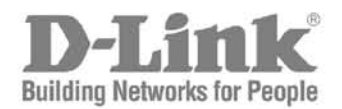

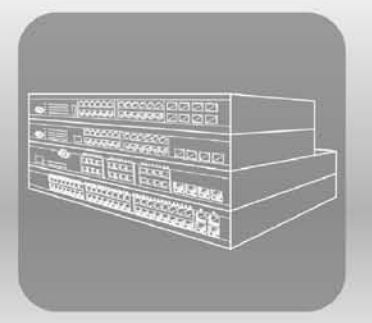

## Web UI Reference Guide

Product Model: DWS-3160 Series **Gigabit Ethernet Unified Switch** Release 1.00

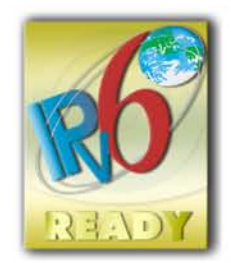

Information in this document is subject to change without notice.

© 2011 D-Link Corporation. All rights reserved.

Reproduction of this document in any manner whatsoever without the written permission of D-Link Corporation is strictly forbidden.

Trademarks used in this text: D-Link and the D-LINK logo are trademarks of D-Link Corporation; Microsoft and Windows are registered trademarks of Microsoft Corporation.

Other trademarks and trade names may be used in this document to refer to either the entities claiming the marks and names or their products. D-Link Corporation disclaims any proprietary interest in trademarks and trade names other than its own.

November 2011 P/N 651WS3160005G

## **Table of Contents**

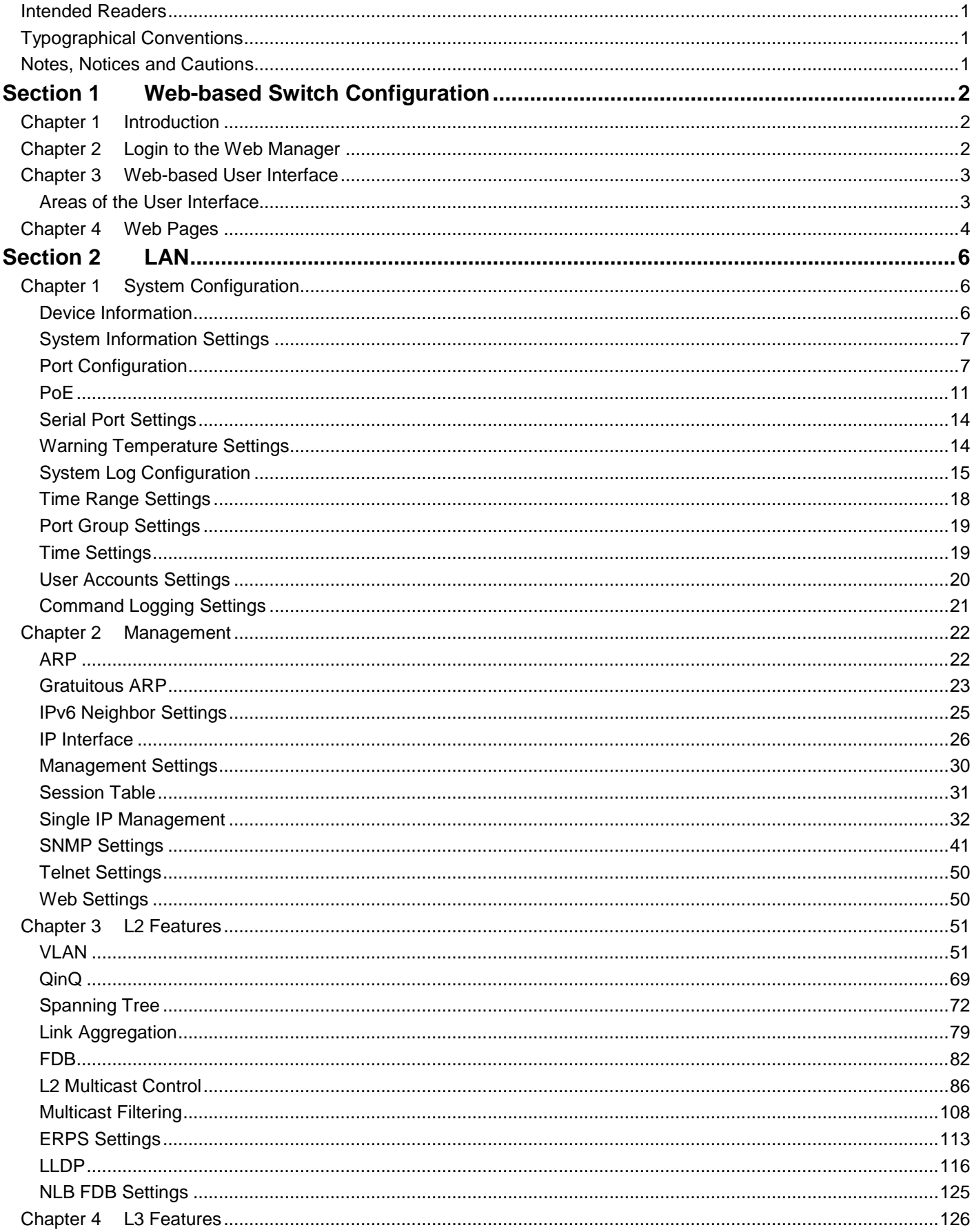

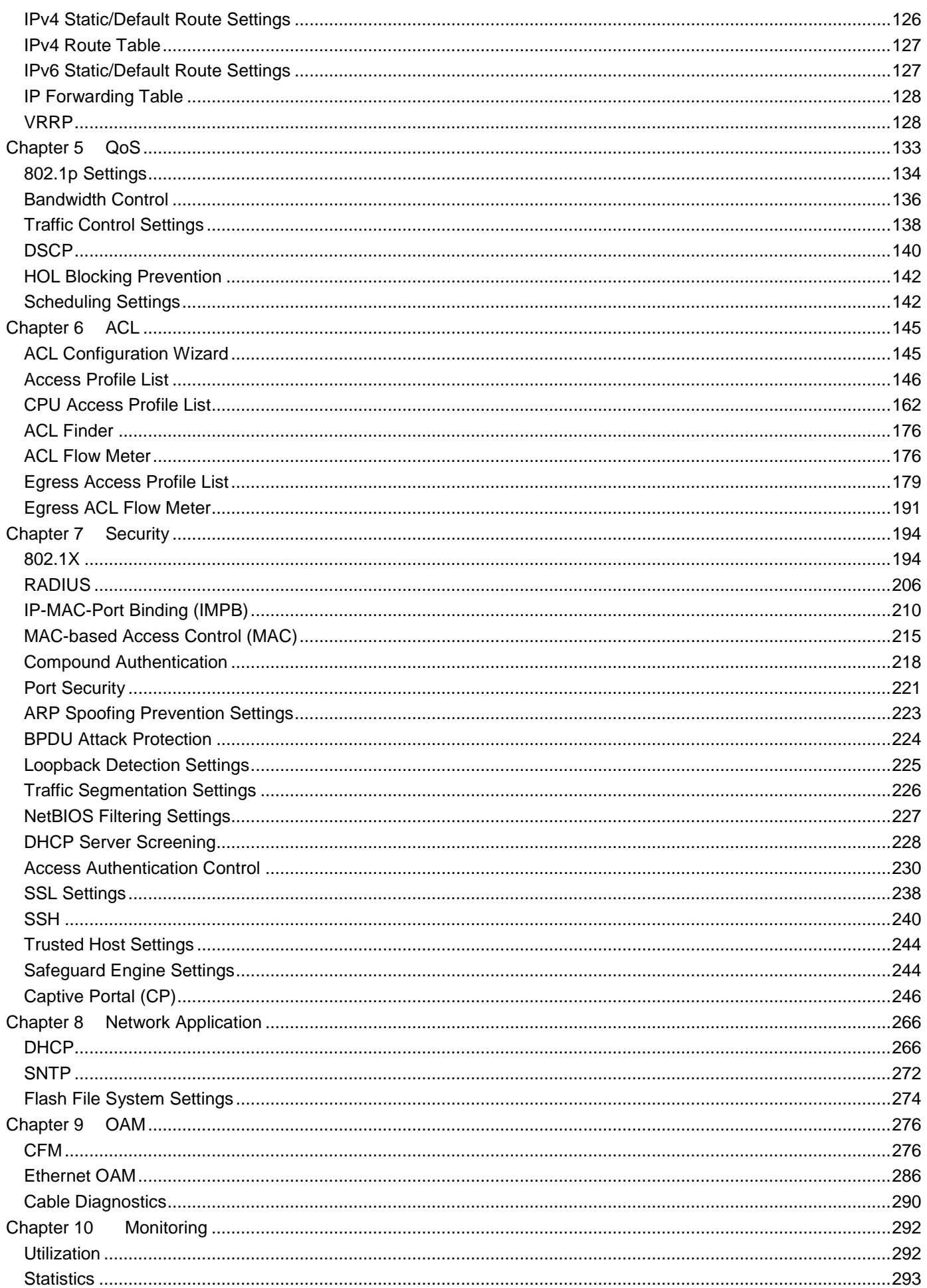

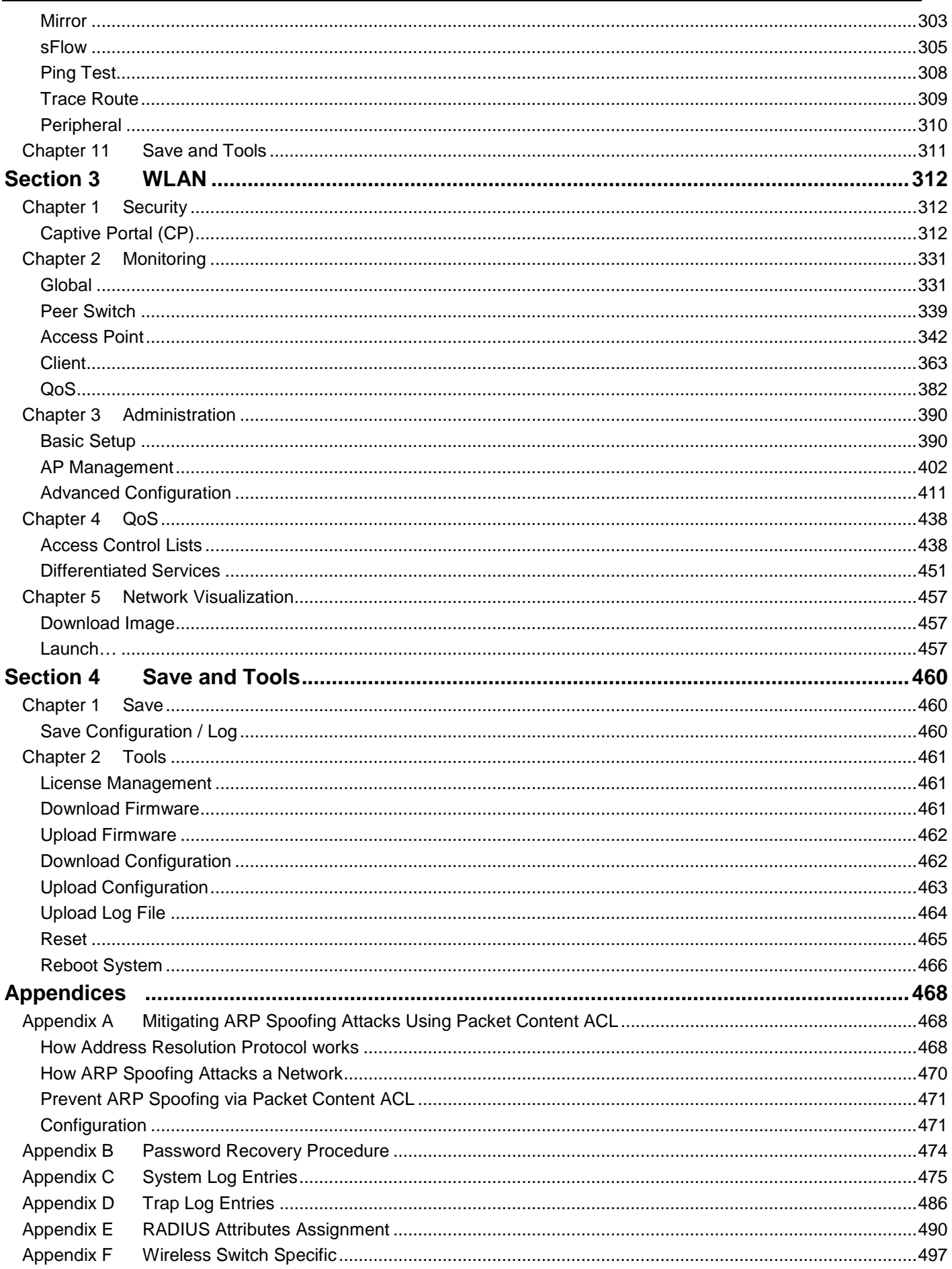

### <span id="page-5-0"></span>Intended Readers

*Typographical Conventions [Notes, Notices and Cautions](#page-5-2) [Safety Instructions](#page-5-3) General Precautions for Rack-Mountable Products Protecting Against Electrostatic Discharge*

The *DWS-3160 Series Web UI Reference Guide* contains information for setup and management of the Switch. This manual is intended for network managers familiar with network management concepts and terminology.

## <span id="page-5-1"></span>Typographical Conventions

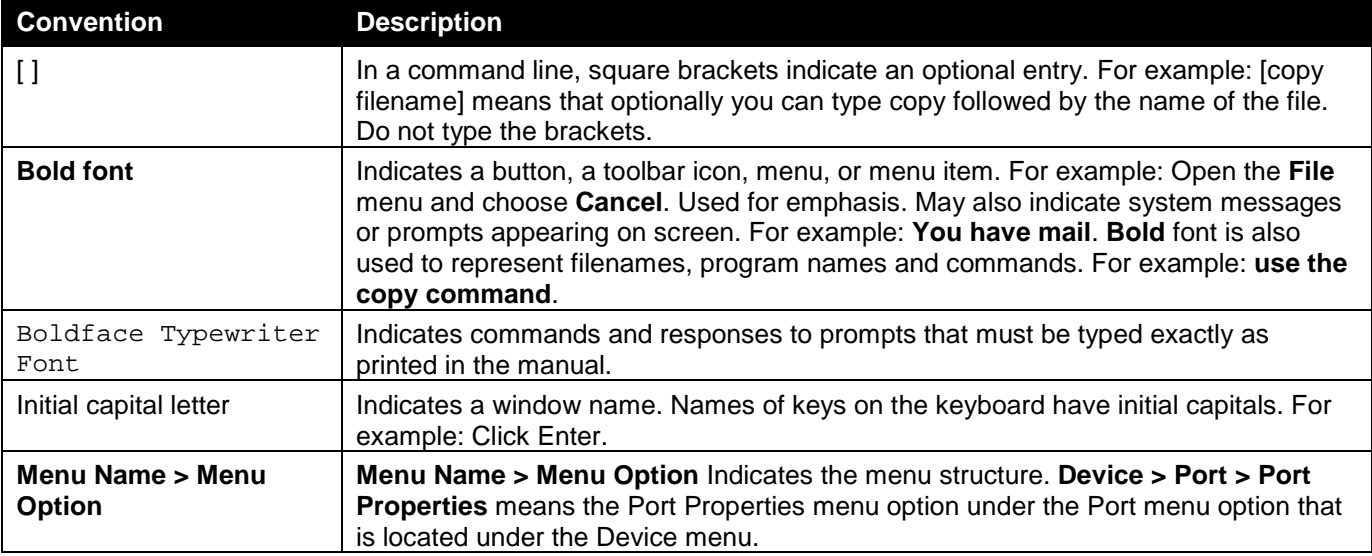

## <span id="page-5-2"></span>Notes, Notices and Cautions

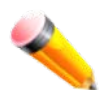

A **NOTE** indicates important information that helps make better use of the device.

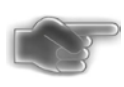

A **NOTICE** indicates either potential damage to hardware or loss of data and tells how to avoid the problem.

<span id="page-5-3"></span>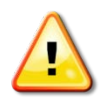

A **CAUTION** indicates a potential for property damage, personal injury, or death.

## <span id="page-6-0"></span>Section 1 Web-based Switch

# Configuration

*Introduction Login to the Web Manager Web-based User Interface Web Pages*

## <span id="page-6-1"></span>Chapter 1 Introduction

All software functions of the DWS-3160 Series switches can be managed, configured and monitored via the embedded web-based (HTML) interface. Manage the Switch from remote stations anywhere on the network through a standard browser. The browser acts as a universal access tool and can communicate directly with the Switch using the HTTP protocol.

The Web-based management module and the Console program (and Telnet) are different ways to access the same internal switching software and configure it. Thus, all settings encountered in web-based management are the same as those found in the console program.

## <span id="page-6-2"></span>Chapter 2 Login to the Web Manager

To begin managing the Switch, simply run the browser installed on your computer and point it to the IP address you have defined for the device. The URL in the address bar should read something like: http://123.123.123.123, where the numbers 123 represent the IP address of the Switch.

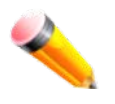

**NOTE:** The factory default IP address is 10.90.90.90.

This opens the management module's user authentication window, as seen below.

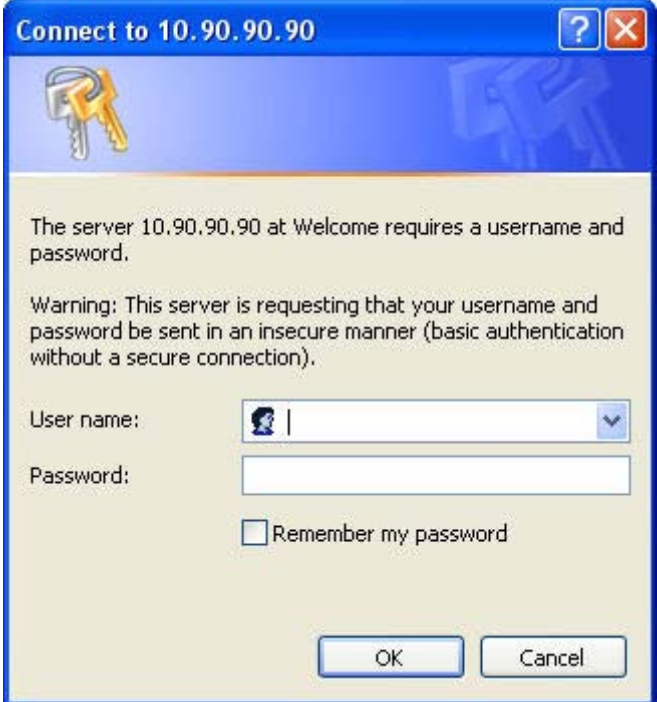

**Figure 2-1 Enter Network Password window**

Leave both the **User Name** field and the **Password** field blank and click **OK**. This will open the Web-based user interface. The Switch management features available in the web-based manager are explained below.

### <span id="page-7-0"></span>Chapter 3 Web-based User Interface

The user interface provides access to various Switch configuration and management windows, allows you to view performance statistics, and permits you to graphically monitor the system status.

### <span id="page-7-1"></span>Areas of the User Interface

The figure below shows the user interface. Three distinct areas divide the user interface, as described in the table.

*DWS-3160 Series Gigabit Ethernet Unified Switch Web UI Reference Guide*

|                                           | -10/100M Link Act<br><b>D-Link</b><br>Power    | <u>na tereste partij platij platij platij platij platij platij platij platij</u> |                                     | Refresh Interval                                                                      |
|-------------------------------------------|------------------------------------------------|----------------------------------------------------------------------------------|-------------------------------------|---------------------------------------------------------------------------------------|
| <b>Building Networks for People</b>       | Console<br>Console                             |                                                                                  | 100M<br>1000M<br>21F<br>22F 23F 24F | <b>AREA 2</b><br>10 secs<br>$\ddotmark$                                               |
|                                           | $R_{\text{an}}^{\text{PS}}$<br>$\bullet$<br>şp | SD Card                                                                          |                                     | 21F23F<br>22F24F<br>Apply                                                             |
|                                           | DWS-3160-24PC                                  |                                                                                  |                                     |                                                                                       |
|                                           |                                                |                                                                                  |                                     | System Up Time: 00 Days 02:02:02 C Logged in as Administrator, - 10.90.90.10 C Logout |
| Save Y<br>$\sim$ Tools                    |                                                |                                                                                  |                                     |                                                                                       |
| LAN<br>WLAN                               | Device Information                             |                                                                                  |                                     | <b>O</b> Safeguard                                                                    |
| DWS-3160-24PC                             |                                                |                                                                                  |                                     |                                                                                       |
| System Configuration<br>由<br>H Management | <b>Device Information</b><br>Device Type       | DWS-3160-24PC Gigabit Ethernet Switch                                            | <b>MAC Address</b>                  | 00-11-22-33-45-67                                                                     |
| El L2 Features                            | System Name                                    |                                                                                  | <b>IP Address</b>                   | 10.90.90.90 (Static)                                                                  |
| El L3 Features                            | System Location                                |                                                                                  | Mask                                | 255.0.0.0                                                                             |
| E QoS                                     | System Contact                                 |                                                                                  | Gateway                             | 0.0.0.0                                                                               |
| E ACL                                     | <b>Boot PROM Version</b>                       | Build 1,00,001                                                                   | Management VLAN                     | default                                                                               |
| E Security<br>Network Application         | Firmware Version                               | Build 1,00,037                                                                   | Login Timeout (min)                 | Never                                                                                 |
| E OAM                                     | Hardware Version                               | A1                                                                               | <b>System Time</b>                  | 07/11/2011 13:43:09 (System Clock)                                                    |
| Monitoring                                |                                                |                                                                                  |                                     |                                                                                       |
|                                           | <b>Device Status and Quick Configurations</b>  |                                                                                  |                                     |                                                                                       |
|                                           | SNTP                                           | Disabled Settings                                                                |                                     |                                                                                       |
|                                           | Jumbo Frame                                    | Disabled Settings                                                                | Spanning Tree                       | Disabled Settings                                                                     |
|                                           | <b>MLD Snooping</b>                            | Disabled Settings                                                                | <b>SNMP</b>                         | Disabled Settings                                                                     |
|                                           | <b>IGMP Snooping</b>                           | Disabled Settings                                                                | Safeguard Engine                    | Disabled Settings                                                                     |
|                                           | <b>MAC Notification</b>                        | Disabled Settings                                                                | System Log                          | Disabled Settings                                                                     |
|                                           | 802.1X                                         | Disabled Settings                                                                | SSL                                 | Disabled Settings                                                                     |
|                                           | <b>SSH</b>                                     | Disabled Settings                                                                | GVRP                                | Disabled Settings                                                                     |
| <b>AREA1</b>                              | Port Mirror                                    | Disabled Settings                                                                | Password Encryption                 | Disabled Settings                                                                     |
|                                           | Single IP Management                           | Disabled Settings                                                                | Telnet                              | Enabled (TCP 23) Settings                                                             |
|                                           | CLI Paging                                     | Enabled Settings                                                                 | Web                                 | Enabled (TCP 80) Settings                                                             |
|                                           | <b>HOL Blocking Prevention</b>                 | Enabled Settings                                                                 | <b>VLAN Trunk</b>                   | Disabled Settings                                                                     |
|                                           | <b>DHCP Relay</b>                              | Disabled Settings                                                                | <b>VRRP</b>                         | Disabled Settings                                                                     |
|                                           |                                                |                                                                                  |                                     |                                                                                       |
|                                           |                                                |                                                                                  |                                     |                                                                                       |
|                                           |                                                |                                                                                  |                                     | <b>AREA 3</b>                                                                         |
|                                           |                                                |                                                                                  |                                     |                                                                                       |
|                                           |                                                |                                                                                  |                                     |                                                                                       |
|                                           |                                                |                                                                                  |                                     |                                                                                       |
|                                           |                                                |                                                                                  |                                     |                                                                                       |
|                                           |                                                |                                                                                  |                                     |                                                                                       |
|                                           |                                                |                                                                                  |                                     |                                                                                       |
|                                           |                                                |                                                                                  |                                     |                                                                                       |
|                                           |                                                |                                                                                  |                                     |                                                                                       |
|                                           |                                                |                                                                                  |                                     |                                                                                       |
|                                           |                                                |                                                                                  |                                     |                                                                                       |
|                                           |                                                |                                                                                  |                                     |                                                                                       |

#### **Figure 3-1 Main Web-Manager page**

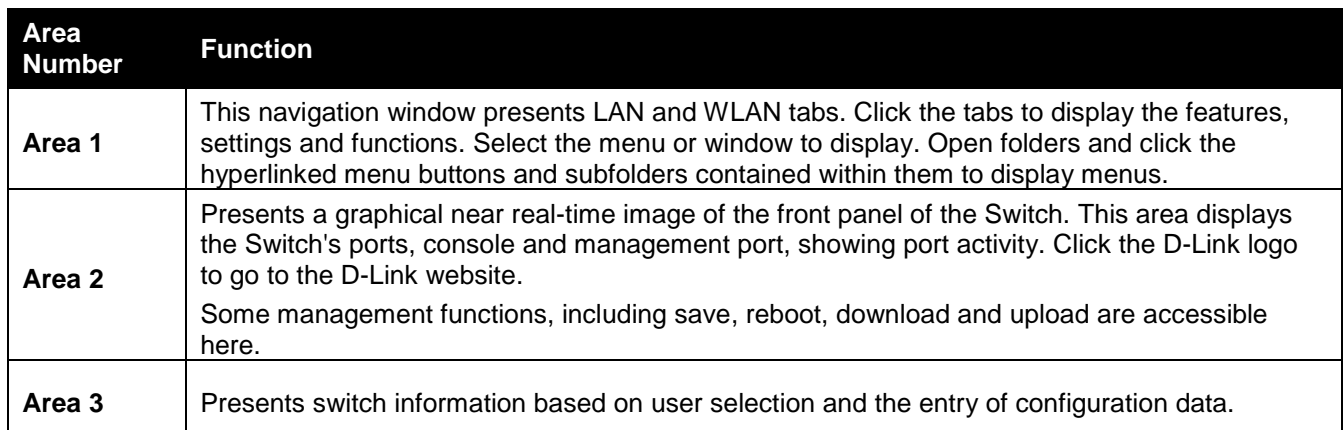

### <span id="page-8-0"></span>Chapter 4 Web Pages

When connecting to the management mode of the Switch with a web browser, a login screen is displayed. Enter a user name and password to access the Switch's management mode.

Below is a list of the main folders available in the Web interface:

#### **LAN Tab**

**System Configuration** - In this section the user will be able to configure features regarding the Switch's configuration.

**Management** - In this section the user will be able to configure features regarding the Switch's management.

**L2 Features** - In this section the user will be able to configure features regarding the Layer 2 functionality of the Switch.

**L3 Features** - In this section the user will be able to configure features regarding the Layer 3 functionality of the Switch.

**QoS** - In this section the user will be able to configure features regarding the Quality of Service functionality of the Switch.

**ACL** - In this section the user will be able to configure features regarding the Access Control List functionality of the Switch.

**Security** - In this section the user will be able to configure features regarding the Switch's security.

**Network Application** - In this section the user will be able to configure features regarding network applications handled by the Switch.

**OAM** - In this section the user will be able to configure features regarding the Switch's operations, administration and maintenance (OAM).

**Monitoring** - In this section the user will be able to monitor the Switch's configuration and statistics.

#### **WLAN Tab**

**Security** - In this section the user will be able to configure features regarding the Switch's wireless security.

**Monitoring** - In this section the user will be able to monitor the Switch's wireless configuration and statistics. **Administration** - In this section the user will be able to configure features regarding the Switch's wireless functionalities, including basic setup, AP management, and some more advanced configurations such as AP Profiles and Peer Switch settings.

**QoS** - In this section the user will be able to configure features regarding the wireless Quality of Service functionality of the Switch.

**Network Visualization** – In this section, the user will be able to input a map and visualize the wireless network graphically.

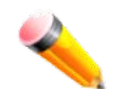

**NOTE:** Be sure to configure the user name and password in the User Accounts menu before connecting the Switch to the greater network.

## <span id="page-10-0"></span>Section 2 LAN

This section describes all the available configurations in the LAN tab.

## <span id="page-10-1"></span>Chapter 1 System Configuration

*Device Information System Information Settings Port Configuration PoE Serial Port Settings Warning Temperature Settings System Log configuration Time Range Settings Port Group Settings Time Settings User Accounts Settings Command Logging Settings*

### <span id="page-10-2"></span>Device Information

This window contains the main settings for all the major functions for the Switch. It appears automatically when you log on to the Switch. To return to the Device Information window after viewing other windows, click the **DWS-3160 Series** link.

The Device Information window shows the Switch's MAC Address (assigned by the factory and unchangeable), the Boot PROM Version, Firmware Version, Hardware Version, and many other important types of information. This is helpful to keep track of PROM and firmware updates and to obtain the Switch's MAC address for entry into another network device's address table, if necessary. In addition, this window displays the status of functions on the Switch to quickly assess their current global status.

Many functions are hyper-linked for easy access to enable quick configuration from this window.

| Device Information                            |                                       |                      |                                    | <b>C</b> Safeguerd |
|-----------------------------------------------|---------------------------------------|----------------------|------------------------------------|--------------------|
| Device Information                            |                                       |                      |                                    |                    |
| Device Type                                   | DWS-3160-24PC Gigabit Ethernet Switch | <b>MAC Address</b>   | 00-11-22-33-45-67                  |                    |
| System Name                                   |                                       | <b>IP Address</b>    | 10.90.90.90 (Static)               |                    |
| <b>System Location</b>                        |                                       | Mask                 | 255.0.0.0                          |                    |
| <b>System Contact</b>                         |                                       | Gateway              | 0.0.0.0                            |                    |
| Boot PROM Version                             | Build 1.00.001                        | Management VLAN      | default                            |                    |
| Firmware Version                              | Build 1,00,037                        | Login Timeout (min)  | Never                              |                    |
| <b>Hardware Version</b>                       | A <sub>1</sub>                        | <b>System Time</b>   | 07/11/2011 13:43:09 (System Clock) |                    |
|                                               |                                       |                      |                                    |                    |
| <b>Device Status and Quick Configurations</b> |                                       |                      |                                    |                    |
| <b>SNTP</b>                                   | Disabled Settings                     |                      |                                    |                    |
| Jumbo Frame                                   | Disabled Settings                     | <b>Spanning Tree</b> | Disabled Settings                  |                    |
| <b>MLD Snooping</b>                           | Disabled Settings                     | <b>SNMP</b>          | Disabled Settings                  |                    |
| IGMP Snooping                                 | Disabled Settings                     | Safeguard Engine     | Disabled Settings                  |                    |
| <b>MAC Notification</b>                       | Disabled Settings                     | System Log           | Disabled Settings                  |                    |
| 802.1X                                        | Disabled Settings                     | SSL.                 | <b>Disabled Settings</b>           |                    |
| SSH                                           | Disabled Settings                     | GVRP                 | Disabled Settings                  |                    |
| Port Mirror                                   | Disabled Settings                     | Password Encryption  | Disabled Settings                  |                    |
| Single IP Management                          | Disabled Settings                     | Telnet               | Enabled (TCP 23) Settings          |                    |
| CLI Paging                                    | Enabled<br>Settings                   | Web                  | Enabled (TCP 80) Settings          |                    |
| <b>HOL Blocking Prevention</b>                | Enabled Settings                      | <b>VLAN Trunk</b>    | <b>Disabled Settings</b>           |                    |
| <b>DHCP Relay</b>                             | Disabled Settings                     | <b>VRRP</b>          | Disabled Settings                  |                    |
|                                               |                                       |                      |                                    |                    |

**Figure 5-1 Device Information window**

Click the Settings link to navigate to the appropriate feature page for configuration.

### <span id="page-11-0"></span>System Information Settings

The user can enter a **System Name, System Location**, **and System Contact** to aid in defining the Switch. To view the following window, click **System Configuration > System Information Settings**, as show below:

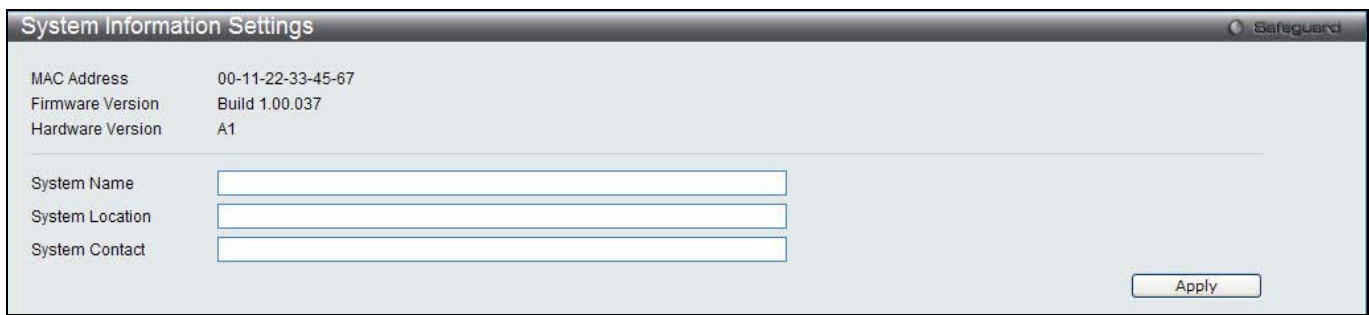

**Figure 5-2 System Information Settings window**

The fields that can be configured are described below:

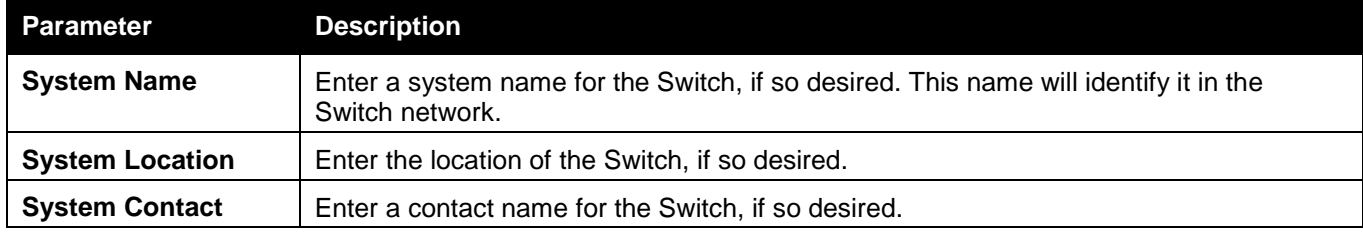

Click the **Apply** button to implement changes made.

## <span id="page-11-1"></span>Port Configuration

### Port Settings

This page used to configure the details of the switch ports.

To view the following window, click **System Configuration > Port Configuration > Port Settings**, as show below:

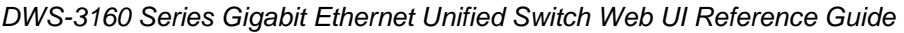

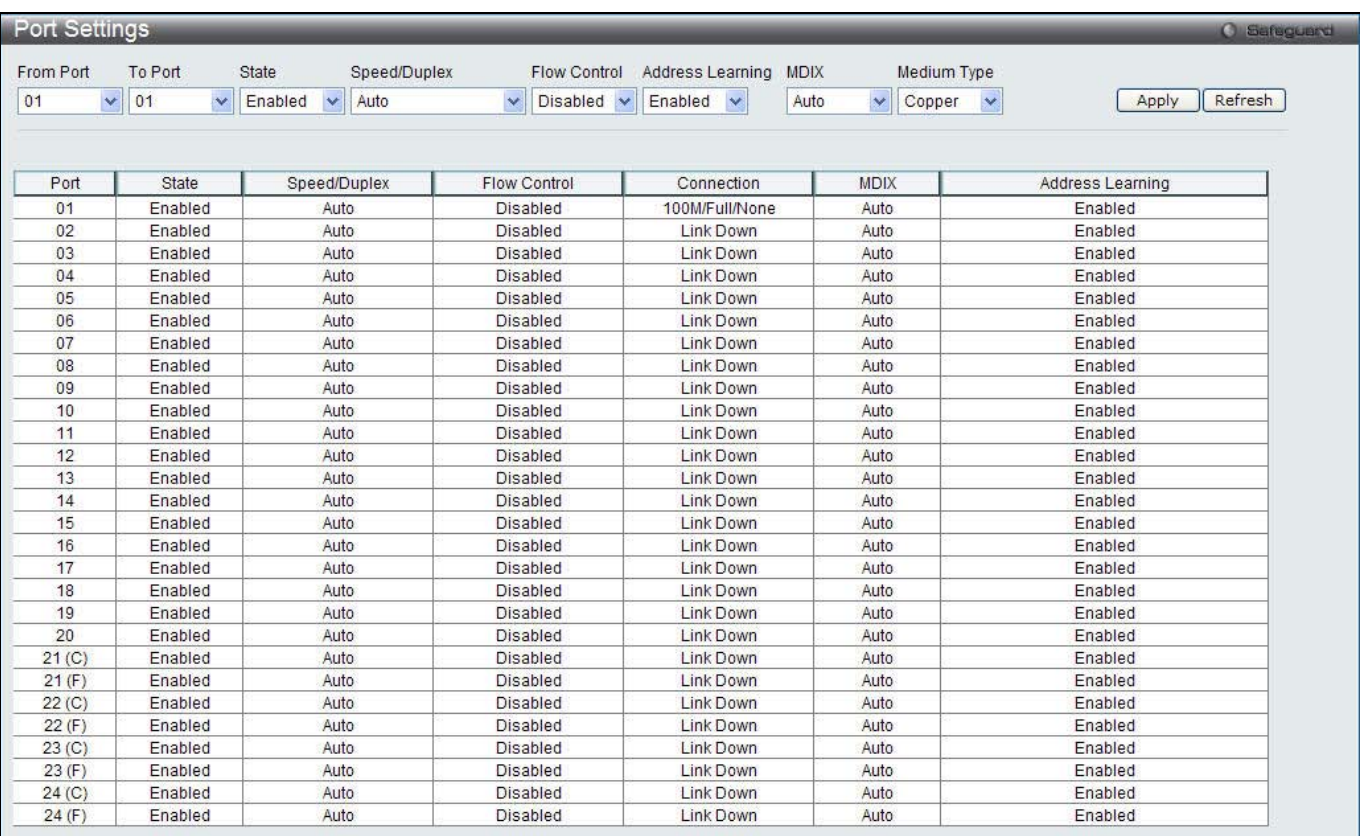

#### **Figure 5-3 Port Settings window**

#### **To configure switch ports:**

- 1. Choose the port or sequential range of ports using the From Port and To Port drop-down menus.
- 2. Use the remaining drop-down menus to configure the parameters described below:

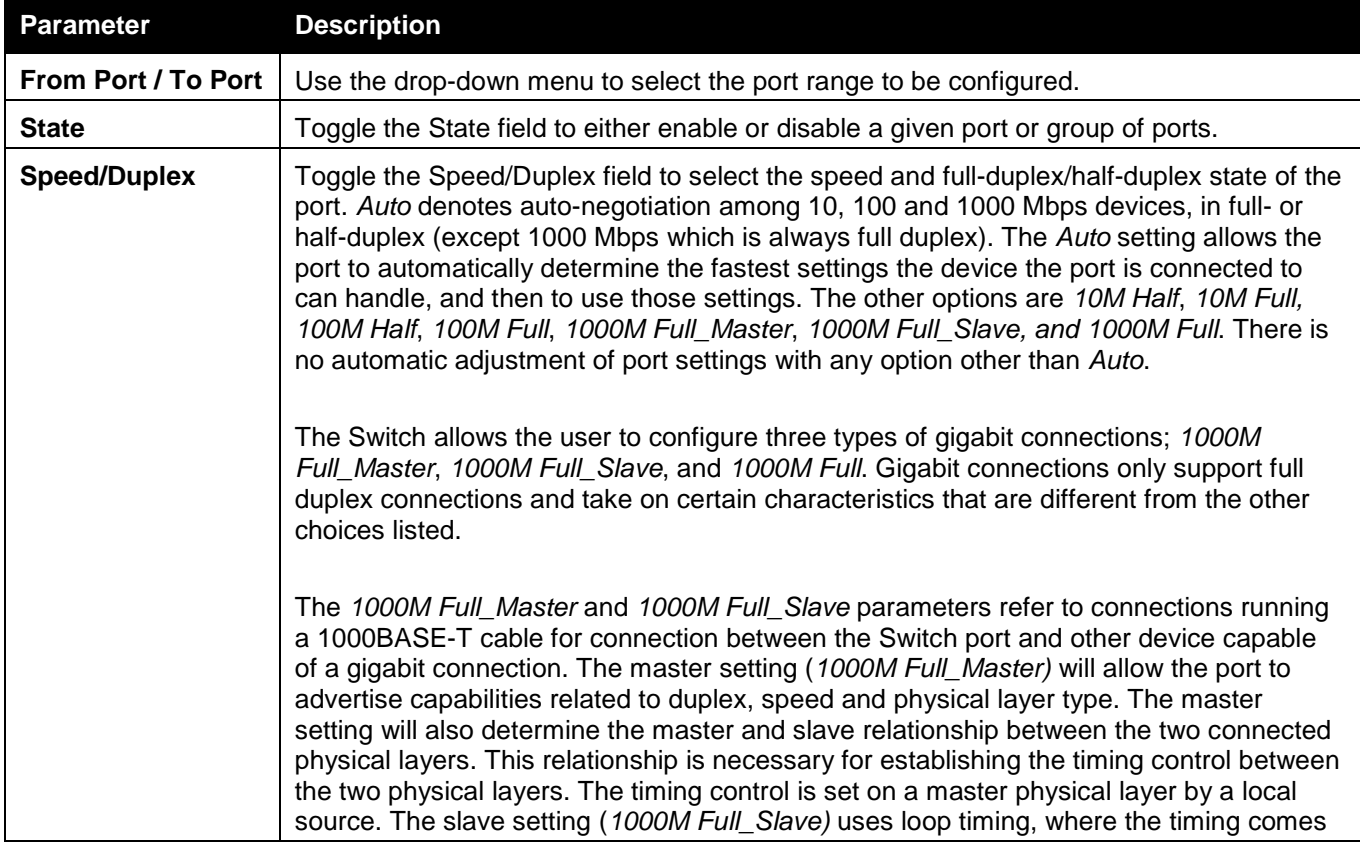

The fields that can be configured are described below:

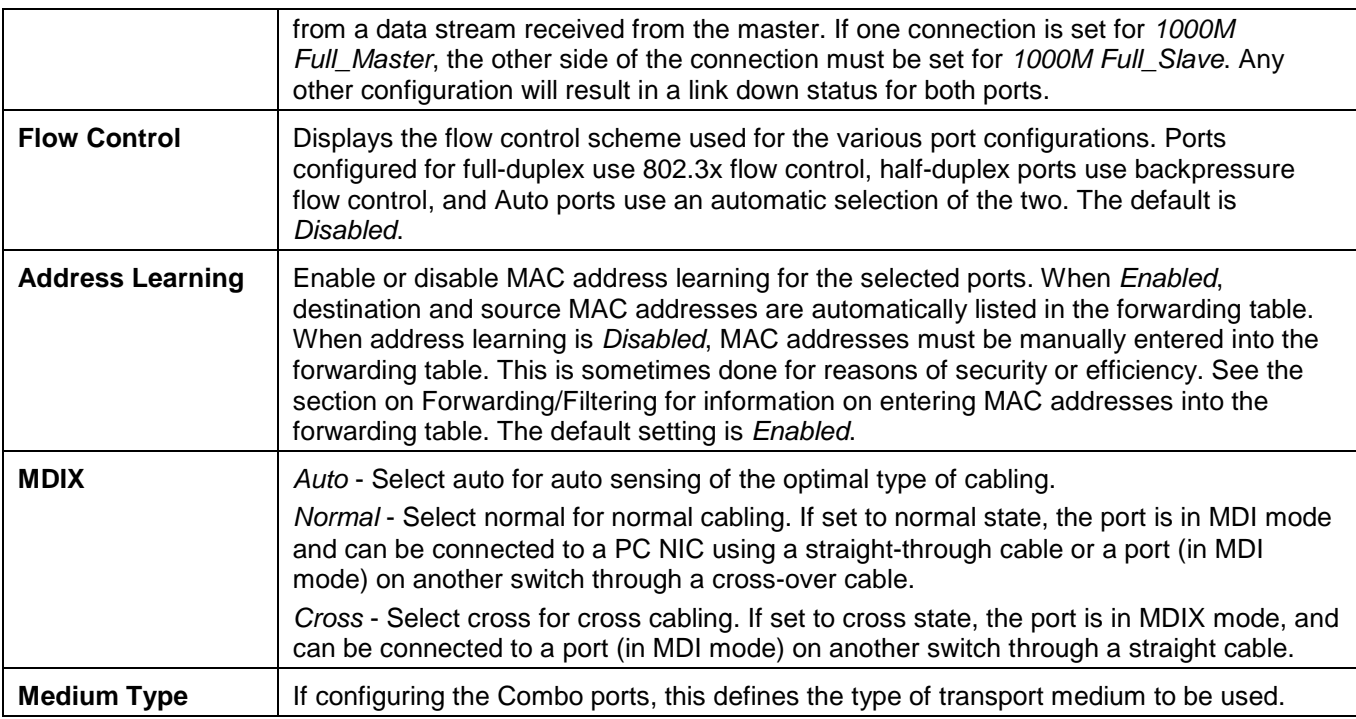

Click the **Apply** button to implement changes made.

Click the **Refresh** button to refresh the display section of this page.

### Port Description Settings

The Switch supports a port description feature where the user may name various ports.

To view the following window, click **System Configuration > Port Configuration > Port Description Settings**, as show below:

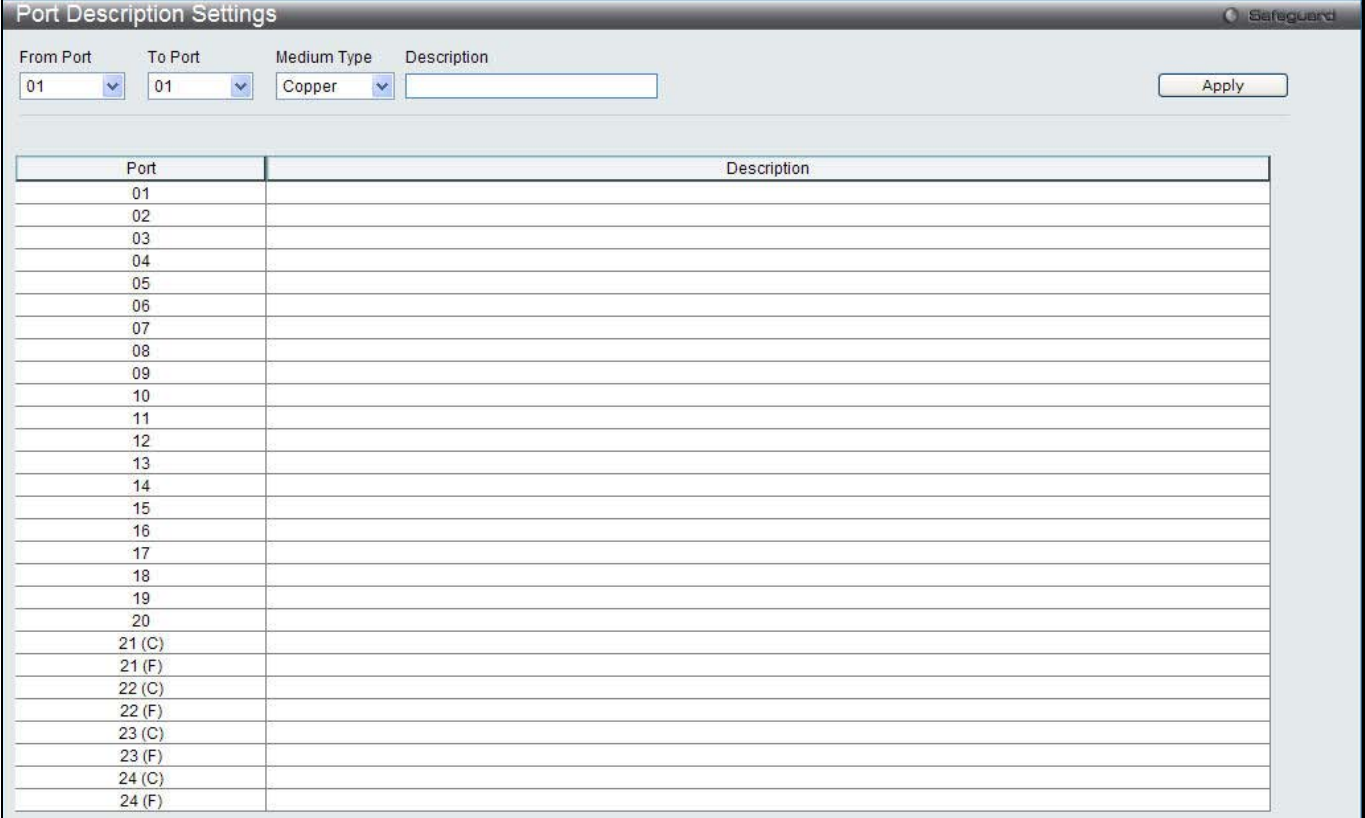

#### **Figure 5-4 Port Description Settings window**

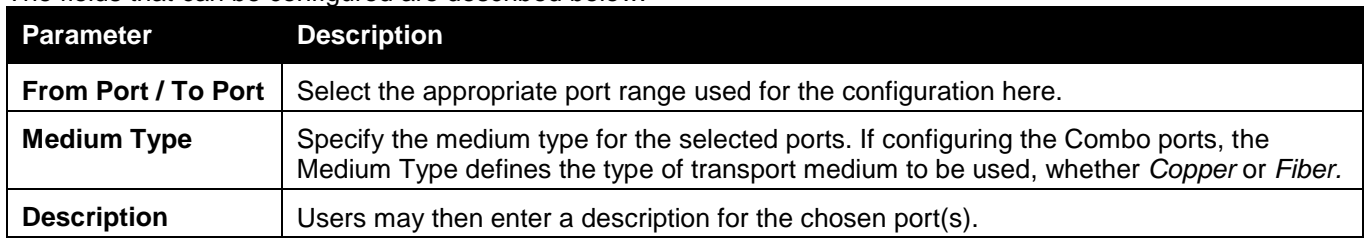

The fields that can be configured are described below:

Click the **Apply** button to implement changes made.

#### Port Error Disabled

The following window displays the information about ports that have been disconnected by the Switch when a packet storm occurs or a loop was detected.

To view the following window, click **System Configuration > Port Configuration > Port Error Disabled**, as show below:

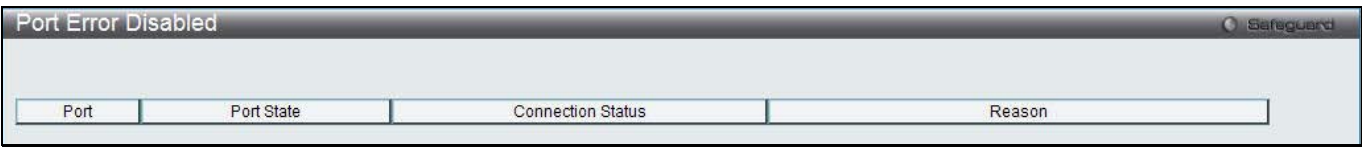

#### **Figure 5-5 Port Error Disabled**

The fields that can be displayed are described below:

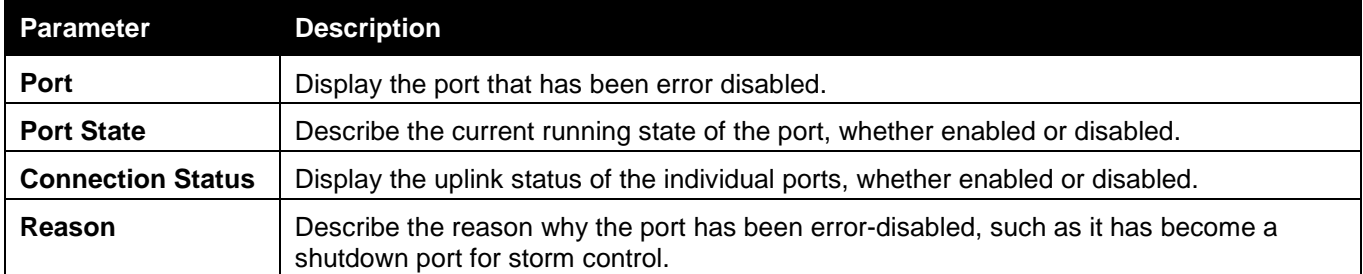

#### Jumbo Frame Settings

The Switch supports jumbo frames. Jumbo frames are Ethernet frames with more than 1,518 bytes of payload. The Switch supports jumbo frames with a maximum frame size of up to 13312 bytes.

To view the following window, click **System Configuration > Port Configuration > Jumbo Frame Settings**, as show below:

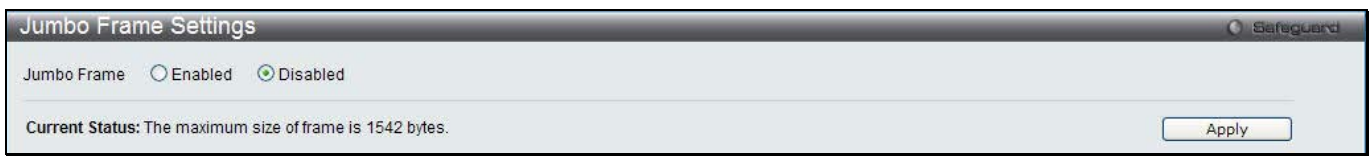

#### **Figure 5-6 Jumbo Frame Settings window**

The fields that can be configured are described below:

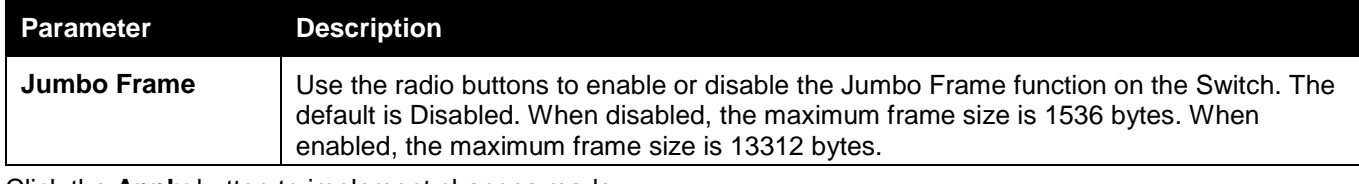

Click the **Apply** button to implement changes made.

### <span id="page-15-0"></span>PoE

The DWS-3160-24PC switches support Power over Ethernet (PoE) as defined by the IEEE 802.3af and 802.3at. All ports can support PoE up to 30W. Ports 1-24 can supply about 48 VDC power to Powered Devices (PDs) over Category 5 or Category 3 UTP Ethernet cables. The Switch follows the standard PSE (Power Sourcing Equipment) pinout *Alternative A*, whereby power is sent out over pins 1, 2, 3 and 6. The Switches work with all D-Link 802.3af capable devices.

The Switch includes the following PoE features:

- Auto-discovery recognizes the connection of a PD (Powered Device) and automatically sends power to it.
- The Auto-disable feature occurs under two conditions: firstly, if the total power consumption exceeds the system power limit; and secondly, if the per port power consumption exceeds the per port power limit.
- Active circuit protection automatically disables the port if there is a short. Other ports will remain active.

Based on 802.3af/at PDs receive power according to the following classification:

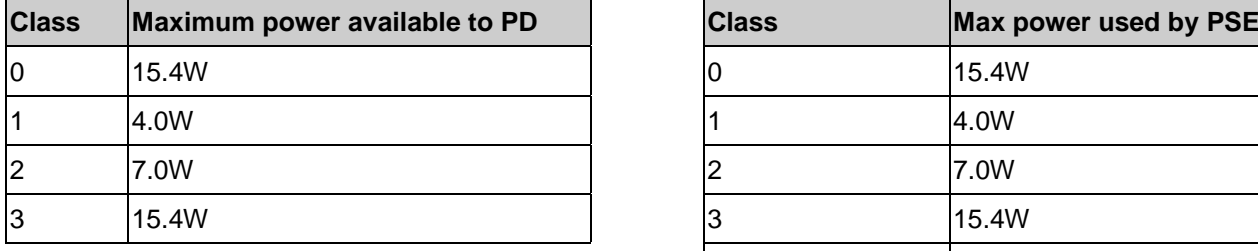

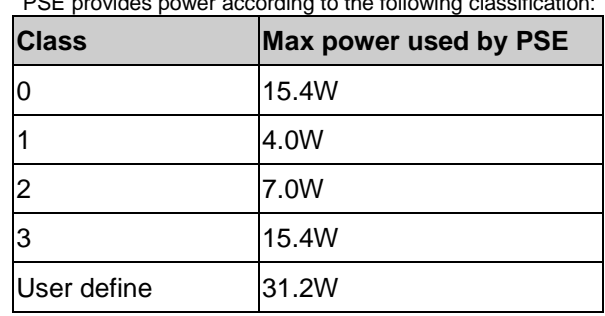

To configure the PoE features on the Switch, click **System Configuration > PoE**. The **PoE System Settings**  window is used to assign a power limit and power disconnect method for the whole PoE system. To configure the **Power Limit** for the PoE system, enter a value between 1W and 370W for the Switch in the Power Limit field. When the total consumed power exceeds the power limit, the PoE controller (located in the PSE) disconnects the power to prevent overloading the power supply.

### PoE System Settings

To view the following window, click **System Configuration > PoE > PoE System Settings**, as show below:

*DWS-3160 Series Gigabit Ethernet Unified Switch Web UI Reference Guide*

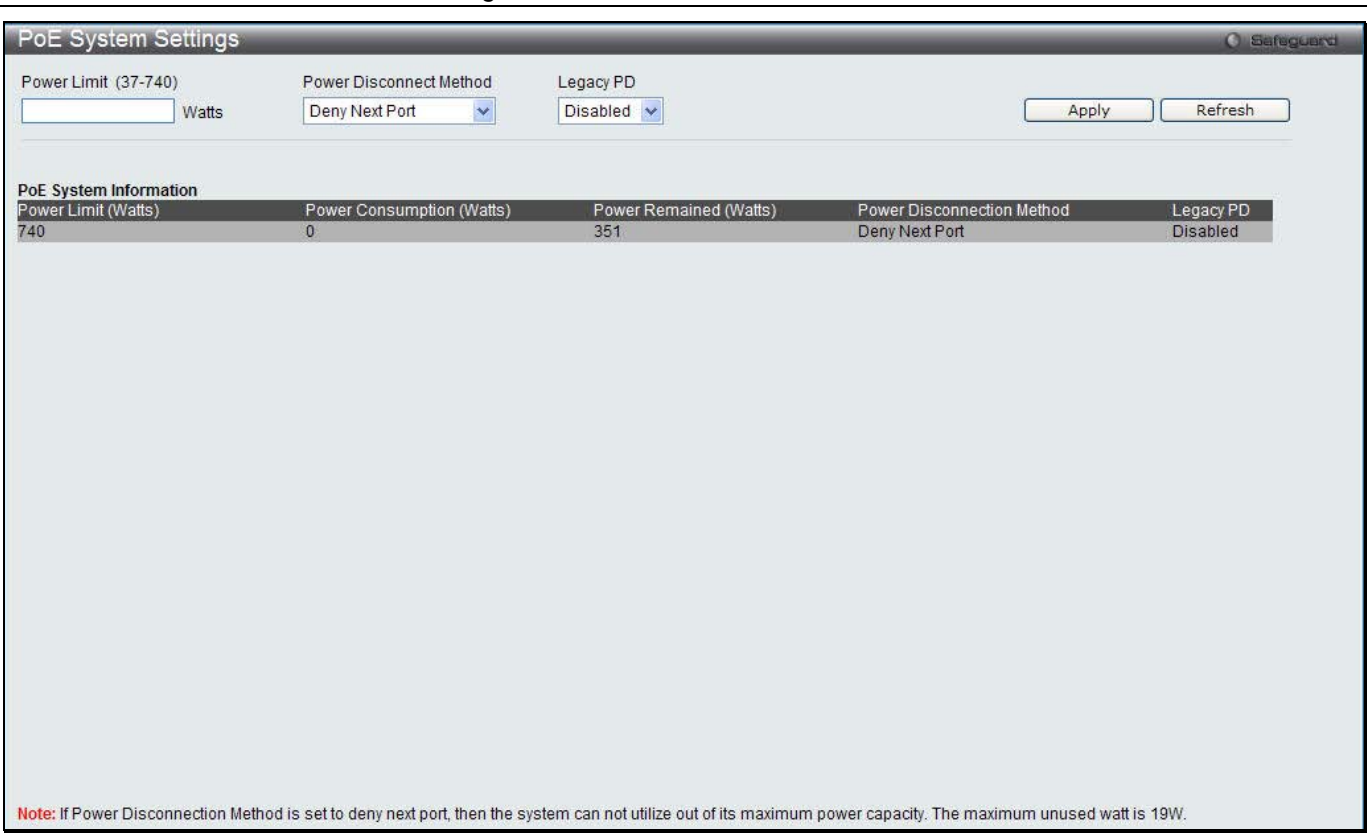

#### **Figure 5-7 PoE System Settings window**

#### The following parameters can be configured:

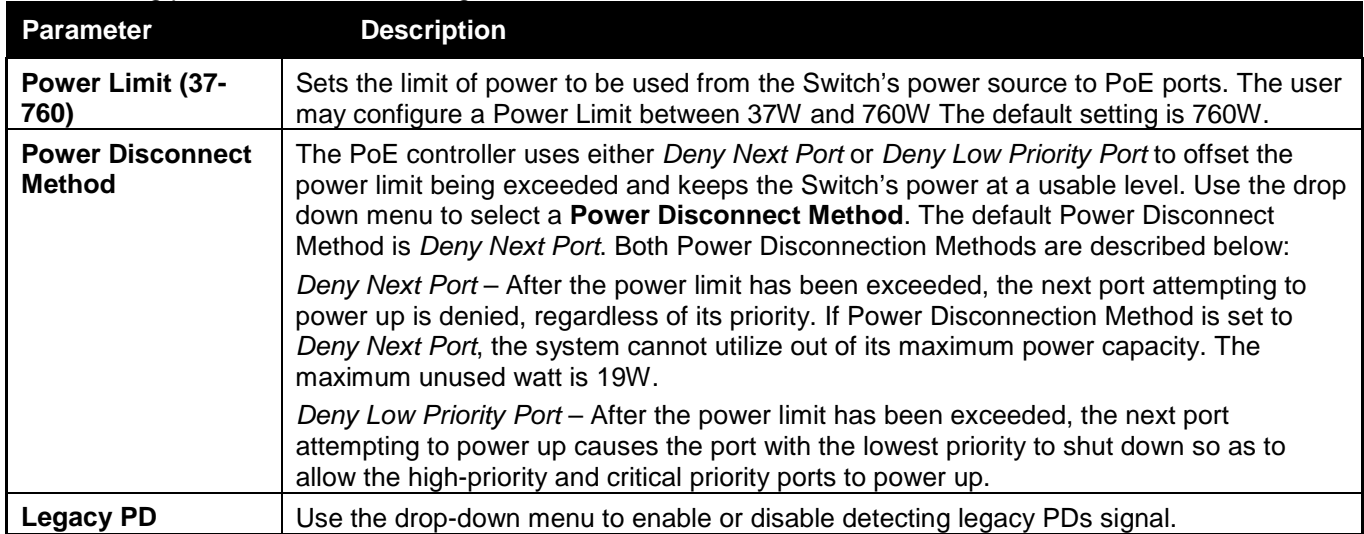

Click **Apply** to implement changes made.

#### PoE Port Settings

To view the following window, click **System Configuration > PoE > PoE Port Settings**, as show below:

*DWS-3160 Series Gigabit Ethernet Unified Switch Web UI Reference Guide*

|                | PoE Port Settings  |                         |              |                               |              |                |                    |                | <b>O</b> Safeguerd |
|----------------|--------------------|-------------------------|--------------|-------------------------------|--------------|----------------|--------------------|----------------|--------------------|
| From Port      | To Port            | <b>State</b>            |              | <b>Time Range</b><br>Priority |              | Power Limit    |                    |                |                    |
| 01             | 01<br>$\checkmark$ | $\checkmark$<br>Enabled | $\checkmark$ | Low<br>v                      | $\checkmark$ | Class 2        | $\checkmark$       |                |                    |
|                |                    |                         |              |                               |              |                |                    | Apply          | Refresh            |
|                |                    |                         |              |                               |              |                |                    |                |                    |
| Port           | State              | <b>Time Range</b>       | Priority     | Power Limit (mW)              | Class        | Power (mW)     | Voltage (Decivolt) | Current (mA)   | <b>Status</b>      |
| $\mathbf{1}$   | Enabled            |                         | Low          | 15400(Class 0)                | $\mathbf{0}$ | $\mathbf{0}$   | $\mathbf{0}$       | $\mathbf{0}$   | OFF: Int           |
| $\overline{2}$ | Enabled            |                         | Low          | 15400(Class 0)                | 3            | 8900           | 535                | 167            | ON: 802            |
| 3              | Enabled            |                         | Low          | 15400(Class 0)                | $\mathbf{0}$ | $\mathbf{0}$   | $\mathbf{0}$       | $\theta$       | OFF: Int           |
| $\overline{4}$ | Enabled            |                         | Low          | 15400(Class 0)                | $\mathbf{0}$ | $\mathbf{0}$   | $\mathbf{0}$       | $\overline{0}$ | OFF: Int           |
| 5              | Enabled            |                         | Low          | 15400(Class 0)                | $\mathbf{0}$ | $\mathbf{0}$   | $\overline{0}$     | $\overline{0}$ | OFF: Int           |
| 6              | Enabled            |                         | Low          | 15400(Class 0)                | $\mathbf{0}$ | $\mathbf{0}$   | $\mathbf{0}$       | $\overline{0}$ | OFF: Int           |
| $\overline{7}$ | Enabled            |                         | Low          | 15400(Class 0)                | $\mathbf{0}$ | $\mathbf{0}$   | $\mathbf{0}$       | $\theta$       | OFF: Int           |
| 8              | Enabled            |                         | Low          | 15400(Class 0)                | $\mathbf{0}$ | $\mathbf{0}$   | $\mathbf{0}$       | $\overline{0}$ | OFF: Int           |
| $\overline{9}$ | Enabled            |                         | Low          | 15400(Class 0)                | $\mathbf{0}$ | $\mathbf{0}$   | $\mathbf{0}$       | $\mathbf{0}$   | OFF: Int           |
| 10             | Enabled            |                         | Low          | 15400(Class 0)                | $\mathbf{0}$ | $\mathbf{0}$   | $\circ$            | $\mathbf{0}$   | OFF: Int           |
| 11             | Enabled            |                         | Low          | 15400(Class 0)                | $\mathbf{0}$ | $\overline{0}$ | $\mathbf{0}$       | $\theta$       | OFF: Int           |
| 12             | Enabled            |                         | Low          | 15400(Class 0)                | $\mathbf{0}$ | $\mathbf{0}$   | $\mathbf{0}$       | $\mathbf{0}$   | OFF: Int           |
| 13             | Enabled            |                         | Low          | 15400(Class 0)                | $\mathbf{0}$ | $\overline{0}$ | $\mathbf{0}$       | $\mathbf{0}$   | OFF: Int           |
| 14             | Enabled            |                         | Low          | 15400(Class 0)                | $\mathbf{0}$ | $\mathbf{0}$   | $\mathbf{0}$       | $\overline{0}$ | OFF: Int           |
| 15             | Enabled            |                         | Low          | 15400(Class 0)                | $\Omega$     | $\mathbf{0}$   | $\mathbf{0}$       | $\mathbf{0}$   | OFF: Int           |
| 16             | Enabled            |                         | Low          | 15400(Class 0)                | $\mathbf{0}$ | $\mathbf{0}$   | $\mathbf{0}$       | $\overline{0}$ | OFF: Int           |
| 17             | Enabled            |                         | Low          | 15400(Class 0)                | $\Omega$     | $\Omega$       | $\mathbf{0}$       | $\mathbf{0}$   | OFF: Int           |
| 18             | Enabled            |                         | Low          | 15400(Class 0)                | $\mathbf{0}$ | $\mathbf{0}$   | $\circ$            | $\overline{0}$ | OFF: Int           |
| 19             | Enabled            |                         | Low          | 15400(Class 0)                | $\mathbf{0}$ | $\mathbf{0}$   | $\mathbf{0}$       | $\overline{0}$ | OFF: Int           |
| 20             | Enabled            |                         | Low          | 15400(Class 0)                | $\mathbf{0}$ | $\mathbf{0}$   | $\mathbf{0}$       | $\overline{0}$ | OFF: Int           |
| 21             | Enabled            |                         | Low          | 15400(Class 0)                | $\mathbf{0}$ | $\Omega$       | $\mathbf{0}$       | $\Omega$       | OFF: Int           |
| 22             | Enabled            |                         | Low          | 15400(Class 0)                | $\mathbf{0}$ | $\overline{0}$ | $\mathbf{0}$       | $\overline{0}$ | OFF: Int           |
| 23             | Enabled            |                         | Low          | 15400(Class 0)                | $\mathbf{0}$ | $\mathbf{0}$   | $\mathbf{0}$       | $\mathbf{0}$   | OFF: Int           |
| 24             | Enabled            |                         | Low          | 15400(Class 0)                | $\Omega$     | $\Omega$       | $\mathbf{0}$       | $\Omega$       | OFF: Int           |

#### **Figure 5-8 PoE Port Settings window**

#### The following parameters can be configured:

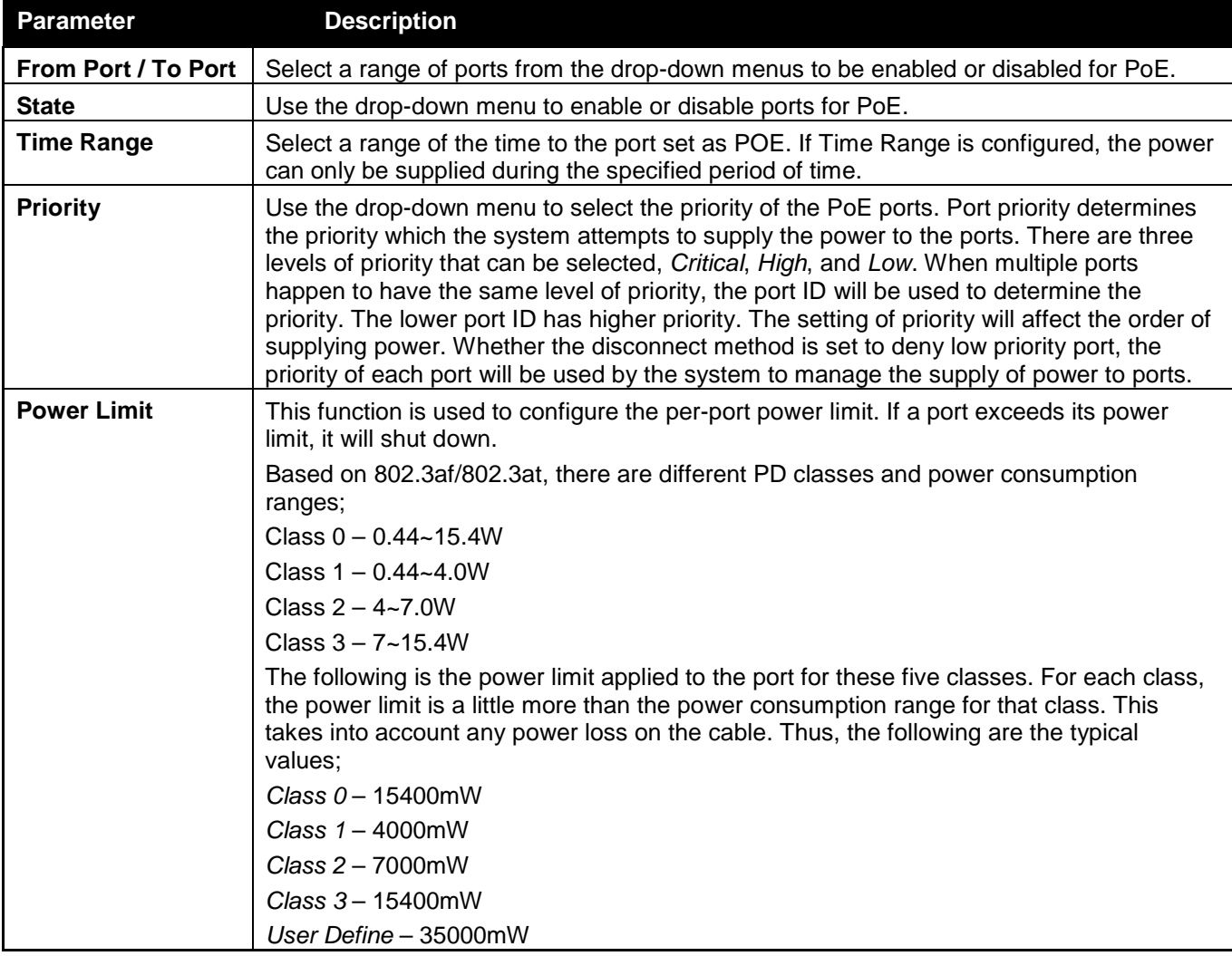

Click **Apply** to implement changes made. The port status of all PoE configured ports is displayed in the table in the bottom half of the screen shown above.

### <span id="page-18-0"></span>Serial Port Settings

This window allows the user to adjust the Baud Rate and the Auto Logout values.

To view the following window, click **System Configuration > Serial Port Settings**, as show below:

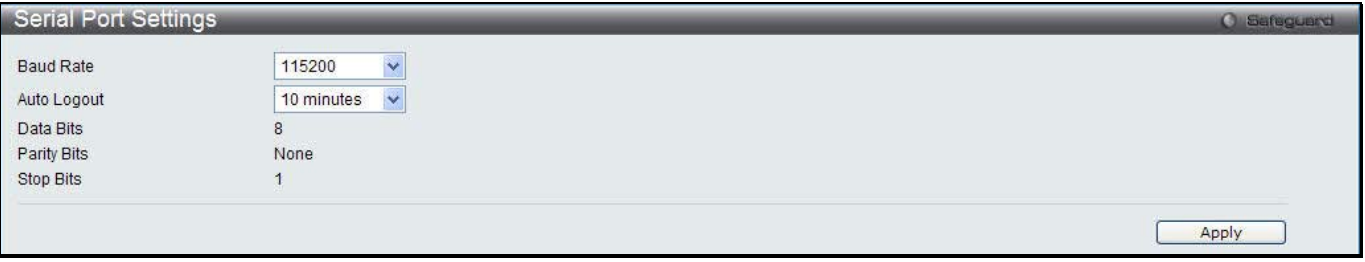

**Figure 5-9 Serial Port Settings window**

The fields that can be configured or displayed are described below:

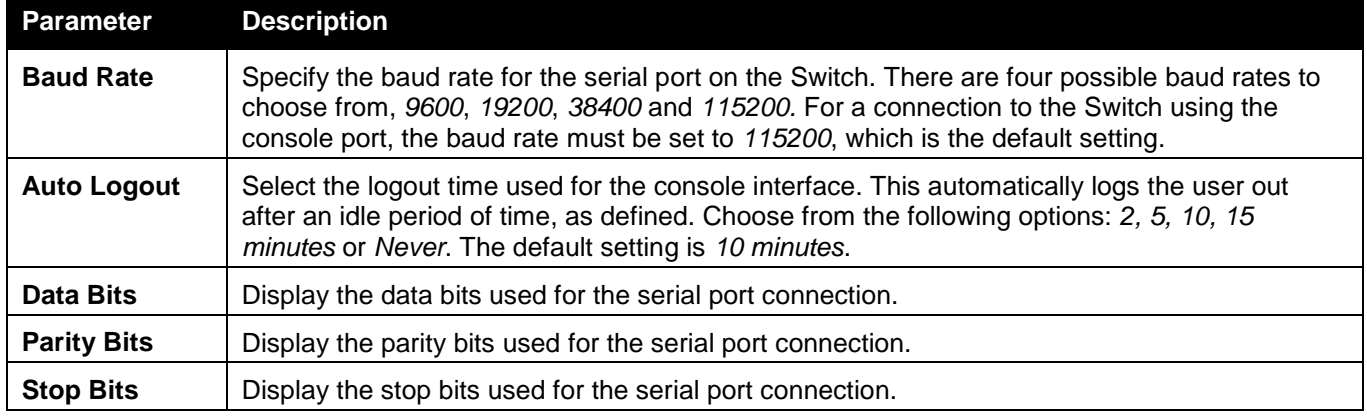

Click the **Apply** button to implement changes made.

### <span id="page-18-1"></span>Warning Temperature Settings

This window allows the user to configure the system warning temperature parameters.

To view the following window, click **System Configuration > Warning Temperature Settings**, as show below:

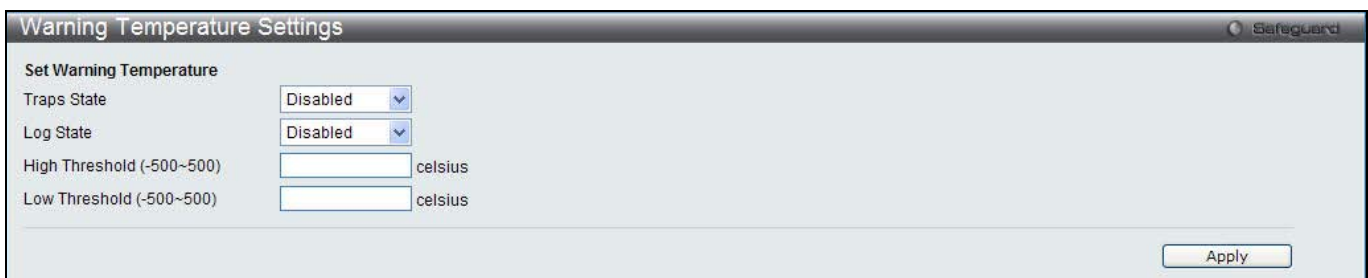

**Figure 5-10 Warning Temperature Settings window**

The fields that can be configured are described below:

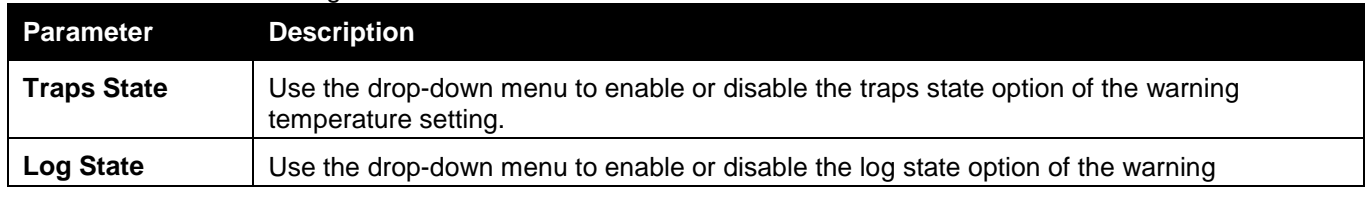

*DWS-3160 Series Gigabit Ethernet Unified Switch Web UI Reference Guide*

|                      | temperature setting.                                               |
|----------------------|--------------------------------------------------------------------|
| High Threshold       | Enter the high threshold value of the warning temperature setting. |
| <b>Low Threshold</b> | Enter the low threshold value of the warning temperature setting.  |

Click the **Apply** button to implement changes made.

## <span id="page-19-0"></span>System Log Configuration

### System Log Settings

The Switch allows users to choose a method for which to save the switch log to the flash memory of the Switch. To view the following window, click **System Configuration > System Log Configuration > System Log Settings**, as show below:

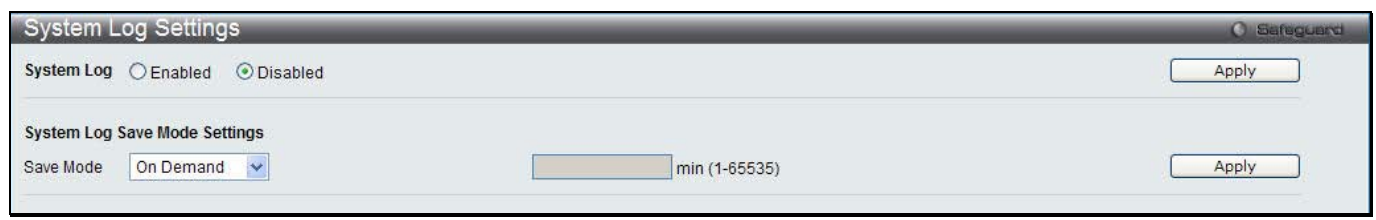

**Figure 5-11 System Log Settings window**

#### The fields that can be configured are described below:

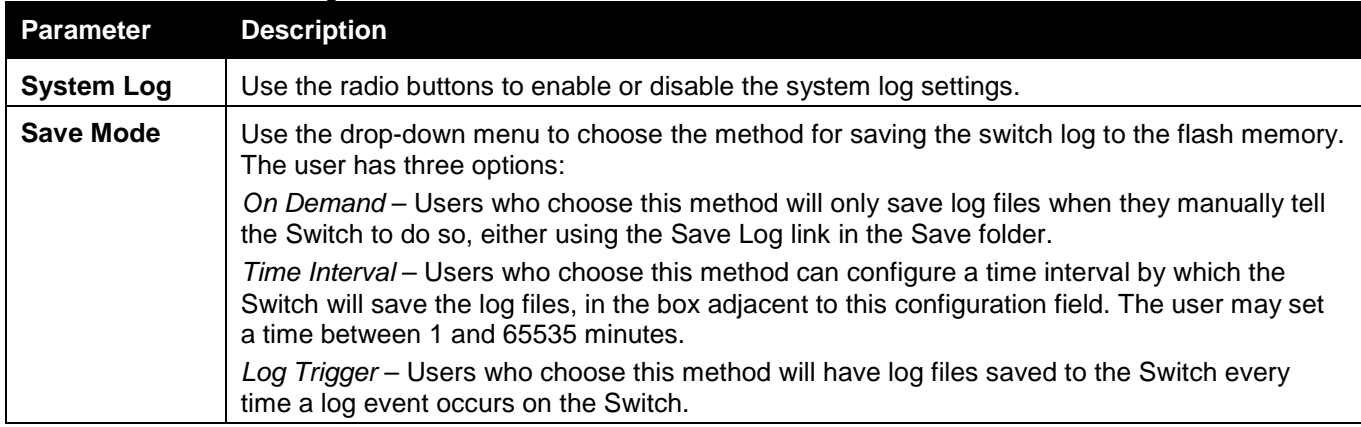

Click the **Apply** button to accept the changes made for each individual section.

### System Log Server Settings

The Switch can send System log messages to up to four designated servers using the System Log Server.

To view the following window, click **System Configuration > System Log Configuration > System Log Server Settings**, as show below:

*DWS-3160 Series Gigabit Ethernet Unified Switch Web UI Reference Guide*

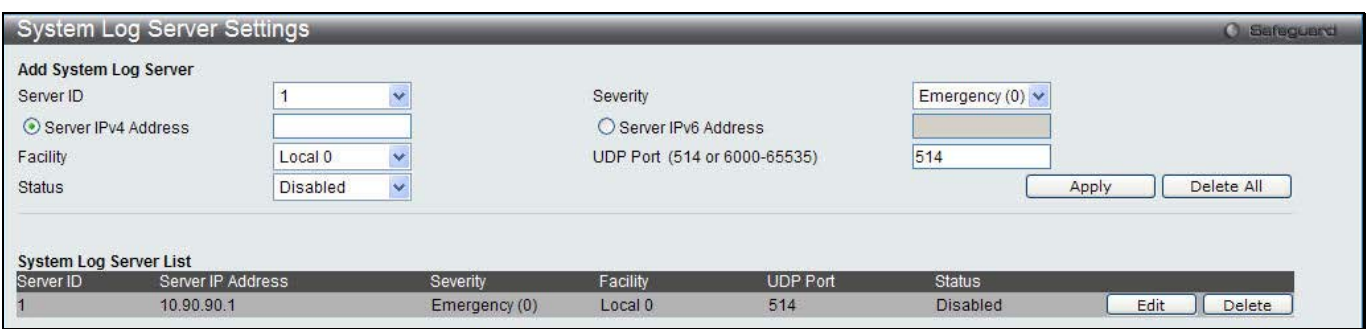

**Figure 5-12 System Log Server Settings**

The fields that can be configured are described below:

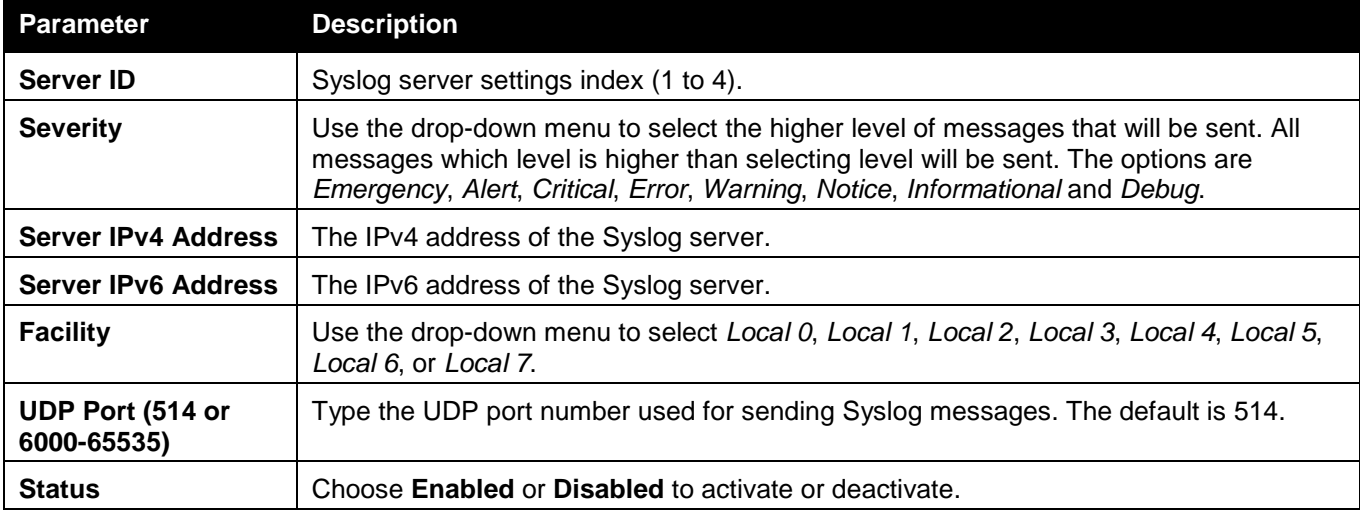

Click the **Apply** button to accept the changes made.

Click the **Delete All** button to remove all servers configured.

Click the **Edit** button to re-configure the specific entry.

Click the **Delete** button to remove the specific entry.

#### System Log

Users can view and delete the local history log as compiled by the Switch's management agent.

To view the following window, click **System Configuration > System Log Configuration > System Log**, as show below:

| Emergency $\Box$ Alert $\Box$ Critical $\Box$ Error $\Box$ Warning $\Box$ Notice $\Box$ Informational $\Box$ Debug $\Box$ All $\Box$<br>Severity<br>Log Type<br>$\checkmark$<br><b>Module List</b><br>(Log Software Module: MSTP, VRRP, ERPS, ER)<br>Find<br>Clear Log<br>Log Text<br><b>Time</b><br>Level<br>Successful login through Web (Username: Anonymous, IP: 10.90.90.10)<br>2000-01-01 07:04:32<br>INFO(6)<br>INFO(6)<br>2000-01-01 06:37:39<br>Web session timed out (Username: Anonymous, IP: 10.90.90.10)<br>Successful login through Web (Username: Anonymous, IP: 10.90.90.10)<br>2000-01-01 06:02:03<br>INFO(6) |    |         |                                                              |
|----------------------------------------------------------------------------------------------------|----|---------|--------------------------------------------------------------|
|                                                                                                    |    |         |                                                              |
|                                                                                                    |    |         |                                                              |
|                                                                                                    |    |         |                                                              |
| <b>Total Entries: 20</b><br>Index<br>20<br>19<br>18                                                                                                    |    |         | Clear Attack Log                                             |
|                                                                                                    |    |         |                                                              |
|                                                                                                    |    |         |                                                              |
|                                                                                                    |    |         |                                                              |
|                                                                                                    |    |         |                                                              |
|                                                                                                    |    |         |                                                              |
|                                                                                                    |    |         |                                                              |
|                                                                                                    |    |         |                                                              |
| 2000-01-01 05:57:26                                                                                                    |    |         |                                                              |
| 16<br>Successful login through Web (Username: Anonymous, IP: 10.90.90.10)<br>2000-01-01 05:25:53<br>INFO(6)                                                                                                    | 17 | INFO(6) | Web session timed out (Username: Anonymous, IP: 10.90.90.10) |
|                                                                                                    |    |         |                                                              |

**Figure 5-13 System Log window**

The fields that can be configured or displayed are described below:

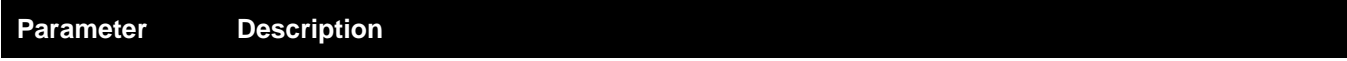

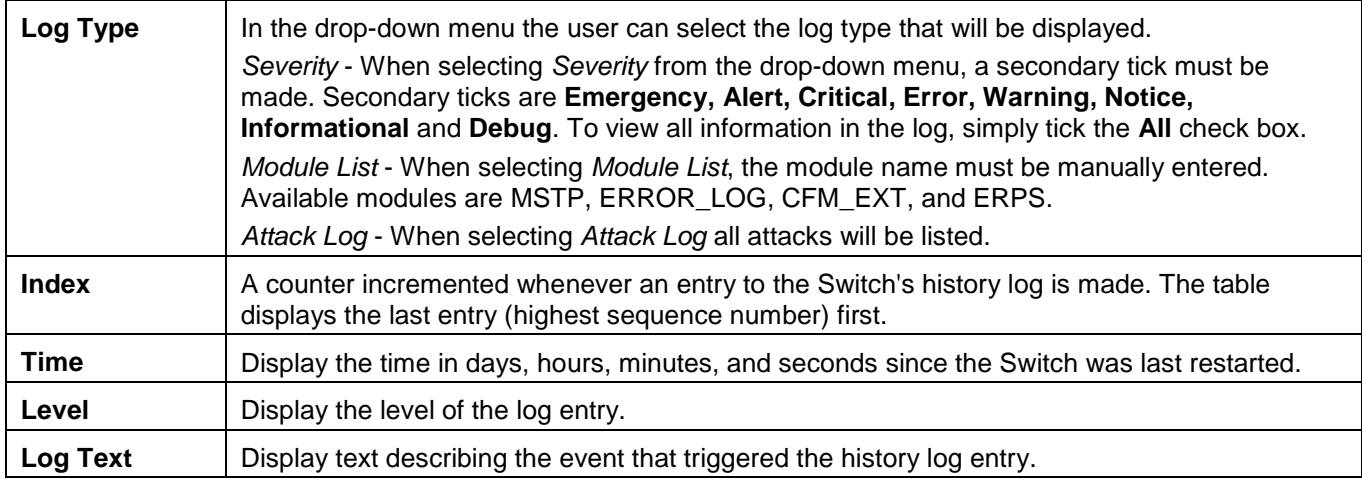

Click the **Find** button to display the log in the display section according to the selection made.

Click the **Clear Log** button to clear the entries from the log in the display section.

Click the **Clear Attack Log** button to clear the entries from the attack log in the display section.

The Switch can record event information in its own log. Click **Go** to go to the next page of the System Log window.

### System Log & Trap Settings

The Switch allows users to configure the system log source IP interface addresses here.

To view the following window, click **System Configuration > System Log Configuration > System Log & Trap Settings**, as show below:

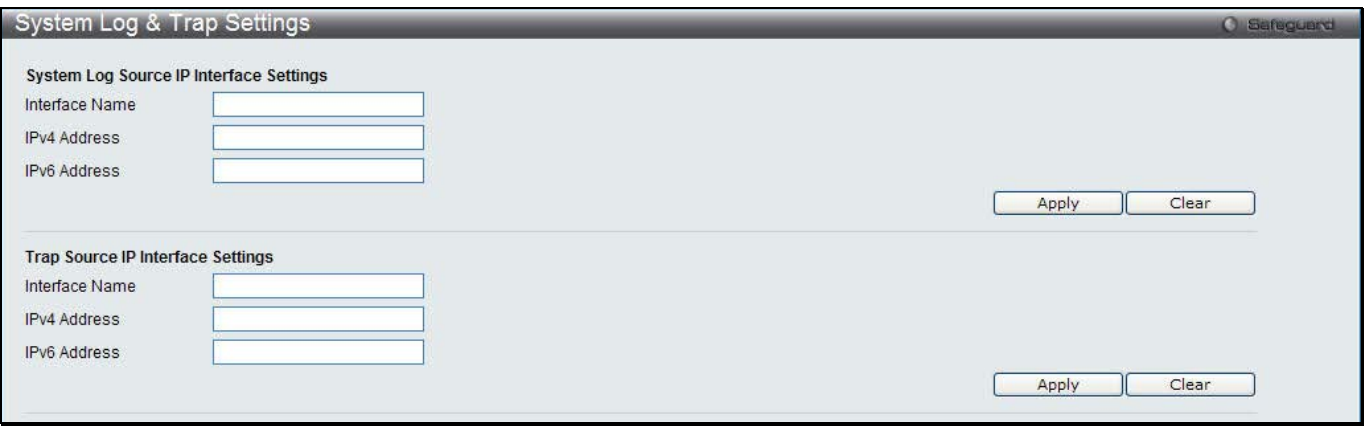

**Figure 5-14 System Log & Trap Settings window**

The fields that can be configured are described below:

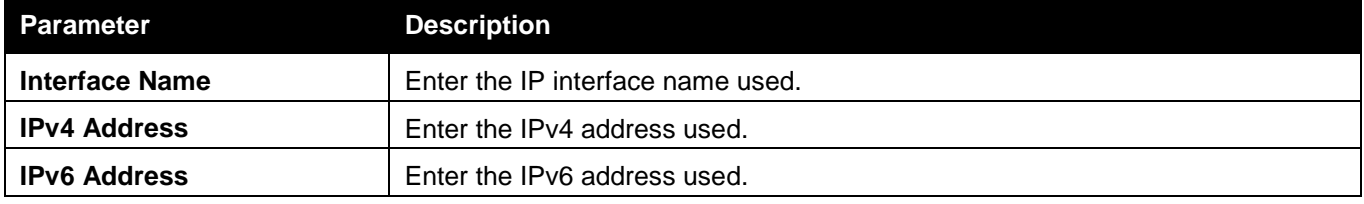

Click the **Apply** button to accept the changes made for each individual section.

Click the **Clear** button to clear all the information entered in the fields.

### System Severity Settings

The Switch can be configured to allow alerts be logged or sent as a trap to an SNMP agent. The level at which the alert triggers either a log entry or a trap message can be set as well. Use the System Severity Settings window to set the criteria for alerts. The current settings are displayed below the System Severity Table.

To view the following window, click **System Configuration > System Log Configuration > System Severity Settings**, as show below:

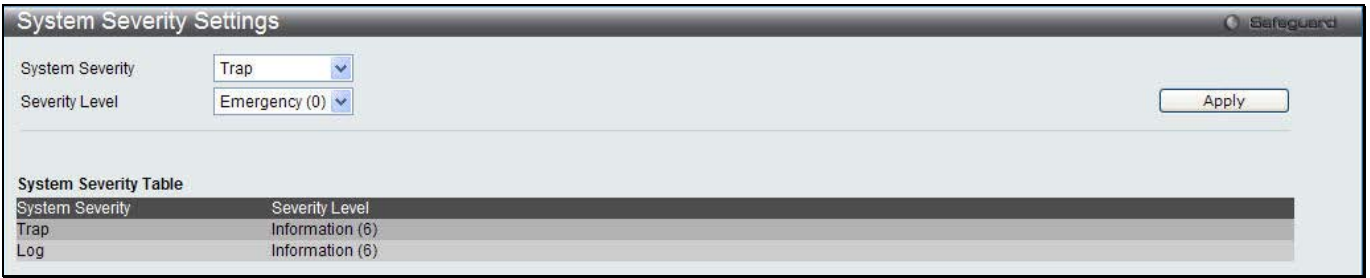

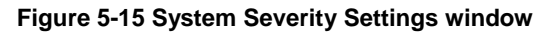

#### The fields that can be configured are described below:

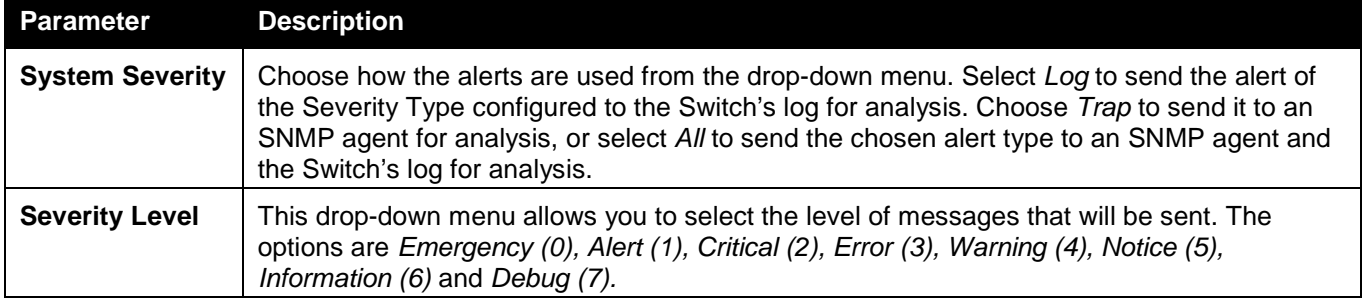

Click the **Apply** button to accept the changes made.

### <span id="page-22-0"></span>Time Range Settings

Time range is a time period that the respective function will take an effect on, such as ACL. For example, the administrator can configure the time-based ACL to allow users to surf the Internet on every Saturday and every Sunday, meanwhile to deny users to surf the Internet on weekdays.

The user may enter up to 64 time range entries on the Switch.

To view the following window, click **System Configuration > Time Range Settings**, as show below:

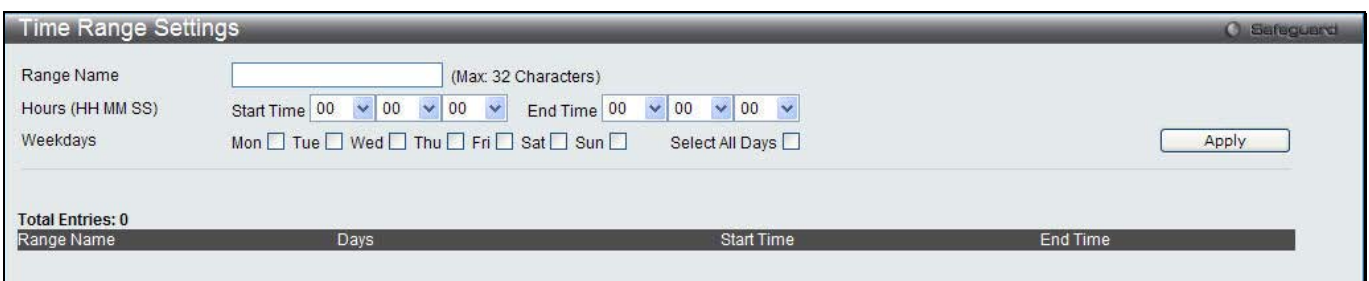

**Figure 5-16 Time Range Settings window**

#### The fields that can be configured are described below:

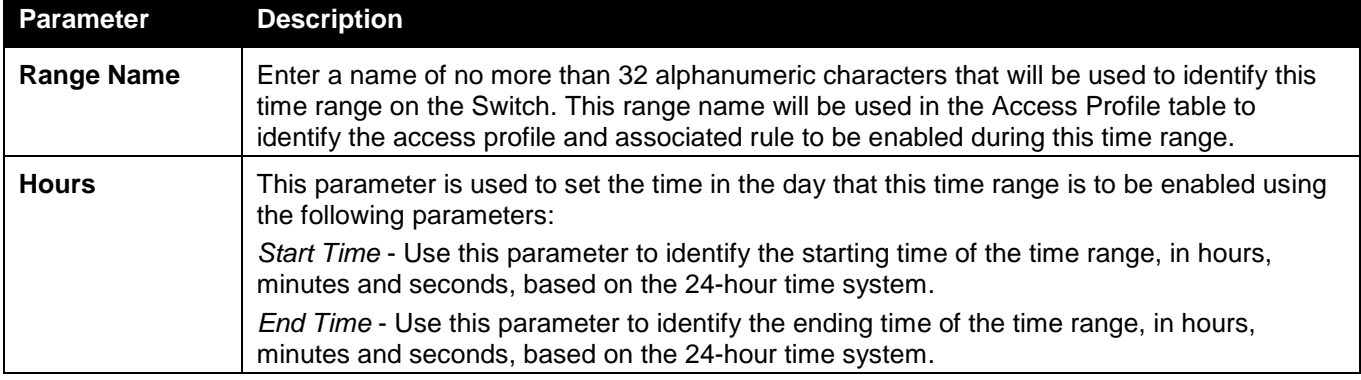

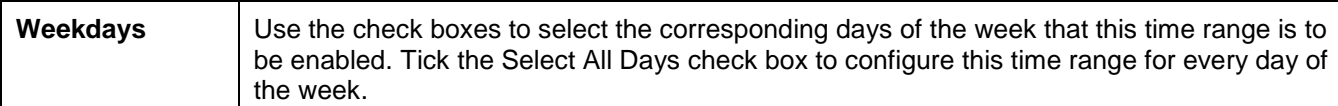

Click the **Apply** button to accept the changes made. Current configured entries will be displayed in the **Time Range Information** table in the bottom half of the window shown above.

### <span id="page-23-0"></span>Port Group Settings

This window is used to create port groups, and add or delete ports from the port groups.

To view the following window, click **System Configuration > Port Group Settings**, as show below:

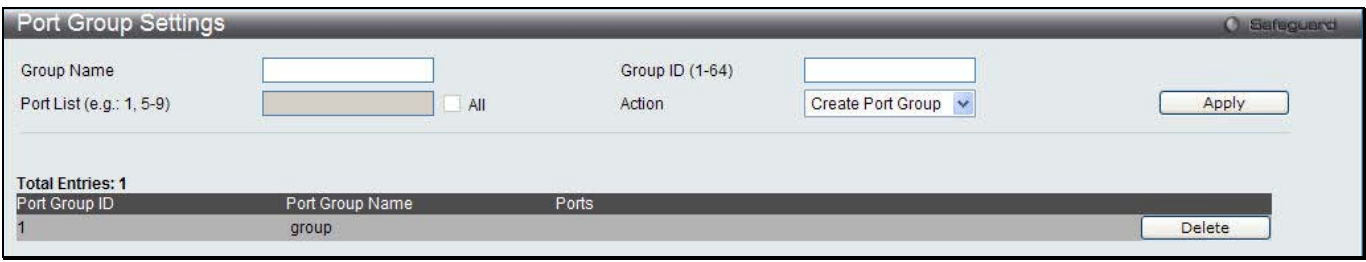

**Figure 5-17 Port Group Settings window**

The fields that can be configured are described below:

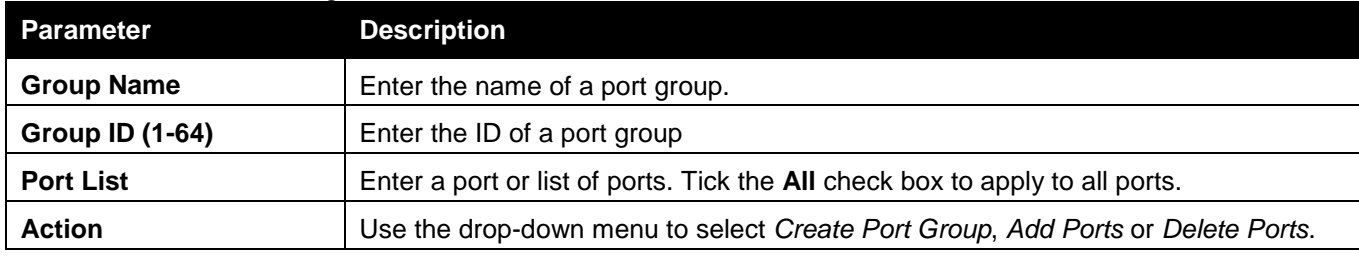

Click the **Apply** button to accept the changes made.

Click the **Delete** button to remove the specific entry.

### <span id="page-23-1"></span>Time Settings

Users can configure the time settings for the Switch.

To view the following window, click **System Configuration > Time Settings**, as show below:

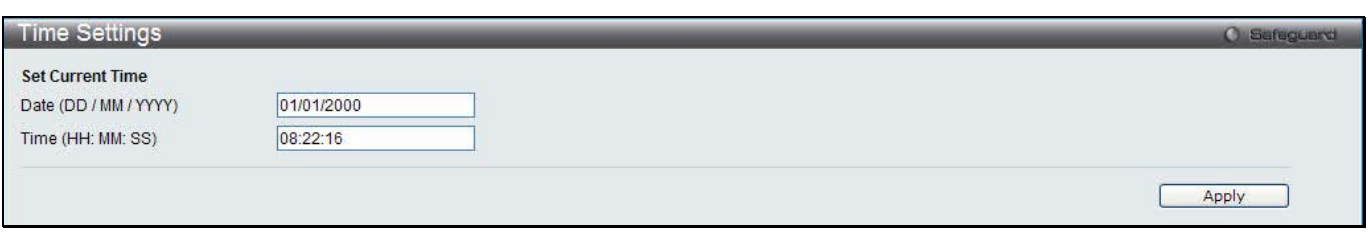

**Figure 5-18 Time Settings window**

The fields that can be configured are described below:

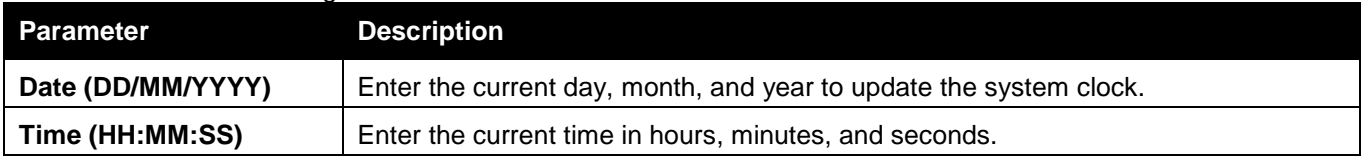

Click the **Apply** button to accept the changes made.

### <span id="page-24-0"></span>User Accounts Settings

The Switch allows the control of user privileges.

To view the following window, click **System Configuration > User Accounts Settings**, as show below:

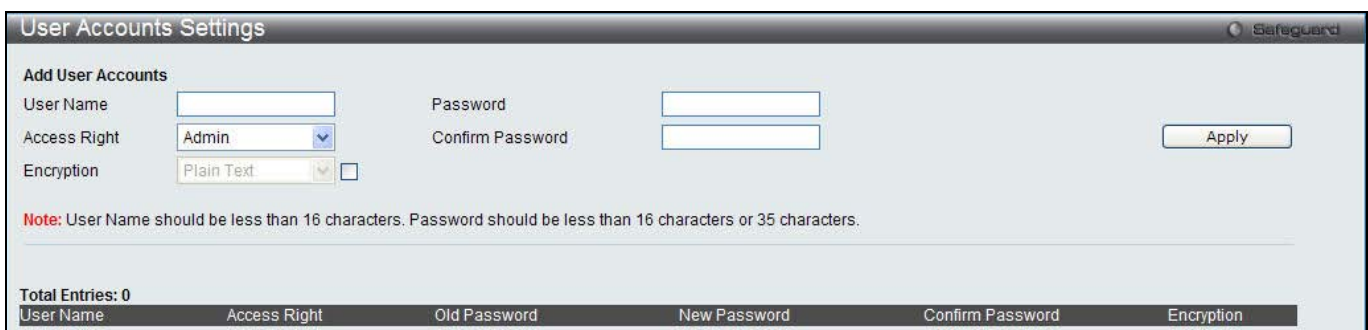

**Figure 5-19 User Accounts Settings window**

To add a new user, type in a User Name and New Password and retype the same password in the Confirm New Password field. Choose the level of privilege (Admin, Operator, Power User or User) from the Access Right dropdown menu.

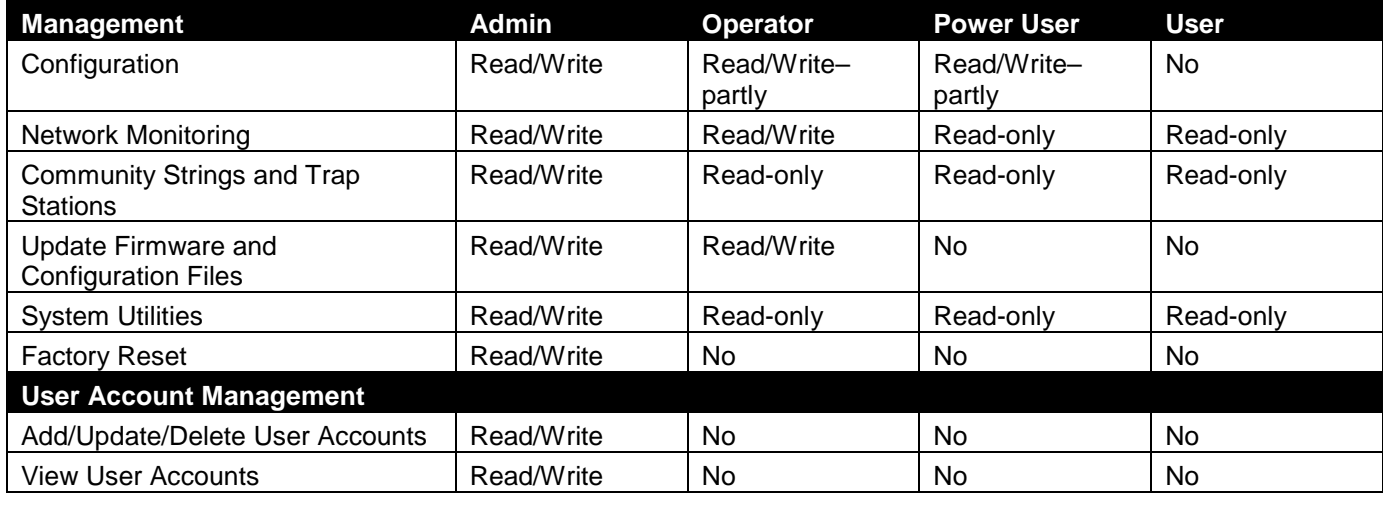

The fields that can be configured are described below:

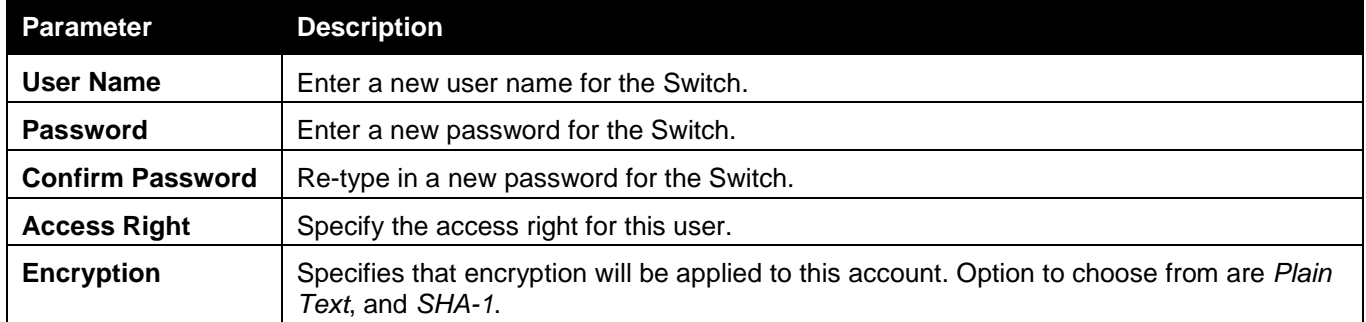

Click the **Apply** button to accept the changes made.

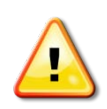

**NOTICE:** In case of lost passwords or password corruption, please refer to the appendix chapter entitled, "Password Recovery Procedure," which will guide you through the steps necessary to resolve this issue.

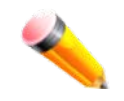

**NOTE:** The username and password should be less than 16 characters.

### <span id="page-25-0"></span>Command Logging Settings

This window is used to enable or disable the command logging settings.

To view this window, click **System Configuration** > **Command Logging Settings**, as shown below:

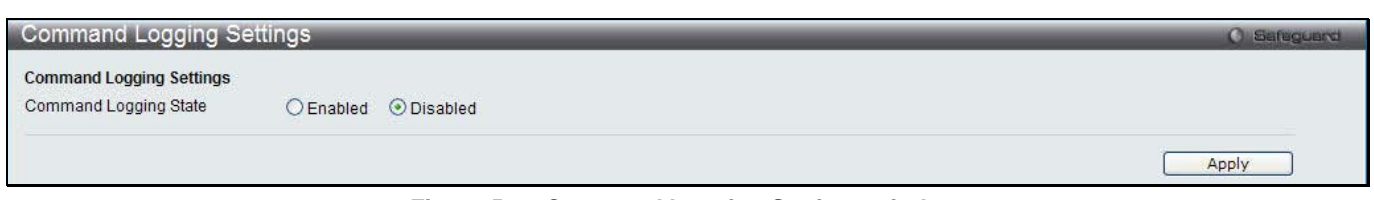

**Figure 5-20 Command Logging Settings window**

#### The fields that can be configured are described below:

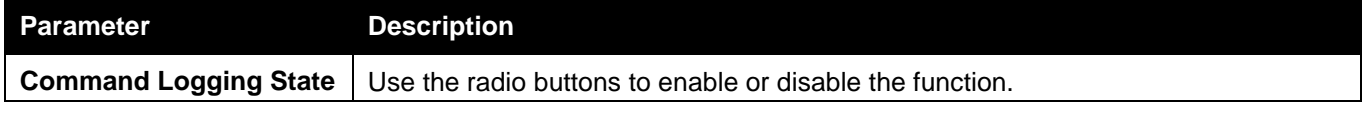

Click the **Apply** button to accept the changes made.

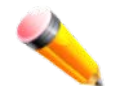

**NOTE:** When the switch is under the booting procedure, all configuration commands will not be logged. When the user uses AAA authentication to logged in, the user name should not be changed if the user has used the Enable Admin function to replace its privilege.

### <span id="page-26-0"></span>Chapter 2 Management

*ARP Gratuitous ARP IPv6 Neighbor Settings IP Interface Management Settings Session Table Single IP Management SNMP Settings Telnet Settings Web Settings*

### <span id="page-26-1"></span>ARP

### Static ARP Settings

The Address Resolution Protocol is a TCP/IP protocol that converts IP addresses into physical addresses. This table allows network managers to view, define, modify, and delete ARP information for specific devices. Static entries can be defined in the ARP table. When static entries are defined, a permanent entry is entered and is used to translate IP addresses to MAC addresses.

To view the following window, click **Management > ARP > Static ARP Settings**, as show below:

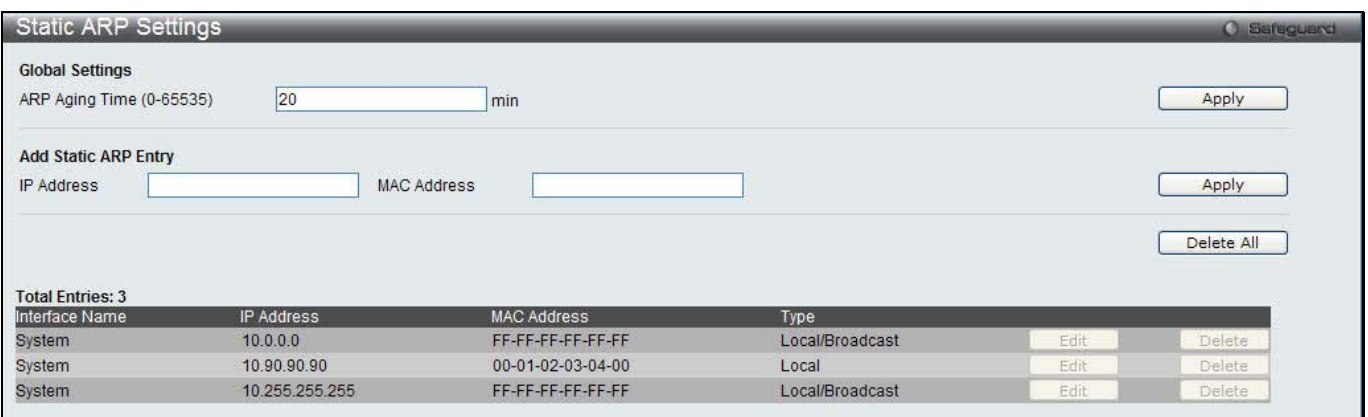

**Figure 6-1 Static ARP Settings window**

The fields that can be configured are described below:

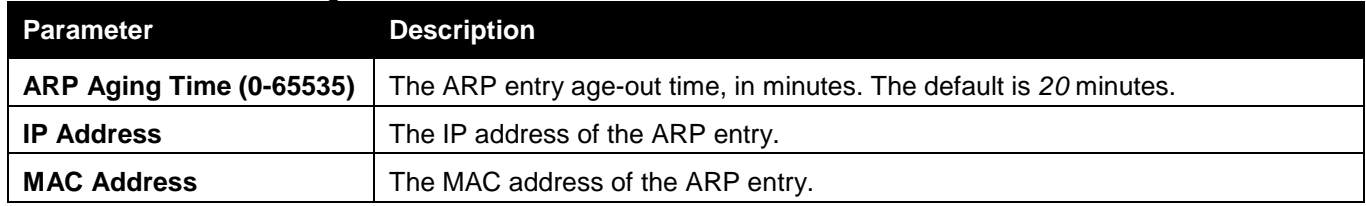

Click the **Apply** button to accept the changes made for each individual section.

Click the **Delete All** button to remove all the entries listed.

Click the **Edit** button to re-configure the specific entry.

Click the **Delete** button to remove the specific entry.

### Proxy ARP Settings

The Proxy ARP (Address Resolution Protocol) feature of the Switch will allow the Switch to reply to ARP requests destined for another device by faking its identity (IP and MAC Address) as the original ARP responder. Therefore, the Switch can then route packets to the intended destination without configuring static routing or a default gateway. The host, usually a layer 3 switch, will respond to packets destined for another device. For example, if hosts A and B are on different physical networks, B will not receive ARP broadcast requests from A and therefore cannot respond. Yet, if the physical network of A is connected by a router or layer 3 switch to B, the router or Layer 3 switch will see the ARP request from A.

This local proxy ARP function allows the Switch to respond to the proxy ARP, if the source IP and destination IP are in the same interface.

To view the following window, click **Management > ARP > Proxy ARP Settings**, as show below:

| <b>Proxy ARP Settings</b> |                 |                       | <b>O</b> Safeguerd |
|---------------------------|-----------------|-----------------------|--------------------|
|                           |                 |                       |                    |
| <b>Total Entries: 1</b>   |                 |                       |                    |
| Interface Name            | Proxy ARP State | Local Proxy ARP State |                    |
| System                    | <b>Disabled</b> | <b>Disabled</b>       | Edit               |
|                           |                 |                       |                    |

**Figure 6-2 Proxy ARP Settings window**

Click the **Edit** button to re-configure the specific entry and select the proxy ARP state of the IP interface. By default, both the **Proxy ARP State** and **Local Proxy ARP State** are disabled.

### ARP Table

Users can display current ARP entries on the Switch.

To view the following window, click **Management > ARP > ARP Table**, as show below:

| <b>ARP Table</b>                          |                   |                    | <b>O</b> Safeguerd       |
|-------------------------------------------|-------------------|--------------------|--------------------------|
| Interface Name                            | <b>IP Address</b> | <b>MAC Address</b> | Find                     |
|                                           |                   |                    | Show Static<br>Clear All |
| <b>Total Entries: 4</b><br>Interface Name | <b>IP Address</b> | <b>MAC Address</b> | Type                     |
| System                                    | 10.0.0.0          | FF-FF-FF-FF-FF-FF  | Local/Broadcast          |
| System                                    | 10.90.90.10       | 00-0C-6E-AA-B9-C0  | Dynamic                  |
|                                           |                   |                    |                          |
|                                           | 10.90.90.90       | 00-01-02-03-04-00  | Local                    |
| System<br>System                          | 10.255.255.255    | FF-FF-FF-FF-FF-FF  | Local/Broadcast          |

**Figure 6-3 ARP Table window**

The fields that can be configured are described below:

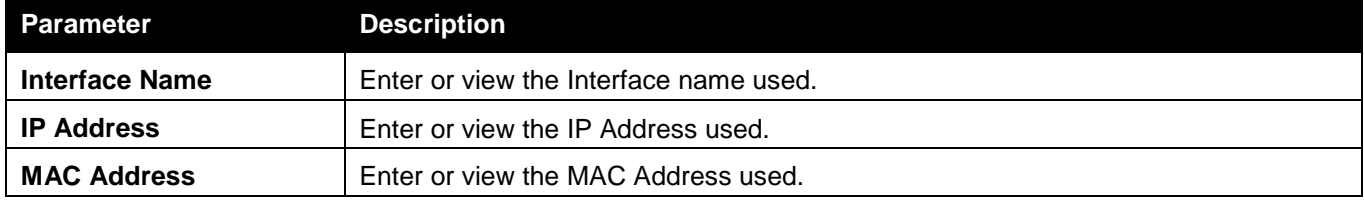

Click the **Find** button to locate a specific entry based on the information entered.

Click the **Show Static** button to display only the static entries in the display table.

Click the **Clear All** button to remove all the entries listed in the table.

Enter a page number and click the **Go** button to navigate to a specific page when multiple pages exist.

### <span id="page-27-0"></span>Gratuitous ARP

#### Gratuitous ARP Global Settings

The user can enable or disable the gratuitous ARP global settings here.

To view the following window, click **Management > Gratuitous ARP > Gratuitous ARP Global Settings**, as show below:

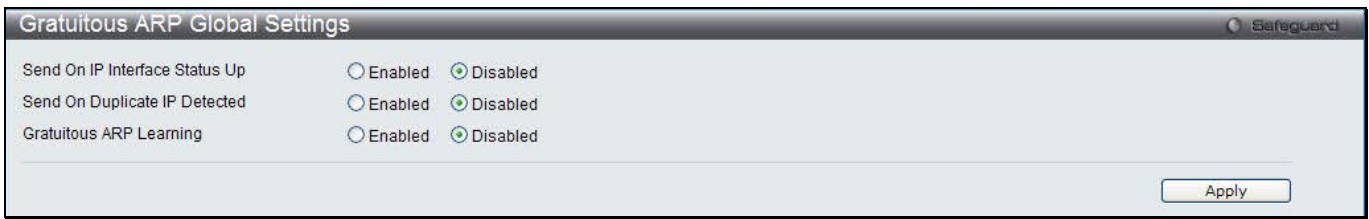

#### **Figure 6-4 Gratuitous ARP Global Settings Window**

#### The fields that can be configured are described below:

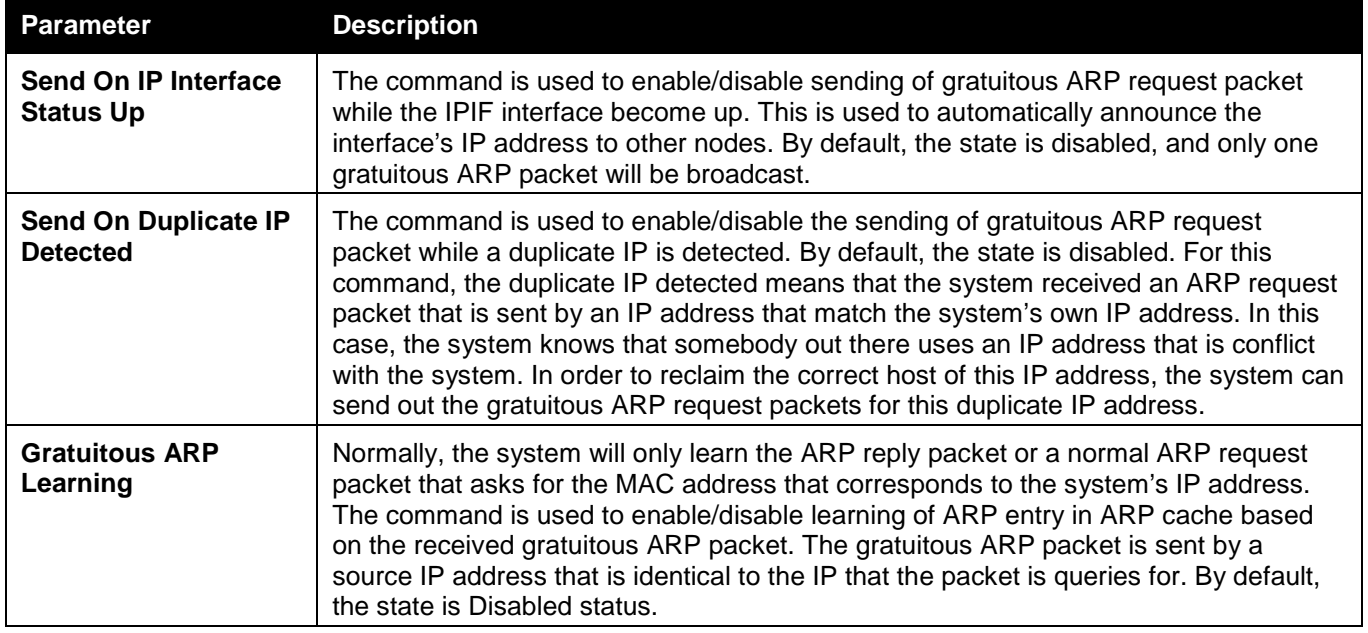

Click the **Apply** button to accept the changes made.

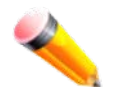

**NOTE:** With the gratuitous ARP learning, the system will not learn new entry but only do the update on the ARP table based on the received gratuitous ARP packet.

#### Gratuitous ARP Settings

The user can configure the IP interface's gratuitous ARP parameter.

To view the following window, click **Management > Gratuitous ARP > Gratuitous ARP Settings**, as show below:

*DWS-3160 Series Gigabit Ethernet Unified Switch Web UI Reference Guide*

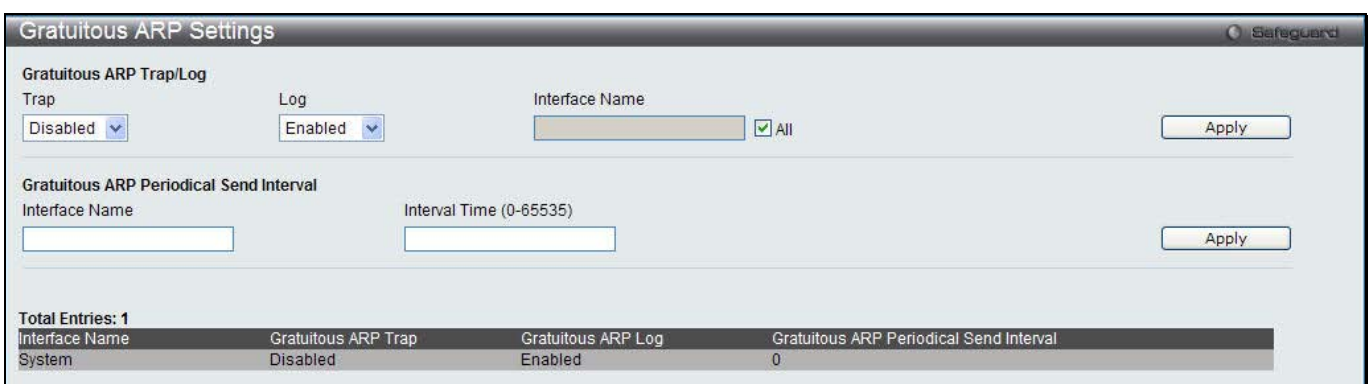

**Figure 6-5 Gratuitous ARP Settings window**

#### The fields that can be configured are described below:

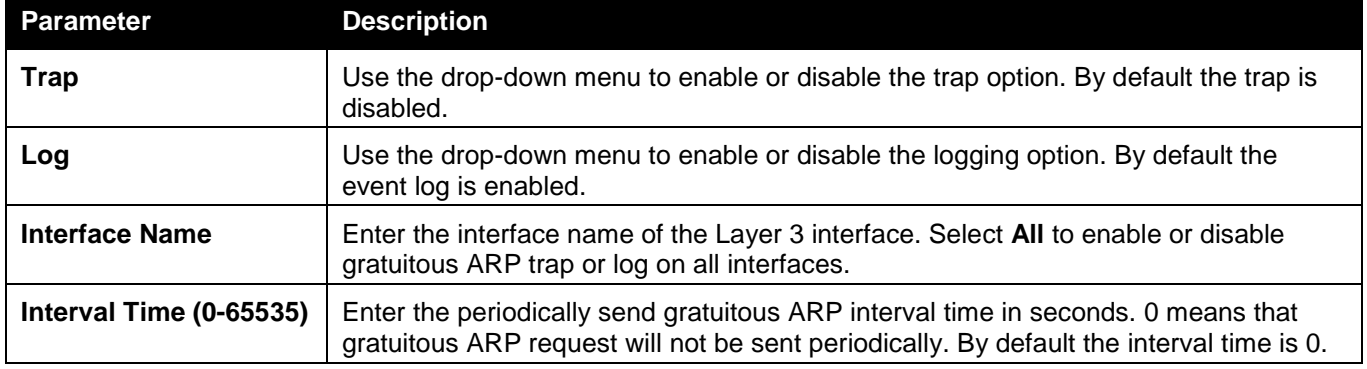

Click the **Apply** button to accept the changes made for each individual section.

### <span id="page-29-0"></span>IPv6 Neighbor Settings

The user can configure the Switch's IPv6 neighbor settings. The Switch's current IPv6 neighbor settings will be displayed in the table at the bottom of this window.

To view the following window, click **Management > IPv6 Neighbor Settings**, as show below:

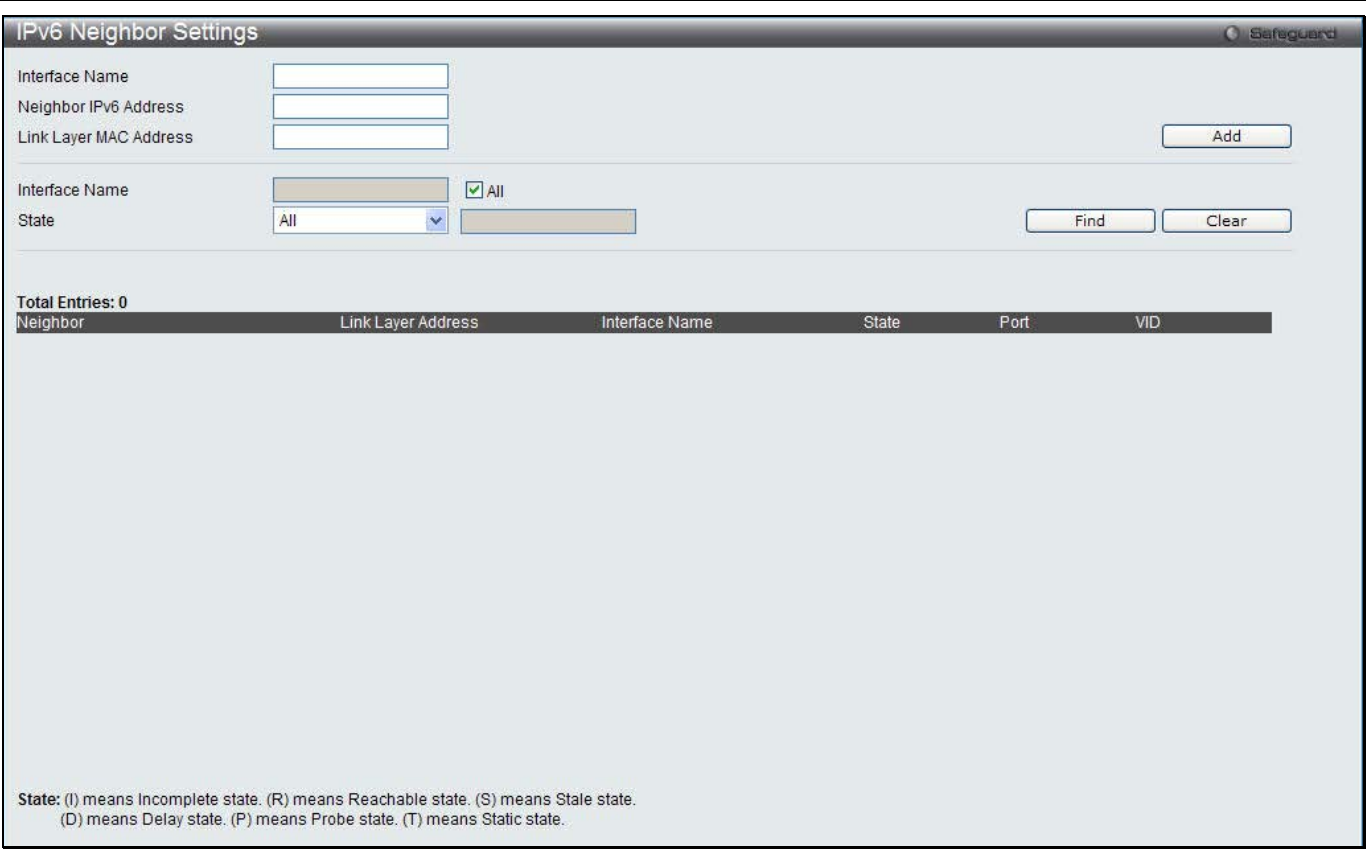

#### **Figure 6-6 IPv6 Neighbor Settings window**

#### The fields that can be configured are described below:

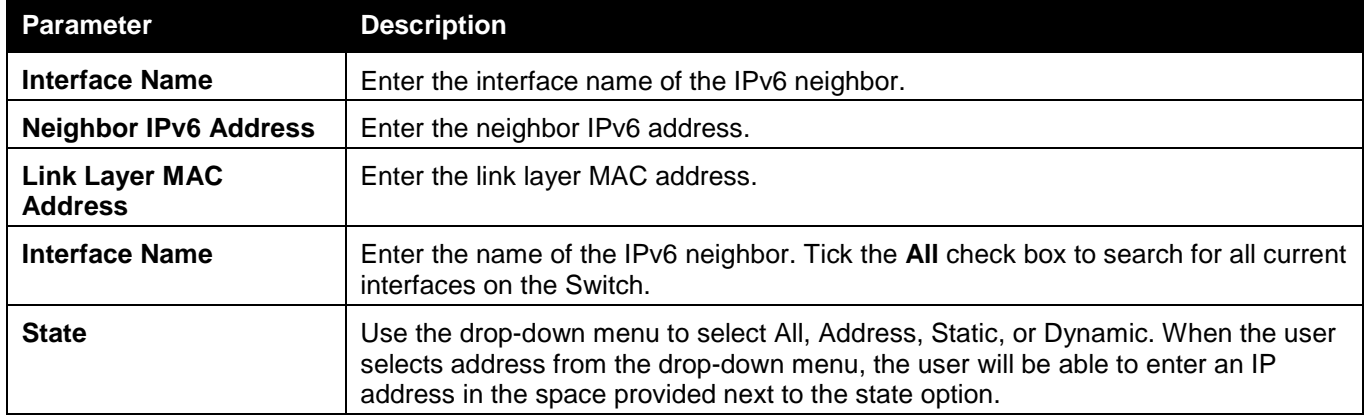

Click the **Add** button to add a new entry based on the information entered.

Click the **Find** button to locate a specific entry based on the information entered.

Click the **Clear** button to clear all the information entered in the fields.

### <span id="page-30-0"></span>IP Interface

#### System IP Address Settings

The IP address may initially be set using the console interface prior to connecting to it through the Ethernet. The Web manager will display the Switch's current IP settings.

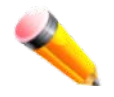

**NOTE:** The Switch's factory default IP address is 10.90.90.90 with a subnet mask of 255.0.0.0 and a default gateway of 0.0.0.0.

To view the following window, click **Management > IP Interface > System IP Address Settings**, as show below:

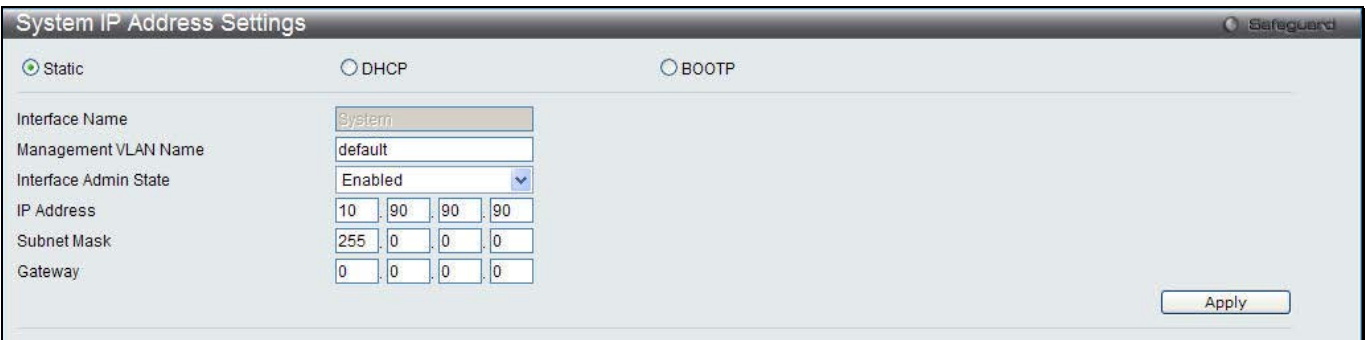

**Figure 6-7 System IP Address Settings window**

The fields that can be configured are described below:

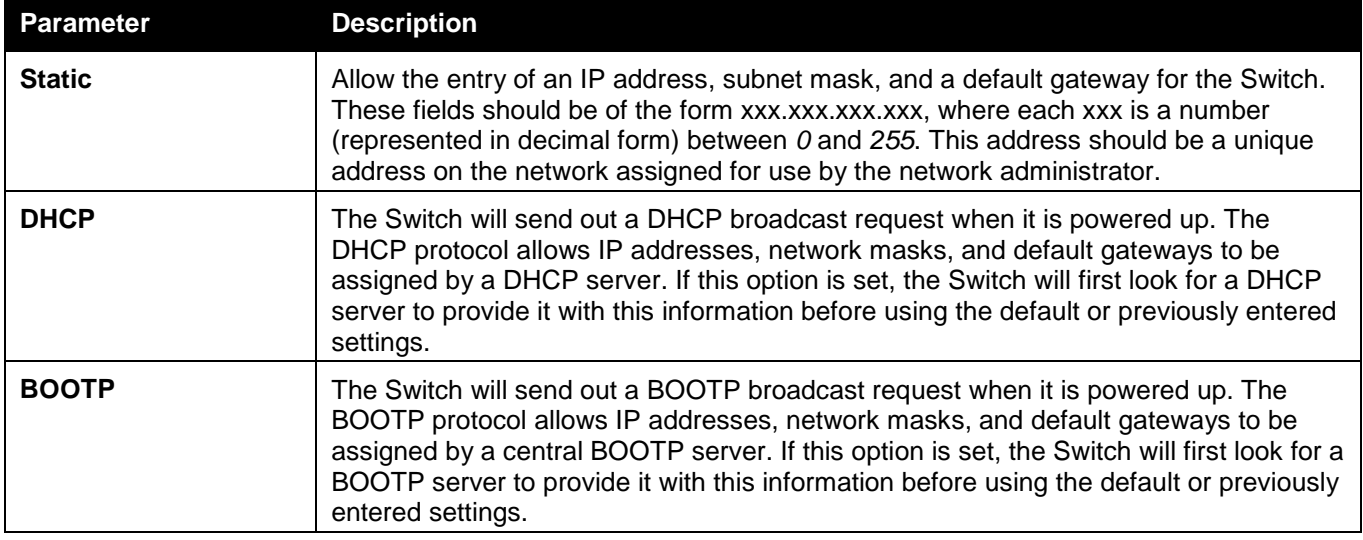

The following table will describe the fields that are about the **System** Interface.

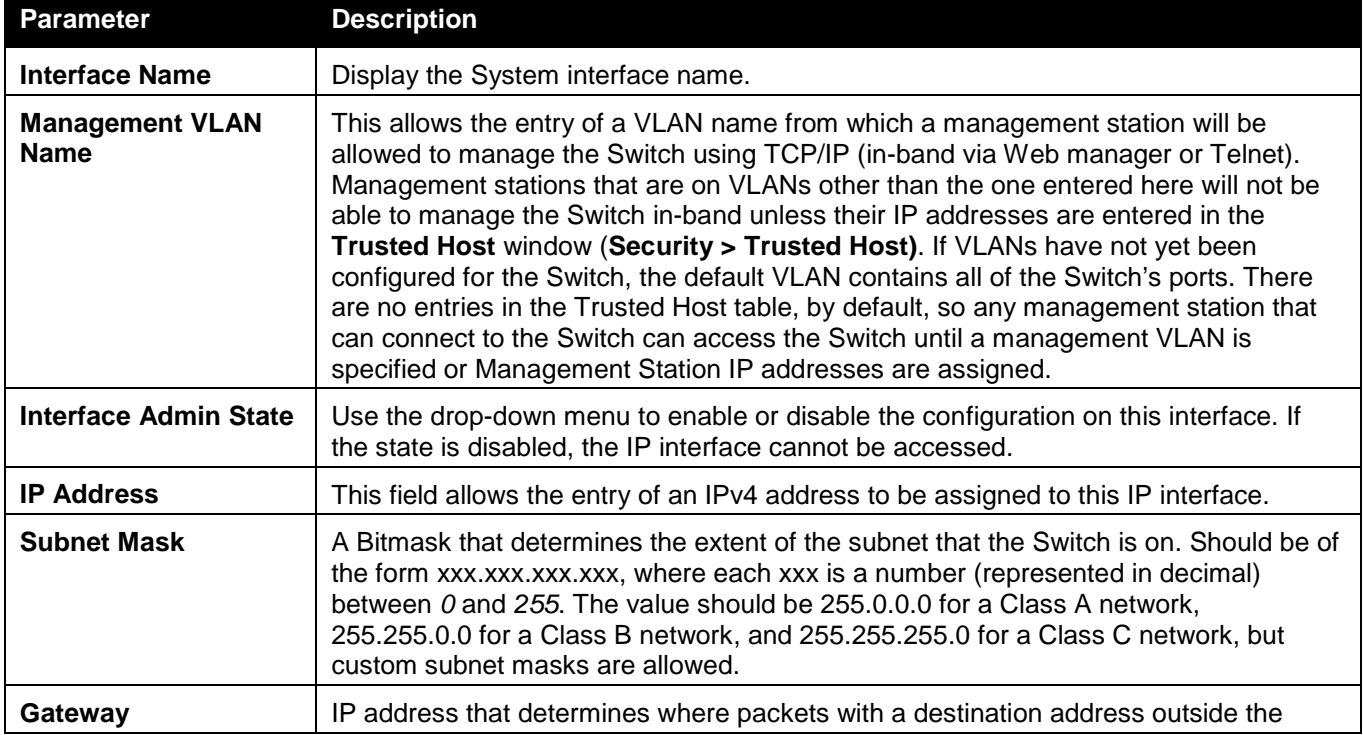

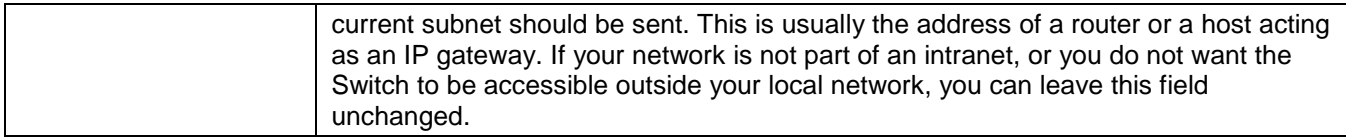

Click the **Apply** button to accept the changes made.

#### Interface Settings

Users can display the Switch's current IP interface settings.

To view the following window, click **Management > IP Interface > Interface Settings**, as show below:

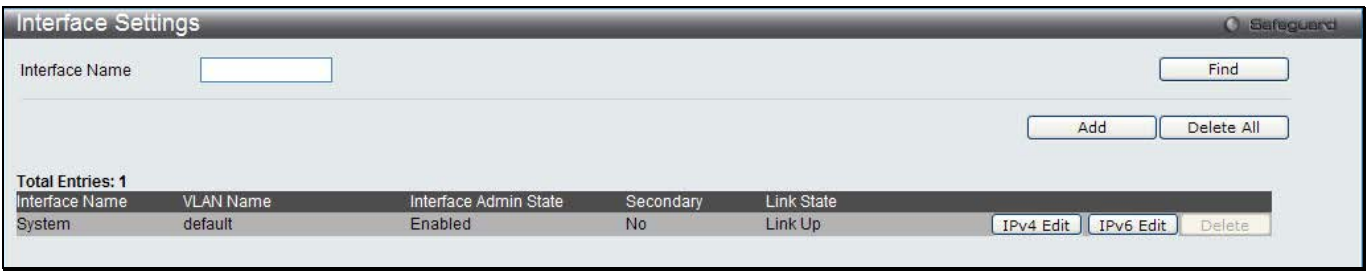

#### **Figure 6-8 Interface Settings window**

The fields that can be configured are described below:

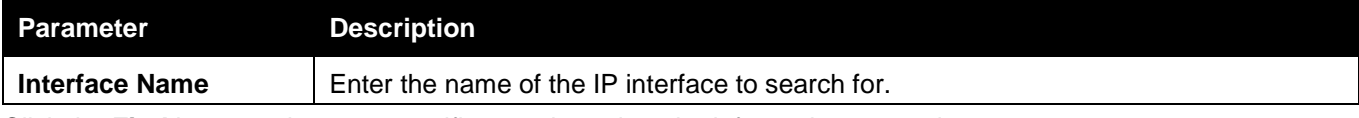

Click the **Find** button to locate a specific entry based on the information entered.

Click the **Add** button to add a new entry based on the information entered.

Click the **Delete All** button to remove all the entries listed.

Click the **IPv4 Edit** button to edit the IPv4 settings for the specific entry.

Click the **IPv6 Edit** button to edit the IPv6 settings for the specific entry.

Click the **Delete** button to remove the specific entry.

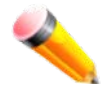

**NOTE:** To create IPv6 interfaces, the user has to create an IPv4 interface then edit it to IPv6.

#### Click the **Add** button to see the following window.

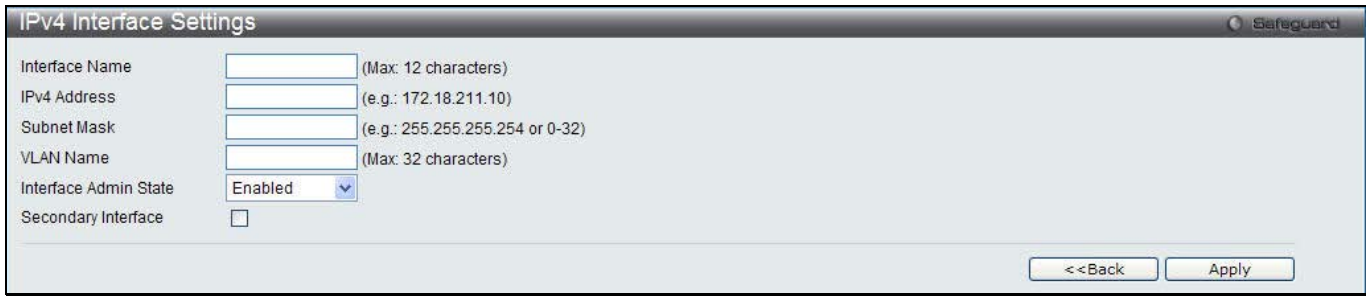

#### **Figure 6-9 IPv4 Interface Settings window**

#### The fields that can be configured are described below:

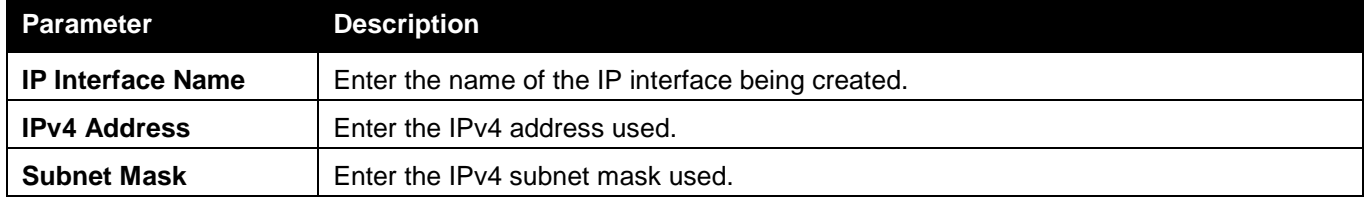

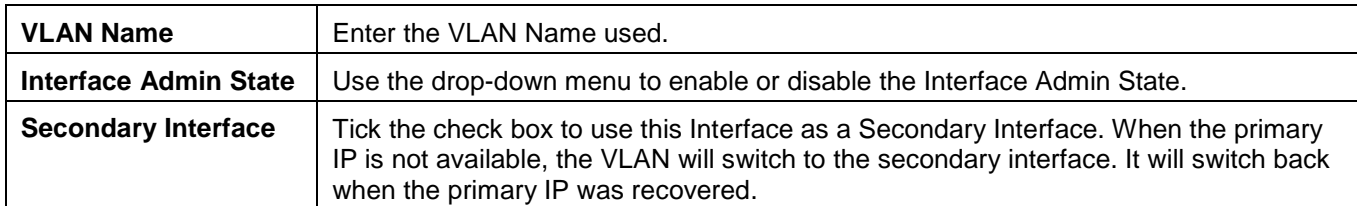

Click the **Apply** button to accept the changes made.

Click the **<<Back** button to discard the changes made and return to the previous window.

#### Click the **IPv4 Edit** button to see the following window.

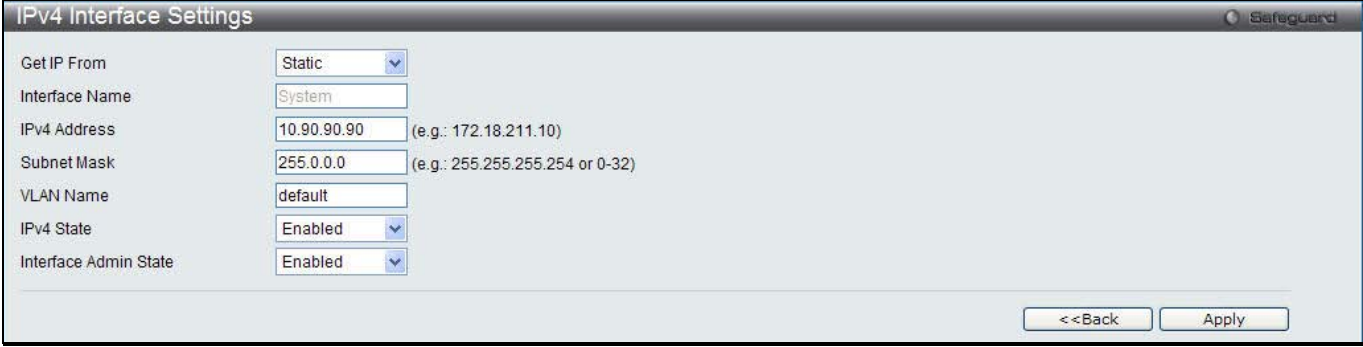

**Figure 6-10 IPv4 Interface Settings – Edit window**

#### The fields that can be configured are described below:

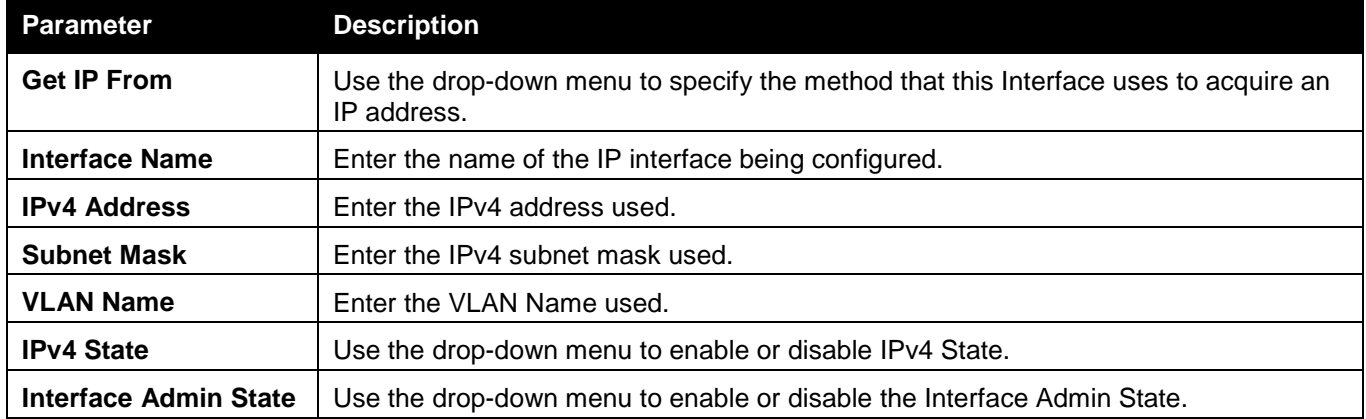

Click the **Apply** button to accept the changes made.

Click the **<<Back** button to discard the changes made and return to the previous window.

#### Click the **IPv6 Edit** button to see the following window.

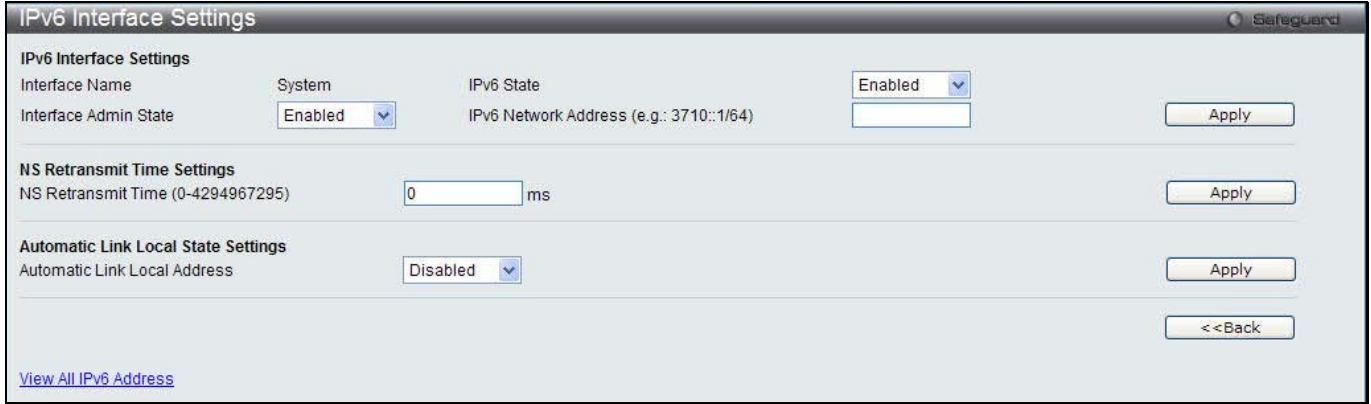

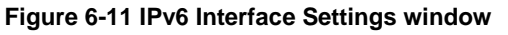

The fields that can be configured or displayed are described below:

*DWS-3160 Series Gigabit Ethernet Unified Switch Web UI Reference Guide*

| <b>Parameter</b>                              | <b>Description</b>                                                                                                    |
|-----------------------------------------------|----------------------------------------------------------------------------------------------------|
| <b>Interface Name</b>                         | Display the IPv6 interface name.                                                                                                    |
| <b>IPv6 State</b>                             | Use the drop-down menu to enable or disable IPv6 State.                                                                                                    |
| <b>Interface Admin State</b>                  | Use the drop-down menu to enable or disable the Interface Admin State.                                                                                                    |
| <b>IPv6 Network Address</b>                   | Here the user can enter the neighbor's global or local link address.                                                                                                    |
| NS Retransmit Time (0-<br>429497295)          | Enter the Neighbor solicitation's retransmit timer in millisecond here. It has the same<br>value as the RA retransmit time in the config ipv6 nd ra command. If this field is<br>configured, it will duplicate the entry into the RA field. |
| <b>Automatic Link Local</b><br><b>Address</b> | Here the user can select to enable or disable the Automatic Link Local Address.                                                                                                    |

Click the **Apply** button to accept the changes made for each individual section.

Click the **<<Back** button to discard the changes made and return to the previous window.

Click the View All IPv6 Address link to view all the current IPv6 address.

Click the View All IPv6 Address link to see the following window.

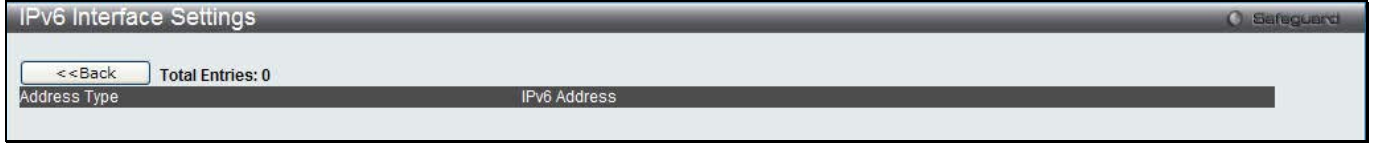

#### **Figure 6-12 IPv6 Interface Settings window**

Click the **<<Back** button to return to the previous window.

### <span id="page-34-0"></span>Management Settings

Users can stop the scrolling of multiple pages beyond the limits of the console when using the Command Line Interface.

This window is also used to enable the DHCP auto configuration feature on the Switch. When enabled, the Switch is instructed to receive a configuration file from a TFTP server, which will set the Switch to become a DHCP client automatically on boot-up. To employ this method, the DHCP server must be set up to deliver the TFTP server IP address and configuration file name information in the DHCP reply packet. The TFTP server must be up and running and hold the necessary configuration file stored in its base directory when the request is received from the Switch. For more information about loading a configuration file for use by a client, see the DHCP server and/or TFTP server software instructions. The user may also consult the **Upload Log File** window description located in the **Tools** section of this manual.

If the Switch is unable to complete the DHCP auto configuration, the previously saved configuration file present in the Switch's memory will be used.

This window also allows the user to implement the Switch's built-in power saving feature. When power saving is enabled, a port which has a link down status will be turned off to save power to the Switch. This will not affect the port's capabilities when the port status is link up.

Users can also configure Password Encryption on the Switch.

To view the following window, click **Management > Management Settings**, as show below:

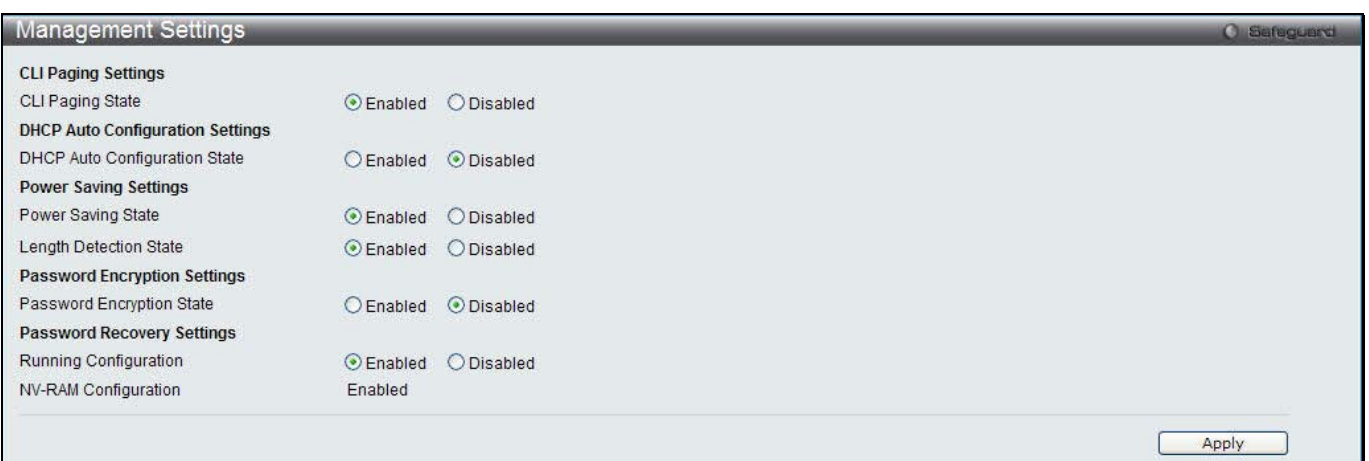

#### **Figure 6-13 Management Settings window**

The fields that can be configured are described below:

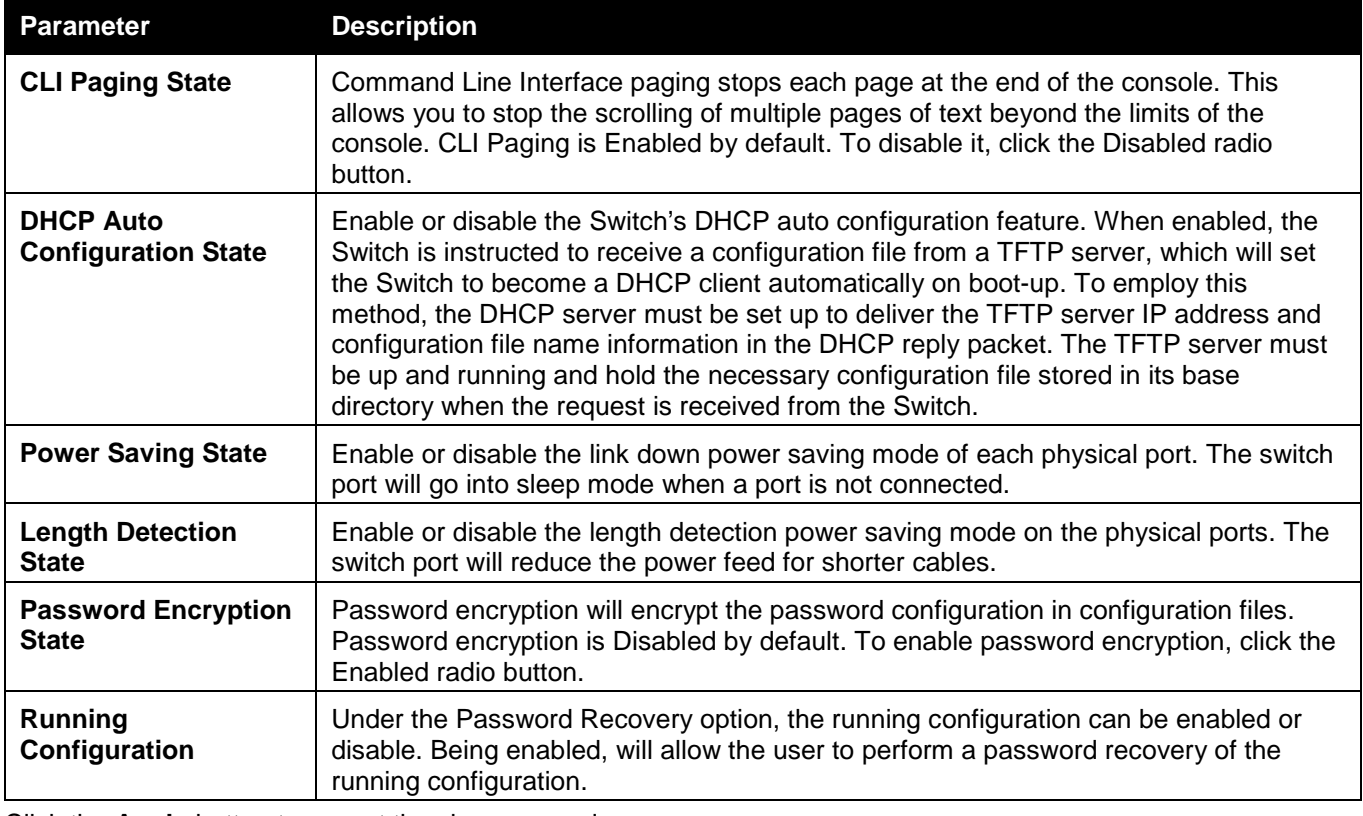

Click the **Apply** button to accept the changes made.

To learn more about the D-Link Green Technologies, go to<http://green.dlink.com/> for more details.

### <span id="page-35-0"></span>Session Table

Users can display the management sessions since the Switch was last rebooted. To view the following window, click **Management > Session Table**, as show below:

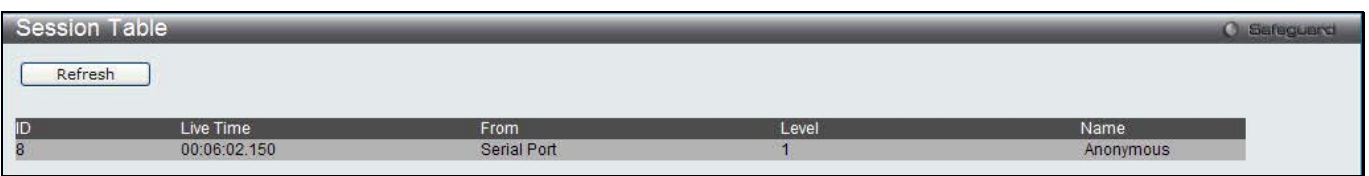

**Figure 6-14 Session Table window**
Click the **Refresh** button to refresh the display table so that new entries will appear.

# Single IP Management

Simply put, D-Link Single IP Management is a concept that will stack switches together over Ethernet instead of using stacking ports or modules. There are some advantages in implementing the "Single IP Management" feature:

- 1. SIM can simplify management of small workgroups or wiring closets while scaling the network to handle increased bandwidth demand.
- 2. SIM can reduce the number of IP address needed in your network.
- 3. SIM can eliminate any specialized cables for stacking connectivity and remove the distance barriers that typically limit your topology options when using other stacking technology.

Switches using D-Link Single IP Management (labeled here as SIM) must conform to the following rules:

- SIM is an optional feature on the Switch and can easily be enabled or disabled through the Command Line Interface or Web Interface. SIM grouping has no effect on the normal operation of the Switch in the user's network.
- There are three classifications for switches using SIM. The **Commander Switch (CS)**, which is the master switch of the group, **Member Switch (MS)**, which is a switch that is recognized by the CS a member of a SIM group, and a **Candidate Switch (CaS)**, which is a Switch that has a physical link to the SIM group but has not been recognized by the CS as a member of the SIM group.
- A SIM group can only have one Commander Switch (CS).
- A SIM group accepts up to 4switches (numbered 1-4), not including the Commander Switch (numbered 0).
- Members of a SIM group cannot cross a router.
- There is no limit to the number of SIM groups in the same IP subnet (broadcast domain); however a single switch can only belong to one group.
- If multiple VLANs are configured, the SIM group will only utilize the default VLAN on any switch.
- SIM allows intermediate devices that do not support SIM. This enables the user to manage switches that are more than one hop away from the CS.

The SIM group is a group of switches that are managed as a single entity. The Switch may take on three different roles:

- 1. **Commander Switch (CS)** This is a switch that has been manually configured as the controlling device for a group, and takes on the following characteristics:
	- a. It has an IP Address.
	- b. It is not a command switch or member switch of another Single IP group.
	- c. It is connected to the member switches through its management VLAN.
- 2. **Member Switch (MS)** This is a switch that has joined a single IP group and is accessible from the CS, and it takes on the following characteristics:
	- a. It is not a CS or MS of another IP group.
	- b. It is connected to the CS through the CS management VLAN.
- 3. **Candidate Switch (CaS)** This is a switch that is ready to join a SIM group but is not yet a member of the SIM group. The Candidate Switch may join the SIM group of the Switch by manually configuring it to be a MS of a SIM group. A switch configured as a CaS is not a member of a SIM group and will take on the following characteristics:
	- a. It is not a CS or MS of another Single IP group.
	- b. It is connected to the CS through the CS management VLAN

The following rules also apply to the above roles:

- Each device begins in a Candidate state.
- CSs must change their role to CaS and then to MS, to become a MS of a SIM group. Thus, the CS cannot directly be converted to a MS.
- The user can manually configure a CS to become a CaS.
- A MS can become a CaS by:
- o Being configured as a CaS through the CS.
- o If report packets from the CS to the MS time out.
- The user can manually configure a CaS to become a CS
- The CaS can be configured through the CS to become a MS.

After configuring one switch to operate as the CS of a SIM group, additional DWS-3160 Series switches may join the group by manually configuring the Switch to be a MS. The CS will then serve as the in band entry point for access to the MS. The CS's IP address will become the path to all MS's of the group and the CS's Administrator's password, and/or authentication will control access to all MS's of the SIM group.

With SIM enabled, the applications in the CS will redirect the packet instead of executing the packets. The applications will decode the packet from the administrator, modify some data, and then send it to the MS. After execution, the CS may receive a response packet from the MS, which it will encode and send it back to the administrator.

When a CaS becomes a MS, it automatically becomes a member of the first SNMP community (includes read/write and read only) to which the CS belongs. However, if a MS has its own IP address, it can belong to SNMP communities to which other switches in the group, including the CS, do not belong.

### **Upgrade to v1.61**

To better improve SIM management, the DWS-3160 Series switches have been upgraded to version 1.61 in this release. Many improvements have been made, including:

1. The Commander Switch (CS) now has the capability to automatically rediscover member switches that have left the SIM group, either through a reboot or web malfunction. This feature is accomplished through the use of Discover packets and Maintenance packets that previously set SIM members will emit after a reboot. Once a MS has had its MAC address and password saved to the CS's database, if a reboot occurs in the MS, the CS will keep this MS information in its database and when a MS has been rediscovered, it will add the MS back into the SIM tree automatically. No configuration will be necessary to rediscover these switches.

There are some instances where pre-saved MS switches cannot be rediscovered. For example, if the Switch is still powered down, if it has become the member of another group, or if it has been configured to be a Commander Switch, the rediscovery process cannot occur.

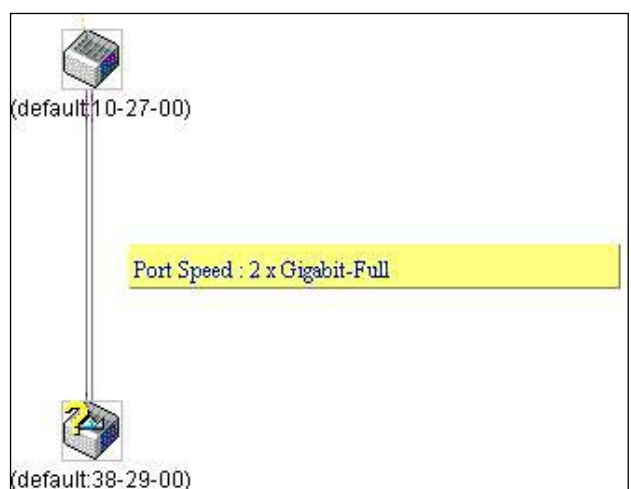

- 2. The topology map now includes new features for connections that are a member of a port trunking group. It will display the speed and number of Ethernet connections creating this port trunk group, as shown in the adjacent picture.
- 3. This version will support switch upload and downloads for firmware, configuration files and log files, as follows:
	- a. **Firmware** The switch now supports MS firmware downloads from a TFTP server.
	- b. **Configuration Files** This switch now supports downloading and uploading of configuration files both to (for configuration restoration) and from (for configuration backup) MS's, using a TFTP server.
	- c. **Log** The Switch now supports uploading MS log files to a TFTP server.
- 4. The user may zoom in and zoom out when utilizing the topology window to get a better, more defined view of the configurations.

## Single IP Settings

The Switch is set as a Candidate (CaS) as the factory default configuration and Single IP Management is disabled.

To view the following window, click **Management > Single IP Management > Single IP Settings**, as show below:

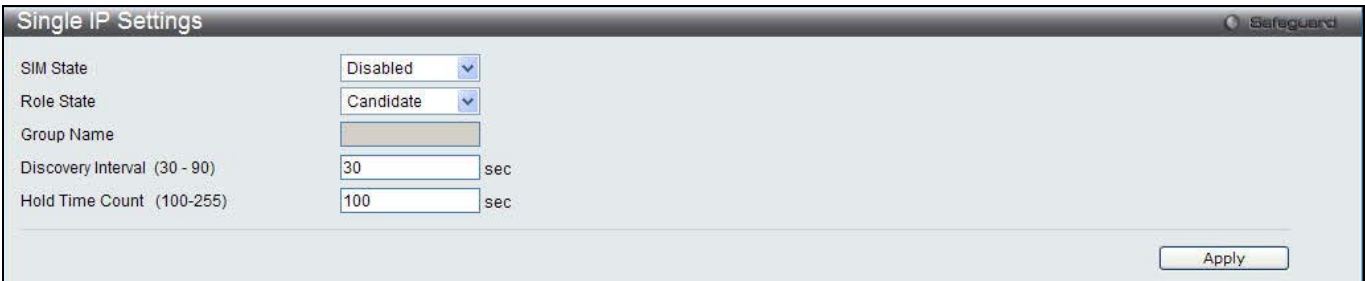

**Figure 6-15 Single IP Settings window**

### The fields that can be configured are described below:

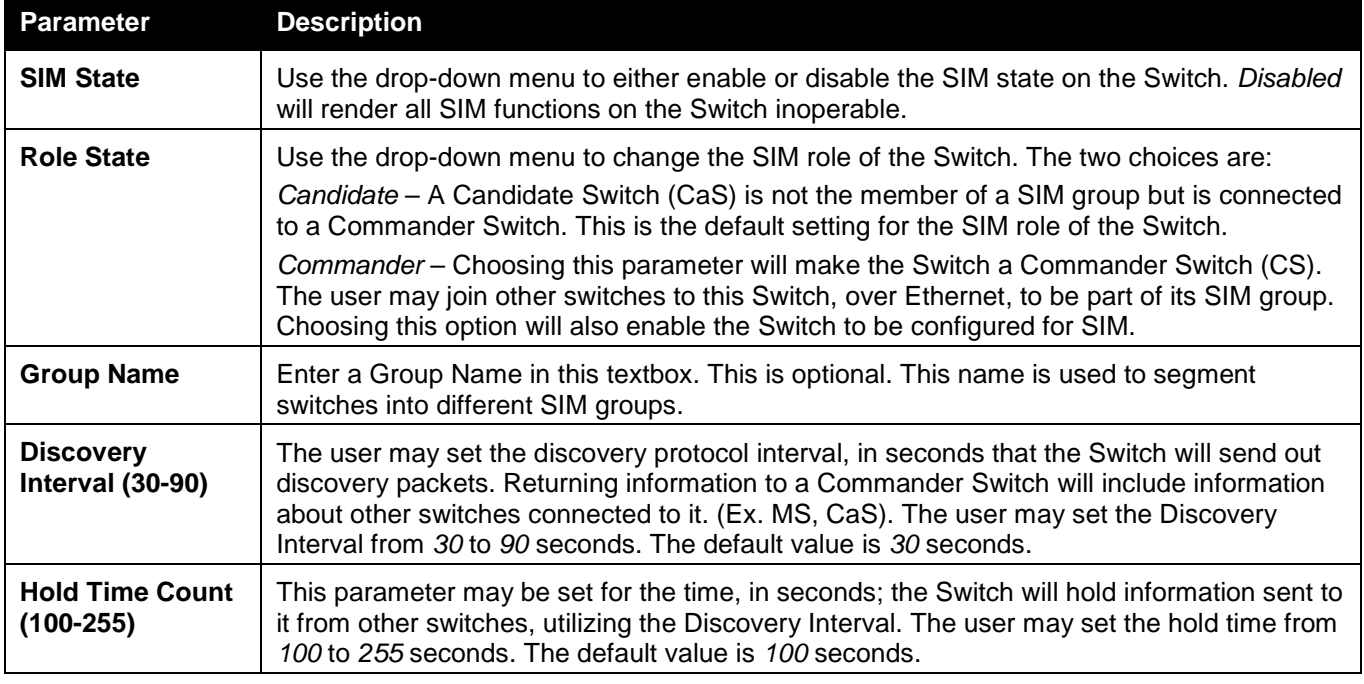

Click the **Apply** button to accept the changes made.

After enabling the Switch to be a Commander Switch (CS), the **Single IP Management** folder will then contain four added links to aid the user in configuring SIM through the web, including **Topology**, **Firmware Upgrade**, **Configuration Backup/Restore** and **Upload Log File**.

# Topology

This window will be used to configure and manage the Switch within the SIM group and requires Java script to function properly on your computer.

The Java Runtime Environment on your server should initiate and lead you to the Topology window, as seen below.

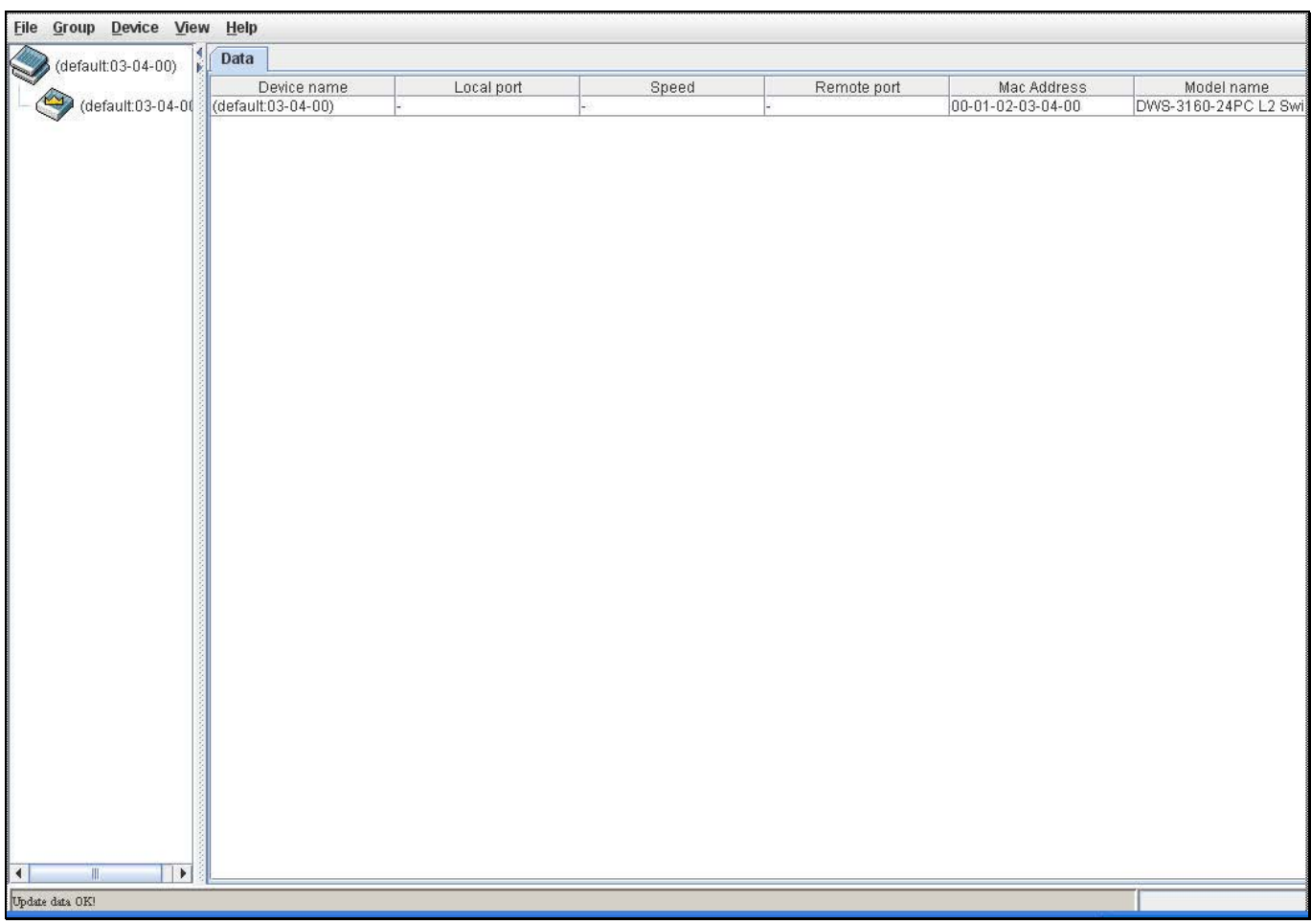

**Figure 6-16 Single IP Management window - Tree View**

The Topology window holds the following information on the **Data** tab:

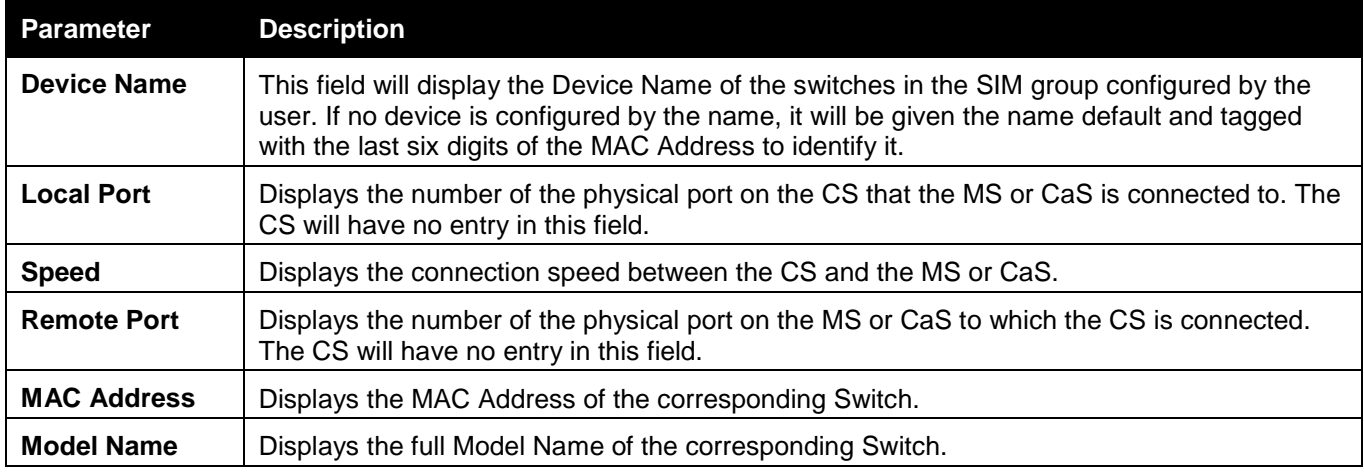

To view the Topology View window, open the **View** drop-down menu in the toolbar and then click **Topology**, which will open the following Topology Map. This window will refresh itself periodically (20 seconds by default).

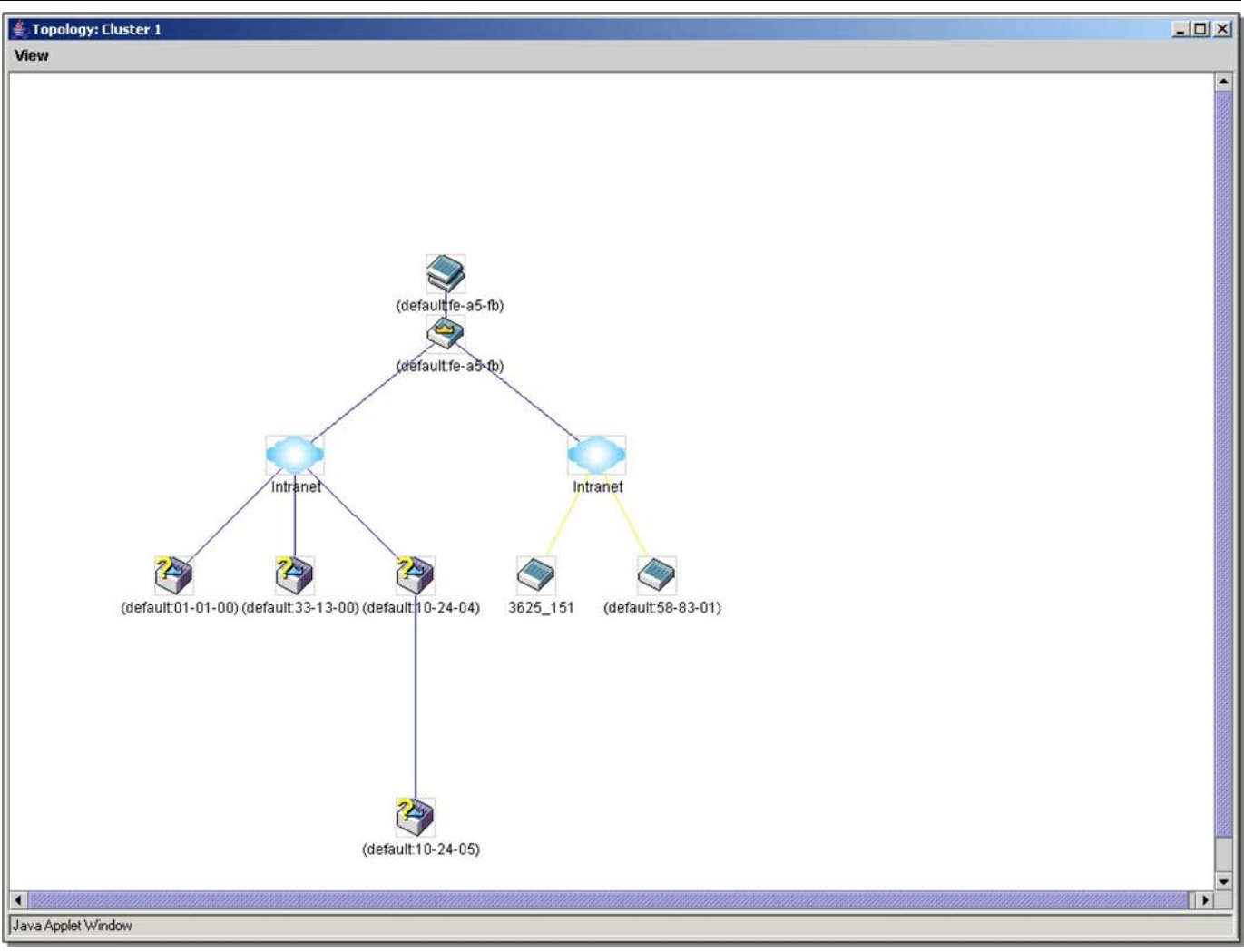

*DWS-3160 Series Gigabit Ethernet Unified Switch Web UI Reference Guide*

**Figure 6-17 Topology view**

This window will display how the devices within the Single IP Management Group connect to other groups and devices. Possible icons on this window are as follows:

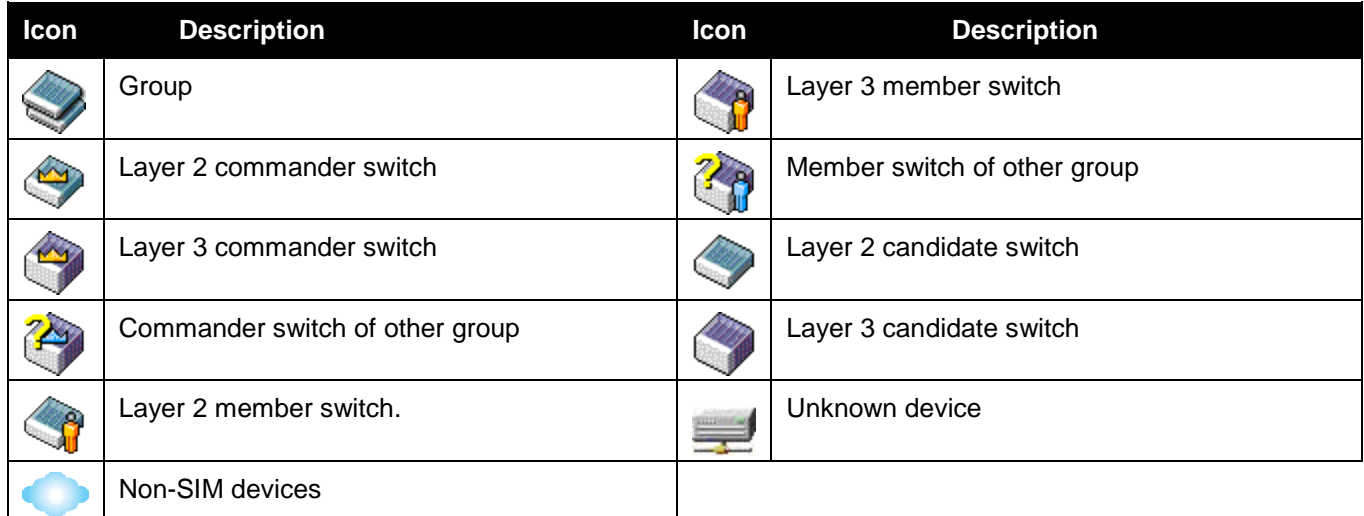

### **Tool Tips**

In the Topology view window, the mouse plays an important role in configuration and in viewing device information. Setting the mouse cursor over a specific device in the topology window (tool tip) will display the same information about a specific device as the Tree view does. See the window below for an example.

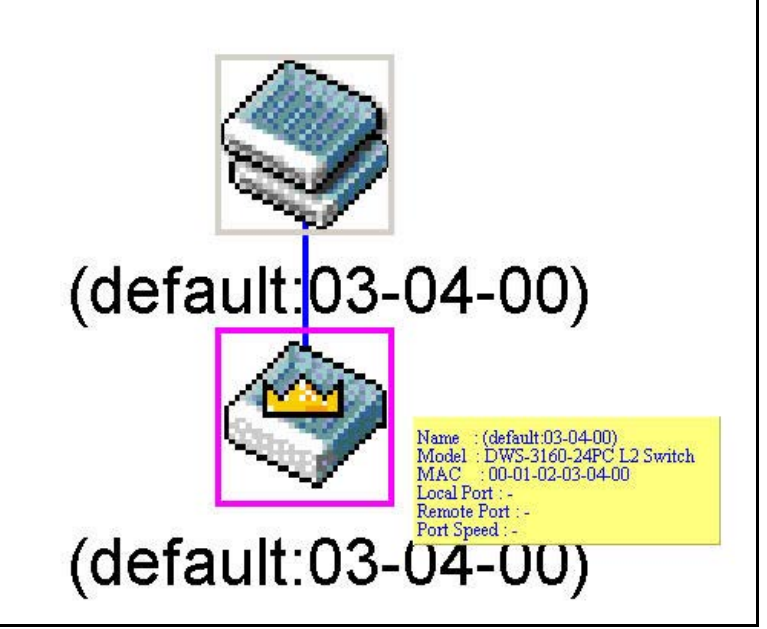

**Figure 6-18 Device Information Utilizing the Tool Tip**

Setting the mouse cursor over a line between two devices will display the connection speed between the two devices, as shown below.

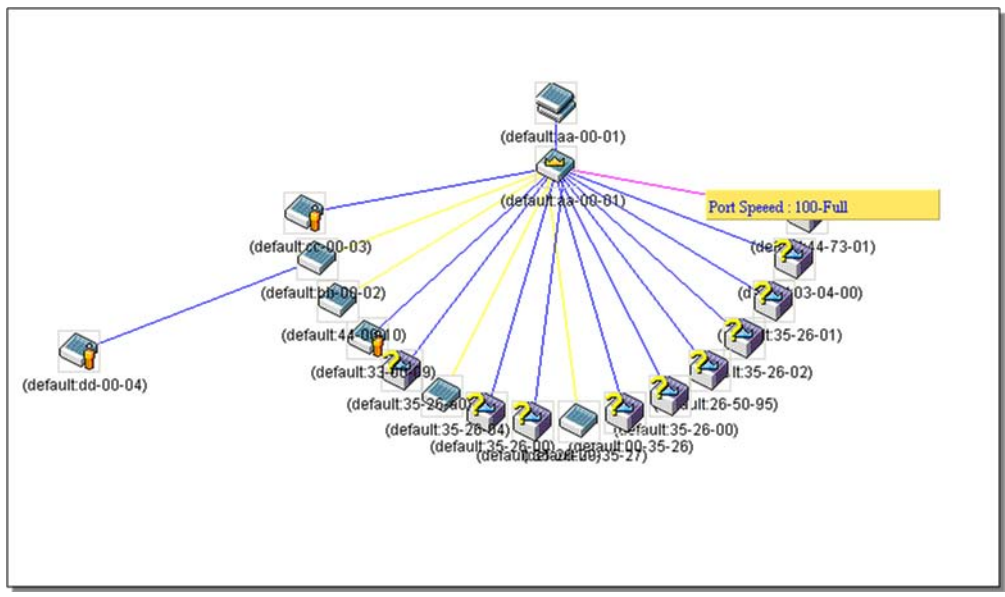

**Figure 6-19 Port Speed Utilizing the Tool Tip**

## **Right-Click**

Right-clicking on a device will allow the user to perform various functions, depending on the role of the Switch in the SIM group and the icon associated with it.

## **Group Icon**

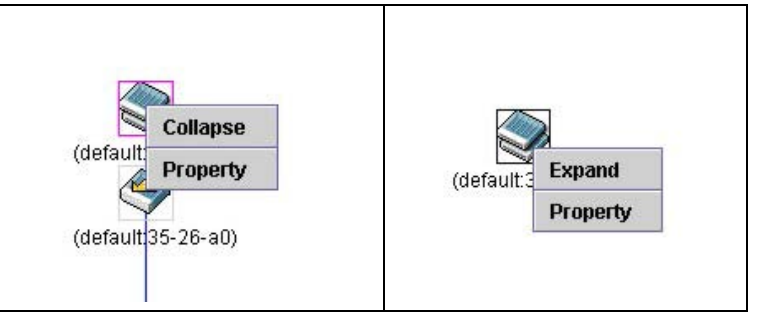

**Figure 6-20 Right-Clicking a Group Icon**

The following options may appear for the user to configure:

- **Collapse** To collapse the group that will be represented by a single icon.
- **Expand** To expand the SIM group, in detail.
- **Property** To pop up a window to display the group information.

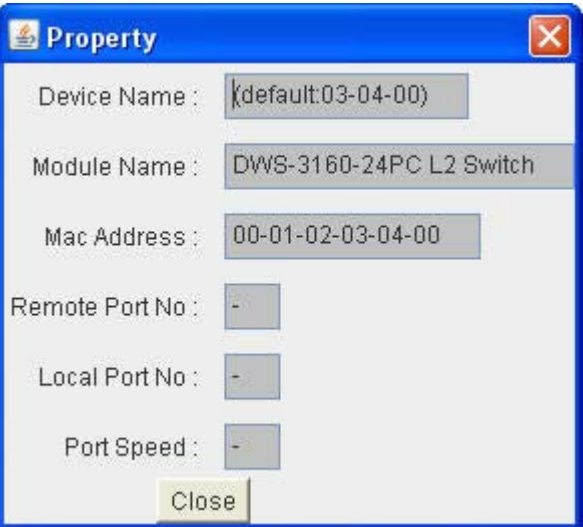

**Figure 6-21 Property window**

| <b>Parameter</b>      | <b>Description</b>                                                                                                    |
|-----------------------|----------------------------------------------------------------------------------------------------|
| <b>Device Name</b>    | This field will display the Device Name of the switches in the SIM group configured by the<br>user. If no Device Name is configured by the name, it will be given the name default and<br>tagged with the last six digits of the MAC Address to identify it. |
| <b>Module Name</b>    | Displays the full module name of the switch that was right-clicked.                                                                                                    |
| <b>MAC Address</b>    | Displays the MAC Address of the corresponding Switch.                                                                                                    |
| <b>Remote Port No</b> | Displays the number of the physical port on the MS or CaS that the CS is connected to.<br>The CS will have no entry in this field.                                                                                                    |
| <b>Local Port No</b>  | Displays the number of the physical port on the CS that the MS or CaS is connected to.<br>The CS will have no entry in this field.                                                                                                    |
| <b>Port Speed</b>     | Displays the connection speed between the CS and the MS or CaS                                                                                                    |

Click the **Close** button to close the property window.

## **Commander Switch Icon**

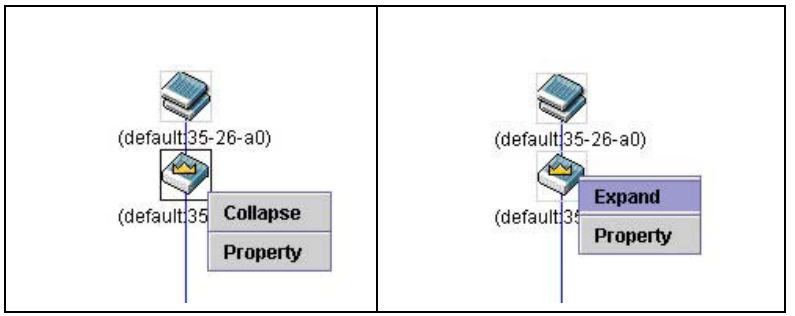

**Figure 6-22 Right-clicking a Commander Icon**

The following options may appear for the user to configure:

- **Collapse** To collapse the group that will be represented by a single icon.
- **Expand**  To expand the SIM group, in detail.
- **Property**  To pop up a window to display the group information.

### **Member Switch Icon**

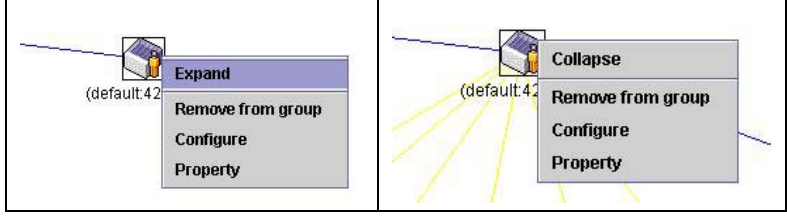

**Figure 6-23 Right-clicking a Member icon**

The following options may appear for the user to configure:

- **Collapse** To collapse the group that will be represented by a single icon.
- **Expand**  To expand the SIM group, in detail.
- **Remove from group**  Remove a member from a group.
- **Configure**  Launch the web management to configure the Switch.
- **Property** To pop up a window to display the device information.

### **Candidate Switch Icon**

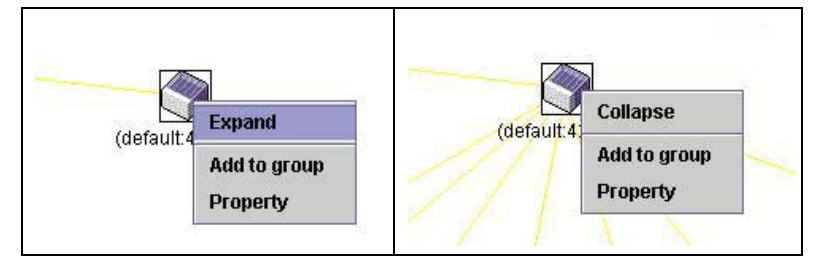

**Figure 6-24 Right-clicking a Candidate icon**

The following options may appear for the user to configure:

- **Collapse** To collapse the group that will be represented by a single icon.
- **Expand**  To expand the SIM group, in detail.
- **Add to group**  Add a candidate to a group. Clicking this option will reveal the following dialog box for the user to enter a password for authentication from the Candidate Switch before being added to the SIM group. Click **OK** to enter the password or **Cancel** to exit the dialog box.

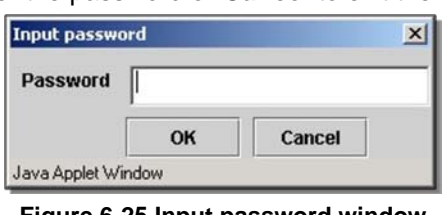

**Figure 6-25 Input password window**

• **Property** – To pop up a window to display the device information.

### **Menu Bar**

The **Single IP Management** window contains a menu bar for device configurations, as seen below.

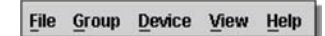

**Figure 6-26 Menu Bar of the Topology View**

### **File**

- **Print Setup** Will view the image to be printed.
- **Print Topology** Will print the topology map.
- **Preference**  Will set display properties, such as polling interval, and the views to open at SIM startup.

### **Group**

• **Add to group** – Add a candidate to a group. Clicking this option will reveal the following dialog box for the user to enter a password for authentication from the Candidate Switch before being added to the SIM group. Click **OK** to enter the password or **Cancel** to exit the dialog box.

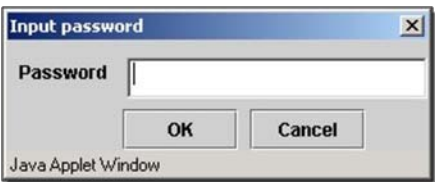

**Figure 6-27 Input password window**

• **Remove from Group** – Remove an MS from the group.

### **Device**

• **Configure** – Will open the Web manager for the specific device.

### **View**

- **Refresh**  Update the views with the latest status.
- **Topology**  Display the Topology view.

### **Help**

• **About** – Will display the SIM information, including the current SIM version.

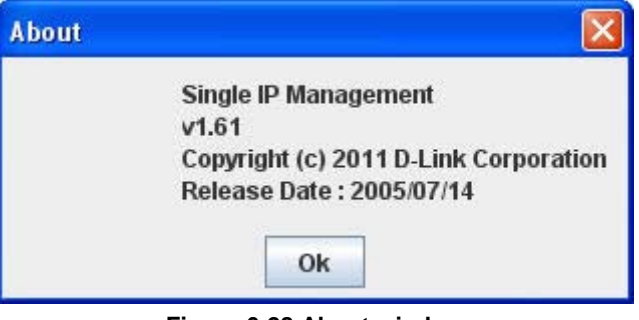

#### **Figure 6-28 About window**

# Firmware Upgrade

This screen is used to upgrade firmware from the Commander Switch to the Member Switch. Member Switches will be listed in the table and will be specified by **Port** (port on the CS where the MS resides), **MAC Address**, **Model Name** and **Version**. To specify a certain Switch for firmware download, click its corresponding check box under the **Port** heading. To update the firmware, enter the **Server IP Address** where the firmware resides and enter the **Path/Filename** of the firmware. Click **Download** to initiate the file transfer.

To view the following window, click **Management > Single IP Management > Firmware Upgrade**, as show below:

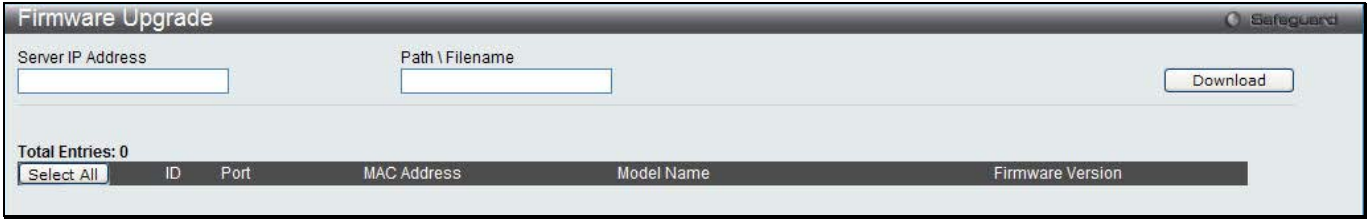

**Figure 6-29 Firmware Upgrade window**

## Configuration File Backup/Restore

This screen is used to upgrade configuration files from the Commander Switch to the Member Switch using a TFTP server. Member Switches will be listed in the table and will be specified by **ID**, **Port** (port on the CS where the MS resides), **MAC Address**, **Model Name** and **Firmware Version**. To update the configuration file, enter the **Server IP Address** where the file resides and enter the **Path/Filename** of the configuration file. Click **Restore** to initiate the file transfer from a TFTP server to the Switch. Click **Backup** to backup the configuration file to a TFTP server. To view the following window, click **Management > Single IP Management > Configuration File** 

**Backup/Restore**, as show below:

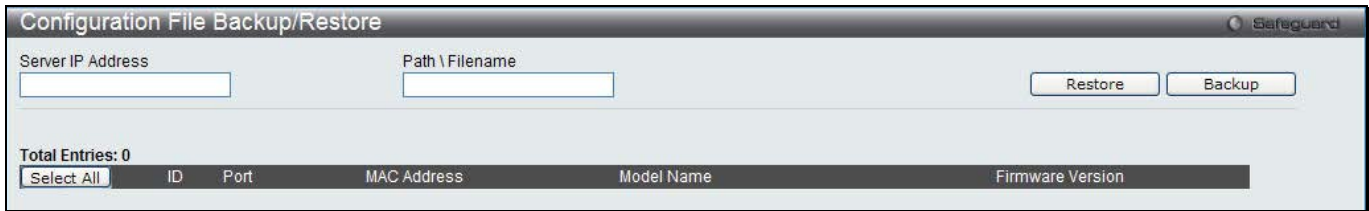

**Figure 6-30 Configuration File Backup/Restore window**

## Upload Log File

The following window is used to upload log files from SIM member switches to a specified PC. To upload a log file, enter the Server IP address of the SIM member switch and then enter a Path\Filename on your PC where you wish to save this file. Click **Upload** to initiate the file transfer.

To view the following window, click **Management > Single IP Management > Upload Log File**, as show below:

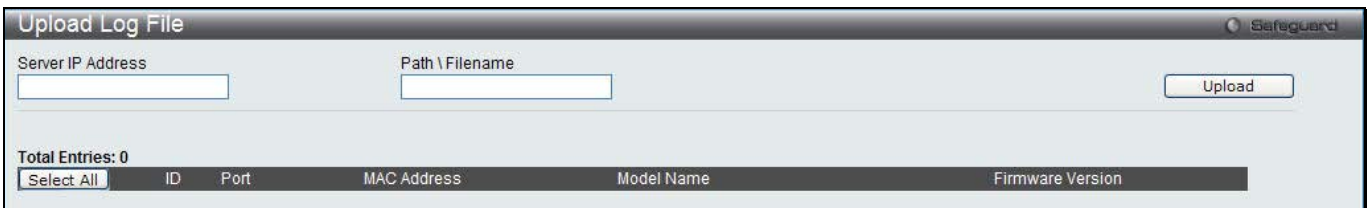

**Figure 6-31 Upload Log File window**

# SNMP Settings

Simple Network Management Protocol (SNMP) is an OSI Layer 7 (Application Layer) designed specifically for managing and monitoring network devices. SNMP enables network management stations to read and modify the settings of gateways, routers, switches, and other network devices. Use SNMP to configure system features for proper operation, monitor performance and detect potential problems in the Switch, switch group or network.

Managed devices that support SNMP include software (referred to as an agent), which runs locally on the device. A defined set of variables (managed objects) is maintained by the SNMP agent and used to manage the device. These objects are defined in a Management Information Base (MIB), which provides a standard presentation of the

information controlled by the on-board SNMP agent. SNMP defines both the format of the MIB specifications and the protocol used to access this information over the network.

The Switch supports the SNMP versions 1, 2c, and 3. The three versions of SNMP vary in the level of security provided between the management station and the network device.

In SNMPv1 and SNMPv2c, user authentication is accomplished using 'community strings', which function like passwords. The remote user SNMP application and the Switch SNMP must use the same community string. SNMP packets from any station that has not been authenticated are ignored (dropped).

The default community strings for the Switch used for SNMPv1 and SNMPv2c management access are:

- **public** Allows authorized management stations to retrieve MIB objects.
- **private** Allows authorized management stations to retrieve and modify MIB objects.

SNMPv3 uses a more sophisticated authentication process that is separated into two parts. The first part is to maintain a list of users and their attributes that are allowed to act as SNMP managers. The second part describes what each user on that list can do as an SNMP manager.

The Switch allows groups of users to be listed and configured with a shared set of privileges. The SNMP version may also be set for a listed group of SNMP managers. Thus, you may create a group of SNMP managers that are allowed to view read-only information or receive traps using SNMPv1 while assigning a higher level of security to another group, granting read/write privileges using SNMPv3.

Using SNMPv3 individual users or groups of SNMP managers can be allowed to perform or be restricted from performing specific SNMP management functions. The functions allowed or restricted are defined using the Object Identifier (OID) associated with a specific MIB. An additional layer of security is available for SNMPv3 in that SNMP messages may be encrypted. To read more about how to configure SNMPv3 settings for the Switch read the next section.

### **Traps**

Traps are messages that alert network personnel of events that occur on the Switch. The events can be as serious as a reboot (someone accidentally turned OFF the Switch), or less serious like a port status change. The Switch generates traps and sends them to the trap recipient (or network manager). Typical traps include trap messages for Authentication Failure, Topology Change and Broadcast\Multicast Storm.

### **MIBs**

The Switch in the Management Information Base (MIB) stores management and counter information. The Switch uses the standard MIB-II Management Information Base module. Consequently, values for MIB objects can be retrieved from any SNMP-based network management software. In addition to the standard MIB-II, the Switch also supports its own proprietary enterprise MIB as an extended Management Information Base. Specifying the MIB Object Identifier may also retrieve the proprietary MIB. MIB values can be either read-only or read-write.

The Switch incorporates a flexible SNMP management for the switching environment. SNMP management can be customized to suit the needs of the networks and the preferences of the network administrator. Use the SNMP V3 menus to select the SNMP version used for specific tasks.

The Switch supports the Simple Network Management Protocol (SNMP) versions 1, 2c, and 3. The administrator can specify the SNMP version used to monitor and control the Switch. The three versions of SNMP vary in the level of security provided between the management station and the network device.

SNMP settings are configured using the menus located on the SNMP V3 folder of the Web manager. Workstations on the network that are allowed SNMP privileged access to the Switch can be restricted with the Management Station IP Address menu.

## SNMP Global Settings

SNMP global state settings can be enabled or disabled.

To view the following window, click **Management > SNMP Settings > SNMP Global Settings**, as show below:

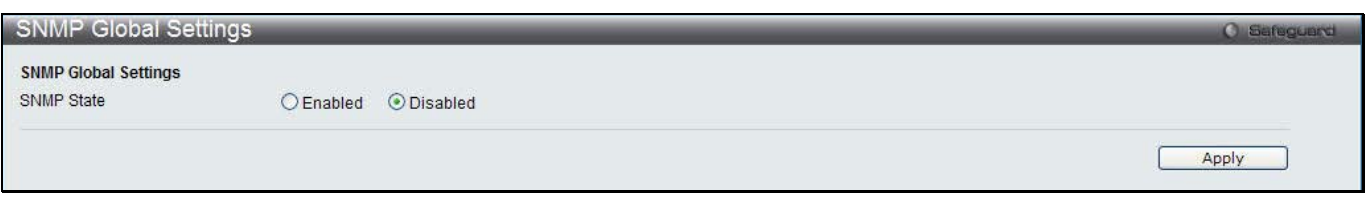

#### **Figure 6-32 SNMP Global Settings window**

The fields that can be configured are described below:

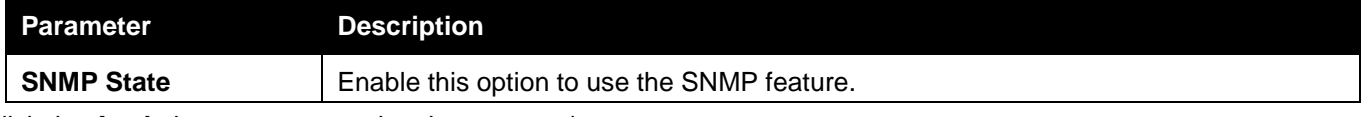

Click the **Apply** button to accept the changes made.

## SNMP Traps Settings

Users can enable and disable the SNMP trap support function of the switch and SNMP authentication failure trap support, respectively.

To view the following window, click **Management > SNMP Settings > SNMP Traps Settings**, as show below:

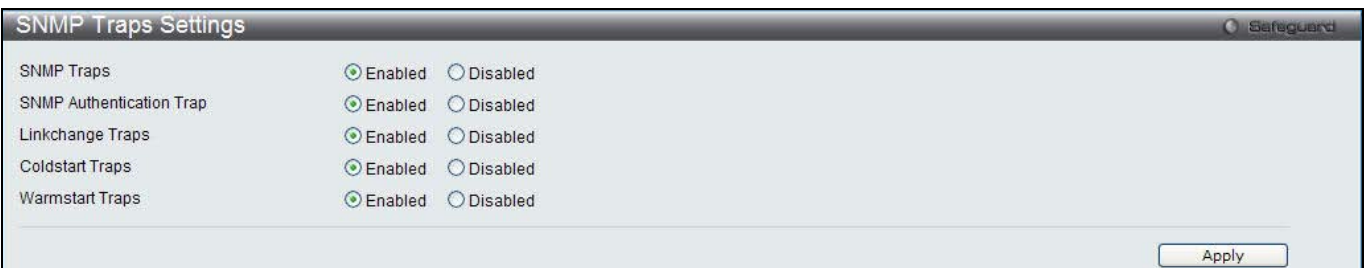

**Figure 6-33 SNMP Traps Settings window**

| The fields that can be configured are described below: |                                                                  |  |  |  |
|--------------------------------------------------------|------------------------------------------------------------------|--|--|--|
| <b>Parameter</b>                                       | <b>Description</b>                                               |  |  |  |
| <b>SNMP Traps</b>                                      | Enable this option to use the SNMP Traps feature.                |  |  |  |
| <b>SNMP Authentication</b><br>Trap                     | Enable this option to use the SNMP Authentication Traps feature. |  |  |  |
| <b>Linkchange Traps</b>                                | Enable this option to use the SNMP Link Change Traps feature.    |  |  |  |
| <b>Coldstart Traps</b>                                 | Enable this option to use the SNMP Cold Start Traps feature.     |  |  |  |
| <b>Warmstart Traps</b>                                 | Enable this option to use the SNMP Warm Start Traps feature.     |  |  |  |

Click the **Apply** button to accept the changes made.

# SNMP Linkchange Traps Settings

On this page the user can configure the SNMP link change trap settings.

To view the following window, click **Management > SNMP Settings > SNMP Linkchange Traps Settings**, as show below:

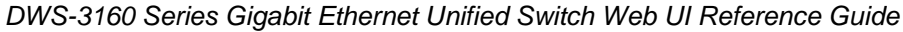

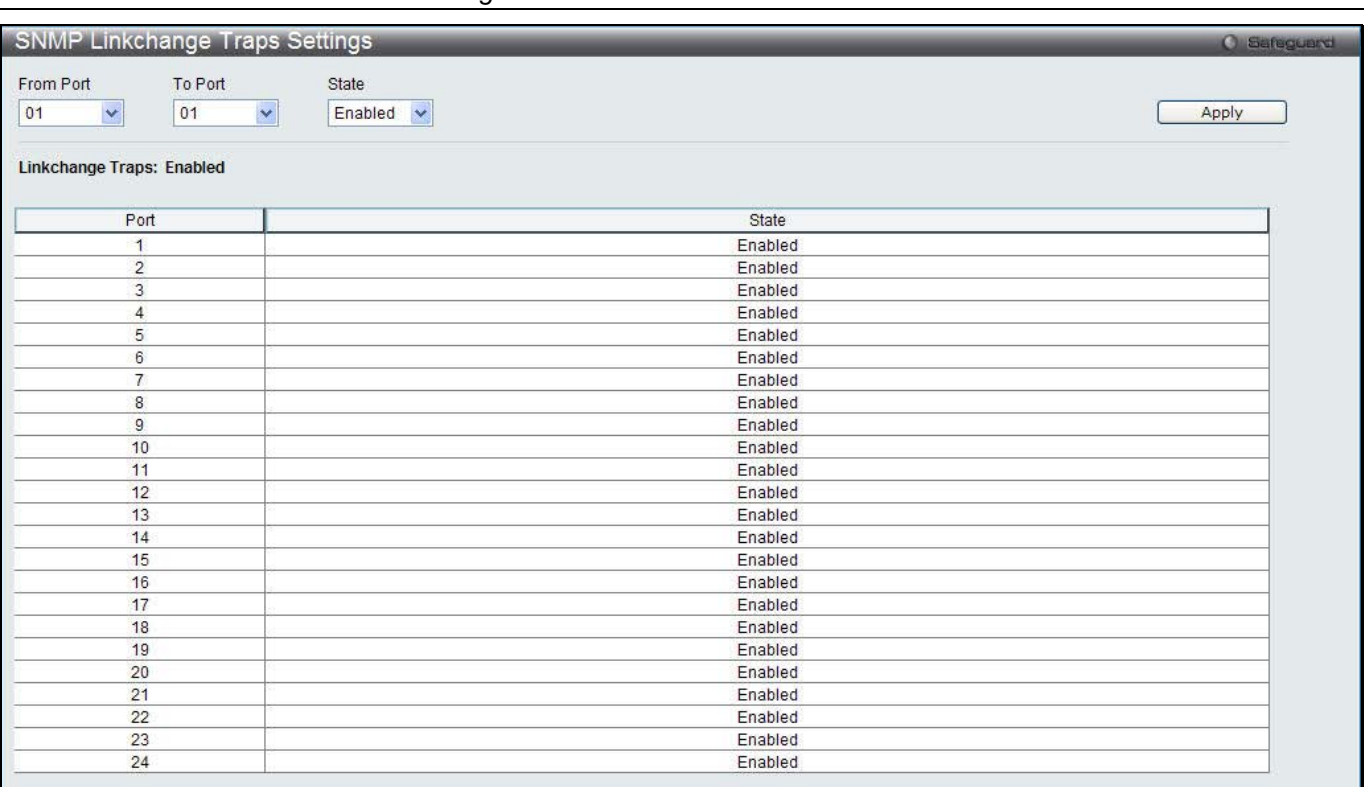

#### **Figure 6-34 SNMP Linkchange Traps Settings window**

#### The fields that can be configured are described below:

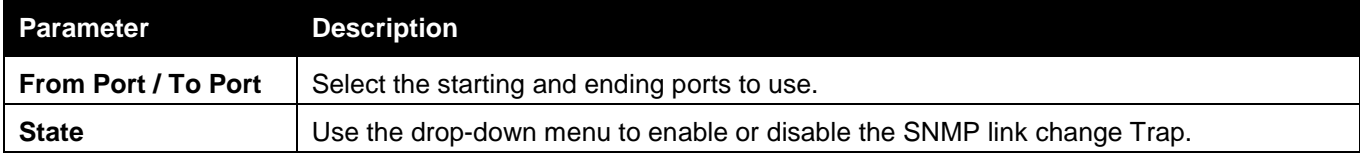

Click the **Apply** button to accept the changes made.

## SNMP View Table Settings

Users can assign views to community strings that define which MIB objects can be accessed by a remote SNMP manager. The SNMP Group created with this table maps SNMP users (identified in the SNMP User Table) to the views created in the previous window.

To view the following window, click **Management > SNMP Settings > SNMP View Table Settings**, as show below:

|                                                                                                    | <b>SNMP View Table Settings</b>      |                      | <b>O</b> Safeguerd |
|----------------------------------------------------------------------------------------------------|--------------------------------------|----------------------|--------------------|
| View Name<br>Subtree OID                                                                                                 |                                      |                      |                    |
|                                                                                                    | Included                             |                      |                    |
| View Type                                                                                                    | ×                                    |                      | Apply              |
| <b>Total Entries: 8</b>                                                                                                  |                                      |                      |                    |
|                                                                                                    | Subtree                              | View Type            |                    |
|                                                                                                    | 1.3.6.1.2.1.1                        | Included             | Delete             |
|                                                                                                    | 1.3.6.1.2.1.11<br>1.3.6.1.6.3.10.2.1 | Included<br>Included | Delete<br>Delete   |
|                                                                                                    | 1.3.6.1.6.3.11.2.1                   | Included             | Delete             |
|                                                                                                    | 1.3.6.1.6.3.15.1.1                   | Included             | Delete             |
|                                                                                                    |                                      | Included             | Delete             |
| <b>View Name</b><br>restricted<br>restricted<br>restricted<br>restricted<br>restricted<br>CommunityView<br>CommunityView | 1.3.6.1.6.3                          | Excluded             | Delete             |

**Figure 6-35 SNMP View Table Settings window**

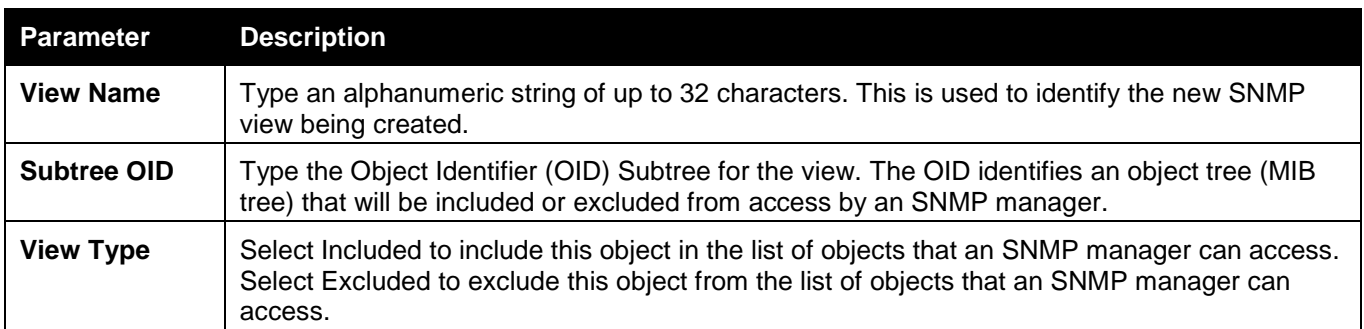

Click the **Apply** button to accept the changes made.

Click the **Delete** button to remove the specific entry.

# SNMP Community Table Settings

Users can create an SNMP community string to define the relationship between the SNMP manager and an agent. The community string acts like a password to permit access to the agent on the Switch. One or more of the following characteristics can be associated with the community string:

- An Access List of IP addresses of SNMP managers that are permitted to use the community string to gain access to the Switch's SNMP agent.
- Any MIB view that defines the subset of all MIB objects will be accessible to the SNMP community.
- Read/write or read-only level permission for the MIB objects accessible to the SNMP community.

To view the following window, click **Management > SNMP Settings > SNMP Community Table Settings**, as show below:

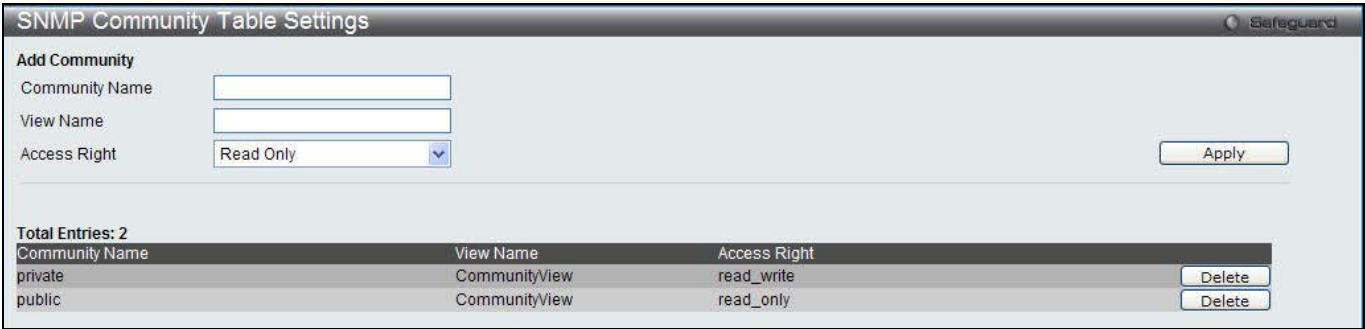

**Figure 6-36 SNMP Community Table Settings window**

The fields that can be configured are described below:

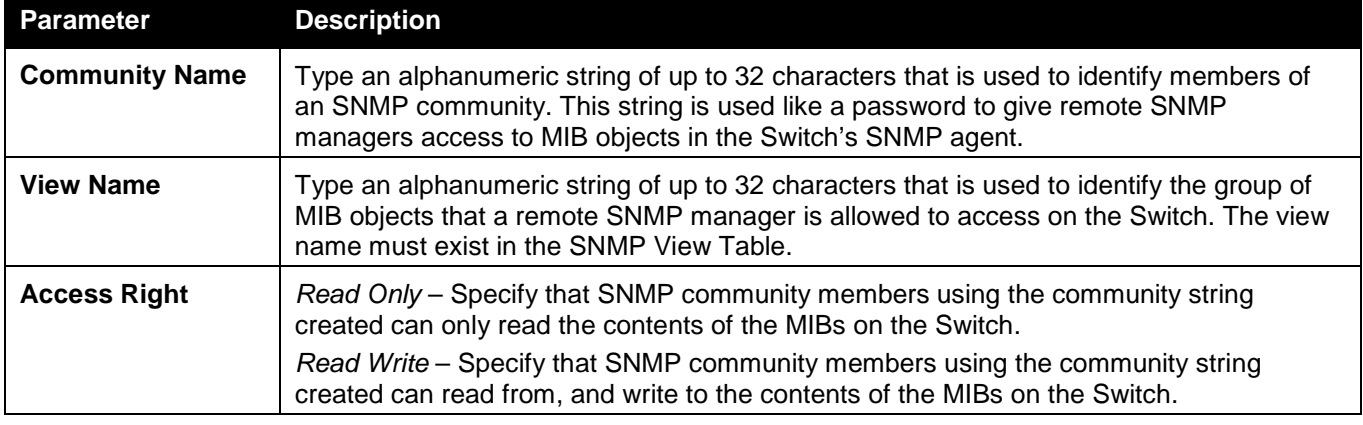

Click the **Apply** button to accept the changes made.

Click the **Delete** button to remove the specific entry.

## SNMP Group Table Settings

An SNMP Group created with this table maps SNMP users (identified in the SNMP User Table) to the views created in the previous window.

To view the following window, click **Management > SNMP Settings > SNMP Group Table Settings**, as show below:

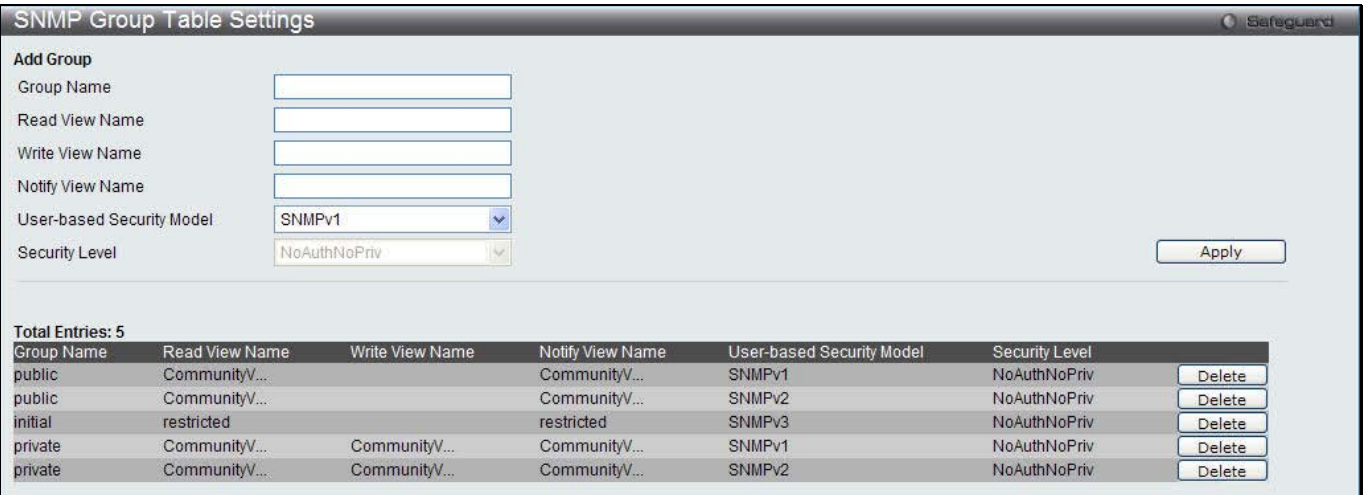

**Figure 6-37 SNMP Group Table Settings window**

#### The fields that can be configured are described below:

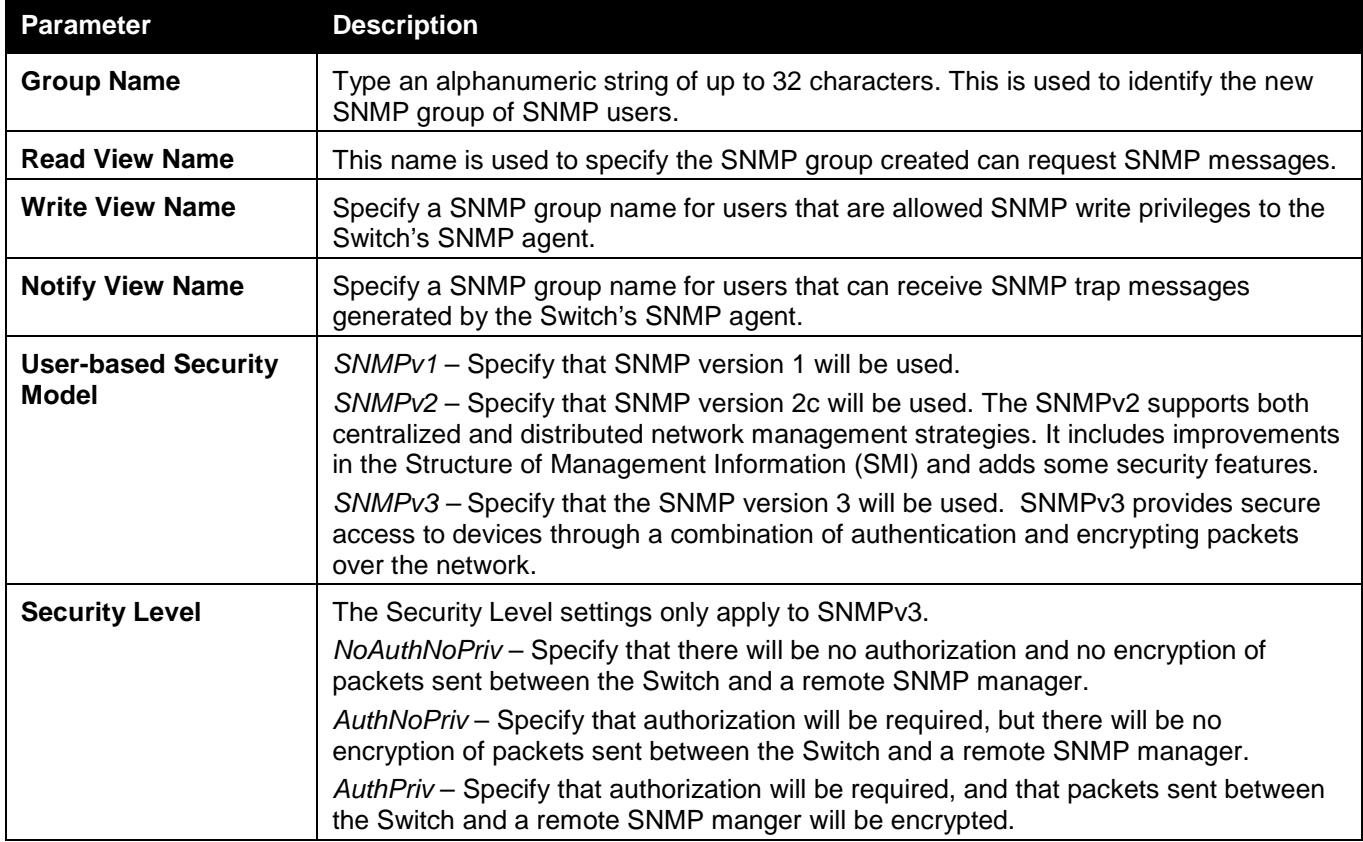

Click the **Apply** button to accept the changes made.

Click the **Delete** button to remove the specific entry.

# SNMP Engine ID Settings

The Engine ID is a unique identifier used for SNMP V3 implementations on the Switch.

To view the following window, click **Management > SNMP Settings > SNMP Engine ID Settings**, as show below:

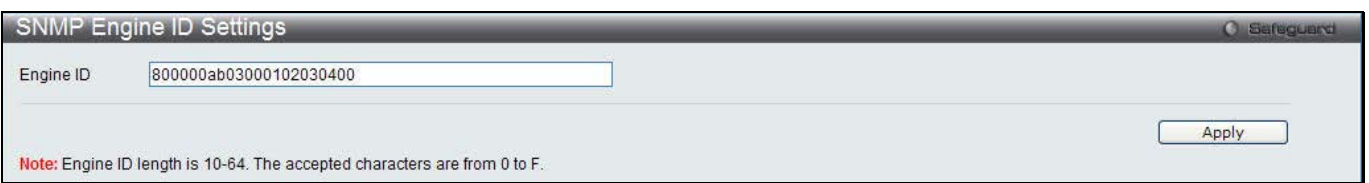

**Figure 6-38 SNMP Engine ID Settings window**

The fields that can be configured are described below:

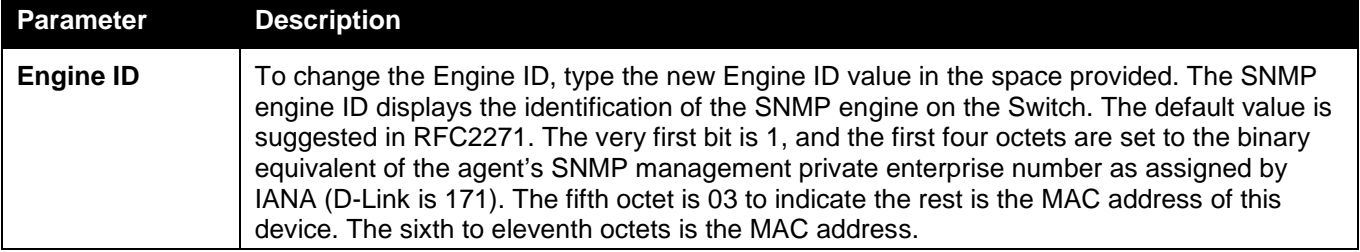

Click the **Apply** button to accept the changes made.

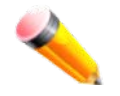

**NOTE:** The Engine ID length is 10-64 and accepted characters can range from 0 to F.

# SNMP User Table Settings

This window displays all of the SNMP User's currently configured on the Switch.

To view the following window, click **Management > SNMP Settings > SNMP User Table Settings**, as show below:

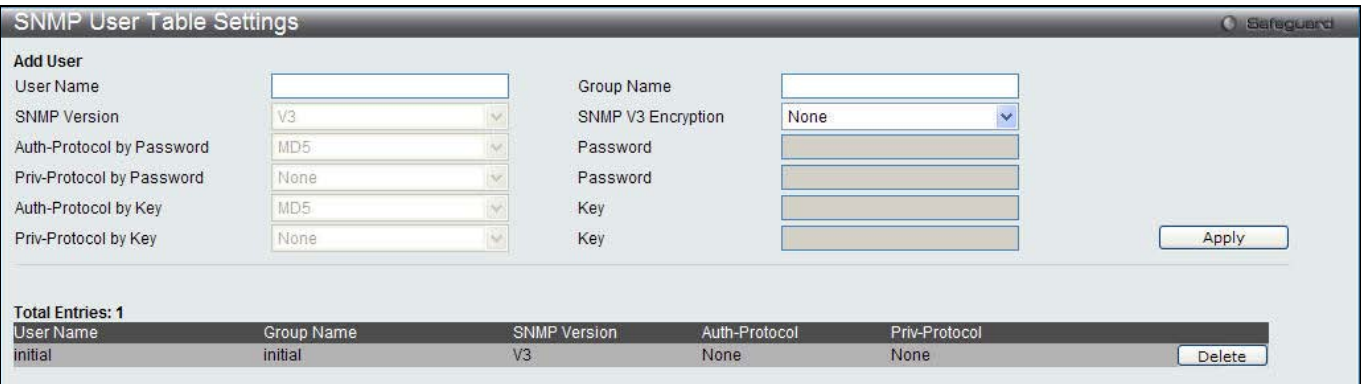

**Figure 6-39 SNMP User Table Settings window**

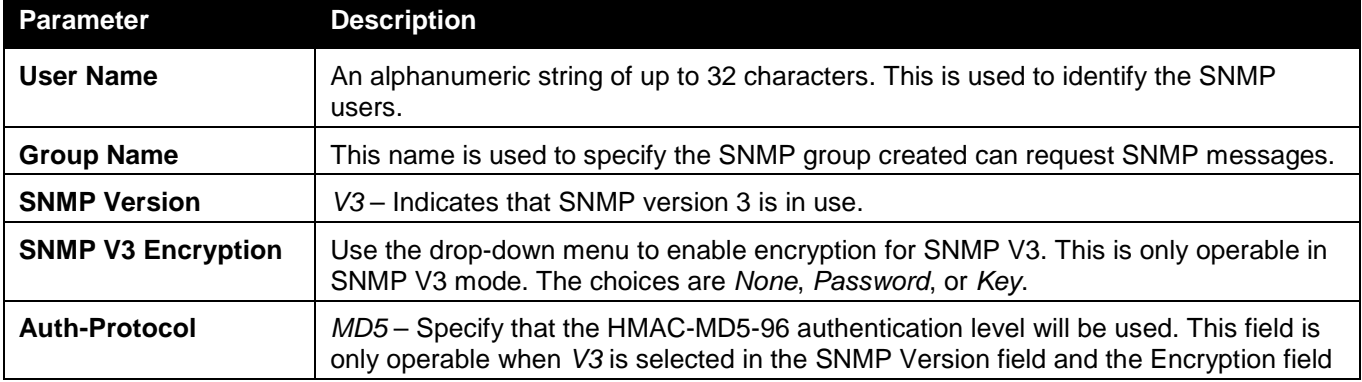

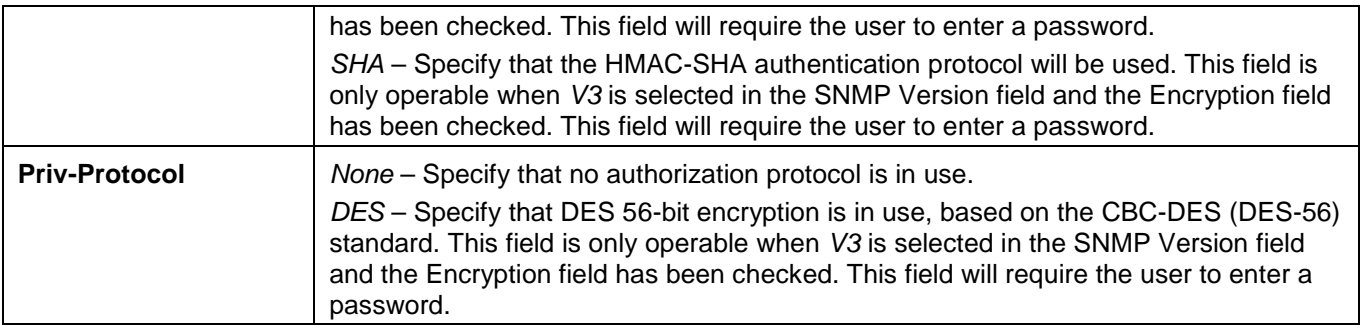

Click the **Apply** button to accept the changes made.

Click the **Delete** button to remove the specific entry.

# SNMP Host Table Settings

Users can set up SNMP trap recipients for IPv4.

To view the following window, click **Management > SNMP Settings > SNMP Host Table Settings**, as show below:

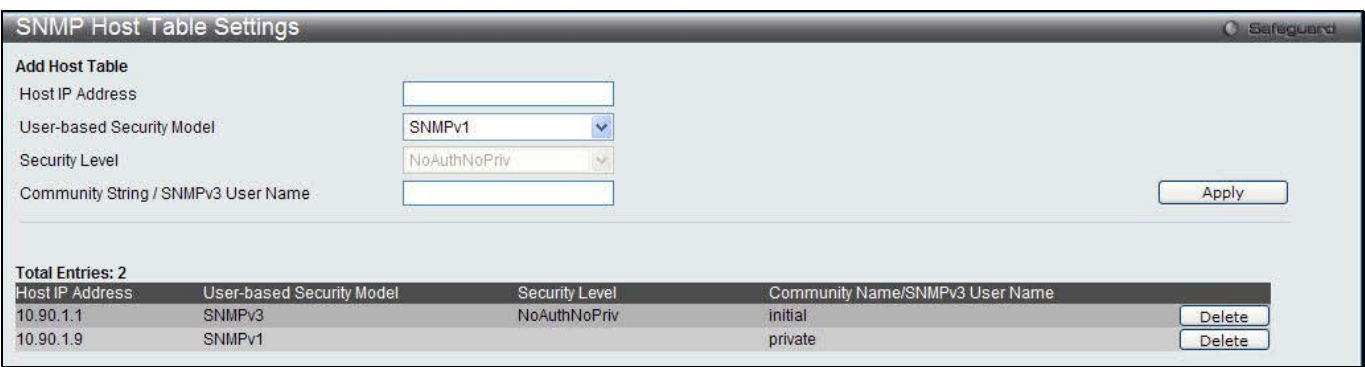

**Figure 6-40 SNMP Host Table Settings window**

The fields that can be configured are described below:

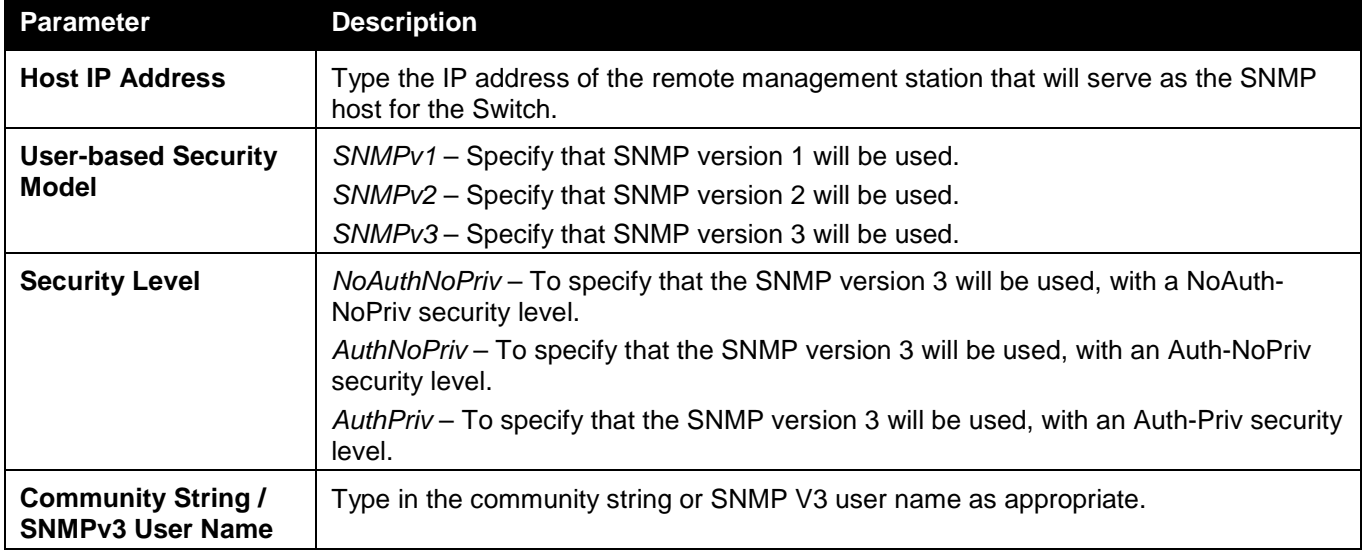

Click the **Apply** button to accept the changes made.

Click the **Delete** button to remove the specific entry.

## SNMPv6 Host Table Settings

Users can set up SNMP trap recipients for IPv6.

To view the following window, click **Management > SNMP Settings > SNMPv6 Host Table Settings**, as show below:

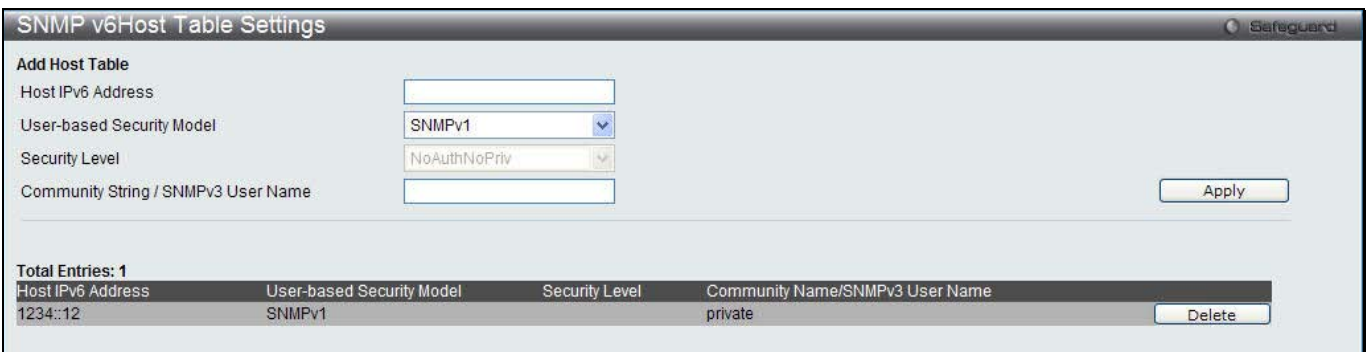

**6-41 SNMPv6 Host Table Settings**

The fields that can be configured are described below:

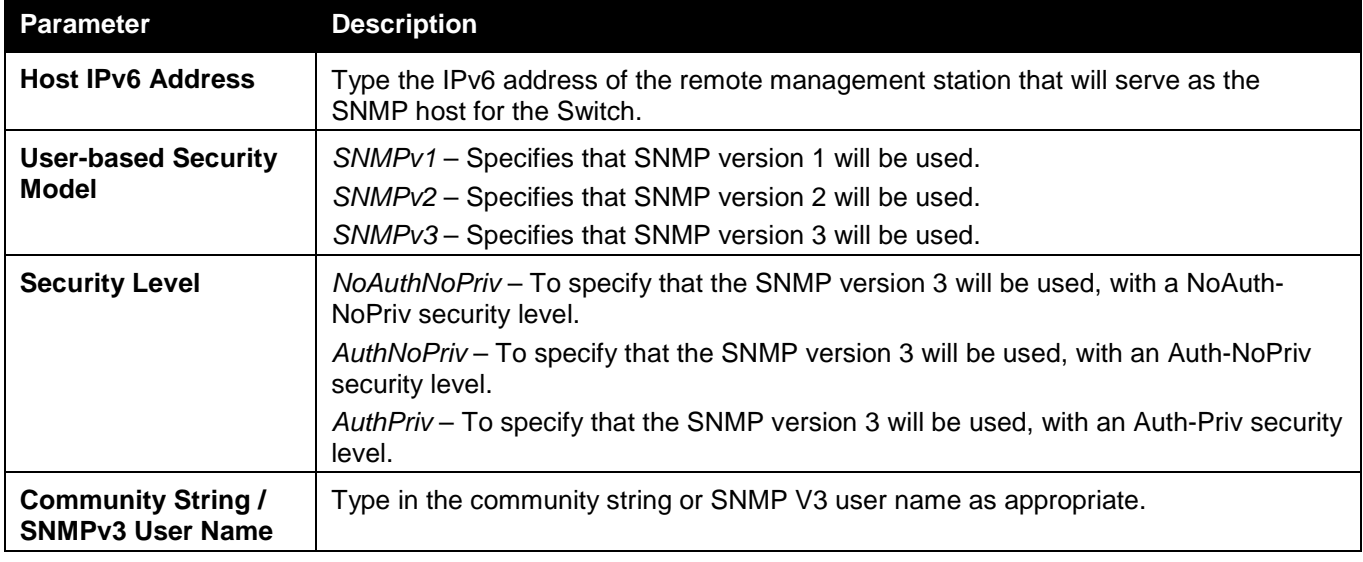

Click the **Apply** button to accept the changes made.

Click the **Delete** button to remove the specific entry.

## RMON Settings

On this page the user can enable or disable remote monitoring (RMON) for the rising and falling alarm trap feature for the SNMP function on the Switch.

To view the following window, click **Management > SNMP Settings > RMON Settings**, as show below:

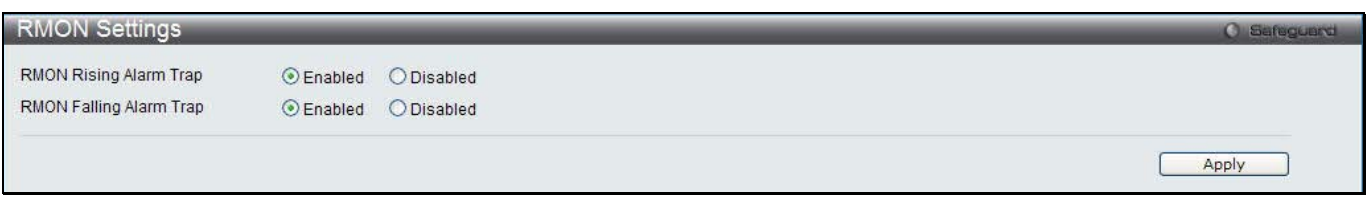

### **Figure 6-42 RMON Settings window**

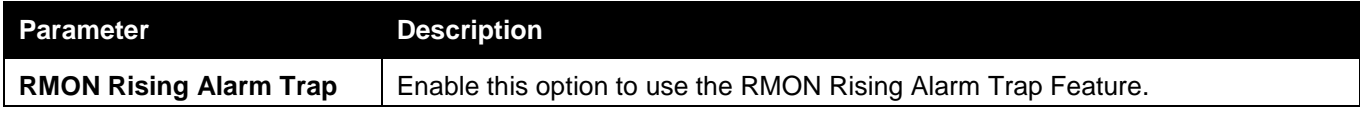

**RMON Falling Alarm Trap** | Enable this option to use the RMON Falling Alarm Trap Feature.

Click the **Apply** button to accept the changes made.

# Telnet Settings

Users can configure Telnet Settings on the Switch.

To view the following window, click **Management > Telnet Settings**, as show below:

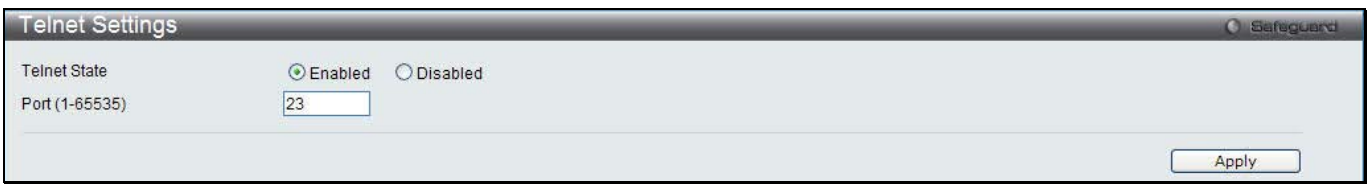

#### **Figure 6-43 Telnet Settings window**

The fields that can be configured are described below:

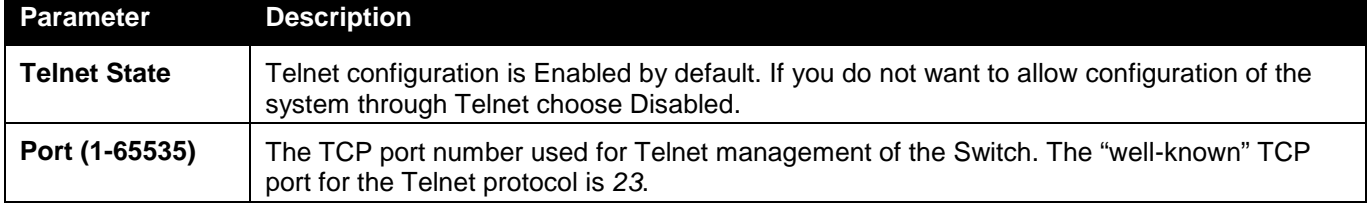

Click the **Apply** button to accept the changes made.

# Web Settings

Users can configure the Web settings on the Switch.

To view the following window, click **Management > Web Settings**, as show below:

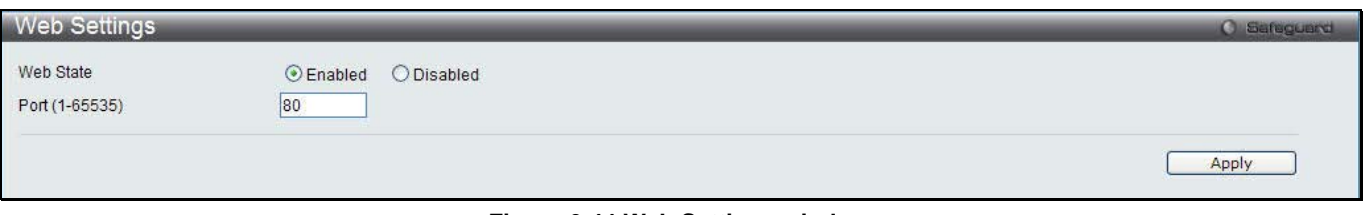

#### **Figure 6-44 Web Settings window**

### The fields that can be configured are described below:

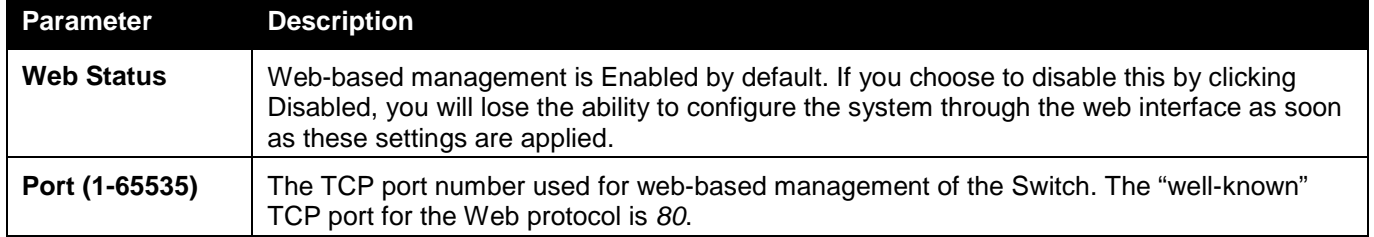

Click the **Apply** button to accept the changes made.

# Chapter 3 L2 Features

*VLAN QinQ Spanning Tree Link Aggregation FDB L2 Multicast Control Multicast Filtering ERPS Settings LLDP NLB FDB Settings*

# VLAN

## **Understanding IEEE 802.1p Priority**

Priority tagging is a function defined by the IEEE 802.1p standard designed to provide a means of managing traffic on a network where many different types of data may be transmitted simultaneously. It is intended to alleviate problems associated with the delivery of time critical data over congested networks. The quality of applications that are dependent on such time critical data, such as video conferencing, can be severely and adversely affected by even very small delays in transmission.

Network devices that are in compliance with the IEEE 802.1p standard have the ability to recognize the priority level of data packets. These devices can also assign a priority label or tag to packets. Compliant devices can also strip priority tags from packets. This priority tag determines the packet's degree of expeditiousness and determines the queue to which it will be assigned.

Priority tags are given values from 0 to 7 with 0 being assigned to the lowest priority data and 7 assigned to the highest. The highest priority tag 7 is generally only used for data associated with video or audio applications, which are sensitive to even slight delays, or for data from specified end users whose data transmissions warrant special consideration.

The Switch allows you to further tailor how priority tagged data packets are handled on your network. Using queues to manage priority tagged data allows you to specify its relative priority to suit the needs of your network. There may be circumstances where it would be advantageous to group two or more differently tagged packets into the same queue. Generally, however, it is recommended that the highest priority queue, Queue 7, be reserved for data packets with a priority value of 7. Packets that have not been given any priority value are placed in Queue 0 and thus given the lowest priority for delivery.

Strict mode and weighted round robin system are employed on the Switch to determine the rate at which the queues are emptied of packets. The ratio used for clearing the queues is 4:1. This means that the highest priority queue, Queue 7, will clear 4 packets for every 1 packet cleared from Queue 0.

Remember, the priority queue settings on the Switch are for all ports, and all devices connected to the Switch will be affected. This priority queuing system will be especially beneficial if your network employs switches with the capability of assigning priority tags.

## **VLAN Description**

A Virtual Local Area Network (VLAN) is a network topology configured according to a logical scheme rather than the physical layout. VLANs can be used to combine any collection of LAN segments into an autonomous user group that appears as a single LAN. VLANs also logically segment the network into different broadcast domains so that packets are forwarded only between ports within the VLAN. Typically, a VLAN corresponds to a particular subnet, although not necessarily.

VLANs can enhance performance by conserving bandwidth, and improve security by limiting traffic to specific domains.

A VLAN is a collection of end nodes grouped by logic instead of physical location. End nodes that frequently communicate with each other are assigned to the same VLAN, regardless of where they are physically on the network. Logically, a VLAN can be equated to a broadcast domain, because broadcast packets are forwarded to only members of the VLAN on which the broadcast was initiated.

## **Notes about VLANs on the Switch**

- No matter what basis is used to uniquely identify end nodes and assign these nodes VLAN membership, packets cannot cross VLANs without a network device performing a routing function between the VLANs.
- The Switch supports IEEE 802.1Q VLANs. The port untagging function can be used to remove the 802.1Q tag from packet headers to maintain compatibility with devices that are tag-unaware.
- The Switch's default is to assign all ports to a single 802.1Q VLAN named "default."
- The "default" VLAN has a VID = 1.
- The member ports of Port-based VLANs may overlap, if desired.

### **IEEE 802.1Q VLANs**

Some relevant terms:

- **Tagging** The act of putting 802.1Q VLAN information into the header of a packet.
- **Untagging** The act of stripping 802.1Q VLAN information out of the packet header.
- **Ingress port**  A port on a switch where packets are flowing into the Switch and VLAN decisions must be made.
- **Egress port**  A port on a switch where packets are flowing out of the Switch, either to another switch or to an end station, and tagging decisions must be made.

IEEE 802.1Q (tagged) VLANs are implemented on the Switch. 802.1Q VLANs require tagging, which enables them to span the entire network (assuming all switches on the network are IEEE 802.1Q-compliant).

VLANs allow a network to be segmented in order to reduce the size of broadcast domains. All packets entering a VLAN will only be forwarded to the stations (over IEEE 802.1Q enabled switches) that are members of that VLAN, and this includes broadcast, multicast and unicast packets from unknown sources.

VLANs can also provide a level of security to your network. IEEE 802.1Q VLANs will only deliver packets between stations that are members of the VLAN.

Any port can be configured as either tagging or untagging. The untagging feature of IEEE 802.1Q VLANs allows VLANs to work with legacy switches that don't recognize VLAN tags in packet headers. The tagging feature allows VLANs to span multiple 802.1Q-compliant switches through a single physical connection and allows Spanning Tree to be enabled on all ports and work normally.

The IEEE 802.1Q standard restricts the forwarding of untagged packets to the VLAN the receiving port is a member of.

The main characteristics of IEEE 802.1Q are as follows:

- Assigns packets to VLANs by filtering.
- Assumes the presence of a single global spanning tree.
- Uses an explicit tagging scheme with one-level tagging.
- 802.1Q VLAN Packet Forwarding
- Packet forwarding decisions are made based upon the following three types of rules:
	- o Ingress rules rules relevant to the classification of received frames belonging to a VLAN.
	- o Forwarding rules between ports decides whether to filter or forward the packet.
	- o Egress rules determines if the packet must be sent tagged or untagged.

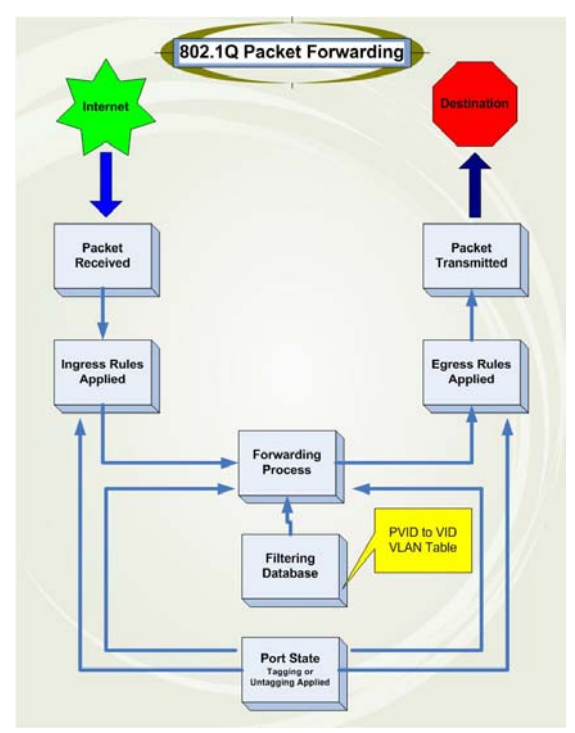

**Figure 7-1 IEEE 802.1Q Packet Forwarding**

## **802.1Q VLAN Tags**

The figure below shows the 802.1Q VLAN tag. There are four additional octets inserted after the source MAC address. Their presence is indicated by a value of 0x8100 in the EtherType field. When a packet's EtherType field is equal to 0x8100, the packet carries the IEEE 802.1Q/802.1p tag. The tag is contained in the following two octets and consists of 3 bits of user priority, 1 bit of Canonical Format Identifier (CFI – used for encapsulating Token Ring packets so they can be carried across Ethernet backbones), and 12 bits of VLAN ID (VID). The 3 bits of user priority are used by 802.1p. The VID is the VLAN identifier and is used by the 802.1Q standard. Because the VID is 12 bits long, 4094 unique VLANs can be identified.

The tag is inserted into the packet header making the entire packet longer by 4 octets. All of the information originally contained in the packet is retained.

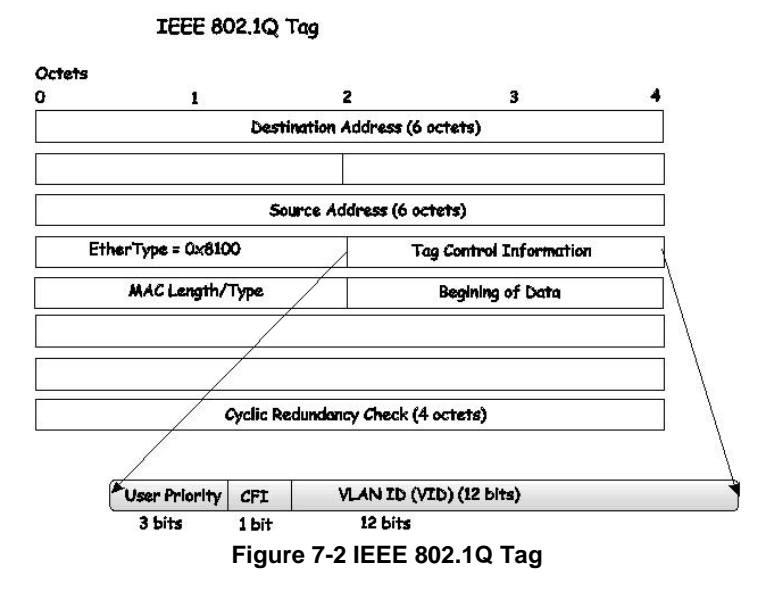

The EtherType and VLAN ID are inserted after the MAC source address, but before the original EtherType/Length or Logical Link Control. Because the packet is now a bit longer than it was originally, the Cyclic Redundancy Check (CRC) must be recalculated.

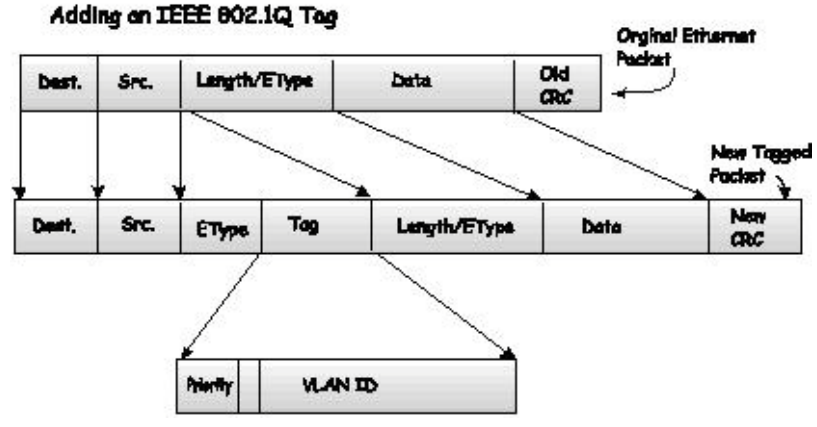

**Figure 7-3 Adding an IEEE 802.1Q Tag**

## **Port VLAN ID**

Packets that are tagged (are carrying the 802.1Q VID information) can be transmitted from one 802.1Q compliant network device to another with the VLAN information intact. This allows 802.1Q VLANs to span network devices (and indeed, the entire network, if all network devices are 802.1Q compliant).

Unfortunately, not all network devices are 802.1Q compliant. These devices are referred to as tag-unaware. 802.1Q devices are referred to as tag-aware.

Prior to the adoption of 802.1Q VLANs, port-based and MAC-based VLANs were in common use. These VLANs relied upon a Port VLAN ID (PVID) to forward packets. A packet received on a given port would be assigned that port's PVID and then be forwarded to the port that corresponded to the packet's destination address (found in the Switch's forwarding table). If the PVID of the port that received the packet is different from the PVID of the port that is to transmit the packet, the Switch will drop the packet.

Within the Switch, different PVIDs mean different VLANs (remember that two VLANs cannot communicate without an external router). So, VLAN identification based upon the PVIDs cannot create VLANs that extend outside a given switch (or switch stack).

Every physical port on a switch has a PVID. 802.1Q ports are also assigned a PVID, for use within the Switch. If no VLANs are defined on the Switch, all ports are then assigned to a default VLAN with a PVID equal to 1. Untagged packets are assigned the PVID of the port on which they were received. Forwarding decisions are based upon this PVID, in so far as VLANs are concerned. Tagged packets are forwarded according to the VID contained within the tag. Tagged packets are also assigned a PVID, but the PVID is not used to make packet-forwarding decisions, the VID is.

Tag-aware switches must keep a table to relate PVIDs within the Switch to VIDs on the network. The Switch will compare the VID of a packet to be transmitted to the VID of the port that is to transmit the packet. If the two VIDs are different, the Switch will drop the packet. Because of the existence of the PVID for untagged packets and the VID for tagged packets, tag-aware and tag-unaware network devices can coexist on the same network.

A switch port can have only one PVID, but can have as many VIDs as the Switch has memory in its VLAN table to store them.

Because some devices on a network may be tag-unaware, a decision must be made at each port on a tag-aware device before packets are transmitted – should the packet to be transmitted have a tag or not? If the transmitting port is connected to a tag-unaware device, the packet should be untagged. If the transmitting port is connected to a tag-aware device, the packet should be tagged.

### **Tagging and Untagging**

Every port on an 802.1Q compliant switch can be configured as tagging or untagging.

Ports with tagging enabled will put the VID number, priority and other VLAN information into the header of all packets that flow into and out of it.

If a packet has previously been tagged, the port will not alter the packet, thus keeping the VLAN information intact. Other 802.1Q compliant devices on the network to make packet-forwarding decisions can then use the VLAN information in the tag.

Ports with untagging enabled will strip the 802.1Q tag from all packets that flow into and out of those ports. If the packet doesn't have an 802.1Q VLAN tag, the port will not alter the packet. Thus, all packets received by and forwarded by an untagging port will have no 802.1Q VLAN information. (Remember that the PVID is only used internally within the Switch). Untagging is used to send packets from an 802.1Q-compliant network device to a noncompliant network device.

### **Ingress Filtering**

A port on a switch where packets are flowing into the Switch and VLAN decisions must be made is referred to as an ingress port. If ingress filtering is enabled for a port, the Switch will examine the VLAN information in the packet header (if present) and decide whether or not to forward the packet.

If the packet is tagged with VLAN information, the ingress port will first determine if the ingress port itself is a member of the tagged VLAN. If it is not, the packet will be dropped. If the ingress port is a member of the 802.1Q VLAN, the Switch then determines if the destination port is a member of the 802.1Q VLAN. If it is not, the packet is dropped. If the destination port is a member of the 802.1Q VLAN, the packet is forwarded and the destination port transmits it to its attached network segment.

If the packet is not tagged with VLAN information, the ingress port will tag the packet with its own PVID as a VID (if the port is a tagging port). The switch then determines if the destination port is a member of the same VLAN (has the same VID) as the ingress port. If it does not, the packet is dropped. If it has the same VID, the packet is forwarded and the destination port transmits it on its attached network segment.

This process is referred to as ingress filtering and is used to conserve bandwidth within the Switch by dropping packets that are not on the same VLAN as the ingress port at the point of reception. This eliminates the subsequent processing of packets that will just be dropped by the destination port.

### **Default VLANs**

The Switch initially configures one VLAN, VID = 1, called "default." The factory default setting assigns all ports on the Switch to the "default." As new VLANs are configured in Port-based mode, their respective member ports are removed from the "default."

Packets cannot cross VLANs. If a member of one VLAN wants to connect to another VLAN, the link must be through an external router.

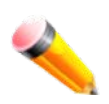

**NOTE:** If no VLANs are configured on the Switch, then all packets will be forwarded to any destination port. Packets with unknown source addresses will be flooded to all ports. Broadcast and multicast packets will also be flooded to all ports.

### An example is presented below:

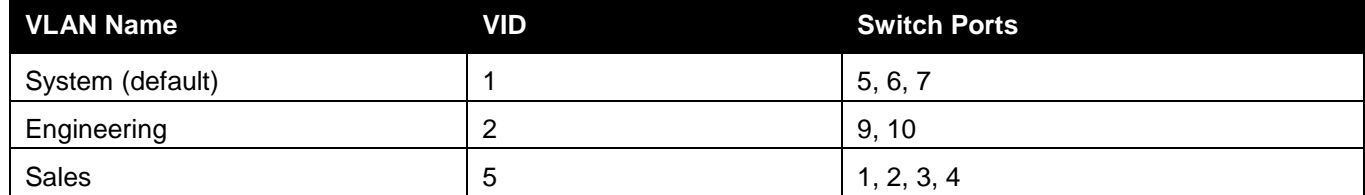

### **Port-based VLANs**

Port-based VLANs limit traffic that flows into and out of switch ports. Thus, all devices connected to a port are members of the VLAN(s) the port belongs to, whether there is a single computer directly connected to a switch, or an entire department.

On port-based VLANs, NICs do not need to be able to identify 802.1Q tags in packet headers. NICs send and receive normal Ethernet packets. If the packet's destination lies on the same segment, communications take place using normal Ethernet protocols. Even though this is always the case, when the destination for a packet lies on another switch port, VLAN considerations come into play to decide if the packet gets dropped by the Switch or delivered.

## **VLAN Segmentation**

Take for example a packet that is transmitted by a machine on Port 1 that is a member of VLAN 2. If the destination lies on another port (found through a normal forwarding table lookup), the Switch then looks to see if the other port (Port 10) is a member of VLAN 2 (and can therefore receive VLAN 2 packets). If Port 10 is not a member of VLAN 2, then the packet will be dropped by the Switch and will not reach its destination. If Port 10 is a member of VLAN 2, the packet will go through. This selective forwarding feature based on VLAN criteria is how VLANs segment networks. The key point being that Port 1 will only transmit on VLAN 2.

## 802.1Q VLAN Settings

The **VLAN List** tab lists all previously configured VLANs by VLAN ID and VLAN Name.

To view the following window, click **L2 Features > VLAN > 802.1Q VLAN Settings**, as show below:

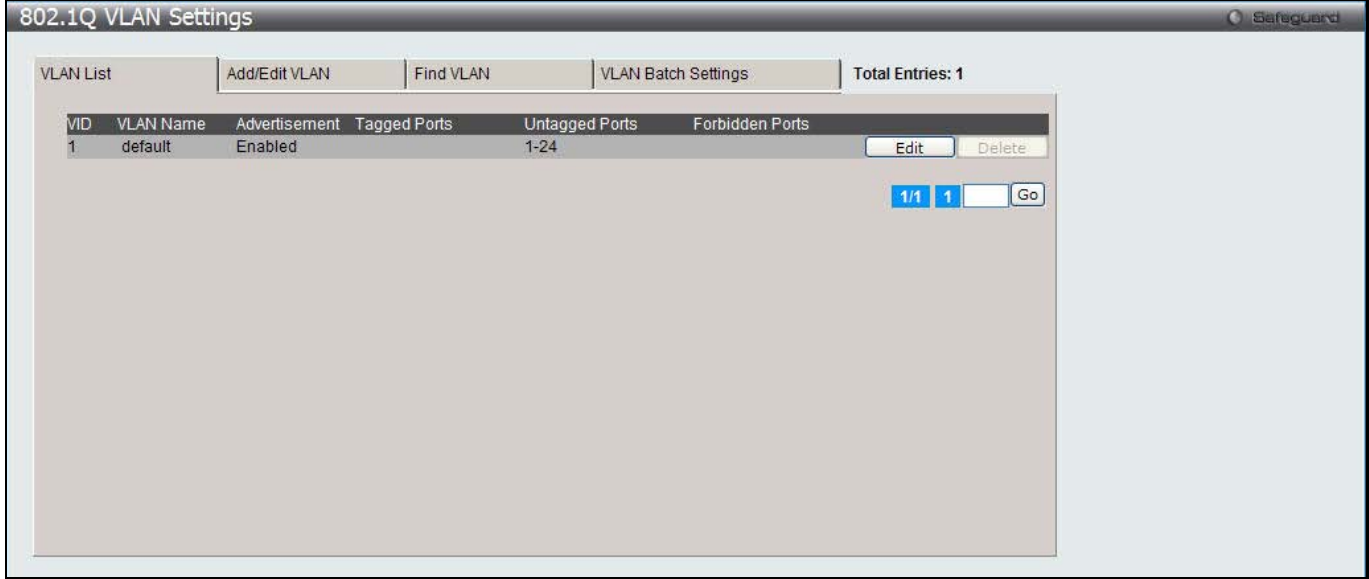

**Figure 7-4 802.1Q VLAN Settings –VLAN List Tab window**

Click the **Edit** button to re-configure the specific entry.

Click the **Delete** button to remove the specific entry.

Enter a page number and click the **Go** button to navigate to a specific page when multiple pages exist.

To create a new 802.1Q VLAN or modify an existing 802.1Q VLAN, click the **Add/Edit VLAN** tab.

A new tab will appear, as shown below, to configure the port settings and to assign a unique name and number to the new VLAN.

*DWS-3160 Series Gigabit Ethernet Unified Switch Web UI Reference Guide*

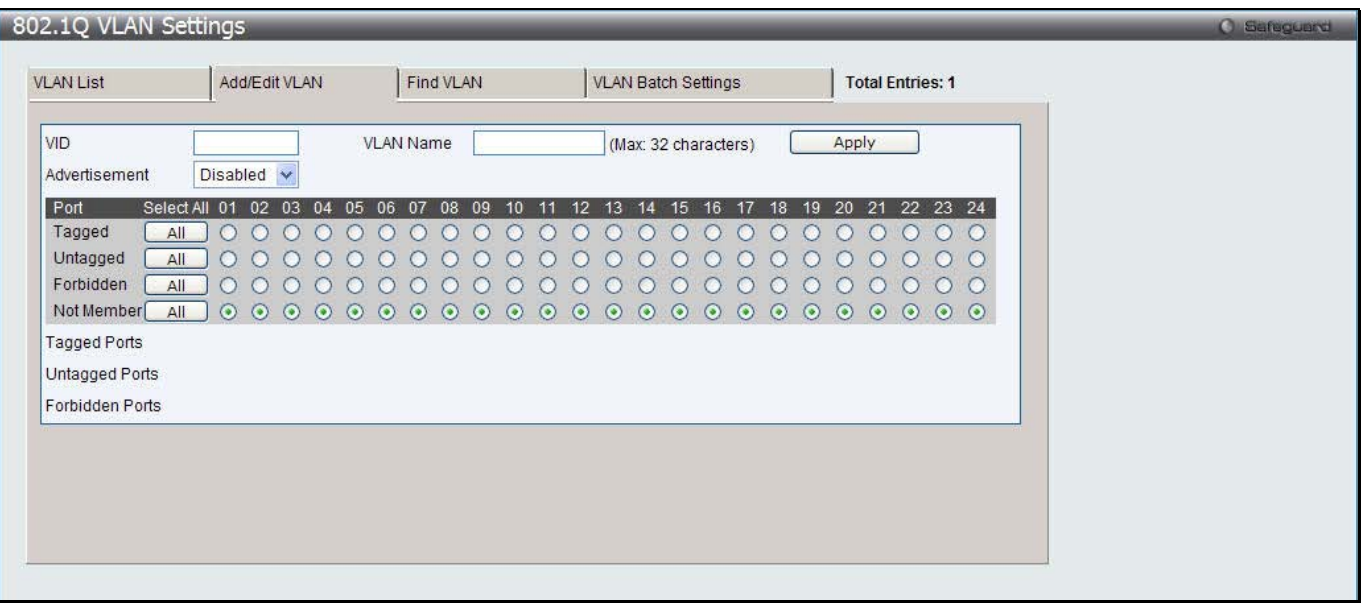

**Figure 7-5 802.1Q VLAN Settings – Add/Edit VLAN Tab window**

The fields that can be configured are described below:

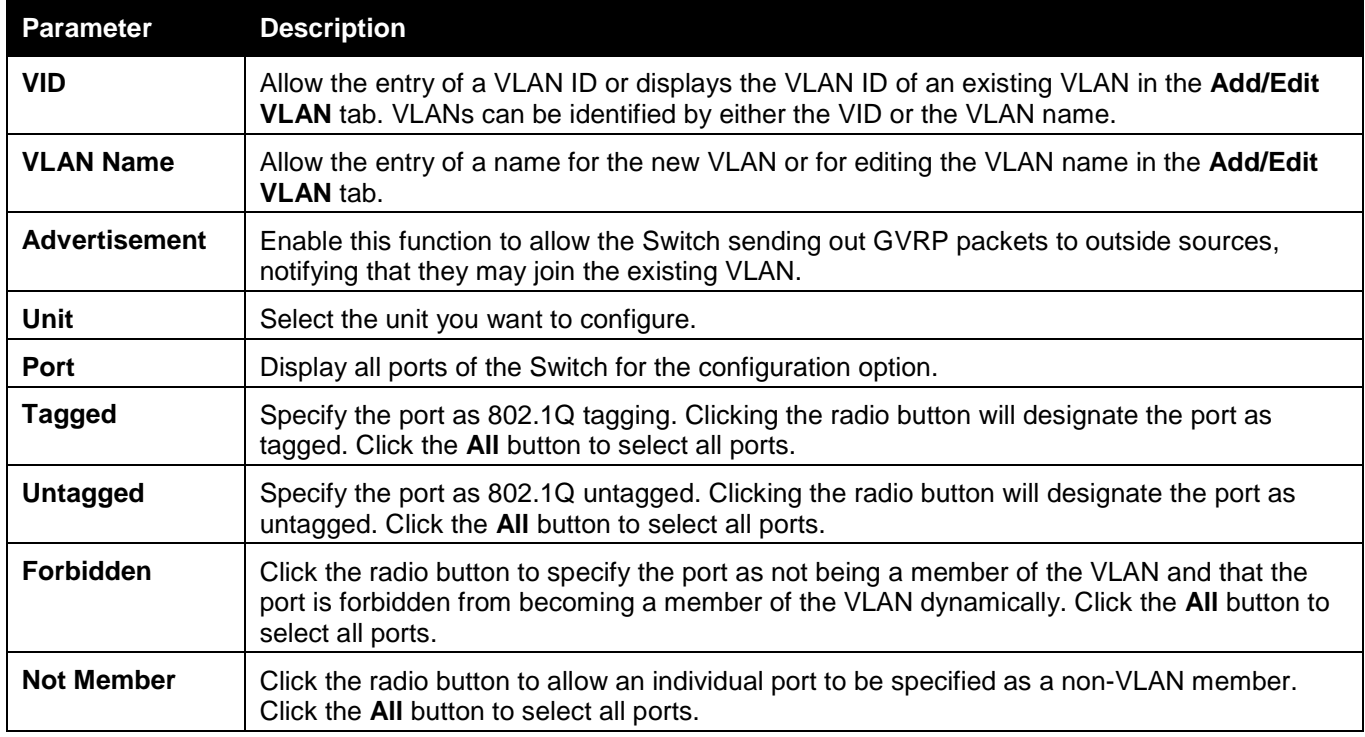

Click the **Apply** button to accept the changes made.

To search for a VLAN, click the **Find VLAN** tab. A new tab will appear, as shown below.

*DWS-3160 Series Gigabit Ethernet Unified Switch Web UI Reference Guide*

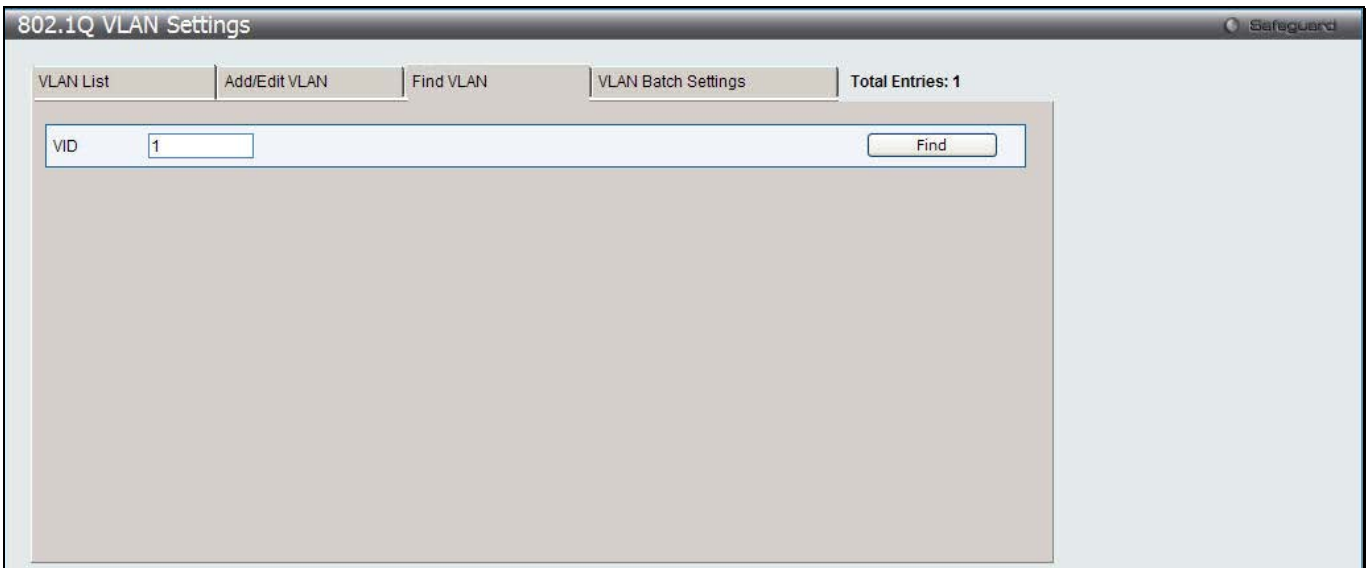

### **Figure 7-6 802.1Q VLAN Settings – Find VLAN Tab window**

Enter the VLAN ID number in the field offered and then click the **Find** button. You will be redirected to the **VLAN List** tab.

To create, delete and configure a VLAN Batch entry click the **VLAN Batch Settings** tab, as shown below.

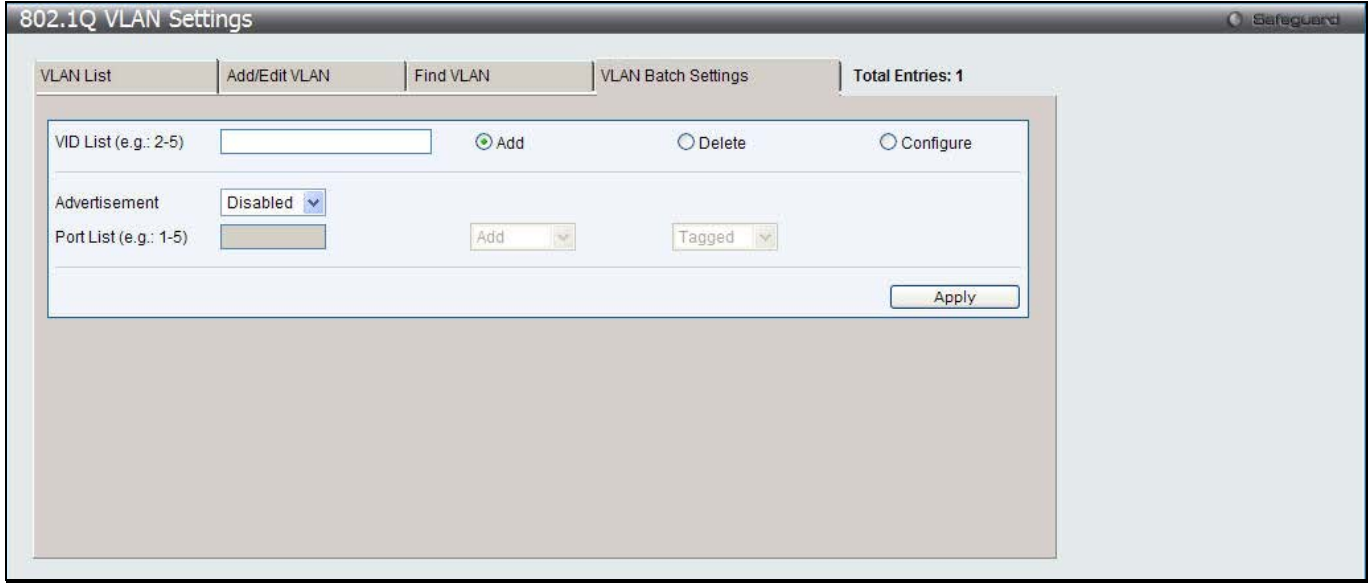

**Figure 7-7 802.1Q VLAN Settings – VLAN Batch Settings Tab window**

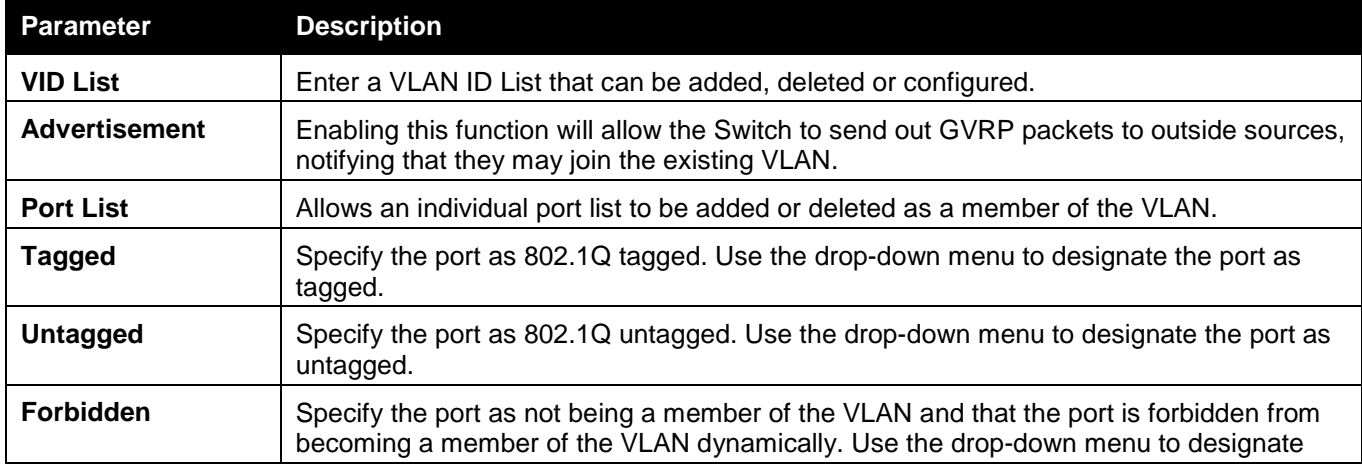

the port as forbidden.

Click the **Apply** button to accept the changes made.

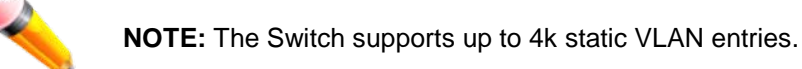

# 802.1v Protocol VLAN

## 802.1v Protocol Group Settings

The user can create Protocol VLAN groups and add protocols to that group. The 802.1v Protocol VLAN Group Settings support multiple VLANs for each protocol and allows the user to configure the untagged ports of different protocols on the same physical port. For example, it allows the user to configure an 802.1Q and 802.1v untagged port on the same physical port. The lower half of the table displays any previously created groups.

To view the following window, click **L2 Features > VLAN > 802.1v protocol VLAN > 802.1v Protocol Group Settings**, as show below:

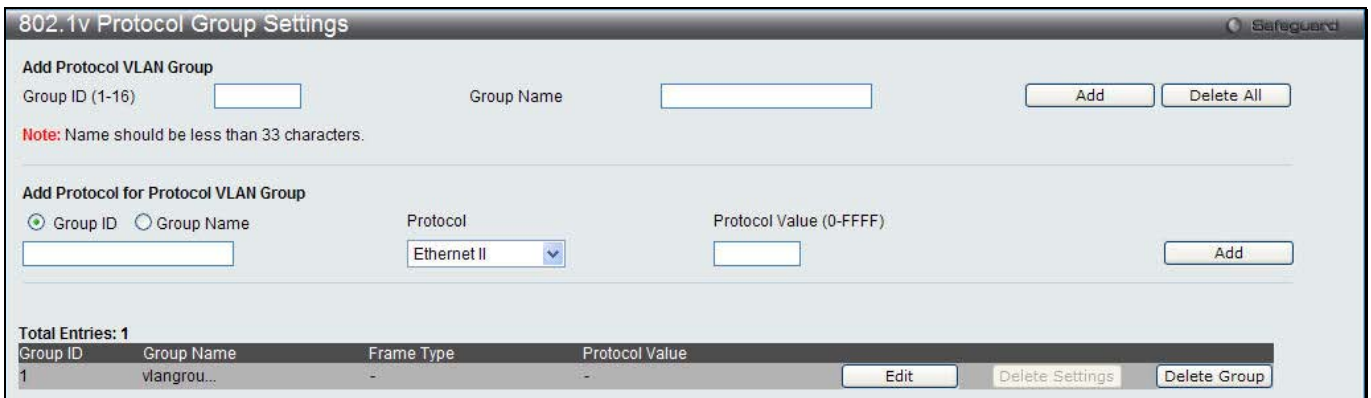

**Figure 7-8 802.1v Protocol Group Settings window**

### The fields that can be configured are described below:

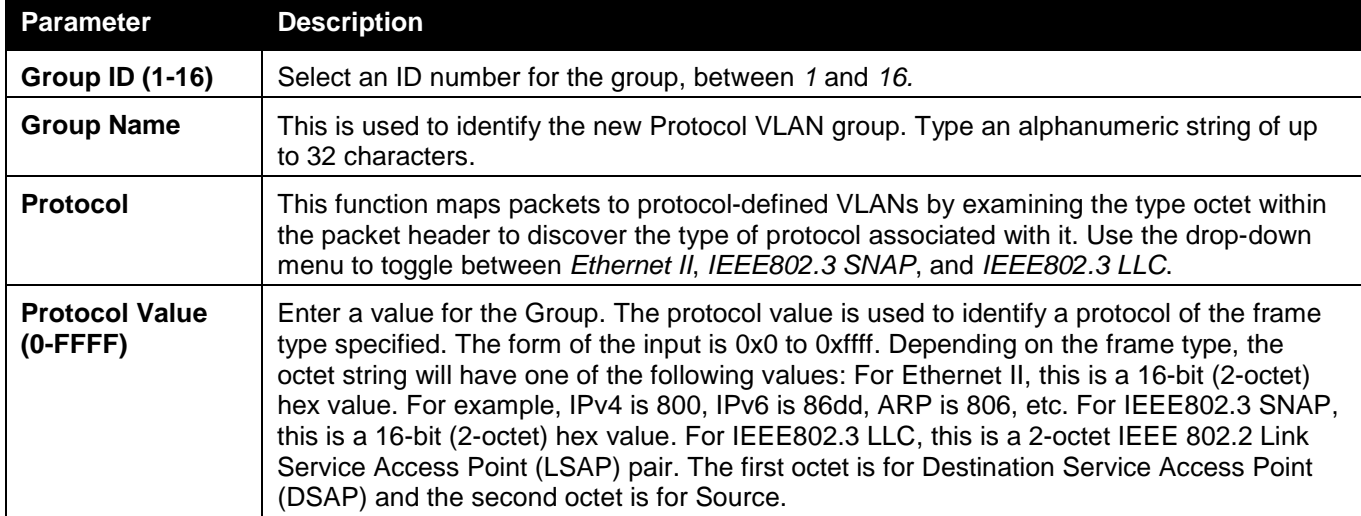

Click the **Add** button to add a new entry based on the information entered.

Click the **Delete All** button to remove all the entries based on the information entered.

Click the **Edit** button to re-configure the specific entry.

Click the **Delete Settings** button to remove the Protocol for the Protocol VLAN Group information for the specific entry.

Click the **Delete Group** button to remove the entry completely.

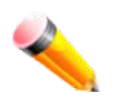

**NOTE:** The Group name value should be less than 33 characters.

## 802.1v Protocol VLAN Settings

The user can configure Protocol VLAN settings. The lower half of the table displays any previously created settings. To view the following window, click **L2 Features > VLAN > 802.1v protocol VLAN > 802.1v Protocol VLAN Settings**, as show below:

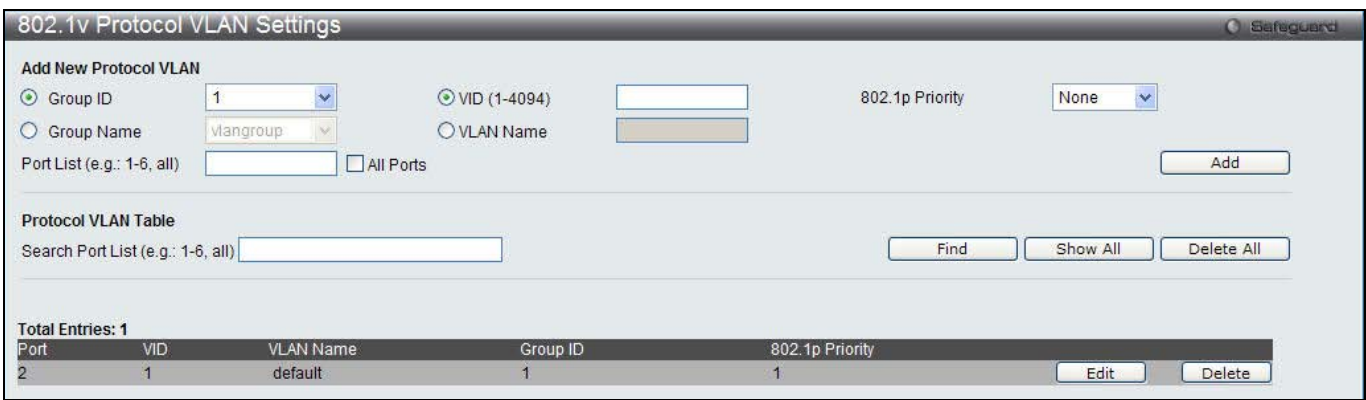

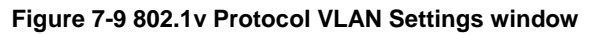

The fields that can be configured are described below:

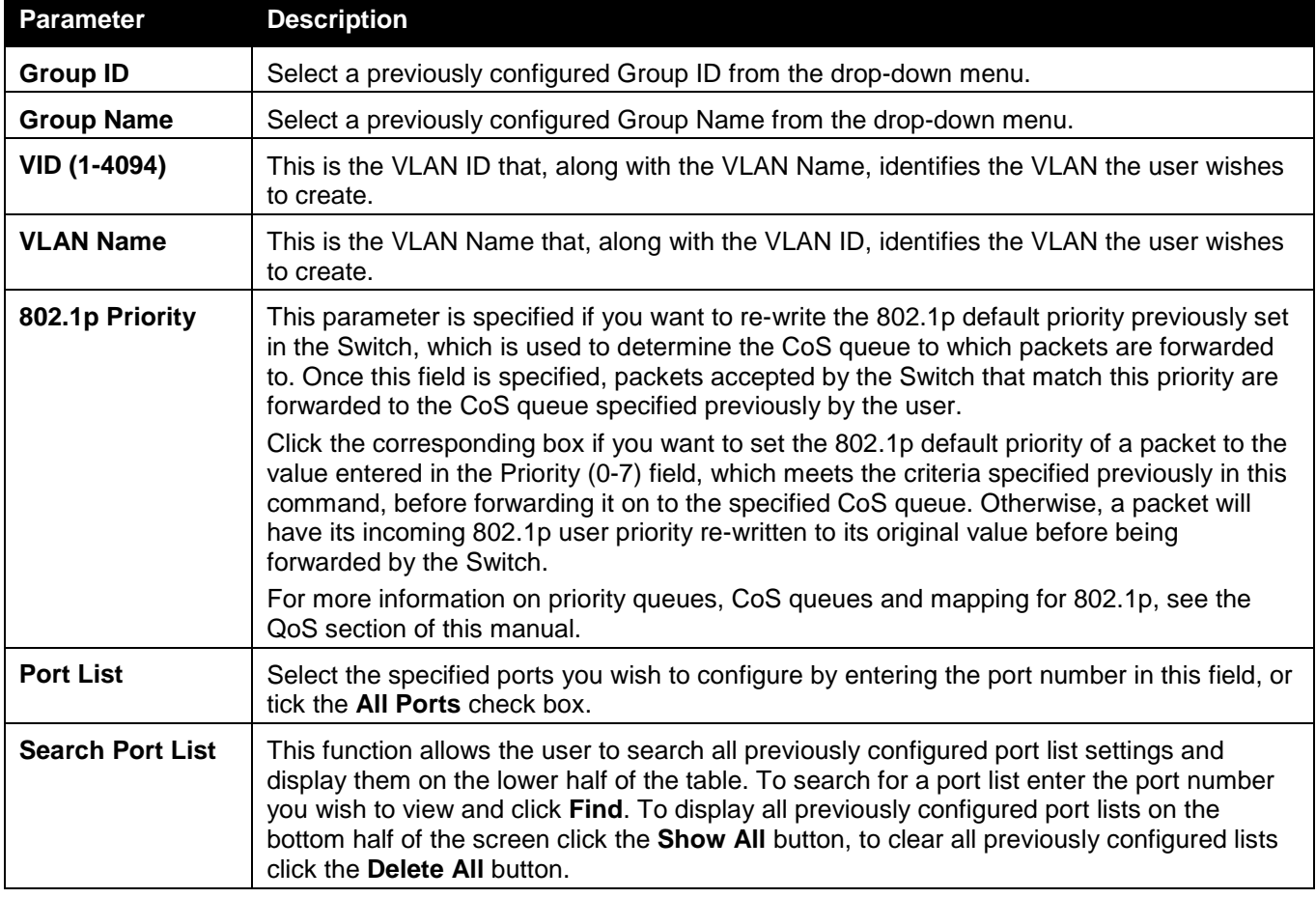

Click the **Add** button to add a new entry based on the information entered.

Click the **Find** button to locate a specific entry based on the information entered.

Click the **Show All** button to display all the Protocol VLANs configured.

Click the **Delete All** button to remove all the entries listed. Click the **Edit** button to re-configure the specific entry. Click the **Delete** button to remove the specific entry.

# Asymmetric VLAN Settings

Shared VLAN Learning is a primary example of the requirement for Asymmetric VLANs. Under normal circumstances, a pair of devices communicating in a VLAN environment will both send and receive using the same VLAN; however, there are some circumstances in which it is convenient to make use of two distinct VLANs, one used for A to transmit to B and the other used for B to transmit to A in these cases Asymmetric VLANs are needed. An example of when this type of configuration might be required, would be if the client was on a distinct IP subnet, or if there was some confidentiality-related need to segregate traffic between the clients.

To view this window click **L2 Features > VLAN > Asymmetric VLAN Settings**, as show below:

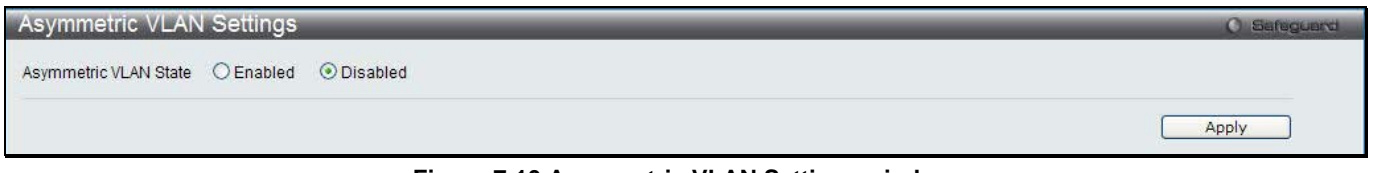

**Figure 7-10 Asymmetric VLAN Settings window**

Click **Apply** to implement changes.

## GVRP

## GVRP Global Settings

Users can determine whether the Switch will share its VLAN configuration information with other GARP VLAN Registration Protocol (GVRP) enabled switches. In addition, Ingress Checking can be used to limit traffic by filtering incoming packets whose PVID does not match the PVID of the port. Results can be seen in the table under the configuration settings.

To view the following window, click **L2 Features > VLAN > GVRP > GVRP Global Settings**, as show below:

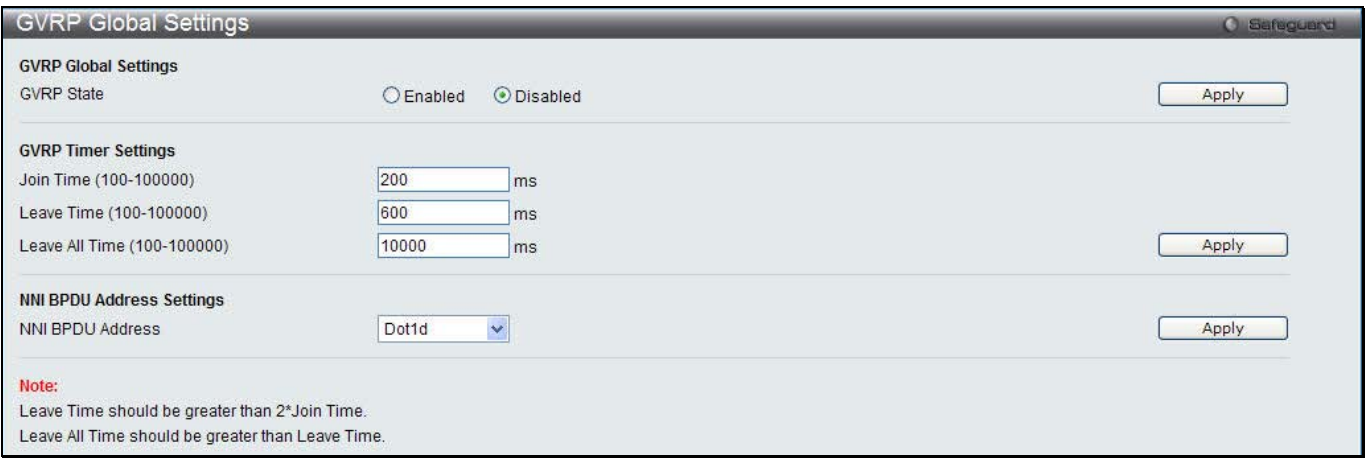

#### **Figure 7-11 GVRP Global Settings window**

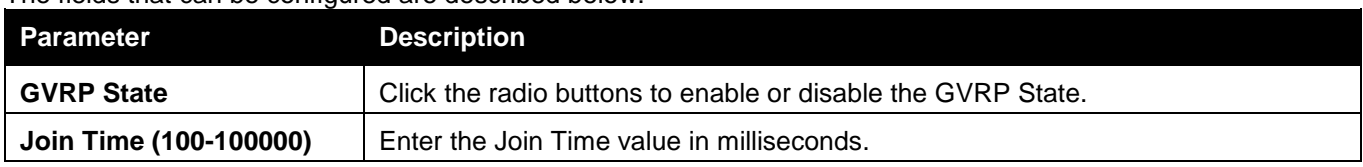

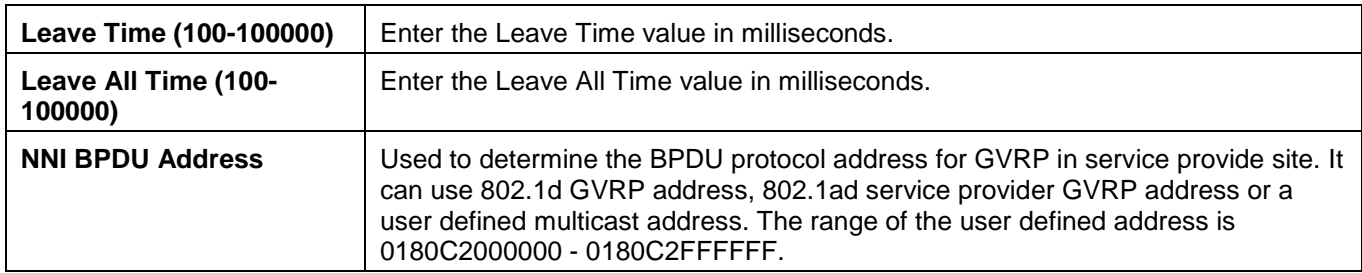

Click the **Apply** button to accept the changes made for each individual section.

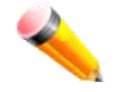

**NOTE:** The **Leave Time** value should be greater than twice the **Join Time** value. The **Leave All Time**  value should be greater than the **Leave Time** value.

## GVRP Port Settings

On this page the user can configure the GVRP port parameters.

To view the following window, click **L2 Features > VLAN > GVRP > GVRP Port Settings**, as show below:

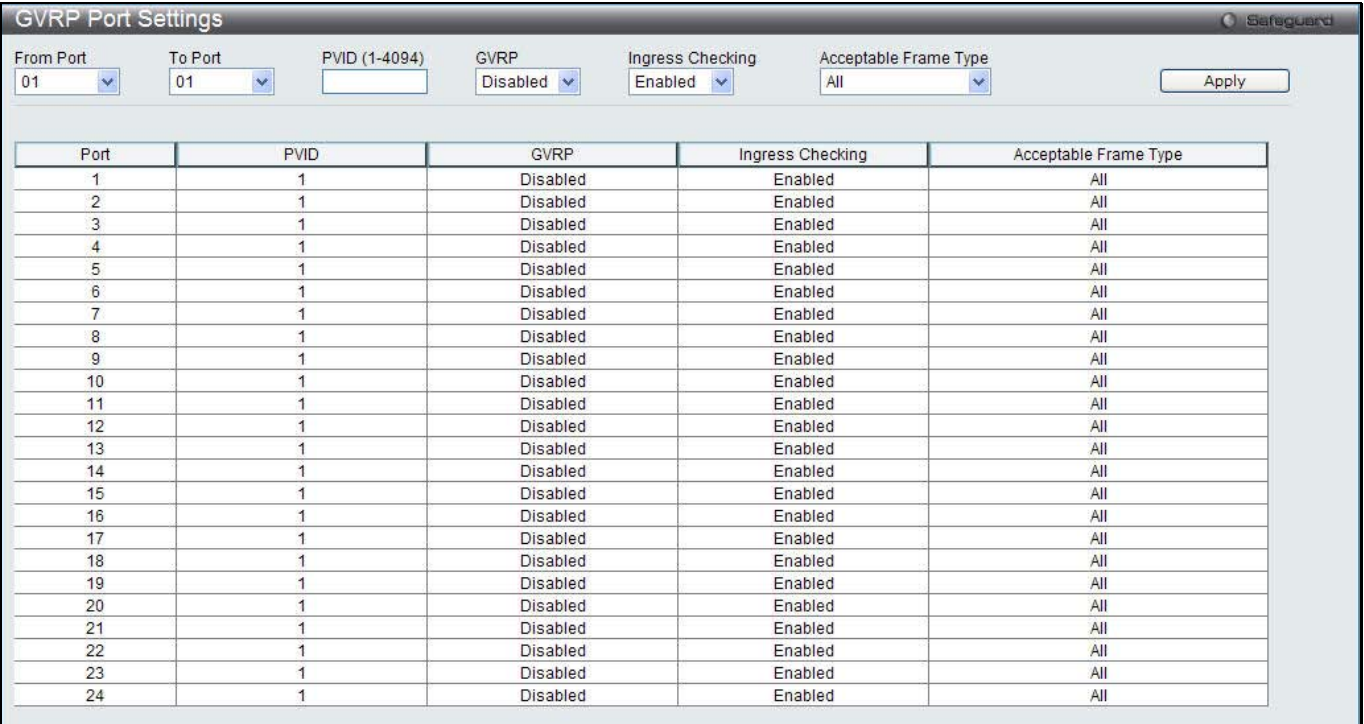

**Figure 7-12 GVRP Port Settings window**

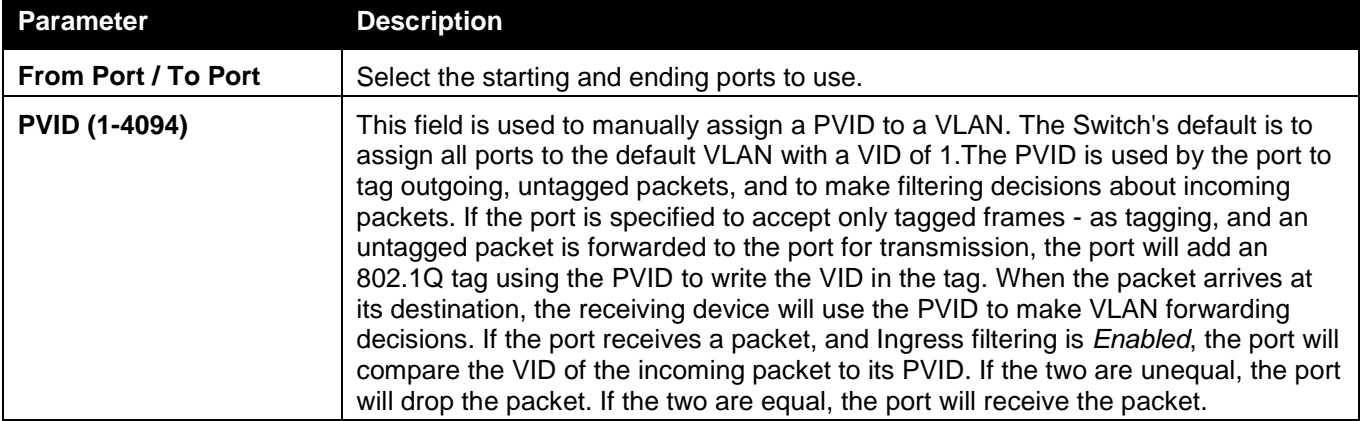

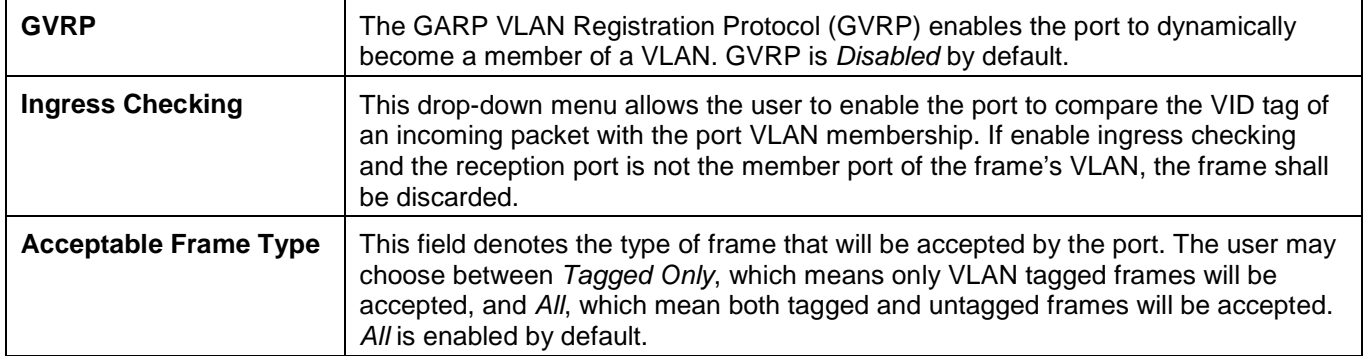

Click the **Apply** button to accept the changes made.

# MAC-based VLAN Settings

Users can create new MAC-based VLAN entries, search and delete existing entries. When a static MAC-based VLAN entry is created for a user, the traffic from this user will be able to be serviced under the specified VLAN. To view the following window, click **L2 Features > VLAN > MAC-based VLAN Settings**, as show below:

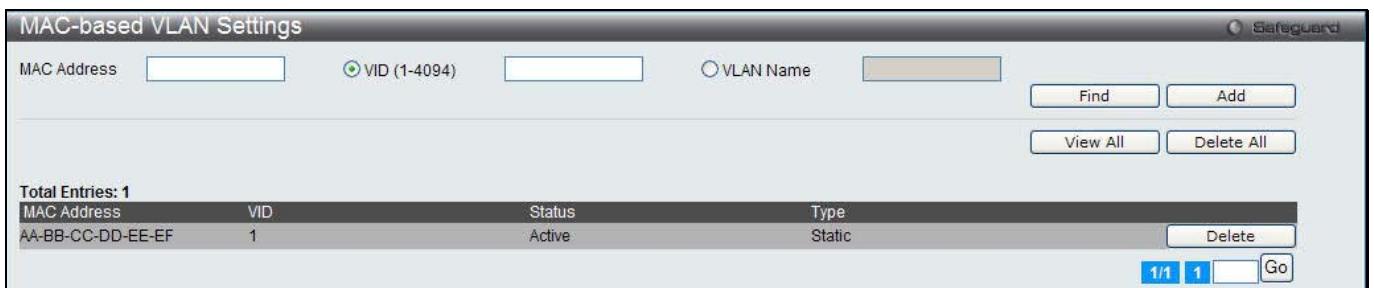

**Figure 7-13 MAC-based VLAN Settings**

The fields that can be configured are described below:

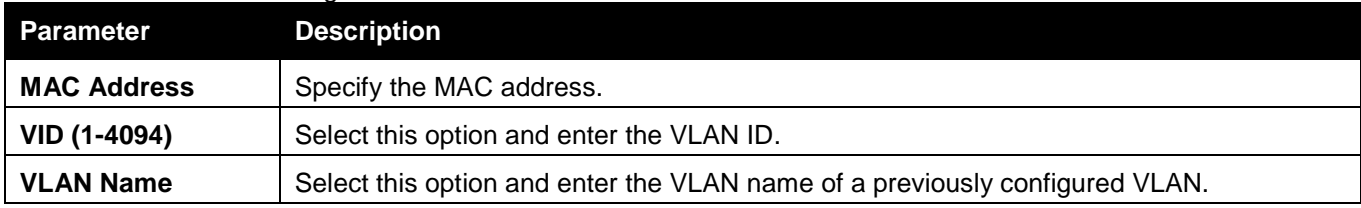

Click the **Find** button to locate a specific entry based on the information entered.

Click the **Add** button to add a new entry based on the information entered.

Click the **View All** button to display all the existing entries.

Click the **Delete All** button to remove all the entries listed.

Click the **Delete** button to remove the specific entry.

# Private VLAN Settings

A private VLAN is comprised of a primary VLAN, up to one isolated VLAN, and a number of community VLANs. A private VLAN ID is presented by the VLAN ID of the primary VLAN. The command used to associate or deassociate a secondary VLAN with a primary VLAN.

A secondary VLAN cannot be associated with multiple primary VLANs. The untagged member port of the primary VLAN is named as the promiscuous port. The tagged member port of the primary VLAN is named as the trunk port. A promiscuous port of a private VLAN cannot be promiscuous port of other private VLANs. The primary VLAN member port cannot be a secondary VLAN member at the same time, or vice versa. A secondary VLAN can only have the untagged member port. The member port of a secondary VLAN cannot be member port of other secondary VLAN at the same time. When a VLAN is associated with a primary VLAN as the secondary VLAN, the promiscuous port of the primary VLAN will behave as the untagged member of the secondary VLAN, and the trunk

port of the primary VLAN will behave as the tagged member of the secondary VLAN. A secondary VLAN cannot be specified with advertisement. Only the primary VLAN can be configured as a layer 3 interface. The private VLAN member port cannot be configured with the traffic segmentation function.

This window allows the user to configure the private VLAN parameters.

To view the following window, click **L2 Features > VLAN > Private VLAN Settings**, as show below:

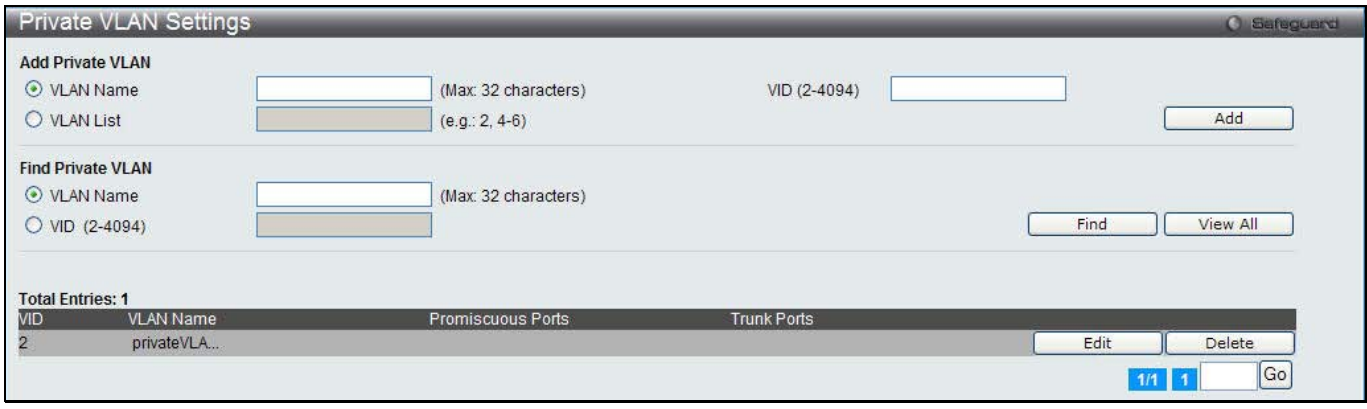

#### **Figure 7-14 Private VLAN Settings window**

#### The fields that can be configured are described below:

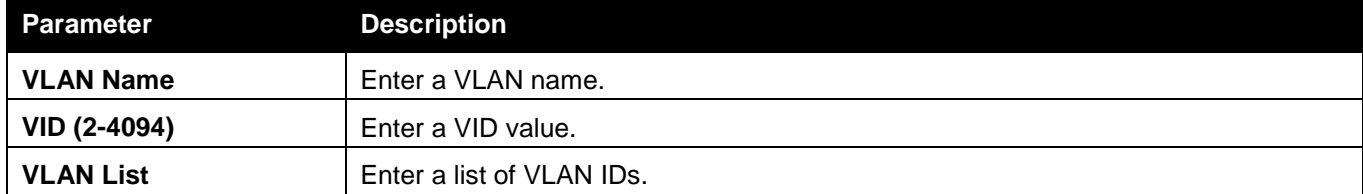

Click the **Add** button to add a new entry based on the information entered.

Click the **Find** button to locate a specific entry based on the information entered.

Click the **View All** button to display all the existing entries.

Click the **Edit** button to configure the secondary VLAN.

Click the **Delete** button to remove the specific entry.

Enter a page number and click the **Go** button to navigate to a specific page when multiple pages exist.

#### Click the **Edit** button to see the following window.

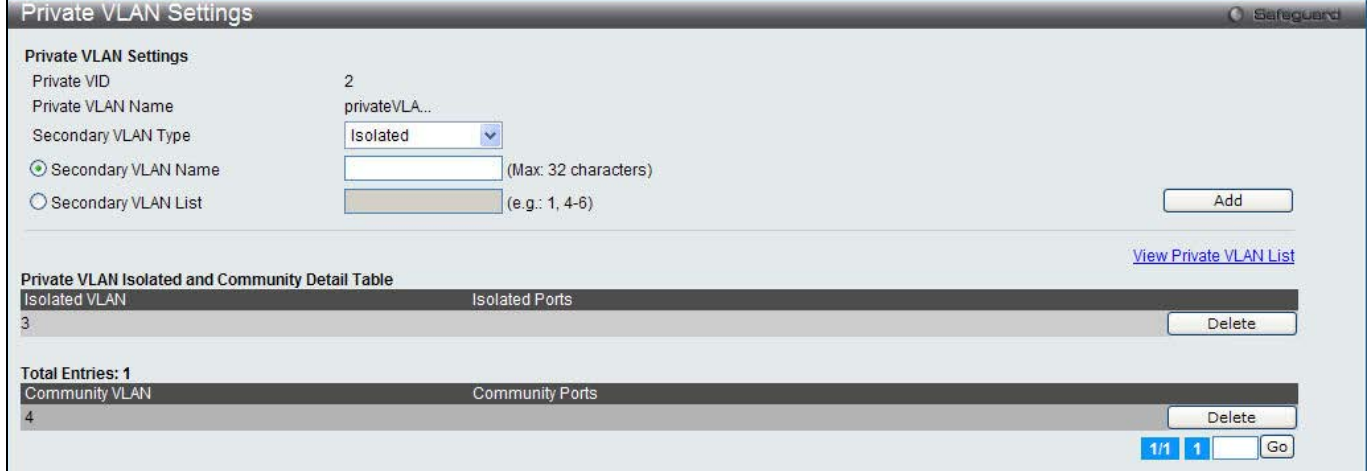

#### **Figure 7-15 Private VLAN Settings - Edit window**

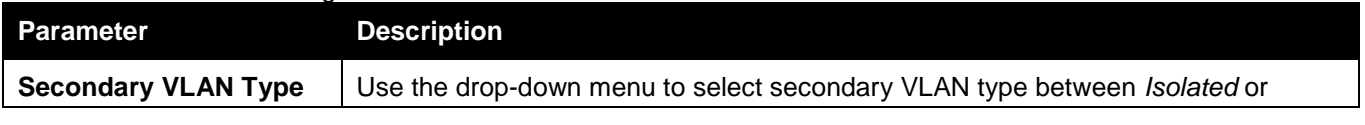

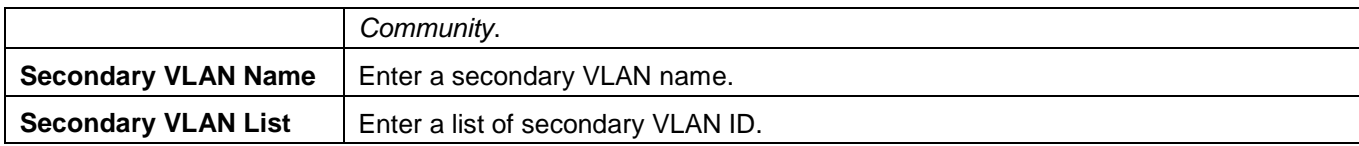

Click the **Add** button to add a new entry based on the information entered.

Click the **Delete** button to remove the specific entry.

Click the View Private VLAN List link to view all the private VLAN.

## PVID Auto Assign Settings

Users can enable or disable PVID Auto Assign Status. The default setting is enabled.

To view the following window, click **L2 Features > VLAN > PVID Auto Assign Settings**, as show below:

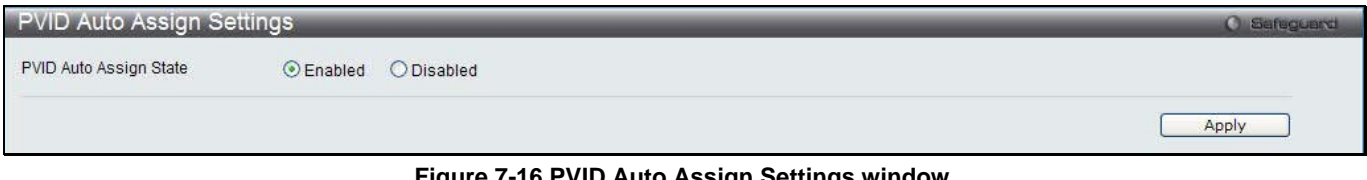

**Figure 7-16 PVID Auto Assign Settings window**

Click the **Apply** button to accept the changes made.

# Voice VLAN

## Voice VLAN Global Settings

Voice VLAN is a VLAN used to carry voice traffic from IP phone. Because the sound quality of an IP phone call will be deteriorated if the data is unevenly sent, the quality of service (QoS) for voice traffic shall be configured to ensure the transmission priority of voice packet is higher than normal traffic.

The switches determine whether a received packet is a voice packet by checking its source MAC address. If the source MAC addresses of packets comply with the organizationally unique identifier (OUI) addresses configured by the system, the packets are determined as voice packets and transmitted in voice VLAN.

To view the following window, click **L2 Features > VLAN > Voice VLAN > Voice VLAN Global Settings**, as show below:

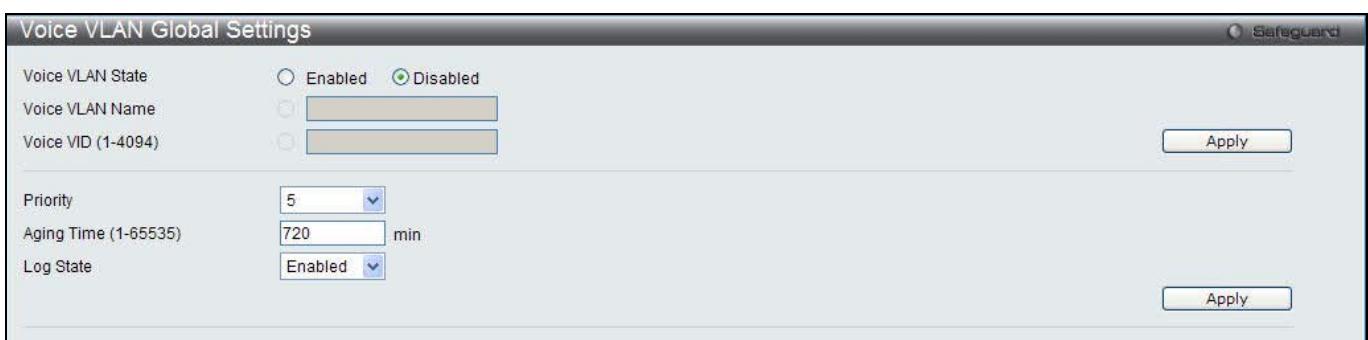

### **Figure 7-17 Voice VLAN Global Settings window**

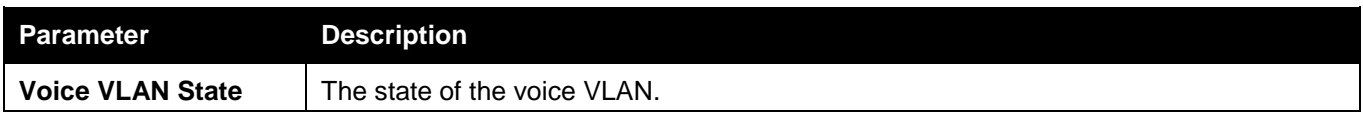

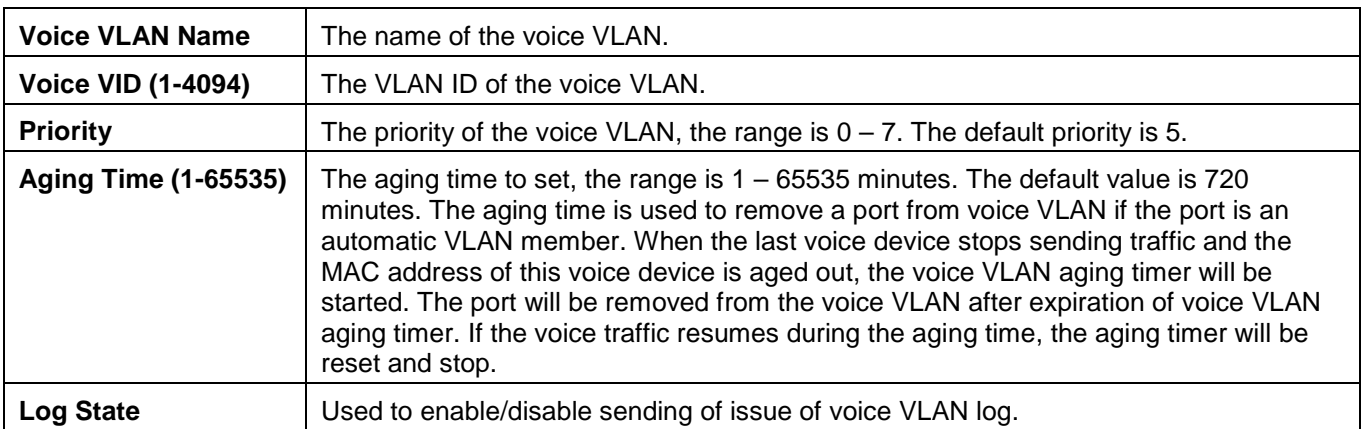

Click the **Apply** button to accept the changes made for each individual section.

## Voice VLAN Port Settings

This page is used to show the ports voice VLAN information.

To view the following window, click **L2 Features > VLAN > Voice VLAN > Voice VLAN Port Settings**, as show below:

| Voice VLAN Port Settings<br><b>O</b> Safeguard |                                                                                 |       |  |  |
|------------------------------------------------|---------------------------------------------------------------------------------|-------|--|--|
| From Port<br>To Port<br>×<br>01<br>01          | State<br>Mode<br>$\bar{\mathbf{v}}$<br>$\bar{\mathbf{v}}$<br>Disabled v<br>Auto | Apply |  |  |
| Port                                           | State                                                                           | Mode  |  |  |
| $\overline{1}$                                 | <b>Disabled</b>                                                                 | Auto  |  |  |
| $\sqrt{2}$                                     | Disabled                                                                        | Auto  |  |  |
| $\mathbf{3}$                                   | <b>Disabled</b>                                                                 | Auto  |  |  |
| $\sqrt{4}$                                     | <b>Disabled</b>                                                                 | Auto  |  |  |
| 5                                              | <b>Disabled</b>                                                                 | Auto  |  |  |
| 6                                              | Disabled                                                                        | Auto  |  |  |
| $\overline{7}$                                 | <b>Disabled</b>                                                                 | Auto  |  |  |
| $\bf 8$                                        | Disabled                                                                        | Auto  |  |  |
| $\mathsf g$                                    | Disabled                                                                        | Auto  |  |  |
| 10                                             | Disabled                                                                        | Auto  |  |  |
| 11                                             | <b>Disabled</b>                                                                 | Auto  |  |  |
| 12                                             | <b>Disabled</b>                                                                 | Auto  |  |  |
| 13                                             | <b>Disabled</b>                                                                 | Auto  |  |  |
| 14                                             | Disabled                                                                        | Auto  |  |  |
| 15                                             | <b>Disabled</b>                                                                 | Auto  |  |  |
| 16                                             | Disabled                                                                        | Auto  |  |  |
| 17                                             | Disabled                                                                        | Auto  |  |  |
| 18                                             | <b>Disabled</b>                                                                 | Auto  |  |  |
| 19                                             | <b>Disabled</b>                                                                 | Auto  |  |  |
| 20                                             | <b>Disabled</b>                                                                 | Auto  |  |  |
| 21                                             | <b>Disabled</b>                                                                 | Auto  |  |  |
| 22                                             | <b>Disabled</b>                                                                 | Auto  |  |  |
| 23                                             | <b>Disabled</b>                                                                 | Auto  |  |  |
| 24                                             | <b>Disabled</b>                                                                 | Auto  |  |  |

**Figure 7-18 Voice VLAN Port Settings window**

## The fields that can be configured are described below:

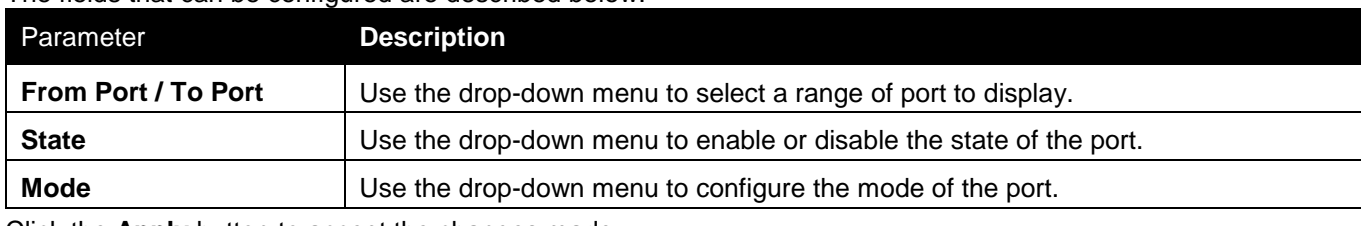

Click the **Apply** button to accept the changes made.

## Voice VLAN OUI Settings

This page is used to configure the user-defined voice traffic's OUI. The OUI is used to identify the voice traffic. There are a number of pre-defined OUIs. The user can further define the user-defined OUIs if needed. The userdefined OUI cannot be the same as the pre-defined OUI.

To view the following window, click **L2 Features > VLAN > Voice VLAN > Voice VLAN OUI** Settings, as show below:

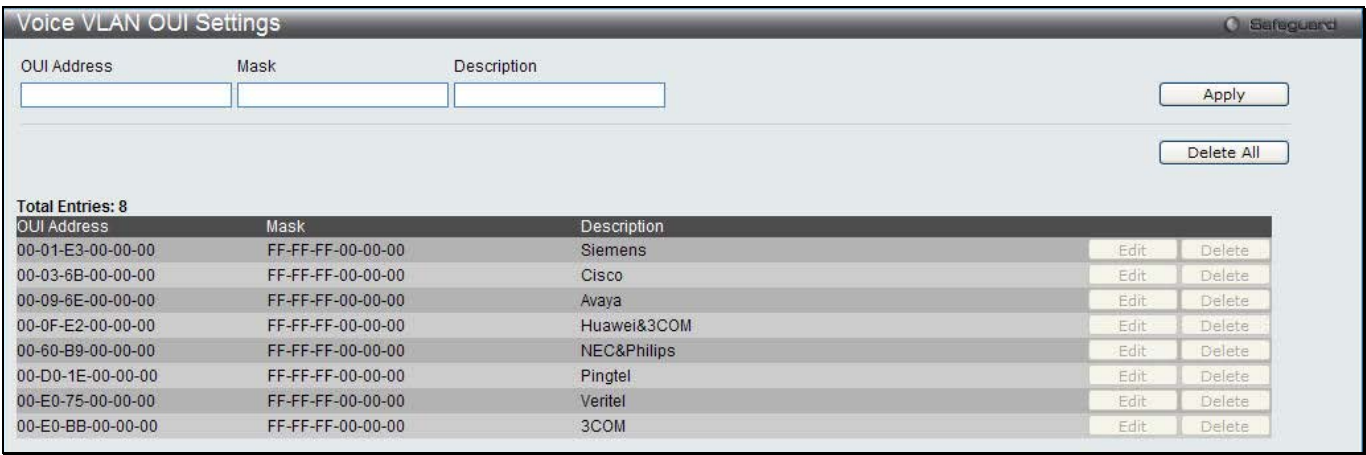

### **Figure 7-19 Voice VLAN OUI Settings window**

#### The fields that can be configured are described below:

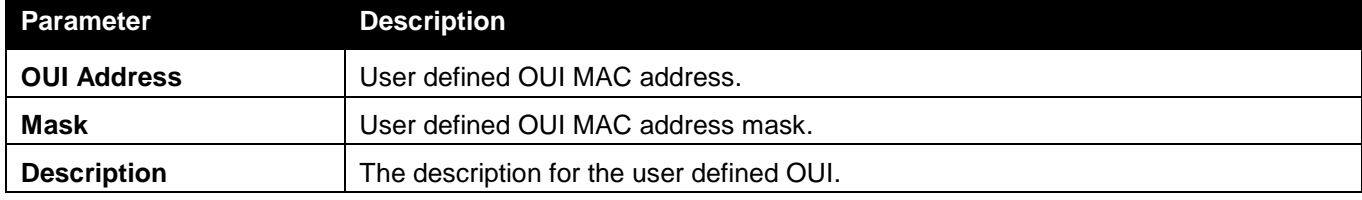

Click the **Apply** button to accept the changes made.

Click the **Delete All** button to remove all the entries listed.

Click the **Edit** button to re-configure the specific entry.

Click the **Delete** button to remove the specific entry.

## Voice VLAN Device

This page is used to show voice devices that are connected to the ports. The start time is the time when the device is detected on this port, the activate time is the latest time saw the device sending the traffic.

To view the following window, click **L2 Features > VLAN > Voice VLAN > Voice VLAN Device**, as show below:

| Voice VLAN Device               |                                                             |                                                                                                    |                                                                                                    | <b>O</b> Safeguard |
|---------------------------------|-------------------------------------------------------------|----------------------------------------------------------------------------------------------------|----------------------------------------------------------------------------------------------------|--------------------|
|                                 |                                                             |                                                                                                    |                                                                                                    |                    |
| <b>Total Entries: 0</b><br>Port | Voice Device<br>the Contract of Secretary and Secretary and | Start Time<br>the control of the control of the control of the control of the control of the control of the control of the control of the control of the control of the control of the control of the control of the control of the control | Last Active Time<br>and and all the state of the control of the control of the control of the control of |                    |

**Figure 7-20 Voice VLAN Device window**

## VLAN Trunk Settings

Enable VLAN on a port to allow frames belonging to unknown VLAN groups to pass through that port. This is useful if you want to set up VLAN groups on end devices without having to configure the same VLAN groups on intermediary devices.

Suppose you want to create VLAN groups 1 and 2 (V1 and V2) on devices A and B. Without a VLAN Trun**k**, you must first configure VLAN groups 1 and 2 on all intermediary switches C, D and E; otherwise they will drop frames with unknown VLAN group tags. However, with VLAN Trunk enabled on a port(s) in each intermediary switch, you only need to create VLAN groups in the end devices (A and B). C, D and E automatically allow frames with VLAN group tags 1 and 2 (VLAN groups that are unknown to those switches) to pass through their VLAN trunking port(s).
Refer to the following figure for an illustrated example.

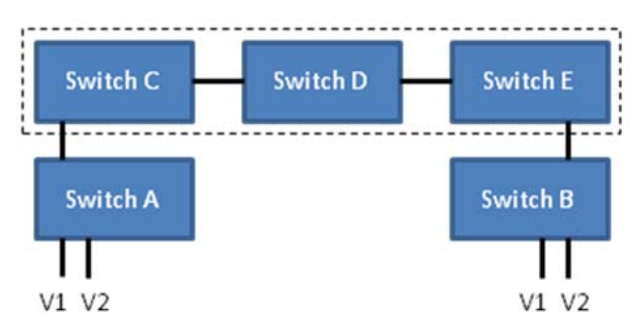

**Figure 7-21 Example of VLAN Trunk**

Users can combine a number of VLAN ports together to create VLAN trunks.

To view the following window, click **L2 Features > VLAN > VLAN Trunk Settings**, as show below:

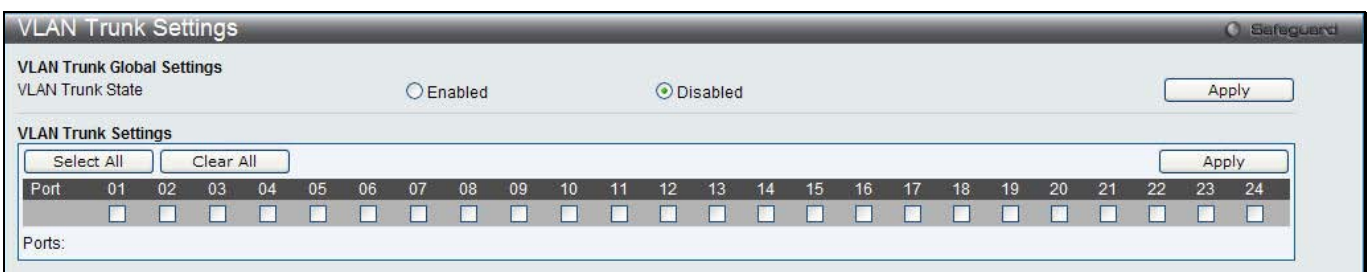

**Figure 7-22 VLAN Trunk Settings window**

The fields that can be configured are described below:

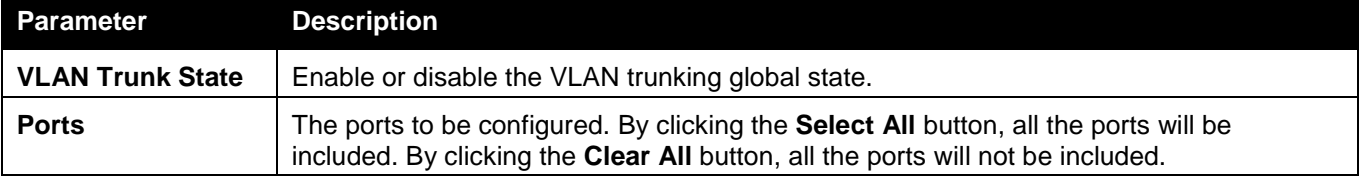

Click the **Apply** button to accept the changes made for each individual section.

## Browse VLAN

Users can display the VLAN status for each of the Switch's ports viewed by VLAN. Enter a VID (VLAN ID) in the field at the top of the window and click the **Find** button.

To view the following window, click **L2 Features > VLAN > Browse VLAN**, as show below:

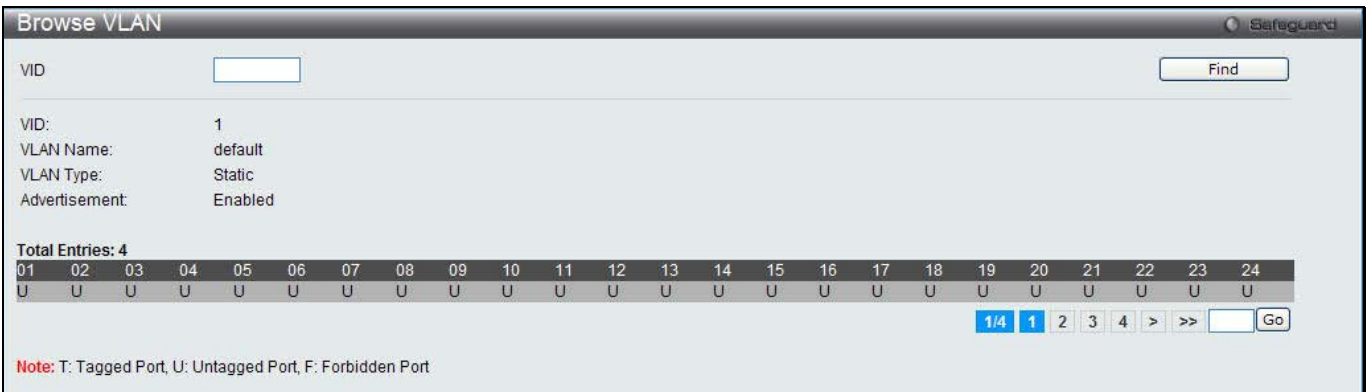

**Figure 7-23 Browse VLAN window**

Enter a page number and click the **Go** button to navigate to a specific page when multiple pages exist.

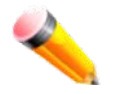

**NOTE:** The abbreviations used on this page are **Tagged Port (T)**, **Untagged Port (U)** and **Forbidden Port (F)**.

# Show VLAN Ports

Users can display the VLAN ports of the Switch's viewed by VID. Enter a Port or a **Port List** in the field at the top of the window and click the **Find** button.

To view the following window, click **L2 Features > VLAN > Show VLAN Ports**, as show below:

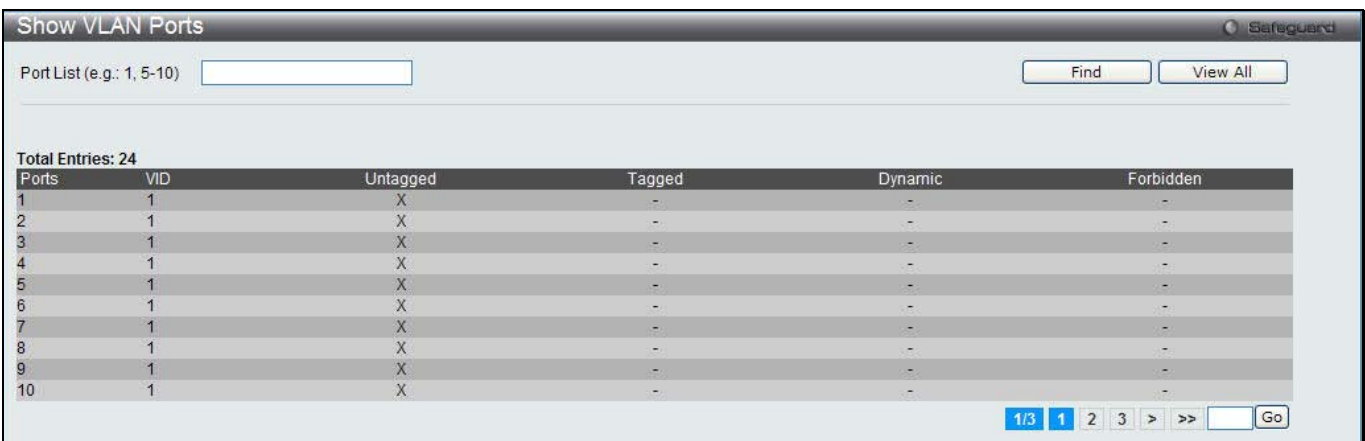

**Figure 7-24 Show VLAN Ports window**

Click the **View All** button to display all the existing entries.

Enter a page number and click the **Go** button to navigate to a specific page when multiple pages exist.

# QinQ

Double or Q-in-Q VLANs allow network providers to expand their VLAN configurations to place customer VLANs within a larger inclusive VLAN, which adds a new layer to the VLAN configuration. This basically lets large ISP's create L2 Virtual Private Networks and also create transparent LANs for their customers, which will connect two or more customer LAN points without over-complicating configurations on the client's side. Not only will overcomplication be avoided, but also now the administrator has over 4000 VLANs in which over 4000 VLANs can be placed, therefore greatly expanding the VLAN network and enabling greater support of customers utilizing multiple VLANs on the network.

Double VLANs are basically VLAN tags placed within existing IEEE 802.1Q VLANs which we will call SPVIDs (Service Provider VLAN IDs). These VLANs are marked by a TPID (Tagged Protocol ID), configured in hex form to be encapsulated within the VLAN tag of the packet. This identifies the packet as double-tagged and segregates it from other VLANs on the network, therefore creating a hierarchy of VLANs within a single packet.

Here is an example Double VLAN tagged packet.

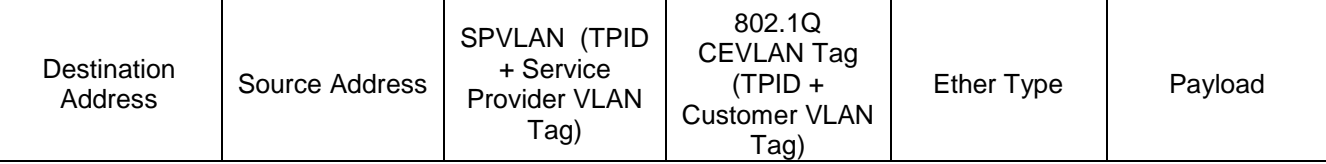

Consider the example below:

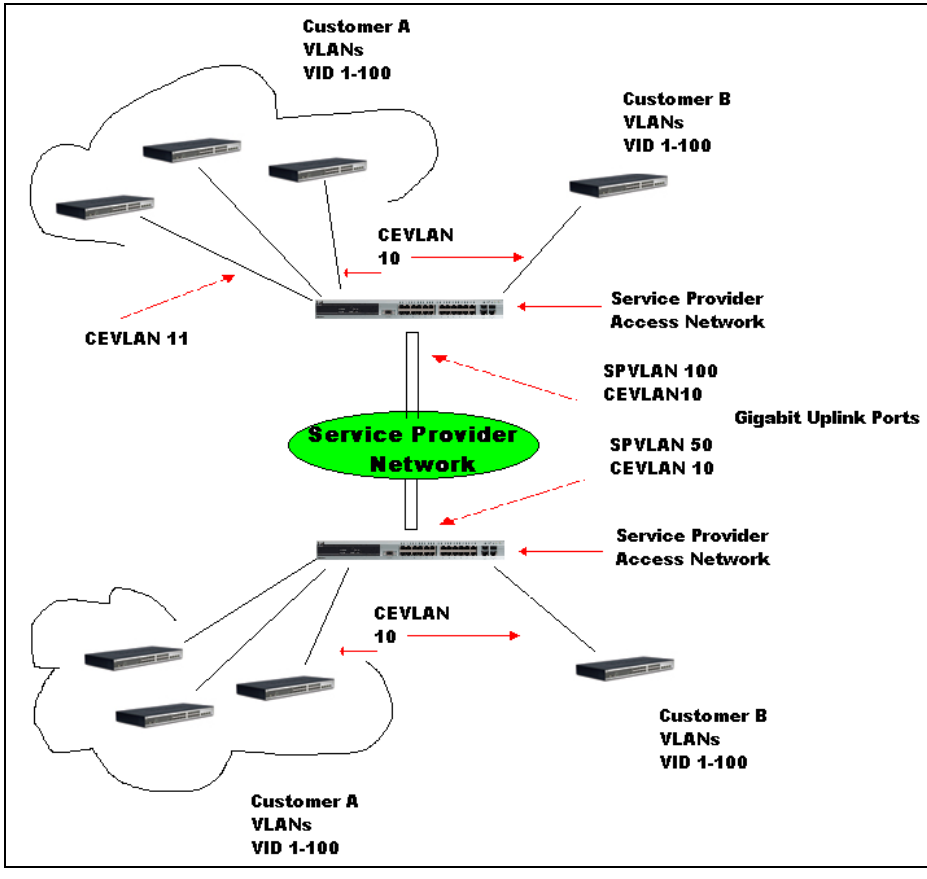

**Figure 7-25 QinQ example window**

In this example, the Service Provider Access Network switch (Provider edge switch) is the device creating and configuring Double VLANs. Both CEVLANs (Customer VLANs), 10 and 11, are tagged with the SPVID 100 on the Service Provider Access Network and therefore belong to one VLAN on the Service Provider's network, thus being a member of two VLANs. In this way, the Customer can retain its normal VLAN and the Service Provider can congregate multiple Customer VLANs within one SPVLAN, thus greatly regulating traffic and routing on the Service Provider switch. This information is then routed to the Service Provider's main network and regarded there as one VLAN, with one set of protocols and one routing behavior.

#### **Regulations for Double VLANs**

Some rules and regulations apply with the implementation of the Double VLAN procedure.

- 1. All ports must be configured for the SPVID and its corresponding TPID on the Service Provider's edge switch.
- 2. All ports must be configured as Access Ports or Uplink ports. Access ports can only be Ethernet ports while Uplink ports must be Gigabit ports.
- 3. Provider Edge switches must allow frames of at least 1522 bytes or more, due to the addition of the SPVID tag.
- 4. Access Ports must be an un-tagged port of the service provider VLANs. Uplink Ports must be a tagged port of the service provider VLANs.
- 5. The switch cannot have both double and normal VLANs co-existing. Once the change of VLAN is made, all Access Control lists are cleared and must be reconfigured.
- 6. Once Double VLANs are enabled, GVRP must be disabled.
- 7. All packets sent from the CPU to the Access ports must be untagged.
- 8. The following functions will not operate when the switch is in Double VLAN mode:
	- Guest VI ANs
	- Web-based Access Control.
	- IP Multicast Routing.
	- GVRP.
	- All Regular 802.1Q VLAN functions.

# QinQ Settings

This window is used to configure the Q-in-Q parameters.

To view the following window, click **L2 Features > QinQ > QinQ Settings**, as show below:

| QinQ Settings               |                                                                |                               |                                 |                 | <b>O</b> Safeguerd |  |  |
|-----------------------------|----------------------------------------------------------------|-------------------------------|---------------------------------|-----------------|--------------------|--|--|
| <b>QinQ Global Settings</b> |                                                                |                               |                                 |                 |                    |  |  |
| QinQ State                  | CEnabled                                                       | O Disabled                    |                                 |                 | Apply              |  |  |
| Inner TPID                  | 0x 8100                                                        | $(hex: 0x1-0x$ ffff)          |                                 |                 | Apply              |  |  |
| From Port<br>To Port        | Role<br>Missdrop                                               | Outer TPID                    | Add Inner Tag (hex: 0x1-0xffff) |                 |                    |  |  |
| $\checkmark$<br>01<br>01    | $\ddot{\phantom{0}}$<br>$\checkmark$<br><b>NNI</b><br>Disabled | 0x 88A8<br>$\checkmark$<br>0x | $\nabla$ Disabled               |                 |                    |  |  |
|                             |                                                                |                               |                                 |                 | Apply              |  |  |
| Port                        | Role                                                           | Missdrop                      | Outer TPID                      | Add Inner Tag   | Ą                  |  |  |
| $\overline{1}$              | <b>NNI</b>                                                     | <b>Disabled</b>               | 0x8100                          | <b>Disabled</b> |                    |  |  |
| $\overline{2}$              | <b>NNI</b>                                                     | <b>Disabled</b>               | 0x8100                          | <b>Disabled</b> |                    |  |  |
| 3                           | <b>NNI</b>                                                     | <b>Disabled</b>               | 0x8100                          | <b>Disabled</b> |                    |  |  |
| 4                           | <b>NNI</b>                                                     | <b>Disabled</b>               | 0x8100                          | <b>Disabled</b> |                    |  |  |
| 5                           | <b>NNI</b>                                                     | <b>Disabled</b>               | 0x8100                          | <b>Disabled</b> |                    |  |  |
| 6                           | <b>NNI</b>                                                     | <b>Disabled</b>               | 0x8100                          | <b>Disabled</b> |                    |  |  |
| $\overline{7}$              | <b>NNI</b>                                                     | <b>Disabled</b>               | 0x8100                          | <b>Disabled</b> |                    |  |  |
| 8                           | <b>NNI</b>                                                     | <b>Disabled</b>               | 0x8100                          | <b>Disabled</b> |                    |  |  |
| $\overline{9}$              | <b>NNI</b>                                                     | <b>Disabled</b>               | 0x8100                          | <b>Disabled</b> |                    |  |  |
| 10                          | <b>NNI</b>                                                     | <b>Disabled</b>               | 0x8100                          | <b>Disabled</b> |                    |  |  |
| 11                          | <b>NNI</b>                                                     | <b>Disabled</b>               | 0x8100                          | <b>Disabled</b> |                    |  |  |
| 12                          | <b>NNI</b>                                                     | <b>Disabled</b>               | 0x8100                          | <b>Disabled</b> |                    |  |  |
| 13                          | <b>NNI</b>                                                     | <b>Disabled</b>               | 0x8100                          | <b>Disabled</b> |                    |  |  |
| 14                          | <b>NNI</b>                                                     | <b>Disabled</b>               | 0x8100                          | <b>Disabled</b> |                    |  |  |
| 15                          | <b>NNI</b>                                                     | <b>Disabled</b>               | 0x8100                          | <b>Disabled</b> |                    |  |  |
| 16                          | <b>NNI</b>                                                     | <b>Disabled</b>               | 0x8100                          | <b>Disabled</b> |                    |  |  |
| 17                          | <b>NNI</b>                                                     | <b>Disabled</b>               | 0x8100                          | <b>Disabled</b> |                    |  |  |
| 18                          | <b>NNI</b>                                                     | <b>Disabled</b>               | 0x8100                          | <b>Disabled</b> |                    |  |  |
| 19                          | <b>NNI</b>                                                     | <b>Disabled</b>               | 0x8100                          | <b>Disabled</b> |                    |  |  |
| 20                          | <b>NNI</b>                                                     | <b>Disabled</b>               | 0x8100                          | <b>Disabled</b> |                    |  |  |
|                             |                                                                | <b>Disabled</b>               | 0x8100                          | <b>Disabled</b> | $\checkmark$       |  |  |

**Figure 7-26 QinQ Settings Window**

#### The fields that can be configured are described below:

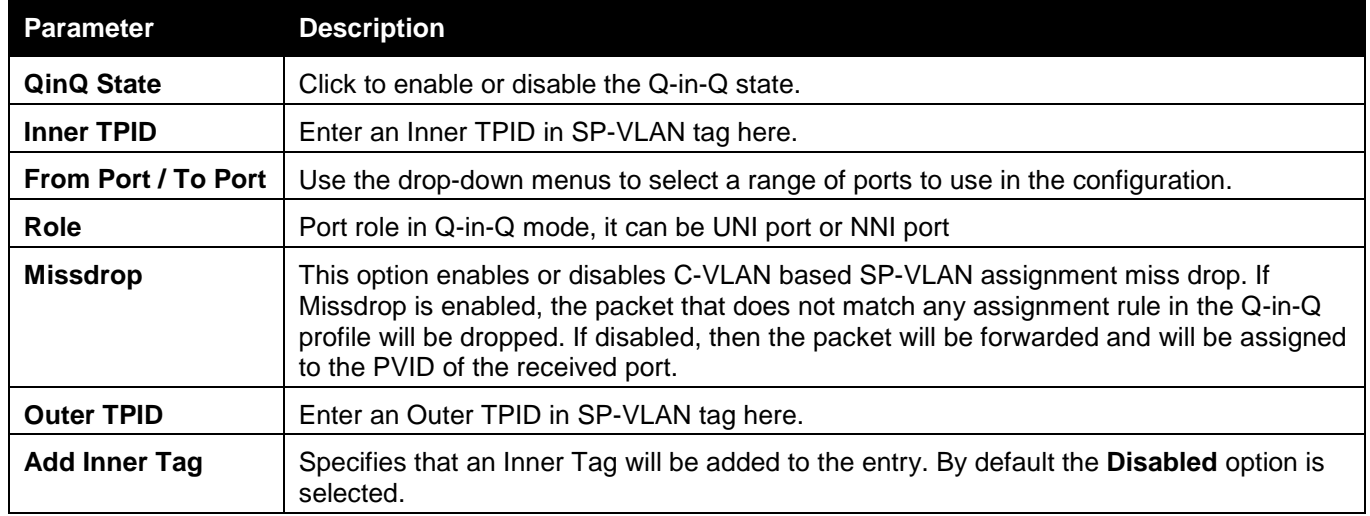

Click the **Apply** button to accept the changes made for each individual section.

## VLAN Translation Settings

This window is used to add translation relationship between C-VLAN and SP-VLAN. On ingress at UNI port, the C-VLAN tagged packets will be translated to SP-VLAN tagged packets by adding or replacing according the

configured rule. On egress at this port, the SP-VLAN tag will be recovered to C-VLAN tag or be striped. The priority will be the priority in the SP-VLAN tag if the inner priority flag is disabled for the receipt port.

To view the following window, click **L2 Features > QinQ > VLAN Translation Settings**, as show below:

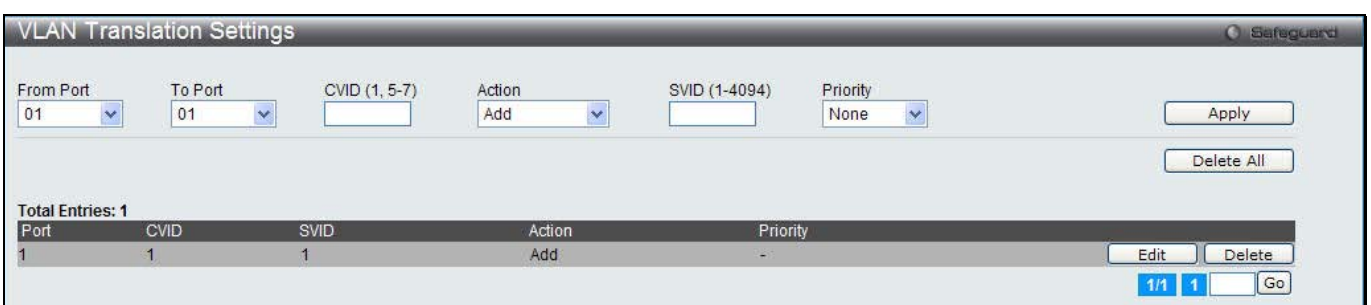

**Figure 7-27 VLAN Translation Settings Window**

#### The fields that can be configured are described below:

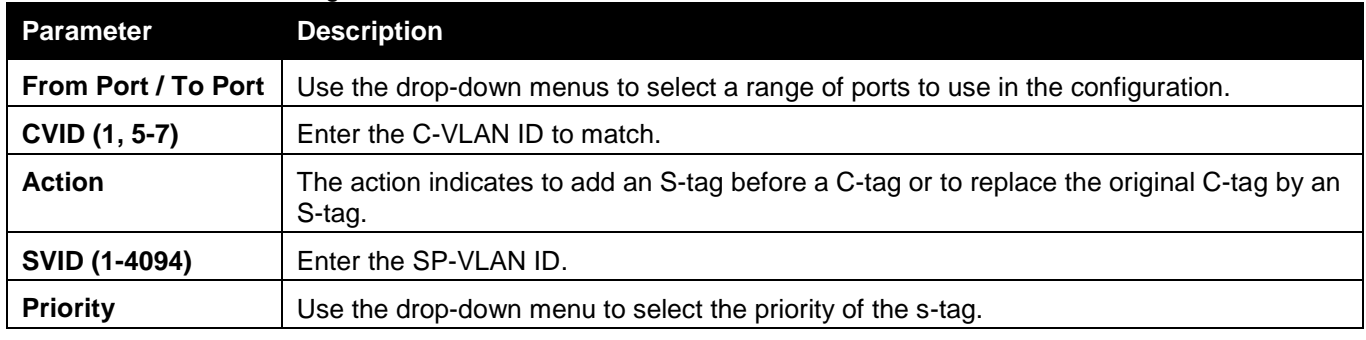

Click the **Apply** button to accept the changes made for each individual section.

Click the **Delete All** button to remove all the entries listed.

Click the **Edit** button to re-configure the specific entry.

Click the **Delete** button to remove a specific entry.

# Spanning Tree

This Switch supports three versions of the Spanning Tree Protocol: 802.1D-1998 STP, 802.1D-2004 Rapid STP, and 802.1Q-2005 MSTP. 802.1D-1998 STP will be familiar to most networking professionals. However, since 802.1D-2004 RSTP and 802.1Q-2005 MSTP have been recently introduced to D-Link managed Ethernet switches, a brief introduction to the technology is provided below followed by a description of how to set up 802.1D-1998 STP, 802.1D-2004 RSTP, and 802.1Q-2005 MSTP.

#### **802.1Q-2005 MSTP**

Multiple Spanning Tree Protocol, or MSTP, is a standard defined by the IEEE community that allows multiple VLANs to be mapped to a single spanning tree instance, which will provide multiple pathways across the network. Therefore, these MSTP configurations will balance the traffic load, preventing wide scale disruptions when a single spanning tree instance fails. This will allow for faster convergences of new topologies for the failed instance. Frames designated for these VLANs will be processed quickly and completely throughout interconnected bridges utilizing any of the three spanning tree protocols (STP, RSTP or MSTP).

This protocol will also tag BPDU packets so receiving devices can distinguish spanning tree instances, spanning tree regions and the VLANs associated with them. An MSTI ID will classify these instances. MSTP will connect multiple spanning trees with a Common and Internal Spanning Tree (CIST). The CIST will automatically determine each MSTP region, its maximum possible extent and will appear as one virtual bridge that runs a single spanning tree. Consequentially, frames assigned to different VLANs will follow different data routes within administratively established regions on the network, continuing to allow simple and full processing of frames, regardless of administrative errors in defining VLANs and their respective spanning trees.

Each switch utilizing the MSTP on a network will have a single MSTP configuration that will have the following three attributes:

- 1. A configuration name defined by an alphanumeric string of up to 32 characters (defined in the **MST Configuration Identification** window in the Configuration Name field).
- 2. A configuration revision number (named here as a Revision Level and found in the **MST Configuration Identification** window) and;
- 3. A 4094-element table (defined here as a VID List in the **MST Configuration Identification** window), which will associate each of the possible 4094 VLANs supported by the Switch for a given instance.

To utilize the MSTP function on the Switch, three steps need to be taken:

- 1. The Switch must be set to the MSTP setting (found in the **STP Bridge Global Settings** window in the STP Version field)
- 2. The correct spanning tree priority for the MSTP instance must be entered (defined here as a Priority in the **MSTI Config Information** window when configuring MSTI ID settings).
- 3. VLANs that will be shared must be added to the MSTP Instance ID (defined here as a VID List in the **MST Configuration Identification** window when configuring an MSTI ID settings).

#### **802.1D-2004 Rapid Spanning Tree**

The Switch implements three versions of the Spanning Tree Protocol, the Multiple Spanning Tree Protocol (MSTP) as defined by the IEEE 802.1Q-2005, the Rapid Spanning Tree Protocol (RSTP) as defined by the IEEE 802.1D-2004 specification and a version compatible with the IEEE 802.1D-1998 STP. RSTP can operate with legacy equipment implementing IEEE 802.1D-1998; however the advantages of using RSTP will be lost.

The IEEE 802.1D-2004 Rapid Spanning Tree Protocol (RSTP) evolved from the 802.1D-1998 STP standard. RSTP was developed in order to overcome some limitations of STP that impede the function of some recent switching innovations, in particular, certain Layer 3 functions that are increasingly handled by Ethernet switches. The basic function and much of the terminology is the same as STP. Most of the settings configured for STP are also used for RSTP. This section introduces some new Spanning Tree concepts and illustrates the main differences between the two protocols.

#### **Port Transition States**

An essential difference between the three protocols is in the way ports transition to a forwarding state and in the way this transition relates to the role of the port (forwarding or not forwarding) in the topology. MSTP and RSTP combine the transition states disabled, blocking and listening used in 802.1D-1998 and creates a single state Discarding. In either case, ports do not forward packets. In the STP port transition states disabled, blocking or listening or in the RSTP/MSTP port state discarding, there is no functional difference, the port is not active in the network topology. Table 7-3 below compares how the three protocols differ regarding the port state transition.

All three protocols calculate a stable topology in the same way. Every segment will have a single path to the root bridge. All bridges listen for BPDU packets. However, BPDU packets are sent more frequently - with every Hello packet. BPDU packets are sent even if a BPDU packet was not received. Therefore, each link between bridges is sensitive to the status of the link. Ultimately this difference results in faster detection of failed links, and thus faster topology adjustment. A drawback of 802.1D-1998 is this absence of immediate feedback from adjacent bridges.

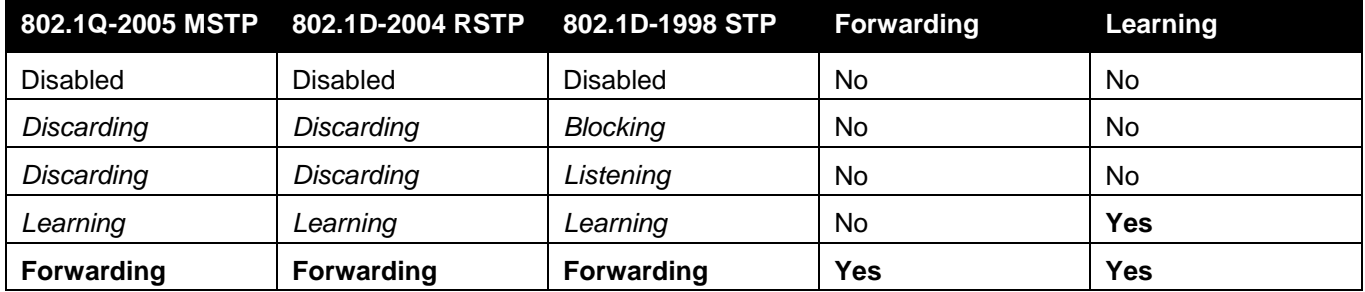

RSTP is capable of a more rapid transition to a forwarding state - it no longer relies on timer configurations - RSTP compliant bridges are sensitive to feedback from other RSTP compliant bridge links. Ports do not need to wait for

the topology to stabilize before transitioning to a forwarding state. In order to allow this rapid transition, the protocol introduces two new variables: the edge port and the point-to-point (P2P) port.

#### **Edge Port**

The edge port is a configurable designation used for a port that is directly connected to a segment where a loop cannot be created. An example would be a port connected directly to a single workstation. Ports that are designated as edge ports transition to a forwarding state immediately without going through the listening and learning states. An edge port loses its status if it receives a BPDU packet, immediately becoming a normal spanning tree port.

#### **P2P Port**

A P2P port is also capable of rapid transition. P2P ports may be used to connect to other bridges. Under RSTP/MSTP, all ports operating in full-duplex mode are considered to be P2P ports, unless manually overridden through configuration.

#### **802.1D-1998/802.1D-2004/802.1Q-2005 Compatibility**

MSTP or RSTP can interoperate with legacy equipment and is capable of automatically adjusting BPDU packets to 802.1D-1998 format when necessary. However, any segment using 802.1D-1998 STP will not benefit from the rapid transition and rapid topology change detection of MSTP or RSTP. The protocol also provides for a variable used for migration in the event that legacy equipment on a segment is updated to use RSTP or MSTP.

The Spanning Tree Protocol (STP) operates on two levels:

- 1. On the switch level, the settings are globally implemented.
- 2. On the port level, the settings are implemented on a per-user-defined group of ports basis.

# STP Bridge Global Settings

On this page the user can configure the STP bridge global parameters.

To view the following window, click **L2 Features > Spanning Tree > STP Bridge Global Settings**, as show below:

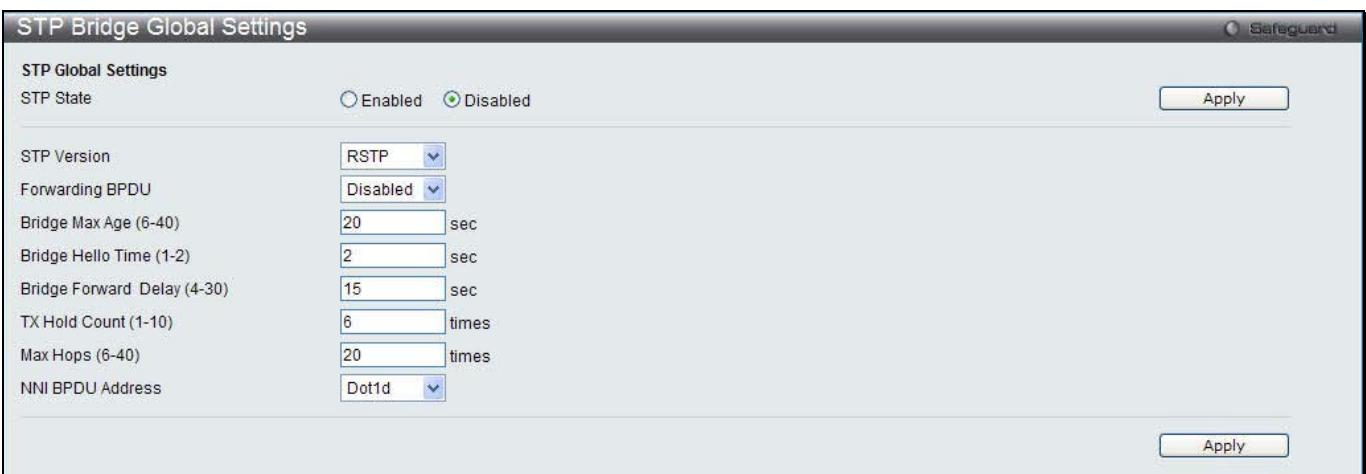

**Figure 7-28 STP Bridge Global Settings window**

| The fields that can be configured are described below: |
|--------------------------------------------------------|
|--------------------------------------------------------|

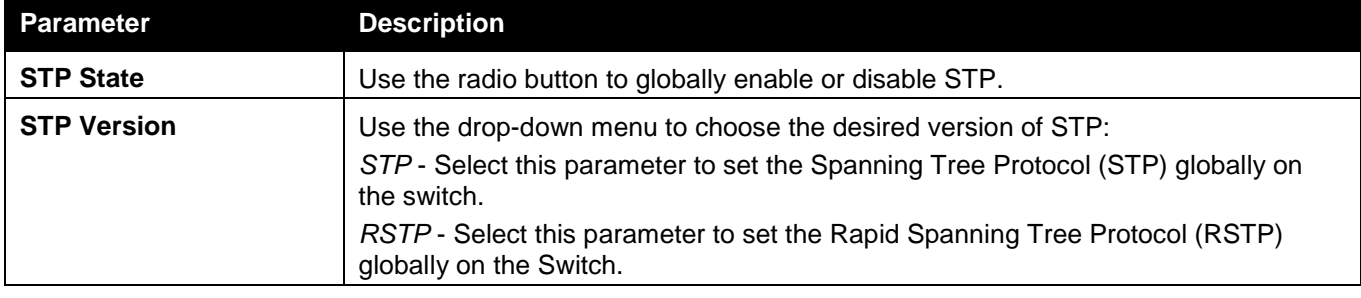

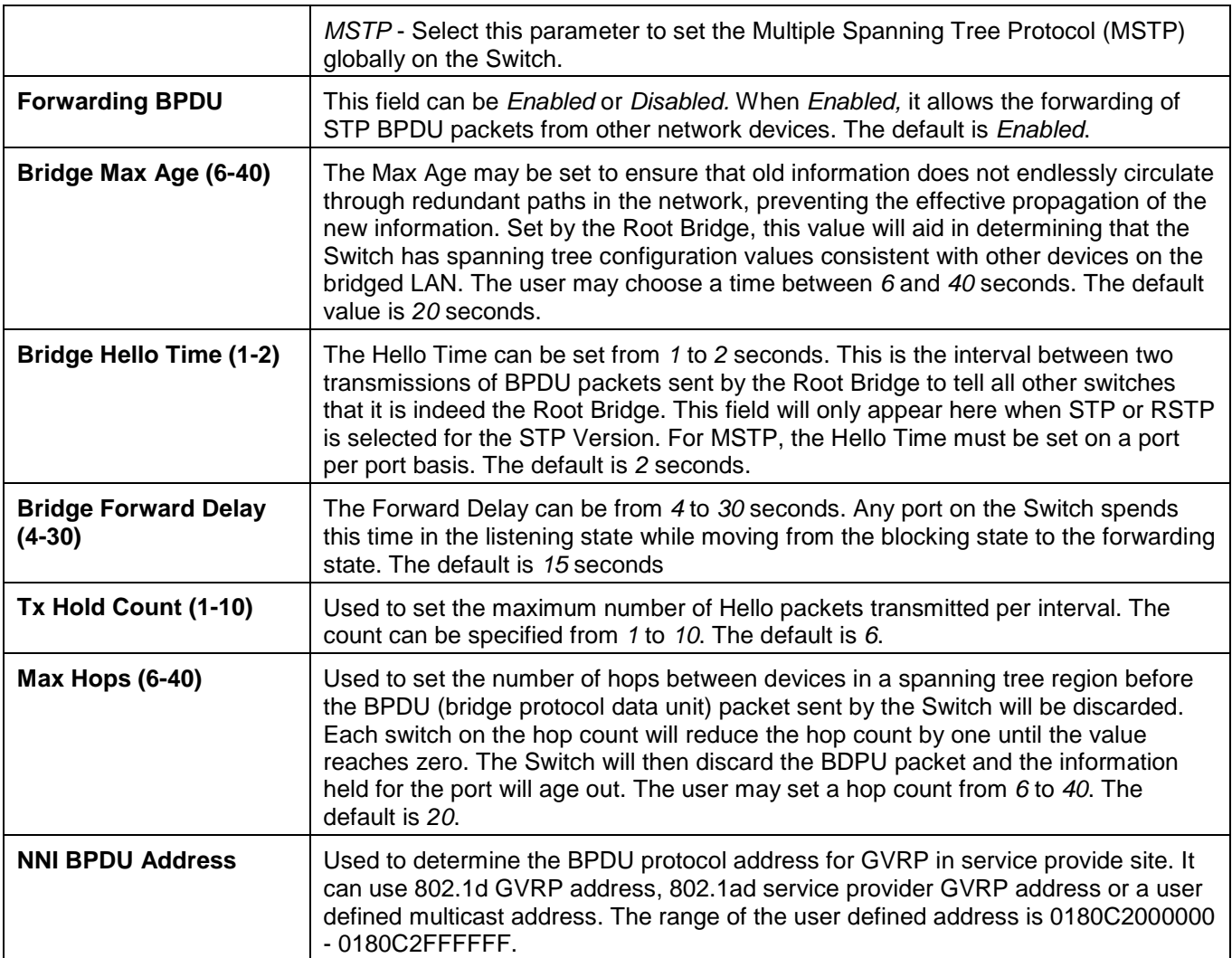

Click the **Apply** button to accept the changes made for each individual section.

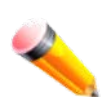

**NOTE:** The Bridge Hello Time cannot be longer than the Bridge Max Age. Otherwise, a configuration error will occur. Observe the following formulas when setting the above parameters:

Bridge Max Age <= 2 x (Bridge Forward Delay - 1 second)

Bridge Max Age > 2 x (Bridge Hello Time + 1 second)

# STP Port Settings

STP can be set up on a port per port basis. It is advisable to define an STP Group to correspond to a VLAN group of ports.

To view the following window, click **L2 Features > Spanning Tree > STP Port Settings**, as show below:

*DWS-3160 Series Gigabit Ethernet Unified Switch Web UI Reference Guide*

|                       | STP Port Settings                      |                      |                 |              |                        |                        |                 |                   | <b>C</b> Safeguerd |
|-----------------------|----------------------------------------|----------------------|-----------------|--------------|------------------------|------------------------|-----------------|-------------------|--------------------|
| From Port             |                                        | Y<br>01              |                 | To Port      | $\checkmark$<br>01     |                        |                 |                   |                    |
|                       | External Cost (0 = Auto)               | $\overline{0}$       |                 | Migrate      | v<br>Yes               | Edge                   | False           | v                 |                    |
| P2P                   |                                        | $\checkmark$<br>Auto |                 | Port STP     | $\ddotmark$<br>Enabled | <b>Restricted Role</b> | False           | v                 |                    |
|                       |                                        |                      |                 |              |                        |                        |                 |                   |                    |
| <b>Restricted TCN</b> |                                        | Ÿ<br>False           |                 | Forward BPDU | Disabled $\vee$        |                        |                 |                   |                    |
|                       |                                        |                      |                 |              |                        |                        |                 | Apply             |                    |
| Port                  | <b>External Cost</b>                   | Edge                 | P <sub>2P</sub> | Port STP     | <b>Restricted Role</b> | <b>Restricted TCN</b>  | Forward BPDU    | <b>Hello Time</b> | $\blacktriangle$   |
| 1                     | Auto/200000                            | False/No             | Auto/Yes        | Enabled      | False                  | False                  | <b>Disabled</b> | 2/2               |                    |
| $\overline{2}$        | Auto/200000                            | False/No             | Auto/Yes        | Enabled      | False                  | False                  | Disabled        | 212               |                    |
| 3                     | Auto/200000                            | False/No             | Auto/Yes        | Enabled      | False                  | False                  | <b>Disabled</b> | 2/2               |                    |
| $\overline{4}$        | Auto/200000                            | False/No             | Auto/Yes        | Enabled      | False                  | False                  | Disabled        | 2/2               |                    |
| 5                     | Auto/200000                            | False/No             | Auto/Yes        | Enabled      | False                  | False                  | <b>Disabled</b> | 212               |                    |
| 6                     | Auto/200000                            | False/No             | Auto/Yes        | Enabled      | False                  | False                  | <b>Disabled</b> | 2/2               |                    |
| 7                     | Auto/200000                            | False/No             | Auto/Yes        | Enabled      | False                  | False                  | <b>Disabled</b> | 2/2               |                    |
| 8                     | Auto/200000                            | False/No             | Auto/Yes        | Enabled      | False                  | False                  | <b>Disabled</b> | 2/2               |                    |
| $\overline{9}$        | Auto/200000                            | False/No             | Auto/Yes        | Enabled      | False                  | False                  | <b>Disabled</b> | 212               |                    |
| 10                    | Auto/200000                            | False/No             | Auto/Yes        | Enabled      | False                  | False                  | <b>Disabled</b> | 212               |                    |
| 11                    | Auto/200000                            | False/No             | Auto/Yes        | Enabled      | False                  | False                  | <b>Disabled</b> | 2/2               |                    |
| 12                    | Auto/200000                            | False/No             | Auto/Yes        | Enabled      | False                  | False                  | <b>Disabled</b> | 2/2               |                    |
|                       | Auto/200000                            | False/No             | <b>Auto/Yes</b> | Fnabled      | False                  | False                  | <b>Disabled</b> | 212               | ×                  |
| 13                    |                                        |                      |                 |              |                        |                        |                 |                   |                    |
| Port field:           | $M =$ Trunk Master: $T =$ Trunk Member |                      |                 |              |                        |                        |                 |                   |                    |

**Figure 7-29 STP Port Settings window**

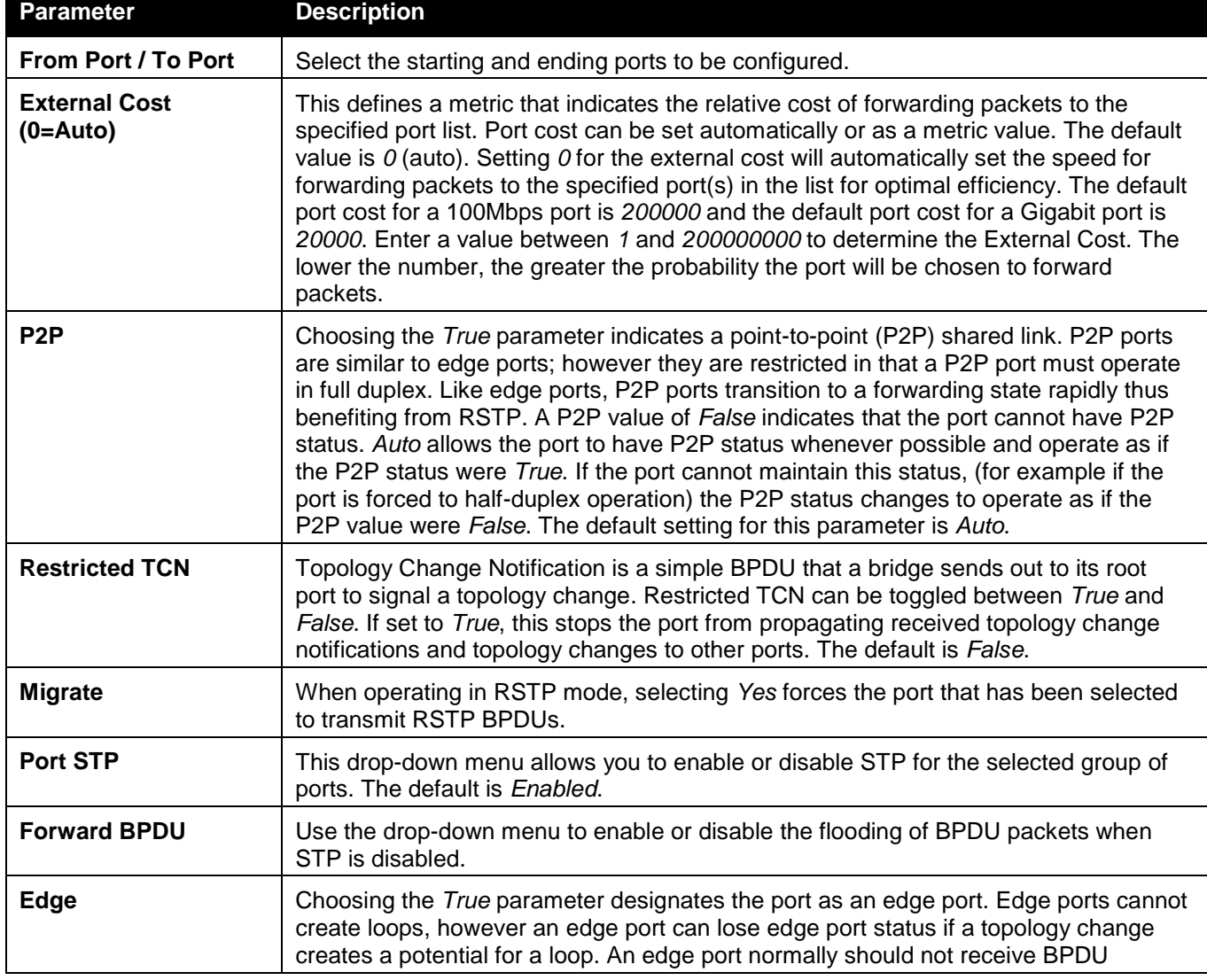

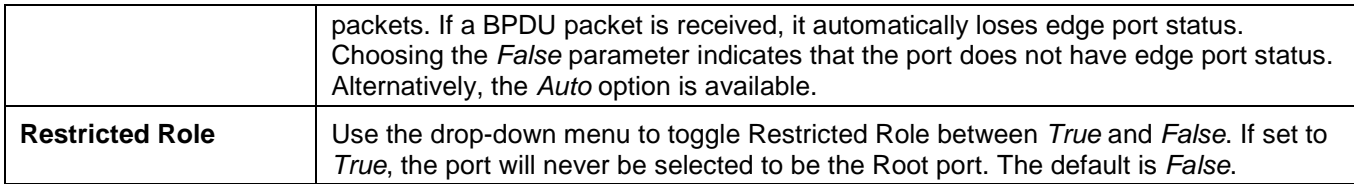

Click the **Apply** button to accept the changes made.

# MST Configuration Identification

This window allows the user to configure a MSTI instance on the Switch. These settings will uniquely identify a multiple spanning tree instance set on the Switch. The Switch initially possesses one CIST, or Common Internal Spanning Tree, of which the user may modify the parameters for but cannot change the MSTI ID for, and cannot be deleted.

To view the following window, click **L2 Features > Spanning Tree > MST Configuration Identification**, as show below:

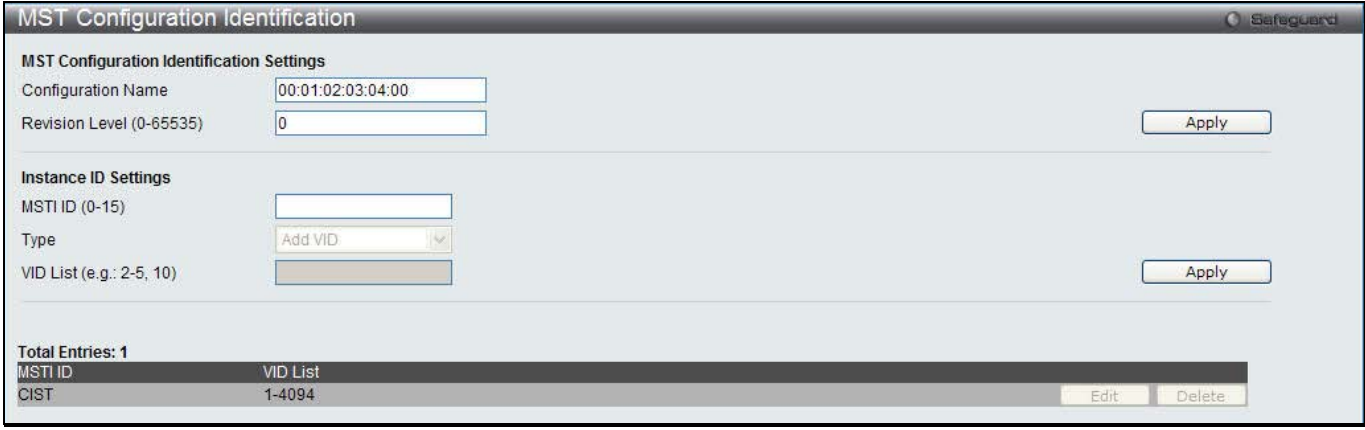

**Figure 7-30 MST Configuration Identification window**

The fields that can be configured are described below:

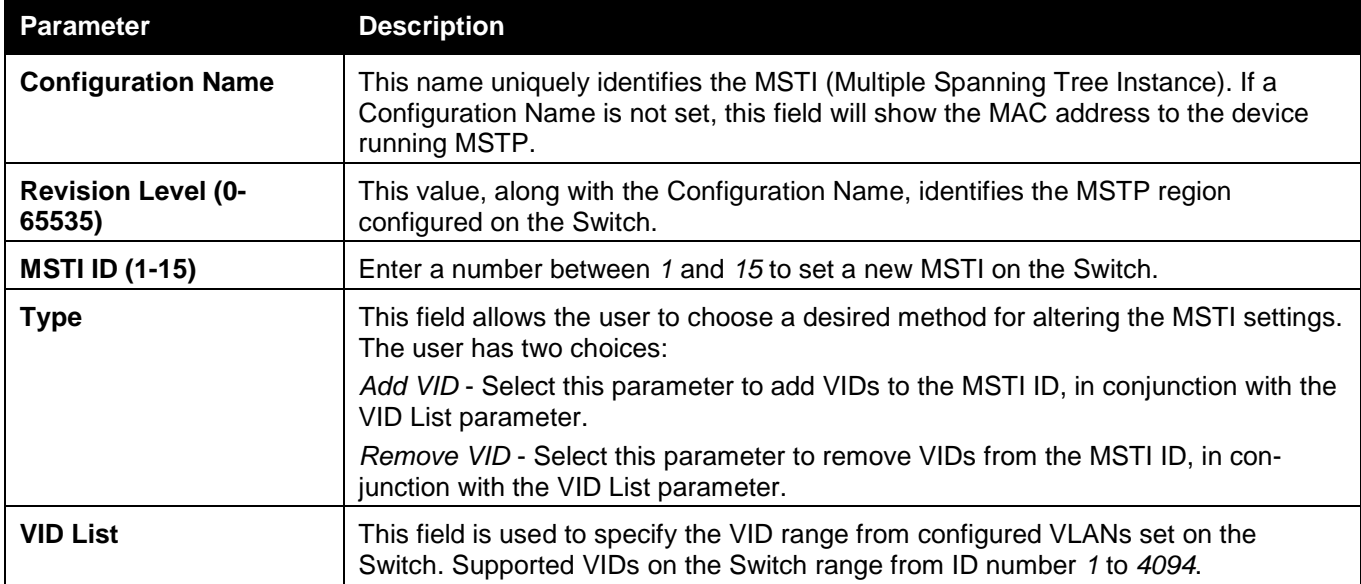

Click the **Apply** button to accept the changes made for each individual section.

Click the **Edit** button to re-configure the specific entry.

Click the **Delete** button to remove the specific entry.

## STP Instance Settings

This window displays MSTIs currently set on the Switch and allows users to change the Priority of the MSTIs.

To view the following window, click **L2 Features > Spanning Tree > STP Instance Settings**, as show below:

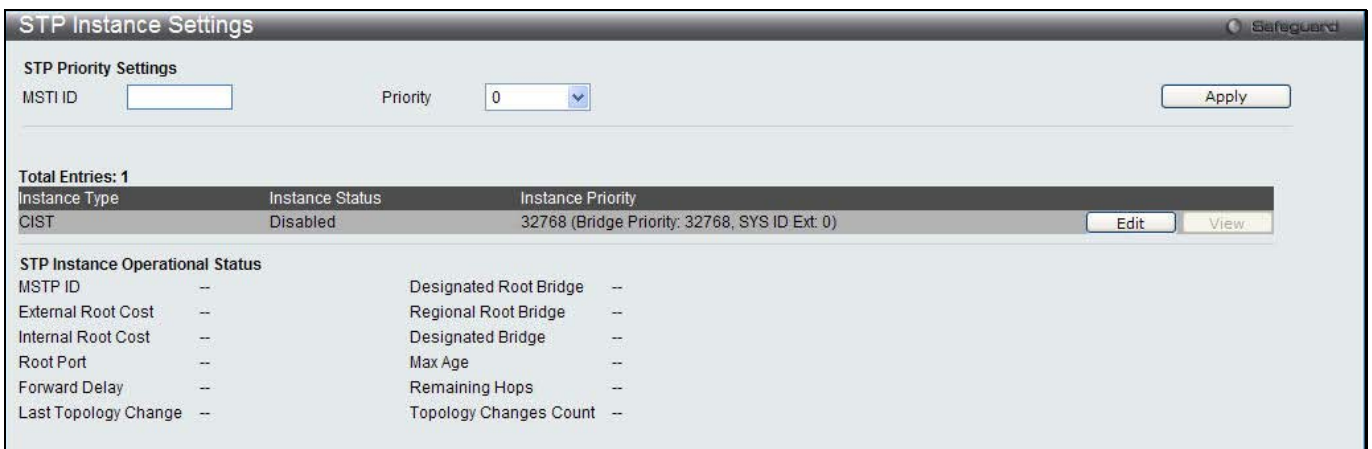

**Figure 7-31STP Instance Settings window**

The fields that can be configured are described below:

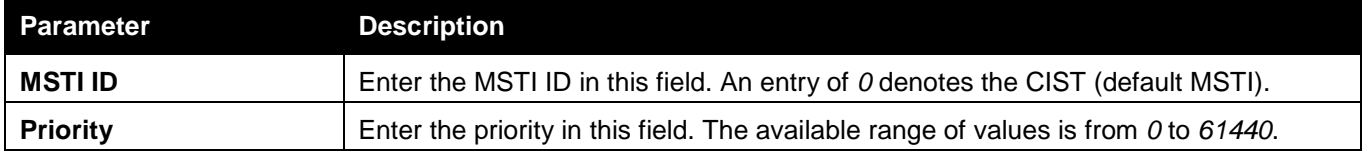

Click the **Apply** button to accept the changes made.

Click the **Edit** button to re-configure the specific entry.

Click the **View** button to display the information of the specific entry.

# MSTP Port Information

This window displays the current MSTI configuration information and can be used to update the port configuration for an MSTI ID. If a loop occurs, the MSTP function will use the port priority to select an interface to put into the forwarding state. Set a higher priority value for interfaces to be selected for forwarding first. In instances where the priority value is identical, the MSTP function will implement the lowest MAC address into the forwarding state and other interfaces will be blocked. Remember that lower priority values mean higher priorities for forwarding packets. To view the following window, click **L2 Features > Spanning Tree > MSTP Port Information**, as show below:

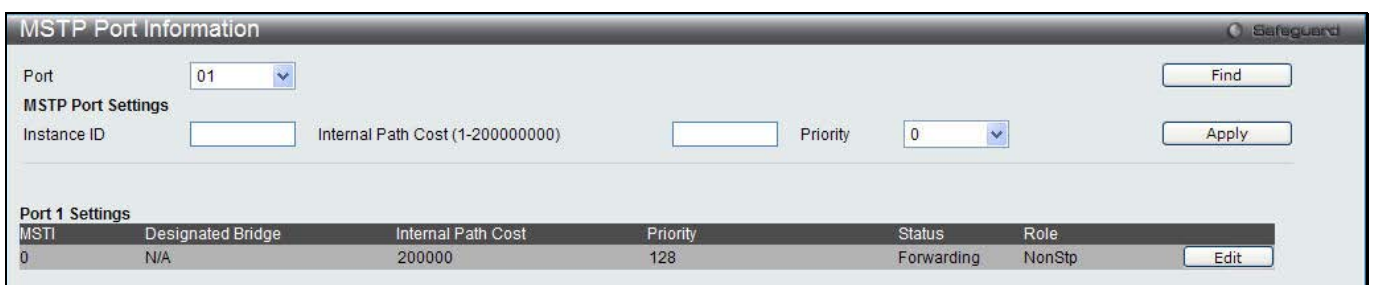

**Figure 7-32 MSTP Port Information window**

| Parameter                                      | <b>Description</b>                                                                                                    |
|------------------------------------------------|----------------------------------------------------------------------------------------------------|
| <b>Port</b>                                    | Select the port you want to configure.                                                                                                    |
| Instance ID                                    | The MSTI ID of the instance to be configured. Enter a value between 0 and 15. An<br>entry of 0 in this field denotes the CIST (default MSTI).                                                                                                    |
| <b>Internal Path Cost</b><br>$(1 - 200000000)$ | This parameter is set to represent the relative cost of forwarding packets to specified<br>ports when an interface is selected within an STP instance. Selecting this parameter<br>with a value in the range of 1 to 200000000 will set the quickest route when a loop |

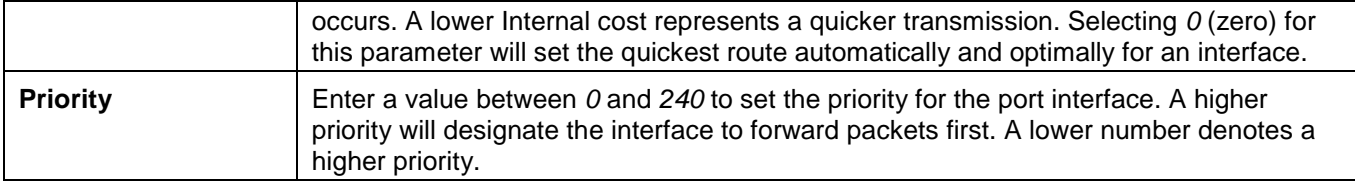

Click the **Apply** button to accept the changes made.

Click the **Edit** button to re-configure the specific entry.

# Link Aggregation

#### **Understanding Port Trunk Groups**

Port trunk groups are used to combine a number of ports together to make a single high-bandwidth data pipeline. The Switch supports up to 32 port trunk groups with two to eight ports in each group. A potential bit rate of 8000 Mbps can be achieved.

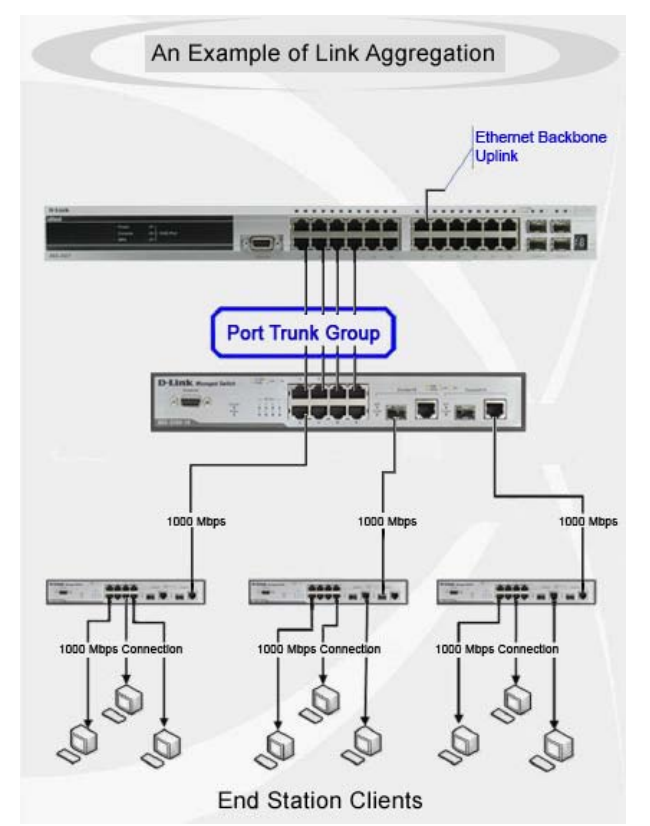

**7-33 Example of Port Trunk Group**

The Switch treats all ports in a trunk group as a single port. Data transmitted to a specific host (destination address) will always be transmitted over the same port in a trunk group. This allows packets in a data stream to arrive in the same order they were sent.

Link aggregation allows several ports to be grouped together and to act as a single link. This gives a bandwidth that is a multiple of a single link's bandwidth.

Link aggregation is most commonly used to link a bandwidth intensive network device or devices, such as a server, to the backbone of a network.

The Switch allows the creation of up to 32 link aggregation groups, each group consisting of 2 to 8 links (ports). The (optional) Gigabit ports can only belong to a single link aggregation group.

All of the ports in the group must be members of the same VLAN, and their STP status, static multicast, traffic control; traffic segmentation and 802.1p default priority configurations must be identical. Port locking, port mirroring and 802.1X must not be enabled on the trunk group. Further, the LACP aggregated links must all be of the same speed and should be configured as full duplex.

The Master Port of the group is to be configured by the user, and all configuration options, including the VLAN configuration that can be applied to the Master Port, are applied to the entire link aggregation group.

Load balancing is automatically applied to the ports in the aggregated group, and a link failure within the group causes the network traffic to be directed to the remaining links in the group.

The Spanning Tree Protocol will treat a link aggregation group as a single link, on the switch level. On the port level, the STP will use the port parameters of the Master Port in the calculation of port cost and in determining the state of the link aggregation group. If two redundant link aggregation groups are configured on the Switch, STP will block one entire group; in the same way STP will block a single port that has a redundant link.

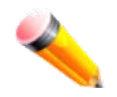

**NOTE:** If any ports within the trunk group become disconnected, packets intended for the disconnected port will be load shared among the other linked ports of the link aggregation group.

# Port Trunking Settings

On this page the user can configure the port trunk settings for the switch.

To view the following window, click **L2 Features > Link Aggregation > Port Trunking Settings**, as show below:

| <b>Port Trunking Settings</b>    |                   |    |                    |              |               |                     |    |             |                 |                     |              |    |               |    |            |    |                      |    |    |     |           |       | <b>O</b> Safeguard |  |
|----------------------------------|-------------------|----|--------------------|--------------|---------------|---------------------|----|-------------|-----------------|---------------------|--------------|----|---------------|----|------------|----|----------------------|----|----|-----|-----------|-------|--------------------|--|
| Algorithm                        | <b>MAC Source</b> |    |                    | $\checkmark$ |               |                     |    |             |                 |                     |              |    |               |    |            |    |                      |    |    |     |           | Apply |                    |  |
| <b>Total Entries: 0</b>          |                   |    |                    |              |               |                     |    |             |                 |                     |              |    |               |    |            |    |                      |    |    |     |           |       |                    |  |
| Group ID                         | Type              |    | <b>Master Port</b> |              |               | <b>Member Ports</b> |    |             |                 | <b>Active Ports</b> |              |    | <b>Status</b> |    |            |    | <b>Flooding Port</b> |    |    |     |           |       |                    |  |
| <b>Edit Trunking Information</b> |                   |    |                    |              |               |                     |    |             |                 |                     |              |    |               |    |            |    |                      |    |    |     |           |       |                    |  |
| Group ID (1-32)                  |                   |    | Type               |              | Static $\vee$ |                     |    | Master Port |                 | 01                  | $\checkmark$ |    | State         |    | Disabled v |    |                      |    |    |     | Clear All |       | Add                |  |
| Port                             | 02<br>01          | 03 | 04                 | 05           | 06            | 07                  | 08 | 09          | 10 <sub>1</sub> | 11                  | 12           | 13 | 14            | 15 | 16         | 17 | 18                   | 19 | 20 | 21  | 22        | 23    | 24                 |  |
|                                  | <b>KO</b><br>-    |    |                    |              |               |                     |    |             |                 |                     |              |    |               |    |            |    |                      |    |    | - 1 |           |       | r.                 |  |
| Ports                            |                   |    |                    |              |               |                     |    |             |                 |                     |              |    |               |    |            |    |                      |    |    |     |           |       |                    |  |

**Figure 7-34 Port Trunking Settings window**

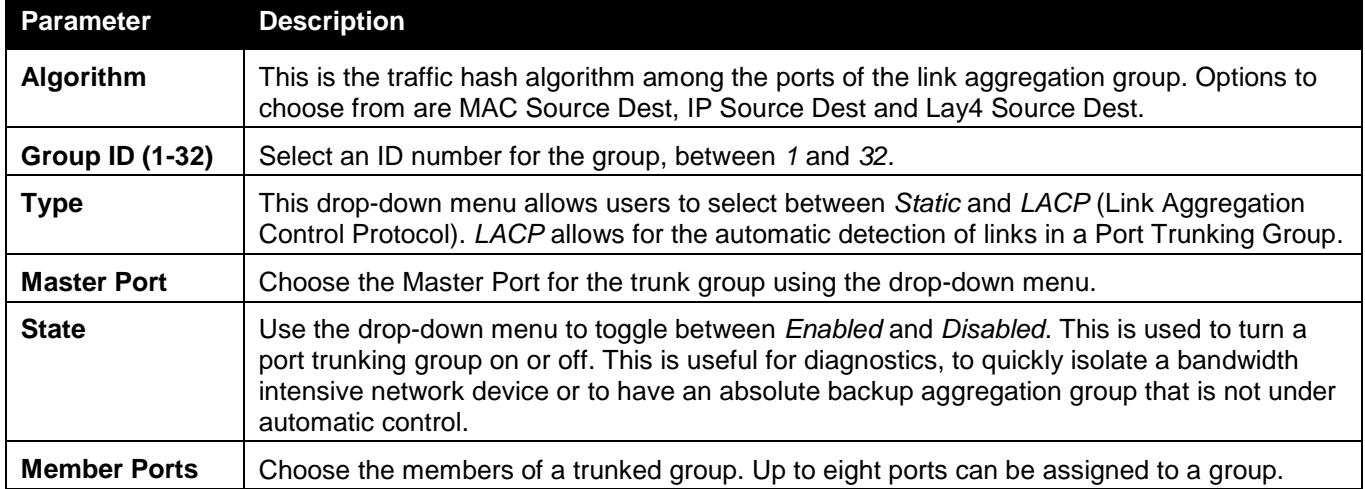

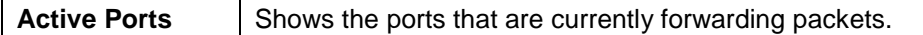

Click the **Apply** button to accept the changes made.

Click the **Clear All** button to clear out all the information entered.

Click the **Add** button to add a new entry based on the information entered.

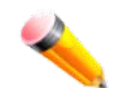

**NOTE:** The maximum number of ports that can be configured in one Static Trunk or LACP Group are **8 ports**.

## LACP Port Settings

In conjunction with the Trunking window, users can create port trunking groups on the Switch. Using the following window, the user may set which ports will be active and passive in processing and sending LACP control frames. To view the following window, click **L2 Features > Link Aggregation > LACP Port Settings**, as show below:

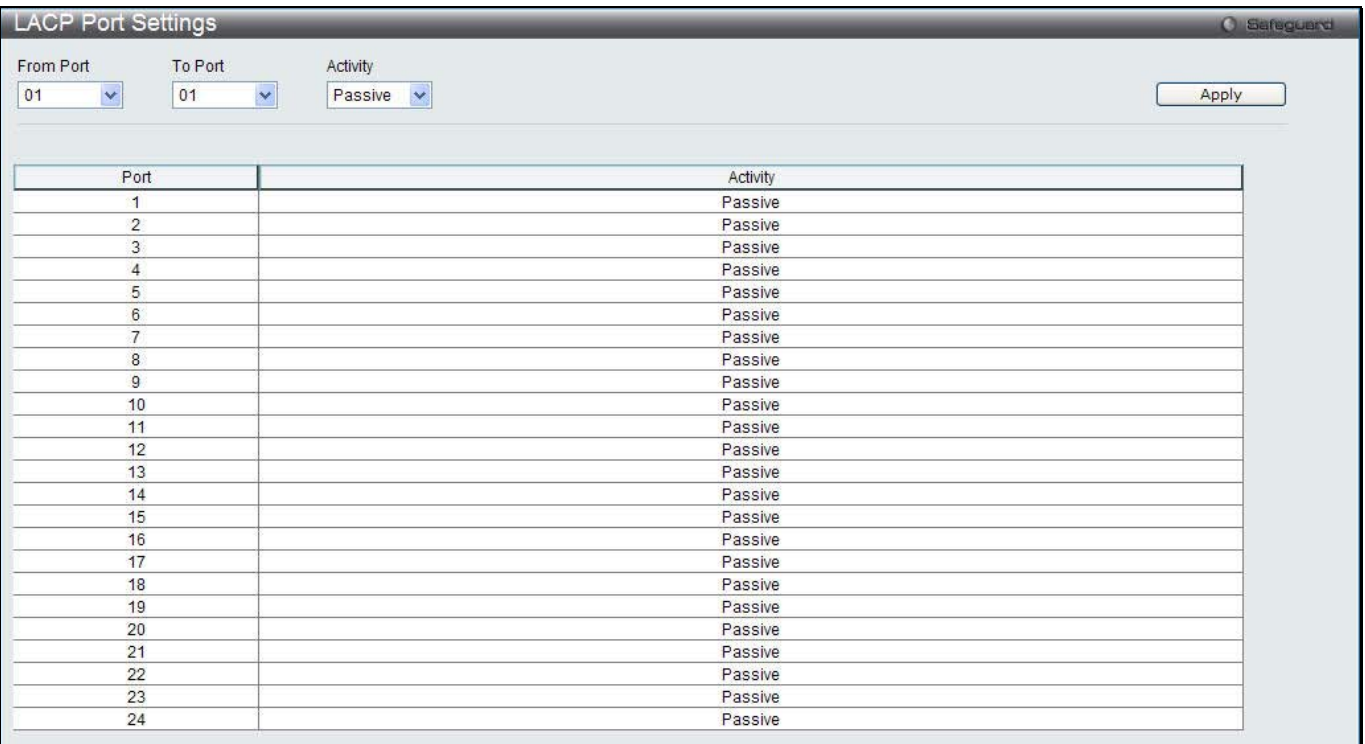

#### **Figure 7-35 LACP Port Settings window**

The fields that can be configured are described below:

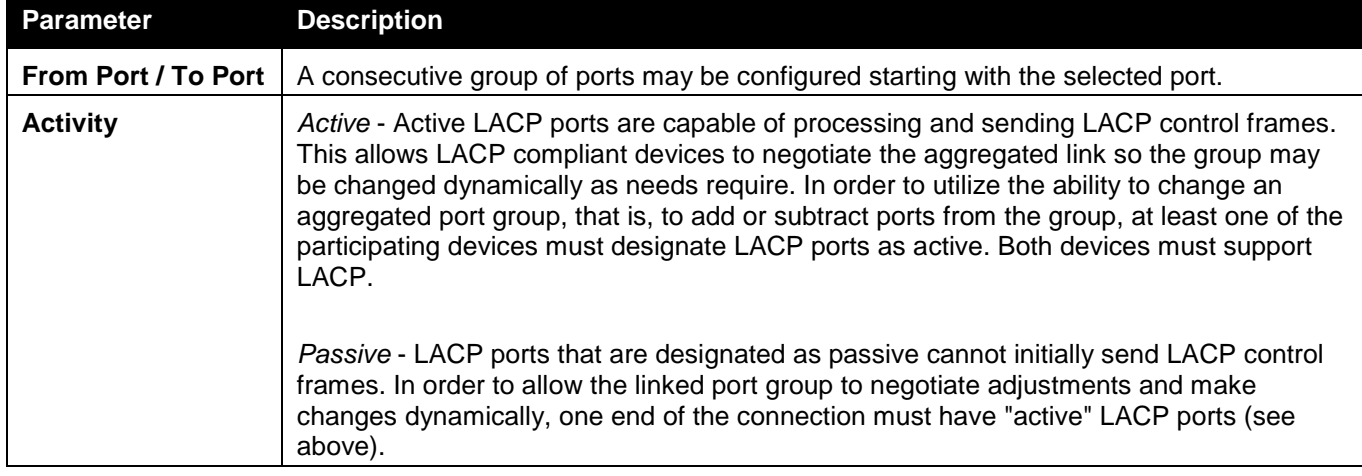

Click the **Apply** button to accept the changes made.

# FDB

# Static FDB Settings

## Unicast Static FDB Settings

Users can set up static unicast forwarding on the Switch.

To view the following window, click **L2 Features > FDB > Static FDB Settings > Unicast Static FDB Settings**, as show below:

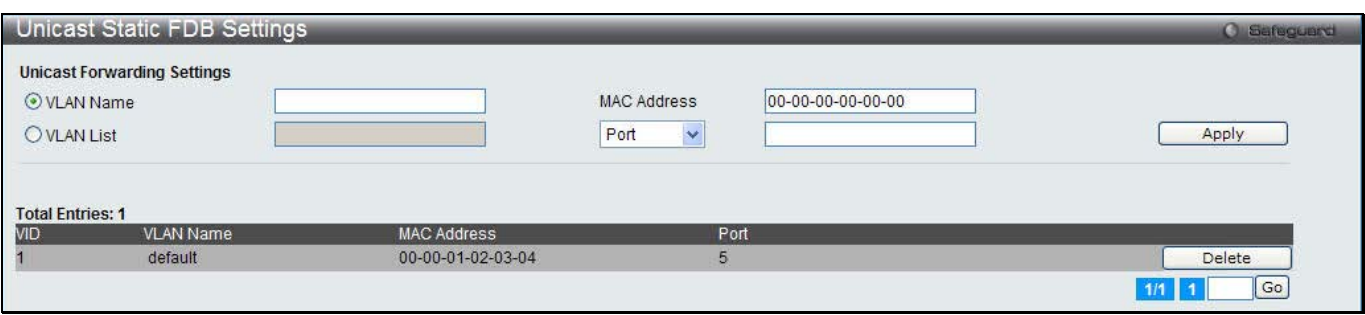

**Figure 7-36 Unicast Static FDB Settings window**

The fields that can be configured are described below:

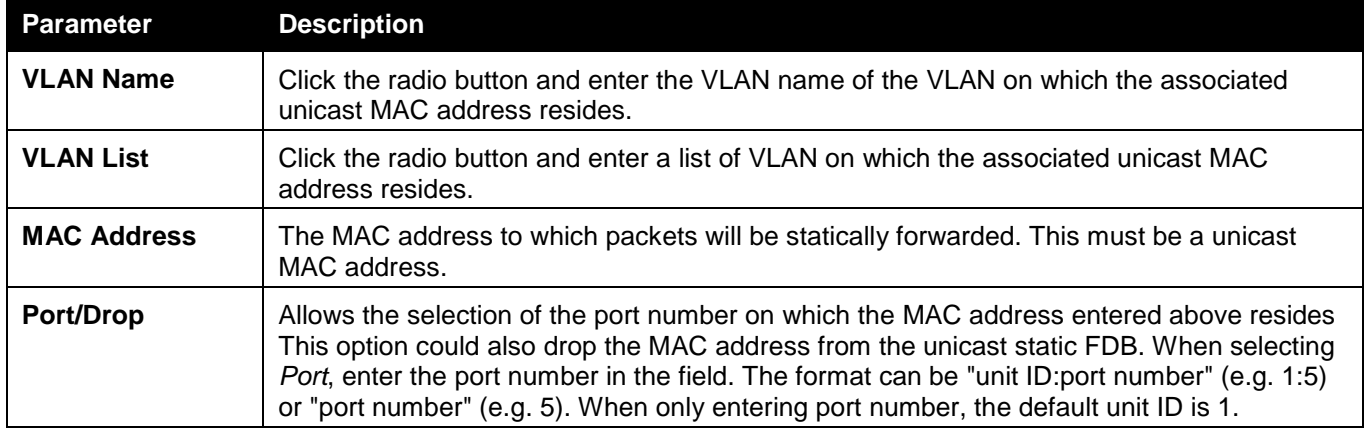

Click the **Apply** button to accept the changes made.

Click the **Delete** button to remove the specific entry.

## Multicast Static FDB Settings

Users can set up static multicast forwarding on the Switch.

To view the following window, click **L2 Features > FDB > Static FDB Settings > Multicast Static FDB Settings**, as show below:

*DWS-3160 Series Gigabit Ethernet Unified Switch Web UI Reference Guide*

| <b>VID</b>          | <b>Multicast Forwarding Settings</b> |         |         |         |         |         |         |         |                          |                          |         |                          |                          |                          |         |         |         |         |         |         |           |                          |                          |            |           |
|---------------------|--------------------------------------|---------|---------|---------|---------|---------|---------|---------|--------------------------|--------------------------|---------|--------------------------|--------------------------|--------------------------|---------|---------|---------|---------|---------|---------|-----------|--------------------------|--------------------------|------------|-----------|
|                     | Multicast MAC Address                |         |         |         |         |         |         |         |                          |                          |         |                          |                          |                          |         |         |         |         |         |         | Clear All |                          |                          | Apply      |           |
| Port                | Select All                           | 01      | 02      | 03      | 04      | 05      | 06      | 07      | 08                       | 09                       | 10      | 11                       | 12                       | 13                       | 14      | 15      | 16      | 17      | 18      | 19      | 20        | 21                       | 22                       | 23         | 24        |
| None                | All                                  | $\odot$ | $\circ$ | $\circ$ | $\circ$ | $\circ$ | $\circ$ | $\odot$ | $\left( \bullet \right)$ | $\left( \bullet \right)$ | $\circ$ | $\left( \bullet \right)$ | $\left( \bullet \right)$ | $\left( \bullet \right)$ | $\circ$ | $\circ$ | $\circ$ | $\circ$ | $\circ$ | $\circ$ | 0)        | $\left( \bullet \right)$ | $\left( \bullet \right)$ | $\odot$    | $\odot$   |
| Egress              | All                                  | Ω       |         |         |         | o       | O       | O       | 63                       |                          |         |                          | $\sqrt{2}$               | $\sim$                   | n       | $\circ$ | O       |         | O       | $\circ$ | O         | cэ                       |                          | $\bigcirc$ | $\bullet$ |
| <b>Egress Ports</b> |                                      |         |         |         |         |         |         |         |                          |                          |         |                          |                          |                          |         |         |         |         |         |         |           |                          |                          |            |           |

**Figure 7-37 Multicast Static FDB Settings window**

#### The fields that can be configured are described below:

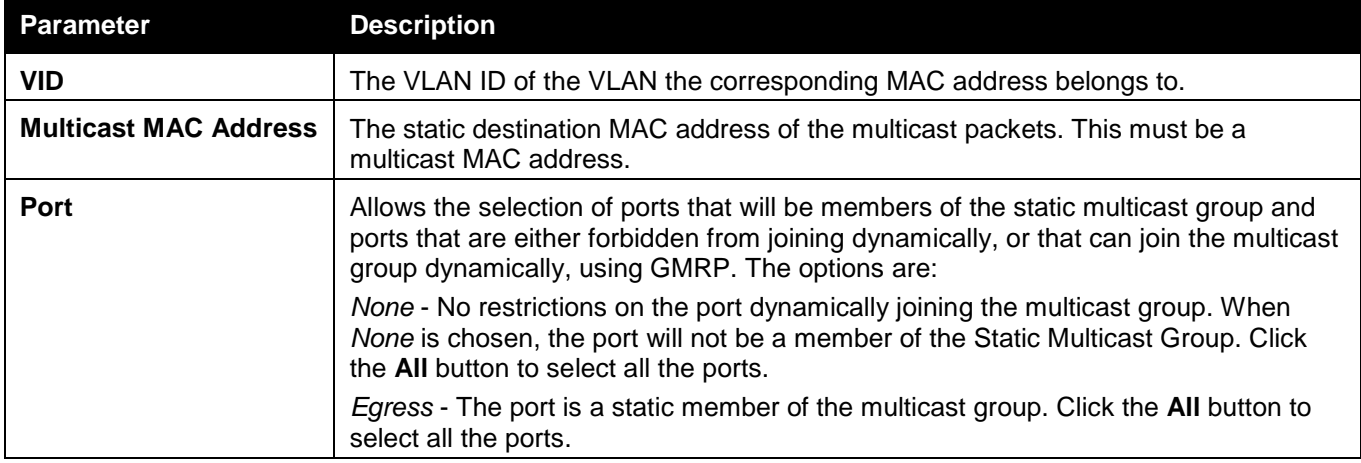

Click the **Clear All** button to clear out all the information entered.

Click the **Apply** button to accept the changes made.

# MAC Notification Settings

MAC Notification is used to monitor MAC addresses learned and entered into the forwarding database. This window allows you to globally set MAC notification on the Switch. Users can set MAC notification for individual ports on the Switch.

To view the following window, click **L2 Features > FDB > MAC Notification Settings**, as show below:

*DWS-3160 Series Gigabit Ethernet Unified Switch Web UI Reference Guide*

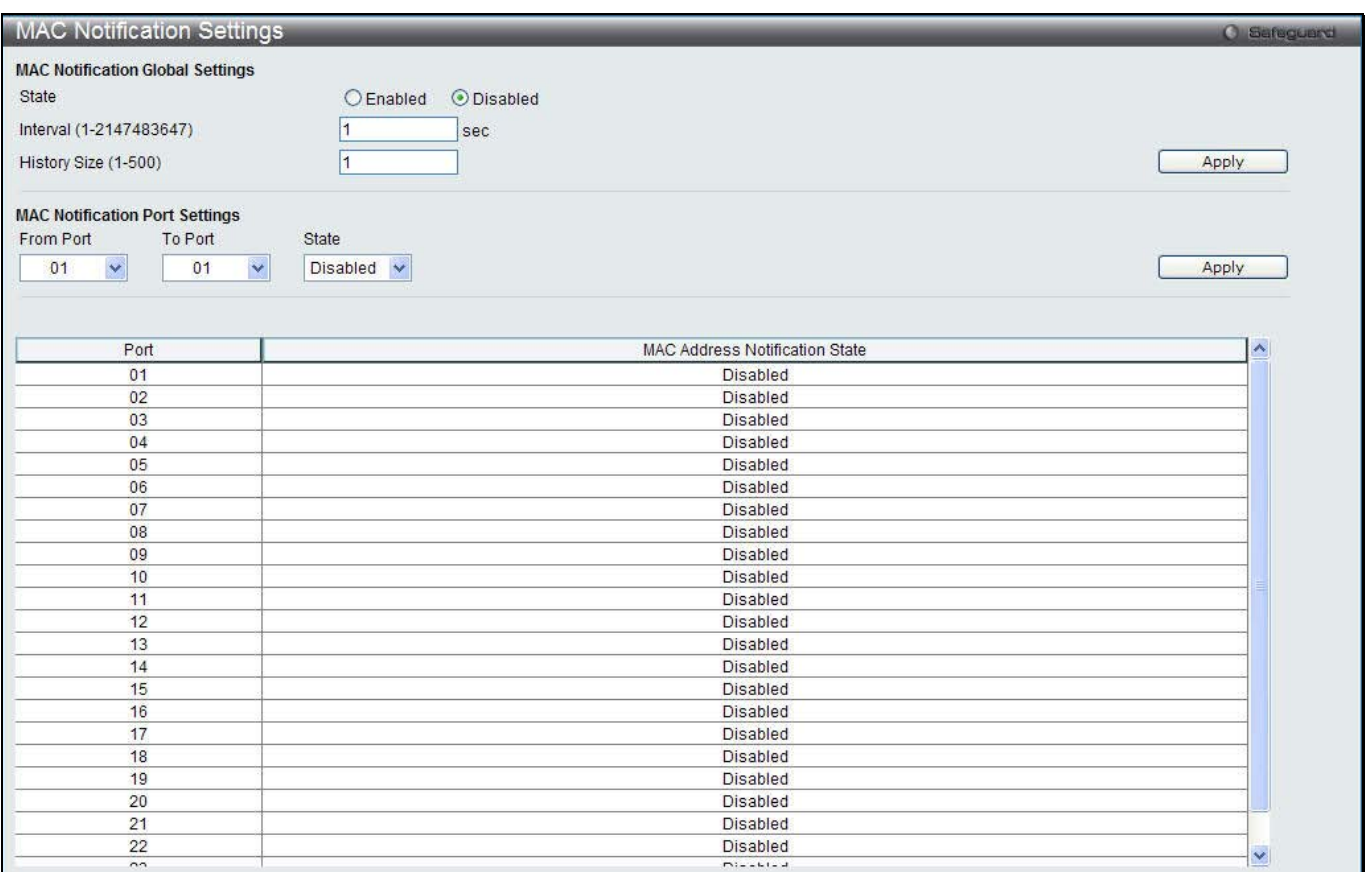

#### **Figure 7-38 MAC Notification Settings window**

The fields that can be configured are described below:

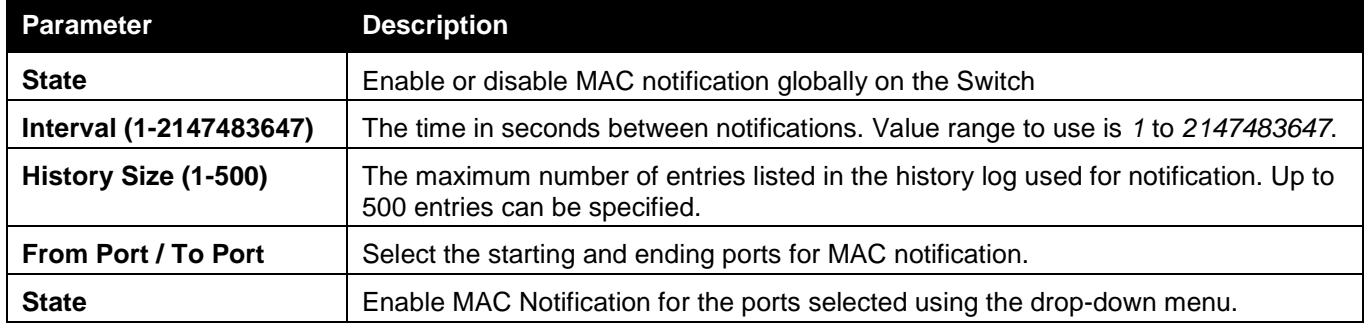

Click the **Apply** button to accept the changes made for each individual section.

# MAC Address Aging Time Settings

Users can configure the MAC Address aging time on the Switch. To view the following window, click **L2 Features > FDB > MAC Address Aging Time Settings**, as show below:

| MAC Address Aging Time Settings     |            | Sefeguerd |
|-------------------------------------|------------|-----------|
| MAC Address Aging Time (10-1000000) | 300<br>sec |           |
|                                     |            | Apply     |

**Figure 7-39 MAC Address Aging Time Settings window**

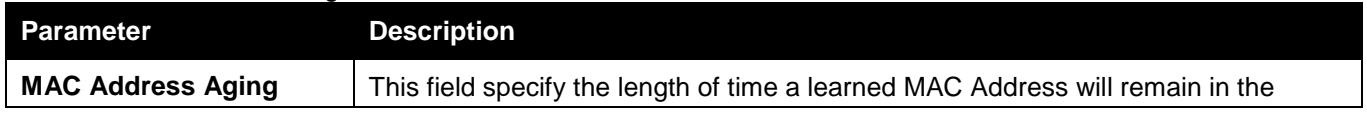

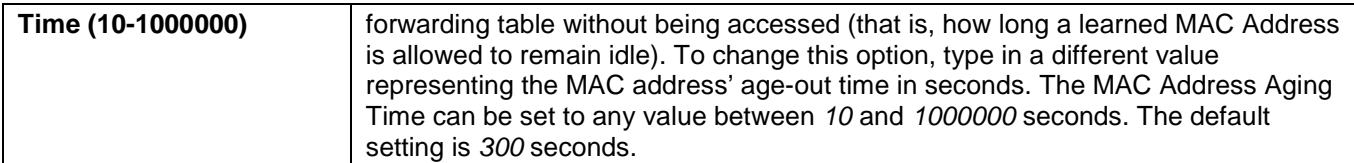

Click the **Apply** button to accept the changes made.

# MAC Address Table

This allows the Switch's MAC address forwarding table to be viewed. When the Switch learns an association between a MAC address, VLAN and a port number, it makes an entry into its forwarding table. These entries are then used to forward packets through the Switch.

To view the following window, click **L2 Features > FDB > MAC Address Table**, as show below:

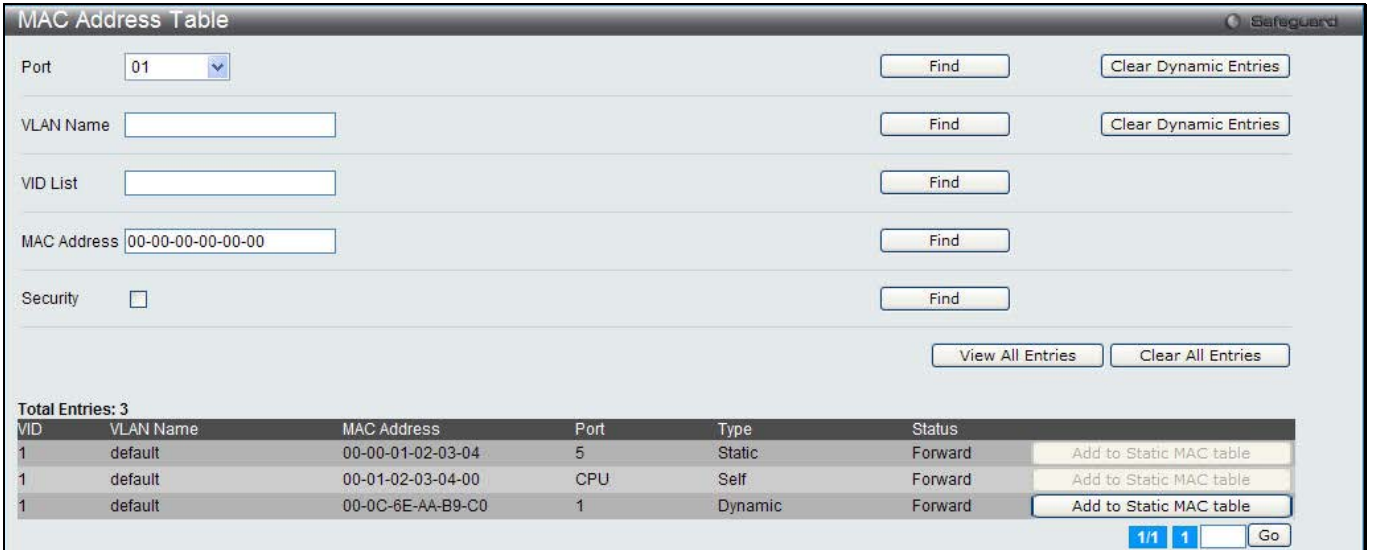

**Figure 7-40 MAC Address Table window**

The fields that can be configured are described below:

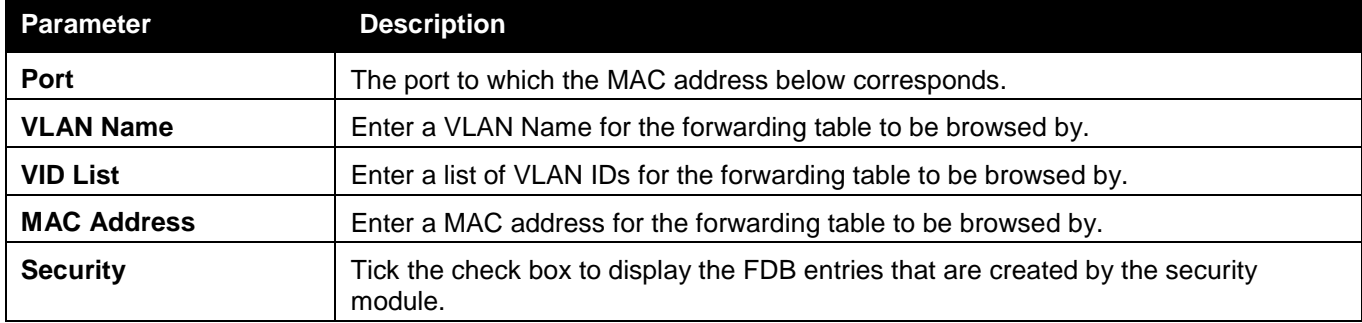

Click the **Find** button to locate a specific entry based on the information entered.

Click the **Clear Dynamic Entries** button to delete all dynamic entries of the address table.

Click the **View All Entries** button to display all the existing entries.

Click the **Clear All Entries** button to remove all the entries listed in the table.

Click the **Add to Static MAC table** button to add the specific entry to the Static MAC table.

Enter a page number and click the **Go** button to navigate to a specific page when multiple pages exist.

# ARP & FDB Table

On this page the user can find the ARP and FDB table parameters.

To view the following window, click **L2 Features > FDB > ARP & FDB Table**, as show below:

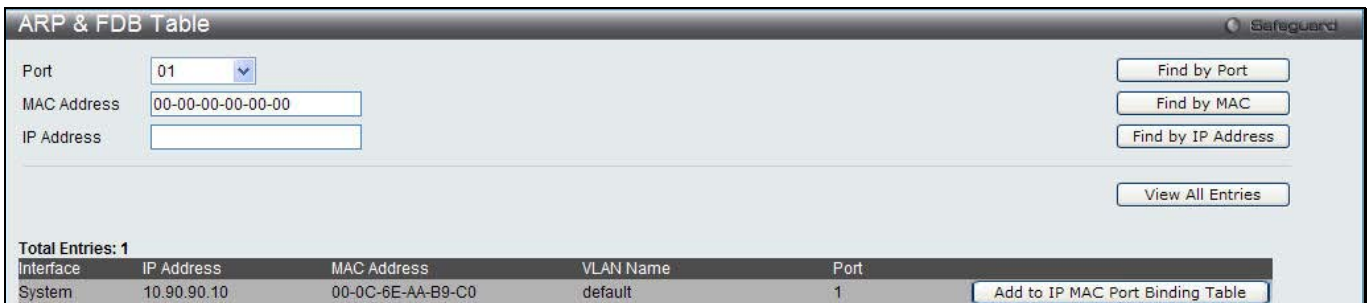

**Figure 7-41 ARP & FDB Table window**

#### The fields that can be configured are described below:

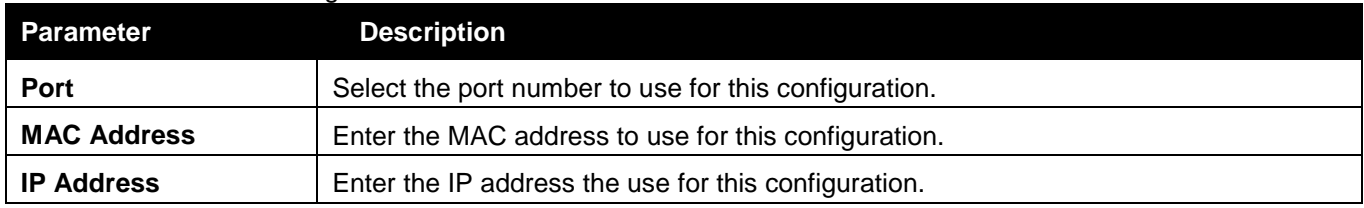

Click the **Find by Port** button to locate a specific entry based on the port number selected.

Click the **Find by MAC** button to locate a specific entry based on the MAC address entered.

Click the **Find by IP Address** button to locate a specific entry based on the IP address entered.

Click the **View All Entries** button to display all the existing entries.

Click the **Add to IP MAC Port Binding Table** to add the specific entry to the [IMPB Entry Settings](#page-217-0) window.

# L2 Multicast Control

# IGMP Snooping

Internet Group Management Protocol (IGMP) snooping allows the Switch to recognize IGMP queries and reports sent between network stations or devices and an IGMP host. When enabled for IGMP snooping, the Switch can open or close a port to a specific device based on IGMP messages passing through the Switch.

### IGMP Snooping Settings

In order to use IGMP Snooping it must first be enabled for the entire Switch under IGMP Global Settings at the top of the window. You may then fine-tune the settings for each VLAN by clicking the corresponding **Edit** button. When enabled for IGMP snooping, the Switch can open or close a port to a specific multicast group member based on IGMP messages sent from the device to the IGMP host or vice versa. The Switch monitors IGMP messages and discontinues forwarding multicast packets when there are no longer hosts requesting that they continue.

To view the following window, click **L2 Features > L2 Multicast Control > IGMP Snooping > IGMP Snooping Settings**, as show below:

*DWS-3160 Series Gigabit Ethernet Unified Switch Web UI Reference Guide*

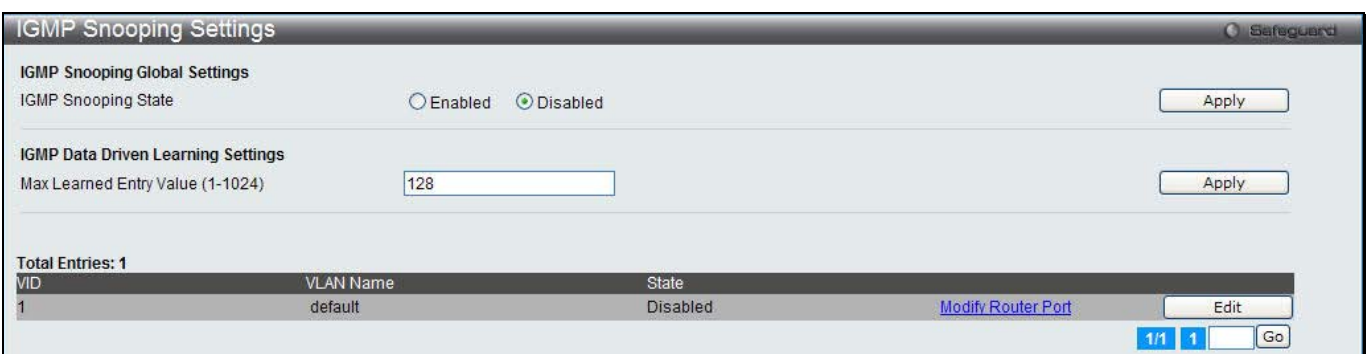

**Figure 7-42 IGMP Snooping Settings window**

#### The fields that can be configured are described below:

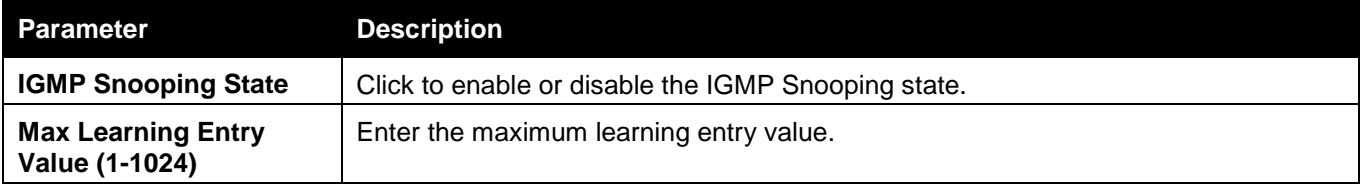

Click the **Apply** button to accept the changes made for each individual section. Click the **Edit** button to configure the IGMP Snooping Parameters Settings.

Click the Modify Router Port link to configure the IGMP Snooping Router Port Settings.

#### After clicking the **Edit** button, the following page will appear:

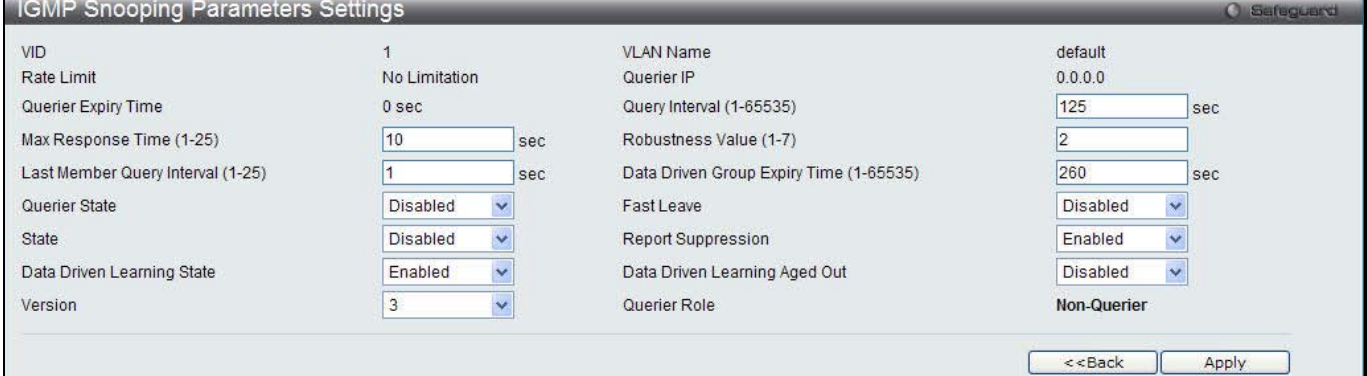

**Figure 7-43 IGMP Snooping Parameters Settings window**

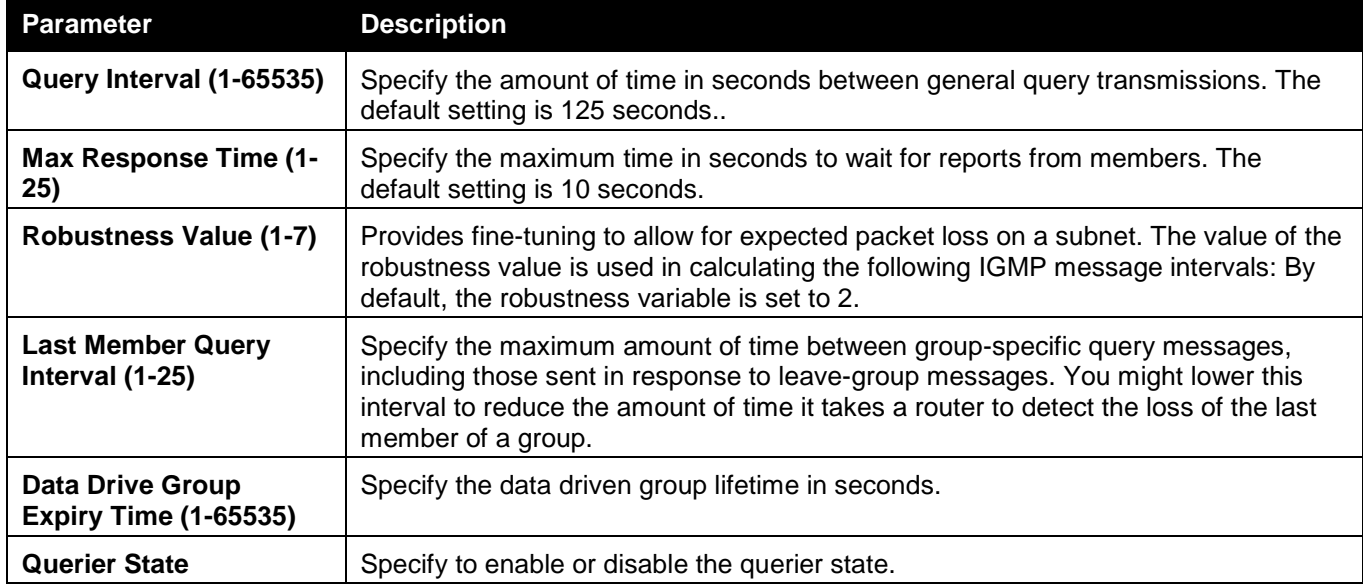

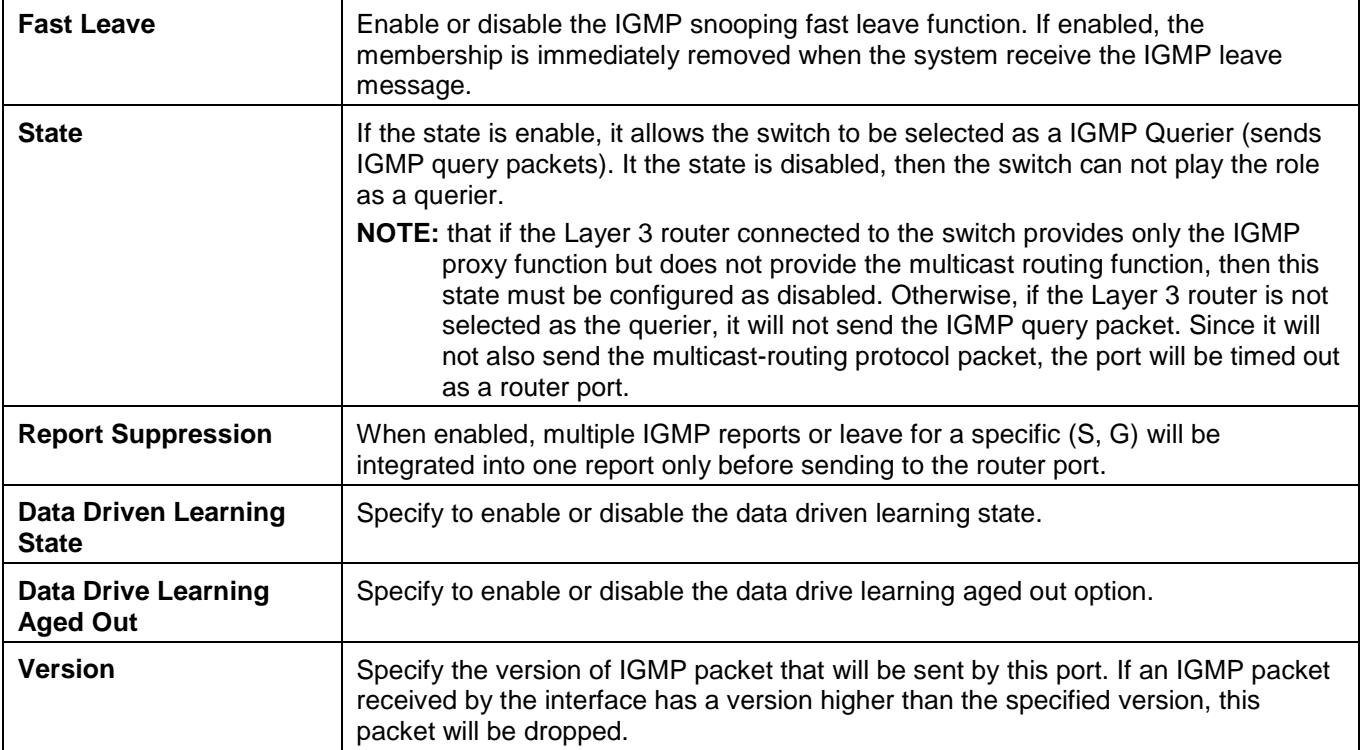

Click the **Apply** button to accept the changes made.

Click the **<<Back** button to discard the changes made and return to the previous window.

After clicking the Modify Router Port link, the following page will appear:

| <b>IGMP Snooping Router Port Settings</b>             |                                        |                                                      | <b>O</b> Safeguerd                                      |  |  |  |  |  |  |  |  |  |
|-------------------------------------------------------|----------------------------------------|------------------------------------------------------|---------------------------------------------------------|--|--|--|--|--|--|--|--|--|
| VID: 1                                                |                                        | VLAN Name: default                                   |                                                         |  |  |  |  |  |  |  |  |  |
| <b>Static Router Port:</b><br>Select All<br>Clear All |                                        |                                                      |                                                         |  |  |  |  |  |  |  |  |  |
| 01<br>03<br>04<br>02<br>05<br>F<br><b>GSI</b><br>ūδ   | 06<br>08<br>07<br>09<br>10             | 13<br>15<br>16<br>12<br>11<br>14<br><b>The State</b> | 22<br>23<br>24<br>17<br>21<br>18<br>19<br>20<br>Г       |  |  |  |  |  |  |  |  |  |
| <b>Forbidden Router Port:</b>                         |                                        |                                                      | Clear All<br>Select All                                 |  |  |  |  |  |  |  |  |  |
| 01<br>02<br>03<br>04<br>05<br><b>IF</b><br>lτο        | 06<br>07<br>08<br>09<br>10<br><b>R</b> | 13<br>15<br>16<br>12<br>14<br>11                     | 22<br>24<br>17<br>21<br>23<br>18<br>19<br>20<br>П<br>ĪЮ |  |  |  |  |  |  |  |  |  |
| <b>Dynamic Router Port:</b>                           |                                        |                                                      |                                                         |  |  |  |  |  |  |  |  |  |
| 01<br>02<br>03<br>05<br>04                            | 06<br>08<br>07<br>10<br>09             | 13<br>15<br>12<br>16<br>14<br>11                     | 24<br>22<br>23<br>17<br>20<br>21<br>18<br>19            |  |  |  |  |  |  |  |  |  |
|                                                       |                                        |                                                      | $<<$ Back<br>Apply                                      |  |  |  |  |  |  |  |  |  |
| <b>Router IP Table</b>                                |                                        |                                                      |                                                         |  |  |  |  |  |  |  |  |  |
| <b>NO</b>                                             |                                        | Router IP                                            |                                                         |  |  |  |  |  |  |  |  |  |

**Figure 7-44 IGMP Snooping Router Port Settings window**

The fields that can be configured are described below:

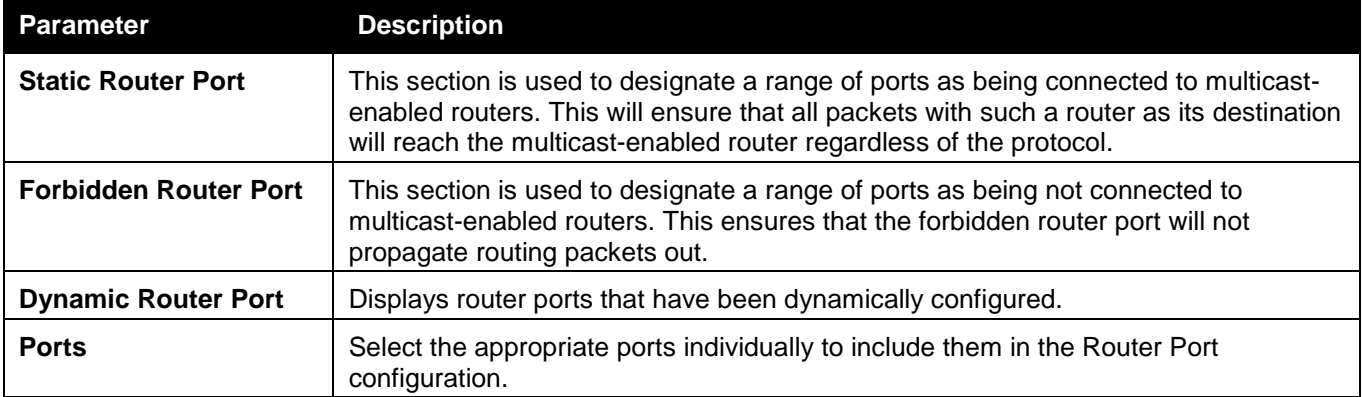

Click the **Select All** button to select all the ports for configuration.

Click the **Clear All** button to unselect all the ports for configuration.

Click the **Apply** button to accept the changes made.

Click the **<<Back** button to discard the changes made and return to the previous window.

### IGMP Snooping Rate Limit Settings

On this page the user can configure the IGMP snooping rate limit parameters.

To view the following window, click **L2 Features > L2 Multicast Control > IGMP Snooping > IGMP Snooping Rate Limit Settings**, as show below:

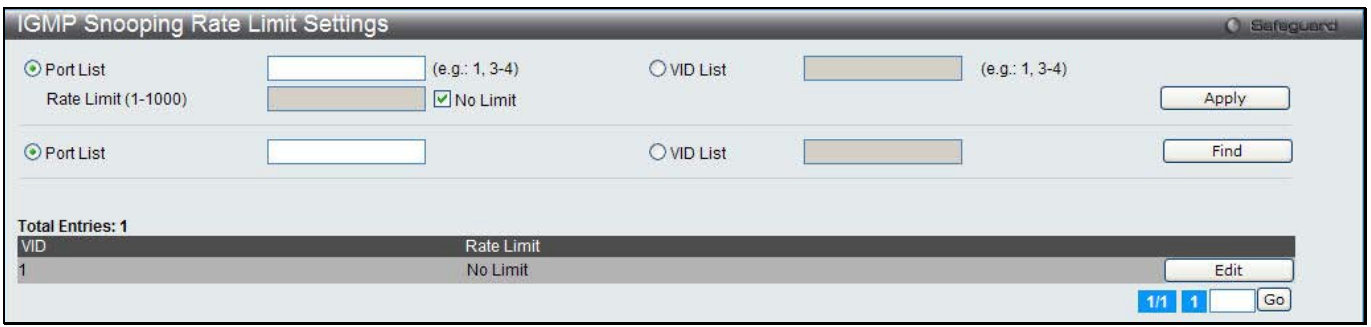

**Figure 7-45 IGMP Snooping Rate Limit Settings window**

The fields that can be configured are described below:

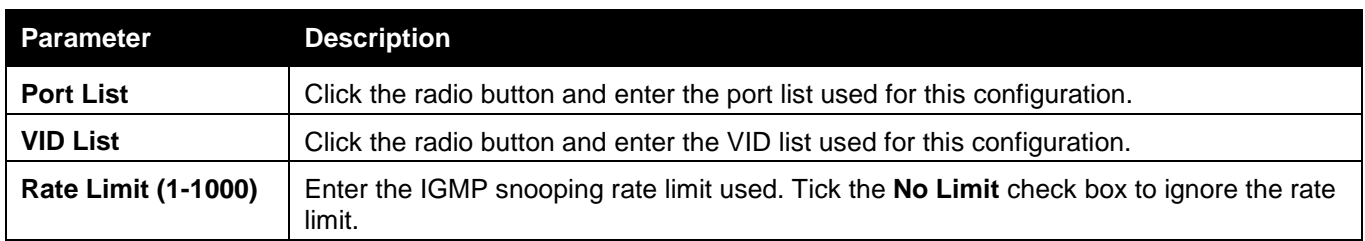

Click the **Apply** button to accept the changes made.

Click the **Find** button to locate a specific entry based on the information entered.

Click the **Edit** button to re-configure the specific entry.

Enter a page number and click the **Go** button to navigate to a specific page when multiple pages exist.

### IGMP Snooping Static Group Settings

Users can view the Switch's IGMP Snooping Group Table. IGMP Snooping allows the Switch to read the Multicast Group IP address and the corresponding MAC address from IGMP packets that pass through the Switch.

To view the following window, click **L2 Features > L2 Multicast Control > IGMP Snooping > IGMP Snooping Static Group Settings**, as show below:

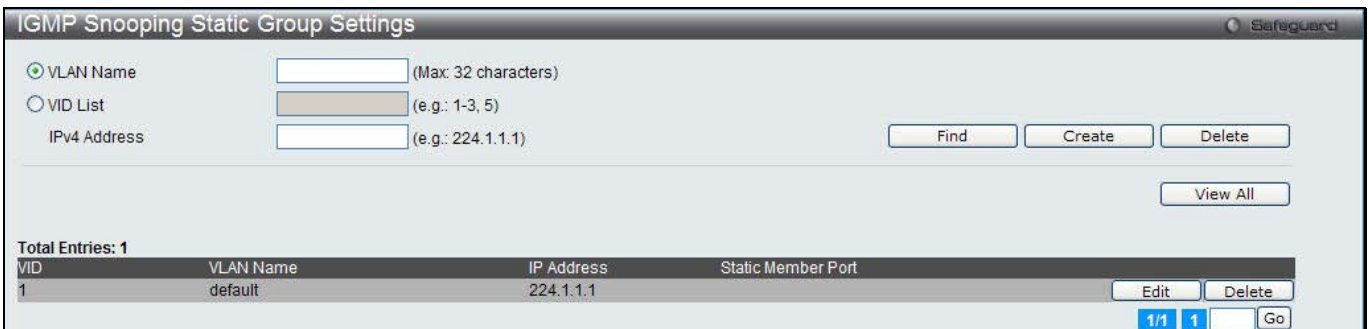

**Figure 7-46 IGMP Snooping Static Group Settings window**

#### The fields that can be configured are described below:

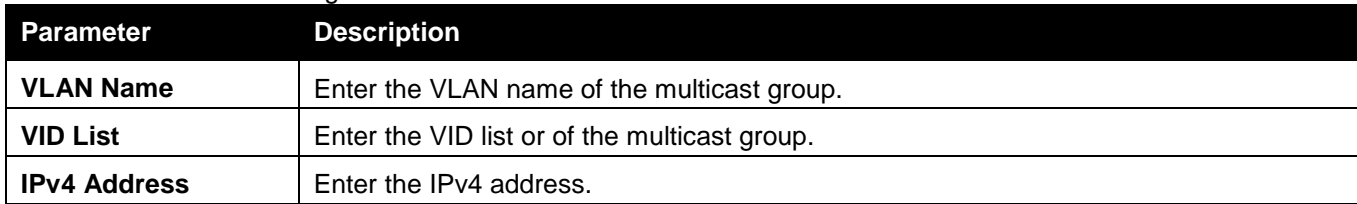

Click the **Find** button to locate a specific entry based on the information entered.

Click the **Create** button to add a new entry based on the information entered.

Click the **Delete** button to remove the specific entry based on the information entered.

Click the **View All** button to display all the existing entries.

Click the **Edit** button to re-configure the specific entry.

Enter a page number and click the **Go** button to navigate to a specific page when multiple pages exist.

#### After clicking the **Edit** button, the following page will appear:

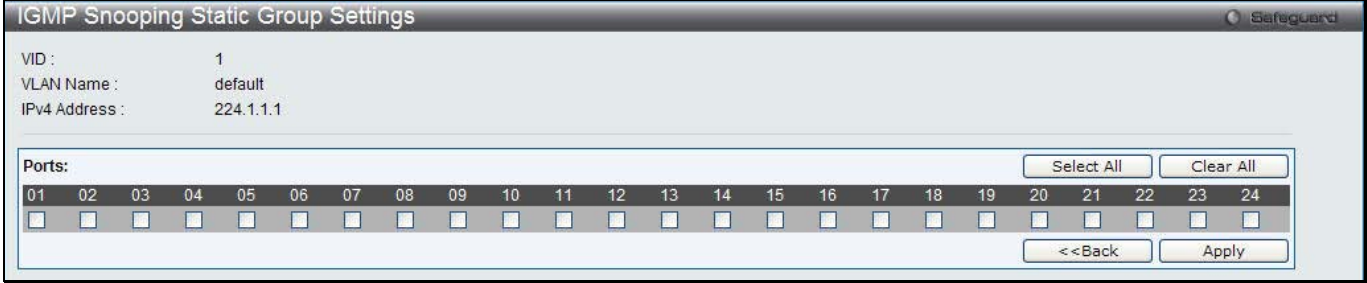

**Figure 7-47 IGMP Snooping Static Group Settings window**

Click the **Select All** button to select all the ports for configuration.

Click the **Clear All** button to unselect all the ports for configuration.

Click the **Apply** button to accept the changes made.

Click the **<<Back** button to discard the changes made and return to the previous window.

### IGMP Router Port

Users can display which of the Switch's ports are currently configured as router ports. A router port configured by a user (using the console or Web-based management interfaces) is displayed as a static router port, designated by S. A router port that is dynamically configured by the Switch is designated by D, while a Forbidden port is designated by F.

To view the following window, click **L2 Features > L2 Multicast Control > IGMP Snooping > IGMP Snooping Router Port**, as show below:

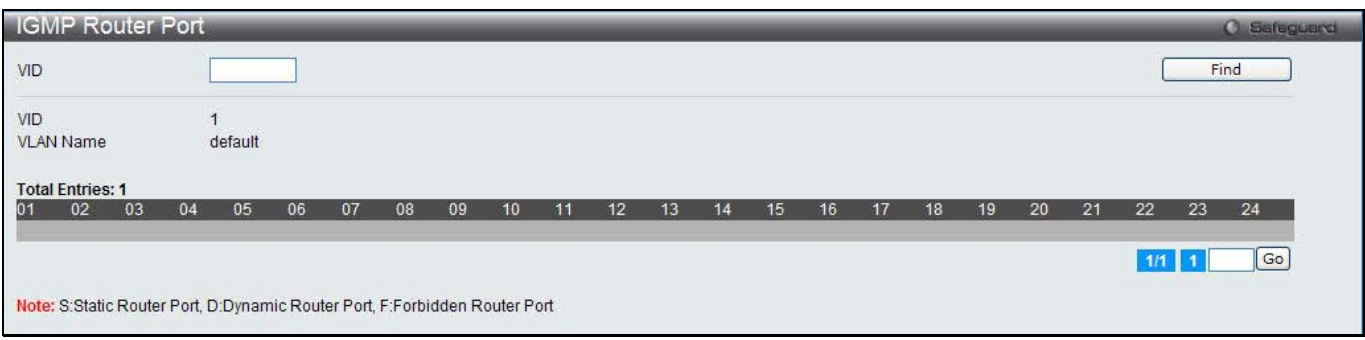

**Figure 7-48 IGMP Router Port window**

Enter a VID (VLAN ID) in the field at the top of the window.

Click the **Find** button to locate a specific entry based on the information entered.

Enter a page number and click the **Go** button to navigate to a specific page when multiple pages exist.

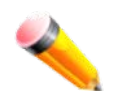

**NOTE:** The abbreviations used on this page are **Static Router Port (S)**, **Dynamic Router Port (D)** and **Forbidden Router Port (F)**.

### IGMP Snooping Group

Users can view the Switch's IGMP Snooping Group Table. IGMP Snooping allows the Switch to read the Multicast Group IP address and the corresponding MAC address from IGMP packets that pass through the Switch. To view the following window, click **L2 Features > L2 Multicast Control > IGMP Snooping > IGMP Snooping Group**, as show below:

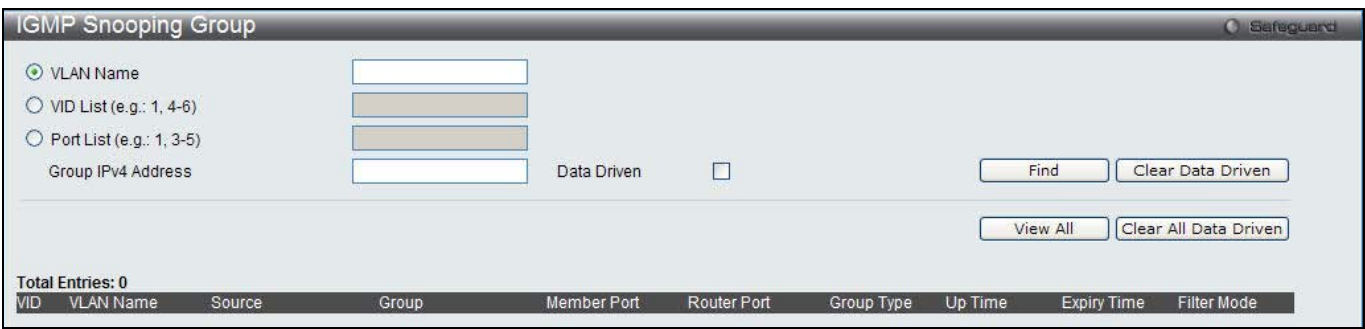

**Figure 7-49 IGMP Snooping Group window**

#### The fields that can be configured are described below:

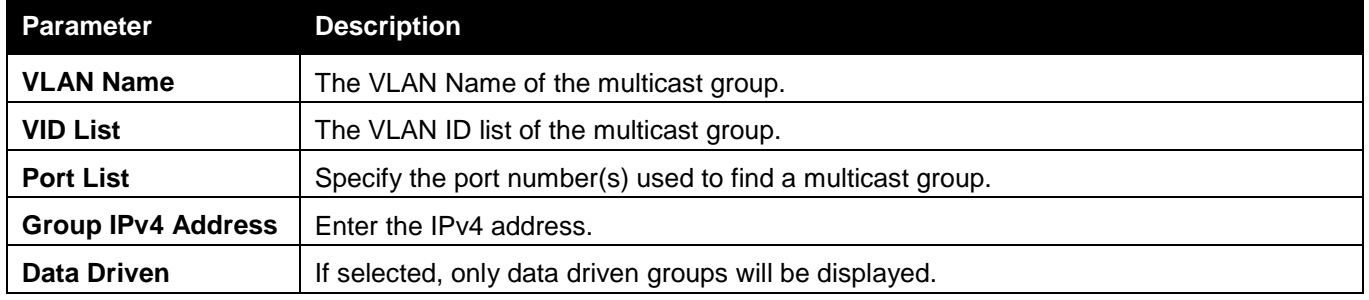

Click the **Find** button to locate a specific entry based on the information entered.

Click the **Clear Data Driven** button to delete the specific IGMP snooping group which is learned by the Data Driven feature of the specified VLAN.

Click the **View All** button to display all the existing entries.

Click the **Clear All Data Driven** button to delete all IGMP snooping groups which is learned by the Data Driven feature of specified VLANs.

## IGMP Snooping Forwarding Table

This page displays the switch's current IGMP snooping forwarding table. It provides an easy way for user to check the list of ports that the multicast group comes from and specific sources that it will be forwarded to. The packet comes from the source VLAN. They will be forwarded to the forwarding VLAN. The IGMP snooping further restricts the forwarding ports.

To view the following window, click **L2 Features > L2 Multicast Control > IGMP Snooping > IGMP Snooping Forwarding Table**, as show below:

*DWS-3160 Series Gigabit Ethernet Unified Switch Web UI Reference Guide*

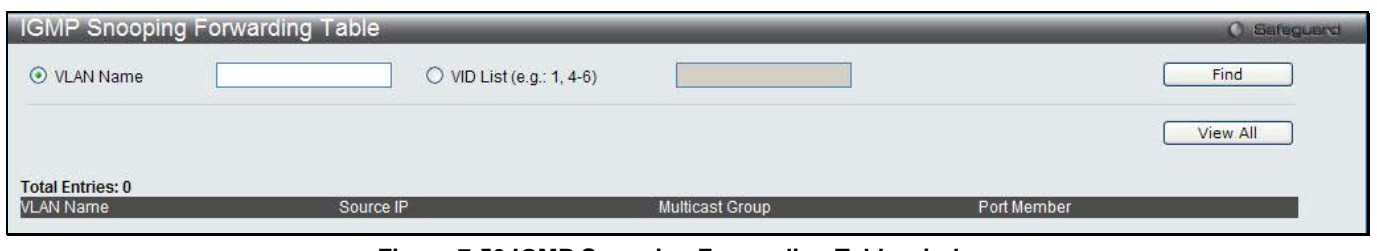

#### **Figure 7-50 IGMP Snooping Forwarding Table window**

The fields that can be configured are described below:

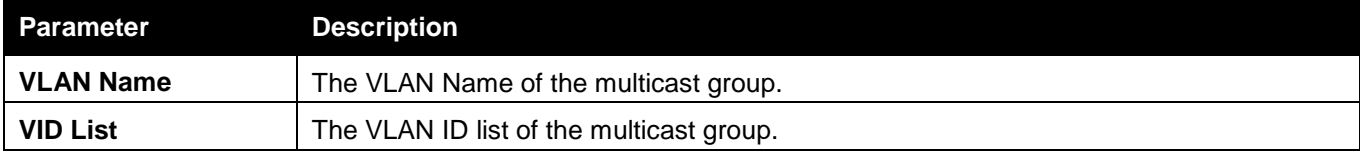

Click the **Find** button to locate a specific entry based on the information entered.

Click the **View All** button to display all the existing entries.

### IGMP Snooping Counter

Users can view the switch's IGMP Snooping counter table.

To view the following window, click **L2 Features > L2 Multicast Control > IGMP Snooping > IGMP Snooping Counter**, as show below:

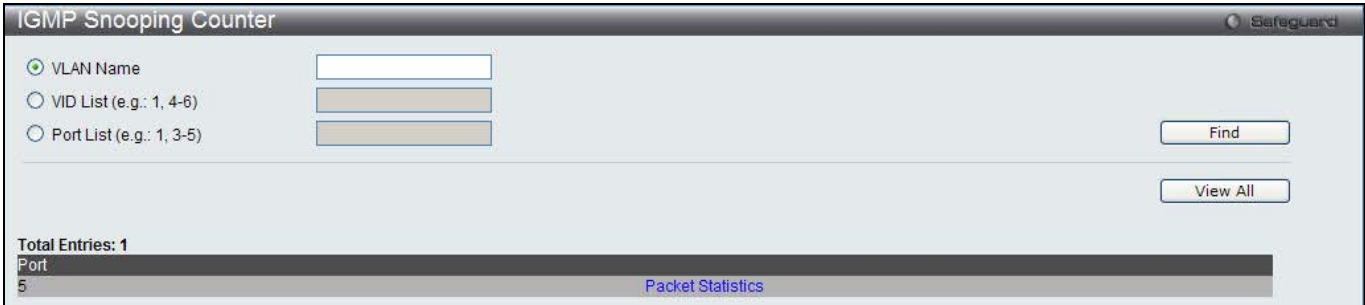

**Figure 7-51 IGMP Snooping Counter window**

The fields that can be configured are described below:

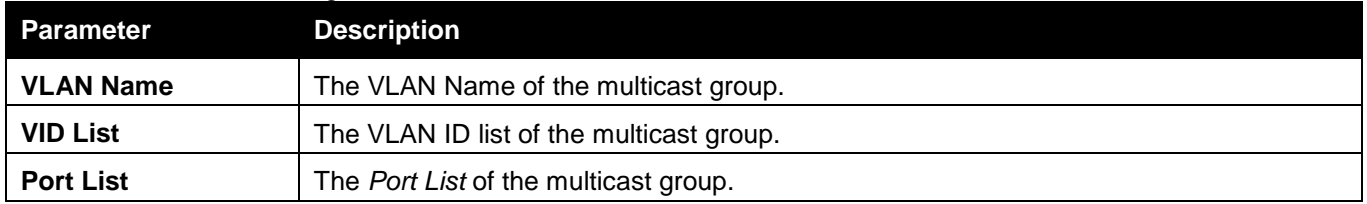

Click the **Find** button to locate a specific entry based on the information entered.

Click the **View All** button to display all the existing entries.

Click the Packet Statistics link to view the IGMP Snooping Counter Table.

After clicking the Packet Statistics link, the following page will appear:

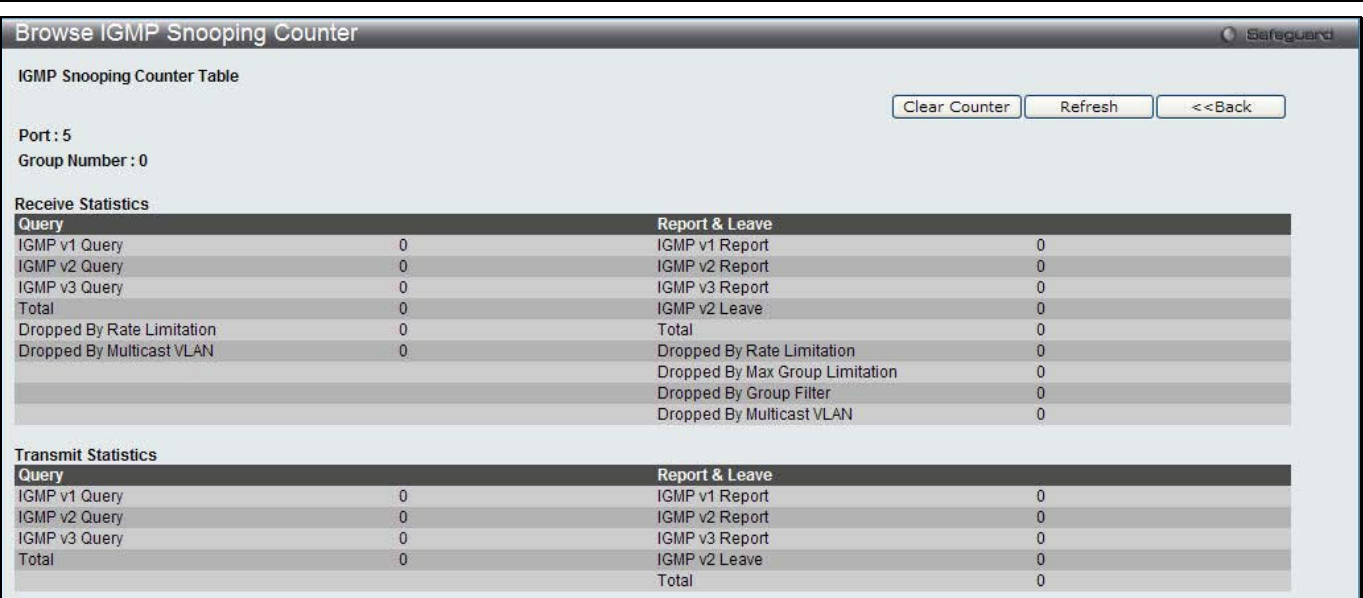

**Figure 7-52 Browse IGMP Snooping Counter window**

Click the **Clear Counter** button to clear all the information displayed in the fields. Click the **Refresh** button to refresh the display table so that new information will appear. Click the **<<Back** button to return to the previous window.

### IGMP Host Table

This window is used to view the IGMP host table.

To view the following window, click **L2 Features > L2 Multicast Control > IGMP Snooping > IGMP Host Table**, as show below:

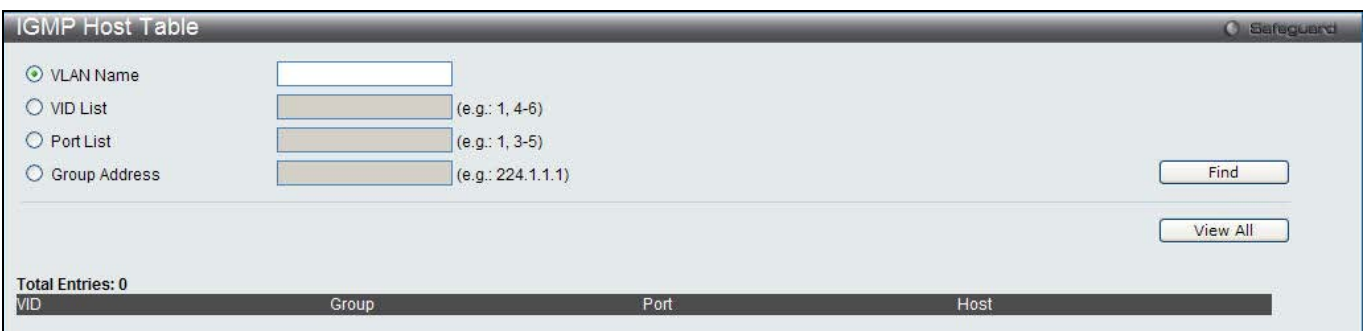

#### **Figure 7-53 IGMP Host Table window**

The fields that can be configured are described below:

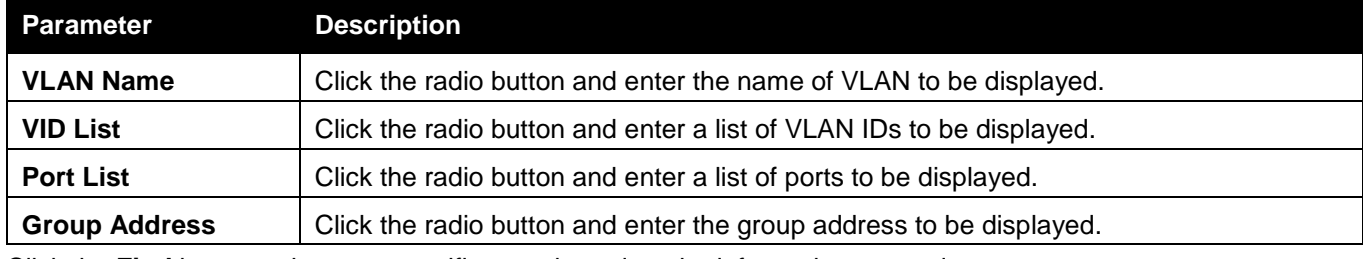

Click the **Find** button to locate a specific entry based on the information entered.

Click the **View All** button to display all the existing entries.

# MLD Snooping

Multicast Listener Discovery (MLD) Snooping is an IPv6 function used similarly to IGMP snooping in IPv4. It is used to discover ports on a VLAN that are requesting multicast data. Instead of flooding all ports on a selected VLAN with multicast traffic, MLD snooping will only forward multicast data to ports that wish to receive this data through the use of queries and reports produced by the requesting ports and the source of the multicast traffic.

MLD snooping is accomplished through the examination of the layer 3 part of an MLD control packet transferred between end nodes and a MLD router. When the Switch discovers that this route is requesting multicast traffic, it adds the port directly attached to it into the correct IPv6 multicast table, and begins the process of forwarding multicast traffic to that port. This entry in the multicast routing table records the port, the VLAN ID, and the associated multicast IPv6 multicast group address, and then considers this port to be an active listening port. The active listening ports are the only ones to receive multicast group data.

#### **MLD Control Messages**

Three types of messages are transferred between devices using MLD snooping. These three messages are all defined by four ICMPv6 packet headers, labeled 130, 131, 132, and 143.

- 1. **Multicast Listener Query** Similar to the IGMPv2 Host Membership Query for IPv4, and labeled as 130 in the ICMPv6 packet header, this message is sent by the router to ask if any link is requesting multicast data. There are two types of MLD query messages emitted by the router. The General Query is used to advertise all multicast addresses that are ready to send multicast data to all listening ports, and the Multicast Specific query, which advertises a specific multicast address that is also ready. These two types of messages are distinguished by a multicast destination address located in the IPv6 header and a multicast address in the Multicast Listener Query Message.
- 2. **Multicast Listener Report, Version 1**  Comparable to the Host Membership Report in IGMPv2, and labeled as 131 in the ICMP packet header, this message is sent by the listening port to the Switch stating that it is interested in receiving multicast data from a multicast address in response to the Multicast Listener Query message.
- 3. **Multicast Listener Done** Akin to the Leave Group Message in IGMPv2, and labeled as 132 in the ICMPv6 packet header, this message is sent by the multicast listening port stating that it is no longer interested in receiving multicast data from a specific multicast group address, therefore stating that it is "done" with the multicast data from this address. Once this message is received by the Switch, it will no longer forward multicast traffic from a specific multicast group address to this listening port.
- 4. **Multicast Listener Report, Version 2** Comparable to the Host Membership Report in IGMPv3, and labeled as 143 in the ICMP packet header, this message is sent by the listening port to the Switch stating that it is interested in receiving multicast data from a multicast address in response to the Multicast Listener Query message.

#### **Data Driven Learning**

The Switch allows you to implement data driven learning for MLD snooping groups. If data-driven learning, also known as dynamic IP multicast learning, is enabled for a VLAN, when the Switch receives IP multicast traffic on the VLAN, an MLD snooping group is created. Learning of an entry is not activated by MLD membership registration, but activated by the traffic. For an ordinary MLD snooping entry, the MLD protocol will take care of the aging out of the entry. For a data-driven entry, the entry can be specified not to age out or to age out by a timer.

When the data driven learning State is enabled, the multicast filtering mode for all ports is ignored. This means multicast packets will be flooded.

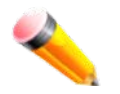

**NOTE:** If a data-driven group is created and MLD member ports are learned later, the entry will become an ordinary MLD snooping entry. In other words, the aging out mechanism will follow the conditions of an ordinary MLD snooping entry.

Data driven learning is useful on a network which has video cameras connected to a Layer 2 switch that is recording and sending IP multicast data. The switch needs to forward IP data to a data centre without dropping or flooding any packets. Since video cameras do not have the capability to run MLD protocols, the IP multicast data will be dropped with the original MLD snooping function.

### MLD Snooping Settings

Users can configure the settings for MLD snooping.

To view the following window, click **L2 Features > L2 Multicast Control > MLD Snooping > MLD Snooping Settings**, as show below:

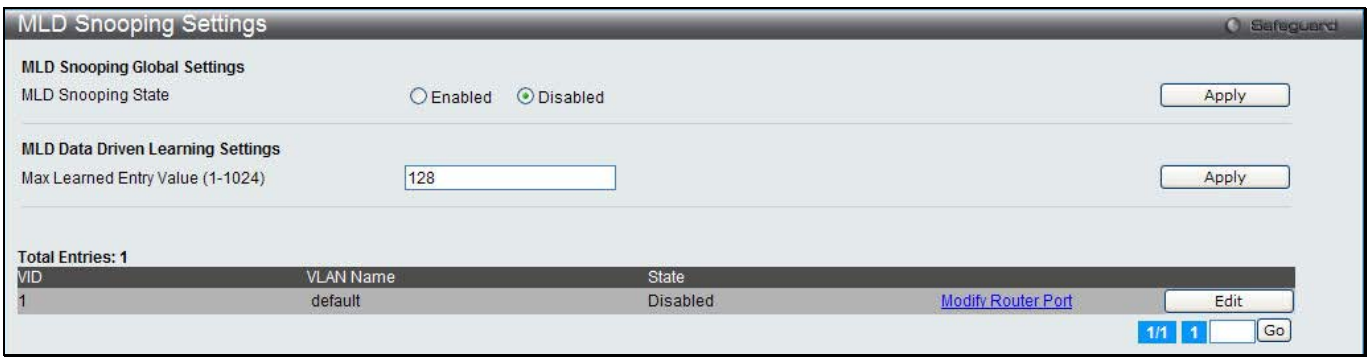

**Figure 7-54 MLD Snooping Settings window**

The fields that can be configured are described below:

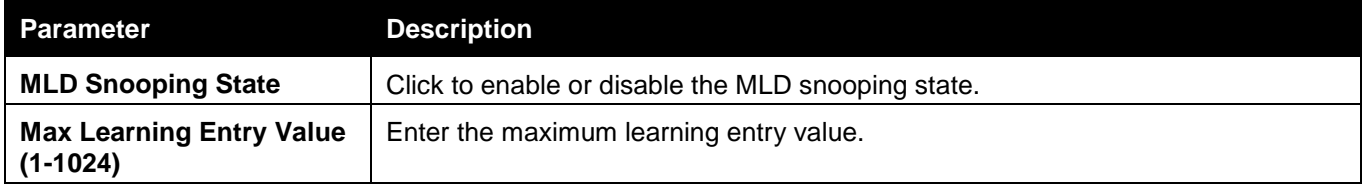

Click the **Apply** button to accept the changes made for each individual section.

Click the **Edit** button to configure the MLD Snooping Parameters Settings for a specific entry.

Click the Modify Router Port link to configure the MLD Snooping Router Port Settings for a specific entry.

#### After clicking the **Edit** button, the following page will appear:

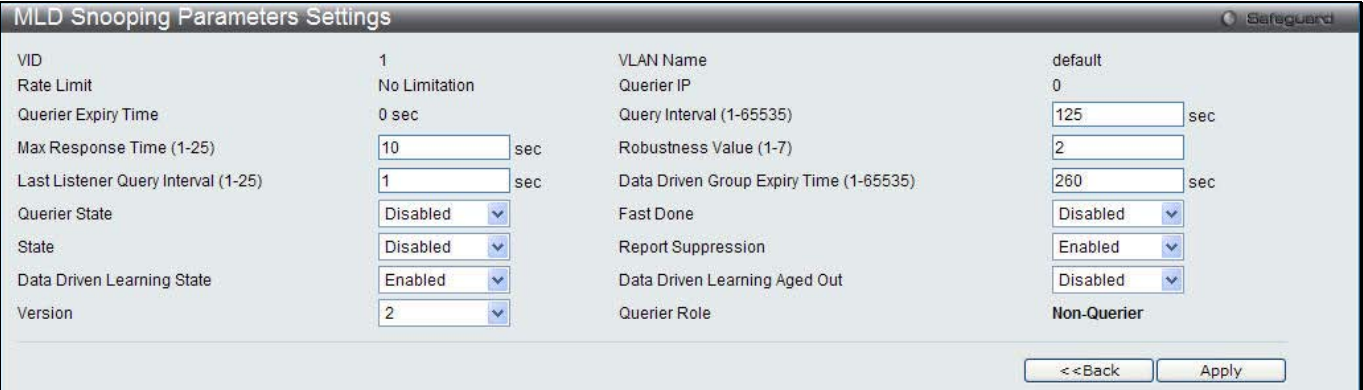

**Figure 7-55 MLD Snooping Parameters Settings window**

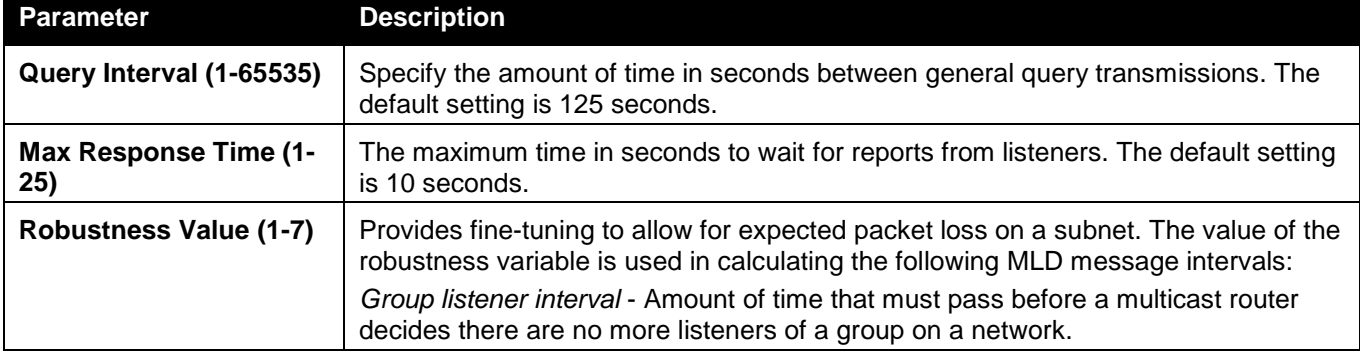

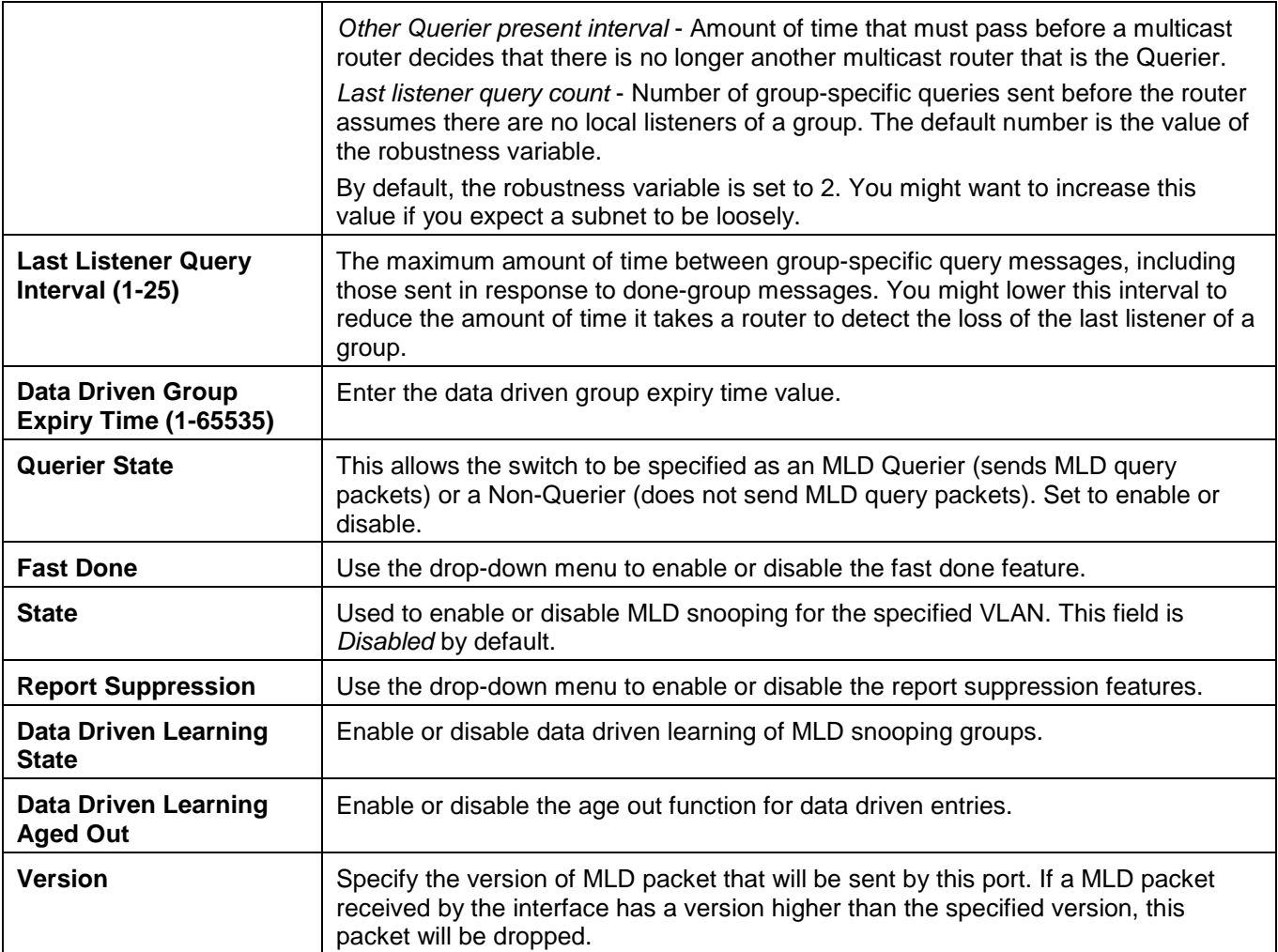

Click the **Apply** button to accept the changes made.

Click the **<<Back** button to discard the changes made and return to the previous window.

After clicking the **Modify Router Port link**, the following page will appear:

|           |                        |                                   | MLD Snooping Router Port Settings |    |    |    |    |    |    |           |                    |    |    |            |    |    |    |    |    |           |            |    | <b>O</b> Safeguerd       |  |
|-----------|------------------------|-----------------------------------|-----------------------------------|----|----|----|----|----|----|-----------|--------------------|----|----|------------|----|----|----|----|----|-----------|------------|----|--------------------------|--|
| VID: 1    |                        |                                   |                                   |    |    |    |    |    |    |           | VLAN Name: default |    |    |            |    |    |    |    |    |           |            |    |                          |  |
|           |                        | <b>Static Router Port:</b>        |                                   |    |    |    |    |    |    |           |                    |    |    |            |    |    |    |    |    |           | Select All |    | Clear All                |  |
| 01<br>F   | 02                     | 03                                | 04                                | 05 | 06 | 07 | 08 | 09 | 10 | 11        | 12                 | 13 | 14 | 15         | 16 | 17 | 18 | 19 | 20 | 21        | 22         | 23 | 24                       |  |
|           |                        | <b>Forbidden Router Port:</b>     |                                   |    |    |    |    |    |    |           |                    |    |    |            |    |    |    |    |    |           | Select All |    | <b>IT I</b><br>Clear All |  |
| 01        | 02                     | 03                                | 04                                | 05 | 06 | 07 | 08 | 09 | 10 | 11        | 12                 | 13 | 14 | 15         | 16 | 17 | 18 | 19 | 20 | 21        | 22         | 23 | 24                       |  |
| F         |                        | <b>KO</b>                         | 收入                                |    |    |    | 66 |    |    |           |                    | õ. |    | <b>COL</b> |    |    |    |    |    |           |            |    | $\Box$                   |  |
| 01        | 02                     | <b>Dynamic Router Port:</b><br>03 | 04                                | 05 | 06 | 07 | 08 | 09 | 10 | 11        | 12 <sup>°</sup>    | 13 | 14 | 15         | 16 | 17 | 18 | 19 | 20 | 21        | 22         | 23 | 24                       |  |
|           |                        |                                   |                                   |    |    |    |    |    |    |           |                    |    |    |            |    |    |    |    |    |           |            |    |                          |  |
|           |                        |                                   |                                   |    |    |    |    |    |    |           |                    |    |    |            |    |    |    |    |    | $<<$ Back |            |    | Apply                    |  |
|           | <b>Router IP Table</b> |                                   |                                   |    |    |    |    |    |    |           |                    |    |    |            |    |    |    |    |    |           |            |    |                          |  |
| <b>NO</b> |                        |                                   |                                   |    |    |    |    |    |    | Router IP |                    |    |    |            |    |    |    |    |    |           |            |    |                          |  |

**Figure 7-56 MLD Snooping Router Port Settings window**

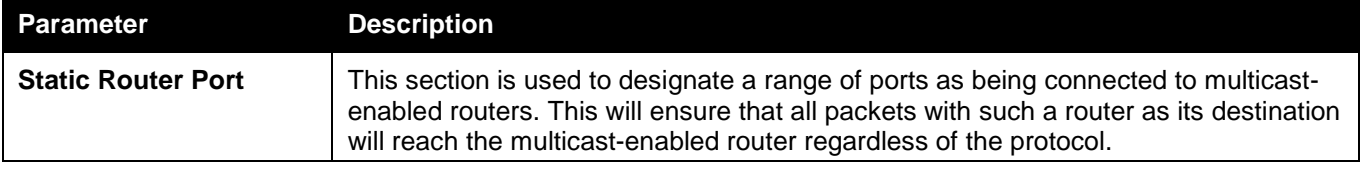

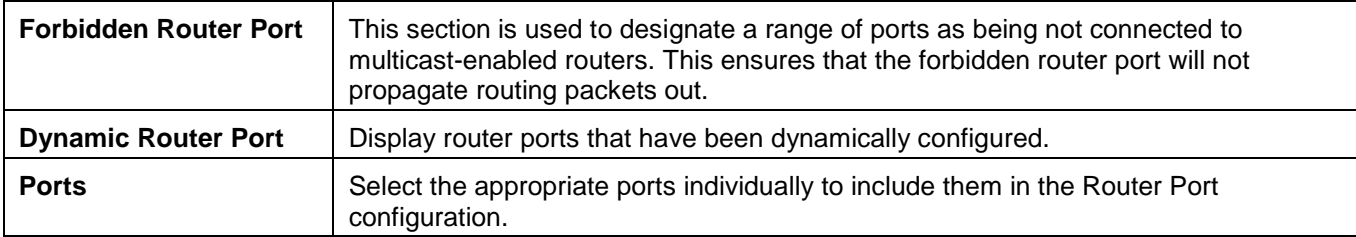

Click the **Select All** button to select all the ports for configuration.

Click the **Clear All** button to unselect all the ports for configuration.

Click the **Apply** button to accept the changes made.

Click the **<<Back** button to discard the changes made and return to the previous window.

### MLD Snooping Rate Limit Settings

Users can configure the rate limit of the MLD control packet that the switch can process on a specific port or VLAN in this page.

To view the following window, click **L2 Features > L2 Multicast Control > MLD Snooping > MLD Snooping Rate Limit Settings**, as show below:

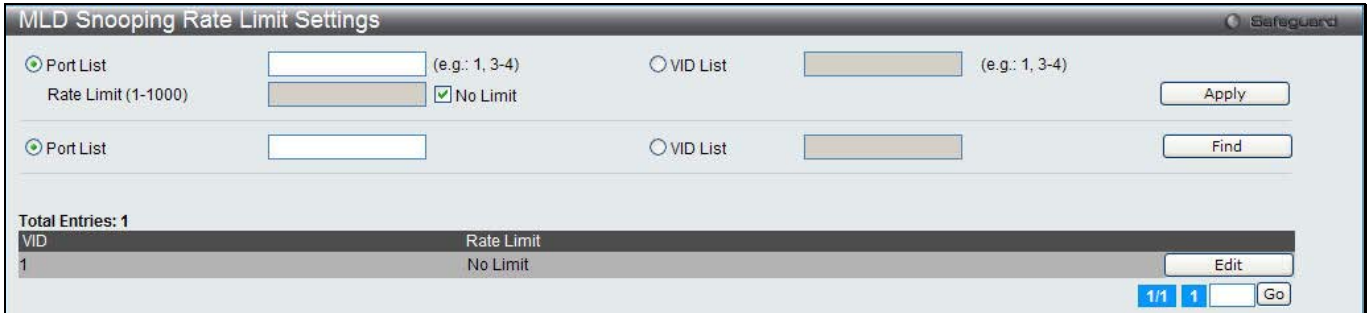

**Figure 7-57 MLD Snooping Rate Limit Settings window**

The fields that can be configured are described below:

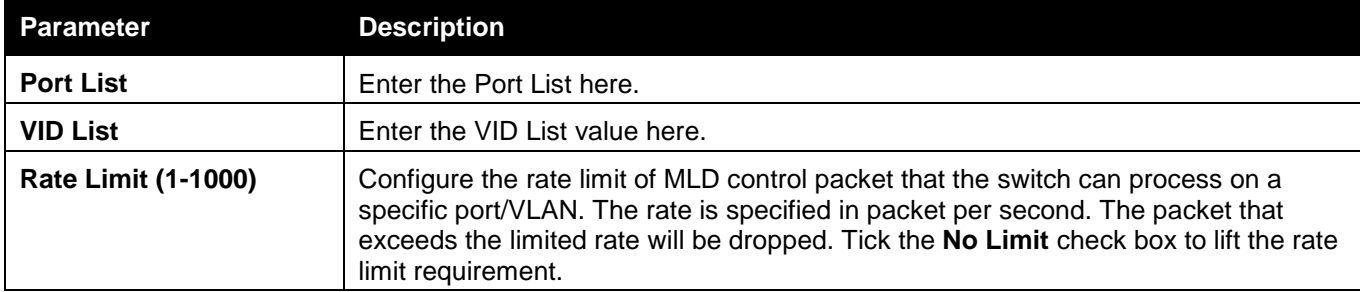

Click the **Apply** button to accept the changes made for each individual section.

Click the **Find** button to locate a specific entry based on the information entered.

Click the **Edit** button to re-configure the specific entry.

## MLD Snooping Static Group Settings

This page used to configure the MLD snooping multicast group static members.

To view the following window, click **L2 Features > L2 Multicast Control > MLD Snooping > MLD Snooping Static Group Settings**, as show below:

*DWS-3160 Series Gigabit Ethernet Unified Switch Web UI Reference Guide*

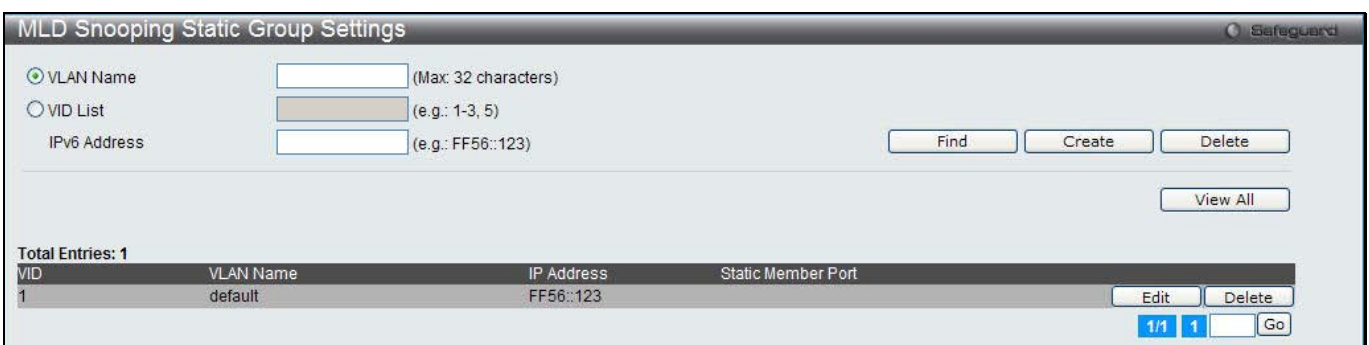

**Figure 7-58 MLD Snooping Static Group Settings window**

#### The fields that can be configured are described below:

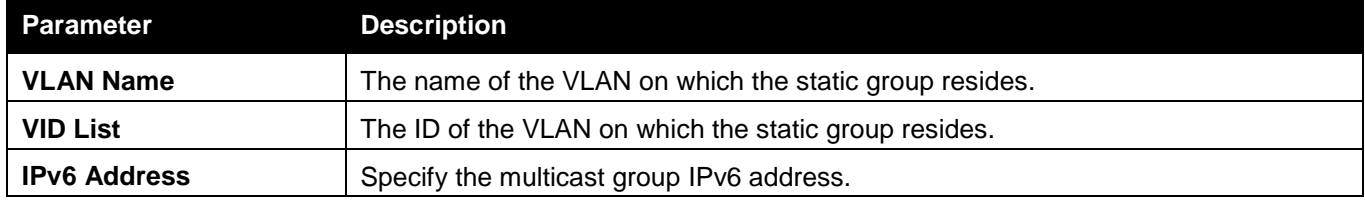

Click the **Find** button to locate a specific entry based on the information entered.

Click the **Create** button to add a static group.

Click the **Delete** button to delete a static group.

Click the **View All** button to display all the existing entries.

Click the **Edit** button to re-configure the specific entry.

#### After clicking the **Edit** button, the following page will appear:

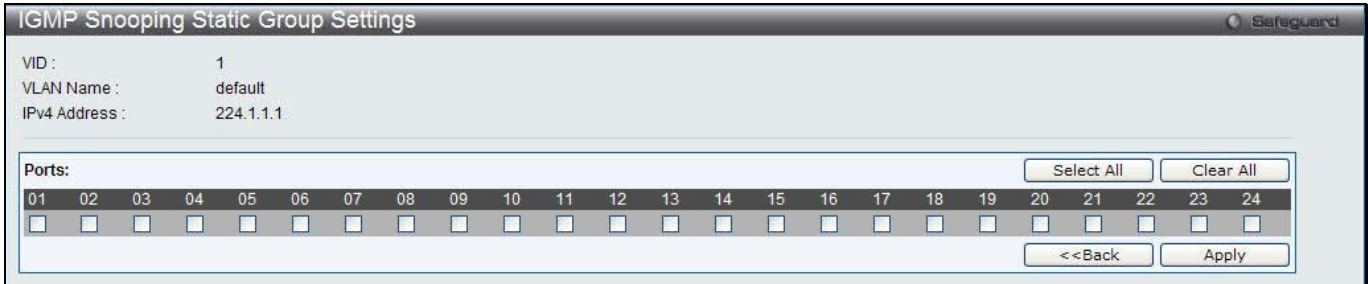

**Figure 7-59 MLD Snooping Static Group Settings – Edit window**

| Parameter    | <b>Description</b>                                         |
|--------------|------------------------------------------------------------|
| <b>Ports</b> | Tick the check boxes to select the ports to be configured. |

Click the **Select All** button to select all the ports for configuration.

Click the **Clear All** button to unselect all the ports for configuration.

Click the **Apply** button to accept the changes made.

Click the **<<Back** button to discard the changes made and return to the previous window.

### MLD Router Port

Users can display which of the Switch's ports are currently configured as router ports in IPv6. A router port configured by a user (using the console or Web-based management interfaces) is displayed as a static router port, designated by S. A router port that is dynamically configured by the Switch is designated by D, while a Forbidden port is designated by F.

To view the following window, click **L2 Features > L2 Multicast Control > MLD Snooping > MLD Router Port**, as show below:

*DWS-3160 Series Gigabit Ethernet Unified Switch Web UI Reference Guide*

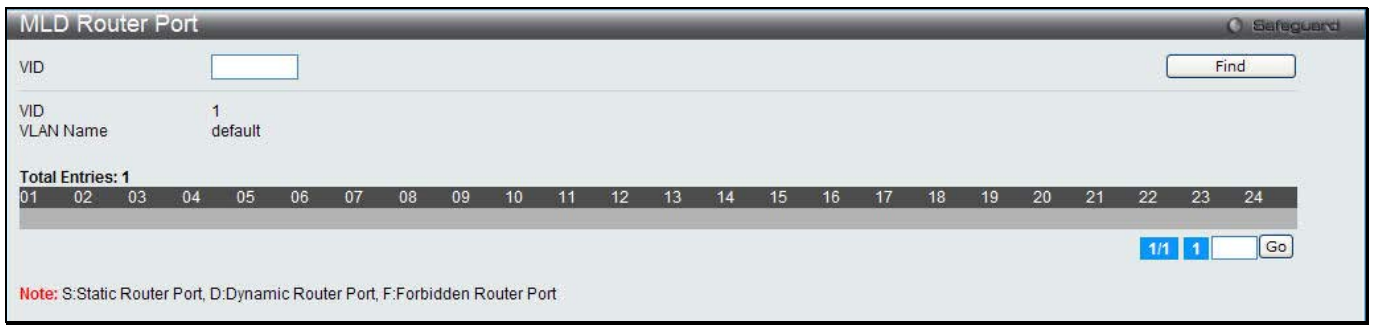

**Figure 7-60 MLD Router Port window** 

| <b>Parameter</b> | <b>Description</b> |
|------------------|--------------------|
| VID              | Enter a VLAN ID.   |

Enter a page number and click the **Go** button to navigate to a specific page when multiple pages exist.

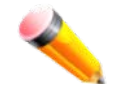

**NOTE:** The abbreviations used on this page are **Static Router Port (S)**, **Dynamic Router Port (D)** and **Forbidden Router Port (F)**.

### MLD Snooping Group

Users can view MLD Snooping Groups present on the Switch. MLD Snooping is an IPv6 function comparable to IGMP Snooping for IPv4.

To view the following window, click **L2 Features > L2 Multicast Control > MLD Snooping > MLD Snooping Group**, as show below:

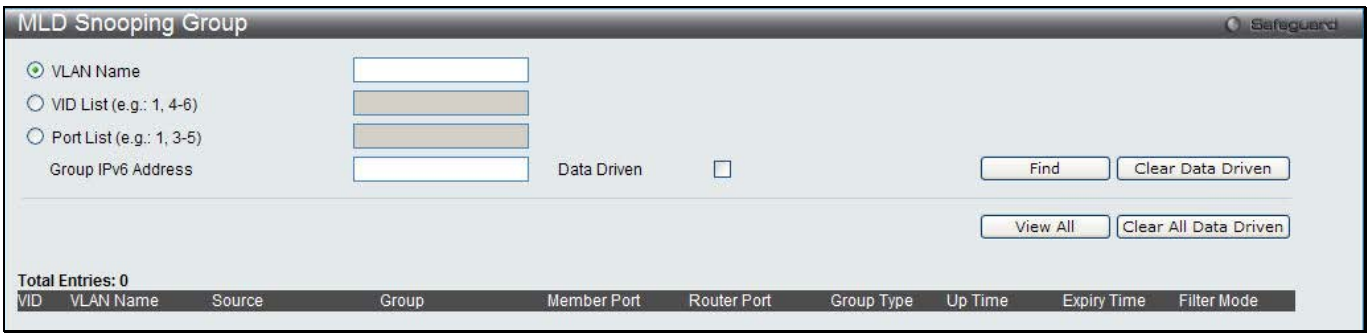

**Figure 7-61 MLD Snooping Group window**

The fields that can be configured are described below:

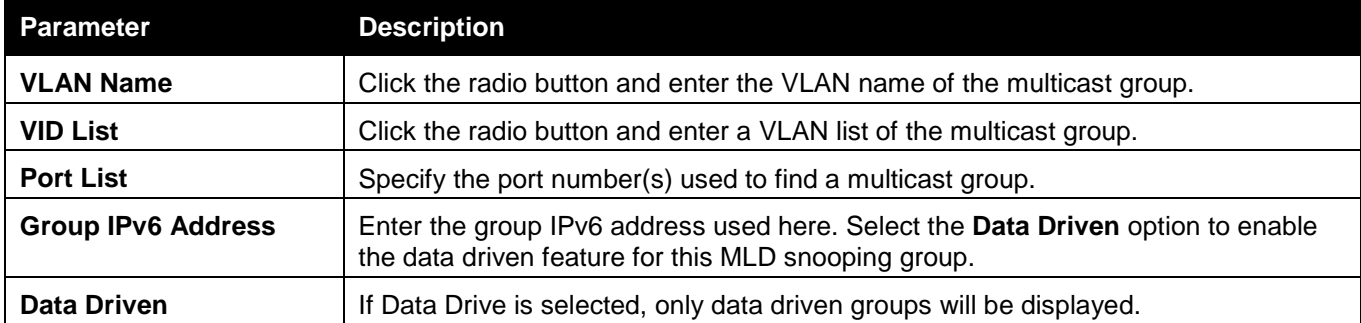

Click the **Find** button to locate a specific entry based on the information entered.

Click the **Clear Data Driven** button to delete the specific MLD snooping group which is learned by the Data Driven feature of the specified VLAN.

Click the **View All** button to display all the existing entries.

Click the **Clear All Data Driven** button to delete all MLD snooping groups which is learned by the Data Driven feature of specified VLANs.

## MLD Snooping Forwarding Table

This page displays the switch's current MLD snooping forwarding table. It provides an easy way for user to check the list of ports that the multicast group comes from and specific sources that it will be forwarded to. The packet comes from the source VLAN. They will be forwarded to the forwarding VLAN. The MLD snooping further restricts the forwarding ports.

To view the following window, click **L2 Features > L2 Multicast Control > MLD Snooping > MLD Snooping Forwarding Table**, as show below:

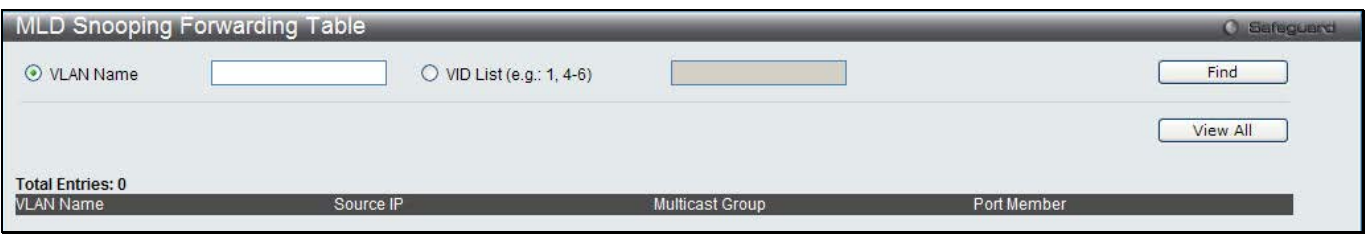

**Figure 7-62 MLD Snooping Forwarding Table window**

The fields that can be configured are described below:

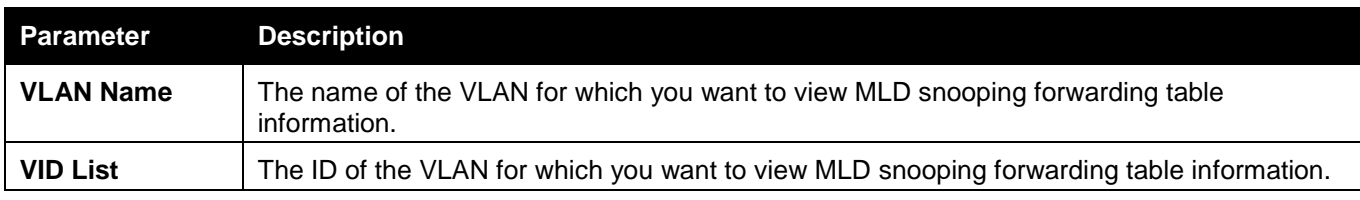

Click the **Find** button to locate a specific entry based on the information entered.

Click the **View All** button to display all the existing entries.

### MLD Snooping Counter

This page displays the statistics counter for MLD protocol packets that are received by the switch since MLD Snooping is enabled.

To view the following window, click **L2 Features > L2 Multicast Control > MLD Snooping > MLD Snooping Counter**, as show below:

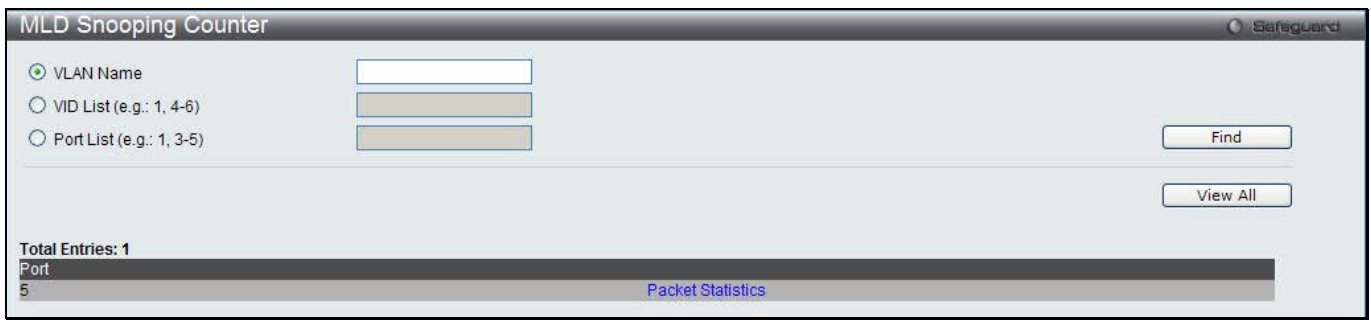

#### **Figure 7-63 MLD Snooping Counter window**

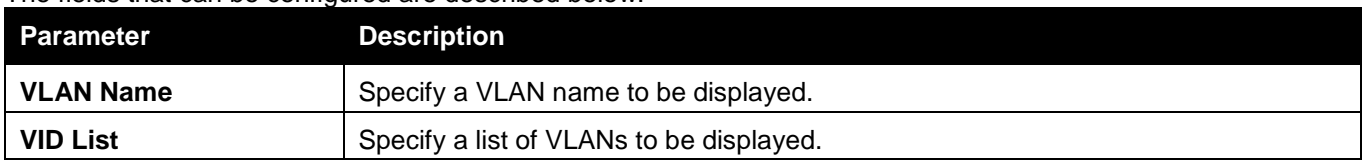

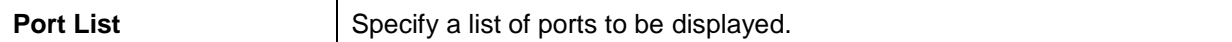

Click the **View All** button to display all the existing entries.

Click the Packet Statistics link to view the MLD Snooping Counter Settings for the specific entry.

After clicking the Packet Statistics link, the following page will appear:

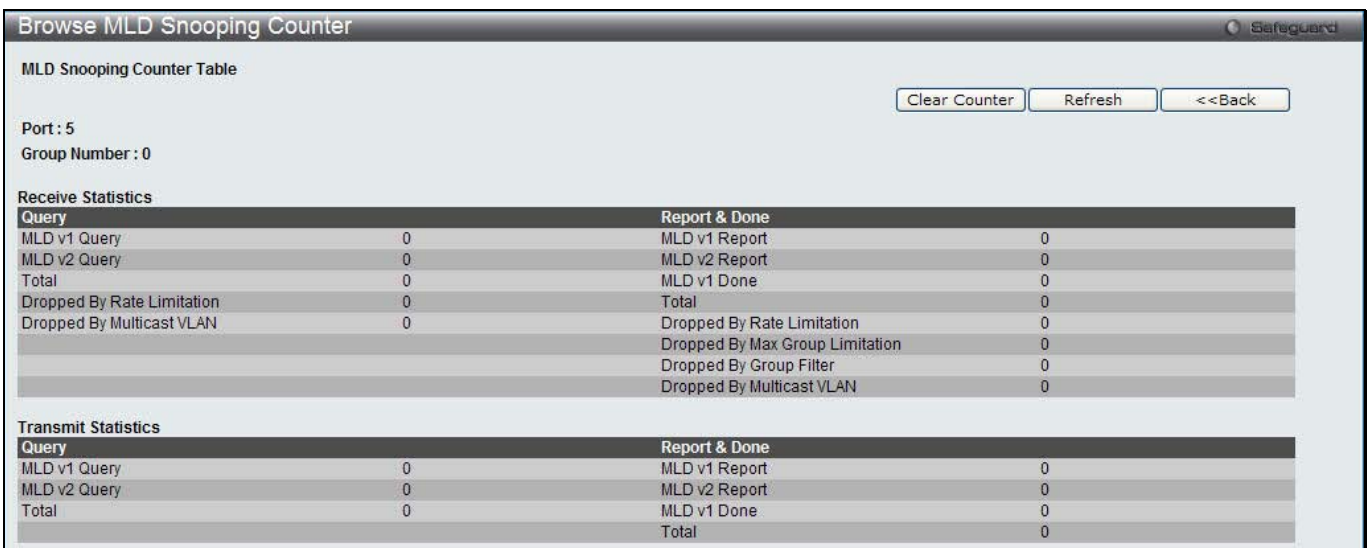

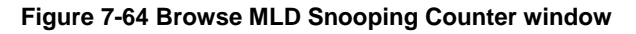

Click the **Clear Counter** button to clear all the information displayed in the fields.

Click the **Refresh** button to refresh the display table so that new information will appear.

Click the **<<Back** button to return to the previous window.

### MLD Host Table

This window is used to view the MLD host table.

To view the following window, click **L2 Features > L2 Multicast Control > MLD Snooping > MLD Host Table**, as show below:

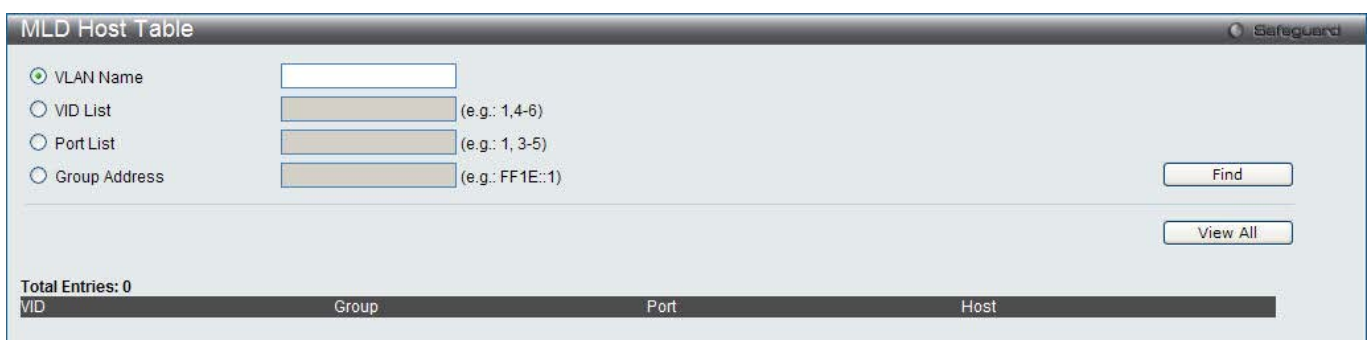

**Figure 7-65 MLD Host Table window**

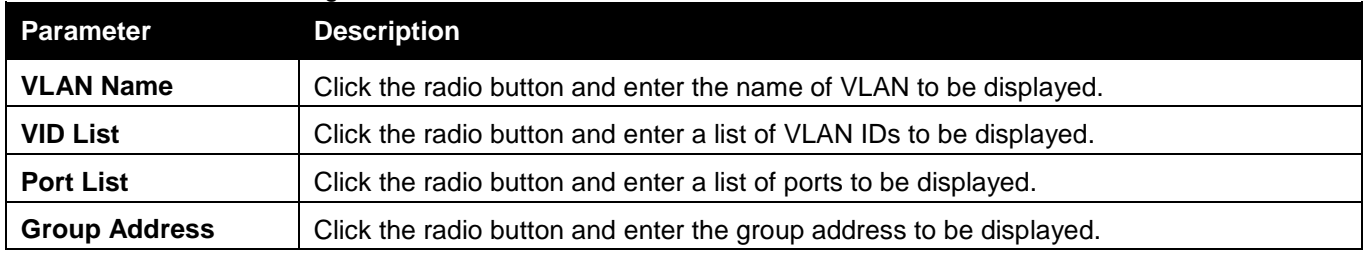

#### Click the **View All** button to display all the existing entries.

# Multicast VLAN

In a switching environment, multiple VLANs may exist. Every time a multicast query passes through the Switch, the switch must forward separate different copies of the data to each VLAN on the system, which, in turn, increases data traffic and may clog up the traffic path. To lighten the traffic load, multicast VLANs may be incorporated. These multicast VLANs will allow the Switch to forward this multicast traffic as one copy to recipients of the multicast VLAN, instead of multiple copies.

Regardless of other normal VLANs that are incorporated on the Switch, users may add any ports to the multicast VLAN where they wish multicast traffic to be sent. Users are to set up a source port, where the multicast traffic is entering the switch, and then set the ports where the incoming multicast traffic is to be sent. The source port cannot be a recipient port and if configured to do so, will cause error messages to be produced by the switch. Once properly configured, the stream of multicast data will be relayed to the receiver ports in a much more timely and reliable fashion.

#### **Restrictions and Provisos:**

The Multicast VLAN feature of this Switch does have some restrictions and limitations, such as:

- 1. Multicast VLANs can be implemented on edge and non-edge switches.
- 2. Member ports and source ports can be used in multiple ISM VLANs. But member ports and source ports cannot be the same port in a specific ISM VLAN.
- 3. The Multicast VLAN is exclusive with normal 802.1q VLANs, which means that VLAN IDs (VIDs) and VLAN Names of 802.1q VLANs and ISM VLANs cannot be the same. Once a VID or VLAN Name is chosen for any VLAN, it cannot be used for any other VLAN.
- 4. The normal display of configured VLANs will not display configured Multicast VLANs.
- 5. Once an ISM VLAN is enabled, the corresponding IGMP snooping state of this VLAN will also be enabled. Users cannot disable the IGMP feature for an enabled ISM VLAN.
- 6. One IP multicast address cannot be added to multiple ISM VLANs, yet multiple Ranges can be added to one ISM VLAN.

## IGMP Multicast Group Profile Settings

Users can add a profile to which multicast address reports are to be received on specified ports on the Switch. This function will therefore limit the number of reports received and the number of multicast groups configured on the Switch. The user may set an IP Multicast address or range of IP Multicast addresses to accept reports (Permit) or deny reports (Deny) coming into the specified switch ports.

To view the following window, click **L2 Features > L2 Multicast Control > Multicast VLAN > IGMP Multicast Group Profile Settings**, as show below:

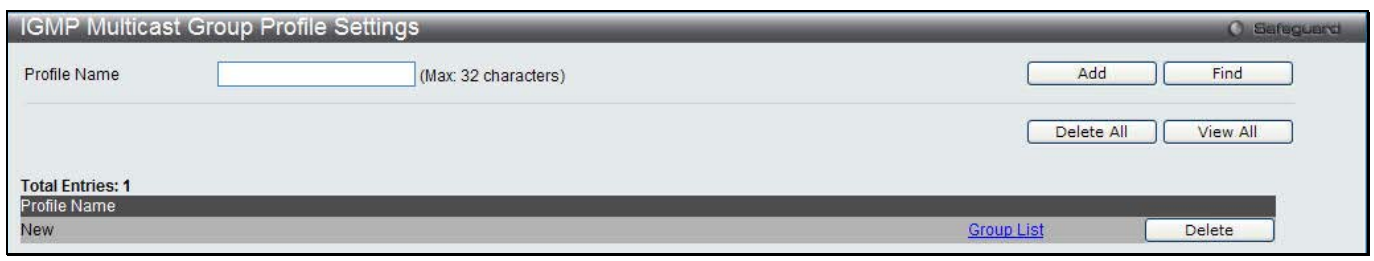

**Figure 7-66 IGMP Multicast Group Profile Settings window**

The fields that can be configured are described below:

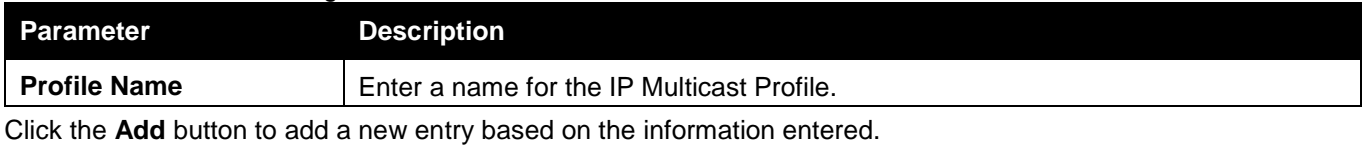

102

Click the **Delete All** button to remove all the entries listed.

Click the **View All** button to display all the existing entries.

Click the **Delete** button to remove the corresponding entry.

Click the Group List link to configure the Multicast Group Profile Address Settings for the specific entry.

#### After clicking the Group List link, the following page will appear:

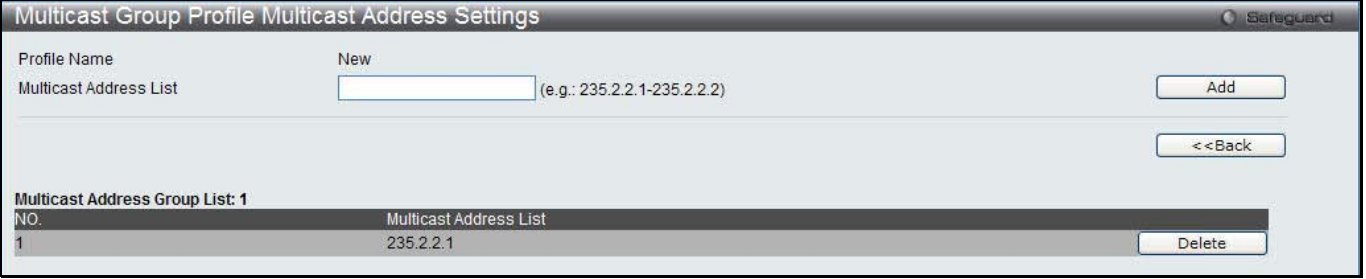

**Figure 7-67 Multicast Group Profile Multicast Address Settings window**

The fields that can be configured are described below:

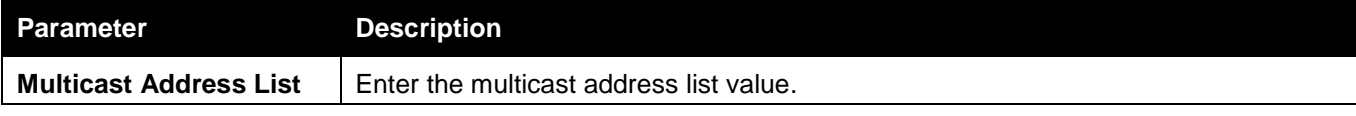

Click the **Add** button to add a new entry based on the information entered.

Click the **<<Back** button to discard the changes made and return to the previous window.

Click the **Delete** button to remove the corresponding entry.

### IGMP Snooping Multicast VLAN Settings

On this page the user can configure the IGMP snooping multicast VLAN parameters.

To view the following window, click **L2 Features > L2 Multicast Control > Multicast VLAN > IGMP Snooping Multicast Group VLAN Settings**, as show below:

| <b>IGMP Snooping Multicast VLAN Settings</b> |              |                       |                     |                  | <b>O</b> Safeguerd |
|----------------------------------------------|--------------|-----------------------|---------------------|------------------|--------------------|
| IGMP Multicast VLAN State                    | Enabled      | <b>O</b> Disabled     |                     |                  | Apply              |
| IGMP Multicast VLAN Forward Unmatched        | CEnabled     | O Disabled            |                     |                  | Apply              |
| <b>VLAN Name</b>                             | VID (2-4094) | Remap Priority        | None<br>$\vee$      | Replace Priority | Add                |
| <b>Total Entries: 1</b>                      |              |                       |                     |                  |                    |
| <b>MD</b><br><b>VLAN Name</b>                |              | <b>Remap Priority</b> |                     |                  |                    |
| $\overline{2}$<br>VLANname                   |              | None                  | <b>Profile List</b> | Edit             | Delete             |

**Figure 7-68 IGMP Snooping Multicast VLAN Settings window**

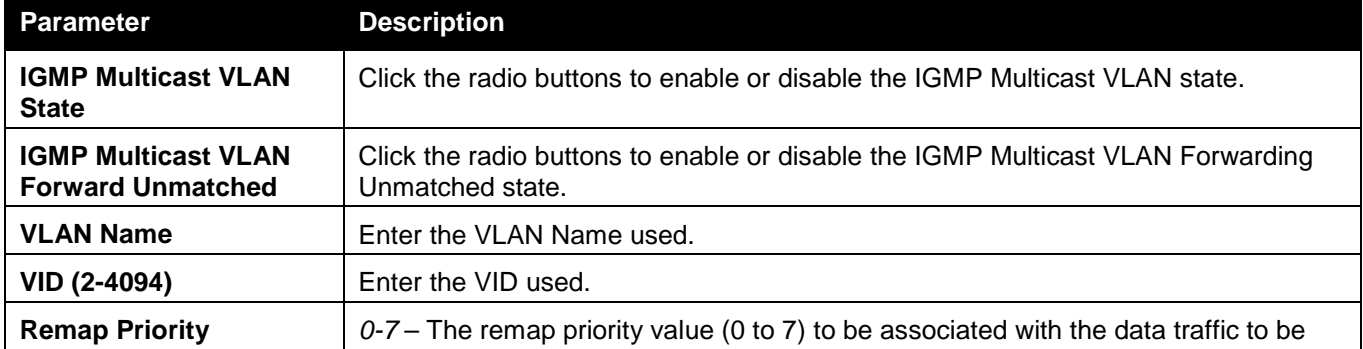
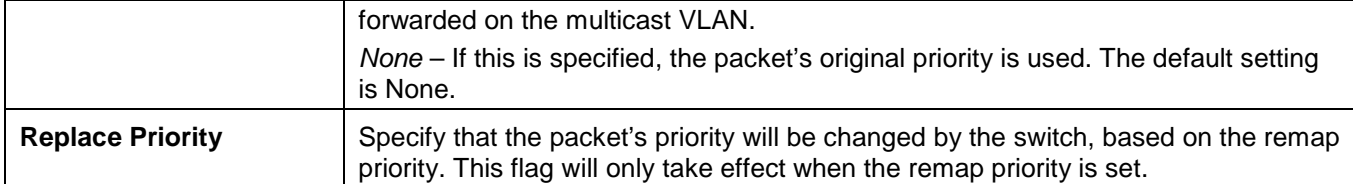

Click the **Apply** button to accept the changes made for each individual section.

Click the **Add** button to add a new entry based on the information entered.

Click the **Edit** button to configure the IGMP Snooping Multicast VLAN Settings for the specific entry.

Click the **Delete** button to remove the specific entry.

Click the Profile List link to configure the IGMP Snooping Multicast VLAN Settings for the specific entry.

### After clicking the **Edit** button, the following page will appear:

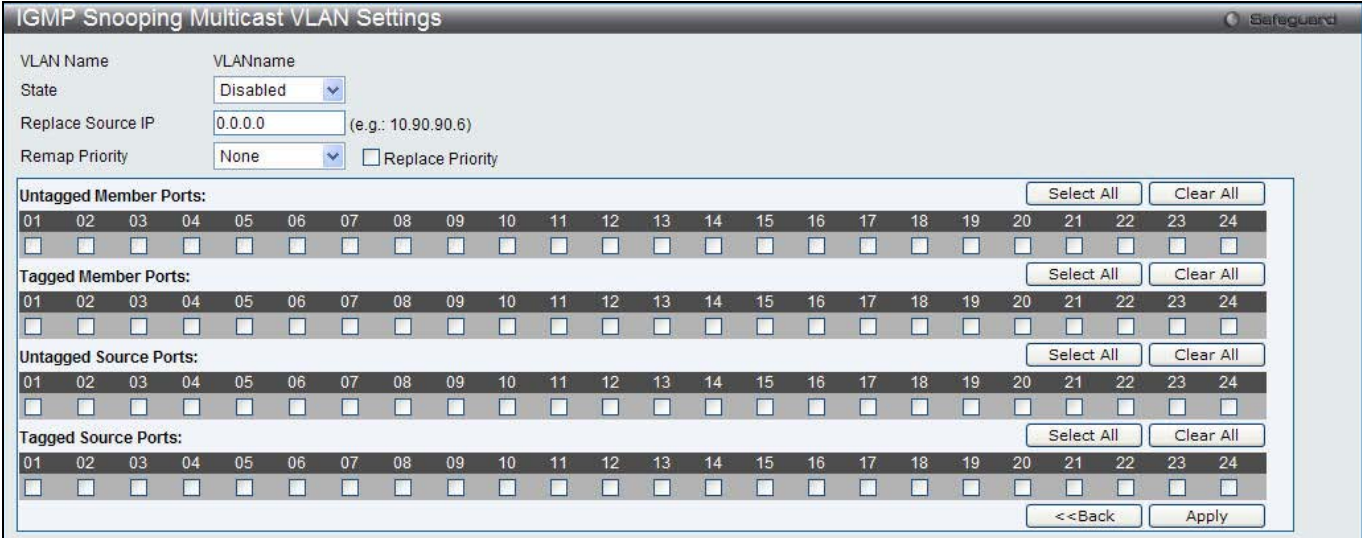

**Figure 7-69 IGMP Snooping Multicast VLAN Settings – Edit window**

The fields that can be configured are described below:

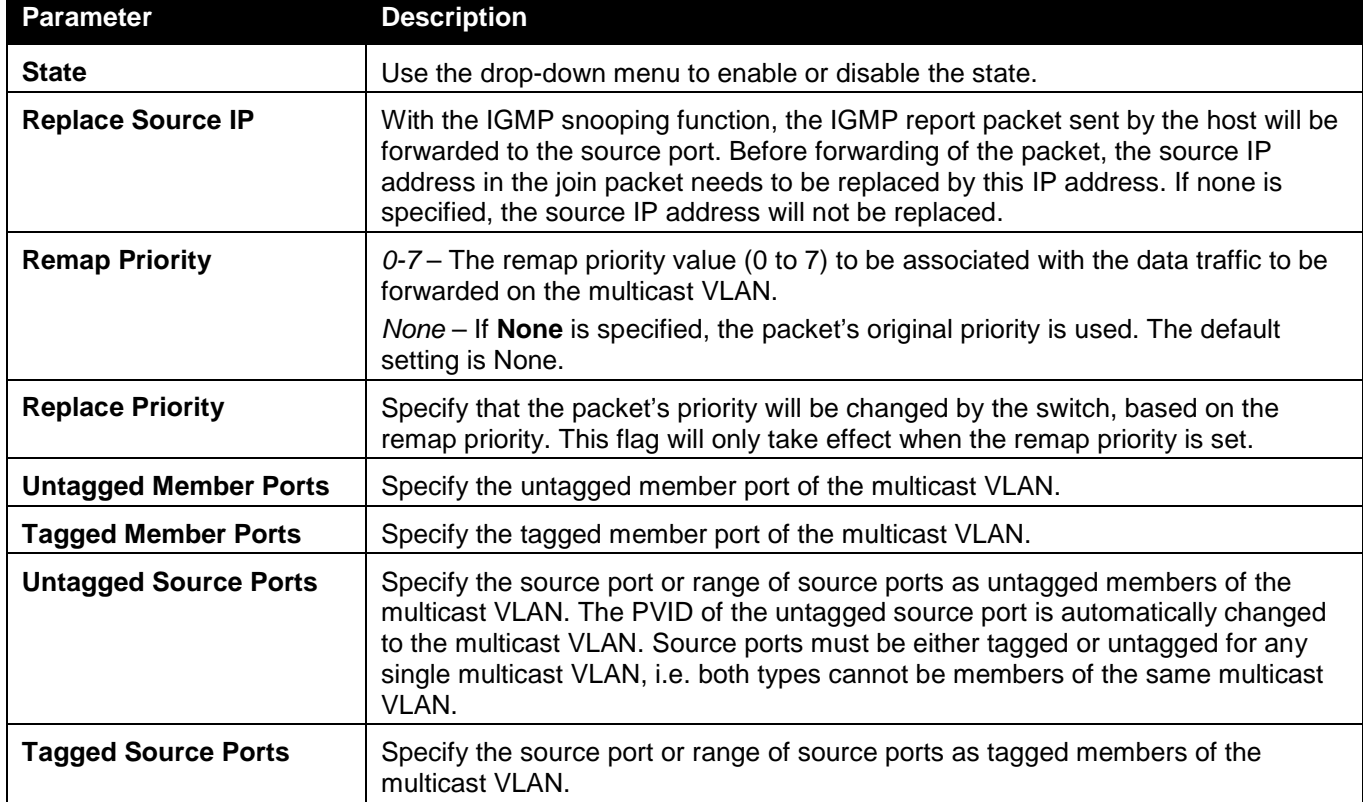

Click the **Select All** button to select all the ports for configuration.

Click the **Clear All** button to unselect all the ports for configuration.

Click the **Apply** button to accept the changes made.

Click the **<<Back** button to discard the changes made and return to the previous window.

After clicking the Profile List link, the following page will appear:

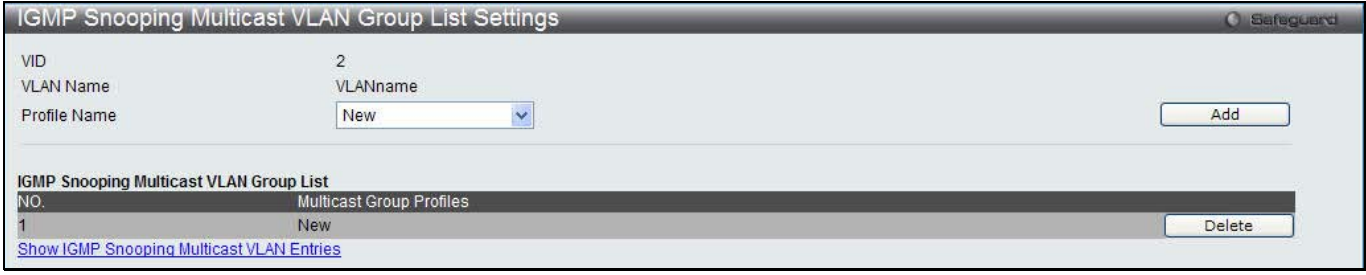

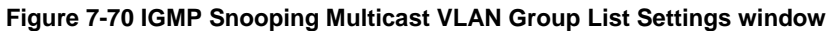

The fields that can be configured are described below:

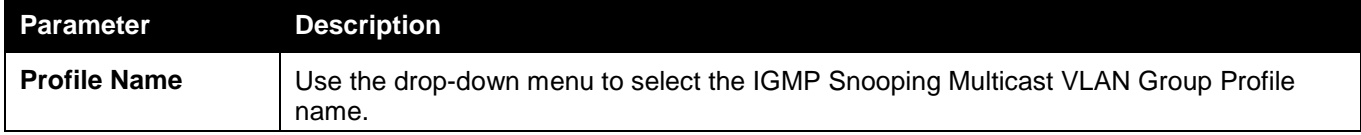

Click the **Add** button to add a new entry based on the information entered.

Click the **Delete** button to remove the specific entry.

Click the Show IGMP Snooping Multicast VLAN Entries link to view the IGMP Snooping Multicast VLAN Settings.

## MLD Multicast Group Profile Settings

Users can add, delete, or configure the MLD multicast group profile on this page.

To view the following window, click **L2 Features > L2 Multicast Control > Multicast VLAN > MLD Multicast Group Profile Settings**, as show below:

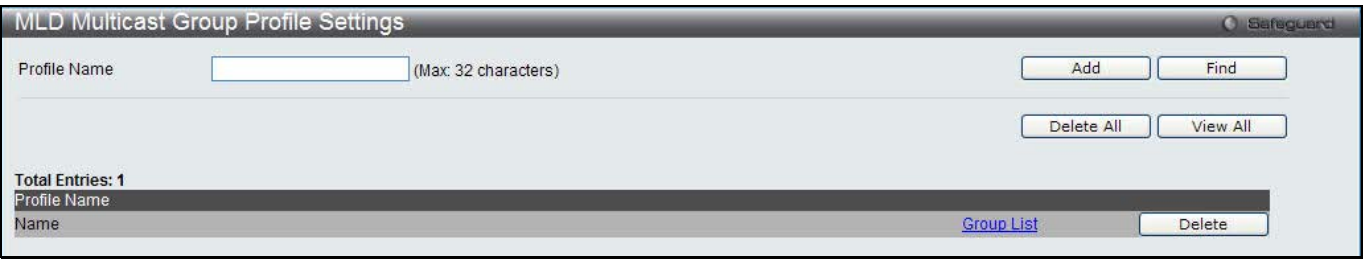

**Figure 7-71 MLD Multicast Group Profile Settings window**

The fields that can be configured are described below:

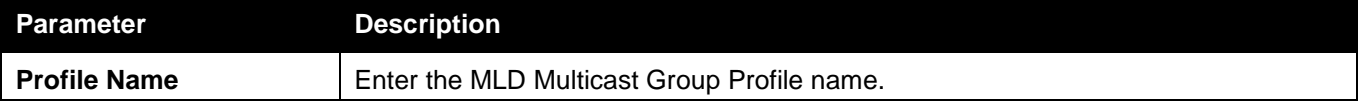

Click the **Add** button to add a new entry based on the information entered.

Click the **Find** button to locate a specific entry based on the information entered.

Click the **Delete All** button to remove all the entries listed.

Click the **View All** button to display all the existing entries.

Click the <u>Group List</u> link to configure the Multicast Group Profile Multicast Address Settings for the specific entry. Click the **Delete** button to remove the specific entry.

After clicking the Group List link, the following page will appear:

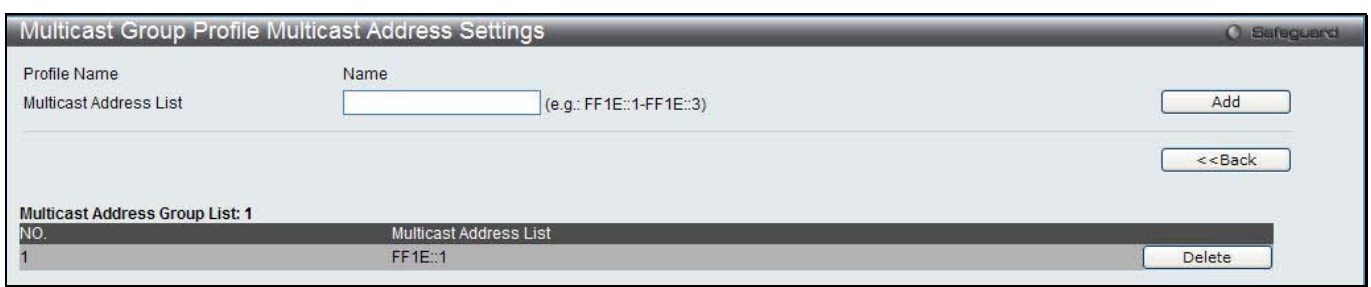

**Figure 7-72 Multicast Group Profile Multicast Address Settings window**

The fields that can be configured are described below:

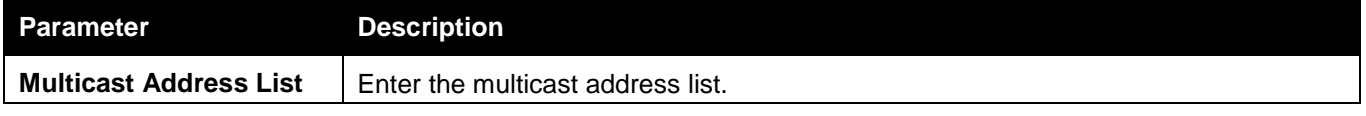

Click the **Add** button to add a new entry based on the information entered.

Click the **<<Back** button to discard the changes made and return to the previous window.

Click the **Delete** button to remove the specific entry.

## MLD Snooping Multicast VLAN Settings

Users can add, delete, or configure the MLD snooping multicast VLAN on this page.

To view the following window, click **L2 Features > L2 Multicast Control > Multicast VLAN > MLD Snooping Multicast Group VLAN Settings**, as show below:

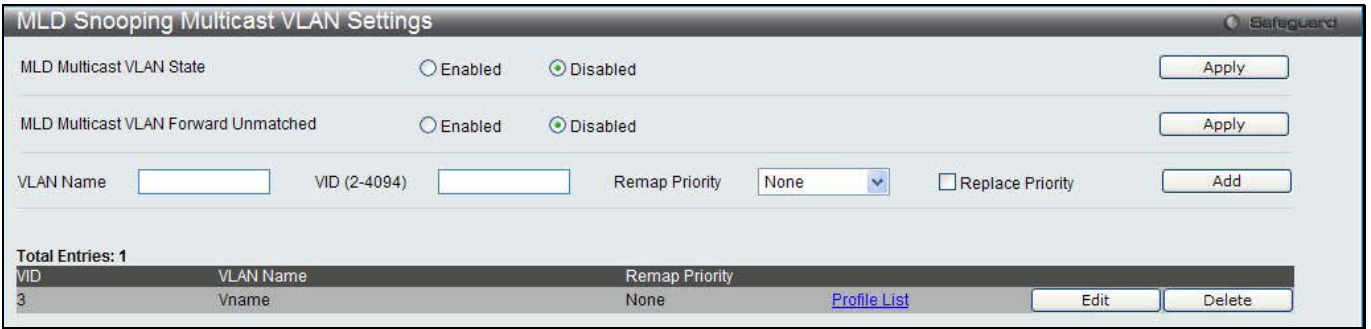

**Figure 7-73 MLD Snooping Multicast VLAN Settings window**

The fields that can be configured are described below:

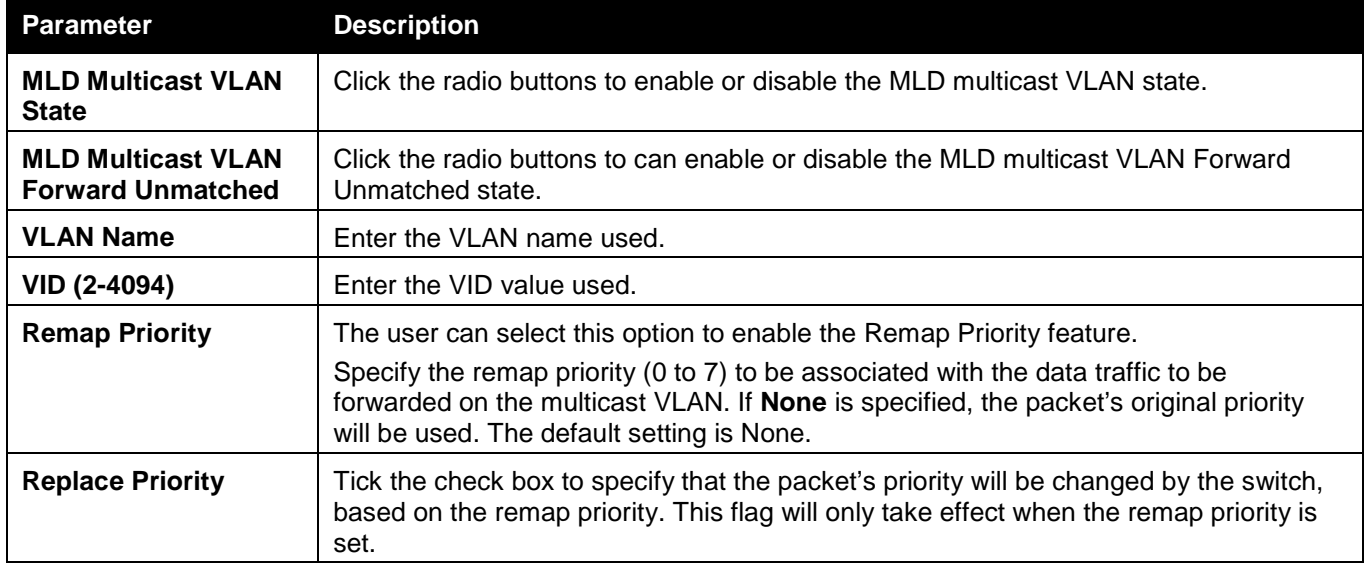

Click the **Apply** button to accept the changes made for each individual section. Click the **Add** button to add a new entry based on the information entered.

Click the **Edit** button to configure the MLD Snooping Multicast VLAN Settings for the specific entry. Click the **Delete** button to remove the specific entry.

Click the Profile List link to configure the MLD Snooping Multicast VLAN Settings for the specific entry.

After clicking the **Edit** button, the following page will appear:

| MLD Snooping Multicast VLAN Settings |                 |               |                   |    |    |    |    |    |    |    |    |    |     |    | <b>O</b> Safeguerd         |
|--------------------------------------|-----------------|---------------|-------------------|----|----|----|----|----|----|----|----|----|-----|----|----------------------------|
| <b>VLAN Name</b>                     | Vname           |               |                   |    |    |    |    |    |    |    |    |    |     |    |                            |
| State                                | <b>Disabled</b> | ×             |                   |    |    |    |    |    |    |    |    |    |     |    |                            |
| Replace Source IP                    |                 |               | (e.g.: FE80::201) |    |    |    |    |    |    |    |    |    |     |    |                            |
| <b>Remap Priority</b>                | None            | ×.            | Replace Priority  |    |    |    |    |    |    |    |    |    |     |    |                            |
| <b>Untagged Member Ports:</b>        |                 |               |                   |    |    |    |    |    |    |    |    |    |     |    | Clear All<br>Select All    |
| $\vert$ 01<br>02<br>03<br>04         | 05              | 06<br>07      | 08                | 09 | 10 | 11 | 12 | 13 | 14 | 15 | 16 | 17 | 18  | 19 | 22<br>23<br>24<br>20<br>21 |
| 面                                    | п               | <b>Filter</b> |                   |    |    | г  |    |    |    |    |    |    | a a |    | п                          |
| <b>Tagged Member Ports:</b>          |                 |               |                   |    |    |    |    |    |    |    |    |    |     |    | Select All<br>Clear All    |
| $\vert$ 01<br>02<br>03<br>04         | 05              | 06<br>07      | 08                | 09 | 10 | 11 | 12 | 13 | 14 | 15 | 16 | 17 | 18  | 19 | 23<br>24<br>20<br>22<br>21 |
|                                      |                 |               |                   |    |    |    |    |    |    |    |    |    |     |    | П                          |
| <b>Untagged Source Ports:</b>        |                 |               |                   |    |    |    |    |    |    |    |    |    |     |    | Select All<br>Clear All    |
| 01<br>02<br>03<br>04                 | 05              | 06<br>07      | 08                | 09 | 10 | 11 | 12 | 13 | 14 | 15 | 16 | 17 | 18  | 19 | 23<br>24<br>20<br>22<br>21 |
|                                      | m               | m             |                   |    |    |    |    |    |    |    |    |    |     |    | m                          |
| <b>Tagged Source Ports:</b>          |                 |               |                   |    |    |    |    |    |    |    |    |    |     |    | Select All<br>Clear All    |
| $\vert$ 01<br>02<br>03<br>04         | 05              | 06<br>07      | 08                | 09 | 10 | 11 | 12 | 13 | 14 | 15 | 16 | 17 | 18  | 19 | 22<br>23<br>24<br>20<br>21 |
|                                      |                 |               |                   |    |    |    |    |    |    |    |    |    |     |    | n a                        |
|                                      |                 |               |                   |    |    |    |    |    |    |    |    |    |     |    | < <back<br>Apply</back<br> |

**Figure 7-74 MLD Snooping Multicast VLAN Settings – Edit window**

The fields that can be configured are described below:

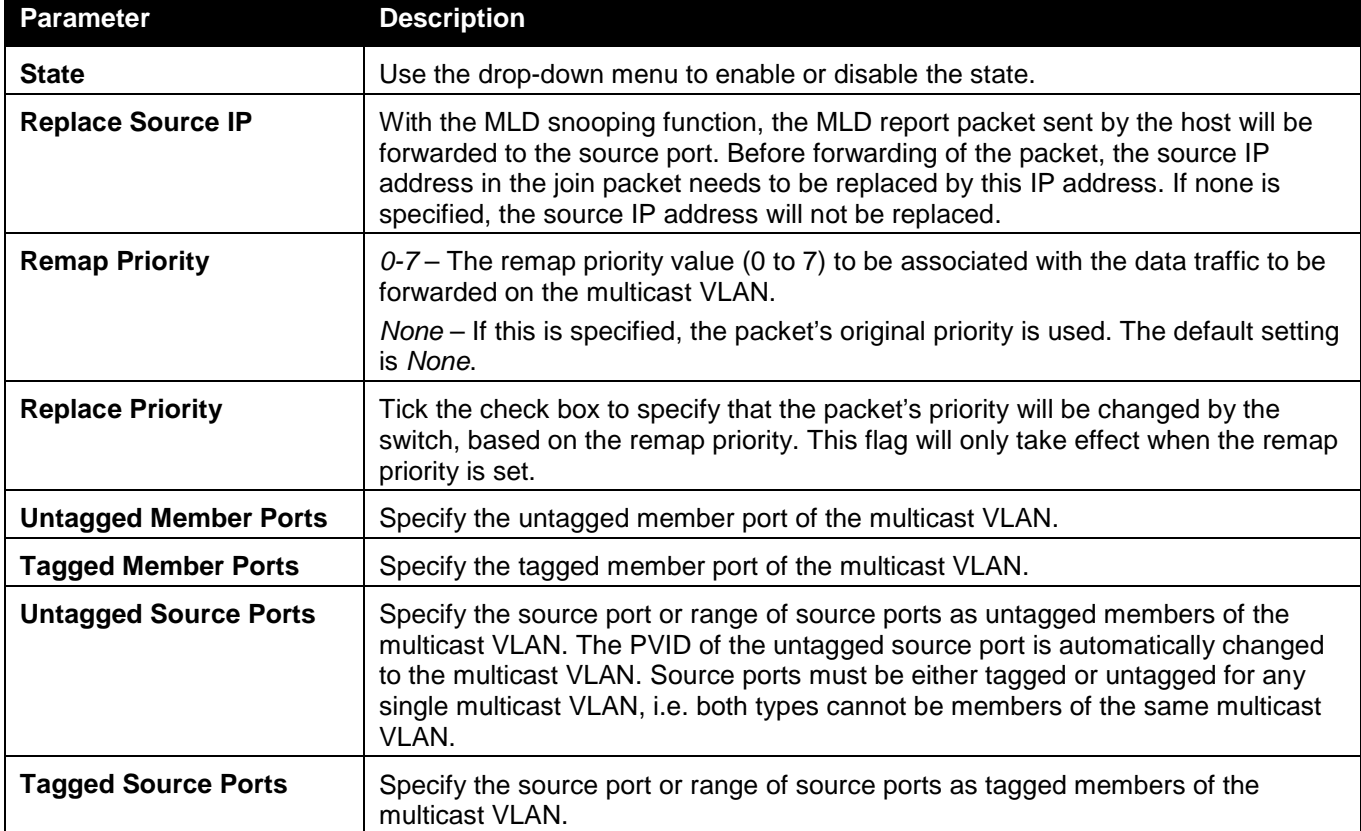

Click the **Select All** button to select all the ports for configuration.

Click the **Clear All** button to unselect all the ports for configuration.

Click the **Apply** button to accept the changes made.

Click the **<<Back** button to discard the changes made and return to the previous window.

After clicking the **Profile List** link, the following page will appear:

*DWS-3160 Series Gigabit Ethernet Unified Switch Web UI Reference Guide*

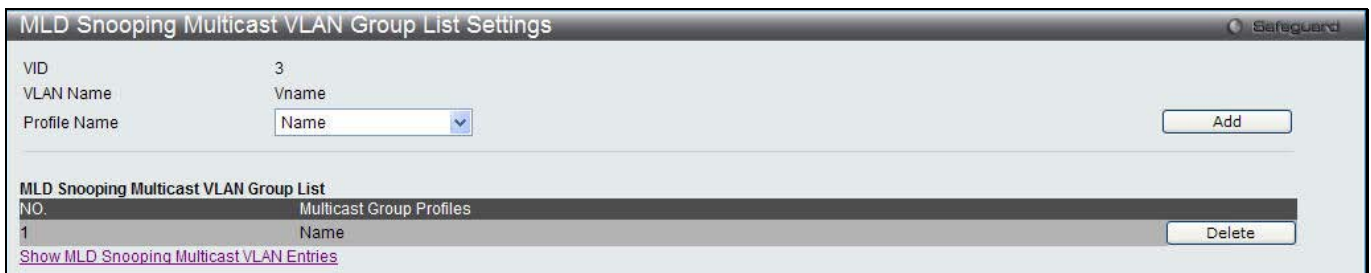

**Figure 7-75 MLD Snooping Multicast VLAN Group List Settings window**

The fields that can be configured are described below:

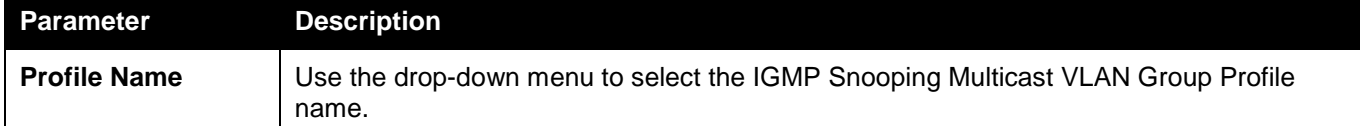

Click the **Add** button to add a new entry based on the information entered.

Click the **Delete** button to remove the specific entry.

Click the Show MLD Snooping Multicast VLAN Entries link to view the MLD Snooping Multicast VLAN Settings.

# Multicast Filtering

## IPv4 Multicast Filtering

## IPv4 Multicast Profile Settings

Users can add a profile to which multicast address(s) reports are to be received on specified ports on the Switch. This function will therefore limit the number of reports received and the number of multicast groups configured on the Switch. The user may set an IPv4 Multicast address or range of IPv4 Multicast addresses to accept reports (Permit) or deny reports (Deny) coming into the specified switch ports.

To view the following window, click **L2 Features > Multicast Filtering > IPv4 Multicast Filtering > IPv4 Multicast Profile Settings**, as show below:

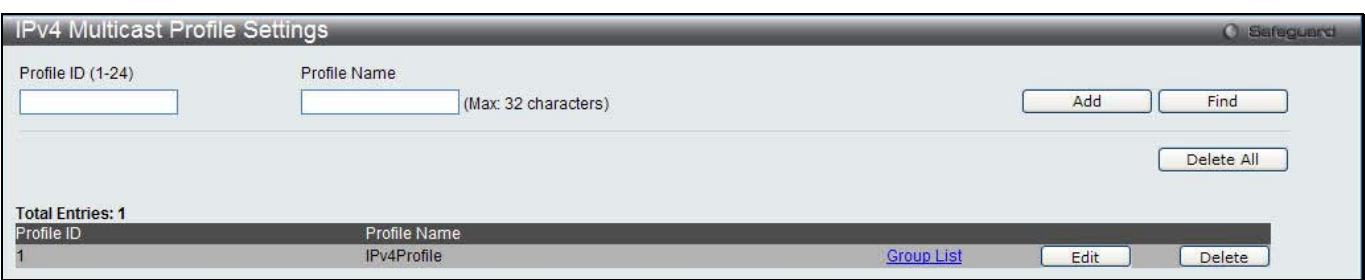

**Figure 7-76 IPv4 Multicast Profile Settings window**

The fields that can be configured are described below:

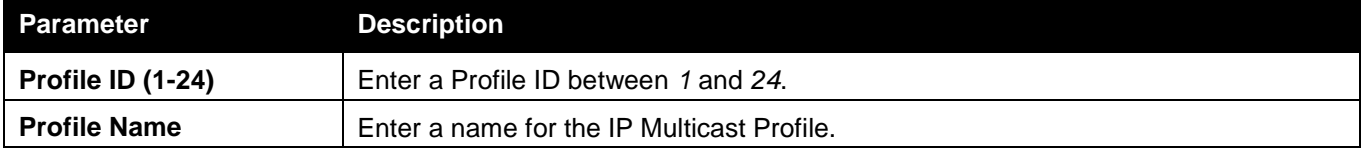

Click the **Add** button to add a new entry based on the information entered.

Click the **Find** button to locate a specific entry based on the information entered.

Click the **Delete All** button to remove all the entries listed.

Click the Group List link to configure the multicast address group list settings for the specific entry.

Click the **Edit** button to re-configure the specific entry.

Click the **Delete** button to remove the specific entry.

After clicking the Group List link, the following page will appear:

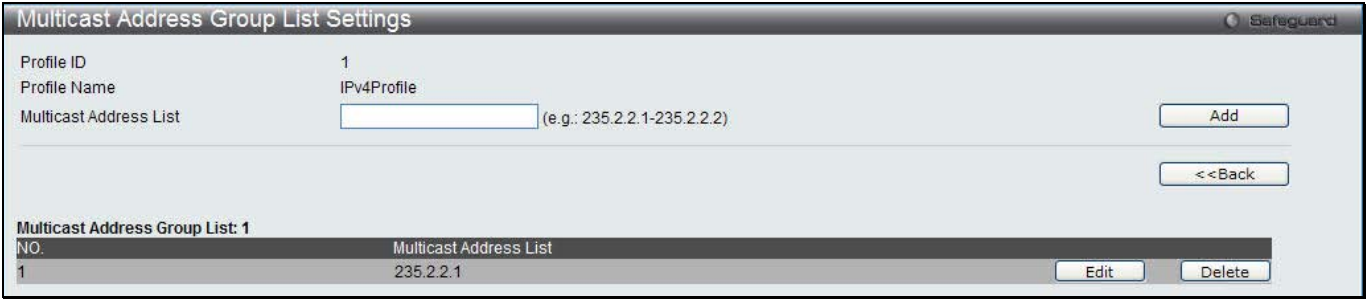

**Figure 7-77 Multicast Address Group List Settings window**

The fields that can be configured are described below:

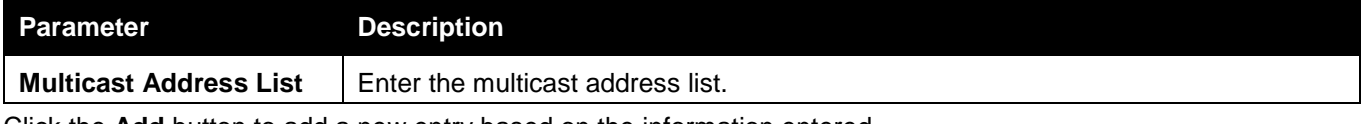

Click the **Add** button to add a new entry based on the information entered.

Click the **<<Back** button to discard the changes made and return to the previous window.

Click the **Edit** button to re-configure the specific entry.

Click the **Delete** button to remove the specific entry.

## IPv4 Limited Multicast Range Settings

Users can configure the ports and VLANs on the Switch that will be involved in the Limited IPv4 Multicast Range. The user can configure the range of multicast ports that will be accepted by the source ports to be forwarded to the receiver ports.

To view the following window, click **L2 Features > Multicast Filtering > IPv4 Multicast Filtering > IPv4 Limited Multicast Range Settings**, as show below:

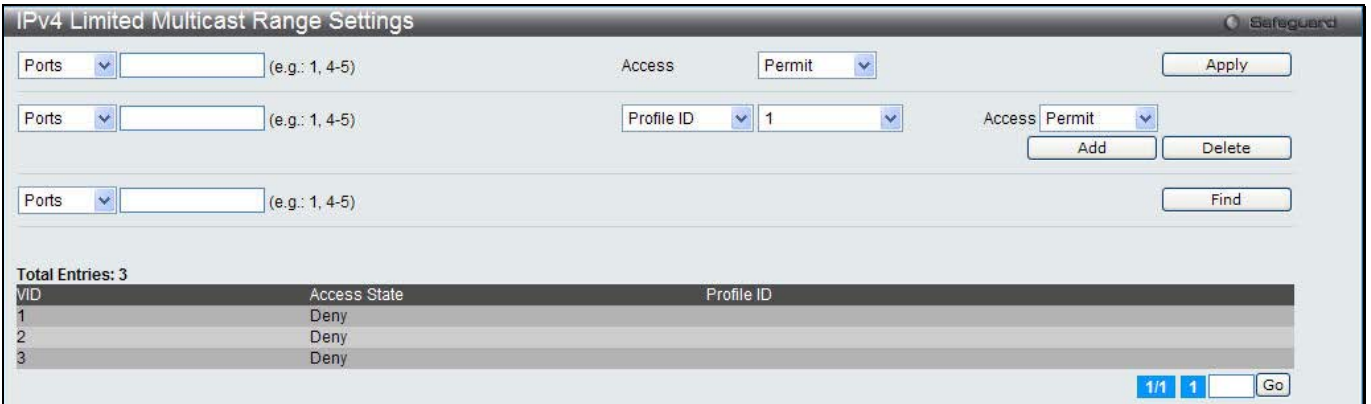

**Figure 7-78 IPv4 Limited Multicast Range Settings window**

| <b>Parameter</b>                           | <b>Description</b>                                                                                                    |
|--------------------------------------------|----------------------------------------------------------------------------------------------------|
| <b>Ports / VID List</b>                    | Select the appropriate port(s) or VLAN IDs used for the configuration.                                                 |
| <b>Access</b>                              | Assign access permissions to the ports selected. Options listed are <b>Permit</b> and Deny.                            |
| <b>Profile ID / Profile</b><br><b>Name</b> | Use the drop-down menu to select the profile ID or profile name used and then assign<br>Permit or Deny access to them. |

The fields that can be configured are described below:

Click the **Apply** button to accept the changes made.

Click the **Add** button to add a new entry based on the information entered.

109

Click the **Delete** button to remove the specific entry.

Click the **Find** button to locate a specific entry based on the information entered.

Enter a page number and click the **Go** button to navigate to a specific page when multiple pages exist.

## IPv4 Max Multicast Group Settings

Users can configure the ports and VLANs on the switch that will be a part of the maximum filter group, up to a maximum of 1024.

To view the following window, click **L2 Features > Multicast Filtering > IPv4 Multicast Filtering > IPv4 Max Multicast Group Settings**, as show below:

| <b>IPv4 Max Multicast Group Settings</b> |                                        |                                                  | <b>O</b> Safeguerd |
|------------------------------------------|----------------------------------------|--------------------------------------------------|--------------------|
| Ports<br>$\checkmark$                    | Max Group (1-1024)<br>$(e.g.: 1, 4-5)$ | Action<br>Drop<br>$\Box$ Infinite<br>$\ddotmark$ | Apply              |
| Ports<br>$\checkmark$                    | $(e.g.: 1, 4-5)$                       |                                                  | Find               |
|                                          |                                        |                                                  |                    |
| <b>Total Entries: 3</b>                  |                                        |                                                  |                    |
| <b>MD</b>                                | Max Multicast Group Number<br>Infinite | Action                                           |                    |
|                                          |                                        | <b>Drop</b><br><b>Drop</b>                       |                    |
|                                          |                                        |                                                  |                    |
| $\frac{2}{3}$                            | Infinite<br><b>Infinite</b>            | Drop                                             |                    |

**Figure 7-79 IPv4 Max Multicast Group Settings window**

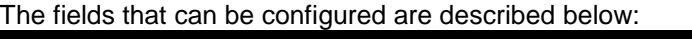

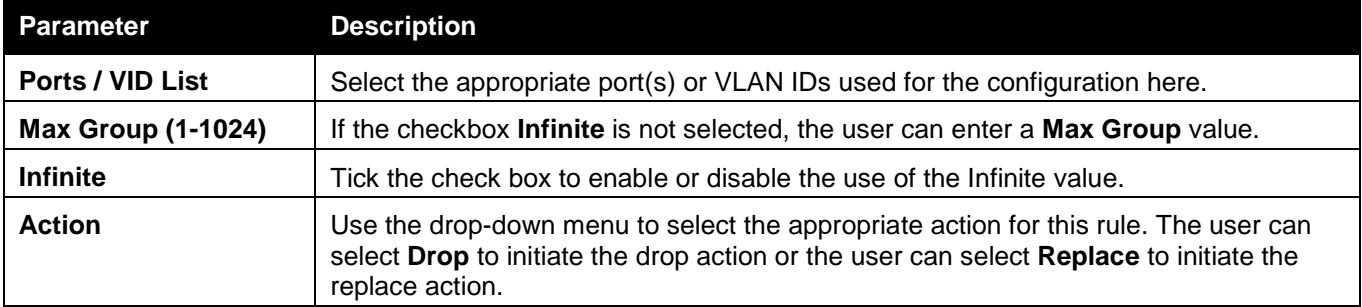

Click the **Apply** button to accept the changes made.

Click the **Find** button to locate a specific entry based on the information entered.

Enter a page number and click the **Go** button to navigate to a specific page when multiple pages exist.

## IPv6 Multicast Filtering

Users can add a profile to which multicast address(s) reports are to be received on specified ports on the Switch. This function will therefore limit the number of reports received and the number of multicast groups configured on the Switch. The user may set an IPv6 Multicast address or range of IPv6 Multicast addresses to accept reports (Permit) or deny reports (Deny) coming into the specified switch ports.

## IPv6 Multicast Profile Settings

Users can add, delete, and configure the IPv6 multicast profile on this page.

To view the following window, click **L2 Features > Multicast Filtering > IPv6 Multicast Filtering > IPv6 Multicast Profile Settings**, as show below:

*DWS-3160 Series Gigabit Ethernet Unified Switch Web UI Reference Guide*

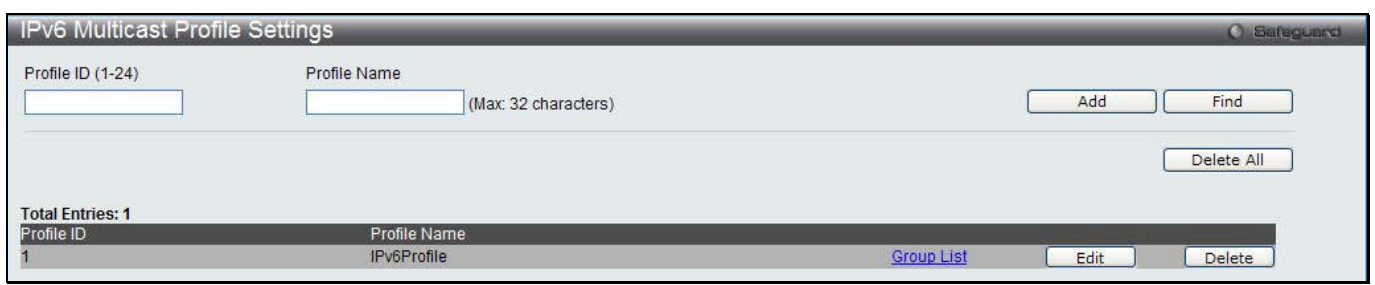

**Figure 7-80 IPv4 Multicast Profile Settings window**

The fields that can be configured are described below:

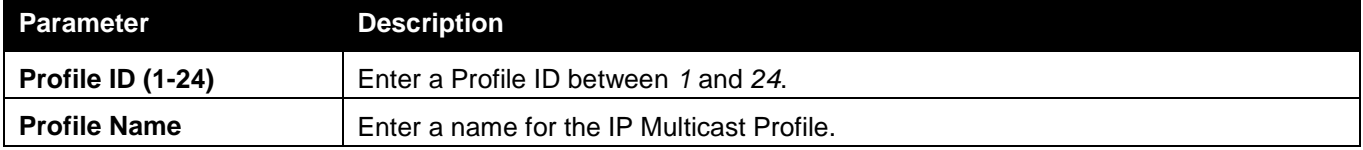

Click the **Add** button to add a new entry based on the information entered.

Click the **Find** button to locate a specific entry based on the information entered.

Click the **Delete All** button to remove all the entries listed.

Click the Group List link to configure the multicast address group list settings for the specific entry.

Click the **Edit** button to re-configure the specific entry.

Click the **Delete** button to remove the specific entry.

After clicking the **Group List** link, the following page will appear:

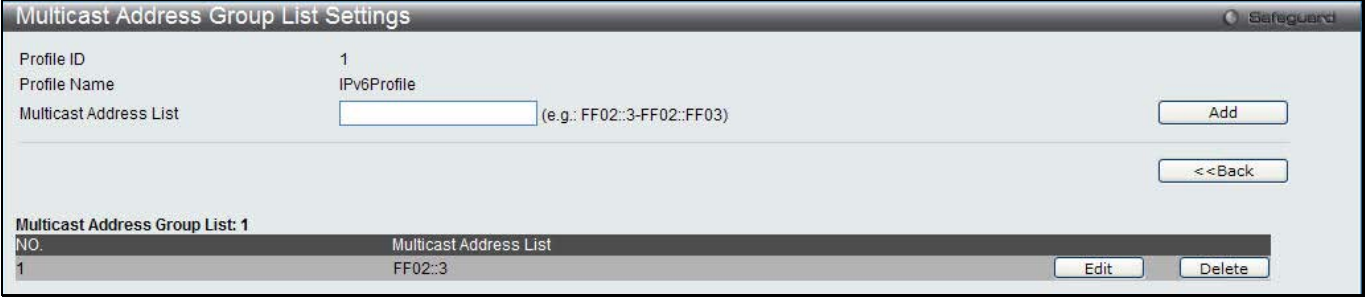

**Figure 7-81 Multicast Address Group List Settings window**

The fields that can be configured are described below:

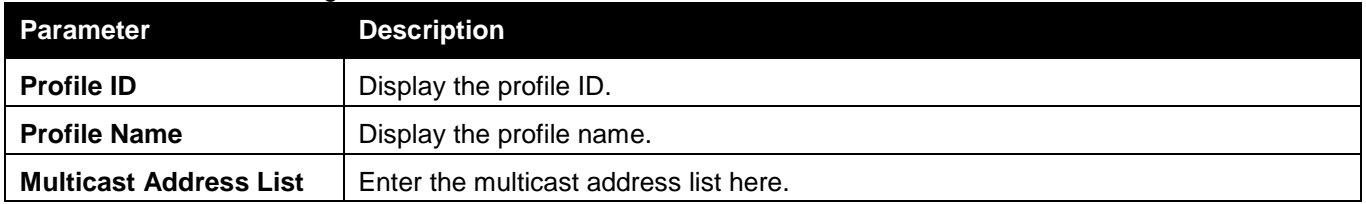

Click the **Add** button to add a new entry based on the information entered.

Click the **<<Back** button to discard the changes made and return to the previous window.

Click the **Edit** button to re-configure the specific entry.

Click the **Delete** button to remove the specific entry.

## IPv6 Limited Multicast Range Settings

Users can configure the ports and VLANs on the Switch that will be involved in the Limited IPv6 Multicast Range. To view the following window, click **L2 Features > Multicast Filtering > IPv6 Multicast Filtering > IPv6 Limited Multicast Range Settings**, as show below:

*DWS-3160 Series Gigabit Ethernet Unified Switch Web UI Reference Guide*

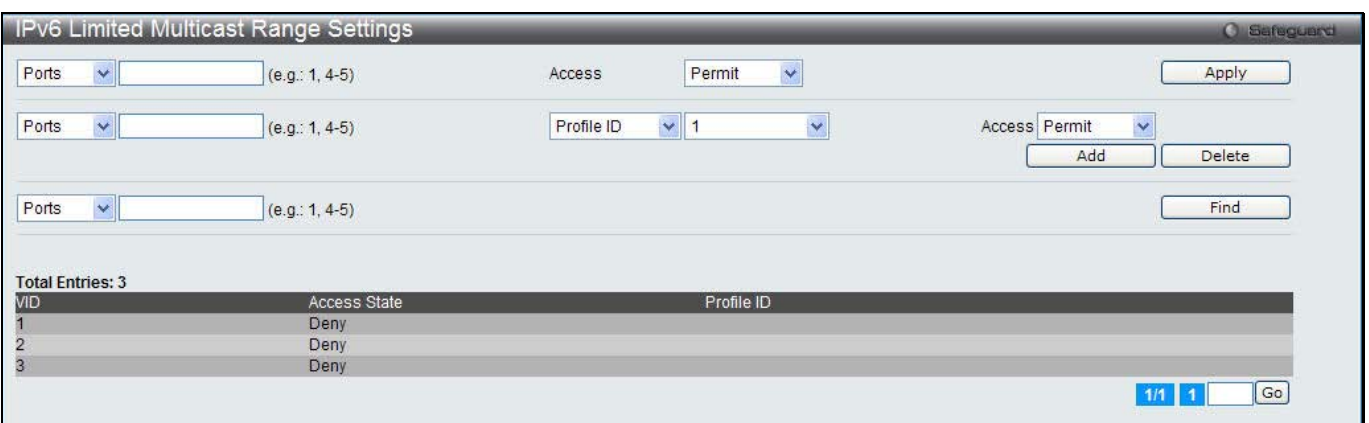

**Figure 7-82 IPv6 Limited Multicast Range Settings window**

The fields that can be configured are described below:

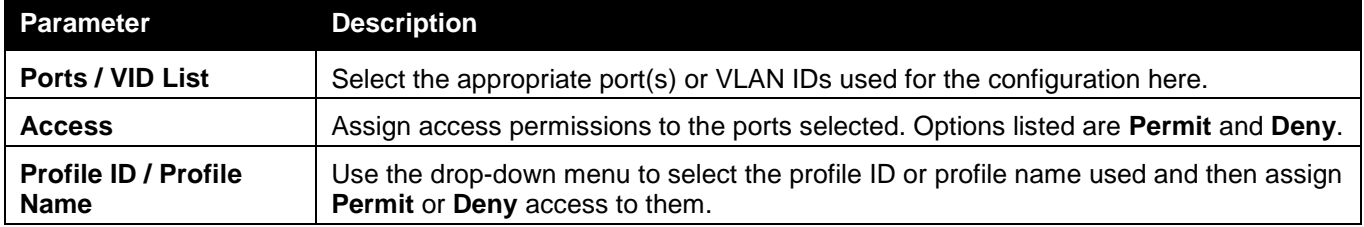

Click the **Apply** button to accept the changes made.

Click the **Add** button to add a new entry based on the information entered.

Click the **Delete** button to remove the specific entry.

Click the **Find** button to locate a specific entry based on the information entered.

Enter a page number and click the **Go** button to navigate to a specific page when multiple pages exist.

## IPv6 Max Multicast Group Settings

Users can configure the ports and VLANs on the switch that will be a part of the maximum filter group, up to a maximum of 1024.

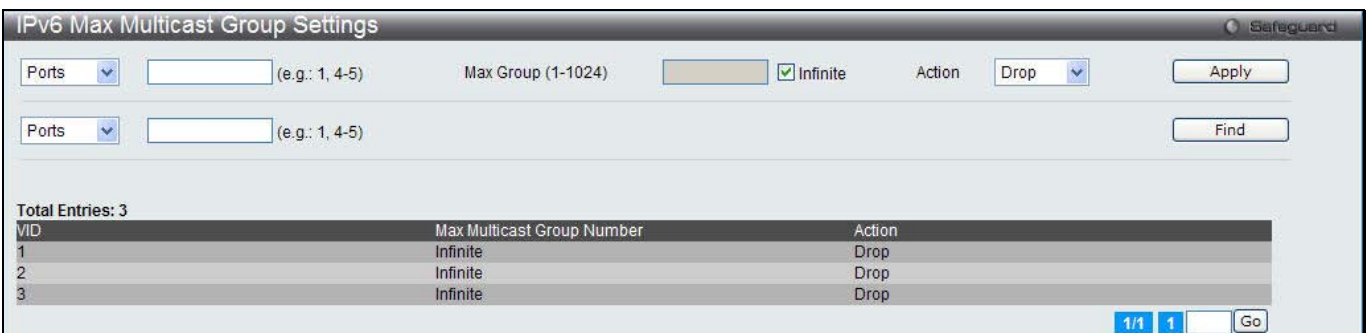

**Figure 7-83 IPv4 Max Multicast Group Settings window**

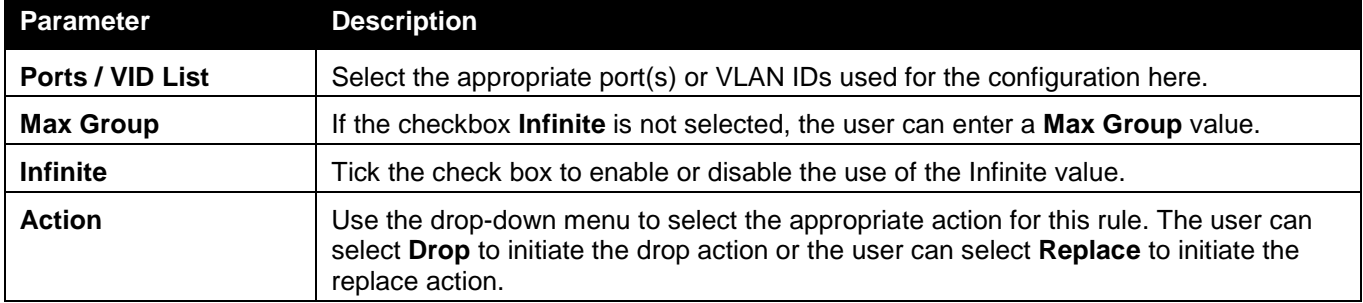

Click the **Apply** button to accept the changes made.

Click the **Find** button to locate a specific entry based on the information entered.

Enter a page number and click the **Go** button to navigate to a specific page when multiple pages exist.

## Multicast Filtering Mode

Users can configure the multicast filtering mode.

To view the following window, click **L2 Features > Multicast Filtering > Multicast Filtering Mode**, as show below:

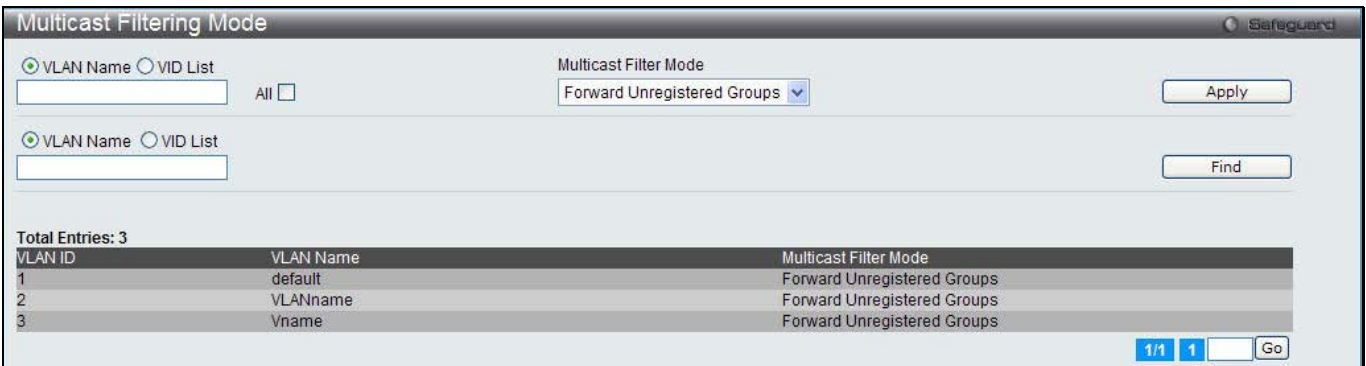

**Figure 7-84 Multicast Filtering Mode window**

| <b>Parameter</b>                   | <b>Description</b>                                                                                                    |
|------------------------------------|----------------------------------------------------------------------------------------------------|
| <b>VLAN Name / VID List</b>        | The VLAN to which the specified filtering action applies. Tick the All check box to<br>apply this feature to all the VLANs.                                                 |
| <b>Multicast Filtering</b><br>Mode | This drop-down menu allows you to select the action the Switch will take when it<br>receives a multicast packet that requires forwarding to a port in the specified VLAN.   |
|                                    | Forward All Groups – This will instruct the Switch to forward all multicast packets to<br>the specified VLAN.                                                               |
|                                    | Forward Unregistered Groups – The multicast packets whose destination is an<br>unregistered multicast group will be forwarded within the range of ports specified<br>above. |
|                                    | Filter Unregistered Groups - The multicast packets whose destination is a<br>registered multicast group will be forwarded within the range of ports specified<br>above.     |

The fields that can be configured are described below:

Click the **Apply** button to accept the changes made.

Click the **Find** button to locate a specific entry based on the information entered.

Enter a page number and click the **Go** button to navigate to a specific page when multiple pages exist.

# ERPS Settings

ERPS (Ethernet Ring Protection Switching) is the first industry standard (ITU-T G.8032) for Ethernet ring protection switching. It is achieved by integrating mature Ethernet operations, administration, and maintenance (OAM) \* functions and a simple automatic protection switching (APS) protocol for Ethernet ring networks. ERPS provides sub-50ms protection for Ethernet traffic in a ring topology. It ensures that there are no loops formed at the Ethernet layer.

One link within a ring will be blocked to avoid Loop (RPL, Ring Protection Link). When the failure happens, protection switching blocks the failed link and unblocks the RPL. When the failure clears, protection switching blocks the RPL again and unblocks the link on which the failure is cleared.

### **G.8032 Terms and Concepts**

**RPL (Ring Protection Link)** – Link designated by mechanism that is blocked during Idle state to prevent loop on Bridged ring

**RPL Owner** – Node connected to RPL that blocks traffic on RPL during Idle state and unblocks during Protected state

**R-APS (Ring – Automatic Protection Switching)** - Protocol messages defined in Y.1731 and G.8032 used to coordinate the protection actions over the ring through RAPS VLAN (R-APS Channel).

**RAPS VLAN (R-APS Channel)** – A separate ring-wide VLAN for transmission of R-APS messages

**Protected VLAN** – The service traffic VLANs for transmission of normal network traffic

This page is used to enable the ERPS function on the switch.

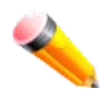

**NOTE:** STP and LBD should be disabled on the ring ports before enabling ERPS. The ERPS cannot be enabled before the R-APS VLAN is created, and ring ports, RPL port, RPL owner, are configured. Note that these parameters cannot be changed when ERPS is enabled.

To view the following window, click **L2 Features > ERPS Settings**, as show below:

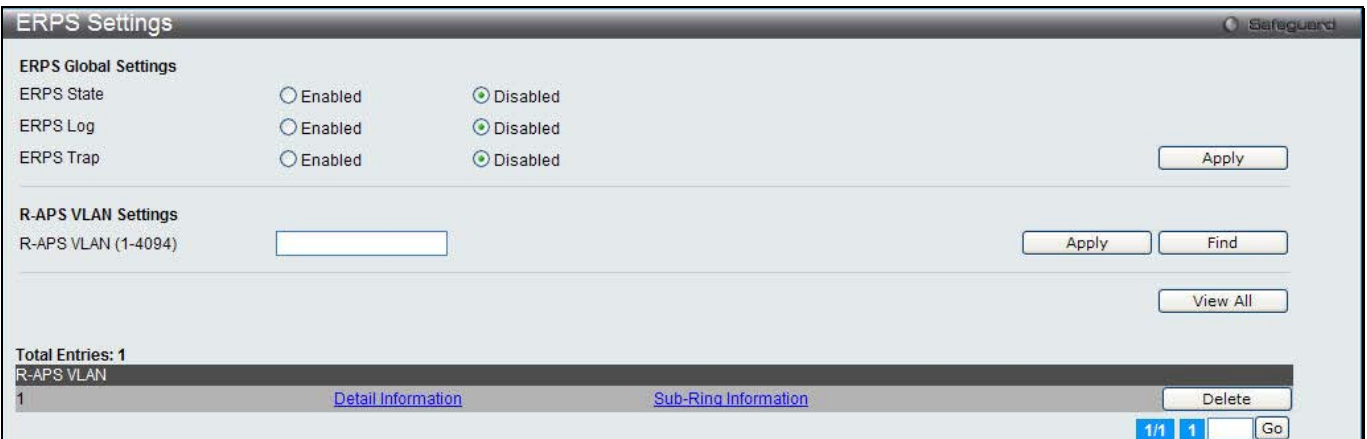

**Figure 7-85 ERPS Settings Window**

The fields that can be configured are described below:

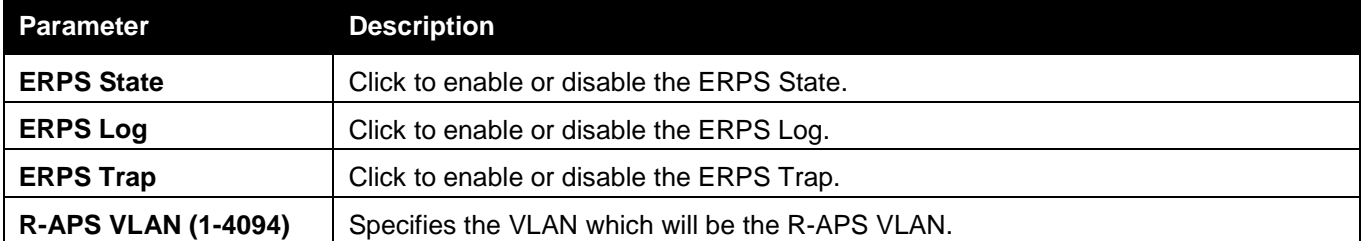

Click the **Apply** button to accept the changes made for each individual section.

Click the **Find** button to find a specific entry based on the information entered.

Click the **View All** button to view all the entries configured.

Click the **Delete** button to remove the specific entry.

Click the **Detail Information** link to view detailed information of the R-APS entry.

Click the <u>Sub-Ring Information</u> link to view the Sub-Ring information of the R-APS entry.

Enter a page number and click the **Go** button to navigate to a specific page when multiple pages exist.

After clicking the Detail Information link, the following window will appear:

*DWS-3160 Series Gigabit Ethernet Unified Switch Web UI Reference Guide*

| <b>ERPS Settings</b>         |                 |     | <b>O</b> Safeguerd |
|------------------------------|-----------------|-----|--------------------|
| <b>ERPS Information</b>      |                 |     |                    |
| R-APS VLAN                   | $\overline{1}$  |     |                    |
| Ring Status                  | Disabled        |     |                    |
| Admin West Port              | Virtual Channel |     |                    |
| <b>Operational West Port</b> |                 |     |                    |
| Admin East Port              | Virtual Channel |     |                    |
| <b>Operational East Port</b> |                 |     |                    |
| Admin RPL Port               | None            |     |                    |
| Operational RPL Port         | None            |     |                    |
| Admin RPL Owner              | <b>Disabled</b> |     |                    |
| Operational RPL Owner        | <b>Disabled</b> |     |                    |
| Protected VLAN(s)            |                 |     |                    |
| Ring MEL (0-7)               | $\overline{1}$  |     |                    |
| Holdoff Time (0-10000)       | $\overline{0}$  | ms  |                    |
| Guard Time (10-2000)         | 500             | ms  |                    |
| <b>WTR Time (5-12)</b>       | 5               | min |                    |
| Revertive                    | Enabled         |     |                    |
| Current Ring State           | 隘               |     |                    |

**Figure 7-86 ERPS Settings - Detail Information window**

Click on the **Edit** button to re-configure the specific entry. Click on the **<<Back** button to return to the ERPS settings page.

#### After click the **Edit** button, the following window will appear:

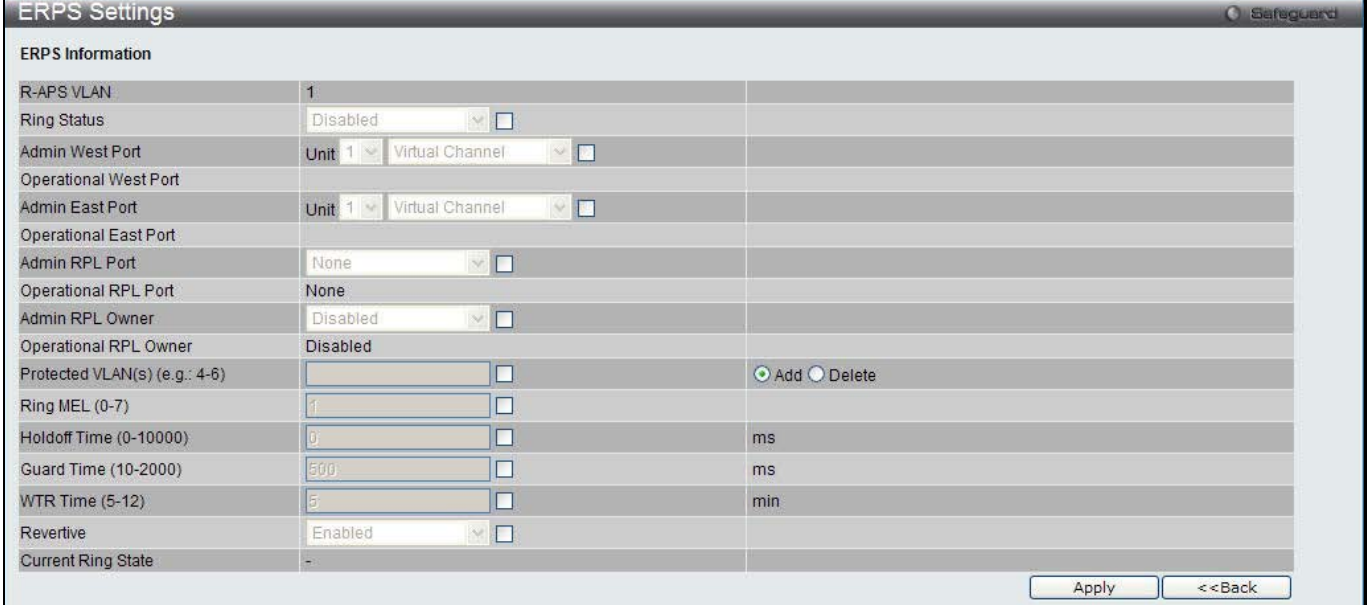

**Figure 7-87 ERPS Settings - Edit Detail Information window**

The fields that can be configured or displayed are described below:

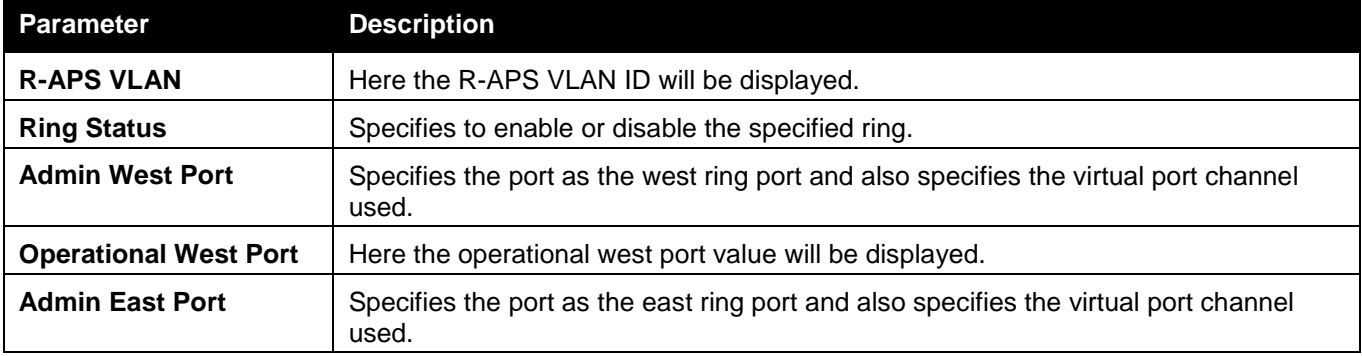

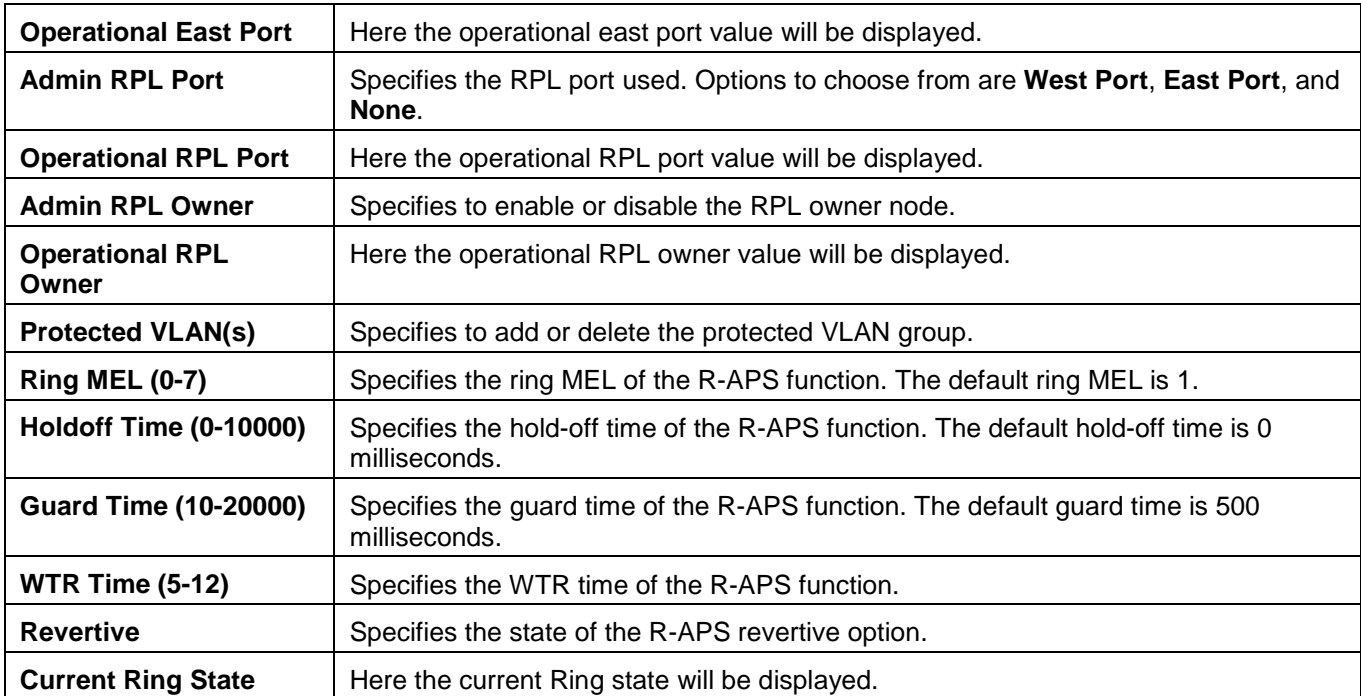

Click the **Apply** button to accept the changes made.

Click the **<<Back** button to return to the previous window.

### After clicking the Sub-Ring Information link, the following window will appear:

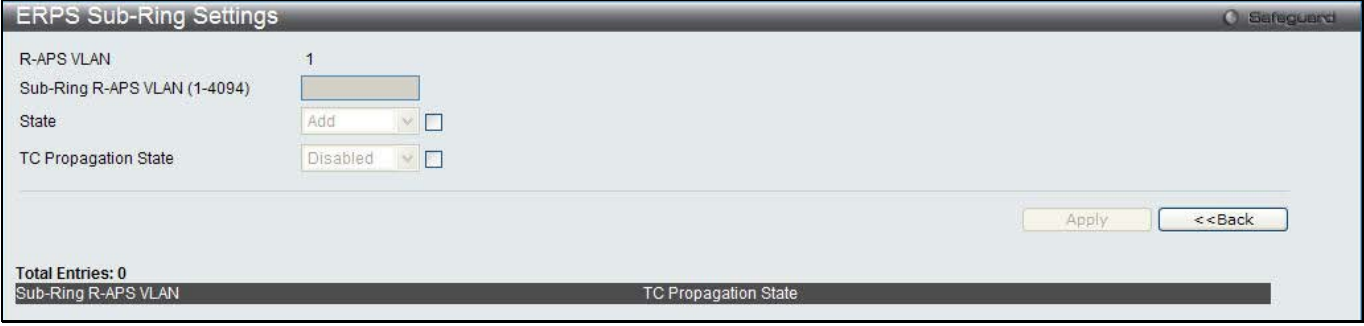

**Figure 7-88 ERPS Sub-Ring Settings window**

### The fields that can be configured are described below:

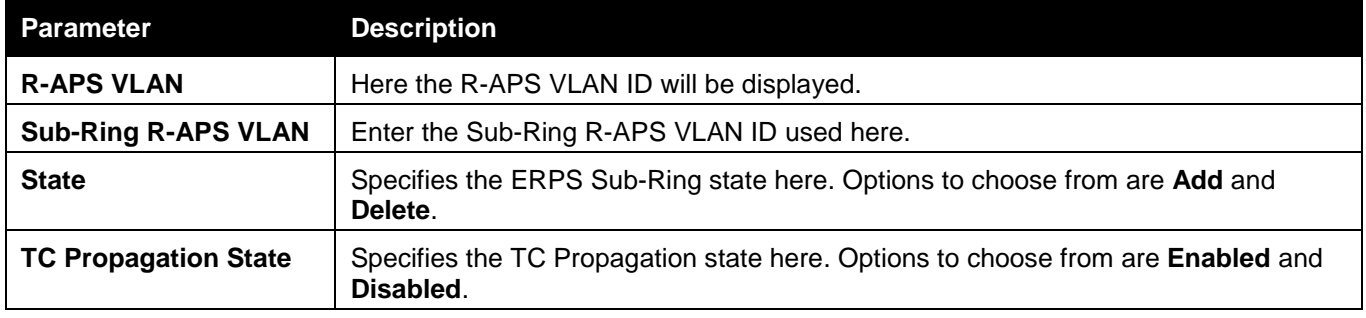

Click the **Apply** button to accept the changes made.

Click the **<<Back** button to return to the previous window.

# LLDP

## LLDP

## LLDP Global Settings

On this page the user can configure the LLDP global parameters.

To view the following window, click **L2 Features > LLDP > LLDP > LLDP Global Settings**, as show below:

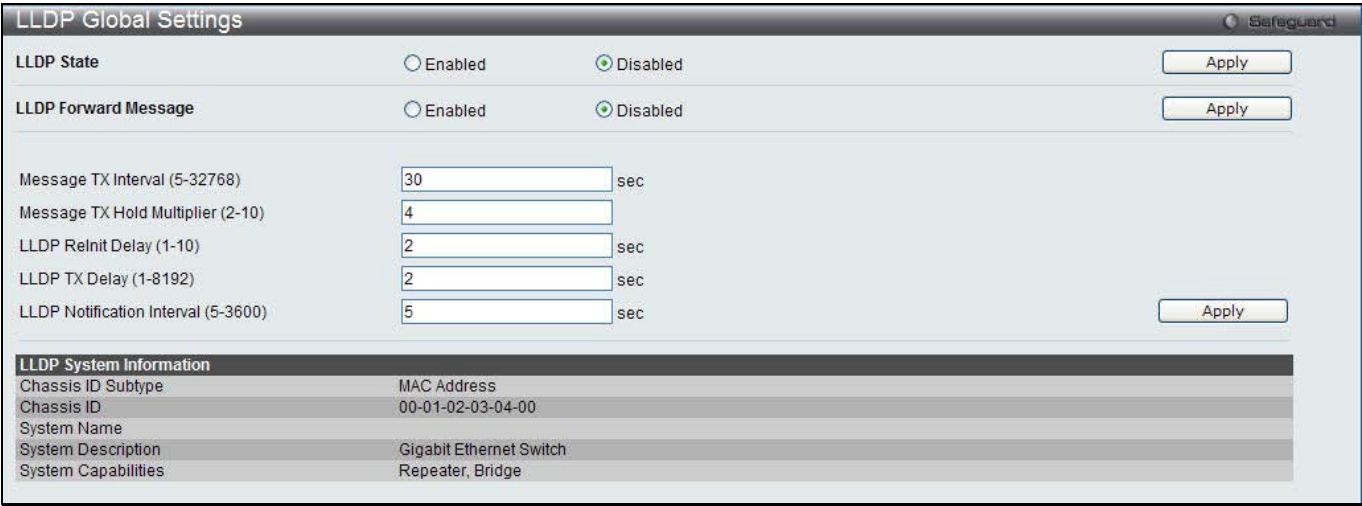

#### **Figure 7-89 LLDP Global Settings window**

#### The fields that can be configured are described below:

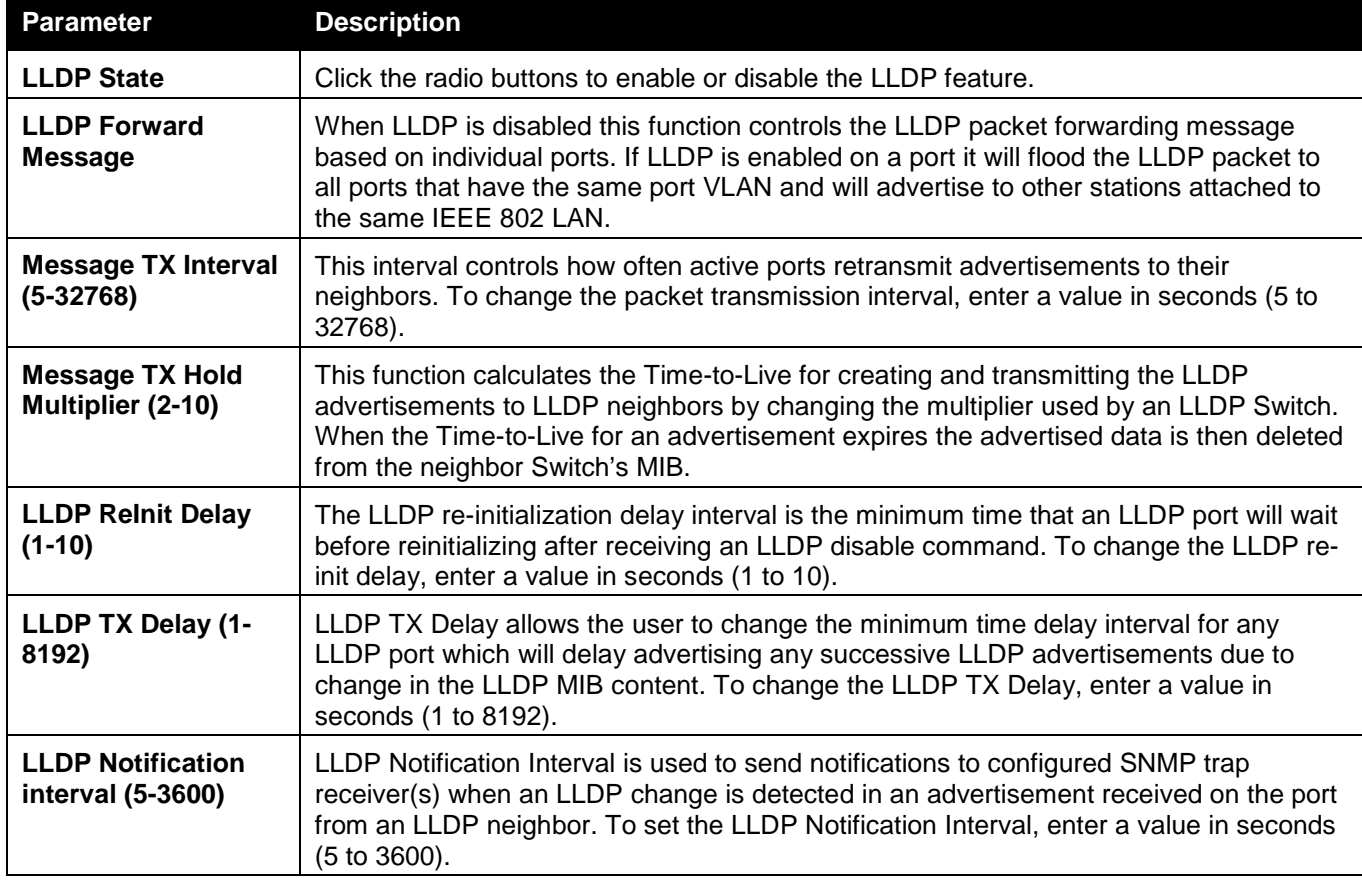

Click the **Apply** button to accept the changes made for each individual section.

## LLDP Port Settings

On this page the user can configure the LLDP port parameters. To view the following window, click **L2 Features > LLDP > LLDP > LLDP Port Settings**, as show below:

| <b>LLDP Port Settings</b>                              |                    |                     | <b>O</b> Safeguerd  |
|--------------------------------------------------------|--------------------|---------------------|---------------------|
| From Port                                              | To Port            | Notification        | Admin Status        |
|                                                        |                    |                     |                     |
| $\checkmark$<br>01                                     | $\checkmark$<br>01 | Disabled $\vee$     | TX and RX<br>$\vee$ |
| Subtype                                                | Action             | Address             |                     |
| IPv4<br>Ÿ                                              | Disabled v         |                     | Apply               |
|                                                        |                    |                     |                     |
| Note: The IPv4 address should be the switch's address. |                    |                     |                     |
|                                                        |                    |                     |                     |
|                                                        |                    |                     |                     |
| Port ID                                                | Notification       | <b>Admin Status</b> | IPv4 (IPv6) Address |
| $\mathbf{1}$                                           | Disabled           | TX and RX           |                     |
| $\overline{2}$                                         | <b>Disabled</b>    | TX and RX           |                     |
| 3                                                      | <b>Disabled</b>    | TX and RX           |                     |
| $\overline{4}$                                         | <b>Disabled</b>    | TX and RX           |                     |
| 5                                                      | Disabled           | TX and RX           |                     |
| 6                                                      | <b>Disabled</b>    | TX and RX           |                     |
| $\overline{7}$                                         | Disabled           | TX and RX           |                     |
| 8                                                      | Disabled           | TX and RX           |                     |
| 9                                                      | <b>Disabled</b>    | TX and RX           |                     |
| 10                                                     | <b>Disabled</b>    | TX and RX           |                     |
| 11                                                     | <b>Disabled</b>    | TX and RX           |                     |
| 12                                                     | <b>Disabled</b>    | TX and RX           |                     |
| 13                                                     | Disabled           | TX and RX           |                     |
| 14                                                     | Disabled           | TX and RX           |                     |
| 15                                                     | <b>Disabled</b>    | TX and RX           |                     |
| 16                                                     | Disabled           | TX and RX           |                     |
| 17                                                     | Disabled           | TX and RX           |                     |
| 18                                                     | <b>Disabled</b>    | TX and RX           |                     |
| 19                                                     | <b>Disabled</b>    | TX and RX           |                     |
| 20                                                     | <b>Disabled</b>    | TX and RX           |                     |
| 21                                                     | <b>Disabled</b>    | TX and RX           |                     |
| 22                                                     | <b>Disabled</b>    | TX and RX           |                     |
| 23                                                     | <b>Disabled</b>    | TX and RX           |                     |
| 24                                                     | <b>Disabled</b>    | TX and RX           |                     |

**Figure 7-90 LLDP Port Settings window**

#### The fields that can be configured are described below:

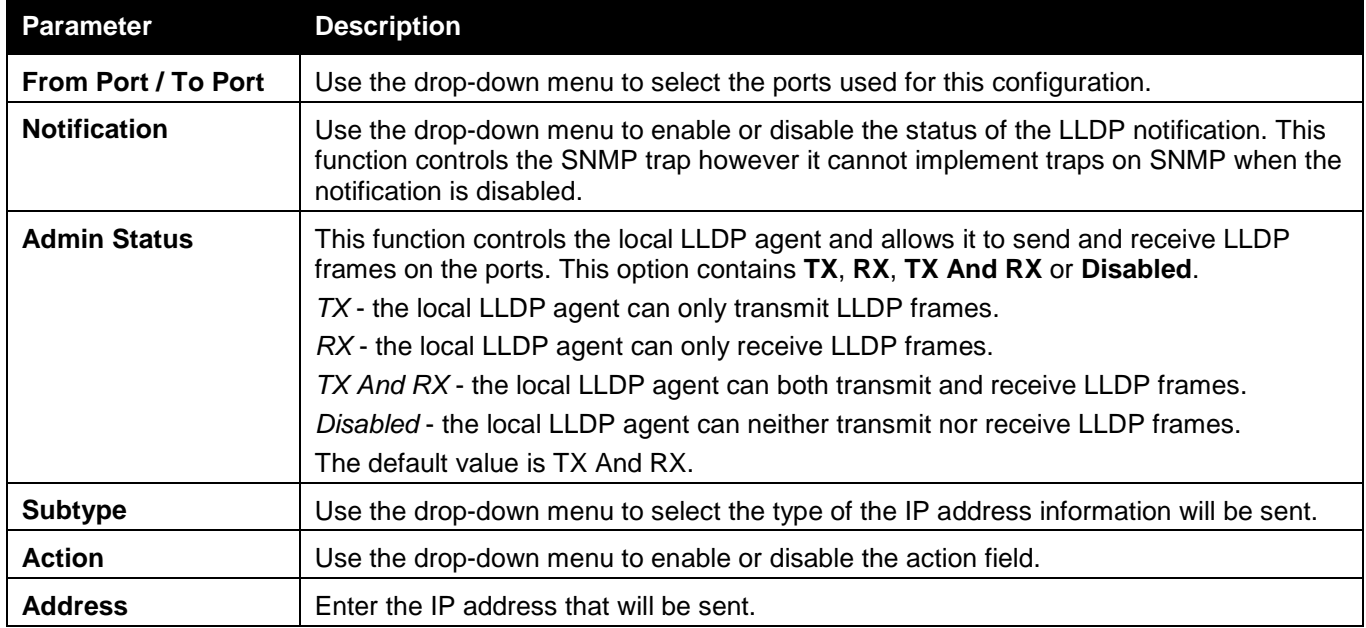

Click the **Apply** button to accept the changes made.

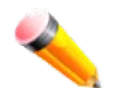

**NOTE:** The IPv4 or IPv6 address entered here should be an existing LLDP management IP address.

## LLDP Management Address List

On this page the user can view the LLDP management address list.

To view the following window, click **L2 Features > LLDP > LLDP > LLDP management Address List**, as show below:

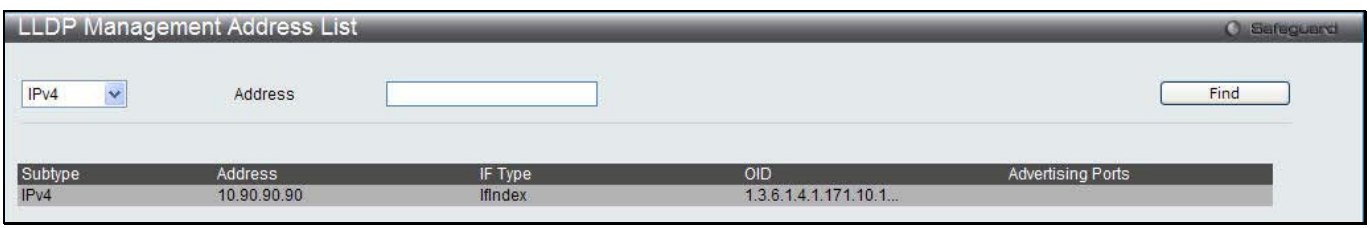

**Figure 7-91 LLDP Management Address List window**

The fields that can be configured are described below:

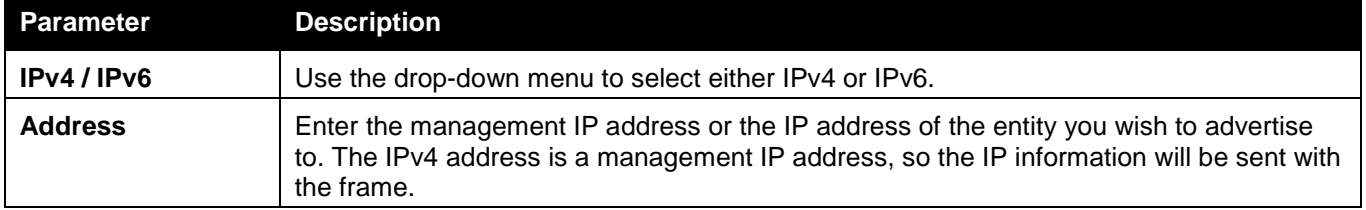

Click the **Find** button to locate a specific entry based on the information entered.

## LLDP Basic TLVs Settings

TLV stands for Type-length-value, which allows the specific sending information as a TLV element within LLDP packets. This window is used to enable the settings for the Basic TLVs Settings. An active LLDP port on the Switch always included mandatory data in its outbound advertisements. There are four optional data types that can be configured for an individual port or group of ports to exclude one or more of these data types from outbound LLDP advertisements. The mandatory data type includes four basic types of information (end of LLDPDU TLV, chassis ID TLV, port ID TLV, and Time to Live TLV). The mandatory data types cannot be disabled. There are also four data types which can be optionally selected. These include Port Description, System Name, System Description and System Capability.

To view the following window, click **L2 Features > LLDP > LLDP > LLDP Basic TLVs Settings**, as show below:

*DWS-3160 Series Gigabit Ethernet Unified Switch Web UI Reference Guide*

| LLDP Basic TLVs Settings  |                    |                            |                    | <b>O</b> Safeguard  |
|---------------------------|--------------------|----------------------------|--------------------|---------------------|
| From Port                 | $\checkmark$<br>01 | To Port<br>01              | $\checkmark$       |                     |
| Port Description          | Disabled $\vee$    | System Name                | Disabled $\vee$    |                     |
| <b>System Description</b> | Disabled v         | <b>System Capabilities</b> | $Disable \vee$     | Apply               |
| Port                      | Port Description   | System Name                | System Description | System Capabilities |
| $\mathbf{1}$              | <b>Disabled</b>    | <b>Disabled</b>            | Disabled           | <b>Disabled</b>     |
| $\overline{2}$            | <b>Disabled</b>    | <b>Disabled</b>            | <b>Disabled</b>    | <b>Disabled</b>     |
| 3                         | <b>Disabled</b>    | <b>Disabled</b>            | <b>Disabled</b>    | <b>Disabled</b>     |
| $\overline{4}$            | <b>Disabled</b>    | <b>Disabled</b>            | <b>Disabled</b>    | <b>Disabled</b>     |
| 5                         | <b>Disabled</b>    | <b>Disabled</b>            | <b>Disabled</b>    | <b>Disabled</b>     |
| $_{6}$                    | <b>Disabled</b>    | <b>Disabled</b>            | Disabled           | <b>Disabled</b>     |
| $\overline{7}$            | <b>Disabled</b>    | <b>Disabled</b>            | Disabled           | <b>Disabled</b>     |
| 8                         | Disabled           | <b>Disabled</b>            | Disabled           | <b>Disabled</b>     |
| $\overline{9}$            | <b>Disabled</b>    | <b>Disabled</b>            | <b>Disabled</b>    | <b>Disabled</b>     |
| 10                        | <b>Disabled</b>    | <b>Disabled</b>            | <b>Disabled</b>    | <b>Disabled</b>     |
| 11                        | <b>Disabled</b>    | <b>Disabled</b>            | <b>Disabled</b>    | <b>Disabled</b>     |
| 12                        | Disabled           | <b>Disabled</b>            | Disabled           | <b>Disabled</b>     |
| 13                        | <b>Disabled</b>    | <b>Disabled</b>            | <b>Disabled</b>    | <b>Disabled</b>     |
| 14                        | <b>Disabled</b>    | <b>Disabled</b>            | Disabled           | <b>Disabled</b>     |
| 15                        | <b>Disabled</b>    | <b>Disabled</b>            | <b>Disabled</b>    | <b>Disabled</b>     |
| 16                        | <b>Disabled</b>    | <b>Disabled</b>            | Disabled           | <b>Disabled</b>     |
| 17                        | <b>Disabled</b>    | <b>Disabled</b>            | <b>Disabled</b>    | <b>Disabled</b>     |
| 18                        | <b>Disabled</b>    | <b>Disabled</b>            | <b>Disabled</b>    | <b>Disabled</b>     |
| 19                        | <b>Disabled</b>    | <b>Disabled</b>            | <b>Disabled</b>    | <b>Disabled</b>     |
| 20                        | <b>Disabled</b>    | <b>Disabled</b>            | <b>Disabled</b>    | <b>Disabled</b>     |
| 21                        | <b>Disabled</b>    | <b>Disabled</b>            | <b>Disabled</b>    | <b>Disabled</b>     |
| 22                        | <b>Disabled</b>    | <b>Disabled</b>            | Disabled           | <b>Disabled</b>     |
| 23                        | <b>Disabled</b>    | <b>Disabled</b>            | Disabled           | <b>Disabled</b>     |
| 24                        | Disabled           | <b>Disabled</b>            | Disabled           | <b>Disabled</b>     |

### **Figure 7-92 LLDP Basic TLVs Settings window**

### The fields that can be configured are described below:

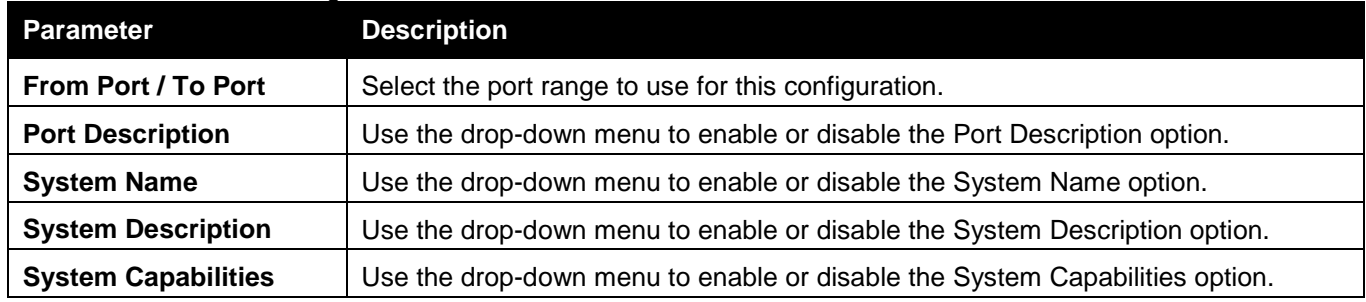

Click the **Apply** button to accept the changes made.

## LLDP Dot1 TLVs Settings

LLDP Dot1 TLVs are organizationally specific TLVs which are defined in IEEE 802.1 and used to configure an individual port or group of ports to exclude one or more of the IEEE 802.1 organizational port VLAN ID TLV data types from outbound LLDP advertisements.

To view the following window, click **L2 Features > LLDP > LLDP > LLDP Dot1 TLVs Settings**, as show below:

*DWS-3160 Series Gigabit Ethernet Unified Switch Web UI Reference Guide*

| From Port<br><b>PVID State</b><br>Port<br><b>Disabled</b><br>$\blacktriangleleft$<br>$\overline{2}$<br><b>Disabled</b><br>3<br><b>Disabled</b><br>$\overline{4}$<br><b>Disabled</b><br>5<br><b>Disabled</b><br>6<br><b>Disabled</b><br>$\overline{7}$<br><b>Disabled</b><br>8<br><b>Disabled</b><br>9<br><b>Disabled</b><br>10<br><b>Disabled</b><br>11<br><b>Disabled</b><br>12<br><b>Disabled</b><br>13<br><b>Disabled</b><br>14<br><b>Disabled</b><br>15<br><b>Disabled</b> | $\checkmark$<br>01<br>Disabled $\vee$<br>Disabled $\vee$<br>Disabled<br>$\checkmark$<br>Disable<br>Port and<br>Protocol VID State<br><b>Disabled</b><br><b>Disabled</b><br><b>Disabled</b><br><b>Disabled</b><br><b>Disabled</b> | To Port<br><b>VLAN Name</b><br><b>VLAN Name</b><br>EAPOL<br><b>VID</b> | $\checkmark$<br>01<br>$\checkmark$<br>Y<br>$\ddot{\phantom{0}}$<br><b>VLAN</b><br>Name State<br><b>Disabled</b><br><b>Disabled</b><br><b>Disabled</b><br><b>Disabled</b> | VID | Protocol<br><b>Identity State</b><br><b>Disabled</b><br><b>Disabled</b><br><b>Disabled</b><br>Disabled | Apply<br>Protocol Identity |
|----------------------------------------------------------------------------------------------------|----------------------------------------------------------------------------------------------------|------------------------------------------------------------------------|----------------------------------------------------------------------------------------------------|-----|----------------------------------------------------------------------------------------------------|----------------------------|
| Dot1 TLV PVID                                                                                                    |                                                                                                    |                                                                        |                                                                                                    |     |                                                                                                    |                            |
| Dot1 TLV Protocol VLAN<br>Dot1 TLV VLAN                                                                                                    |                                                                                                    |                                                                        |                                                                                                    |     |                                                                                                    |                            |
|                                                                                                    |                                                                                                    |                                                                        |                                                                                                    |     |                                                                                                    |                            |
| Dot1 TLV Protocol Identity                                                                                                    |                                                                                                    |                                                                        |                                                                                                    |     |                                                                                                    |                            |
|                                                                                                    |                                                                                                    |                                                                        |                                                                                                    |     |                                                                                                    |                            |
|                                                                                                    |                                                                                                    |                                                                        |                                                                                                    |     |                                                                                                    |                            |
|                                                                                                    |                                                                                                    |                                                                        |                                                                                                    |     |                                                                                                    |                            |
|                                                                                                    |                                                                                                    |                                                                        |                                                                                                    |     |                                                                                                    |                            |
|                                                                                                    |                                                                                                    |                                                                        |                                                                                                    |     |                                                                                                    |                            |
|                                                                                                    |                                                                                                    |                                                                        |                                                                                                    |     |                                                                                                    |                            |
|                                                                                                    |                                                                                                    |                                                                        |                                                                                                    |     |                                                                                                    |                            |
|                                                                                                    |                                                                                                    |                                                                        |                                                                                                    |     |                                                                                                    |                            |
|                                                                                                    |                                                                                                    |                                                                        | <b>Disabled</b>                                                                                                    |     | Disabled                                                                                               |                            |
|                                                                                                    | <b>Disabled</b>                                                                                                    |                                                                        | <b>Disabled</b>                                                                                                    |     | Disabled                                                                                               |                            |
|                                                                                                    | <b>Disabled</b>                                                                                                    |                                                                        | <b>Disabled</b>                                                                                                    |     | Disabled                                                                                               |                            |
|                                                                                                    | Disabled                                                                                                    |                                                                        | <b>Disabled</b>                                                                                                    |     | Disabled                                                                                               |                            |
|                                                                                                    | <b>Disabled</b>                                                                                                    |                                                                        | <b>Disabled</b>                                                                                                    |     | <b>Disabled</b>                                                                                        |                            |
|                                                                                                    | <b>Disabled</b>                                                                                                    |                                                                        | <b>Disabled</b>                                                                                                    |     | <b>Disabled</b>                                                                                        |                            |
|                                                                                                    | <b>Disabled</b>                                                                                                    |                                                                        | <b>Disabled</b>                                                                                                    |     | <b>Disabled</b>                                                                                        |                            |
|                                                                                                    | <b>Disabled</b>                                                                                                    |                                                                        | <b>Disabled</b>                                                                                                    |     | <b>Disabled</b>                                                                                        |                            |
|                                                                                                    | <b>Disabled</b>                                                                                                    |                                                                        | <b>Disabled</b>                                                                                                    |     | <b>Disabled</b>                                                                                        |                            |
|                                                                                                    | <b>Disabled</b>                                                                                                    |                                                                        | <b>Disabled</b>                                                                                                    |     | <b>Disabled</b>                                                                                        |                            |
|                                                                                                    | <b>Disabled</b>                                                                                                    |                                                                        | <b>Disabled</b>                                                                                                    |     | Disabled                                                                                               |                            |
| 16<br><b>Disabled</b>                                                                                                    | <b>Disabled</b>                                                                                                    |                                                                        | <b>Disabled</b>                                                                                                    |     | Disabled                                                                                               |                            |
| 17<br><b>Disabled</b>                                                                                                    | <b>Disabled</b>                                                                                                    |                                                                        | <b>Disabled</b>                                                                                                    |     | <b>Disabled</b>                                                                                        |                            |
| 18<br><b>Disabled</b>                                                                                                    | <b>Disabled</b>                                                                                                    |                                                                        | <b>Disabled</b>                                                                                                    |     | <b>Disabled</b>                                                                                        |                            |
| 19<br><b>Disabled</b>                                                                                                    | <b>Disabled</b>                                                                                                    |                                                                        | <b>Disabled</b>                                                                                                    |     | <b>Disabled</b>                                                                                        |                            |
| 20<br><b>Disabled</b>                                                                                                    | <b>Disabled</b>                                                                                                    |                                                                        | <b>Disabled</b>                                                                                                    |     | <b>Disabled</b>                                                                                        |                            |
| 21<br><b>Disabled</b>                                                                                                    | <b>Disabled</b>                                                                                                    |                                                                        | <b>Disabled</b>                                                                                                    |     | Disabled                                                                                               |                            |
| 22<br><b>Disabled</b>                                                                                                    |                                                                                                    |                                                                        | <b>Disabled</b>                                                                                                    |     | <b>Disabled</b>                                                                                        |                            |
| 23<br><b>Disabled</b>                                                                                                    | <b>Disabled</b>                                                                                                    |                                                                        | <b>Disabled</b>                                                                                                    |     | Disabled                                                                                               |                            |

### **Figure 7-93 LLDP Dot1 TLVs Settings window**

The fields that can be configured are described below:

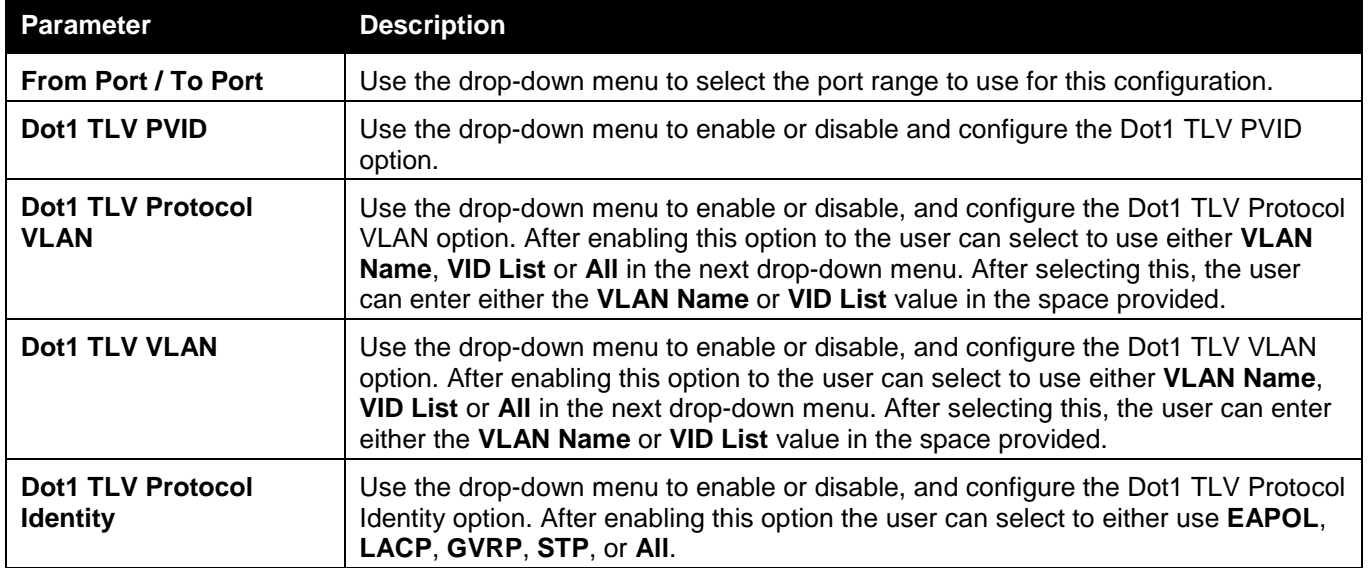

Click the **Apply** button to accept the changes made.

## LLDP Dot3 TLVs Settings

This window is used to configure an individual port or group of ports to exclude one or more IEEE 802.3 organizational specific TLV data type from outbound LLDP advertisements.

To view the following window, click **L2 Features > LLDP > LLDP > LLDP Dot3 TLVs Settings**, as show below:

*DWS-3160 Series Gigabit Ethernet Unified Switch Web UI Reference Guide*

| LLDP Dot3 TLVs Settings        |                                |                  |                    | <b>O</b> Safeguard |
|--------------------------------|--------------------------------|------------------|--------------------|--------------------|
| From Port                      | $\checkmark$<br>01             | To Port          | Y<br>01            |                    |
| MAC / PHY Configuration Status | Disabled v                     | Link Aggregation | Disabled v         |                    |
| Maximum Frame Size             | Disabled $\vee$                | Power Via MDI    | Disabled v         | Apply              |
| Port                           | MAC / PHY Configuration Status | Link Aggregation | Maximum Frame Size | Power Via MDI      |
| $\mathbf{1}$                   | <b>Disabled</b>                | Disabled         | <b>Disabled</b>    | <b>Disabled</b>    |
| $\overline{2}$                 | <b>Disabled</b>                | <b>Disabled</b>  | <b>Disabled</b>    | <b>Disabled</b>    |
| 3                              | <b>Disabled</b>                | <b>Disabled</b>  | Disabled           | <b>Disabled</b>    |
| $\overline{4}$                 | <b>Disabled</b>                | <b>Disabled</b>  | <b>Disabled</b>    | <b>Disabled</b>    |
| 5                              | <b>Disabled</b>                | <b>Disabled</b>  | <b>Disabled</b>    | <b>Disabled</b>    |
| $6\overline{6}$                | <b>Disabled</b>                | <b>Disabled</b>  | <b>Disabled</b>    | <b>Disabled</b>    |
| $\overline{7}$                 |                                |                  |                    |                    |
| 8                              | <b>Disabled</b>                | <b>Disabled</b>  | <b>Disabled</b>    | <b>Disabled</b>    |
| $\overline{9}$                 | <b>Disabled</b>                | <b>Disabled</b>  | <b>Disabled</b>    | <b>Disabled</b>    |
|                                | <b>Disabled</b>                | <b>Disabled</b>  | <b>Disabled</b>    | <b>Disabled</b>    |
| 10                             | <b>Disabled</b>                | <b>Disabled</b>  | Disabled           | <b>Disabled</b>    |
| 11                             | <b>Disabled</b>                | <b>Disabled</b>  | <b>Disabled</b>    | Disabled           |
| 12                             | <b>Disabled</b>                | <b>Disabled</b>  | Disabled           | <b>Disabled</b>    |
| 13                             | <b>Disabled</b>                | <b>Disabled</b>  | <b>Disabled</b>    | <b>Disabled</b>    |
| 14                             | <b>Disabled</b>                | <b>Disabled</b>  | <b>Disabled</b>    | <b>Disabled</b>    |
| 15                             | <b>Disabled</b>                | <b>Disabled</b>  | <b>Disabled</b>    | <b>Disabled</b>    |
| 16                             | <b>Disabled</b>                | <b>Disabled</b>  | <b>Disabled</b>    | <b>Disabled</b>    |
| 17                             | <b>Disabled</b>                | <b>Disabled</b>  | <b>Disabled</b>    | <b>Disabled</b>    |
| 18                             | <b>Disabled</b>                | <b>Disabled</b>  | <b>Disabled</b>    | <b>Disabled</b>    |
| 19                             | <b>Disabled</b>                | <b>Disabled</b>  | <b>Disabled</b>    | <b>Disabled</b>    |
| 20                             | <b>Disabled</b>                | <b>Disabled</b>  | <b>Disabled</b>    | <b>Disabled</b>    |
| 21                             | <b>Disabled</b>                | <b>Disabled</b>  | <b>Disabled</b>    | <b>Disabled</b>    |
| 22                             | <b>Disabled</b>                | <b>Disabled</b>  | <b>Disabled</b>    | <b>Disabled</b>    |
| 23                             | <b>Disabled</b>                | <b>Disabled</b>  | <b>Disabled</b>    | Disabled           |
| 24                             | <b>Disabled</b>                | <b>Disabled</b>  | <b>Disabled</b>    | <b>Disabled</b>    |

### **Figure 7-94 LLDP Dot3 TLVs Settings window**

### The fields that can be configured are described below:

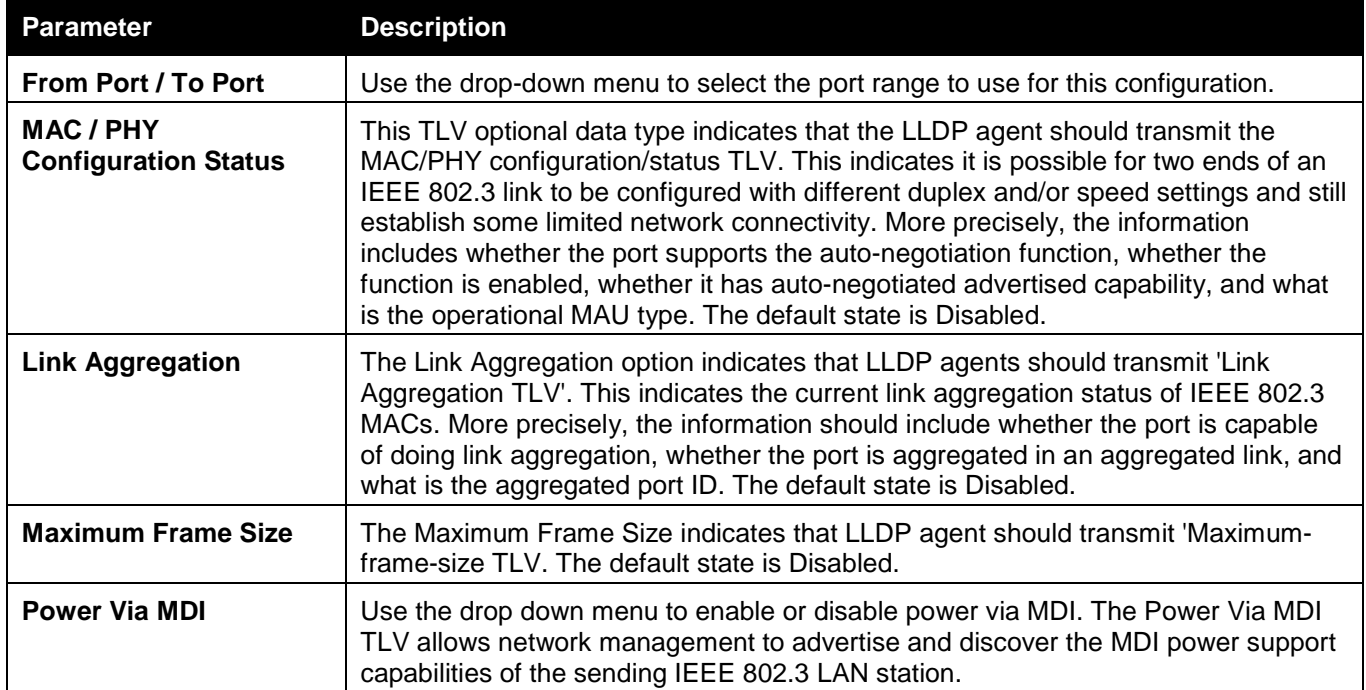

Click the **Apply** button to accept the changes made.

## LLDP Statistic System

The LLDP Statistics System page allows you an overview of the neighbor detection activity, LLDP Statistics and the settings for individual ports on the Switch.

To view the following window, click **L2 Features > LLDP > LLDP > LLDP Statistic System**, as show below:

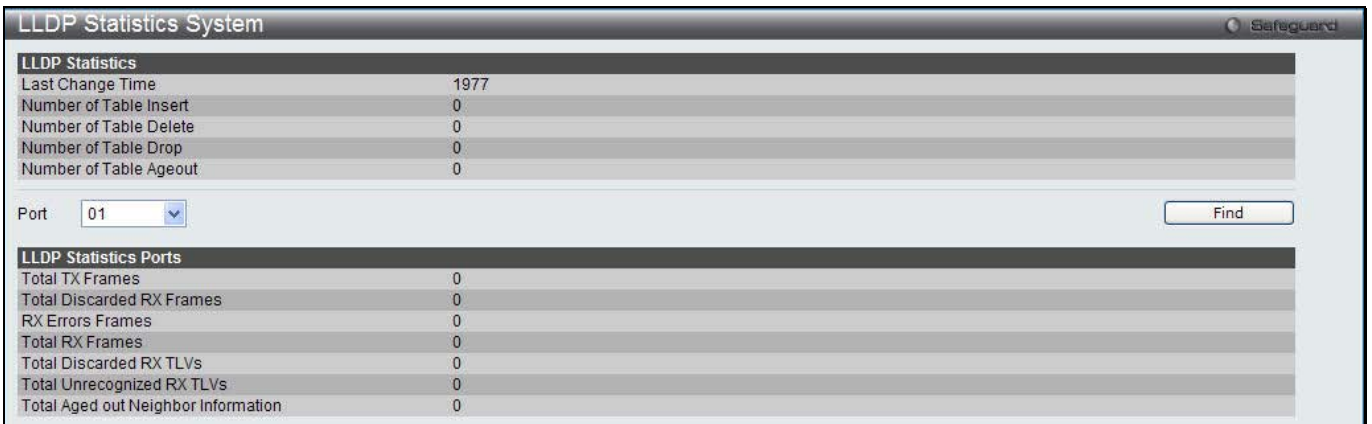

#### **Figure 7-95 LLDP Statistics System window**

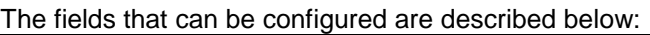

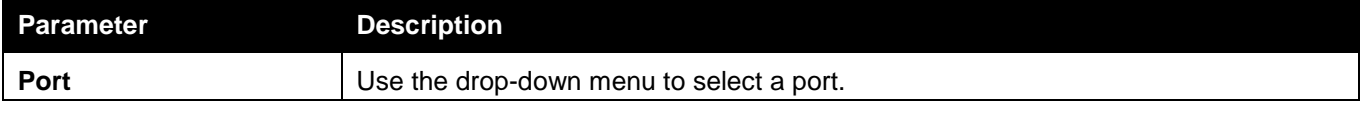

Click the **Find** button to locate a specific entry based on the information entered.

## LLDP Local Port Information

The LLDP Local Port Information page displays the information on a per port basis currently available for populating outbound LLDP advertisements in the local port brief table shown below.

To view the following window, click **L2 Features > LLDP > LLDP > LLDP Local Port Information**, as show below:

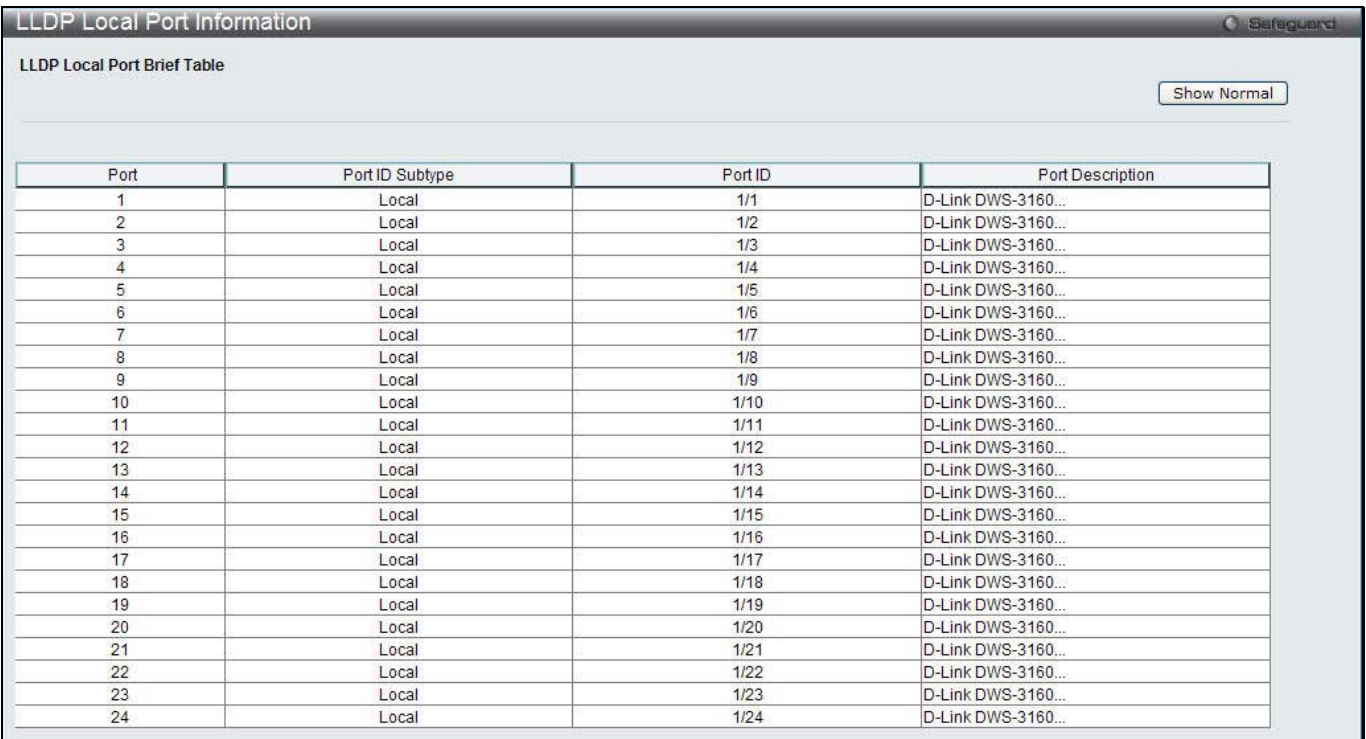

#### **Figure 7-96 LLDP Local Port Information window**

To view the normal LLDP Local Port information page per port, click the **Show Normal** button.

After clicking the **Show Normal** button, the following page will appear:

*DWS-3160 Series Gigabit Ethernet Unified Switch Web UI Reference Guide*

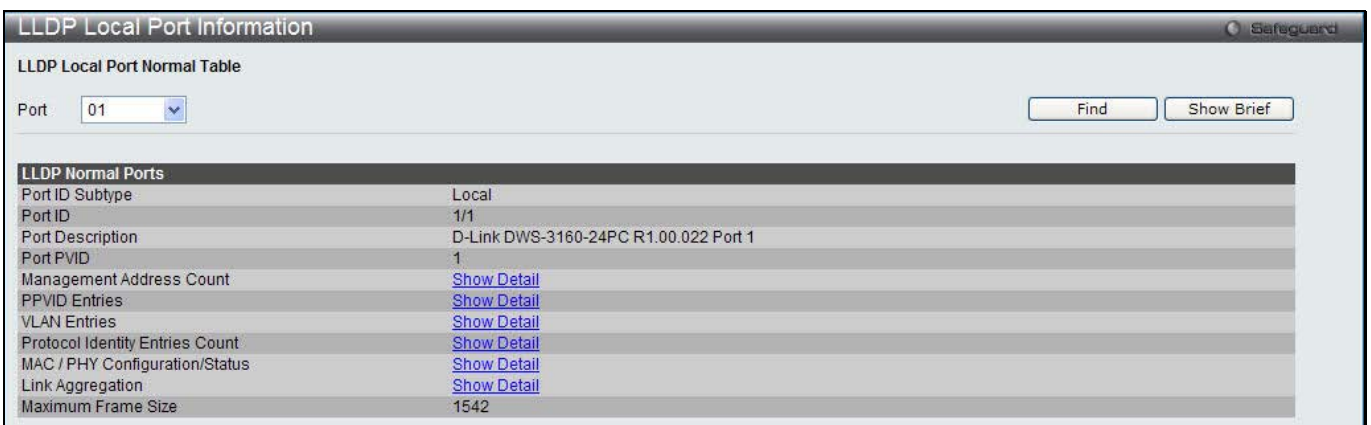

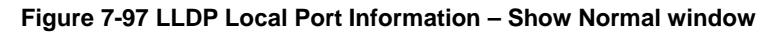

The fields that can be configured are described below:

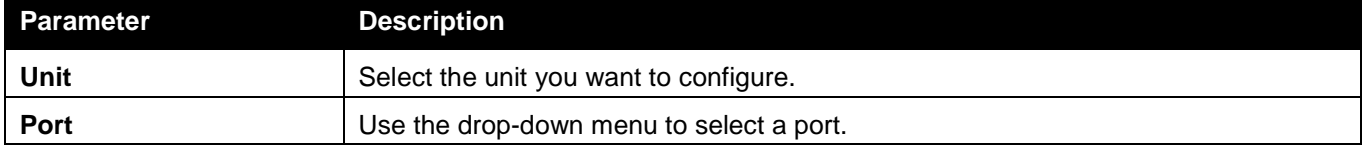

Click the **Find** button to locate a specific entry based on the information entered.

To view the brief LLDP Local Port information page per port, click the **Show Brief** button.

To view more details about, for example, the Management Address Count, click the Show Detail hyperlink.

After clicking the Show Detail hyperlink under Management Address Count, the following page will appear:

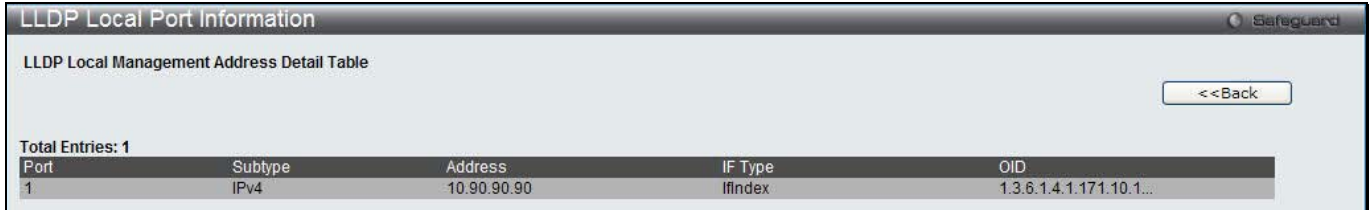

**Figure 7-98 LLDP Local Port Information – Show Detail window**

Click the **<<Back** button to return to the previous window.

### LLDP Remote Port Information

This page displays port information learned from the neighbors. The switch receives packets from a remote station but is able to store the information as local.

To view the following window, click **L2 Features > LLDP > LLDP > LLDP Remote Port Information**, as show below:

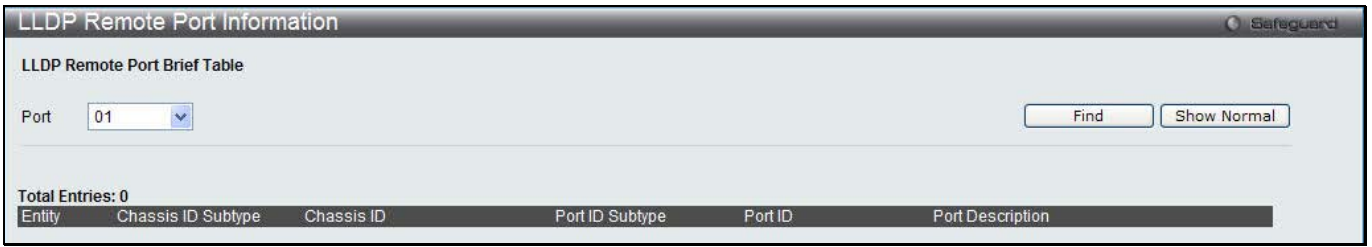

**Figure 7-99 LLDP Remote Port Information window**

The fields that can be configured are described below:

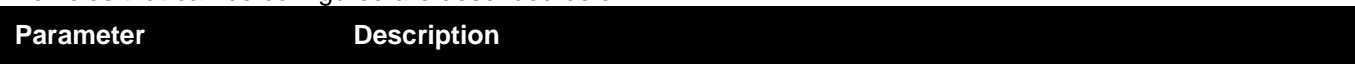

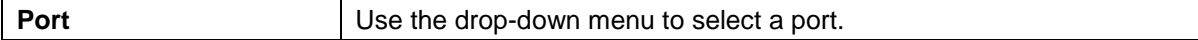

Click the **Find** button to locate a specific entry based on the information entered.

To view the normal LLDP Remote Port information page per port, click the **Show Normal** button.

After clicking the **Show Normal** button, the following page will appear:

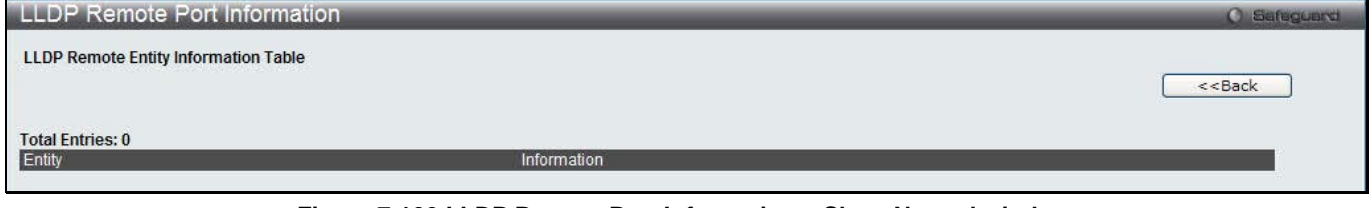

**Figure 7-100 LLDP Remote Port Information – Show Normal window**

Click the **<<Back** button to return to the previous window.

# NLB FDB Settings

The Switch supports Network Load Balancing (NLB). This is a MAC forwarding control for supporting the Microsoft server load balancing application where multiple servers can share the same IP address and MAC address. The requests from clients will be forwarded to all servers, but will only be processed by one of them. In multicast mode, the client uses a multicast MAC address as the destination MAC to reach the server. Regardless of the mode, the destination MAC is the shared MAC. The server uses its own MAC address (rather than the shared MAC) as the source MAC address of the reply packet. The NLB multicast FDB entry will be mutually exclusive with the L2 multicast entry.

To view this window, click **L2 Features > NLB FDB Settings**, as shown below.

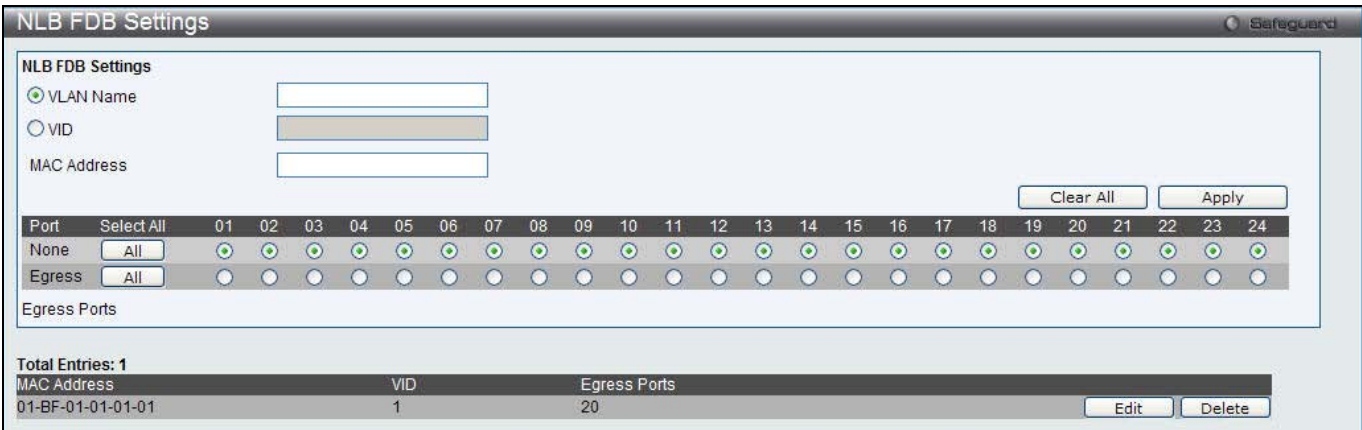

**Figure 7-101 NLB FDB Settings window**

The fields that can be configured are described below:

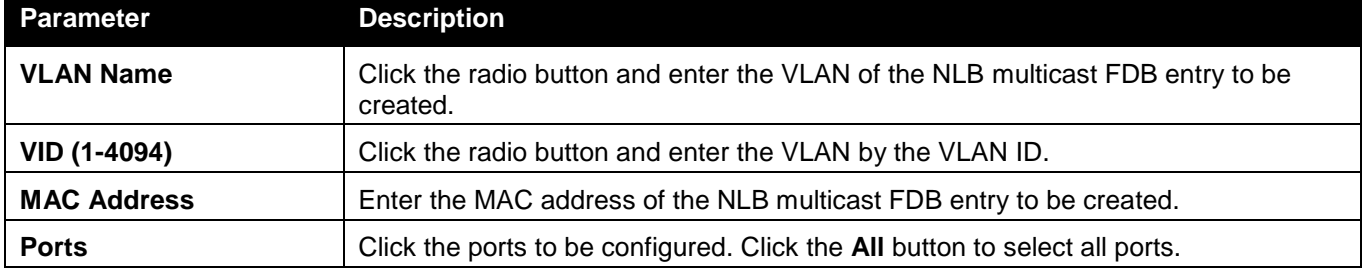

Click the **Apply** button to accept the changes made.

Click the **Clear All** button to remove all the entered information in the fields.

Click the **Edit** button to update the information of the corresponding entry.

Click the **Delete** button to delete the corresponding entry.

# Chapter 4 L3 Features

*IPv4 Static/Default Route Settings IPv4 Route Table IPv6 Static/Default Route Settings IPv6 Route Table IP Forwarding Table VRRP*

# IPv4 Static/Default Route Settings

The Switch supports static routing for IPv4 formatted addressing. Users can create up to 512 static route entries for IPv4. For IPv4 static routes, once a static route has been set, the Switch will send an ARP request packet to the next hop router that has been set by the user. Once an ARP response has been retrieved by the switch from that next hop, the route becomes enabled. However, if the ARP entry already exists, an ARP response will not be sent.

The Switch also supports a floating static route, which means that the user may create an alternative static route to a different next hop. This secondary next hop device route is considered as a backup static route for when the primary static route is down. If the primary route is lost, the backup route will uplink and its status will become Active.

Entries into the Switch's forwarding table can be made using both an IP address subnet mask and a gateway. To view the following window, click **L3 Features > IPv4 Static/Default Route Settings**, as show below:

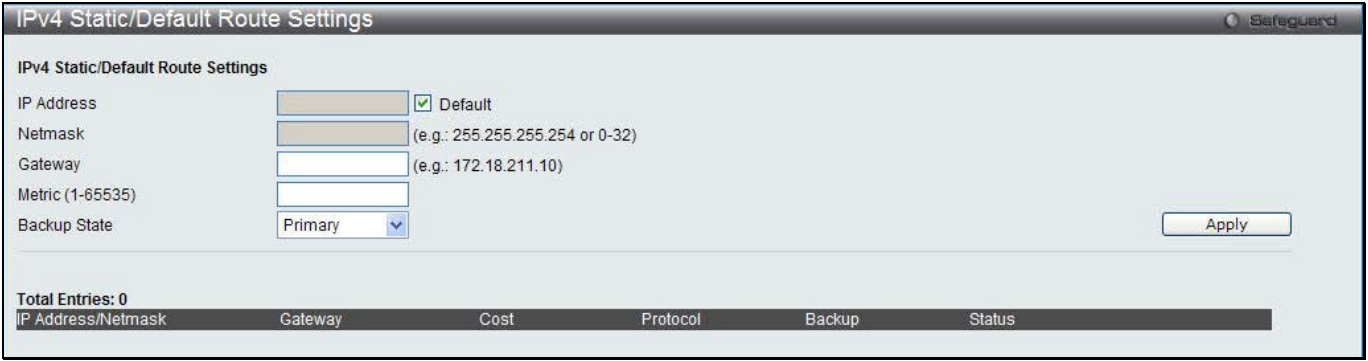

**Figure 8-1 IPv4 Static/Default Route Settings window**

#### The fields that can be configured are described below:

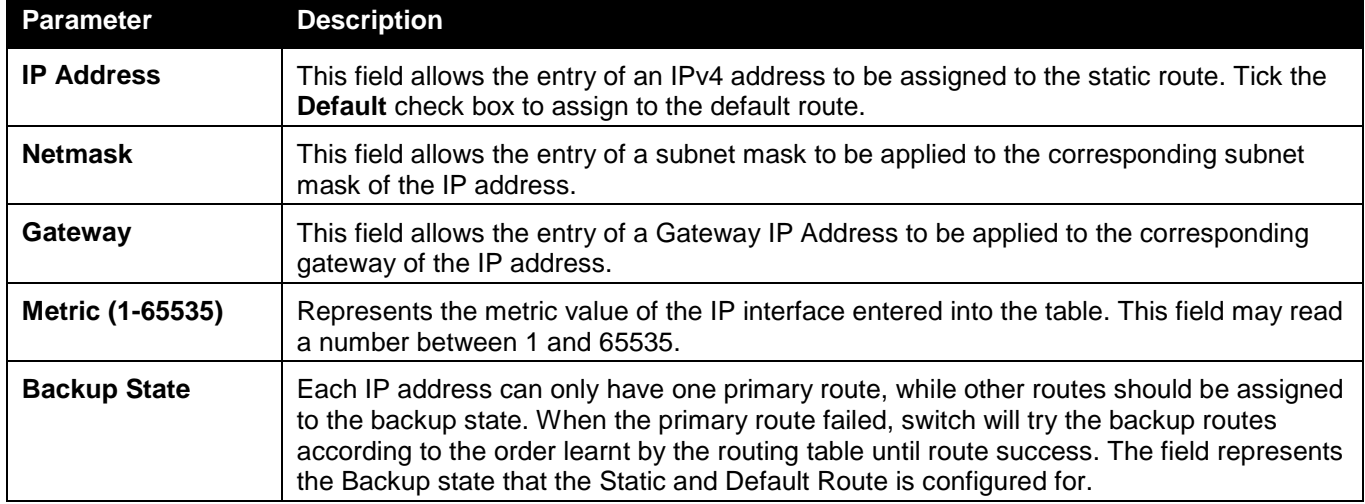

Click the **Apply** button to accept the changes made.

## IPv4 Route Table

The IP routing table stores all the external routes information of the Switch. This window is used to display all the external route information on the switch.

To view the following window, click **L3 Features > IPv4 Route Table**, as show below:

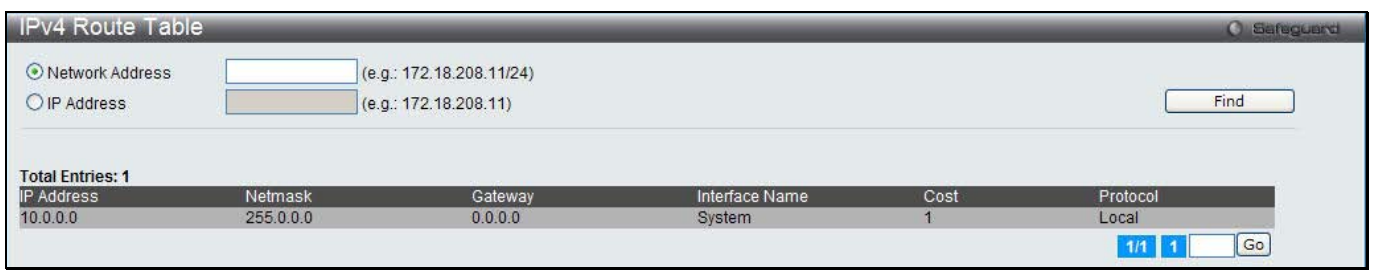

**Figure 8-2 IPv4 Route Table window**

#### The fields that can be configured are described below:

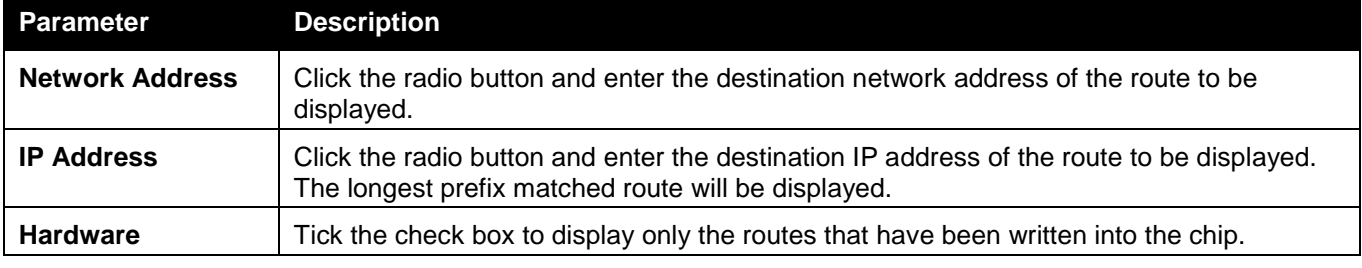

Click the **Find** button to locate a specific entry based on the information entered.

Enter a page number and click the **Go** button to navigate to a specific page when multiple pages exist.

# IPv6 Static/Default Route Settings

A static entry of an IPv6 address can be entered into the Switch's routing table for IPv6 formatted addresses. To view the following window, click **L3 Features > IPv6 Static/Default Route Settings**, as show below:

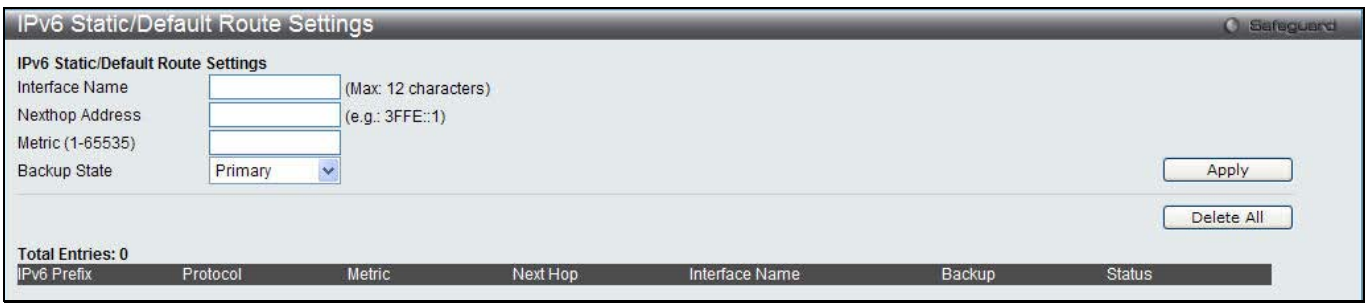

**Figure 8-3 IPv6 Static/Default Route Settings window**

| <b>Parameter</b>       | <b>Description</b>                                                                                                    |
|------------------------|----------------------------------------------------------------------------------------------------|
| <b>Interface Name</b>  | The IP Interface where the static IPv6 route is created.                                                                                                    |
| <b>Nexthop Address</b> | The corresponding IPv6 address for the next hop Gateway address in IPv6 format.                                                                                                    |
| Metric (1-65535)       | The metric of the IPv6 interface entered into the table representing the number of<br>routers between the Switch and the IPv6 address above. Metric values allowed are<br>between 1 and 65535. |
| <b>Backup State</b>    | Each IP address can only have one primary route, while other routes should be<br>assigned to the backup state. When the primary route failed, the switch will try the                          |

The fields that can be configured are described below:

backup routes according to the order learnt by the routing table until route success. This field represents the backup state for the IPv6 configured. This field may be Primary or Backup.

Click the **Apply** button to accept the changes made.

Click the **Delete All** button to remove all the entries listed.

# IP Forwarding Table

The IP forwarding table stores all the direct connected IP information. On this page the user can view all the direct connected IP information.

To view the following window, click **L3 Features > IP Forwarding Table**, as show below:

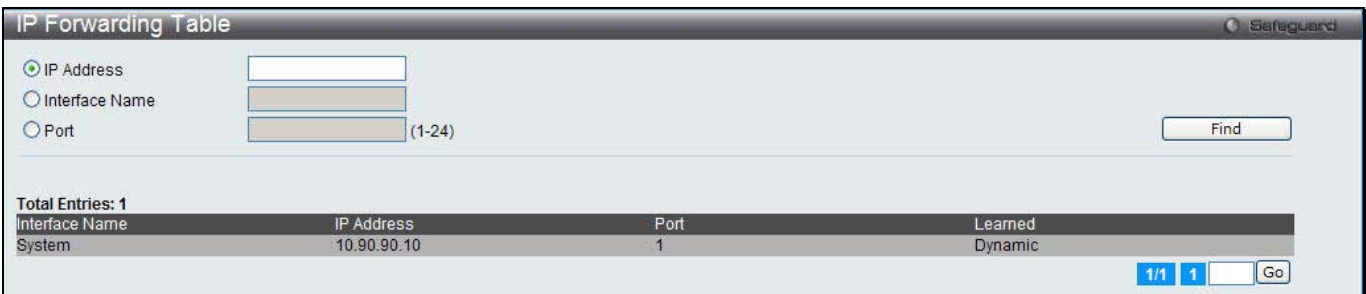

**Figure 8-4 IP Forwarding Table**

The fields that can be configured are described below:

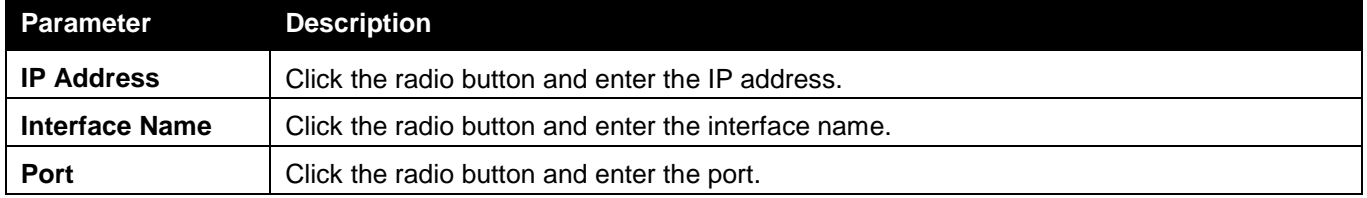

Click the **Find** button to locate a specific entry based on the information entered.

Enter a page number and click the **Go** button to navigate to a specific page when multiple pages exist.

# VRRP

Virtual Routing Redundancy Protocol (VRRP) is a function that dynamically assigns responsibility for a virtual router to one of the VRRP routers on a LAN. The VRRP router that controls the IP address associated with a virtual router is called the Master. The Master forwards packets sent to this IP address. This allows any Virtual Router IP address on the LAN to be used as the default first hop router by end hosts. Utilizing VRRP, the administrator can achieve a higher available default path cost without configuring every end host for dynamic routing or routing discovery protocols.

Statically configured default routes on the LAN are prone to a single point of failure. VRRP is designed to eliminate these failures by setting an election protocol that will assign a responsibility for a virtual router to one of the VRRP routers on the LAN. When a virtual router fails, the election protocol selects a virtual router with the highest priority to be the Master router on the LAN. This retains the link and the connection is kept alive, regardless of the point of failure.

To configure VRRP for virtual routers on the Switch, an IP interface must be present on the system and it must be a part of a VLAN. VRRP IP interfaces may be assigned to every VLAN, and therefore IP interface, on the Switch. VRRP routers within the same VRRP group must be consistent in configuration settings for this protocol to function optimally.

## VRRP Global Settings

This window is used to configure the VRRP Global settings.

To view the following window, click **L3 Features > VRRP > VRRP Global Settings**, as show below:

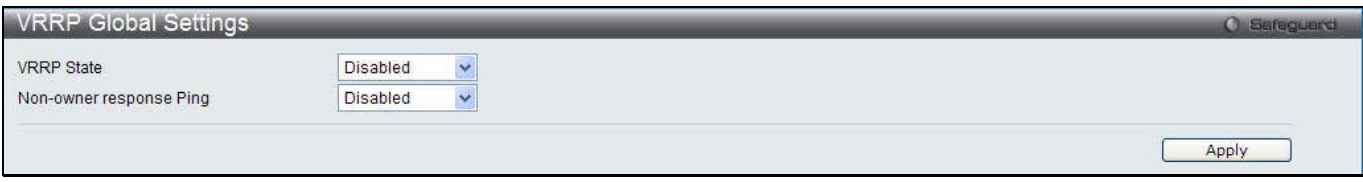

**Figure 8-5 VRRP Global Settings window**

The fields that can be configured are described below:

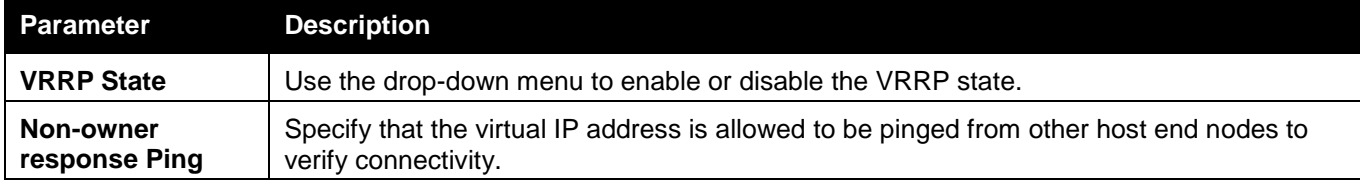

Click the **Apply** button to accept the changes made.

## VRRP Virtual Router Settings

This window is used to configure VRRP virtual router settings.

To view the following window, click **L3 Features > VRRP > VRRP Virtual Router Settings**, as show below:

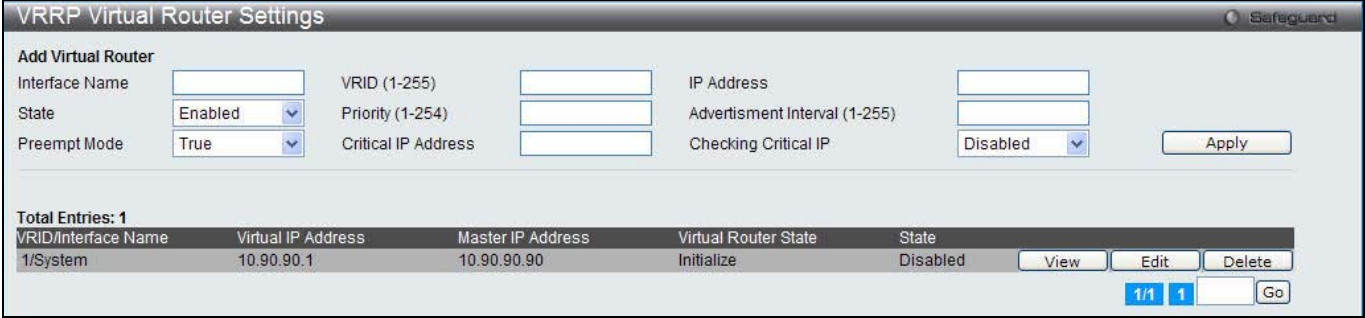

**Figure 8-6 VRRP Virtual Router Settings window**

|  | The fields that can be configured are described below: |  |
|--|--------------------------------------------------------|--|
|  |                                                        |  |

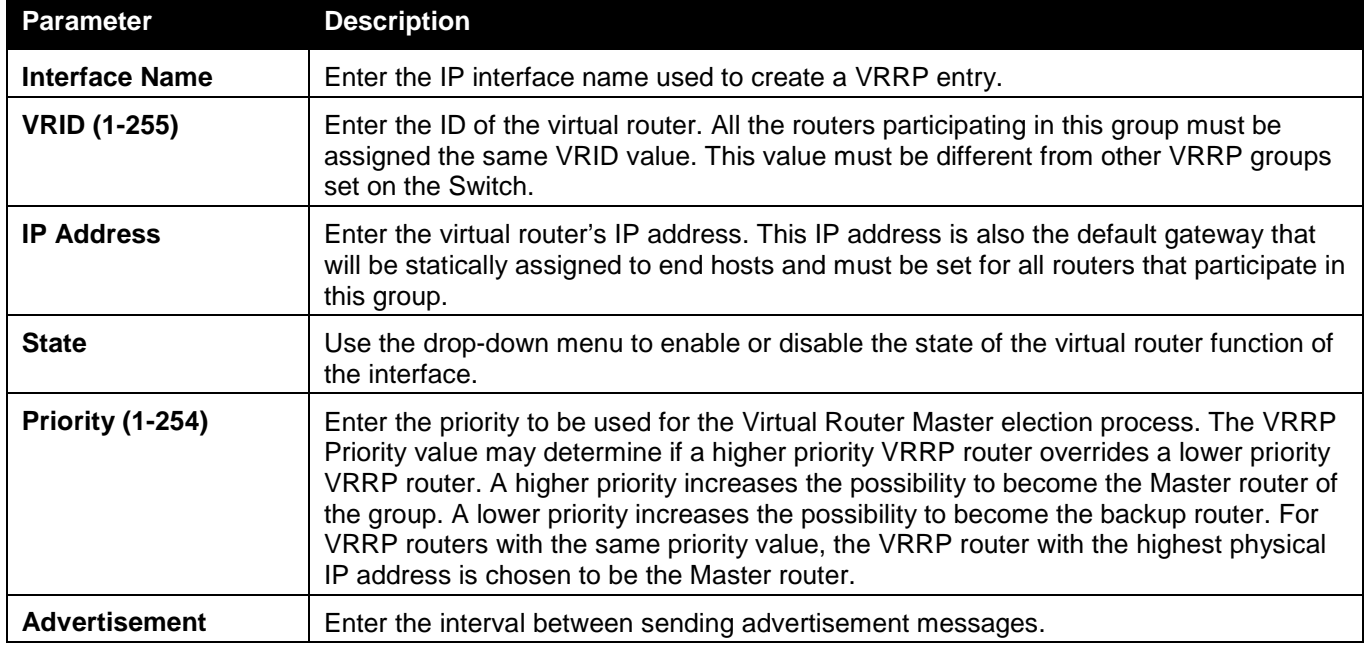

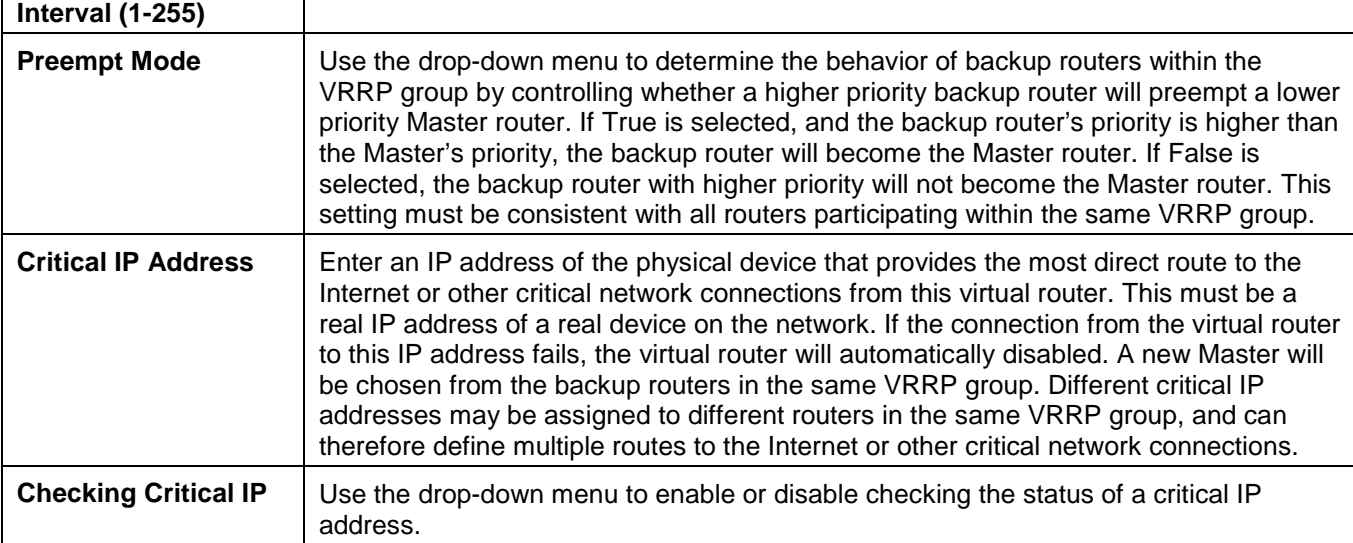

Click the **Apply** button to accept the changes made.

Click the **View** button to see the detail information of the corresponding entry.

Click the **Edit** button to update the information of the corresponding entry.

Click the **Delete** button to delete the corresponding entry.

Enter a page number and click the **Go** button to navigate to a specific page when multiple pages exist.

### After clicking the **Edit** button, the following page will appear:

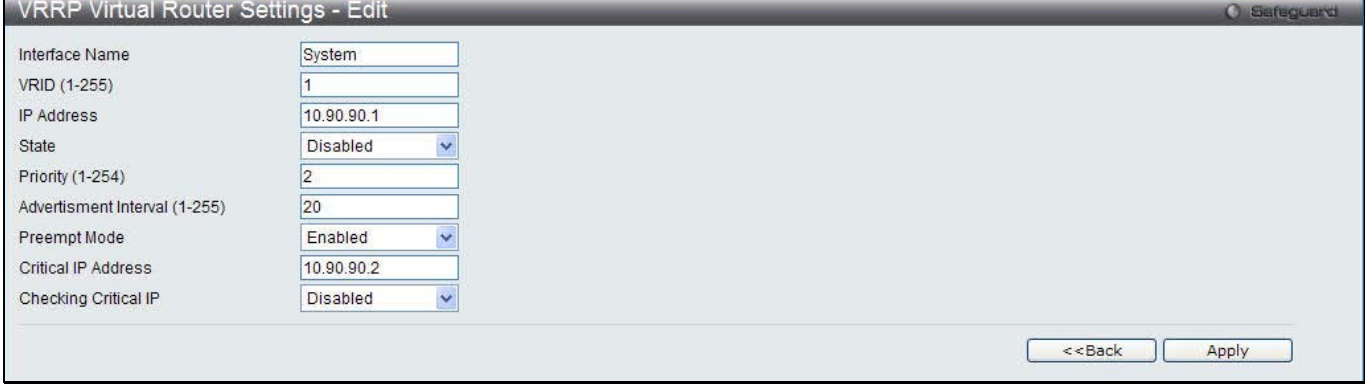

**Figure 8-7 VRRP Virtual Router Settings - Edit window**

### The fields that can be configured are described below:

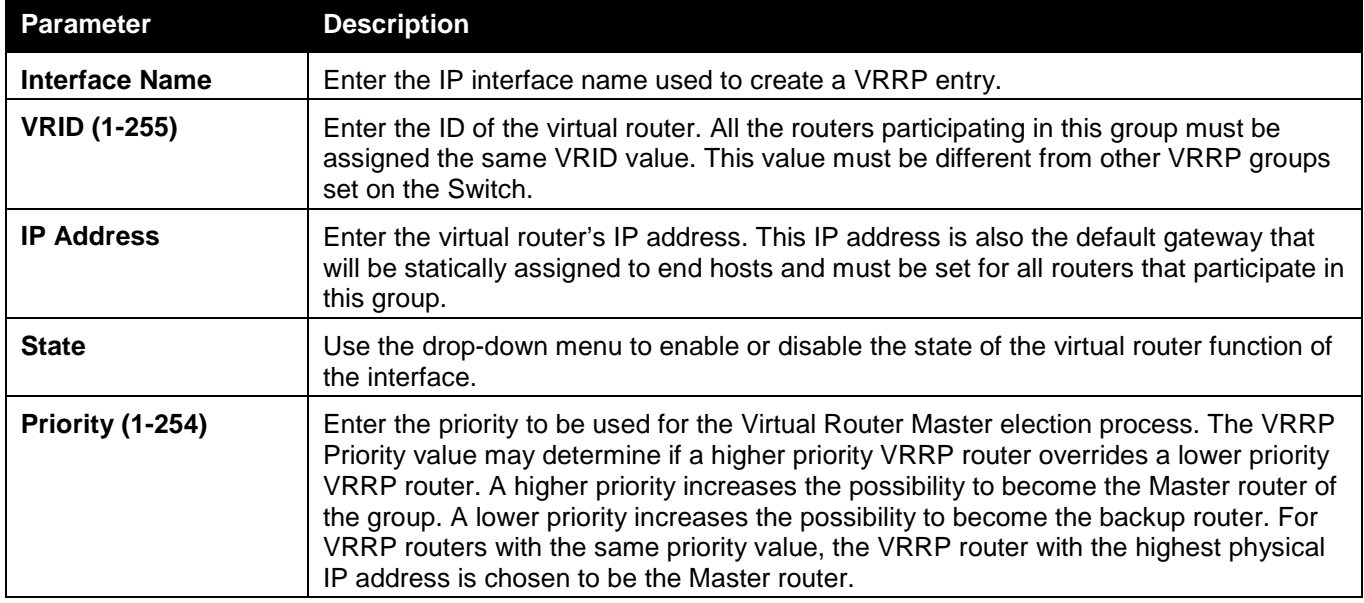

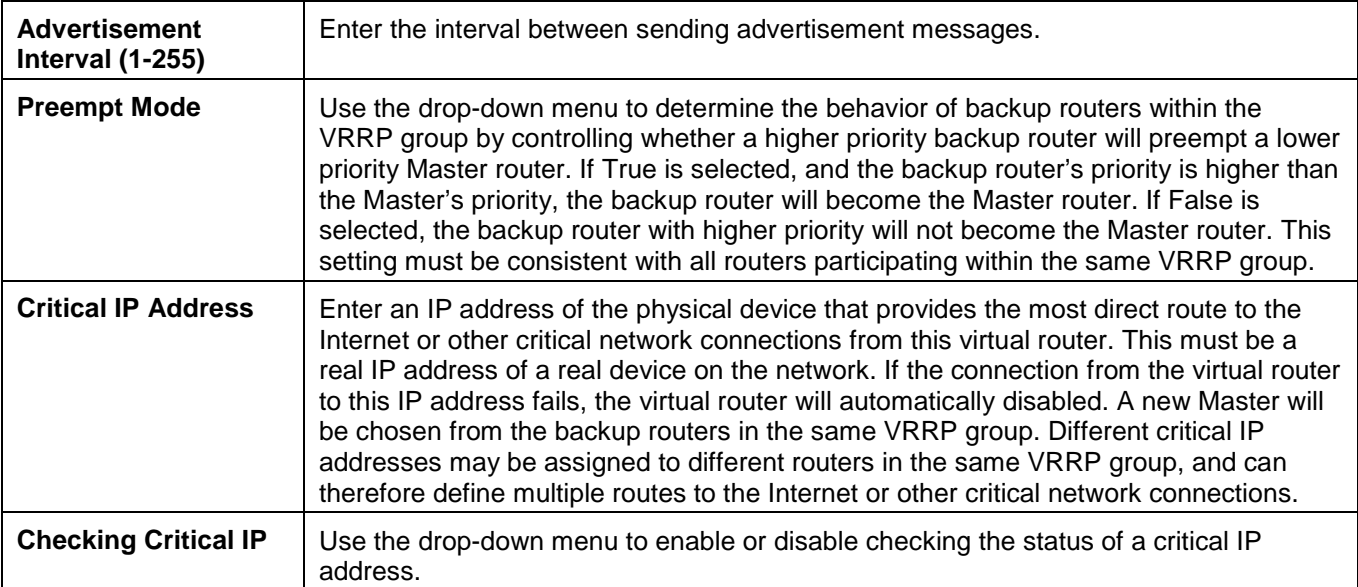

Click the **Apply** button to accept the changes made.

Click the **<<Back** button to discard the changes made and return to the previous window.

After clicking the **View** button, the following page will appear:

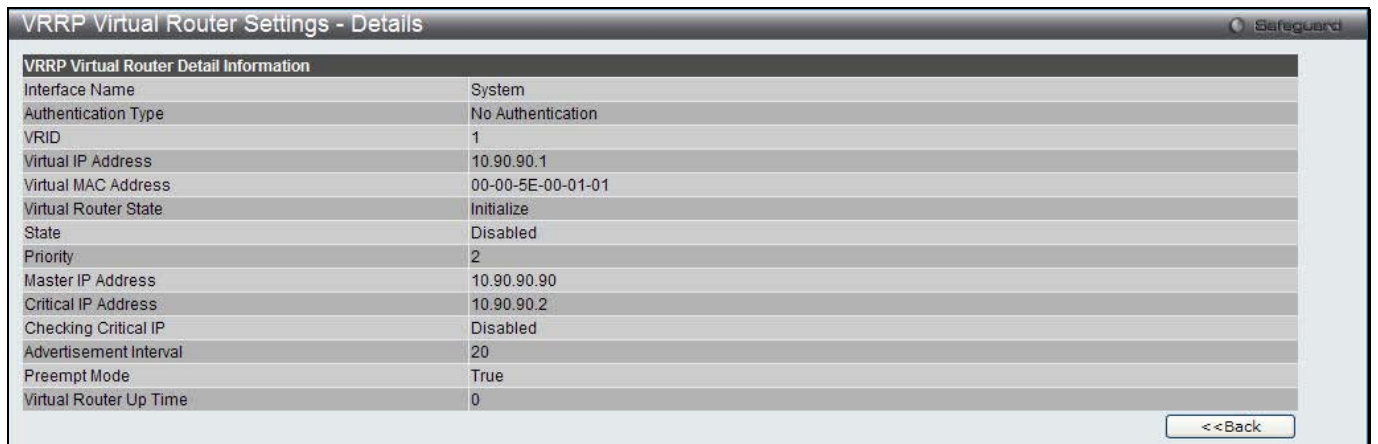

**Figure 8-8 VRRP Virtual Router Settings - Details window**

Click the **<<Back** button to return to the previous window.

## VRRP Authentication Settings

This window is used to configure a virtual router authentication type on an interface.

To view the following window, click **L3 Features > VRRP > VRRP Authentication Settings**, as show below:

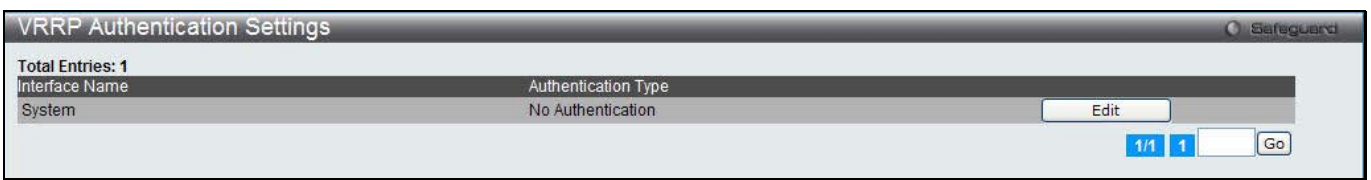

**Figure 8-9 VRRP Authentication Settings window**

Click the **Edit** button to update the information of the corresponding entry.

After clicking the **Edit** button, the following page will appear:

### *DWS-3160 Series Gigabit Ethernet Unified Switch Web UI Reference Guide*

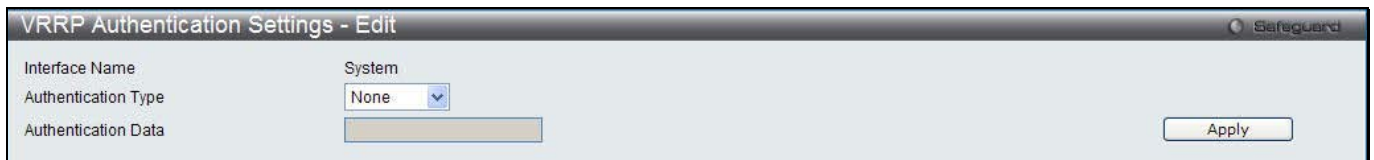

### **Figure 8-10 VRRP Authentication Settings - Edit window**

The fields that can be configured are described below:

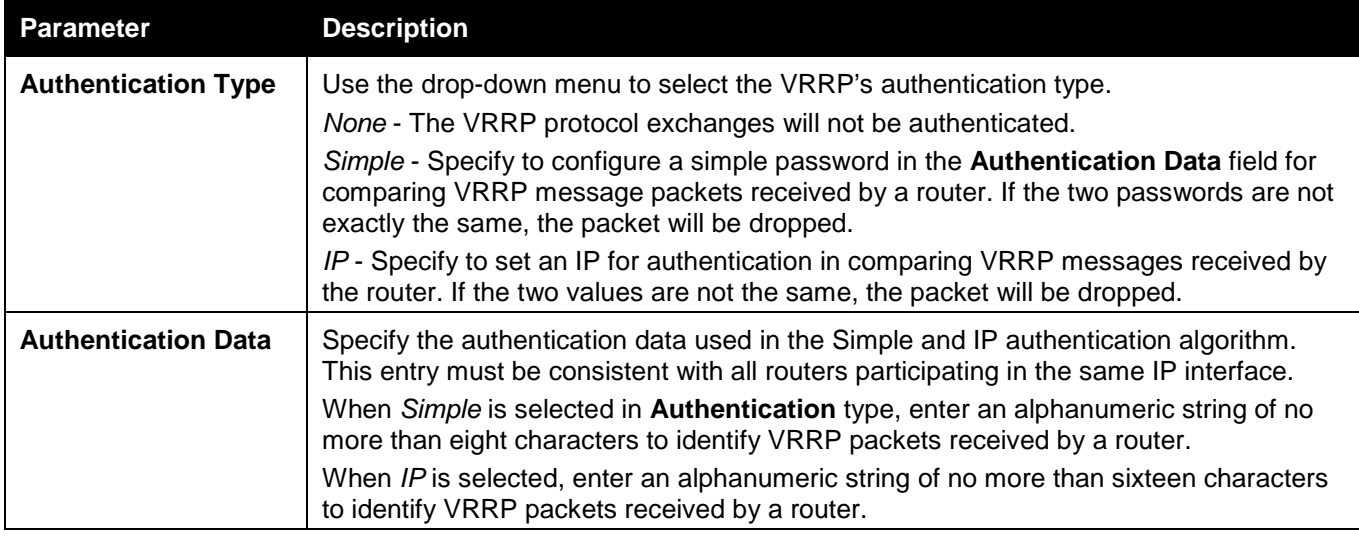

Click the **Apply** button to accept the changes made.

# Chapter 5 QoS

*802.1p Settings Bandwidth Control Traffic Control Settings DSCP HOL Blocking Prevention Scheduling Settings*

The Switch supports 802.1p priority queuing Quality of Service. The following section discusses the implementation of QoS (Quality of Service) and benefits of using 802.1p priority queuing.

### **Advantages of QoS**

QoS is an implementation of the IEEE 802.1p standard that allows network administrators a method of reserving bandwidth for important functions that require a large bandwidth or have a high priority, such as VoIP (voice-over Internet Protocol), web browsing applications, file server applications or video conferencing. Not only can a larger bandwidth be created, but other less critical traffic can be limited, so excessive bandwidth can be saved. The Switch has separate hardware queues on every physical port to which packets from various applications can be mapped to, and, in turn prioritized. View the following map to see how the Switch implements basic 802.1P priority queuing.

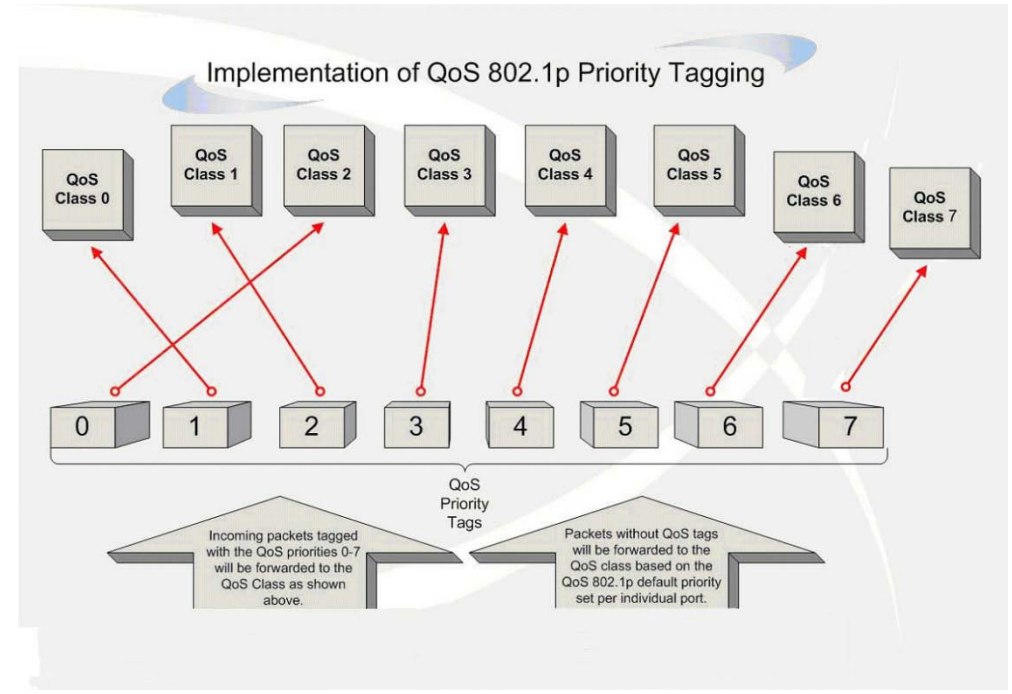

**Figure 9-1 Mapping QoS on the Switch**

The picture above shows the default priority setting for the Switch. Class-7 has the highest priority of the seven priority classes of service on the Switch. In order to implement QoS, the user is required to instruct the Switch to examine the header of a packet to see if it has the proper identifying tag. Then the user may forward these tagged packets to designated classes of service on the Switch where they will be emptied, based on priority.

For example, let's say a user wishes to have a video conference between two remotely set computers. The administrator can add priority tags to the video packets being sent out, utilizing the Access Profile commands. Then, on the receiving end, the administrator instructs the Switch to examine packets for this tag, acquires the tagged packets and maps them to a class queue on the Switch. Then in turn, the administrator will set a priority for this queue so that will be emptied before any other packet is forwarded. This result in the end user receiving all packets sent as quickly as possible, thus prioritizing the queue and allowing for an uninterrupted stream of packets, which optimizes the use of bandwidth available for the video conference.

### **Understanding QoS**

The Switch supports 802.1p priority queuing. The Switch has eight priority queues. These priority queues are numbered from 7 (Class 7) — the highest priority queue — to 0 (Class 0) — the lowest priority queue. The eight priority tags specified in IEEE 802.1p (p0 to p7) are mapped to the Switch's priority queues as follows:

- Priority 0 is assigned to the Switch's Q2 queue.
- Priority 1 is assigned to the Switch's Q0 queue.
- Priority 2 is assigned to the Switch's Q1 queue.
- Priority 3 is assigned to the Switch's Q3 queue.
- Priority 4 is assigned to the Switch's Q4 queue.
- Priority 5 is assigned to the Switch's Q5 queue.
- Priority 6 is assigned to the Switch's Q6 queue.
- Priority 7 is assigned to the Switch's Q7 queue.

For strict priority-based scheduling, any packets residing in the higher priority classes of service are transmitted first. Multiple strict priority classes of service are emptied based on their priority tags. Only when these classes are empty, are packets of lower priority transmitted.

For weighted round-robin queuing, the number of packets sent from each priority queue depends upon the assigned weight. For a configuration of eight CoS queues, A~H with their respective weight value: 8~1, the packets are sent in the following sequence: A1, B1, C1, D1, E1, F1, G1, H1, A2, B2, C2, D2, E2, F2, G2, A3, B3, C3, D3, E3, F3, A4, B4, C4, D4, E4, A5, B5, C5, D5, A6, B6, C6, A7, B7, A8, A1, B1, C1, D1, E1, F1, G1, H1.

For weighted round-robin queuing, if each CoS queue has the same weight value, then each CoS queue has an equal opportunity to send packets just like round-robin queuing.

For weighted round-robin queuing, if the weight for a CoS is set to 0, then it will continue processing the packets from this CoS until there are no more packets for this CoS. The other CoS queues that have been given a nonzero value, and depending upon the weight, will follow a common weighted round-robin scheme.

Remember that the Switch has eight configurable priority queues (and eight Classes of Service) for each port on the Switch.

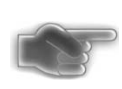

**NOTICE:** The Switch contains eight classes of service for each port on the Switch. One of these classes is reserved for internal use on the Switch and is therefore not configurable. All references in the following section regarding classes of service will refer to only the eight classes of service that may be used and configured by the administrator.

# 802.1p Settings

## 802.1p Default Priority Settings

The Switch allows the assignment of a default 802.1p priority to each port on the Switch. This page allows the user to assign a default 802.1p priority to any given port on the switch that will insert the 802.1p priority tag to untagged packets received. The priority and effective priority tags are numbered from *0*, the lowest priority, to *7*, the highest priority. The effective priority indicates the actual priority assigned by RADIUS. If the RADIUS assigned value exceeds the specified limit, the value will be set at the default priority. For example, if the RADIUS assigns a limit of 8 and the default priority is 0, the effective priority will be 0.

To view the following window, click **QoS > 802.1p Settings > 802.1p Default Priority Settings**, as show below:

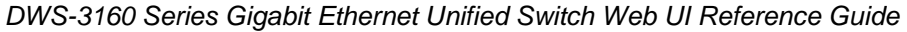

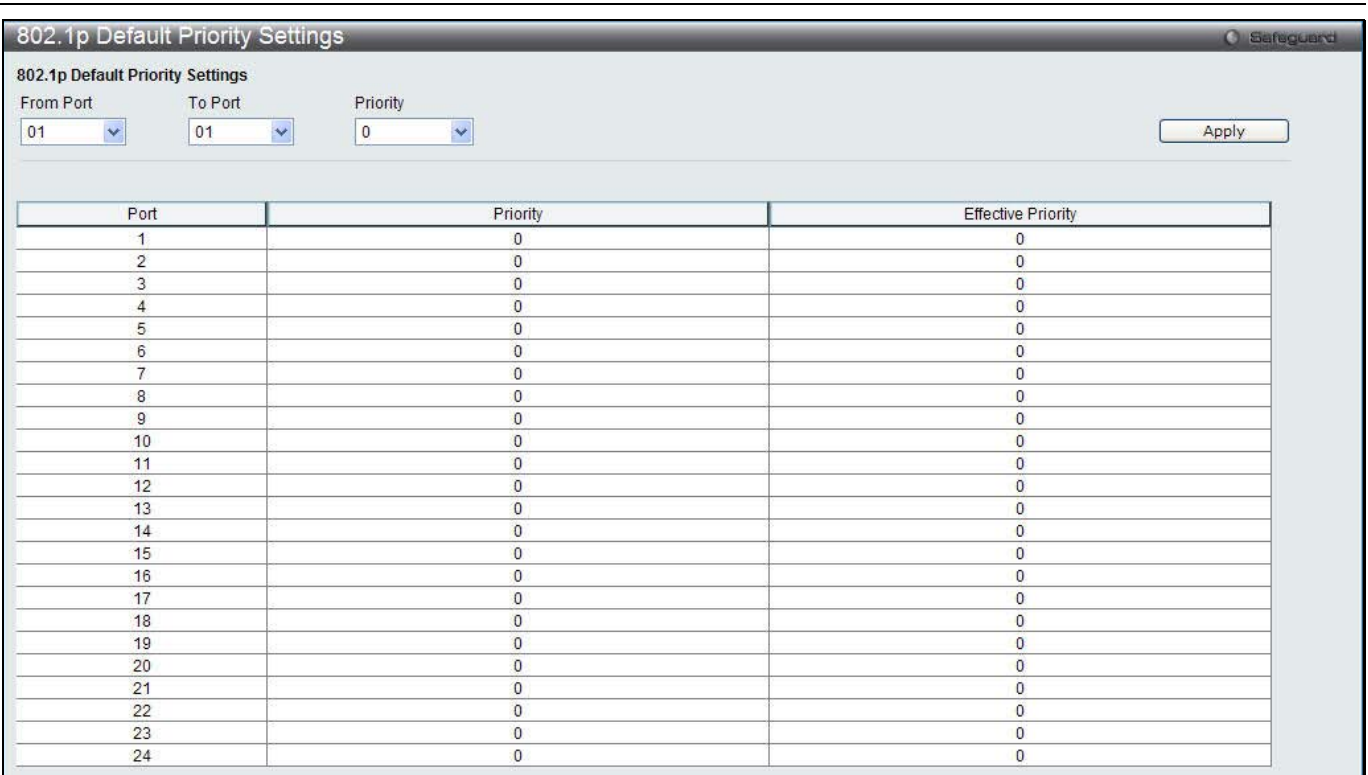

#### **Figure 9-2 Default Priority Settings window**

### The fields that can be configured are described below:

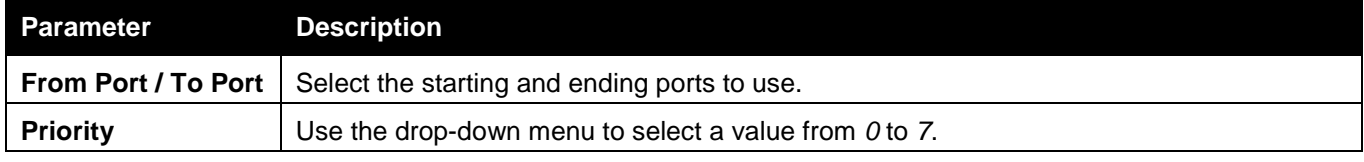

Click the **Apply** button to accept the changes made.

## 802.1p User Priority Settings

The Switch allows the assignment of a class of service to each of the 802.1p priorities.

To view the following window, click **QoS > 802.1p Settings > 802.1p User Priority Settings**, as show below:

| 802.1p User Priority Settings                                                                       |                     | <b>O</b> Safeguerd |
|----------------------------------------------------------------------------------------------------|---------------------|--------------------|
| 802.1p User Priority Settings<br>Priority<br>Class ID<br>$\ddotmark$<br>Class-0 v<br>$\overline{0}$ |                     | Apply              |
| Priority<br>0                                                                                       | Class ID<br>Class-2 |                    |
|                                                                                                    | Class-0             |                    |
| $\overline{\mathbf{c}}$                                                                             | Class-1             |                    |
| 3<br>$\frac{4}{3}$                                                                                  | Class-3<br>Class-4  |                    |
|                                                                                                    | Class-5             |                    |
| 5<br>6                                                                                              | Class-6             |                    |
| $\overline{7}$                                                                                      | Class-7             |                    |

**Figure 9-3 802.1p User Priority Settings window**

Once a priority has been assigned to the port groups on the Switch, then a Class may be assigned to each of the eight levels of 802.1p priorities using the drop-down menus on this window. User priority mapping is not only for the default priority configured in the last page, but also for all the incoming tagged packets with 802.1p tag. Click the **Apply** button to accept the changes made.

# Bandwidth Control

The bandwidth control settings are used to place a ceiling on the transmitting and receiving data rates for any selected port.

## Bandwidth Control Settings

The Effective RX/TX Rate refers to the actual bandwidth of the switch port, if it does not match the configured rate. This usually means that the bandwidth has been assigned by a higher priority resource, such as a RADIUS server. To view the following window, click **QoS > Bandwidth Control > Bandwidth Control Settings**, as show below:

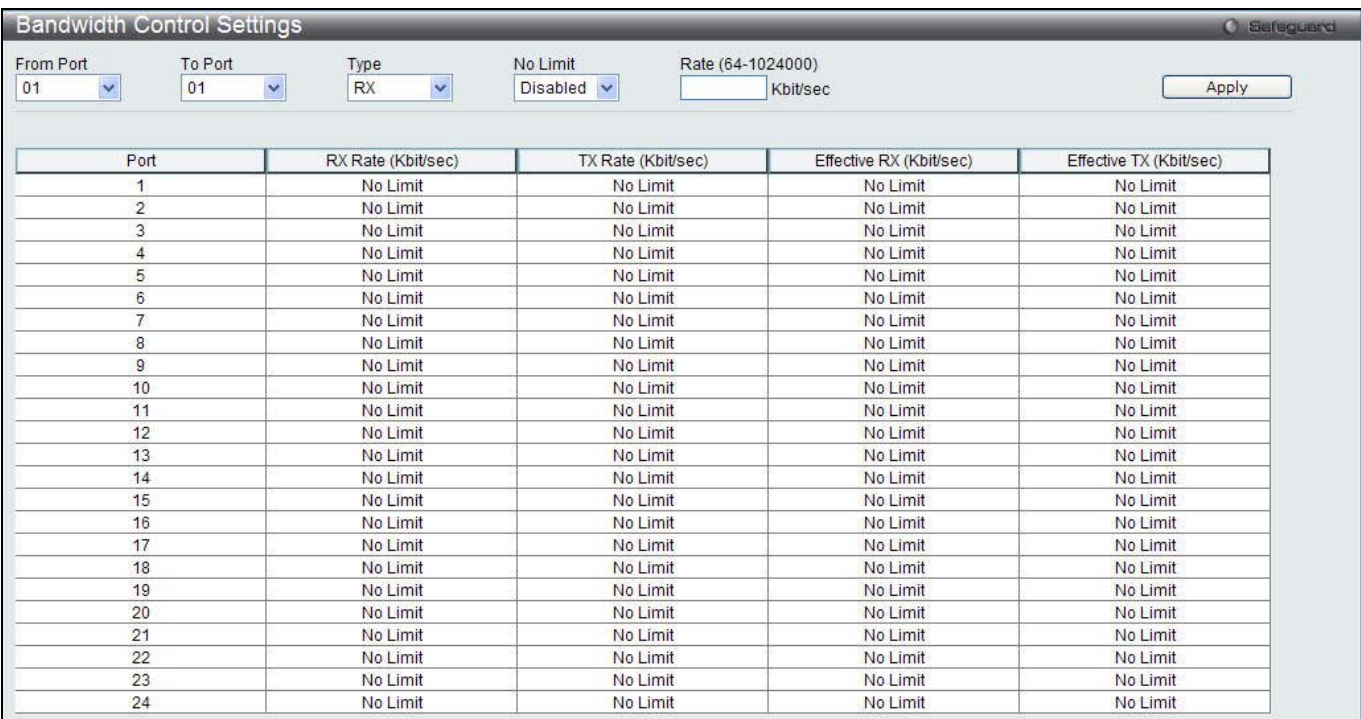

The Effective RX/TX Rate refers to the actual bandwidth of the switch port, if it does not match the configured rate. This usually means that the bandwidth has been assigned by a higher priority resource, such as a RADIUS server.

### **Figure 9-4 Bandwidth Control Settings window**

The fields that can be configured or displayed are described below:

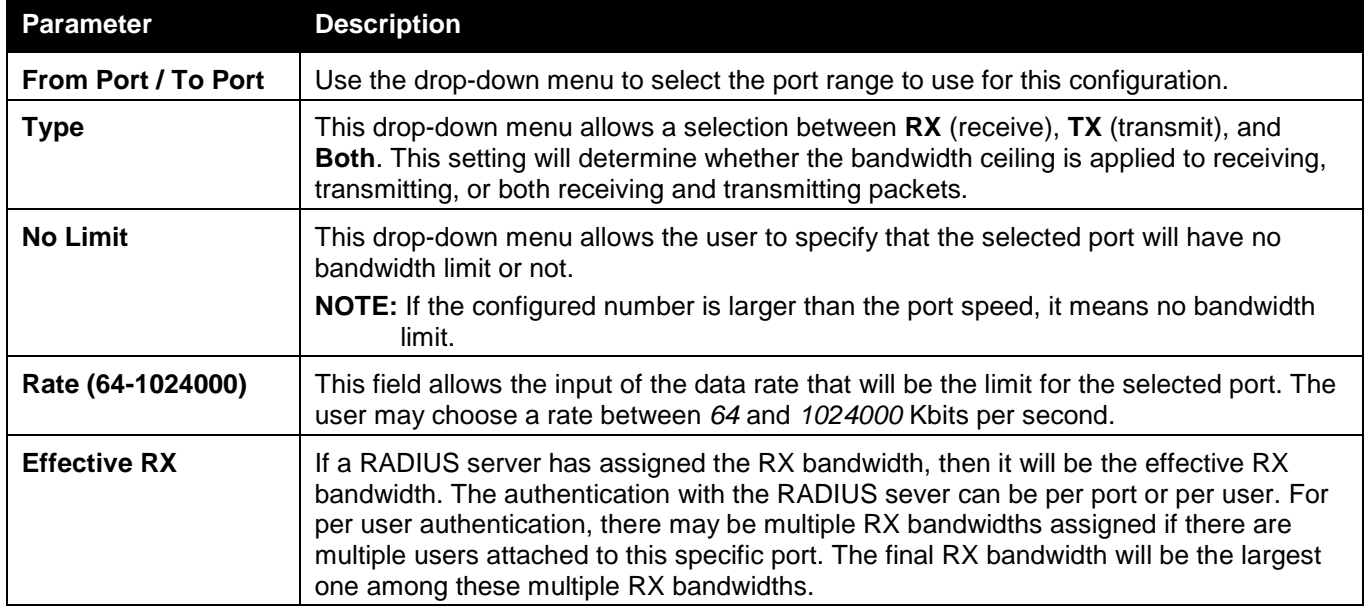

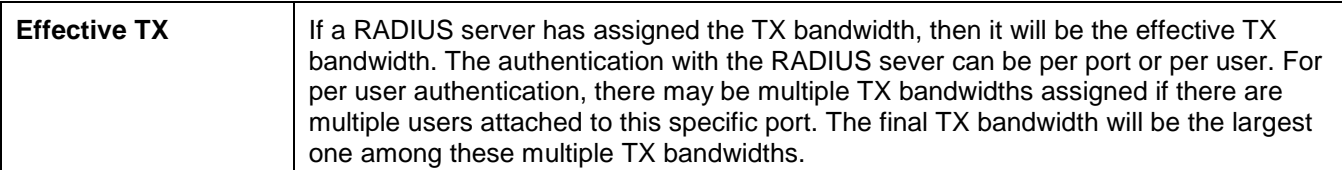

Click the **Apply** button to accept the changes made.

## Queue Bandwidth Control Settings

To view this window, click **QoS > Bandwidth Control > Queue Bandwidth Control Settings**, as shown below. To view the following window, click **QoS > Bandwidth Control > Queue Bandwidth Control Settings**, as show below:

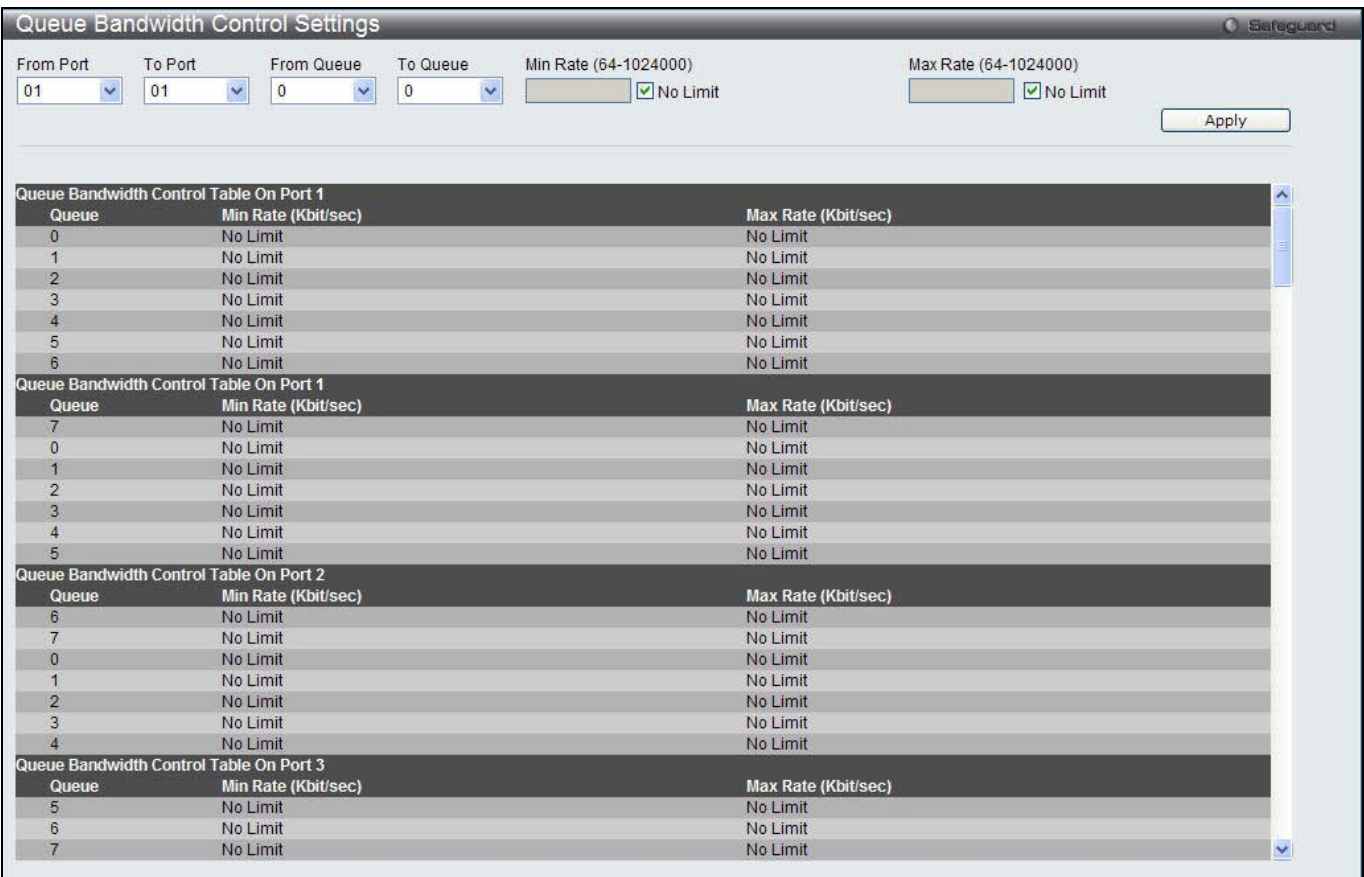

#### **Figure 9-5 Queue Bandwidth Control Settings window**

### The fields that can be configured are described below:

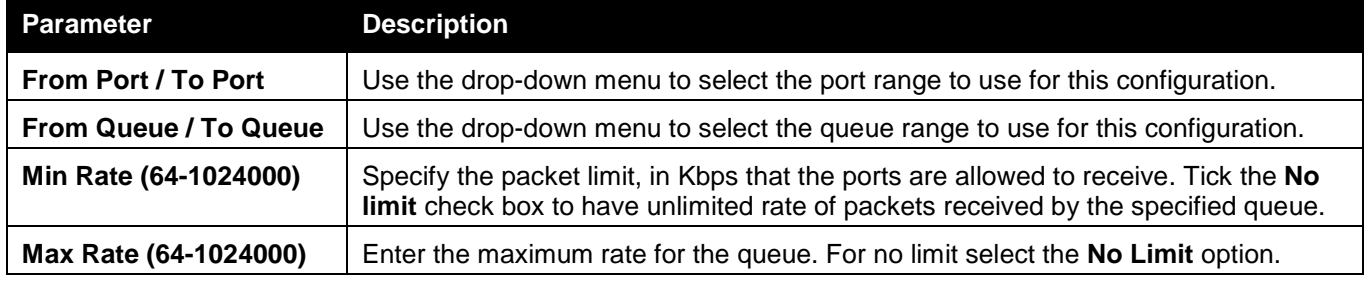

Click the **Apply** button to accept the changes made.

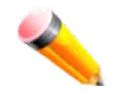

**NOTE:** The minimum granularity of queue bandwidth control is 64Kbit/sec. The system will adjust the number to the multiple of 64 automatically.

# Traffic Control Settings

On a computer network, packets such as Multicast packets and Broadcast packets continually flood the network as normal procedure. At times, this traffic may increase due to a malicious end station on the network or a malfunctioning device, such as a faulty network card. Thus, switch throughput problems will arise and consequently affect the overall performance of the switch network. To help rectify this packet storm, the Switch will monitor and control the situation.

Packet storms are monitored to determine if too many packets are flooding the network based on threshold levels provided by the user. Once a packet storm has been detected, the Switch will drop packets coming into the Switch until the storm has subsided. This method can be utilized by selecting the *Drop* option of the Action parameter in the window below.

The Switch will also scan and monitor packets coming into the Switch by monitoring the Switch's chip counter. This method is only viable for Broadcast and Multicast storms because the chip only has counters for these two types of packets. Once a storm has been detected (that is, once the packet threshold set below has been exceeded), the Switch will shut down the port to all incoming traffic, with the exception of STP BPDU packets, for a time period specified using the Count Down parameter.

If a Time Interval parameter times-out for a port configured for traffic control and a packet storm continues, that port will be placed in Shutdown Forever mode, which will cause a warning message to be sent to the Trap Receiver. Once in Shutdown Forever mode, the method of recovering the port is to manually recoup it using the **System Configuration > Port configuration > Port Settings** window or automatic recovering after the time period that is configured in the **Traffic Auto Recover Time** field. Select the disabled port and return its State to *Enabled* status. To utilize this method of Storm Control, choose the *Shutdown* option of the Action parameter in the window below.

Use this window to enable or disable storm control and adjust the threshold for multicast and broadcast storms. To view the following window, click **QoS > Traffic Control Settings**, as show below:

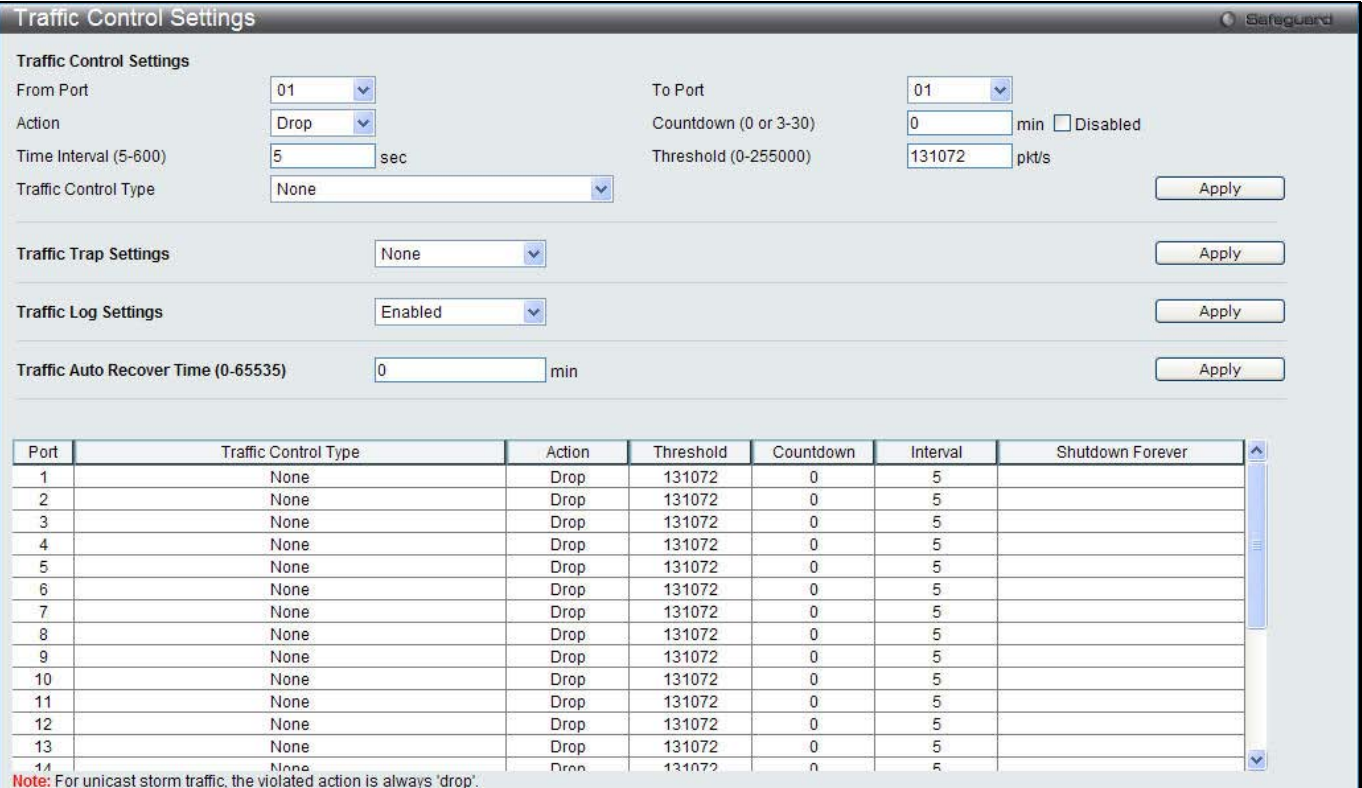

**Figure 9-6 Traffic Control Settings window**

The fields that can be configured are described below:

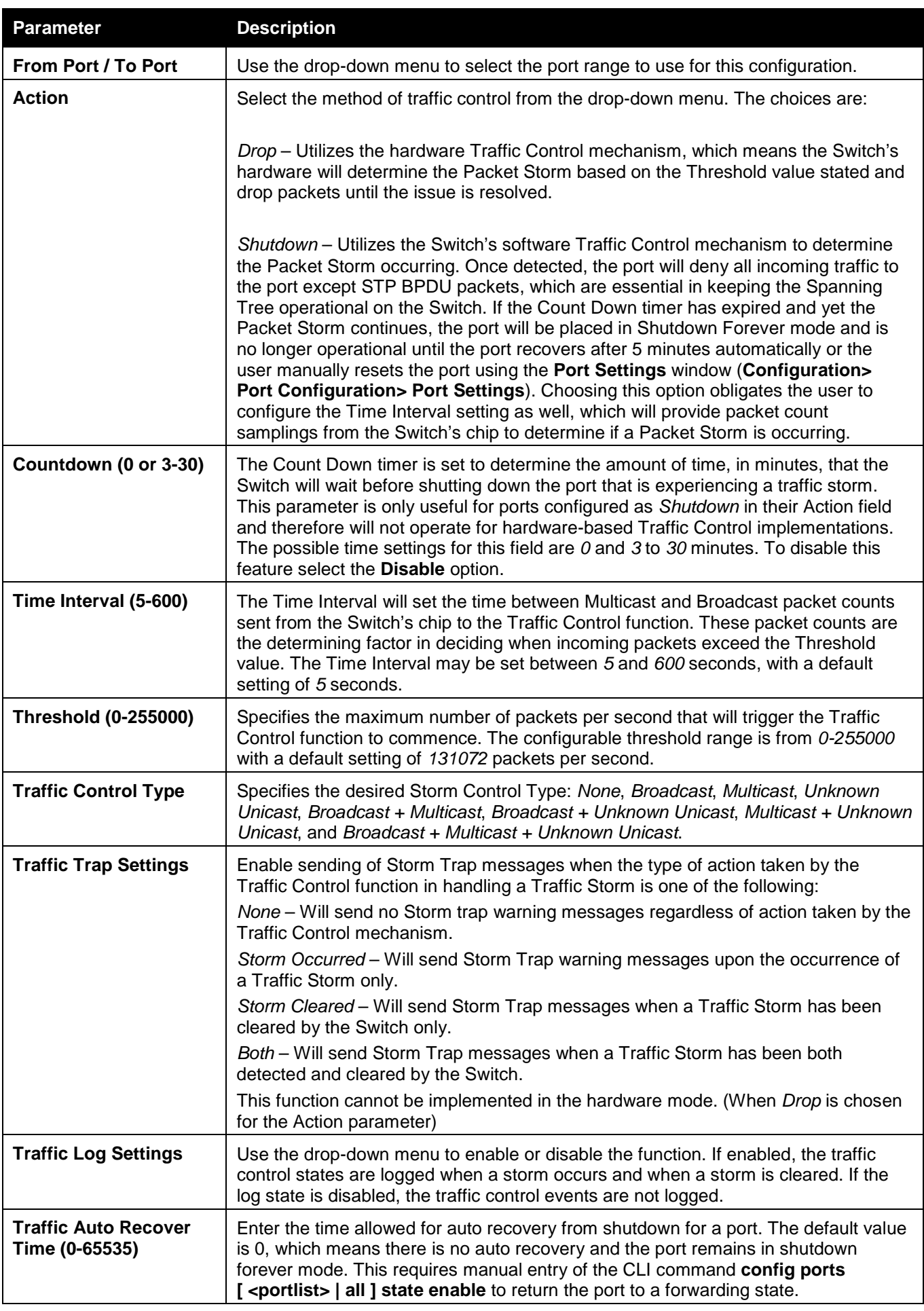

Click the **Apply** button to accept the changes made for each individual section.
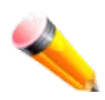

**NOTE:** Traffic Control cannot be implemented on ports that are set for Link Aggregation (Port Trunking).

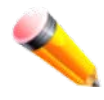

**NOTE:** Ports that are in the Shutdown Forever mode will be seen as Discarding in Spanning Tree windows and implementations though these ports will still be forwarding BPDUs to the Switch's CPU.

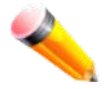

**NOTE:** Ports that are in Shutdown Forever mode will be seen as link down in all windows and screens until the user recovers these ports.

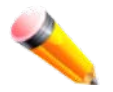

**NOTE:** The minimum granularity of storm control on a GE port is 1pps.

## DSCP

## DSCP Trust Settings

This page is to configure the DSCP trust state of ports. When ports are under the DSCP trust mode, the switch will insert the priority tag to untagged packets by using the DSCP Map settings instead of the default port priority. To view the following window, click **QoS > DSCP > DSCP Trust Settings**, as show below:

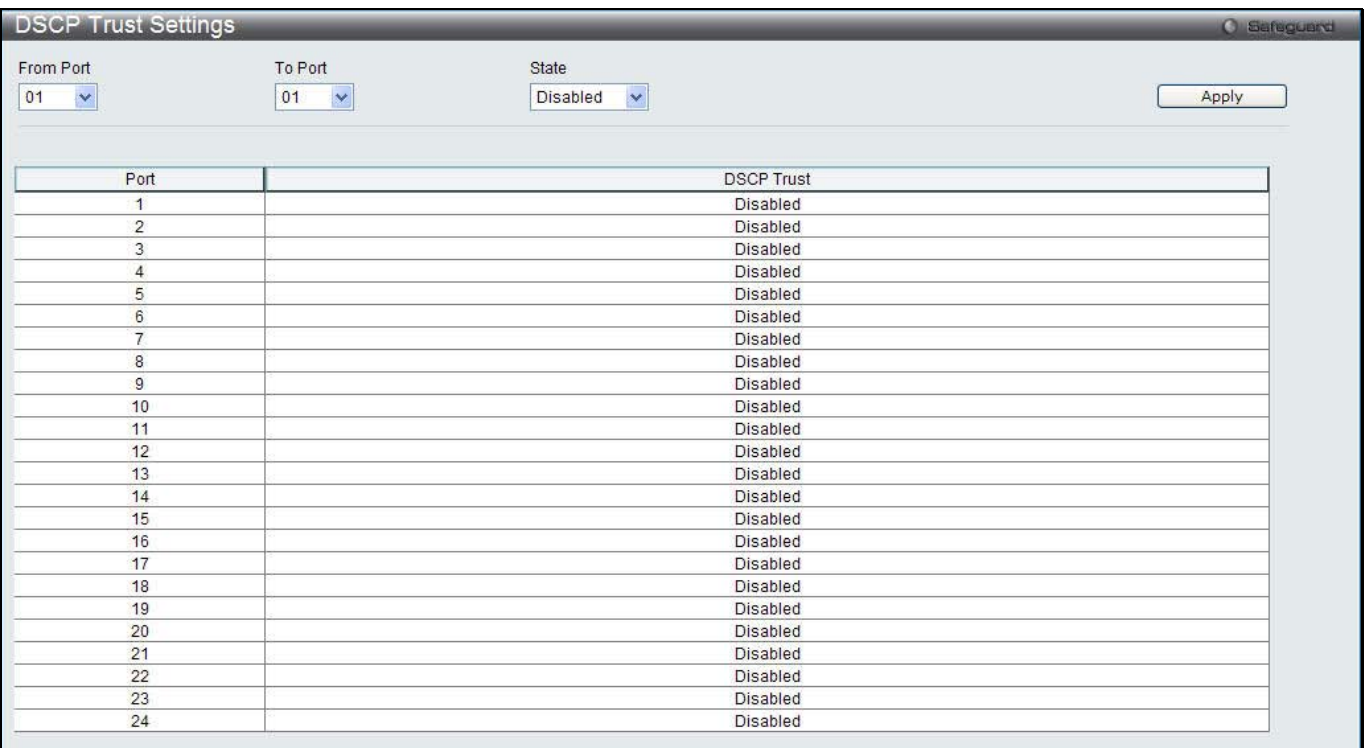

### **Figure 9-7 DSCP Trust Settings window**

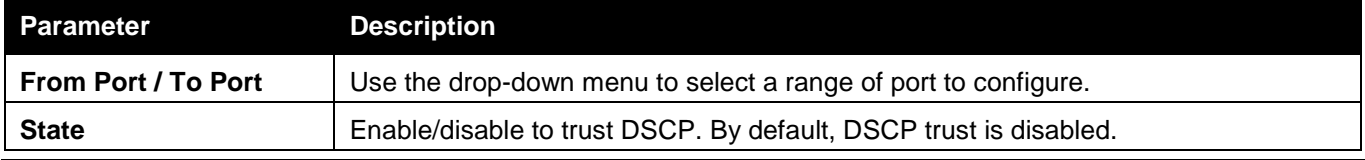

## DSCP Map Settings

The mapping of DSCP to queue will be used to determine the priority of the packet (which will be then used to determine the scheduling queue) when the port is in DSCP trust state.

The DSCP-to-DSCP mapping is used in the swap of DSCP of the packet when the packet is ingresses to the port. The remaining processing of the packet will base on the new DSCP. By default, the DSCP is mapped to the same DSCP.

To view the following window, click **QoS > DSCP > DSCP Map Settings**, as show below:

| <b>DSCP Map Settings</b>        |                               |              |                                  |           |                  |                                            |       | <b>O</b> Safeguerd |
|---------------------------------|-------------------------------|--------------|----------------------------------|-----------|------------------|--------------------------------------------|-------|--------------------|
| From Port<br>01<br>$\checkmark$ | To Port<br>01<br>$\checkmark$ |              | <b>DSCP Map</b><br>DSCP Priority |           | DSCP List (0-63) | Priority<br>$\checkmark$<br>$\overline{0}$ |       | Apply              |
| Port                            | $\mathbf{0}$                  | $\mathbf{1}$ | $\overline{2}$                   | 3         | $\overline{4}$   | 5                                          | 6     | $\overline{7}$     |
| $\blacktriangleleft$            | $0 - 7$                       | $8 - 15$     | $16 - 23$                        | $24 - 31$ | 32-39            | $40 - 47$                                  | 48-55 | 56-63              |
| $\overline{2}$                  | $0 - 7$                       | $8 - 15$     | $16 - 23$                        | $24 - 31$ | $32 - 39$        | $40 - 47$                                  | 48-55 | 56-63              |
| 3                               | $0 - 7$                       | $8 - 15$     | $16 - 23$                        | $24 - 31$ | 32-39            | $40 - 47$                                  | 48-55 | 56-63              |
| $\overline{4}$                  | $0 - 7$                       | $8 - 15$     | $16 - 23$                        | $24 - 31$ | $32 - 39$        | $40 - 47$                                  | 48-55 | 56-63              |
| 5                               | $0 - 7$                       | $8 - 15$     | $16 - 23$                        | $24 - 31$ | 32-39            | $40 - 47$                                  | 48-55 | 56-63              |
| 6                               | $0 - 7$                       | $8 - 15$     | $16 - 23$                        | $24 - 31$ | 32-39            | $40 - 47$                                  | 48-55 | 56-63              |
| $\overline{7}$                  | $0 - 7$                       | $8 - 15$     | $16 - 23$                        | $24 - 31$ | 32-39            | $40 - 47$                                  | 48-55 | 56-63              |
| 8                               | $0 - 7$                       | $8 - 15$     | $16 - 23$                        | $24 - 31$ | 32-39            | $40 - 47$                                  | 48-55 | $56 - 63$          |
| 9                               | $0 - 7$                       | $8 - 15$     | $16 - 23$                        | $24 - 31$ | 32-39            | $40 - 47$                                  | 48-55 | 56-63              |
| 10                              | $0 - 7$                       | $8 - 15$     | $16 - 23$                        | $24 - 31$ | $32 - 39$        | $40 - 47$                                  | 48-55 | $56 - 63$          |
| 11                              | $0 - 7$                       | $8 - 15$     | $16 - 23$                        | $24 - 31$ | $32 - 39$        | $40 - 47$                                  | 48-55 | 56-63              |
| 12                              | $0 - 7$                       | $8 - 15$     | $16 - 23$                        | $24 - 31$ | 32-39            | $40 - 47$                                  | 48-55 | 56-63              |
| 13                              | $0 - 7$                       | $8 - 15$     | $16 - 23$                        | $24 - 31$ | 32-39            | $40 - 47$                                  | 48-55 | $56 - 63$          |
| 14                              | $0 - 7$                       | $8 - 15$     | $16 - 23$                        | $24 - 31$ | 32-39            | $40 - 47$                                  | 48-55 | 56-63              |
| 15                              | $0 - 7$                       | $8 - 15$     | $16 - 23$                        | $24 - 31$ | 32-39            | $40 - 47$                                  | 48-55 | 56-63              |
| 16                              | $0 - 7$                       | $8 - 15$     | $16 - 23$                        | $24 - 31$ | $32 - 39$        | $40 - 47$                                  | 48-55 | $56 - 63$          |
| 17                              | $0 - 7$                       | $8 - 15$     | $16 - 23$                        | $24 - 31$ | 32-39            | $40 - 47$                                  | 48-55 | 56-63              |
| 18                              | $0 - 7$                       | $8 - 15$     | $16 - 23$                        | $24 - 31$ | $32 - 39$        | $40 - 47$                                  | 48-55 | 56-63              |
| 19                              | $0 - 7$                       | $8 - 15$     | $16 - 23$                        | $24 - 31$ | 32-39            | $40 - 47$                                  | 48-55 | 56-63              |
| 20                              | $0 - 7$                       | $8 - 15$     | $16 - 23$                        | $24 - 31$ | $32 - 39$        | $40 - 47$                                  | 48-55 | 56-63              |
| 21                              | $0 - 7$                       | $8 - 15$     | $16 - 23$                        | $24 - 31$ | 32-39            | $40 - 47$                                  | 48-55 | 56-63              |
| 22                              | $0 - 7$                       | $8 - 15$     | $16 - 23$                        | $24 - 31$ | 32-39            | $40 - 47$                                  | 48-55 | 56-63              |
| 23                              | $0 - 7$                       | $8 - 15$     | $16 - 23$                        | $24 - 31$ | 32-39            | $40 - 47$                                  | 48-55 | 56-63              |
| 24                              | $0 - 7$                       | $8 - 15$     | $16 - 23$                        | $24 - 31$ | 32-39            | $40 - 47$                                  | 48-55 | 56-63              |

**Figure 9-8 DSCP Map Settings - DSCP Priority window**

To view the following window, click **QoS > DSCP > DSCP Map Settings** and select **DSCP DSCP** from the DSCP Map drop-down menu, as show below:

| From Port<br>01<br>$\vee$ | To Port<br>01        | $\blacktriangledown$ | <b>DSCP Map</b><br>DSCP DSCP |                      | DSCP List (0-63) |          | DSCP (0-63) |          | Apply          |
|---------------------------|----------------------|----------------------|------------------------------|----------------------|------------------|----------|-------------|----------|----------------|
| Port                      | 01<br>$\checkmark$   |                      |                              |                      |                  |          |             |          | Find           |
|                           |                      |                      |                              |                      |                  |          |             |          |                |
|                           | $\mathbf{0}$         | $\overline{2}$       | 3                            | $\blacktriangleleft$ | 5                | 6        | п           | 8        | $\overline{9}$ |
| $\overline{0}$            |                      | $\overline{2}$       | $\overline{3}$               | 4                    | 5                | 6        |             | 8        | $\overline{9}$ |
| $\overline{2}$            | 10<br>11             | 12                   | 13                           | 14<br>24             | 15               | 16       | 17          | 18       | 19             |
| 3                         | 21<br>20<br>30<br>31 | 22<br>32             | 23<br>33                     | 34                   | 25<br>35         | 26<br>36 | 27<br>37    | 28<br>38 | 29<br>39       |
|                           | 40<br>41             | 42                   | 43                           | 44                   | 45               | 46       | 47          | 48       | 49             |
| Port 1<br>5               | 50<br>51             | 52                   | 53                           | 54                   | 55               | 56       | 57          | 58       | 59             |

**Figure 9-9 DSCP Map Settings - DSCP DSCP window**

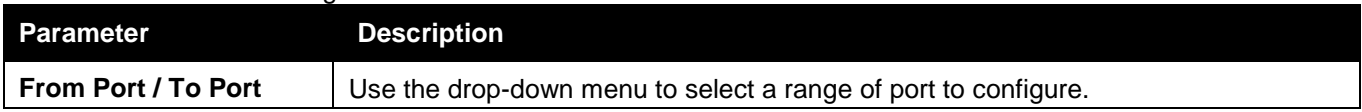

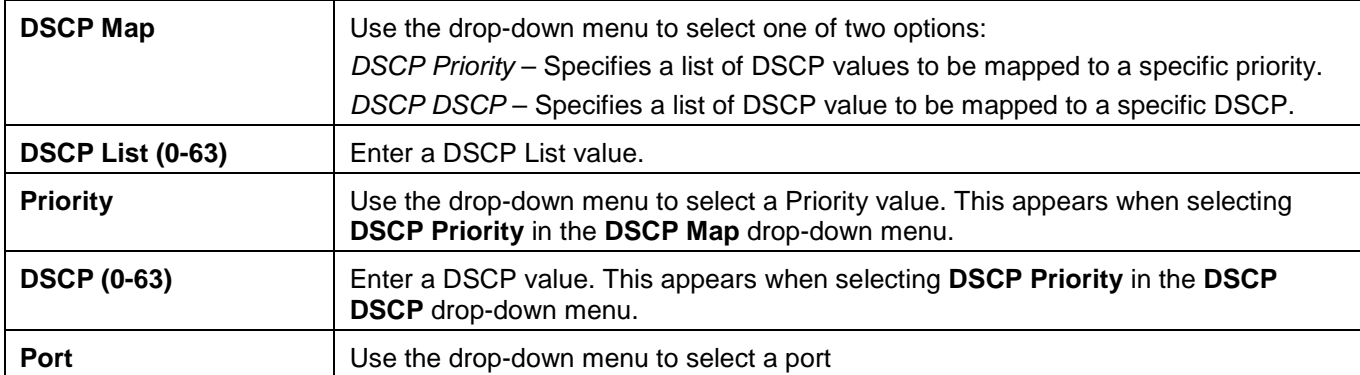

Click the **Find** button to locate a specific entry based on the information entered.

## HOL Blocking Prevention

HOL (Head of Line) Blocking happens when one of the destination ports of a broadcast or multicast packet are busy. The switch will hold this packet in the buffer while the other destination port will not transmit the packet even they are not busy.

The HOL Blocking Prevention will ignore the busy port and forward the packet directly to have lower latency and better performance.

On this page the user can enable or disable HOL Blocking Prevention.

To view the following window, click **QoS > HOL Blocking Prevention**, as show below:

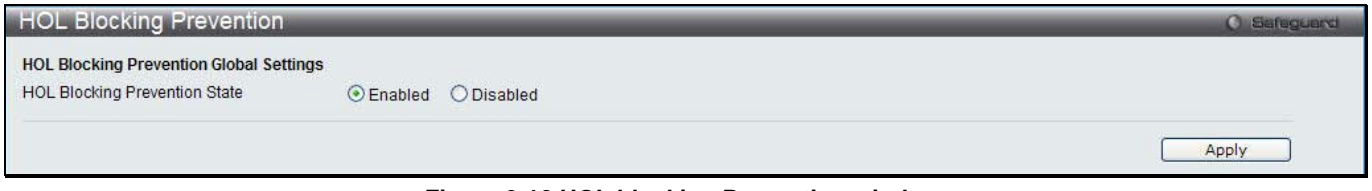

**Figure 9-10 HOL blocking Prevention window**

The fields that can be configured are described below:

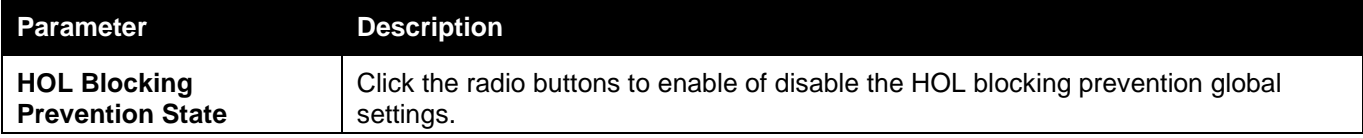

Click the **Apply** button to accept the changes made.

# Scheduling Settings

## QoS Scheduling

This window allows the user to configure the way the Switch will map an incoming packet per port based on its 802.1p user priority, to one of the eight available hardware priority queues available on the Switch.

To view this window, click **QoS > Scheduling Settings > QoS Scheduling** as shown below:

### *DWS-3160 Series Gigabit Ethernet Unified Switch Web UI Reference Guide*

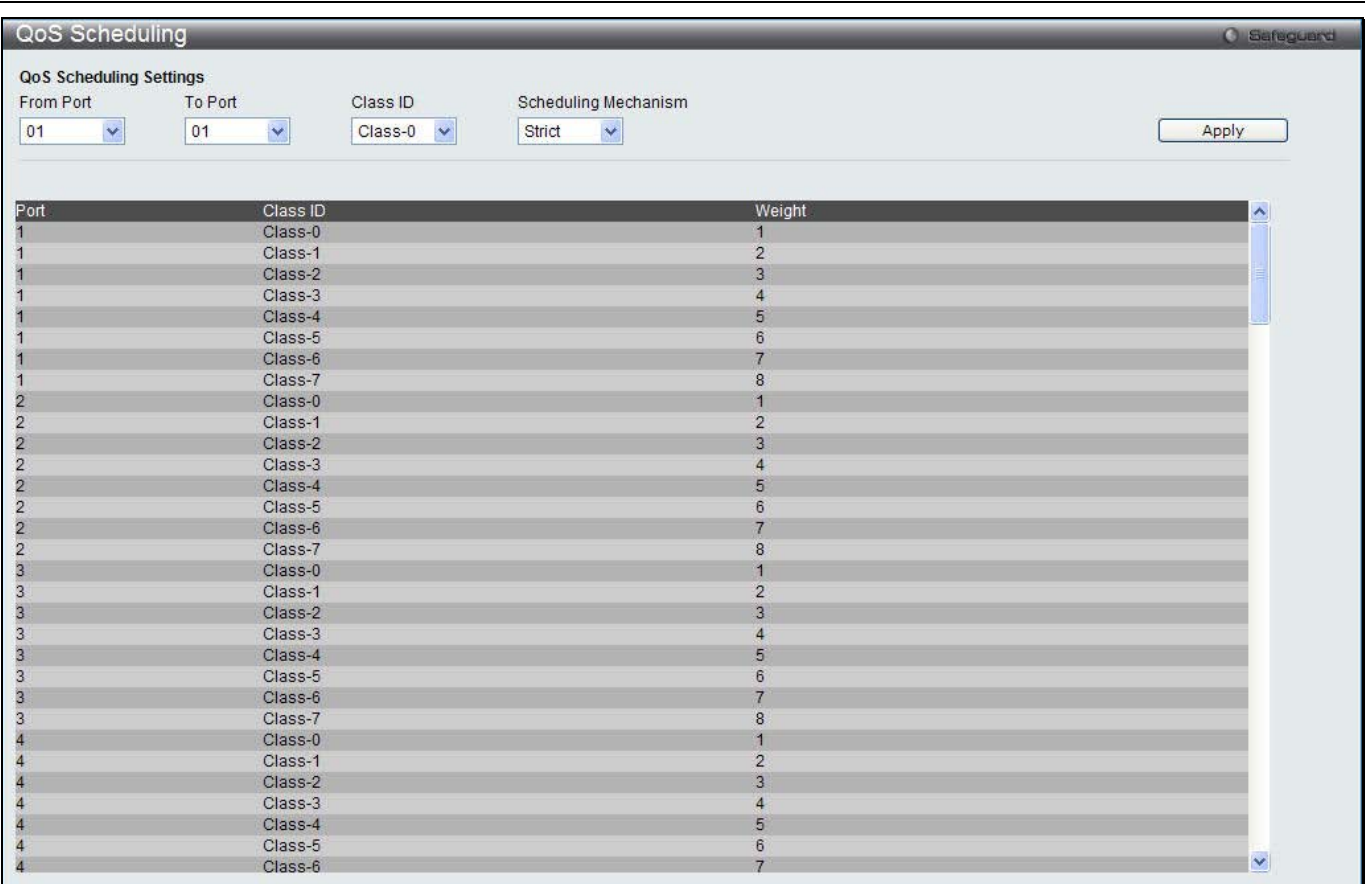

### **Figure 9-11 QoS Scheduling window**

The following parameters can be configured:

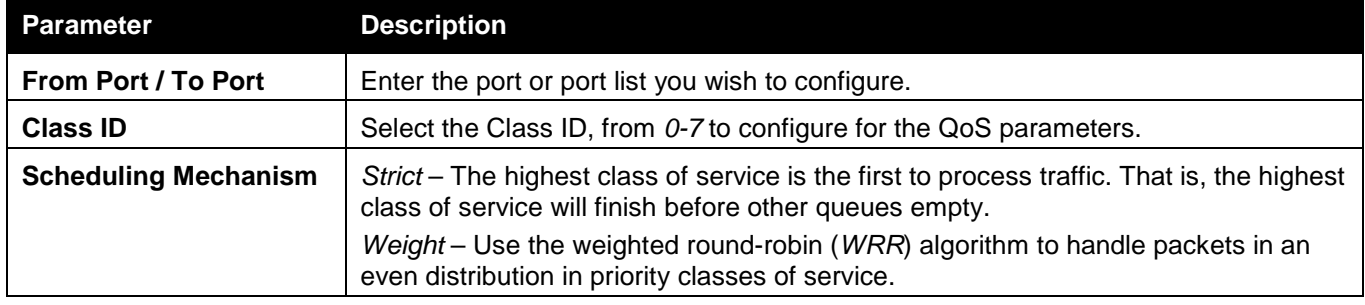

Click the **Apply** button to accept the changes made.

## QoS Scheduling Mechanism

Changing the output scheduling used for the hardware queues in the Switch can customize QoS. As with any changes to QoS implementation, careful consideration should be given to how network traffic in lower priority queues are affected. Changes in scheduling may result in unacceptable levels of packet loss or significant transmission delays. If you choose to customize this setting, it is important to monitor network performance, especially during peak demand, as bottlenecks can quickly develop if the QoS settings are not suitable.

To view this window, click **QoS > Scheduling Settings > QoS Scheduling Mechanism** as shown below:

*DWS-3160 Series Gigabit Ethernet Unified Switch Web UI Reference Guide*

| QoS Scheduling Mechanism          |         |                              | <b>O</b> Safeguerd |
|-----------------------------------|---------|------------------------------|--------------------|
| QoS Scheduling Mechanism Settings |         |                              |                    |
| From Port                         | To Port | Scheduling Mechanism         |                    |
| $\ddot{\phantom{1}}$<br>01        | ×<br>01 | $\bar{\mathbf{v}}$<br>Strict | Apply              |
|                                   |         |                              |                    |
|                                   |         |                              |                    |
| Port                              |         | Mode                         |                    |
| $\overline{1}$                    |         | Strict                       |                    |
| $\overline{2}$                    |         | Strict                       |                    |
| 3                                 |         | Strict                       |                    |
| $\overline{4}$                    |         | Strict                       |                    |
| 5                                 |         | Strict                       |                    |
| $_{\rm 6}$                        |         | Strict                       |                    |
| $\overline{t}$                    |         | Strict                       |                    |
| $\bf 8$                           |         | Strict                       |                    |
| $\overline{9}$                    |         | Strict                       |                    |
| 10                                |         | Strict                       |                    |
| 11                                |         | Strict                       |                    |
| 12                                |         | Strict                       |                    |
| 13                                |         | Strict                       |                    |
| 14                                |         | Strict                       |                    |
| 15                                |         | Strict                       |                    |
| 16                                |         | Strict                       |                    |
| 17                                |         | Strict                       |                    |
| 18                                |         | Strict                       |                    |
| 19                                |         | Strict                       |                    |
| 20                                |         | Strict                       |                    |
| 21                                |         | Strict                       |                    |
| 22                                |         | Strict                       |                    |
| 23                                |         | Strict                       |                    |
| 24                                |         | Strict                       |                    |

### **Figure 9-12 QoS Scheduling Mechanism**

### The following parameters can be configured:

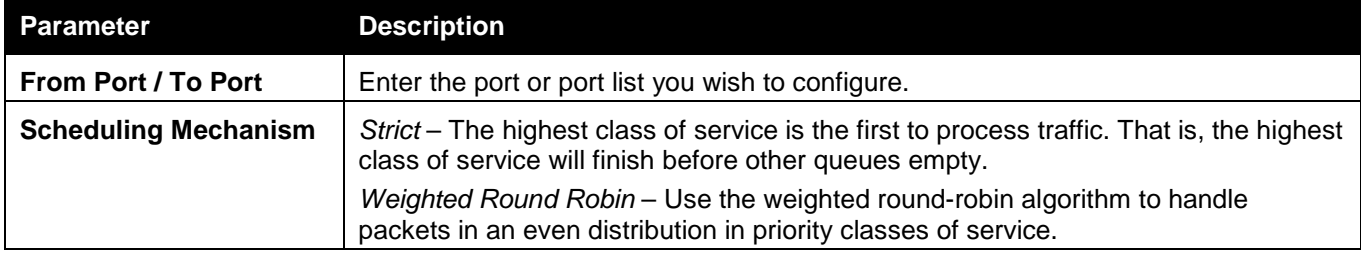

Click the **Apply** button to accept the changes made.

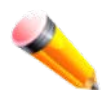

**NOTE:** The settings you assign to the queues, numbers 0-7, represent the IEEE 802.1p priority tag number. Do not confuse these settings with port numbers.

# Chapter 6 ACL

*ACL Configuration Wizard Access Profile List CPU Access Profile List ACL Finder ACL Flow Meter Egress Access Profile List Egress ACL Flow Meter*

## ACL Configuration Wizard

The ACL Configuration Wizard will aid the user in the creation of access profiles and ACL Rules automatically by simply inputting the address or service type and the action needed. It saves administrators a lot of time. To view this window, click **ACL > ACL Configuration Wizard** as shown below:

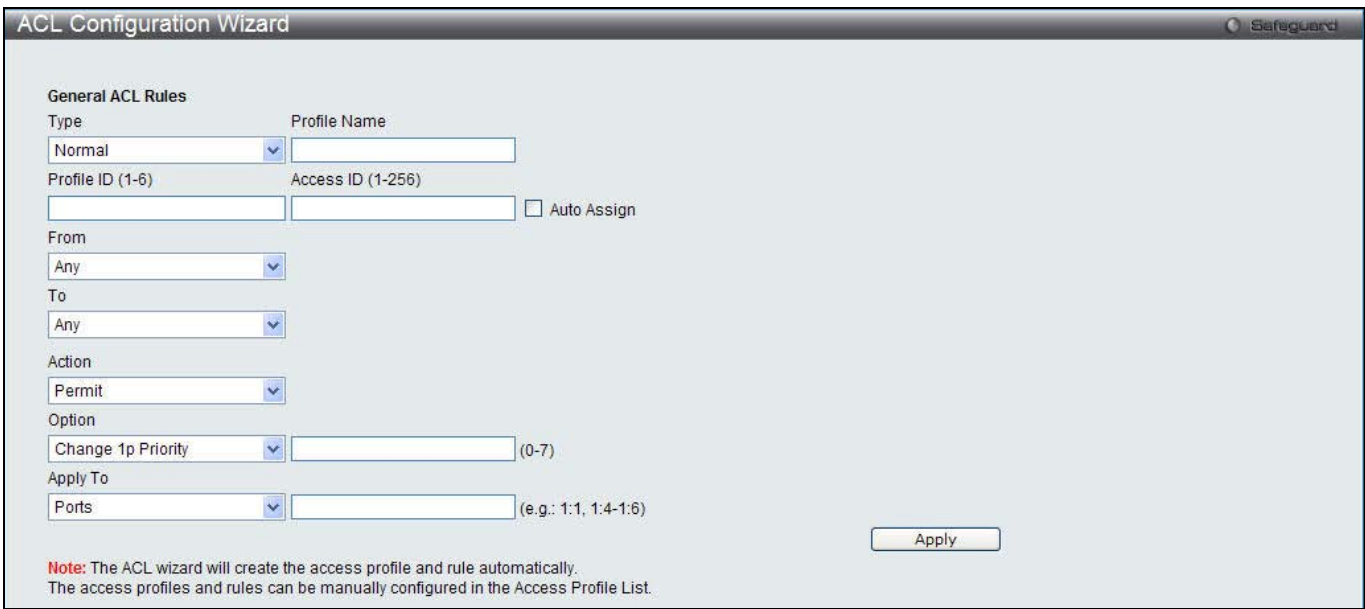

**Figure 10-1 ACL Configuration Wizard window**

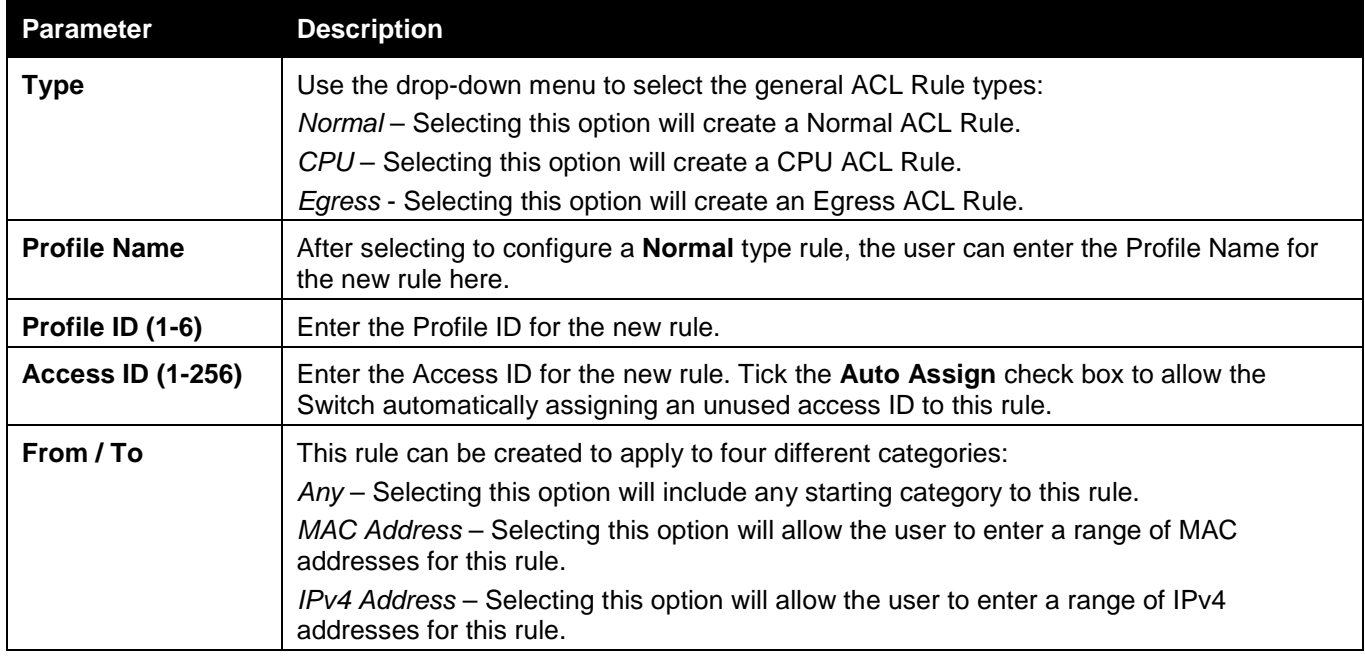

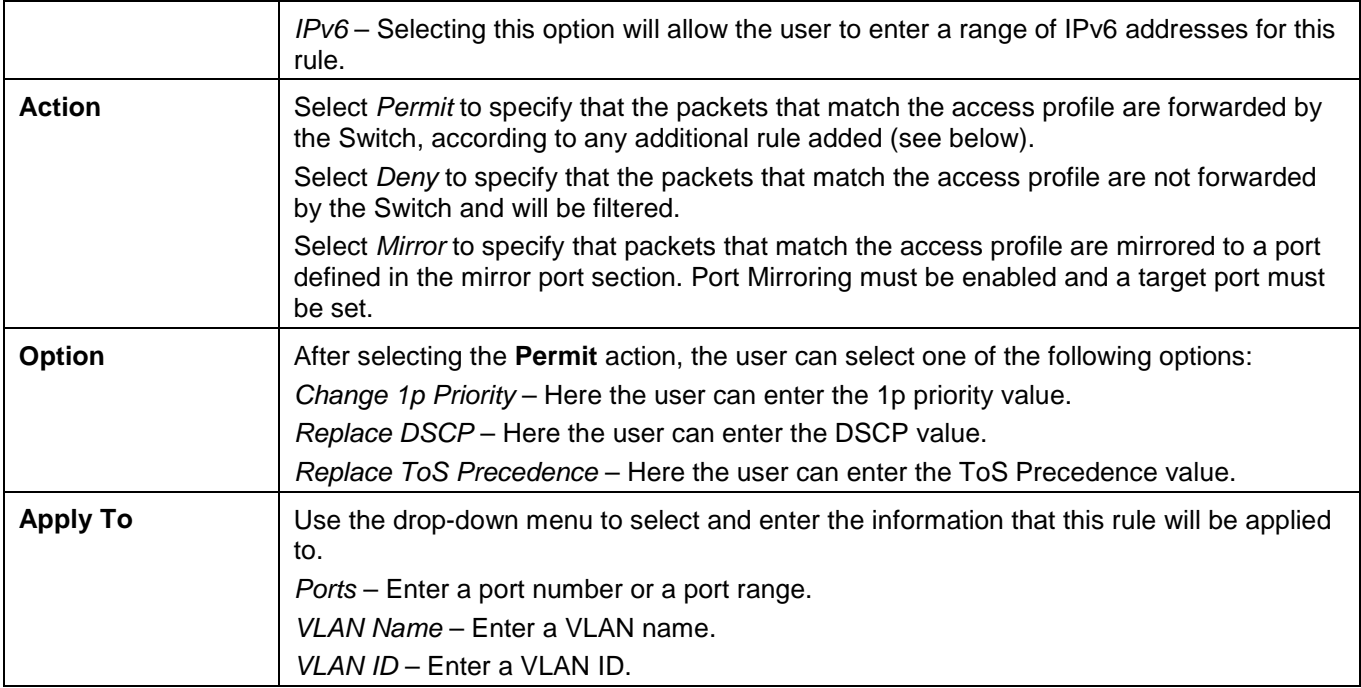

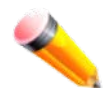

**NOTE:** The Switch will use one minimum mask to cover all the terms that user input, however, some extra bits may also be masked at the same time. To optimize the ACL profile and rules, please use manual configuration.

## Access Profile List

Access profiles allow you to establish criteria to determine whether the Switch will forward packets based on the information contained in each packet's header.

To view Access Profile List window, click **ACL > Access Profile List** as shown below:

The Switch supports four Profile Types, Ethernet ACL, IPv4 ACL, IPv6 ACL, and Packet Content ACL.

Creating an access profile is divided into two basic parts. The first is to specify which part or parts of a frame the Switch will examine, such as the MAC source address or the IP destination address. The second part is entering the criteria the Switch will use to determine what to do with the frame. The entire process is described below in two parts.

Users can display the currently configured Access Profiles on the Switch.

| <b>Access Profile List</b> |              |                                                                                                |                                |        | <b>O</b> Safeguerd |
|----------------------------|--------------|------------------------------------------------------------------------------------------------|--------------------------------|--------|--------------------|
| Add ACL Profile            | Delete All   | Total User Set Rule Entries / Total Used HW Entries / Total Available HW Entries: 4 / 5 / 1531 |                                |        |                    |
| Profile ID                 | Profile Name | Profile Type                                                                                   |                                |        |                    |
|                            | EthernetACL  | Ethernet                                                                                       | Show Details    Add/View Rules | Delete |                    |
| $\overline{2}$             | IPv4         | IP                                                                                             | Show Details    Add/View Rules | Delete |                    |
|                            | IPv6         | IP <sub>v6</sub>                                                                               | Show Details    Add/View Rules | Delete |                    |
|                            | PacketACL    | Packet Content                                                                                 | Show Details   Add/View Rules  | Delete |                    |

**Figure 10-2 Access Profile List window**

Click the **Add ACL Profile** button to add an entry to the **Access Profile List**.

Click the **Delete All** button to remove all access profiles from this table.

Click the **Show Details** button to display the information of the specific profile ID entry.

Click the **Add/View Rules** button to view or add ACL rules within the specified profile ID.

Click the **Delete** button to remove the specific entry.

Enter a page number and click the **Go** button to navigate to a specific page when multiple pages exist.

There are four **Add Access Profile** windows;

- one for Ethernet (or MAC address-based) profile configuration,
- one for IPv6 address-based profile configuration,
- one for IPv4 address-based profile configuration, and
- one for packet content profile configuration.

## Add an Ethernet ACL Profile

The window shown below is the Add ACL Profile window for Ethernet. To use specific filtering masks in this ACL profile, click the packet filtering mask field to highlight it red. This will add more filed to the mask.

After clicking the **Add ACL Profile** button, the following page will appear:

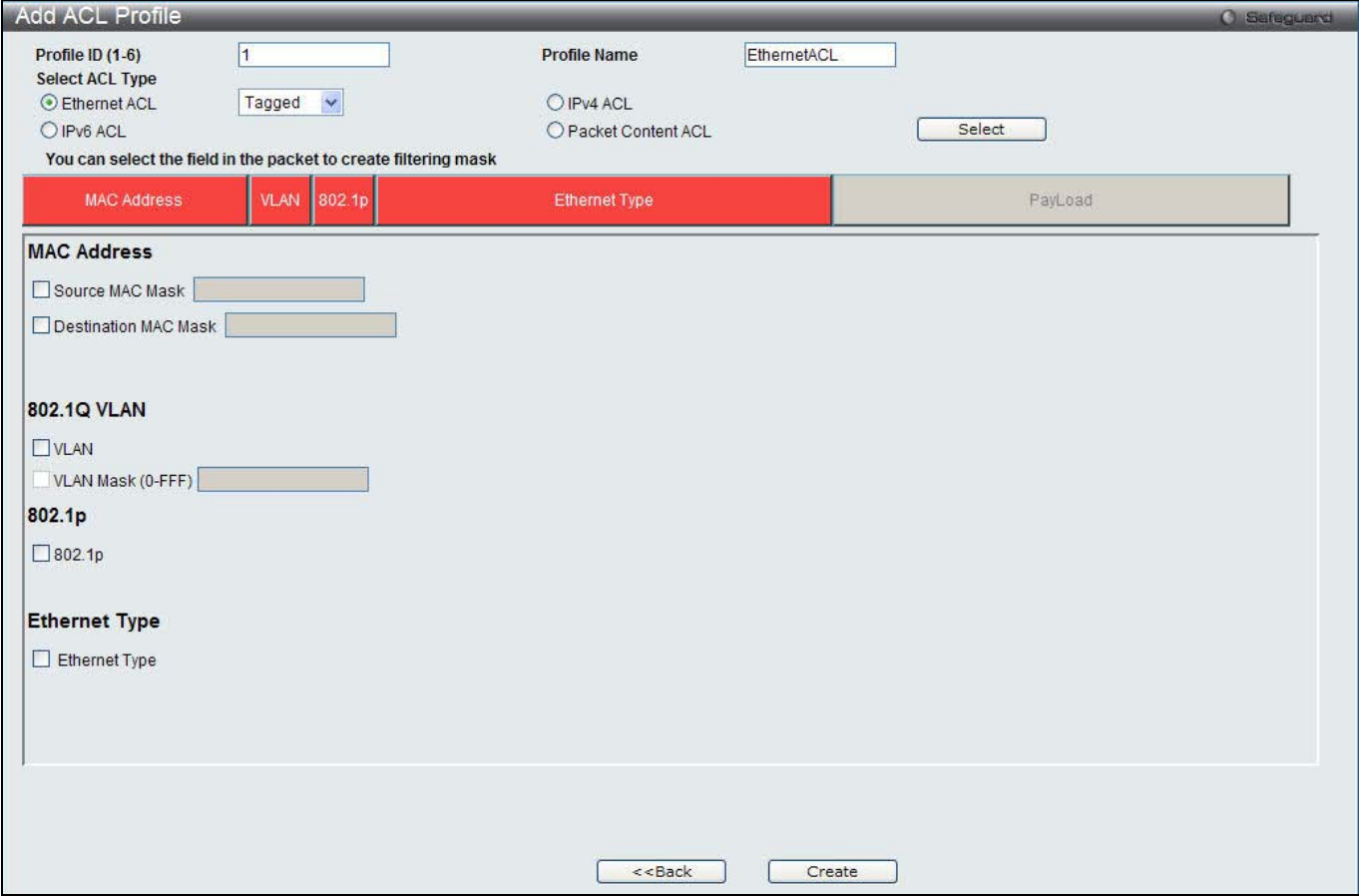

**Figure 10-3 Add ACL Profile window (Ethernet ACL)**

|  | The fields that can be configured are described below: |
|--|--------------------------------------------------------|
|  |                                                        |

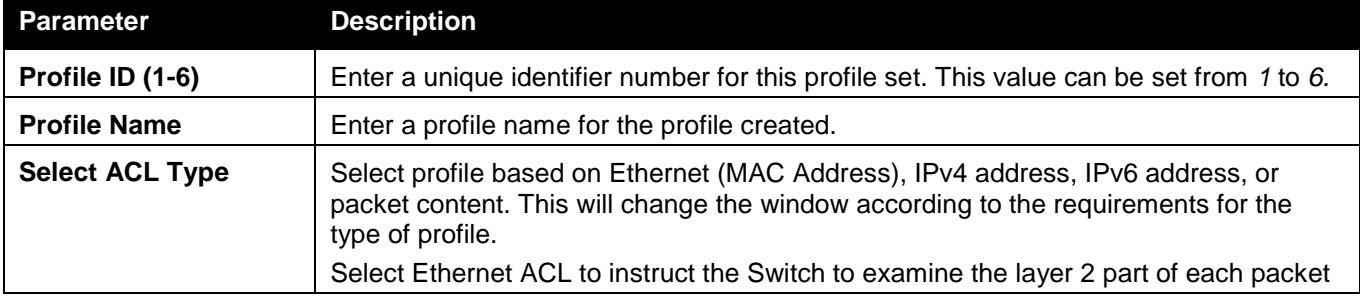

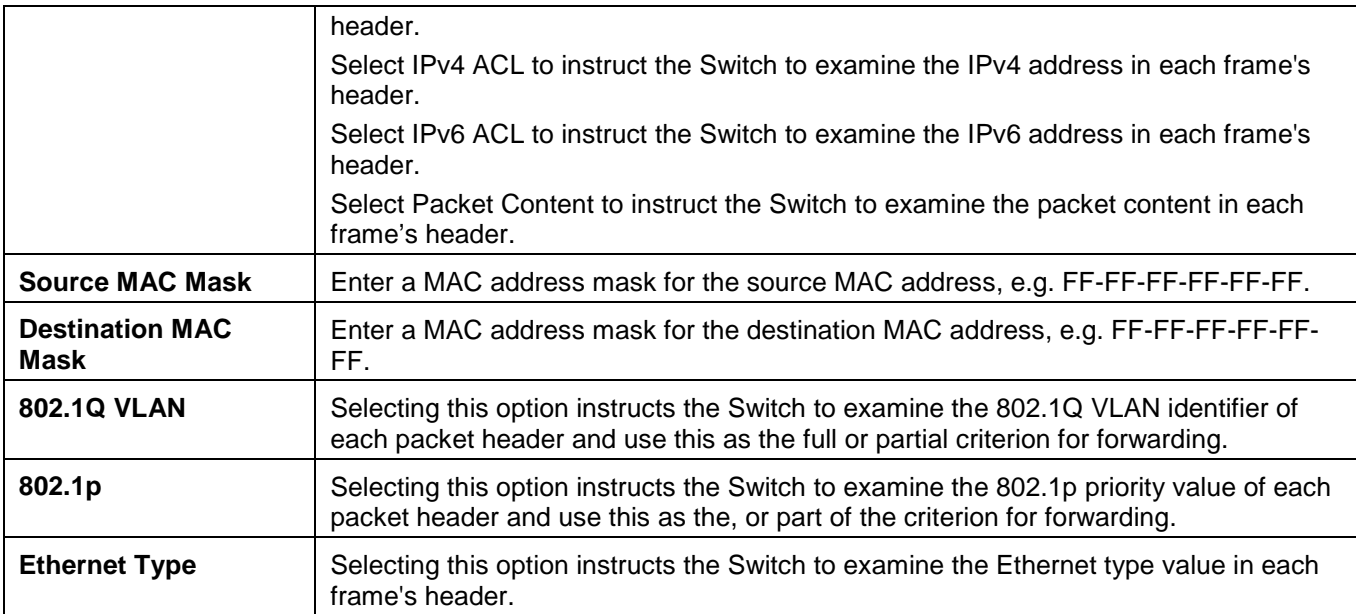

Click the **Select** button to select an ACL type.

Click the **Create** button to create a profile.

Click the **<<Back** button to discard the changes made and return to the previous window.

## After clicking the **Show Details** button, the following page will appear:

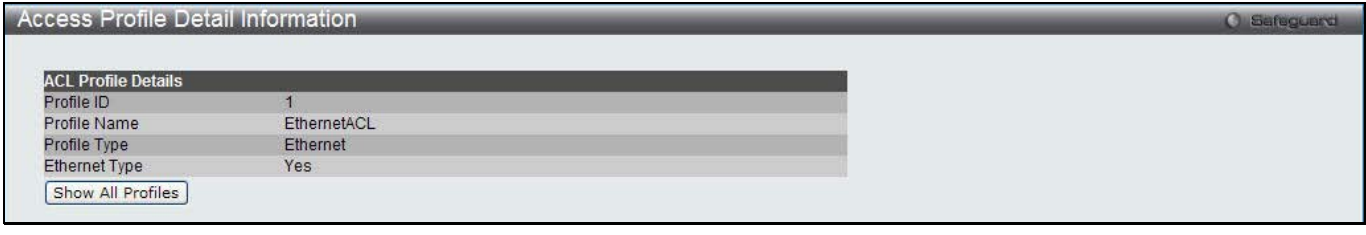

**Figure 10-4 Access Profile Detail Information window (Ethernet ACL)**

Click the **Show All Profiles** button to navigate back to the **Access Profile List** Page.

After clicking the **Add/View Rules** button, the following page will appear:

| <b>Access Rule List</b> |                                             | <b>O</b> Safeguard |        |                                     |
|-------------------------|---------------------------------------------|--------------------|--------|-------------------------------------|
| $<<$ Back               | Add Rule<br><b>Consumed HW Entries: 255</b> |                    |        |                                     |
| Profile ID              | Access ID                                   | Profile Type       | Action |                                     |
|                         |                                             | Ethernet           | Permit | <b>Show Details</b><br>Delete Rules |
|                         |                                             |                    |        | Go<br>1/1                           |

**Figure 10-5 Access Rule List window (Ethernet ACL)**

Click the **Add Rule** button to create a new ACL rule in this profile.

Click the **<<Back** button to return to the previous window.

Click the **Show Details** button to view more information about the specific rule created.

Click the **Delete Rules** button to remove the specific entry.

Enter a page number and click the **Go** button to navigate to a specific page when multiple pages exist.

After clicking the **Add Rule** button, the following page will appear:

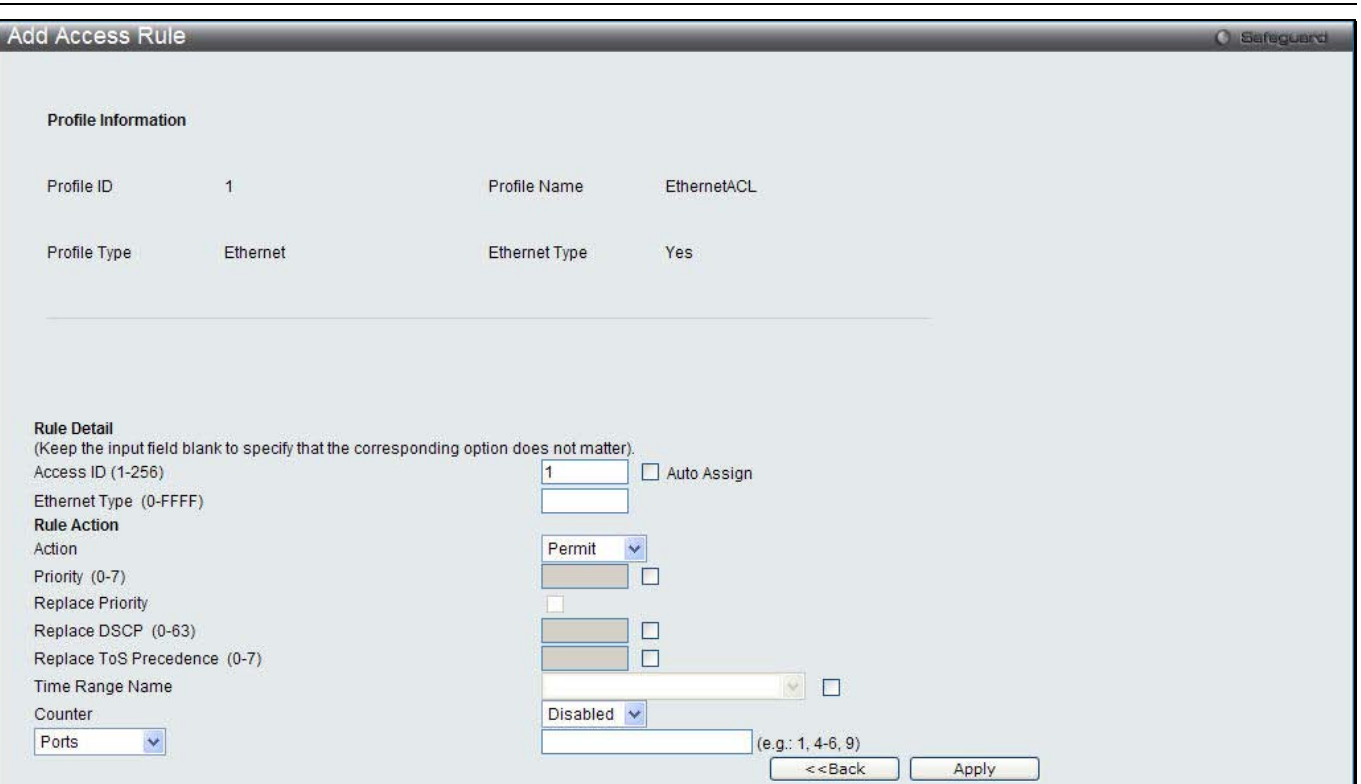

**Figure 10-6 Add Access Rule window (Ethernet ACL)**

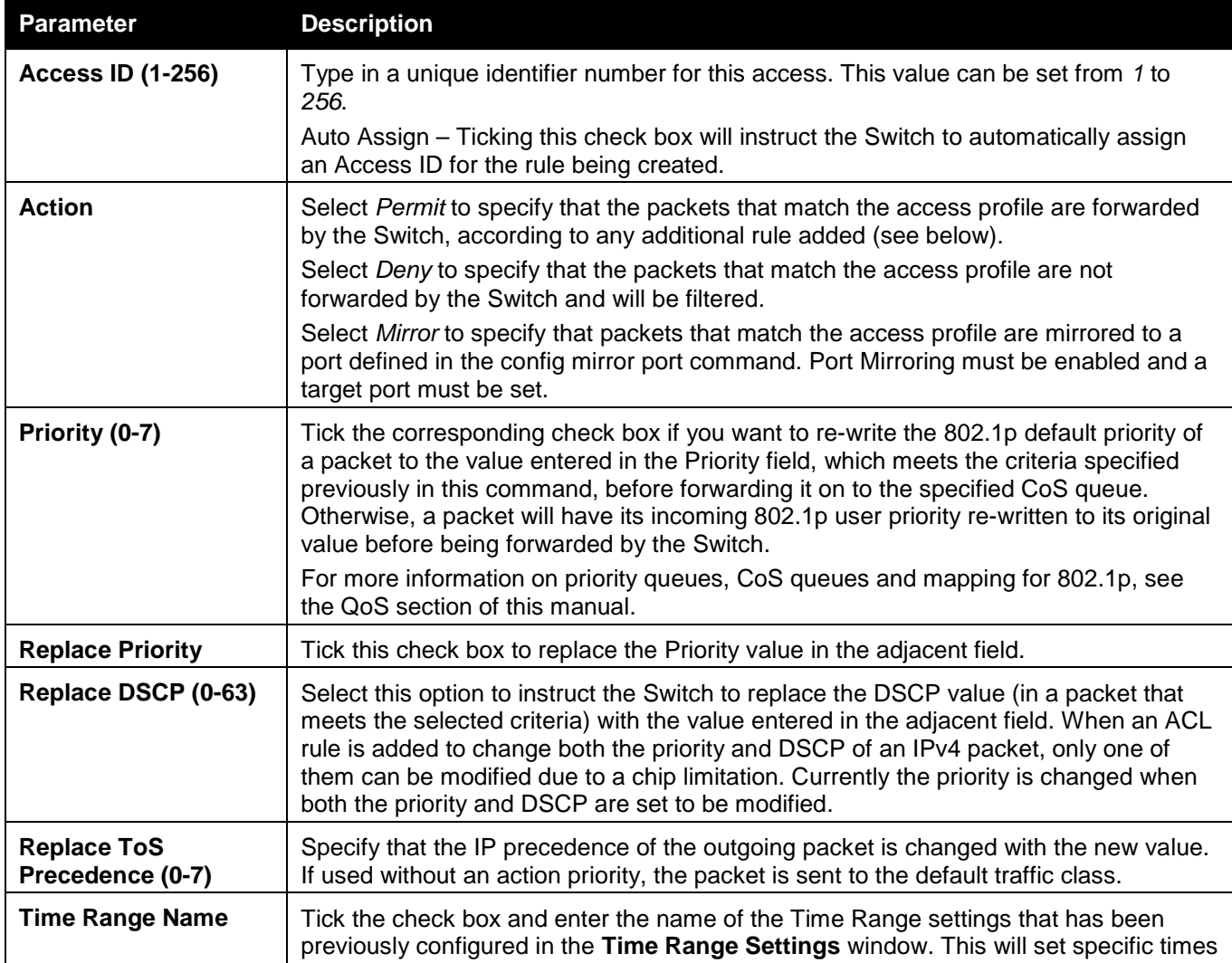

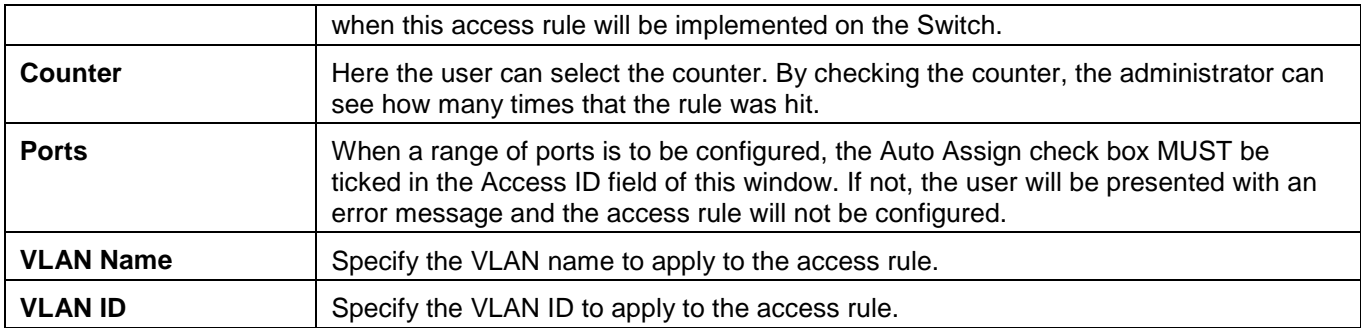

Click the **<<Back** button to discard the changes made and return to the previous window.

After clicking the **Show Details** button in the **Access Rule List**, the following page will appear:

| <b>Access Rule Detail Information</b> |               | Safeguerd<br>œ |
|---------------------------------------|---------------|----------------|
|                                       |               |                |
| <b>ACL Rule Details</b>               |               |                |
| Profile ID                            |               |                |
| Access ID                             |               |                |
| Profile Type                          | Ethernet      |                |
| Action                                | Permit        |                |
| Ports                                 | 5             |                |
| Ethernet Type                         | <b>OxFFFF</b> |                |
| Show All Rules                        |               |                |
|                                       |               |                |

**Figure 10-7 Access Rule Detail Information window (Ethernet ACL)**

Click the **Show All Rules** button to navigate back to the Access Rule List.

## Adding an IPv4 ACL Profile

The window shown below is the Add ACL Profile window for IPv4. To use specific filtering masks in this ACL profile, click the packet filtering mask field to highlight it red. This will add more filed to the mask.

After clicking the **Add ACL Profile** button, the following page will appear:

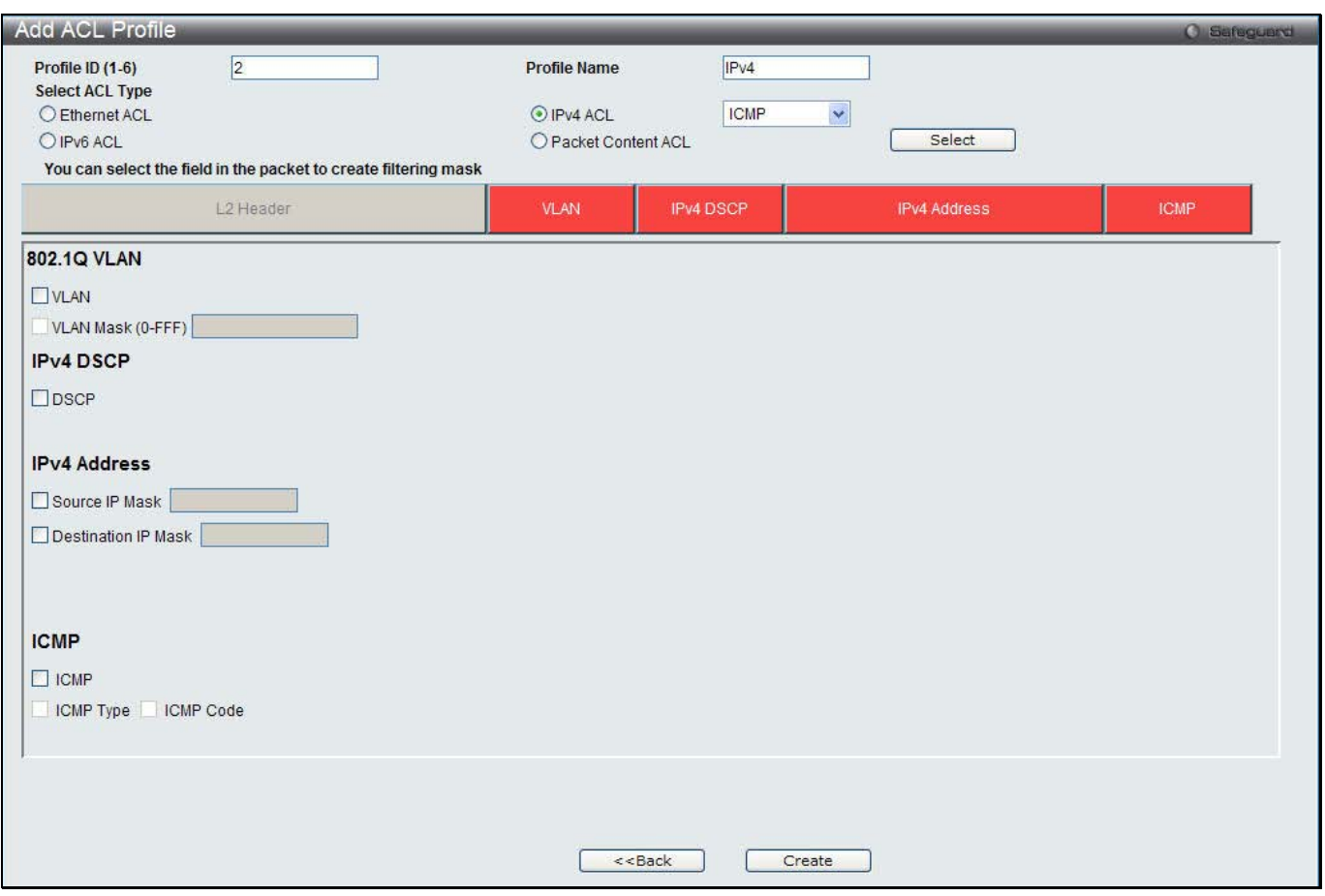

**Figure 10-8 Add ACL Profile window (IPv4 ACL)**

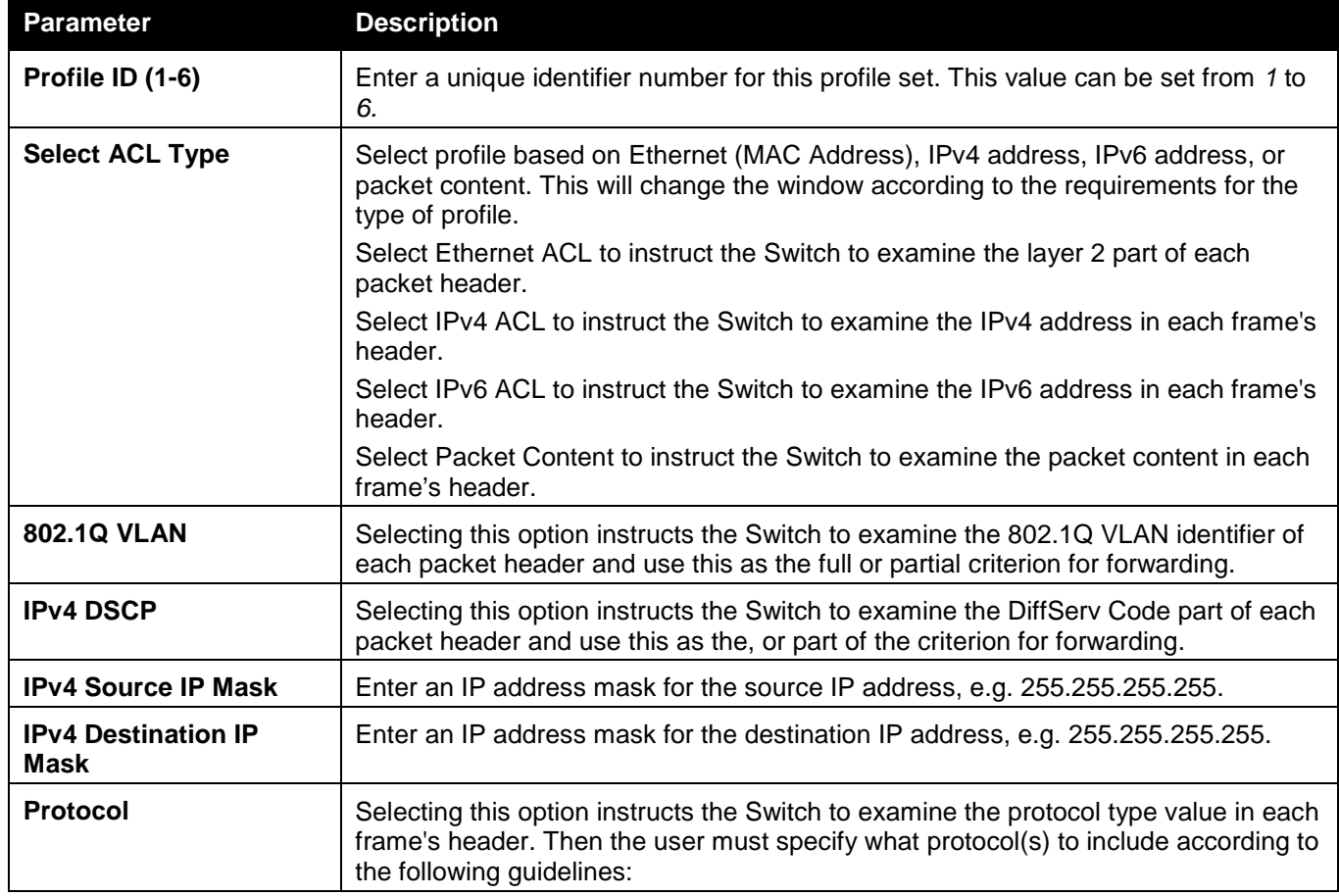

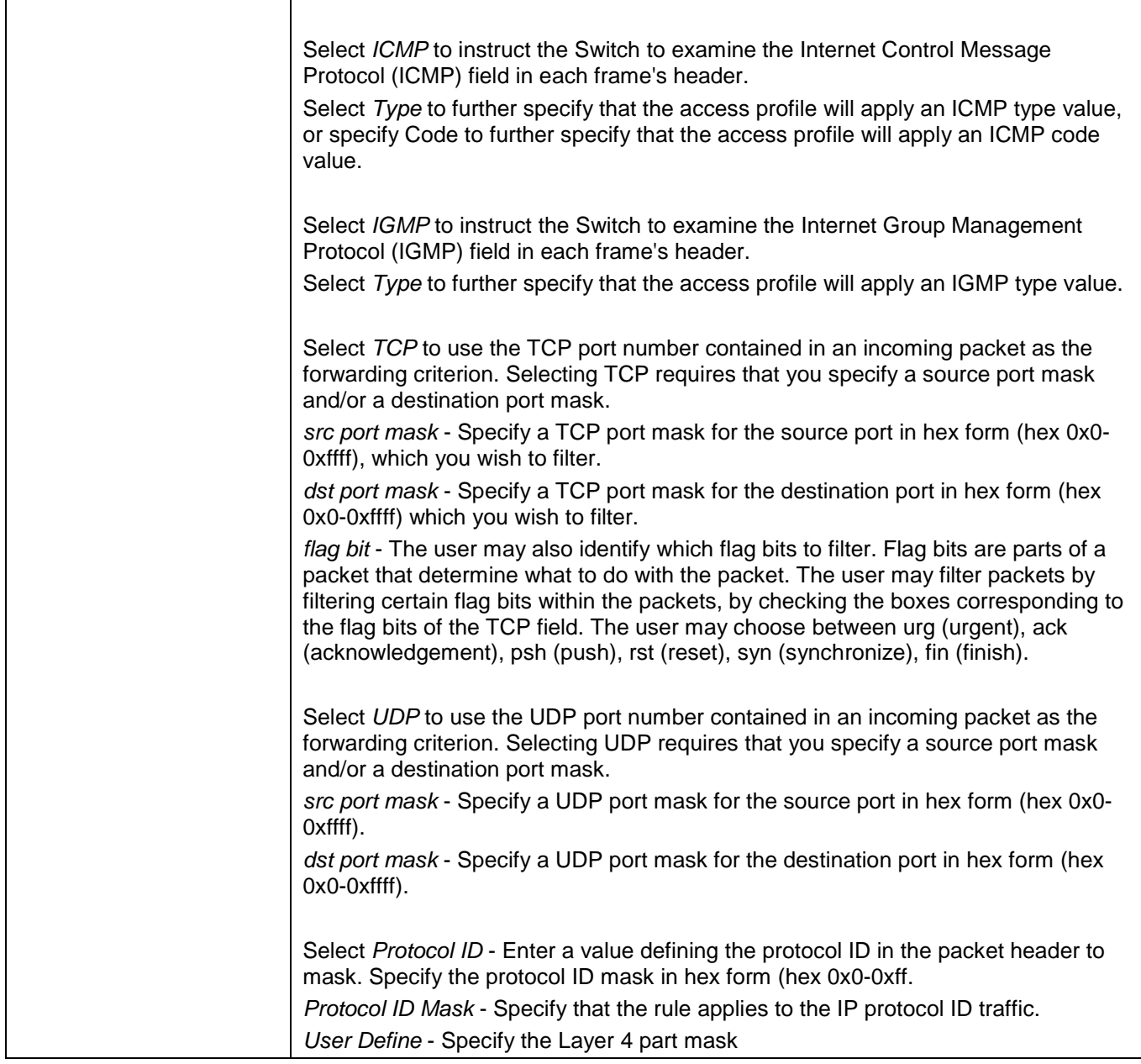

Click the **Select** button to select an ACL type.

Click the **Create** button to create a profile.

Click the **<<Back** button to discard the changes made and return to the previous window.

After clicking the **Show Details** button, the following page will appear:

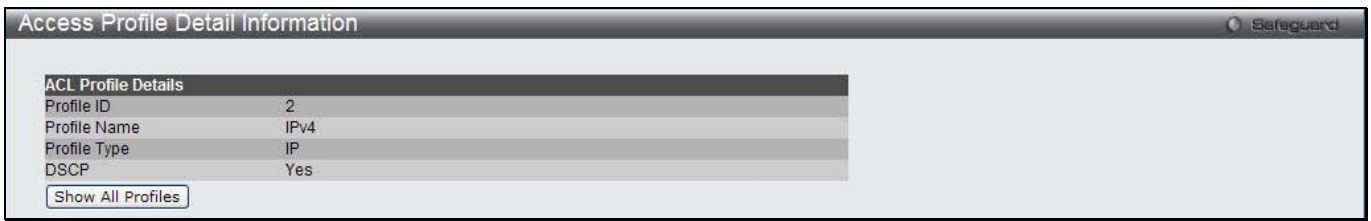

**Figure 10-9 Access Profile Detail Information window (IPv4 ACL)**

Click the **Show All Profiles** button to navigate back to the **Access Profile List** Page.

After clicking the **Add/View Rules** button, the following page will appear:

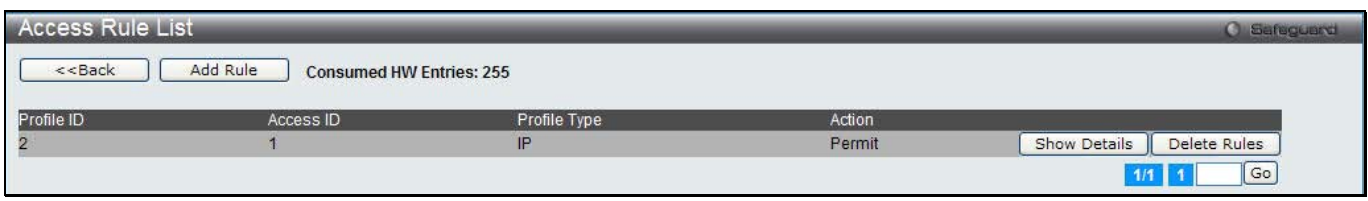

**Figure 10-10 Access Rule List window (IPv4 ACL)**

Click the **Add Rule** button to create a new ACL rule in this profile.

Click the **<<Back** button to return to the previous window.

Click the **Show Details** button to view more information about the specific rule created.

Click the **Delete Rules** button to remove the specific entry.

Enter a page number and click the **Go** button to navigate to a specific page when multiple pages exist.

## After clicking the **Add Rule** button, the following page will appear:

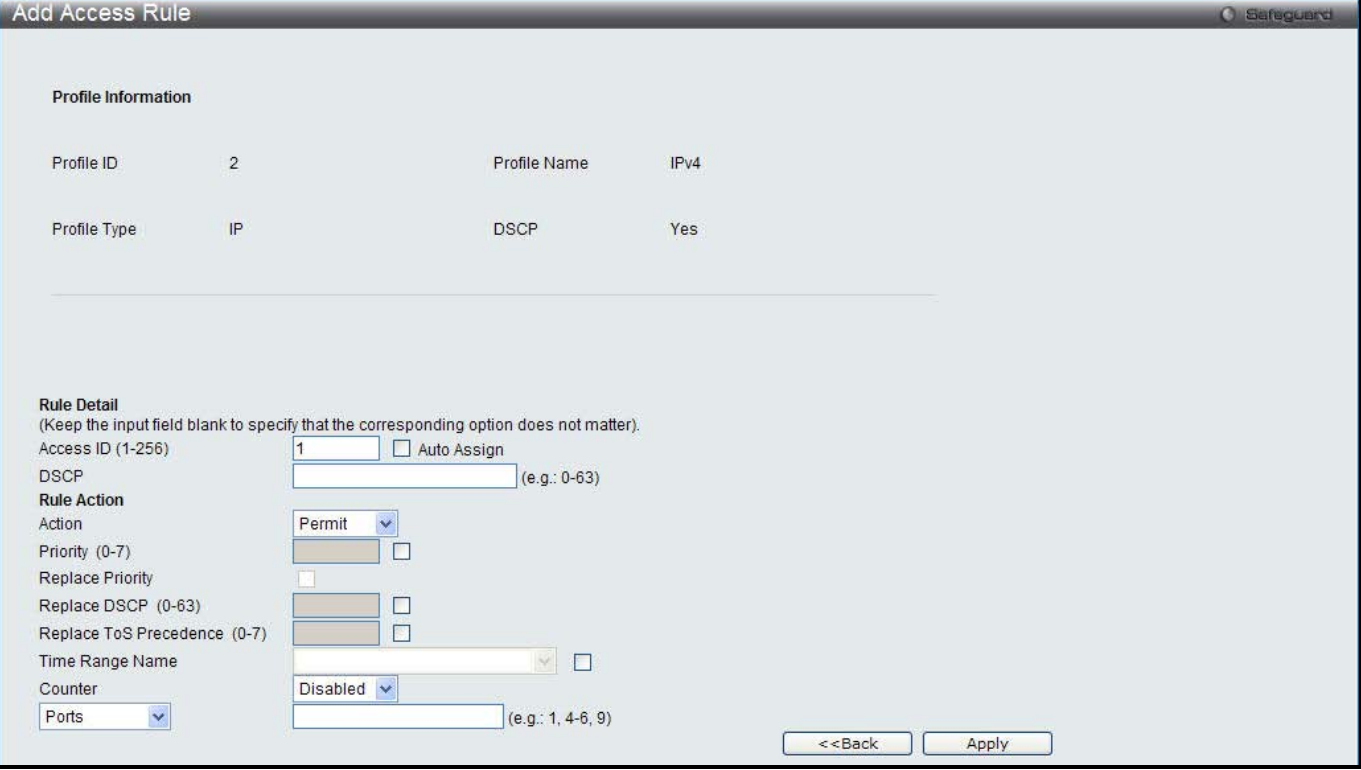

**Figure 10-11 Add Access Rule (IPv4 ACL)**

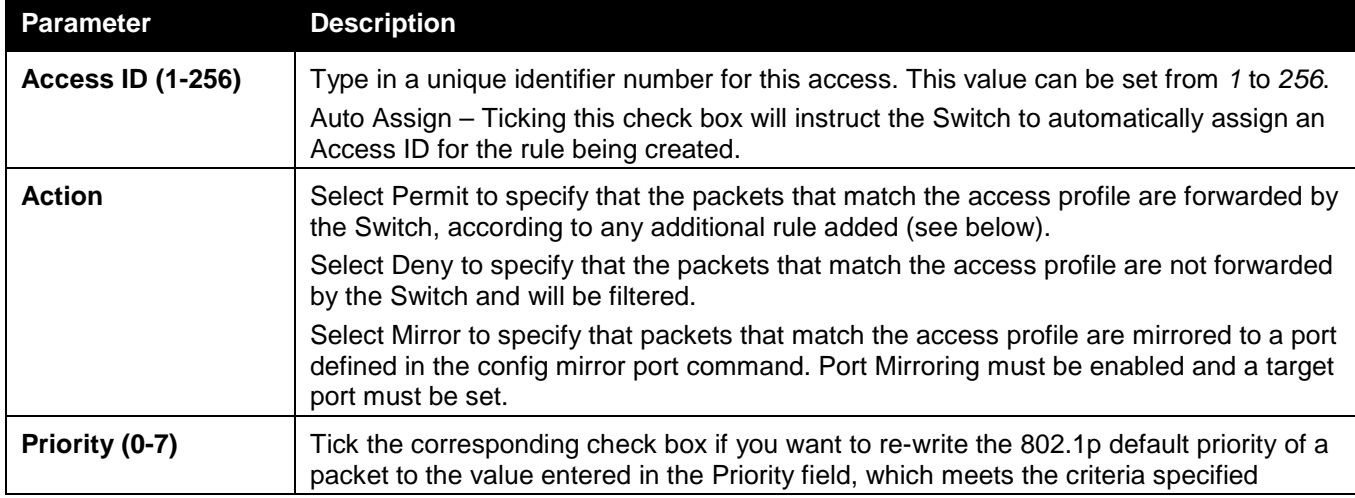

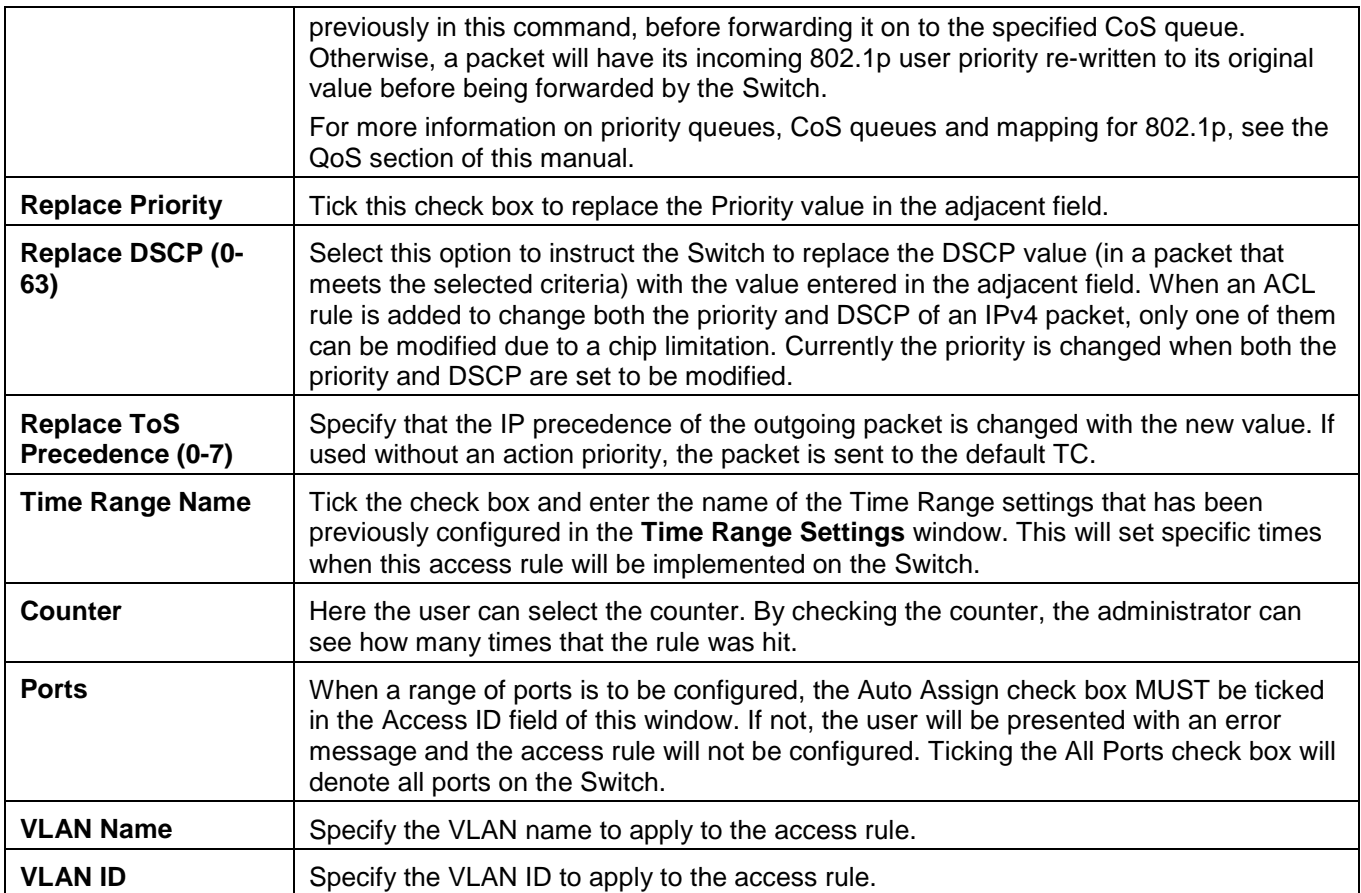

Click the **<<Back** button to discard the changes made and return to the previous window.

After clicking the **Show Details** button in the **Access Rule List**, the following page will appear:

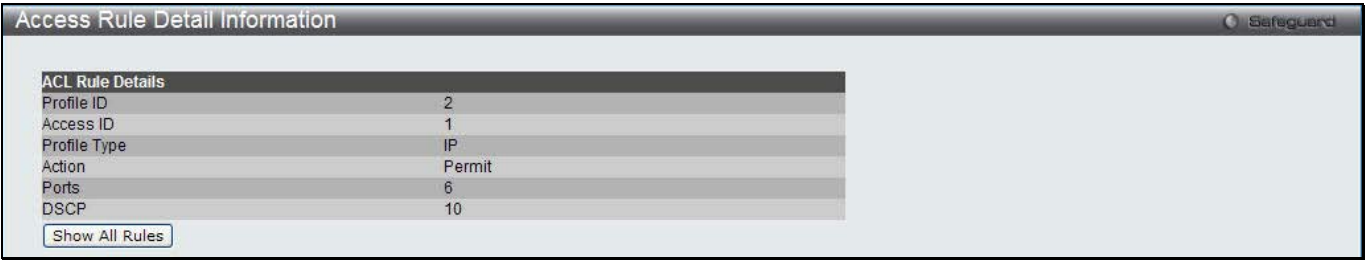

**Figure 10-12 Access Rule Detail Information (IPv4 ACL)**

Click the **Show All Rules** button to navigate back to the Access Rule List.

## Adding an IPv6 ACL Profile

The window shown below is the Add ACL Profile window for IPv6. To use specific filtering masks in this ACL profile, click the packet filtering mask field to highlight it red. This will add more filed to the mask.

After clicking the **Add ACL Profile** button, the following page will appear:

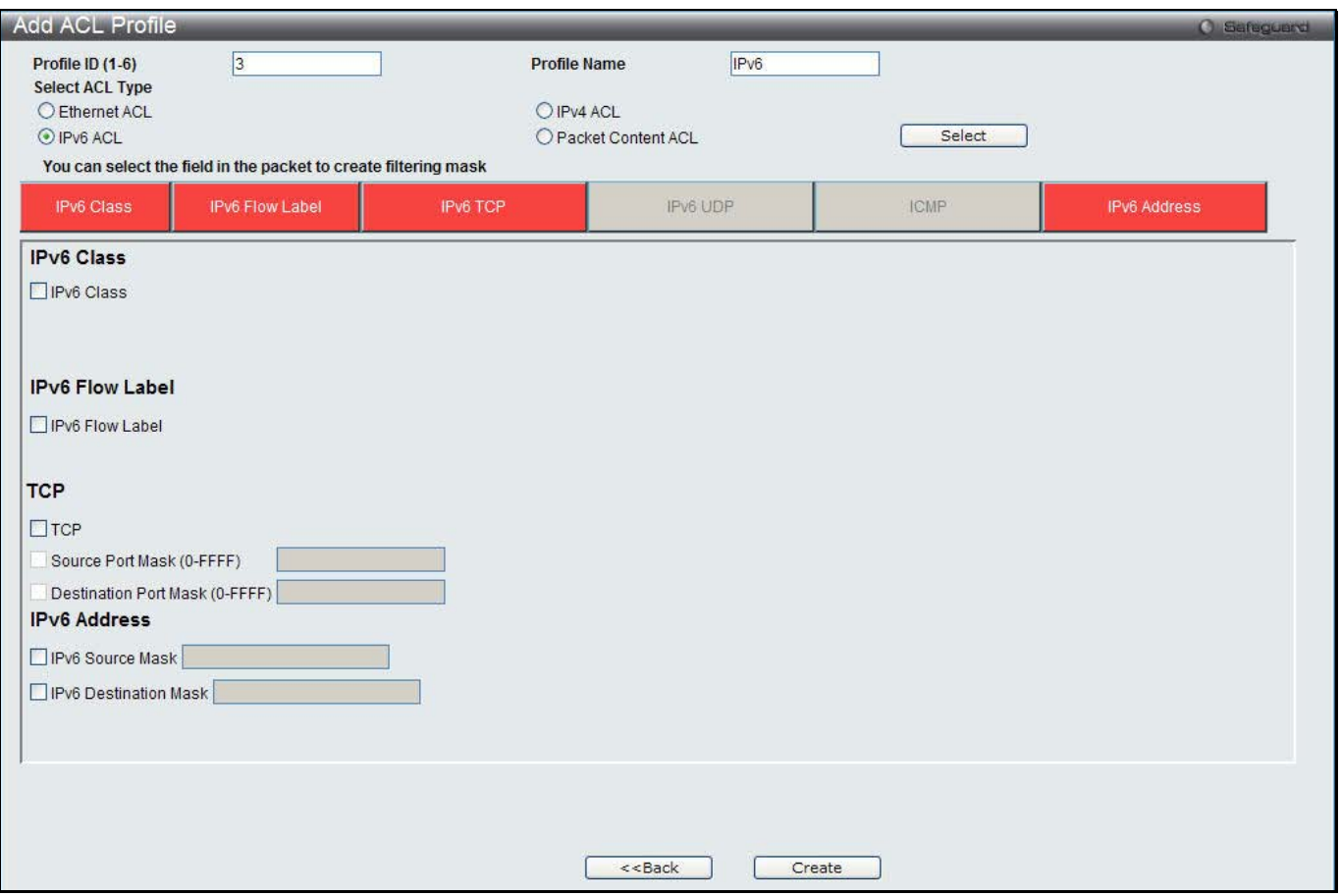

**Figure 10-13 Add ACL Profile window (IPv6 ACL)**

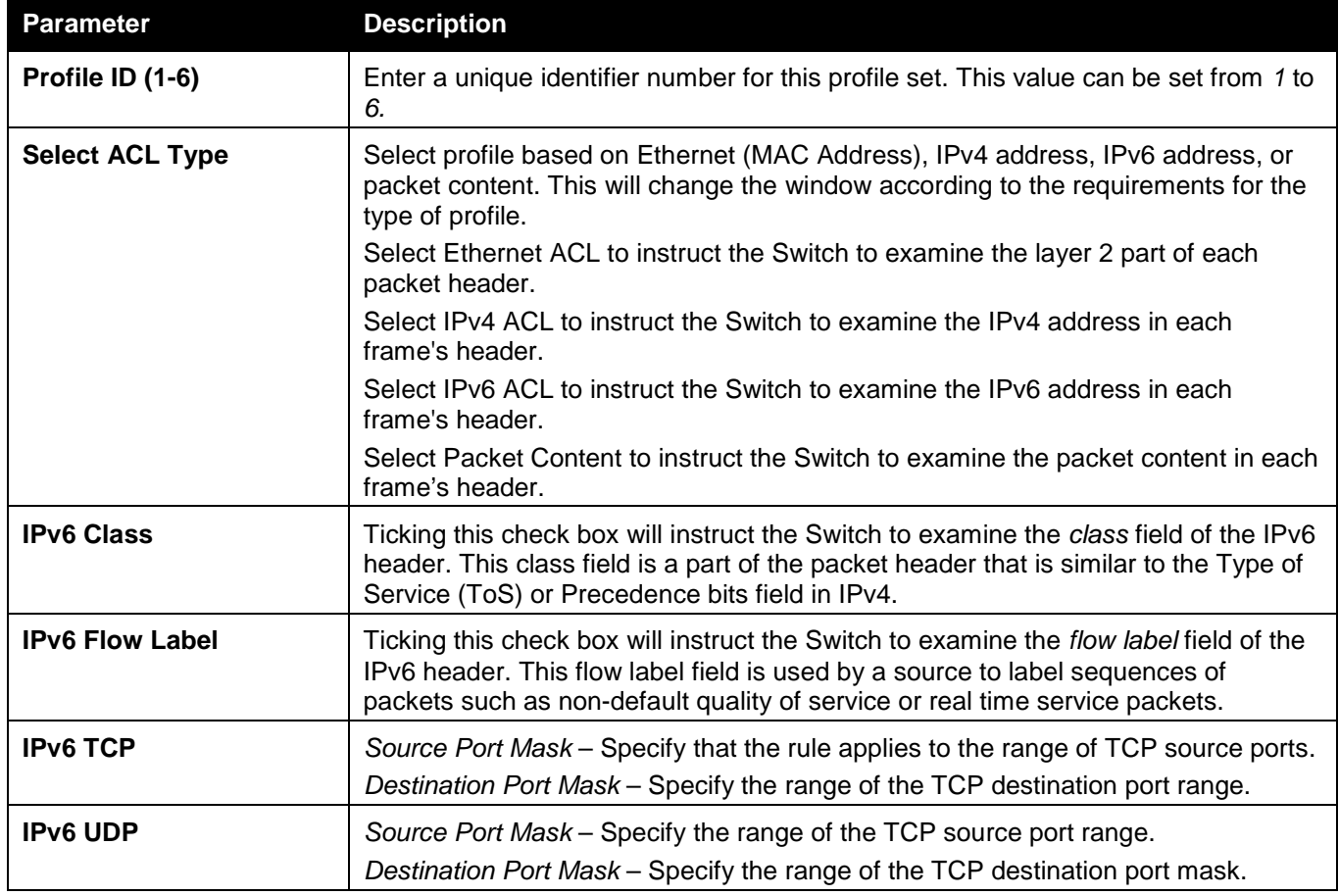

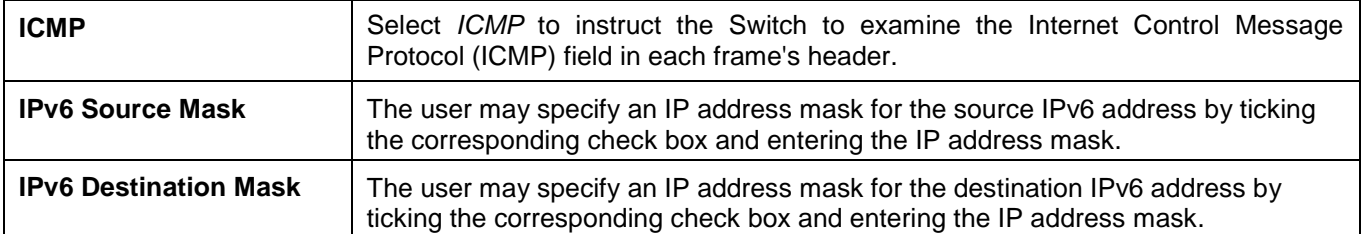

Click the **Select** button to select an ACL type.

Click the **Create** button to create a profile.

Click the **<<Back** button to discard the changes made and return to the previous window.

### After clicking the **Show Details** button, the following page will appear:

| <b>Access Profile Detail Information</b> |                  | Safeguerd<br>cа |
|------------------------------------------|------------------|-----------------|
|                                          |                  |                 |
| <b>ACL Profile Details</b>               |                  |                 |
| Profile ID                               | $\sim$<br>ತ      |                 |
| Profile Name                             | IPv6             |                 |
| Profile Type                             | IP <sub>v6</sub> |                 |
| <b>IPv6 Class</b>                        | Yes              |                 |
| <b>IPv6 Flow Label</b>                   | <b>Yes</b>       |                 |
| Show All Profiles                        |                  |                 |
|                                          |                  |                 |

**Figure 10-14 Access Profile Detail Information window (IPv6 ACL)**

Click the **Show All Profiles** button to navigate back to the **Access Profile List** Page.

## After clicking the **Add/View Rules** button, the following page will appear:

| <b>Access Rule List</b><br><b>C</b> Safeguerd |                                             |                  |        |                                     |  |  |  |
|-----------------------------------------------|---------------------------------------------|------------------|--------|-------------------------------------|--|--|--|
| $<<$ Back                                     | Add Rule<br><b>Consumed HW Entries: 254</b> |                  |        |                                     |  |  |  |
| Profile ID                                    | Access ID                                   | Profile Type     | Action |                                     |  |  |  |
| 3                                             |                                             | IP <sub>v6</sub> | Permit | <b>Show Details</b><br>Delete Rules |  |  |  |
|                                               |                                             |                  |        | Go<br>$1/1$                         |  |  |  |

**Figure 10-15 Access Rule List window (IPv6 ACL)**

Click the **Add Rule** button to create a new ACL rule in this profile.

Click the **<<Back** button to return to the previous window.

Click the **Show Details** button to view more information about the specific rule created.

Click the **Delete Rules** button to remove the specific entry.

Enter a page number and click the **Go** button to navigate to a specific page when multiple pages exist.

After clicking the **Add Rule** button, the following page will appear:

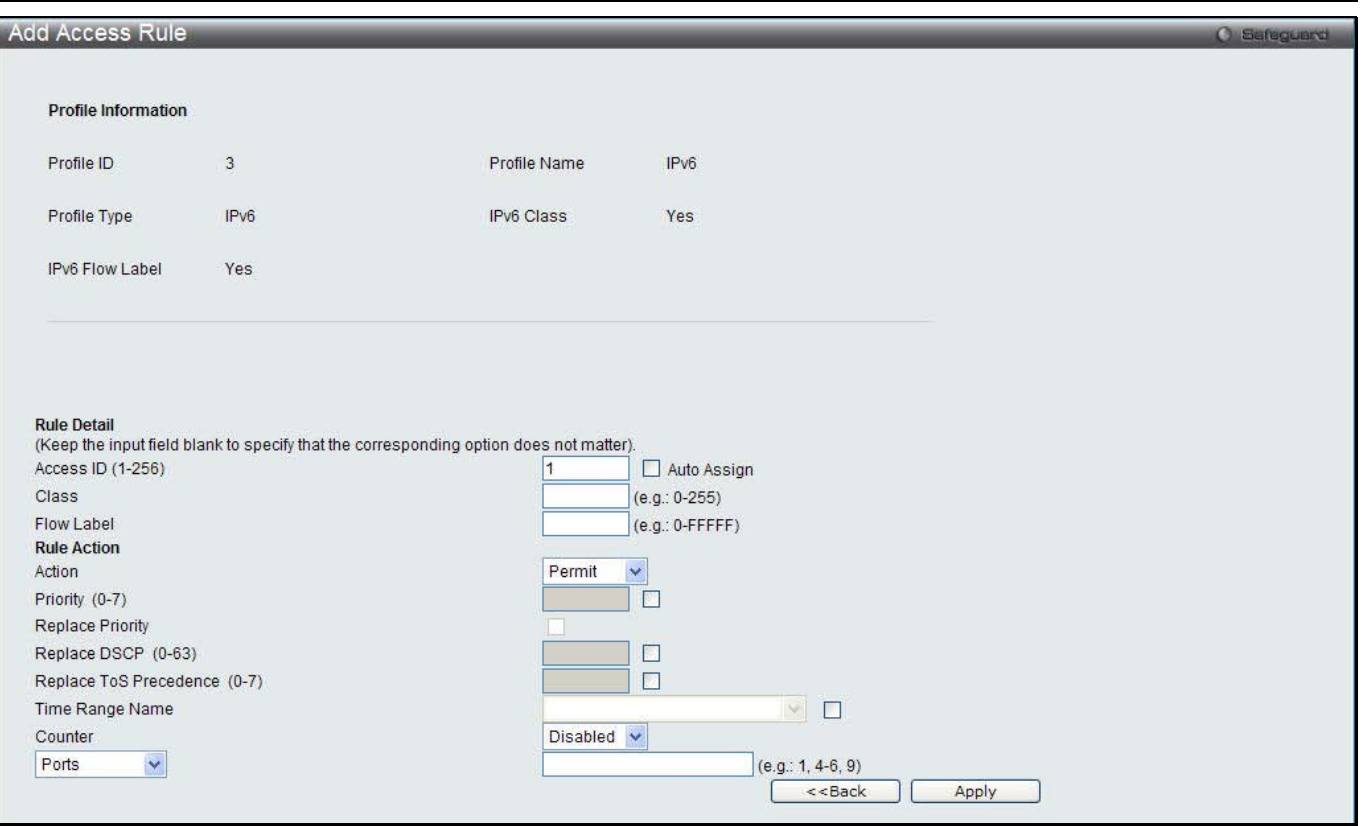

**Figure 10-16 Add Access Rule (IPv6 ACL)**

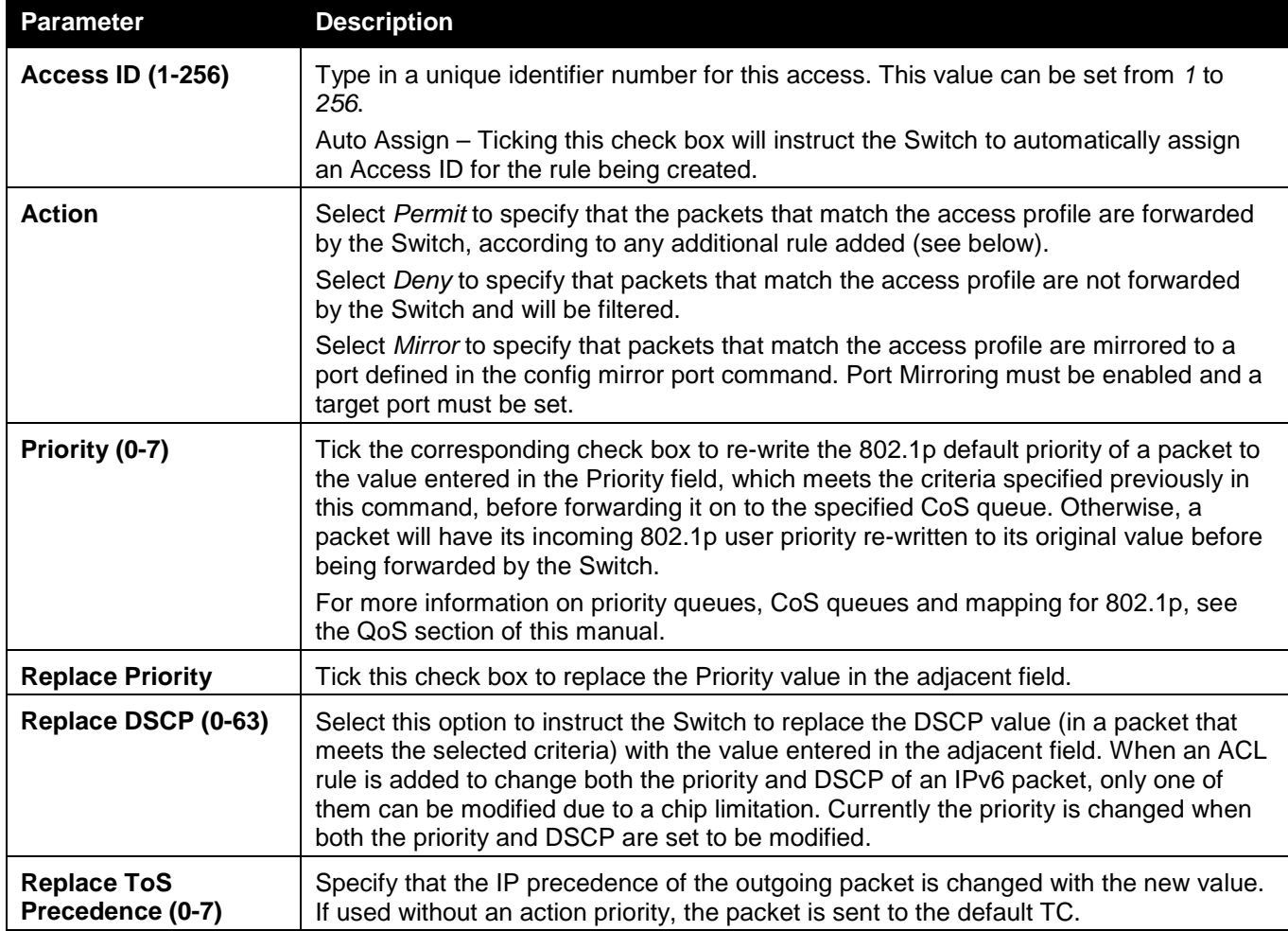

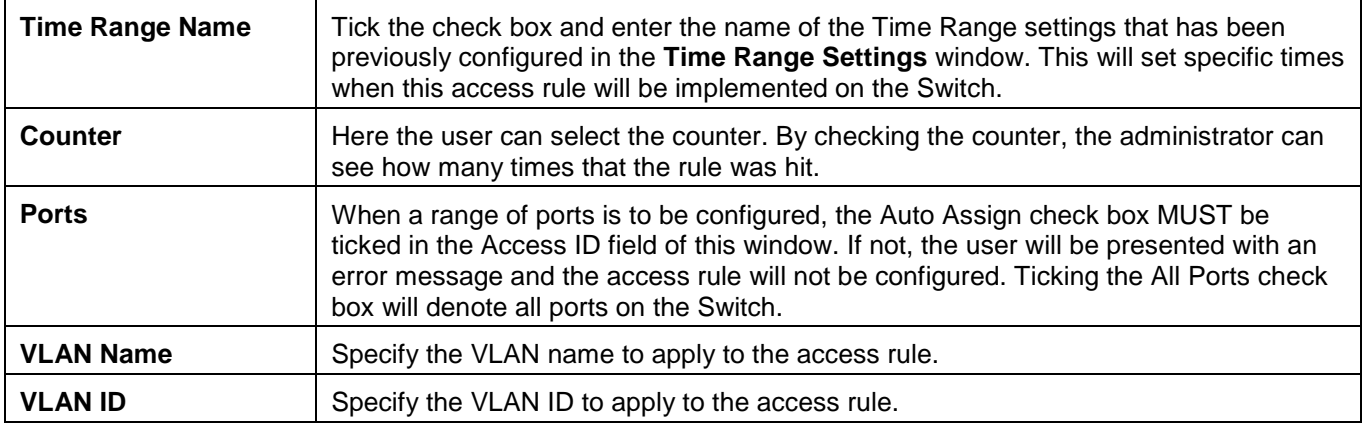

Click the **<<Back** button to discard the changes made and return to the previous window.

After clicking the **Show Details** button in the **Access Rule List**, the following page will appear:

| <b>Access Rule Detail Information</b> |                 | <b>O</b> Safeguard |
|---------------------------------------|-----------------|--------------------|
|                                       |                 |                    |
| <b>ACL Rule Details</b>               |                 |                    |
| Profile ID                            |                 |                    |
| Access ID                             |                 |                    |
| Profile Type                          | IPv6            |                    |
| Action                                | Permit          |                    |
| Ports                                 |                 |                    |
| <b>IPv6 Class</b>                     | 30              |                    |
| IPv6 Flow Label                       | <b>OXFFFFFF</b> |                    |
| Show All Rules                        |                 |                    |

**Figure 10-17 Access Rule Detail Information (IPv6 ACL)**

Click the **Show All Rules** button to navigate back to the Access Rule List.

## Adding a Packet Content ACL Profile

The window shown below is the Add ACL Profile window for Packet Content: To use specific filtering masks in this ACL profile, click the packet filtering mask field to highlight it red. This will add more filed to the mask.

After clicking the **Add ACL Profile** button, the following page will appear:

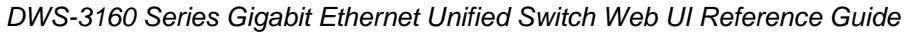

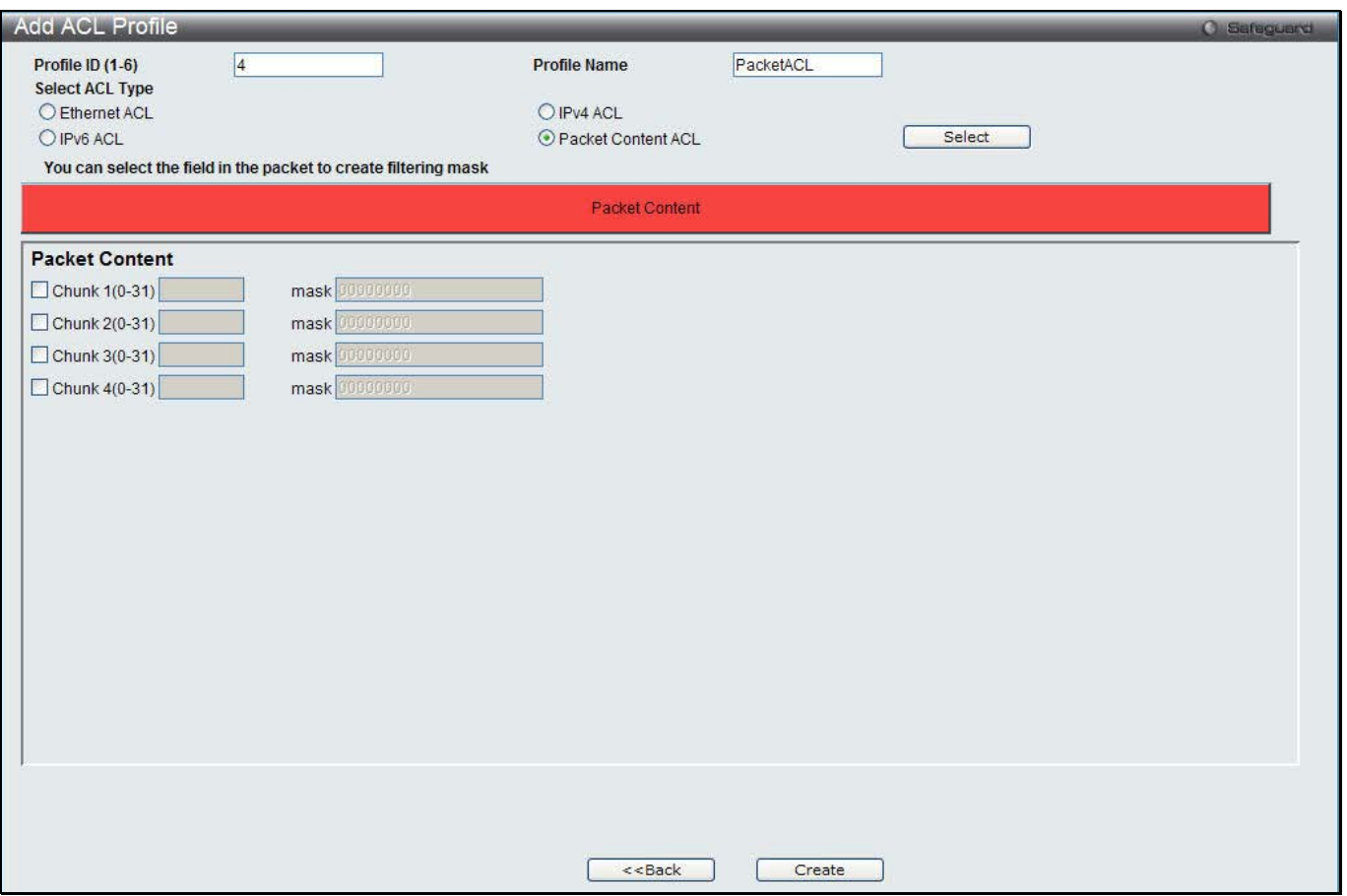

### . **Figure 10-18 Add ACL Profile (Packet Content ACL)**

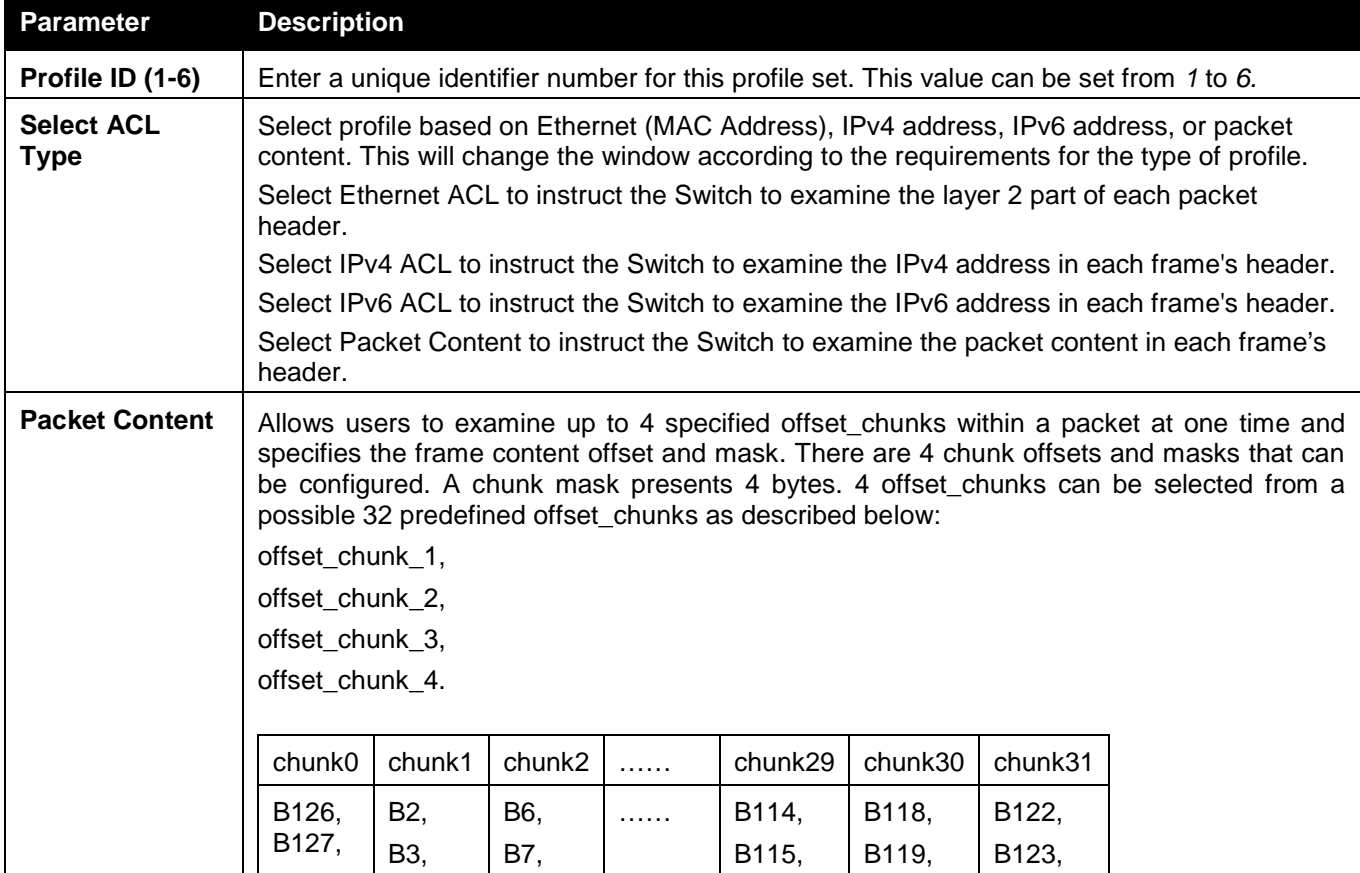

*DWS-3160 Series Gigabit Ethernet Unified Switch Web UI Reference Guide*

| B <sub>0</sub>                                                                                                    | B4, | B8, |  | B116,       | B120,            | B <sub>124</sub> , |  |
|----------------------------------------------------------------------------------------------------|-----|-----|--|-------------|------------------|--------------------|--|
| B1                                                                                                    | B5  | B9  |  | <b>B117</b> | B <sub>121</sub> | B125               |  |
| Example:<br>offset_chunk_1 0 0xffffffff will match packet byte offset 126,127,0,1<br>offset chunk 1 0 0x0000ffff will match packet byte offset, 0, 1                                                                                                    |     |     |  |             |                  |                    |  |
| <b>NOTE:</b> Only one packet content mask profile can be created.                                                                                                    |     |     |  |             |                  |                    |  |
| With this advanced unique Packet Content Mask (also known as Packet Content Access Control List -<br>ACL), the D-Link switch family can effectively mitigate some network attacks like the<br>common ARP Spoofing attack that is wide spread today. This is why the Packet Content<br>ACL is able to inspect any specified content of a packet in different protocol layers. |     |     |  |             |                  |                    |  |

Click the **Select** button to select an ACL type.

Click the **Create** button to create a profile.

Click the **<<Back** button to discard the changes made and return to the previous window.

After clicking the **Show Details** button, the following page will appear:

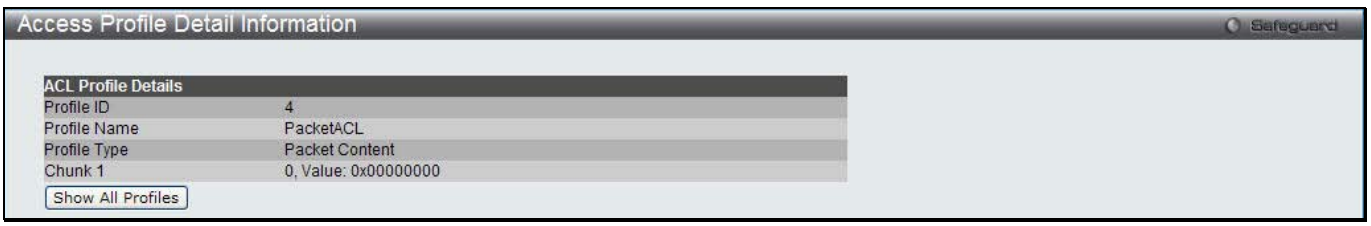

**Figure 10-19 Access Profile Detail Information (Packet Content ACL)**

Click the **Show All Profiles** button to navigate back to the **Access Profile List** Page.

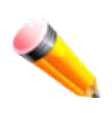

**NOTE:** Address Resolution Protocol (ARP) is the standard for finding a host's hardware address (MAC address). However, ARP is vulnerable as it can be easily spoofed and utilized to attack a LAN (i.e. an ARP spoofing attack). For a more detailed explanation on how ARP protocol works and how to employ D-Link's unique Packet Content ACL to prevent ARP spoofing attack, please see Appendix E at the end of this manual.

After clicking the **Add/View Rules** button, the following page will appear:

| <b>Access Rule List</b><br><b>O</b> Safeguard |                                             |                       |        |                                     |  |  |  |
|-----------------------------------------------|---------------------------------------------|-----------------------|--------|-------------------------------------|--|--|--|
| $<<$ Back                                     | Add Rule<br><b>Consumed HW Entries: 255</b> |                       |        |                                     |  |  |  |
| Profile ID                                    | Access ID                                   | Profile Type          | Action |                                     |  |  |  |
| 4                                             |                                             | <b>Packet Content</b> | Permit | Delete Rules<br><b>Show Details</b> |  |  |  |
|                                               |                                             |                       |        | Go<br>1/1                           |  |  |  |

**Figure 10-20 Access Rule List (Packet Content ACL)**

Click the **Add Rule** button to create a new ACL rule in this profile.

Click the **<<Back** button to return to the previous window.

Click the **Show Details** button to view more information about the specific rule created.

Click the **Delete Rules** button to remove the specific entry.

Enter a page number and click the **Go** button to navigate to a specific page when multiple pages exist.

After clicking the **Add Rule** button, the following page will appear:

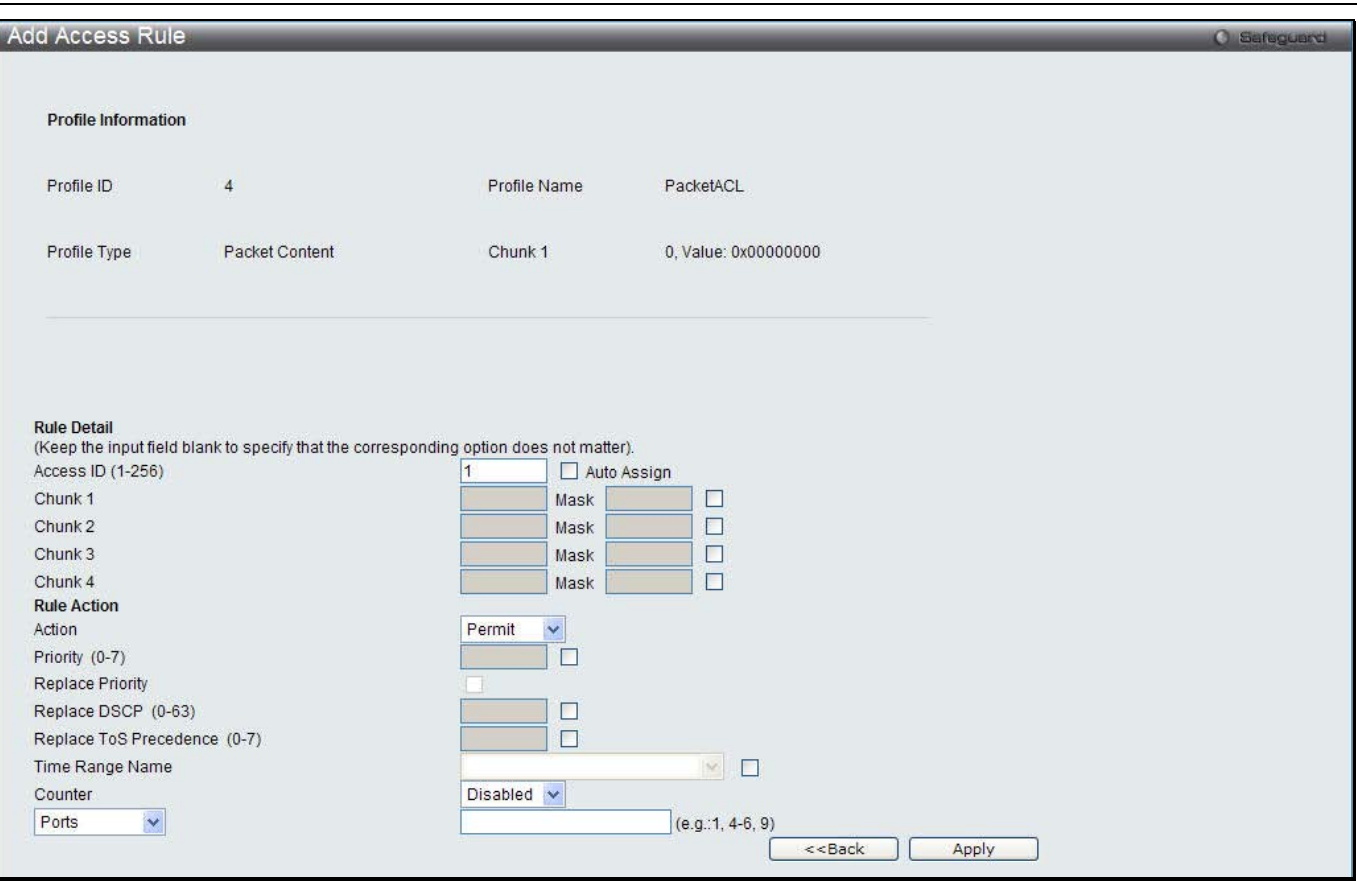

**Figure 10-21 Add Access Rule (Packet Content ACL)**

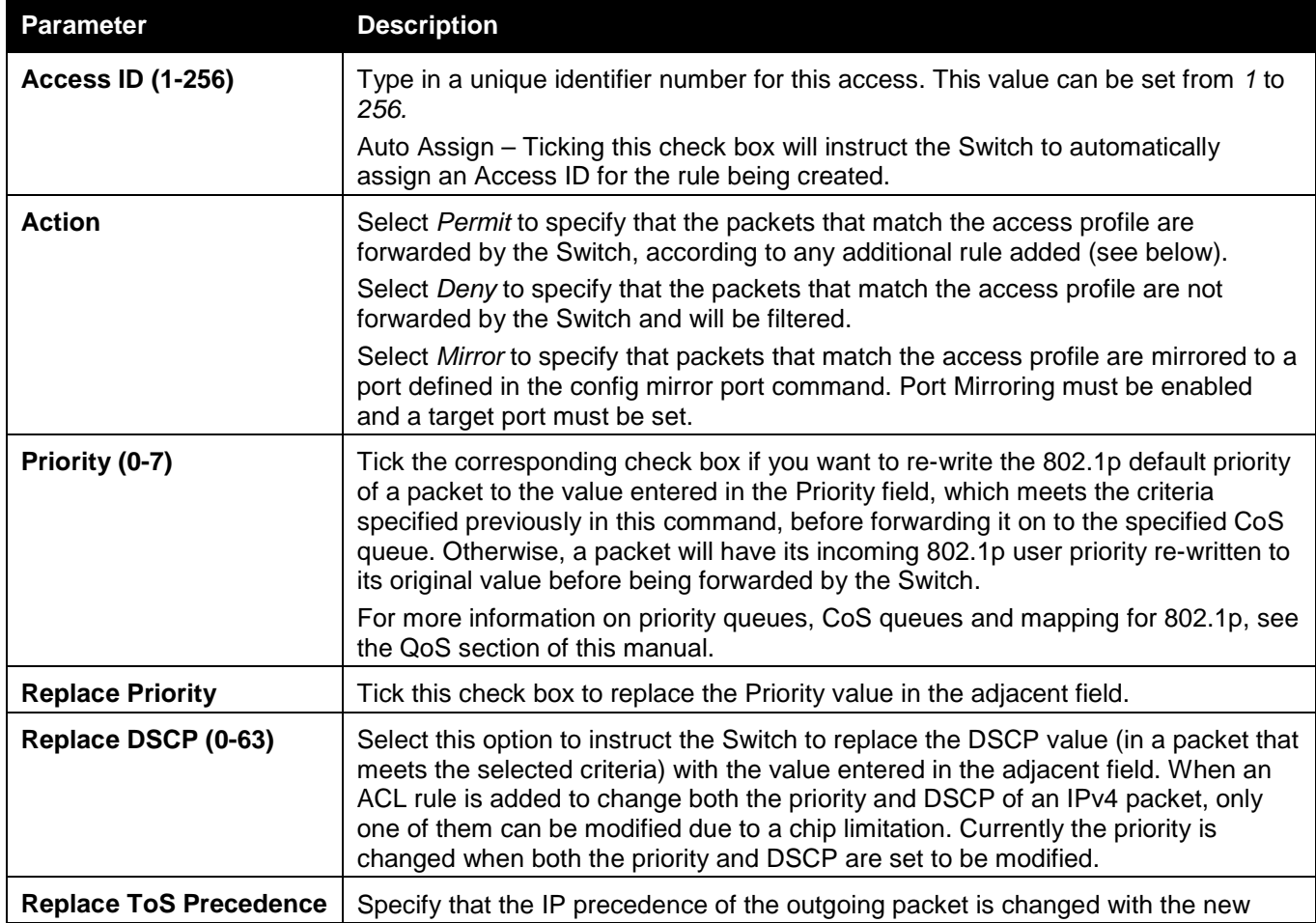

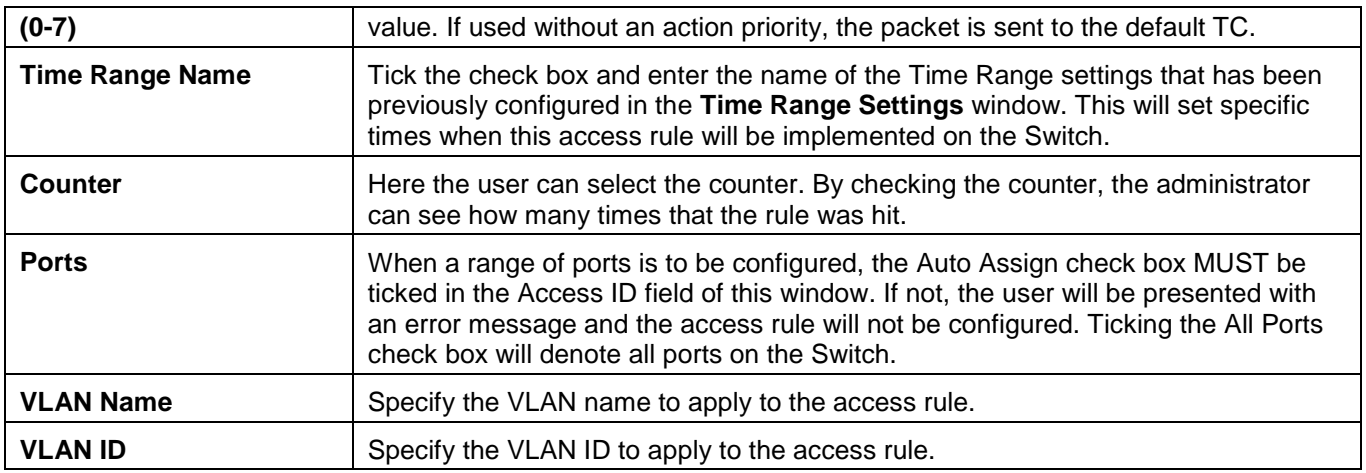

Click the **<<Back** button to discard the changes made and return to the previous window.

After clicking the **Show Details** button in the **Access Rule List**, the following page will appear:

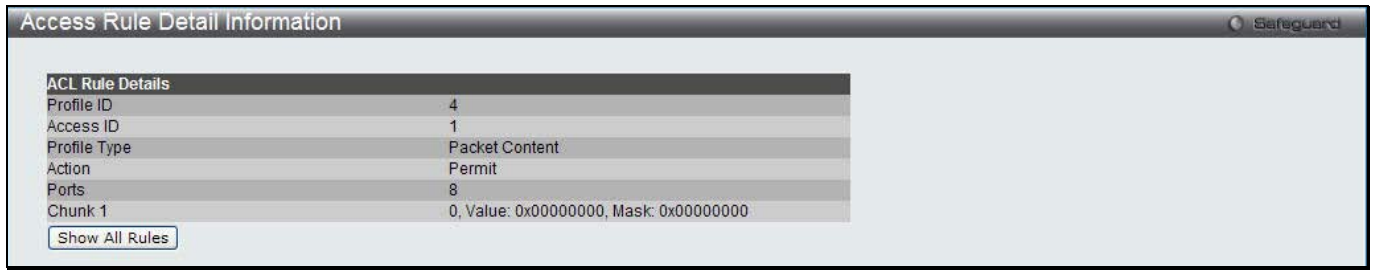

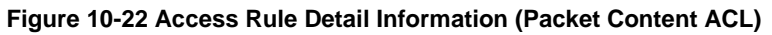

Click the **Show All Rules** button to navigate back to the Access Rule List.

## CPU Access Profile List

Due to a chipset limitation and needed extra switch security, the Switch incorporates CPU Interface filtering. This added feature increases the running security of the Switch by enabling the user to create a list of access rules for packets destined for the Switch's CPU interface. Employed similarly to the Access Profile feature previously mentioned, CPU interface filtering examines Ethernet, IP and Packet Content Mask packet headers destined for the CPU and will either forward them or filter them, based on the user's implementation. As an added feature for the CPU Filtering, the Switch allows the CPU filtering mechanism to be enabled or disabled globally, permitting the user to create various lists of rules without immediately enabling them.

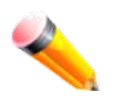

**NOTE:** CPU Interface Filtering is used to control traffic access to the switch directly such as protocols transition or management access. A CPU interface filtering rule won't impact normal L2/3 traffic forwarding. However, an improper CPU interface filtering rule may cause the network to become unstable.

To view CPU Access Profile List window, click **ACL > CPU Access Profile List** as shown below:

Creating an access profile for the CPU is divided into two basic parts. The first is to specify which part or parts of a frame the Switch will examine, such as the MAC source address or the IP destination address. The second part is entering the criteria the Switch will use to determine what to do with the frame. The entire process is described below.

Users may globally enable or disable the CPU Interface Filtering State mechanism by using the radio buttons to change the running state. Choose Enabled to enable CPU packets to be scrutinized by the Switch and Disabled to disallow this scrutiny.

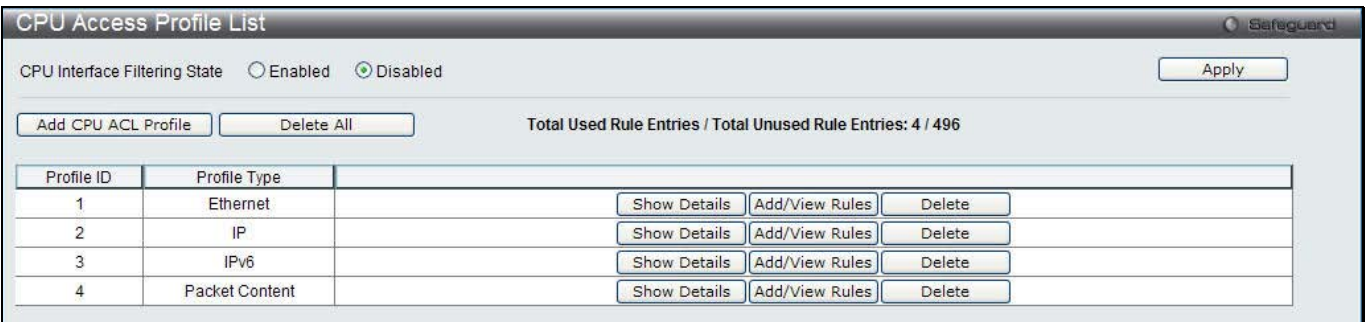

### **Figure 10-23 CPU Access Profile List window**

The fields that can be configured are described below:

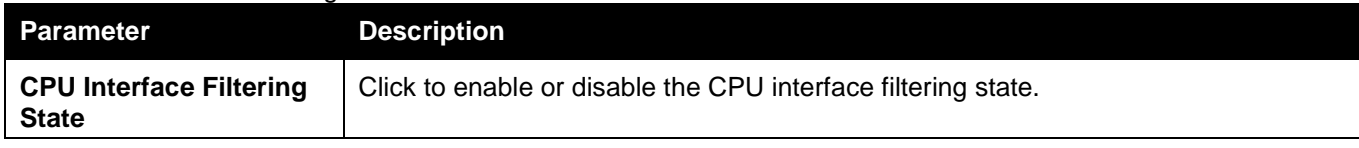

Click the **Apply** button to accept the changes made.

Click the **Add CPU ACL Profile** button to add an entry to the **CPU ACL Profile List**. Click the **Delete All** button to remove all access profiles from this table. Click the **Show Details** button to display the information of the specific profile ID entry. Click the **Add/View Rules** button to view or add CPU ACL rules within the specified profile ID. Click the **Delete** button to remove the specific entry.

There are four **Add CPU ACL Profile** windows;

- one for Ethernet (or MAC address-based) profile configuration,
- one for IPv6 address-based profile configuration,
- one for IPv4 address-based profile configuration, and
- one for packet content profile configuration.

## Adding a CPU Ethernet ACL Profile

The window shown below is the Add CPU ACL Profile window for Ethernet. To use specific filtering masks in this ACL profile, click the packet filtering mask field to highlight it red. This will add more filed to the mask.

After clicking the **Add CPU ACL Profile** button, the following page will appear:

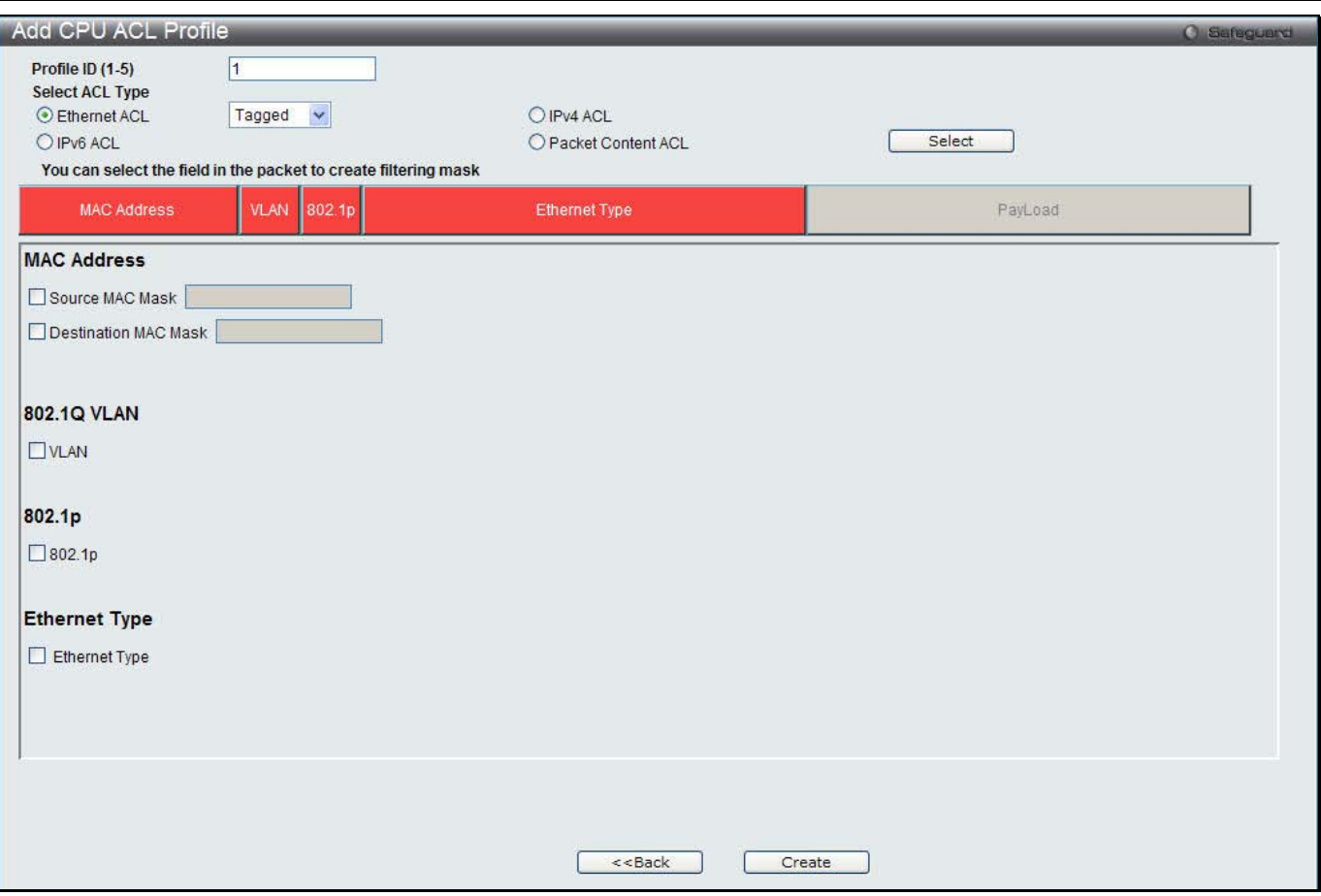

## **Figure 10-24 Add CPU ACL Profile (Ethernet ACL)**

The fields that can be configured are described below:

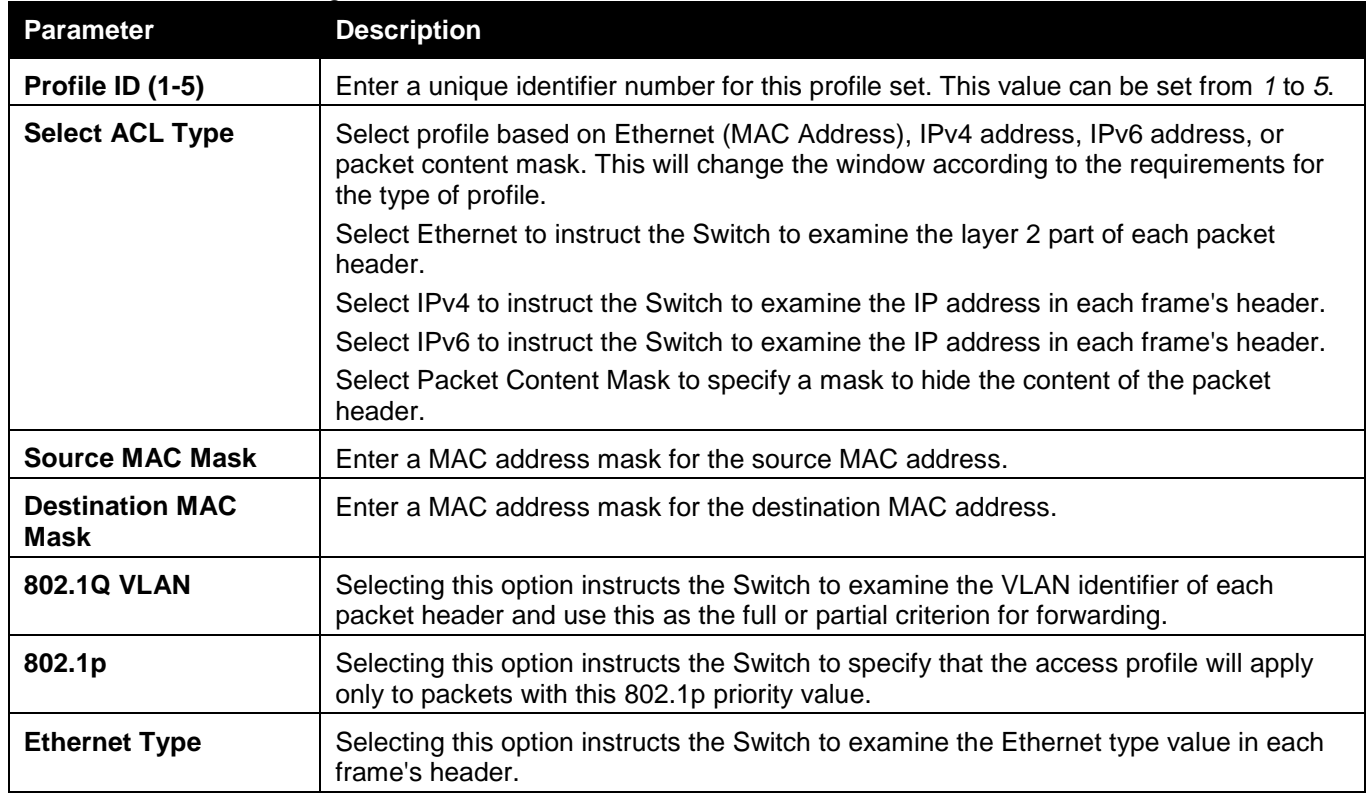

Click the **Select** button to select a CPU ACL type.

Click the **Create** button to create a profile.

Click the **<<Back** button to discard the changes made and return to the previous window.

### After clicking the **Show Details** button, the following page will appear:

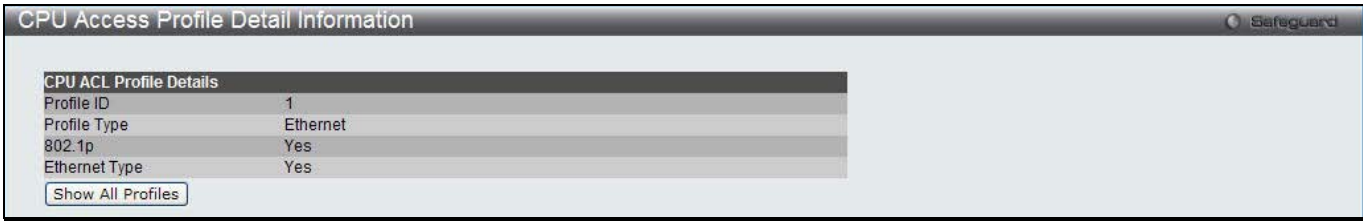

**Figure 10-25 CPU Access Profile Detail Information (Ethernet ACL)**

Click the **Show All Profiles** button to navigate back to the **CPU ACL Profile List** Page.

### After clicking the **Add/View Rules** button, the following page will appear:

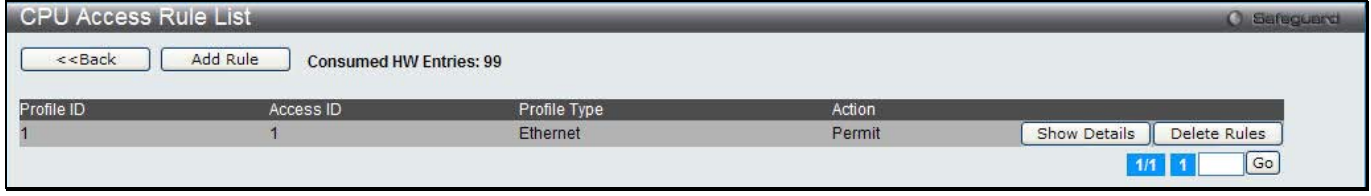

**Figure 10-26 CPU Access Rule List (Ethernet ACL)**

Click the **Add Rule** button to create a new CPU ACL rule in this profile.

Click the **<<Back** button to return to the previous window.

Click the **Show Details** button to view more information about the specific rule created.

Click the **Delete Rules** button to remove the specific entry.

Enter a page number and click the **Go** button to navigate to a specific page when multiple pages exist.

After clicking the **Add Rule** button, the following page will appear:

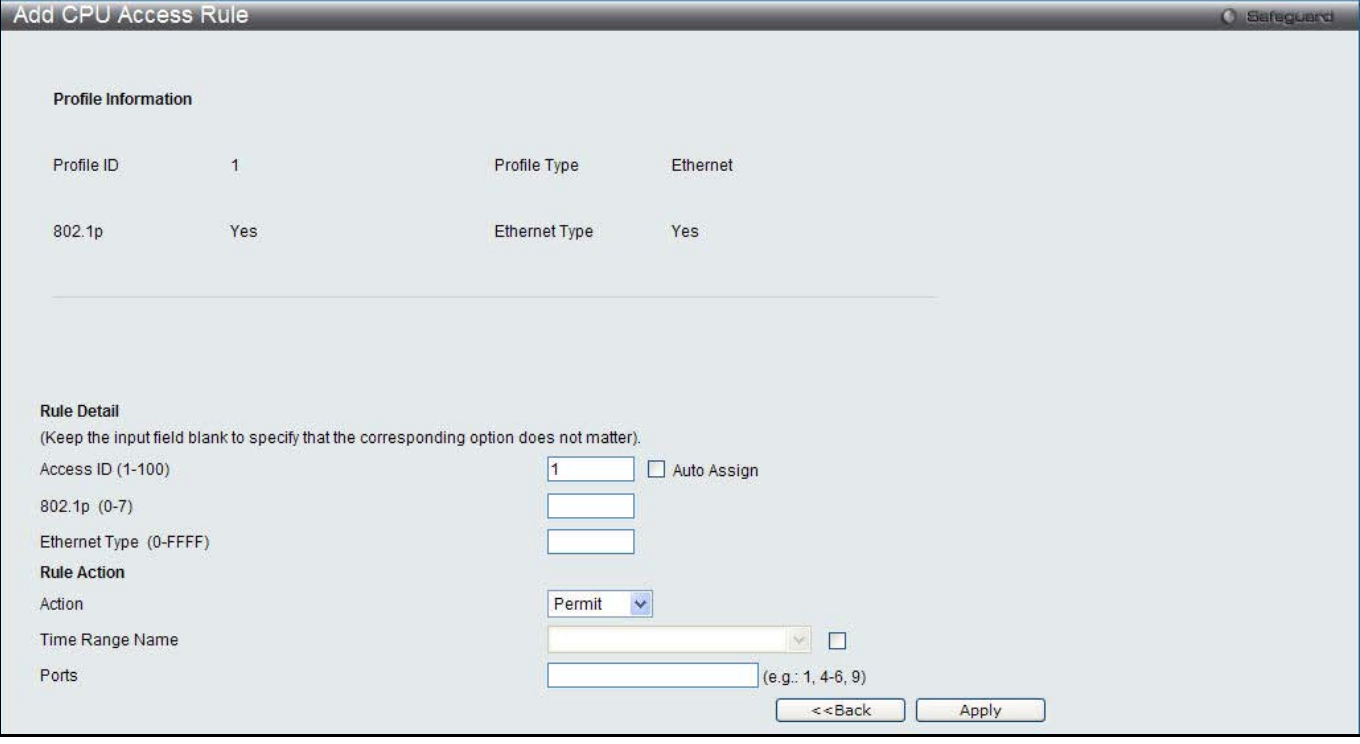

**Figure 10-27 Add CPU Access Rule (Ethernet ACL)**

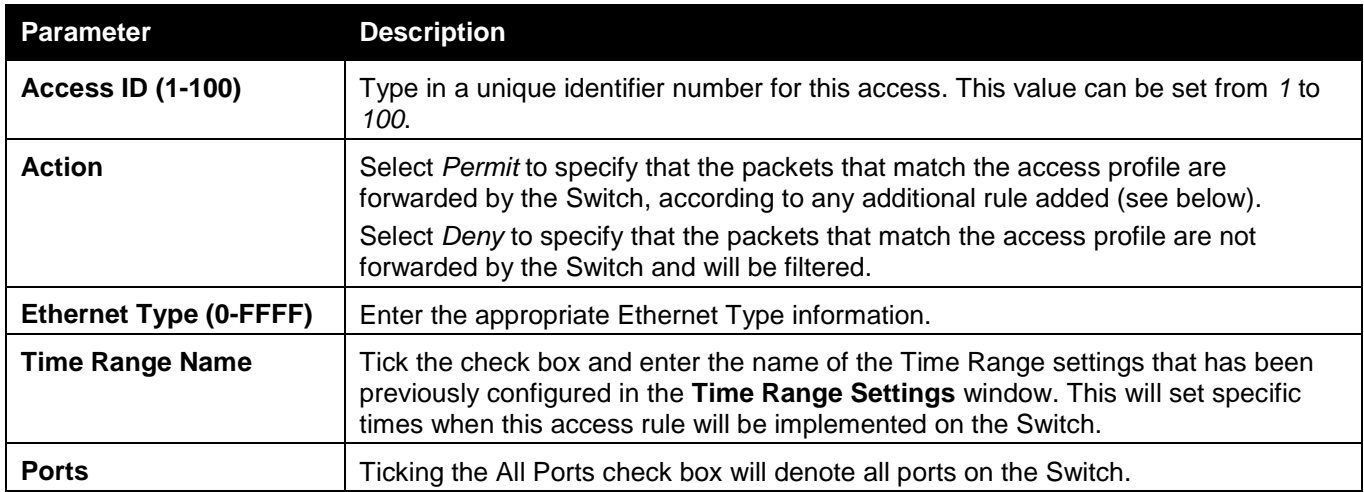

Click the **<<Back** button to discard the changes made and return to the previous window.

After clicking the **Show Details** button in the **CPU Access Rule List**, the following page will appear:

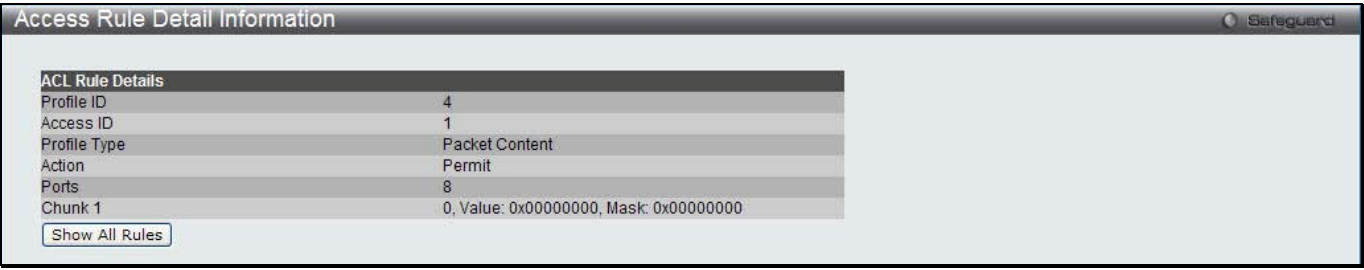

**Figure 10-28 CPU Access Rule Detail Information (Ethernet ACL)**

Click the **Show All Rules** button to navigate back to the CPU Access Rule List.

## Adding a CPU IPv4 ACL Profile

The window shown below is the **Add CPU ACL Profile** window for IP (IPv4). To use specific filtering masks in this ACL profile, click the packet filtering mask field to highlight it red. This will add more filed to the mask.

After clicking the **Add CPU ACL Profile** button, the following page will appear:

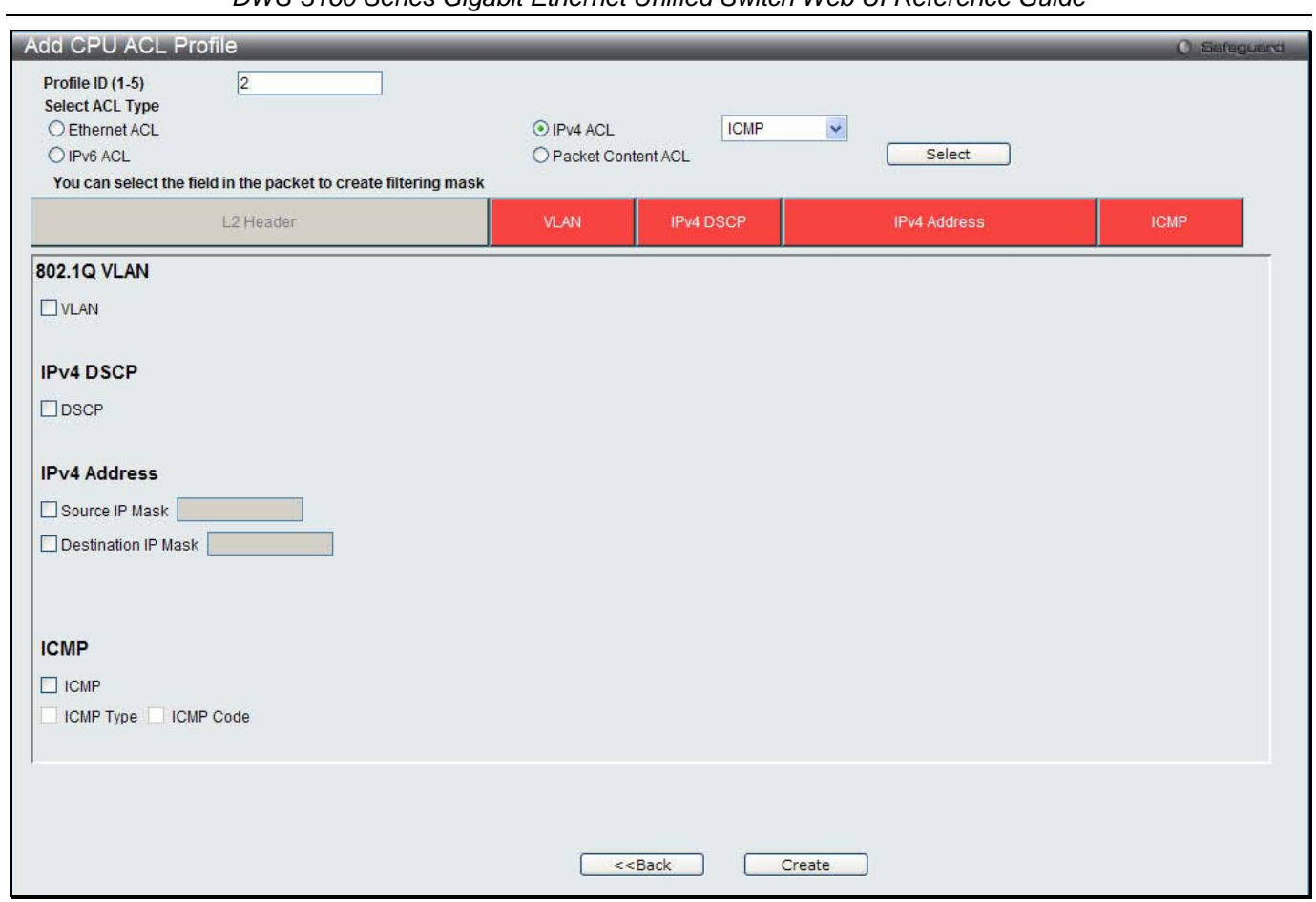

**Figure 10-29 Add CPU ACL Profile (IPv4 ACL)**

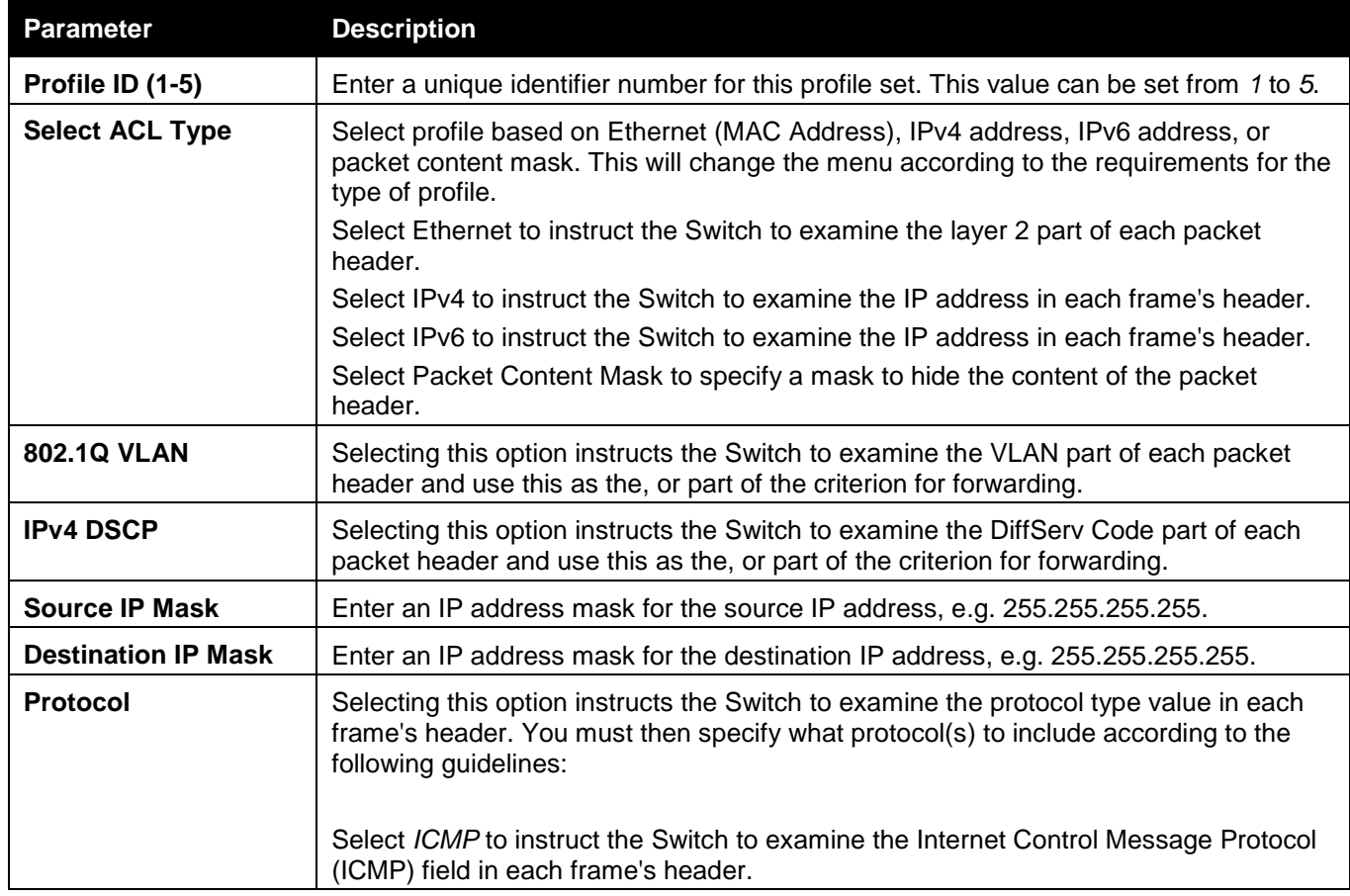

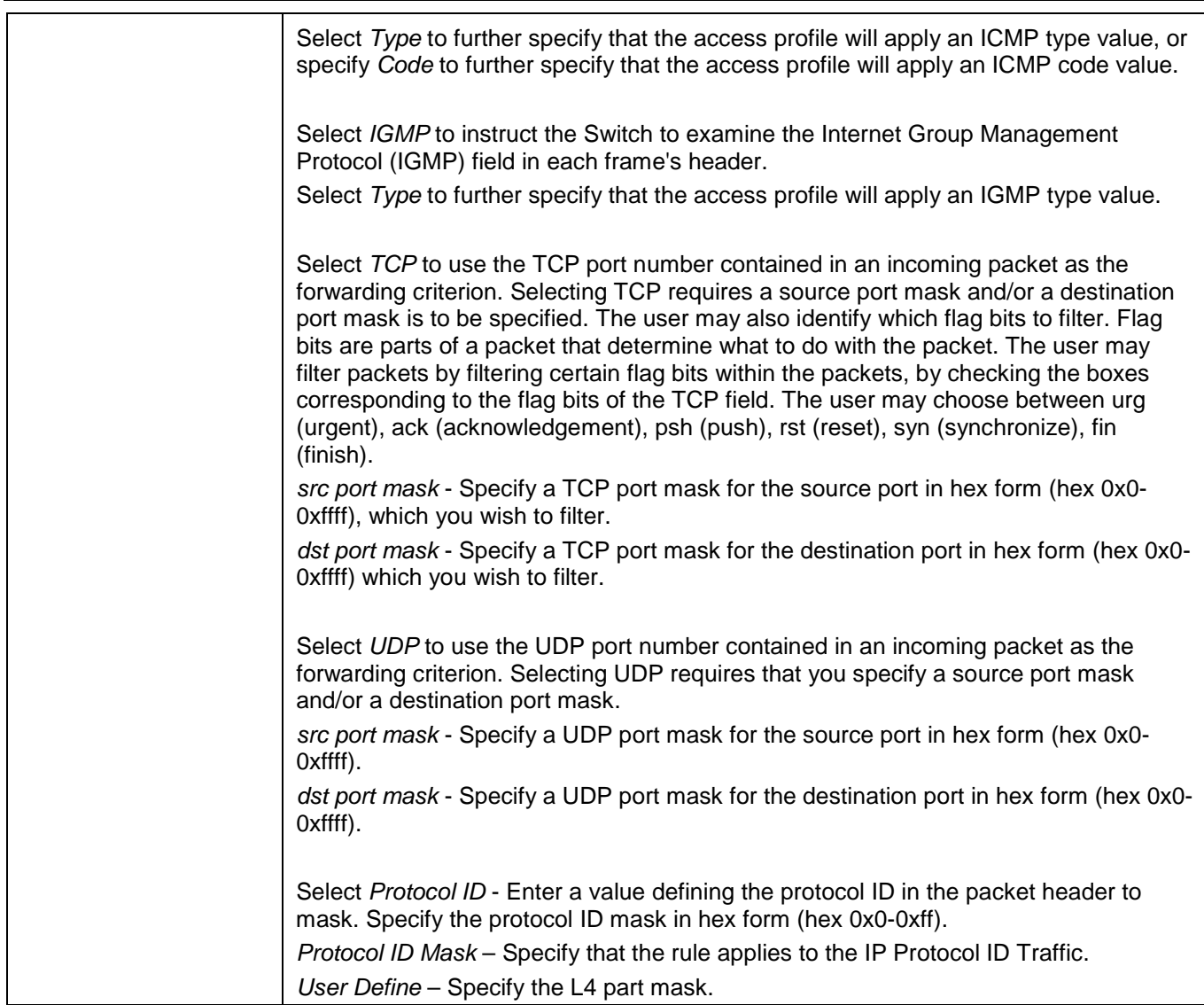

Click the **Select** button to select a CPU ACL type.

Click the **Create** button to create a profile.

Click the **<<Back** button to discard the changes made and return to the previous window.

After clicking the **Show Details** button, the following page will appear:

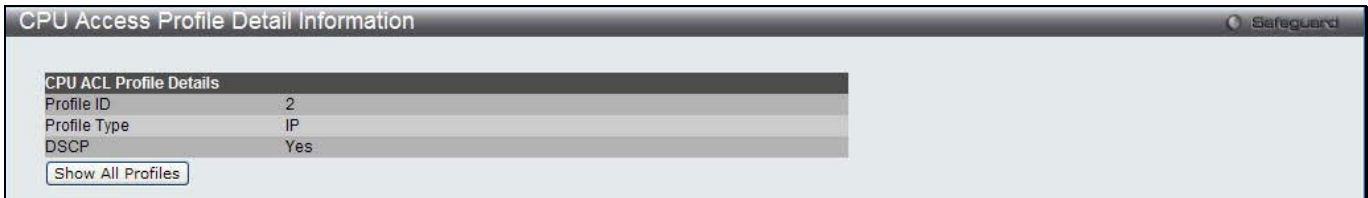

**Figure 10-30 CPU Access Profile Detail Information (IPv4 ACL)**

Click the **Show All Profiles** button to navigate back to the **CPU ACL Profile List** Page.

After clicking the **Add/View Rules** button, the following page will appear:

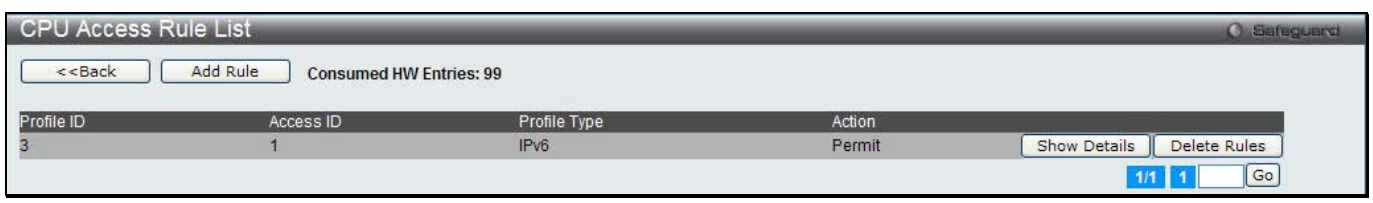

**Figure 10-31 CPU Access Rule List (IPv4 ACL)**

Click the **Add Rule** button to create a new CPU ACL rule in this profile.

Click the **<<Back** button to return to the previous window.

Click the **Show Details** button to view more information about the specific rule created.

Click the **Delete Rules** button to remove the specific entry.

Enter a page number and click the **Go** button to navigate to a specific page when multiple pages exist.

### After clicking the **Add Rule** button, the following page will appear:

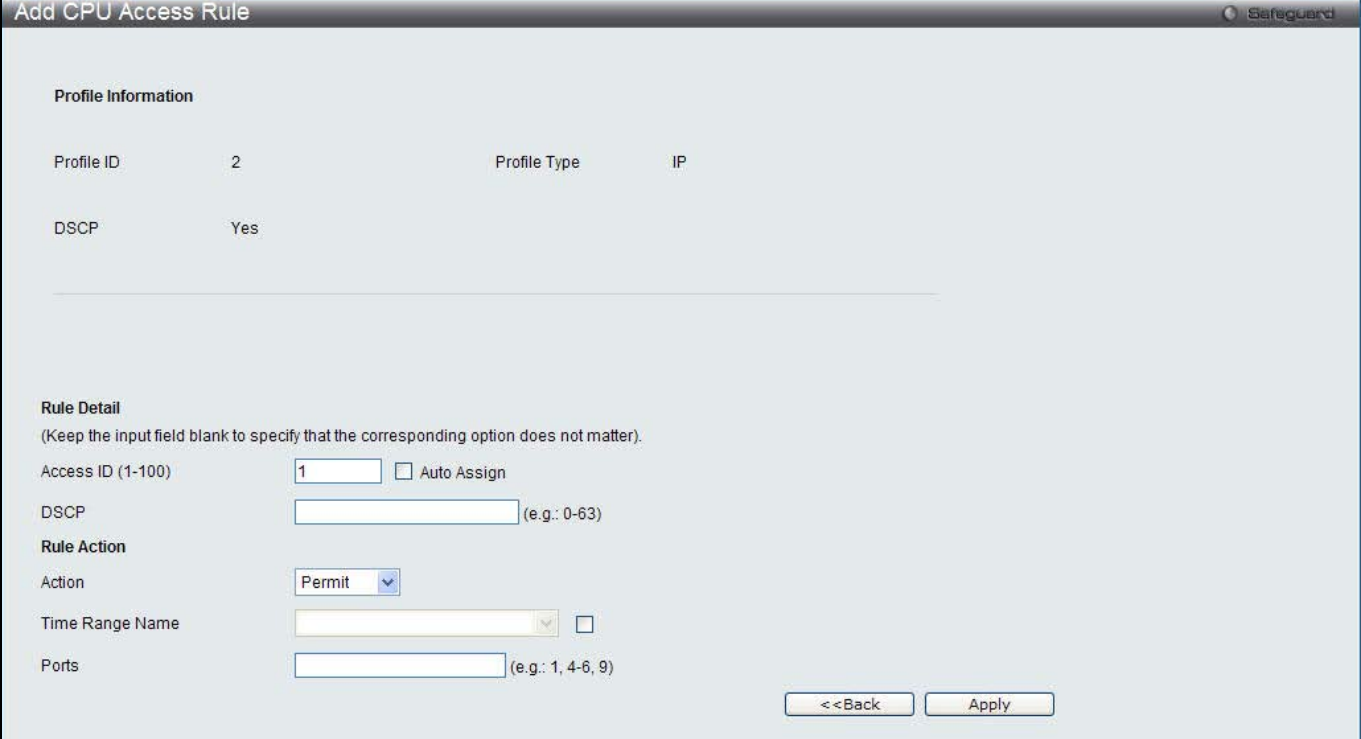

**Figure 10-32 Add CPU Access Rule (IPv4 ACL)**

### The fields that can be configured are described below:

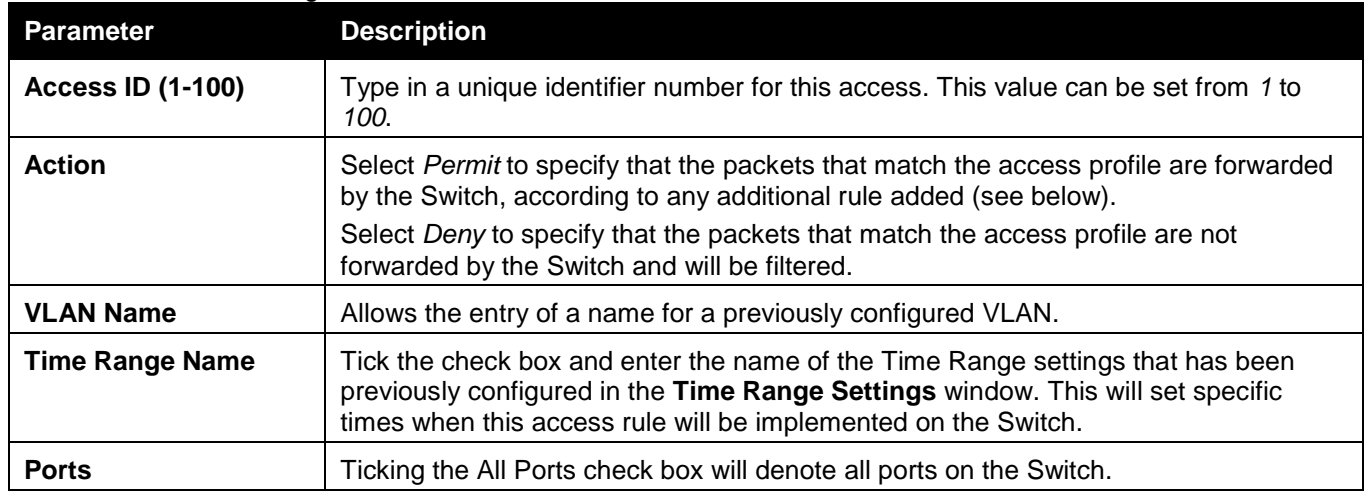

Click the **Apply** button to accept the changes made.

Click the **<<Back** button to discard the changes made and return to the previous window.

After clicking the **Show Details** button in the **CPU Access Rule List**, the following page will appear:

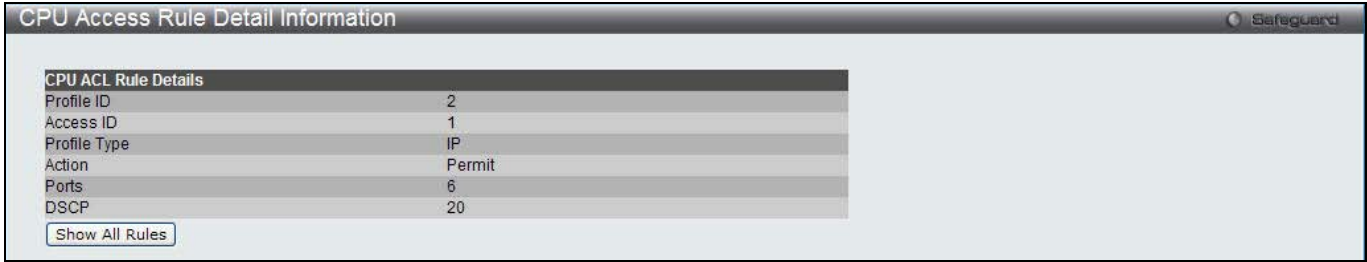

**Figure 10-33 CPU Access Rule Detail Information (IPv4 ACL)**

Click the **Show All Rules** button to navigate back to the CPU Access Rule List.

## Adding a CPU IPv6 ACL Profile

The window shown below is the **Add CPU ACL Profile** window for IPv6. To use specific filtering masks in this ACL profile, click the packet filtering mask field to highlight it red. This will add more filed to the mask.

### After clicking the **Add CPU ACL Profile** button, the following page will appear:

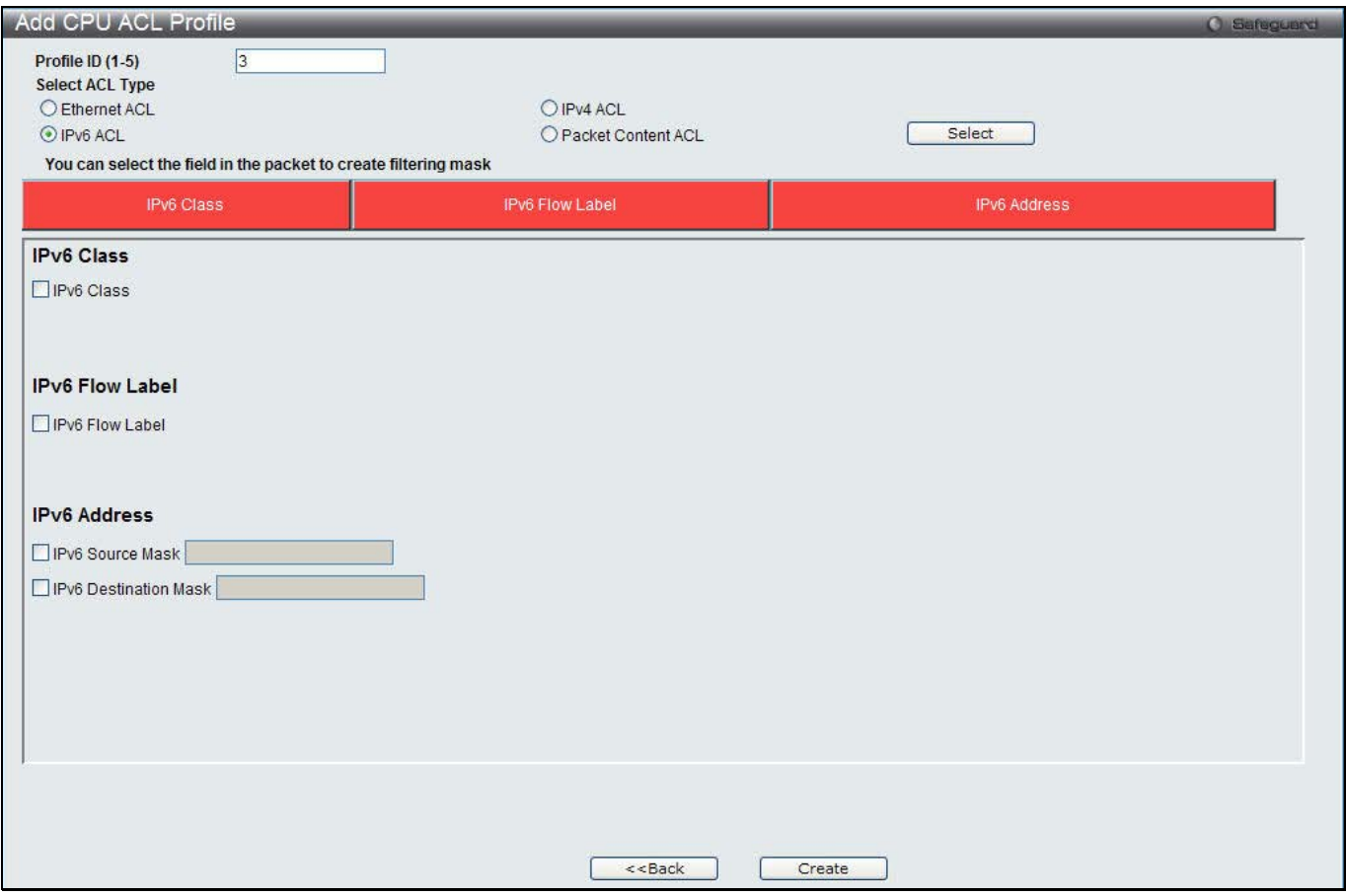

**Figure 10-34 Add CPU ACL Profile (IPv6 ACL)**

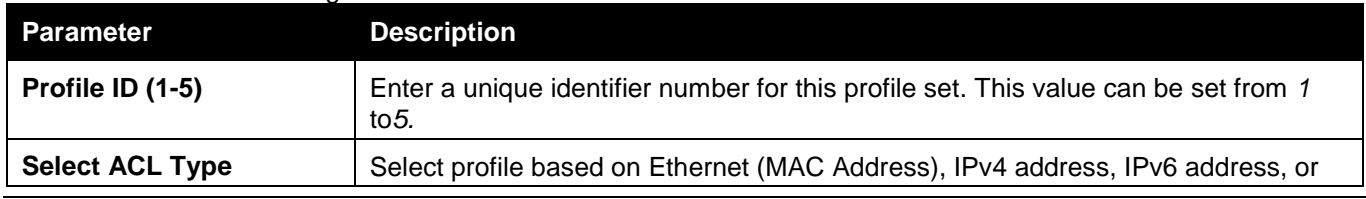

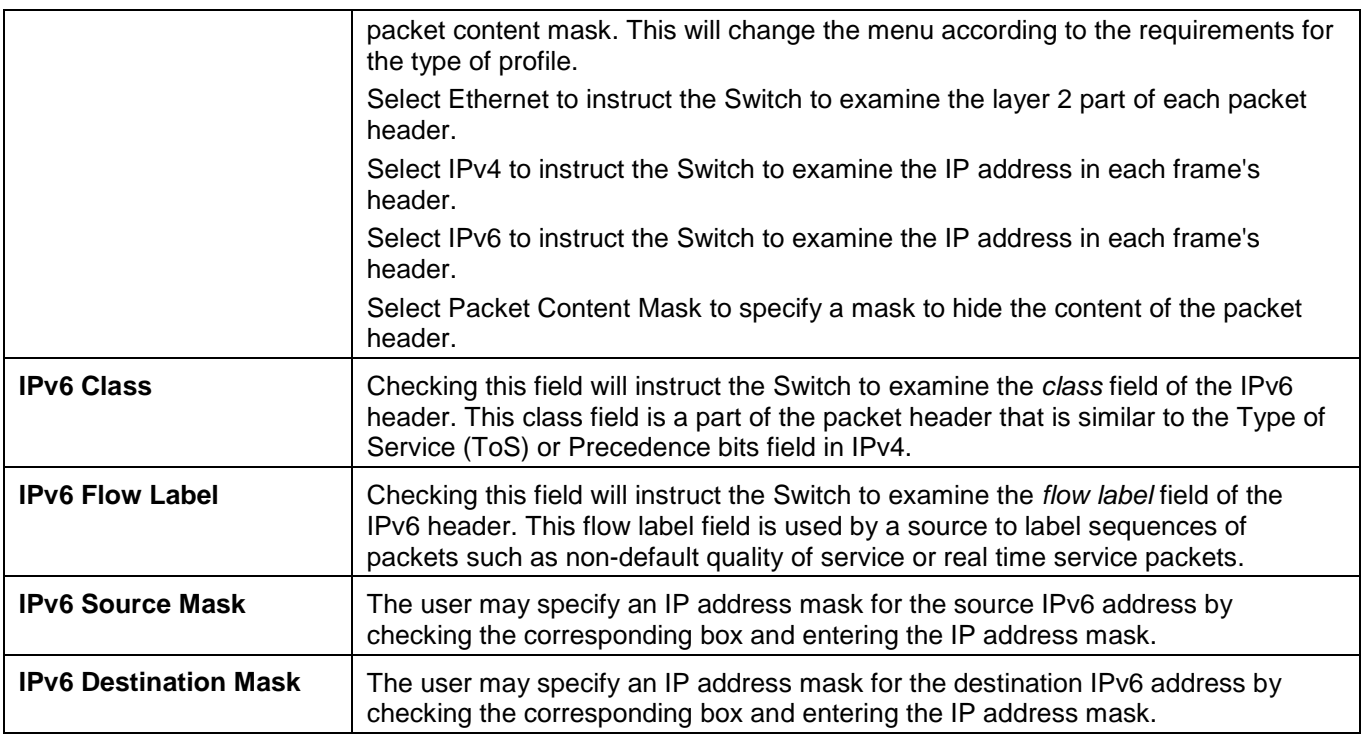

Click the **Select** button to select a CPU ACL type.

Click the **Create** button to create a profile.

Click the **<<Back** button to discard the changes made and return to the previous window.

## After clicking the **Show Details** button, the following page will appear:

| CPU Access Profile Detail Information | <b>C</b> Safeguerd |  |
|---------------------------------------|--------------------|--|
|                                       |                    |  |
| <b>CPU ACL Profile Details</b>        |                    |  |
| Profile ID                            | u.                 |  |
| Profile Type                          | IP <sub>v6</sub>   |  |
| <b>IPv6 Class</b>                     | <b>Yes</b>         |  |
| IPv6 Flow Label                       | Yes                |  |
| Show All Profiles                     |                    |  |
|                                       |                    |  |

**Figure 10-35 CPU Access Profile Detail Information (IPv6 ACL)**

Click the **Show All Profiles** button to navigate back to the **CPU ACL Profile List** Page.

After clicking the **Add/View Rules** button, the following page will appear:

| <b>CPU Access Rule List</b>                                                                                    | <b>C</b> Safeguard |                  |        |              |              |  |  |  |
|----------------------------------------------------------------------------------------------------|--------------------|------------------|--------|--------------|--------------|--|--|--|
| Add Rule<br>< <back<br><b>Consumed HW Entries: 99</b><br/>and the state of the state of the state of</back<br> |                    |                  |        |              |              |  |  |  |
| Profile ID                                                                                                    | Access ID          | Profile Type     | Action |              |              |  |  |  |
|                                                                                                    |                    | IP <sub>v6</sub> | Permit | Show Details | Delete Rules |  |  |  |
|                                                                                                    |                    |                  |        | 1/1          | Go           |  |  |  |

**Figure 10-36 CPU Access Rule List (IPv6 ACL)**

Click the **Add Rule** button to create a new CPU ACL rule in this profile.

Click the **<<Back** button to return to the previous window.

Click the **Show Details** button to view more information about the specific rule created.

Click the **Delete Rules** button to remove the specific entry.

Enter a page number and click the **Go** button to navigate to a specific page when multiple pages exist.

After clicking the **Add Rule** button, the following page will appear:

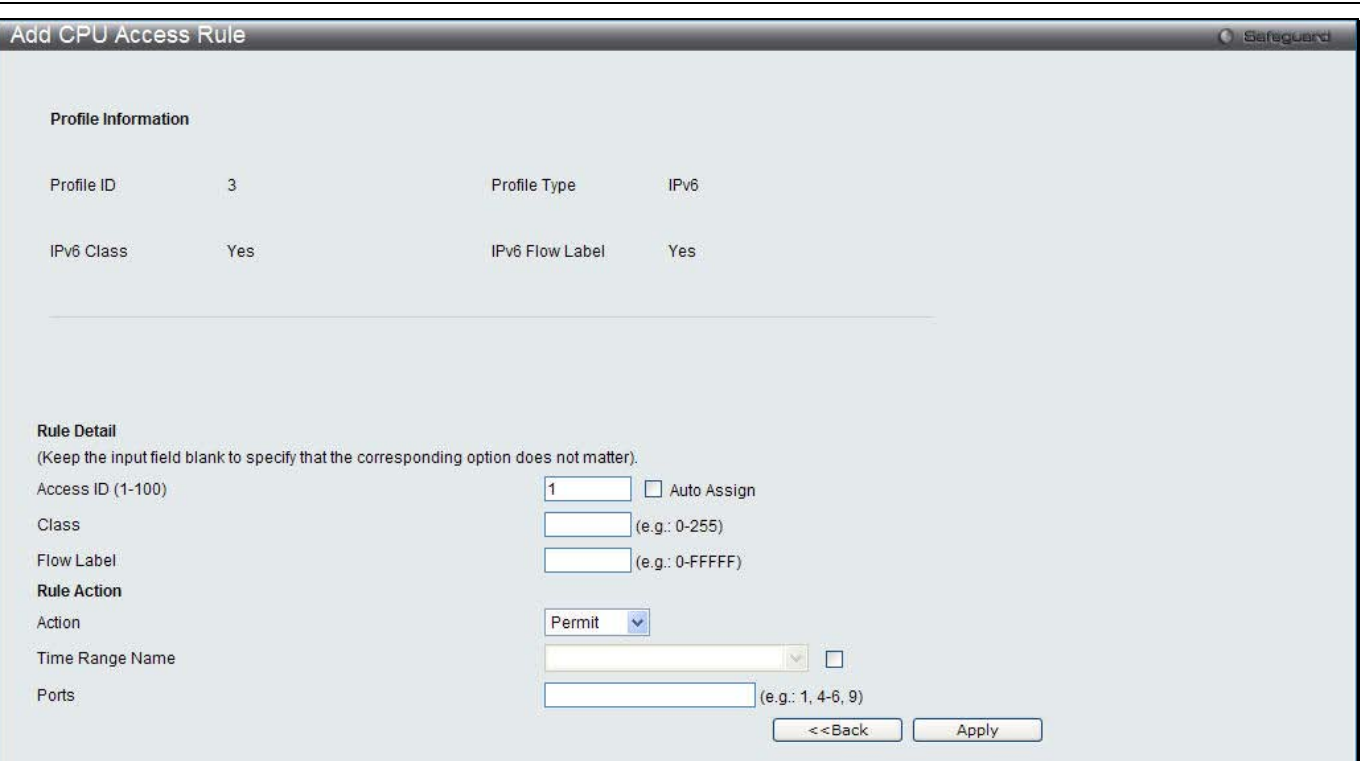

**Figure 10-37 Add CPU Access Rule (IPv6 ACL)**

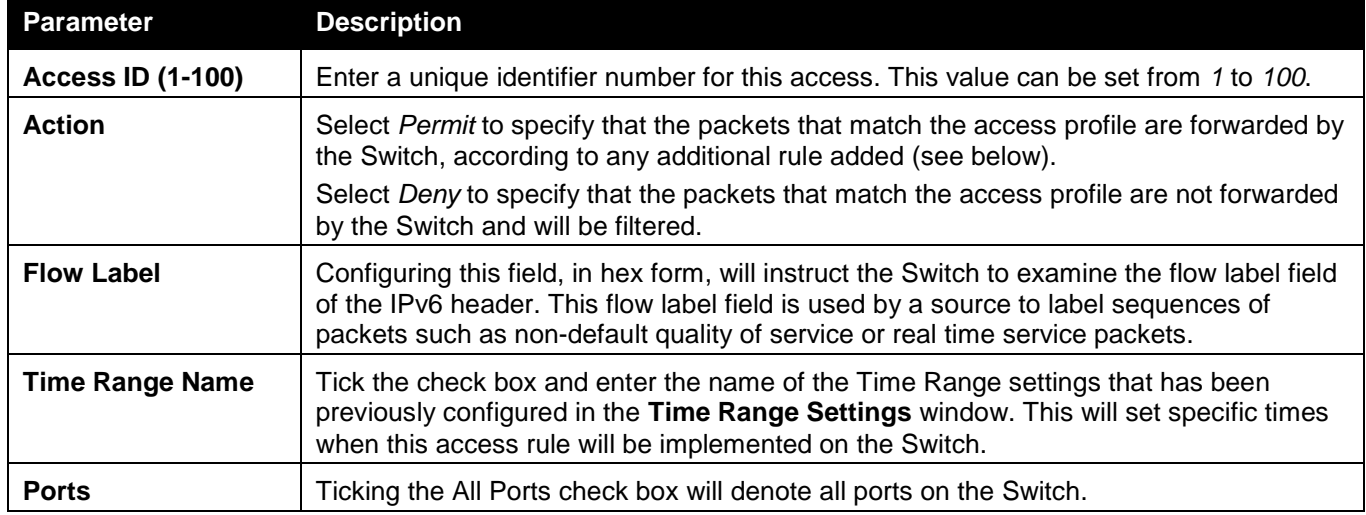

Click the **Apply** button to accept the changes made.

Click the **<<Back** button to discard the changes made and return to the previous window.

### After clicking the **Show Details** button in the **CPU Access Rule List**, the following page will appear:

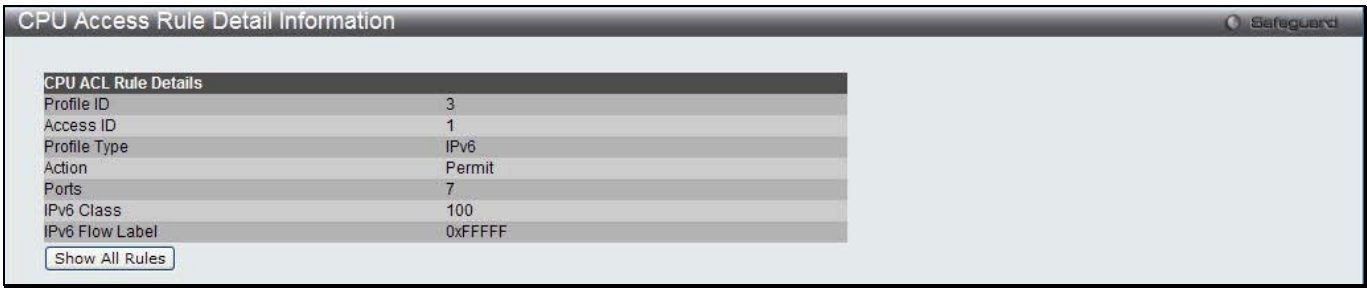

#### **Figure 10-38 CPU Access Rule Detail Information (IPv6 ACL)**

Click the **Show All Rules** button to navigate back to the CPU Access Rule List.

## Adding a CPU Packet Content ACL Profile

The window shown below is the Add CPU ACL Profile window for Packet Content. To use specific filtering masks in this ACL profile, click the packet filtering mask field to highlight it red. This will add more filed to the mask.

After clicking the **Add CPU ACL Profile** button, the following page will appear:

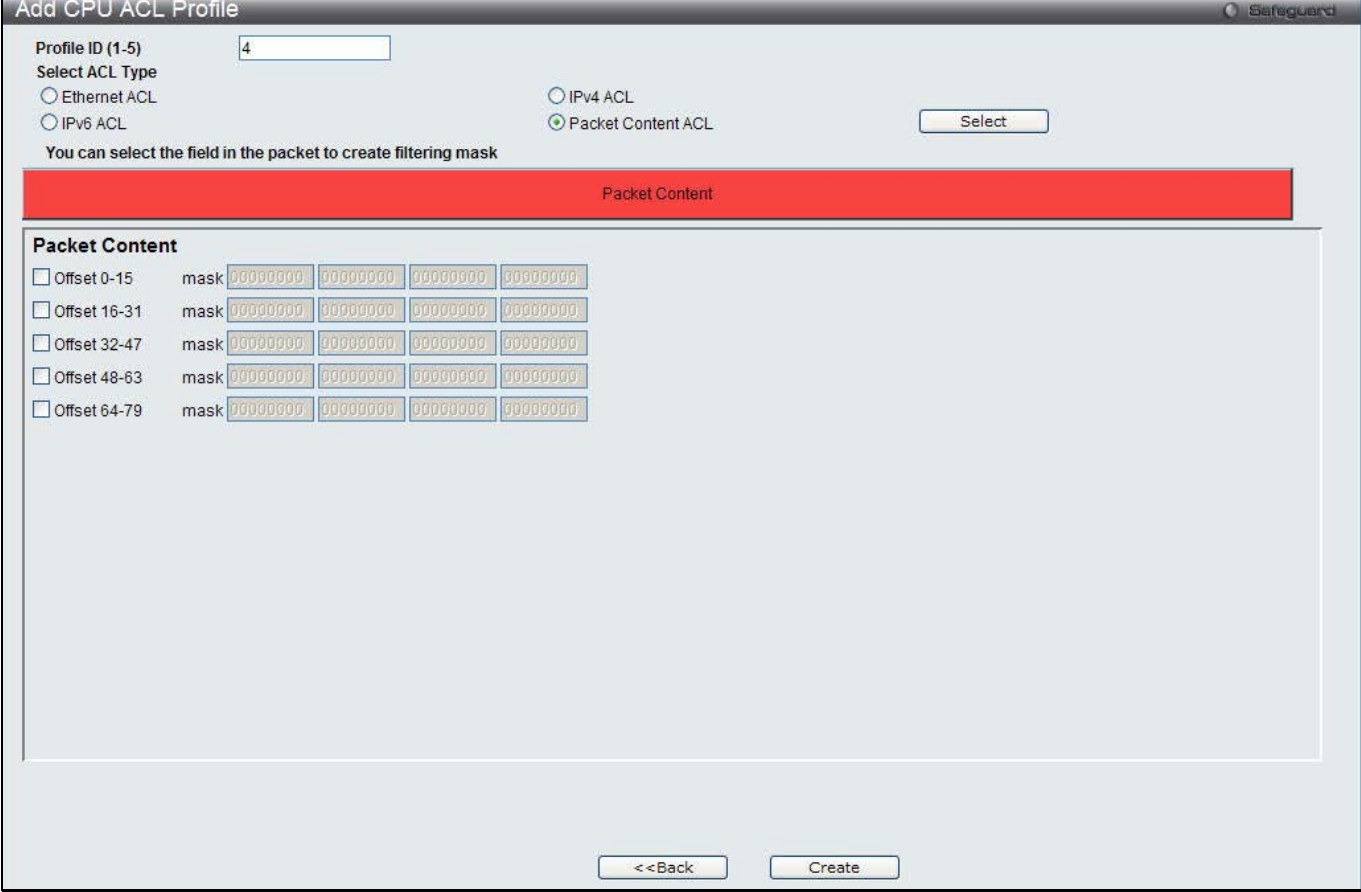

**Figure 10-39 Add CPU ACL Profile (Packet Content ACL)**

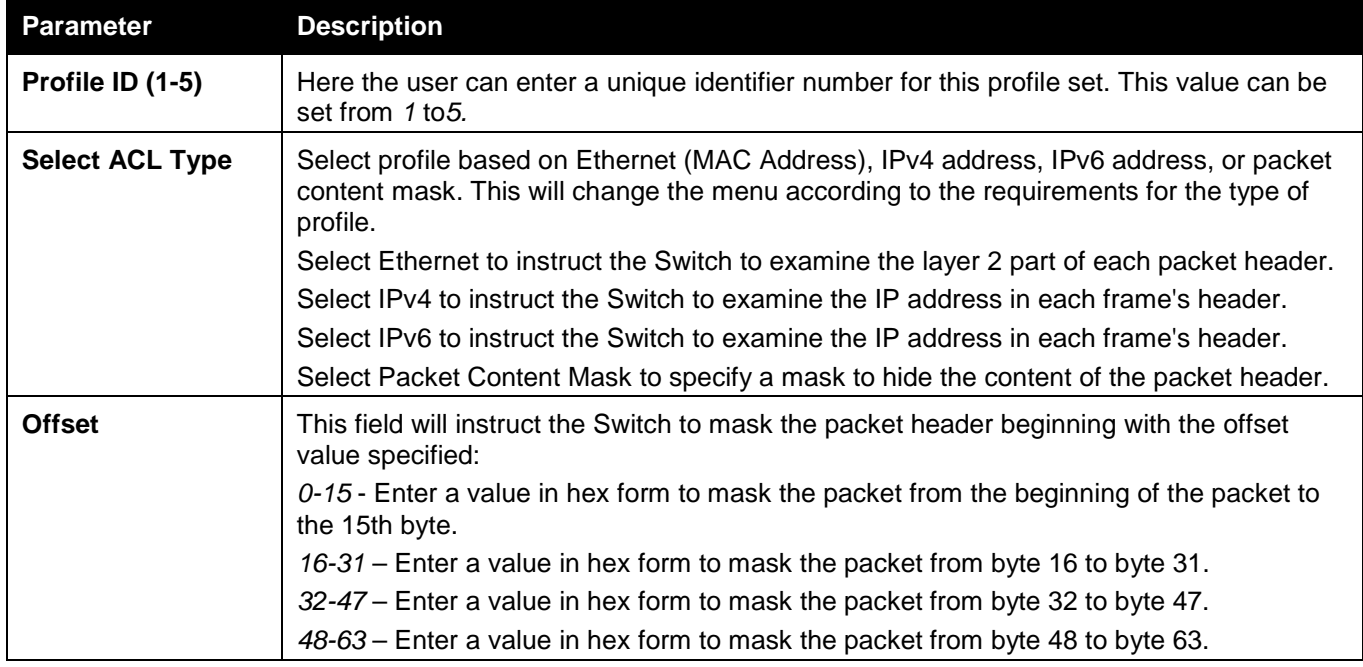

*64-79* – Enter a value in hex form to mask the packet from byte 64 to byte 79.

Click the **Select** button to select a CPU ACL type.

Click the **Create** button to create a profile.

Click the **<<Back** button to discard the changes made and return to the previous window.

After clicking the **Show Details** button, the following page will appear:

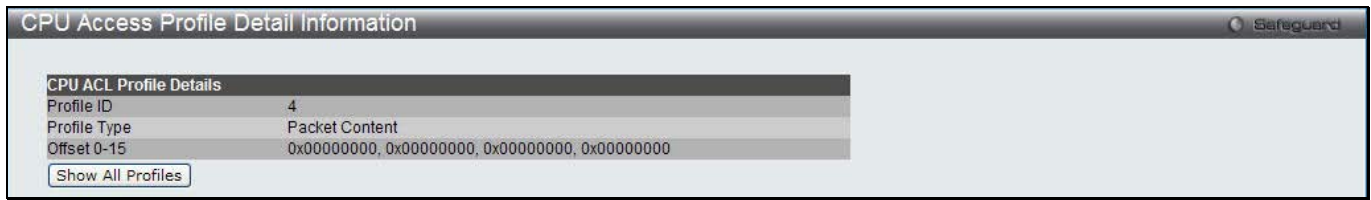

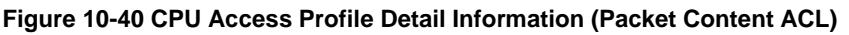

Click the **Show All Profiles** button to navigate back to the **CPU ACL Profile List** Page.

After clicking the **Add/View Rules** button, the following page will appear:

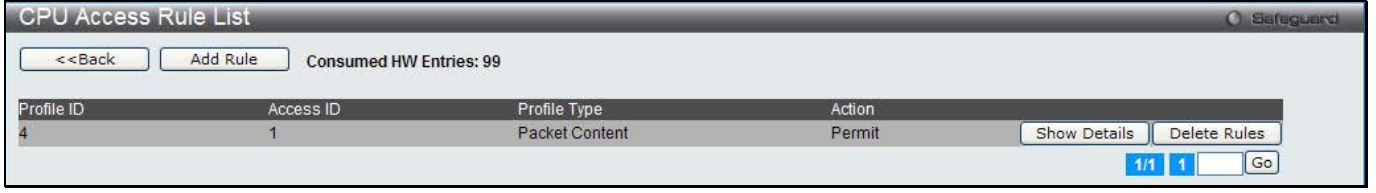

**Figure 10-41 CPU Access Rule List (Packet Content ACL)**

Click the **Add Rule** button to create a new CPU ACL rule in this profile.

Click the **<<Back** button to return to the previous window.

Click the **Show Details** button to view more information about the specific rule created.

Click the **Delete Rules** button to remove the specific entry.

Enter a page number and click the **Go** button to navigate to a specific page when multiple pages exist.

After clicking the **Add Rule** button, the following page will appear:

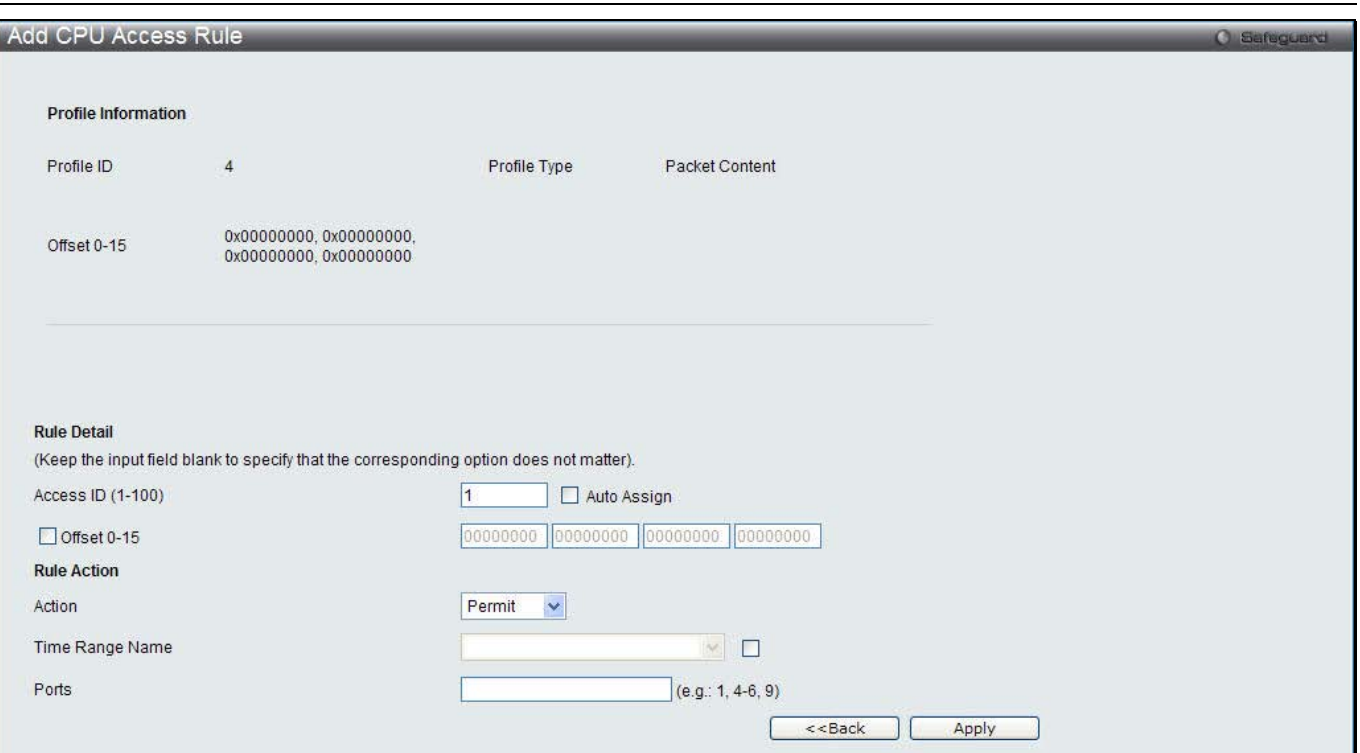

**Figure 10-42 Add CPU Access Rule (Packet Content ACL)**

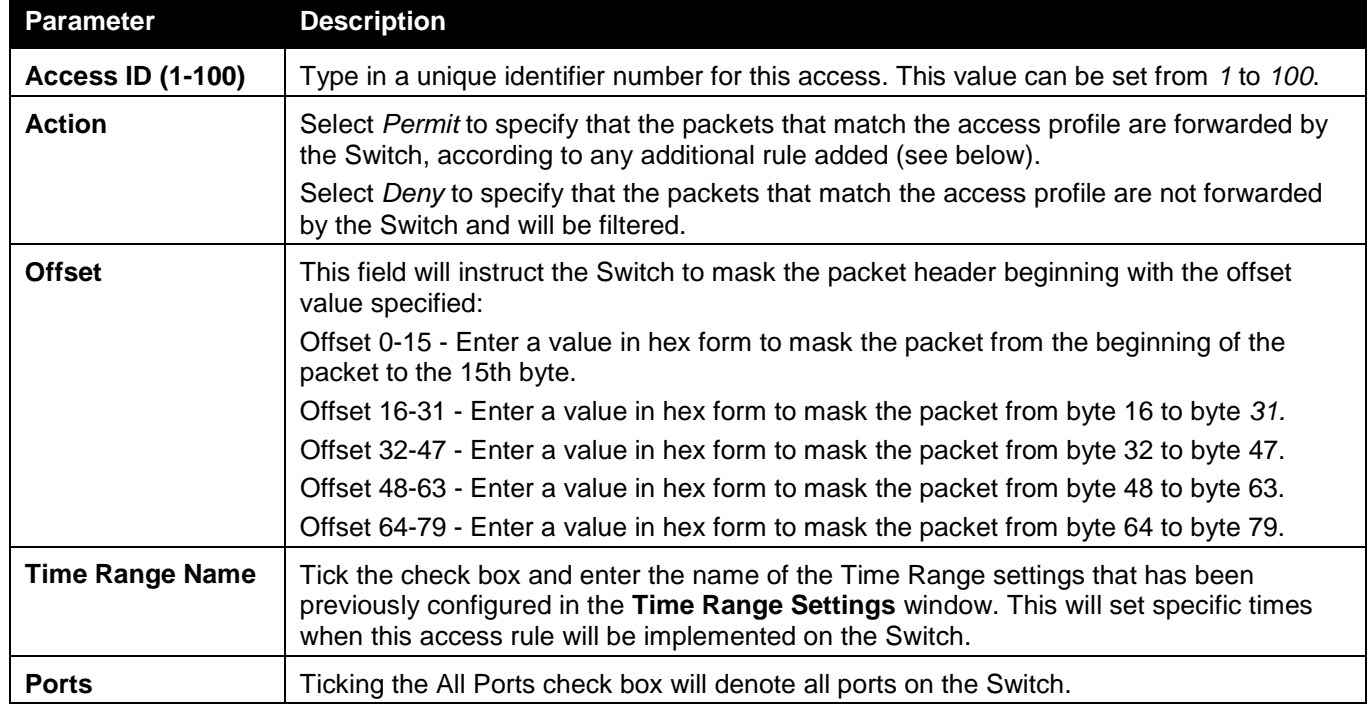

Click the **Apply** button to accept the changes made.

Click the **<<Back** button to discard the changes made and return to the previous window.

After clicking the **Show Details** button in the **CPU Access Rule List**, the following page will appear:
| <b>CPU Access Rule Detail Information</b> |                | <b>C</b> Safeguerd |
|-------------------------------------------|----------------|--------------------|
|                                           |                |                    |
| <b>CPU ACL Rule Details</b>               |                |                    |
| Profile ID                                |                |                    |
| Access ID                                 |                |                    |
| Profile Type                              | Packet Content |                    |
| Action                                    | Permit         |                    |
| Ports                                     | 8              |                    |
| Offset 0-15                               |                |                    |
| Show All Rules                            |                |                    |

**Figure 10-43 CPU Access Rule Detail Information (Packet Content ACL)**

Click the **Show All Rules** button to navigate back to the CPU Access Rule List.

## ACL Finder

The ACL rule finder helps you to identify any rules that have been assigned to a specific port and edit existing rules quickly.

To view this window, click **ACL > ACL Finder** as shown below:

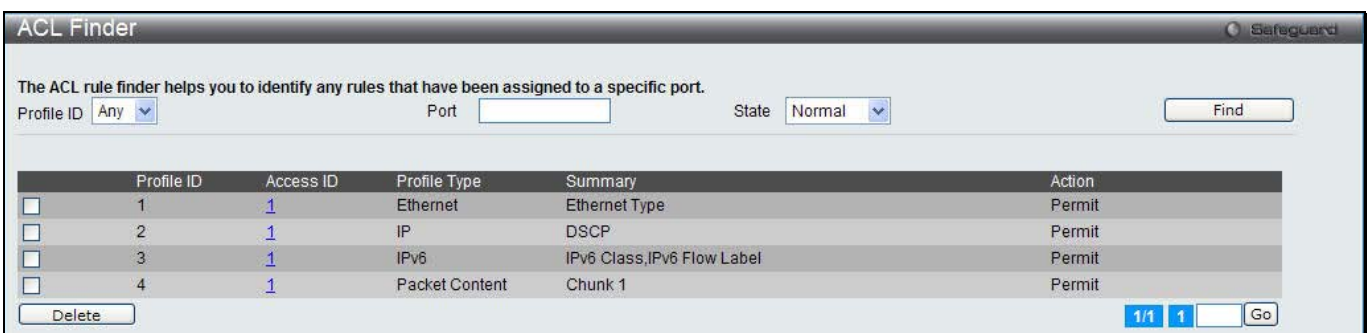

#### **Figure 10-44 ACL Finder window**

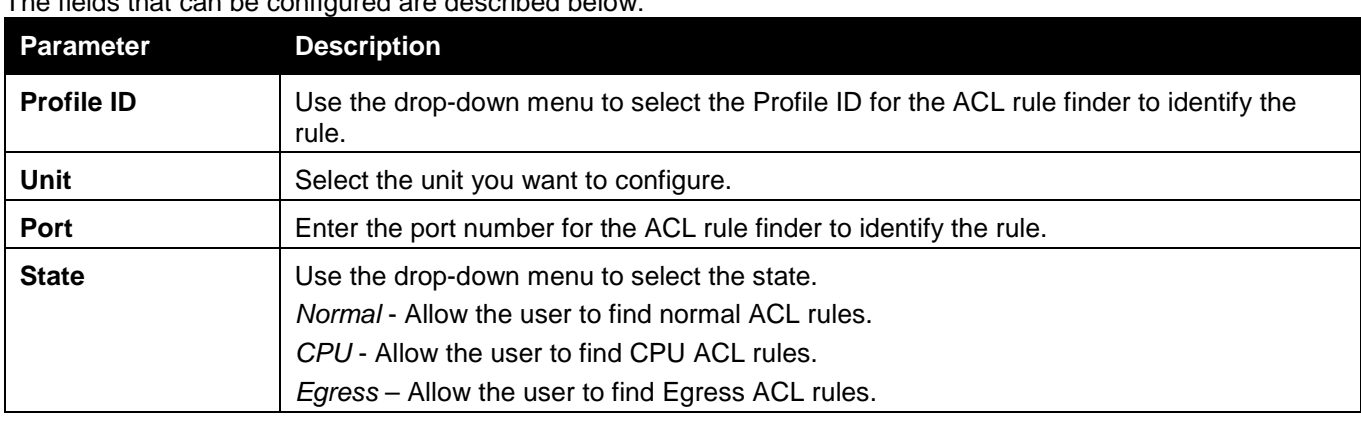

The fields that can be configured are described below:

Click the **Find** button to locate a specific entry based on the information entered.

Click the **Delete** button to remove the specific entry selected.

Enter a page number and click the **Go** button to navigate to a specific page when multiple pages exist.

## ACL Flow Meter

Before configuring the ACL Flow Meter, here is a list of acronyms and terms users will need to know.

**trTCM** – Two Rate Three Color Marker. This, along with the srTCM, are two methods available on the switch for metering and marking packet flow. The trTCM meters and IP flow and marks it as a color based on the flow's surpassing of two rates, the CIR and the PIR.

**CIR** – Committed Information Rate. Common to both the trTCM and the srTCM, the CIR is measured in bytes of IP packets. IP packet bytes are measured by taking the size of the IP header but not the link specific headers. For the trTCM, the packet flow is marked green if it doesn't exceed the CIR and yellow if it does. The configured rate of the CIR must not exceed that of the PIR. The CIR can also be configured for unexpected packet bursts using the CBS and PBS fields.

**CBS** – Committed Burst Size. Measured in bytes, the CBS is associated with the CIR and is used to identify packets that exceed the normal boundaries of packet size. The CBS should be configured to accept the biggest IP packet that is expected in the IP flow.

**PIR** – Peak Information Rate. This rate is measured in bytes of IP packets. IP packet bytes are measured by taking the size of the IP header but not the link specific headers. If the packet flow exceeds the PIR, that packet flow is marked red. The PIR must be configured to be equal or more than that of the CIR.

**PBS** – Peak Burst Size. Measured in bytes, the PBS is associated with the PIR and is used to identify packets that exceed the normal boundaries of packet size. The PBS should be configured to accept the biggest IP packet that is expected in the IP flow.

**srTCM** – Single Rate Three Color Marker. This, along with the trTCM, are two methods available on the switch for metering and marking packet flow. The srTCM marks its IP packet flow based on the configured CBS and EBS. A packet flow that does not reach the CBS is marked green, if it exceeds the CBS but not the EBS its marked yellow, and if it exceeds the EBS its marked red.

**CBS** – Committed Burst Size. Measured in bytes, the CBS is associated with the CIR and is used to identify packets that exceed the normal boundaries of packet size. The CBS should be configured to accept the biggest IP packet that is expected in the IP flow.

**EBS** – Excess Burst Size. Measured in bytes, the EBS is associated with the CIR and is used to identify packets that exceed the boundaries of the CBS packet size. The EBS is to be configured for an equal or larger rate than the CBS.

**DSCP** – Differentiated Services Code Point. The part of the packet header where the color will be added. Users may change the DSCP field of incoming packets.

The ACL Flow Meter function will allow users to color code IP packet flows based on the rate of incoming packets. Users have two types of Flow metering to choose from, trTCM and srTCM, as explained previously. When a packet flow is placed in a color code, the user can choose what to do with packets that have exceeded that color-coded rate.

**Green** – When an IP flow is in the green mode, its configurable parameters can be set in the Conform field, where the packets can have their DSCP field changed. This is an acceptable flow rate for the ACL Flow Meter function.

**Yellow** – When an IP flow is in the yellow mode, its configurable parameters can be set in the Exceed field. Users may choose to either Permit or Drop exceeded packets. Users may also choose to change the DSCP field of the packets.

**Red** – When an IP flow is in the red mode, its configurable parameters can be set in the Violate field. Users may choose to either Permit or Drop exceeded packets. Users may also choose to change the DSCP field of the packets.

Users may also choose to count exceeded packets by clicking the Counter check box. If the counter is enabled, the counter setting in the access profile will be disabled. Users may only enable two counters for one flow meter at any given time.

To view this window, click **ACL** > **ACL Flow Meter**, as shown below:

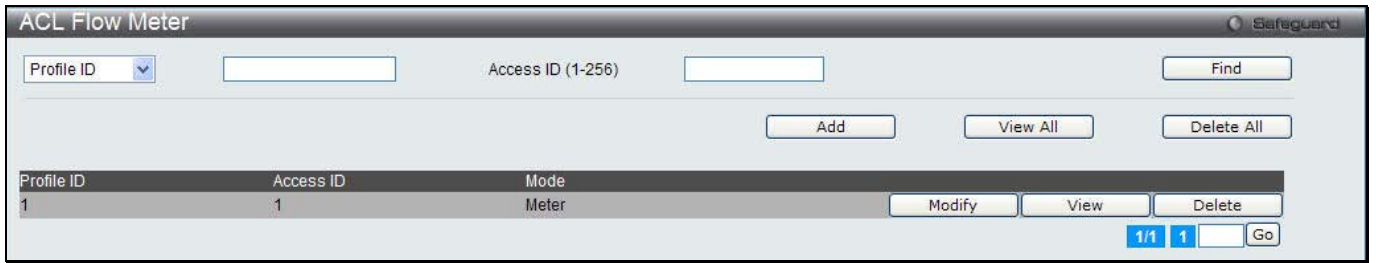

**Figure 10-45 ACL Flow Meter**

The fields that can be configured are described below:

*DWS-3160 Series Gigabit Ethernet Unified Switch Web UI Reference Guide*

| <b>Description</b>                                                                 |
|------------------------------------------------------------------------------------|
| Use the drop-down menu to select it and enter the Profile ID for the flow meter.   |
| Use the drop-down menu to select it and enter the Profile Name for the flow meter. |
| Here the user can enter the Access ID for the flow meter.                          |
|                                                                                    |

Click the **Find** button to locate a specific entry based on the information entered.

Click the **Add** button to add a new entry based on the information entered.

Click the **View All** button to display all the existing entries.

Click the **Delete All** button to remove all the entries listed.

Click the **Modify** button to re-configure the specific entry.

Click the **View** button to display the information of the specific entry.

Click the **Delete** button to remove the specific entry.

Enter a page number and click the **Go** button to navigate to a specific page when multiple pages exist.

### After clicking the **Add** or **Modify** button, the following page will appear:

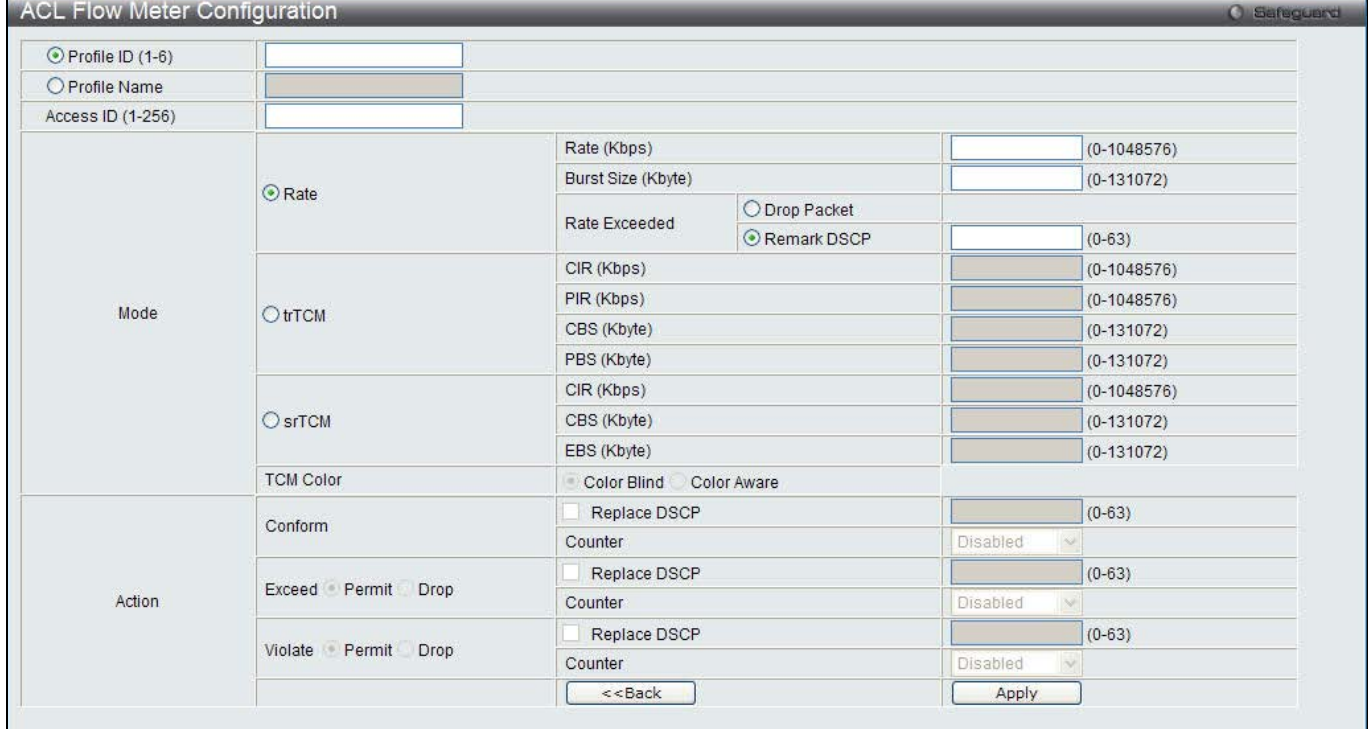

### **Figure 10-46 ACL Flow meter Configuration window**

### The fields that can be configured are described below:

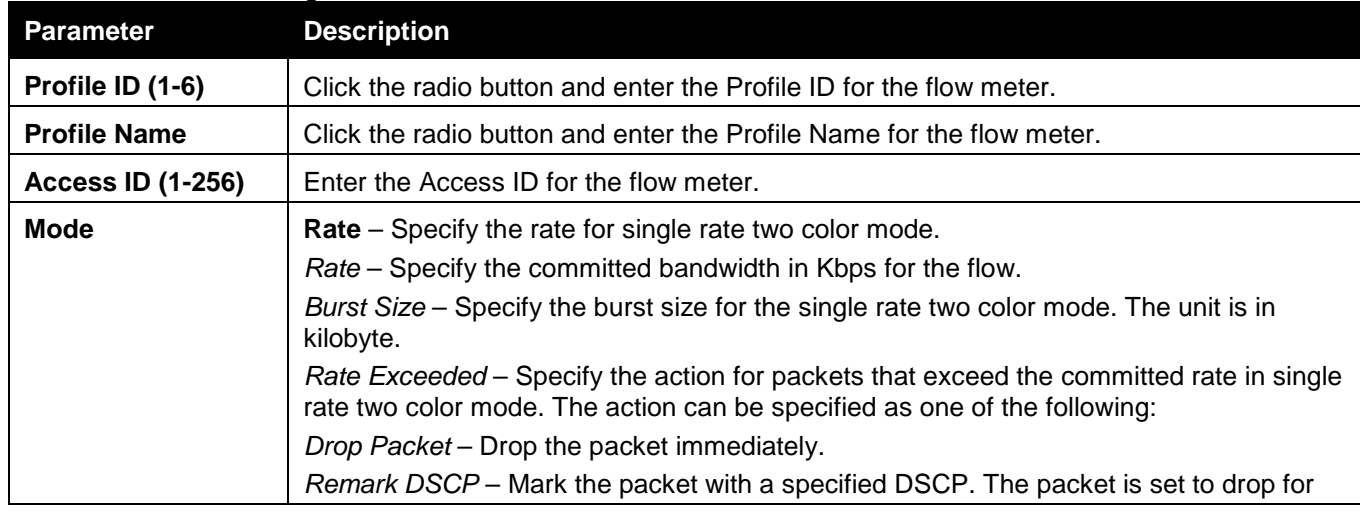

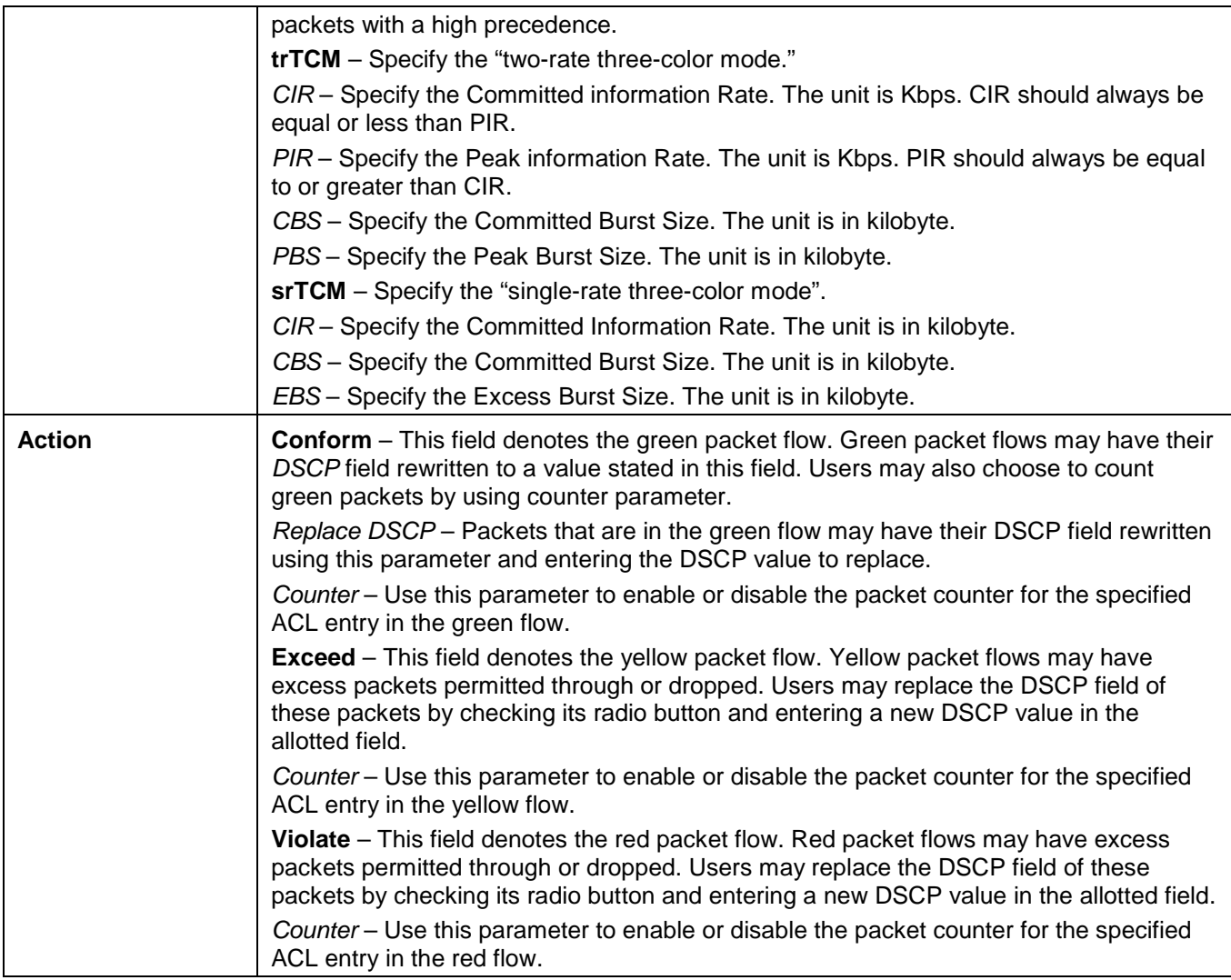

Click the **<<Back** button to discard the changes made and return to the previous window.

Click the **Apply** button to accept the changes made.

After clicking the **View** button, the following page will appear:

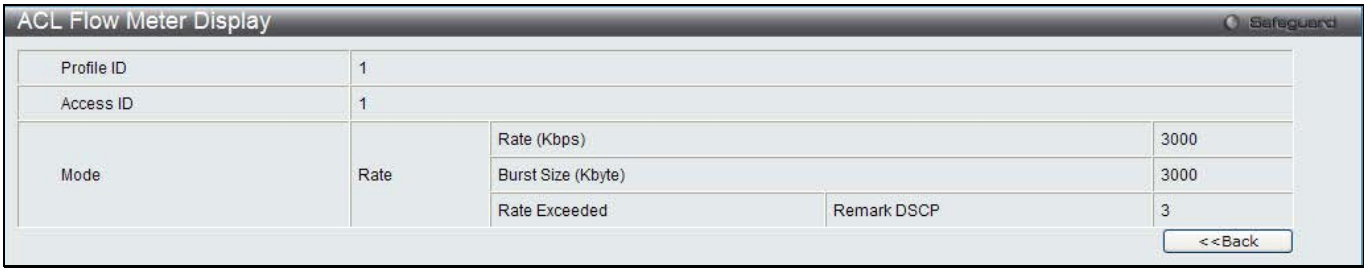

**Figure 10-47 ACL Flow meter Display window**

Click the **<<Back** button to return to the previous window.

# Egress Access Profile List

Egress ACL performs per-flow processing of packets when they egress the Switch. The Switch supports three Profile Types, Ethernet ACL, IPv4 ACL, and IPv6 ACL.

To view this window, click **ACL > Egress Access Profile List** as shown below:

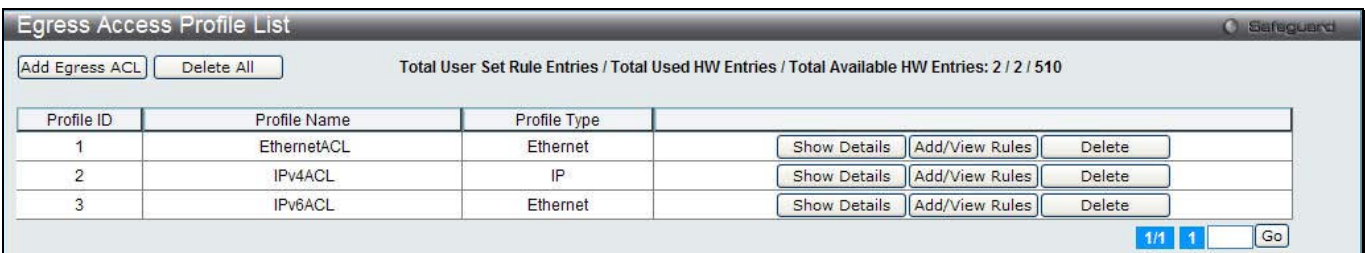

**Figure 10-48 Egress Access Profile List window**

Click the **Add Egress ACL** button to add an entry to the **Egress Access Profile List**.

Click the **Delete All** button to remove all access profiles from this table.

Click the **Show Details** button to display the information of the specific profile ID entry.

Click the **Add/View Rules** button to view or add Egress ACL rules within the specified profile ID.

Click the **Delete** button to remove the specific entry.

Enter a page number and click the **Go** button to navigate to a specific page when multiple pages exist.

There are three **Add Egress ACL** windows;

- one for Ethernet profile configuration,
- one for IPv6 address-based profile configuration, and
- one for IPv4 address-based profile configuration.

## Add an Ethernet ACL Profile

The window shown below is the Add Egress ACL Profile window for Ethernet. To use specific filtering masks in this egress ACL profile, click the packet filtering mask field to highlight it red. This will add more filed to the mask.

After clicking the **Add Egress ACL** button, the following page will appear:

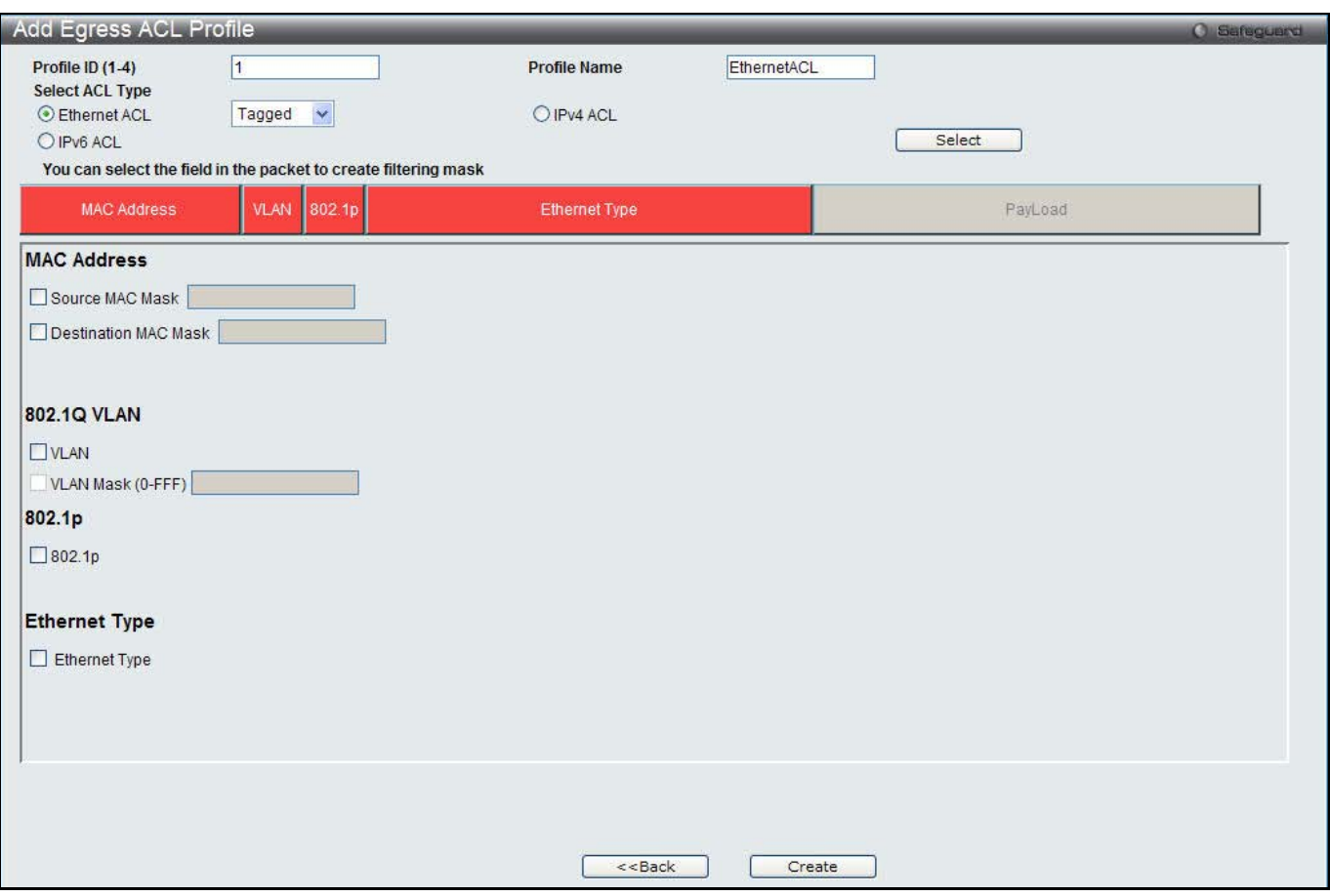

**Figure 10-49 Add Egress ACL Profile window (Ethernet ACL)**

### The fields that can be configured are described below:

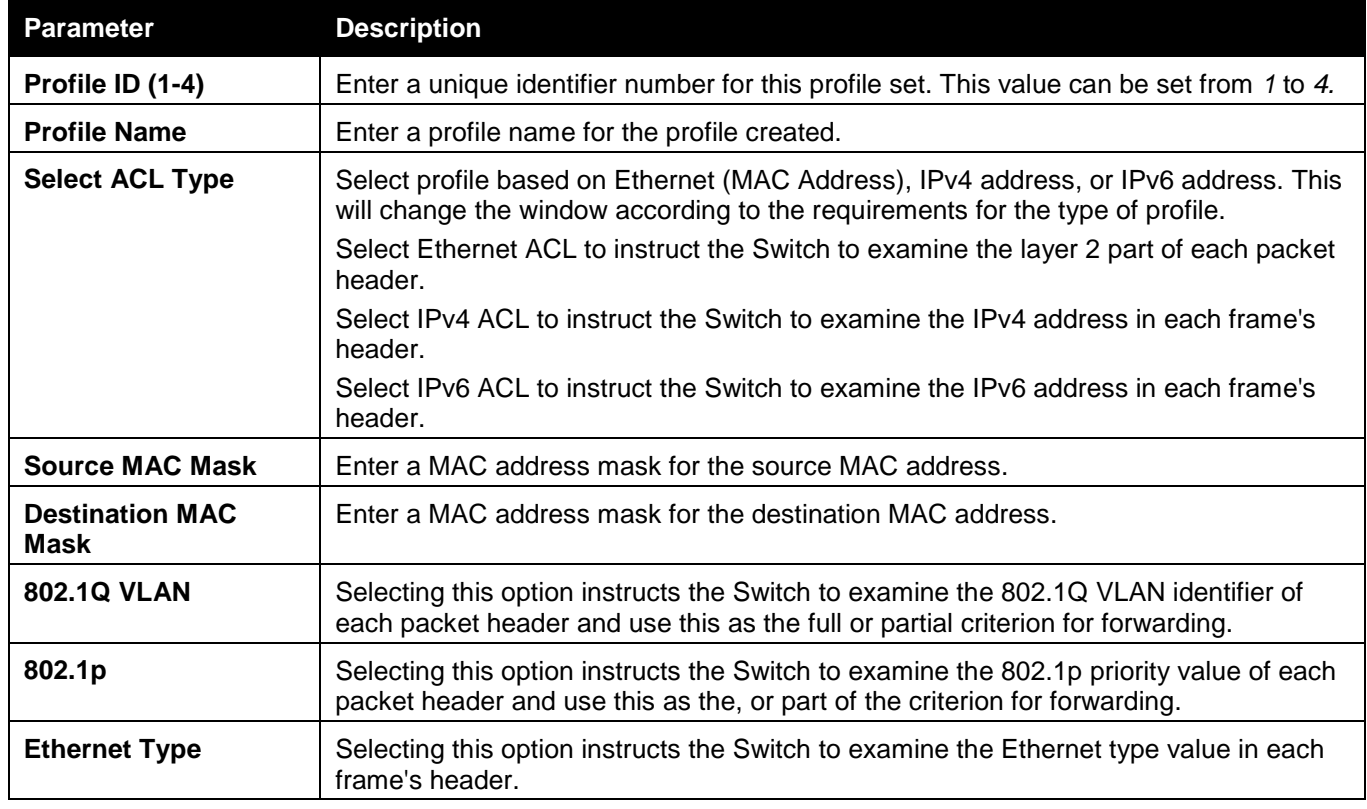

Click the **Select** button to select an ACL type.

Click the **Create** button to create a profile.

Click the **<<Back** button to discard the changes made and return to the previous window.

#### After clicking the **Show Details** button, the following page will appear:

|                                   | Egress Access Profile Detail Information |  |  |
|-----------------------------------|------------------------------------------|--|--|
|                                   |                                          |  |  |
| <b>Egress ACL Profile Details</b> |                                          |  |  |
| Profile ID                        |                                          |  |  |
| Profile Name                      | EthernetACL                              |  |  |
| Profile Type                      | Ethernet                                 |  |  |
| 802.1p                            | Yes                                      |  |  |
| <b>Ethernet Type</b>              | Yes.                                     |  |  |
| Show All Profiles                 |                                          |  |  |

**Figure 10-50 Egress Access Profile Detail Information window (Ethernet ACL)**

Click the **Show All Profiles** button to navigate back to the **Access Profile List** Page.

### After clicking the **Add/View Rules** button, the following page will appear:

| <b>Egress Access Rule List</b> |                                             |              |        | <b>C</b> Safeguerd                  |
|--------------------------------|---------------------------------------------|--------------|--------|-------------------------------------|
| $<<$ Back                      | Add Rule<br><b>Consumed HW Entries: 127</b> |              |        |                                     |
| Profile ID                     | Access ID                                   | Profile Type | Action |                                     |
|                                |                                             | Ethernet     | Permit | Delete Rules<br><b>Show Details</b> |
|                                |                                             |              |        | Go                                  |

**Figure 10-51 Egress Access Rule List window (Ethernet ACL)**

Click the **Add Rule** button to create a new ACL rule in this profile.

Click the **<<Back** button to return to the previous window.

Click the **Show Details** button to view more information about the specific rule created.

Click the **Delete Rules** button to remove the specific entry.

Enter a page number and click the **Go** button to navigate to a specific page when multiple pages exist.

After clicking the **Add Rule** button, the following page will appear:

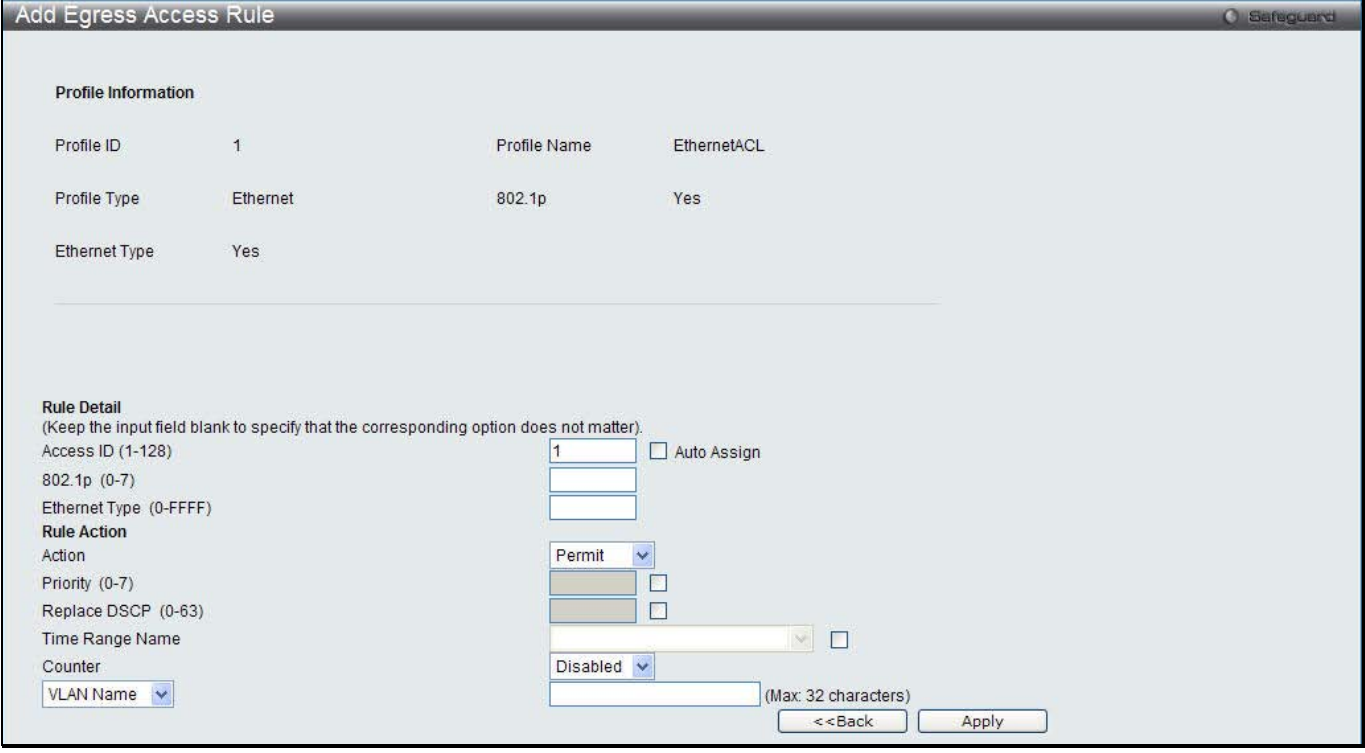

**Figure 10-52 Add Egress Access Rule window (Ethernet ACL)**

The fields that can be configured are described below:

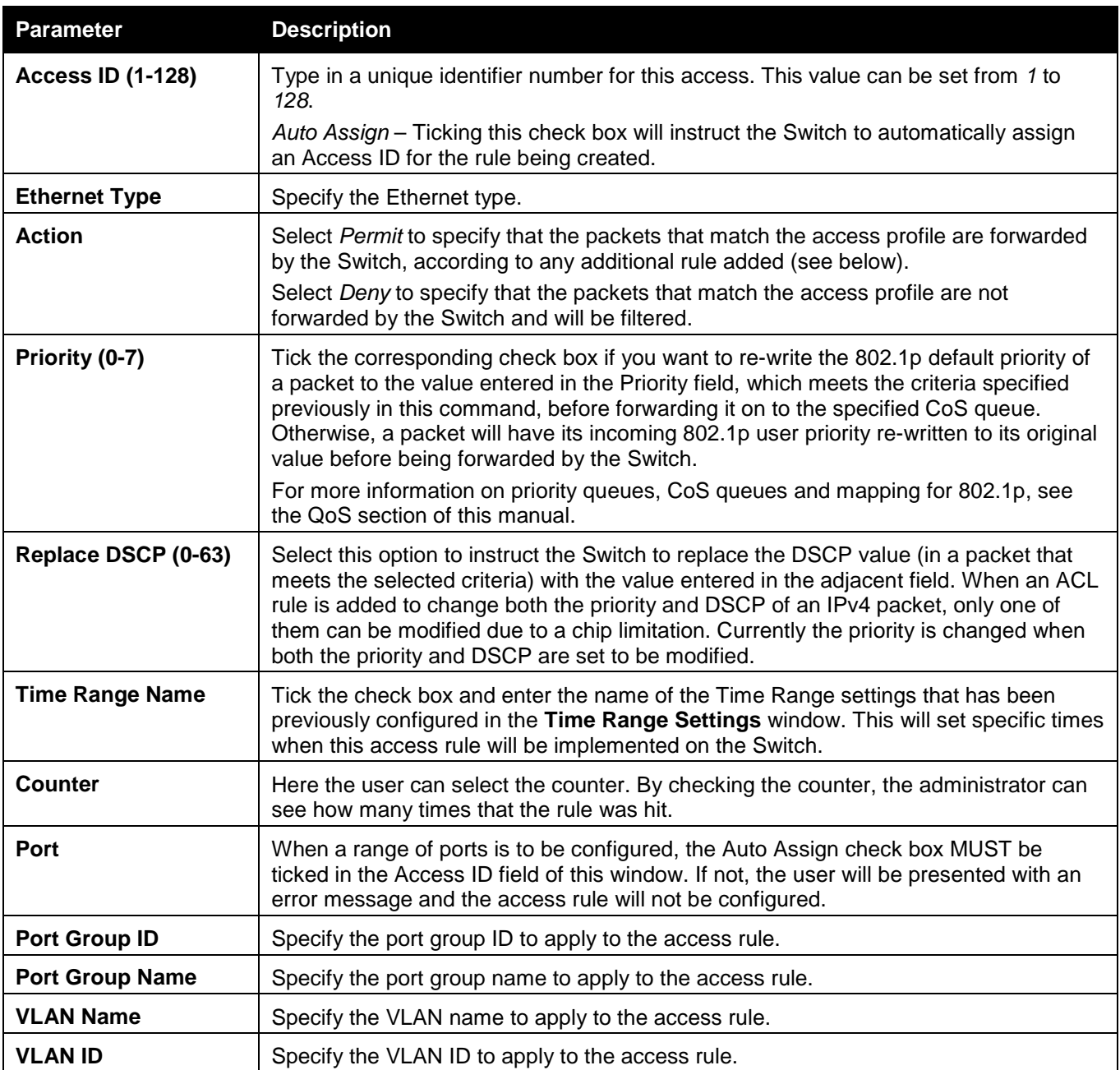

Click the **Apply** button to accept the changes made.

Click the **<<Back** button to discard the changes made and return to the previous window.

### After clicking the **Show Details** button in the **Access Rule List**, the following page will appear:

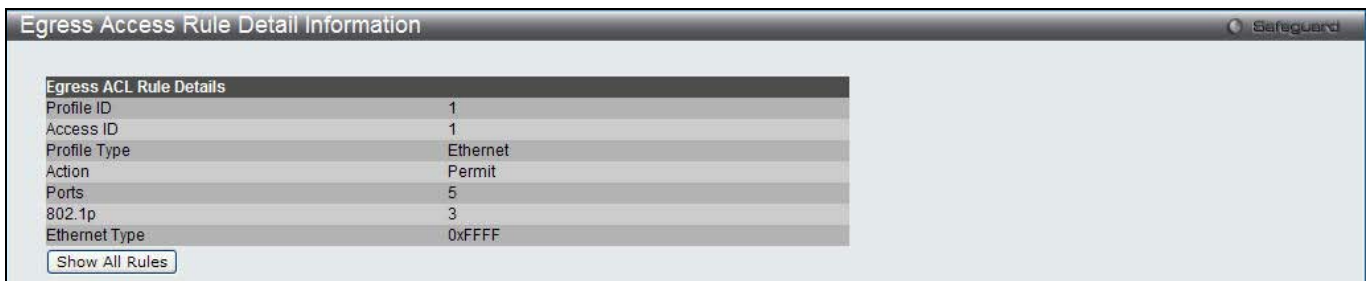

**Figure 10-53 Egress Access Rule Detail Information window (Ethernet ACL)**

Click the **Show All Rules** button to navigate back to the Access Rule List.

### Adding an IPv4 ACL Profile

The window shown below is the Add Egress ACL Profile window for IPv4. To use specific filtering masks in this egress ACL profile, click the packet filtering mask field to highlight it red. This will add more filed to the mask.

After clicking the **Add Egress ACL** button, the following page will appear:

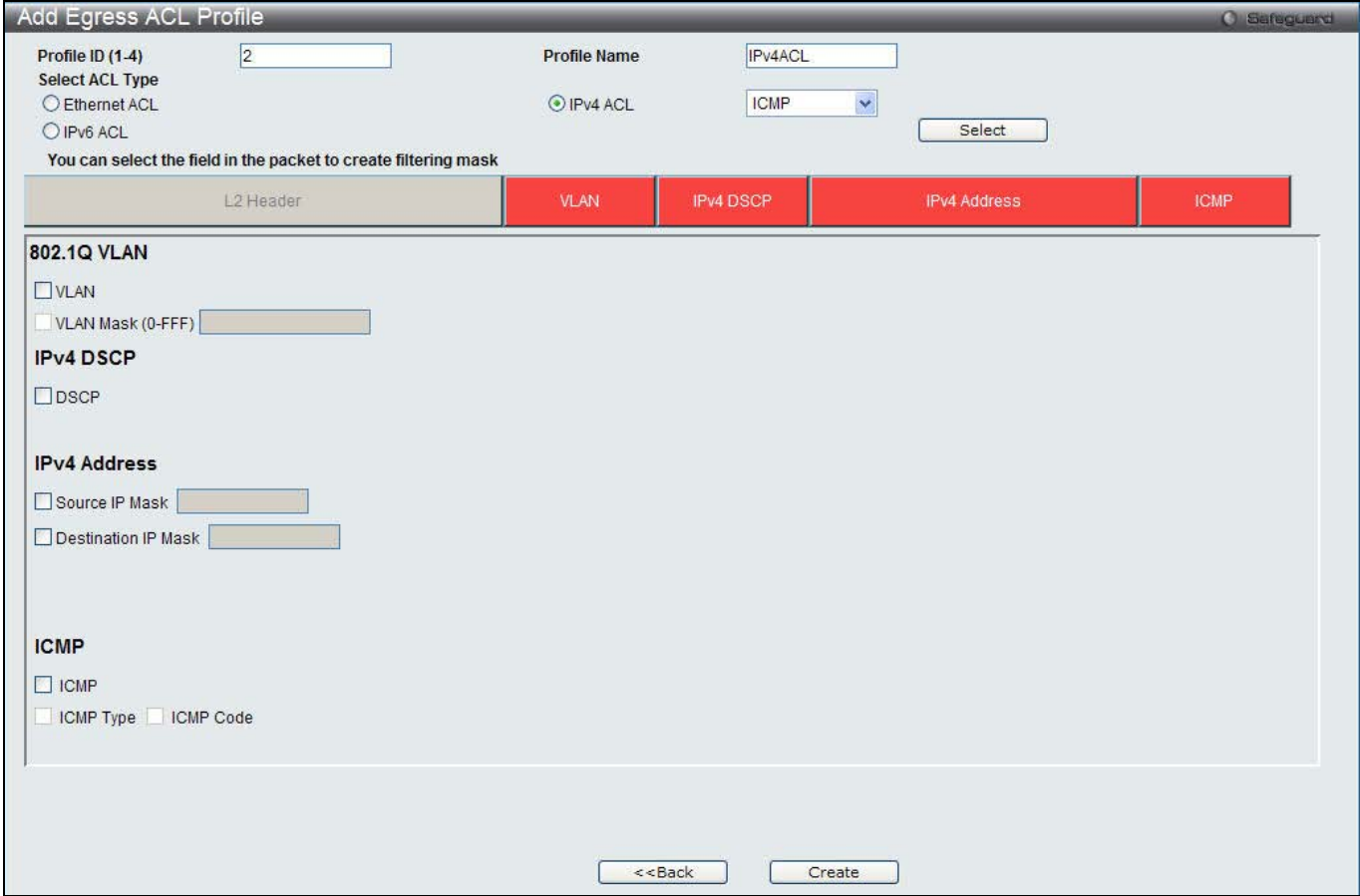

**Figure 10-54 Add Egress ACL Profile window (IPv4 ACL)**

| The fields that can be configured are described below: |
|--------------------------------------------------------|
|--------------------------------------------------------|

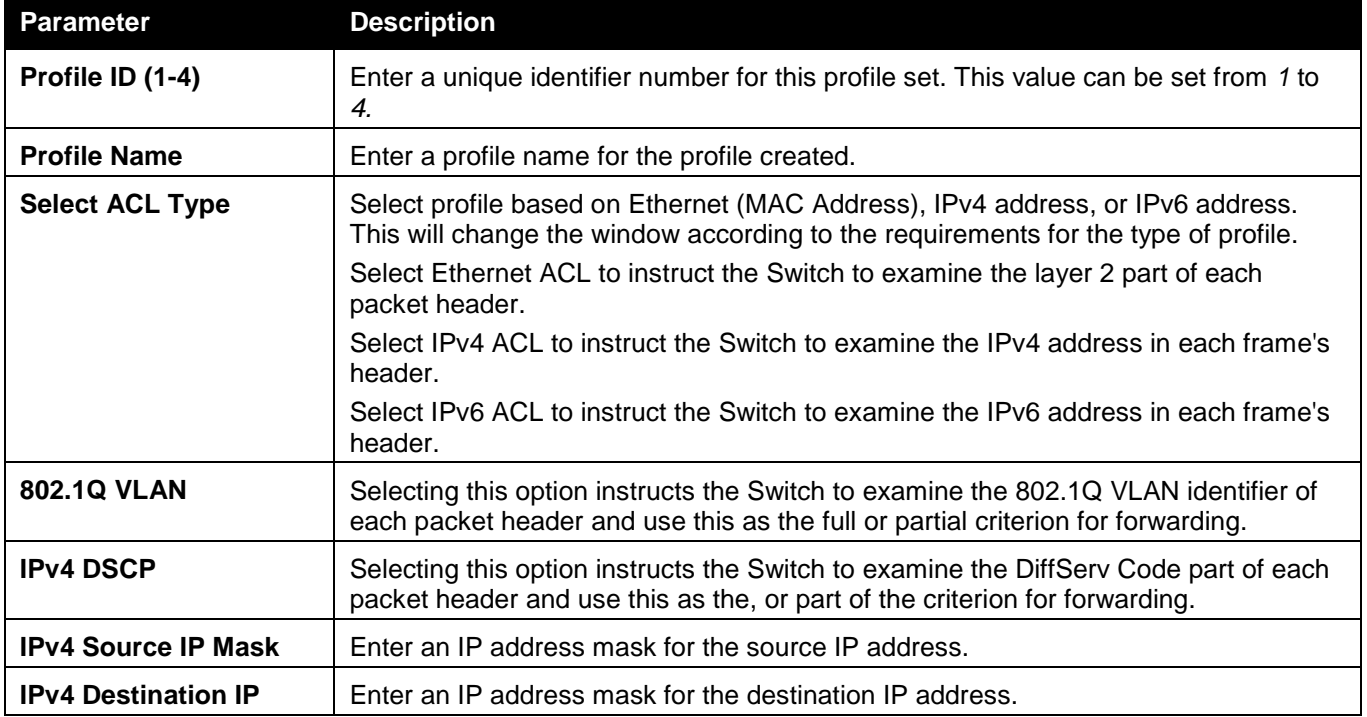

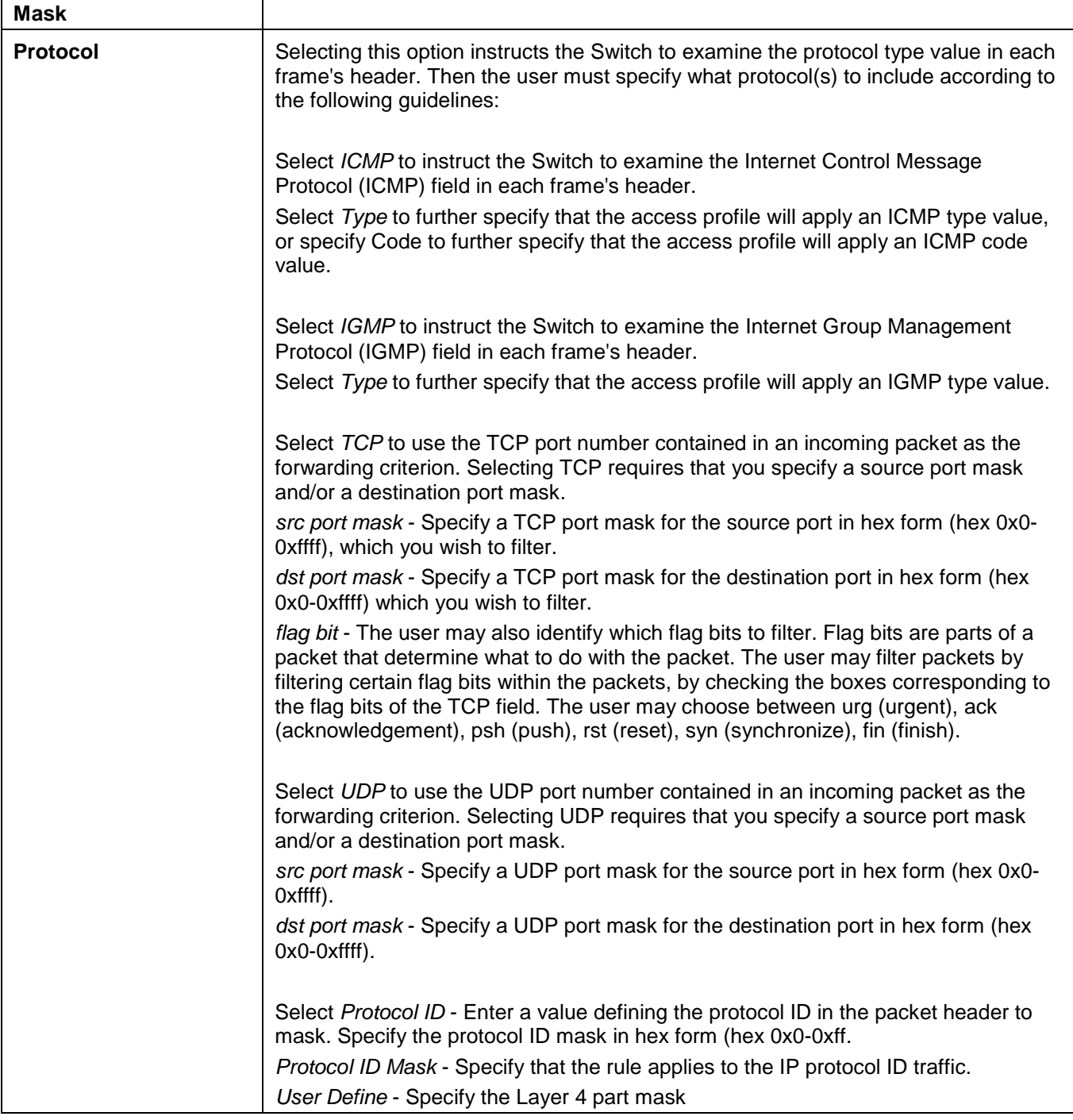

Click the **Select** button to select an ACL type.

Click the **Create** button to create a profile.

Click the **<<Back** button to discard the changes made and return to the previous window.

After clicking the **Show Details** button, the following page will appear:

|                                   | <b>Egress Access Profile Detail Information</b> | <b>O</b> Safeguerd |
|-----------------------------------|-------------------------------------------------|--------------------|
|                                   |                                                 |                    |
| <b>Egress ACL Profile Details</b> |                                                 |                    |
| Profile ID                        |                                                 |                    |
| Profile Name                      | IPv4ACL                                         |                    |
| Profile Type                      | IP.                                             |                    |
| <b>DSCP</b>                       | <b>Yes</b>                                      |                    |
| Show All Profiles                 |                                                 |                    |
|                                   |                                                 |                    |

**Figure 10-55 Egress Access Profile Detail Information window (IPv4 ACL)**

### Click the **Show All Profiles** button to navigate back to the **Access Profile List** Page.

#### After clicking the **Add/View Rules** button, the following page will appear:

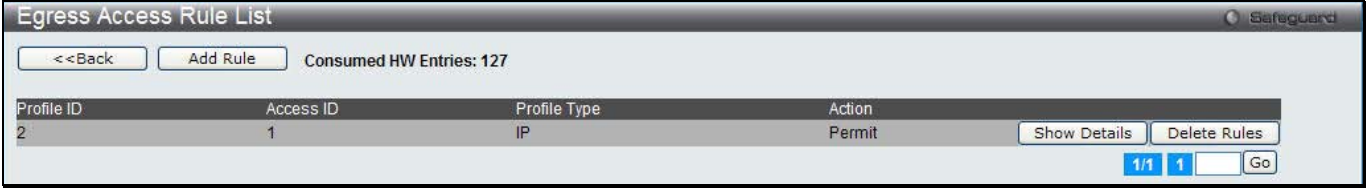

**Figure 10-56 Egress Access Rule List window (IPv4 ACL)**

Click the **Add Rule** button to create a new ACL rule in this profile.

Click the **<<Back** button to return to the previous window.

Click the **Show Details** button to view more information about the specific rule created.

Click the **Delete Rules** button to remove the specific entry.

Enter a page number and click the **Go** button to navigate to a specific page when multiple pages exist.

After clicking the **Add Rule** button, the following page will appear:

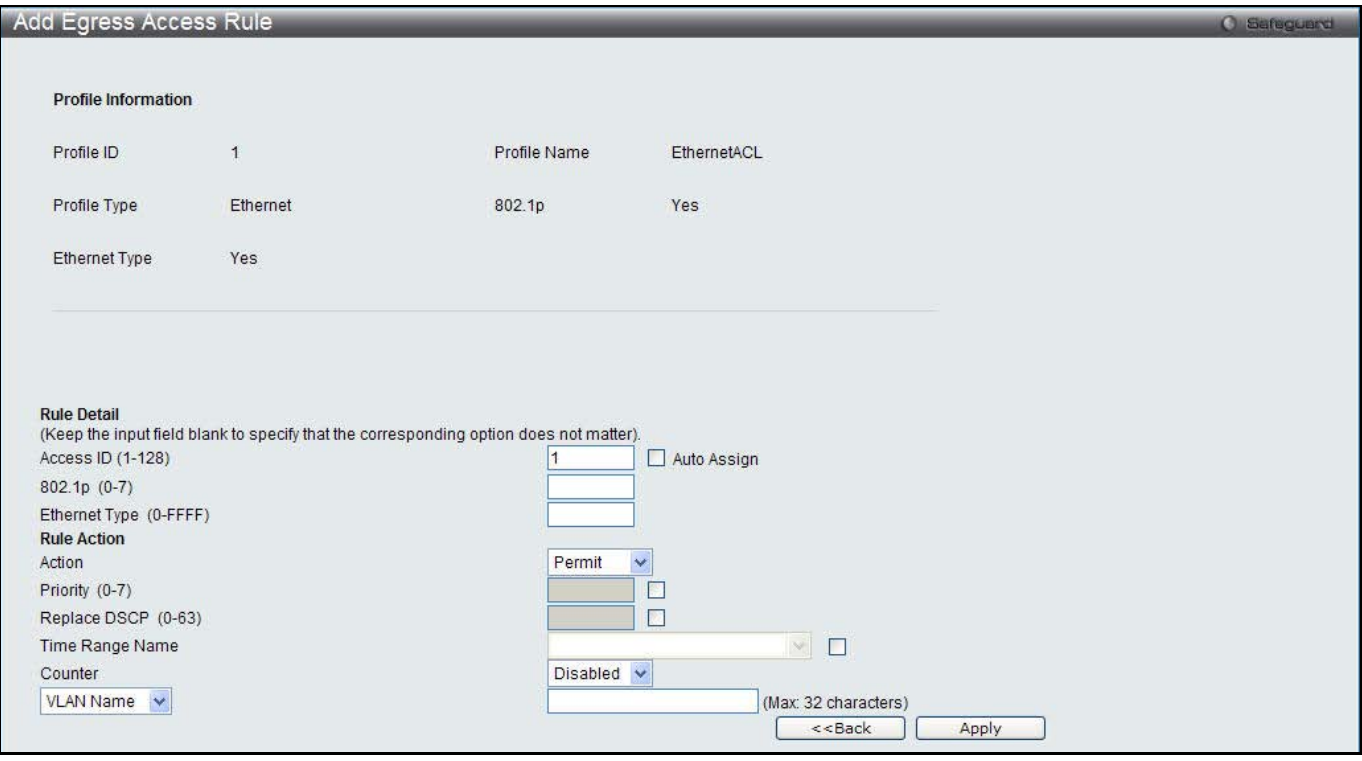

**Figure 10-57 Add Egress Access Rule (IPv4 ACL)**

| The fields that can be configured are described below: |  |
|--------------------------------------------------------|--|
|--------------------------------------------------------|--|

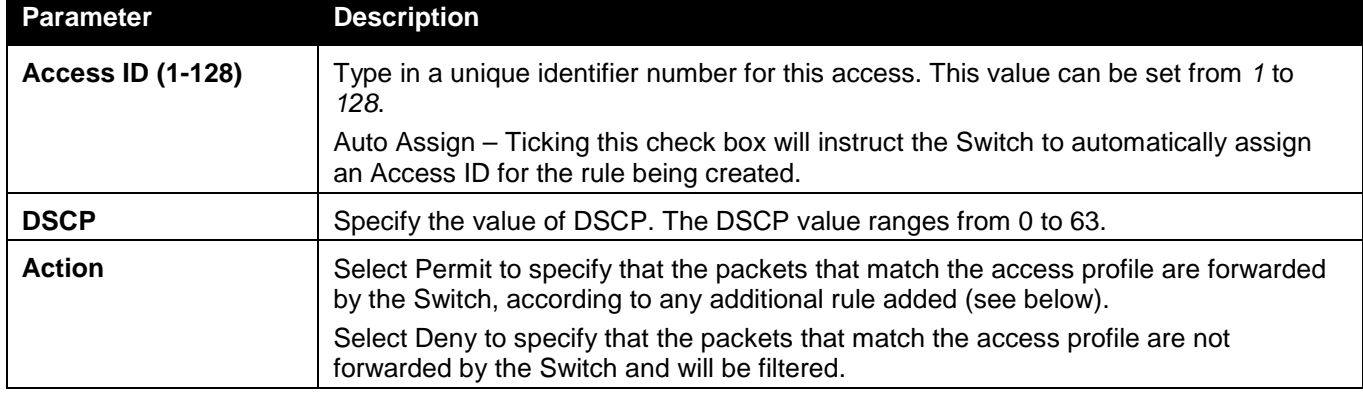

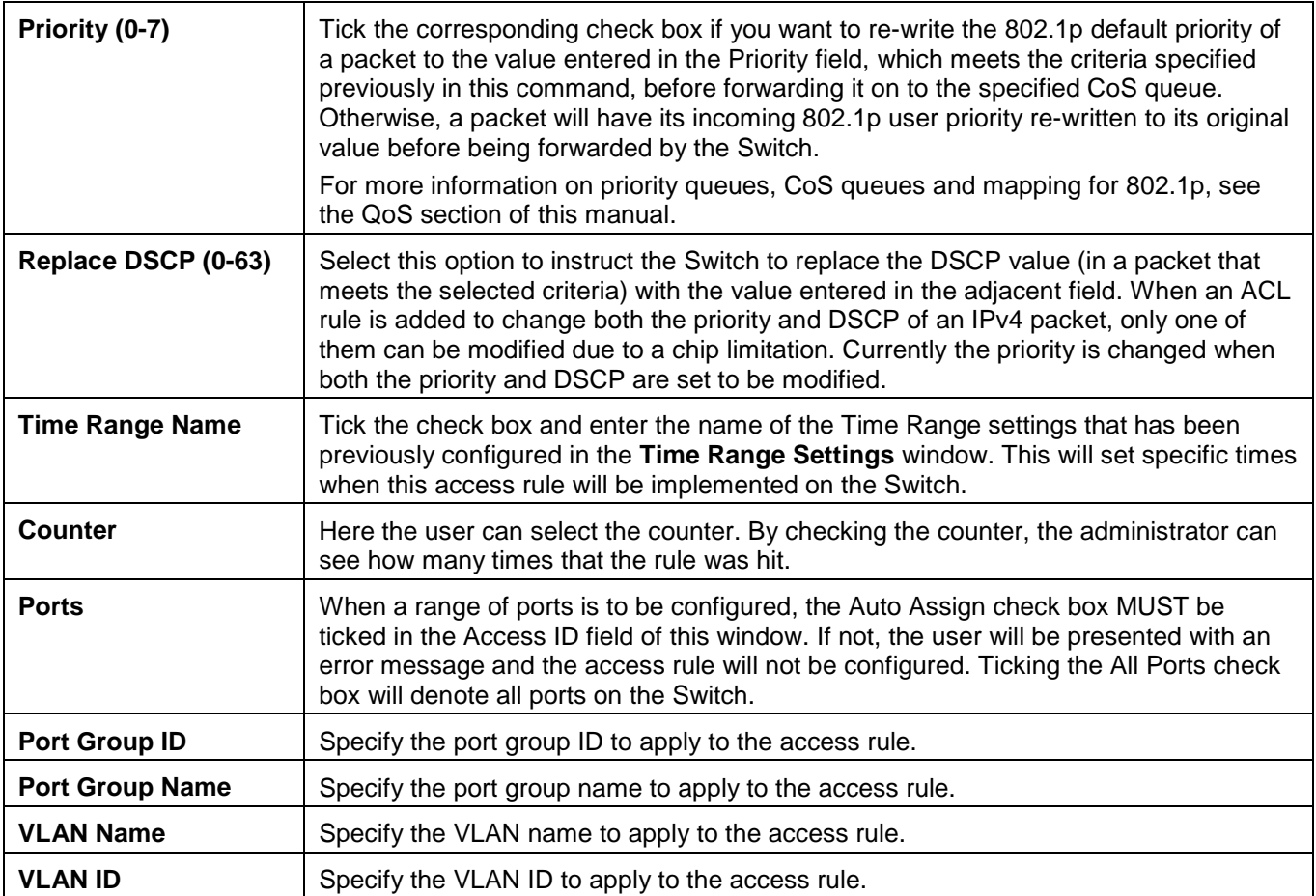

Click the **Apply** button to accept the changes made.

Click the **<<Back** button to discard the changes made and return to the previous window.

After clicking the **Show Details** button in the **Access Rule List**, the following page will appear:

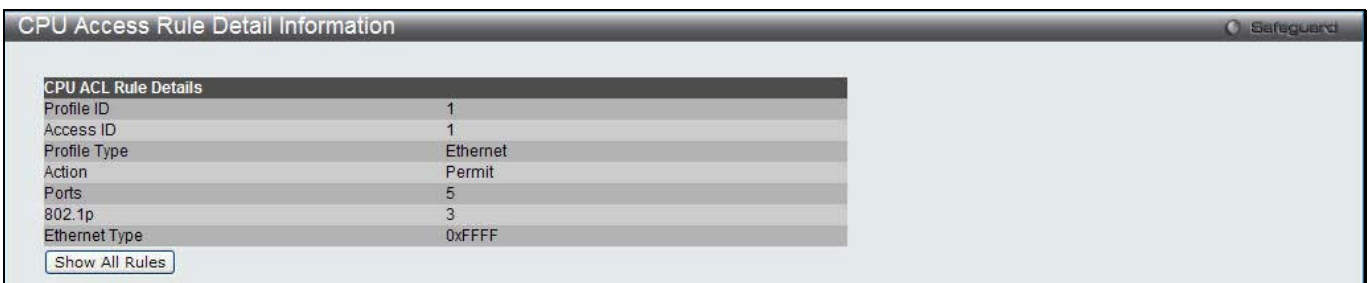

**Figure 10-58 Egress Access Rule Detail Information (IPv4 ACL)**

Click the **Show All Rules** button to navigate back to the Access Rule List.

### Adding an IPv6 ACL Profile

The window shown below is the Add Egress ACL Profile window for IPv6. To use specific filtering masks in this egress ACL profile, click the packet filtering mask field to highlight it red. This will add more filed to the mask.

After clicking the **Add Egress ACL** button, the following page will appear:

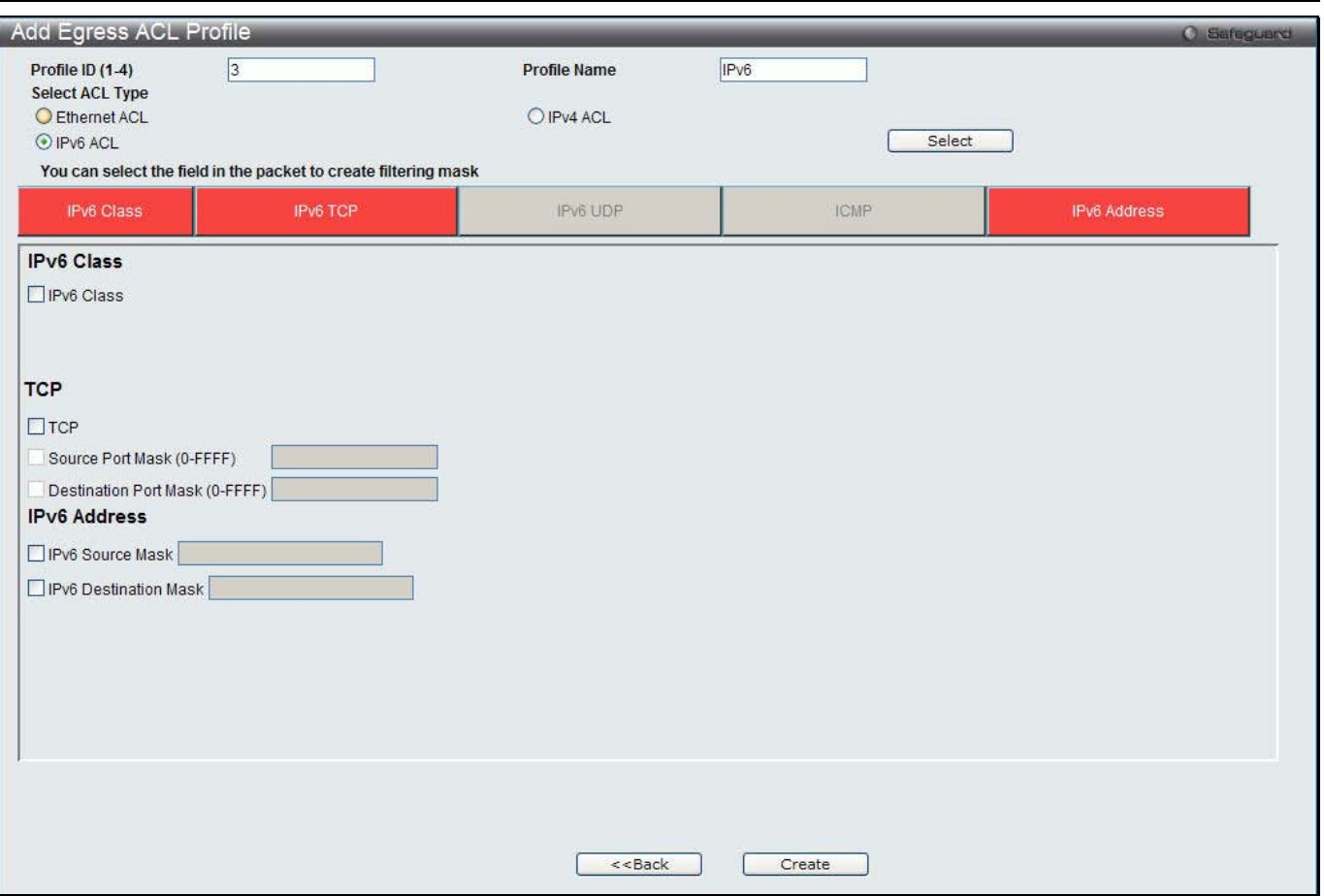

**Figure 10-59 Add Egress ACL Profile window (IPv6 ACL)**

The fields that can be configured are described below:

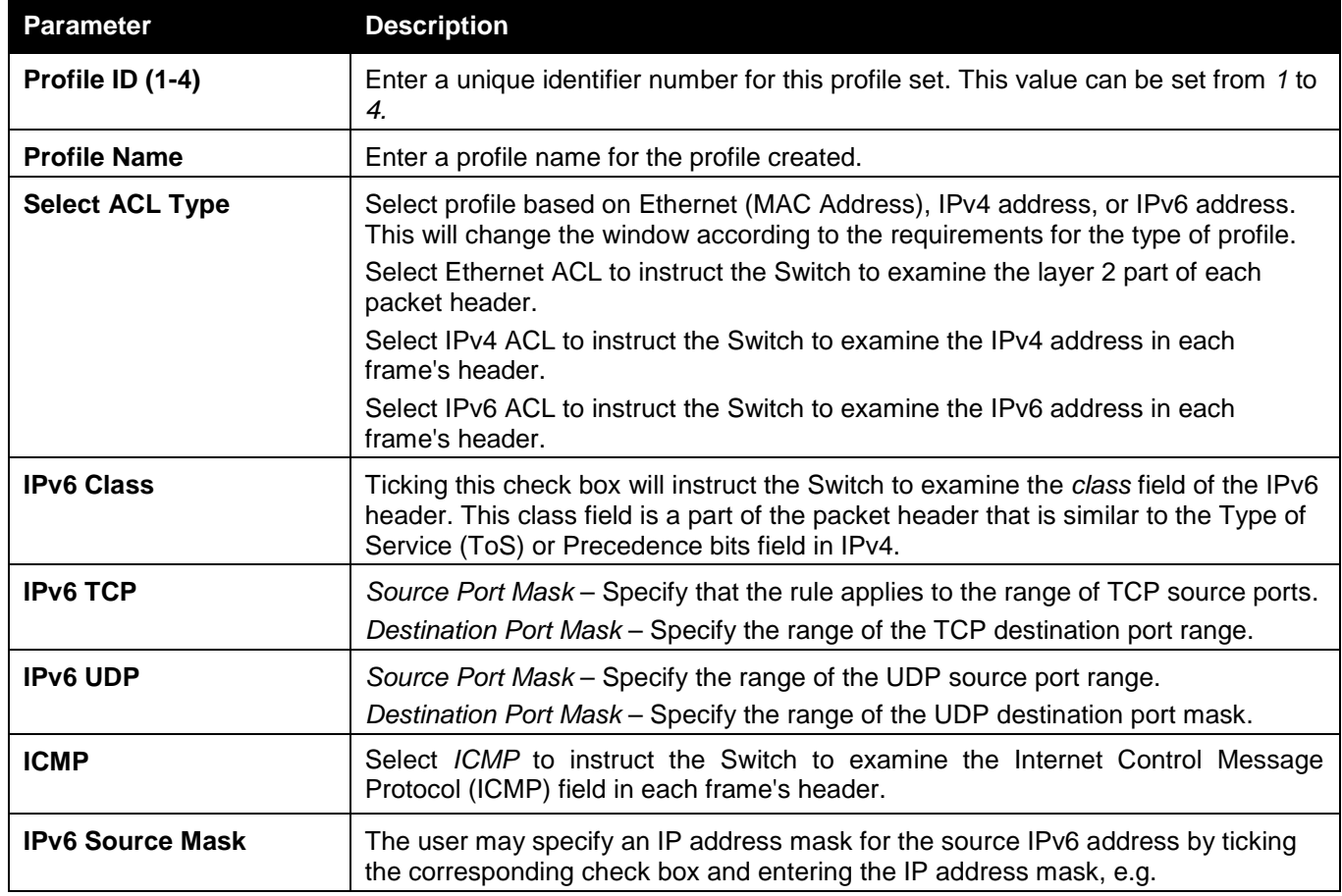

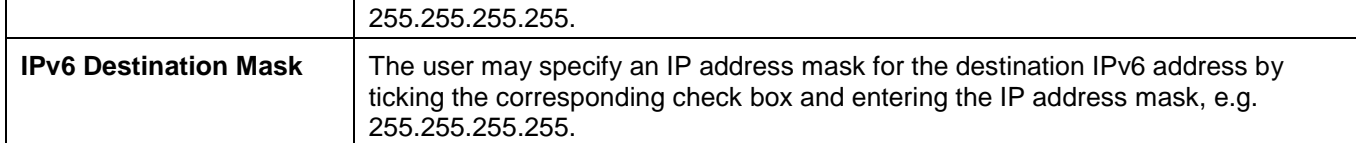

Click the **Select** button to select an ACL type.

Click the **Create** button to create a profile.

Click the **<<Back** button to discard the changes made and return to the previous window.

After clicking the **Show Details** button, the following page will appear:

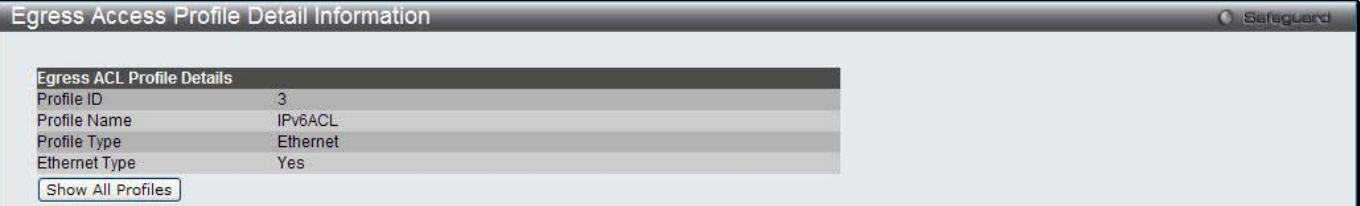

**Figure 10-60 Egress Access Profile Detail Information window (IPv6 ACL)**

Click the **Show All Profiles** button to navigate back to the **Access Profile List** Page.

After clicking the **Add/View Rules** button, the following page will appear:

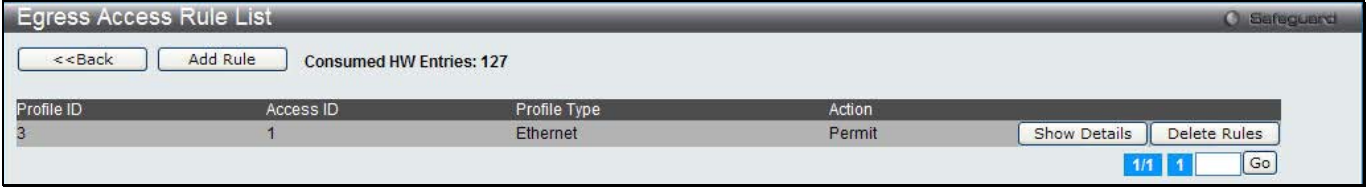

**Figure 10-61 Egress Access Rule List window (IPv6 ACL)**

Click the **Add Rule** button to create a new ACL rule in this profile.

Click the **<<Back** button to return to the previous window.

Click the **Show Details** button to view more information about the specific rule created.

Click the **Delete Rules** button to remove the specific entry.

Enter a page number and click the **Go** button to navigate to a specific page when multiple pages exist.

After clicking the **Add Rule** button, the following page will appear:

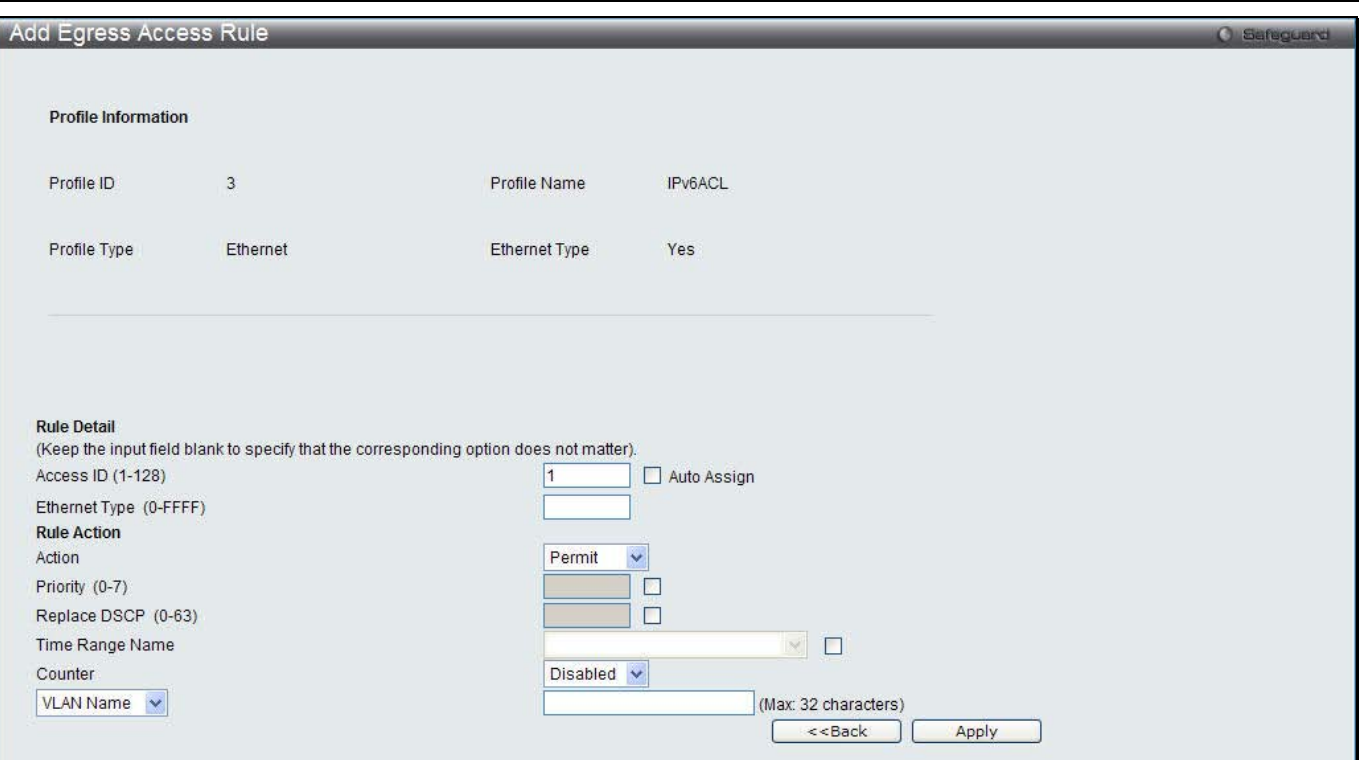

**Figure 10-62 Add Egress Access Rule (IPv6 ACL)**

### The fields that can be configured are described below:

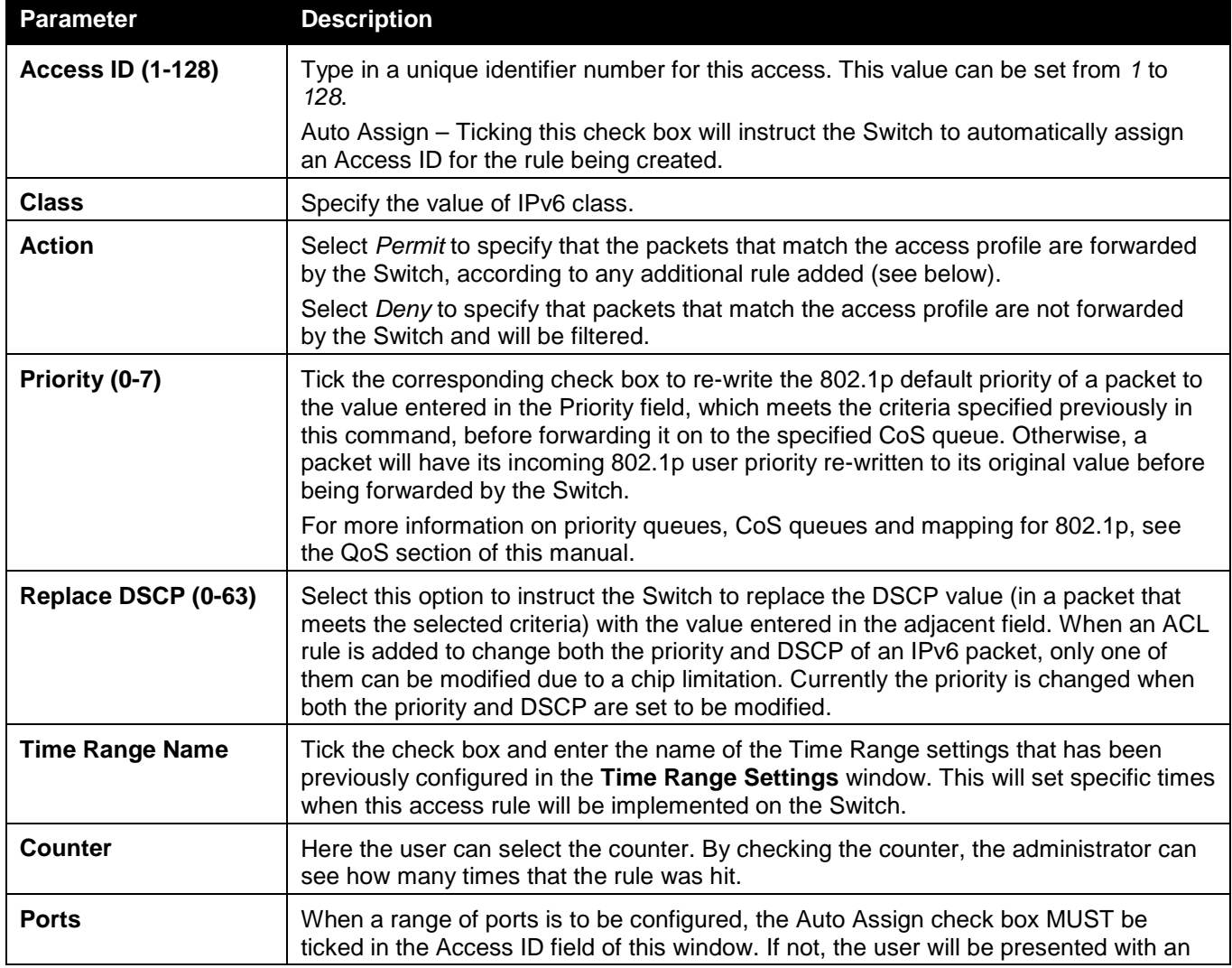

*DWS-3160 Series Gigabit Ethernet Unified Switch Web UI Reference Guide*

|                        | error message and the access rule will not be configured. Ticking the All Ports check<br>box will denote all ports on the Switch. |
|------------------------|----------------------------------------------------------------------------------------------------|
| <b>Port Group ID</b>   | Specify the port group ID to apply to the access rule.                                                                            |
| <b>Port Group Name</b> | Specify the port group name to apply to the access rule.                                                                          |
| <b>VLAN Name</b>       | Specify the VLAN name to apply to the access rule.                                                                                |
| <b>VLAN ID</b>         | Specify the VLAN ID to apply to the access rule.                                                                                  |

Click the **Apply** button to accept the changes made.

Click the **<<Back** button to discard the changes made and return to the previous window.

### After clicking the **Show Details** button in the **Access Rule List**, the following page will appear:

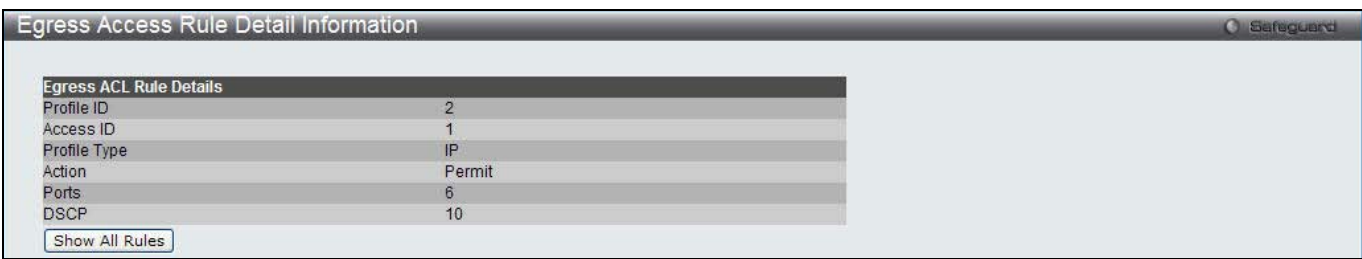

**Figure 10-63 Egress Access Rule Detail Information (IPv6 ACL)**

Click the **Show All Rules** button to navigate back to the Access Rule List.

## Egress ACL Flow Meter

This window is used to configure the packet flow-based metering based on an egress access profile and rule.

### To view this window, click **ACL > Egress ACL Flow Meter** as shown below:

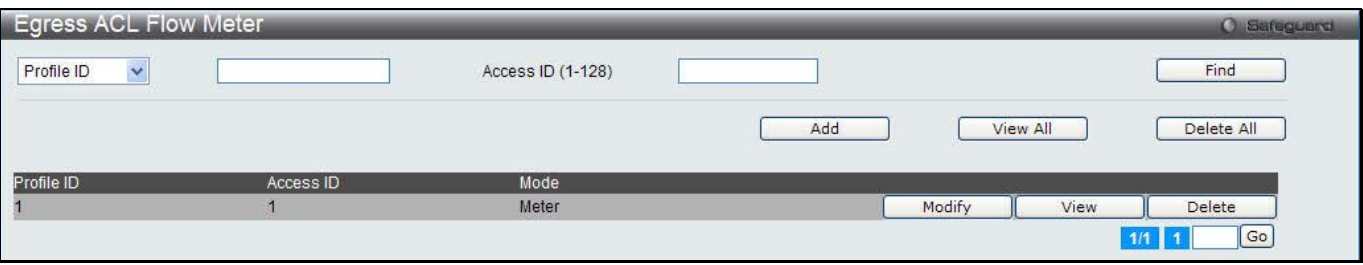

**Figure 10-64 Egress ACL Flow Meter window**

The fields that can be configured are described below:

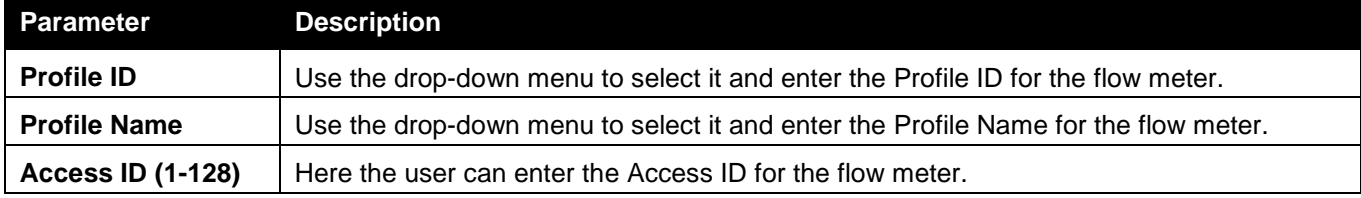

Click the **Find** button to locate a specific entry based on the information entered.

Click the **Add** button to add a new entry based on the information entered.

Click the **View All** button to display all the existing entries.

Click the **Delete All** button to remove all the entries listed.

Click the **Modify** button to re-configure the specific entry.

Click the **View** button to display the information of the specific entry.

Click the **Delete** button to remove the specific entry.

### After clicking the **Add** or **Modify** button, the following page will appear:

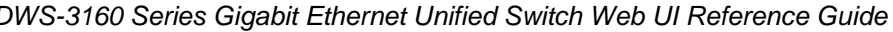

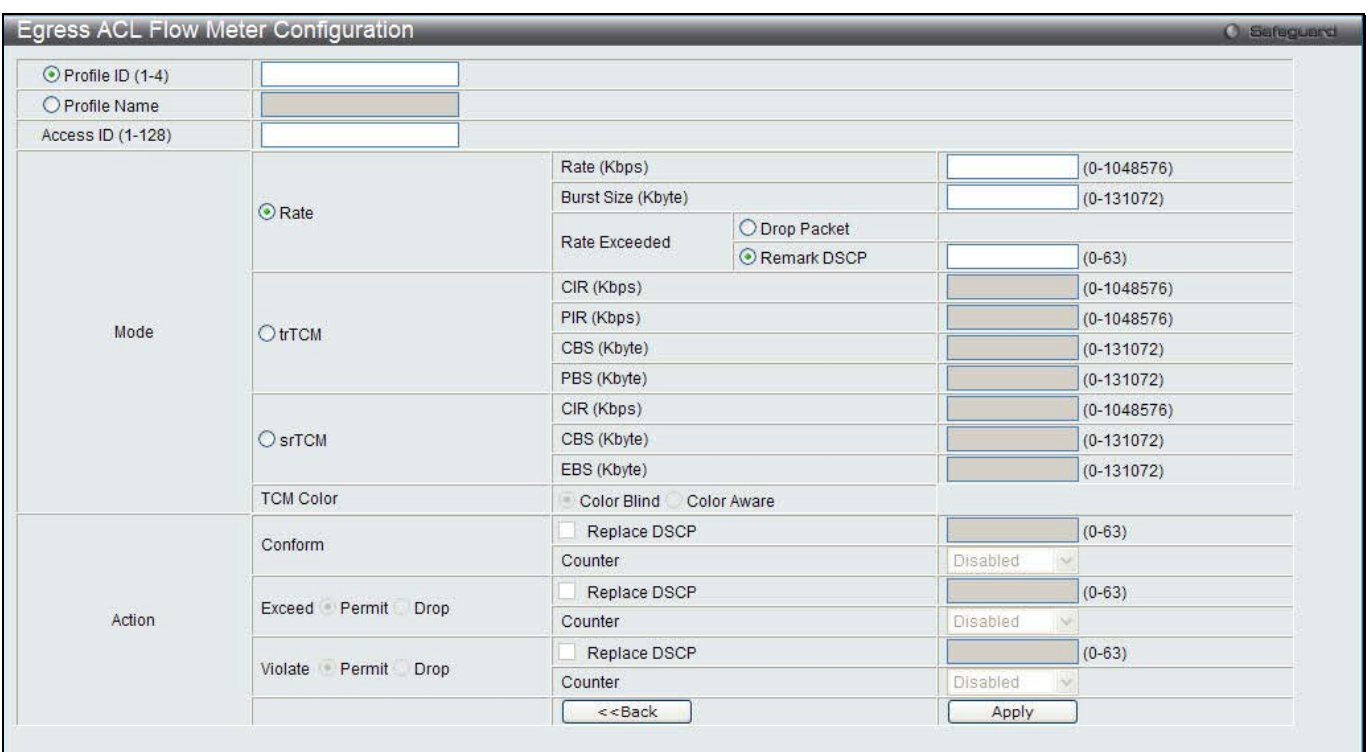

**Figure 10-65 Egress ACL Flow Meter Configuration window**

### The fields that can be configured are described below:

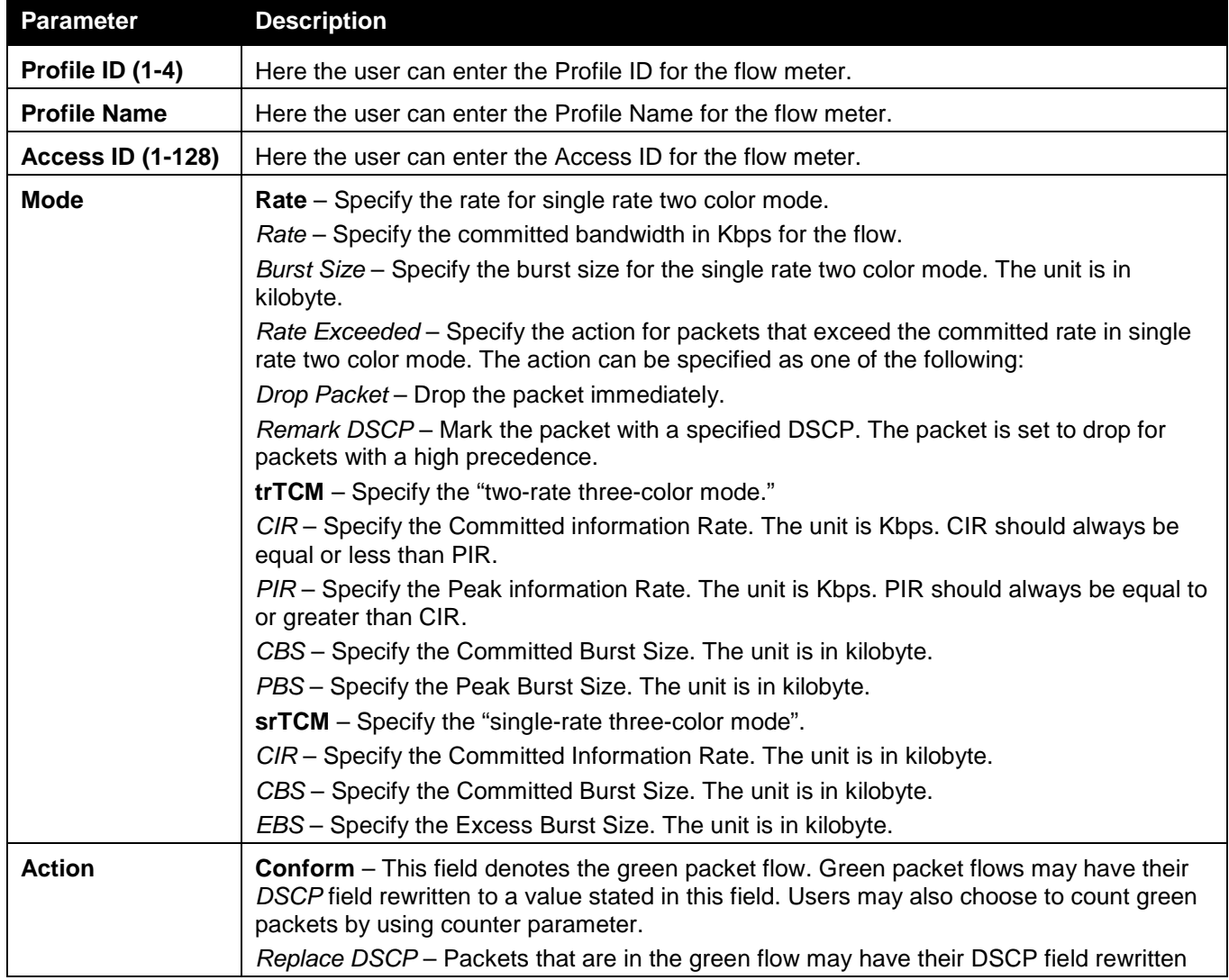

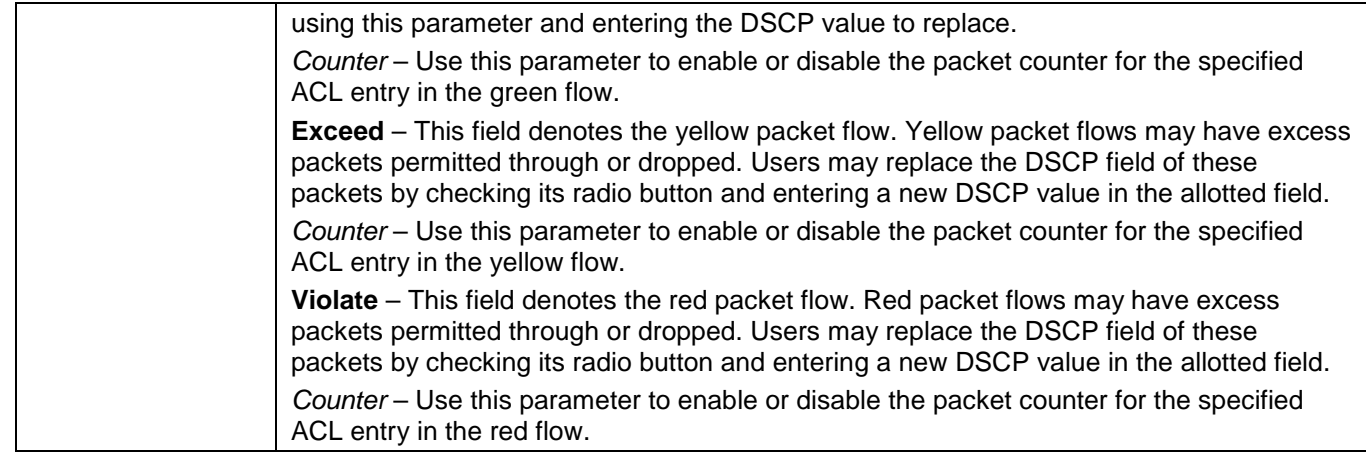

Click the **<<Back** button to discard the changes made and return to the previous window. Click the **Apply** button to accept the changes made.

After clicking the **View** button, the following page will appear:

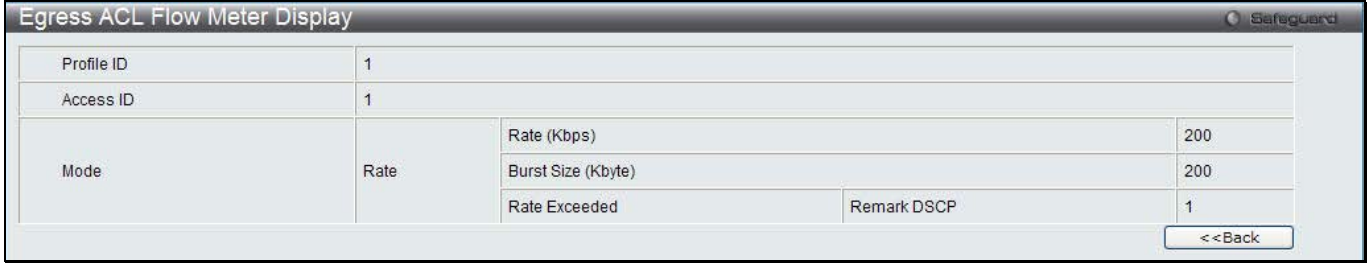

**Figure 10-66 Egress ACL Flow meter Display window**

Click the **<<Back** button to return to the previous window.

# Chapter 7 Security

*802.1X RADIUS IP-MAC-Port Binding (IMPB) MAC-based Access Control (MAC) Compound Authentication Port Security ARP Spoofing Prevention Settings BPDU Attack Protection Loopback Detection Settings Traffic Segmentation Settings NetBIOS Filtering Settings DHCP Server Screening Access Authentication Control SSL Settings SSH Trusted Host Settings Safeguard Engine Settings Captive Portal (CP)*

# 802.1X

### **802.1X (Port-Based and Host-Based Access Control)**

The IEEE 802.1X standard is a security measure for authorizing and authenticating users to gain access to various wired or wireless devices on a specified Local Area Network by using a Client and Server based access control model. This is accomplished by using a RADIUS server to authenticate users trying to access a network by relaying Extensible Authentication Protocol over LAN (EAPOL) packets between the Client and the Server. The following figure represents a basic EAPOL packet:

Utilizing this method, unauthorized devices are restricted from connecting to a LAN through a port to which the user is connected. EAPOL packets are the only traffic that can be transmitted through the specific port until authorization is granted. The 802.1X Access Control method has three roles, each of which are vital to creating and up keeping a stable and working Access Control security method. **Figure 11-2 The three roles of 802.1X**

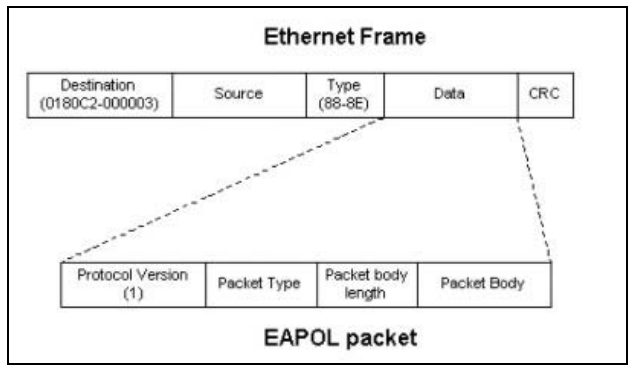

**Figure 11-1 The EAPOL Packet**

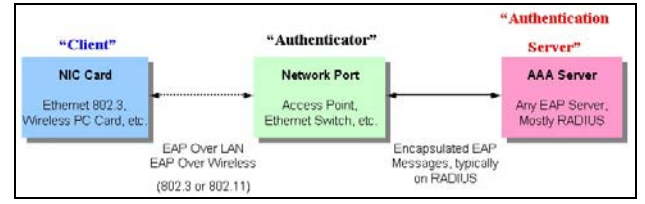

The following section will explain the three roles of Client, Authenticator and Authentication Server in greater detail.

### **Authentication Server**

The Authentication Server is a remote device that is connected to the same network as the Client and Authenticator, must be running a RADIUS Server program and must be configured properly on the Authenticator (Switch). Clients connected to a port on the Switch must be authenticated by the Authentication Server (RADIUS) before attaining any services offered by the Switch on the LAN. The role of the Authentication Server is to certify the identity of the Client attempting to access the network by exchanging secure information between the RADIUS server and the Client through EAPOL packets and, in turn, informs the Switch whether or not the Client is granted access to the LAN and/or switches services.

### **Authenticator**

The Authenticator (the Switch) is an intermediary between the Authentication Server and the Client. The Authenticator serves two purposes when utilizing the 802.1X function. The first purpose is to request certification information from the Client through EAPOL packets, which is the only information allowed to pass through the Authenticator before access is granted to the Client. The second purpose of the Authenticator is to verify the information gathered from the Client with the Authentication Server, and to then relay that information back to the Client.

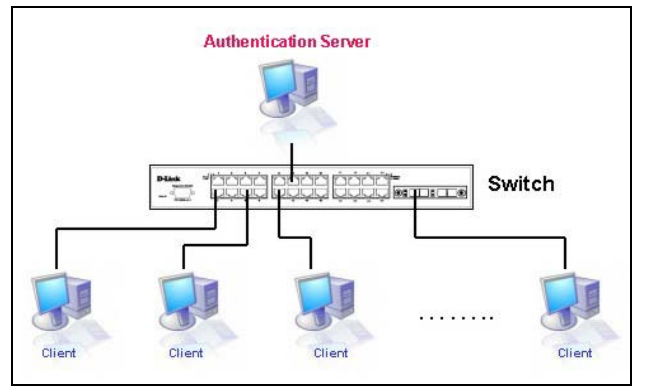

**Figure 11-3 The Authentication Server**

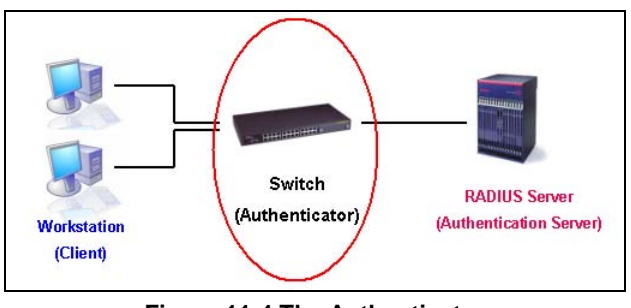

**Figure 11-4 The Authenticator**

Three steps must be implemented on the Switch to properly configure the Authenticator.

- 1. The 802.1X State must be *Enabled*. (**Security / 802.1X /802.1X Settings**)
- 2. The 802.1X settings must be implemented by port (**Security** / **802.1X** / **802.1X Settings**)
- 3. A RADIUS server must be configured on the Switch. (**Security** / **802.1X** / **Authentic RADIUS Server**)

### **Client**

The Client is simply the end station that wishes to gain access to the LAN or switch services. All end stations must be running software that is compliant with the 802.1X protocol. For users running Windows XP and Windows Vista, that software is included within the operating system. All other users are required to attain 802.1X client software from an outside source. The Client will request access to the LAN and or Switch through EAPOL packets and, in turn will respond to requests from the Switch.

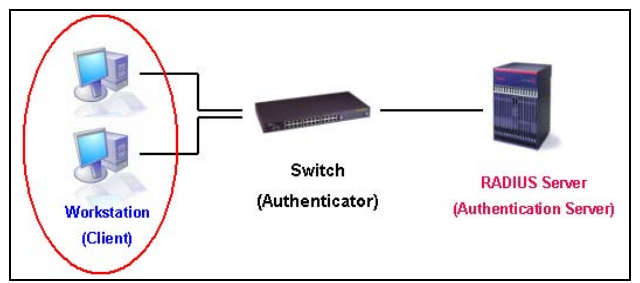

**Figure 11-5 The Client**

### **Authentication Process**

Utilizing the three roles stated above, the 802.1X protocol provides a stable and secure way of authorizing and authenticating users attempting to access the network. Only EAPOL traffic is allowed to pass through the specified port before a successful authentication is made. This port is "locked" until the point when a Client with the correct username and password (and MAC address if 802.1X is enabled by MAC address) is granted access and therefore successfully "unlocks" the port. Once unlocked, normal traffic is allowed to pass through the port. The following figure displays a more detailed explanation of how the authentication process is completed between the three roles stated above.

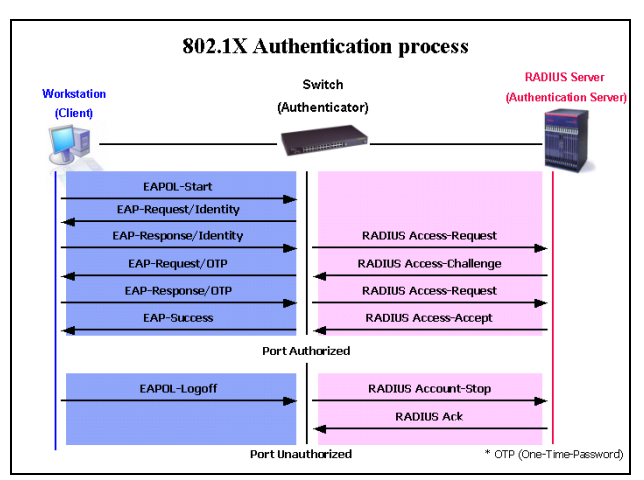

**Figure 11-6 The 802.1X Authentication Process**

The D-Link implementation of 802.1X allows network administrators to choose between two types of Access Control used on the Switch, which are:

- 1. Port-Based Access Control This method requires only one user to be authenticated per port by a remote RADIUS server to allow the remaining users on the same port access to the network.
- 2. Host-Based Access Control Using this method, the Switch will automatically learn up to a maximum of 448 MAC addresses by port and set them in a list. Each MAC address must be authenticated by the Switch using a remote RADIUS server before being allowed access to the Network.

### **Understanding 802.1X Port-based and Host-based Network Access Control**

The original intent behind the development of 802.1X was to leverage the characteristics of point-to-point in LANs. As any single LAN segment in such infrastructures has no more than two devices attached to it, one of which is a Bridge Port. The Bridge Port detects events that indicate the attachment of an active device at the remote end of the link, or an active device becoming inactive. These events can be used to control the authorization state of the Port and initiate the process of authenticating the attached device if the Port is unauthorized. This is the Port-Based Network Access Control.

### **Port-Based Network Access Control**

Once the connected device has successfully been authenticated, the Port then becomes Authorized, and all subsequent traffic on the Port is not subject to access control restriction until an event occurs that causes the Port to become Unauthorized. Hence, if the Port is actually connected to a shared media LAN segment with more than one attached device, successfully authenticating one of the attached devices effectively provides access to the LAN for all devices on the shared segment. Clearly, the security offered in this situation is open to attack.

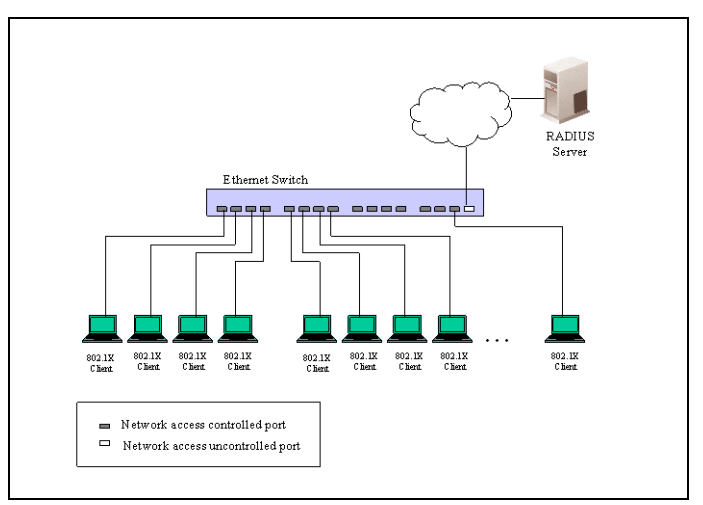

**Figure 11-7 Example of Typical Port-based Configuration**

### **Host-Based Network Access Control**

In order to successfully make use of 802.1X in a shared media LAN segment, it would be necessary to create "logical" Ports, one for each attached device that required access to the LAN. The Switch would regard the single physical Port connecting it to the shared media segment as consisting of a number of distinct logical Ports, each logical Port being independently controlled from the point of view of EAPOL exchanges and authorization state. The Switch learns each attached devices' individual MAC addresses, and effectively creates a logical Port that the attached device can then use to communicate with the LAN via the Switch.

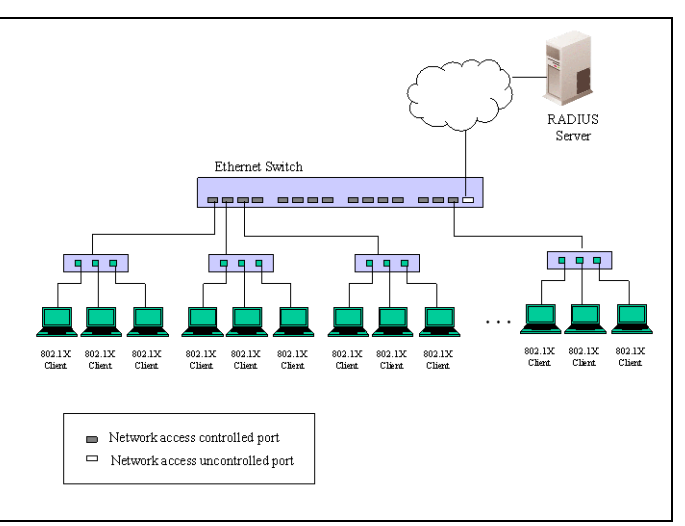

**Figure 11-8 Example of Typical Host-based Configuration**

## <span id="page-201-0"></span>802.1X Global Settings

Users can configure the 802.1X global parameter.

To view this window, click **Security > 802.1X > 802.1X Global Settings** as shown below:

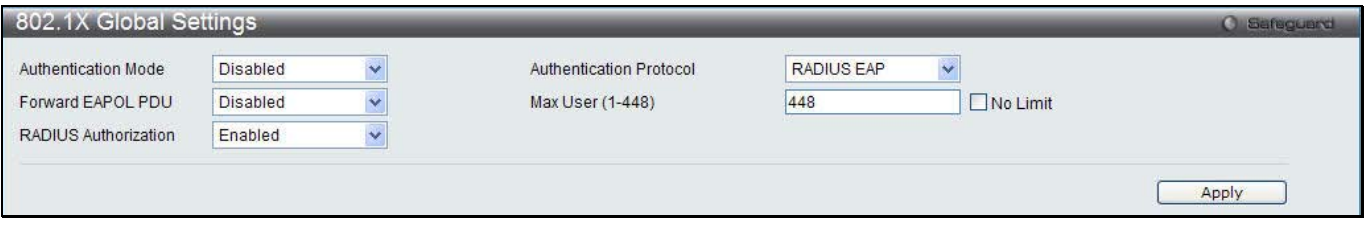

**Figure 11-9 802.1X Global Settings window**

| <b>Parameter</b>                         | <b>Description</b>                                                                                                    |
|------------------------------------------|----------------------------------------------------------------------------------------------------|
| <b>Authentication Mode</b>               | Choose the 802.1X authenticator mode, Disabled, Port-based, or MAC-based.                                                                                                    |
| <b>Authentication</b><br><b>Protocol</b> | Choose the authenticator protocol, Local or RADIUS EAP.                                                                                                    |
| <b>Forward EAPOL PDU</b>                 | This is a global setting to control the forwarding of EAPOL PDU. When 802.1X<br>functionality is disabled globally or for a port, and if 802.1X forward PDU is enabled<br>both globally and for the port, a received EAPOL packet on the port will be flooded<br>in the same VLAN to those ports for which 802.1X forward PDU is enabled and<br>802.1X is disabled (globally or just for the port). The default state is disabled. |
| <b>Max Users (1-448)</b>                 | Specifies the maximum number of users. The limit on the maximum users is 448<br>users. Tick the <b>No Limit</b> check box to have unlimited users.                                                                                                    |
| <b>RADIUS Authorization</b>              | This option is used to enable or disable acceptation of authorized configuration.<br>When the authorization is enabled for 802.1X's RADIUS, the authorized data<br>assigned by the RADIUS server will be accepted if the global authorization network<br>is enabled.                                                                                                    |

### The fields that can be configured are described below:

### 802.1X Port Settings

Users can configure the 802.1X authenticator port settings.

To view this window, click **Security > 802.1X > 802.1X Port Settings** as shown below:

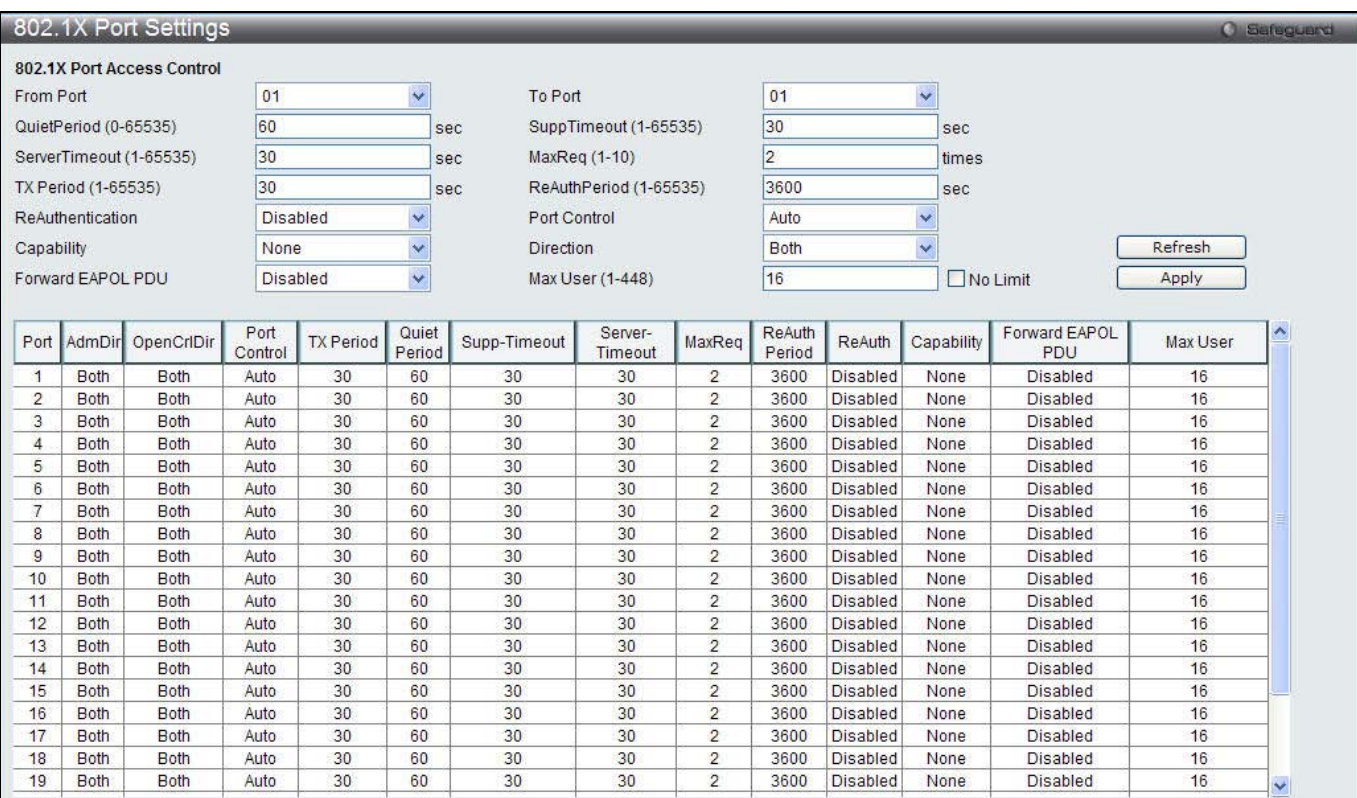

### **Figure 11-10 802.1X Port Settings**

#### The fields that can be configured are described below:

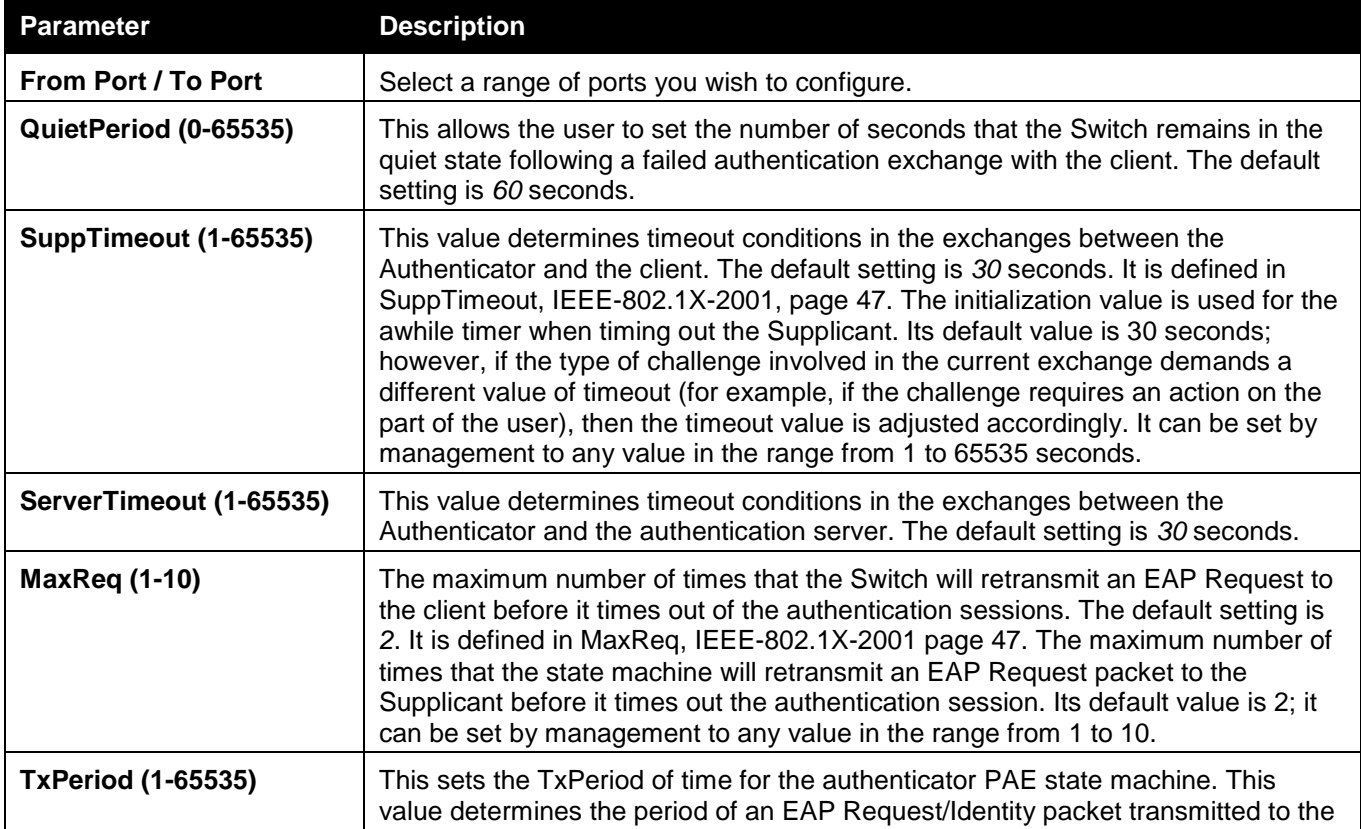

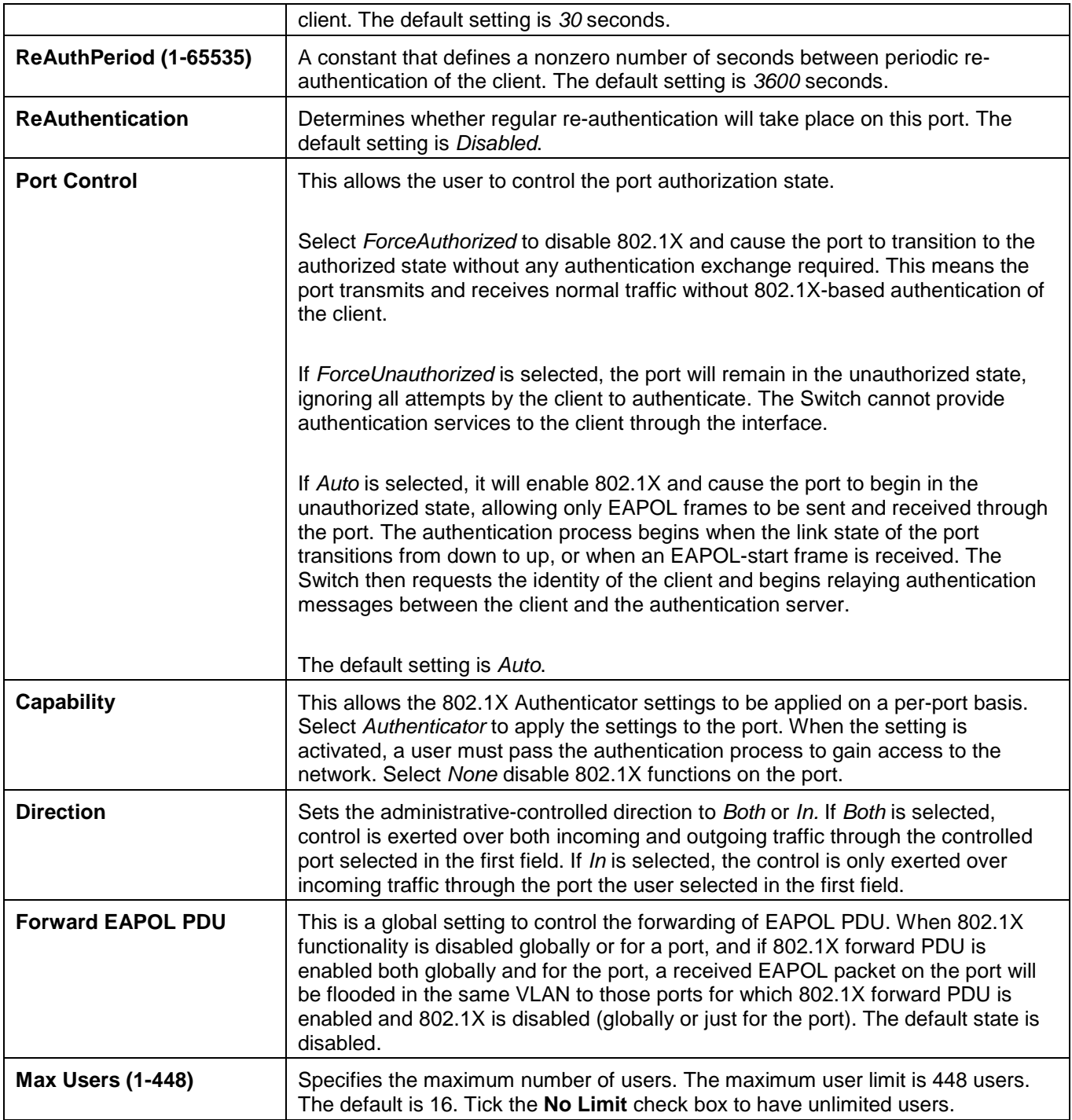

Click the **Refresh** button to refresh the display table so that new entries will appear. Click the **Apply** button to accept the changes made.

## 802.1X User Settings

Users can set different 802.1X users in switch's local database. To view this window, click **Security > 802.1X > 802.1X User Settings** as shown below:

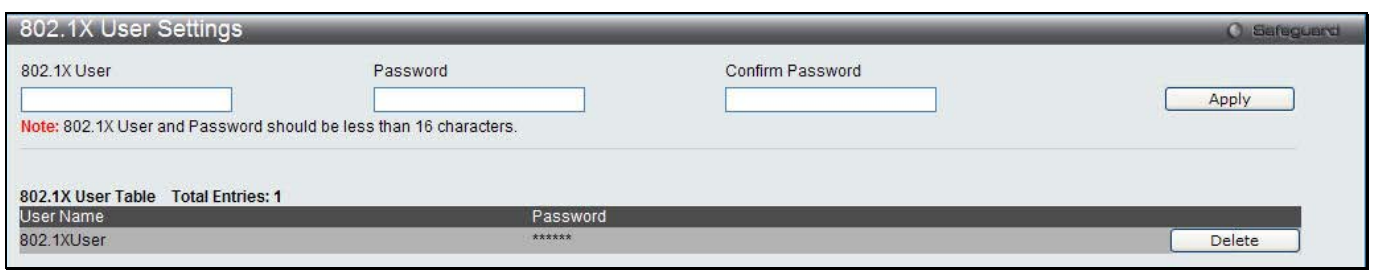

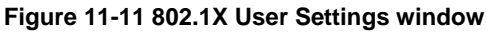

The fields that can be configured are described below:

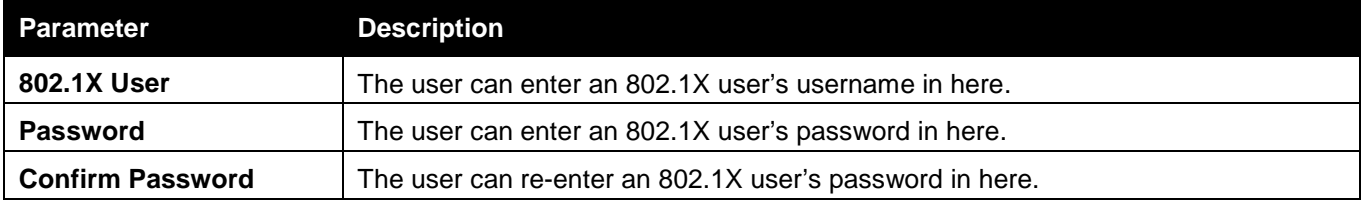

Click the **Apply** button to accept the changes made.

Click the **Delete** button to remove the specific entry.

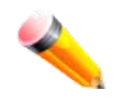

**NOTE:** The **802.1X User** and **Password** values should be less than 16 characters.

### Guest VLAN Settings

On 802.1X security-enabled networks, there is a need for non- 802.1X supported devices to gain limited access to the network, due to lack of the proper 802.1X software or incompatible devices, such as computers running Windows 98 or older operating systems, or the need for guests to gain access to the network without full authorization or local authentication on the Switch. To supplement these circumstances, this switch now implements 802.1X Guest VLANs. These VLANs should have limited access rights and features separate from other VLANs on the network.

To implement 802.1X Guest VLANs, the user must first create a VLAN on the network with limited rights and then enable it as an 802.1X guest VLAN. Then the administrator must configure the guest accounts accessing the Switch to be placed in a Guest VLAN when trying to access the Switch. Upon initial entry to the Switch, the client wishing services on the Switch will need to be authenticated by a remote RADIUS Server or local authentication on the Switch to be placed in a fully operational VLAN.

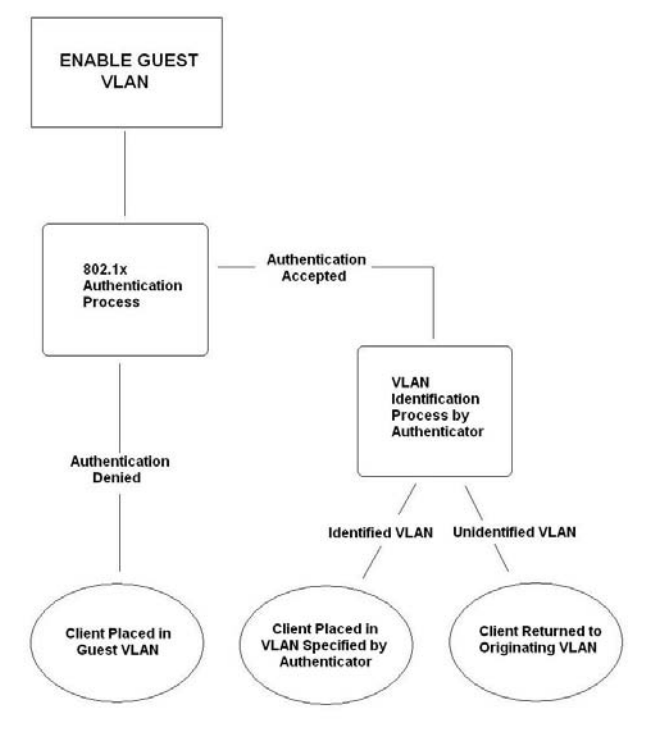

#### **Figure 11-12 Guest VLAN Authentication Process**

If authenticated and the authenticator possess the VLAN placement information, that client will be accepted into the fully operational target VLAN and normal switch functions will be open to the client. If the authenticator does not have target VLAN placement information, the client will be returned to its originating VLAN. Yet, if the client is denied authentication by the authenticator, it will be placed in the Guest VLAN where it has limited rights and access. The adjacent figure should give the user a better understanding of the Guest VLAN process.

### **Limitations Using the Guest VLAN**

1. Ports supporting Guest VLANs cannot be GVRP enabled and vice versa.

- 2. A port cannot be a member of a Guest VLAN and a static VLAN simultaneously.
- 3. Once a client has been accepted into the target VLAN, it can no longer access the Guest VLAN.

Remember, to set an 802.1X guest VLAN, the user must first configure a normal VLAN, which can be enabled here for guest VLAN status. Only one VLAN may be assigned as the 802.1X guest VLAN. To view this window, click **Security > 802.1X > Guest VLAN Settings** as shown below:

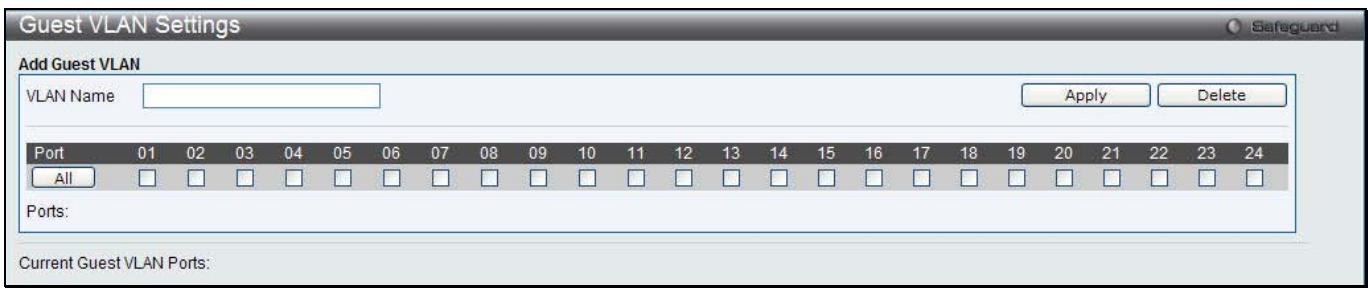

**Figure 11-13 Guest VLAN Settings window**

The fields that can be configured are described below:

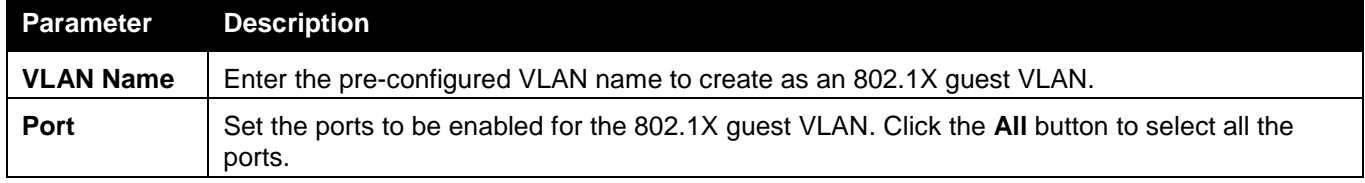

Click the **Apply** button to accept the changes made.

Click the **Delete** button to remove the specific entry based on the information entered.

### Authenticator State

This window is used to display the authenticator state.

To view this window, click **Security > 802.1X > Authenticator State** as shown below:

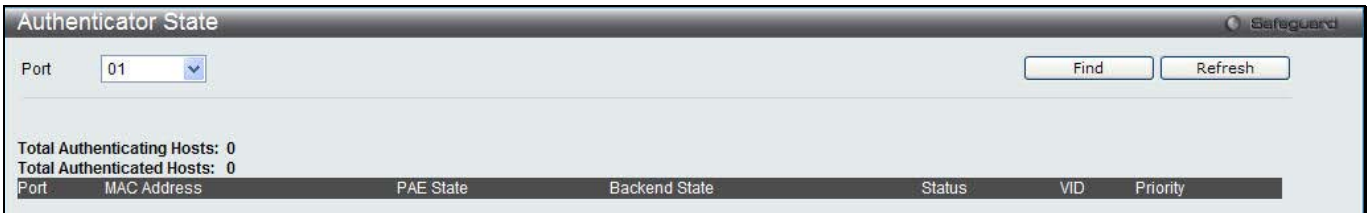

**Figure 11-14 Authenticator State window**

The fields that can be configured are described below:

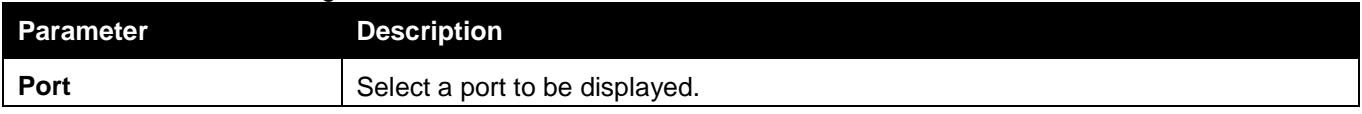

Click the **Find** button to locate a specific entry based on the information entered.

Click the **Refresh** button to refresh the display table so that new entries will appear.

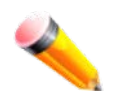

**NOTE:** The user must first globally enable **Authentication Mode** in the [802.1X Global Settings](#page-201-0) window before initializing ports. Information in this window cannot be viewed before enabling the authentication mode for either **Port-based** or **MAC-based**.

### Authenticator Statistics

This window is used to display the authenticator statistics information. To view this window, click **Security > 802.1X > Authenticator Statistics** as shown below:

|                |                      |                |                |                | <b>Authenticator Statistics</b> | Time Interval        | $1s \vee$ OK   |
|----------------|----------------------|----------------|----------------|----------------|---------------------------------|----------------------|----------------|
| Port           | Frames RX            | Frames TX      | RX Start       | TX Regid       | RX LogOff                       | TX Req               | RX Respid      |
| $\overline{1}$ | $\mathbf{0}$         | $\mathbf{0}^-$ | $\mathbf{0}$   | $\mathbf 0$    | $\mathbf 0$                     | $\mathbf{0}$         | $\mathbf{0}$   |
| $\overline{2}$ | $\mathbf{0}$         | $\mathbf{0}^-$ | $\overline{0}$ | $\overline{0}$ | $\mathbf{0}$                    | $\mathbf{0}$         | $\mathbf{0}^-$ |
| 3 <sup>2</sup> | $\overline{0}$       | $\overline{0}$ | $\mathbf{0}$   | $\overline{0}$ | $\overline{0}$                  | $\mathbf 0$          | $\mathbf{0}$   |
| $\overline{4}$ | $\mathbf{0}$         | $\mathbf 0$    | $\mathbf 0$    | $\mathbf{0}$   | $\mathbf 0$                     | $\mathbf{0}$         | $0^{\circ}$    |
| 5 <sup>5</sup> | $\mathbf{0}^-$       | $\mathbf{0}^+$ | $\mathbf{0}$   | $\mathbf{0}$   | $\mathbf{0}$                    | $\mathbf{0}^-$       | $\mathbf{0}^-$ |
| $6\degree$     | $\mathbf{0}^-$       | $\mathbf{0}$   | $\mathbf{0}$   | $\mathbf{0}$   | $\mathbf{0}$                    | $\mathbf{0}$         | $\mathbf{0}$   |
| 7              | $\mathbf{0}$         | $\mathbf{0}$   | $\,0\,$        | $\mathbf 0$    | $\,0\,$                         | $\mathbf{0}$         | $0^-$          |
| 8              | $\mathbf{0}^{\circ}$ | $0^\circ$      | $\mathbf{0}$   | $\mathbf{0}$   | $\mathbf{0}$                    | $\mathbf{0}^\circ$   | $\mathbf{0}$   |
| 9 <sup>1</sup> | $\mathbf 0$          | $\mathbf{0}$   | $\mathbf 0$    | $\mathbf{0}$   | $\mathbf{0}$                    | $\mathbf{0}$         | $\mathbf{0}$   |
| 10             | $\mathbf{0}$         | $\mathbf{0}^+$ | $\mathbf 0$    | $\mathbf 0$    | $\mathbf 0$                     | $\mathbf{0}$         | $\mathbf{0}^-$ |
| 11             | $\mathbf{0}$         | $\overline{0}$ | $\mathbf{0}$   | $\overline{0}$ | $\overline{0}$                  | $\mathbf{0}$         | $\mathbf{0}$   |
| 12             | $\mathbf{0}$         | $\mathbf 0$    | $\mathbf 0$    | $\mathbf{0}$   | $\mathbf{0}$                    | $\mathbf{0}$         | $\mathbf{0}^-$ |
| 13             | $\mathbf{0}^{\circ}$ | $\mathbf{0}$   | $0^\circ$      | $\mathbf{0}$   | $\mathbf{0}$                    | $\mathbf{0}^{\circ}$ | $0^\circ$      |
| 14             | $\mathbf{0}$         | $\mathbf{0}$   | $\mathbf{0}$   | $\mathbf{0}$   | $\mathbf{0}$                    | $\mathbf{0}$         | $\mathbf{0}$   |
| 15             | $\mathbf{0}$         | $\overline{0}$ | $\overline{0}$ | $\mathbf 0$    | $\,0\,$                         | $\mathbf{0}$         | $\mathbf{0}^-$ |

**Figure 11-15 Authenticator Statistics window**

The fields that can be configured are described below:

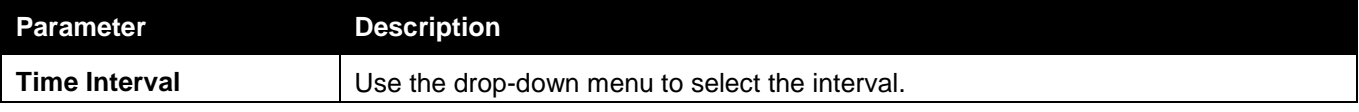

Click the **OK** button to accept the changes made.

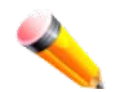

**NOTE:** The user must first globally enable **Authentication Mode** in the [802.1X Global Settings](#page-201-0) window before initializing ports. Information in this window cannot be viewed before enabling the authentication mode for either **Port-based** or **MAC-based**.

## Authenticator Session Statistics

This window is used to display the authenticator session statistics information. To view this window, click **Security > 802.1X > Authenticator Session Statistics** as shown below:

### *DWS-3160 Series Gigabit Ethernet Unified Switch Web UI Reference Guide*

| <b>Authenticator Session Statistics</b> |                |                |                      |                                         |                     | <b>O</b> Safeguard            |
|-----------------------------------------|----------------|----------------|----------------------|-----------------------------------------|---------------------|-------------------------------|
|                                         |                |                |                      |                                         |                     |                               |
|                                         |                |                |                      | <b>Authenticator Session Statistics</b> | Time Interval<br>1s | <b>OK</b><br>$\checkmark$     |
| Port                                    | Octets RX      | Octets TX      | Frames RX            | Frames TX                               | ID.                 | Aut                           |
| 1                                       | $\overline{0}$ | $\overline{0}$ | $\mathbf{0}$         | $\overline{0}$                          | <b>N/A</b>          | temote A                      |
| $\overline{2}$                          | $\overline{0}$ | $\mathbf{0}$   | $\mathbf{0}^-$       | $0$                                     | <b>N/A</b>          | temote A                      |
| $\overline{3}$                          | $\mathbf{0}$   | $\mathbf{0}$   | $\mathbf 0$          | $\mathbf{0}$                            | N/A                 | temote $\ell$                 |
| $\overline{4}$                          | $\overline{0}$ | $0\,$          | $\mathbf 0$          | $\overline{0}$                          | N/A                 | temote $\hat{\beta}$          |
| 5 <sub>1</sub>                          | $\mathbf{0}$   | $\mathbf{0}$   | $\mathbf 0$          | $\mathbf{0}$                            | N/A                 | $t$ emote $\hat{\mathcal{R}}$ |
| $\,$ 6 $\,$                             | $\theta$       | $\mathbf{0}$   | $0\,$                | $\overline{0}$                          | <b>N/A</b>          | temote A                      |
| 7 <sup>1</sup>                          | $0.$           | $\mathbf{0}$   | $\mathbf{0}$         | $\mathbf{0}$                            | <b>N/A</b>          | temote A                      |
| $\mathbf{8}$                            | $\theta$       | $\mathbf{0}$   | $\mathbf{0}^{\circ}$ | $0^\circ$                               | N/A                 | temote A                      |
| $\overline{9}$                          | $\overline{0}$ | $\overline{0}$ | $\mathbf{0}$         | $\overline{0}$                          | <b>N/A</b>          | temote $\ell$                 |
| 10                                      | $0\,$          | $\mathbf{0}$   | $\mathbf{0}$         | $\mathbf{0}$                            | <b>N/A</b>          | temote A                      |
| 11                                      | $\theta$       | $\mathbf{0}$   | $\mathbf{0}$         | $\mathbf{0}$                            | N/A                 | temote A                      |
| 12                                      | $\mathbf{0}$   | $\mathbf{0}$   | $\boldsymbol{0}$     | $\overline{0}$                          | N/A                 | temote A                      |
| 13                                      | $\theta$       | $\mathbf{0}$   | $0^\circ$            | $\mathbf{0}$                            | <b>N/A</b>          | temote A                      |
| 14                                      | $\mathbf 0$    | $\mathbf{0}$   | $\mathbf{0}$         | $\mathbf{0}$                            | <b>N/A</b>          | temote A                      |
| 15                                      | $\alpha$       | $\overline{0}$ | $\mathbf{0}$         | $0.$                                    | N/A                 | temote.                       |
|                                         | <b>TITLE</b>   |                |                      |                                         |                     | Y.                            |

**Figure 11-16 Authenticator Session Statistics window**

The fields that can be configured are described below:

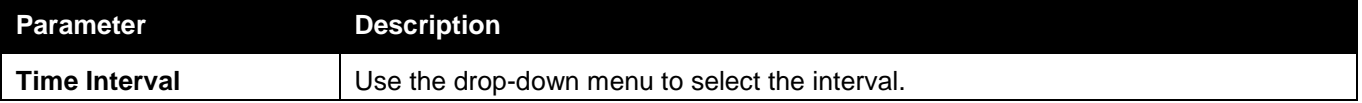

Click the **OK** button to accept the changes made.

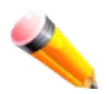

**NOTE:** The user must first globally enable **Authentication Mode** in the [802.1X Global Settings](#page-201-0) window before initializing ports. Information in this window cannot be viewed before enabling the authentication mode for either **Port-based** or **MAC-based**.

### Authenticator Diagnostics

This window is used to display the authenticator diagnostics information. To view this window, click **Security > 802.1X > Authenticator Diagnostics** as shown below:

### *DWS-3160 Series Gigabit Ethernet Unified Switch Web UI Reference Guide*

| Port           | Connect Enter        | Connect LogOff       | Auth Enter           | Auth Success            | Auth Timeout     | Auth Fail            |
|----------------|----------------------|----------------------|----------------------|-------------------------|------------------|----------------------|
| 1              | $\mathbf{0}$         | $\mathbf{0}$         | $\mathbf{0}$         | $\overline{0}$          | $\overline{0}$   | $\mathbf{0}$         |
| $\overline{2}$ | $\mathbf{0}^\circ$   | $\mathbf{0}^{\circ}$ | $\mathbf{0}^-$       | $0^\circ$               | $0^\circ$        | $\mathbf{0}^{\circ}$ |
| $\overline{3}$ | $\mathbf{0}$         | $\mathbf{0}$         | $0\,$                | $\mathbf{0}^-$          | $\boldsymbol{0}$ | $\mathbf{0}$         |
| $\overline{4}$ | $0\,$                | $0^\circ$            | $\mathbf{0}^-$       | $0$ .                   | $0^\circ$        | $\mathbf{0}^-$       |
| 5 <sup>°</sup> | $\mathbf 0$          | $\mathbf{0}^{\circ}$ | $\mathbf{0}^+$       | $\mathbf 0$             | $\mathbf{0}$     | $\mathbf{0}^+$       |
| $\, 6$         | $\mathbf{0}$         | $\mathbf{0}$         | $\mathbf{0}$         | $0$ .                   | $0.$             | $\mathbf{0}$         |
| $\tau$         | $\mathbf 0$          | $\mathbf 0$          | $\overline{0}$       | $0$                     | $\mathbf 0$      | $\mathbf 0$          |
| $\, 8 \,$      | $\mathbf{0}^{\circ}$ | $\mathbf{0}^{\circ}$ | $0^\circ$            | $0^\circ$               | $\mathbf{0}$     | $\mathbf{0}^+$       |
| 9 <sub>1</sub> | $\mathbf{0}^\top$    | $\mathbf{0}$         | $\mathbf{0}^-$       | $\overline{\mathbf{0}}$ | $\bar{0}$        | $\mathbf{0}$         |
| 10             | $\mathbf 0$          | $\mathbf{0}^\circ$   | $\mathbf{0}$         | $0\,$                   | $\mathbf 0$      | $\mathbf{0}^+$       |
| 11             | $\overline{0}$       | $\mathbf{0}$         | $\mathbf{0}^{\circ}$ | $\mathbf{0}^-$          | $\bar{0}$        | $\mathbf{0}$         |
| 12             | $\mathbf 0$          | $\mathbf{0}$         | $\mathbf{0}$         | $\mathbf 0$             | $0\,$            | $\mathbf{0}$         |
| 13             | $\mathbf 0$          | $\mathbf{0}^+$       | $\mathbf{0}^-$       | $0^-$                   | $0^\circ$        | $\mathbf{0}^+$       |
| 14             | $\mathbf{0}$         | $\mathbf 0$          | $\mathbf{0}$         | $\mathbf 0$             | $\mathbf 0$      | $\mathbf{0}$         |
| 15             | $\mathbf{0}$         | $\mathbf{0}$         | $\mathbf{0}$         | $\mathbf 0$             | $0\,$            | $\mathbf{0}^\circ$   |

**Figure 11-17 Authenticator Diagnostics window**

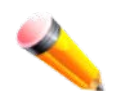

**NOTE:** The user must first globally enable **Authentication Mode** in the [802.1X Global Settings](#page-201-0) window before initializing ports. Information in this window cannot be viewed before enabling the authentication mode for either **Port-based** or **MAC-based**.

## Initialize Port(s)

This window is used to display the authenticator diagnostics information. The window shows various information based on the **Authentication Mode** configured in the 802.1X Global Settings window.

To view this window, click **Security > 802.1X > Initialize Port(s)** as shown below:

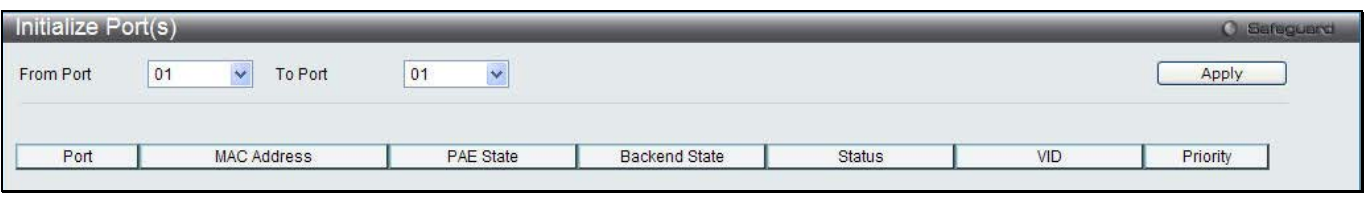

**Figure 11-18 Initialize P Port(s) – Port-based window**

The fields that can be configured are described below:

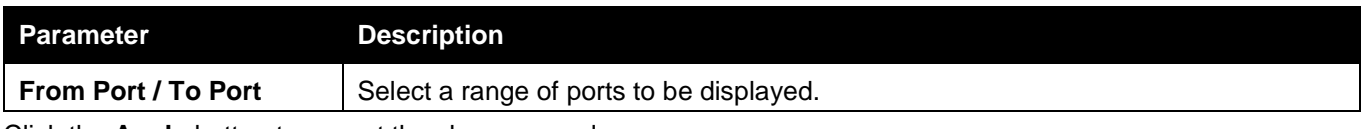

*DWS-3160 Series Gigabit Ethernet Unified Switch Web UI Reference Guide*

| Initialize Port(s) |             |                                     |                          | Safeguerd |
|--------------------|-------------|-------------------------------------|--------------------------|-----------|
| From Port          | 01<br>e e c | To Port<br><b><i>CONTRACTOR</i></b> | 01<br><b>MAC Address</b> | Apply     |
|                    |             |                                     |                          |           |

**Figure 11-19 Initialize Port(s) – MAC-based window**

The fields that can be configured are described below:

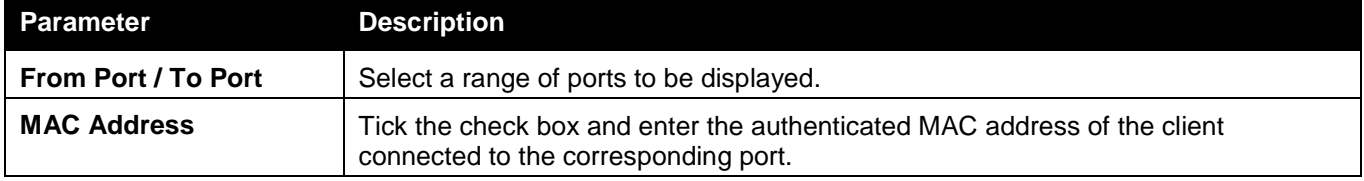

Click the **Apply** button to accept the changes made.

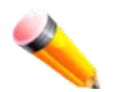

**NOTE:** The user must first globally enable **Authentication Mode** in the [802.1X Global Settings](#page-201-0) window before initializing ports. Information in this window cannot be viewed before enabling the authentication mode for either **Port-based** or **MAC-based**.

## Reauthenticate Port(s)

This window is used to display the current status of the re-authenticated port-based port(s). The window shows various information based on the **Authentication Mode** configured in the 802.1X Global Settings window.

To view this window, click **Security > 802.1X > Reauthenticate Port(s)** as shown below:

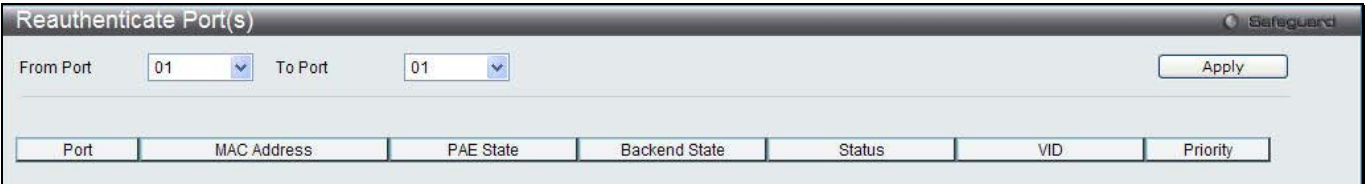

**Figure 11-20 Reauthenticate Port(s) – Port-based window**

The fields that can be configured are described below:

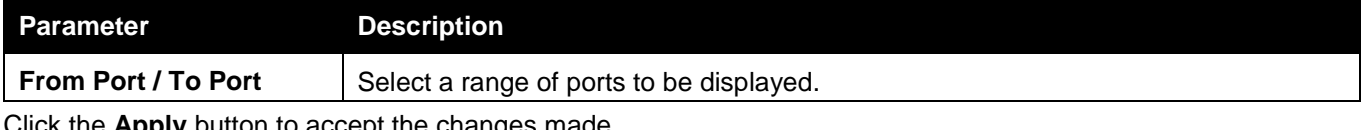

Click the **Apply** button to accept the changes made.

| Reauthenticate Port(s) |    |         |                   |     | <b>O</b> Safeguero |
|------------------------|----|---------|-------------------|-----|--------------------|
| From Port              | 01 | To Port | 01<br>MAC Address | ـــ | Apply              |
|                        |    |         |                   |     |                    |

**Figure 11-21 Reauthentiate Port(s) – MAC-based window**

### The fields that can be configured are described below:

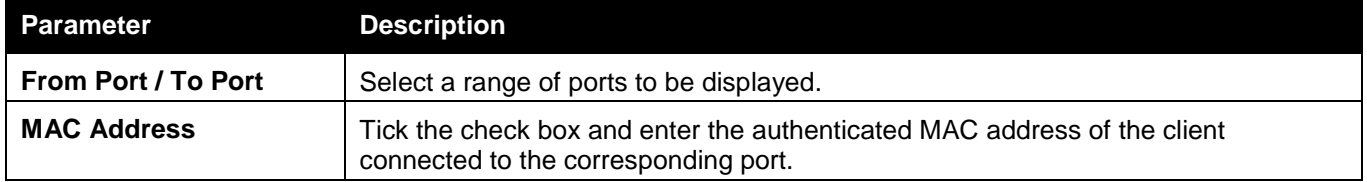

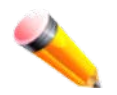

**NOTE:** The user must first globally enable **Authentication Mode** in the [802.1X Global Settings](#page-201-0) window before initializing ports. Information in this window cannot be viewed before enabling the authentication mode for either **Port-based** or **MAC-based**.

# RADIUS

## Authentication RADIUS Server Settings

The RADIUS feature of the Switch allows the user to facilitate centralized user administration as well as providing protection against a sniffing, active hacker.

To view this window, click **Security > RADIUS > Authentication RADIUS Server Settings** as shown below:

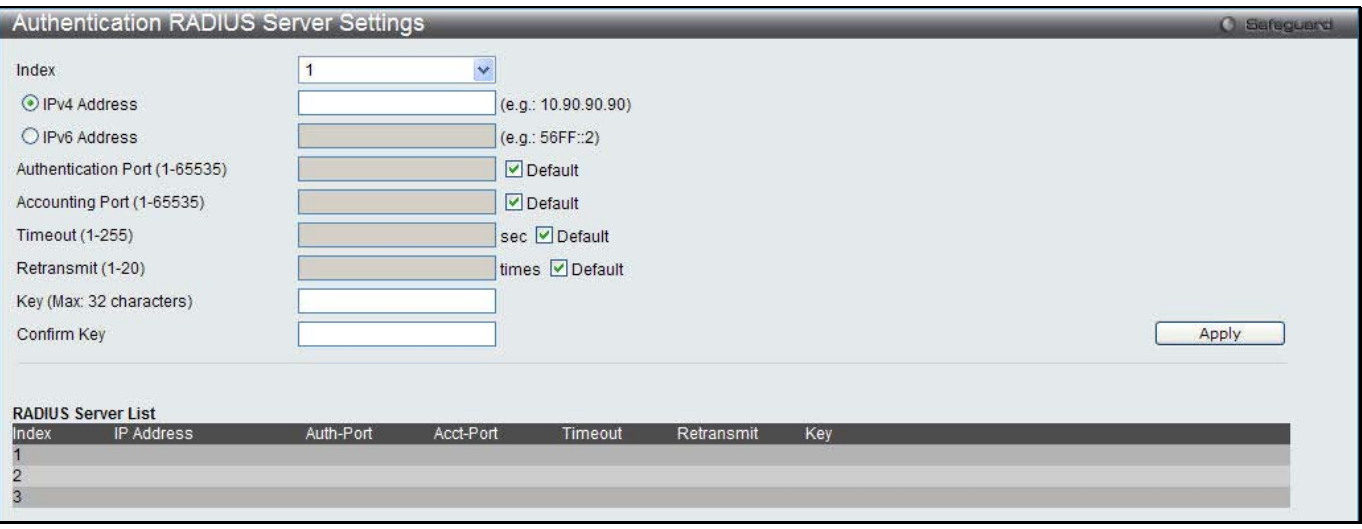

**Figure 11-22 Authentication RADIUS Server Settings window**

The fields that can be configured are described below:

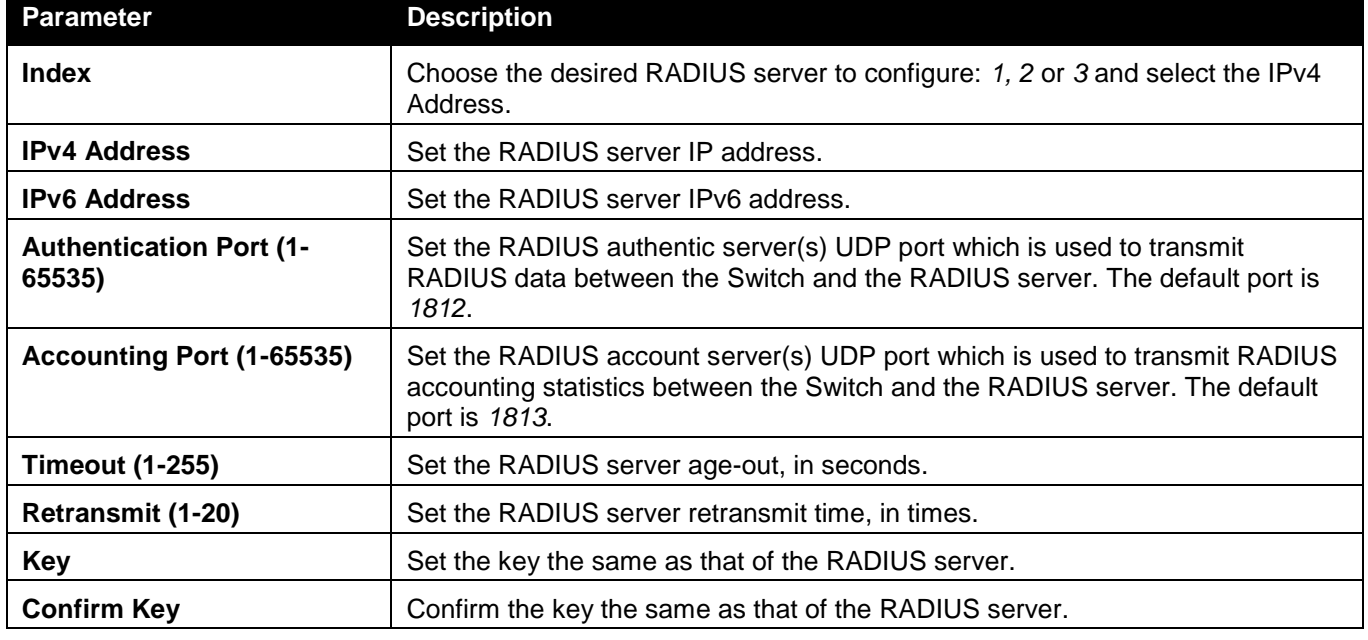

### RADIUS Accounting Settings

This window is used to configure the state of the specified RADIUS accounting service.

To view this window, click **Security > RADIUS > RADIUS Accounting Settings** as shown below:

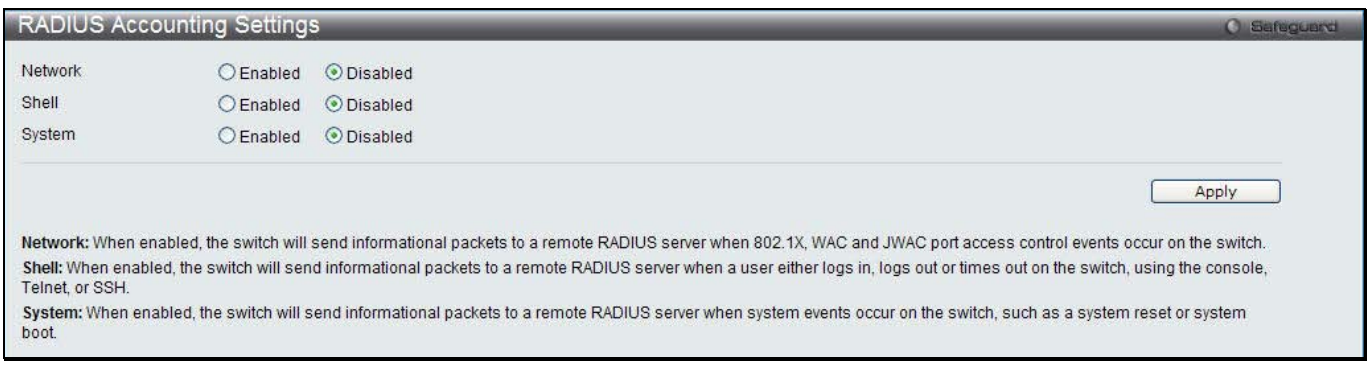

### **Figure 11-23 RADIUS Accounting Settings window**

The fields that can be configured are described below:

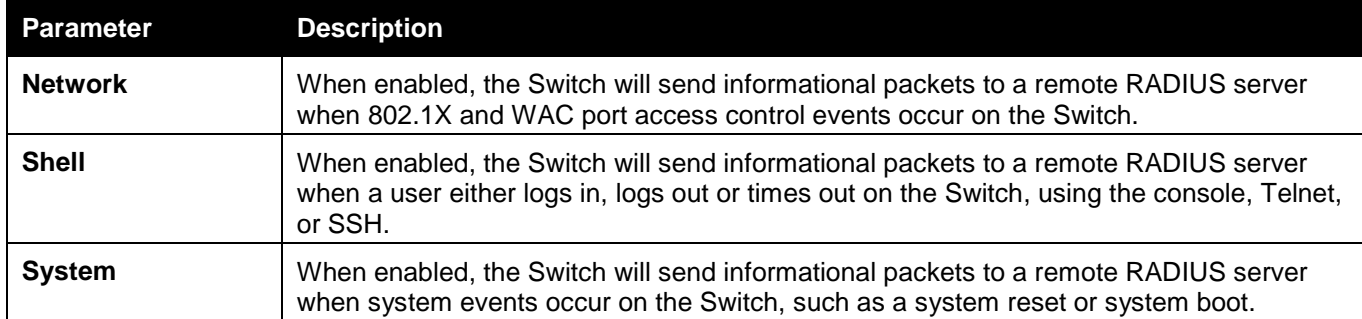

Click the **Apply** button to accept the changes made.

## RADIUS Authentication

Users can display information concerning the activity of the RADIUS authentication client on the client side of the RADIUS authentication protocol.

To view this window, click **Security > RADIUS > RADIUS Authentication** as shown below:

| <b>RADIUS Authentication</b> |                   |            |                |                    |               |                    | <b>O</b> Safeguard    |
|------------------------------|-------------------|------------|----------------|--------------------|---------------|--------------------|-----------------------|
| Clear                        |                   |            |                |                    |               |                    |                       |
|                              |                   |            |                |                    |               |                    |                       |
|                              |                   |            |                |                    |               |                    | <b>RADI</b>           |
|                              |                   |            |                |                    |               |                    |                       |
| ServerIndex                  | InvalidServerAddr | Identifier | AuthServerAddr | ServerPortNumber   | RoundTripTime | AccessRequests     | Access                |
| $\mathbf{1}$                 | $0^-$             |            |                | $\,$ 0 $\,$        | $\mathbf{0}$  | $\mathbf{0}^-$     |                       |
| $\overline{2}$               | $0^\circ$         |            |                | $\mathbf{0}^\circ$ | $\mathbf{0}$  | $\mathbf{0}^\circ$ |                       |
| $\sqrt{3}$                   | $\mathbf 0$       |            |                | $\mathbf{0}^-$     | $\mathbf{0}$  | $\mathbf{0}$       |                       |
|                              |                   |            |                |                    |               |                    |                       |
|                              |                   |            |                |                    |               |                    |                       |
|                              |                   |            |                |                    |               |                    |                       |
|                              |                   |            |                |                    |               |                    |                       |
|                              |                   |            |                |                    |               |                    |                       |
|                              |                   |            |                |                    |               |                    |                       |
|                              |                   |            |                |                    |               |                    |                       |
|                              |                   |            |                |                    |               |                    |                       |
|                              | <b>THE</b>        |            |                |                    |               |                    | $\blacktriangleright$ |

*DWS-3160 Series Gigabit Ethernet Unified Switch Web UI Reference Guide*

**Figure 11-24 RAIUS Authentication window**

The user may also select the desired time interval to update the statistics, between *1s* and *60s*, where "s" stands for seconds. The default value is one second.

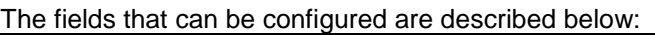

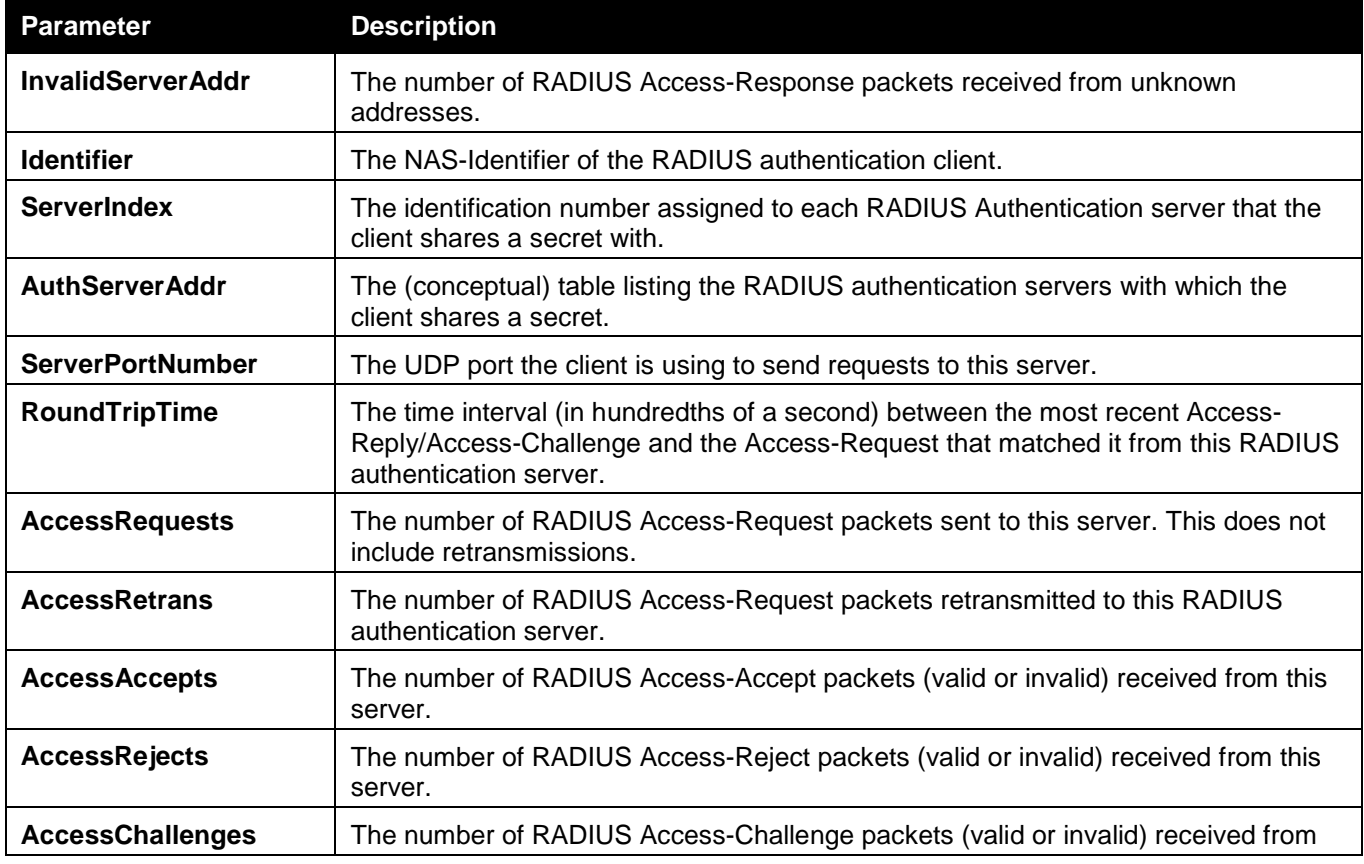

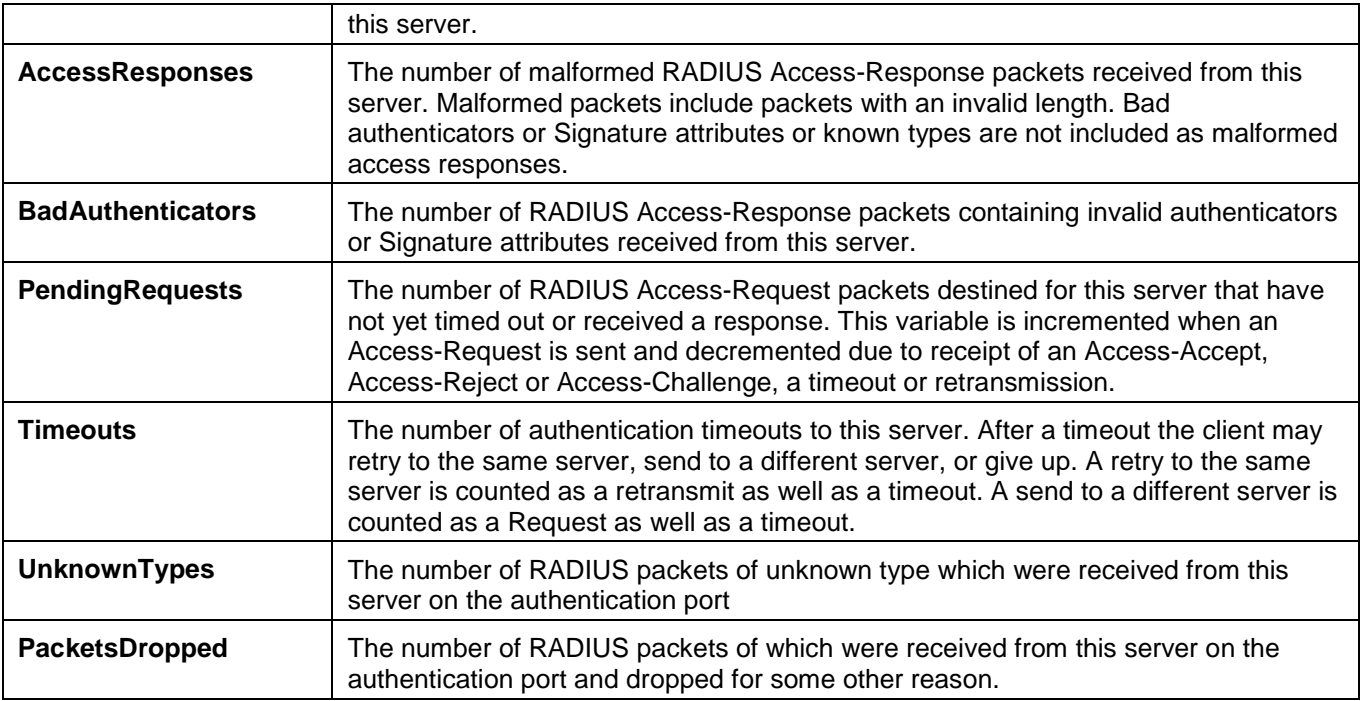

Click the **Clear** button to clear the current statistics shown.

### RADIUS Account Client

Users can display managed objects used for managing RADIUS accounting clients, and the current statistics associated with them.

To view this window, click **Security > RADIUS > RADIUS Account Client** as shown below:

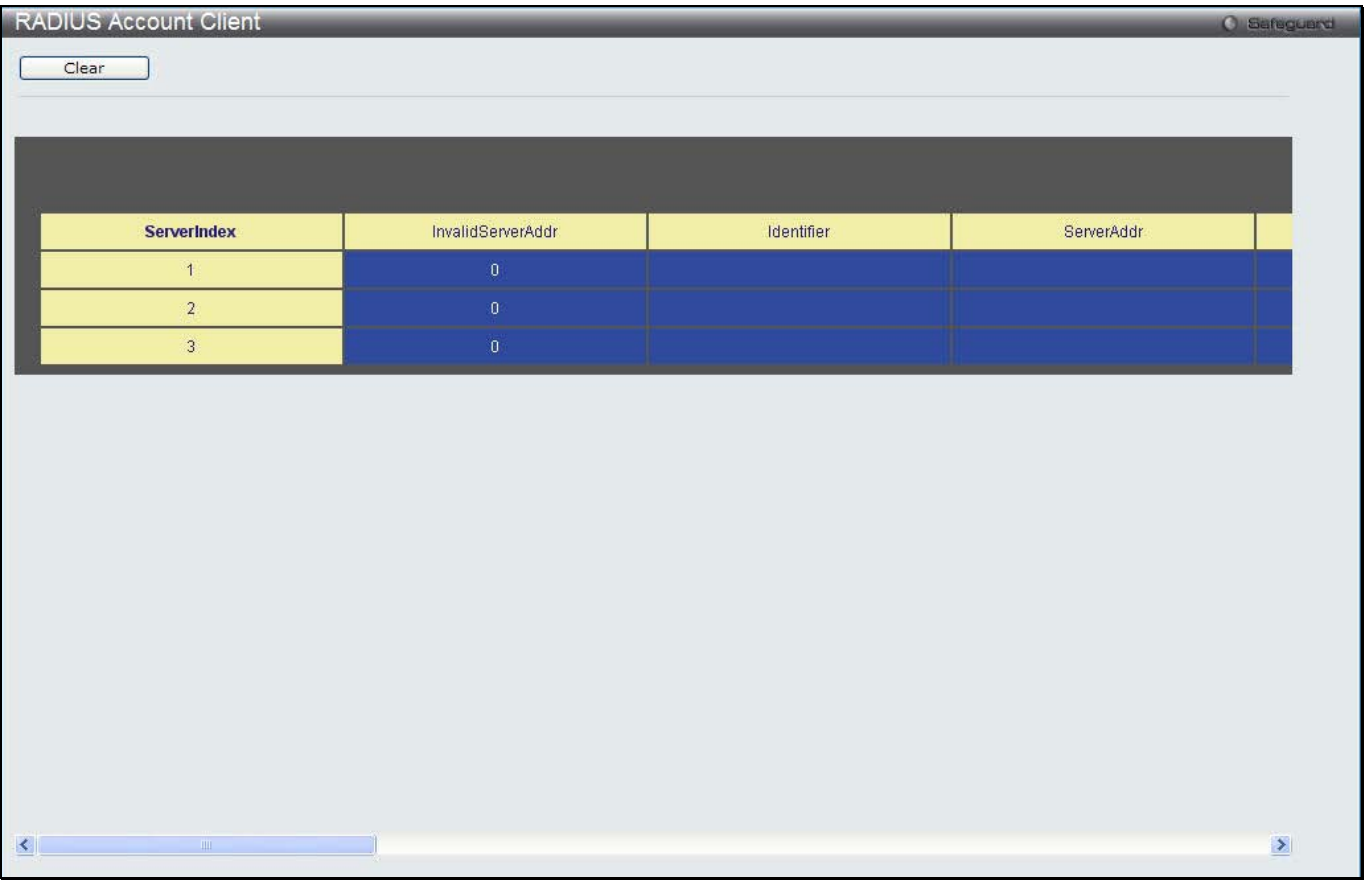

#### **Figure 11-25 RADIUS Account Client window**

The user may also select the desired time interval to update the statistics, between *1s* and *60s*, where "s" stands for seconds. The default value is one second.

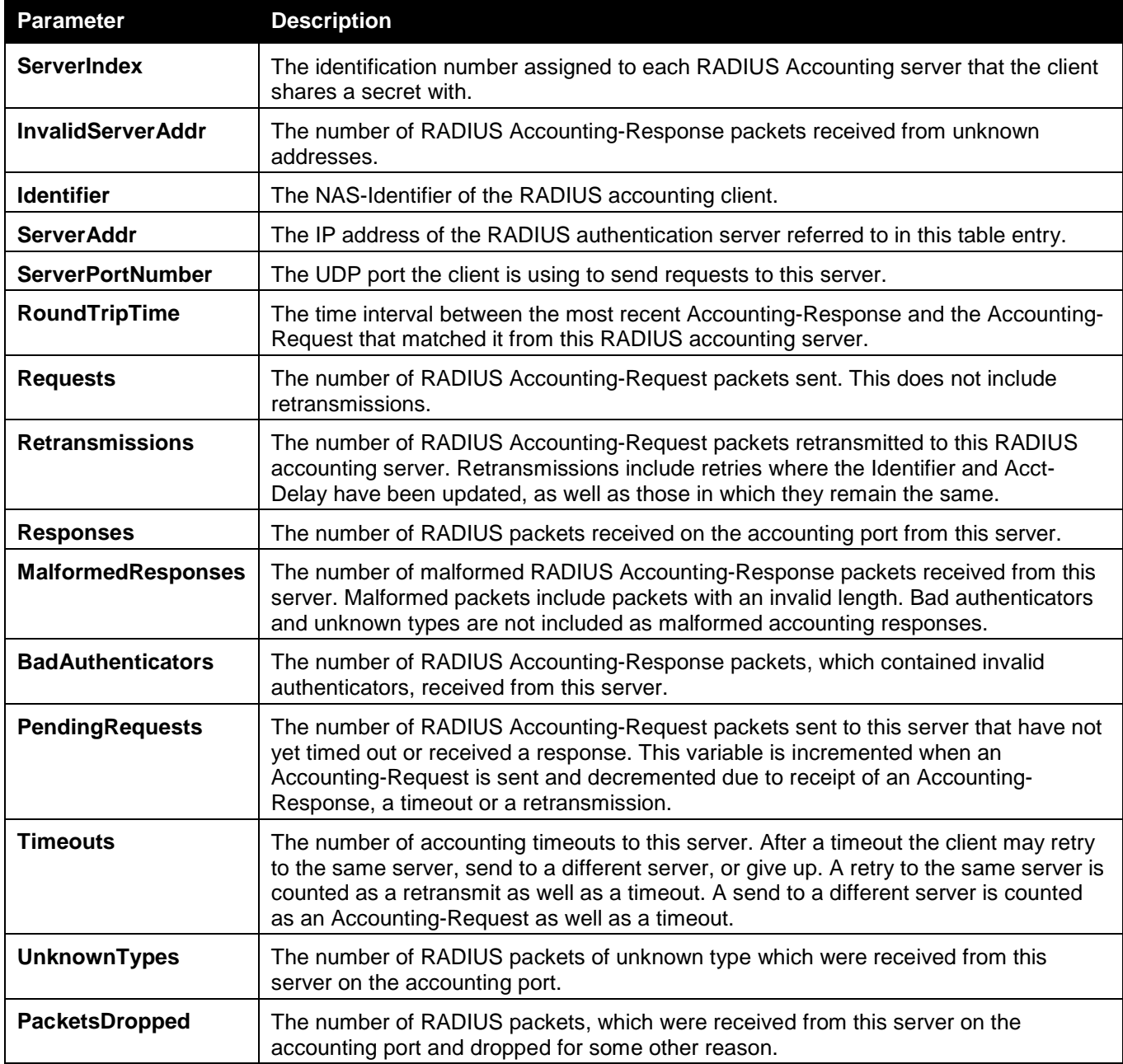

The fields that can be configured are described below:

Click the **Clear** button to clear the current statistics shown.

# IP-MAC-Port Binding (IMPB)

The IP network layer uses a four-byte address. The Ethernet link layer uses a six-byte MAC address. Binding these two address types together allows the transmission of data between the layers. The primary purpose of IP-MACport binding is to restrict the access to a switch to a number of authorized users. Authorized clients can access a switch's port by either checking the pair of IP-MAC addresses with the pre-configured database or if DHCP snooping has been enabled in which case the switch will automatically learn the IP/MAC pairs by snooping DHCP packets and saving them to the IMPB white list. If an unauthorized user tries to access an IP-MAC binding enabled port, the system will block the access by dropping its packet. For the DWS-3160 series of switches, active and inactive entries use the same database. The maximum number of entries is 510. The creation of authorized users can be manually configured by CLI or Web. The function is port-based, meaning a user can enable or disable the function on the individual port.

### IMPB Global Settings

Users can enable or disable the Trap/Log State and DHCP Snoop state on the Switch. The Trap/Log field will enable and disable the sending of trap/log messages for IP-MAC-port binding. When enabled, the Switch will send a trap message to the SNMP agent and the Switch log when an ARP packet is received that doesn't match the IP-MAC-port binding configuration set on the Switch.

To view this window, click **Security > IP-MAC-Port Binding (IMPB) > IMPB Global Settings** as shown below:

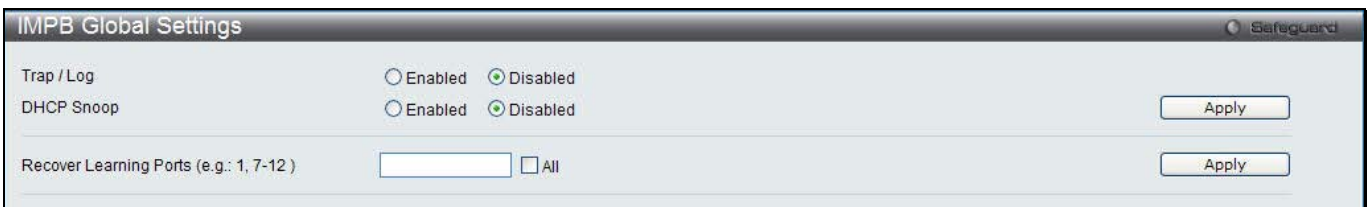

### **Figure 11-26 IMPB Global Settings**

#### The fields that can be configured are described below:

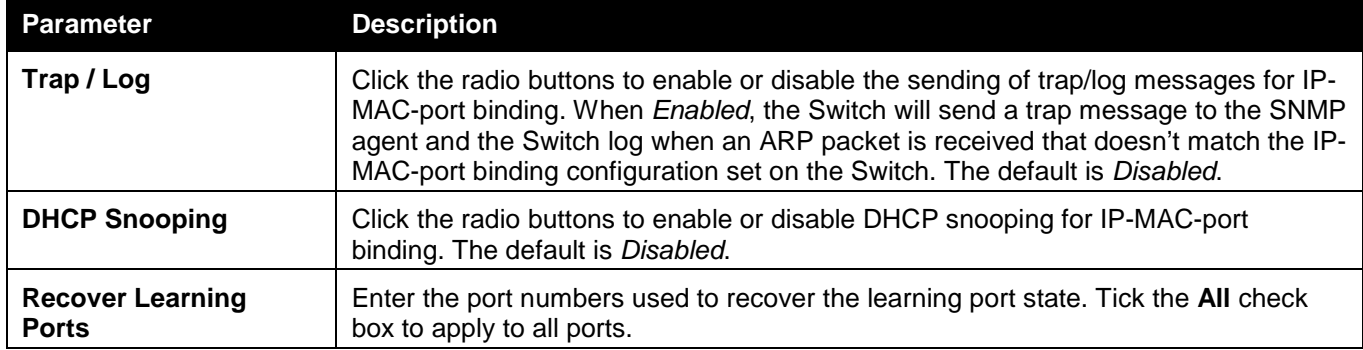

Click the **Apply** button to accept the changes made for each individual section.

### IMPB Port Settings

Select a port or a range of ports with the From Port and To Port fields. Enable or disable the port with the State, Allow Zero IP and Forward DHCP Packet field, and configure the port's Max Entry.

To view this window, click **Security > IP-MAC-Port Binding (IMPB) > IMPB Port Settings** as shown below:
*DWS-3160 Series Gigabit Ethernet Unified Switch Web UI Reference Guide*

| <b>IMPB Port Settings</b><br><b>O</b> Safeguerd |                                    |                                 |                      |                       |                 |                    |                              |  |
|-------------------------------------------------|------------------------------------|---------------------------------|----------------------|-----------------------|-----------------|--------------------|------------------------------|--|
| From Port                                       | To Port                            | <b>ARP</b> Inspection           | IP Inspection        | Protocol              | Zero IP         | <b>DHCP Packet</b> | Stop Learning Threshold      |  |
| 01                                              | 01<br>$\checkmark$<br>$\checkmark$ | <b>Disabled</b><br>$\checkmark$ | <b>Disabled</b><br>× | IP <sub>v4</sub><br>× | Disabled $\vee$ | Enabled v          | $(0 - 500)$                  |  |
|                                                 |                                    |                                 |                      |                       |                 |                    |                              |  |
|                                                 |                                    |                                 |                      |                       |                 |                    | Apply                        |  |
|                                                 |                                    |                                 |                      |                       |                 |                    |                              |  |
|                                                 |                                    |                                 |                      | Zero IP               |                 | <b>DHCP Packet</b> |                              |  |
| Port                                            | ARP Inspection                     | <b>IP</b> Inspection            | Protocol             |                       |                 |                    | Stop Learning Threshold/Mode |  |
| 1                                               | <b>Disabled</b>                    | <b>Disabled</b>                 | IPv4                 | Not Allow             |                 | Forward            | 500/Normal                   |  |
| 2                                               | <b>Disabled</b>                    | Disabled                        | IP <sub>v4</sub>     | Not Allow             |                 | Forward            | 500/Normal                   |  |
| 3                                               | <b>Disabled</b>                    | <b>Disabled</b>                 | IPv4                 | Not Allow             |                 | Forward            | 500/Normal                   |  |
| 4                                               | <b>Disabled</b>                    | <b>Disabled</b>                 | IP <sub>v4</sub>     | Not Allow             |                 | Forward            | 500/Normal                   |  |
| 5                                               | <b>Disabled</b>                    | <b>Disabled</b>                 | IP <sub>v4</sub>     | Not Allow             |                 | Forward            | 500/Normal                   |  |
| 6                                               | <b>Disabled</b>                    | Disabled                        | IPv4                 | Not Allow             |                 | Forward            | 500/Normal                   |  |
| 7                                               | <b>Disabled</b>                    | <b>Disabled</b>                 | IPv4                 | Not Allow             |                 | Forward            | 500/Normal                   |  |
| 8                                               | <b>Disabled</b>                    | <b>Disabled</b>                 | IPv4                 | Not Allow             |                 | Forward            | 500/Normal                   |  |
| 9                                               | <b>Disabled</b>                    | <b>Disabled</b>                 | IPv4                 | Not Allow             |                 | Forward            | 500/Normal                   |  |
| 10                                              | <b>Disabled</b>                    | Disabled                        | IP <sub>v4</sub>     | Not Allow             |                 | Forward            | 500/Normal                   |  |
| 11                                              | <b>Disabled</b>                    | <b>Disabled</b>                 | IP <sub>v4</sub>     | Not Allow             |                 | Forward            | 500/Normal                   |  |
| 12                                              | <b>Disabled</b>                    | <b>Disabled</b>                 | IPv4                 | Not Allow             |                 | Forward            | 500/Normal                   |  |
| 13                                              | <b>Disabled</b>                    | <b>Disabled</b>                 | IP <sub>v4</sub>     | Not Allow             |                 | Forward            | 500/Normal                   |  |
| 14                                              | <b>Disabled</b>                    | Disabled                        | IPv4                 | Not Allow             |                 | Forward            | 500/Normal                   |  |
| 15                                              | <b>Disabled</b>                    | <b>Disabled</b>                 | IPv4                 | Not Allow             |                 | Forward            | 500/Normal                   |  |
| 16                                              | <b>Disabled</b>                    | Disabled                        | IPv4                 | Not Allow             |                 | Forward            | 500/Normal                   |  |
| 17                                              | <b>Disabled</b>                    | <b>Disabled</b>                 | IPv4                 | Not Allow             |                 | Forward            | 500/Normal                   |  |
| 18                                              | Disabled                           | Disabled                        | IP <sub>V4</sub>     | Not Allow             |                 | Forward            | 500/Normal                   |  |
| 19                                              | <b>Disabled</b>                    | <b>Disabled</b>                 | IPv4                 | Not Allow             |                 | Forward            | 500/Normal                   |  |
| 20                                              | <b>Disabled</b>                    | <b>Disabled</b>                 | IPv4                 | Not Allow             |                 | Forward            | 500/Normal                   |  |
| 21                                              | <b>Disabled</b>                    | <b>Disabled</b>                 | IP <sub>v4</sub>     | Not Allow             |                 | Forward            | 500/Normal                   |  |
| 22                                              | <b>Disabled</b>                    | Disabled                        | IPv4                 | Not Allow             |                 | Forward            | 500/Normal                   |  |
| 23                                              | <b>Disabled</b>                    | <b>Disabled</b>                 | IPv4                 | Not Allow             |                 | Forward            | 500/Normal                   |  |
| 24                                              | <b>Disabled</b>                    | <b>Disabled</b>                 | IP <sub>v4</sub>     | Not Allow             |                 | Forward            | 500/Normal                   |  |

**Figure 11-27 IMPB Port Settings window**

### The fields that can be configured are described below:

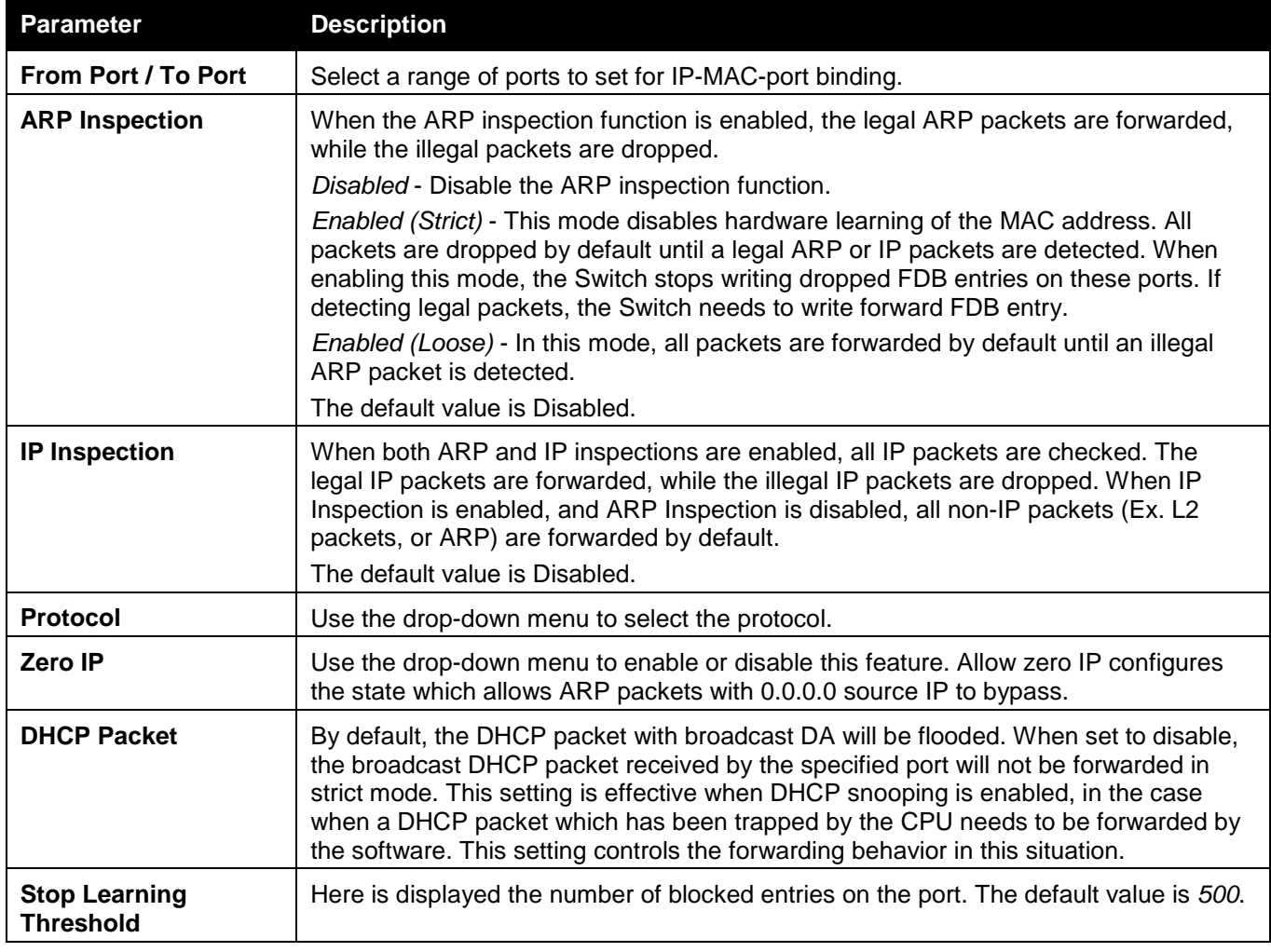

Click the **Apply** button to accept the changes made.

### IMPB Entry Settings

This window is used to create static IP-MAC-binding port entries and view all IMPB entries on the Switch. To view this window, click **Security > IP-MAC-Port Binding (IMPB) > IMPB Entry Settings** as shown below:

| <b>IMPB Entry Settings</b> |                    |              |                   |        | <b>O</b> Safeguerd     |
|----------------------------|--------------------|--------------|-------------------|--------|------------------------|
| IP Address                 | <b>MAC Address</b> | Ports        | All Ports         |        |                        |
|                            |                    |              |                   |        | Find<br>Apply          |
|                            |                    |              |                   |        | View All<br>Delete All |
| <b>Total Entries: 1</b>    |                    |              |                   |        |                        |
| <b>IP Address</b>          | <b>MAC Address</b> | Ports        | <b>ACL Status</b> | Mode   |                        |
| 10.90.90.1                 | 00-0C-6E-AA-B9-C0  | $\mathbf{3}$ | Inactive          | Static | Edit<br>Delete         |
|                            |                    |              |                   |        | Go<br>1/1              |

**Figure 11-28 IMPB Entry Settings window**

The fields that can be configured are described below:

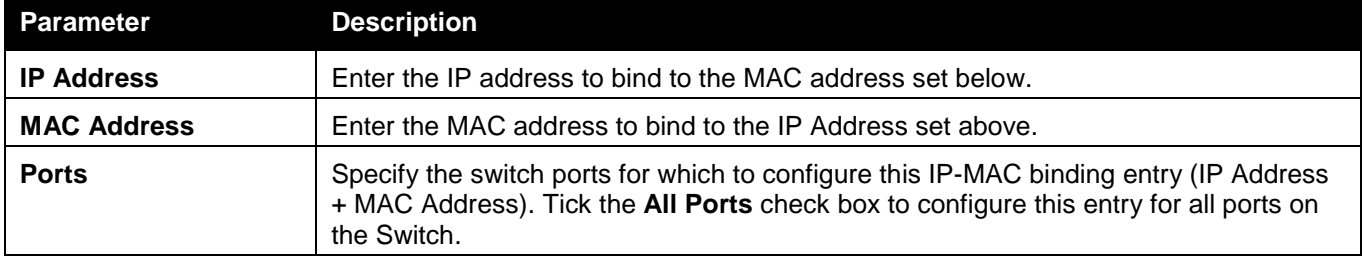

Click the **Apply** button to accept the changes made.

Click the **Find** button to locate a specific entry based on the information entered.

Click the **Edit** button to configure the specified entry.

Click the **Delete** button to remove the specified entry.

Click the **View All** button to display all the existing entries.

Click the **Delete All** button to remove all the entries listed.

## MAC Block List

This window is used to view unauthorized devices that have been blocked by IP-MAC binding restrictions.

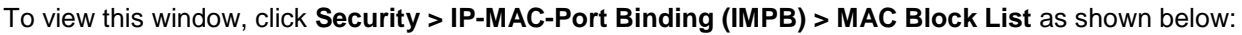

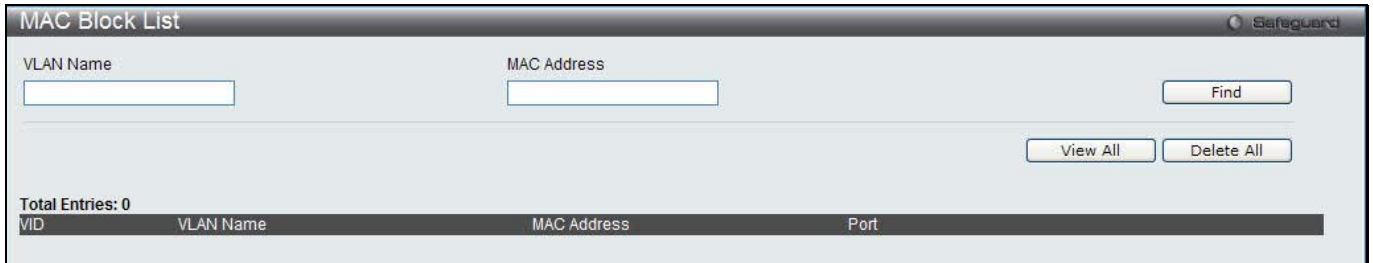

#### **Figure 11-29 MAC Block List**

The fields that can be configured are described below:

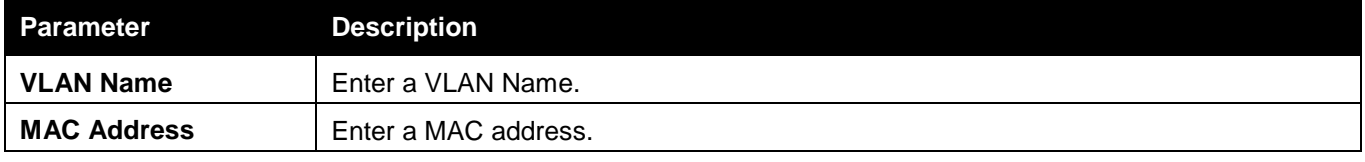

Click the **Find** button to find an unauthorized device that has been blocked by the IP-MAC binding restrictions

Click the **View All** button to display all the existing entries. Click the **Delete All** button to remove all the entries listed.

## DHCP Snooping

### DHCP Snooping Maximum Entry Settings

Users can configure the maximum DHCP snooping entry for ports on this page.

To view this window, click **Security > IP-MAC-Port Binding (IMPB) > DHCP Snooping > DHCP Snooping Maximum Entry Settings** as shown below:

| DHCP Snooping Maximum Entry Settings<br>C Safeguard |                         |                      |               |  |  |  |  |
|-----------------------------------------------------|-------------------------|----------------------|---------------|--|--|--|--|
| From Port                                           | To Port                 | Maximum Entry (1-50) |               |  |  |  |  |
|                                                     |                         |                      |               |  |  |  |  |
| ×<br>01                                             | ×<br>01                 | $\nabla$ No Limit    | Apply         |  |  |  |  |
|                                                     |                         |                      |               |  |  |  |  |
|                                                     |                         |                      |               |  |  |  |  |
|                                                     | Port                    |                      | Maximum Entry |  |  |  |  |
|                                                     | $\mathbf{1}$            |                      | No Limit      |  |  |  |  |
|                                                     | $\overline{2}$          |                      | No Limit      |  |  |  |  |
|                                                     | 3                       |                      | No Limit      |  |  |  |  |
|                                                     | $\overline{4}$          |                      | No Limit      |  |  |  |  |
|                                                     | $\overline{5}$          |                      | No Limit      |  |  |  |  |
|                                                     | $\,6$                   |                      | No Limit      |  |  |  |  |
|                                                     | $\overline{7}$          |                      | No Limit      |  |  |  |  |
|                                                     | $\overline{\mathbf{8}}$ |                      | No Limit      |  |  |  |  |
|                                                     | $\boldsymbol{9}$        |                      | No Limit      |  |  |  |  |
|                                                     | 10                      |                      | No Limit      |  |  |  |  |
|                                                     | 11                      |                      | No Limit      |  |  |  |  |
|                                                     | 12                      |                      | No Limit      |  |  |  |  |
|                                                     | 13                      |                      | No Limit      |  |  |  |  |
|                                                     | 14                      |                      | No Limit      |  |  |  |  |
|                                                     | 15                      |                      | No Limit      |  |  |  |  |
|                                                     |                         |                      | No Limit      |  |  |  |  |
|                                                     | $\frac{16}{17}$         |                      | No Limit      |  |  |  |  |
|                                                     | 18                      |                      | No Limit      |  |  |  |  |
|                                                     | 19                      |                      | No Limit      |  |  |  |  |
|                                                     | 20                      |                      | No Limit      |  |  |  |  |
|                                                     | 21                      |                      | No Limit      |  |  |  |  |
|                                                     | 22                      |                      | No Limit      |  |  |  |  |
|                                                     | 23                      |                      | No Limit      |  |  |  |  |
|                                                     | 24                      |                      | No Limit      |  |  |  |  |

**Figure 11-30 DHCP Snooping Max Entry Settings window**

The fields that can be configured are described below:

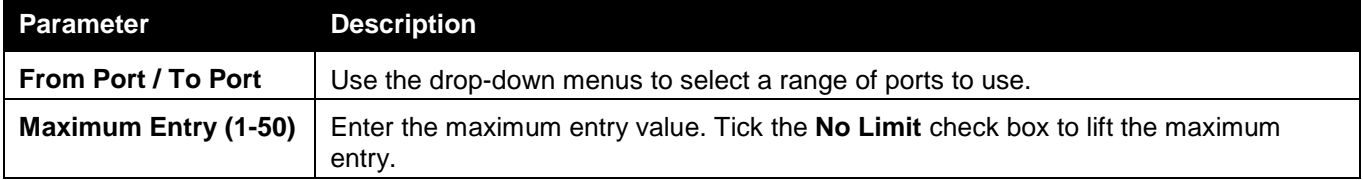

Click the **Apply** button to accept the changes made.

### DHCP Snooping Entry

This window is used to view dynamic entries on specific ports.

To view this window, click **Security > IP-MAC-Port Binding (IMPB) > DHCP Snooping > DHCP Snooping Entry**  as shown below:

*DWS-3160 Series Gigabit Ethernet Unified Switch Web UI Reference Guide*

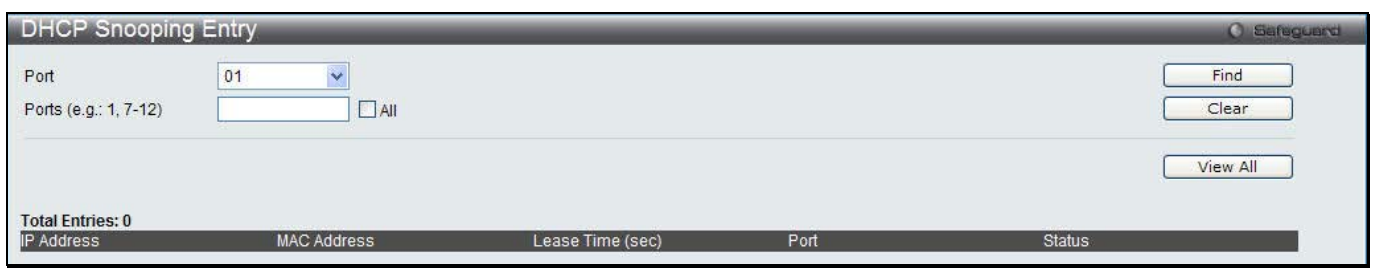

**Figure 11-31 DHCP Snooping Entry window**

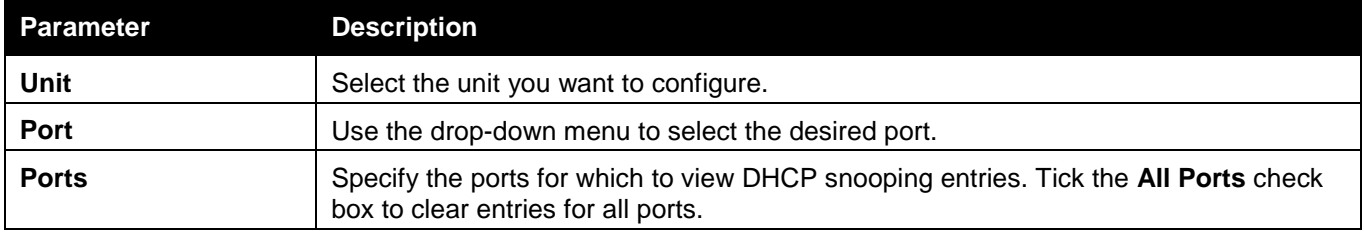

Click the **Find** button to locate a specific entry based on the port number selected.

Click the **Clear** button to clear all the information entered in the fields.

Click the **View All** button to display all the existing entries.

# MAC-based Access Control (MAC)

MAC-based access control is a method to authenticate and authorize access using either a port or host. For portbased MAC-based access control, the method decides port access rights, while for host-based MAC-based access control, the method determines the MAC access rights.

A MAC user must be authenticated before being granted access to a network. Both local authentication and remote RADIUS server authentication methods are supported. In MAC-based access control, MAC user information in a local database or a RADIUS server database is searched for authentication. Following the authentication result, users achieve different levels of authorization.

### **Notes about MAC-based Access Control**

There are certain limitations and regulations regarding MAC-based access control:

- 1. Once this feature is enabled for a port, the Switch will clear the FDB of that port.
- 2. If a port is granted clearance for a MAC address in a VLAN that is not a Guest VLAN, other MAC addresses on that port must be authenticated for access and otherwise will be blocked by the Switch.
- 3. Ports that have been enabled for Link Aggregation and Port Security cannot be enabled for MAC-based Authentication.
- 4. Ports that have been enabled for GVRP cannot be enabled for Guest VLAN.

## MAC-based Access Control Settings

This window is used to set the parameters for the MAC-based access control function on the Switch. The user can set the running state, method of authentication, RADIUS password, view the Guest VLAN configuration to be associated with the MAC-based access control function of the Switch, and configure ports to be enabled or disabled for the MAC-based access control feature of the Switch. Please remember, ports enabled for certain other features, listed previously, and cannot be enabled for MAC-based access control.

#### To view this window, click **Security > MAC-based Access Control (MAC) > MAC-based Access Control Settings** as shown below:

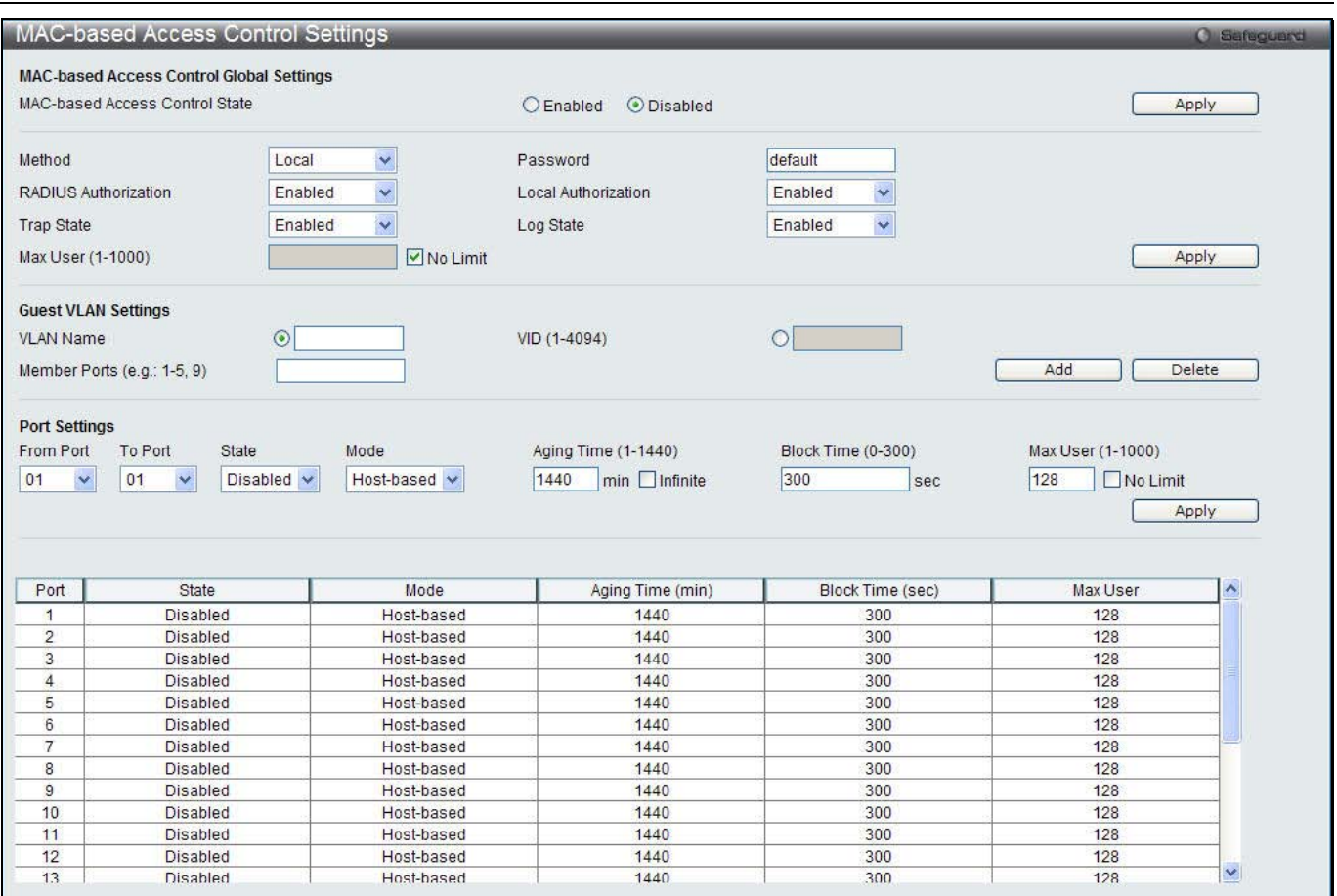

**Figure 11-32 MAC-based Access Control Settings window**

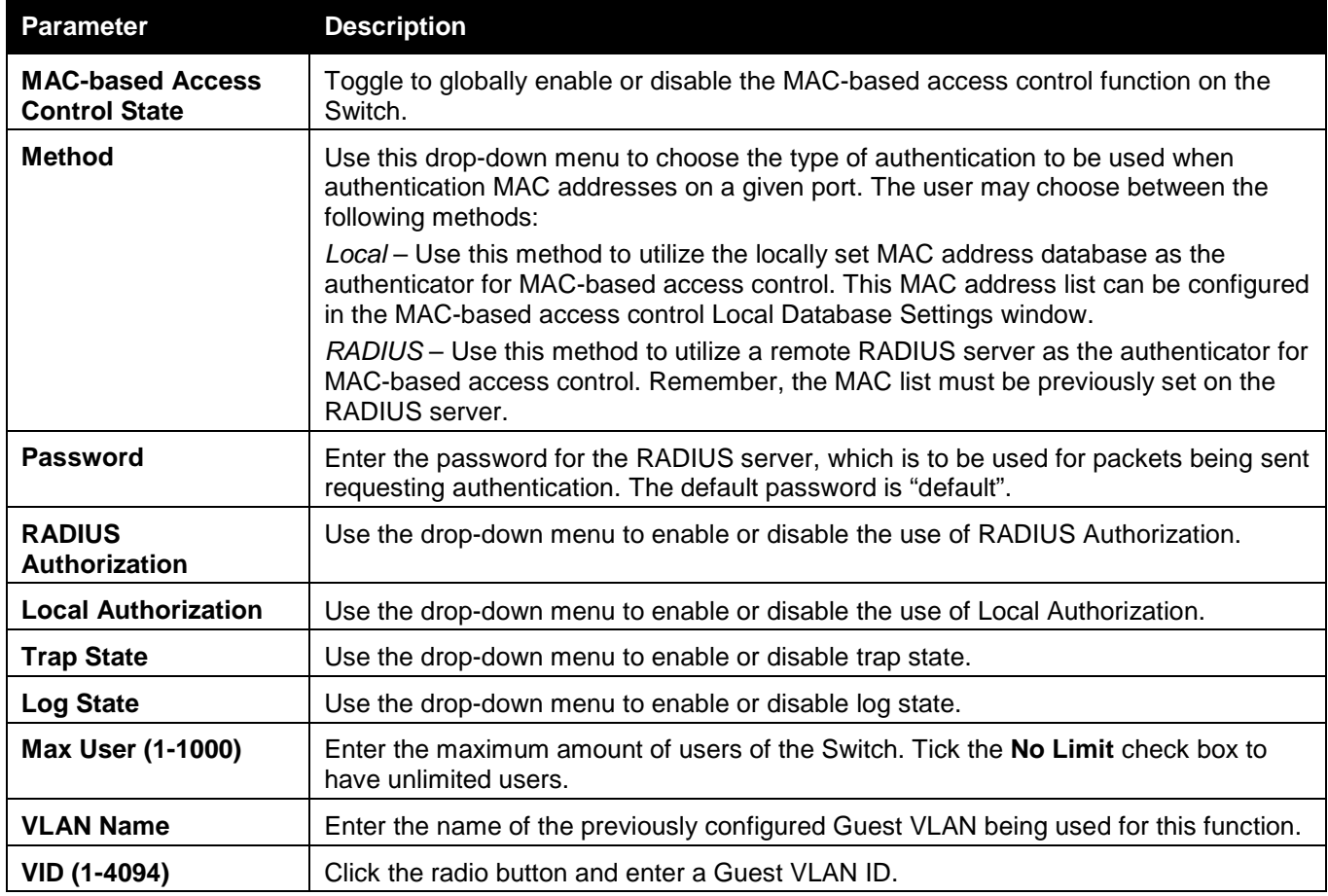

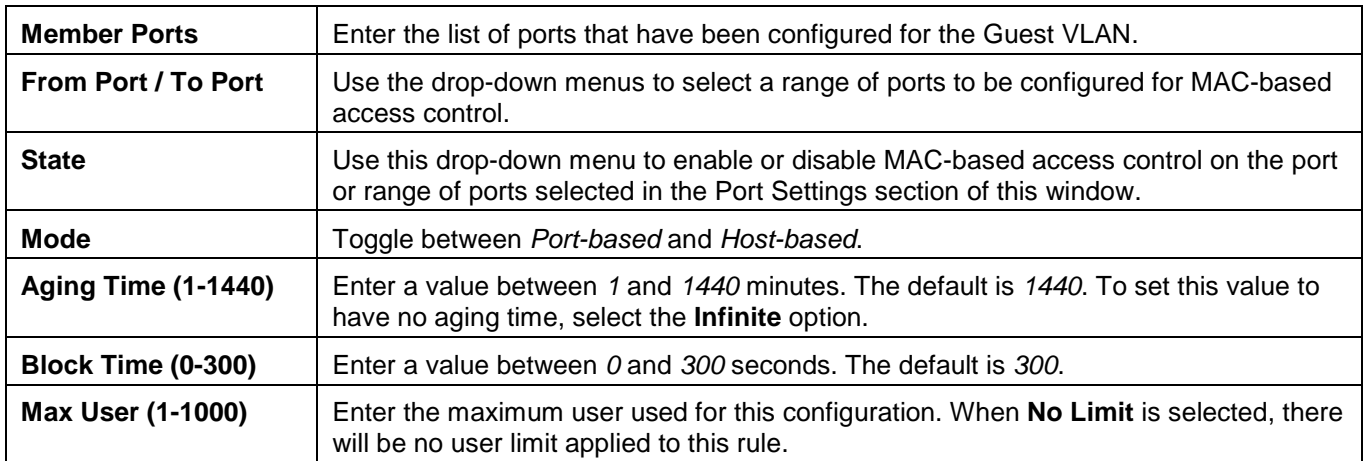

Click the **Apply** button to accept the changes made for each individual section.

Click the **Add** button to add a new entry based on the information entered.

Click the **Delete** button to remove the specified entry.

## MAC-based Access Control Local Settings

Users can set a list of MAC addresses, along with their corresponding target VLAN, which will be authenticated for the Switch. Once a queried MAC address is matched in this window, it will be placed in the VLAN associated with it here. The Switch administrator may enter up to 128 MAC addresses to be authenticated using the local method configured here.

To view this window, click **Security > MAC-based Access Control (MAC) > MAC-based Access Control Local Settings** as shown below:

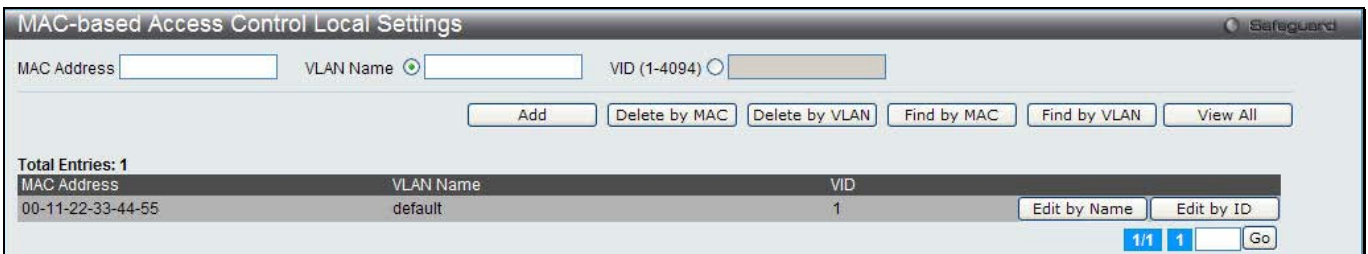

**Figure 11-33 MAC-based Access Control Local Settings window**

The fields that can be configured are described below:

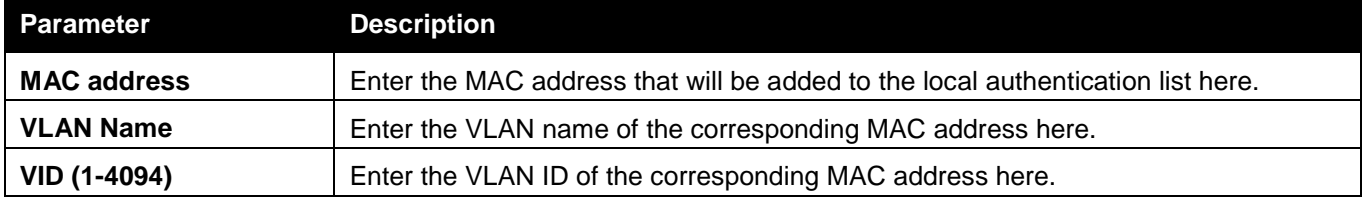

Click the **Add** button to add a new entry based on the information entered.

Click the **Delete by MAC** button to remove the specific entry based on the MAC address entered.

Click the **Delete by VLAN** button to remove the specific entry based on the VLAN name or ID entered.

Click the **Find by MAC** button to locate a specific entry based on the MAC address entered.

Click the **Find by VLAN** button to locate a specific entry based on the VLAN name or ID entered.

Click the **View All** button to display all the existing entries.

To change the selected MAC address' VLAN Name, the user can click the **Edit by Name** button.

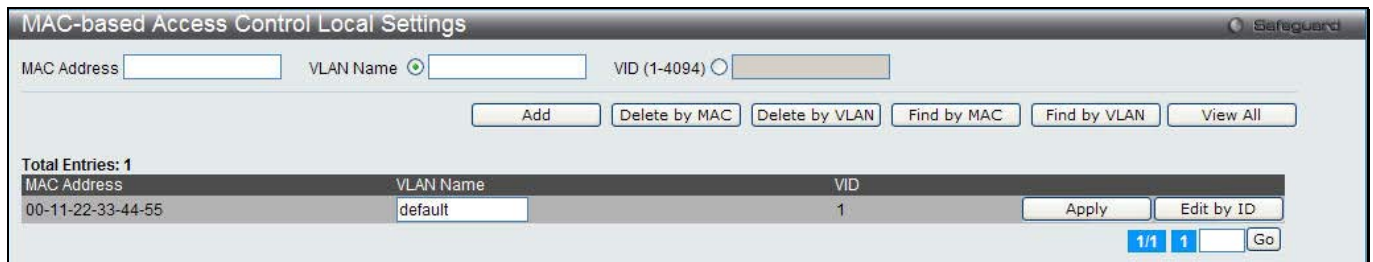

**Figure 11-34 MAC-based Access Control Local Settings – Edit by Name window**

To change the selected MAC address' VID value, the user can click the **Edit by ID** button.

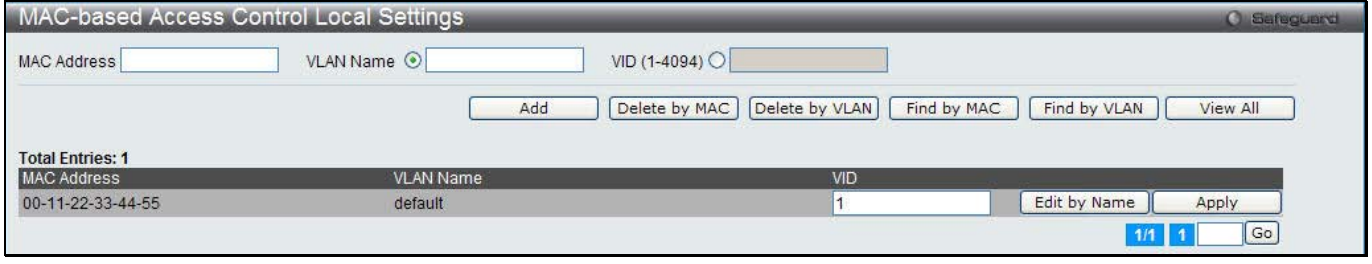

**Figure 11-35 MAC-based Access Control Local Settings – Edit by ID window**

Click the **Apply** button to accept the changes made.

Enter a page number and click the **Go** button to navigate to a specific page when multiple pages exist.

## MAC-based Access Control Authentication State

Users can display MAC-based access control Authentication State information.

To view this window, click **Security > MAC-based Access Control (MAC) > MAC-based Access Control Authentication State** as shown below:

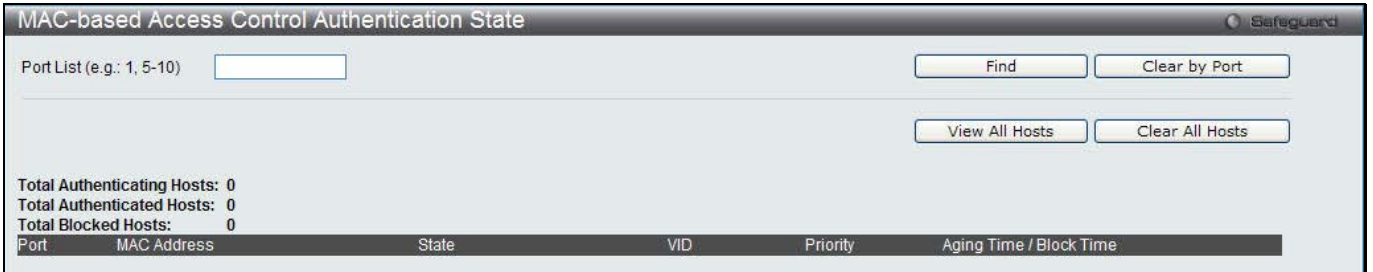

**Figure 11-36 MAC-based Access Control Authentication State window**

To display MAC-based access control Authentication State information, enter a port number in the space provided and then click the **Find** button.

Click the **Clear by Port** button to clear all the information linked to the port number entered.

Click the **View All Hosts** button to display all the existing hosts.

Click the **Clear All hosts** button to clear out all the existing hosts.

Complete the JWAC authentication information on this window to set the JWAC page settings. Click the **Apply** button to implement the changes made. Click the **Set to default** button to go back to the default settings of all elements.

## Compound Authentication

Compound Authentication settings allows for multiple authentication to be supported on the Switch.

### Compound Authentication Settings

Users can configure Authorization Network State Settings and compound authentication methods for a port or ports on the Switch.

To view this window, click **Security > Compound Authentication > Compound Authentication Settings** as shown below:

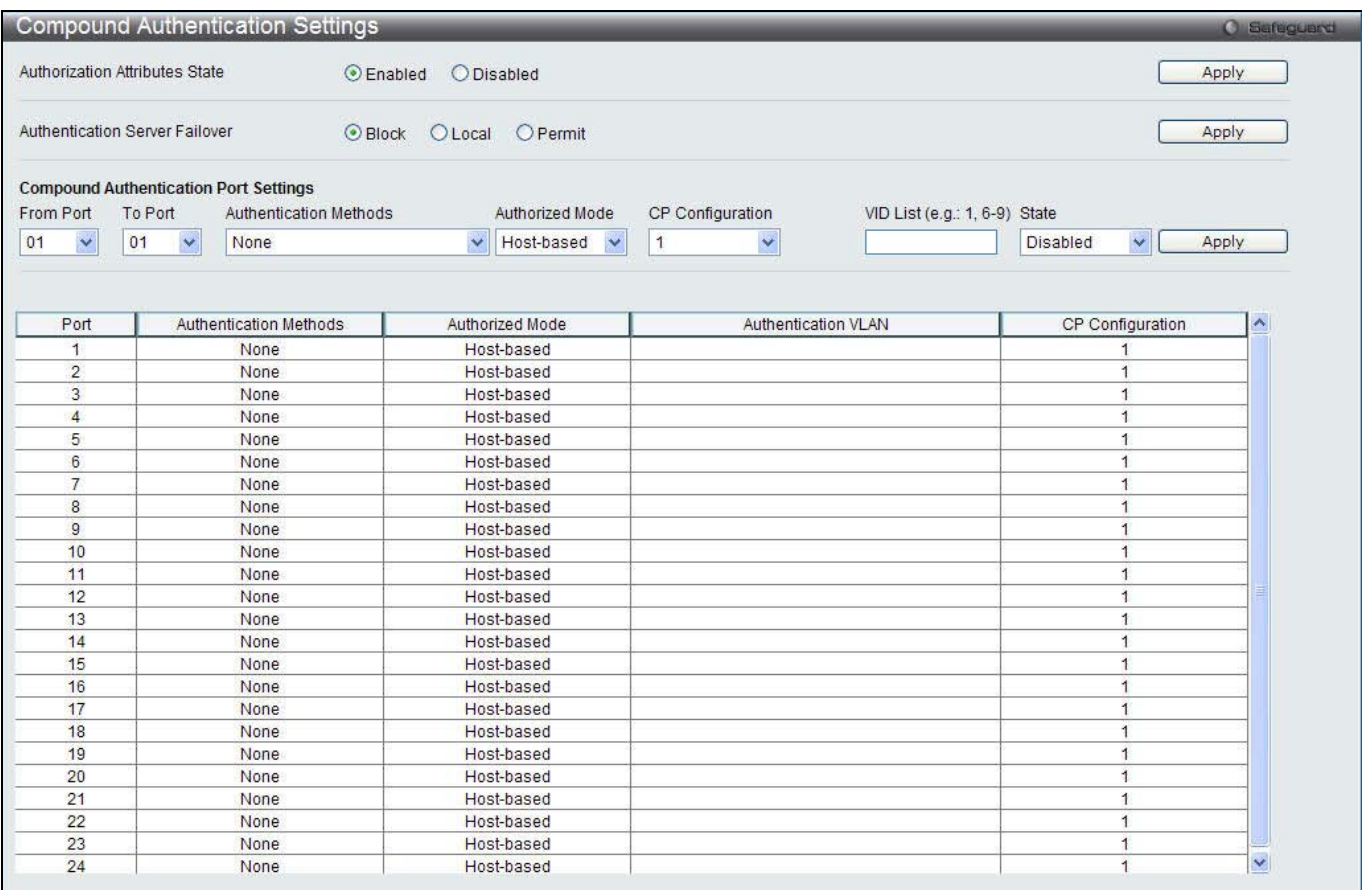

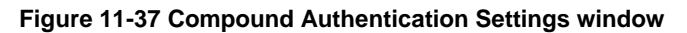

#### The fields that can be configured are described below:

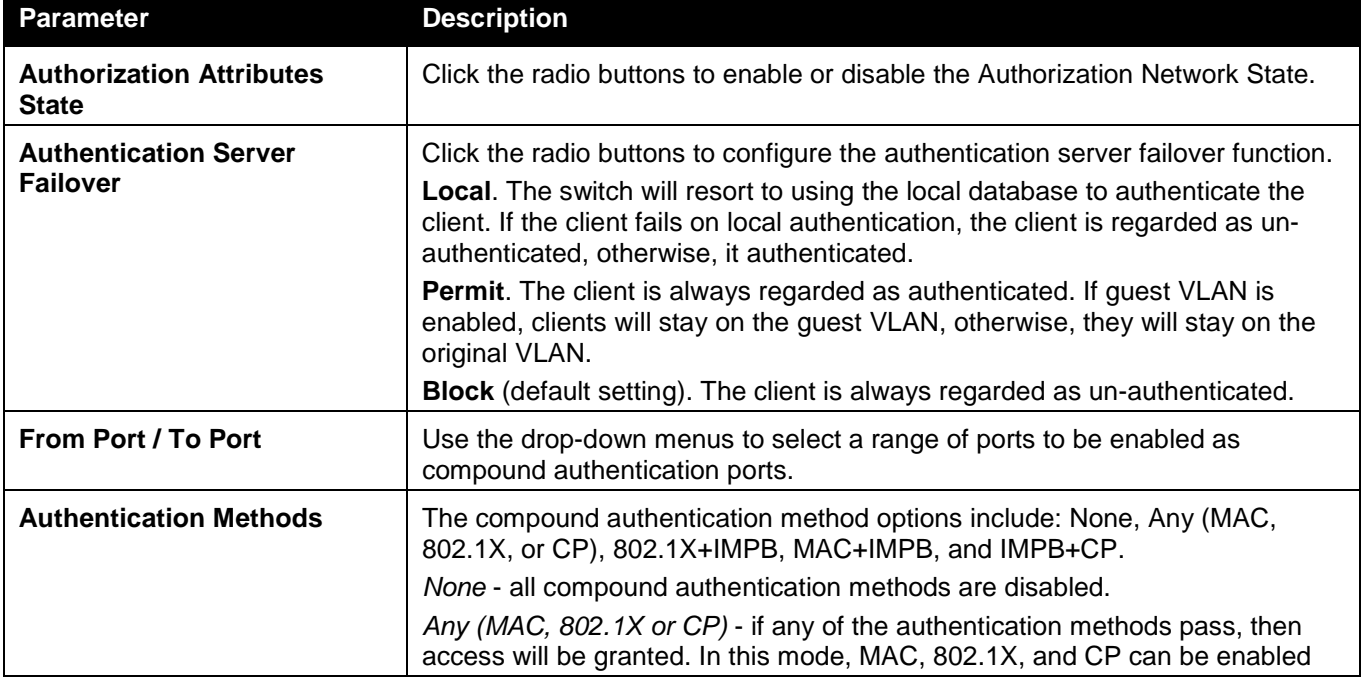

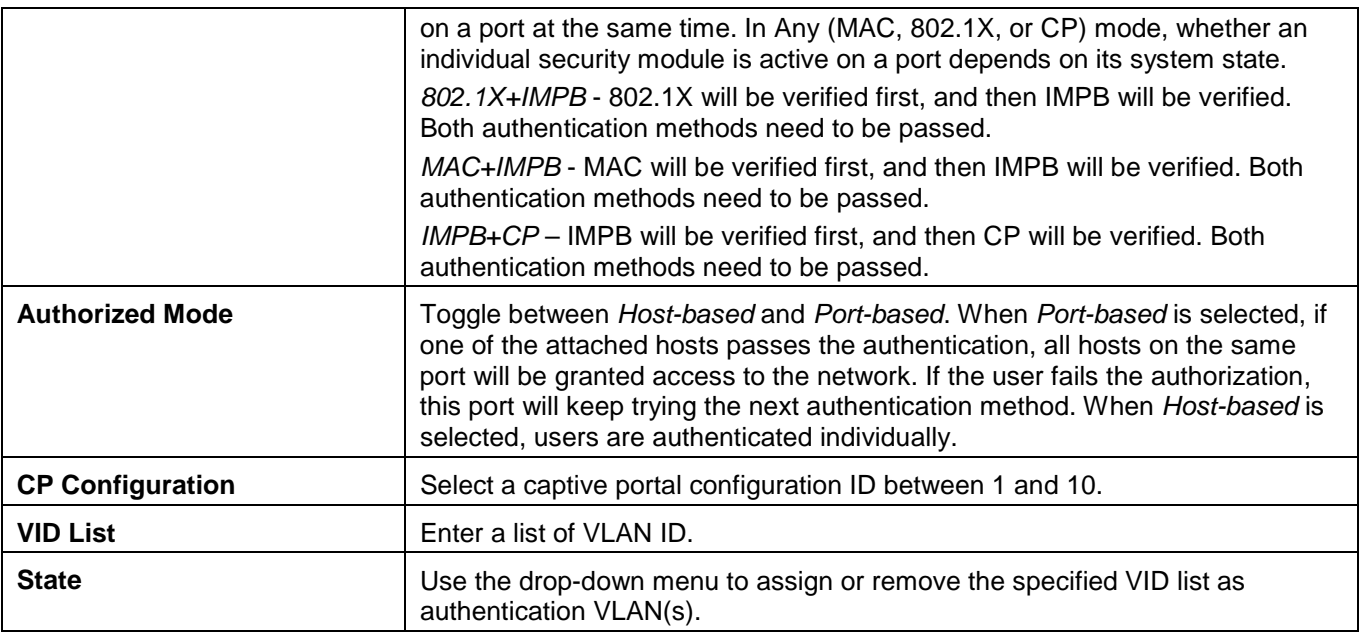

Click the **Apply** button to accept the changes made for each individual section.

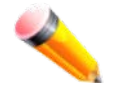

**NOTE:** Per VLAN authentication is only supported by Captive Portal. If Authentication Method is not *None*, the port will work as authentication VLAN disabled.

## Compound Authentication Guest VLAN Settings

Users can assign ports to or remove ports from a guest VLAN.

To view this window, click **Security > Compound Authentication > Compound Authentication Guest VLAN Settings** as shown below:

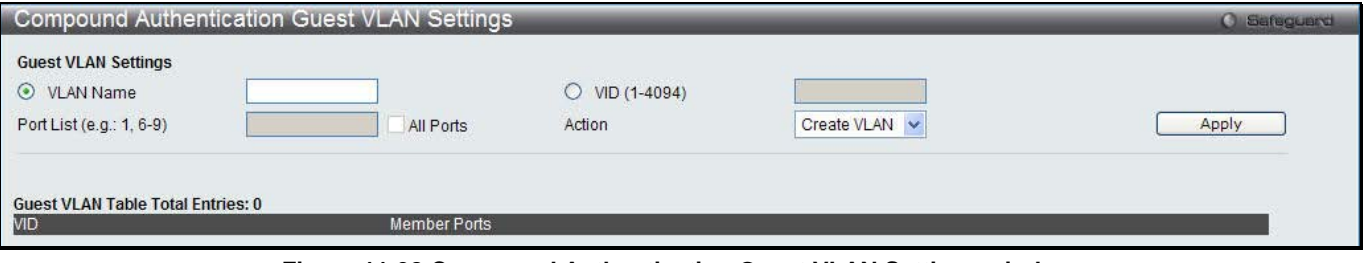

**Figure 11-38 Compound Authentication Guest VLAN Settings window**

The fields that can be configured are described below:

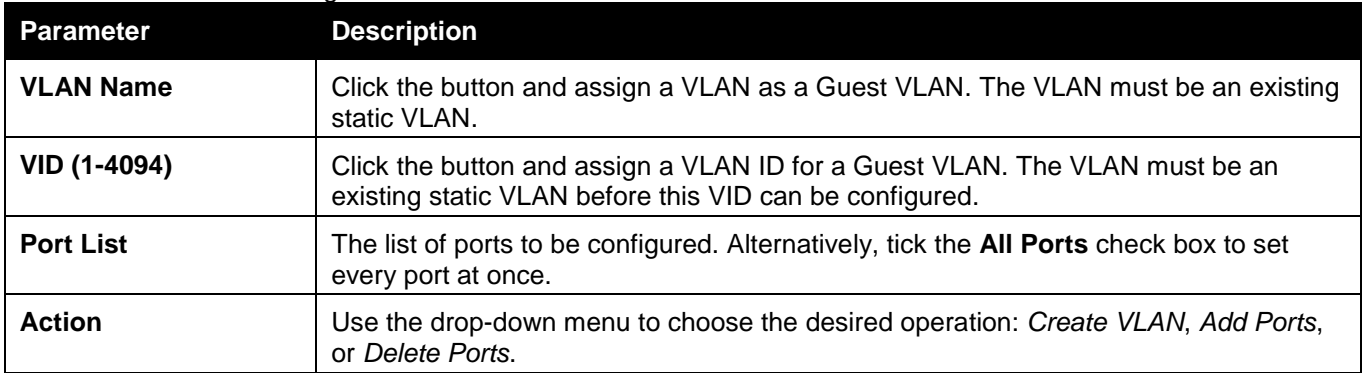

Click the **Apply** button to accept the changes made.

Click the **Delete** button to remove the specific entry.

Once properly configured, the Guest VLAN and associated ports will be listed in the lower part of the window.

## Port Security

### Port Security Settings

A given port's (or a range of ports') dynamic MAC address learning can be locked such that the current source MAC addresses entered into the MAC address forwarding table cannot be changed once the port lock is enabled. The port can be locked by changing the **Admin State** drop-down menu to *Enabled* and clicking **Apply**.

Port Security is a security feature that prevents unauthorized computers (with source MAC addresses) unknown to the Switch prior to locking the port (or ports) from connecting to the Switch's locked ports and gaining access to the network.

To view this window, click **Security > Port Security > Port Security Settings** as shown below:

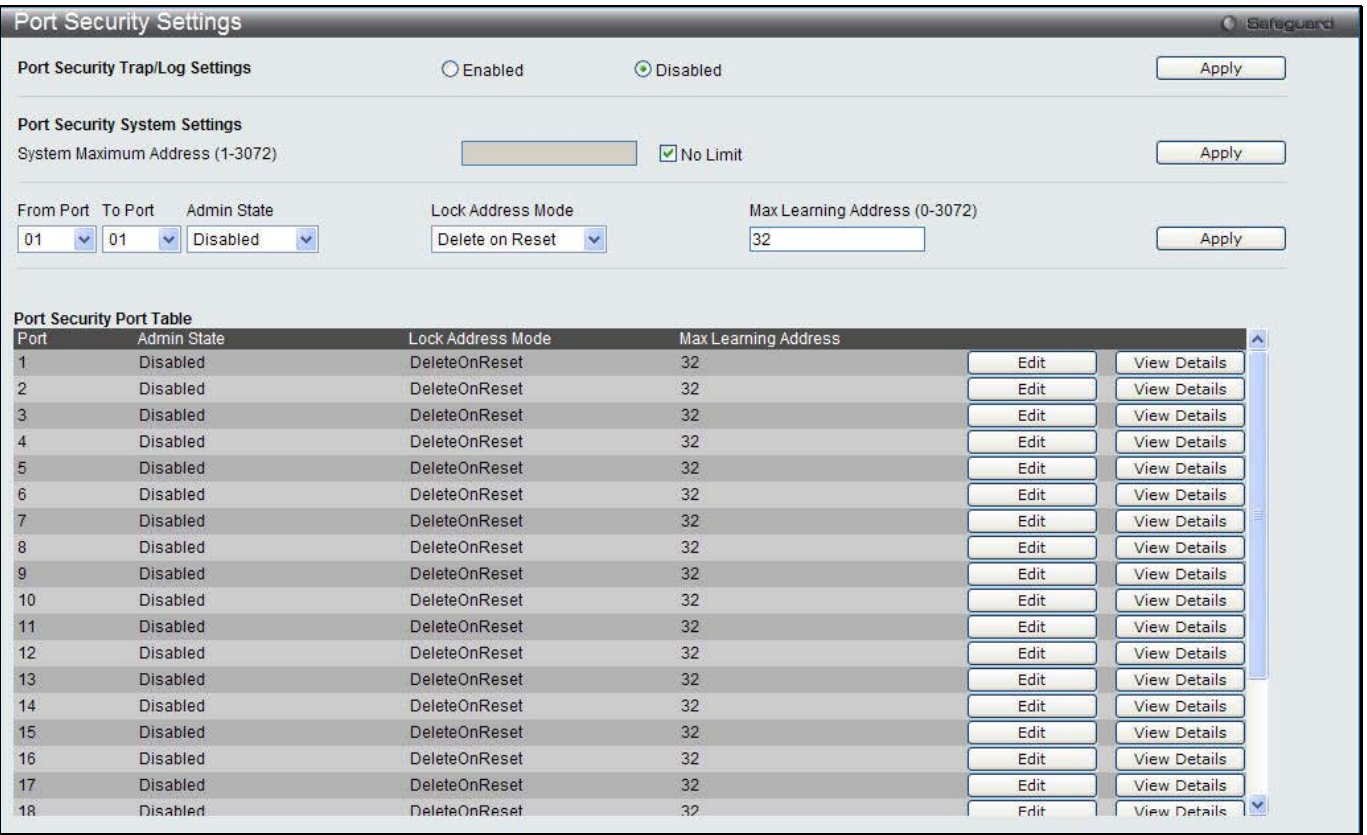

#### **Figure 11-39 Port Security Settings window**

The fields that can be configured are described below:

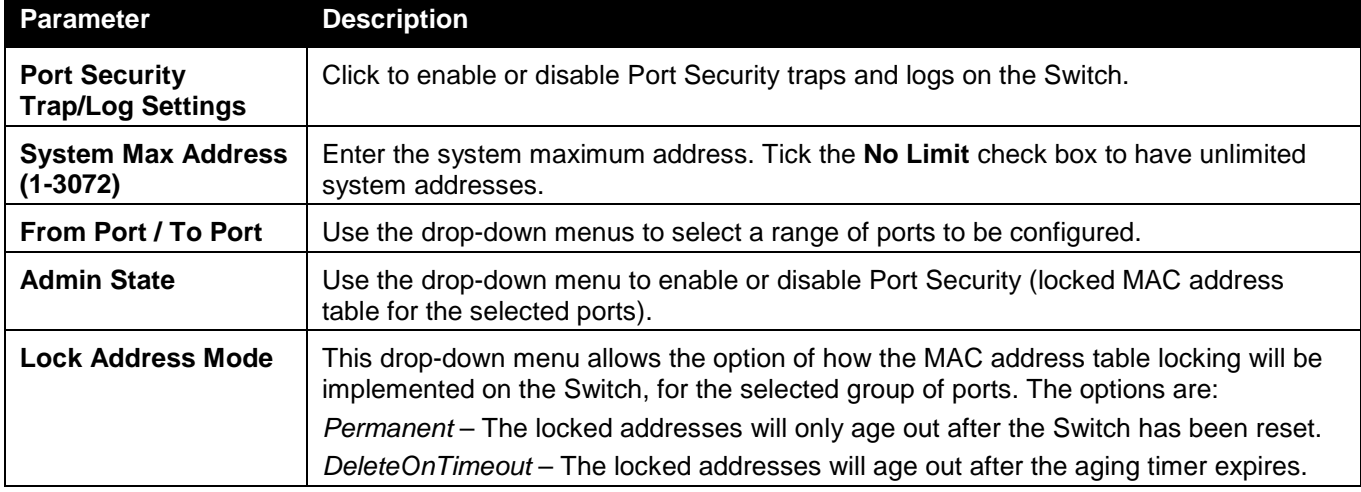

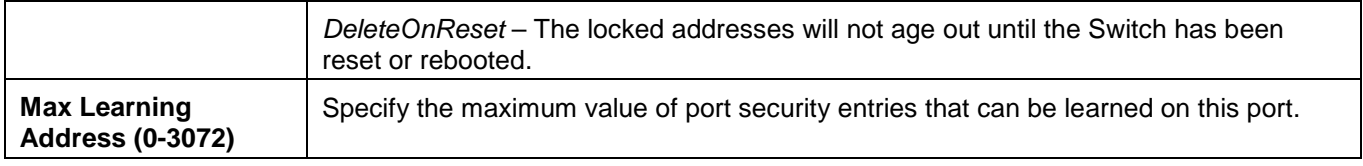

Click the **Apply** button to accept the changes made for each individual section.

Click the **Edit** button to re-configure the specific entry.

Click the **View Detail** button to display the information of the specific entry.

### After clicking the **View Detail** button, the following page will appear:

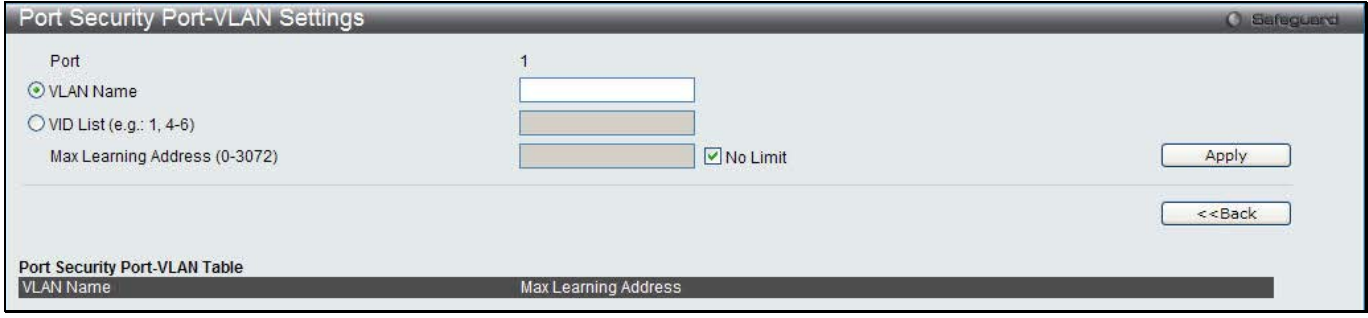

**Figure 11-40 Port Security Port-VLAN Settings window**

#### The fields that can be configured are described below:

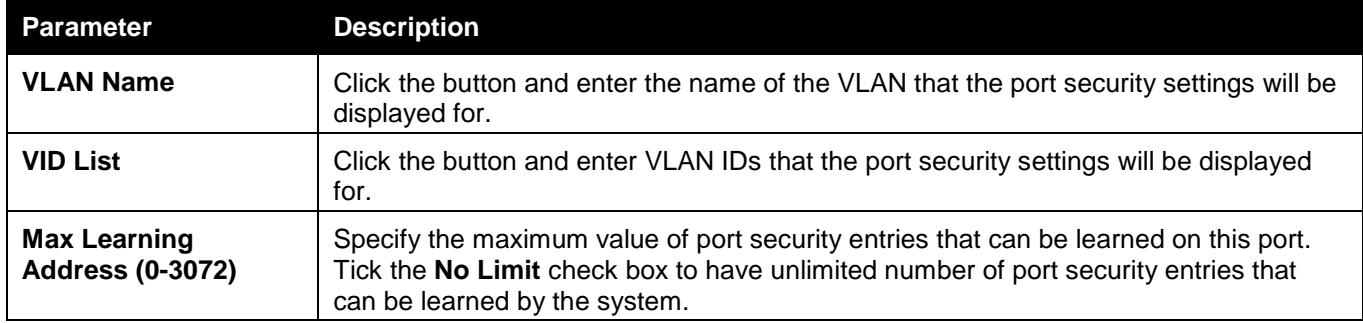

Click the **Apply** button to accept the changes made.

Click the **<<Back** button to discard the changes made and return to the previous window.

### Port Security VLAN Settings

Users can configure the maximum number of port-security entries that can be learned on a specific VLAN. To view this window, click **Security > Port Security > Port Security VLAN Settings** as shown below:

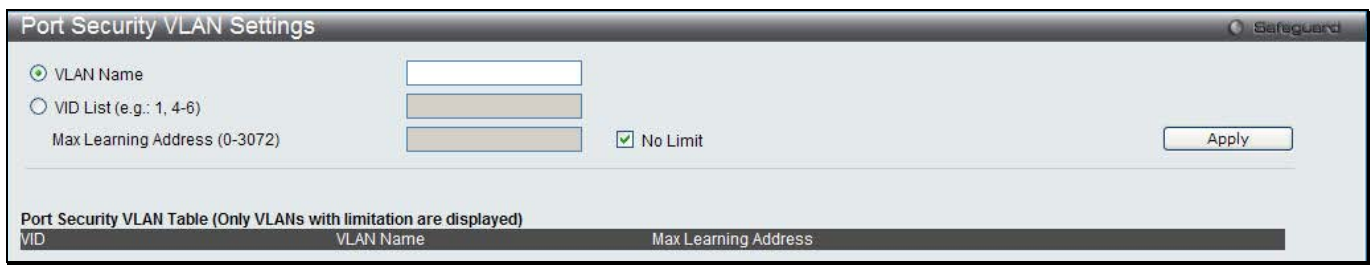

**Figure 11-41 Port Security VLAN Settings window**

The fields that can be configured are described below:

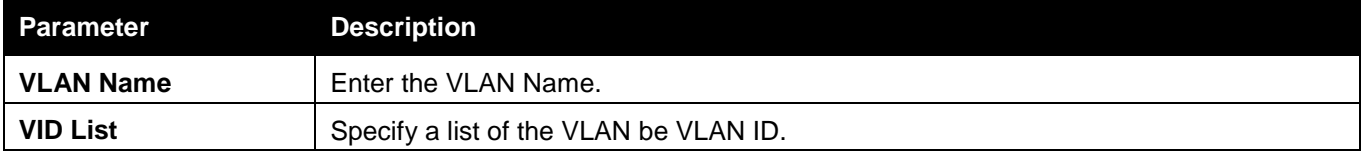

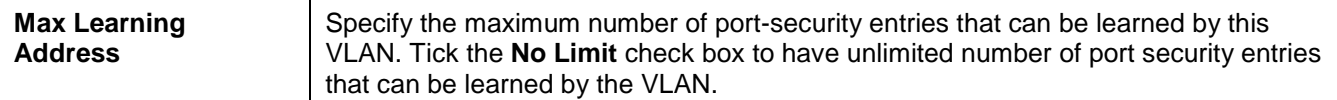

Click the **Apply** button to accept the changes made.

## Port Security Entries

Users can remove an entry from the port security entries learned by the Switch and entered into the forwarding database.

To view this window, click **Security > Port Security > Port Security Entries** as shown below:

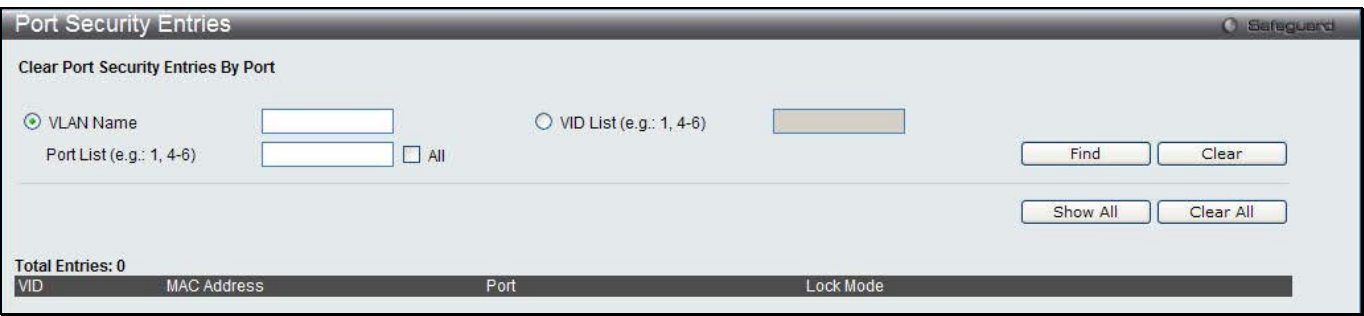

**Figure 11-42 Port Security Entries window**

| <b>Parameter</b>   | <b>Description</b>                                                                                                    |
|--------------------|----------------------------------------------------------------------------------------------------|
| <b>VLAN Name</b>   | The VLAN Name of the entry in the forwarding database table that has been<br>permanently learned by the Switch.                                        |
| <b>VID List</b>    | The VLAN ID of the entry in the forwarding database table that has been permanently<br>learned by the Switch.                                          |
| <b>Port List</b>   | Enter the port number or list here to be used for the port security entry search. When<br>All is selected, all the ports configured will be displayed. |
| <b>MAC Address</b> | The MAC address of the entry in the forwarding database table that has been<br>permanently learned by the Switch.                                      |
| <b>Lock Mode</b>   | The type of MAC address in the forwarding database table.                                                                                              |

The fields that can be configured or displayed are described below:

Click the **Find** button to locate a specific entry based on the information entered.

Click the **Clear** button to clear all the entries based on the information entered.

Click the **Show All** button to display all the existing entries.

Click the **Clear All** button to remove all the entries listed.

Click the **Delete** button to remove the specific entry.

## ARP Spoofing Prevention Settings

The user can configure the spoofing prevention entry to prevent spoofing of MAC for the protected gateway. When an entry is created, those ARP packets whose sender IP matches the gateway IP of an entry, but either its sender MAC field or source MAC field does not match the gateway MAC of the entry will be dropped by the system.

To view this window, click **Security > ARP Spoofing Prevention Settings** as shown below:

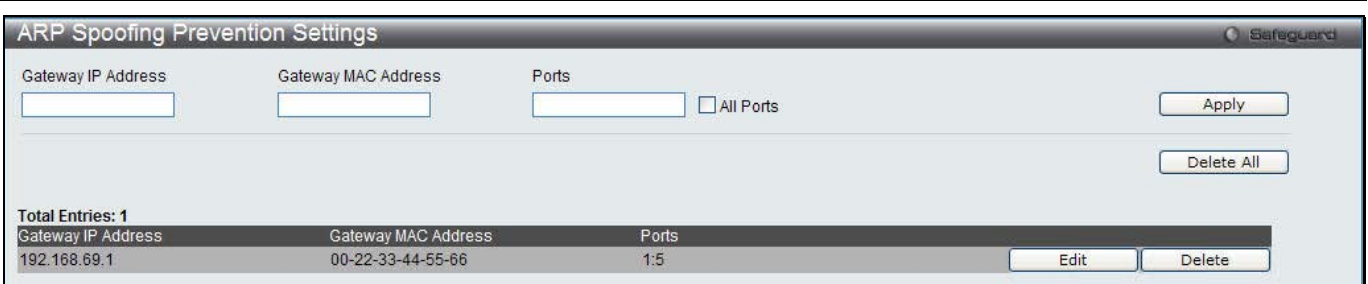

**Figure 11-43 ARP Spoofing Prevention Settings window**

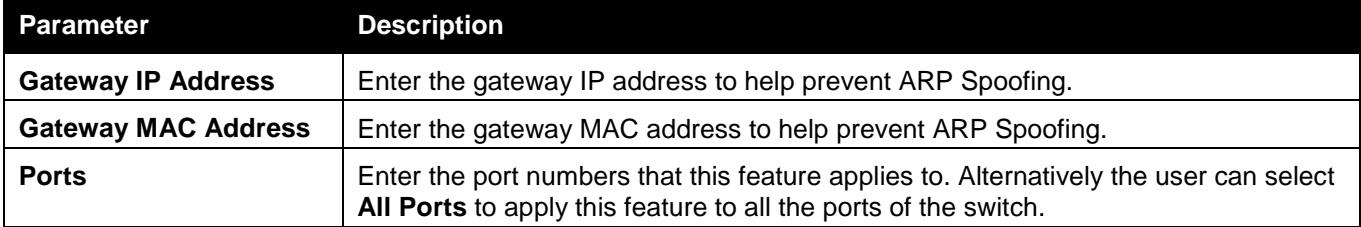

Click the **Apply** button to accept the changes made.

Click the **Delete All** button to remove all the entries listed.

Click the **Edit** button to re-configure the specific entry.

Click the **Delete** button to remove the specific entry.

## BPDU Attack Protection

This page is used to configure the BPDU protection function for the ports on the switch. In generally, there are two states in BPDU protection function. One is normal state, and another is under attack state. The under attack state have three modes: drop, block, and shutdown. A BPDU protection enabled port will enter an under attack state when it receives one STP BPDU packet. And it will take action based on the configuration. Thus, BPDU protection can only be enabled on the STP-disabled port.

BPDU protection has a higher priority than the FBPDU setting configured by configure STP command in the determination of BPDU handling. That is, when FBPDU is configured to forward STP BPDU but BPDU protection is enabled, then the port will not forward STP BPDU.

BPDU protection also has a higher priority than the BPDU tunnel port setting in determination of BPDU handling. That is, when a port is configured as BPDU tunnel port for STP, it will forward STP BPDU. But if the port is BPDU protection enabled. Then the port will not forward STP BPDU.

To view this window, click **Security > BPDU Attack Protection** as shown below:

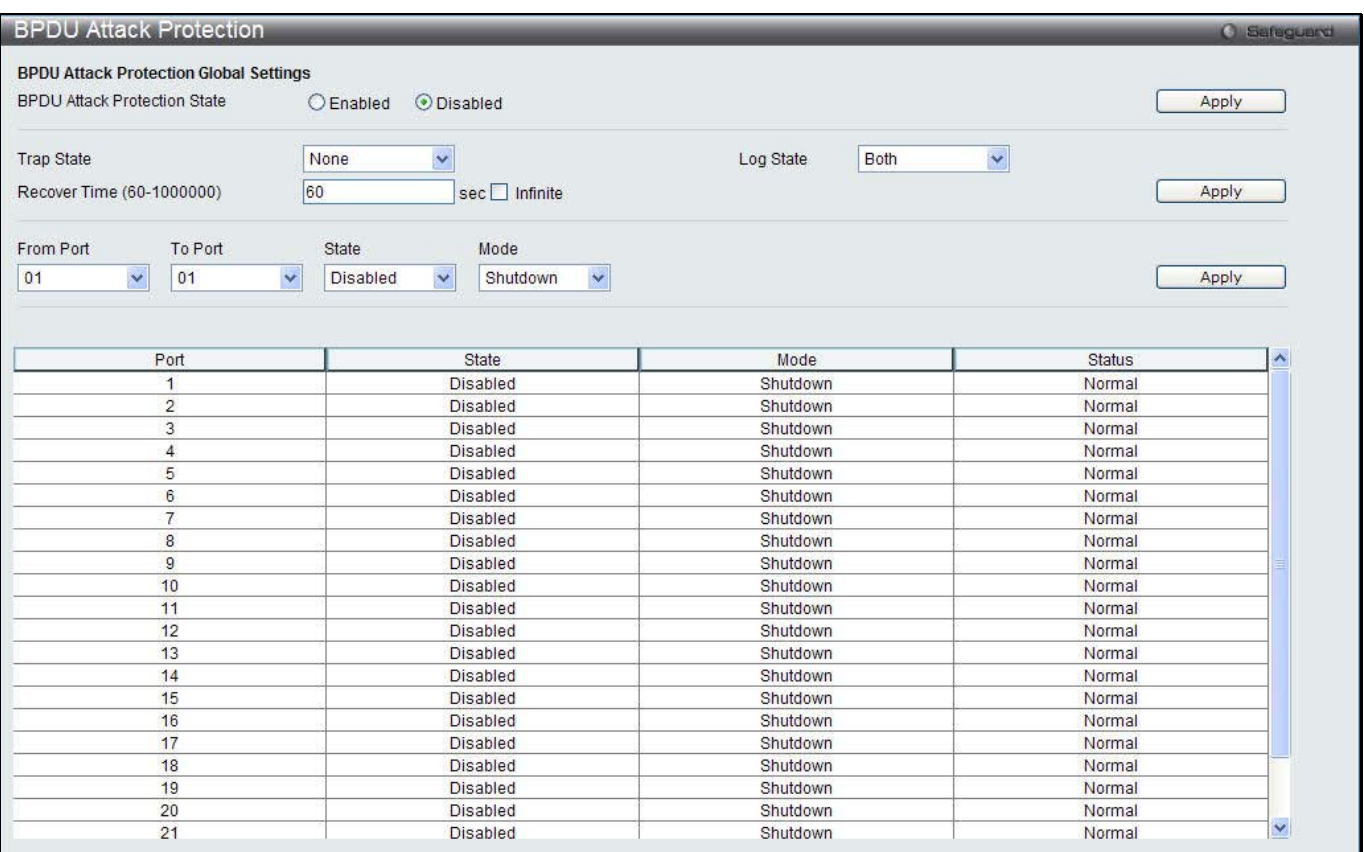

**Figure 11-44 BPDU Attack Protection window**

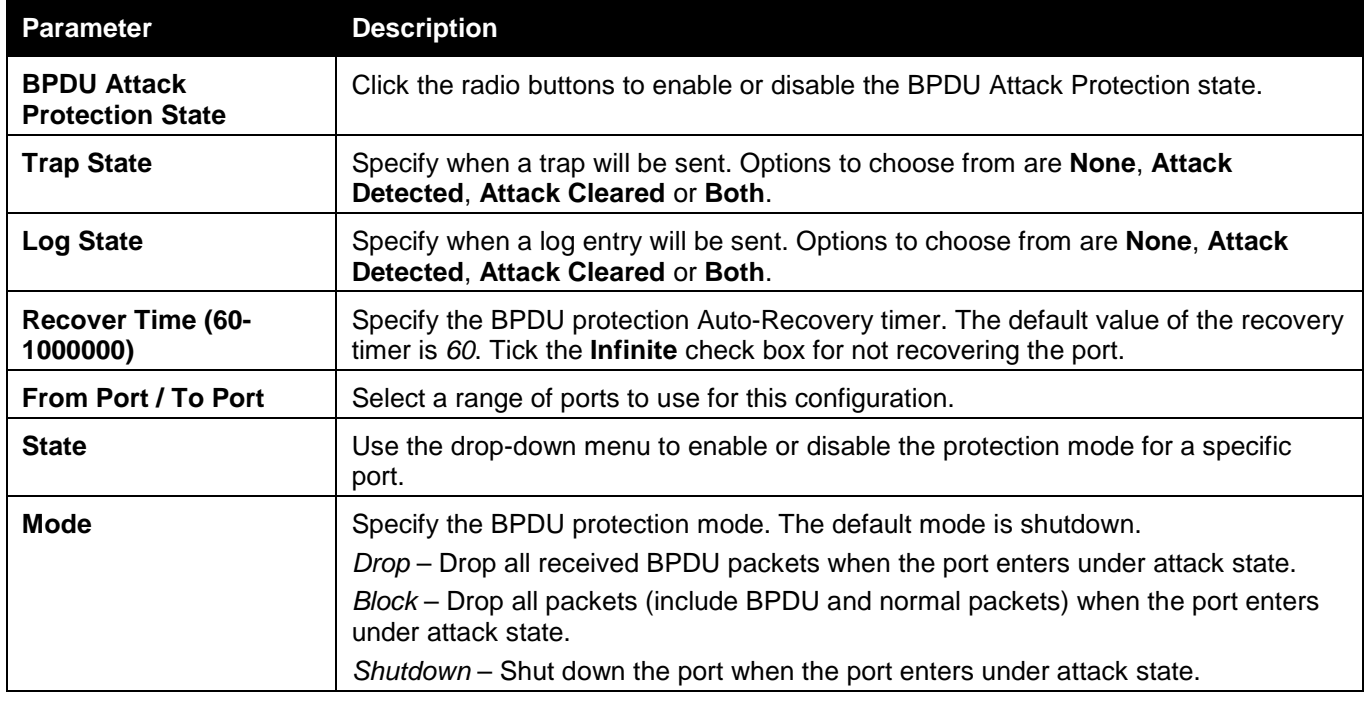

Click the **Apply** button to accept the changes made for each individual section.

# Loopback Detection Settings

The Loopback Detection (LBD) function is used to detect the loop created by a specific port. This feature is used to temporarily shut down a port on the Switch when a CTP (Configuration Testing Protocol) packet has been looped back to the Switch. When the Switch detects CTP packets received from a port or a VLAN, this signifies a loop on the network. The Switch will automatically block the port or the VLAN and send an alert to the administrator. The

Loopback Detection port will restart (change to normal state) when the Loopback Detection Recover Time times out. The Loopback Detection function can be implemented on a range of ports at a time. The user may enable or disable this function using the drop-down menu.

To view this window, click **Security > Loopback Detection Settings** as shown below:

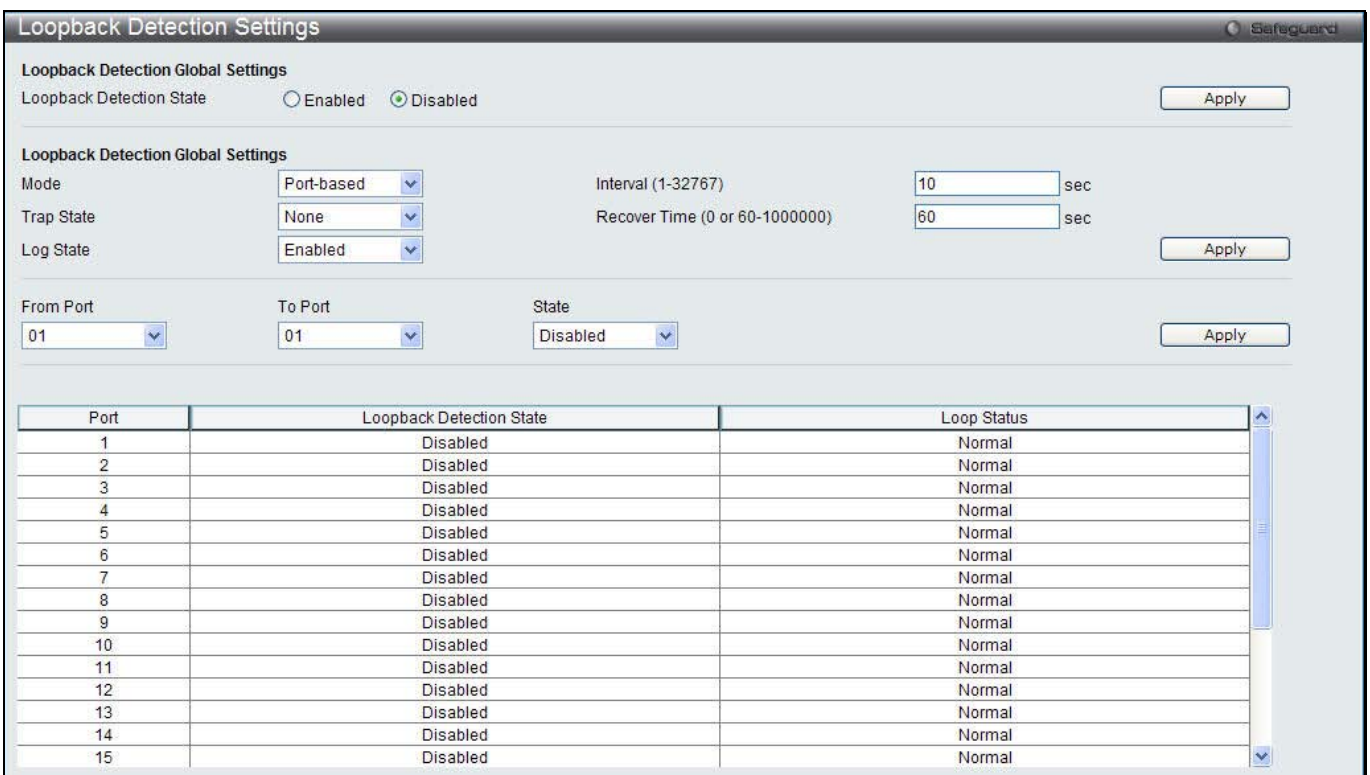

**Figure 11-45 Loopback Detection Settings window**

The fields that can be configured are described below:

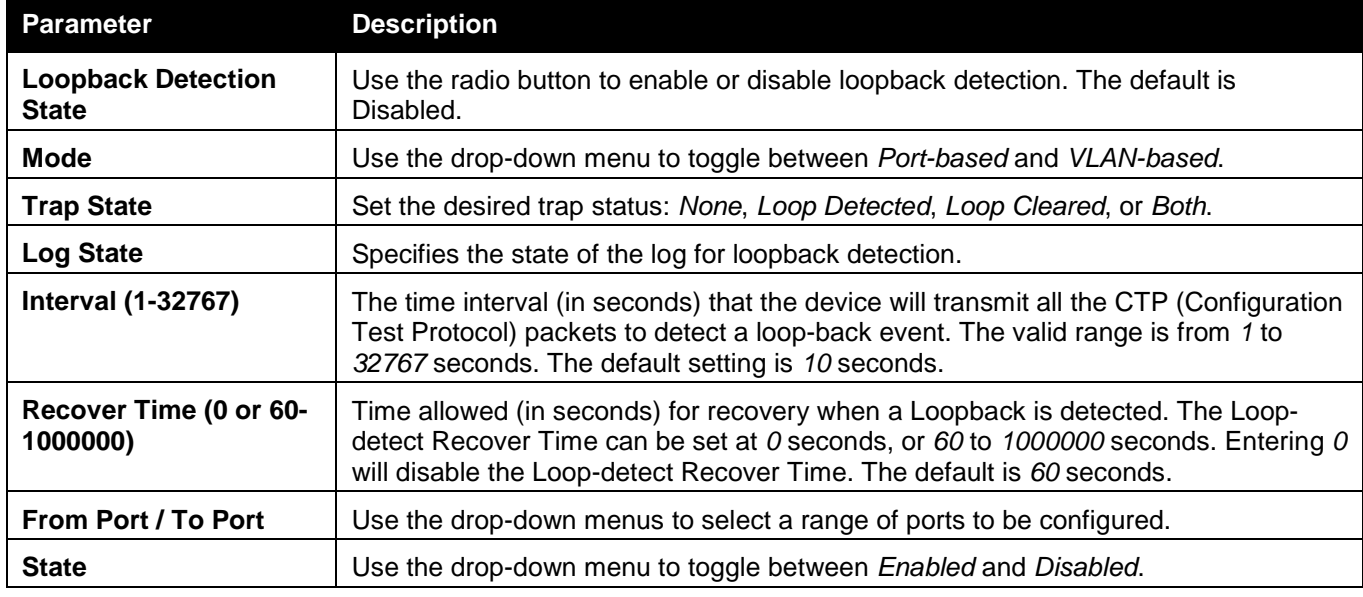

Click the **Apply** button to accept the changes made for each individual section.

# Traffic Segmentation Settings

Traffic segmentation is used to limit traffic flow from a single or group of ports, to a group of ports. This method of segmenting the flow of traffic is similar to using VLANs to limit traffic, but is more restrictive. It provides a method of directing traffic that does not increase the overhead of the master switch CPU.

#### To view this window, click **Security > Traffic Segmentation Settings** as shown below:

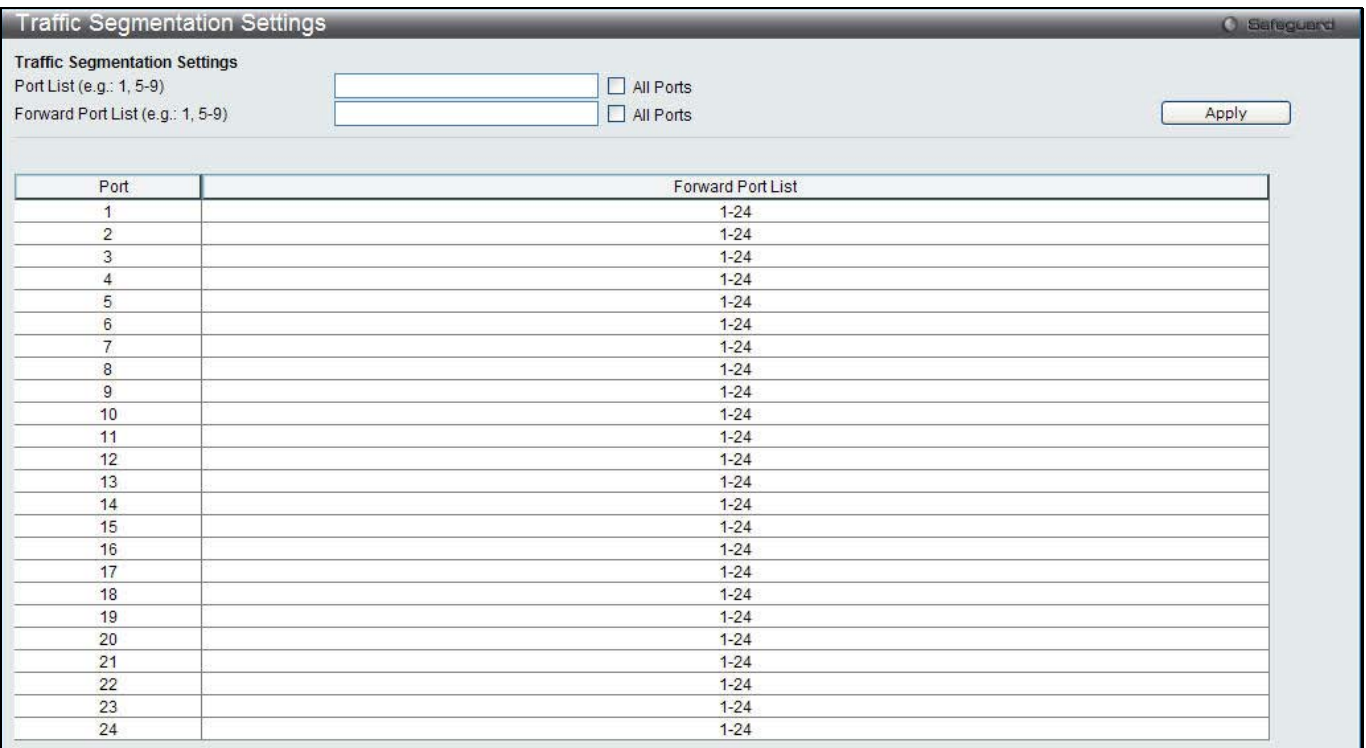

#### **Figure 11-46 Traffic Segmentation Settings window**

#### The fields that can be configured are described below:

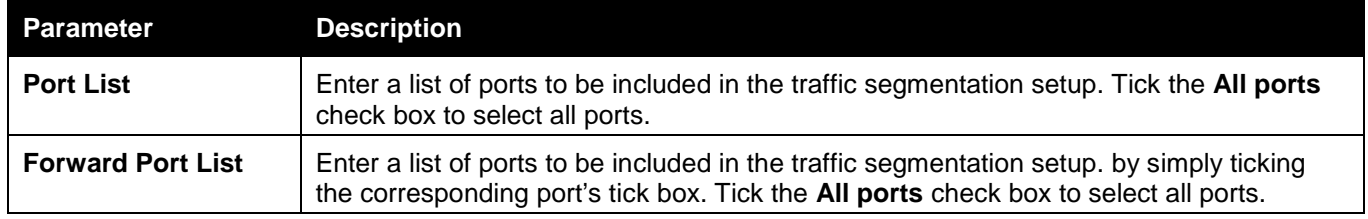

Click the **Apply** button to accept the changes made.

## NetBIOS Filtering Settings

NetBIOS is an application programming interface, providing a set of functions that applications use to communicate across networks. NetBEUI, the NetBIOS Enhanced User Interface, was created as a data-link-layer frame structure for NetBIOS. A simple mechanism to carry NetBIOS traffic, NetBEUI has been the protocol of choice for small MS-DOS- and Windows-based workgroups. NetBIOS no longer lives strictly inside of the NetBEUI protocol. Microsoft worked to create the international standards described in RFC 1001 and RFC 1002, NetBIOS over TCP/IP (NBT).

If the network administrator wants to block the network communication on more than two computers which use NETBUEI protocol, it can use NETBIOS filtering to filter these kinds of packets.

If the user enables the NETBIOS filter, the switch will create one access profile and three access rules automatically. If the user enables the extensive NETBIOS filter, the switch will create one more access profile and one more access rule.

To view this window, click **Security > NetBIOS Filtering Settings** as shown below:

*DWS-3160 Series Gigabit Ethernet Unified Switch Web UI Reference Guide*

|                 | NetBIOS Filtering Settings<br><b>O</b> Safeguerd |    |                                                         |    |    |    |    |    |                 |    |    |    |    |    |    |    |     |    |    |            |    |           |    |  |
|-----------------|--------------------------------------------------|----|---------------------------------------------------------|----|----|----|----|----|-----------------|----|----|----|----|----|----|----|-----|----|----|------------|----|-----------|----|--|
|                 |                                                  |    | NetBIOS Filtering (Filter NetBIOS over TCP/IP)          |    |    |    |    |    |                 |    |    |    |    |    |    |    |     |    |    |            |    |           |    |  |
| Ports:          |                                                  |    |                                                         |    |    |    |    |    |                 |    |    |    |    |    |    |    |     |    |    | Select All |    | Clear All |    |  |
| $\vert$ 01      | 02                                               | 03 | 04                                                      | 05 | 06 | 07 | 08 | 09 | 10 <sup>°</sup> | 11 | 12 | 13 | 14 | 15 | 16 | 17 | 18  | 19 | 20 | 21         | 22 | 23        | 24 |  |
|                 |                                                  |    |                                                         |    |    |    |    |    |                 |    |    |    |    |    |    |    |     |    |    |            |    |           | r. |  |
|                 |                                                  |    |                                                         |    |    |    |    |    |                 |    |    |    |    |    |    |    |     |    |    |            |    | Apply     |    |  |
|                 |                                                  |    |                                                         |    |    |    |    |    |                 |    |    |    |    |    |    |    |     |    |    |            |    |           |    |  |
|                 |                                                  |    | Extensive NetBIOS Filtering (Filter NetBIOS over 802.2) |    |    |    |    |    |                 |    |    |    |    |    |    |    |     |    |    |            |    |           |    |  |
| Ports:          |                                                  |    |                                                         |    |    |    |    |    |                 |    |    |    |    |    |    |    |     |    |    | Select All |    | Clear All |    |  |
| $\mathsf{I}$ 01 | 02                                               | 03 | 04                                                      | 05 | 06 | 07 | 08 | 09 | 10              | 11 | 12 | 13 | 14 | 15 | 16 | 17 | 18  | 19 | 20 | 21         | 22 | 23        | 24 |  |
|                 | ш                                                |    |                                                         |    | m  |    |    |    |                 |    |    | m  | ٠  | П  |    |    | a l |    |    |            |    | ш         | П  |  |
|                 |                                                  |    |                                                         |    |    |    |    |    |                 |    |    |    |    |    |    |    |     |    |    |            |    | Apply     |    |  |
|                 |                                                  |    |                                                         |    |    |    |    |    |                 |    |    |    |    |    |    |    |     |    |    |            |    |           |    |  |

**Figure 11-47 NetBIOS Filtering Settings window**

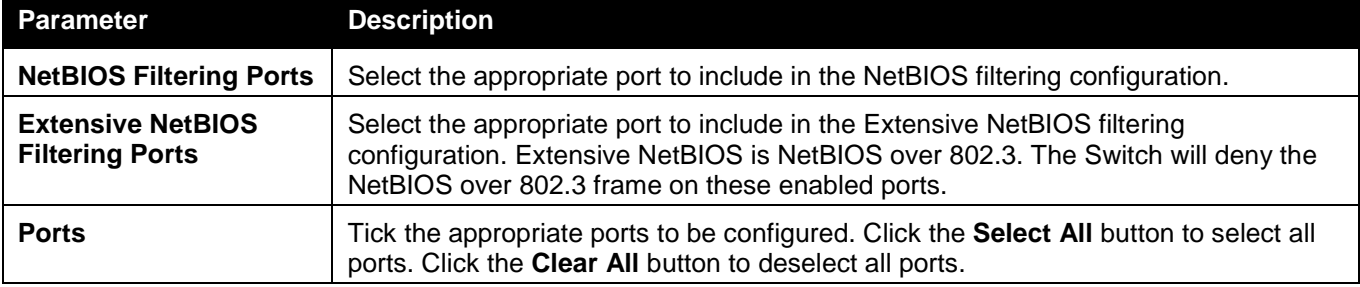

Click the **Apply** button to accept the changes made for each individual section.

## DHCP Server Screening

This function allows the user to not only to restrict all DHCP Server packets but also to receive any specified DHCP server packet by any specified DHCP client, it is useful when one or more DHCP servers are present on the network and both provide DHCP services to different distinct groups of clients.

The first time the DHCP filter is enabled it will create both an access profile entry and an access rule per port entry, it will also create other access rules. These rules are used to block all DHCP server packets. In addition to a permit DHCP entry it will also create one access profile and one access rule entry the first time the DHCP client MAC address is used as the client MAC address. The Source IP address is the same as the DHCP server's IP address (UDP port number 67). These rules are used to permit the DHCP server packets with specific fields, which the user has configured.

When DHCP Server filter function is enabled all DHCP Server packets will be filtered from a specific port.

## DHCP Server Screening Port Settings

The Switch supports DHCP Server Screening, a feature that denies access to rogue DHCP servers. When the DHCP server filter function is enabled, all DHCP server packets will be filtered from a specific port.

To view this window, click **Security > DHCP Server Screening > DHCP Server Screening Port Settings** as shown below:

*DWS-3160 Series Gigabit Ethernet Unified Switch Web UI Reference Guide*

| <b>DHCP Server Screening Port Settings</b> |         |                      |                   |                 | <b>O</b> Safeguard |
|--------------------------------------------|---------|----------------------|-------------------|-----------------|--------------------|
| DHCP Server Screening Trap Log State       |         | CEnabled             | <b>O</b> Disabled |                 |                    |
| Illegitimate Server Log Suppress Duration  |         | $O1$ min             | $\odot$ 5 mins    | $O$ 30 mins     |                    |
|                                            |         |                      |                   |                 | Apply              |
| From Port                                  | To Port |                      | State             |                 |                    |
|                                            |         |                      |                   |                 |                    |
| Y<br>01                                    | 01      | $\ddot{\phantom{0}}$ | Disabled v        |                 | Apply              |
|                                            |         |                      |                   |                 |                    |
| Port                                       |         |                      |                   | <b>State</b>    |                    |
| $\overline{1}$                             |         |                      |                   | <b>Disabled</b> |                    |
| $\overline{2}$                             |         |                      |                   | <b>Disabled</b> |                    |
| 3                                          |         |                      |                   | Disabled        |                    |
| $\overline{4}$                             |         |                      |                   | Disabled        |                    |
| 5                                          |         |                      |                   | Disabled        |                    |
| $6\phantom{a}$                             |         |                      |                   | <b>Disabled</b> |                    |
| $\overline{7}$                             |         |                      |                   | <b>Disabled</b> |                    |
| $\bf 8$                                    |         |                      |                   | <b>Disabled</b> |                    |
| $\overline{9}$                             |         |                      |                   | <b>Disabled</b> |                    |
| 10                                         |         |                      |                   | <b>Disabled</b> |                    |
| 11                                         |         |                      |                   | Disabled        |                    |
| 12                                         |         |                      |                   | Disabled        |                    |
| 13                                         |         |                      |                   | Disabled        |                    |
| 14                                         |         |                      |                   | <b>Disabled</b> |                    |
| 15                                         |         |                      |                   | <b>Disabled</b> |                    |
| 16                                         |         |                      |                   | Disabled        |                    |
| 17                                         |         |                      |                   | <b>Disabled</b> |                    |
| 18                                         |         |                      |                   | <b>Disabled</b> |                    |
| 19                                         |         |                      |                   | Disabled        |                    |
| 20                                         |         |                      |                   | Disabled        |                    |
| 21                                         |         |                      |                   | Disabled        |                    |
| 22                                         |         |                      |                   | <b>Disabled</b> |                    |
| 23<br>24                                   |         |                      |                   | <b>Disabled</b> |                    |
|                                            |         |                      |                   | Disabled        |                    |

**Figure 11-48 DHCP Server Screening Port Settings window**

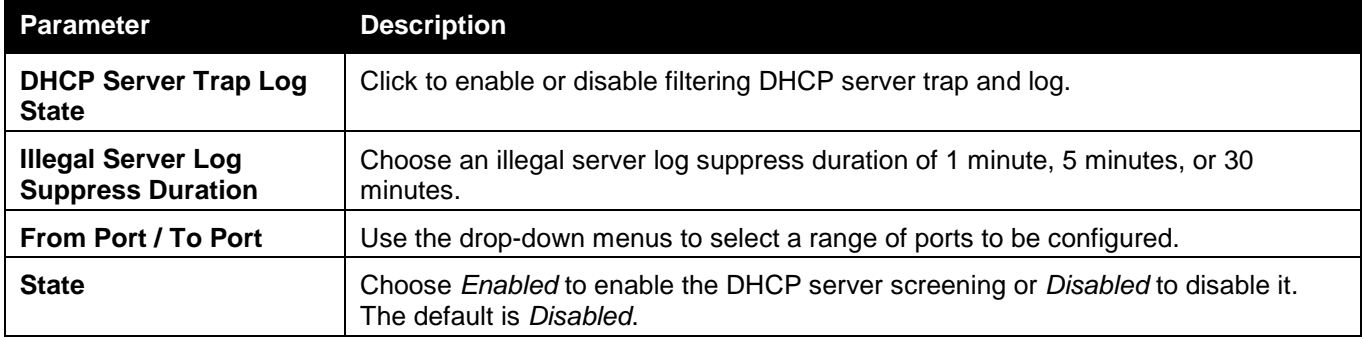

Click the **Apply** button to accept the changes made for each individual section.

## DHCP Offer Permit Entry Settings

Users can add or delete permit entries on this page.

To view this window, click **Security > DHCP Server Screening > DHCP Offer Permit Entry Settings** as shown below:

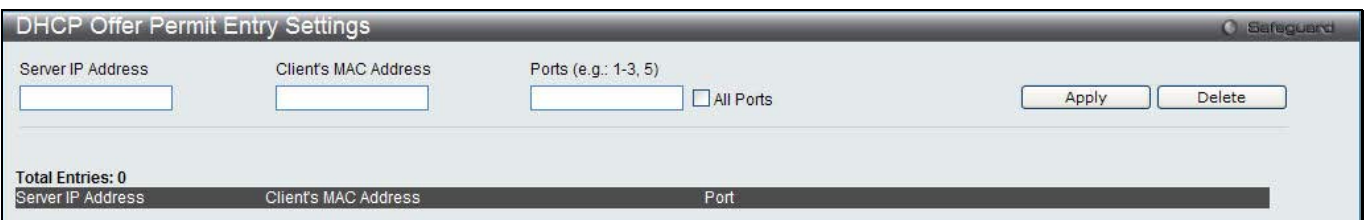

**Figure 11-49 DHCP Offer Permit Entry Settings window**

The fields that can be configured are described below:

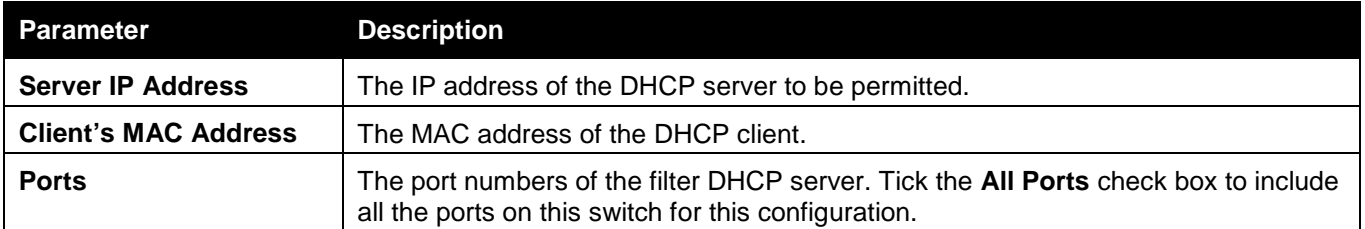

Click the **Apply** button to accept the changes made.

Click the **Delete** button to remove the specific entry based on the information entered.

# Access Authentication Control

The TACACS / XTACACS / TACACS+ / RADIUS commands allow users to secure access to the Switch using the TACACS / XTACACS / TACACS+ / RADIUS protocols. When a user logs in to the Switch or tries to access the administrator level privilege, he or she is prompted for a password. If TACACS / XTACACS / TACACS+ / RADIUS authentication is enabled on the Switch, it will contact a TACACS / XTACACS / TACACS+ / RADIUS server to verify the user. If the user is verified, he or she is granted access to the Switch.

There are currently three versions of the TACACS security protocol, each a separate entity. The Switch's software supports the following versions of TACACS:

- **TACACS** (Terminal Access Controller Access Control System) Provides password checking and authentication, and notification of user actions for security purposes utilizing via one or more centralized TACACS servers, utilizing the UDP protocol for packet transmission.
- **Extended TACACS (XTACACS)** An extension of the TACACS protocol with the ability to provide more types of authentication requests and more types of response codes than TACACS. This protocol also uses UDP to transmit packets.
- **TACACS+ (Terminal Access Controller Access Control System plus**) Provides detailed access control for authentication for network devices. TACACS+ is facilitated through Authentication commands via one or more centralized servers. The TACACS+ protocol encrypts all traffic between the Switch and the TACACS+ daemon, using the TCP protocol to ensure reliable delivery

In order for the TACACS / XTACACS / TACACS+ / RADIUS security function to work properly, a TACACS / XTACACS / TACACS+ / RADIUS server must be configured on a device other than the Switch, called an Authentication Server Host and it must include usernames and passwords for authentication. When the user is prompted by the Switch to enter usernames and passwords for authentication, the Switch contacts the TACACS / XTACACS / TACACS+ / RADIUS server to verify, and the server will respond with one of three messages:

The server verifies the username and password, and the user is granted normal user privileges on the Switch.

The server will not accept the username and password and the user is denied access to the Switch.

The server doesn't respond to the verification query. At this point, the Switch receives the timeout from the server and then moves to the next method of verification configured in the method list.

The Switch has four built-in Authentication Server Groups, one for each of the TACACS, XTACACS, TACACS+ and RADIUS protocols. These built-in Authentication Server Groups are used to authenticate users trying to access the Switch. The users will set Authentication Server Hosts in a preferable order in the built-in Authentication Server Groups and when a user tries to gain access to the Switch, the Switch will ask the first Authentication Server Hosts for authentication. If no authentication is made, the second server host in the list will be queried, and so on. The built-in Authentication Server Groups can only have hosts that are running the specified protocol. For example, the TACACS Authentication Server Groups can only have TACACS Authentication Server Hosts.

The administrator for the Switch may set up six different authentication techniques per user-defined method list (TACACS / XTACACS / TACACS+ / RADIUS / local / none) for authentication. These techniques will be listed in an order preferable, and defined by the user for normal user authentication on the Switch, and may contain up to eight authentication techniques. When a user attempts to access the Switch, the Switch will select the first technique

listed for authentication. If the first technique goes through its Authentication Server Hosts and no authentication is returned, the Switch will then go to the next technique listed in the server group for authentication, until the authentication has been verified or denied, or the list is exhausted.

Users granted access to the Switch will be granted normal user privileges on the Switch. To gain access to administrator level privileges, the user must access the **Enable Admin** window and then enter a password, which was previously configured by the administrator of the Switch.

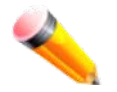

**NOTE:** TACACS, XTACACS and TACACS+ are separate entities and are not compatible. The Switch and the server must be configured exactly the same, using the same protocol. (For example, if the Switch is set up for TACACS authentication, so must be the host server.)

### Enable Admin

Users who have logged on to the Switch on the normal user level and wish to be promoted to the administrator level can use this window. After logging on to the Switch, users will have only user level privileges. To gain access to administrator level privileges, the user will open this window and will have to enter an authentication password. Possible authentication methods for this function include TACACS/XTACACS/TACACS+/RADIUS, user defined server groups, local enable (local account on the Switch), or no authentication (none). Because XTACACS and TACACS do not support the enable function, the user must create a special account on the server host, which has the username "enable", and a password configured by the administrator that will support the "enable" function. This function becomes inoperable when the authentication policy is disabled.

To view this window, click **Security > Access Authentication Control > Enable Admin** as shown below:

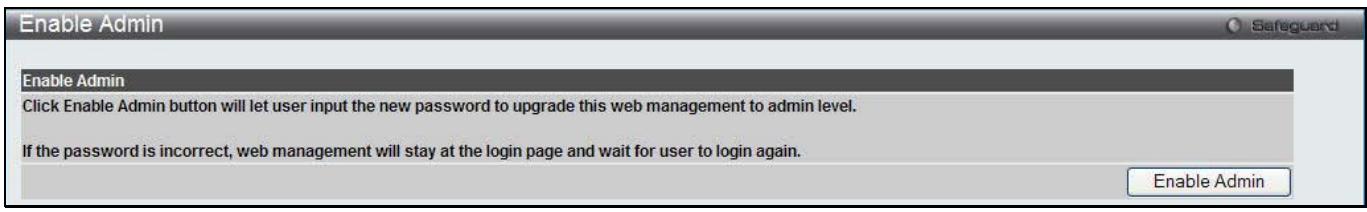

**Figure 11-50 Enable Admin window**

When this window appears, click the **Enable Admin** button revealing a window for the user to enter authentication (password, username), as shown below. A successful entry will promote the user to Administrator level privileges on the Switch.

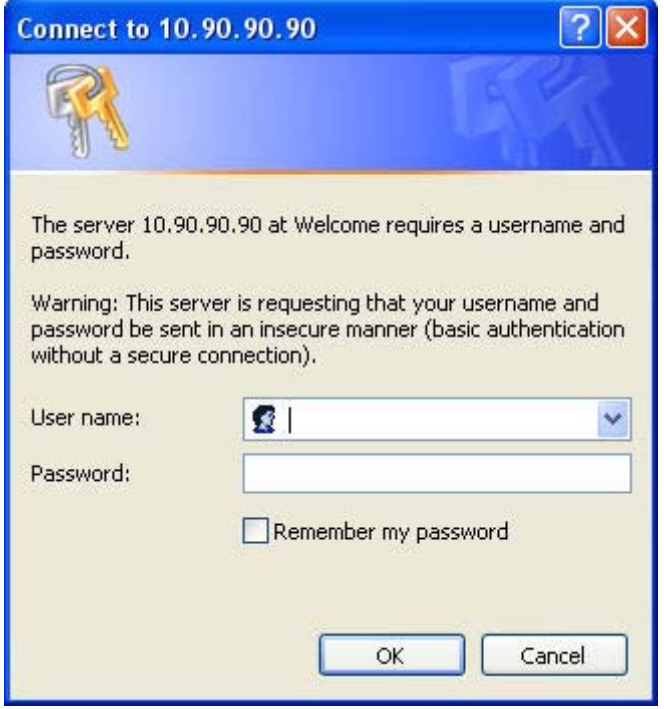

#### **Figure 11-51 Log-in Page**

## Authentication Policy Settings

Users can enable an administrator-defined authentication policy for users trying to access the Switch. When enabled, the device will check the Login Method List and choose a technique for user authentication upon login. To view this window, click **Security > Access Authentication Control > Authentication Policy Settings** as shown below:

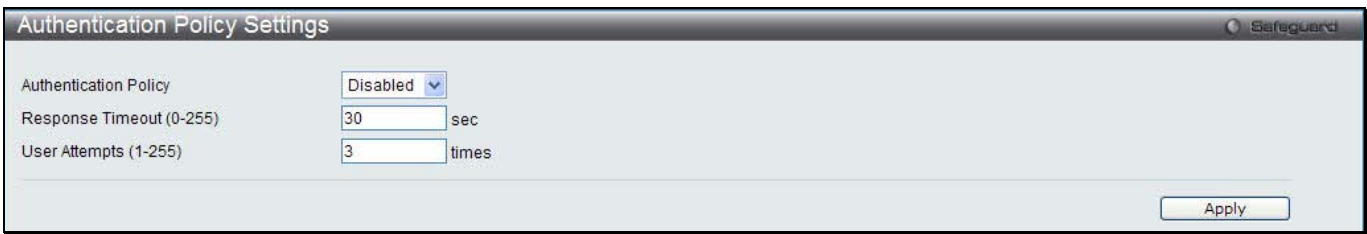

**Figure 11-52 Authentication Policy Settings window**

The fields that can be configured are described below:

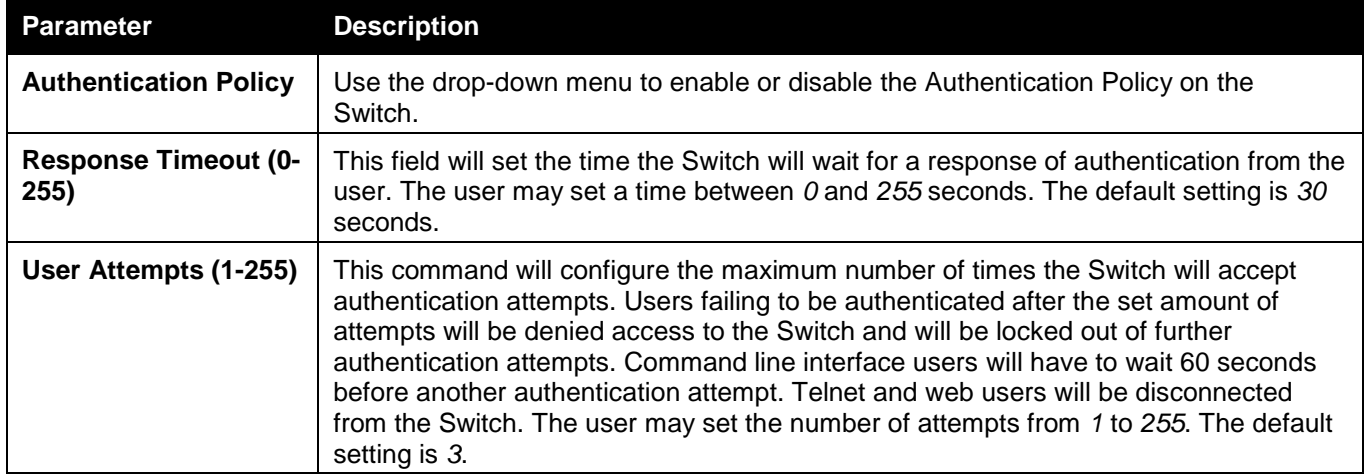

Click the **Apply** button to accept the changes made.

## Application Authentication Settings

Users can configure Switch configuration applications (Console, Telnet, SSH, HTTP) for login at the user level and at the administration level (Enable Admin**)** utilizing a previously configured method list.

To view this window, click **Security > Access Authentication Control > Application Authentication Settings** as shown below:

|             | <b>Application Authentication Settings</b> |              |                    |                          | <b>O</b> Safeguerd |
|-------------|--------------------------------------------|--------------|--------------------|--------------------------|--------------------|
| Application | Login Method List                          |              | Enable Method List |                          |                    |
| Console     | default                                    | $\sim$       | default            |                          |                    |
| Telnet      | default                                    | $\checkmark$ | default            |                          |                    |
| <b>SSH</b>  | default                                    | $\checkmark$ | default            | $\overline{\phantom{a}}$ |                    |
| <b>HTTP</b> | default                                    | $\checkmark$ | default            |                          |                    |

**Figure 11-53 Application Authentication Settings window**

The fields that can be configured or displayed are described below:

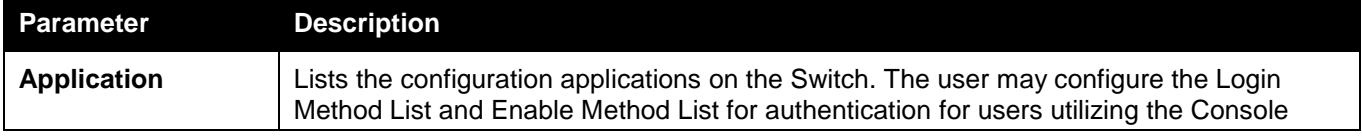

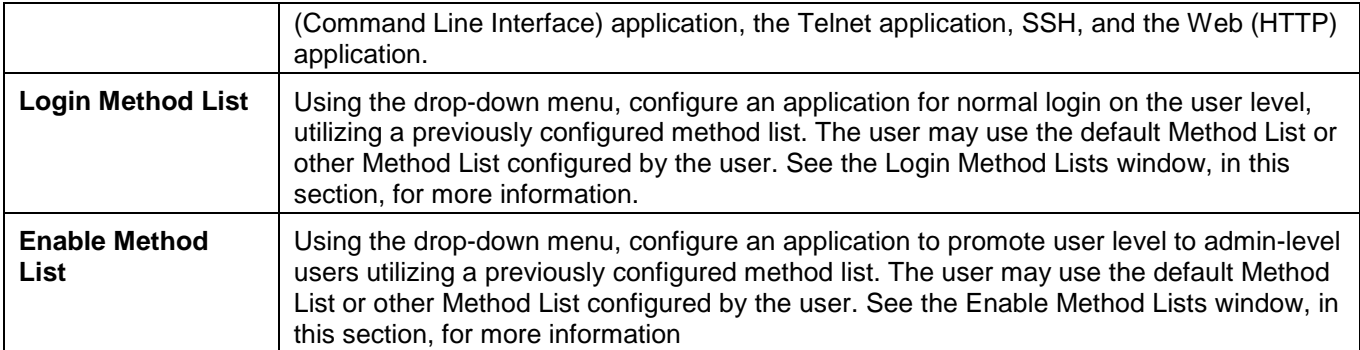

Click the **Apply** button to accept the changes made.

## Authentication Server Group Settings

Users can set up Authentication Server Groups on the Switch. A server group is a technique used to group TACACS/XTACACS/TACACS+/RADIUS server hosts into user-defined categories for authentication using method lists. The user may define the type of server group by protocol or by previously defined server group. The Switch has four built-in Authentication Server Groups that cannot be removed but can be modified. Up to eight authentication server hosts may be added to any particular group.

To view this window, click **Security > Access Authentication Control > Authentication Server Group Settings** as shown below:

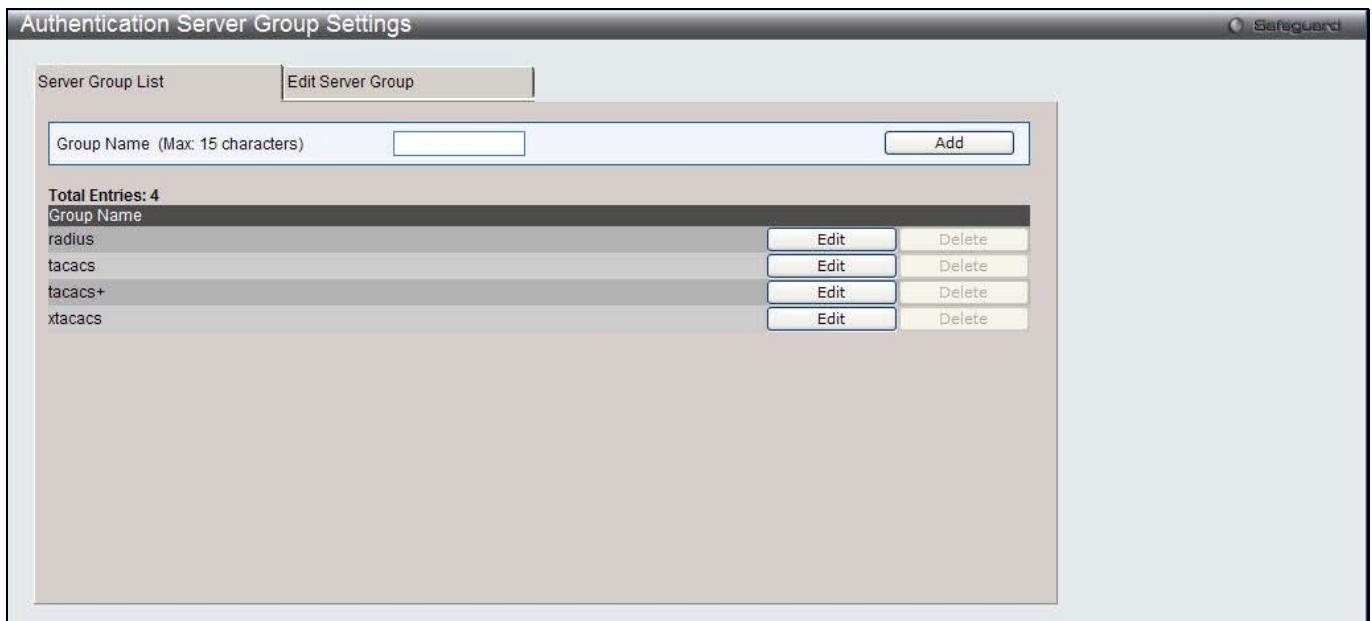

**Figure 11-54 Authentication Server Group Settings – Server Group List window**

This window displays the Authentication Server Groups on the Switch. The Switch has four built-in Authentication Server Groups that cannot be removed but can be modified. To add a new Server Group, enter a name in the **Group Name** field and then click the **Add** button. To modify a particular group, click the **Edit** button (or the **Edit Server Group** tab), which will then display the following **Edit Server Group** tab:

*DWS-3160 Series Gigabit Ethernet Unified Switch Web UI Reference Guide*

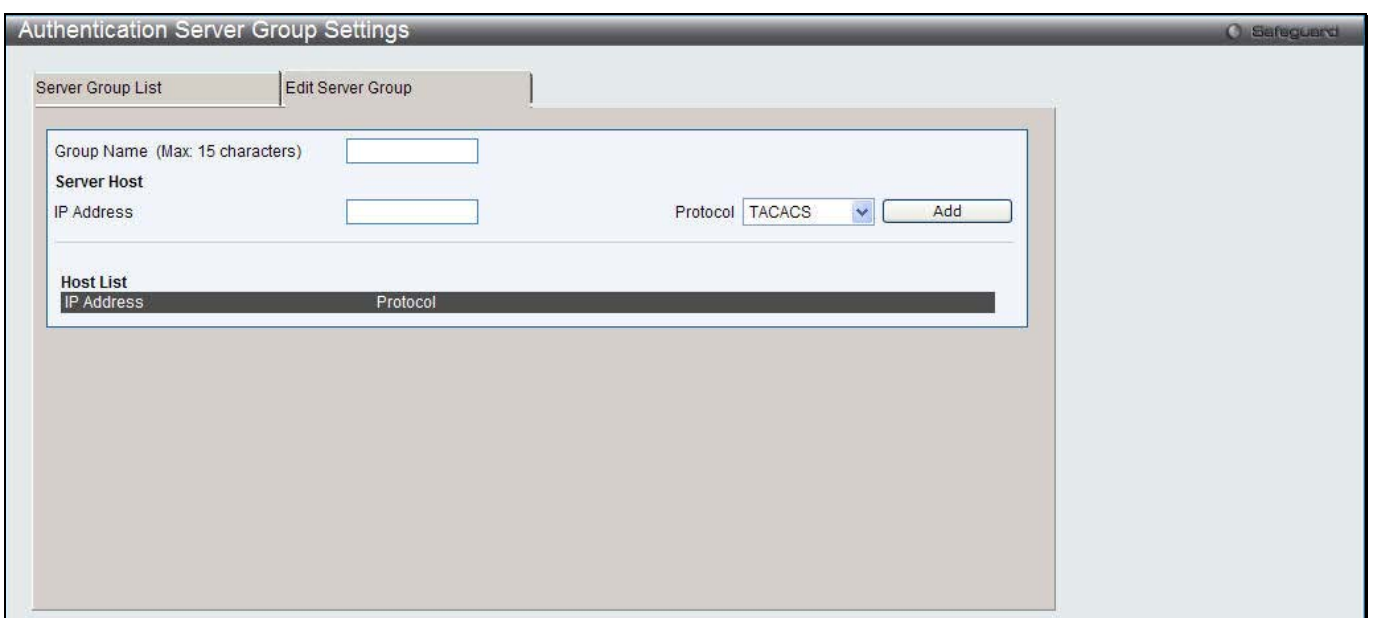

**Figure 11-55 Authentication Server Group Settings – Edit Server Group window**

To add an Authentication Server Host to the list, enter its name in the **Group Name** field, IP address in the **IP Address** field, use the drop-down menu to choose the **Protocol** associated with the IP address of the Authentication Server Host, and then click **Add** to add this Authentication Server Host to the group. The entry should appear in the Host List at the bottom of this tab.

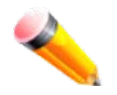

**NOTE:** The user must configure Authentication Server Hosts using the Authentication Server Hosts window before adding hosts to the list. Authentication Server Hosts must be configured for their specific protocol on a remote centralized server before this function can work properly.

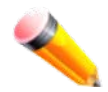

**NOTE:** The three built-in server groups can only have server hosts running the same TACACS daemon. TACACS/XTACACS/TACACS+ protocols are separate entities and are not compatible with each other.

## Authentication Server Settings

User-defined Authentication Server Hosts for the TACACS / XTACACS / TACACS+ / RADIUS security protocols can be set on the Switch. When a user attempts to access the Switch with Authentication Policy enabled, the Switch will send authentication packets to a remote TACACS / XTACACS / TACACS+ / RADIUS server host on a remote host. The TACACS / XTACACS / TACACS+ / RADIUS server host will then verify or deny the request and return the appropriate message to the Switch. More than one authentication protocol can be run on the same physical server host but, remember that TACACS / XTACACS / TACACS+ / RADIUS are separate entities and are not compatible with each other. The maximum supported number of server hosts is 16.

To view this window, click **Security > Access Authentication Control > Authentication Server Settings** as shown below:

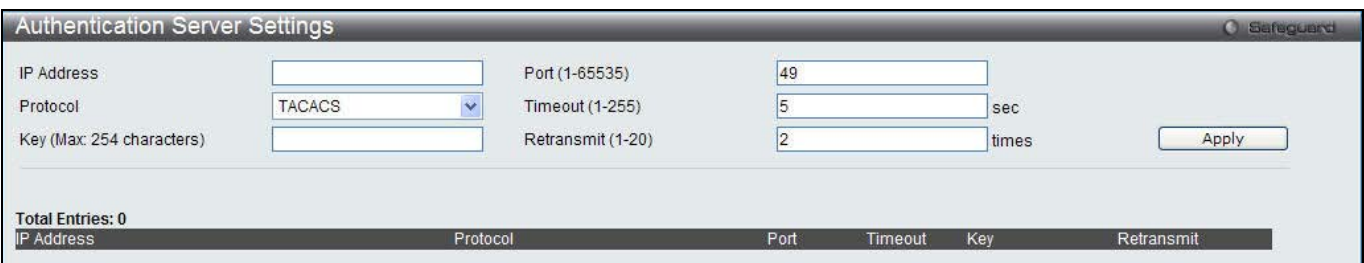

**Figure 11-56 Authentication Server Settings window**

The fields that can be configured are described below:

*DWS-3160 Series Gigabit Ethernet Unified Switch Web UI Reference Guide*

| <b>Parameter</b>       | <b>Description</b>                                                                                                    |
|------------------------|----------------------------------------------------------------------------------------------------|
| <b>IP Address</b>      | The IP address of the remote server host to add.                                                                                                    |
| <b>Protocol</b>        | The protocol used by the server host. The user may choose one of the following:<br>TACACS - Enter this parameter if the server host utilizes the TACACS protocol.<br>XTACACS - Enter this parameter if the server host utilizes the XTACACS protocol.<br>TACACS+ - Enter this parameter if the server host utilizes the TACACS+ protocol.<br>RADIUS - Enter this parameter if the server host utilizes the RADIUS protocol. |
| <b>Key</b>             | Authentication key to be shared with a configured TACACS+ or RADIUS servers<br>only. Specify an alphanumeric string up to 254 characters.                                                                                                    |
| Port (1-65535)         | Enter a number between 1 and 65535 to define the virtual port number of the<br>authentication protocol on a server host. The default port number is 49 for<br>TACACS/XTACACS/TACACS+ servers and 1813 for RADIUS servers but the user<br>may set a unique port number for higher security.                                                                                                    |
| <b>Timeout (1-255)</b> | Enter the time in seconds the Switch will wait for the server host to reply to an<br>authentication request. The default value is 5 seconds.                                                                                                    |
| Retransmit (1-20)      | Enter the value in the retransmit field to change how many times the device will<br>resend an authentication request when the server does not respond. This value will<br>not take effect when configuring to TACACS+. The default value is 2.                                                                                                    |

Click the **Apply** button to accept the changes made.

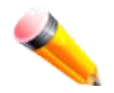

**NOTE:** More than one authentication protocol can be run on the same physical server host but, remember that TACACS/XTACACS/TACACS+ are separate entities and are not compatible with each other.

### Login Method Lists Settings

User-defined or default Login Method List of authentication techniques can be configured for users logging on to the Switch. The sequence of techniques implemented in this command will affect the authentication result. For example, if a user enters a sequence of techniques, for example TACACS - XTACACS- local, the Switch will send an authentication request to the first TACACS host in the server group. If no response comes from the server host, the Switch will send an authentication request to the second TACACS host in the server group and so on, until the list is exhausted. At that point, the Switch will restart the same sequence with the following protocol listed, XTACACS. If no authentication takes place using the XTACACS list, the local account database set in the Switch is used to authenticate the user. When the local method is used, the privilege level will be dependent on the local account privilege configured on the Switch.

Successful login using any of these techniques will give the user a "User" privilege only. If the user wishes to upgrade his or her status to the administrator level, the user must use the **Enable Admin** window, in which the user must enter a previously configured password, set by the administrator.

To view this window, click **Security > Access Authentication Control > Login Method Lists Settings** as shown below:

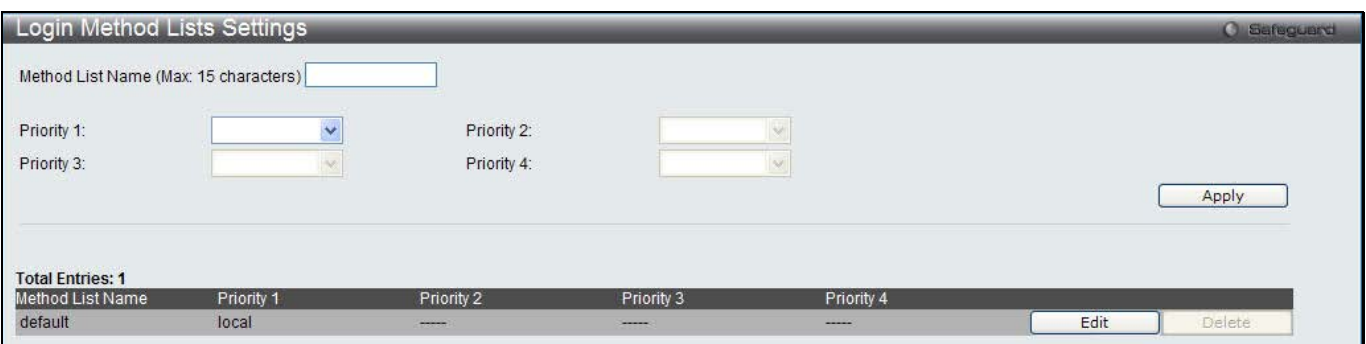

#### **Figure 11-57 Login Method Lists Settings window**

The Switch contains one Method List that is set and cannot be removed, yet can be modified. To delete a Login Method List defined by the user, click the **Delete** button corresponding to the entry desired to be deleted. To modify a Login Method List, click on its corresponding **Edit** button.

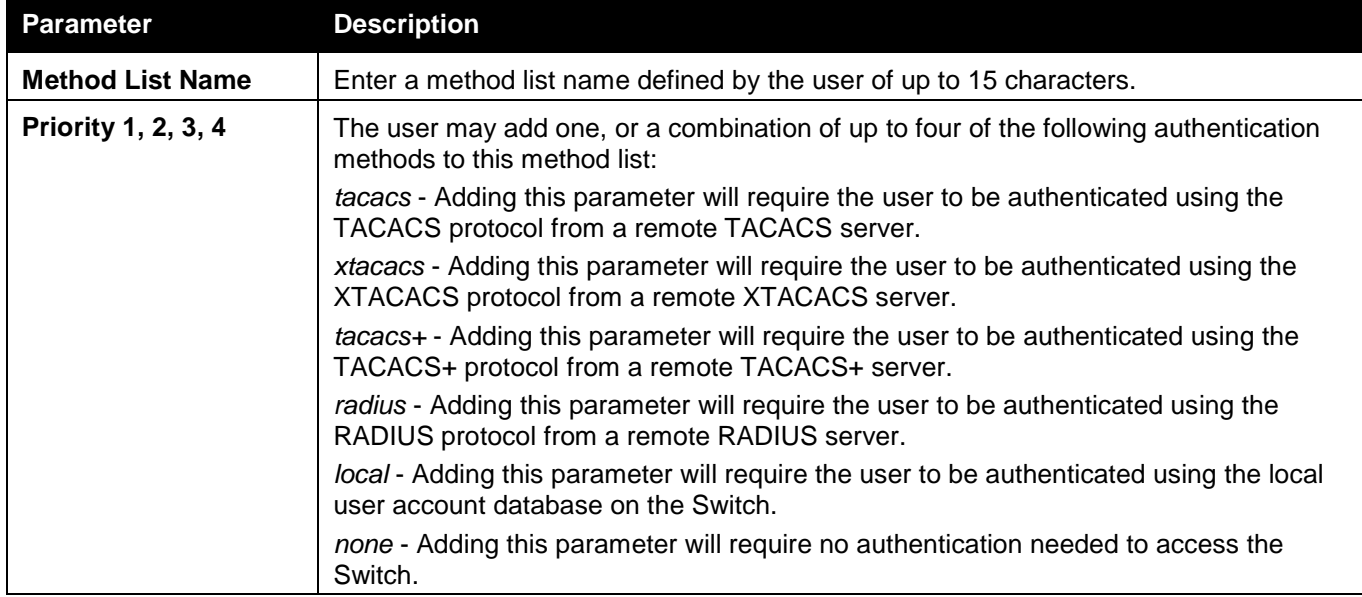

The fields that can be configured are described below:

Click the **Apply** button to accept the changes made.

Click the **Edit** button to re-configure the specific entry.

Click the **Delete** button to remove the specific entry.

## Enable Method Lists Settings

Users can set up Method Lists to promote users with user level privileges to Administrator (Admin) level privileges using authentication methods on the Switch. Once a user acquires normal user level privileges on the Switch, he or she must be authenticated by a method on the Switch to gain administrator privileges on the Switch, which is defined by the Administrator. A maximum of eight Enable Method Lists can be implemented on the Switch, one of which is a default Enable Method List. This default Enable Method List cannot be deleted but can be configured.

The sequence of methods implemented in this command will affect the authentication result. For example, if a user enters a sequence of methods like TACACS - XTACACS - Local Enable, the Switch will send an authentication request to the first TACACS host in the server group. If no verification is found, the Switch will send an authentication request to the second TACACS host in the server group and so on, until the list is exhausted. At that point, the Switch will restart the same sequence with the following protocol listed, XTACACS. If no authentication takes place using the XTACACS list, the Local Enable password set in the Switch is used to authenticate the user.

Successful authentication using any of these methods will give the user an "Admin" privilege.

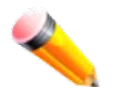

**NOTE:** To set the Local Enable Password, see the next section, entitled Local Enable Password.

To view this window, click **Security > Access Authentication Control > Enable method Lists Settings** as shown below:

*DWS-3160 Series Gigabit Ethernet Unified Switch Web UI Reference Guide*

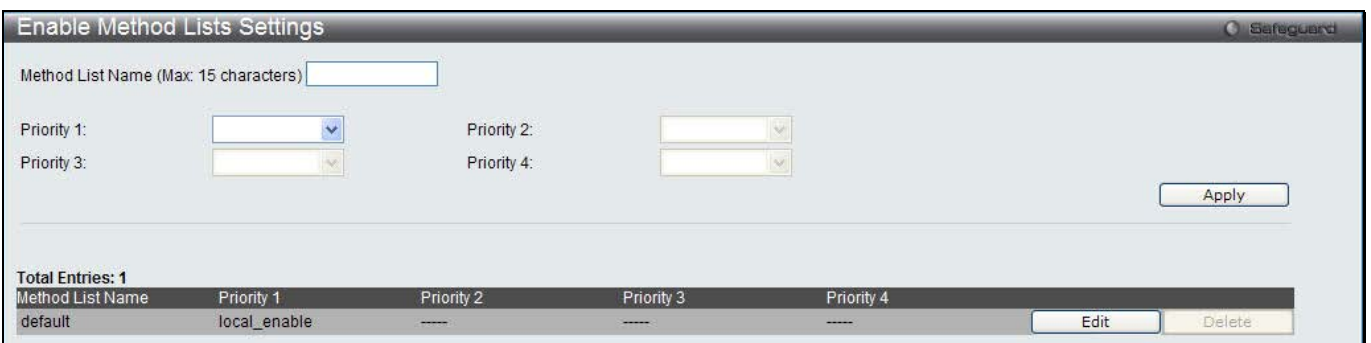

**Figure 11-58 Enable method Lists Settings window**

To delete an Enable Method List defined by the user, click the **Delete** button corresponding to the entry desired to be deleted. To modify an Enable Method List, click on its corresponding **Edit** button.

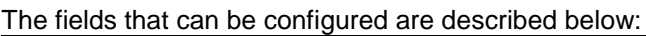

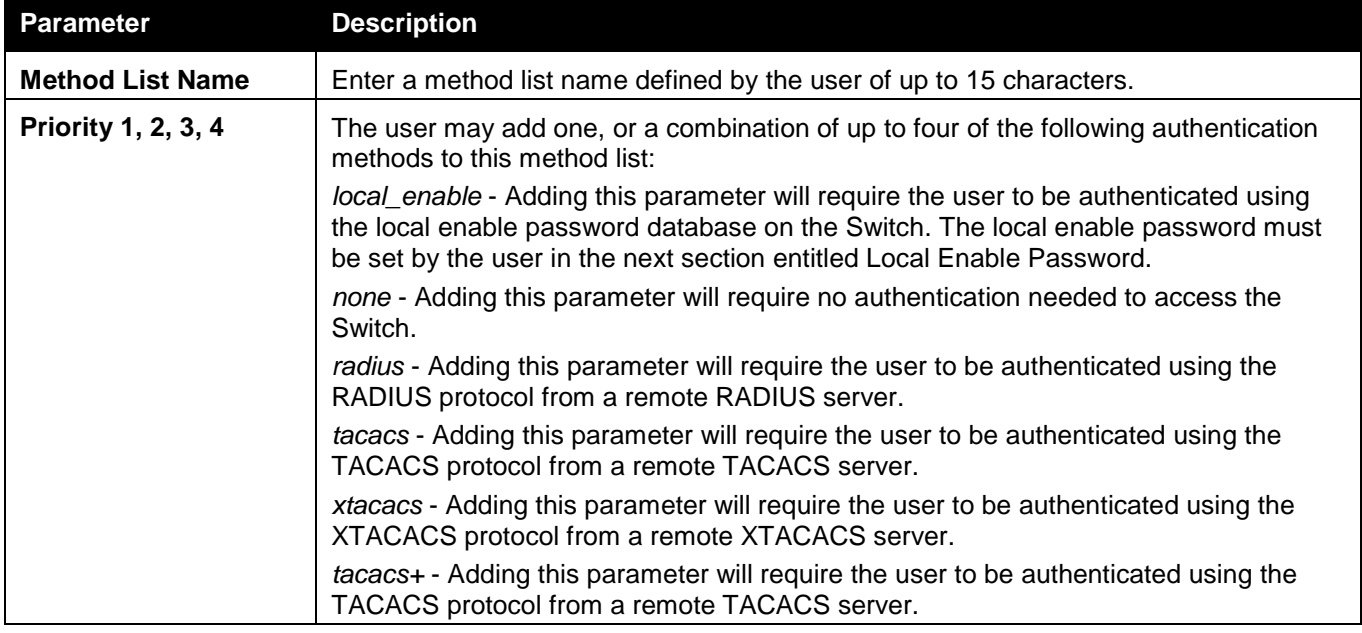

Click the **Apply** button to accept the changes made.

Click the **Edit** button to re-configure the specific entry.

Click the **Delete** button to remove the specific entry.

### Local Enable Password Settings

Users can configure the locally enabled password for Enable Admin. When a user chooses the "local\_enable" method to promote user level privileges to administrator privileges, he or she will be prompted to enter the password configured here that is locally set on the Switch.

To view this window, click **Security > Access Authentication Control > Local Enable Password Settings** as shown below:

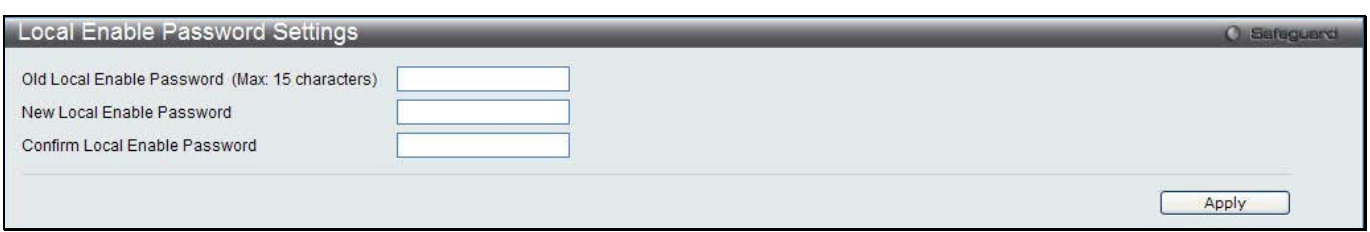

#### **Figure 11-59 Local Enable Password Settings window**

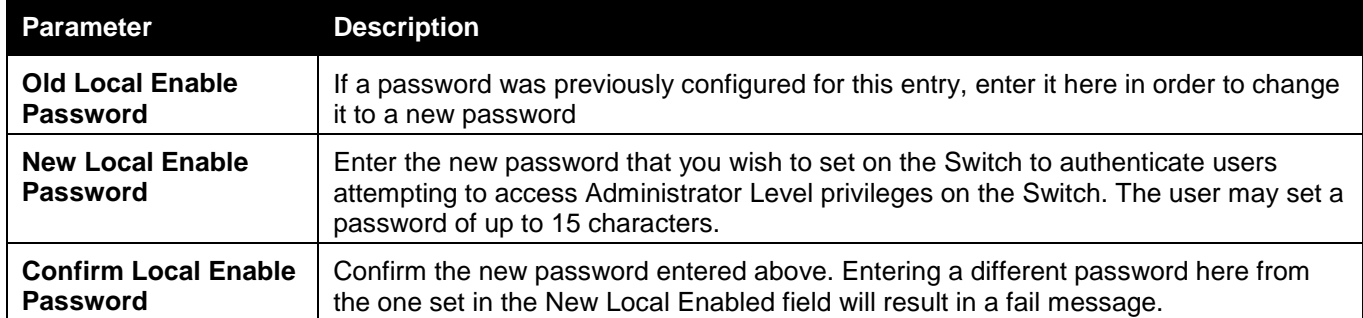

Click the **Apply** button to accept the changes made.

## SSL Settings

Secure Sockets Layer, or SSL, is a security feature that will provide a secure communication path between a host and client through the use of authentication, digital signatures and encryption. These security functions are implemented through the use of a cipher suite, which is a security string that determines the exact cryptographic parameters, specific encryption algorithms and key sizes to be used for an authentication session and consists of three levels:

- 1 **Key Exchange:** The first part of the Cipher suite string specifies the public key algorithm to be used. This switch utilizes the Rivest Shamir Adleman (RSA) public key algorithm and the Digital Signature Algorithm (DSA), specified here as the DHE DSS Diffie-Hellman (DHE) public key algorithm. This is the first authentication process between client and host as they "exchange keys" in looking for a match and therefore authentication to be accepted to negotiate encryptions on the following level.
- 2 **Encryption:** The second part of the cipher suite that includes the encryption used for encrypting the messages sent between client and host. The Switch supports two types of cryptology algorithms: Stream Ciphers – There are two types of stream ciphers on the Switch, *RC4 with 40-bit keys* and *RC4 with 128-bit keys*. These keys are used to encrypt messages and need to be consistent between client and host for optimal use.

CBC Block Ciphers – CBC refers to Cipher Block Chaining, which means that a portion of the previously encrypted block of encrypted text is used in the encryption of the current block. The Switch supports the *3DES EDE* encryption code defined by the Data Encryption Standard (DES) to create the encrypted text.

3 **Hash Algorithm:** This part of the cipher suite allows the user to choose a message digest function which will determine a Message Authentication Code. This Message Authentication Code will be encrypted with a sent message to provide integrity and prevent against replay attacks. The Switch supports two hash algorithms, MD5 (Message Digest 5) and SHA (Secure Hash Algorithm).

These three parameters are uniquely assembled in four choices on the Switch to create a three-layered encryption code for secure communication between the server and the host. The user may implement any one or combination of the cipher suites available, yet different cipher suites will affect the security level and the performance of the secured connection. The information included in the cipher suites is not included with the Switch and requires downloading from a third source in a file form called a *certificate*. This function of the Switch cannot be executed without the presence and implementation of the certificate file and can be downloaded to the Switch by utilizing a TFTP server. The Switch supports SSLv3. Other versions of SSL may not be compatible with this Switch and may cause problems upon authentication and transfer of messages from client to host.

The SSL Settings window located on the next page will allow the user to enable SSL on the Switch and implement any one or combination of listed cipher suites on the Switch. A cipher suite is a security string that determines the exact cryptographic parameters, specific encryption algorithms and key sizes to be used for an authentication session. The Switch possesses four possible cipher suites for the SSL function, which are all enabled by default. To utilize a particular cipher suite, disable the unwanted cipher suites, leaving the desired one for authentication.

When the SSL function has been enabled, the web will become disabled. To manage the Switch through the web based management while utilizing the SSL function, the web browser must support SSL encryption and the header of the URL must begin with https://. (Ex. https://xx.xx.xx.xx) Any other method will result in an error and no access can be authorized for the web-based management.

Users can download a certificate file for the SSL function on the Switch from a TFTP server. The certificate file is a data record used for authenticating devices on the network. It contains information on the owner, keys for authentication and digital signatures. Both the server and the client must have consistent certificate files for optimal use of the SSL function. The Switch only supports certificate files with .der file extensions. Currently, the Switch comes with a certificate pre-loaded though the user may need to download more, depending on user circumstances.

To view this window, click **Security > SSL Settings** as shown below:

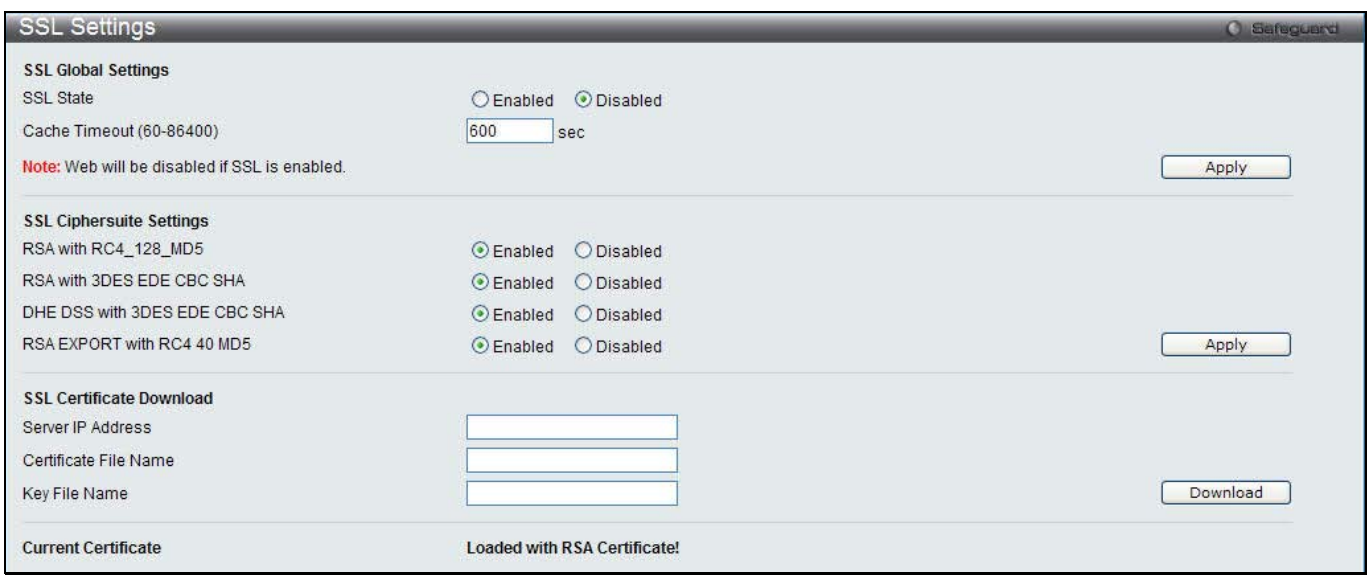

#### **Figure 11-60 SSL Settings window**

To set up the SSL function on the Switch, configure the parameters in the SSL Settings section described.

#### The fields that can be configured are described below:

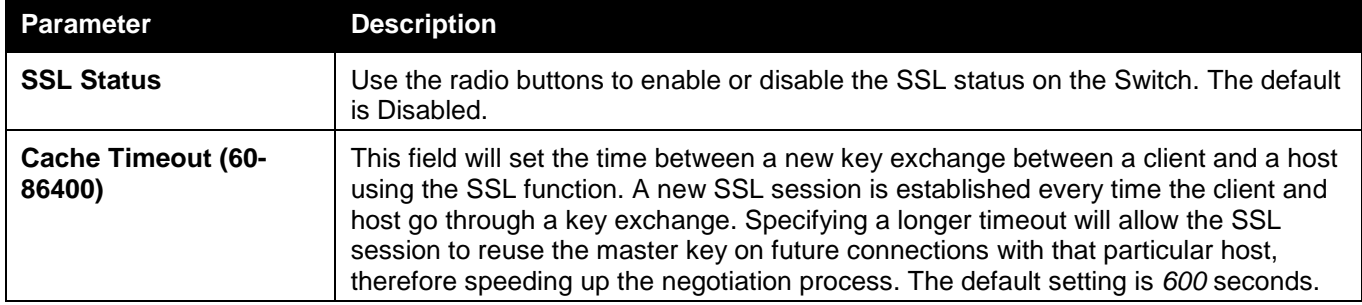

Click the **Apply** button to accept the changes made.

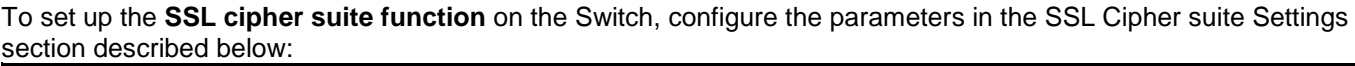

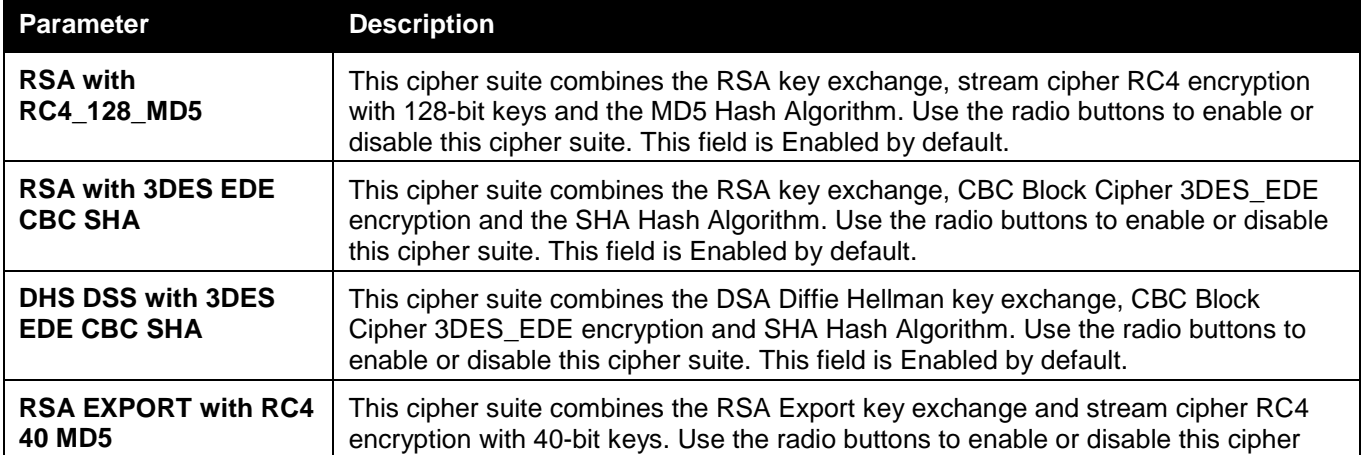

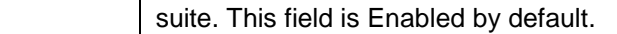

Click the **Apply** button to accept the changes made.

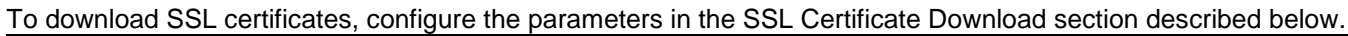

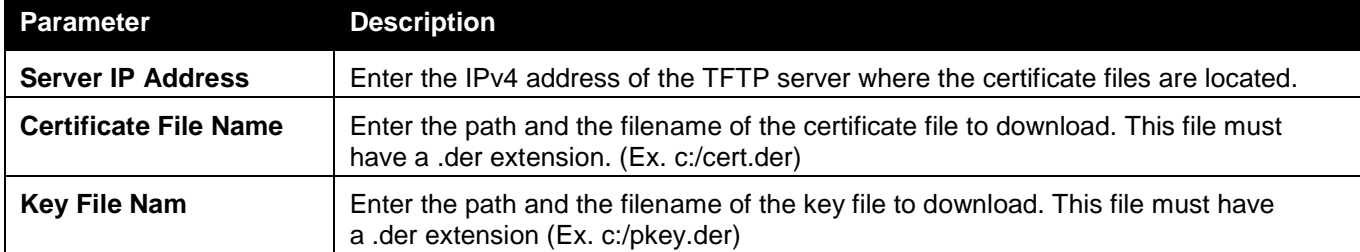

Click the **Download** button to download the SSL certificate based on the information entered.

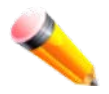

**NOTE:** Certain implementations concerning the function and configuration of SSL are not available on the web-based management of this Switch and need to be configured using the command line interface.

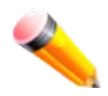

**NOTE:** Enabling the SSL command will disable the web-based switch management. To log on to the Switch again, the header of the URL must begin with https://. Entering anything else into the address field of the web browser will result in an error and no authentication will be granted.

# **SSH**

SSH is an abbreviation of Secure Shell, which is a program allowing secure remote login and secure network services over an insecure network. It allows a secure login to remote host computers, a safe method of executing commands on a remote end node, and will provide secure encrypted and authenticated communication between two non-trusted hosts. SSH, with its array of unmatched security features is an essential tool in today's networking environment. It is a powerful guardian against numerous existing security hazards that now threaten network communications.

The steps required to use the SSH protocol for secure communication between a remote PC (the SSH client) and the Switch (the SSH server) are as follows:

- 1 Create a user account with admin-level access using the **User Accounts** window. This is identical to creating any other admin-level User Account on the Switch, including specifying a password. This password is used to logon to the Switch, once a secure communication path has been established using the SSH protocol.
- 2 Configure the User Account to use a specified authorization method to identify users that are allowed to establish SSH connections with the Switch using the **SSH User Authentication Mode** window. There are three choices as to the method SSH will use to authorize the user, which are Host Based, Password, and Public Key.
- 3 Configure the encryption algorithm that SSH will use to encrypt and decrypt messages sent between the SSH client and the SSH server, using the SSH Authentication Method and Algorithm Settings window.
- 4 Finally, enable SSH on the Switch using the SSH Configuration window.

After completing the preceding steps, a SSH Client on a remote PC can be configured to manage the Switch using a secure, in band connection.

## SSH Settings

Users can configure and view settings for the SSH server. To view this window, click **Security > SSH > SSH Settings** as shown below:

#### *DWS-3160 Series Gigabit Ethernet Unified Switch Web UI Reference Guide*

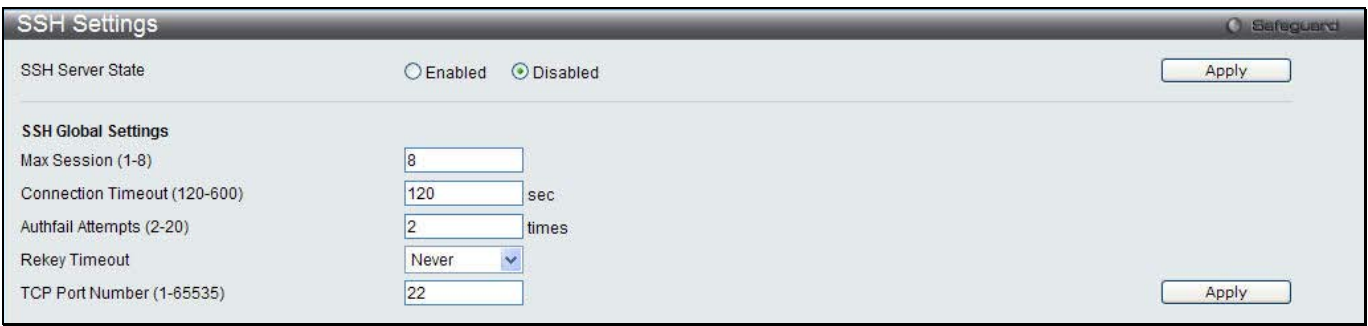

**Figure 11-61 SSH Settings window**

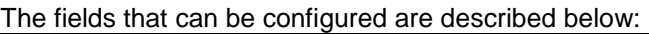

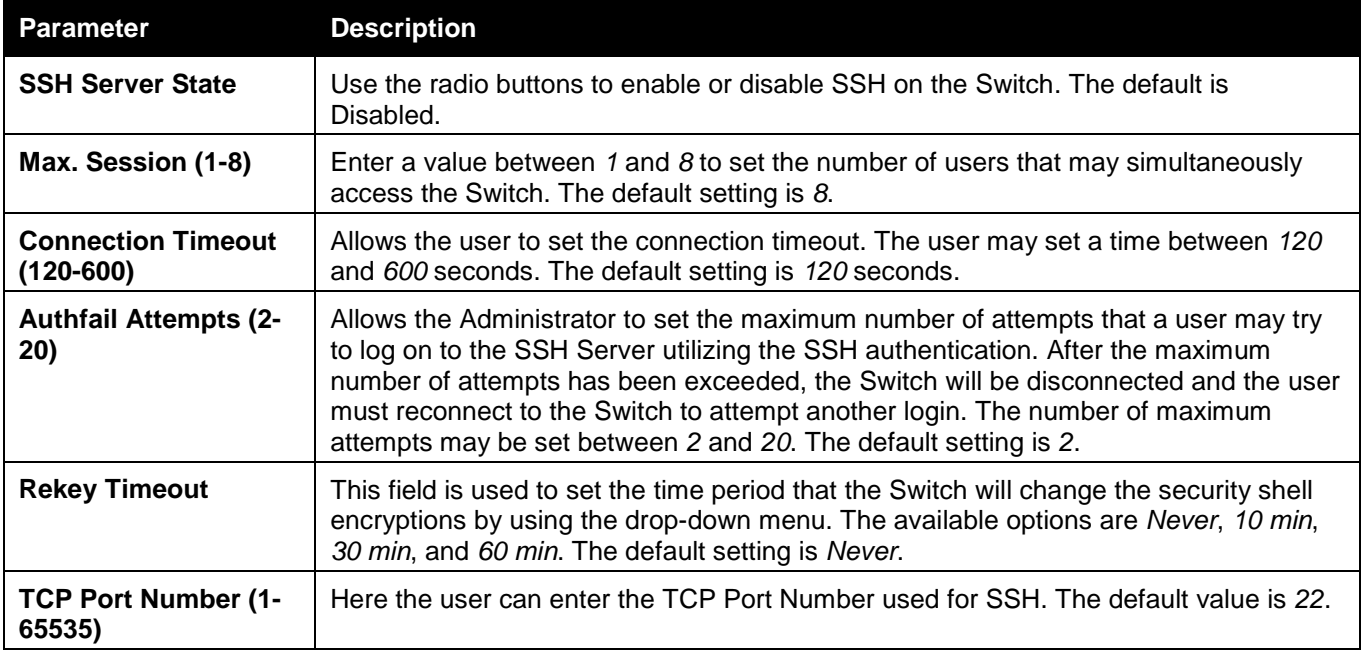

Click the **Apply** button to accept the changes made for each individual section.

## SSH Authentication Method and Algorithm Settings

Users can configure the desired types of SSH algorithms used for authentication encryption. There are three categories of algorithms listed and specific algorithms of each may be enabled or disabled by ticking their corresponding check boxes. All algorithms are enabled by default.

To view this window, click **Security > SSH > SSH Authentication method and Algorithm Settings** as shown below:

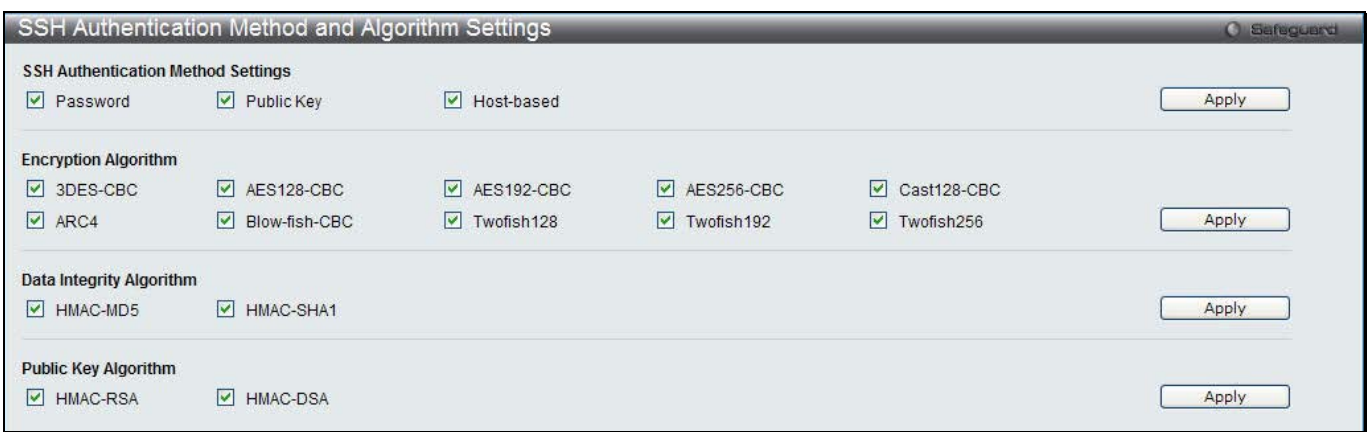

**Figure 11-62 SSH Authentication Method and Algorithm Settings window**

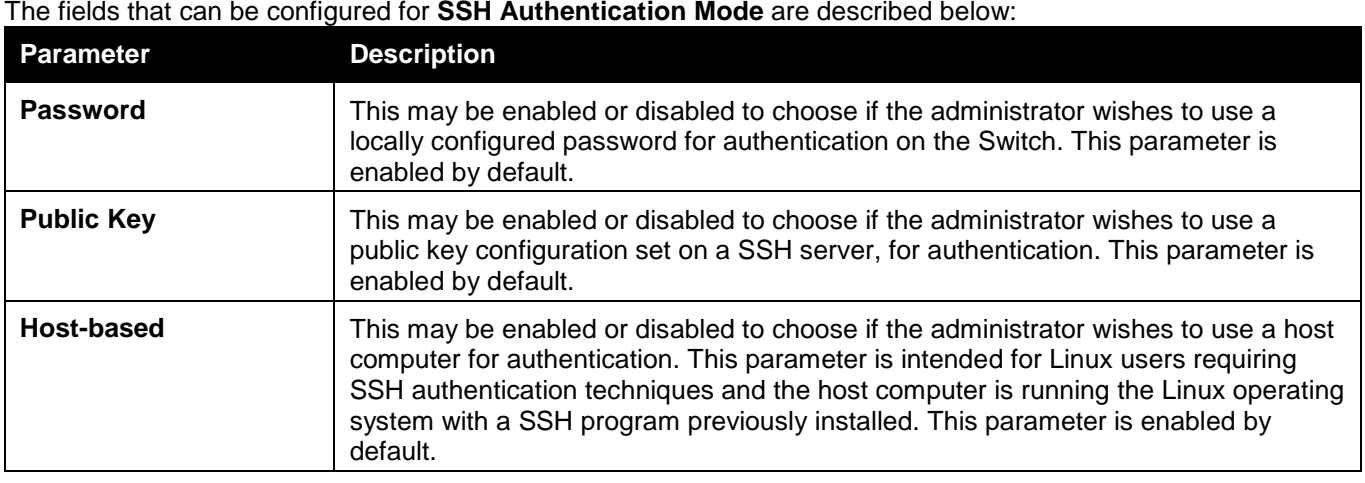

Click the **Apply** button to accept the changes made.

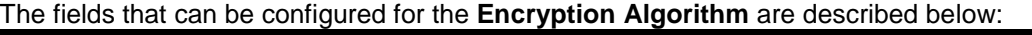

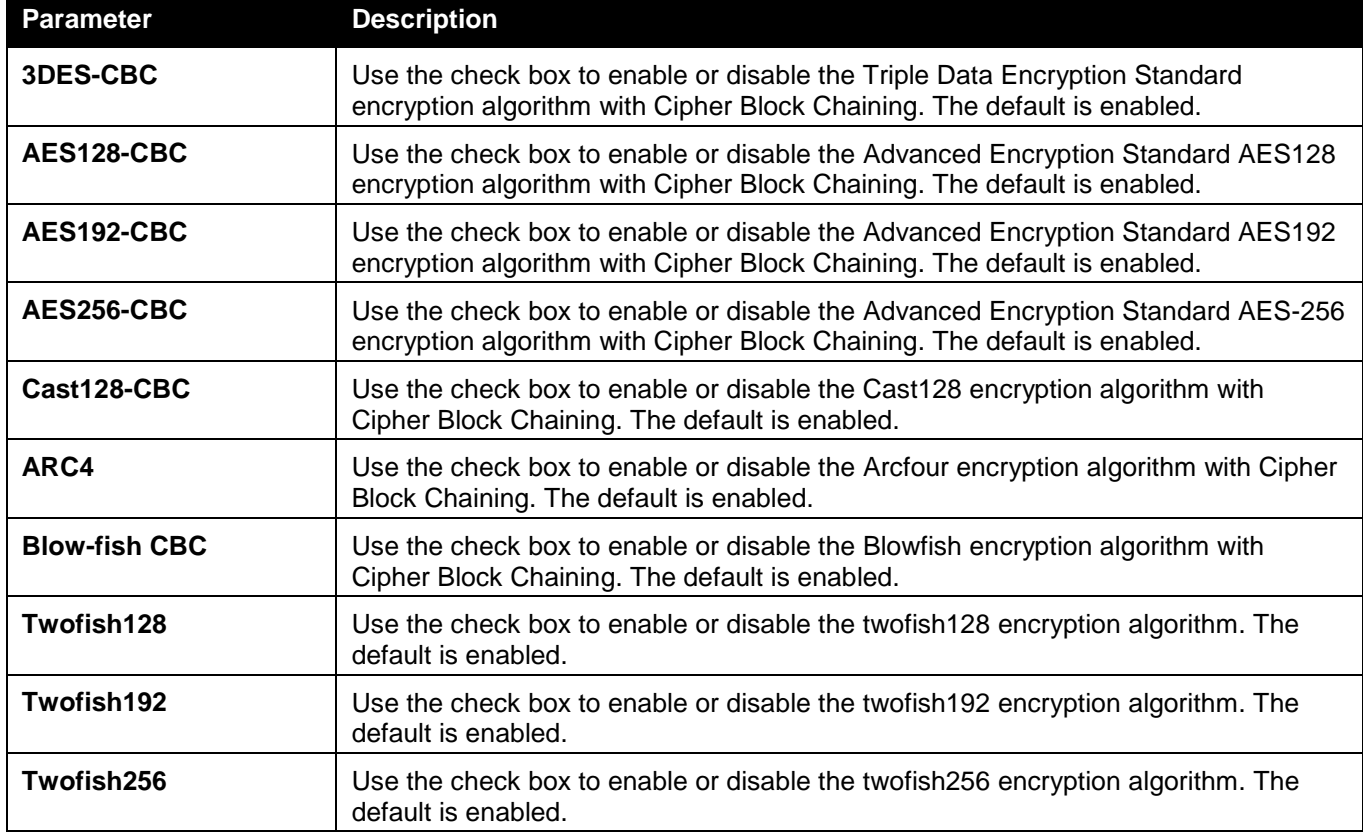

Click the **Apply** button to accept the changes made.

### The fields that can be configured for the **Data Integrity Algorithm** are described below:

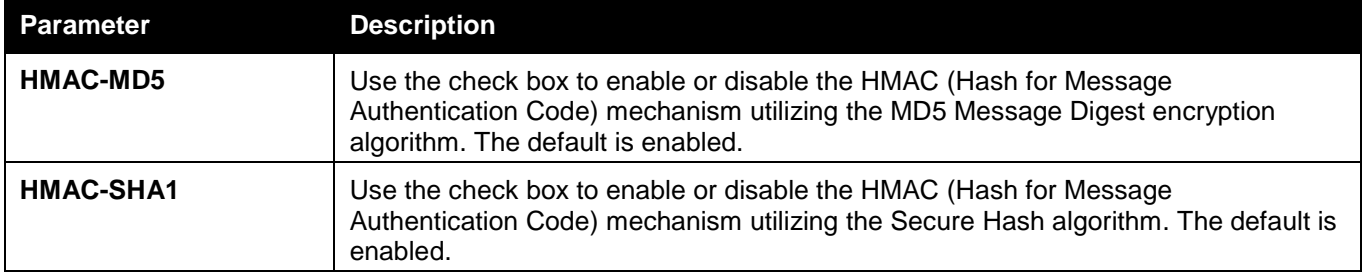

Click the **Apply** button to accept the changes made.

The fields that can be configured for the **Public Key Algorithm** are described below:

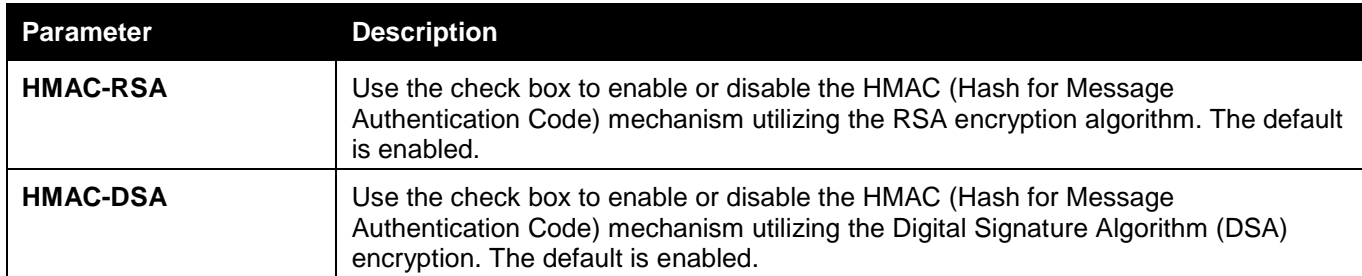

Click the **Apply** button to accept the changes made.

## SSH User Authentication List

Users can configure parameters for users attempting to access the Switch through SSH. In the window above, the User Account "username" has been previously set using the **User Accounts** window in the **Configuration** folder. A User Account MUST be set in order to set the parameters for the SSH user.

To view this window, click **Security > SSH > SSH User Authentication List** as shown below:

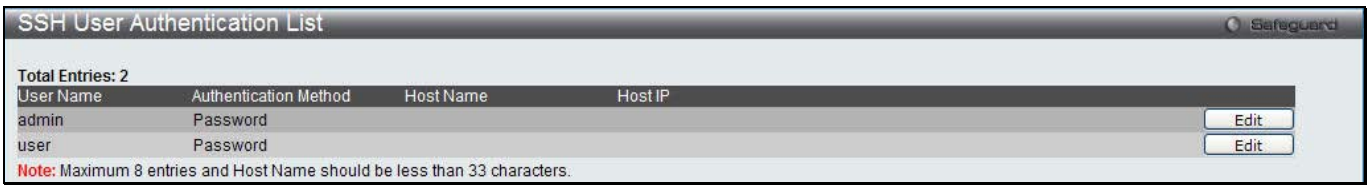

#### **Figure 11-63 SSH User Authentication List window**

The fields that can be configured or displayed are described below:

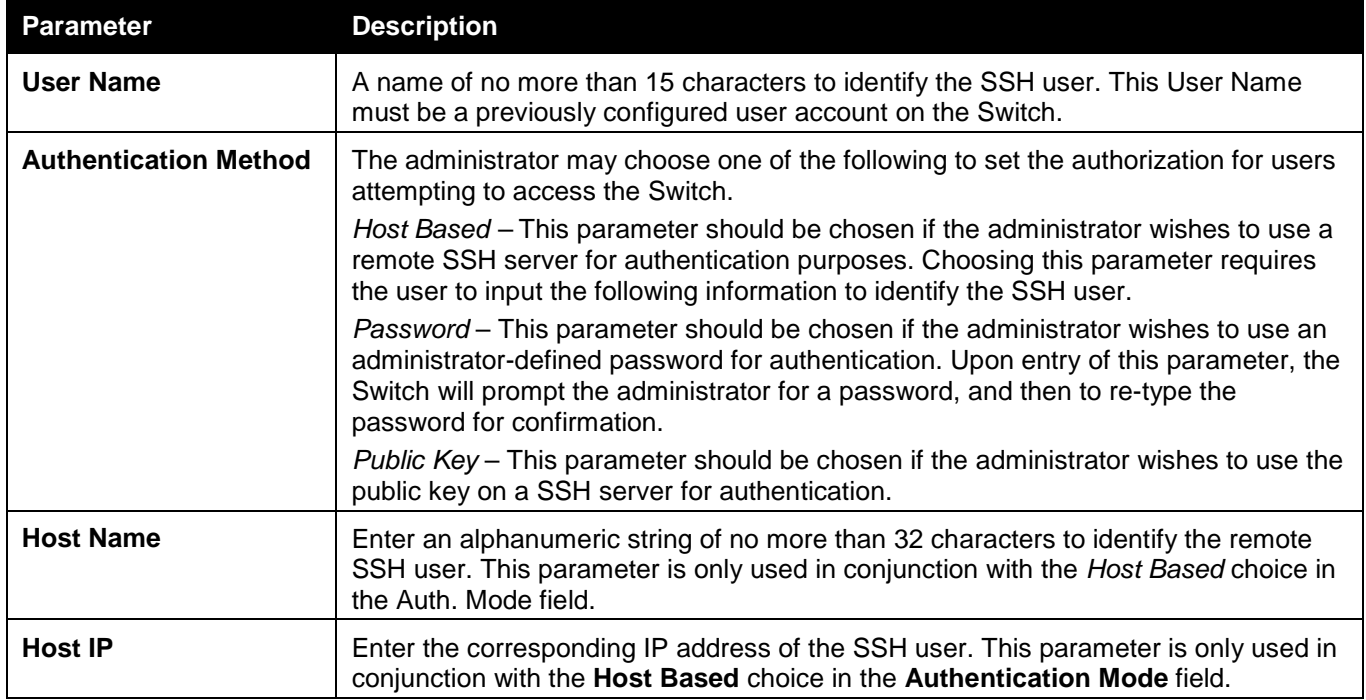

Click the **Edit** button to re-configure the specific entry.

Click the **Apply** button to accept the changes made.

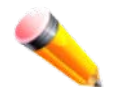

**NOTE:** To set the SSH User Authentication Mode parameters on the Switch, a User Account must be previously configured.

## Trusted Host Settings

Up to thirty trusted host secure IP addresses or ranges may be configured and used for remote Switch management. It should be noted that if one or more trusted hosts are enabled, the Switch will immediately accept remote instructions from only the specified IP address or addresses. If you enable this feature, be sure to first enter the IP address of the station you are currently using.

To view this window, click **Security > Trusted Host Settings** as shown below:

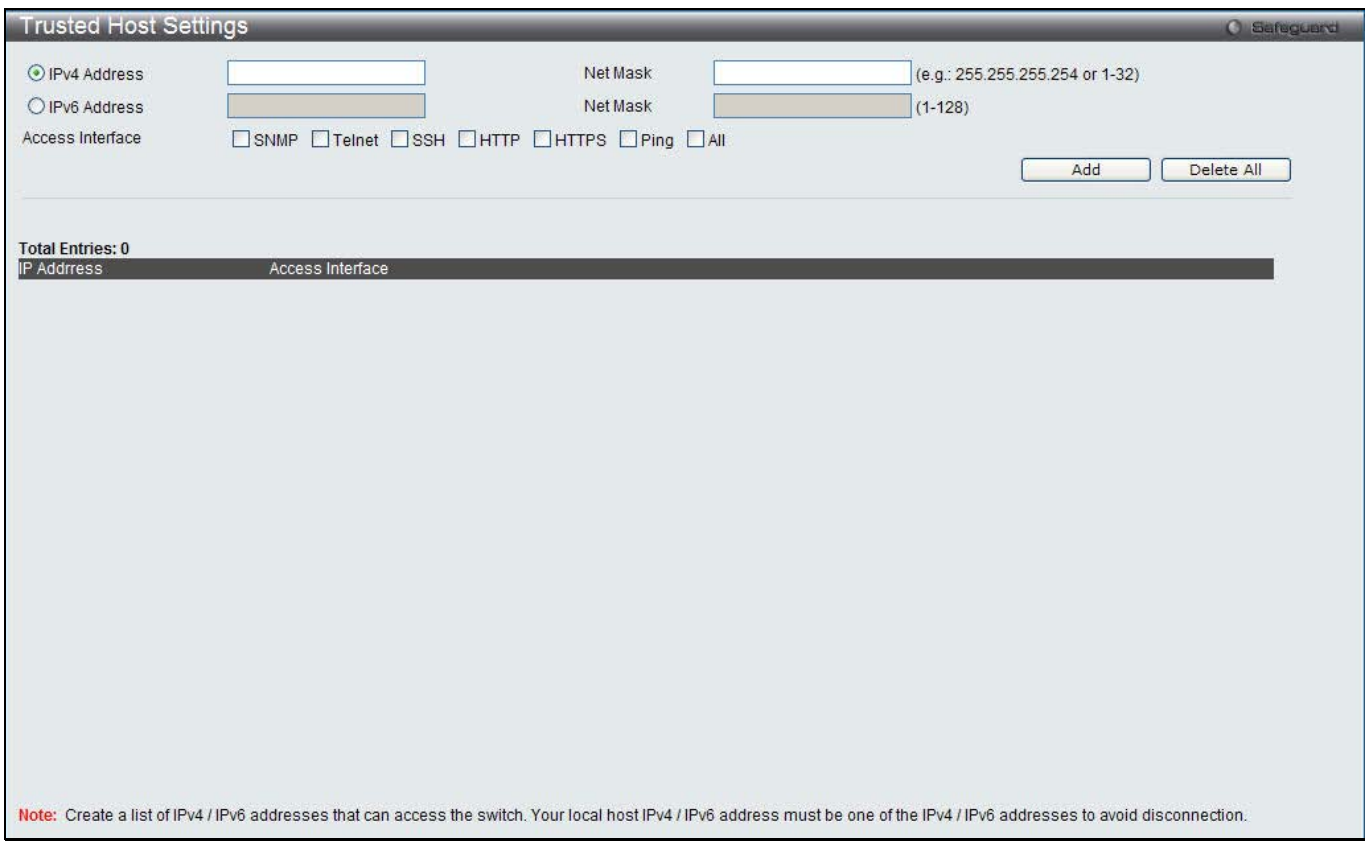

#### **Figure 11-64 Trusted Host window**

When the user clicks the **Edit** button, one will be able to edit the service allowed to the selected host. The fields that can be configured are described below:

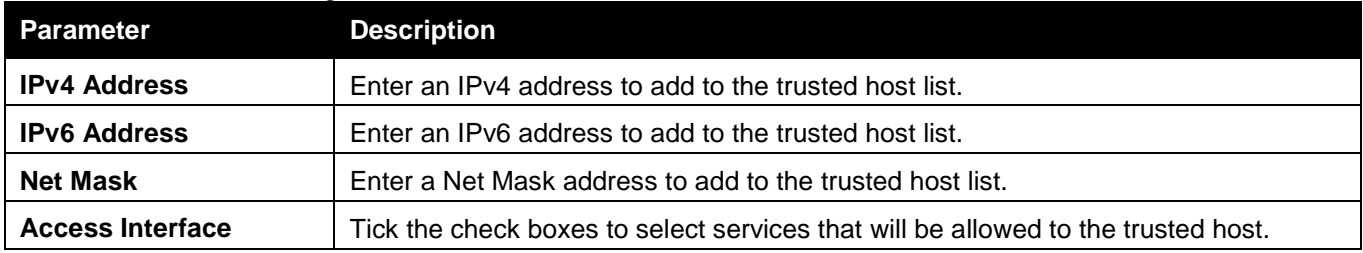

Click the **Add** button to add a new entry based on the information entered.

Click the **Delete All** button to remove all the entries listed.

## Safeguard Engine Settings

Periodically, malicious hosts on the network will attack the Switch by utilizing packet flooding (ARP Storm) or other methods. These attacks may increase the switch load beyond its capability. To alleviate this problem, the Safeguard Engine function was added to the Switch's software.

The Safeguard Engine can help the overall operability of the Switch by minimizing the workload of the Switch while the attack is ongoing, thus making it capable to forward essential packets over its network in a limited bandwidth. The Safeguard Engine has two operating modes that can be configured by the user, *Strict* and *Fuzzy*. In *Strict*

mode, when the Switch either (a) receives too many packets to process or (b) exerts too much memory, it will enter the Exhausted mode. When in this mode, the Switch will drop all ARP and IP broadcast packets and packets from un-trusted IP addresses for a calculated time interval. Every five seconds, the Safeguard Engine will check to see if there are too many packets flooding the Switch. If the threshold has been crossed, the Switch will initially stop all ingress ARP and IP broadcast packets and packets from un-trusted IP addresses for five seconds. After another five-second checking interval arrives, the Switch will again check the ingress flow of packets. If the flooding has stopped, the Switch will again begin accepting all packets. Yet, if the checking shows that there continues to be too many packets flooding the Switch, it will stop accepting all ARP and IP broadcast packets and packets from untrusted IP addresses for double the time of the previous stop period. This doubling of time for stopping these packets will continue until the maximum time has been reached, which is 320 seconds and every stop from this point until a return to normal ingress flow would be 320 seconds. For a better understanding, please examine the following example of the Safeguard Engine.

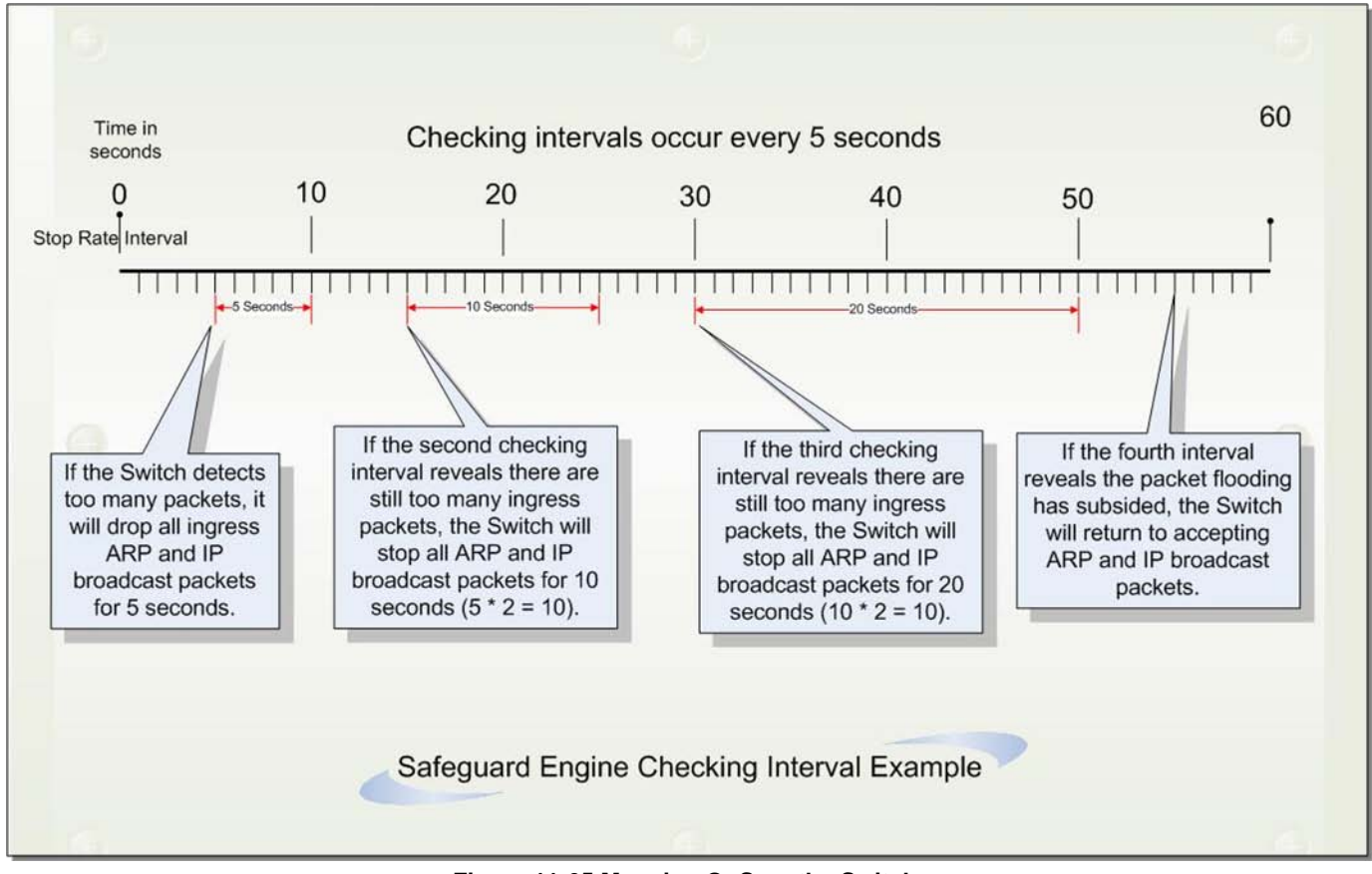

**Figure 11-65 Mapping QoS on the Switch**

For every consecutive checking interval that reveals a packet flooding issue, the Switch will double the time it will discard ingress ARP and IP broadcast packets and packets from the illegal IP addresses. In the example above, the Switch doubled the time for dropping ARP and IP broadcast packets when consecutive flooding issues were detected at 5-second intervals. (First stop = 5 seconds, second stop = 10 seconds, third stop = 20 seconds) Once the flooding is no longer detected, the wait period for dropping ARP and IP broadcast packets will return to 5 seconds and the process will resume.

In *Fuzzy* mode, once the Safeguard Engine has entered the Exhausted mode, the Safeguard Engine will decrease the packet flow by half. After returning to Normal mode, the packet flow will be increased by 25%. The switch will then return to its interval checking and dynamically adjust the packet flow to avoid overload of the Switch.

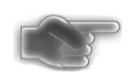

**NOTICE:** When Safeguard Engine is enabled, the Switch will allot bandwidth to various traffic flows (ARP, IP) using the FFP (Fast Filter Processor) metering table to control the CPU utilization and limit traffic. This may limit the speed of routing traffic over the network.

Users can enable the Safeguard Engine or configure advanced Safeguard Engine settings for the Switch. To view this window, click **Security > Safeguard Engine Settings** as shown below:

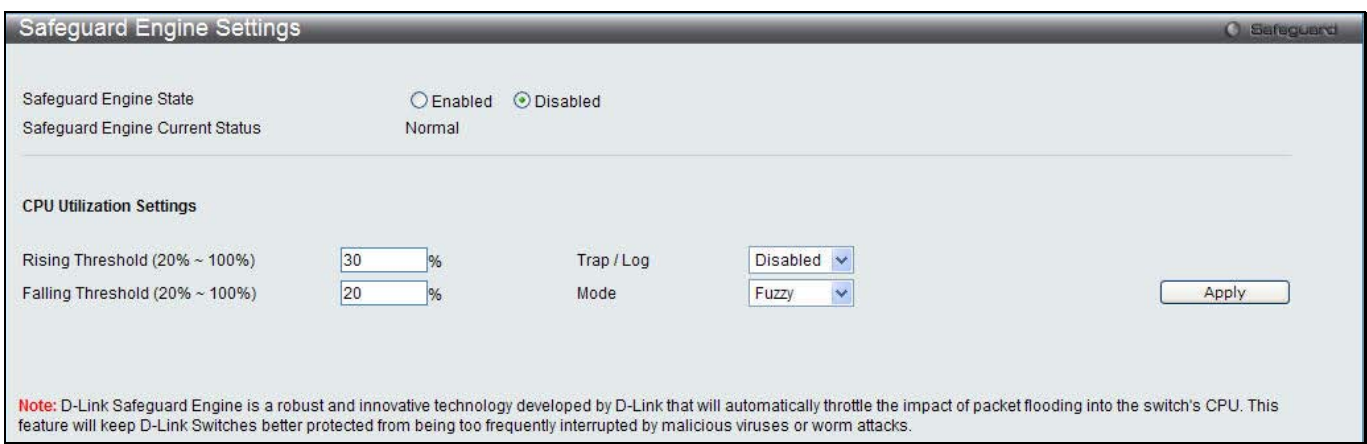

**Figure 11-66 Safeguard Engine Settings window**

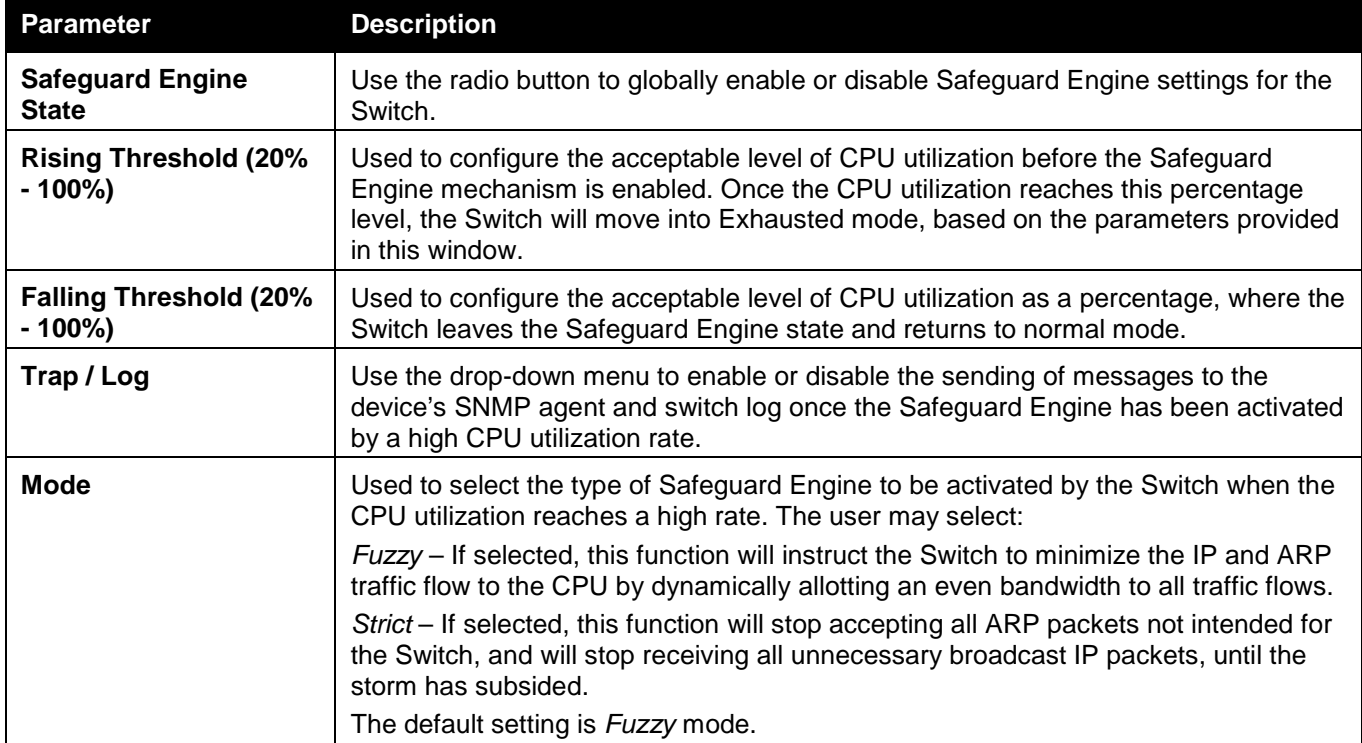

Click the **Apply** button to accept the changes made.

## Captive Portal (CP)

Captive Portal (CP) is the feature that controls the accessibility of both wired and wireless users to the network. The verification can be configured to allow access for guests and authenticated users in this section.

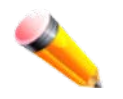

**NOTE:** The Captive Portal (CP) folder is also accessible from the WLAN tab in the navigation window. Any configuration within this folder will be exactly the same as the Captive Portal (CP) folder in the WLAN tab.

## Global Configuration

This window is used to globally configure the CP settings.

To view this window, click **Security > Captive Portal (CP) > Global Configuration** as shown below:

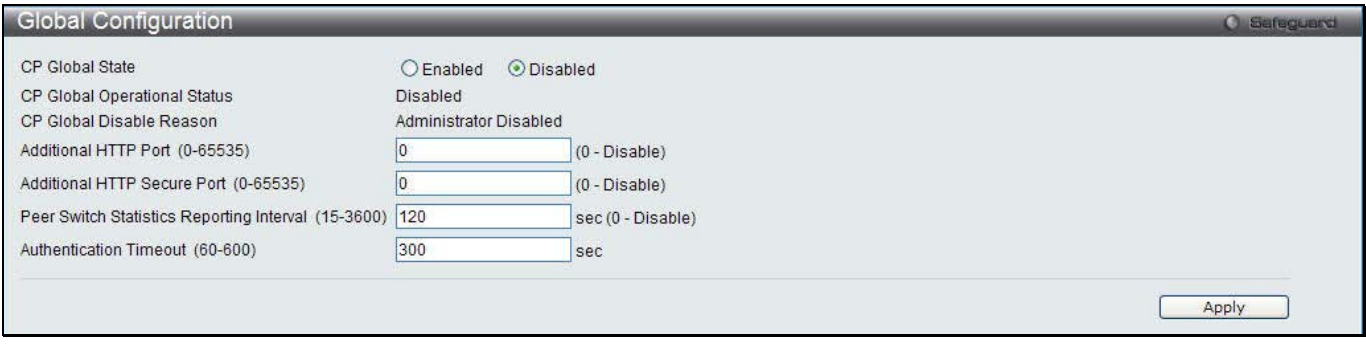

**Figure 11-67 Global Configuration window**

### The fields that can be configured or displayed are described below:

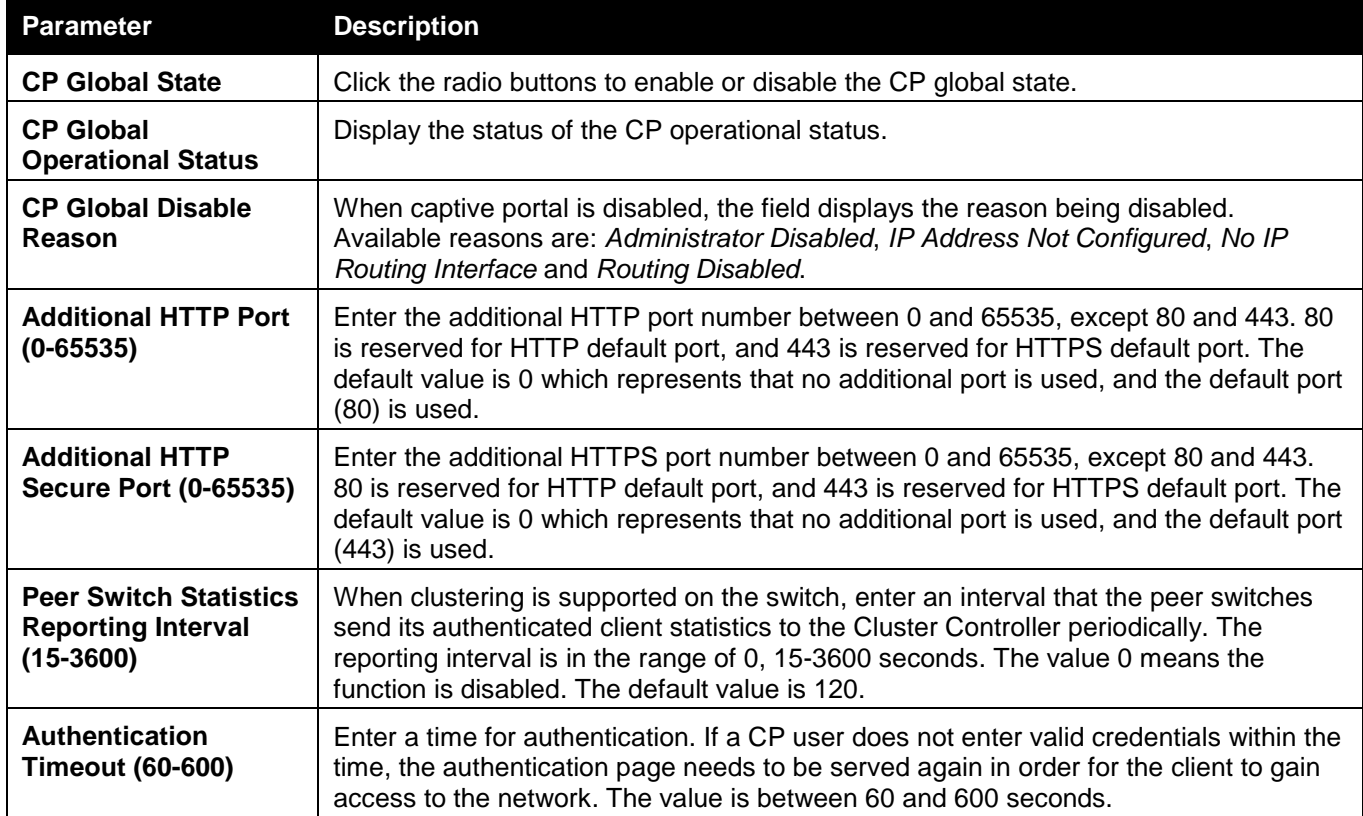

Click the **Apply** button to accept the changes made for each individual section.

### CP Configuration

This window is used to create CP configuration.

To view this window, click **Security > Captive Portal (CP) > CP Configuration** as shown below:
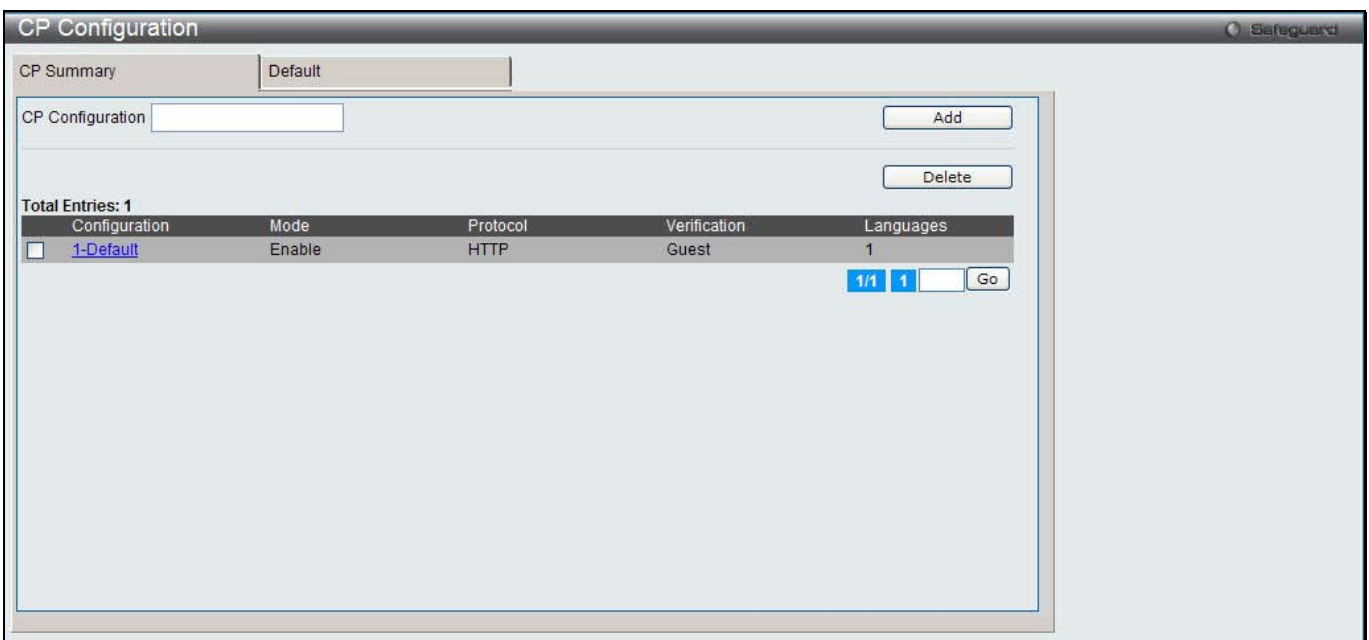

**Figure 11-68 CP configuration - CP Summary window**

The fields that can be configured or displayed are described below:

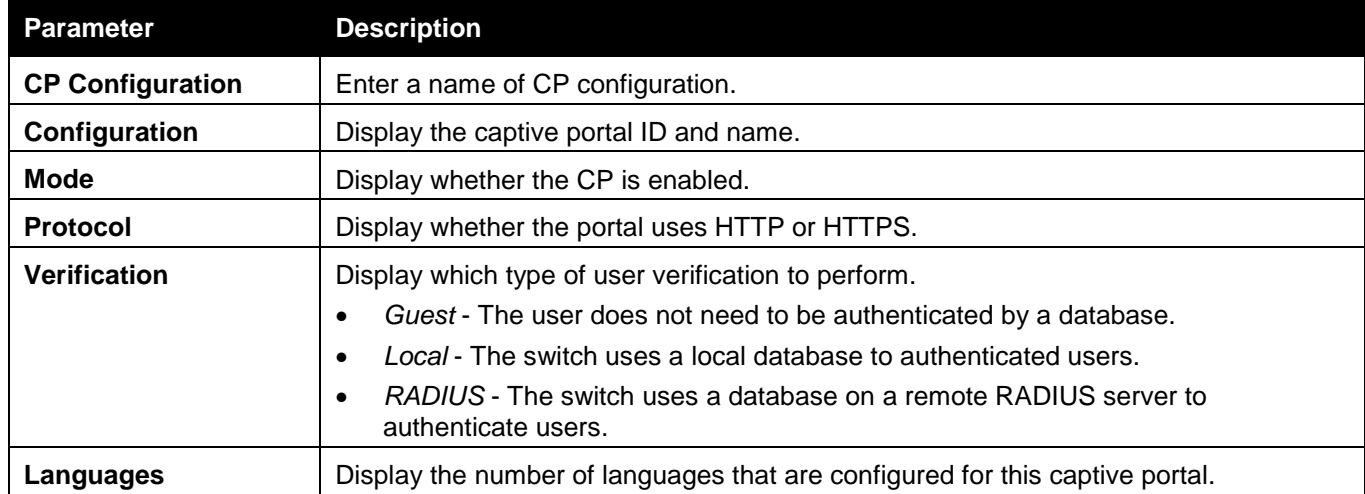

Click the **Add** button to add a new entry based on the information entered.

Tick the check box of the specific entry, and click the **Delete** button to remove the specific entry.

Enter a page number and click the **Go** button to navigate to a specific page when multiple pages exist.

Click the link under Configuration in the table, or the tab to configure the detail information about CP configuration.

After clicking the link or the tab, the following page will appear:

#### *DWS-3160 Series Gigabit Ethernet Unified Switch Web UI Reference Guide*

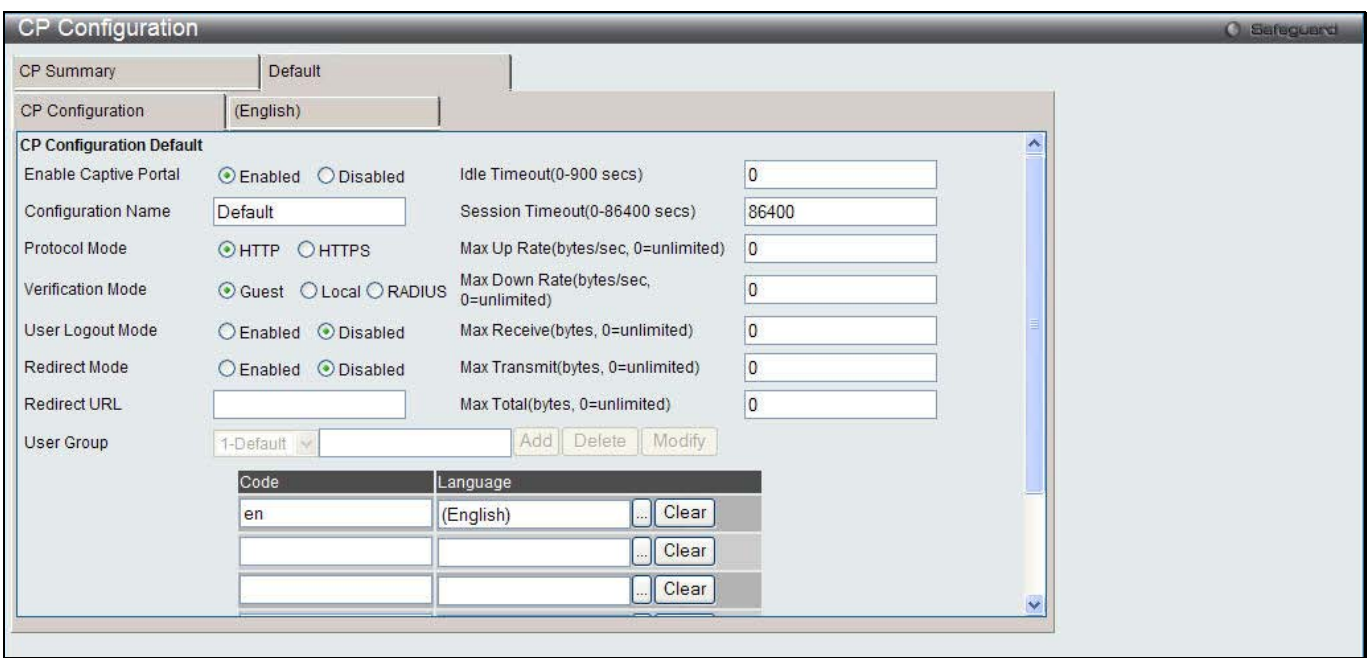

**Figure 11-69 CP Configuration - Edit window**

|  |  |  |  | The fields that can be configured are described below: |
|--|--|--|--|--------------------------------------------------------|
|--|--|--|--|--------------------------------------------------------|

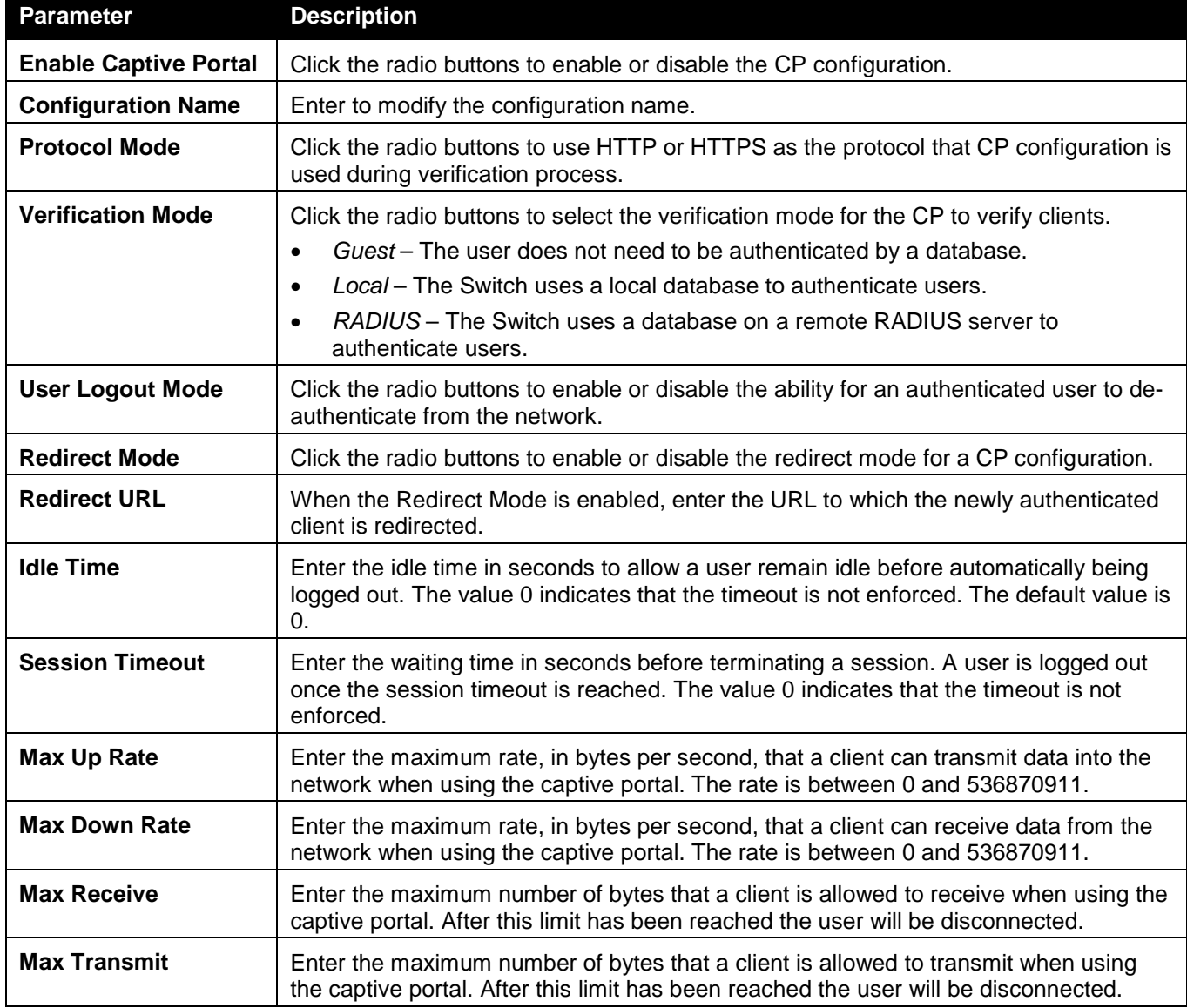

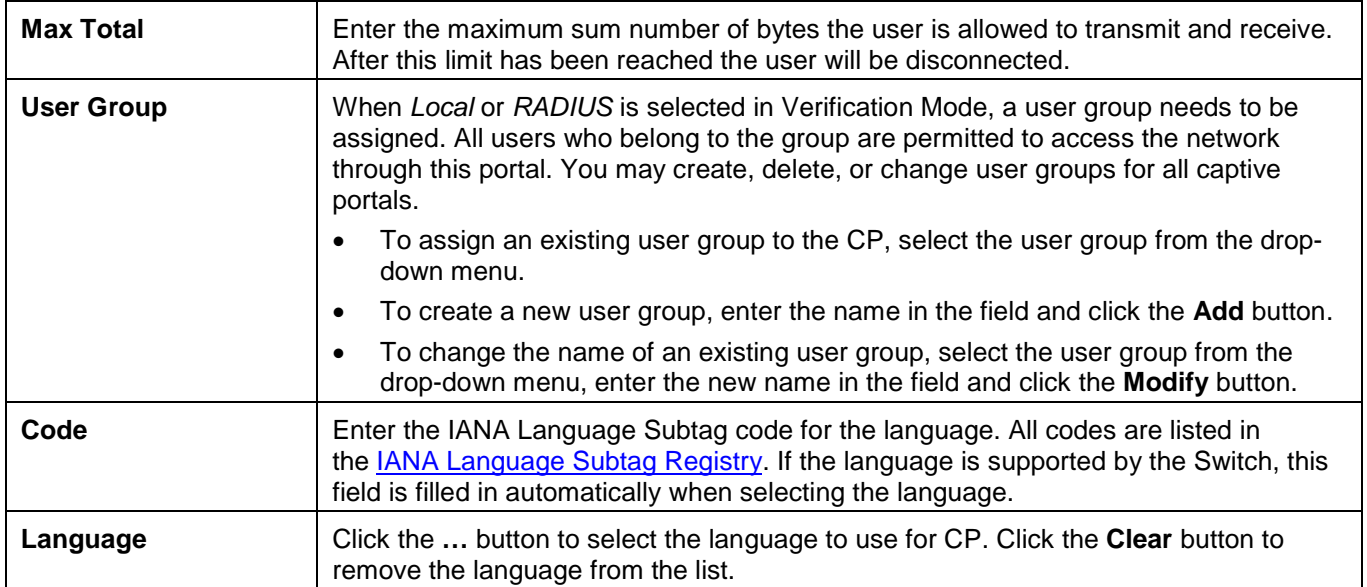

Click the **Clear** button to wipe all the configurations and set back to the default settings.

Click the language tab to customize the CP web pages. For example, to customize the English version of the captive portal page looks, click the **(English)** tab. The web page shows when a wireless client connects to the access point.

Use the drop-down menu to customize different web pages for the CP web. Select *Global Parameters* from the drop-down menu on the top of the page to see the following page:

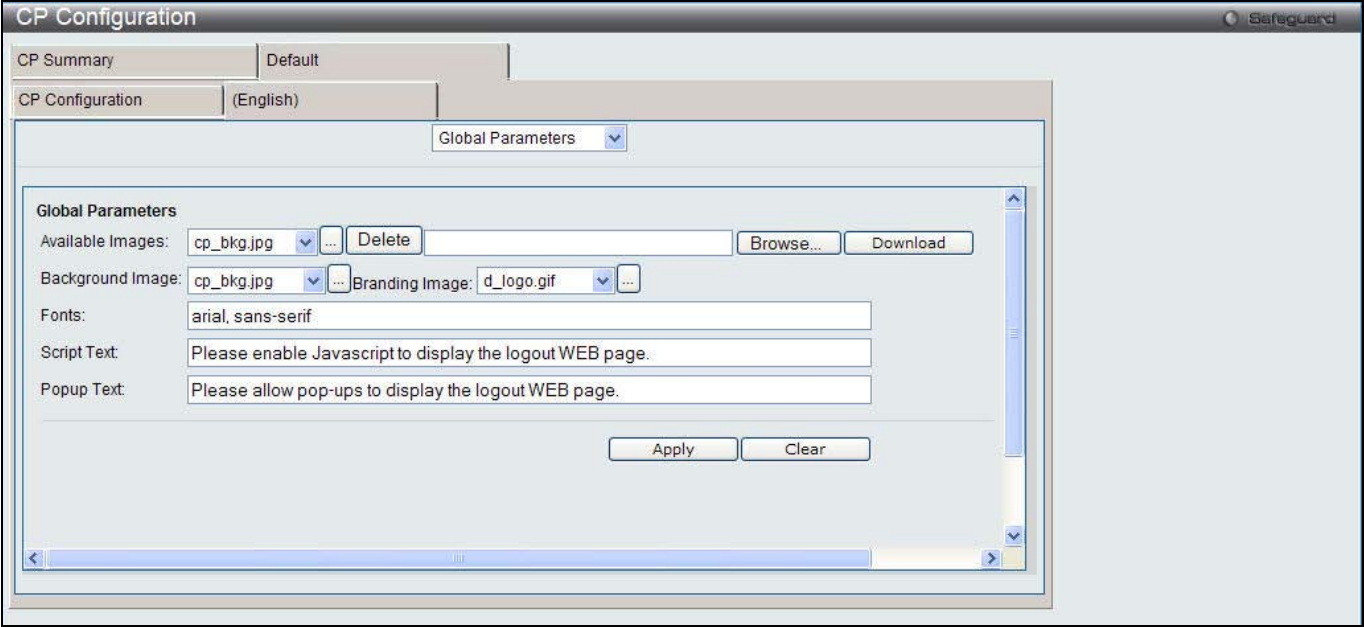

**Figure 11-70 CP Configuration – Customize window (Global Parameters)**

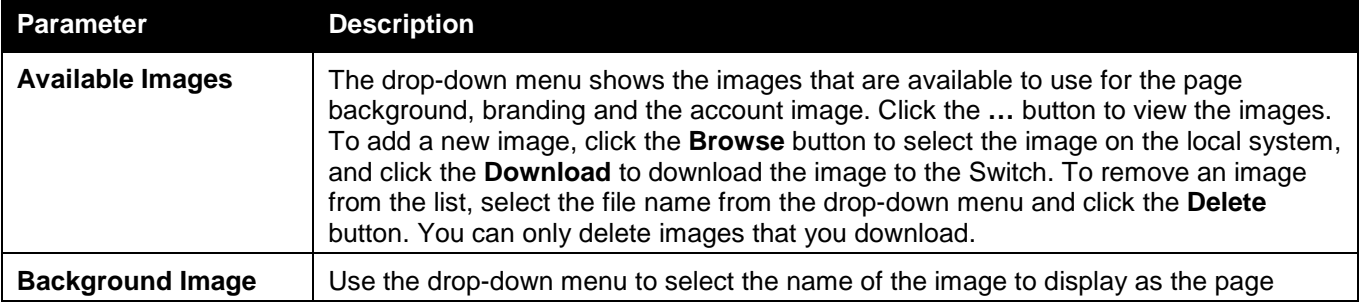

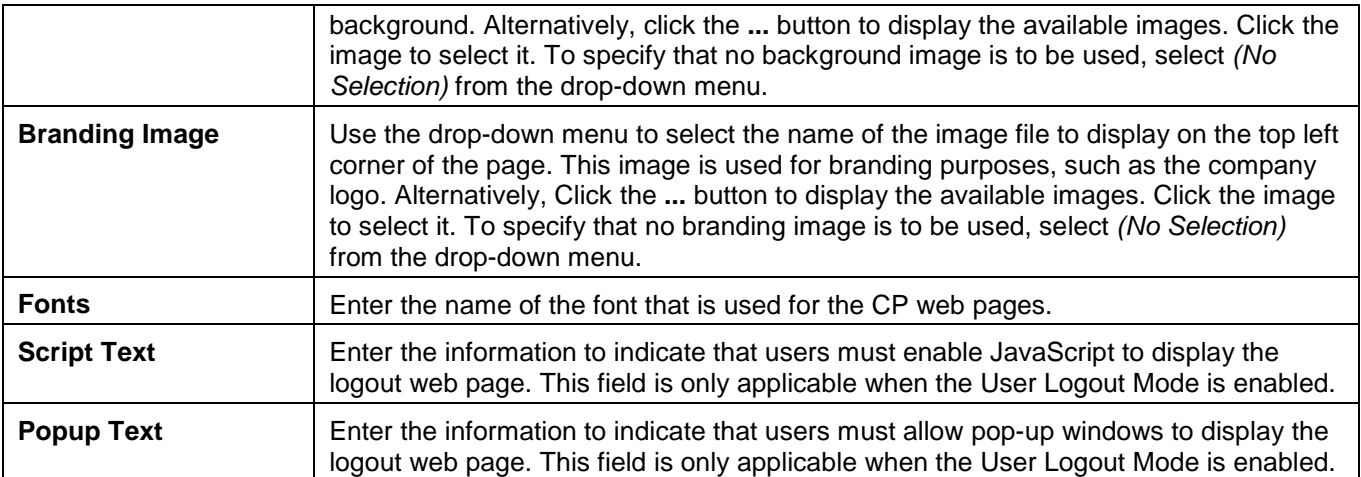

Click the **Clear** button to wipe all the configurations and set back to the default settings.

Select *Authentication Page* from the drop-down menu on the top of the page to see the following page:

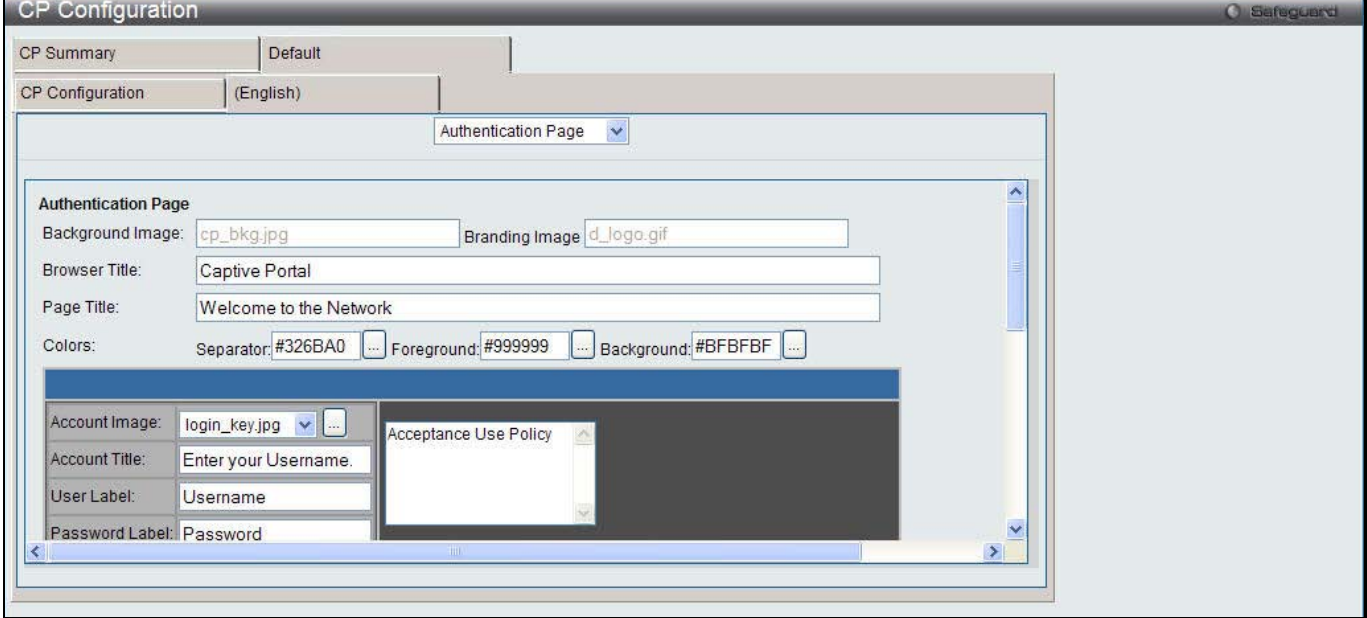

**Figure 11-71 CP Configuration – Customize window (Authentication Page)**

The fields that can be displayed or configured are described below:

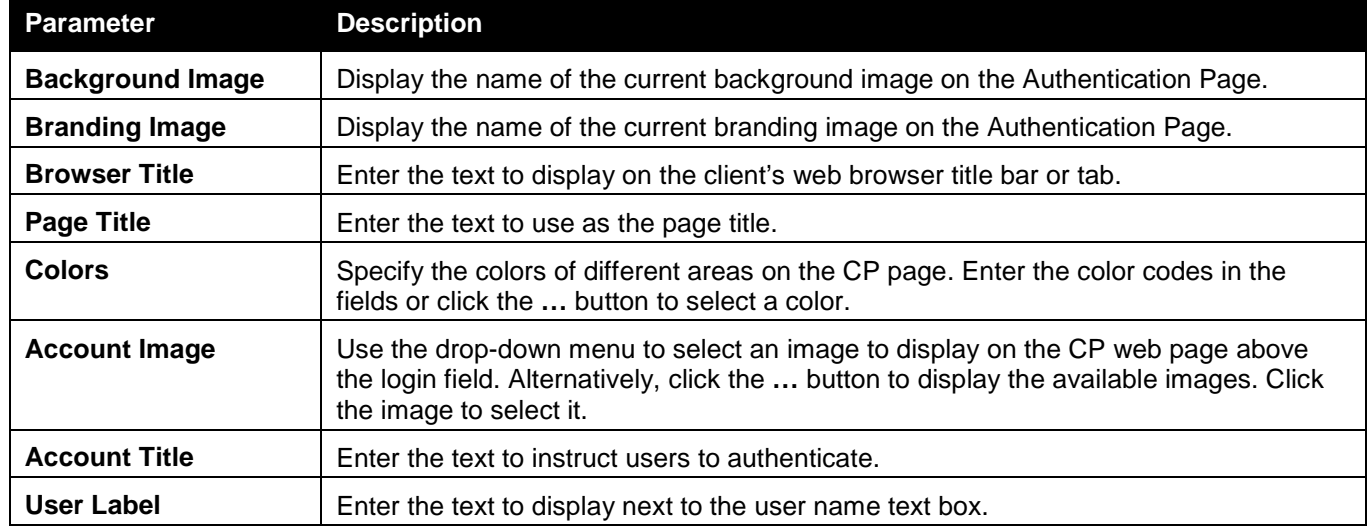

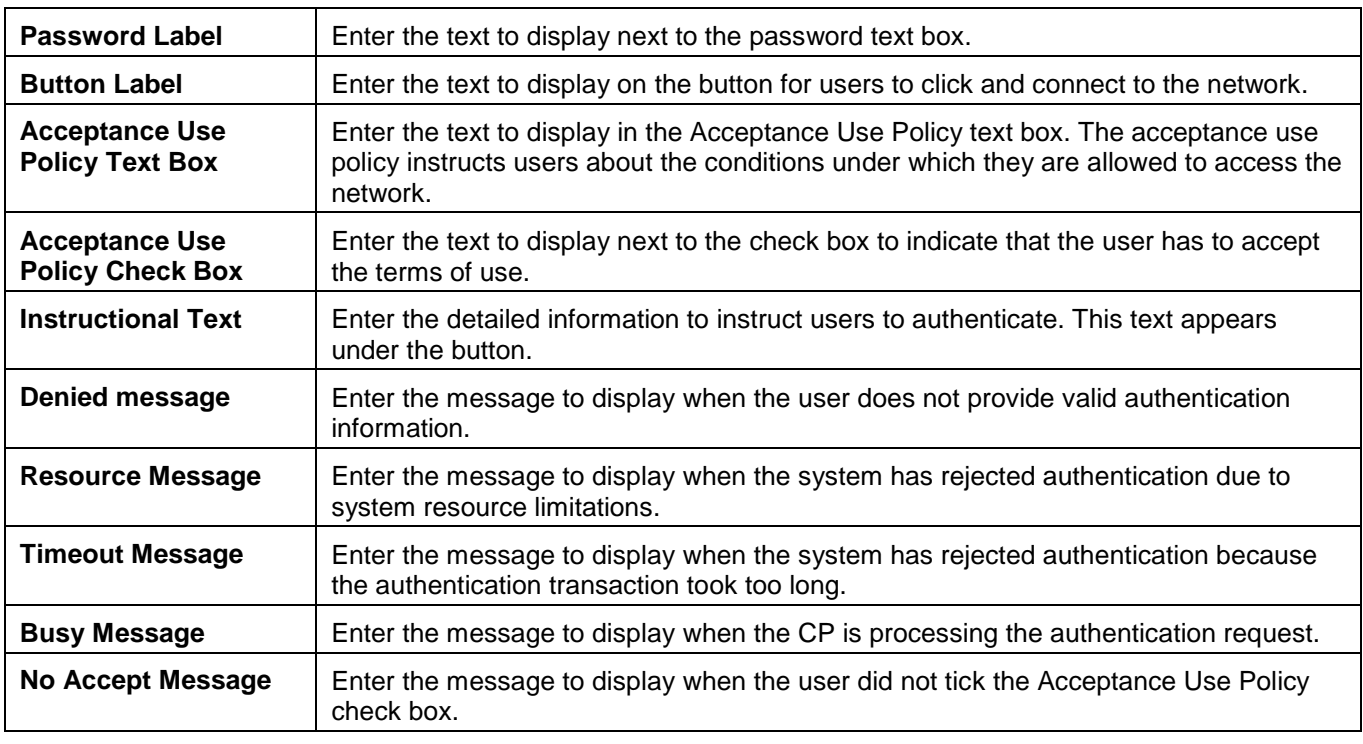

Click the **Clear** button to wipe all the configurations and set back to the default settings.

Click the **Preview** button to view the result of the web page.

Select *Welcome Page* from the drop-down menu on the top of the page to see the following page:

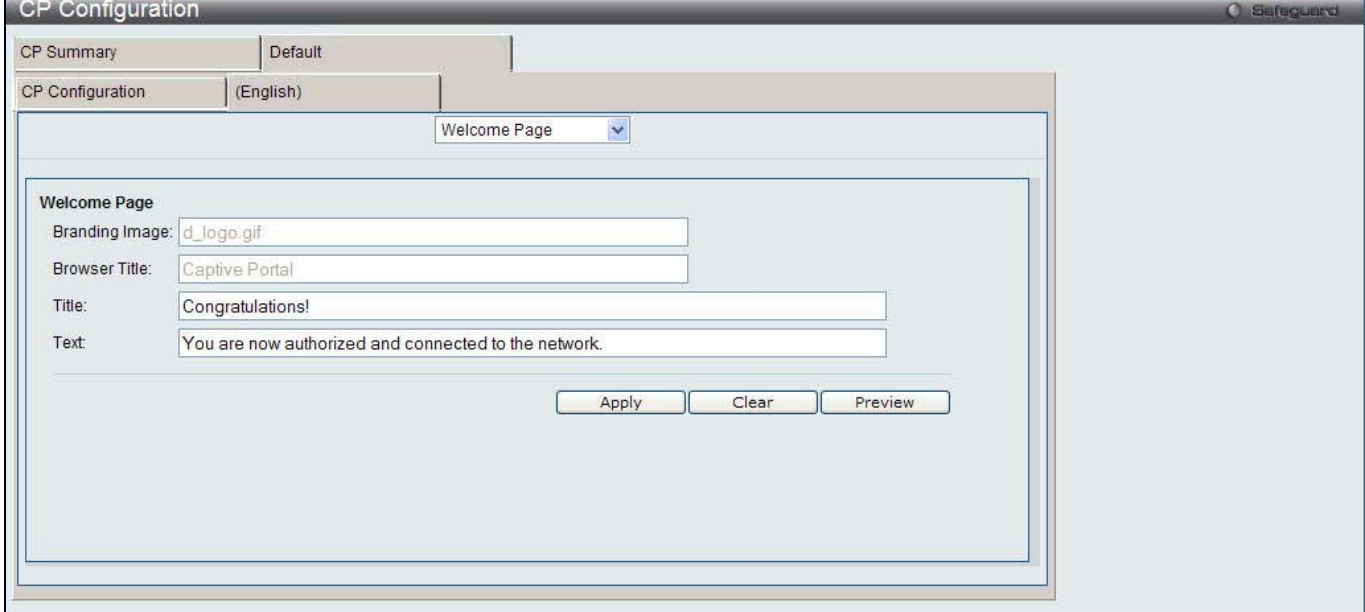

**Figure 11-72 CP Configuration – Customize window (Welcome Page)**

|  |  | The fields that can be displayed or configured are described below: |
|--|--|---------------------------------------------------------------------|
|  |  |                                                                     |
|  |  |                                                                     |

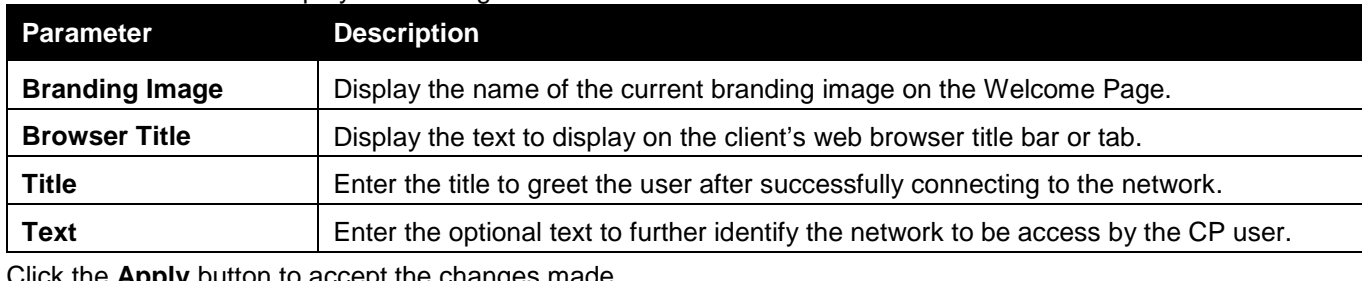

Click the **Apply** button to accept the changes made.

Click the **Clear** button to wipe all the configurations and set back to the default settings. Click the **Preview** button to view the result of the web page.

Select *Logout Page* from the drop-down menu on the top of the page to see the following page:

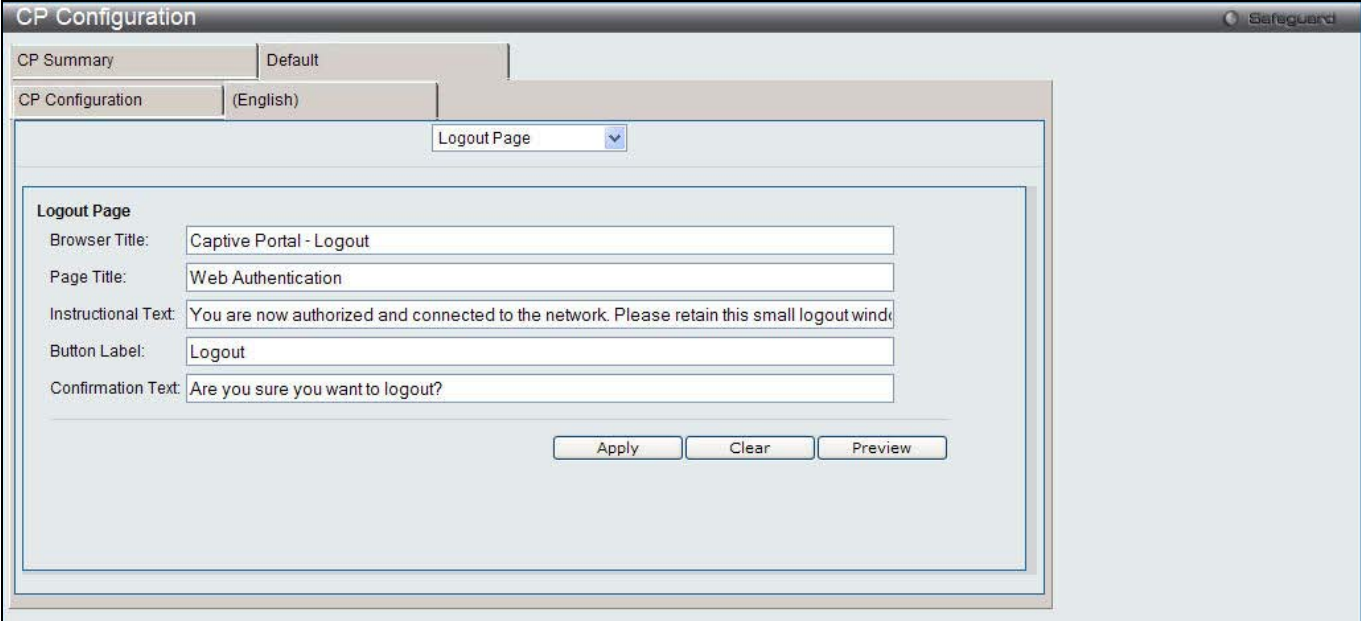

**Figure 11-73 CP Configuration – Customize window (Logout Page)**

The fields that can be displayed or configured are described below:

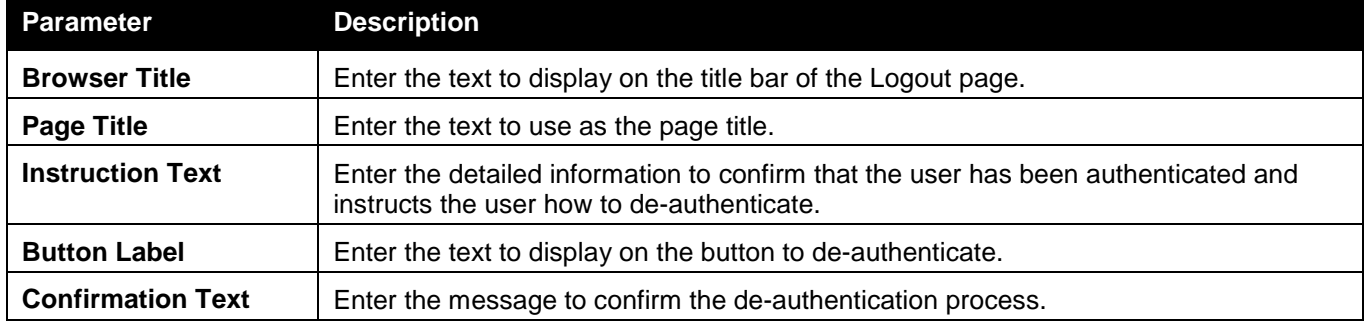

Click the **Apply** button to accept the changes made.

Click the **Clear** button to wipe all the configurations and set back to the default settings.

Click the **Preview** button to view the result of the web page.

Select *Logout Success Page* from the drop-down menu on the top of the page to see the following page:

*DWS-3160 Series Gigabit Ethernet Unified Switch Web UI Reference Guide*

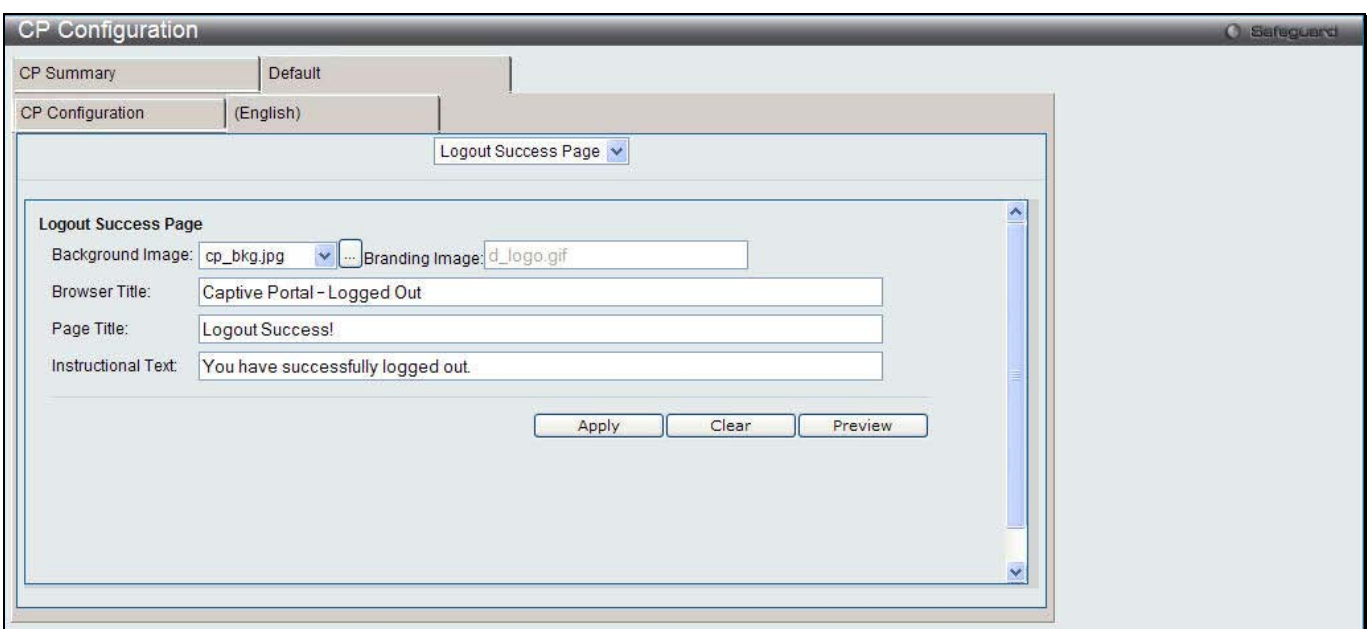

**Figure 11-74 CP Configuration – Customize window (Logout Success Page)**

The fields that can be displayed or configured are described below:

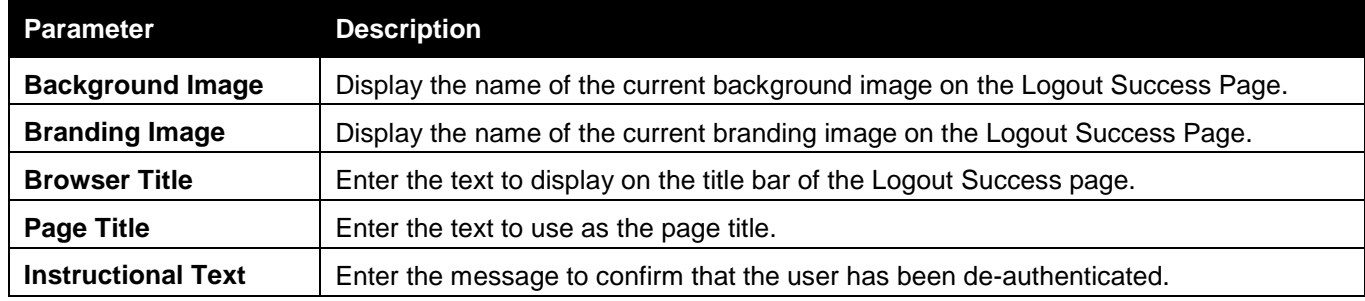

Click the **Apply** button to accept the changes made.

Click the **Clear** button to wipe all the configurations and set back to the default settings.

Click the **Preview** button to view the result of the web page.

## Local User

This window is used to create, modify or delete authorized users to the local database.

To view this window, click **Security > Captive Portal (CP) > Local User** as shown below:

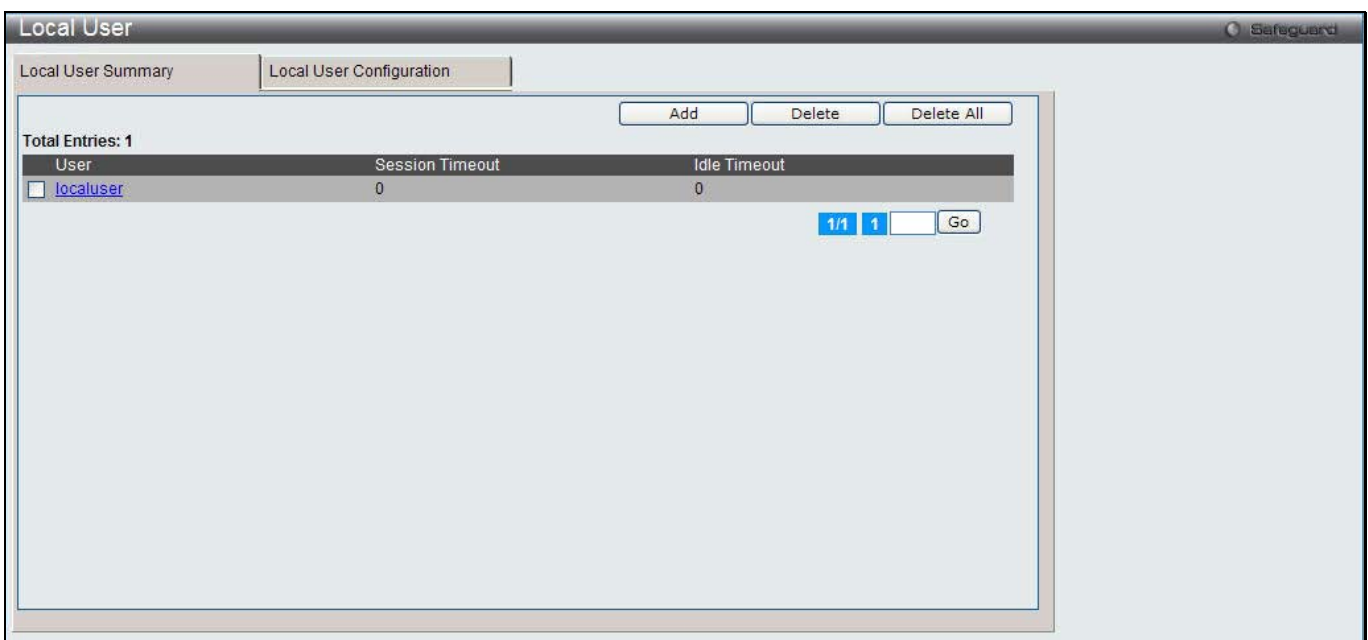

**Figure 11-75 Local User - Summary window**

Click the **Add** button to create a new user to the local database.

Tick the corresponding check box, and click the **Delete** button to remove the specific entry.

Click the **Delete All** button to remove all the entries listed.

Click the specific User hyperlink to modify the information.

Enter a page number and click the **Go** button to navigate to a specific page when multiple pages exist.

After clicking the **Add** button, the following page will appear:

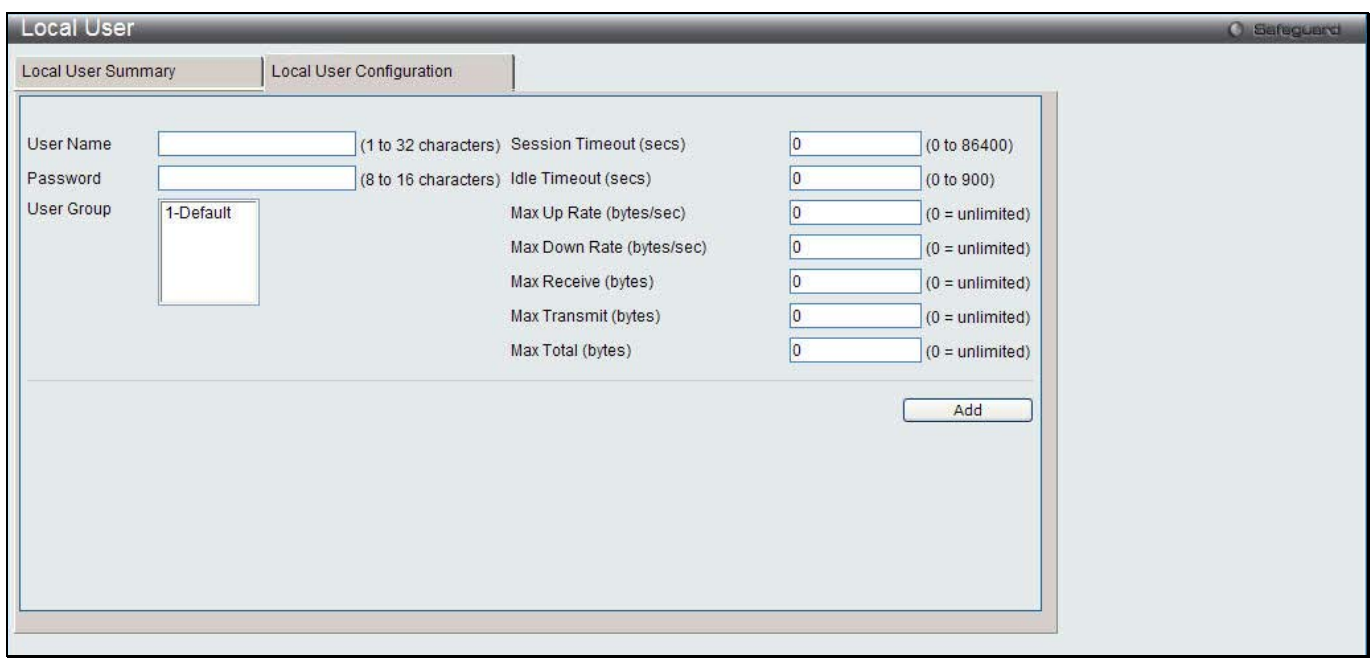

**Figure 11-76 Local User - Configuration window (Add)**

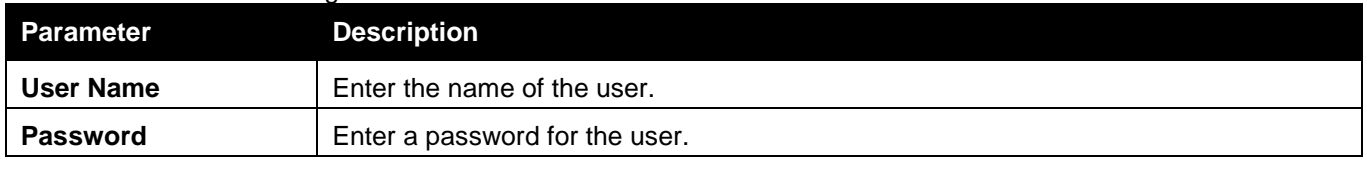

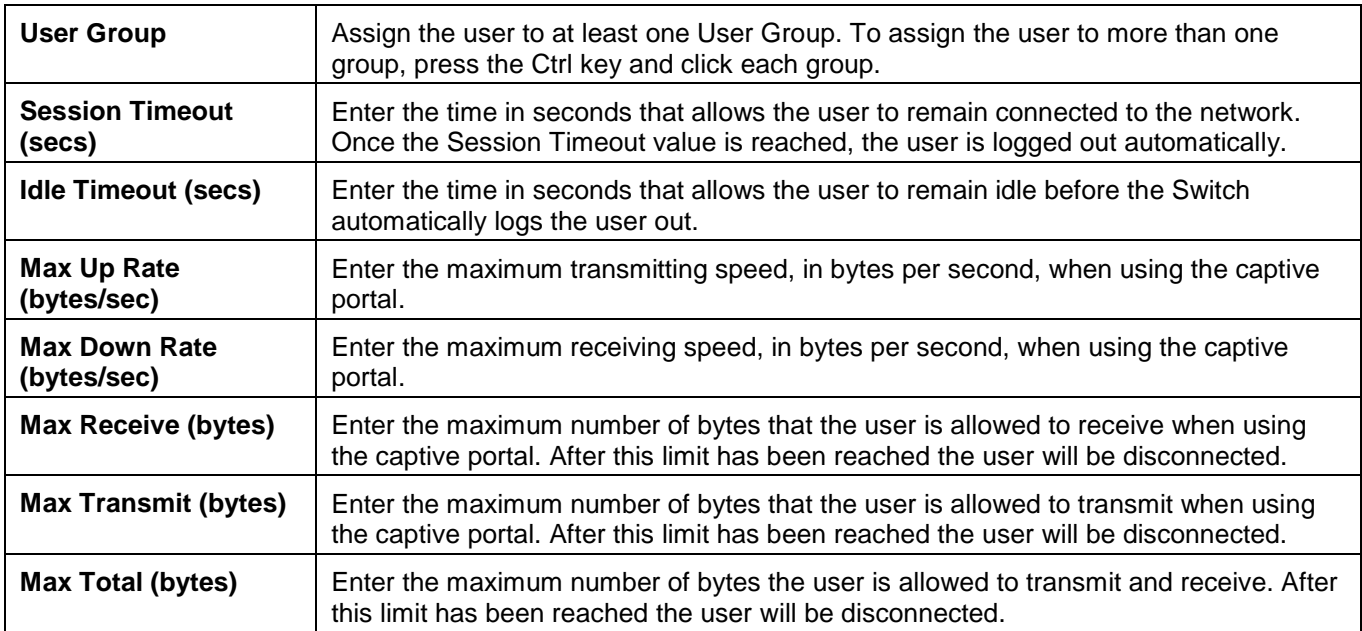

Click the **Add** button to add a new entry based on the information entered.

After clicking the specific User hyperlink, the following page will appear:

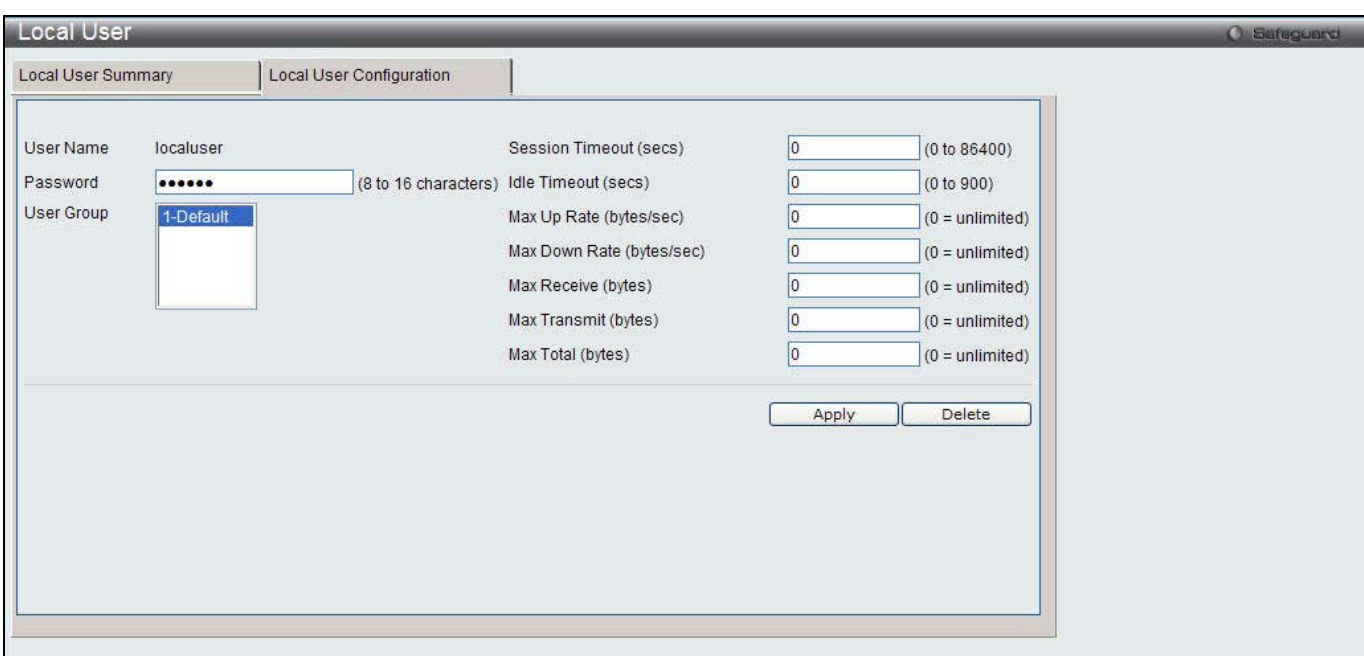

**Figure 11-77 Local User - Configuration window (Edit)**

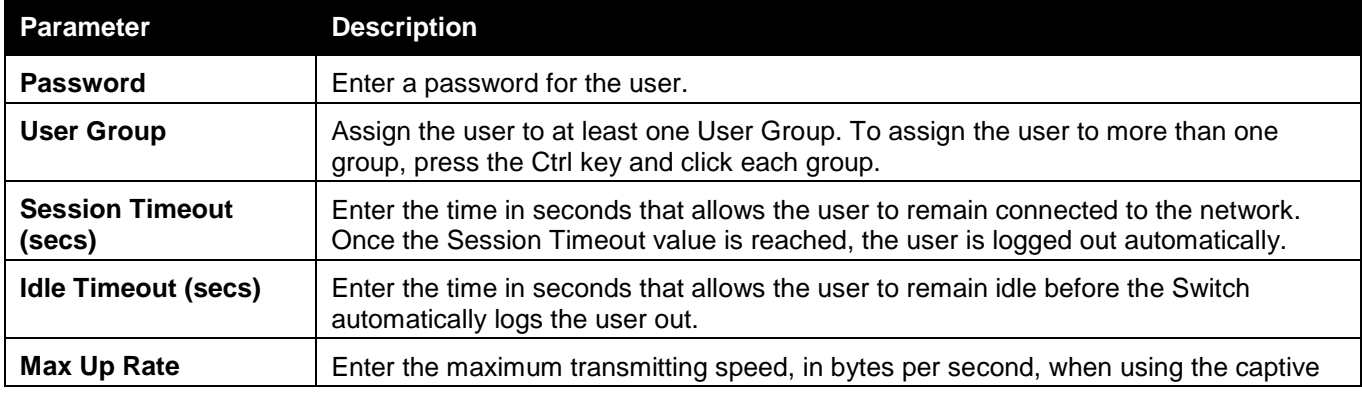

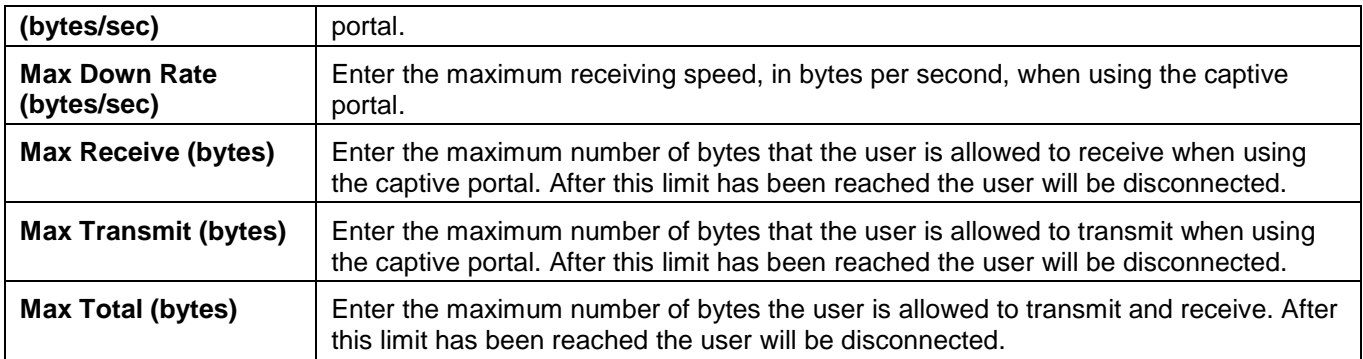

Click the **Delete** button to remove the specific entry.

### Interface Association

This window is used to associate a configured CP with interfaces. Interfaces could be physical ports or wireless networks (SSID).

To view this window, click **Security > Captive Portal (CP) > Interface Association** as shown below:

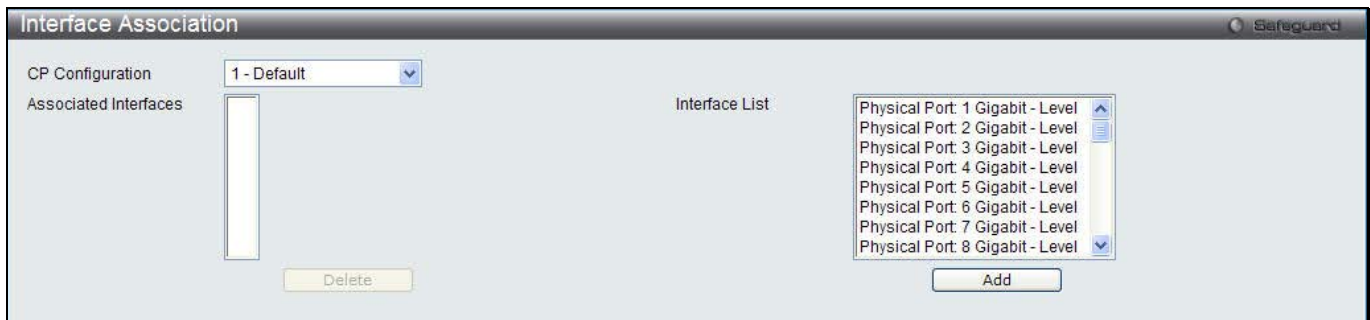

**Figure 11-78 Interface Association window**

The fields that can be configured are described below:

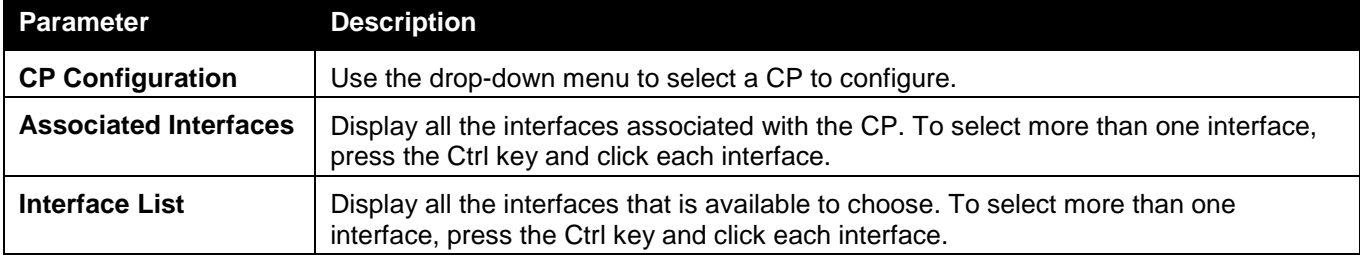

Click the **Delete** button to remove the selected interface(s) from the Associated Interfaces box. Click the **Add** button to add the selected interface(s) in the Interface List box to the Associated Interfaces box.

## CP Status

This window is used to display the CP status.

To view this window, click **Security > Captive Portal (CP) > CP Status** as shown below:

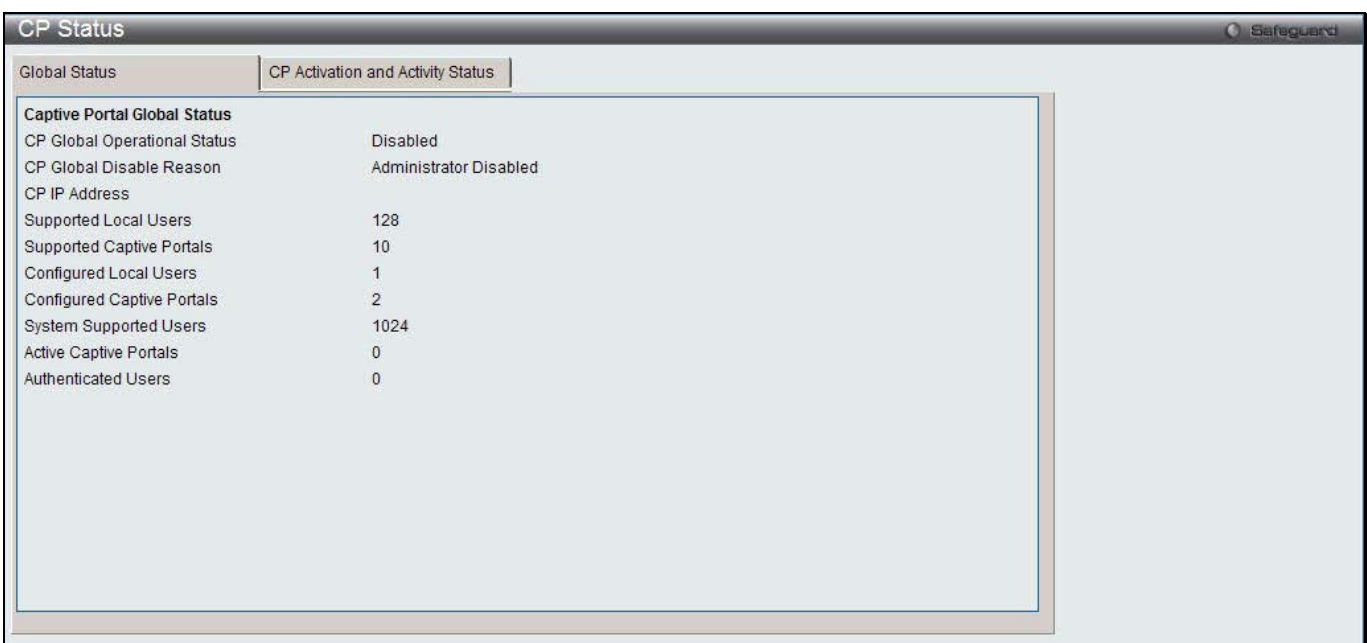

**Figure 11-79 CP Global Status window**

| The fields that can be displayed are described below: |
|-------------------------------------------------------|
|-------------------------------------------------------|

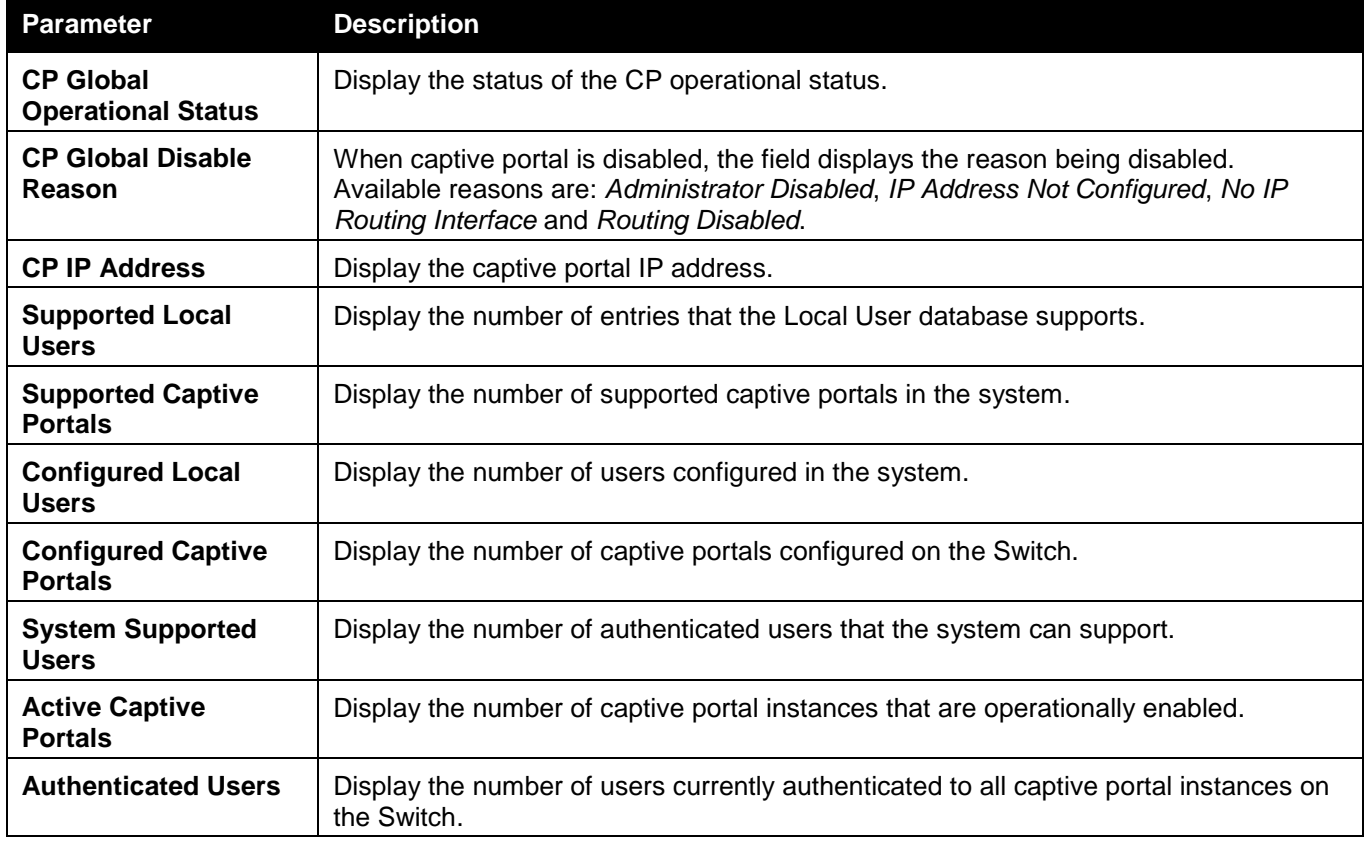

After clicking the **CP Activation and Activity Status** tab, the following page will appear:

*DWS-3160 Series Gigabit Ethernet Unified Switch Web UI Reference Guide*

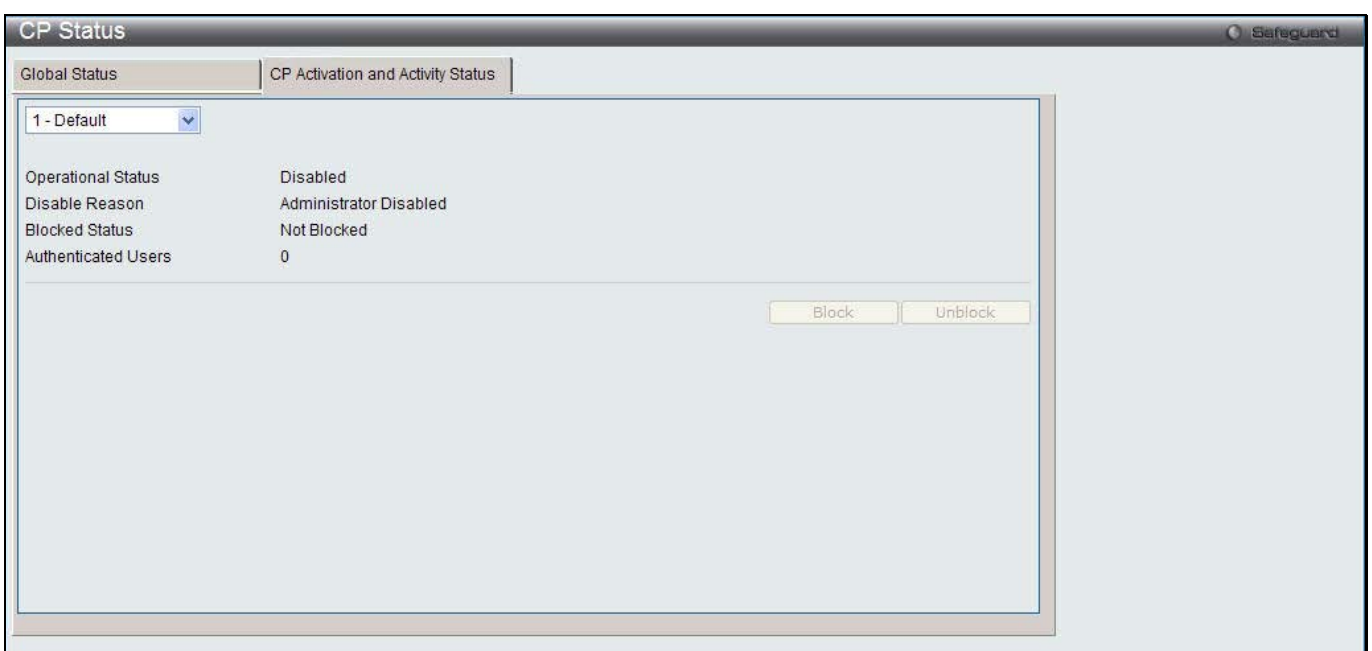

**Figure 11-80 CP Activation and Activity Status window**

Use the drop-down menu to select a CP to see its activation and activity status. Click **Block** to prevent users from gaining access to the network through the selected captive portal. If the Blocked Status of the selected captive portal is **Blocked**, click **Unblock** to allow access to the network through the captive portal.

### Interface Status

This window is used to display the CP interface status.

To view this window, click **Security > Captive Portal (CP) > Interface Status** as shown below:

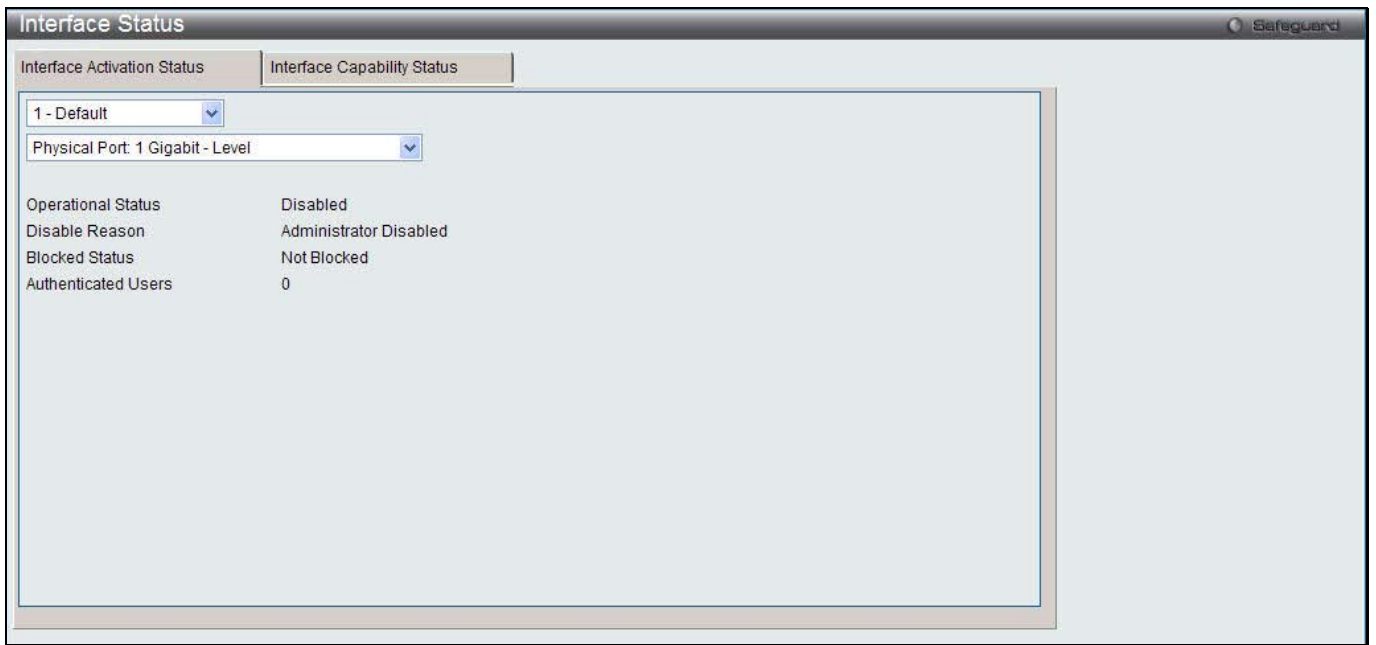

**Figure 11-81 Interface Activation Status window**

Use the first drop-down menu to select the portal, and the second drop-down menu to select an interface for to view information.

After clicking the **Interface Capability Status** tab, the following page will appear:

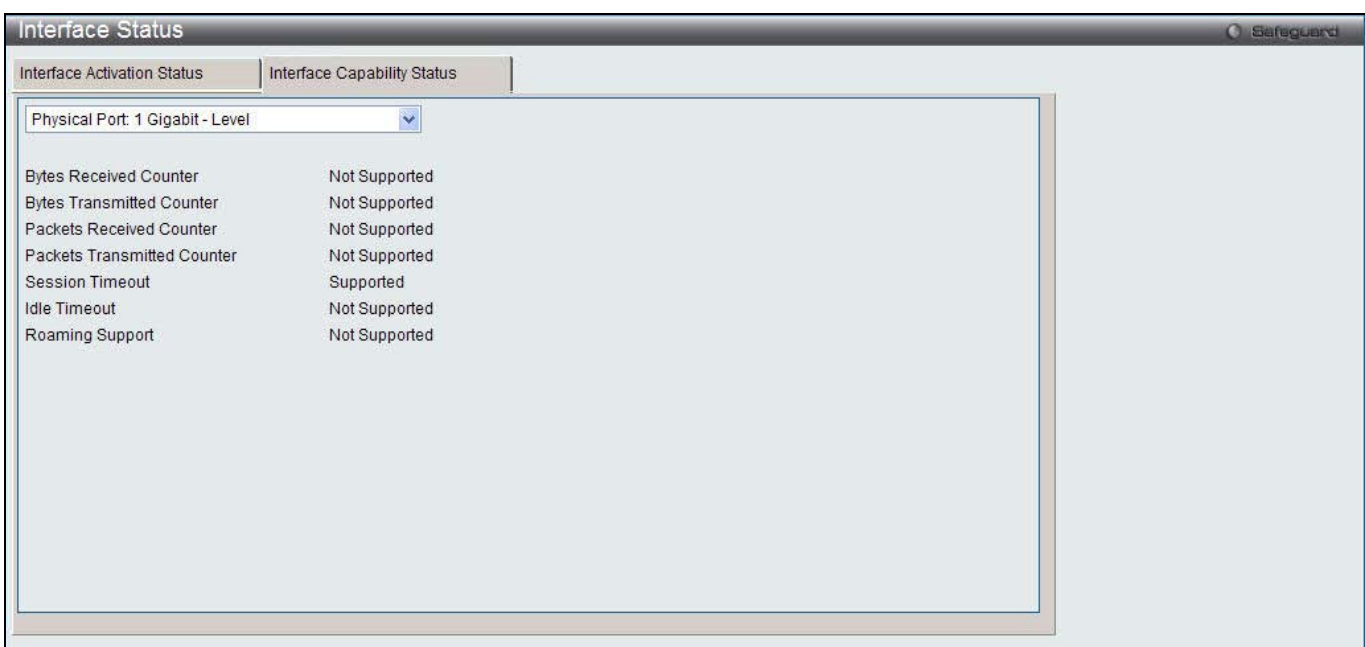

**Figure 11-82 Interface Capability Status window**

The fields that can be displayed are described below:

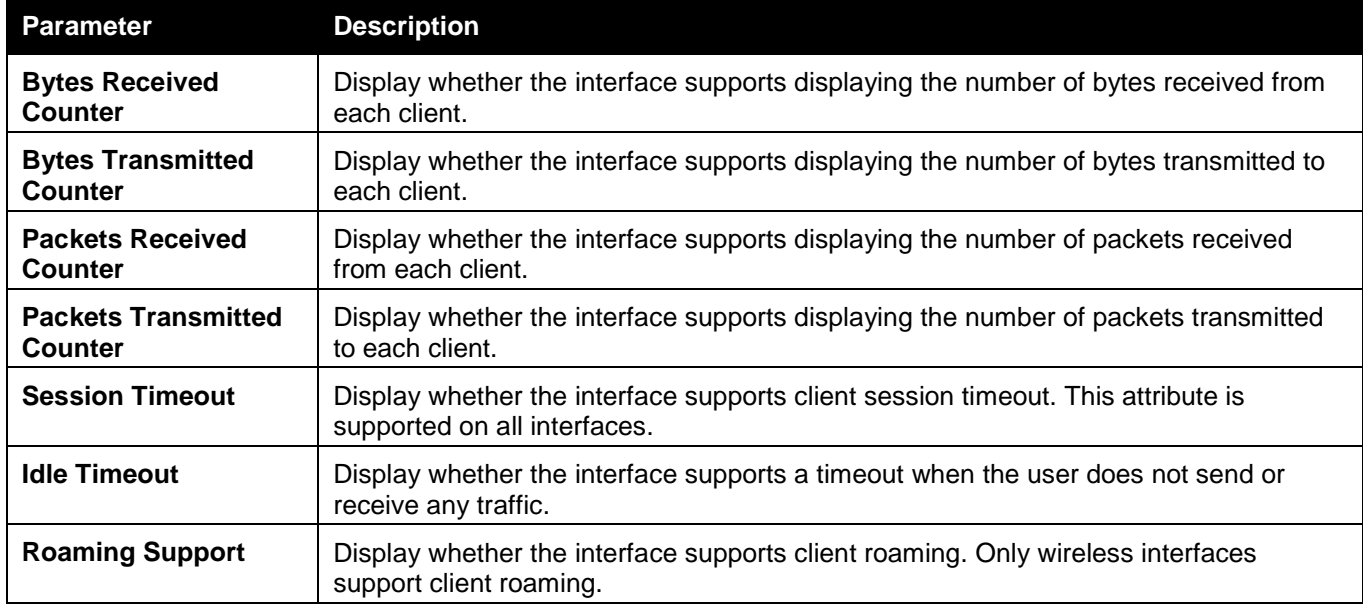

Use the drop-down menu to select an interface to see the detail status.

### Client Connection Status

This window is used to display the detail information about the clients that connection to the Switch through CP. To view this window, click **Security > Captive Portal (CP) > Client Connection Status** as shown below:

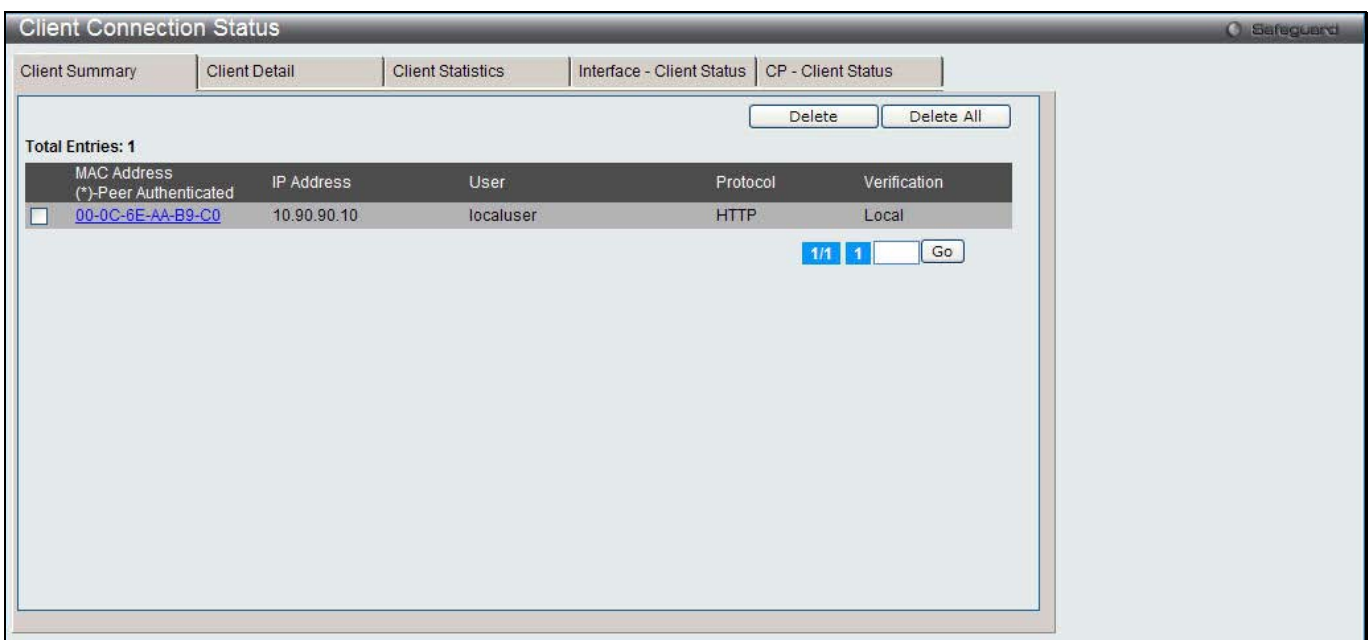

**Figure 11-83 Client Summary window**

The fields that can be displayed are described below:

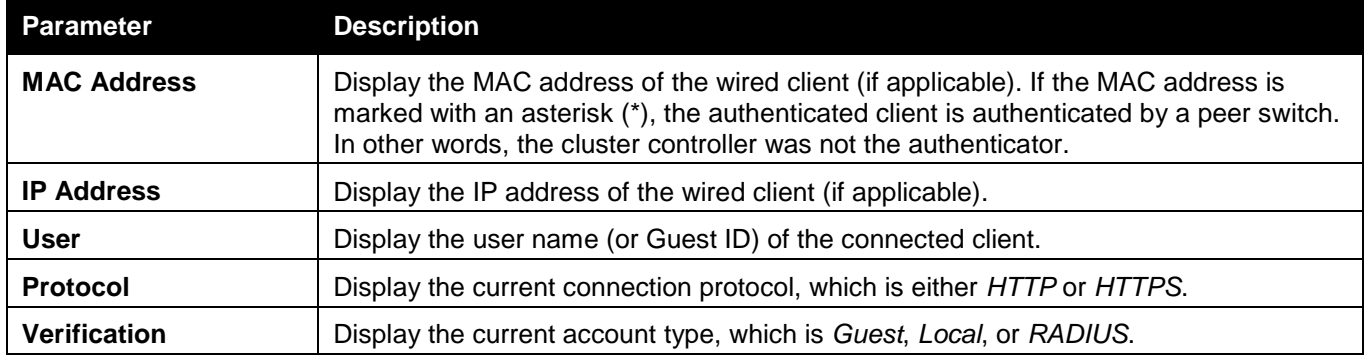

To force the captive portal to disconnect an authenticated client, select the corresponding check box next to the client MAC address and click **Delete**.

To disconnect all clients from all captive portals, click **Delete All**.

Enter a page number and click the **Go** button to navigate to a specific page when multiple pages exist.

After clicking the **Client Detail** tab, the following page will appear:

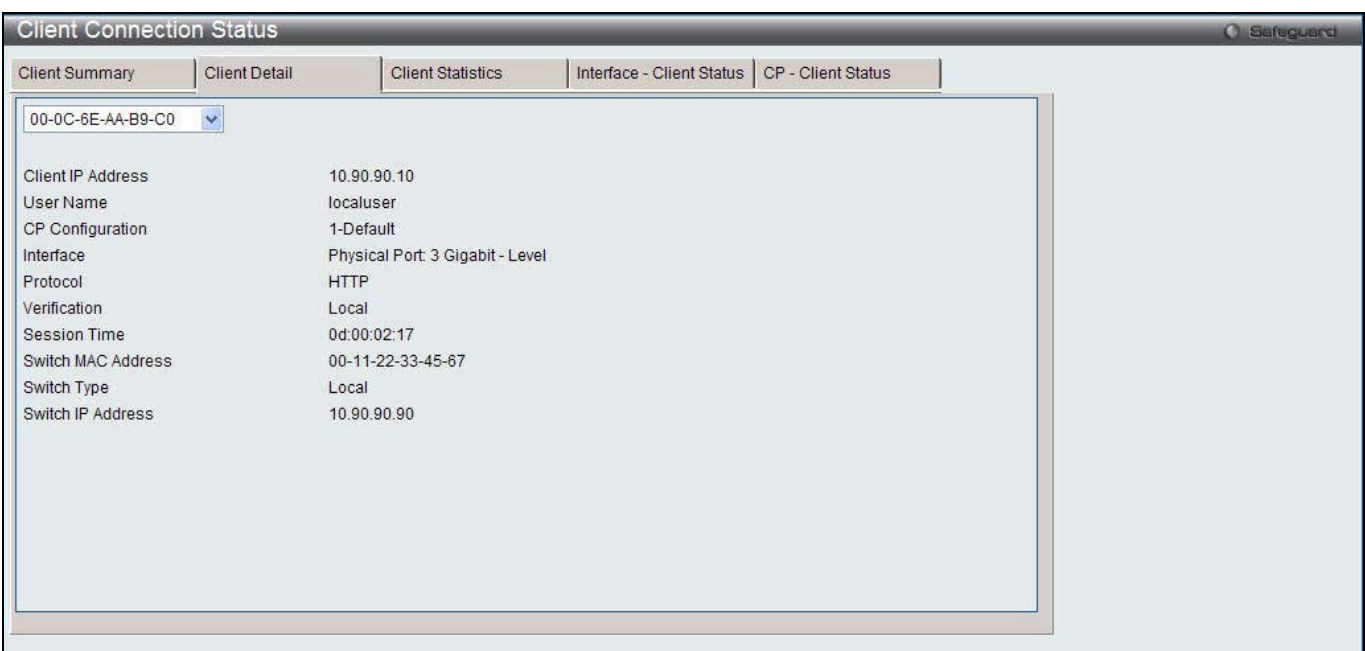

**Figure 11-84 Client Connection Status window**

The fields that can be displayed are described below:

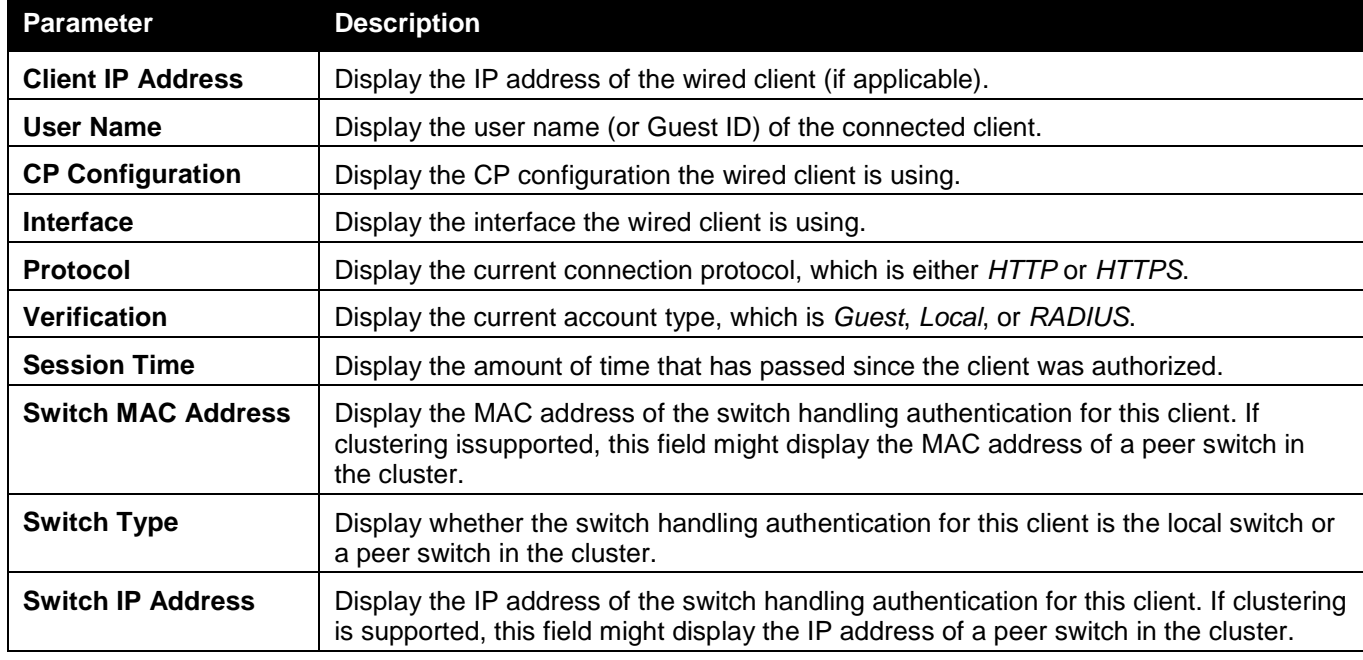

Use the drop-down menu to select the MAC address of the associated client to view the detail information.

After clicking the **Client Statistics** tab, the following page will appear:

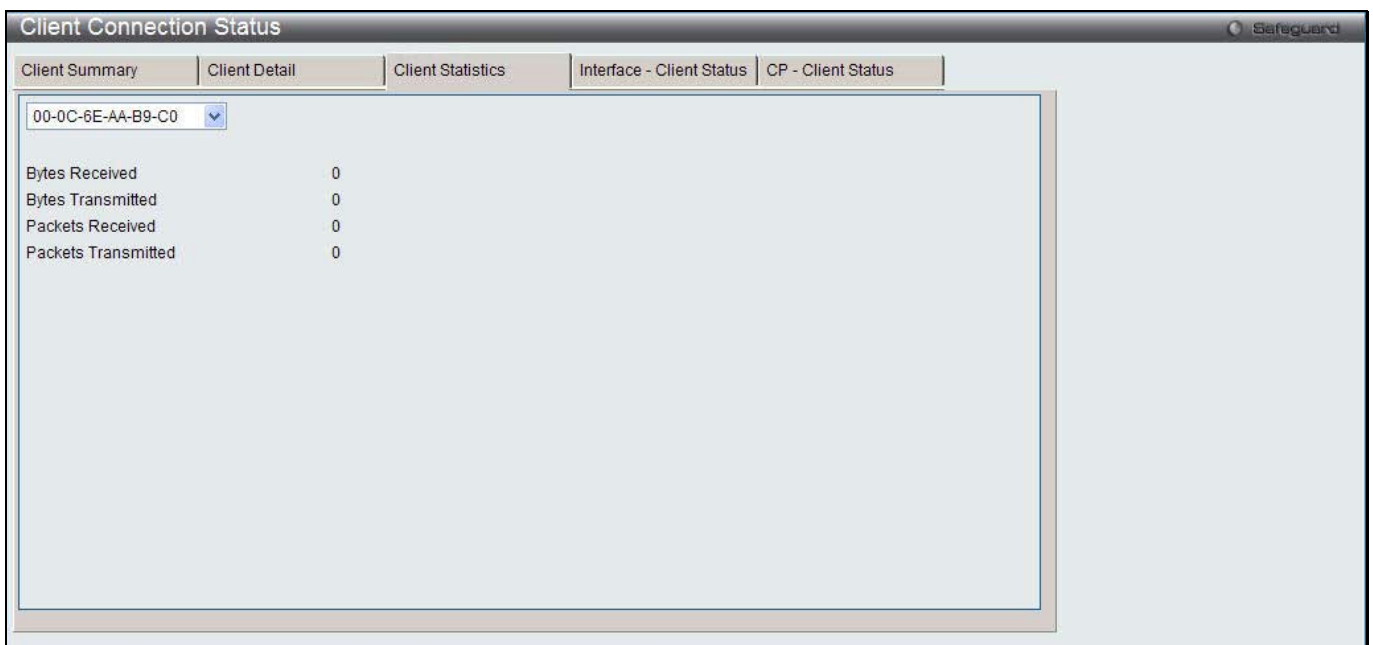

**Figure 11-85 Client Statistics window**

Use the drop-down menu to select the MAC address of the associated client to view the statistical information.

After clicking the **Interface - Client Status** tab, the following page will appear:

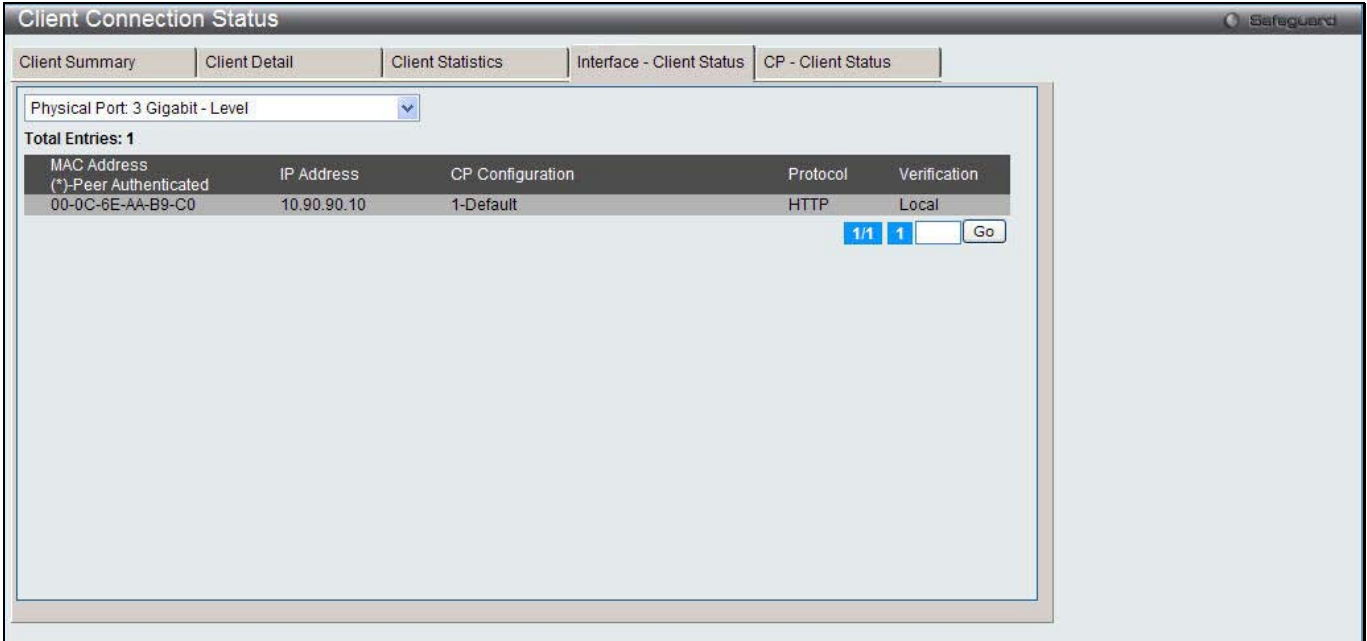

**Figure 11-86 Interface - Client Status window**

Use the drop-down menu to select an interface to see the information about the clients connected to a CP on this interface.

Enter a page number and click the **Go** button to navigate to a specific page when multiple pages exist.

After clicking the **CP - Client Status** tab, the following page will appear:

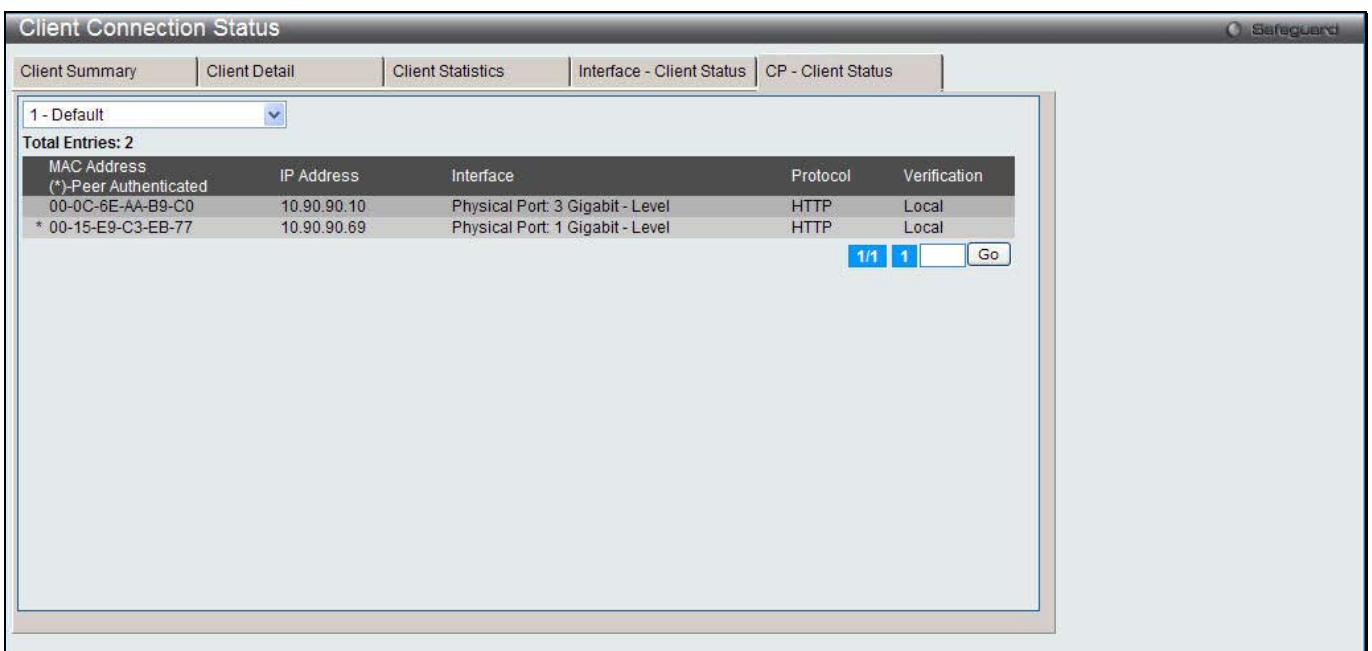

**Figure 11-87 CP-Client Status window**

Use the drop-down menu to select a CP to see the information of the clients connected to the CP. Enter a page number and click the **Go** button to navigate to a specific page when multiple pages exist.

### SNMP Trap Configuration

This window is used to configure whether or not SNMP traps are sent from the Captive Portal and to specify captive portal events that will generate a trap.

To view this window, click **Security > Captive Portal (CP) > SNMP Trap Configuration** as shown below:

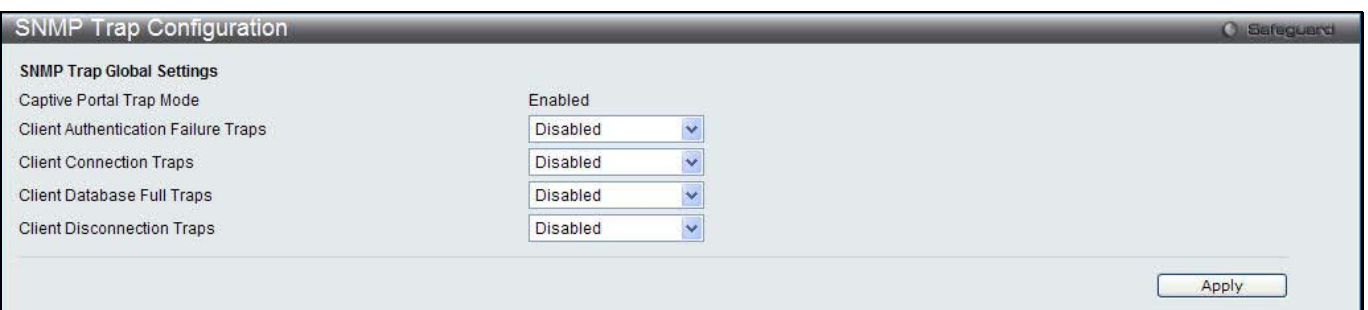

**Figure 11-88 SNMP Trap Configuration window**

The fields that can be configured are described below:

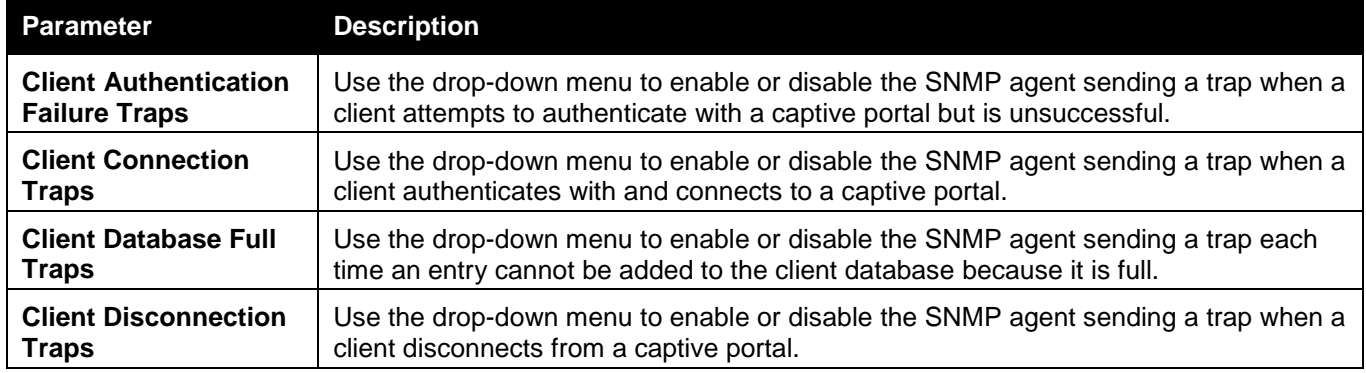

Click the **Apply** button to accept the changes made for each individual section.

# Chapter 8 Network Application

*DHCP SNTP Flash File System Settings*

## DHCP

## DHCP Relay

### DHCP Relay Global Settings

This window is used to enable and configure DHCP Relay Global Settings. The relay hops count limit allows the maximum number of hops (routers) that the DHCP messages can be relayed through to be set. If a packet's hop count is more than the hop count limit, the packet is dropped. The range is between *1* and *16* hops, with a default value of *4*. The relay time threshold sets the minimum time (in seconds) that the Switch will wait before forwarding a BOOTREQUEST packet. If the value in the seconds' field of the packet is less than the relay time threshold, the packet will be dropped. The range is between *0* and *65,535* seconds, with a default value of *0* seconds.

To view this window, click **Network Application > DHCP > DHCP Relay > DHCP Relay Global Settings** as shown below:

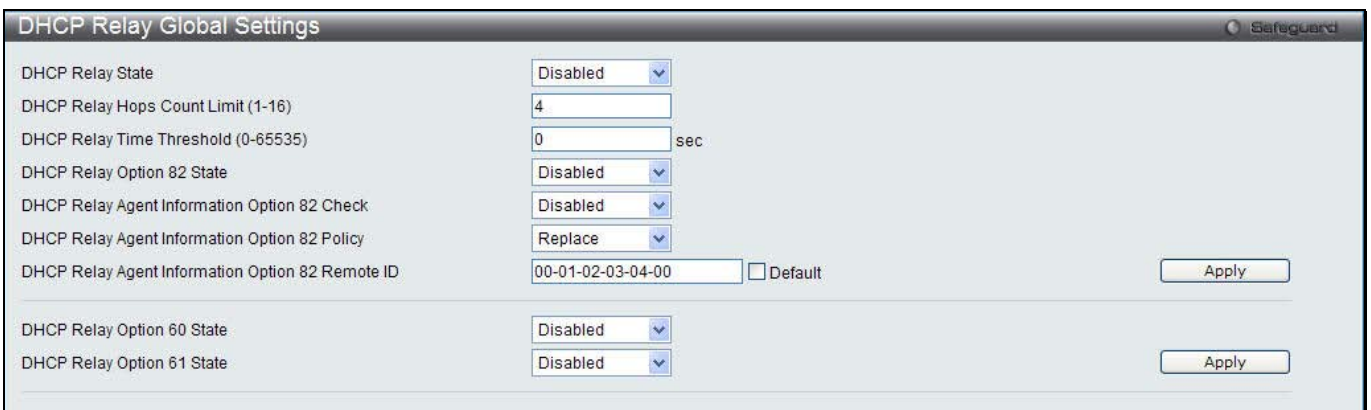

**Figure 12-1 DHCP Relay Global Settings window**

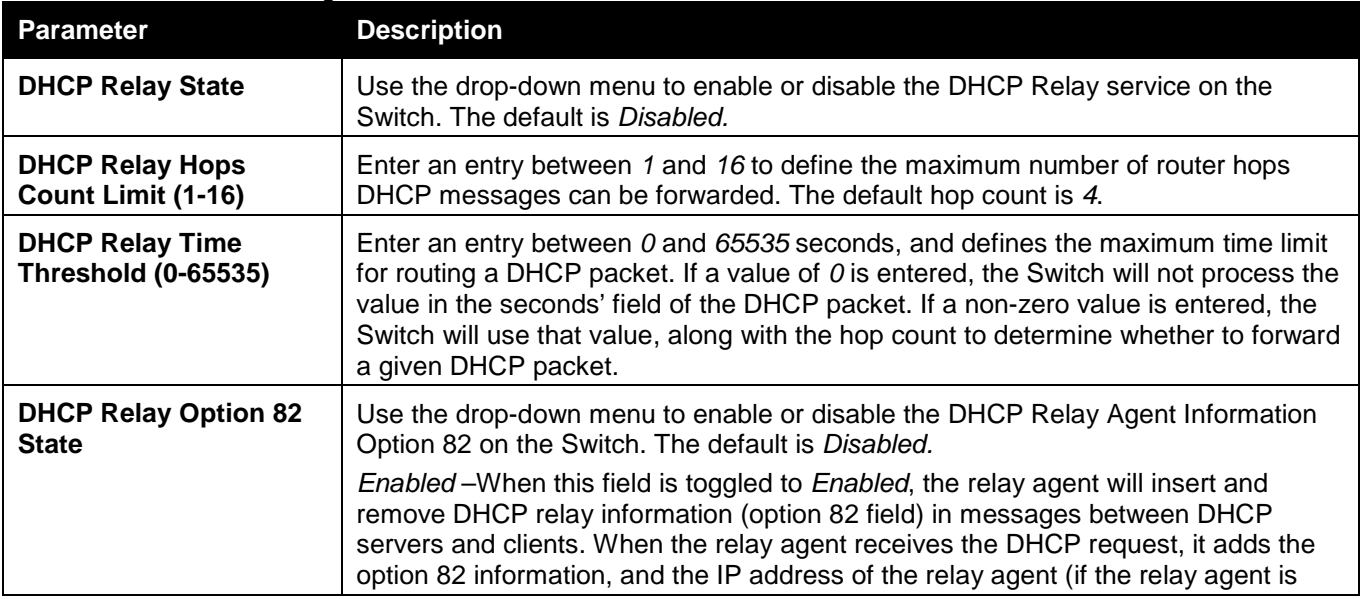

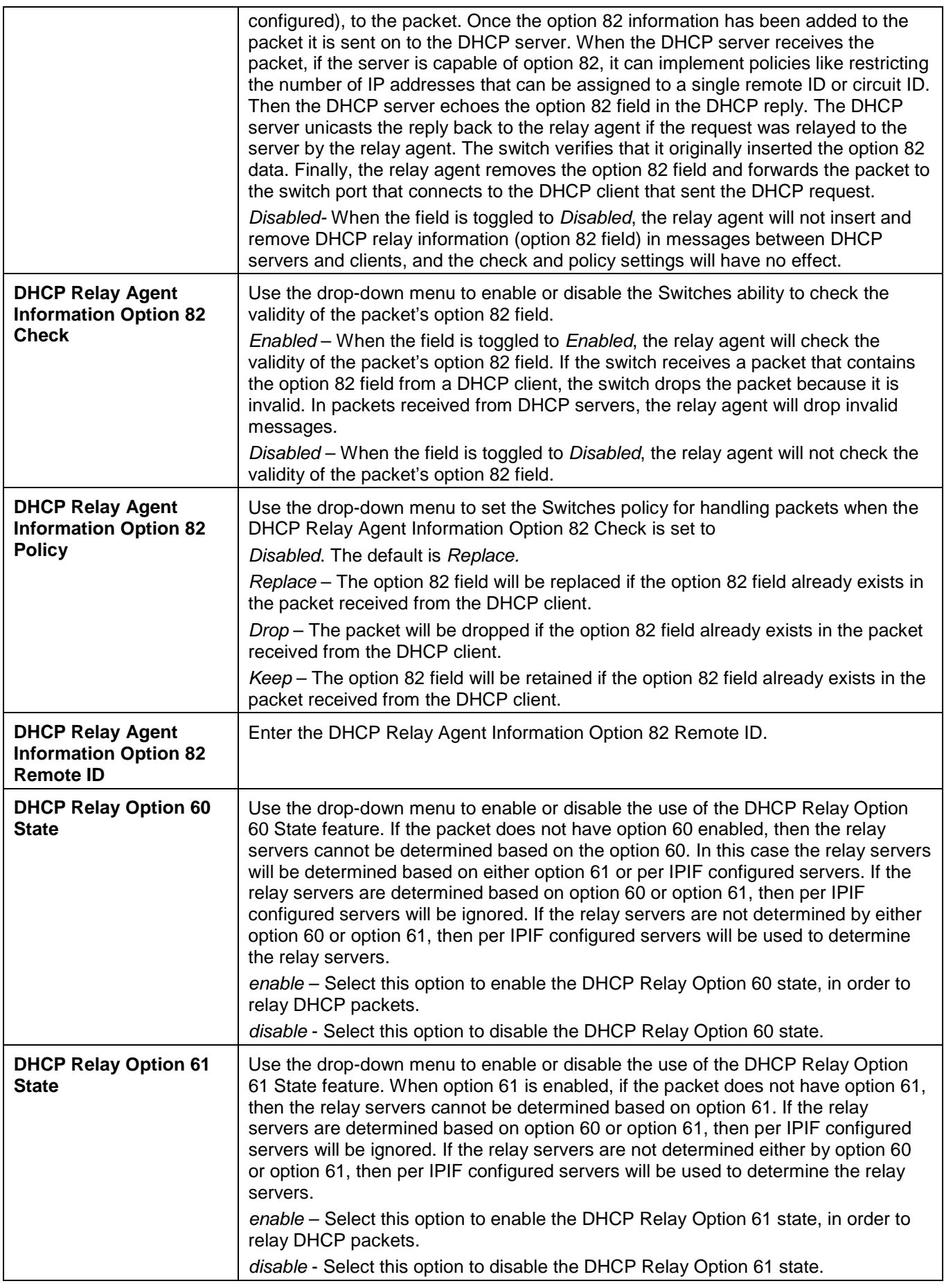

Click the **Apply** button to accept the changes made for each individual section.

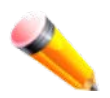

**NOTE:** If the Switch receives a packet that contains the option 82 field from a DHCP client and the information-checking feature is enabled, the Switch drops the packet because it is invalid. However, in some instances, users may configure a client with the option 82 field. In this situation, disable the information check feature so that the Switch does not remove the option 82 field from the packet. Users may configure the action that the Switch takes when it receives a packet with existing option 82 information by configuring the DHCP Agent Information Option 82 Policy.

#### **The Implementation of DHCP Relay Agent Information Option 82**

The **DHCP Relay Option 82** command configures the DHCP relay agent information option 82 setting of the Switch. The formats for the circuit ID sub-option and the remote ID sub-option are as follows:

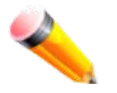

**NOTE:** For the circuit ID sub-option of a standalone switch, the module field is always zero.

#### **Circuit ID sub-option format:**

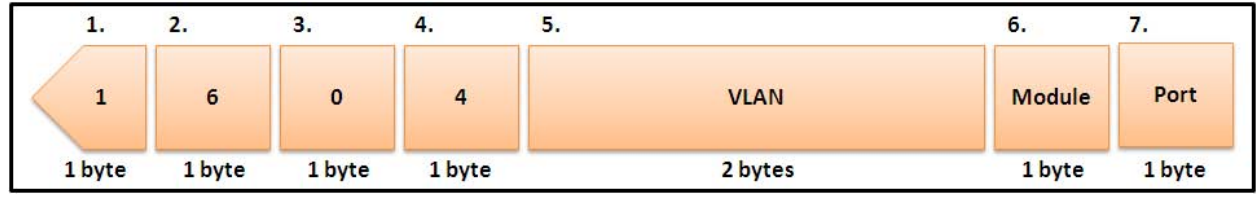

**Figure 12-2 Circuit ID Sub-option Format**

- 1 Sub-option type
- 2 Length
- 3 Circuit ID type
- 4 Length
- 5 VLAN: The incoming VLAN ID of DHCP client packet.
- 6 Module: For a standalone switch, the Module is always 0; for a stackable switch, the Module is the Unit ID.
- 7 Port: The incoming port number of the DHCP client packet, the port number starts from 1.

#### **Remote ID sub-option format:**

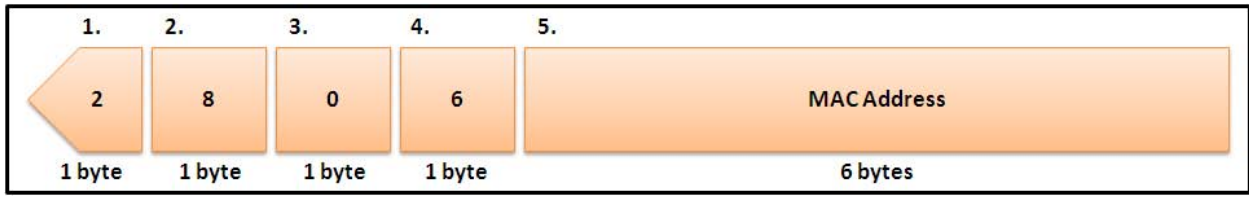

**Figure 12-3 Remote ID Sub-option Format**

- 1 Sub-option type
- 2 Length
- 3 Remote ID type
- 4 Length
- 5 MAC address: The Switch's system MAC address.

### DHCP Relay Interface Settings

This window is used to set up a server, by IP address, for relaying DHCP information to the Switch. The user may enter a previously configured IP interface on the Switch that will be connected directly to the DHCP server using

this window. Properly configured settings will be displayed in the DHCP Relay Interface Table at the bottom of the window, once the user clicks the **Apply** button. The user may add up to four server IPs per IP interface on the Switch. Entries may be deleted by clicking the corresponding **Delete** button.

To view this window, click **Network Application > DHCP > DHCP Relay > DHCP Relay Interface Settings** as shown below:

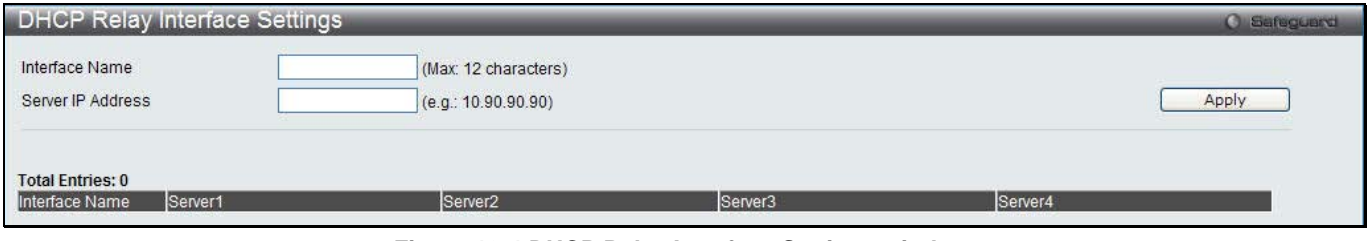

**Figure 12-4 DHCP Relay Interface Settings window**

#### The fields that can be configured are described below:

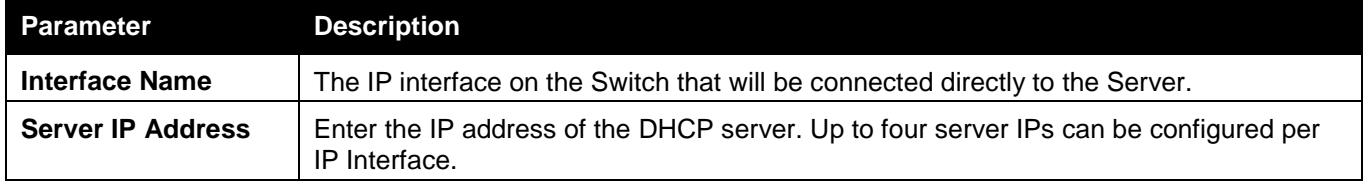

Click the **Apply** button to accept the changes made.

### DHCP Relay Option 60 Server Settings

This window is used to configure the DHCP relay option 60 server parameters.

To view this window, click **Network Application > DHCP > DHCP Relay > DHCP Relay Option 60 Server Settings** as shown below:

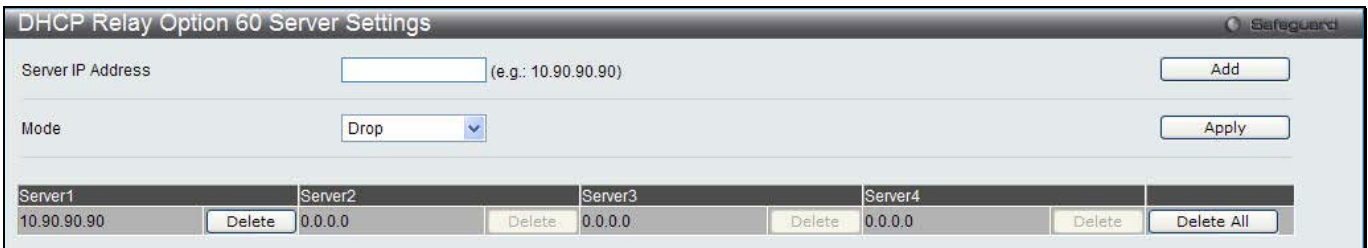

**Figure 12-5 DHCP Relay Option 60 Server Settings window**

The fields that can be configured are described below:

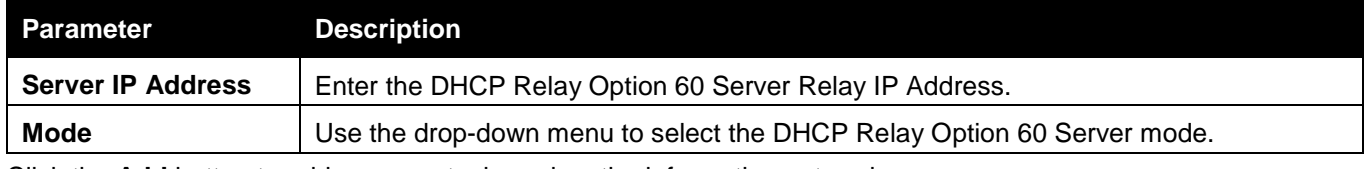

Click the **Add** button to add a new entry based on the information entered.

Click the **Apply** button to accept the changes made.

Click the **Delete** button to remove the specific entry.

Click the **Delete All** button to remove all the entries listed.

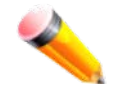

**NOTE:** When there is no matching server found for the packet based on option 60, the relay servers will be determined by the default relay server setting.

### DHCP Relay Option 60 Settings

This option decides whether the DHCP Relay will process the DHCP option 60 or not To view this window, click **Network Application > DHCP > DHCP Relay > DHCP Relay Option 60 Settings** as shown below:

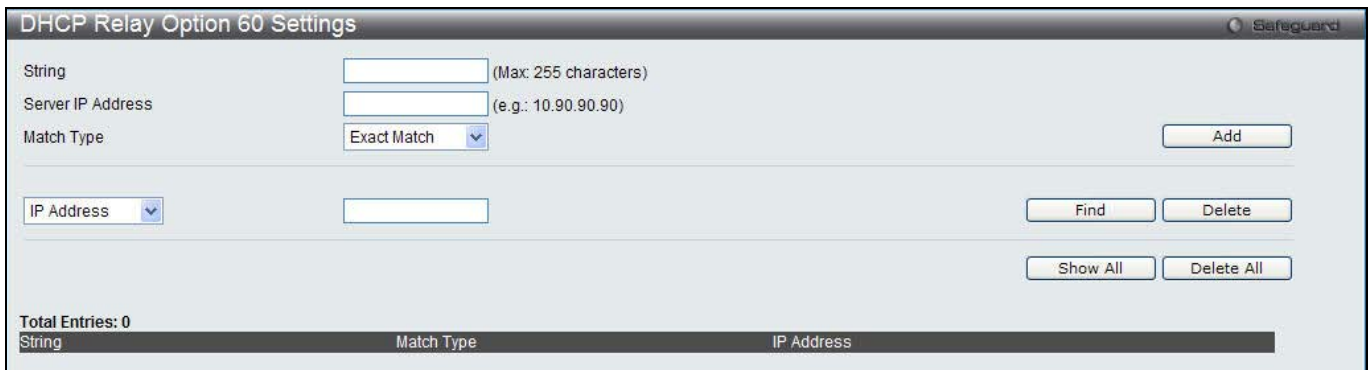

**Figure 12-6 DHCP Relay Option 60 Settings window**

The fields that can be configured are described below:

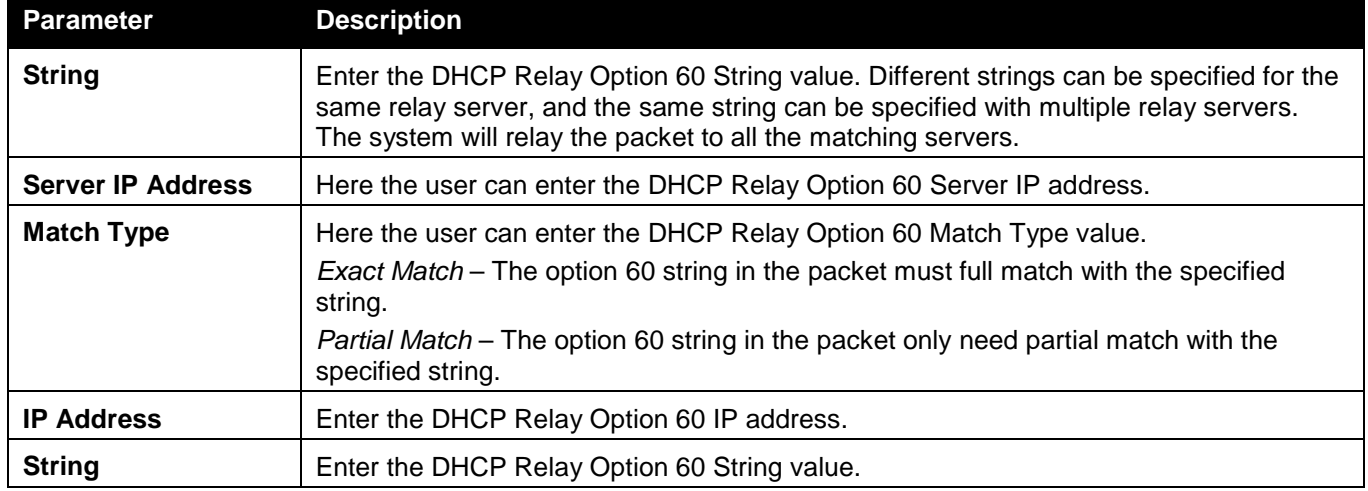

Click the **Add** button to add a new entry based on the information entered.

Click the **Find** button to locate a specific entry based on the information entered.

Click the **Delete** button to remove the specific entry based on the information entered.

Click the **Show All** button to display all the existing entries.

Click the **Delete All** button to remove all the entries listed.

### DHCP Relay Option 61 Settings

This window is used to configure, add and delete DHCP relay option 61 parameters.

To view this window, click **Network Application > DHCP > DHCP Relay > DHCP Relay Option 61 Settings** as shown below:

*DWS-3160 Series Gigabit Ethernet Unified Switch Web UI Reference Guide*

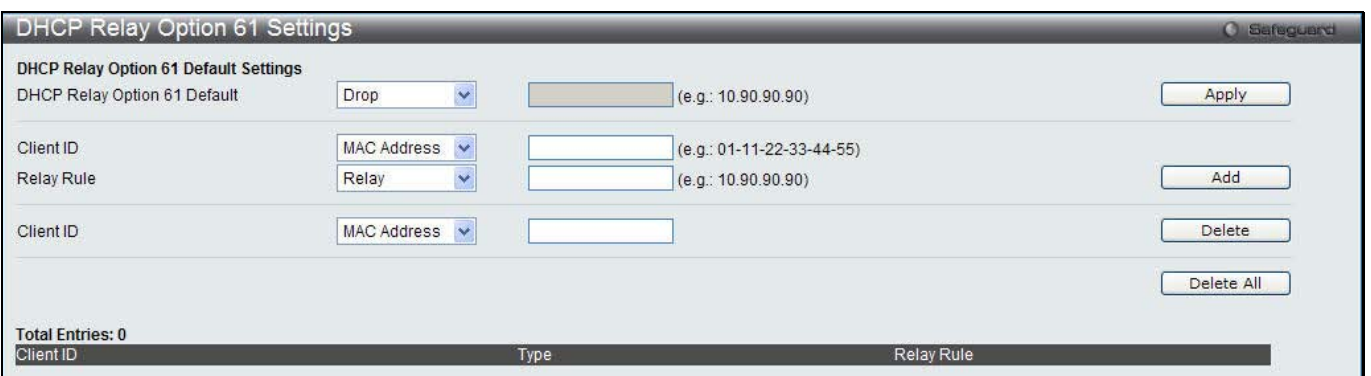

**Figure 12-7 DHCP Relay Option 61 Settings window**

|  | The fields that can be configured are described below: |  |
|--|--------------------------------------------------------|--|
|  |                                                        |  |

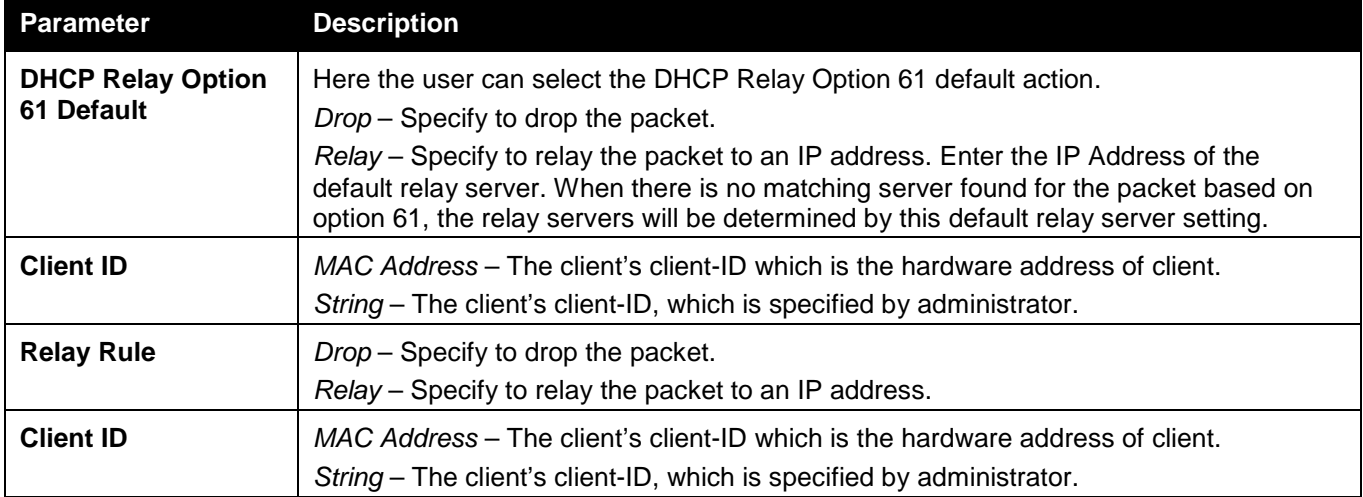

Click the **Add** button to add a new entry based on the information entered.

Click the **Delete** button to remove the specific entry based on the information entered.

Click the **Delete All** button to remove all the entries listed.

### DHCP Local Relay Settings

The DHCP local relay settings allows the user to add option 82 into DHCP request packets when the DHCP client gets an IP address from the same VLAN. If the DHCP local relay settings are not configured, the Switch will flood the packets to the VLAN. In order to add option 82 into the DHCP request packets, the DHCP local relay settings and the state of the Global VLAN need to be enabled.

To view this window, click **Network Application > DHCP > DHCP Local Relay Settings** as shown below:

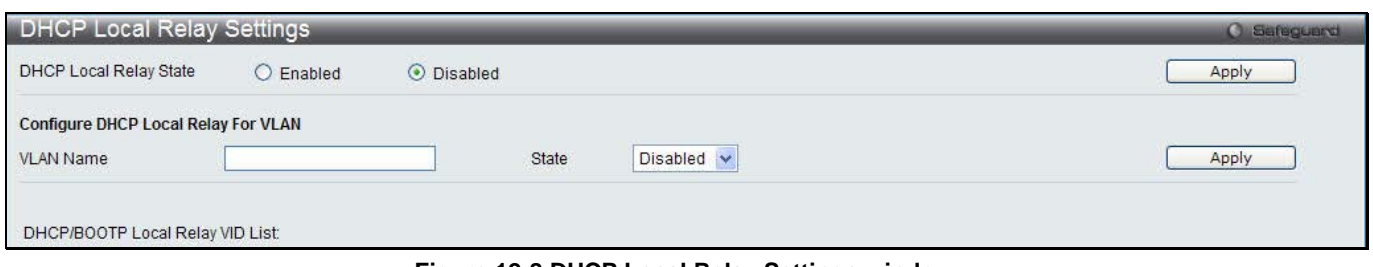

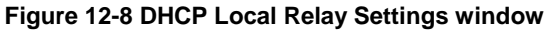

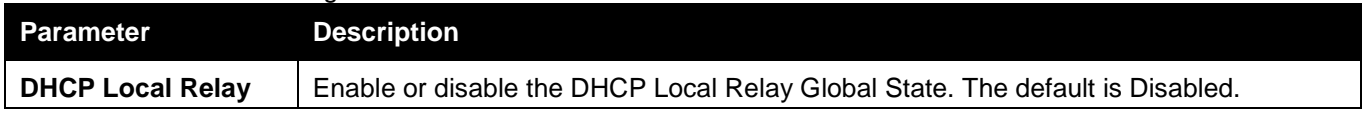

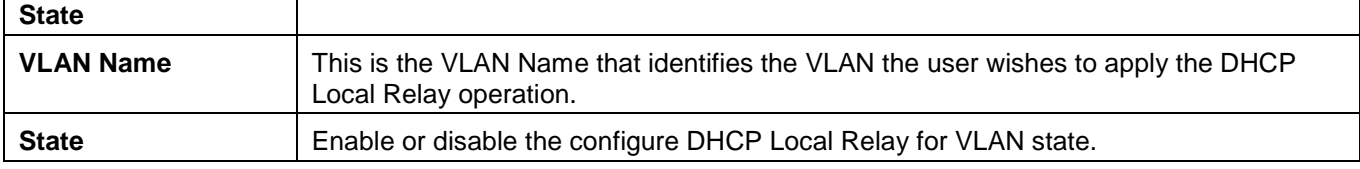

Click the **Apply** button to accept the changes made for each individual section.

# **SNTP**

The Simple Network Time Protocol (SNTP) is a protocol for synchronizing computer clocks through the Internet. It provides comprehensive mechanisms to access national time and frequency dissemination services, organize the SNTP subnet of servers and clients, and adjust the system clock in each participant.

## SNTP Settings

Users can configure the time settings for the Switch.

To view this window, click **Network Application > SNTP > SNTP Settings** as shown below:

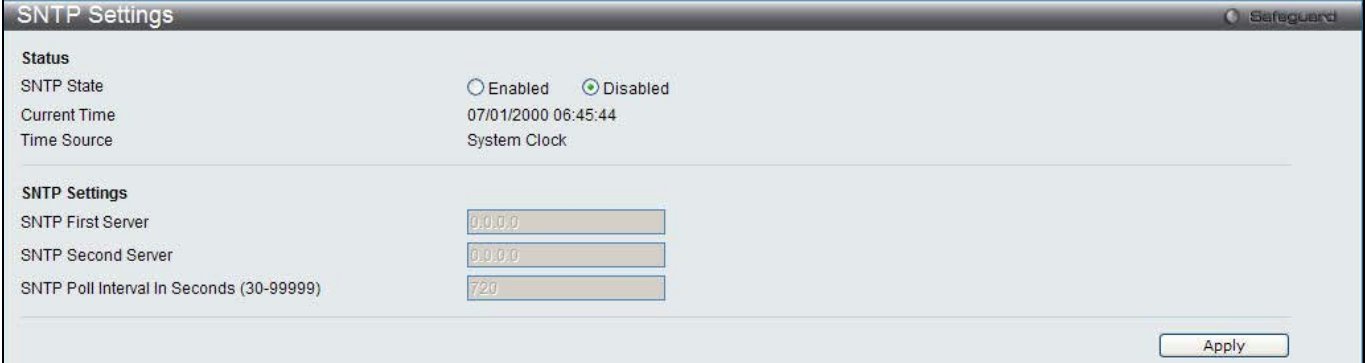

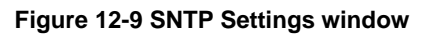

The fields that can be configured are described below:

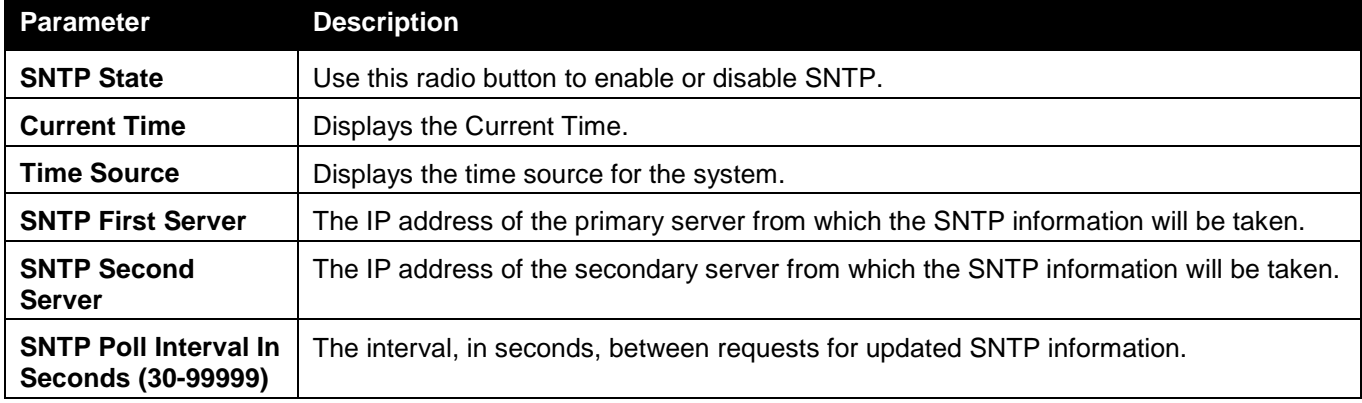

Click the **Apply** button to accept the changes made.

## Time Zone Settings

Users can configure time zones and Daylight Savings Time settings for SNTP.

To view this window, click **Network Application > SNTP > Time Zone Settings** as shown below:

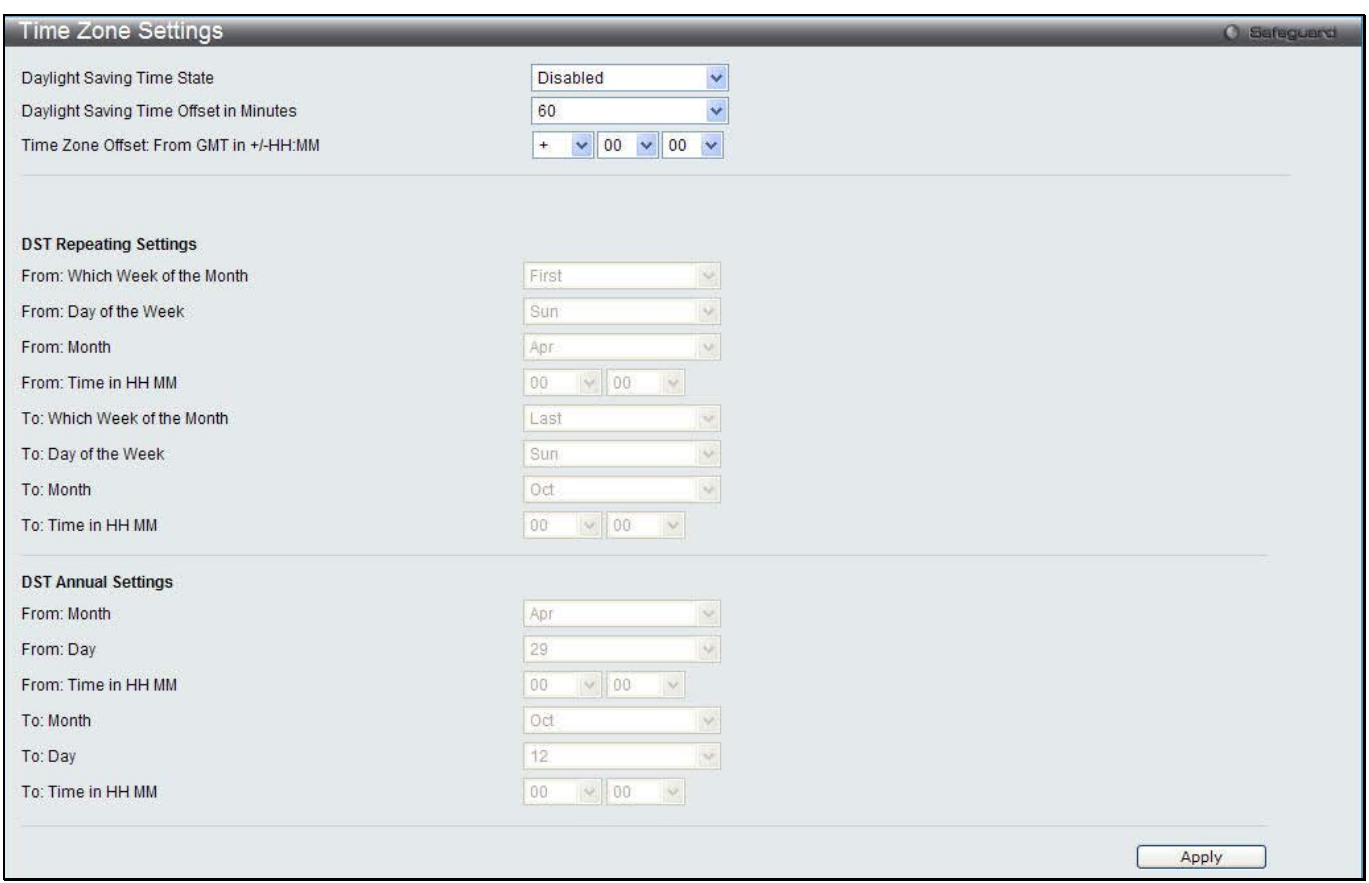

**Figure 12-10 Time Zone Settings window**

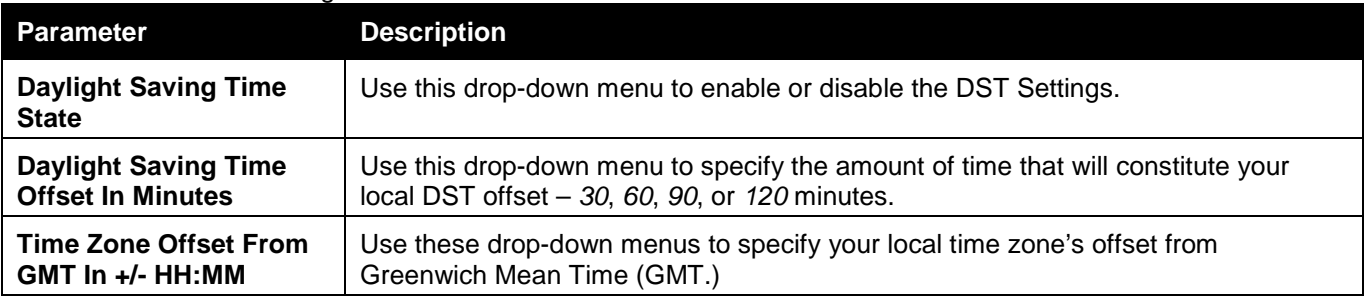

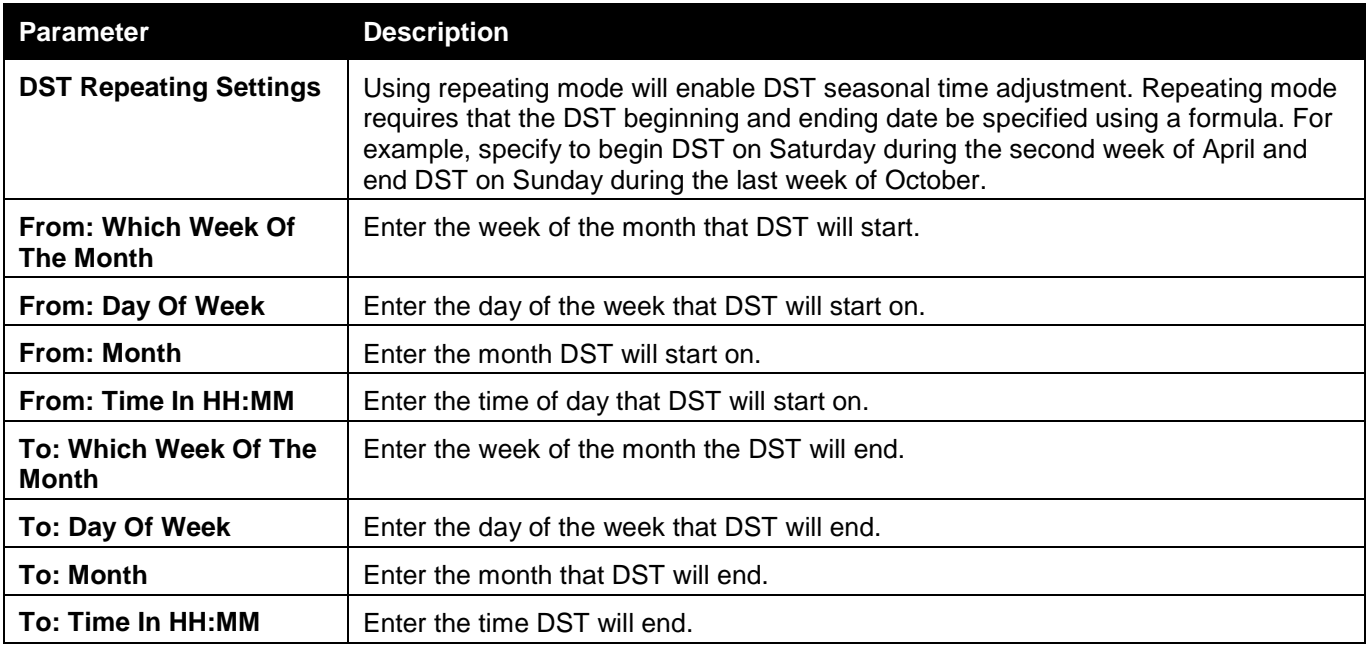

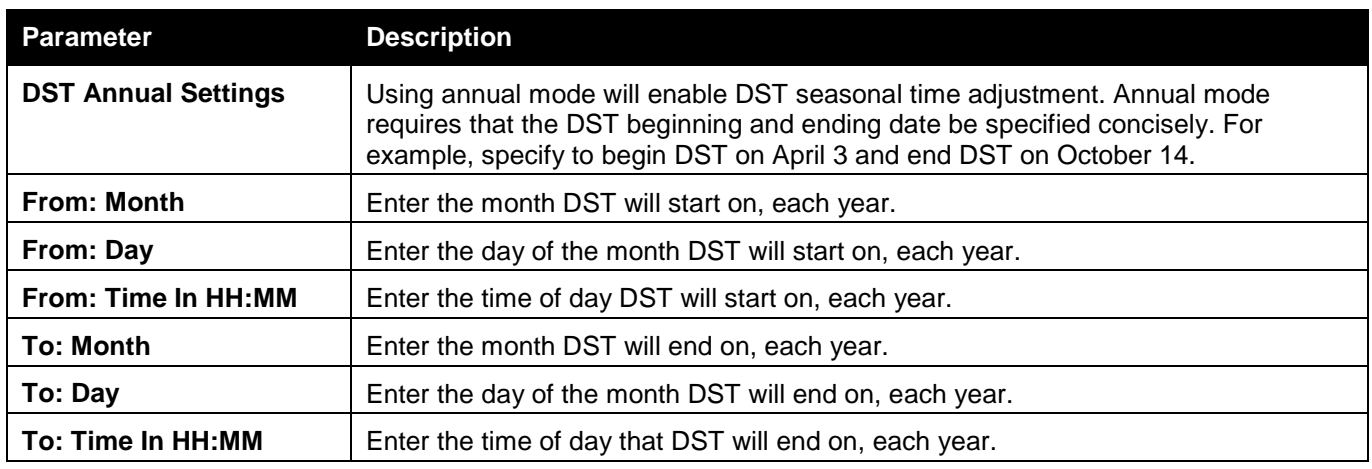

# Flash File System Settings

#### **Why use flash file system:**

In old switch system, the firmware, configuration and log information are saved in a flash with fixed addresses and size. This means that the maximum configuration file can only be 2Mb, and even if the current configuration is only 40Kb, it will still take up 2Mb of flash storage space. The configuration file number and firmware numbers are also fixed. A compatible issue will occur in the event that the configuration file or firmware size exceeds the originally designed size.

#### **Flash File System in our system:**

The Flash File System is used to provide the user with flexible file operation on the Flash. All the firmware, configuration information and system log information are stored in the Flash as files. This means that the Flash space taken up by all the files are not fixed, it is the real file size. If the Flash space is enough, the user could download more configuration files or firmware files and use commands to display Flash file information, rename file names, and delete it. Furthermore, the user can also configure the **boot up runtime image** or the **running configuration file** if needed.

In case the file system gets corrupted, Z-modem can be used to download the backup files directly to the system. To view this window, click **Network Application > Flash File System Settings** as shown below:

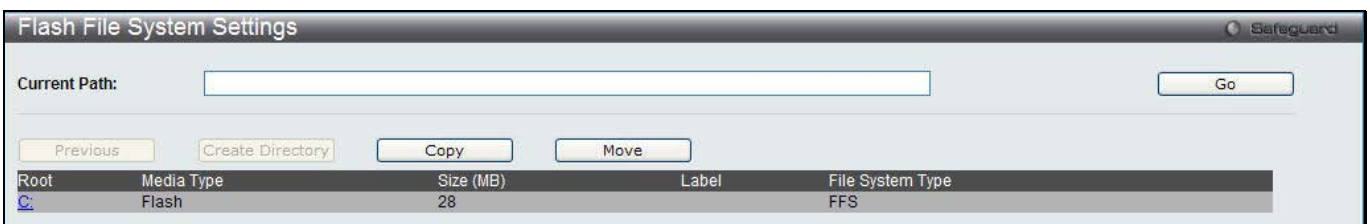

**Figure 12-11 Flash File System Settings window**

Enter the **Current Path** string and click the **Go** button to navigate to the path entered. Click the C: link to navigate the C: drive

After clicking the  $C$ : link button, the following page will appear:

*DWS-3160 Series Gigabit Ethernet Unified Switch Web UI Reference Guide*

| <b>Flash File System Settings</b><br><b>O</b> Safeguerd |                                                         |                                |         |             |                     |        |                         |        |        |
|---------------------------------------------------------|---------------------------------------------------------|--------------------------------|---------|-------------|---------------------|--------|-------------------------|--------|--------|
|                                                         | <b>Current Path:</b>                                    | c                              |         |             |                     |        |                         |        | Go     |
|                                                         | Previous                                                | Create Directory               |         | Copy        | Move                |        | List Boot Up Files Only |        |        |
| Index                                                   | Name                                                    | Info                           | Attr    | Size (byte) | Update Time         |        |                         |        |        |
|                                                         | wireless                                                |                                | drw-    |             | 2000/01/01 00:12:16 |        |                         | Rename | Delete |
| 2                                                       | runtime.had                                             | RUN(*)                         | $-W-$   | 8236612     | 2000/01/01 00:05:11 |        | Boot Up                 | Rename | Delete |
| 3                                                       | config.cfg                                              | $CFG(*)$                       | $-W-$   | 77109       | 2000/01/02 08:02:57 | Active | Boot Up                 | Rename | Delete |
|                                                         | system                                                  |                                | $d$ --- |             | 2000/01/06 23:30:01 |        |                         | Rename | Delete |
|                                                         | -with boot up info<br>$(*)$<br>-with backup info<br>(b) | 29618 KB total (21368 KB free) |         |             |                     |        |                         |        |        |

**Figure 12-12 Flash File System Setting – Search for Drive window**

Click the **Previous** button to return to the previous window.

Click the **Create Directory** to create a new directory within the file system of the switch.

Click the **Copy** button to copy a specific file to the switch.

Click the **Move** button to move a specific file within the switch.

Tick the **List Boot Up Files Only** option to display only the boot up files.

Click the **Active** button to set a specific config file as the active runtime configuration.

Click the **Boot Up** button to set a specific runtime image as the boot up image.

Click the **Rename** button to rename a specific file's name.

Click the **Delete** button to remove a specific file from the file system.

After clicking the **Copy** button, the following page will appear:

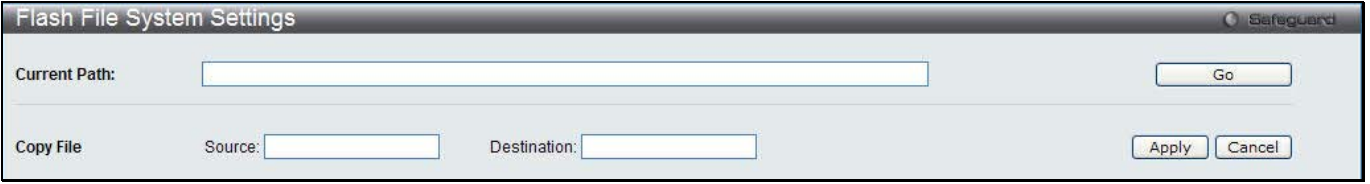

**Figure 12-13 Flash File System Settings – Copy window**

When copying a file to the file system of this switch, the user must enter the **Source** and **Destination** path. Click the **Apply** button to initiate the copy.

Click the **Cancel** button the discard the process.

After clicking the **Move** button, the following page will appear:

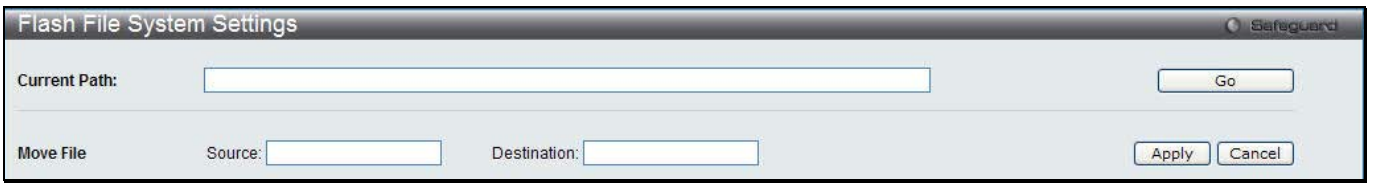

**Figure 12-14 Flash File System Settings – Move window**

When moving a file to another place, the user must enter the **Source** and **Destination** path.

Click the **Apply** button to initiate the copy.

Click the **Cancel** button the discard the process.

# Chapter 9 OAM

*CFM Ethernet OAM Cable Diagnostics*

## **CFM**

### CFM Settings

This window is used to configure the CFM parameters.

To view this window, click **OAM > CFM > CFM Settings**, as shown below:

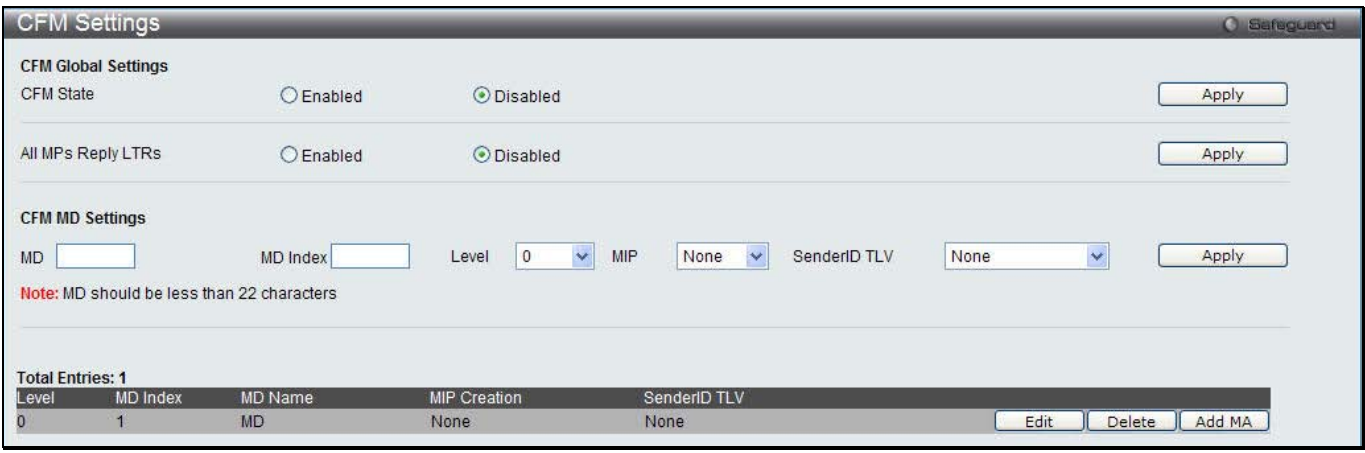

**Figure 13-1 CFM Settings Window**

#### The fields that can be configured are described below:

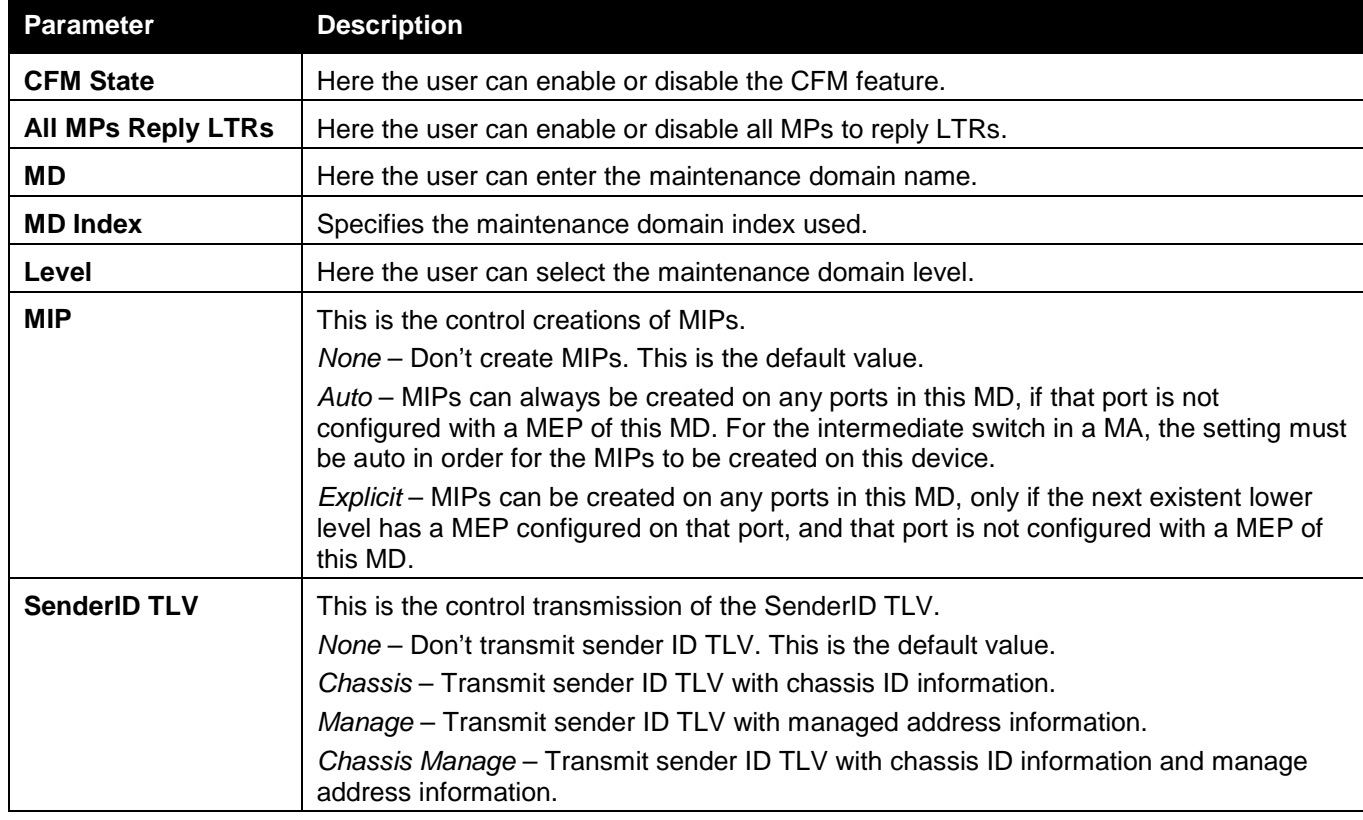

Click the **Apply** button to accept the changes made for each individual section.

Click the **Edit** button to re-configure the specific entry. Click the **Delete** button to remove the specific entry.

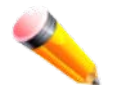

**NOTE**: The MD Name value should be less than 22 characters.

To add a maintenance association (MA), click on the **Add MA** button. After clicking the **Add MA** button, the following page will appear:

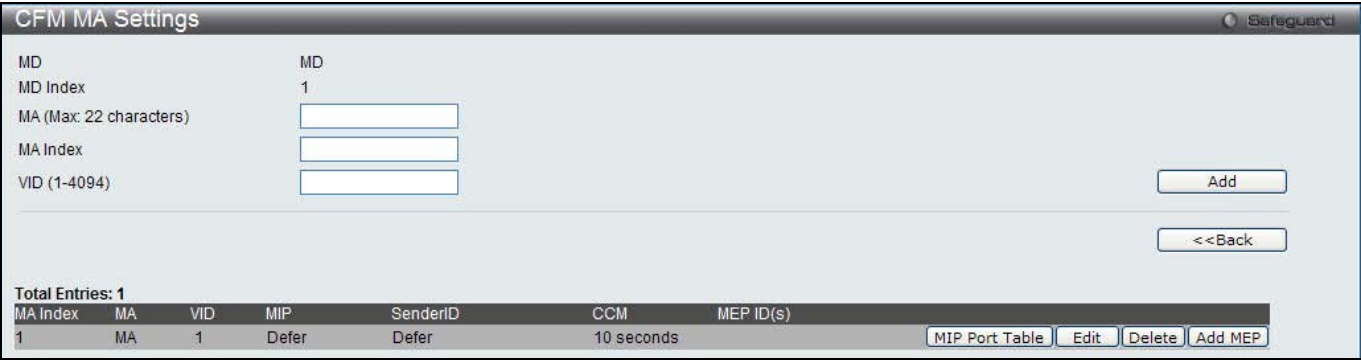

**Figure 13-2 CFM MA Settings Window**

#### The fields that can be configured are described below:

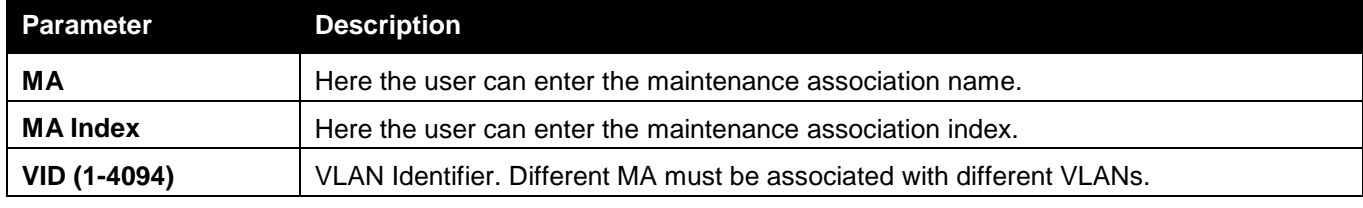

Click the **Add** button to add a new entry based on the information entered.

Click the **<<Back** button to discard the changes made and return to the previous window.

Click the **Edit** button to re-configure the specific entry.

Click the **Delete** button to remove the specific entry.

Click the **MIP Port Table** button to view the CFM MIP Table.

Click the **Add MEP** button to add a Maintenance End Point entry.

#### After click in the **Edit** button the following window appears:

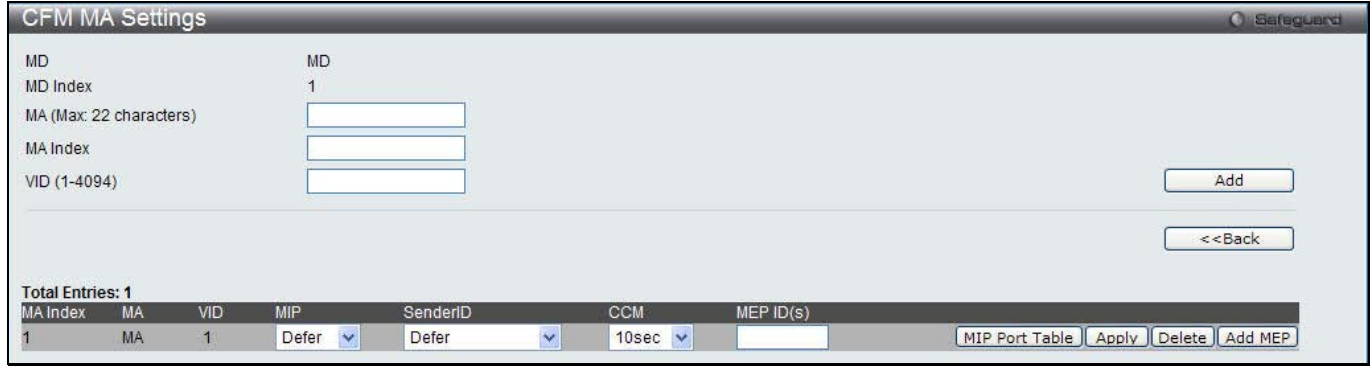

#### **Figure 13-3 CFM MA Settings - Edit Window**

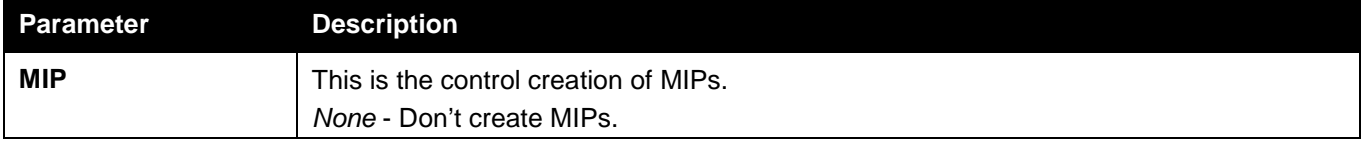

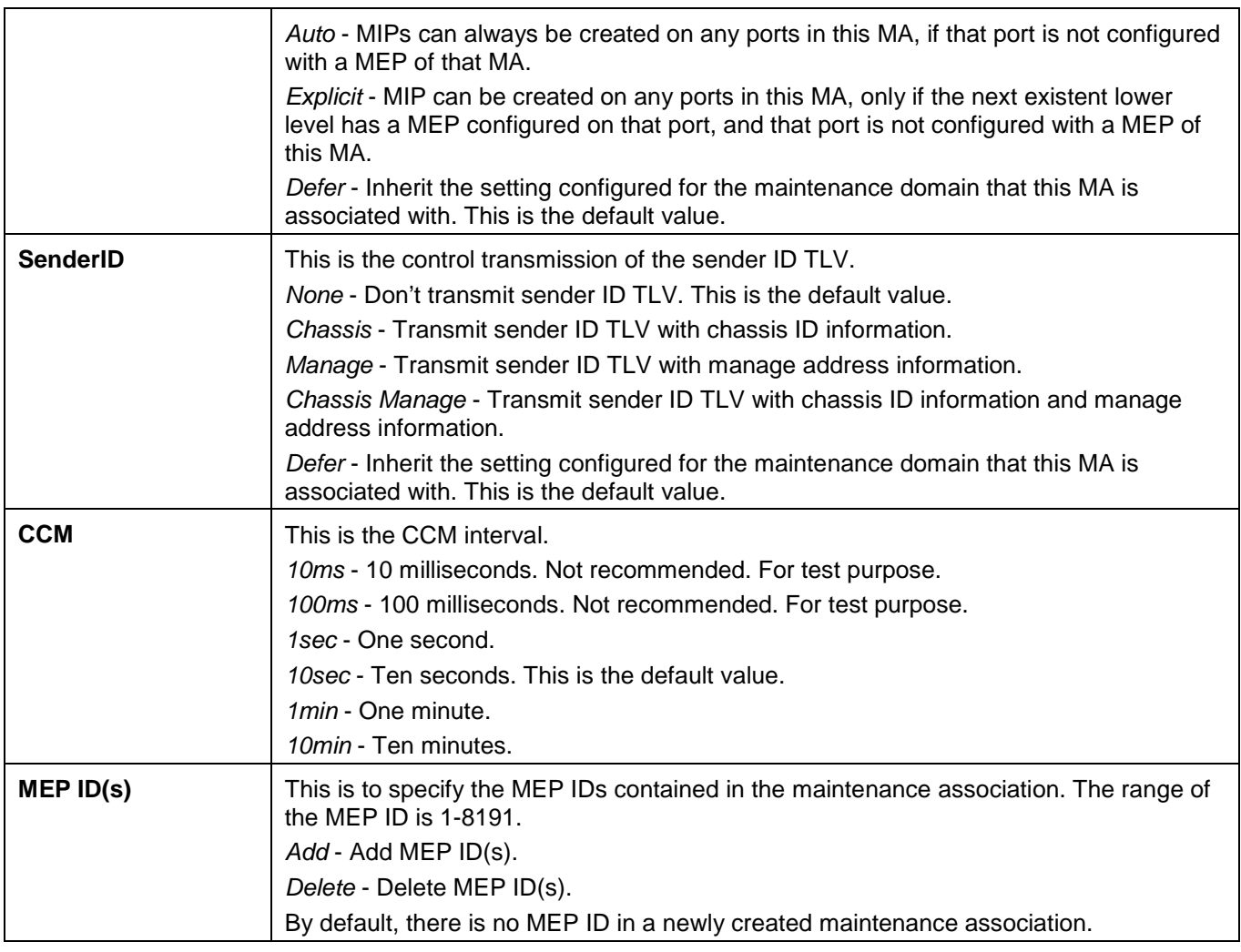

#### After clicking the **MIP Port Table** button, the following page will appear:

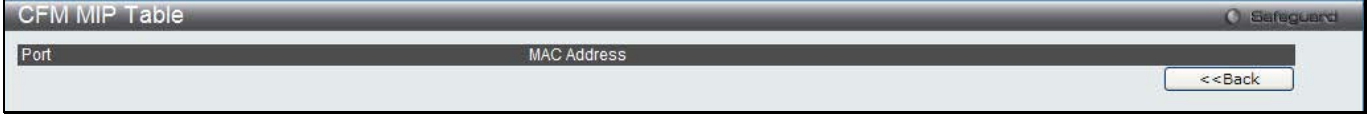

#### **Figure 13-4 CFM MIP Port Table Window**

Click the **<<Back** button to return to the previous window.

After clicking the **Add MEP** button, the following page will appear:

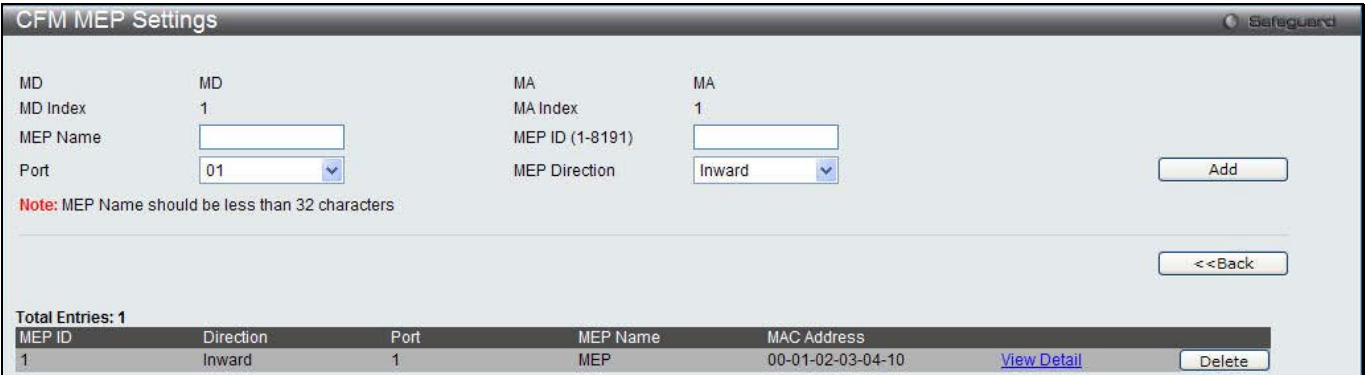

**Figure 13-5 CFM MEP Settings (Add) Window**

The fields that can be configured are described below:

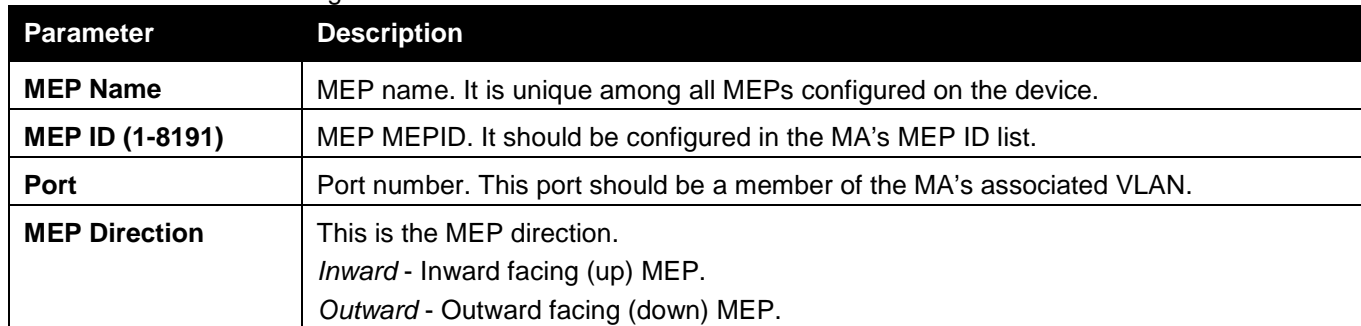

Click the **Add** button to add a new entry based on the information entered.

Click the **<<Back** button to discard the changes made and return to the previous window.

Click the <u>View Detail</u> link to view more information regarding the specific entry.

Click the **Delete** button to remove the specific entry.

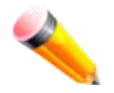

**NOTE:** The MEP Name value should be less than 32 characters.

#### After clicking the View Detail link, the following page will appear:

| <b>CFM MEP Information</b>                          |                                                      |                           | <b>C</b> Safeguerd             |  |
|-----------------------------------------------------|------------------------------------------------------|---------------------------|--------------------------------|--|
| <b>MD</b>                                           | : MD                                                 | MA-                       | : MA                           |  |
| <b>MD</b> Index                                     | $\cdot$ 1                                            | <b>MA</b> Index           | : 1                            |  |
| <b>MEP Name</b>                                     | MEP                                                  | <b>MEPID</b>              | : 1                            |  |
| Port                                                | $\cdot$ 1                                            | <b>Direction</b>          | : Inward                       |  |
| <b>CFM Port Status</b>                              | : Disabled                                           | <b>MAC Address</b>        | $100-01-02-03-04-10$           |  |
| <b>Highest Fault</b>                                | : None                                               | Out of Sequence CCMs      | $: 0$ Received                 |  |
| <b>Cross Connect CCMs</b>                           | $: 0$ Received                                       | <b>Error CCMs</b>         | $: 0$ Received                 |  |
| Normal CCMs                                         | $: 0$ Received                                       | Port Status CCMs          | $: 0$ Received                 |  |
| If Status CCMs                                      | $: 0$ Received                                       | <b>CCMs Transmitted</b>   | $\cdot$ 0                      |  |
| In Order LBRs                                       | $: 0$ Received                                       | Out of Order LBRs         | $: 0$ Received                 |  |
| Next LTM Trans ID                                   | $\therefore$ 0                                       | Unexpected LTRs           | $: 0$ Received                 |  |
| <b>LBMs Transmitted</b>                             | $\cdot$ 0                                            | <b>MEP State</b>          | : Disabled                     |  |
| <b>CCM State</b>                                    | : Disabled                                           | <b>PDU Priority</b>       | $\mathbb{Z}$ 7                 |  |
| Fault Alarm                                         | : Disabled                                           | Alarm Time (250-1000)     | : 250<br>centisecond((1/100)s) |  |
| Alarm Reset Time (250-1000)                         | : 1000<br>centisecond((1/100)s)                      | AIS State                 | : Disabled                     |  |
| AIS Period                                          | : 1 Second                                           | AIS Client Level          | : Invalid                      |  |
| <b>AIS Status</b>                                   | : Not Detected                                       | <b>LCK State</b>          | : Disabled                     |  |
| <b>LCK Period</b>                                   | : 1 Second                                           | <b>LCK Client Level</b>   | : Invalid                      |  |
| <b>LCK Status</b>                                   | : Not Detected                                       | AIS PDUs                  | : 0 Received                   |  |
| AIS PDUs Transmitted                                | $\therefore$ 0                                       | <b>LCK PDUS</b>           | : 0 Received                   |  |
| <b>LCK PDUs Transmitted</b>                         | $\mathbb{R}^{\bullet}$                               |                           |                                |  |
|                                                     |                                                      | Edit<br>Edit AIS          | Edit LCK<br>$<<$ Back          |  |
|                                                     |                                                      |                           |                                |  |
| <b>Remote MEP(s)</b>                                |                                                      |                           |                                |  |
| <b>MAC Address</b><br><b>MEPID</b><br><b>Status</b> | Port Status<br><b>RDI</b><br><b>Interface Status</b> | <b>LCK</b><br>Detect Time |                                |  |

**Figure 13-6 CFM MEP Information Window**

Click the **Edit** button to re-configure the specific entry.

Click the **<<Back** button to discard the changes made and return to the previous window.

After clicking the **Edit** button, the following page will appear:

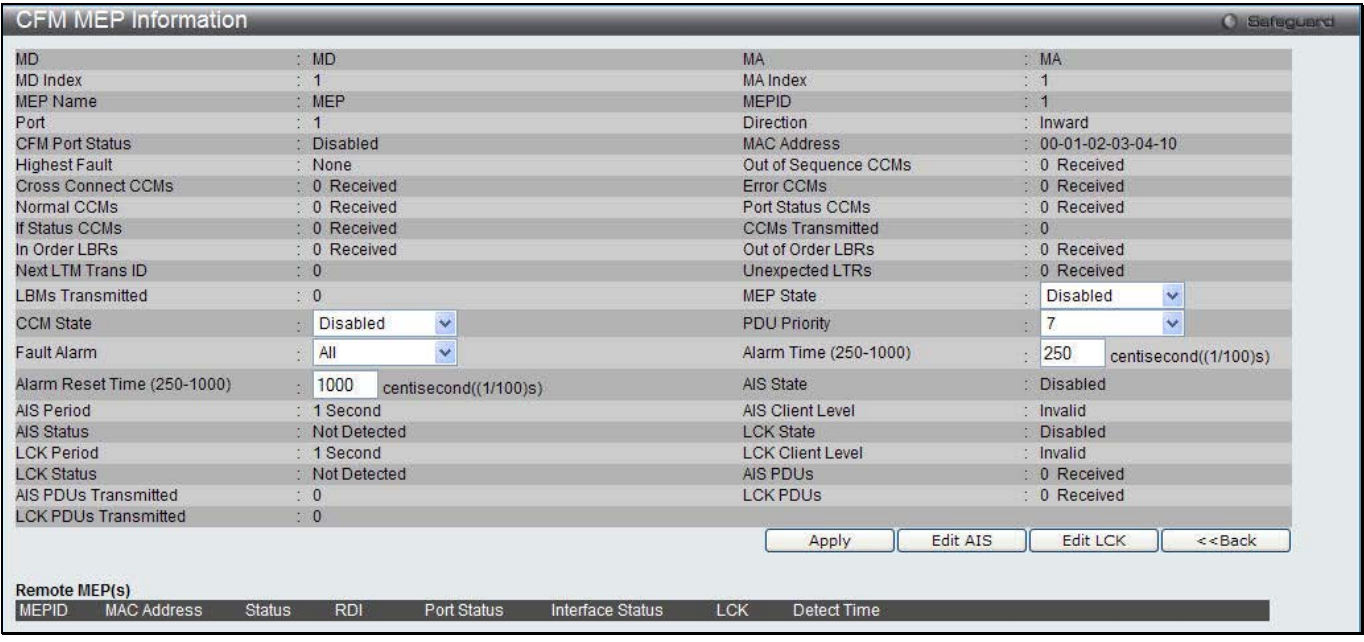

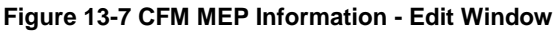

#### The fields that can be configured are described below:

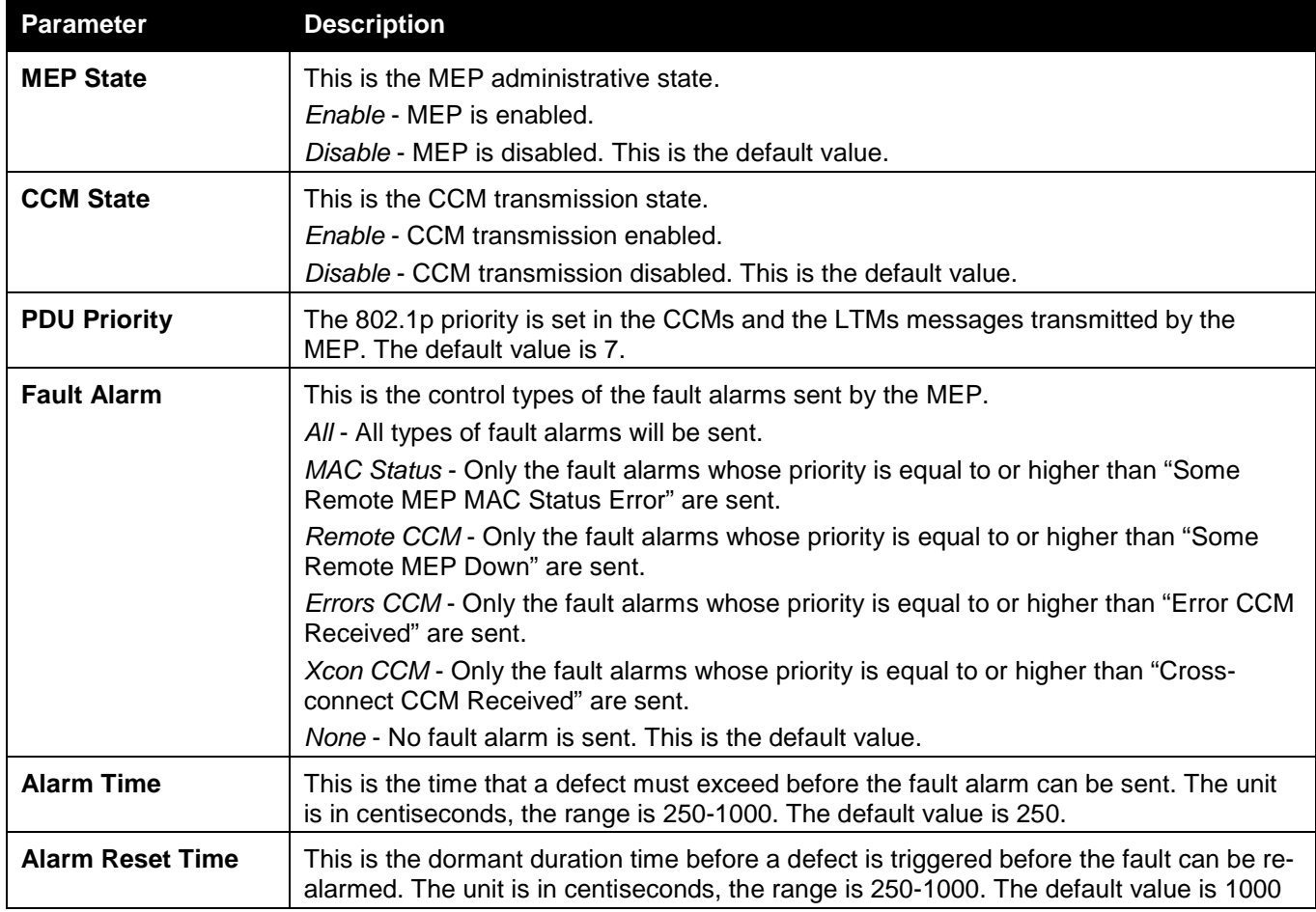

Click the **Apply** button to accept the changes made.

Click the **<<Back** button to discard the changes made and return to the previous window.

Click the **Edit AIS** button to configure the AIS settings.

Click the **Edit LCK** button to configure the LCK settings.

After clicking the **Edit AIS** button, the following window will appear:

#### *DWS-3160 Series Gigabit Ethernet Unified Switch Web UI Reference Guide*

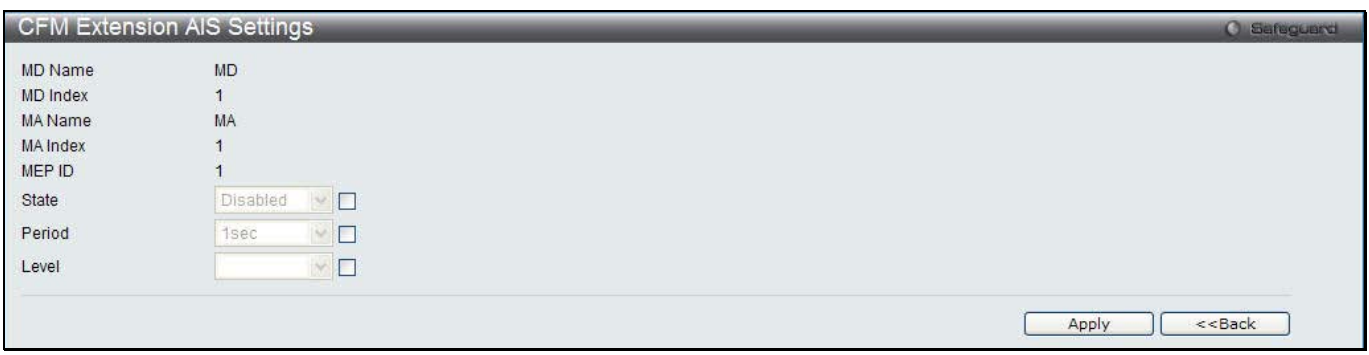

#### **Figure 13-8 CFM Extension AIS Window**

#### The fields that can be configured are described below:

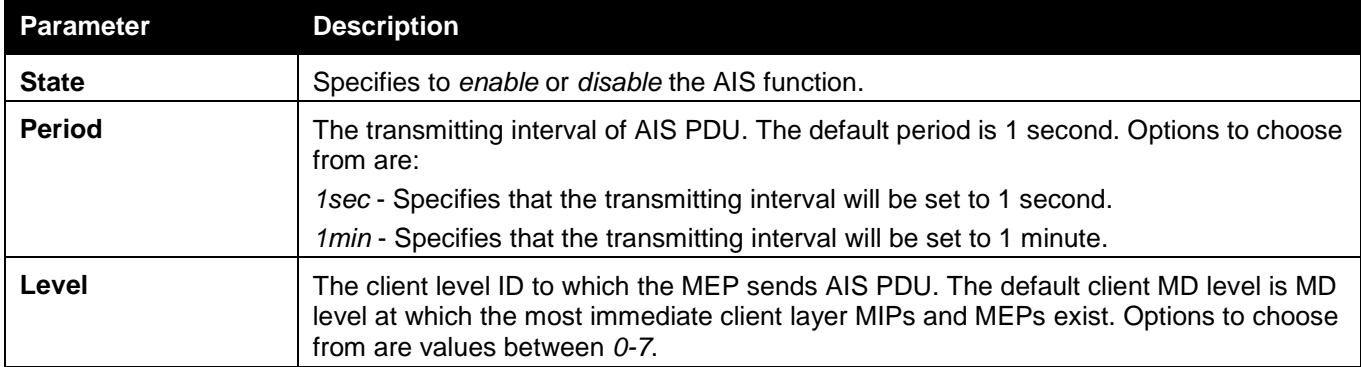

Click the **Apply** button to accept the changes made.

Click the **<<Back** button to discard the changes made and return to the previous window.

#### After click the **Edit LCK** button, the following window will appear:

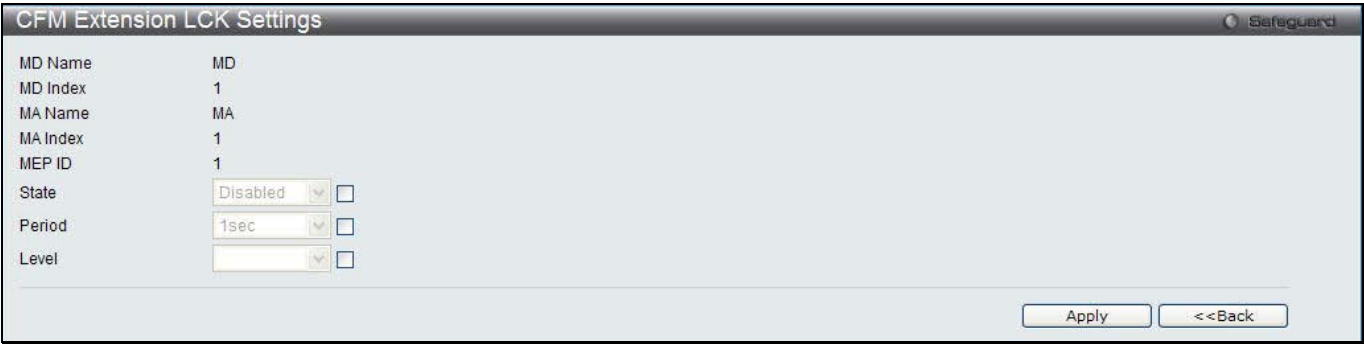

**Figure 13-9 CFM Extension LCK Settings Window**

#### The fields that can be configured are described below:

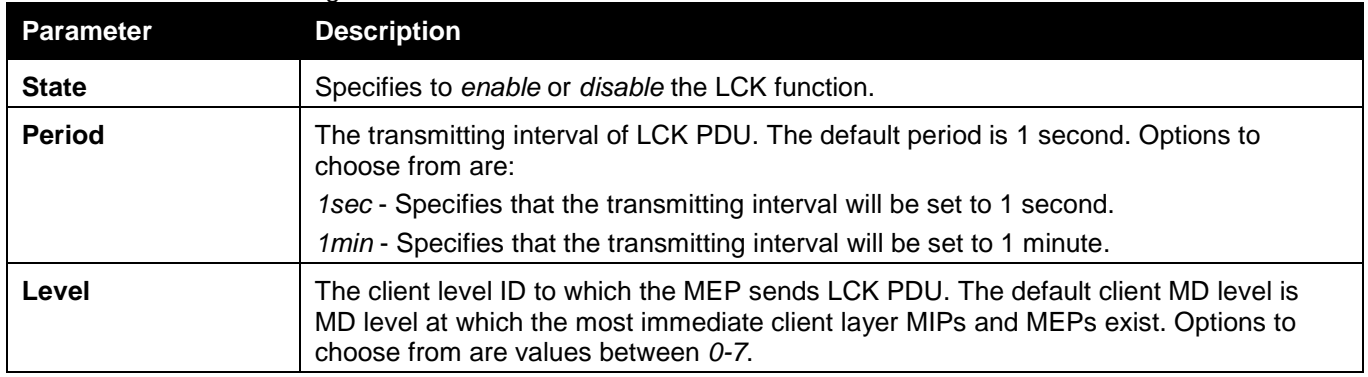

Click the **Apply** button to accept the changes made.

Click the **<<Back** button to discard the changes made and return to the previous window.

### CFM Port Settings

This window is used to enable or disable the CFM function on a per-port basis. To view this window, click **OAM > CFM > CFM Port Settings**, as shown below:

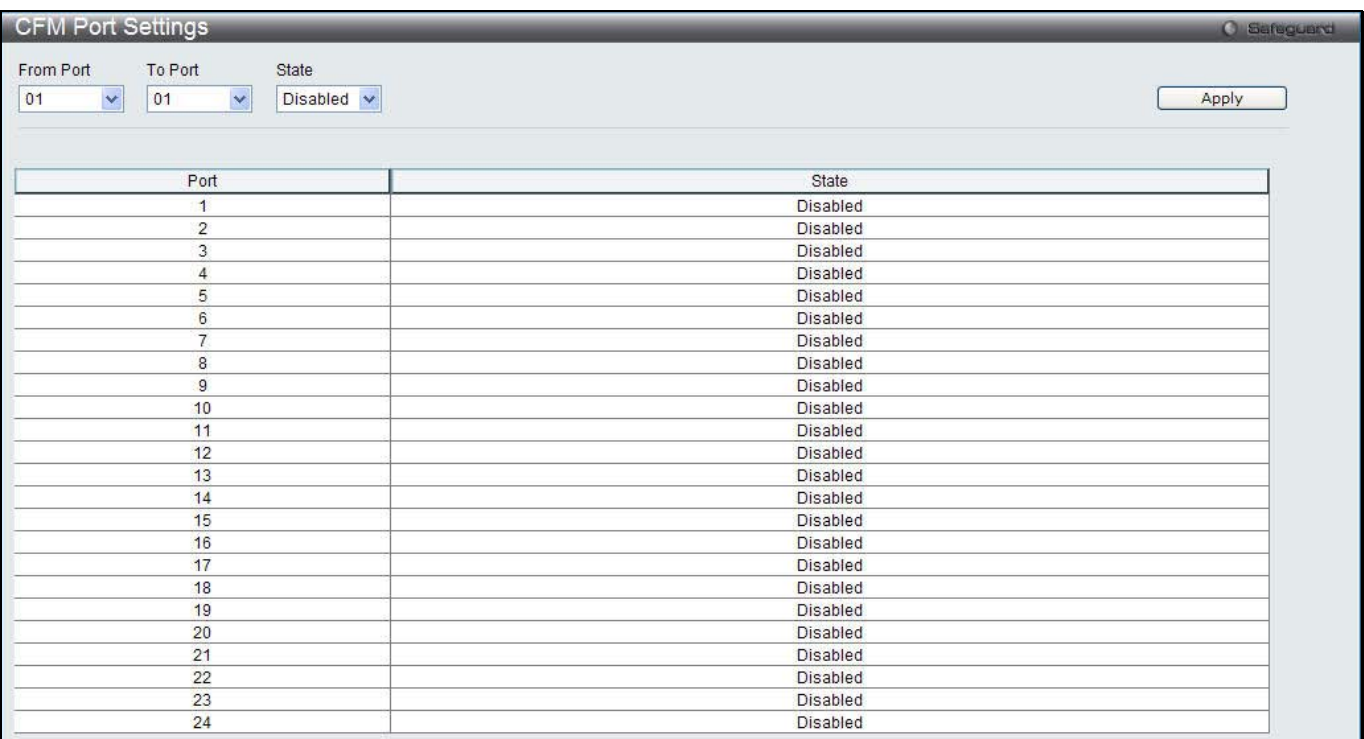

#### **Figure 13-10 CFM Port Settings Window**

The fields that can be configured are described below:

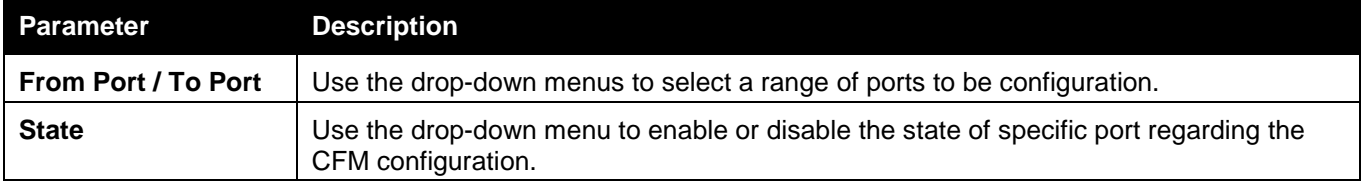

Click the **Apply** button to accept the changes made.

### CFM MIPCCM Table

This window is used to show the MIP CCM database entries.

To view this window, click **OAM > CFM > CFM MIPCCM Table**, as shown below:

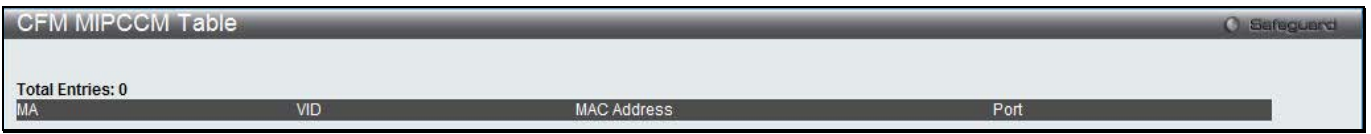

**Figure 13-11 CFM MIPCCM Table Window**

### CFM Loopback Settings

This window is used to start a CFM loopback test.

To view this window, click **OAM > CFM > CFM Loopback Settings**, as shown below:

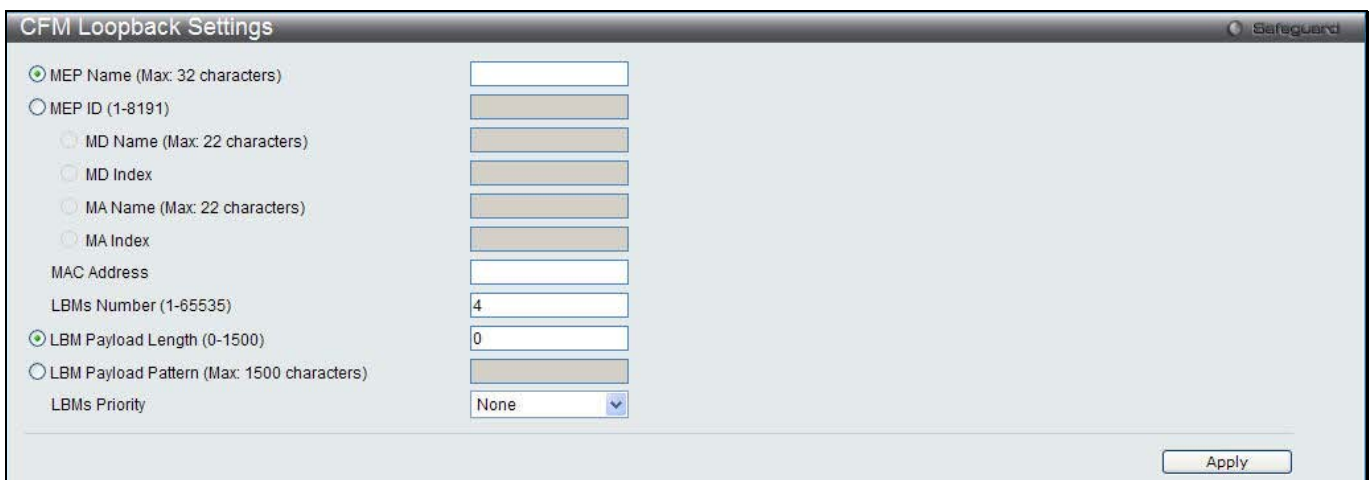

**Figure 13-12 CFM Loopback Settings Window**

The fields that can be configured are described below:

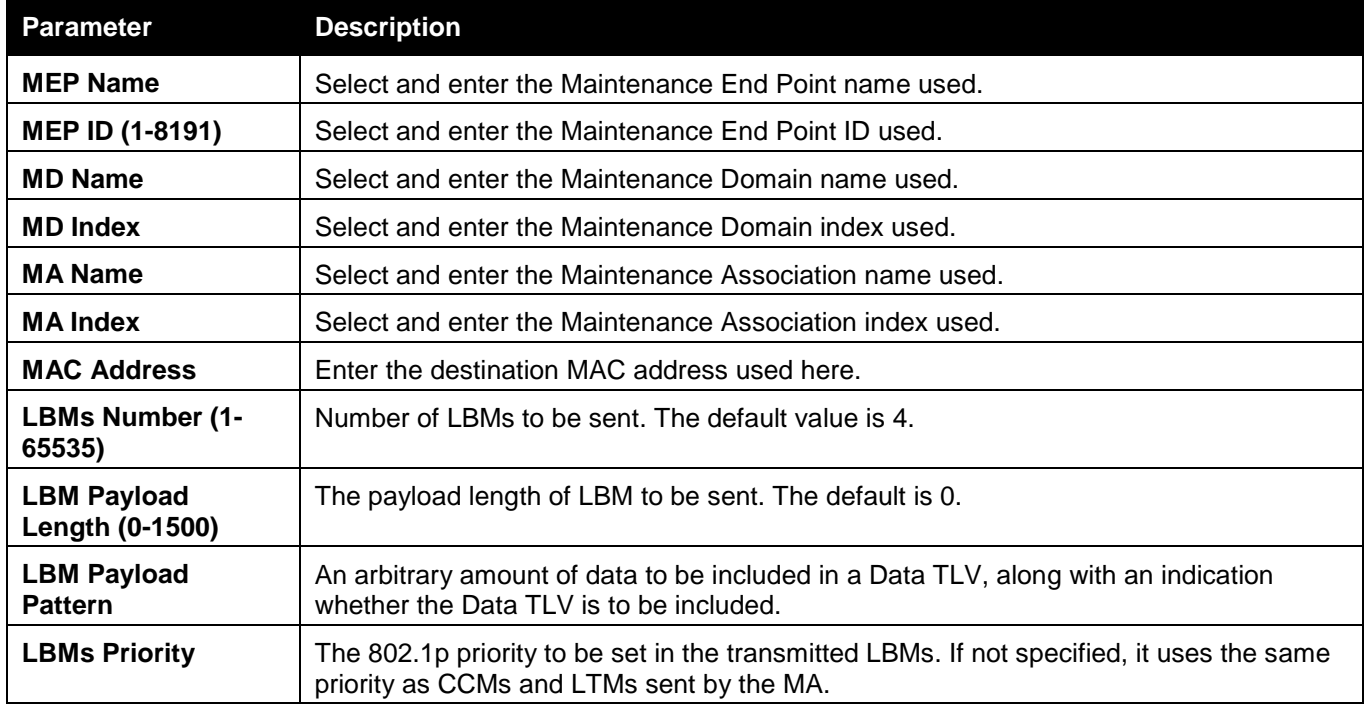

Click the **Apply** button to accept the changes made.

## CFM Linktrace Settings

This window is used to issue a CFM link track message, display or delete the link trace responses. To view this window, click **OAM > CFM > CFM Linktrace Settings**, as shown below:
*DWS-3160 Series Gigabit Ethernet Unified Switch Web UI Reference Guide*

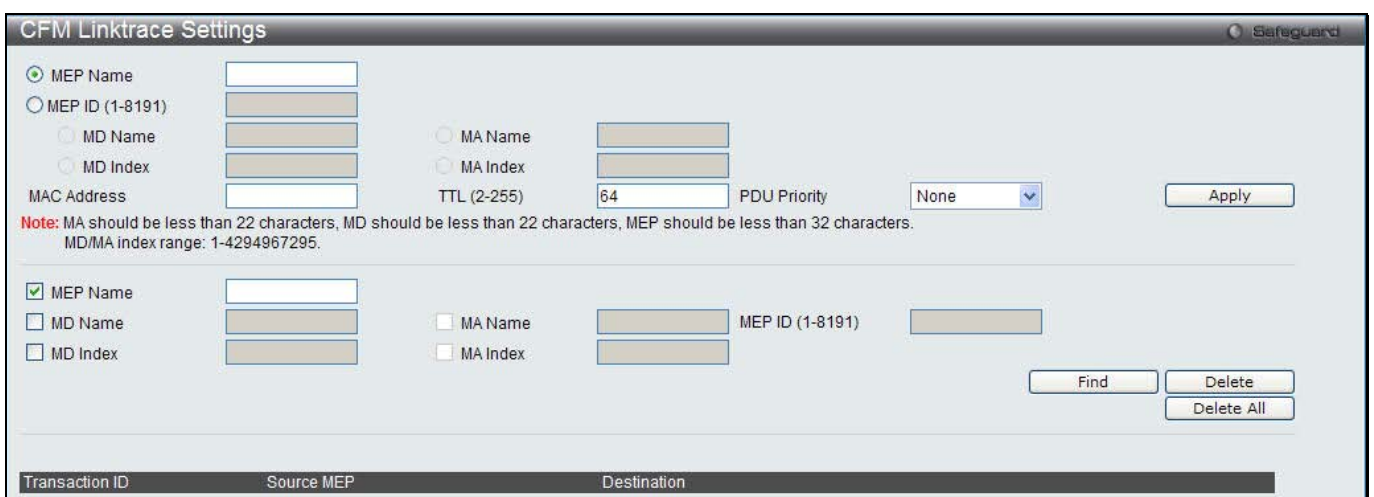

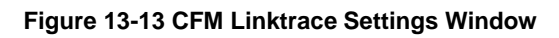

The fields that can be configured are described below:

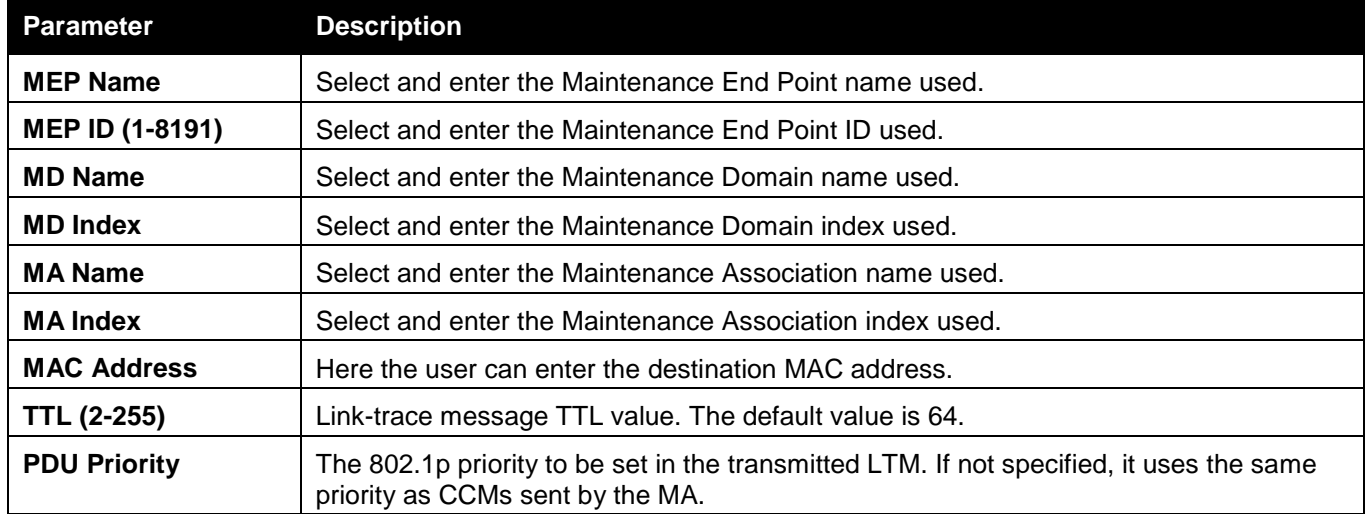

Click the **Apply** button to accept the changes made.

Click the **Find** button to locate a specific entry based on the information entered.

Click the **Delete** button to remove the specific entry based on the information entered.

Click the **Delete All** button to remove all the entries listed.

### CFM Packet Counter

This window is used to show the CFM packet's RX/TX counters.

To view this window, click **OAM > CFM > CFM Packet Counter**, as shown below:

*DWS-3160 Series Gigabit Ethernet Unified Switch Web UI Reference Guide*

|      | <b>CFM Packet Counter</b>       |                |                |                          |                | <b>O</b> Safeguerd |
|------|---------------------------------|----------------|----------------|--------------------------|----------------|--------------------|
|      | Port List (e.g.: 1:1, 1:5-1:10) | All Ports      | Type           | $\checkmark$<br>Transmit |                | Find<br>Clear      |
|      | <b>CFM Transmit Statistics:</b> |                |                |                          |                |                    |
| Port | All Packets                     | <b>CCM</b>     | LBR            | LBM                      | LTR            | <b>LTM</b>         |
| All  | $\mathbf{0}$                    | $\mathbf{0}$   | $\mathbf{0}$   | $\circ$                  | $\overline{0}$ | $\mathbf{0}$       |
| 1:1  | $\theta$                        |                | 0              | $\theta$                 |                | $\Omega$           |
| 1:2  | $\theta$                        | $\mathbf{0}$   | $\mathbf{0}$   | $\ddot{\mathbf{0}}$      | $\overline{0}$ | $\mathbf{0}$       |
| 1:3  | $\Omega$                        | n              | $\mathbf{0}$   | $\Omega$                 |                | O                  |
| 1:4  | $\theta$                        | $\mathbf{0}$   | $\mathbf{0}$   | $\ddot{\mathbf{0}}$      | $\overline{0}$ | $\mathbf{0}$       |
| 1:5  | $\mathbf{0}$                    |                | $\mathbf{0}$   | $\mathbf{0}$             |                | Ō                  |
| 1:6  | $\theta$                        | 0              | $\mathbf{0}$   | $\theta$                 | $\mathbf{0}$   | $\bf{0}$           |
| 1:7  | $\theta$                        | Ω              | $\mathbf{0}$   | $\theta$                 |                | $\Omega$           |
| 1:8  | $\theta$                        | $\mathbf{0}$   | $\mathbf{0}$   | $\ddot{\mathbf{0}}$      | $\Omega$       | $\mathbf{0}$       |
| 1:9  | $\theta$                        | $\Omega$       | $\mathbf{0}$   | $\theta$                 |                | $\Omega$           |
| 1:10 | $\theta$                        | $\mathbf{0}$   | $\mathbf{0}$   | $\theta$                 | $\theta$       | $\mathbf{0}$       |
| 1:11 | $\theta$                        |                | 0              |                          |                |                    |
| 1:12 | $\theta$                        | $\mathbf{0}$   | $\mathbf{0}$   | $\ddot{\mathbf{0}}$      | $\mathbf{0}$   | $\mathbf{0}$       |
| 1:13 | $\Omega$                        |                | $\Omega$       | $\mathbf{0}$             |                |                    |
| 1:14 | $\theta$                        | $\Omega$       | $\mathbf{0}$   | $\ddot{\mathbf{0}}$      | $\Omega$       | $\mathbf{0}$       |
| 1:15 | $\theta$                        |                | $\Omega$       | $\Omega$                 |                | $\Omega$           |
| 1:16 | $\theta$                        | 0              | $\mathbf{0}$   | $\theta$                 | 0              | $\mathbf{0}$       |
| 1:17 | $\theta$                        | $\Omega$       | $\Omega$       | $\Omega$                 | n              | $\Omega$           |
| 1:18 | $\theta$                        | $\mathbf{0}$   | $\mathbf{0}$   | $\ddot{\mathbf{0}}$      | $\overline{0}$ | $\mathbf{0}$       |
| 1:19 | $\theta$                        |                | $\overline{0}$ | $\overline{0}$           |                | $\Omega$           |
| 1:20 | $\theta$                        | $\overline{0}$ | $\mathbf{0}$   | $\ddot{\mathbf{0}}$      | $\overline{0}$ | $\mathbf{0}$       |
| 1:21 | $\Omega$                        | n              | $\mathbf{0}$   | $\theta$                 |                |                    |
| 1:22 | $\Omega$                        | $\Omega$       | $\mathbf{0}$   | $\mathbf{0}$             | $\Omega$       | $\mathbf{0}$       |
| 1:23 | 0                               |                | $\mathbf{0}$   | 0                        |                |                    |
| 1:24 | $\theta$                        | $\mathbf{0}$   | $\mathbf{0}$   | $\ddot{\mathbf{0}}$      | $\overline{0}$ | $\mathbf{0}$       |

### **Figure 13-14 CFM Packet Counter Window**

### The fields that can be configured are described below:

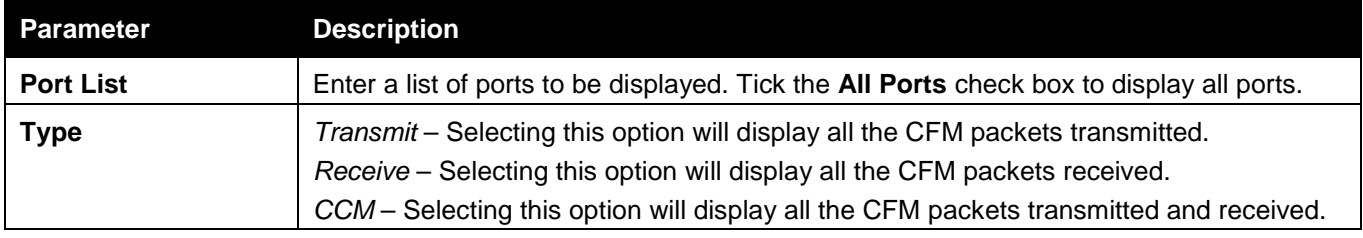

Click the **Find** button to locate a specific entry based on the information entered.

Click the **Clear** button to clear all the information entered in the fields.

### CFM Fault Table

This window is used to show the MEPs that have faults.

To view this window, click **OAM > CFM > CFM Fault Table**, as shown below:

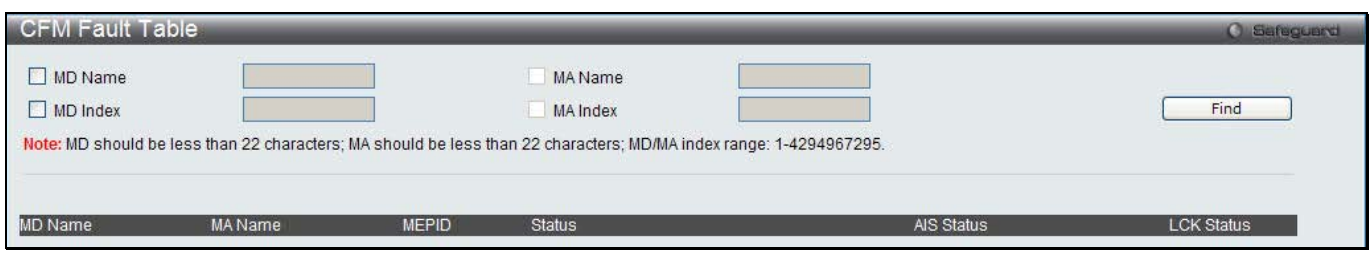

### **Figure 13-15 CFM Fault Table Window**

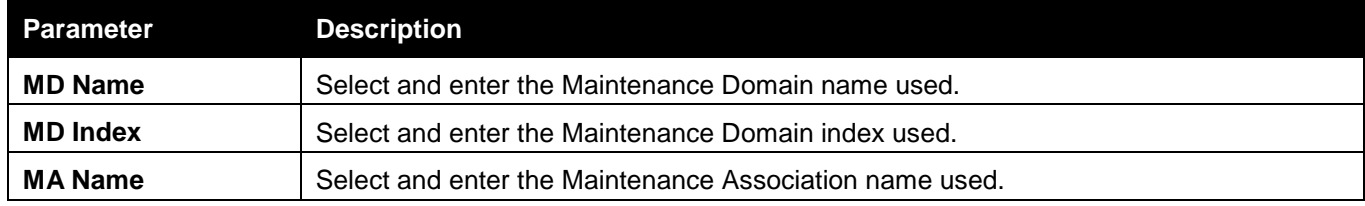

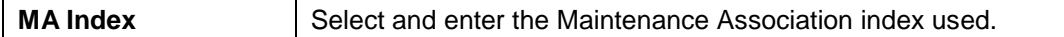

Click the **Find** button to locate a specific entry based on the information entered.

### CFM MP Table

To view this window, click **OAM > CFM > CFM MP Table**, as shown below:

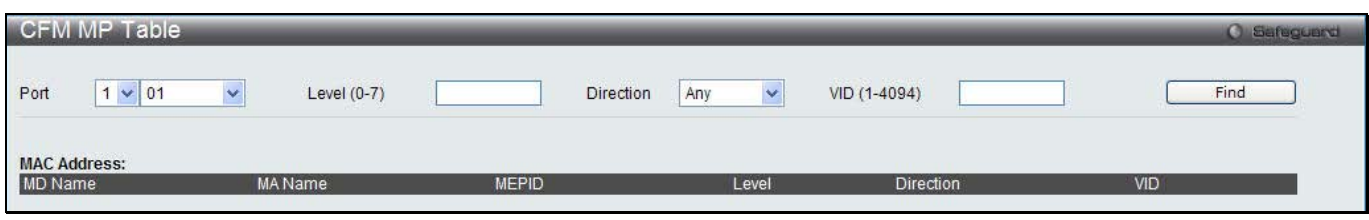

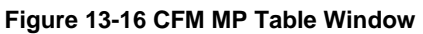

The fields that can be configured are described below:

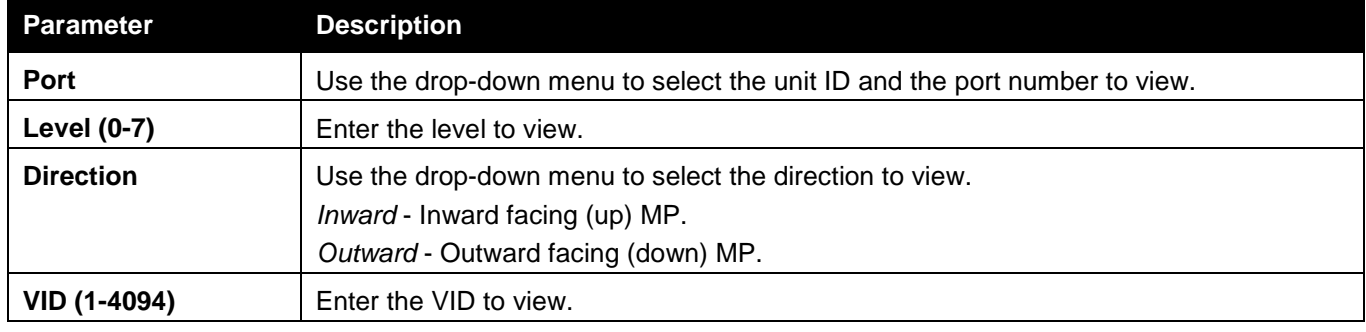

Click the **Find** button to locate a specific entry based on the information entered.

# Ethernet OAM

## Ethernet OAM Settings

This window is used to configure the Ethernet OAM settings.

To view this window, click **OAM > Ethernet OAM > Ethernet OAM Settings**, as shown below:

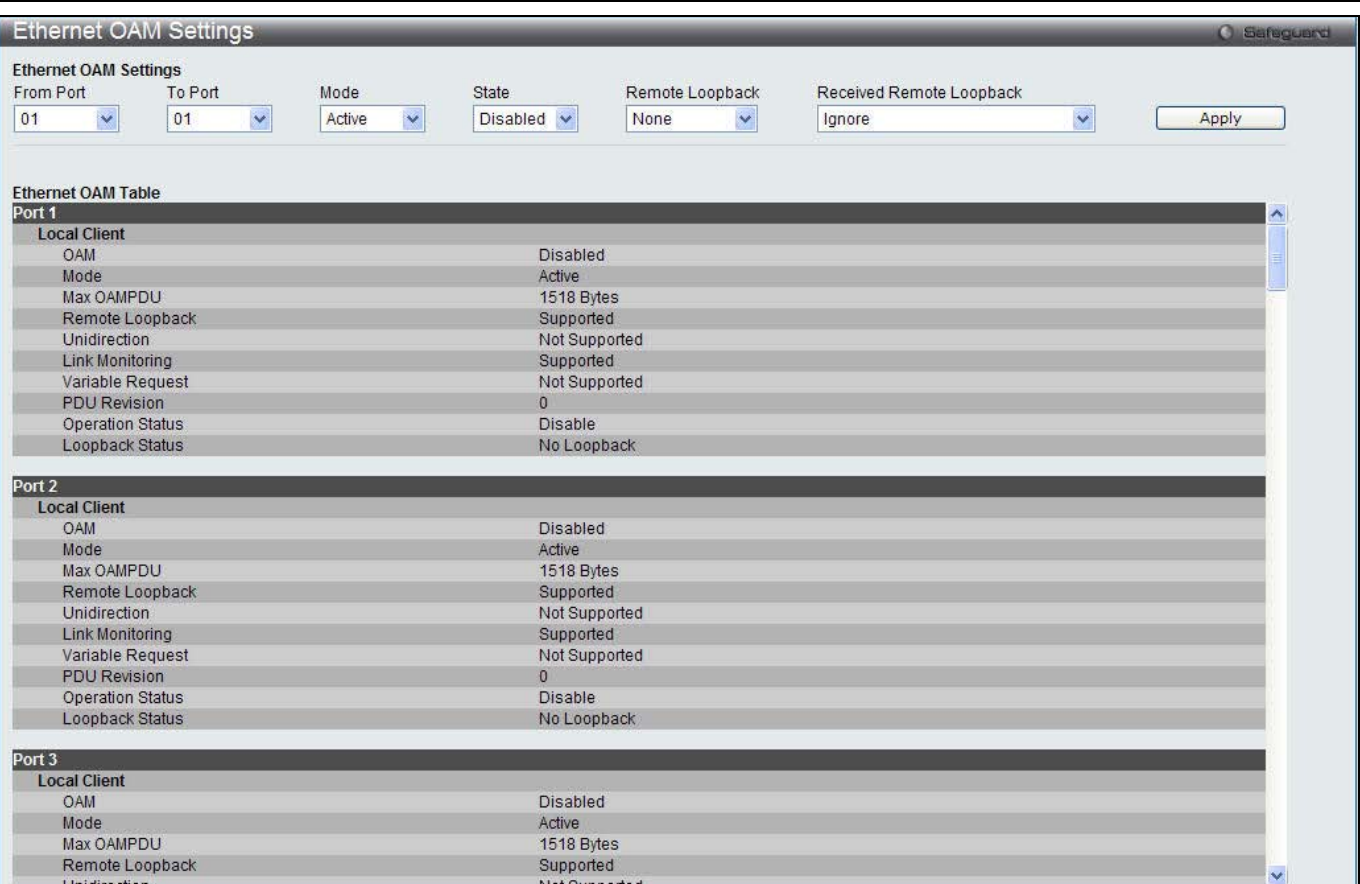

#### **Figure 13-17 Ethernet OAM Settings window**

The fields that can be configured are described below:

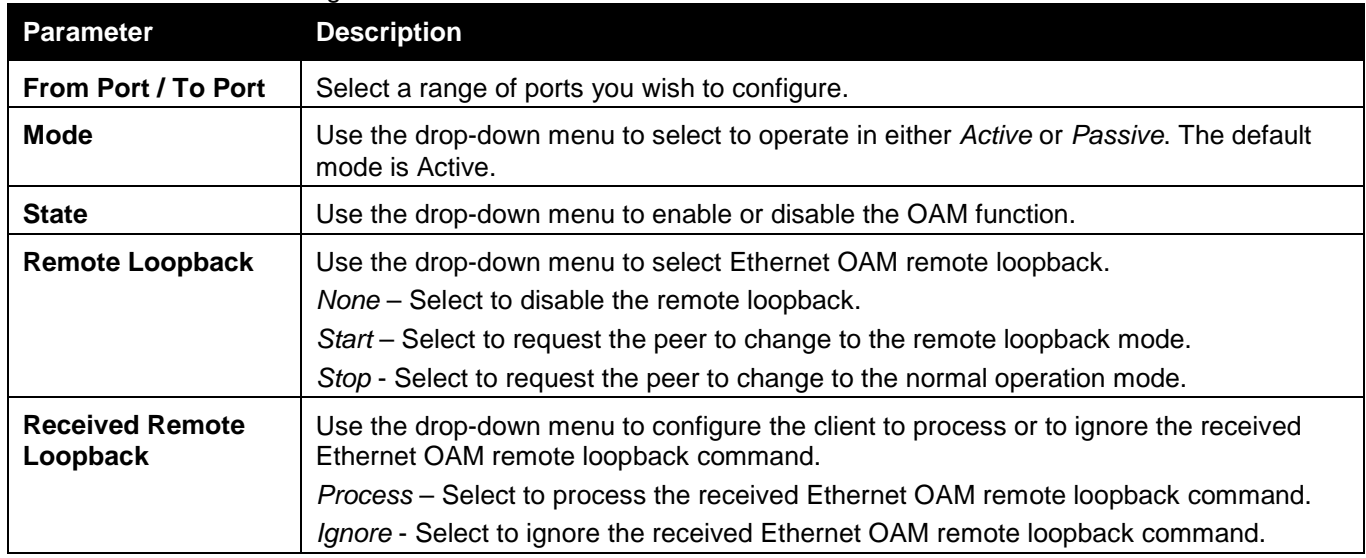

Click the **Apply** button to accept the changes made.

## Ethernet OAM Configuration Settings

This window is used to configure Ethernet OAM configuration settings. To view this window, click **OAM > Ethernet OAM > Ethernet OAM Configuration Settings**, as shown below:

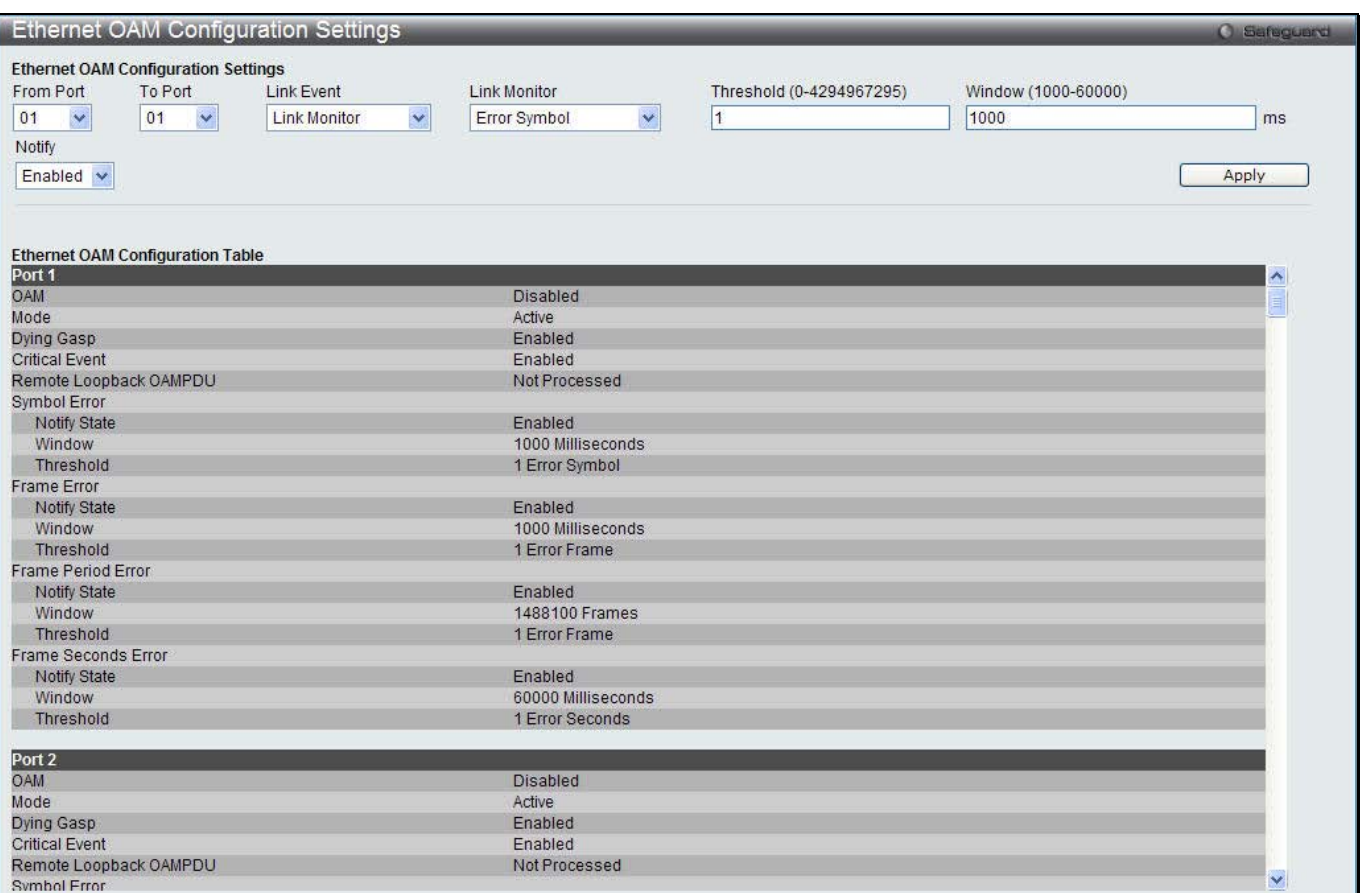

#### **Figure 13-18 Ethernet OAM Configuration Settings window**

The fields that can be configured are described below:

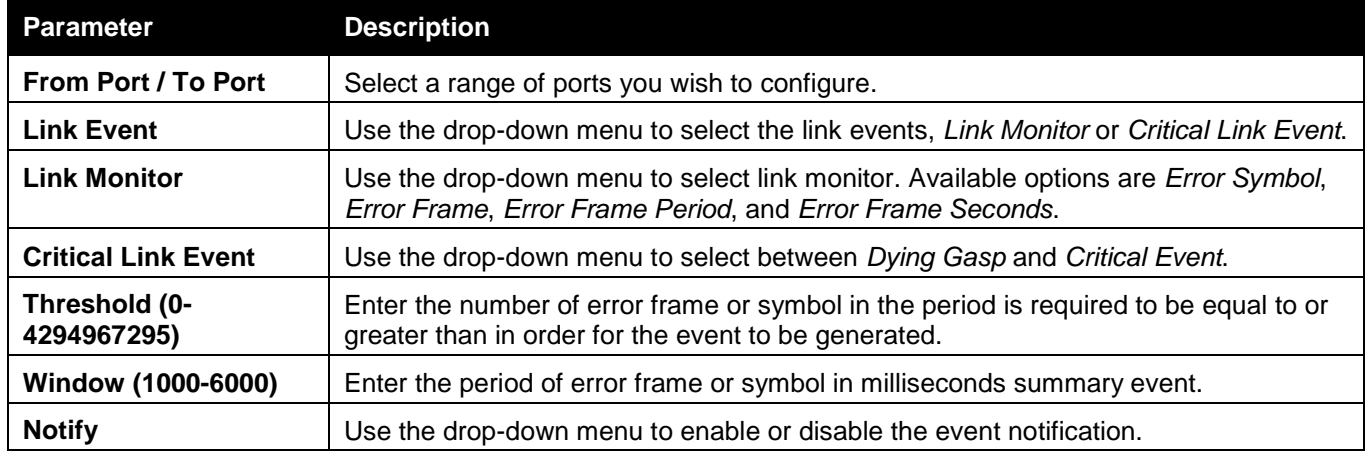

Click the **Apply** button to accept the changes made for each individual section.

## Ethernet OAM Event Log

The window is used to show ports Ethernet OAM event log information.

To view this window, click **OAM > Ethernet OAM > Ethernet OAM Event Log**, as shown below:

| <b>Ethernet OAM Event Log</b>  |                                 |                   |              |        |           | <b>O</b> Safeguerd |
|--------------------------------|---------------------------------|-------------------|--------------|--------|-----------|--------------------|
| Port                           | 01<br>$\checkmark$              |                   |              |        |           | Find               |
| Port List (e.g.: 1, 4-6)       |                                 | All Ports         |              |        |           | Clear              |
| <b>Local Event Statistics</b>  |                                 |                   |              |        |           |                    |
|                                | Error Symbol Event              |                   | $\mathbf{0}$ |        |           |                    |
|                                | <b>Error Frame Event</b>        |                   |              |        |           |                    |
|                                | <b>Error Frame Period Event</b> |                   |              |        |           |                    |
|                                | Error Frame Seconds Event       |                   |              |        |           |                    |
|                                | Dying Gasp                      |                   |              |        |           |                    |
|                                | <b>Critical Event</b>           |                   | $\mathbf{0}$ |        |           |                    |
| <b>Remote Event Statistics</b> |                                 |                   |              |        |           |                    |
|                                | <b>Error Symbol Event</b>       |                   | $\mathbf{0}$ |        |           |                    |
|                                | <b>Error Frame Event</b>        |                   |              |        |           |                    |
|                                | <b>Error Frame Period Event</b> |                   |              |        |           |                    |
|                                | Error Frame Seconds Event       |                   |              |        |           |                    |
|                                | Dying Gasp                      |                   |              |        |           |                    |
|                                | <b>Critical Event</b>           |                   |              |        |           |                    |
| <b>Total Entries: 0</b>        |                                 |                   |              |        |           |                    |
| Index<br>Type                  | Location                        | <b>Time Stamp</b> | Value        | Window | Threshold | Accumulated errors |

**Figure 13-19 Ethernet OAM Event Log window**

The fields that can be configured are described below:

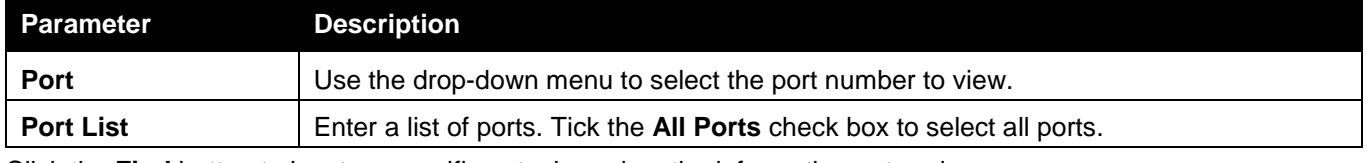

Click the **Find** button to locate a specific entry based on the information entered.

Click the **Clear** button to clear all the information entered in the fields.

### Ethernet OAM Statistics

The window is used to show ports Ethernet OAM statistics information.

To view this window, click **OAM > Ethernet OAM > Ethernet OAM Statistics**, as shown below:

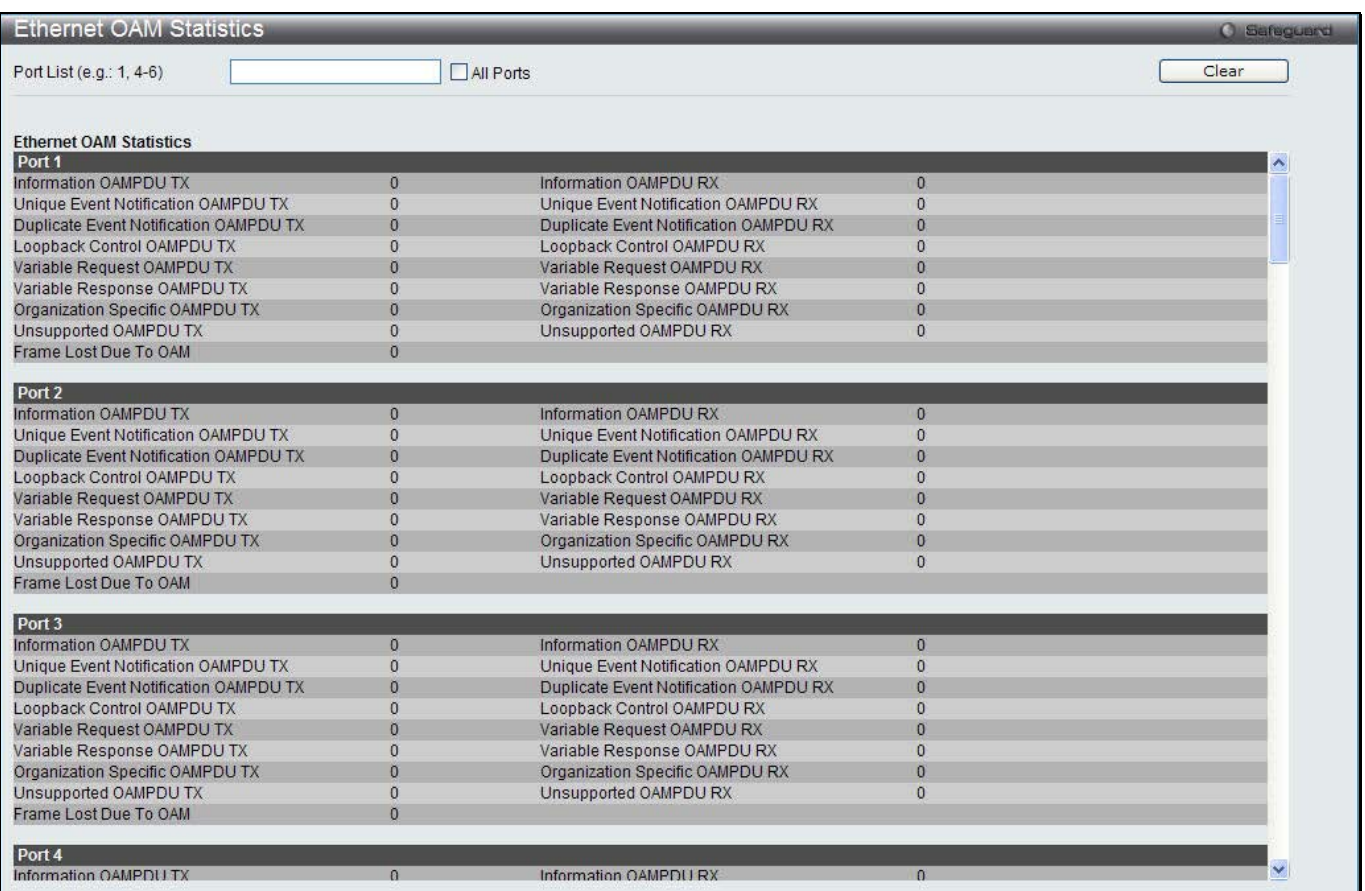

#### **Figure 13-20 Ethernet OAM Statistics window**

The fields that can be configured are described below:

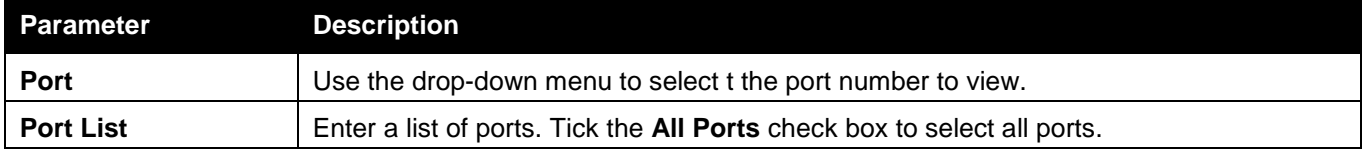

Click the **Clear** button to clear all the information entered in the fields.

## Cable Diagnostics

The cable diagnostics feature is designed primarily for administrators or customer service representatives to verify and test copper cables; it can rapidly determine the quality of the cables and the types of error.

To view this window, click **OAM > Cable Diagnostics** as shown below:

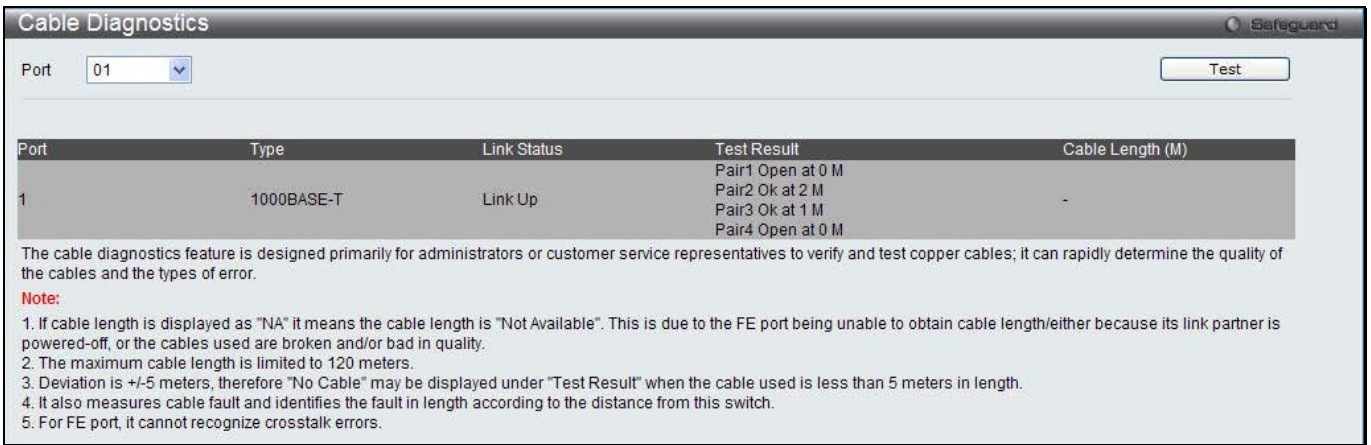

#### **Figure 13-21 Cable Diagnostics window**

To view the cable diagnostics for a particular port, use the drop-down menu to choose the port and click **Test**. The information will be displayed in this window.

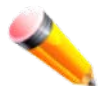

**NOTE:** Cable diagnostic function limitations. Cable length detection is only supported on GE ports. Ports must be linked up and running at 1000M speed. Cross-talk errors detection is not supported on FE ports.

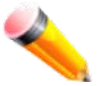

**NOTE:** The available cable diagnosis length is from 5 to 120 meters.

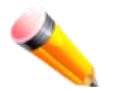

**NOTE:** The deviation of cable length detection is +/- 5M for GE ports.

### **Fault messages:**

- *Open* This pair is left open.
- *Short* Two lines of this pair is shorted.
- *CrossTalk* Lines of this pair is short with lines in other pairs.
- *Unknown* The diagnosis does not obtain the cable status, please try again.
- *NA* No cable was found, maybe it's because cable is out of diagnosis specification or the quality is too bad.

# Chapter 10 Monitoring

*Utilization Statistics Mirror sFlow Ping Test Trace Route Peripheral*

# Utilization

## CPU Utilization

Users can display the percentage of the CPU being used, expressed as an integer percentage and calculated as a simple average by time interval.

To view this window, click **Monitoring > Utilization > CPU Utilization** as shown below:

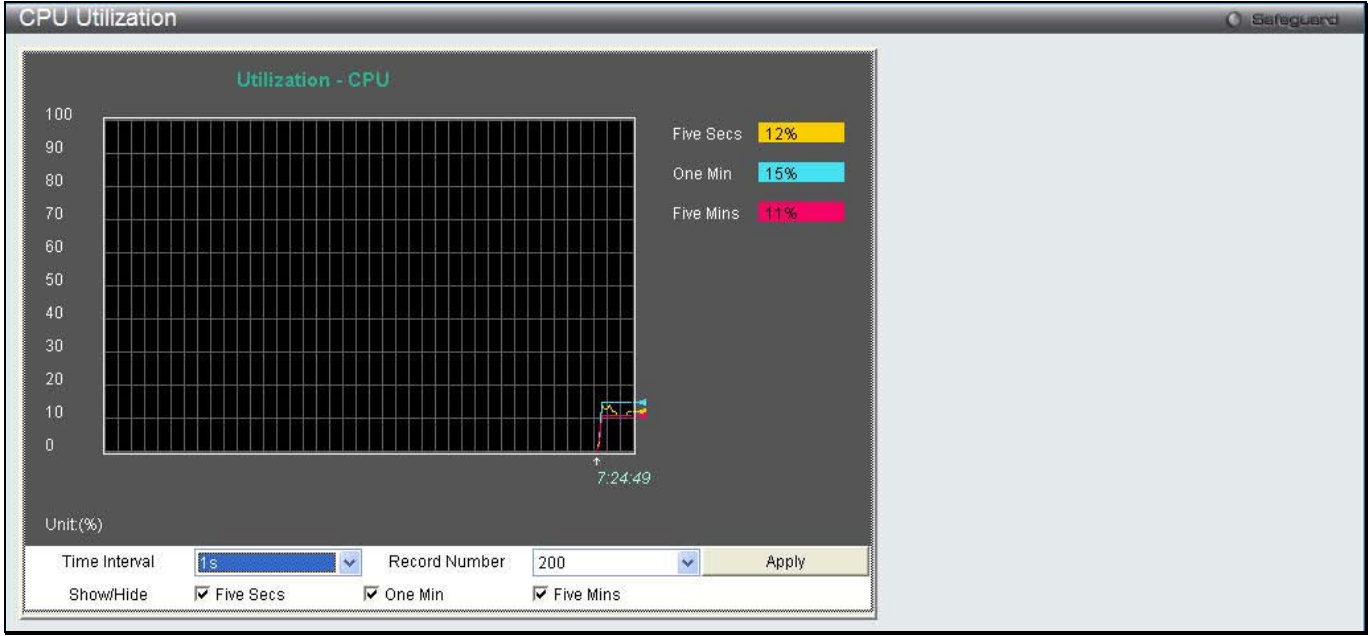

**Figure 14-1 CPU Utilization window**

The fields that can be configured are described below:

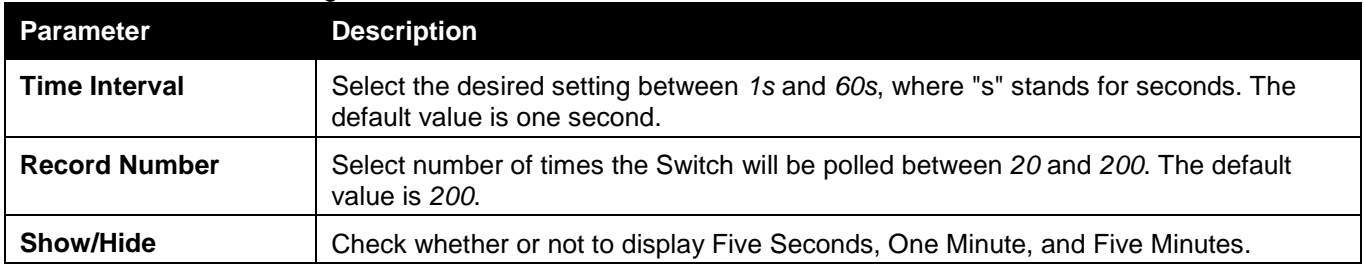

Click the **Apply** button to accept the changes made.

## DRAM & Flash Utilization

On this page the user can view information regarding the DRAM and Flash utilization. To view this window, click **Monitoring > Utilization > DRAM & Flash Utilization** as shown below:

| DRAM & Flash Utilization |            | <b>O</b> Safeguerd |
|--------------------------|------------|--------------------|
| <b>DRAM</b>              |            |                    |
| <b>Total DRAM</b>        | KB<br>2524 |                    |
| <b>Used DRAM</b>         | 232731 KB  |                    |
| <b>Utilization</b>       | <b>BS%</b> |                    |
| Flash                    |            |                    |
| <b>Total Flash</b>       | KB         |                    |
| <b>Used Flash</b>        | 8250 KB    |                    |
| <b>Utilization</b>       | -27%       |                    |
|                          |            |                    |

**Figure 14-2 DRAM & Flash Utilization window**

## Port Utilization

Users can display the percentage of the total available bandwidth being used on the port. To view this window, click **Monitoring > Utilization > Port Utilization** as shown below:

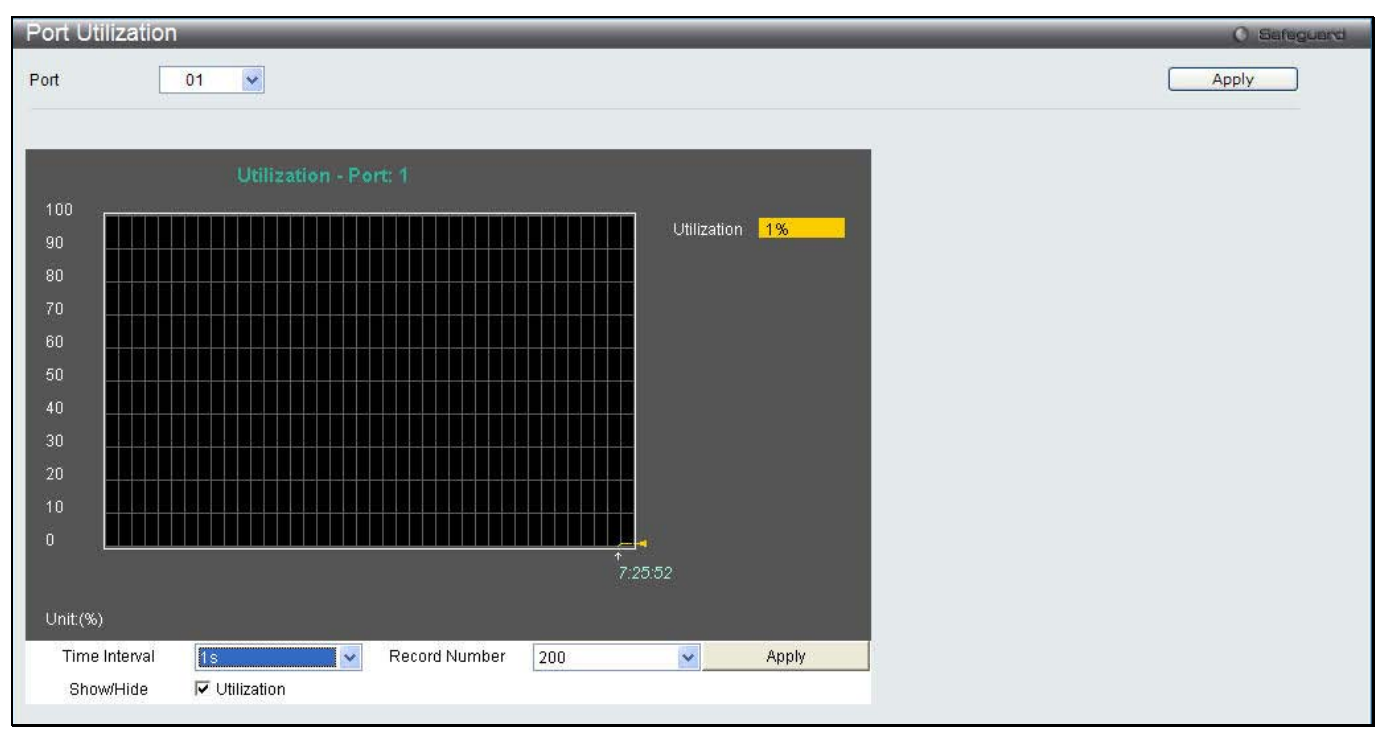

**Figure 14-3 Port Utilization window**

The fields that can be configured are described below:

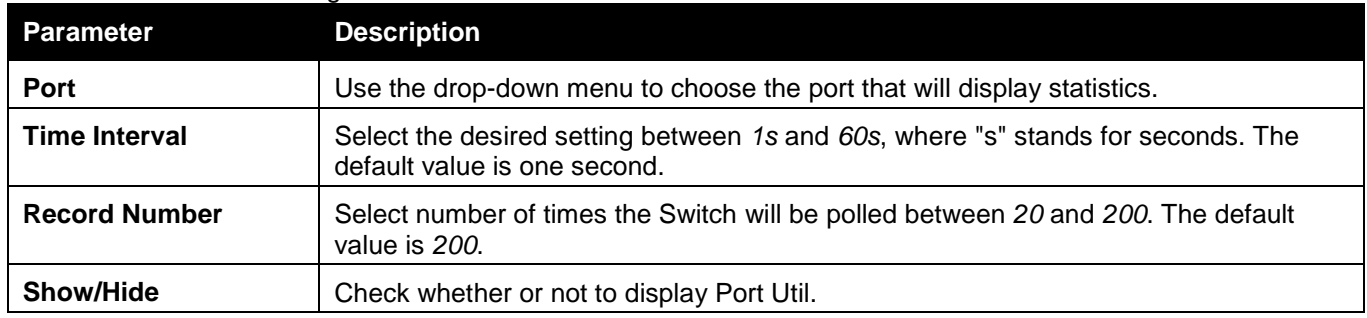

Click the **Apply** button to accept the changes made for each individual section.

# **Statistics**

### Port Statistics

### **Packets**

The Web manager allows various packet statistics to be viewed as either a line graph or a table. Six windows are offered.

### Received (RX)

To select a port to view these statistics for, select the port by using the Port drop-down menu. The user may also use the real-time graphic of the Switch at the top of the web page by simply clicking on a port.

To view this window, click **Monitoring > Statistics > Port Statistics > Packets > Received (RX)** as shown below:

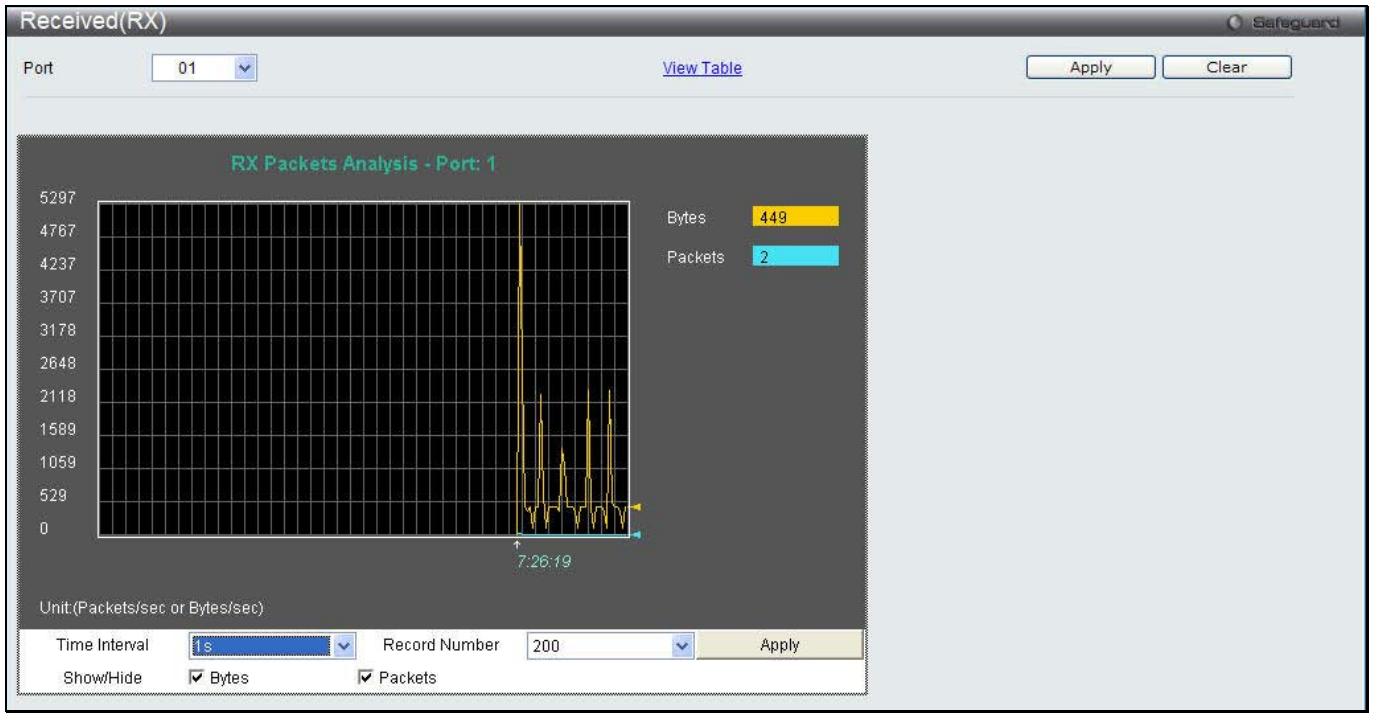

**Figure 14-4 Received (RX) window (for Bytes and Packets)**

Click the View Table link to display the information in a table rather than a line graph.

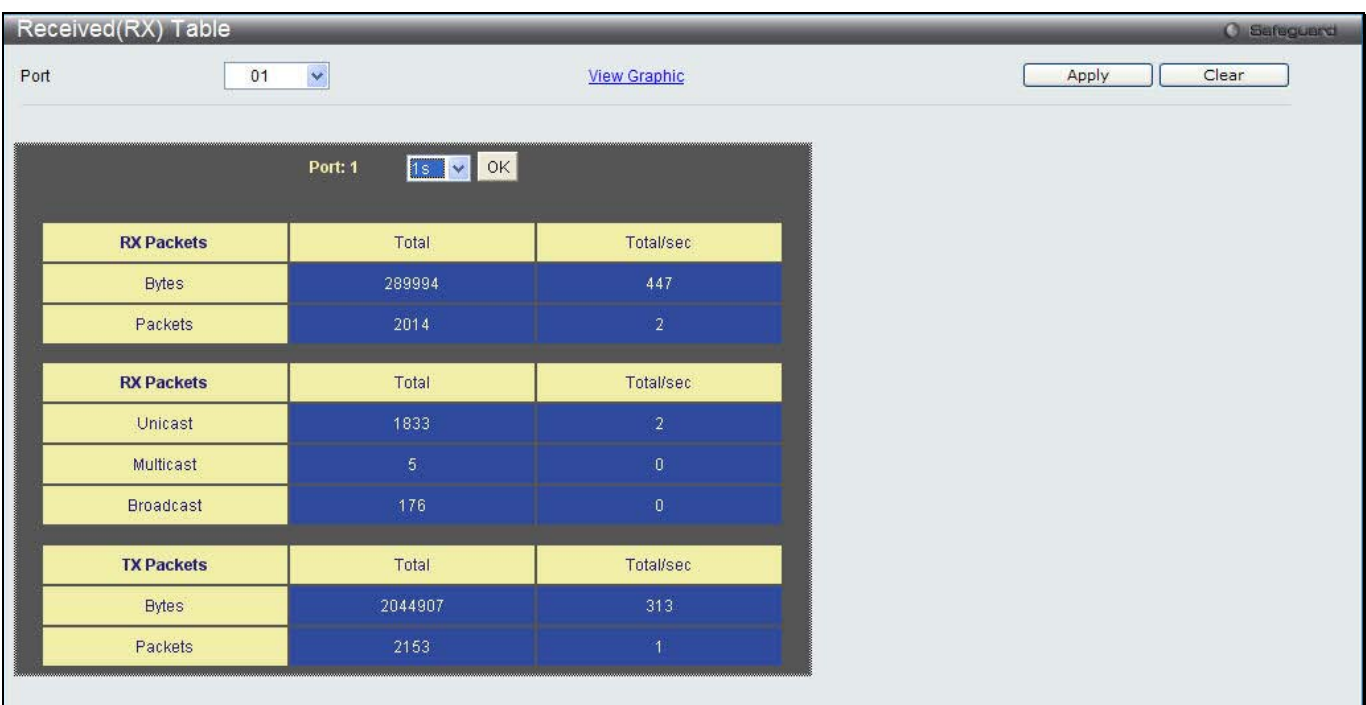

#### **Figure 14-5 RX Packets Analysis Table window**

The fields that can be configured or displayed are described below:

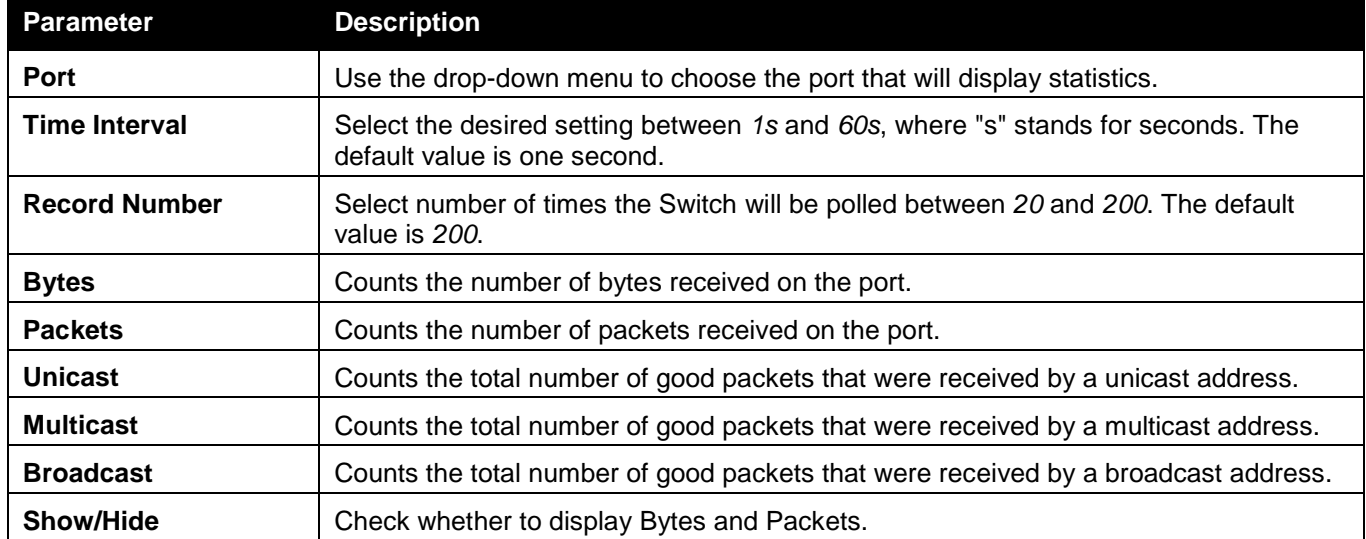

Click the **Apply** button to accept the changes made.

Click the **Clear** button to clear all statistics counters on this window.

Click the <u>View Table</u> link to display the information in a table rather than a line graph.

Click the <u>View Graphic</u> link to display the information in a line graph rather than a table.

### UMB\_Cast (RX)

To select a port to view these statistics for, select the port by using the Port drop-down menu. The user may also use the real-time graphic of the Switch at the top of the web page by simply clicking on a port. To view this window, click **Monitoring > Statistics > Port Statistics > Packets > UMB\_Cast (RX)** as shown

*DWS-3160 Series Gigabit Ethernet Unified Switch Web UI Reference Guide*

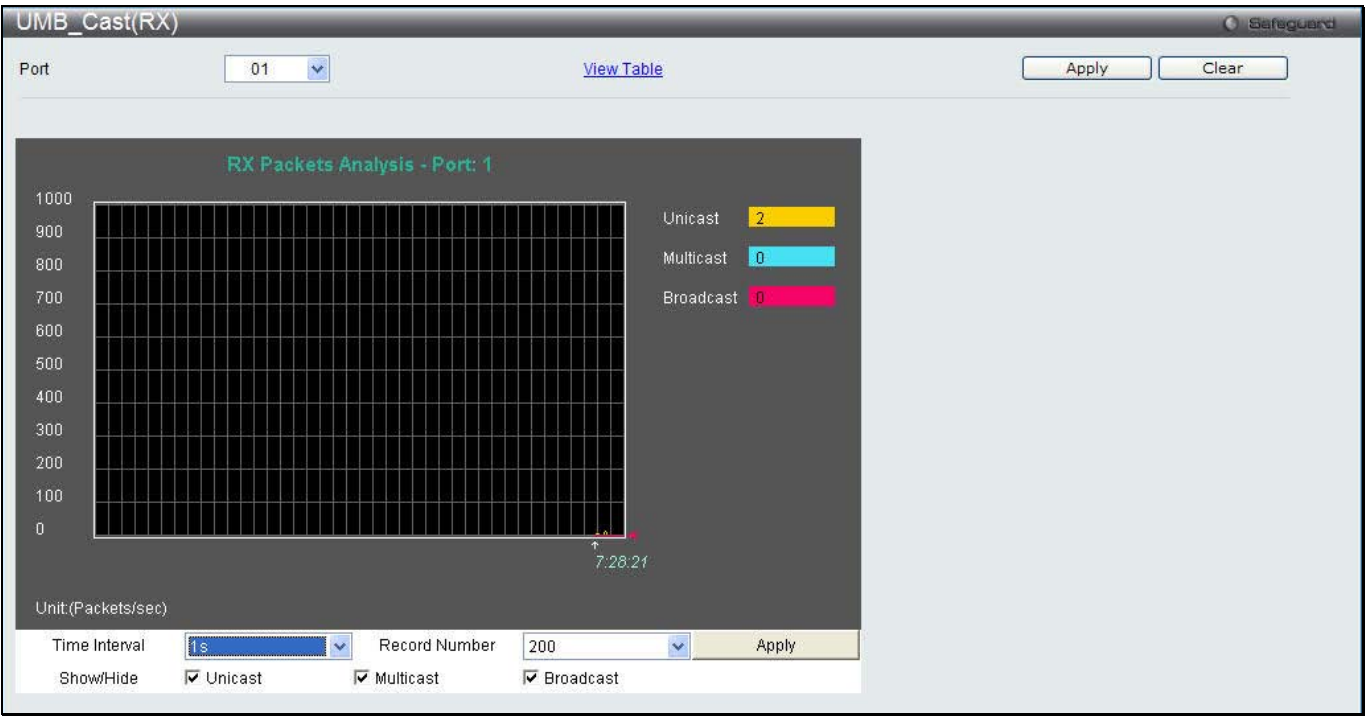

**Figure 14-6 UMB\_cast (RX) window (for Unicast, Multicast, and Broadcast Packets)**

| Click the <i>View Table</i> link to display the information in a table rather than a line graph. |  |
|--------------------------------------------------------------------------------------------------|--|
|--------------------------------------------------------------------------------------------------|--|

|      | UMB_cast(RX) Table |                    |                     | <b>O</b> Safeguerd |
|------|--------------------|--------------------|---------------------|--------------------|
| Port | 01                 | $\checkmark$       | <b>View Graphic</b> | Apply<br>Clear     |
|      |                    | IS V OK<br>Port: 1 |                     |                    |
|      | <b>RX Packets</b>  | Total              | Total/sec           |                    |
|      | <b>Bytes</b>       | 337868             | 3653                |                    |
|      | Packets            | 2320               | $20\,$              |                    |
|      | <b>RX Packets</b>  | Total              | Total/sec           |                    |
|      | Unicast            | 2139               | 20                  |                    |
|      | Multicast          | $\sqrt{5}$         | $\mathbf{0}$        |                    |
|      | <b>Broadcast</b>   | 176                | $\mathbf{0}^\circ$  |                    |
|      | <b>TX Packets</b>  | Total              | Total/sec           |                    |
|      | <b>Bytes</b>       | 2244403            | 19938               |                    |
|      | Packets            | 2431               | 21                  |                    |

**Figure 14-7 RX Packets Analysis window (table for Unicast, Multicast, and Broadcast Packets)**

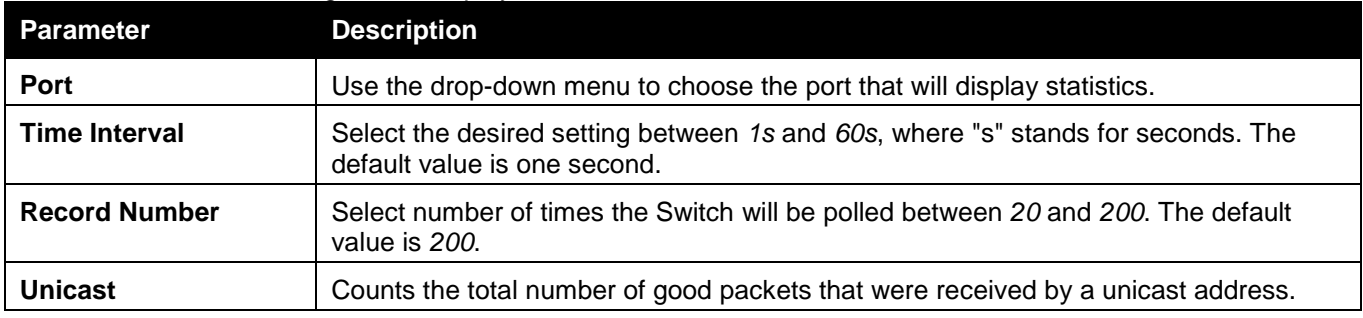

The fields that can be configured or displayed are described below:

*DWS-3160 Series Gigabit Ethernet Unified Switch Web UI Reference Guide*

| <b>Multicast</b> | Counts the total number of good packets that were received by a multicast address. |
|------------------|------------------------------------------------------------------------------------|
| <b>Broadcast</b> | Counts the total number of good packets that were received by a broadcast address. |
| <b>Show/Hide</b> | Check whether or not to display Multicast, Broadcast, and Unicast Packets.         |

Click the **Apply** button to accept the changes made for each individual section.

Click the **Clear** button to clear all statistics counters on this window.

Click the <u>View Table</u> link to display the information in a table rather than a line graph.

Click the <u>View Graphic</u> link to display the information in a line graph rather than a table.

### Transmitted (TX)

To select a port to view these statistics for, select the port by using the Port drop-down menu. The user may also use the real-time graphic of the Switch at the top of the web page by simply clicking on a port.

To view this window, click **Monitoring > Statistics > Port Statistics > Packets > Transmitted (TX)** as shown below:

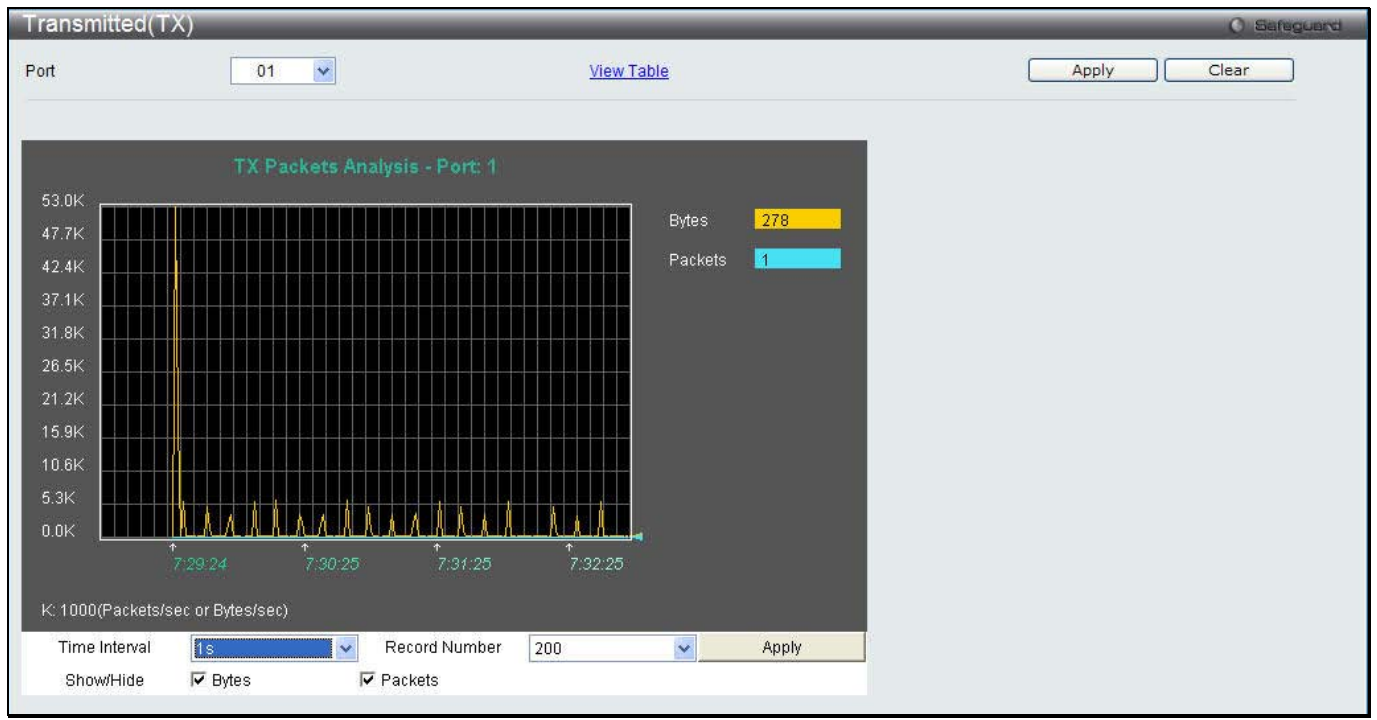

**Figure 14-8 Transmitted (TX) window (for Bytes and Packets)**

Click the View Table link to display the information in a table rather than a line graph.

*DWS-3160 Series Gigabit Ethernet Unified Switch Web UI Reference Guide*

| Transmitted(TX) Table |                    |            |                     |       |
|-----------------------|--------------------|------------|---------------------|-------|
|                       | $\checkmark$<br>01 |            | <b>View Graphic</b> | Apply |
|                       |                    |            |                     |       |
|                       | Port: 1            | IS V OK    |                     |       |
| <b>RX Packets</b>     |                    | Total      | <b>Total/sec</b>    |       |
| <b>Bytes</b>          |                    | 675259     | 447                 |       |
| Packets               |                    | 4468       | $\bar{2}$           |       |
| <b>RX Packets</b>     |                    | Total      | Total/sec           |       |
| Unicast               |                    | 4271       | $\sqrt{2}$          |       |
| Multicast             |                    | $\sqrt{5}$ | $\mathbf{0}$        |       |
| <b>Broadcast</b>      |                    | 192        | $\mathbf{0}$        |       |
| <b>TX Packets</b>     |                    | Total      | Total/sec           |       |
| <b>Bytes</b>          |                    | 2852111    | 313                 |       |
| Packets               |                    | 3986       | $\overline{1}$      |       |

**Figure 14-9 TX Packets Analysis window (table for Bytes and Packets)**

The fields that can be configured or displayed are described below:

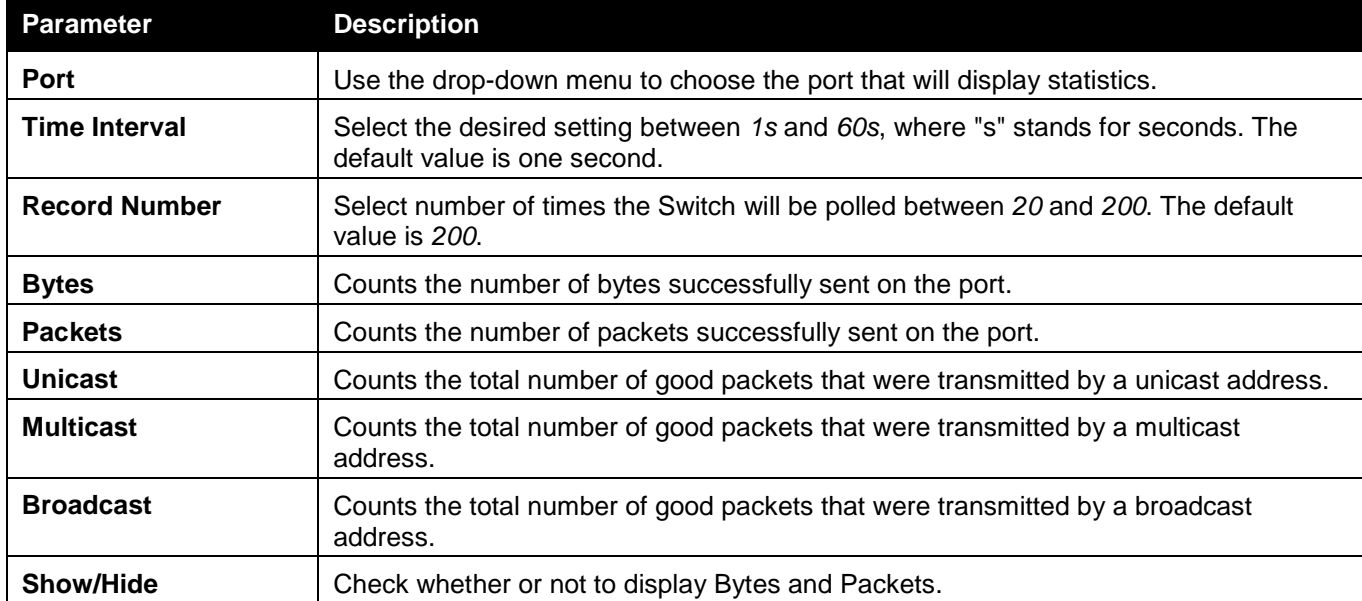

Click the **Apply** button to accept the changes made for each individual section.

Click the **Clear** button to clear all statistics counters on this window.

Click the <u>View Table</u> link to display the information in a table rather than a line graph.

Click the <u>View Graphic</u> link to display the information in a line graph rather than a table.

### Errors

The Web manager allows port error statistics compiled by the Switch's management agent to be viewed as either a line graph or a table. Four windows are offered.

### Received (RX)

To select a port to view these statistics for, select the port by using the Port drop-down menu. The user may also use the real-time graphic of the Switch at the top of the web page by simply clicking on a port. To view this window, click **Monitoring > Statistics > Port Statistics > Errors > Received (RX)** as shown below:

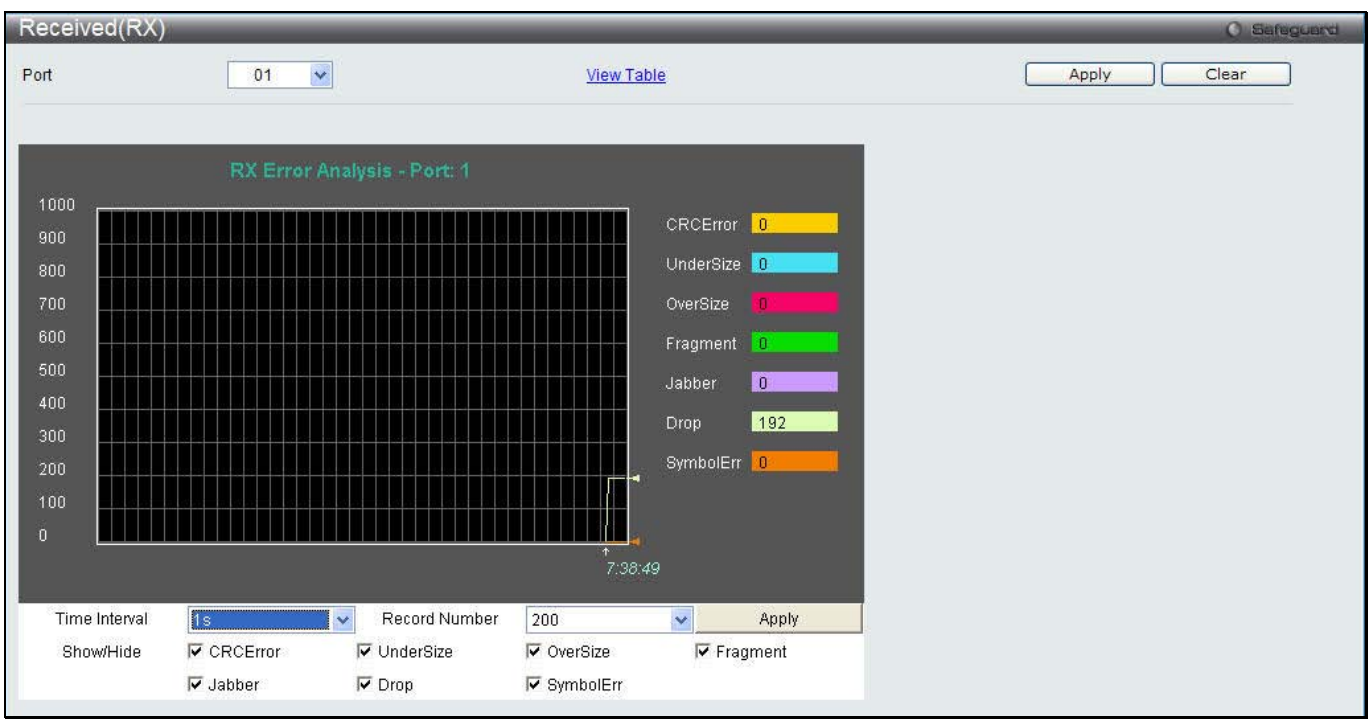

**Figure 14-10 Received (RX) window (for errors)**

|      | Received(RX) Table |                     | <b>O</b> Safeguerd |
|------|--------------------|---------------------|--------------------|
| Port | $\checkmark$<br>01 | <b>View Graphic</b> | Clear<br>Apply     |
|      | Port: 1            | IS V OK             |                    |
|      | <b>RX</b> Error    | RX Frame            |                    |
|      | CRCError           | $0\,$               |                    |
|      | UnderSize          | $\mathbf{0}$        |                    |
|      | OverSize           | $\mathbf 0$         |                    |
|      | Fragment           | $\mathbf 0$         |                    |
|      | Jabber             | $\mathbf{0}$        |                    |
|      | Drop               | 198                 |                    |
|      | Symbol             | $\mathbf 0$         |                    |
|      |                    |                     |                    |

**Figure 14-11 RX Error Analysis window (table)**

The fields that can be configured or displayed are described below:

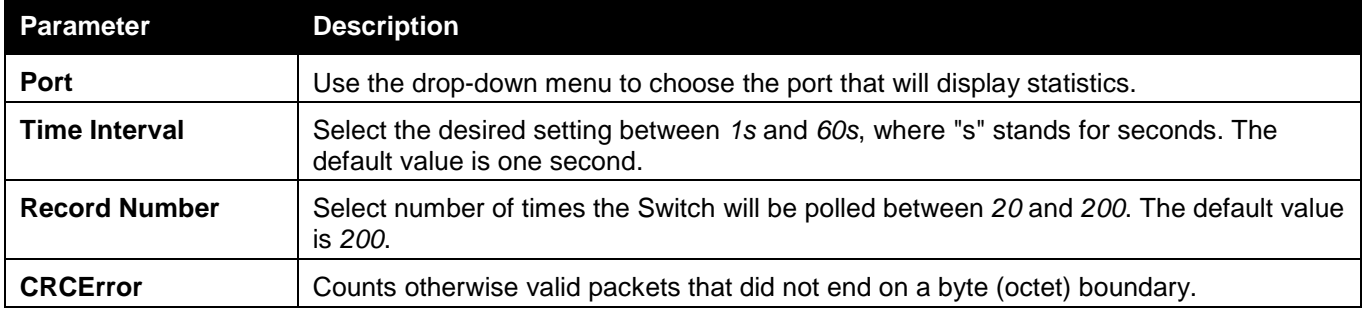

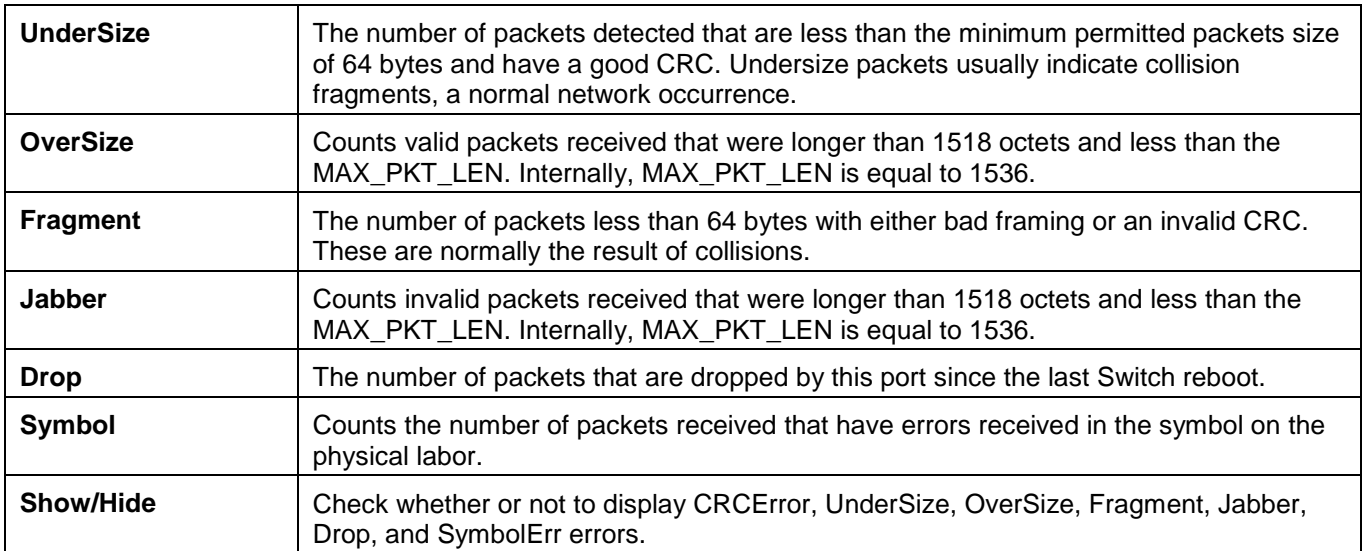

Click the **Apply** button to accept the changes made for each individual section.

Click the **Clear** button to clear all statistics counters on this window.

Click the <u>View Table</u> link to display the information in a table rather than a line graph.

Click the <u>View Graphic</u> link to display the information in a line graph rather than a table.

### Transmitted (TX)

To select a port to view these statistics for, select the port by using the Port drop-down menu. The user may also use the real-time graphic of the Switch at the top of the web page by simply clicking on a port.

To view this window, click **Monitoring > Statistics > Port Statistics > Errors > Transmitted (TX)** as shown below:

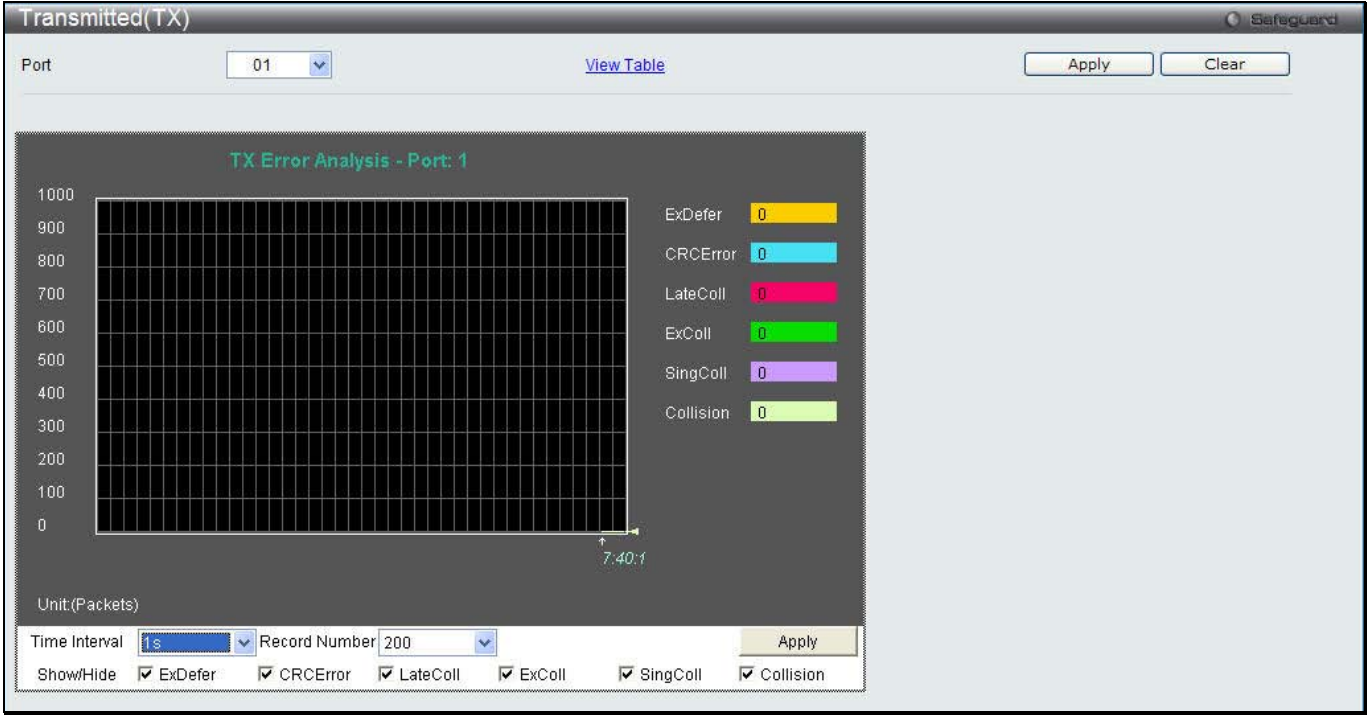

**Figure 14-12 Transmitted (TX) window (for errors)**

Click the View Table link to display the information in a table rather than a line graph.

|      | Transmitted(TX) Table |                         | <b>O</b> Safeguerd |
|------|-----------------------|-------------------------|--------------------|
| Port | $\checkmark$<br>01    | <b>View Graphic</b>     | Apply<br>Clear     |
|      |                       |                         |                    |
|      | Port: 1               | 1s V OK                 |                    |
|      | <b>TX Error</b>       | <b>TX Frames</b>        |                    |
|      | ExDefer               | $\overline{\mathbf{0}}$ |                    |
|      | CRC Error             | $\overline{0}$          |                    |
|      | LateColl              | $\mathbf{0}$            |                    |
|      | ExColl                | $\mathbf{0}$            |                    |
|      | SingColl              | $\mathbf{0}$            |                    |
|      | Collision             | $\mathbf{0}$            |                    |

**Figure 14-13 TX Error Analysis window (table)**

The fields that can be configured or displayed are described below:

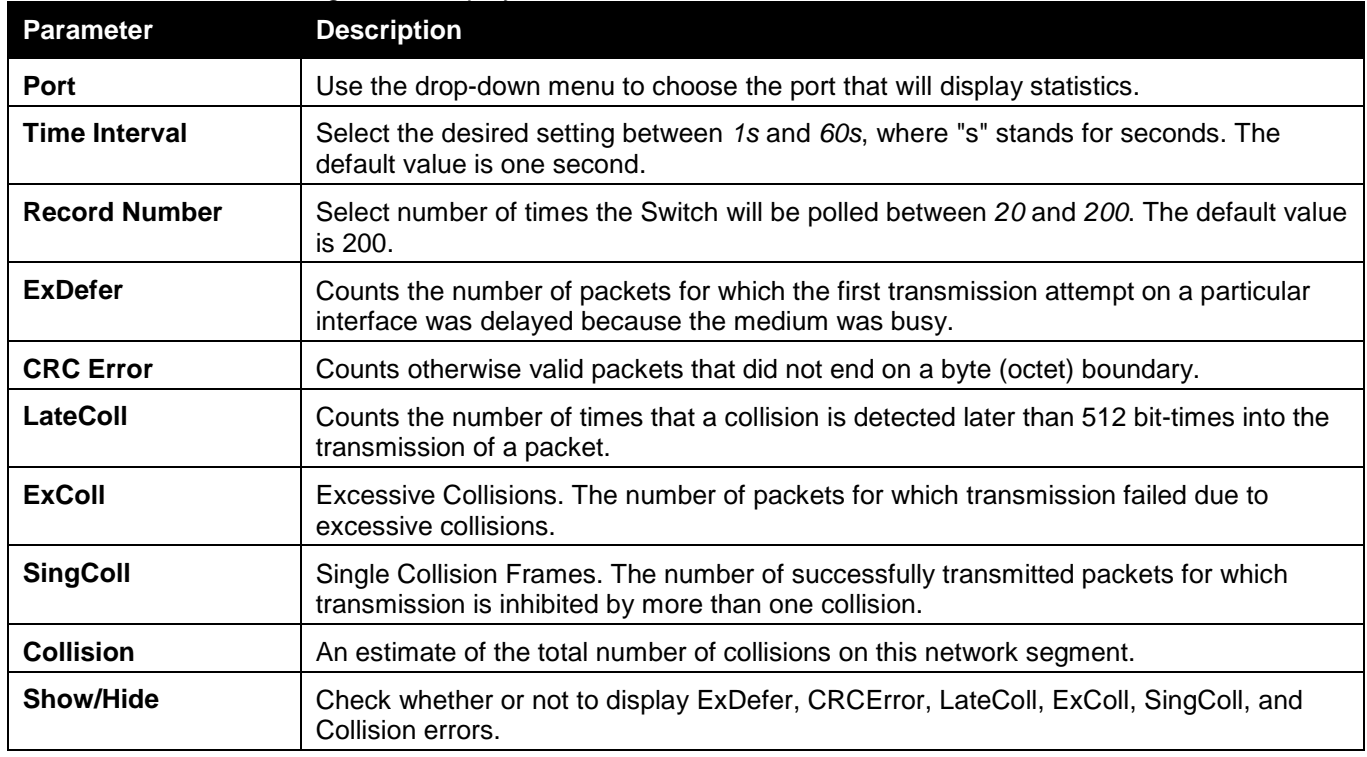

Click the **Apply** button to accept the changes made for each individual section.

Click the **Clear** button to clear all statistics counters on this window.

Click the <u>View Table</u> link to display the information in a table rather than a line graph.

Click the <u>View Graphic</u> link to display the information in a line graph rather than a table.

### Packet Size

Users can display packets received by the Switch, arranged in six groups and classed by size, as either a line graph or a table. Two windows are offered. To select a port to view these statistics for, select the port by using the Port drop-down menu. The user may also use the real-time graphic of the Switch at the top of the web page by simply clicking on a port.

To view this window, click **Monitoring > Statistics > Packet Size** as shown below:

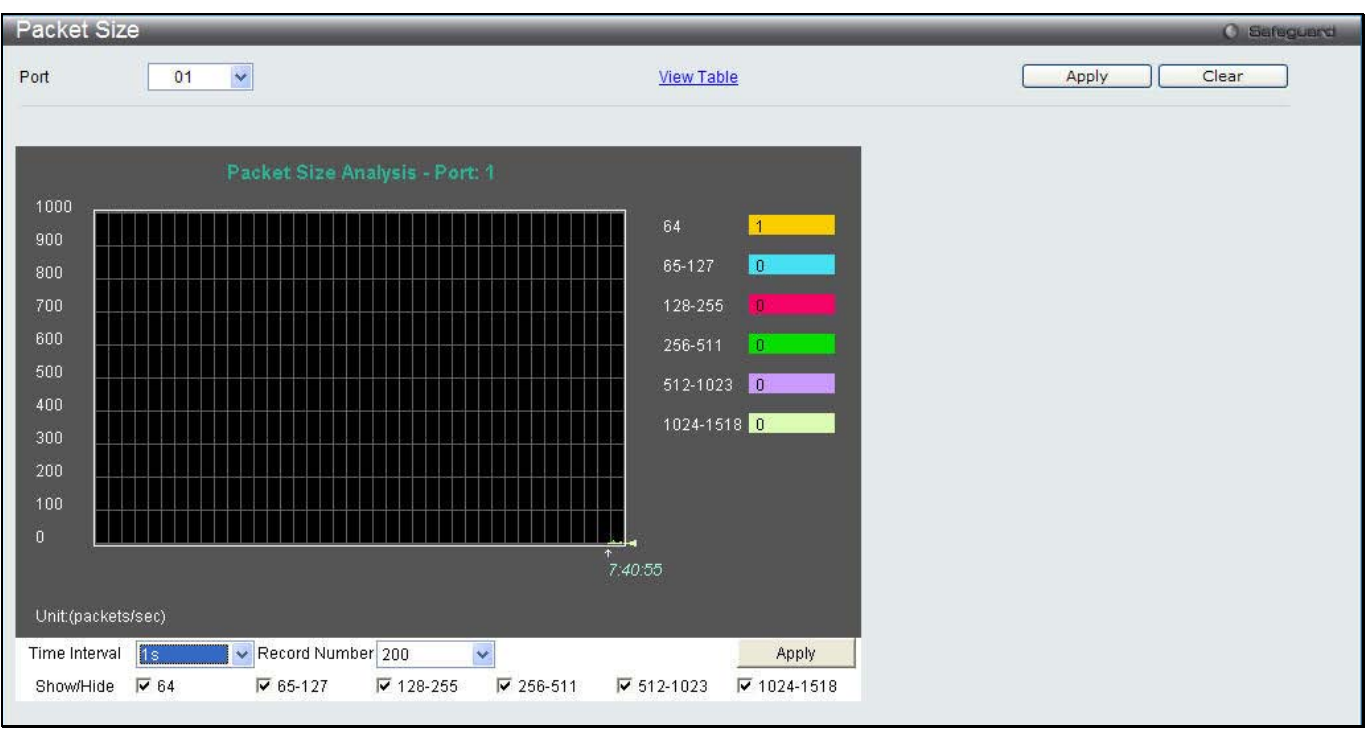

**Figure 14-14 Packet Size window**

Click the View Table link to display the information in a table rather than a line graph.

| Packet Size Table |                   |                    |                     |       | <b>O</b> Safeguerd |
|-------------------|-------------------|--------------------|---------------------|-------|--------------------|
| Port              | 01                | $\checkmark$       | <b>View Graphic</b> | Apply | Clear              |
|                   |                   | 1s V OK<br>Port: 1 |                     |       |                    |
|                   | <b>Frame Size</b> | Frame Counts       | Frames/sec          |       |                    |
|                   | $\sqrt{64}$       | 3817               | $\mathbf{0}$        |       |                    |
|                   | 65-127            | 1120               | $\mathbf{0}$        |       |                    |
|                   | 128-255           | 1454               | $\mathbf{0}$        |       |                    |
|                   | 256-511           | 1749               | $\mathbf{0}$        |       |                    |
|                   | 512-1023          | 479                | $\pmb{0}$           |       |                    |
|                   | 1024-1518         | 1875               | $\vert 0 \rangle$   |       |                    |
|                   |                   |                    |                     |       |                    |

**Figure 14-15 RX Size Analysis window (table)**

The fields that can be configured or displayed are described below:

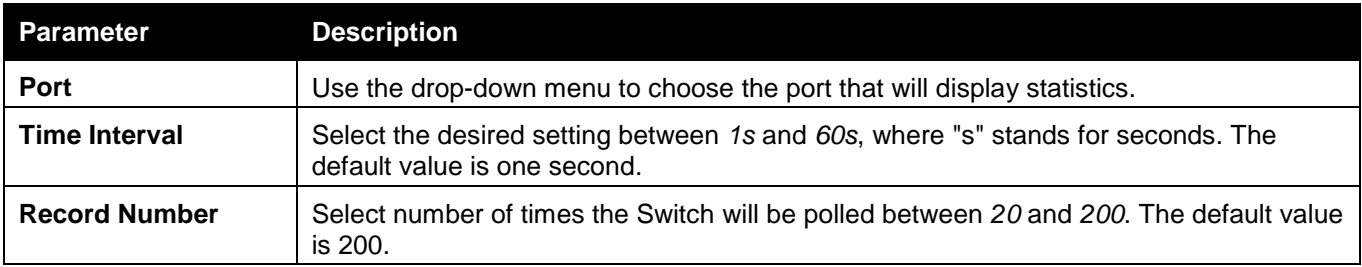

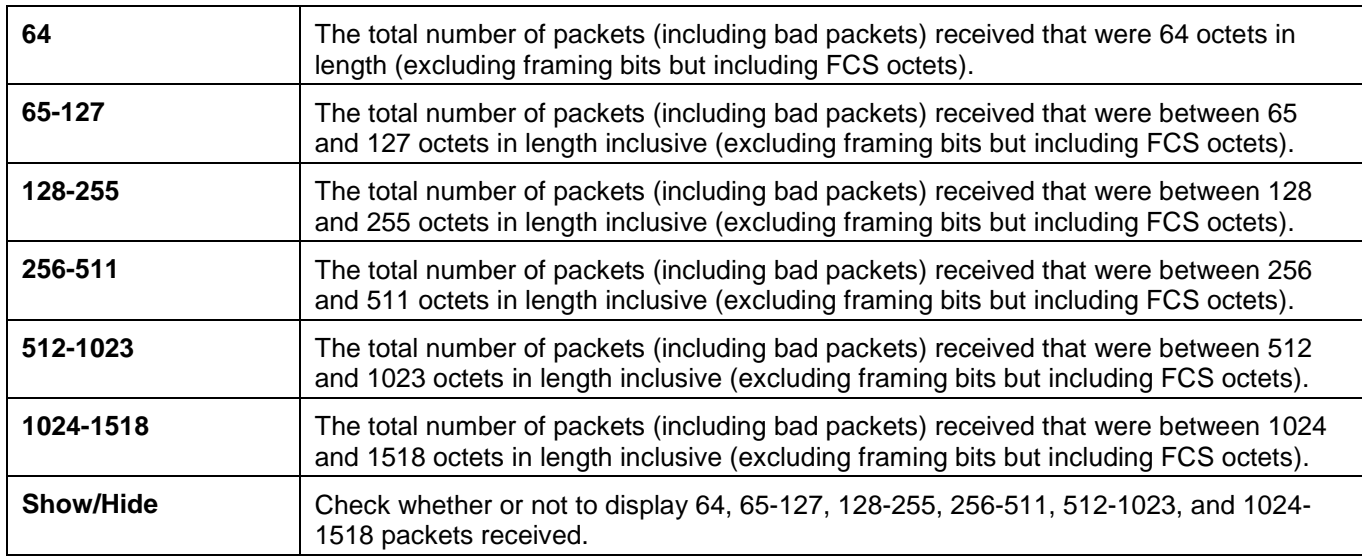

Click the **Apply** button to accept the changes made for each individual section.

Click the **Clear** button to clear all statistics counters on this window.

Click the <u>View Table</u> link to display the information in a table rather than a line graph.

Click the <u>View Graphic</u> link to display the information in a line graph rather than a table.

## Mirror

The Switch allows you to copy frames transmitted and received on a port and redirect the copies to another port. You can attach a monitoring device to the mirrored port, such as a sniffer or an RMON probe, to view details about the packets passing through the first port. This is useful for network monitoring and troubleshooting purposes.

## Port Mirror Settings

To view this window, click **Monitoring > Mirror > Port Mirror Settings** as shown below:

| Port Mirror Settings        |         |                                             |                       |                  |                   |               |            |         |         |         |            |         |         |                        |         |            |         |         |            |         |            |                  |                  | <b>O</b> Safeguerd |
|-----------------------------|---------|---------------------------------------------|-----------------------|------------------|-------------------|---------------|------------|---------|---------|---------|------------|---------|---------|------------------------|---------|------------|---------|---------|------------|---------|------------|------------------|------------------|--------------------|
| <b>Target Port Settings</b> |         |                                             |                       |                  |                   |               |            |         |         |         |            |         |         |                        |         |            |         |         |            |         |            |                  |                  |                    |
| State                       |         |                                             | Enabled               |                  | <b>O</b> Disabled |               |            |         |         |         |            |         |         |                        |         |            |         |         |            |         |            |                  |                  |                    |
| <b>Target Port</b>          | 1       | $\checkmark$                                |                       |                  |                   |               |            |         |         |         |            |         |         |                        |         |            |         |         |            |         |            |                  |                  |                    |
| Source Port                 |         |                                             | Sniffer Mode<br>Ports |                  |                   |               |            |         |         |         |            |         |         |                        |         |            |         |         |            |         |            |                  |                  |                    |
|                             |         | <b>TX</b><br><b>RX</b>                      |                       |                  |                   |               |            |         |         |         |            |         |         |                        |         |            |         |         |            |         |            |                  |                  |                    |
|                             |         |                                             |                       |                  |                   |               |            |         |         |         |            |         |         |                        |         |            |         |         |            |         |            |                  |                  |                    |
| <b>Source Port Settings</b> |         |                                             |                       |                  |                   |               |            |         |         |         |            |         |         |                        |         |            |         |         |            |         |            |                  |                  |                    |
| Sniffer Mode                | 01      | 02                                          | 03                    | 04               | 05                | 06            | 07         | 08      | 09      | 10      | 11         | 12      | 13      | 14                     | 15      | 16         | 17      | 18      | 19         | 20      | 21         | 22               | 23               | 24                 |
| <b>TX</b>                   | $\cup$  | $\circ$                                     | $\left( \right)$      | $\left( \right)$ | K.                | $\rightarrow$ | $\cup$     | $\circ$ | O       | О.      | $\circ$    | O       | $\circ$ | $\left( \quad \right)$ | $\circ$ | $\sim$     | O       | o.      | $\cdots$   | O       | $\bigcirc$ | $\cdots$         | $\circ$          | O                  |
| RX                          | n       | $\left(\begin{array}{c} \end{array}\right)$ | O                     | $\left( \right)$ | O                 | $\cup$        | O          | $\circ$ | $\circ$ | C.      | 17 Y       | Ο       | Ο       | $\cdots$               | Ω       | $\sqrt{ }$ | O       | o       | 17 Y       | 0       | $\bigcirc$ | $\left( \right)$ | $\left( \right)$ | $\circ$            |
| Both                        | $\circ$ | $\circ$                                     | $\bigcirc$            | $\bigcirc$       | $\circ$           | $\circ$       | $\bigcirc$ | $\circ$ | $\circ$ | O       | $\bigcirc$ | О       | O       | $\circ$                | $\circ$ | $\circ$    | O       | O       | $\left($ ) | O       | $\circ$    | $\circ$          | $\circ$          | $\circ$            |
| None                        | $\odot$ | $\bullet$                                   | $\odot$               | $\odot$          | $\odot$           | $\bullet$     | $\odot$    | $\circ$ | $\odot$ | $\odot$ | $\bullet$  | $\odot$ | $\odot$ | $\odot$                | $\odot$ | $\bullet$  | $\odot$ | $\odot$ | $\bullet$  | $\odot$ | $\odot$    | $\odot$          | $\odot$          | $\bullet$          |
| TX                          |         |                                             |                       |                  |                   |               |            |         |         |         |            |         |         |                        |         |            |         |         |            |         |            |                  |                  |                    |
| <b>RX</b>                   |         |                                             |                       |                  |                   |               |            |         |         |         |            |         |         |                        |         |            |         |         |            |         |            |                  |                  |                    |
|                             |         |                                             |                       |                  |                   |               |            |         |         |         |            |         |         |                        |         |            |         |         |            |         |            |                  | Apply            |                    |
|                             |         |                                             |                       |                  |                   |               |            |         |         |         |            |         |         |                        |         |            |         |         |            |         |            |                  |                  |                    |

**Figure 14-16 Port Mirror Settings window**

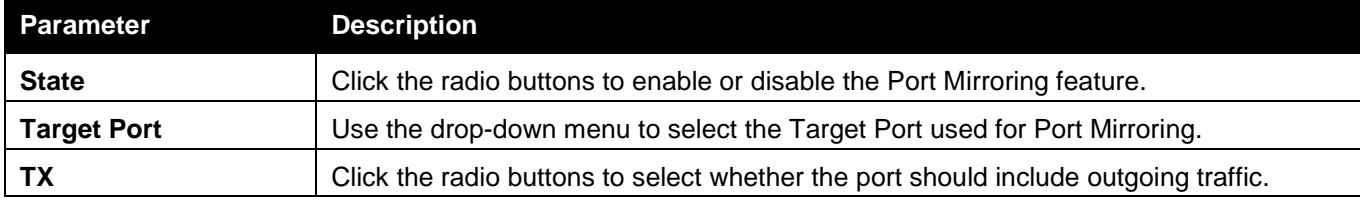

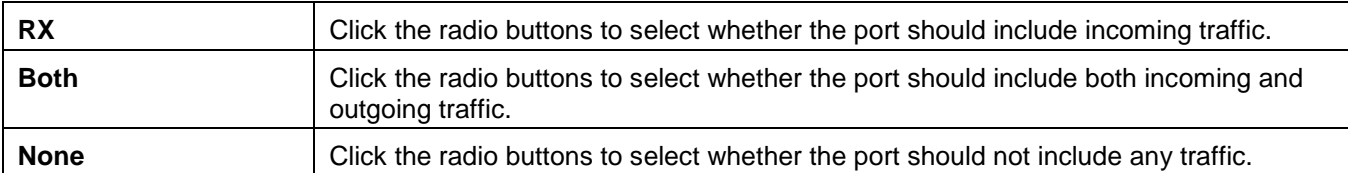

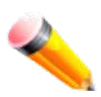

**NOTE:** You cannot mirror a fast port onto a slower port. For example, if you try to mirror the traffic from a 100 Mbps port onto a 10 Mbps port, this can cause throughput problems. The port you are copying frames from should always support an equal or lower speed than the port to which you are sending the copies. Please note a target port and a source port cannot be the same port.

## RSPAN Settings

This page controls the RSPAN function. The purpose of the RSPAN function is to mirror packets to a remote switch. A packet travels from the switch where the monitored packet is received, passing through the intermediate switch, and then to the switch where the sniffer is attached. The first switch is also named the source switch.

To make the RSPAN function work, the RSPAN VLAN source setting must be configured on the source switch. For the intermediate and the last switch, the RSPAN VLAN redirect setting must be configured.

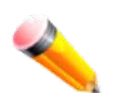

**NOTE:** RSPAN VLAN mirroring will only work when RSPAN is enabled (when one RSPAN VLAN has been configured with a source port). The RSPAN redirect function will work when RSPAN is enabled and at least one RSPAN VLAN has been configured with redirect ports.

To view this window, click **Monitoring > Mirror > RSPAN Settings** as shown below:

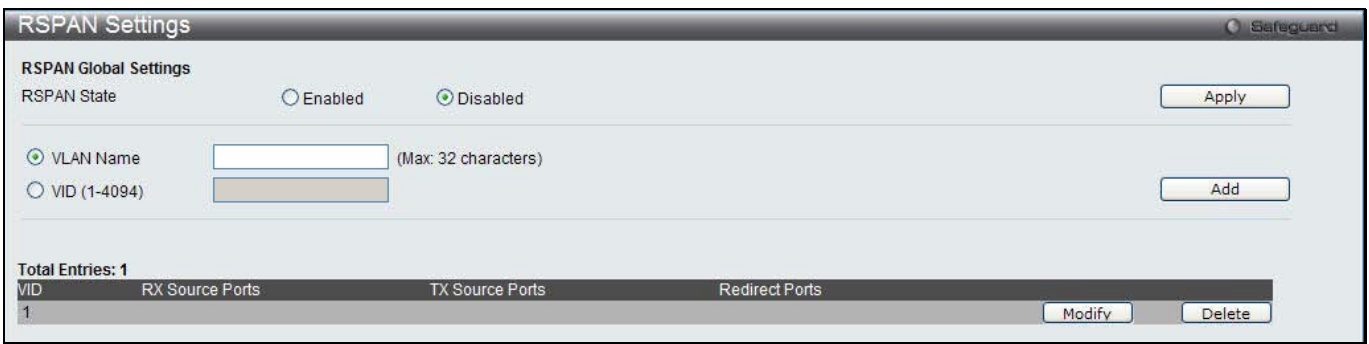

#### **Figure 14-17 RSPAN Settings window**

The fields that can be configured are described below:

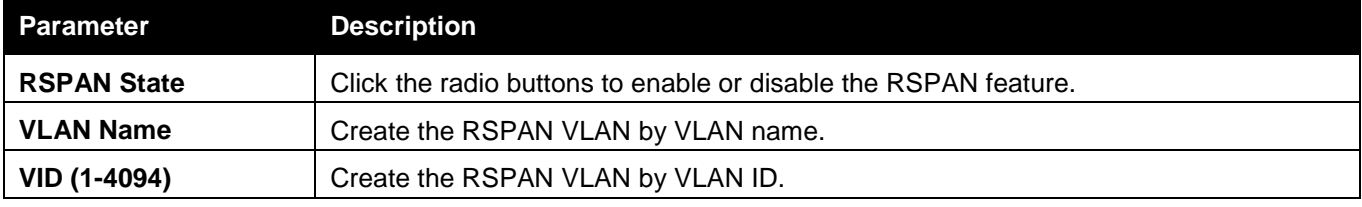

Click the **Apply** button to accept the changes made.

Click the **Add** button to add a new entry based on the information entered.

Click the **Modify** button to re-configure the specific entry.

Click the **Delete** button to remove the specific entry.

After clicking the **Modify** button, the following page will appear:

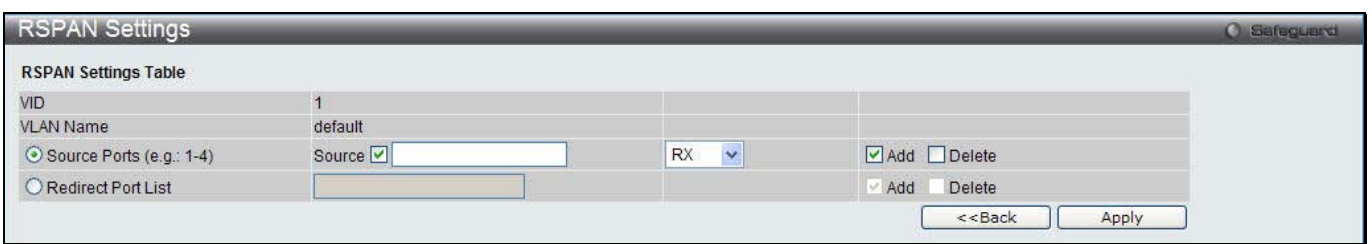

**Figure 14-18 RSPAN Settings – Modify window**

The fields that can be configured are described below:

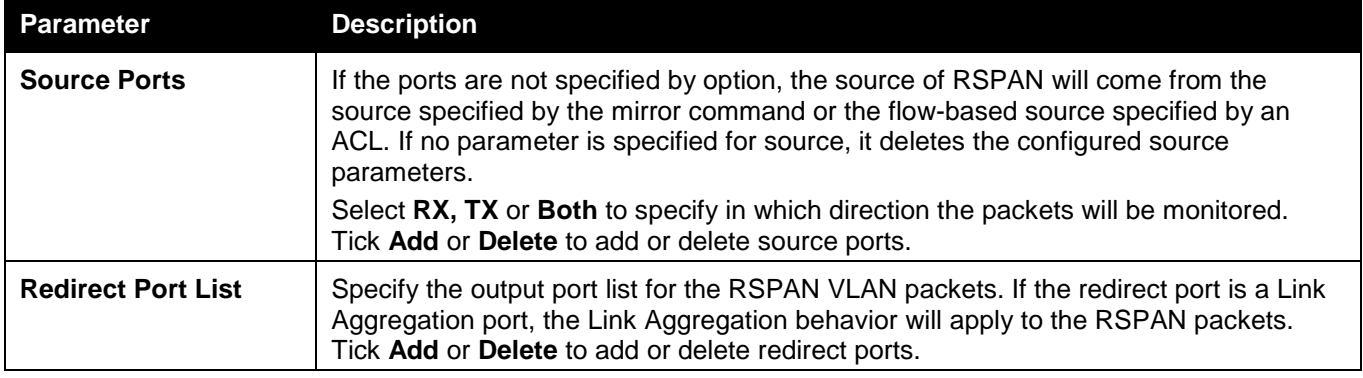

Click the **Apply** button to accept the changes made.

Click the **<<Back** button to discard the changes made and return to the previous window.

## sFlow

sFlow (RFC3176) is a technology for monitoring traffic in data networks containing switches and routers. The sFlow monitoring system consists of an sFlow Agent (embedded in a switch or router or in a standalone probe) and a central sFlow Collector. The architecture and sampling techniques used in the sFlow monitoring system were designed for providing continuous site-wide (and enterprise-wide) traffic monitoring of high speed switched and routed networks.

## sFlow Global Settings

This window is used to enable or disable the sFlow feature.

To view this window, click **Monitoring > sFlow > sFlow Global Settings** as shown below:

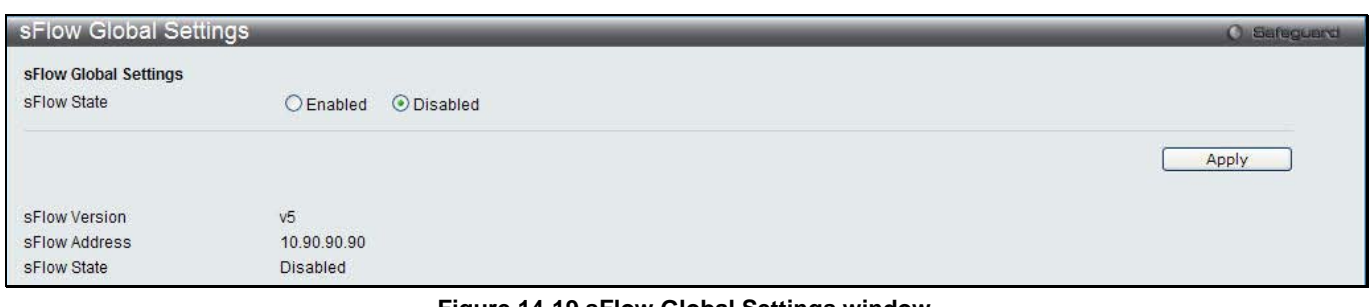

#### **Figure 14-19 sFlow Global Settings window**

The fields that can be configured are described below:

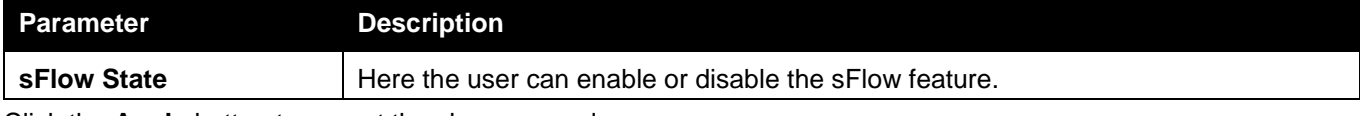

Click the **Apply** button to accept the changes made.

### sFlow Analyzer Server Settings

The Switch can support 4 different Analyzer Servers at the same time and each sampler or poller can select a collector to send the samples. We can send different samples from different samplers or pollers to different collectors.

To view this window, click **Monitoring > sFlow > sFlow Analyzer Server Settings** as shown below:

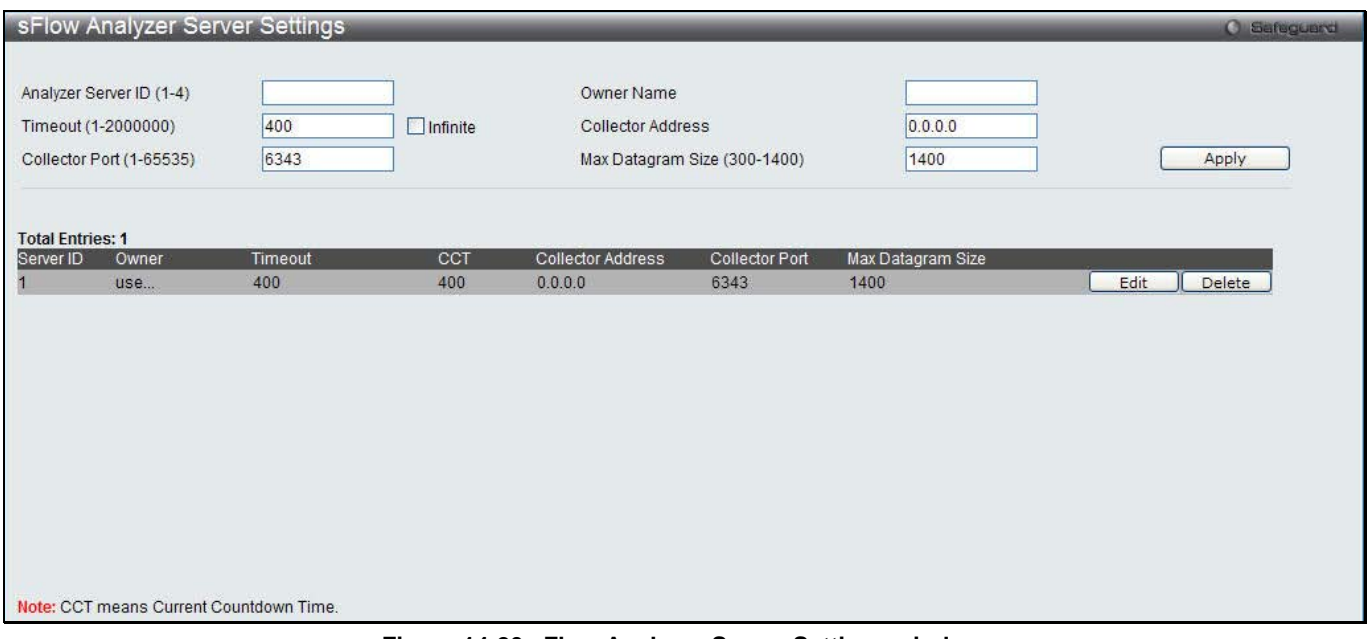

**Figure 14-20 sFlow Analyzer Server Settings window**

#### The fields that can be configured are described below:

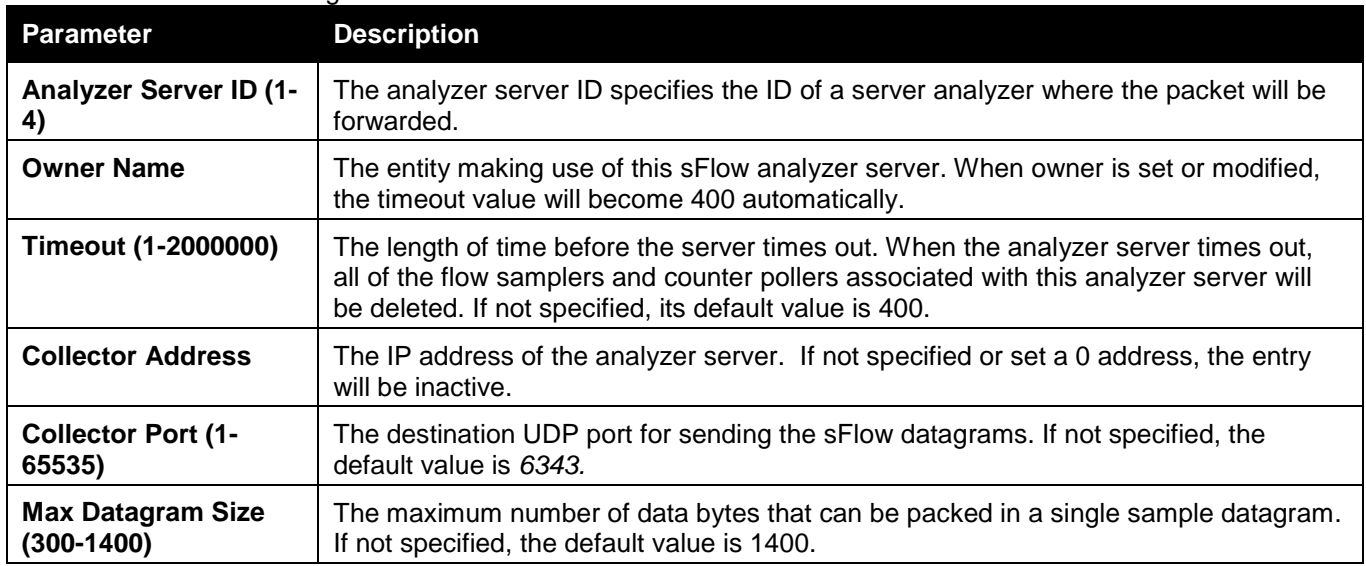

Click the **Apply** button to accept the changes made.

Click the **Edit** button to re-configure the specific entry.

Click the **Delete** button to remove the specific entry.

### sFlow Flow Sampler Settings

On this page the user can configure the sFlow flow sampler parameters. By configuring the sampling function for a port, a sample packet received by this port will be encapsulated and forwarded to the analyzer server at the specified interval.

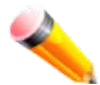

**NOTE:** If the user wants the change the analyze server ID, he needs to delete the flow sampler and creates a new one.

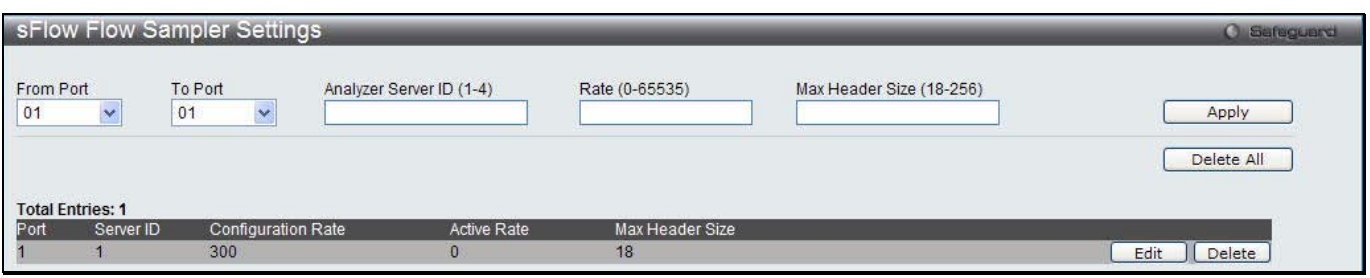

**Figure 14-21 sFlow Flow Sampler Settings window**

The fields that can be configured are described below:

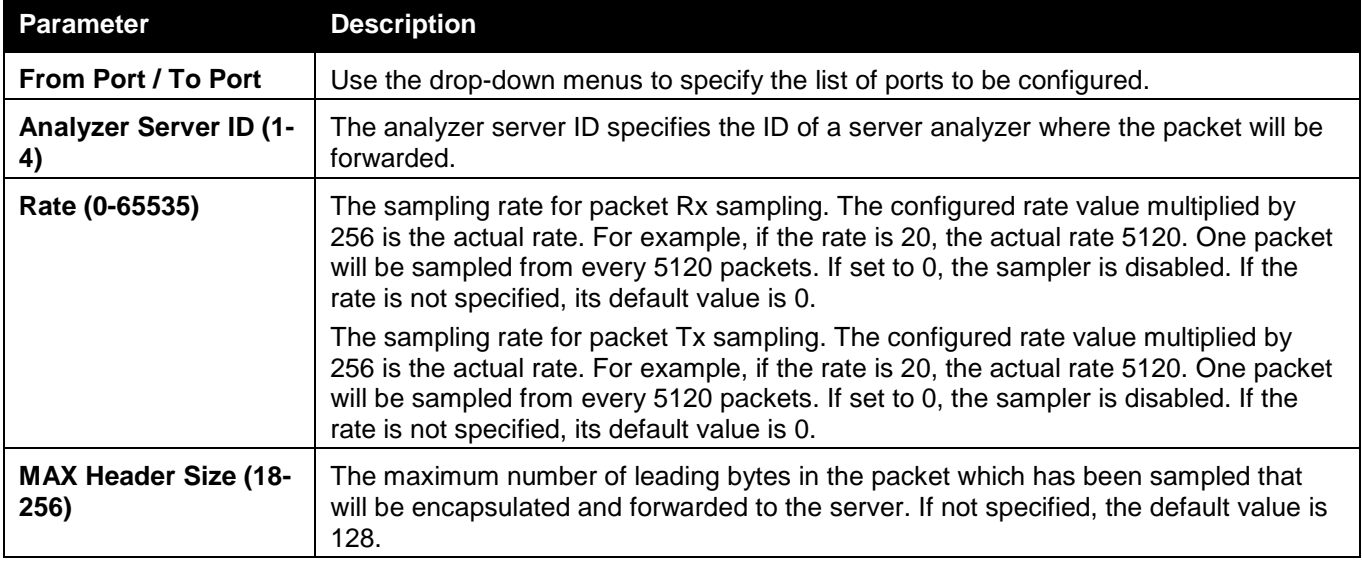

Click the **Apply** button to accept the changes made.

Click the **Delete All** button to remove all the entries listed.

Click the **Edit** button to re-configure the specific entry.

Click the **Delete** button to remove the specific entry.

### sFlow Counter Poller Settings

On this page the user can configure the sFlow counter poller parameters. If the user wants to change the analyzer server ID, he needs to delete the counter poller and create a new one.

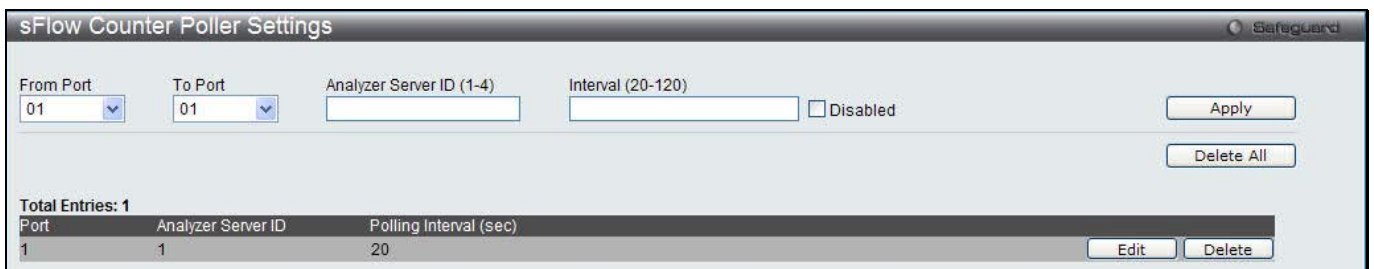

**Figure 14-22 sFlow Counter Poller Settings**

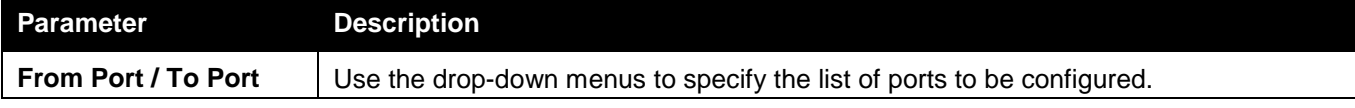

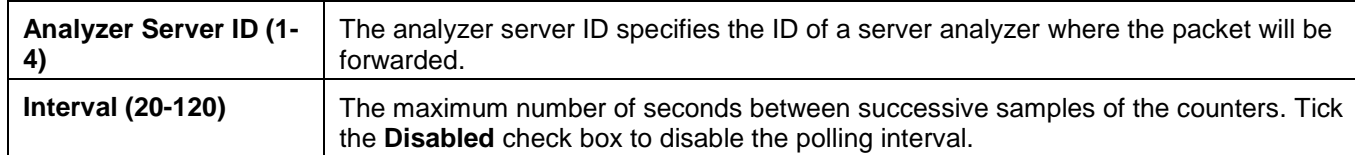

Click the **Delete All** button to remove all the entries listed.

Click the **Edit** button to re-configure the specific entry.

Click the **Delete** button to remove the specific entry.

## Ping Test

Ping is a small program that sends ICMP Echo packets to the IP address you specify. The destination node then responds to or "echoes" the packets sent from the Switch. This is very useful to verify connectivity between the Switch and other nodes on the network.

To view this window, click **Monitoring > Ping Test** as shown below:

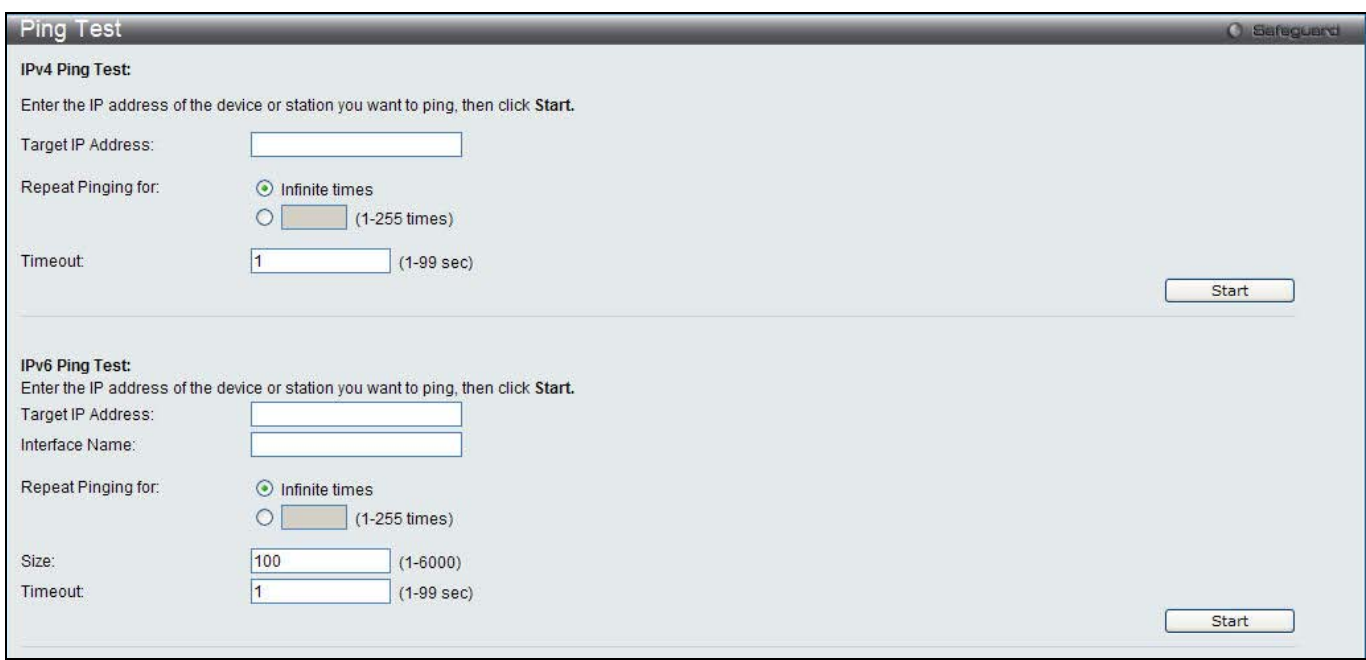

**Figure 14-23 Ping Test window**

The user may click the Infinite times radio button, in the Repeat Pinging for field, which will tell the ping program to keep sending ICMP Echo packets to the specified IP address until the program is stopped. The user may opt to choose a specific number of times to ping the Target IP Address by clicking its radio button and entering a number between *1* and *255*.

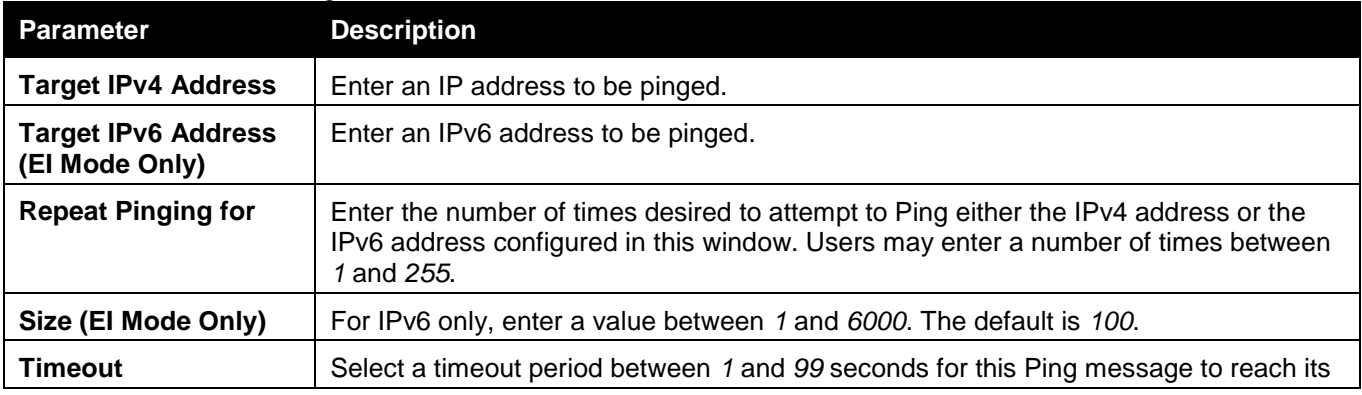

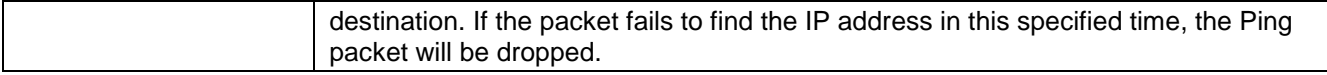

Click the **Start** button to initiate the Ping Test.

After clicking the **Start** button, the following page will appear:

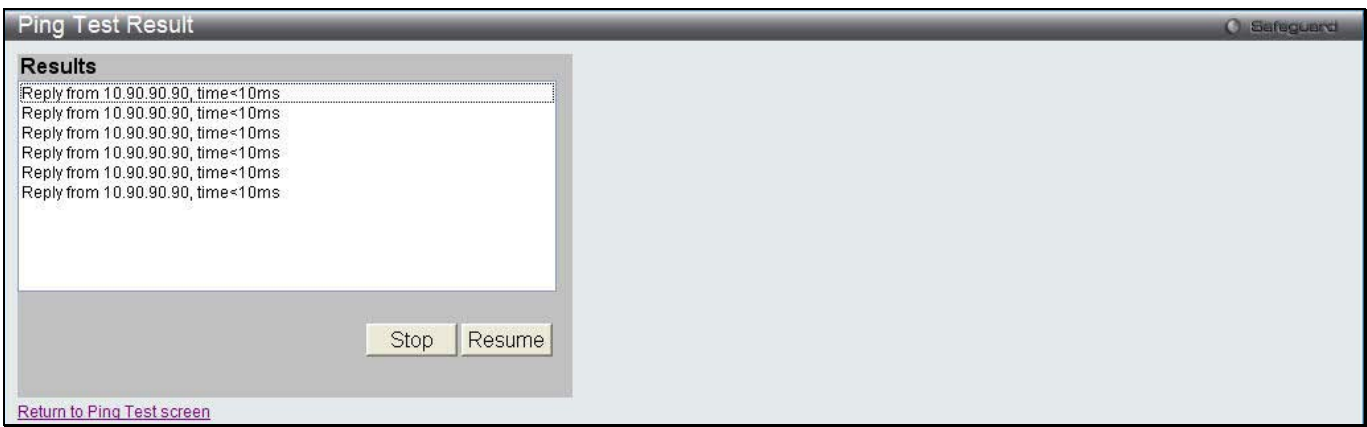

**Figure 14-24 Ping Test Result window**

Click the **Stop** button to halt the Ping Test. Click the **Resume** button to resume the Ping Test.

## Trace Route

The trace route page allows the user to trace a route between the switch and a given host on the network.

To view this window, click **Monitoring > Trace Route** as shown below:

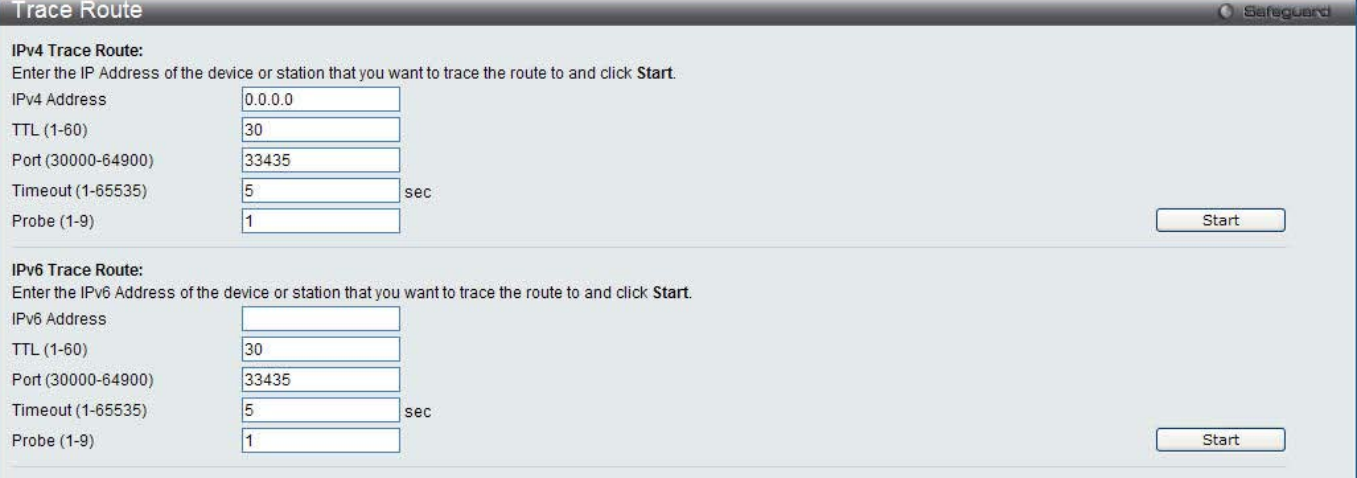

**Figure 14-25 Trace Route window**

| <b>Parameter</b>    | <b>Description</b>                                                                                                    |
|---------------------|----------------------------------------------------------------------------------------------------|
| <b>IPv4 Address</b> | IP address of the destination station.                                                                                                    |
| <b>IPv6 Address</b> | IPv6 address of the destination station.                                                                                                    |
| <b>TTL (1-60)</b>   | The time to live value of the trace route request. This is the maximum number of<br>routers that a trace route packet can pass. The trace route option will cross while<br>seeking the network path between two devices.<br>The range for the TTL is 1 to 60 hops. |

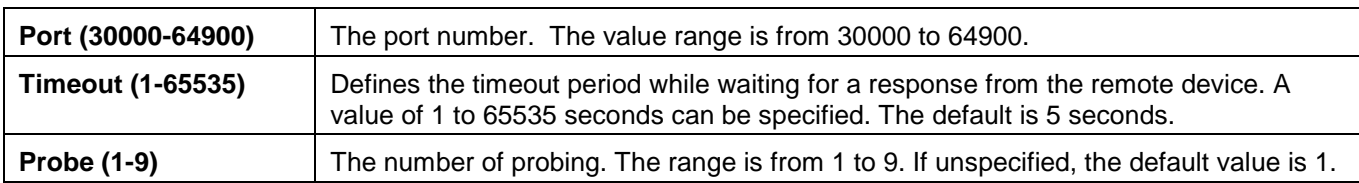

Click the **Start** button to initiate the Trace Route.

### After clicking the **Start** button, the following page will appear:

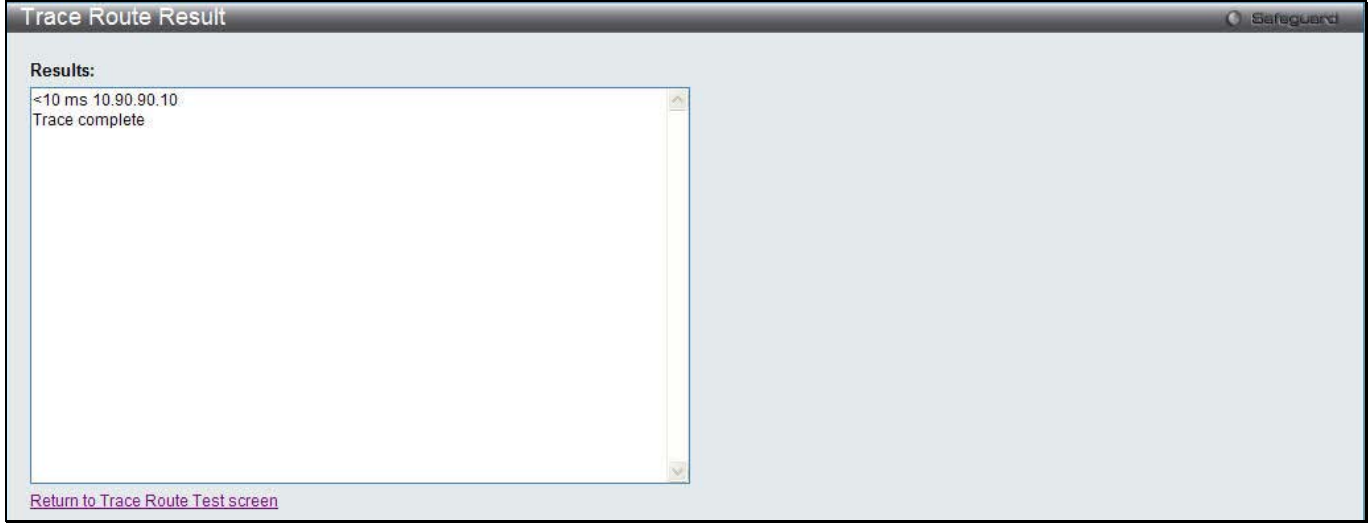

**Figure 14-26 Trace Route Result window**

Click the **Stop** button to halt the Trace Route. Click the **Resume** button to resume the Trace Route.

## Peripheral

## Device Environment

The device environment feature displays the Switch internal temperature status.

To view this window, click **Monitoring > Peripheral > Device Environment** as shown below:

| Device Environment                           |                      | <b>O</b> Safeguerd |
|----------------------------------------------|----------------------|--------------------|
|                                              |                      | Refresh            |
| <b>Items</b>                                 | <b>Data</b>          |                    |
| <b>Internal Power</b>                        | Active               |                    |
| <b>External Power</b>                        | Fail                 |                    |
| Right Fan 1                                  | Speed Low (3000 RPM) |                    |
| Right Fan 2                                  | Speed Low (3000 RPM) |                    |
| Right Fan 3                                  | Speed Low (3000 RPM) |                    |
| Right Fan 4                                  | Speed Low (3000 RPM) |                    |
| Current Temperature(celsius)                 | 29                   |                    |
| Fan High Temperature Threshold (celsius)     | 40                   |                    |
| Fan Low Temperature Threshold (celsius)      | 35                   |                    |
| High Warning Temperature Threshold (celsius) | 79                   |                    |
| Low Warning Temperature Threshold (celsius)  | 11                   |                    |

**Figure 14-27 Device Environment window**

Click the **Refresh** button to refresh the display table so that new entries will appear.

# Chapter 11 Save and Tools

Section 3 WLAN

This section describes all the available configurations in the WLAN tab.

# Chapter 1 Security

*Captive Portal (CP)*

# Captive Portal (CP)

Captive Portal (CP) is the feature that controls the accessibility of both wired and wireless users to the network. The verification can be configured to allow access for guests and authenticated users in this section.

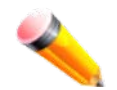

**NOTE:** The Captive Portal (CP) folder is also accessible from the LAN tab in the navigation window. Any configuration within this folder will be exactly the same as the Captive Portal (CP) folder in the LAN tab.

### Global Configuration

This window is used to globally configure the CP settings.

To view this window, click **Security > Captive Portal (CP) > Global Configuration** as shown below:

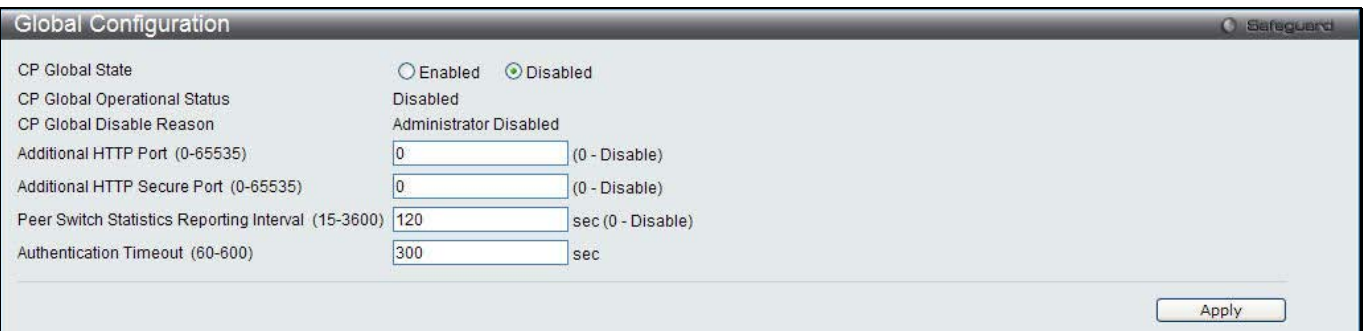

#### **Figure 1-1 Global Configuration window**

The fields that can be configured or displayed are described below:

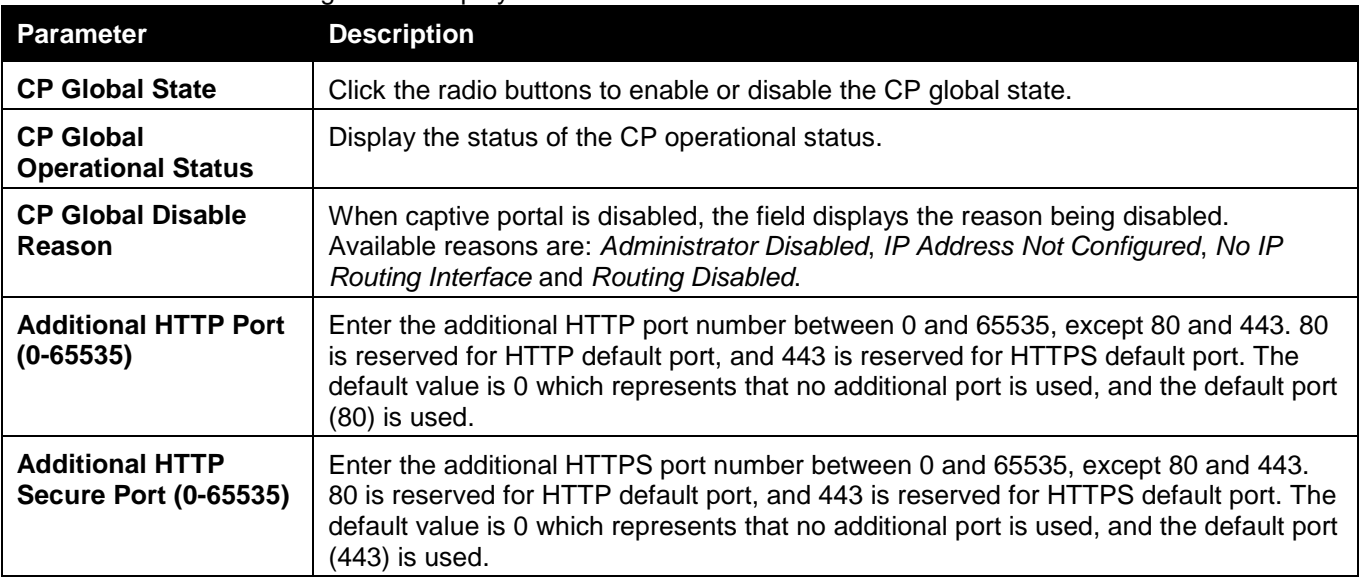

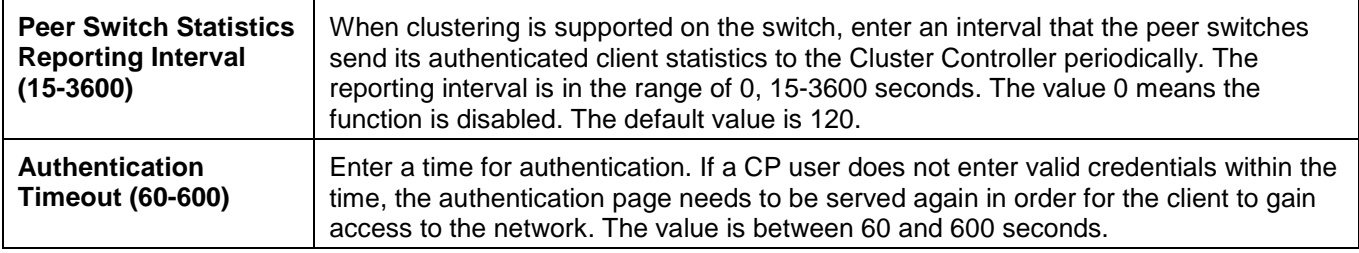

Click the **Apply** button to accept the changes made for each individual section.

## CP Configuration

This window is used to create CP configuration.

To view this window, click **Security > Captive Portal (CP) > CP Configuration** as shown below:

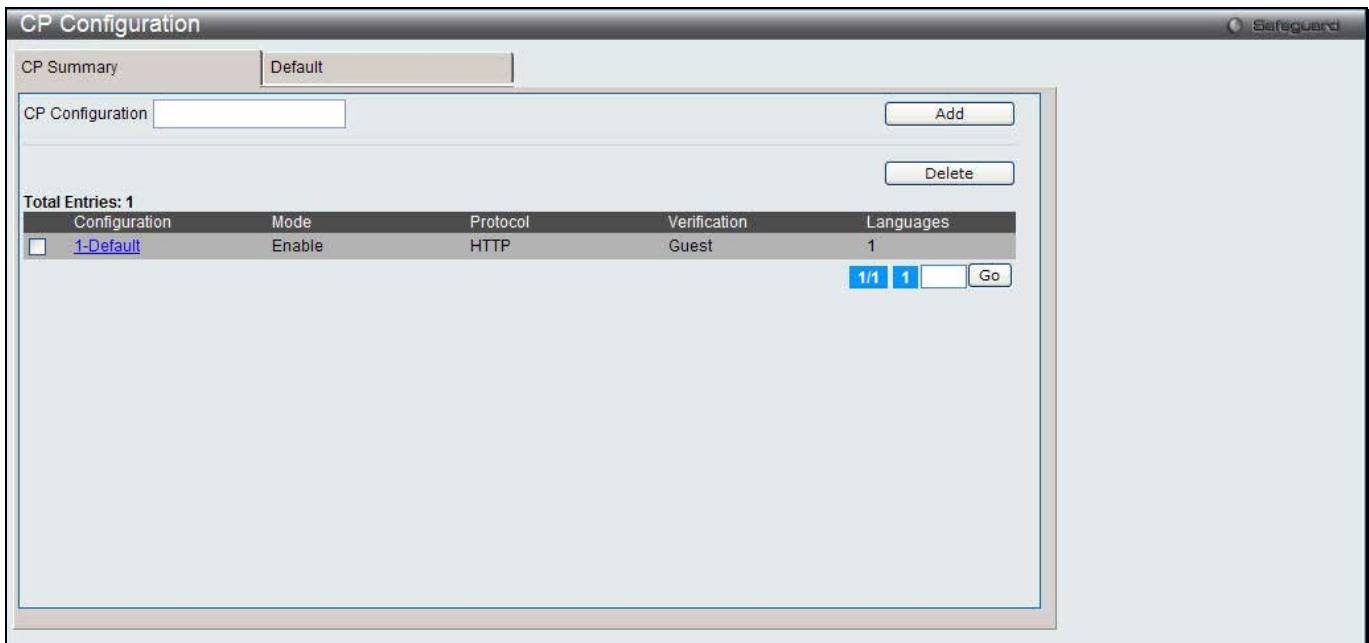

**Figure 1-2 CP configuration - CP Summary window**

| The neigs that can be conniguied or displayed are described below. |                                                                                                    |  |
|--------------------------------------------------------------------|----------------------------------------------------------------------------------------------------|--|
| <b>Parameter</b>                                                   | <b>Description</b>                                                                                                    |  |
| <b>CP Configuration</b>                                            | Enter a name of CP configuration.                                                                                                    |  |
| Configuration                                                      | Display the captive portal ID and name.                                                                                                    |  |
| <b>Mode</b>                                                        | Display whether the CP is enabled.                                                                                                    |  |
| <b>Protocol</b>                                                    | Display whether the portal uses HTTP or HTTPS.                                                                                                    |  |
| Verification                                                       | Display which type of user verification to perform.<br>Guest - The user does not need to be authenticated by a database.<br>Local - The switch uses a local database to authenticated users.<br>RADIUS - The switch uses a database on a remote RADIUS server to<br>authenticate users. |  |
| Languages                                                          | Display the number of languages that are configured for this captive portal.                                                                                                    |  |

The fields that can be configured or displayed are described below:

Click the **Add** button to add a new entry based on the information entered.

Tick the check box of the specific entry, and click the **Delete** button to remove the specific entry.

Enter a page number and click the **Go** button to navigate to a specific page when multiple pages exist.

Click the link under Configuration in the table, or the tab to configure the detail information about CP configuration.

### After clicking the link or the tab, the following page will appear:

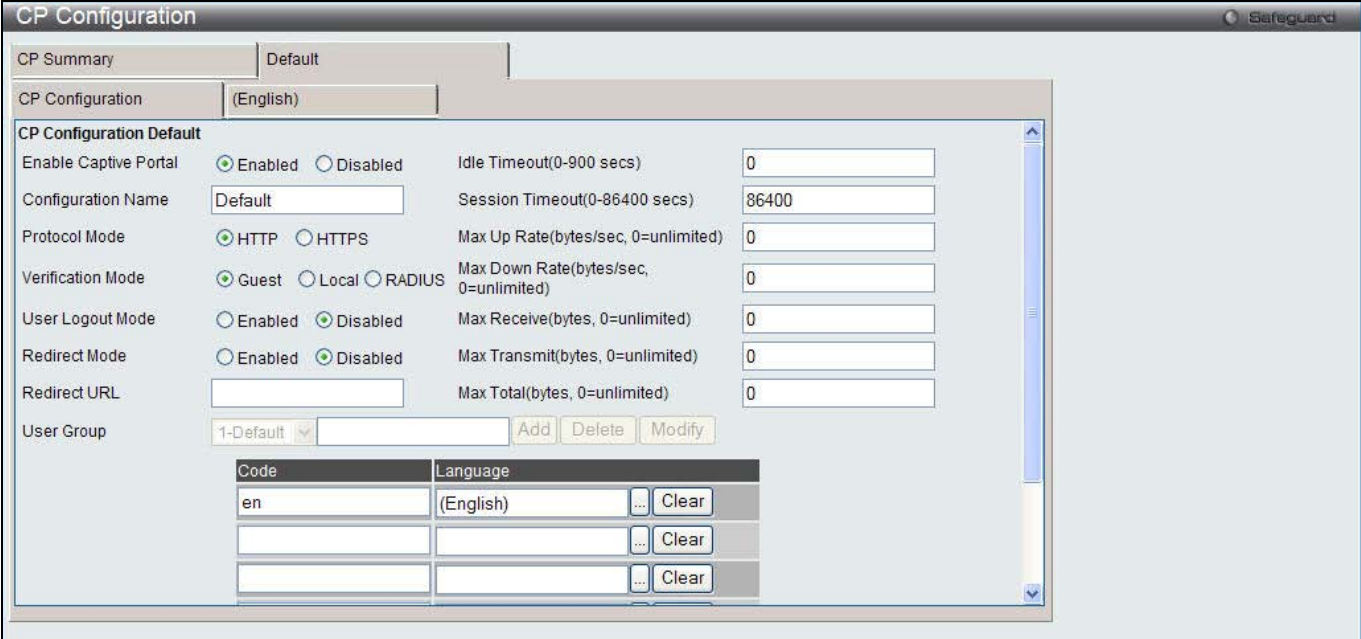

**Figure 1-3 CP Configuration - Edit window**

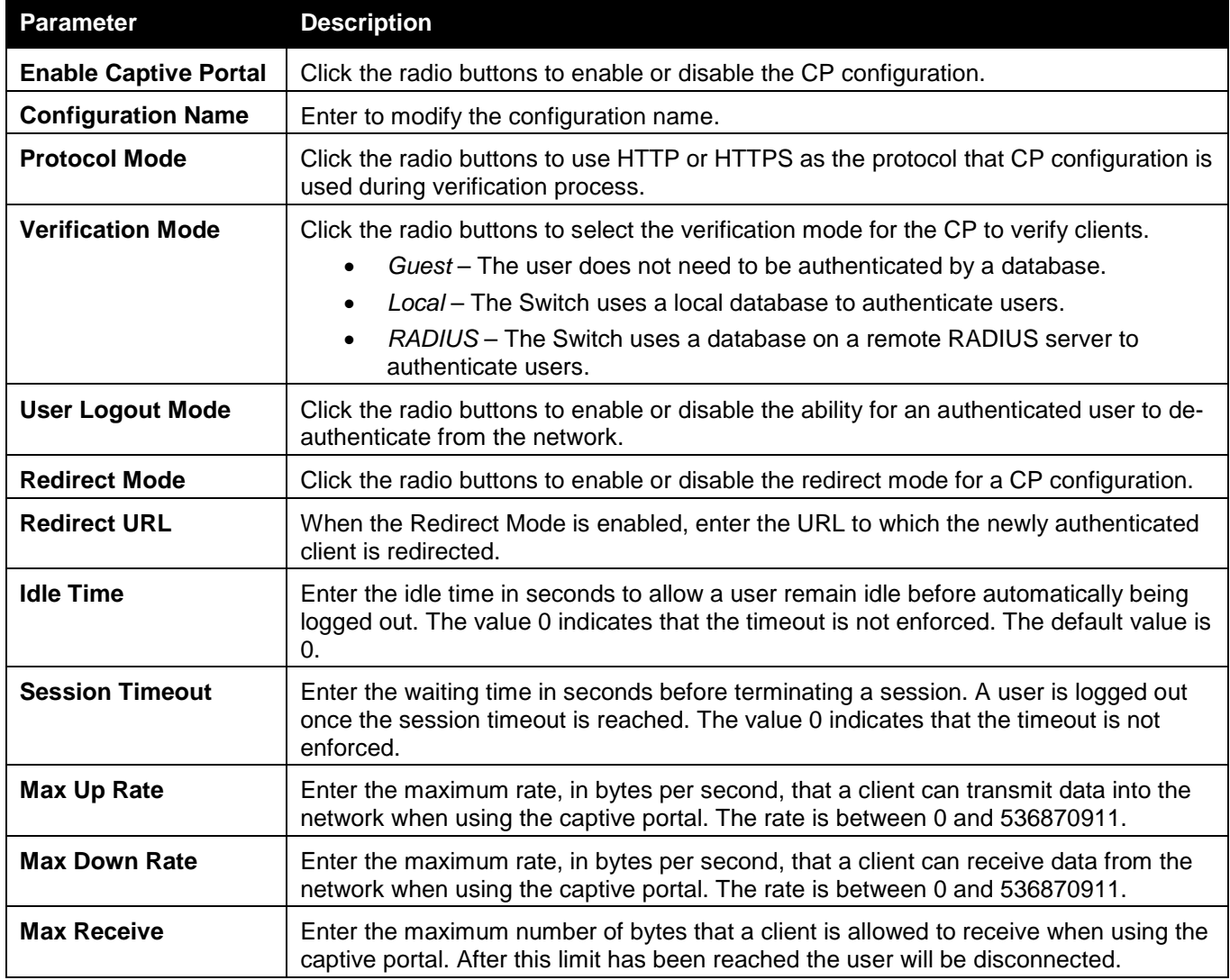

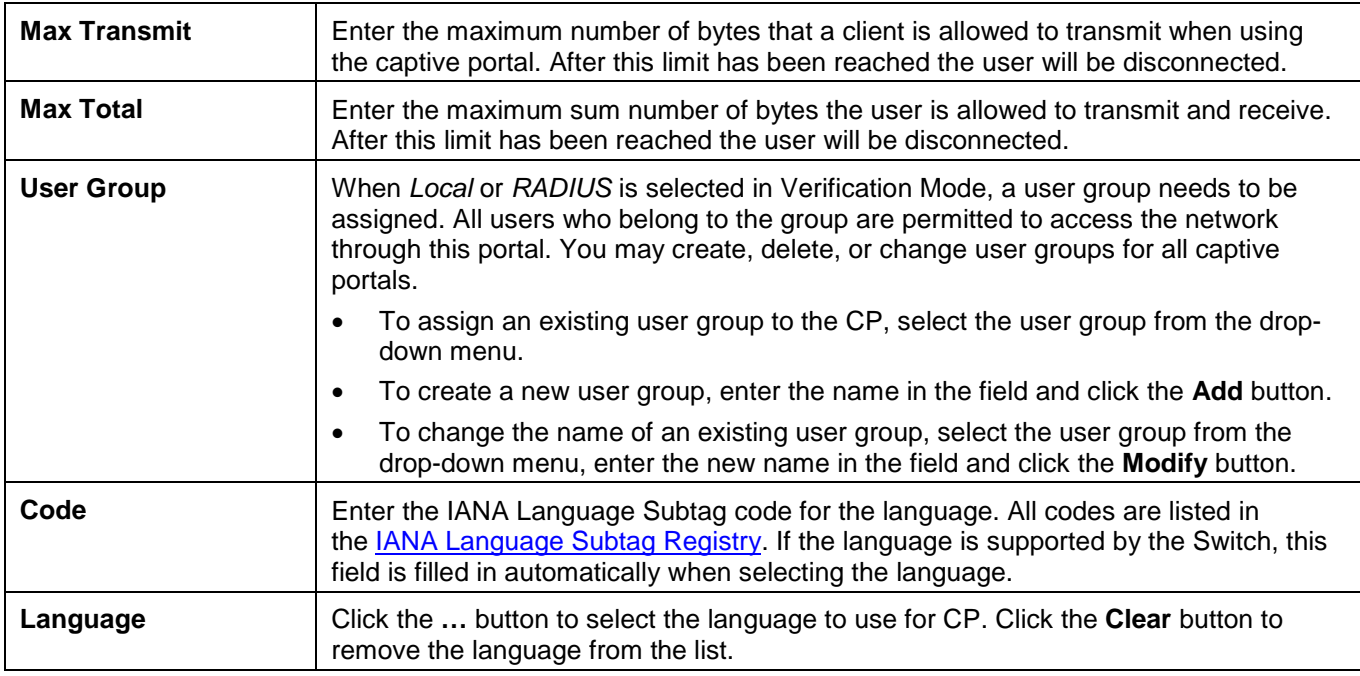

Click the **Clear** button to wipe all the configurations and set back to the default settings.

Click the language tab to customize the CP web pages. For example, to customize the English version of the captive portal page looks, click the **(English)** tab. The web page shows when a wireless client connects to the access point.

Use the drop-down menu to customize different web pages for the CP web. Select *Global Parameters* from the drop-down menu on the top of the page to see the following page:

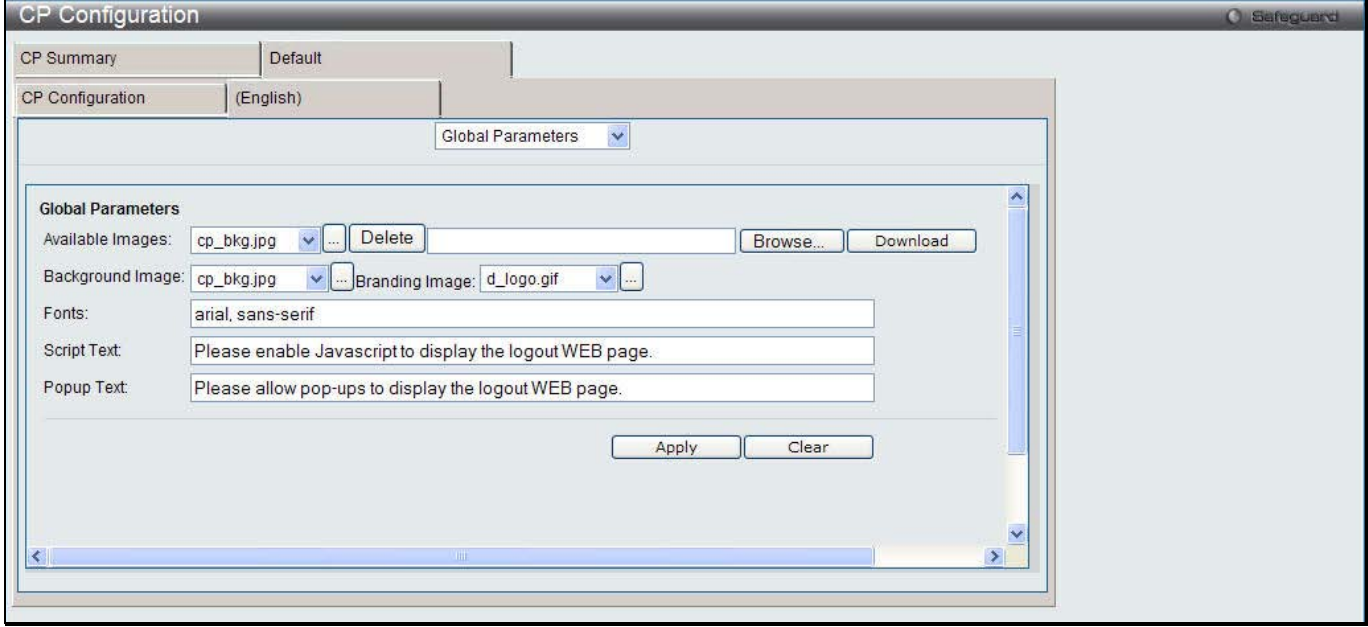

**Figure 1-4 CP Configuration – Customize window (Global Parameters)**

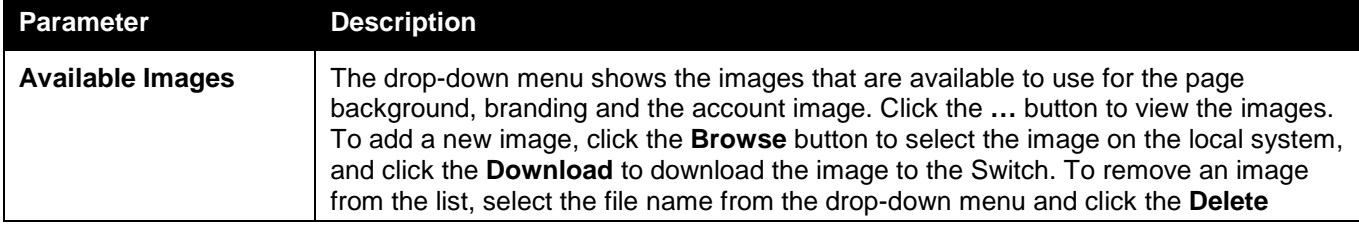

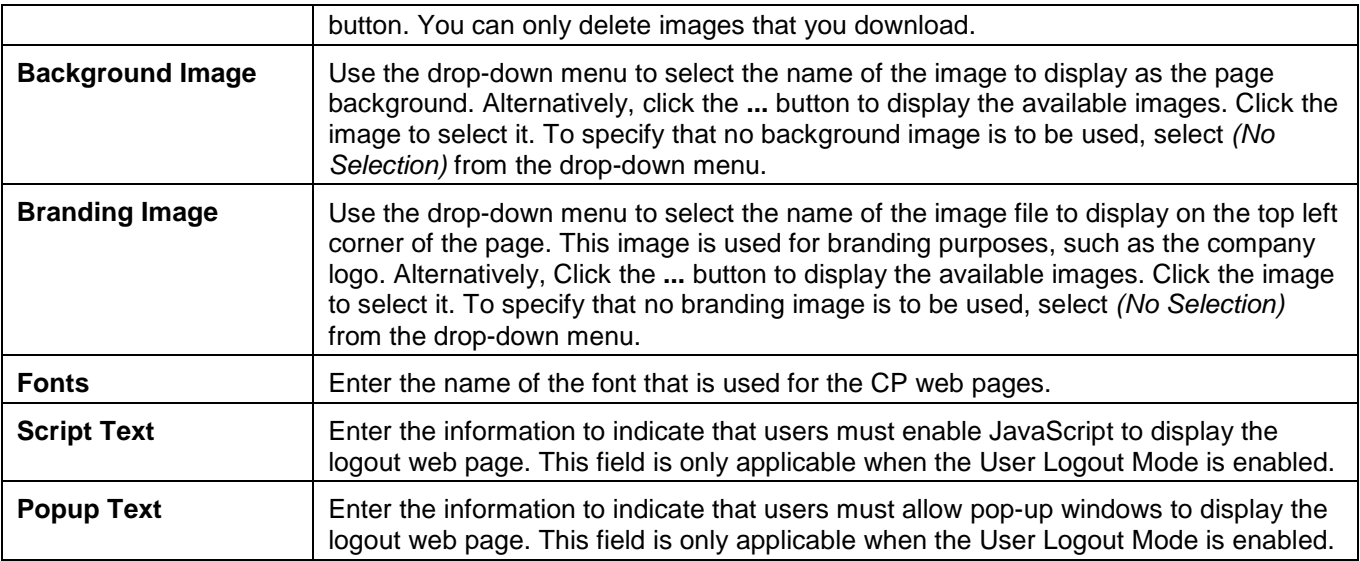

Click the **Clear** button to wipe all the configurations and set back to the default settings.

Select *Authentication Page* from the drop-down menu on the top of the page to see the following page:

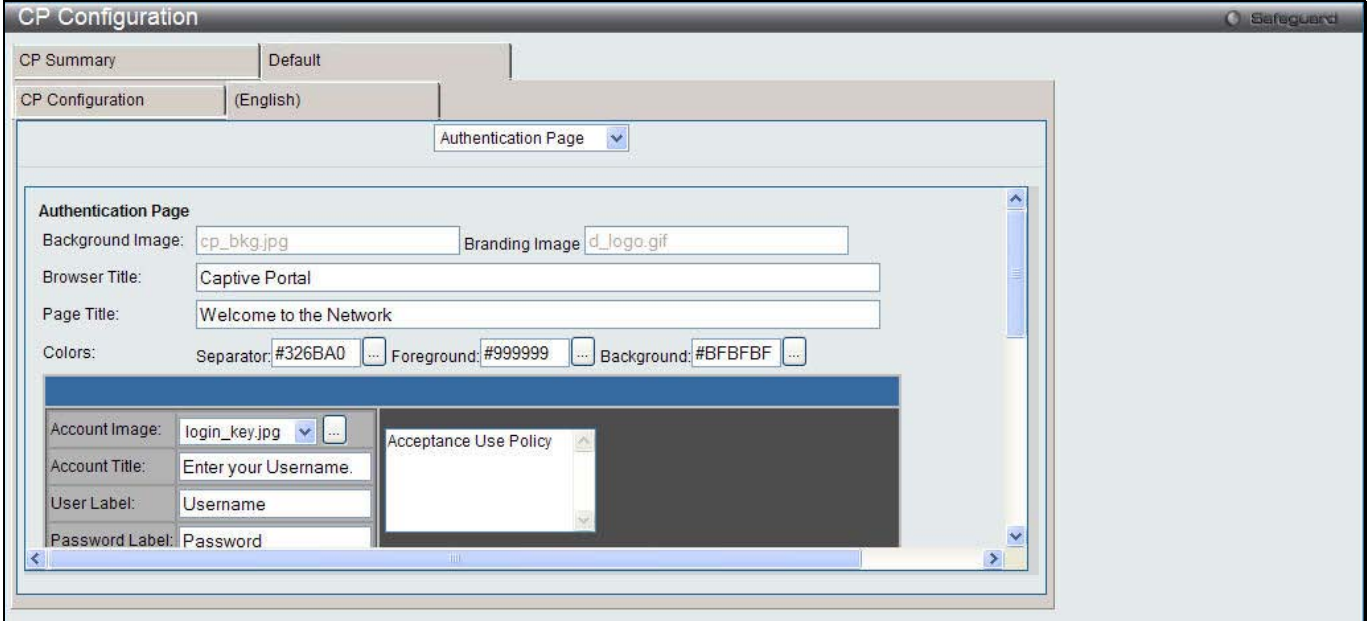

**Figure 1-5 CP Configuration – Customize window (Authentication Page)**

The fields that can be displayed or configured are described below:

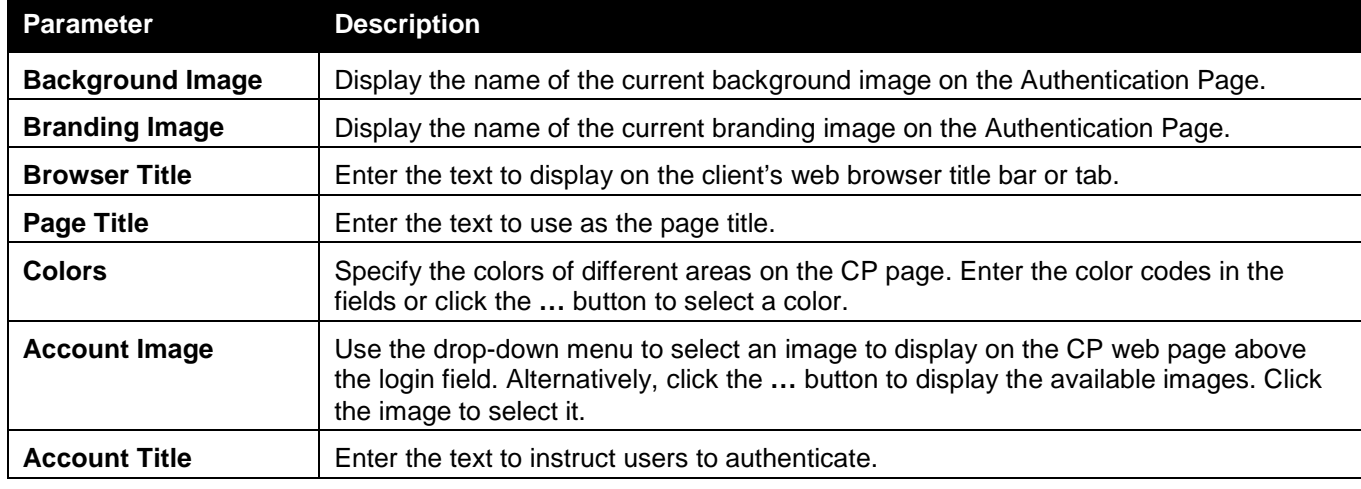

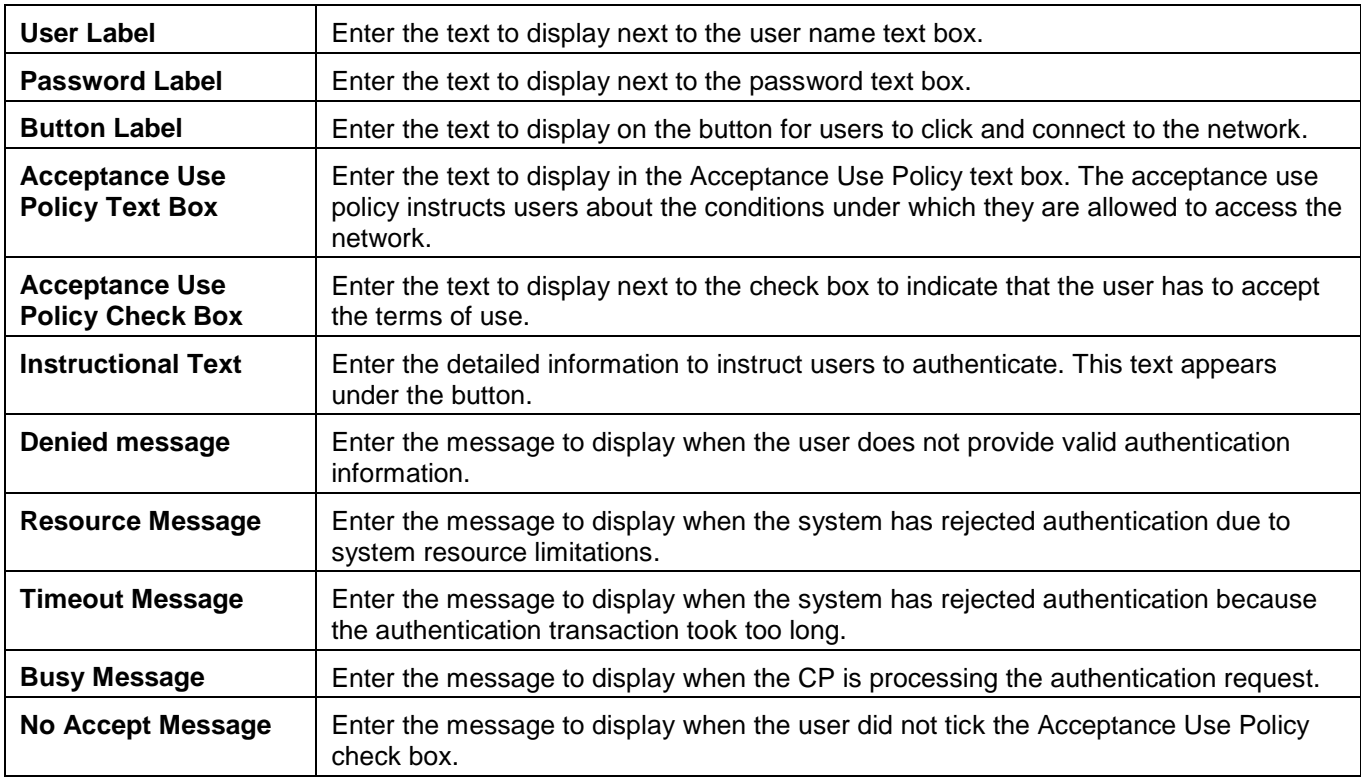

Click the **Clear** button to wipe all the configurations and set back to the default settings.

Click the **Preview** button to view the result of the web page.

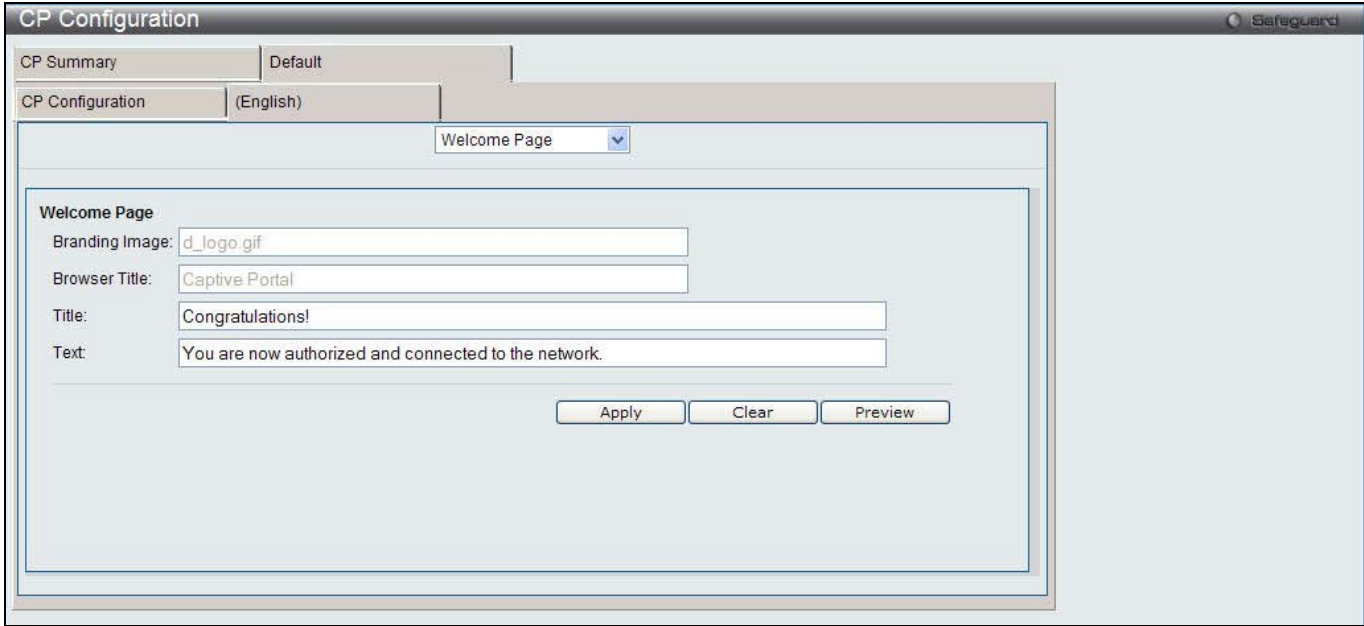

**Figure 1-6 CP Configuration – Customize window (Welcome Page)**

| Parameter             | <b>Description</b>                                                              |
|-----------------------|---------------------------------------------------------------------------------|
| <b>Branding Image</b> | Display the name of the current branding image on the Welcome Page.             |
| <b>Browser Title</b>  | Display the text to display on the client's web browser title bar or tab.       |
| <b>Title</b>          | Enter the title to greet the user after successfully connecting to the network. |

The fields that can be displayed or configured are described below:

Select *Welcome Page* from the drop-down menu on the top of the page to see the following page:

**Text** Enter the optional text to further identify the network to be access by the CP user.

Click the **Apply** button to accept the changes made.

Click the **Clear** button to wipe all the configurations and set back to the default settings.

Click the **Preview** button to view the result of the web page.

Select *Logout Page* from the drop-down menu on the top of the page to see the following page:

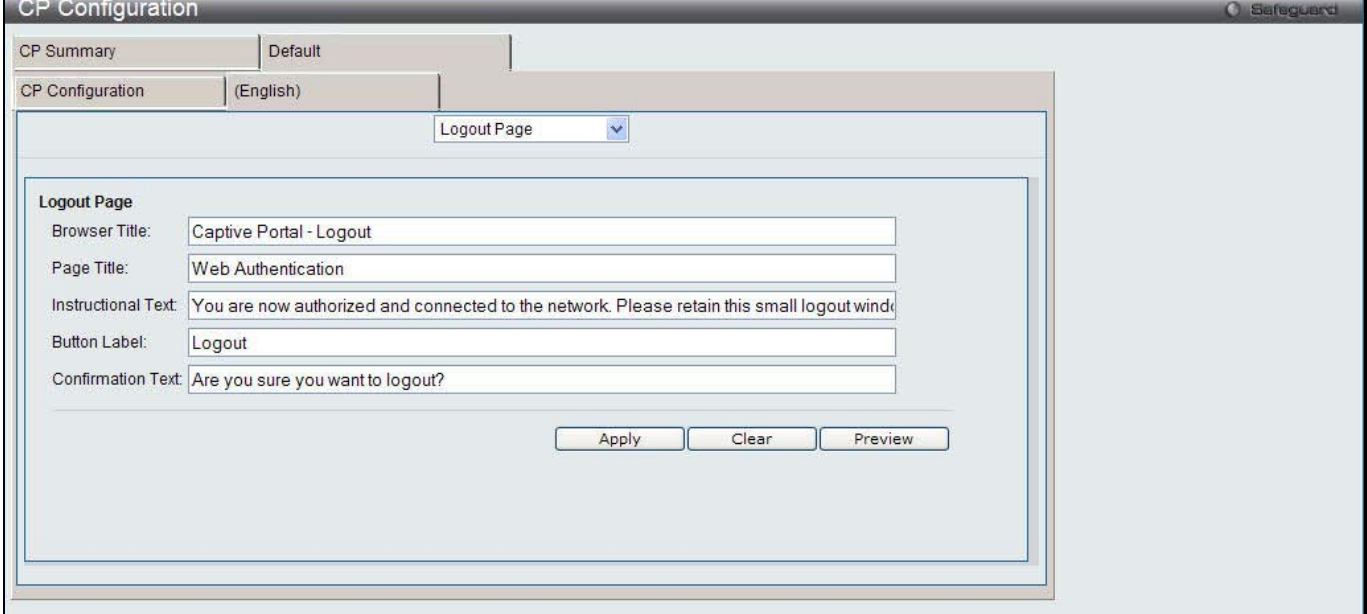

**Figure 1-7 CP Configuration – Customize window (Logout Page)**

| Parameter                | <b>Description</b>                                                                                                    |
|--------------------------|----------------------------------------------------------------------------------------------------|
| <b>Browser Title</b>     | Enter the text to display on the title bar of the Logout page.                                                                   |
| <b>Page Title</b>        | Enter the text to use as the page title.                                                                                         |
| <b>Instruction Text</b>  | Enter the detailed information to confirm that the user has been authenticated and<br>instructs the user how to de-authenticate. |
| <b>Button Label</b>      | Enter the text to display on the button to de-authenticate.                                                                      |
| <b>Confirmation Text</b> | Enter the message to confirm the de-authentication process.                                                                      |

The fields that can be displayed or configured are described below:

Click the **Apply** button to accept the changes made.

Click the **Clear** button to wipe all the configurations and set back to the default settings.

Click the **Preview** button to view the result of the web page.

Select *Logout Success Page* from the drop-down menu on the top of the page to see the following page:

*DWS-3160 Series Gigabit Ethernet Unified Switch Web UI Reference Guide*

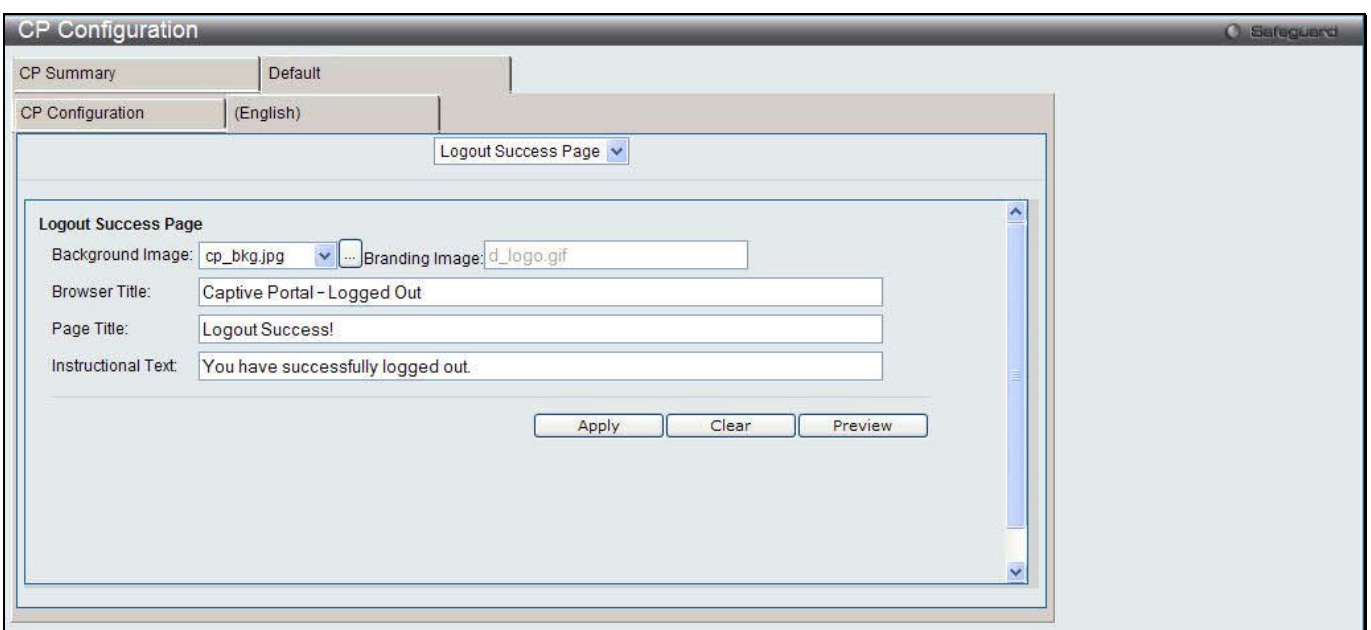

**Figure 1-8 CP Configuration – Customize window (Logout Success Page)**

The fields that can be displayed or configured are described below:

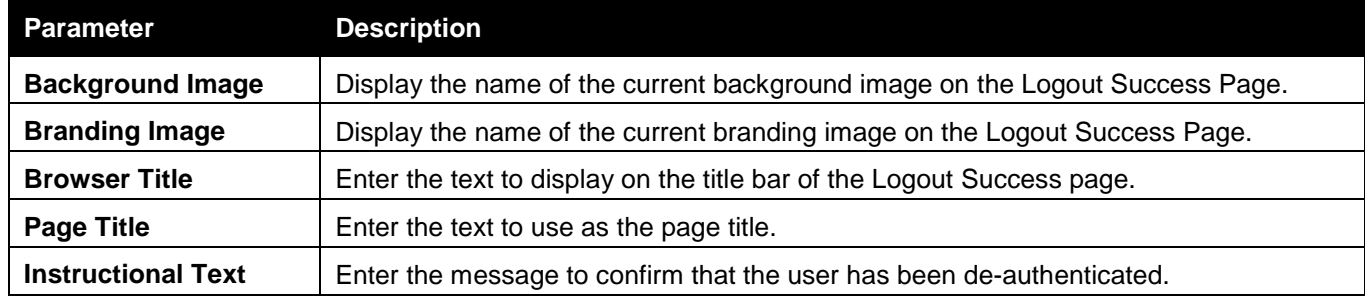

Click the **Apply** button to accept the changes made.

Click the **Clear** button to wipe all the configurations and set back to the default settings.

Click the **Preview** button to view the result of the web page.

## Local User

This window is used to create, modify or delete authorized users to the local database.

To view this window, click **Security > Captive Portal (CP) > Local User** as shown below:
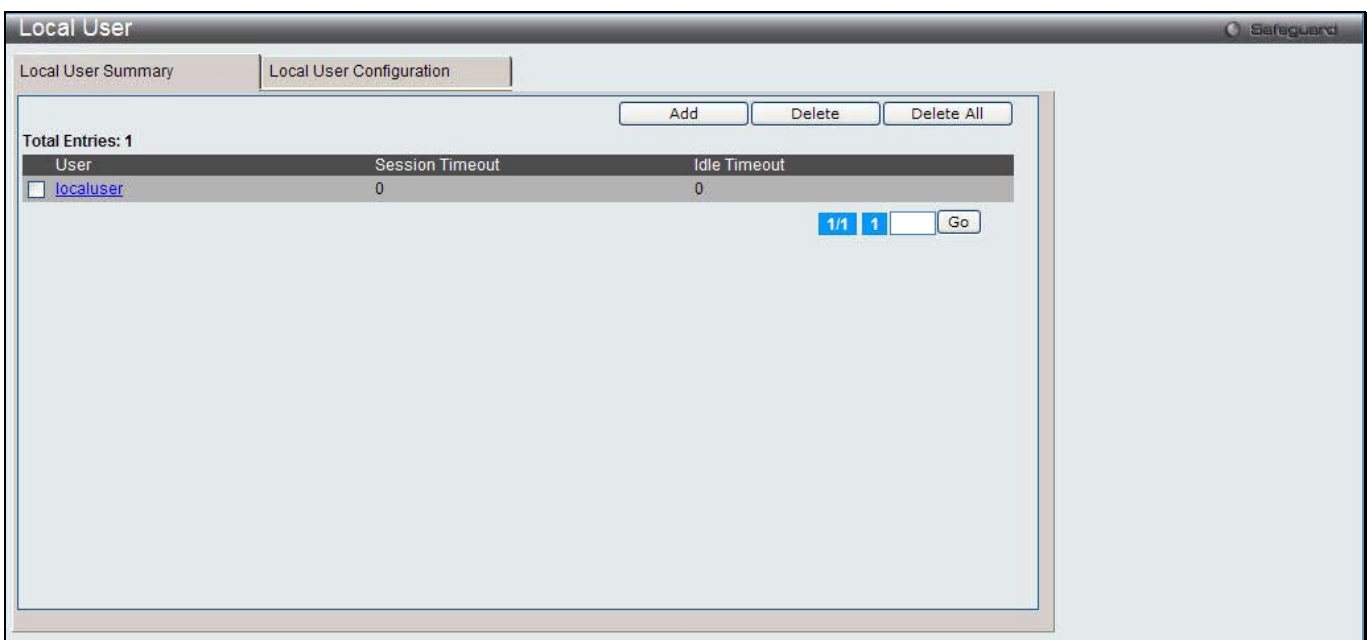

**Figure 1-9 Local User - Summary window**

Click the **Add** button to create a new user to the local database.

Tick the corresponding check box, and click the **Delete** button to remove the specific entry.

Click the **Delete All** button to remove all the entries listed.

Click the specific User hyperlink to modify the information.

Enter a page number and click the **Go** button to navigate to a specific page when multiple pages exist.

After clicking the **Add** button, the following page will appear:

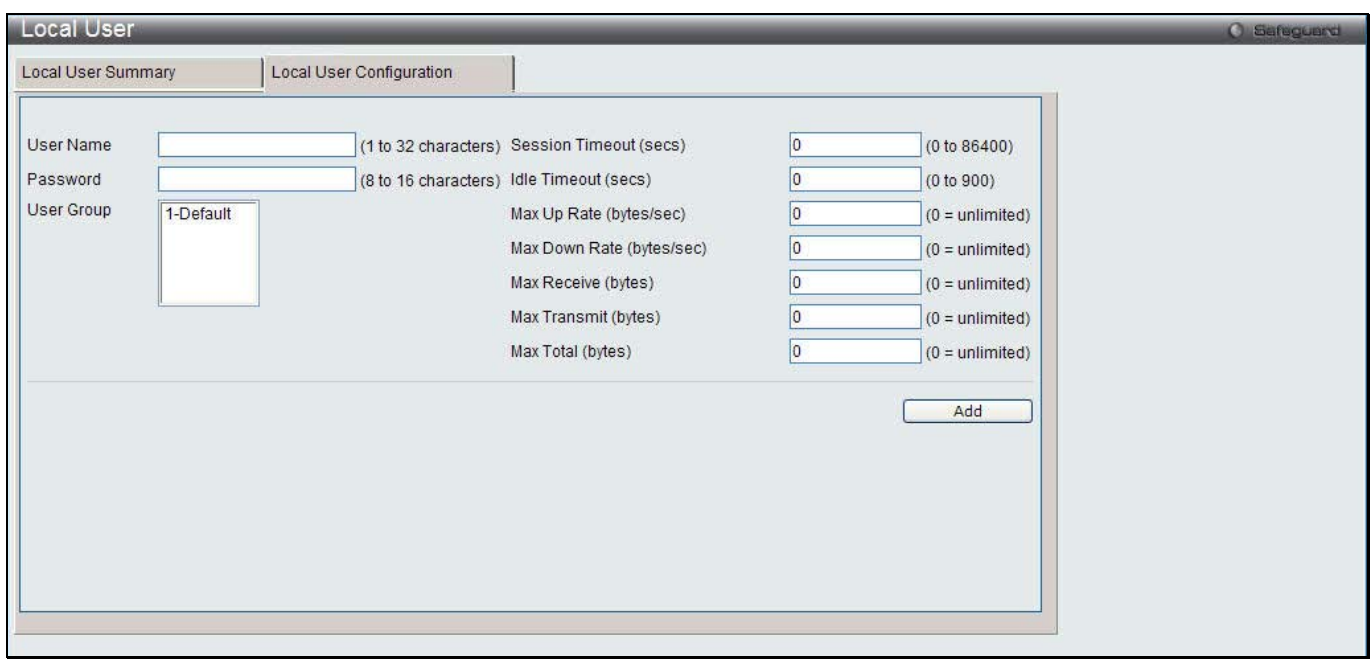

**Figure 1-10 Local User - Configuration window (Add)**

The fields that can be configured are described below:

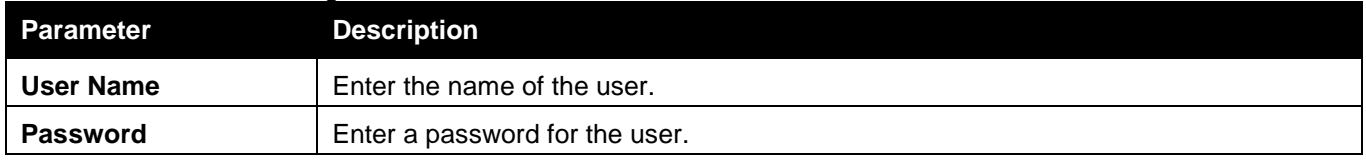

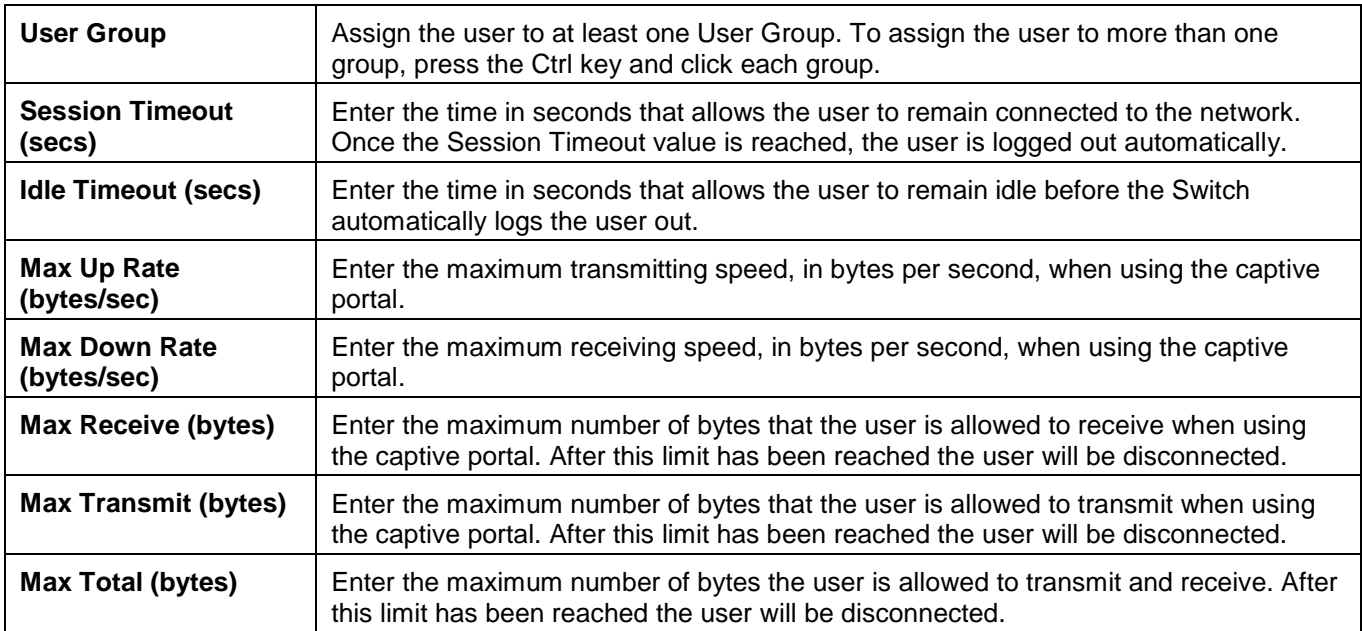

Click the **Add** button to add a new entry based on the information entered.

After clicking the specific User hyperlink, the following page will appear:

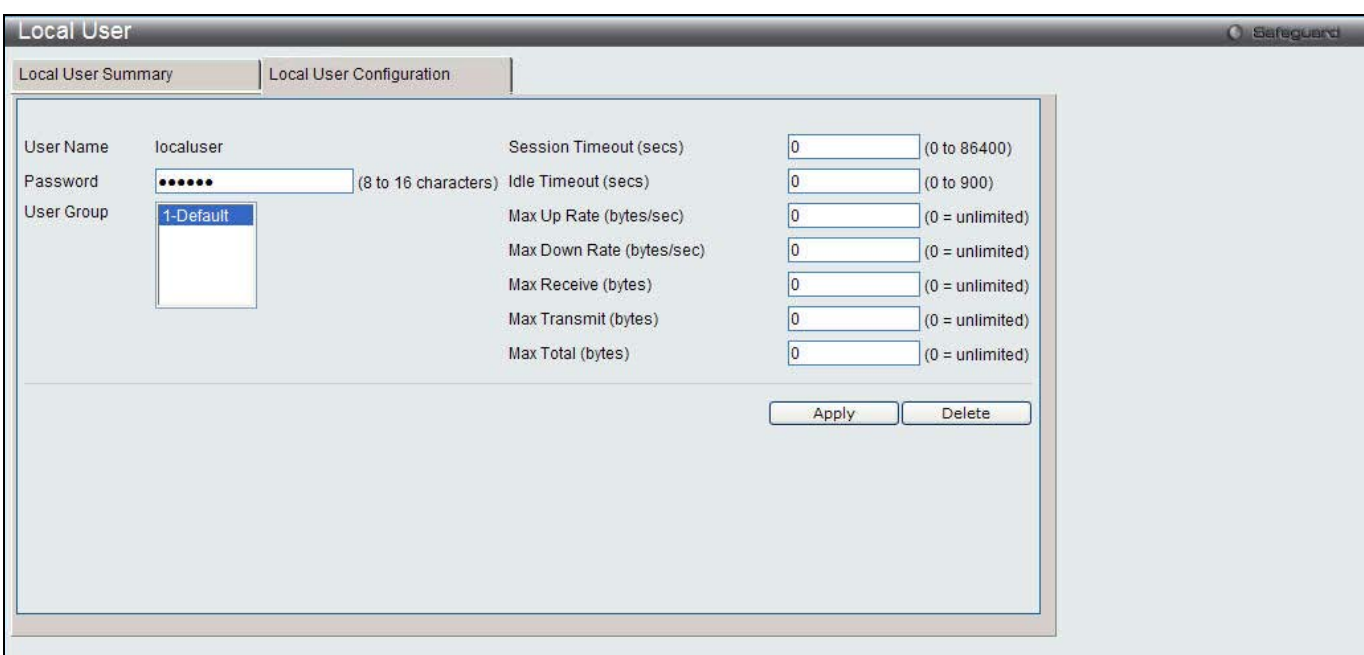

**Figure 1-11 Local User - Configuration window (Edit)**

The fields that can be configured are described below:

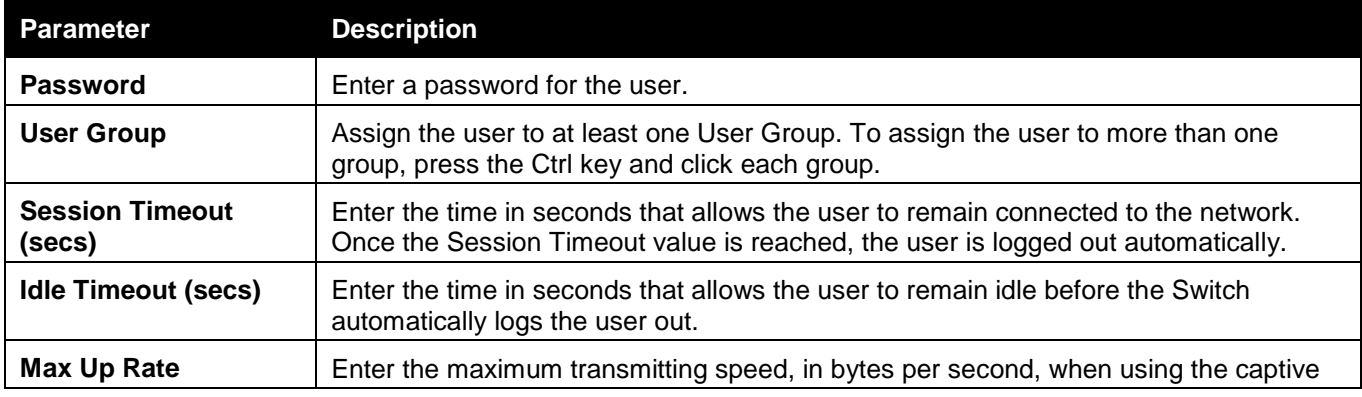

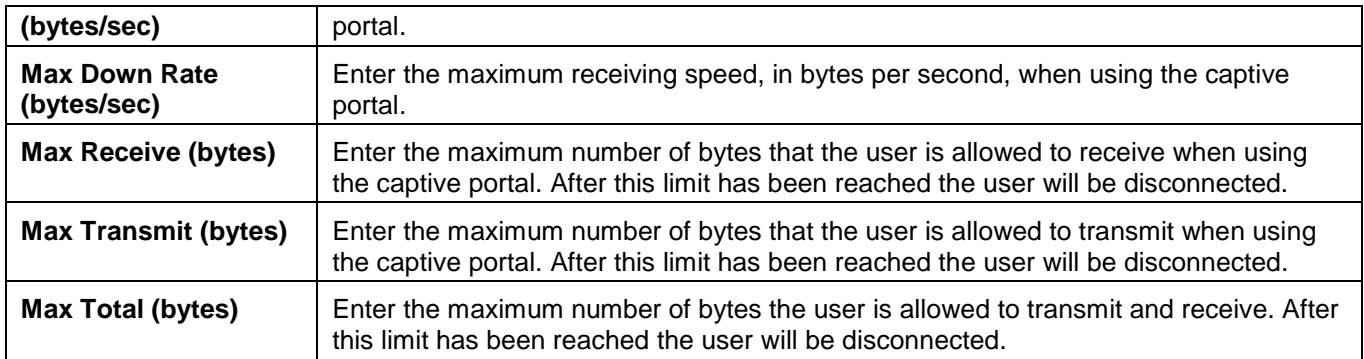

Click the **Apply** button to accept the changes made.

Click the **Delete** button to remove the specific entry.

### Interface Association

This window is used to associate a configured CP with interfaces. Interfaces could be physical ports or wireless networks (SSID).

To view this window, click **Security > Captive Portal (CP) > Interface Association** as shown below:

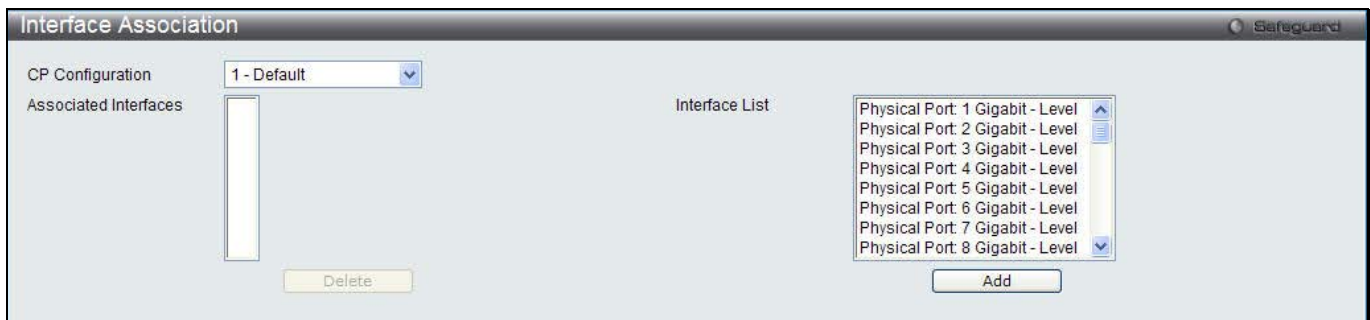

**Figure 1-12 Interface Association window**

The fields that can be configured are described below:

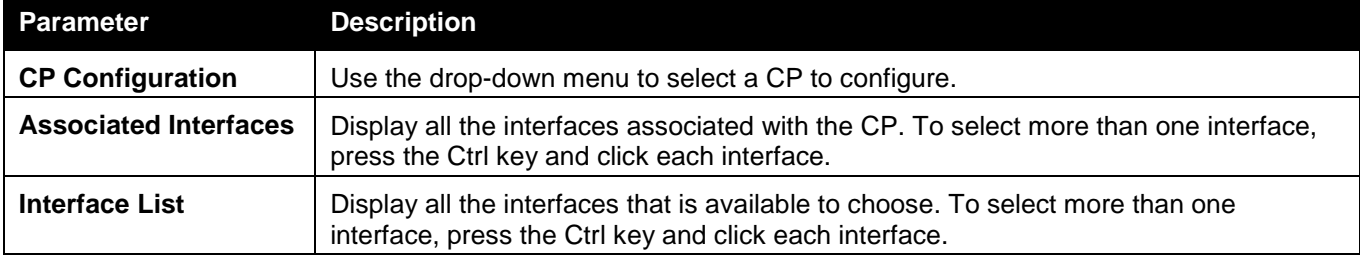

Click the **Delete** button to remove the selected interface(s) from the Associated Interfaces box. Click the **Add** button to add the selected interface(s) in the Interface List box to the Associated Interfaces box.

### CP Status

This window is used to display the CP status.

To view this window, click **Security > Captive Portal (CP) > CP Status** as shown below:

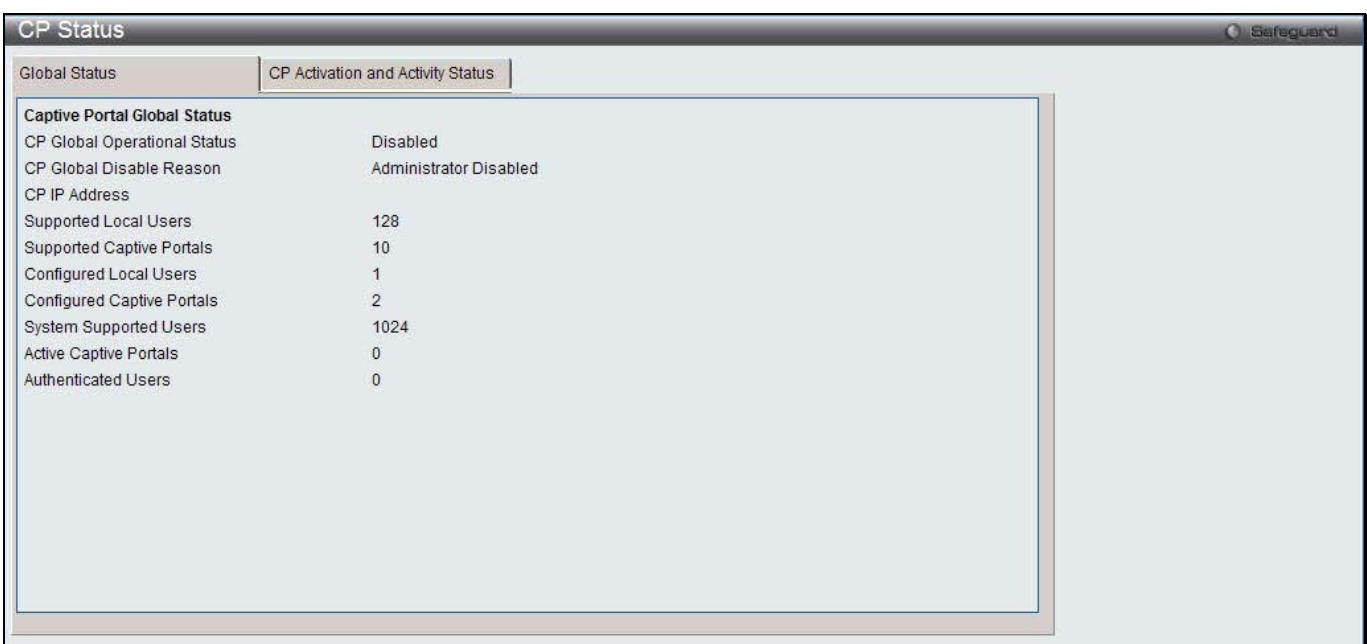

#### **Figure 1-13 CP Global Status window**

#### The fields that can be displayed are described below:

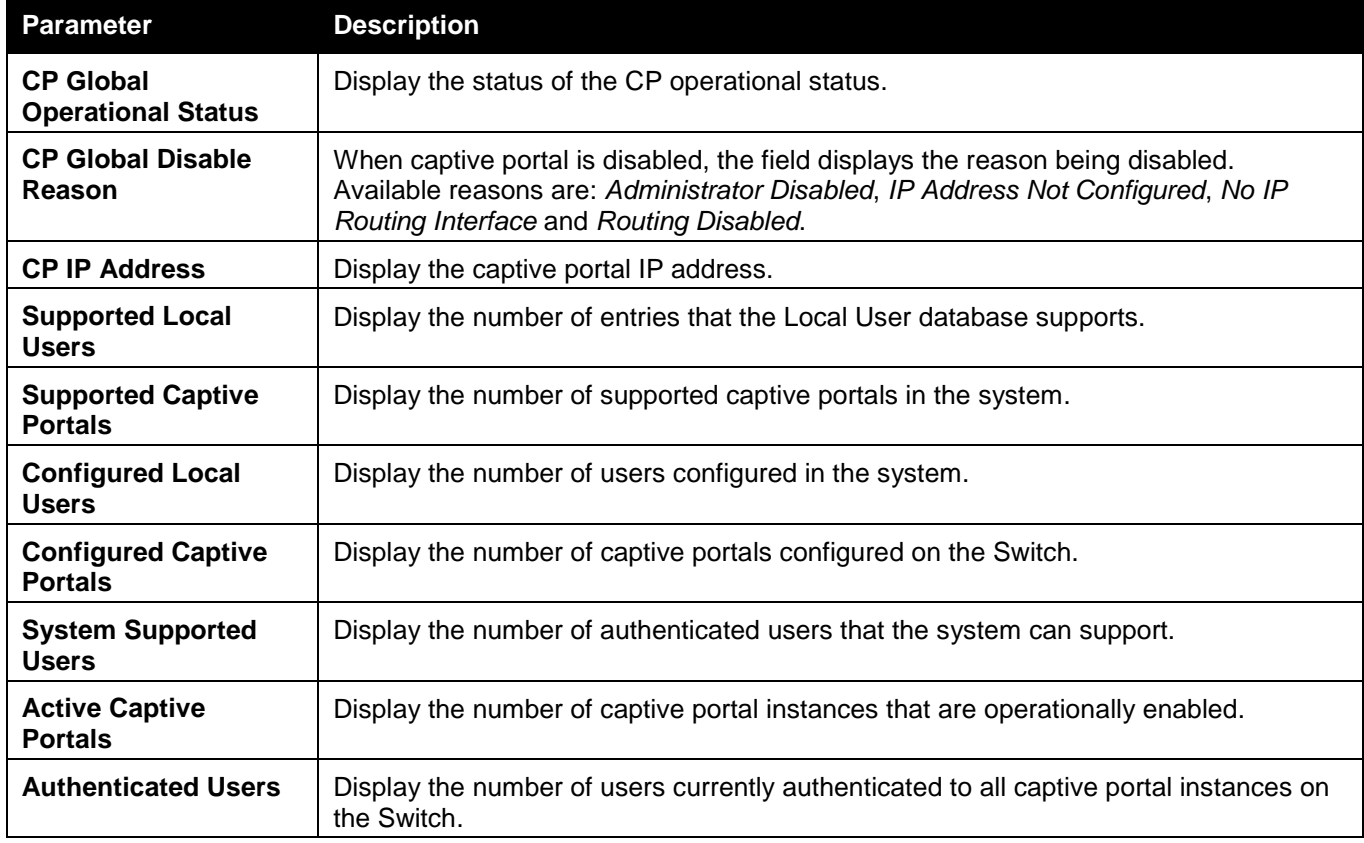

After clicking the **CP Activation and Activity Status** tab, the following page will appear:

*DWS-3160 Series Gigabit Ethernet Unified Switch Web UI Reference Guide*

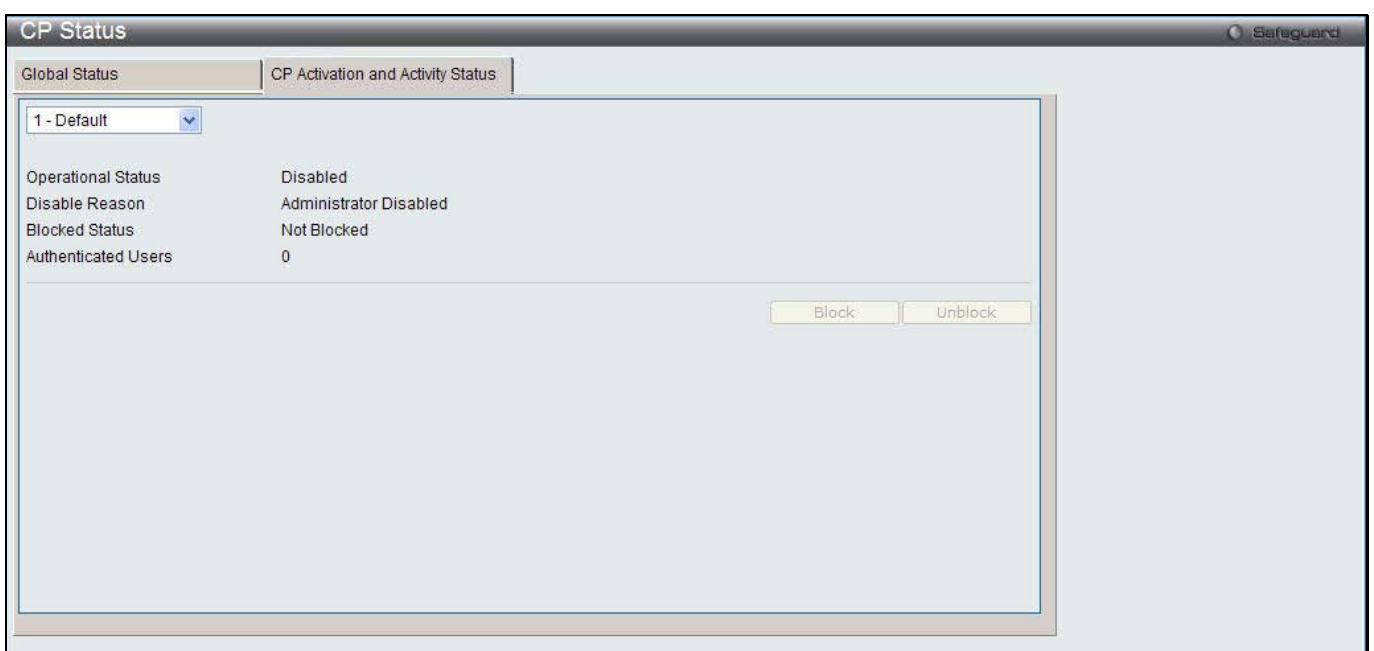

**Figure 1-14 CP Activation and Activity Status window**

Use the drop-down menu to select a CP to see its activation and activity status. Click **Block** to prevent users from gaining access to the network through the selected captive portal. If the Blocked Status of the selected captive portal is **Blocked**, click **Unblock** to allow access to the network through the captive portal.

### Interface Status

This window is used to display the CP interface status.

To view this window, click **Security > Captive Portal (CP) > Interface Status** as shown below:

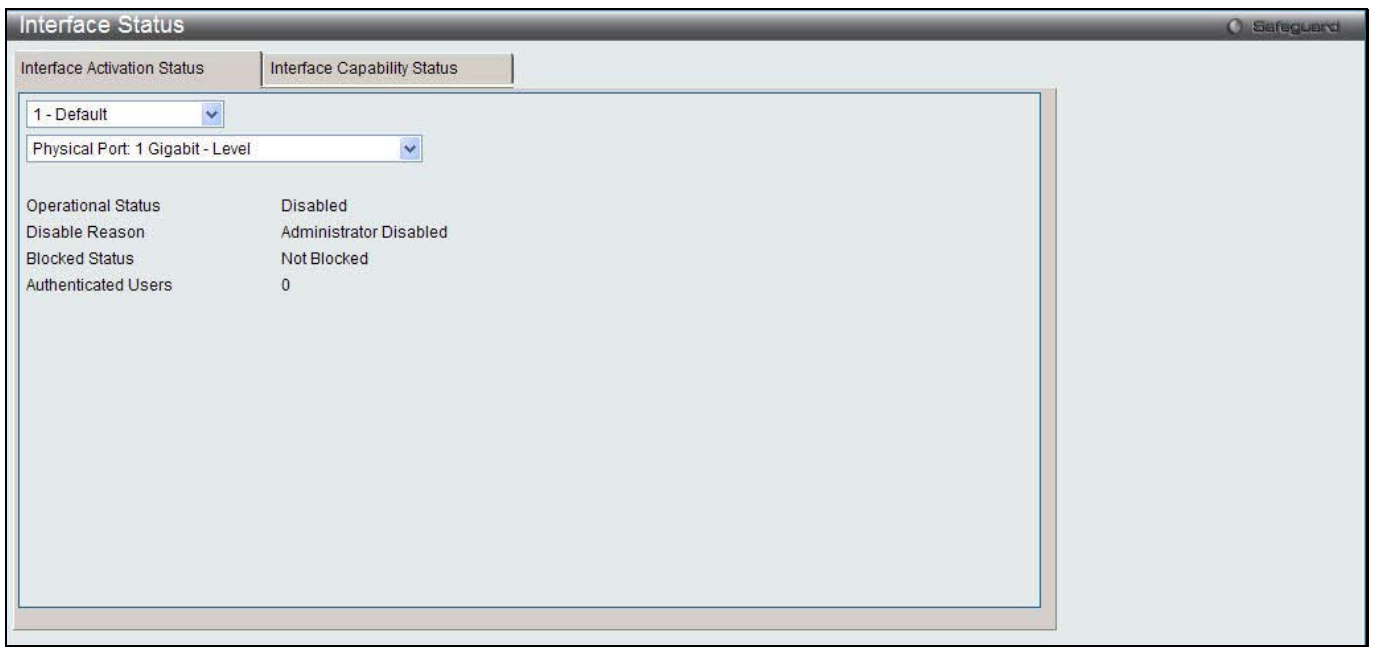

**Figure 1-15 Interface Activation Status window**

Use the first drop-down menu to select the portal, and the second drop-down menu to select an interface for to view information.

After clicking the **Interface Capability Status** tab, the following page will appear:

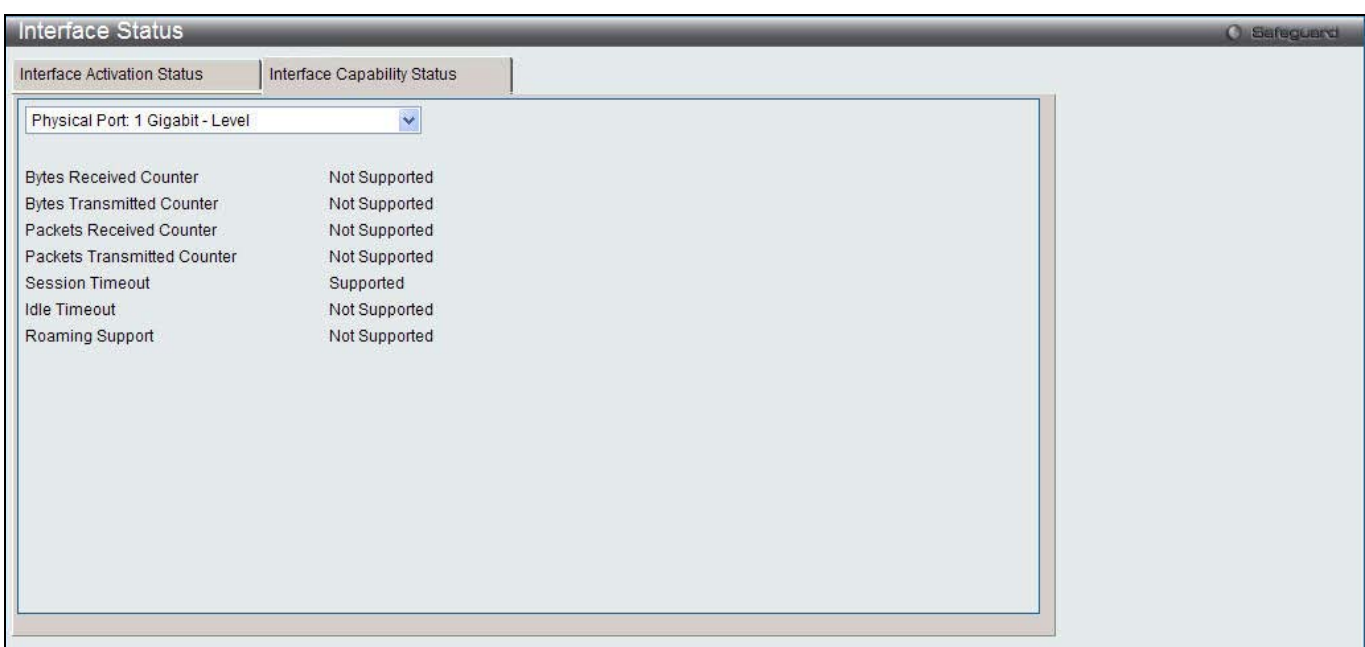

**Figure 1-16 Interface Capability Status window**

The fields that can be displayed are described below:

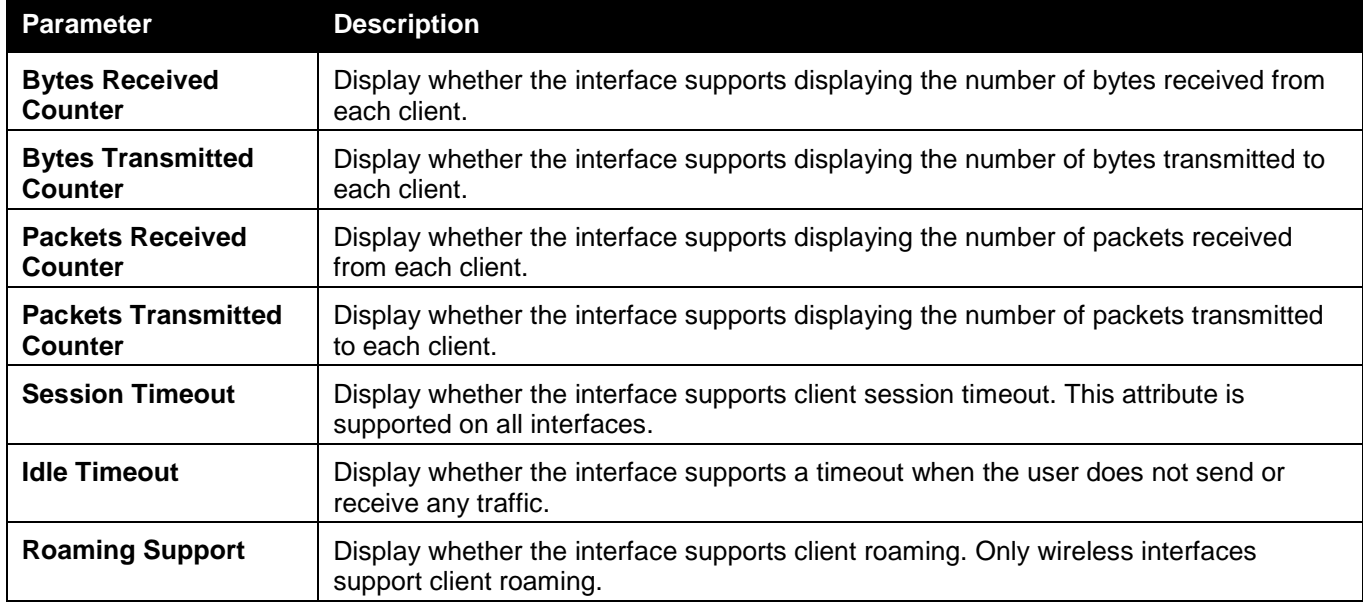

Use the drop-down menu to select an interface to see the detail status.

### Client Connection Status

This window is used to display the detail information about the clients that connection to the Switch through CP. To view this window, click **Security > Captive Portal (CP) > Client Connection Status** as shown below:

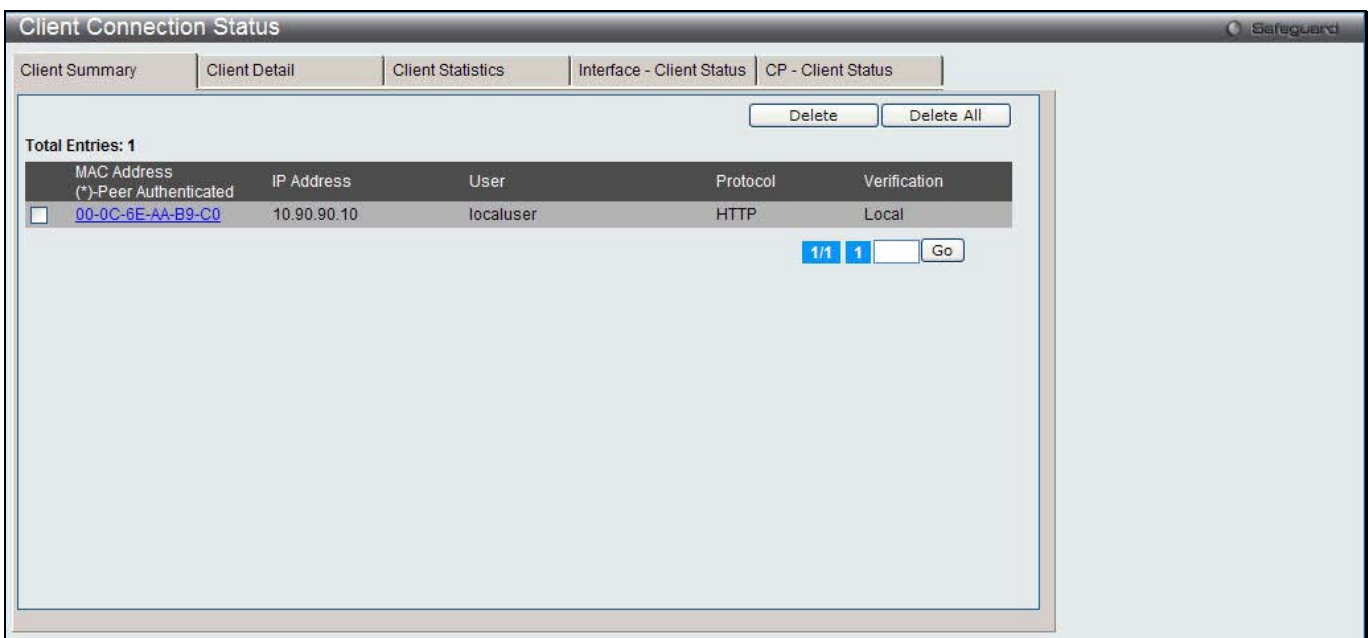

**Figure 1-17 Client Summary window**

The fields that can be displayed are described below:

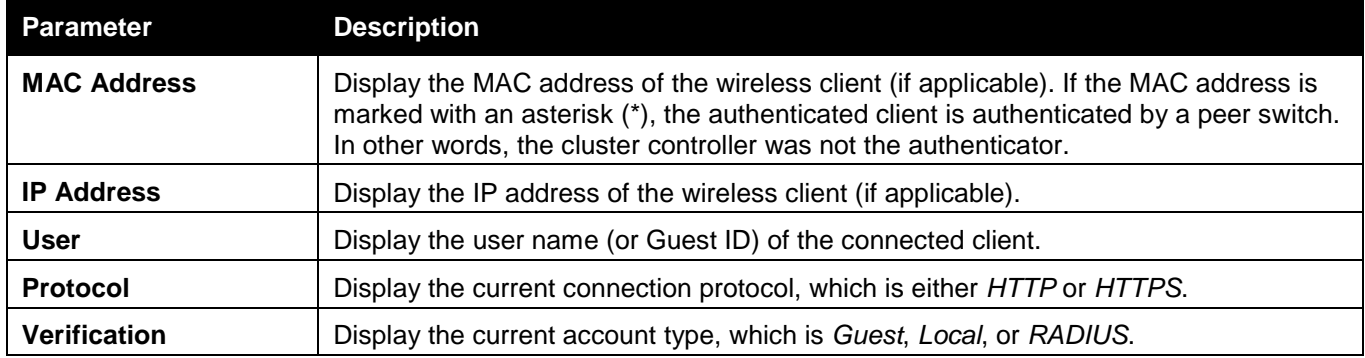

To force the captive portal to disconnect an authenticated client, select the corresponding check box next to the client MAC address and click **Delete**.

To disconnect all clients from all captive portals, click **Delete All**.

Enter a page number and click the **Go** button to navigate to a specific page when multiple pages exist.

After clicking the **Client Detail** tab, the following page will appear:

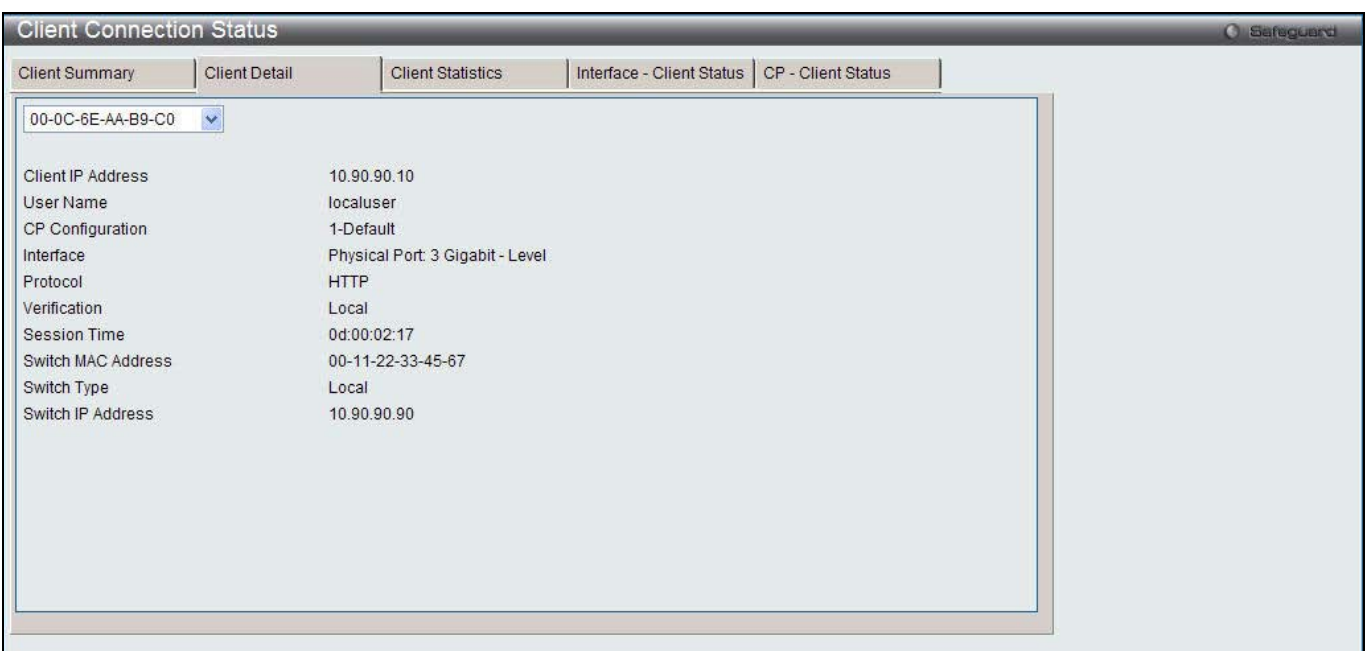

#### **Figure 1-18 Client Connection Status window**

The fields that can be displayed are described below:

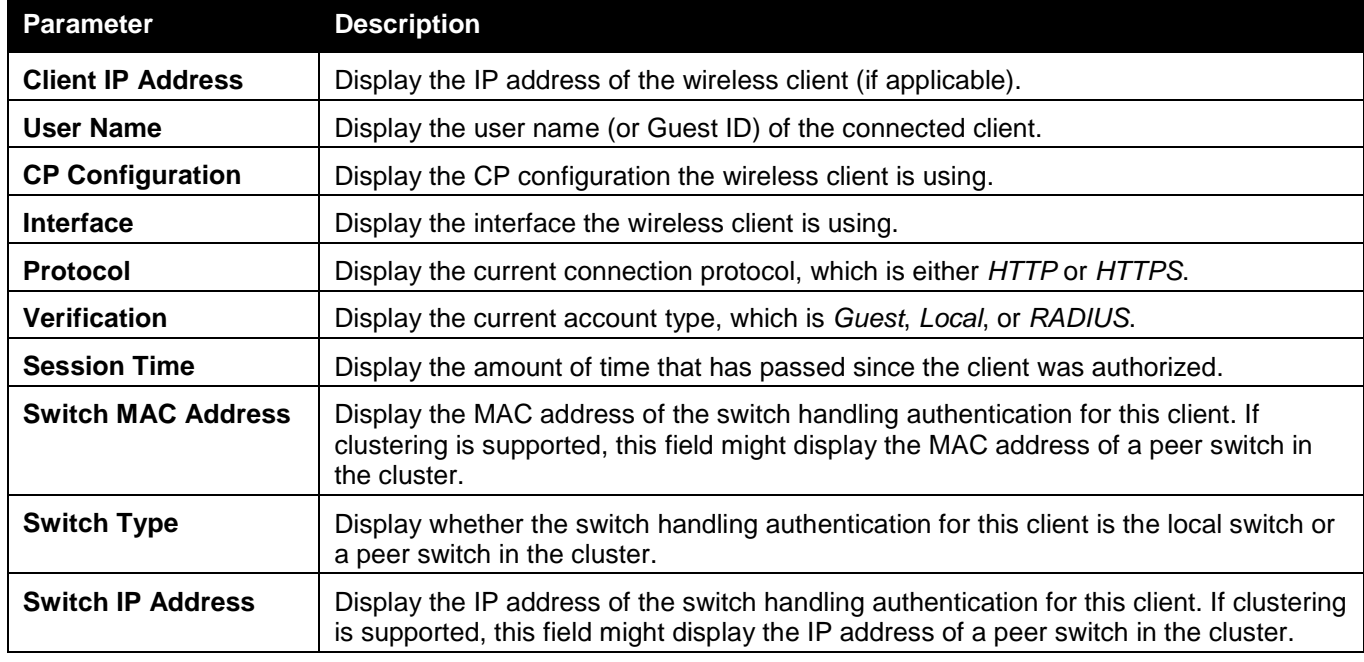

Use the drop-down menu to select the MAC address of the associated client to view the detail information.

After clicking the **Client Statistics** tab, the following page will appear:

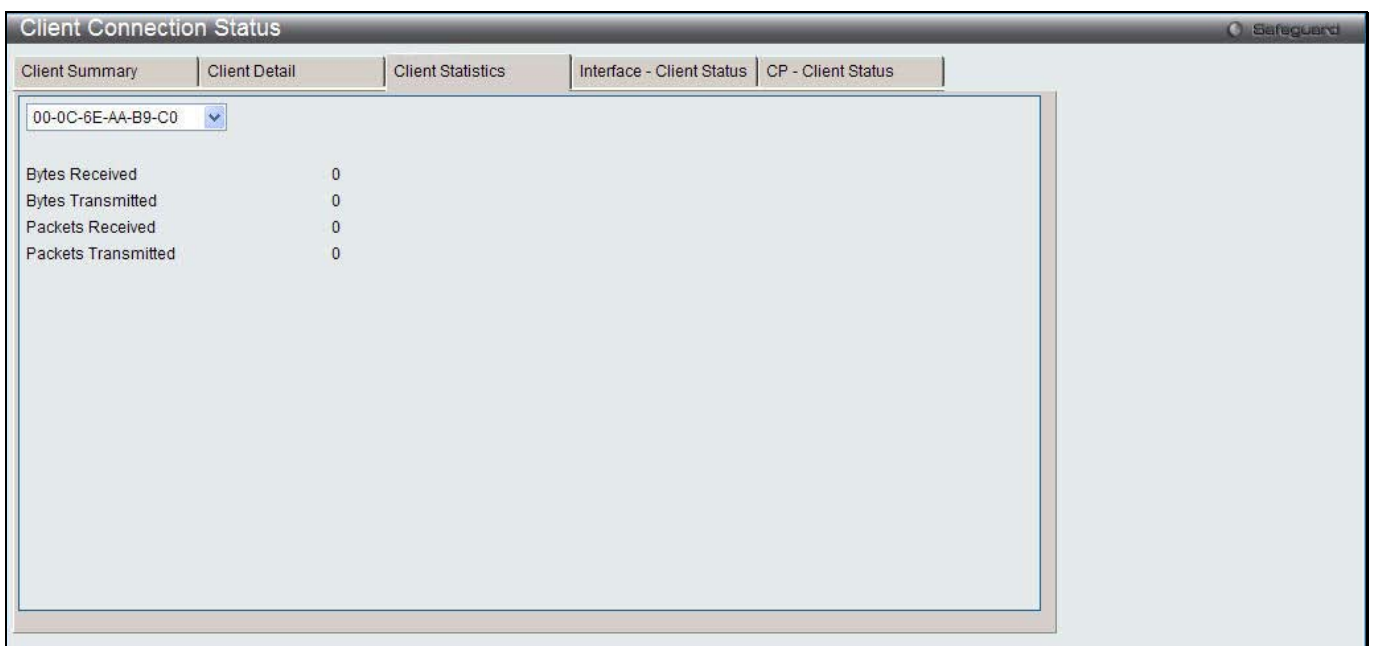

**Figure 1-19 Client Statistics window**

Use the drop-down menu to select the MAC address of the associated client to view the statistical information.

After clicking the **Interface - Client Status** tab, the following page will appear:

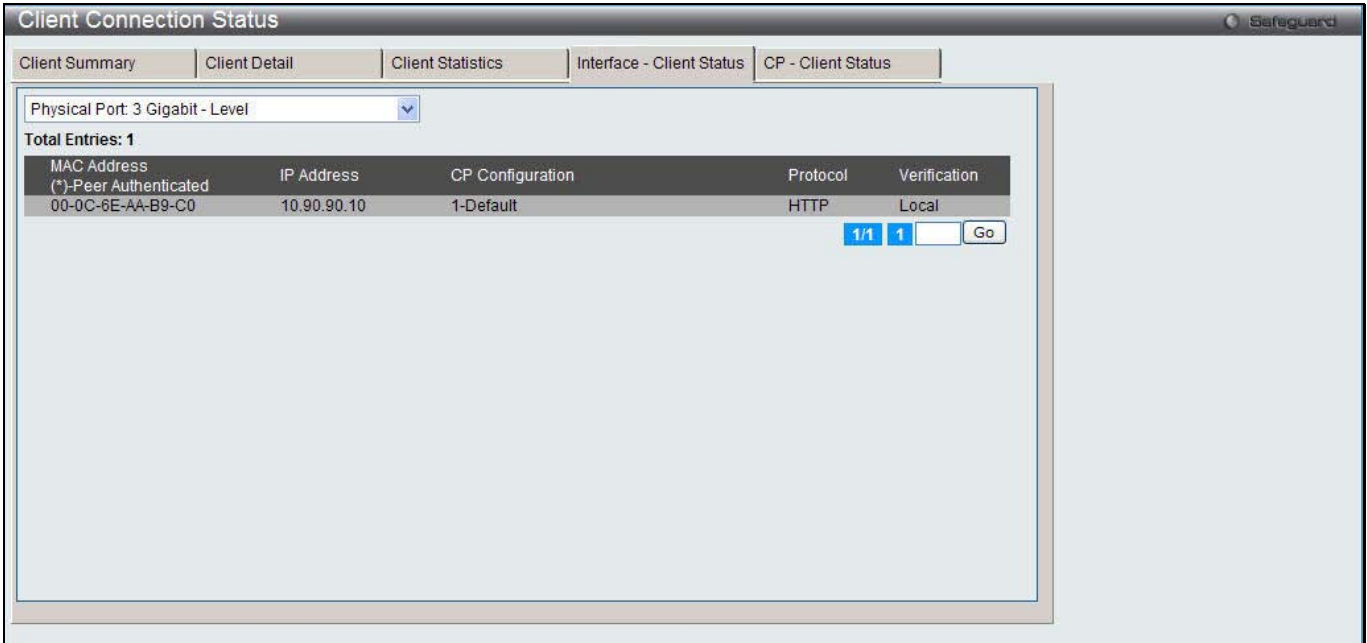

**Figure 1-20 Interface - Client Status window**

Use the drop-down menu to select an interface to see the information about the clients connected to a CP on this interface.

Enter a page number and click the **Go** button to navigate to a specific page when multiple pages exist.

After clicking the **CP - Client Status** tab, the following page will appear:

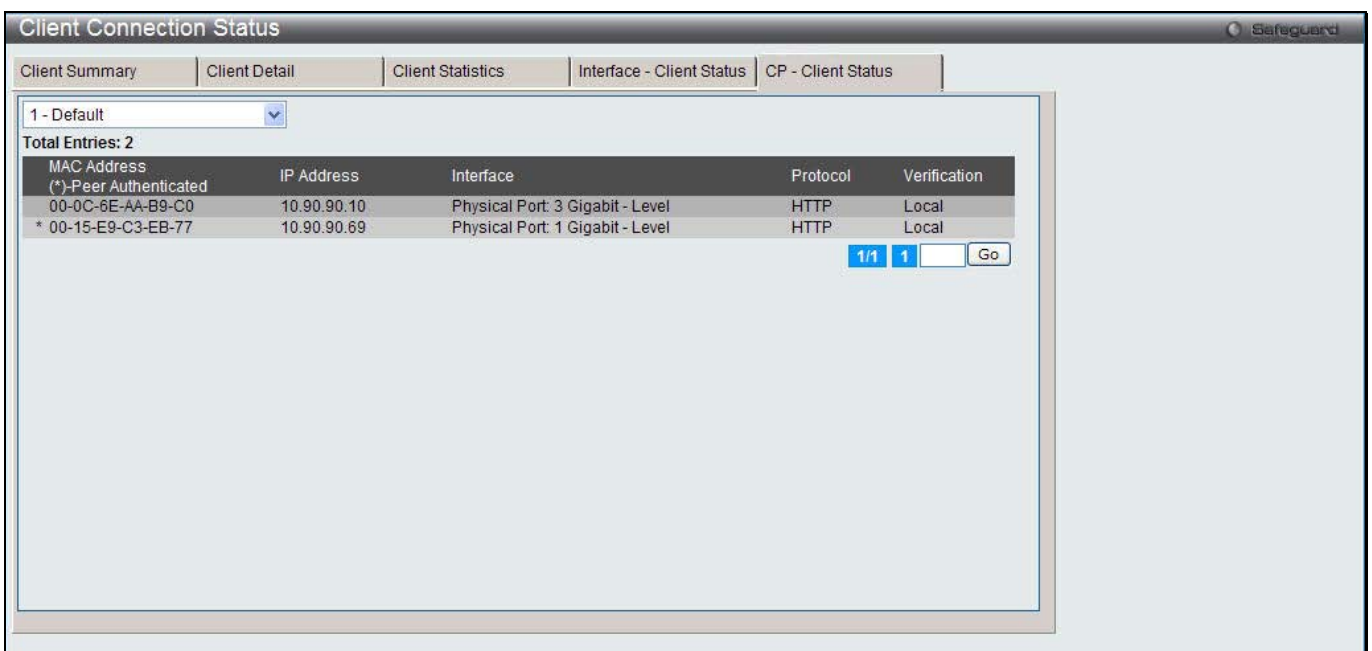

**Figure 1-21 CP-Client Status window**

Use the drop-down menu to select a CP to see the information of the clients connected to the CP. Enter a page number and click the **Go** button to navigate to a specific page when multiple pages exist.

### SNMP Trap Configuration

This window is used to configure whether or not SNMP traps are sent from the Captive Portal and to specify captive portal events that will generate a trap.

To view this window, click **Security > Captive Portal (CP) > SNMP Trap Configuration** as shown below:

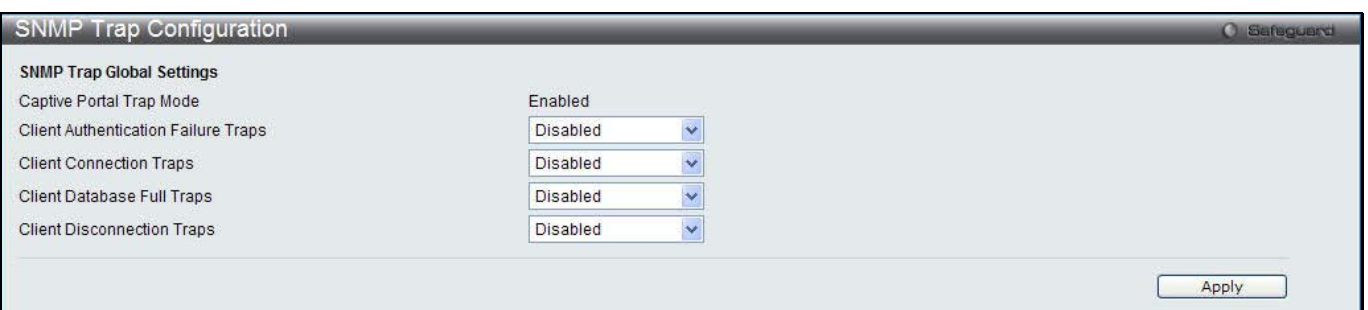

**Figure 1-22 SNMP Trap Configuration window**

The fields that can be configured are described below:

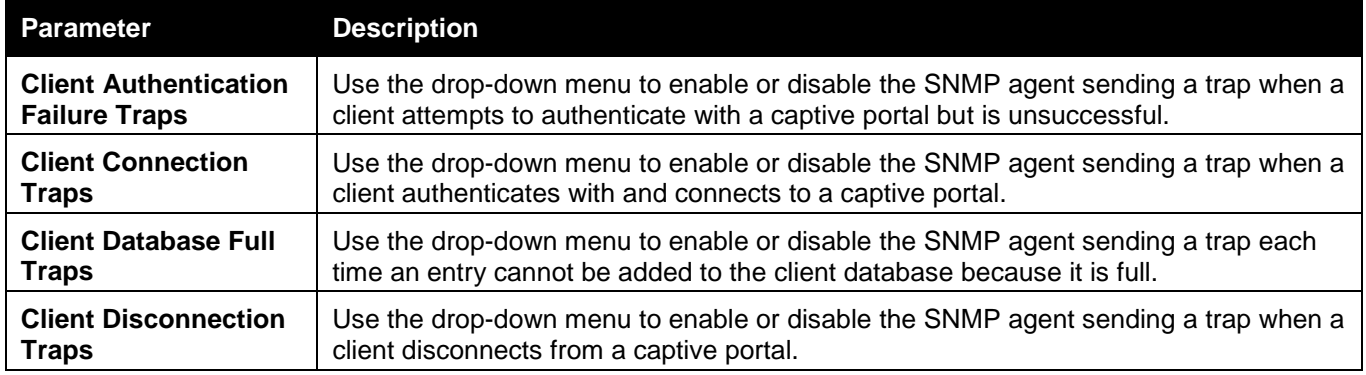

Click the **Apply** button to accept the changes made for each individual section.

# Chapter 2 Monitoring

*Global Peer Switch Access Point Client QoS*

# Global

The Unified Switch periodically collects information from the APs it manages and from associated peer switches. This window is used to show status and statistics about the switch and all of the objects associated with it. To view this window, click **Monitoring > Global** as shown below:

| Global                                |                                                |                     |                               |                                            |                |   |
|---------------------------------------|------------------------------------------------|---------------------|-------------------------------|--------------------------------------------|----------------|---|
| Global                                | Switch Status                                  | <b>IP Discovery</b> | <b>Configuration Received</b> | AP Hardware Capability                     |                |   |
| <b>WLAN Switch Operational Status</b> |                                                | Enabled             | IP Address                    |                                            | 10.90.90.90    | ∧ |
| <b>Module Version</b>                 |                                                | 4.0.0.1             | Peer Switches                 |                                            |                |   |
| <b>Cluster Controller</b>             |                                                | <b>Yes</b>          |                               | <b>Cluster Controller IP Address</b>       | 10.90.90.90    |   |
| <b>Total Access Points</b>            |                                                | $\overline{2}$      |                               | <b>Managed Access Points</b>               | $\overline{2}$ |   |
| <b>Standalone Access Points</b>       |                                                |                     |                               | Roque Access Points                        | $\overline{0}$ |   |
| <b>Discovered Access Points</b>       |                                                |                     |                               | <b>Connection Failed Access Points</b>     | $\overline{0}$ |   |
|                                       | Authentication Failed Access Points            |                     |                               | Unknown Access Points                      | 22             |   |
| Roque AP Mitigation Limit             |                                                | 16                  |                               | Roque AP Mitigation Count                  | $\Omega$       |   |
|                                       | Maximum Managed APs in Peer Group              | 48                  | <b>WLAN Utilization</b>       |                                            | 4%             |   |
| <b>Total Clients</b>                  |                                                |                     |                               | <b>Authenticated Clients</b>               | $\overline{0}$ |   |
| 802.11a Clients                       |                                                |                     | 802.11b/g Clients             |                                            | 0              |   |
| 802.11n Clients                       |                                                |                     |                               | Maximum Associated Clients                 | 2048           |   |
| <b>Detected Clients</b>               |                                                | 26                  |                               | Maximum Detected Clients                   | 4096           |   |
|                                       | Maximum Pre-authentication History Entries 500 |                     |                               | Total Pre-authentication History Entries 0 |                |   |
| <b>Maximum Roam History Entries</b>   |                                                | 500                 |                               | <b>Total Roam History Entries</b>          | $\mathbf{0}$   |   |
| AP Provisioning Count                 |                                                | $\overline{2}$      |                               | Maximum AP Provisioning Entries            | 96             |   |
| <b>AND AND PERSON</b>                 |                                                | AABBA               | 11.11                         |                                            | 1000           | × |

**Figure 2-1 Global window**

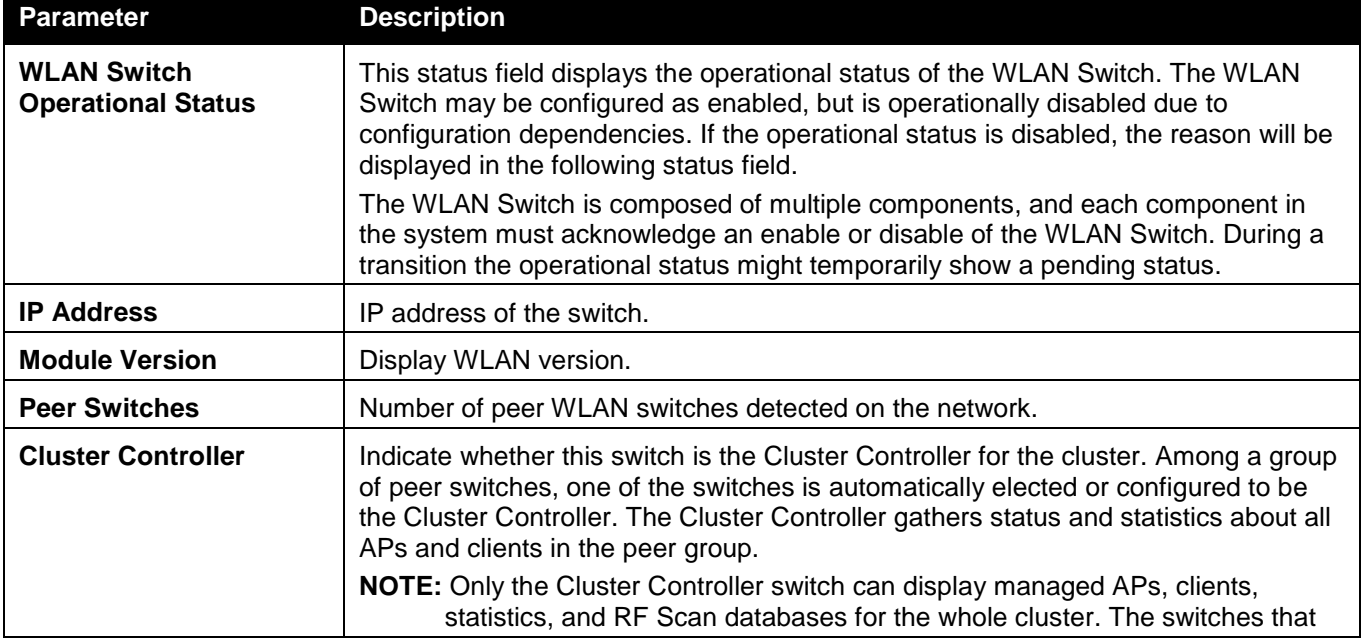

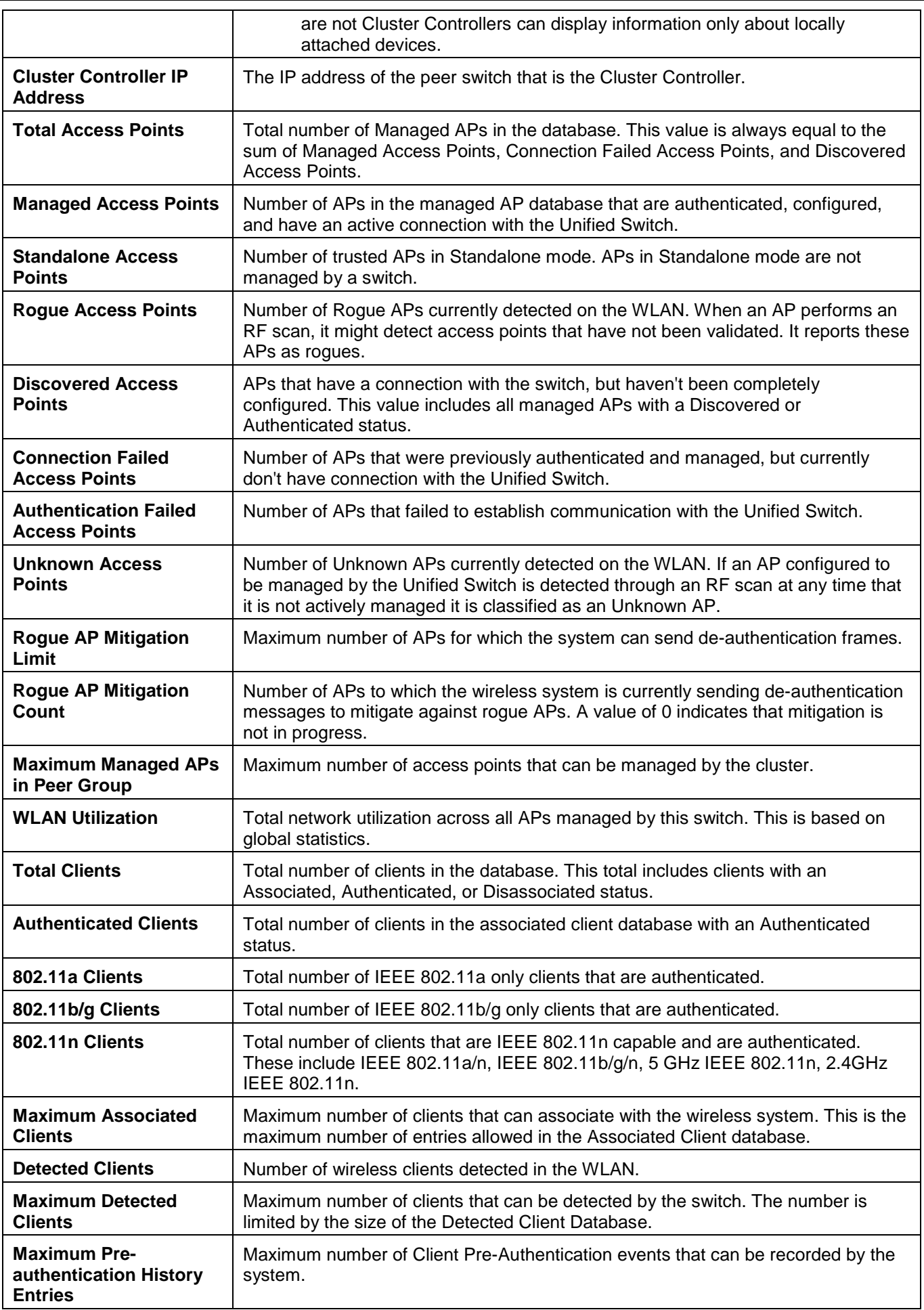

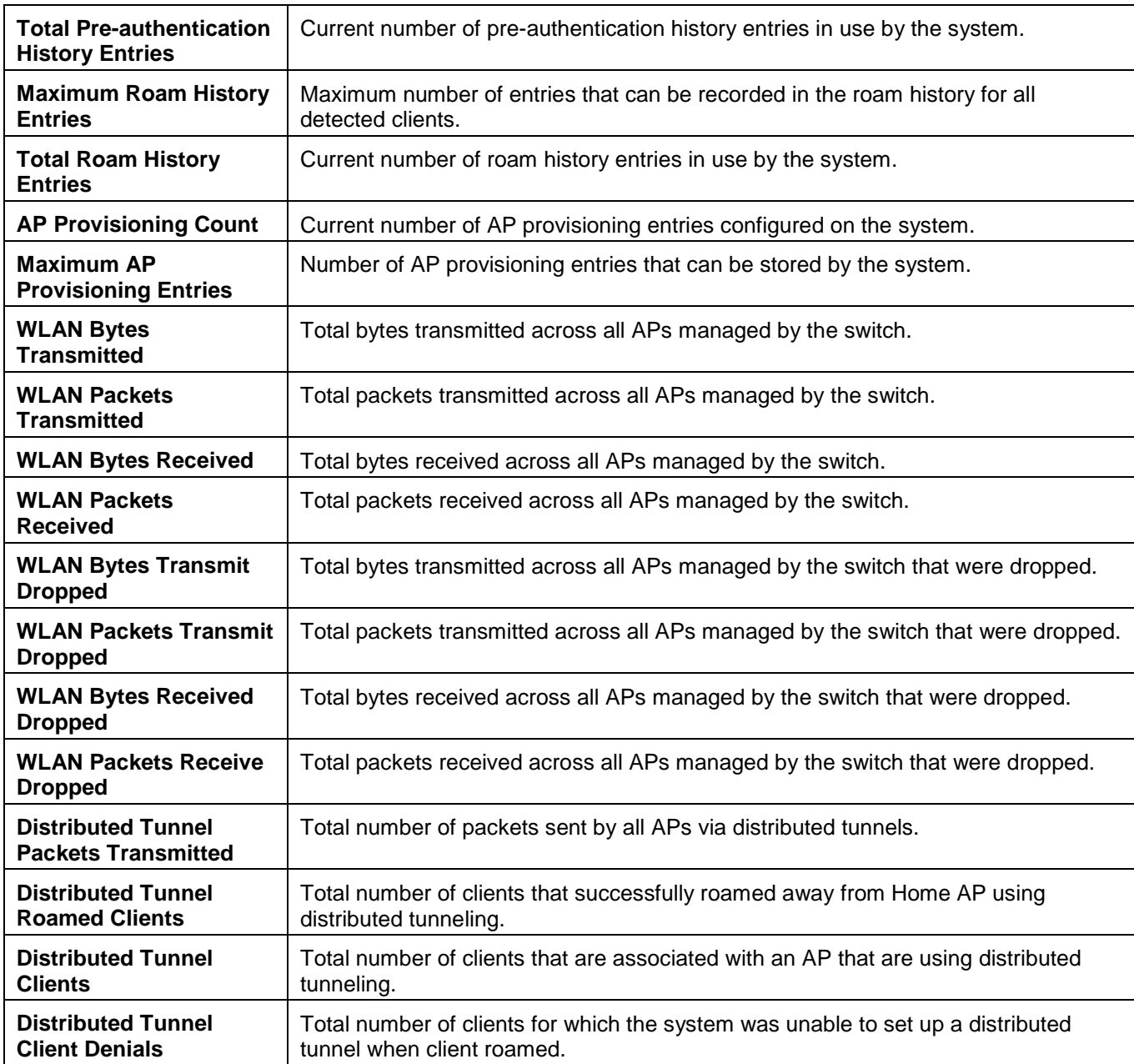

After clicking the **Switch Status** tab, the following page will appear:

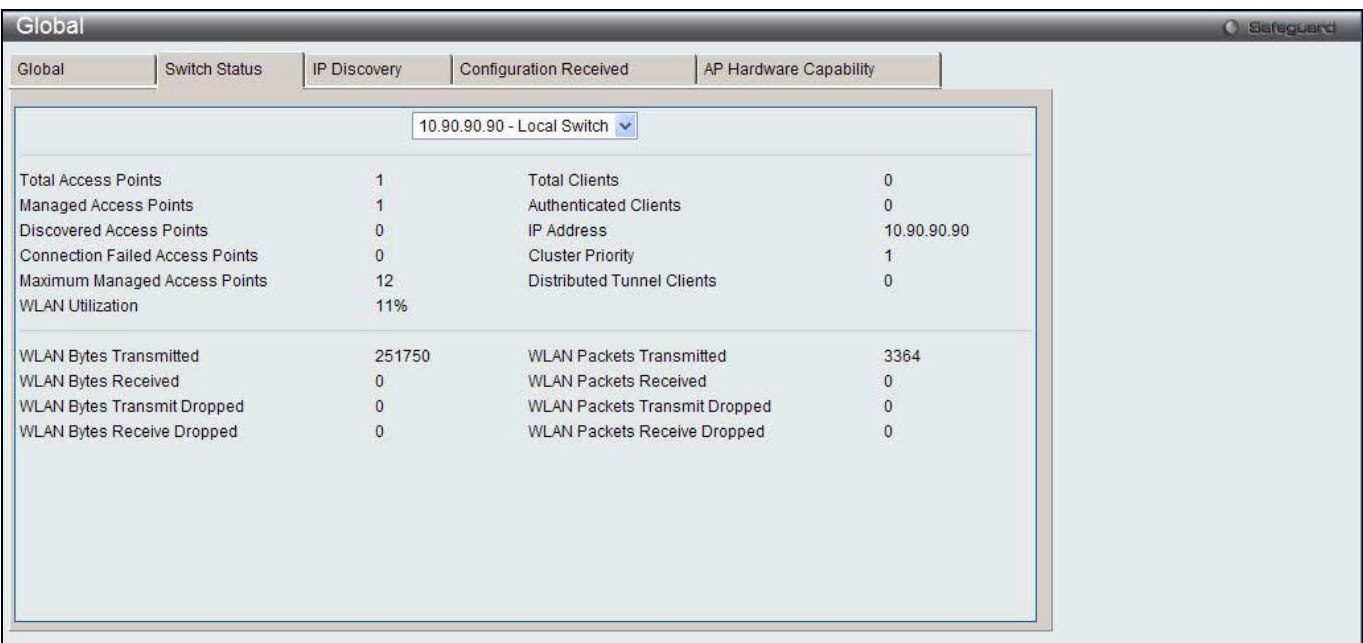

**Figure 2-2 Switch Status window**

Use the drop-down menu to select a Switch to view the information.

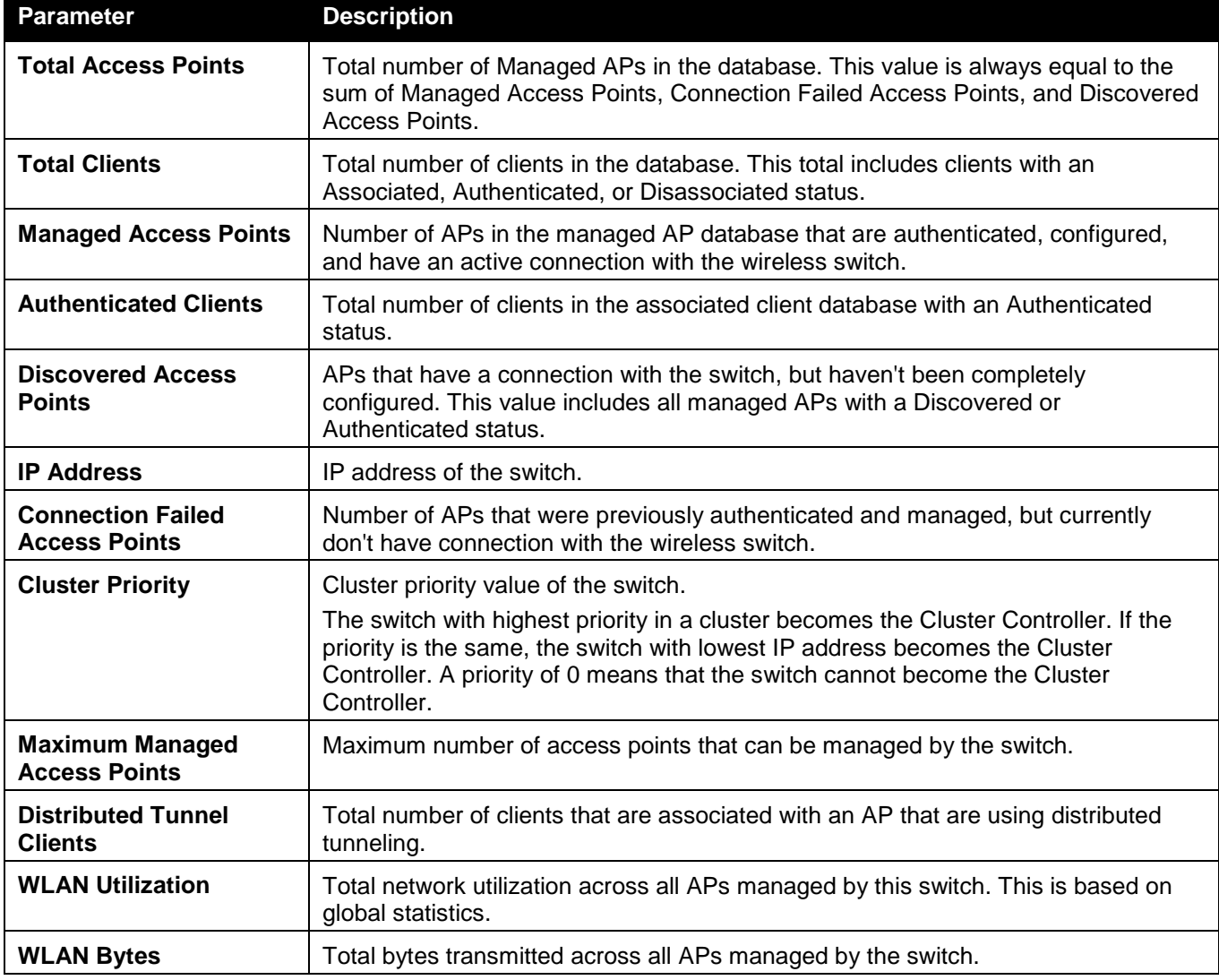

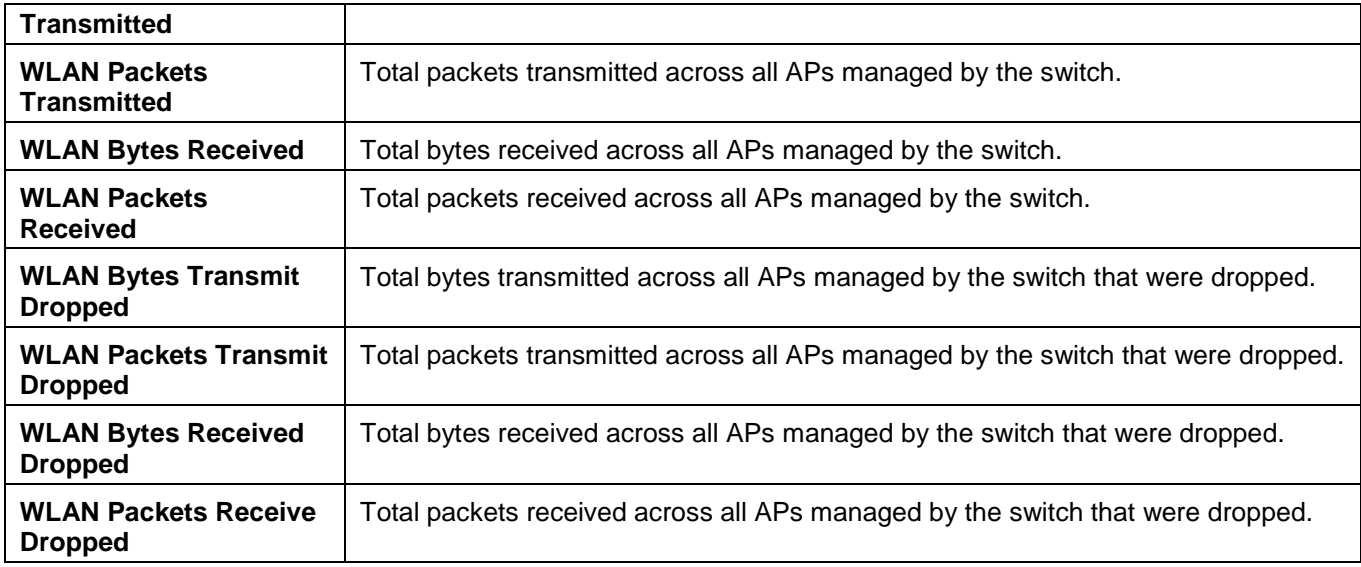

After clicking the **IP Discovery** tab, the following page will appear:

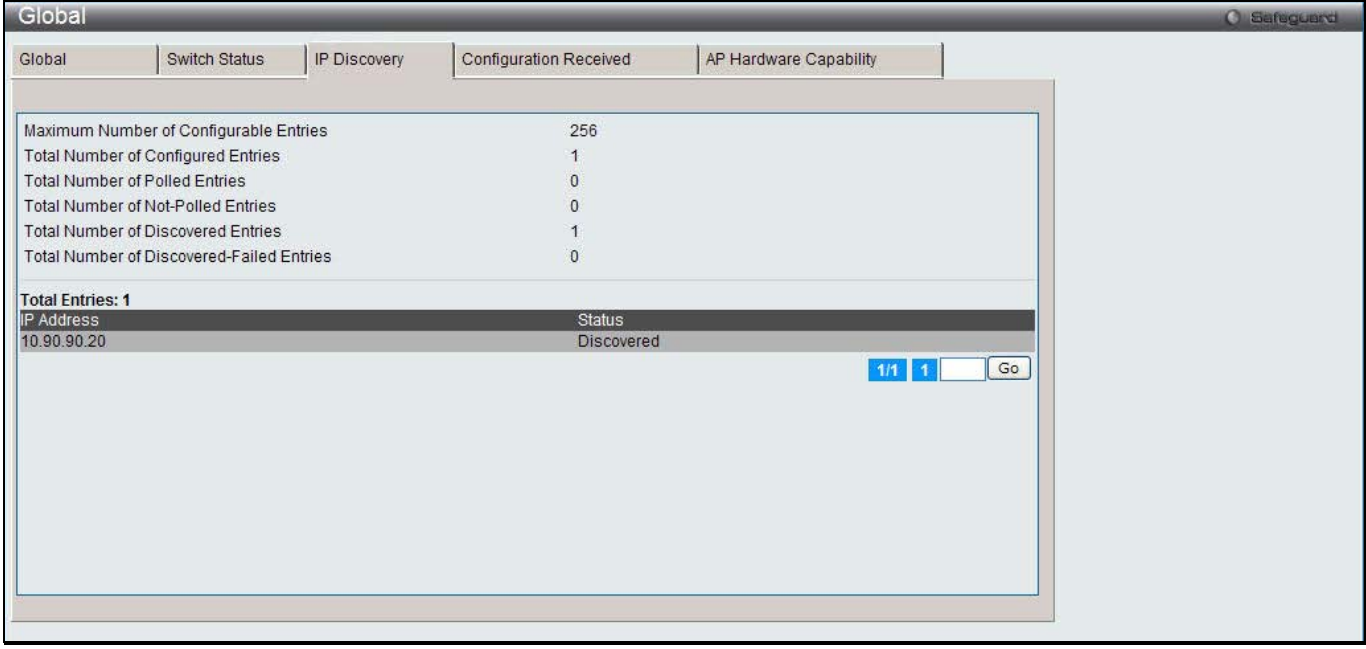

**Figure 2-3 IP Discovery window**

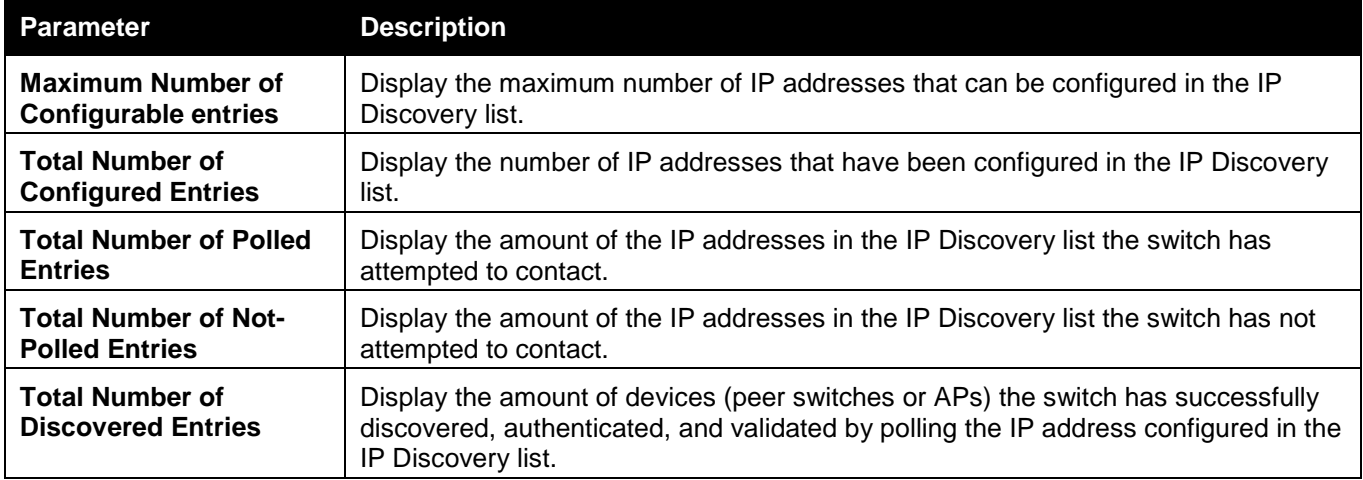

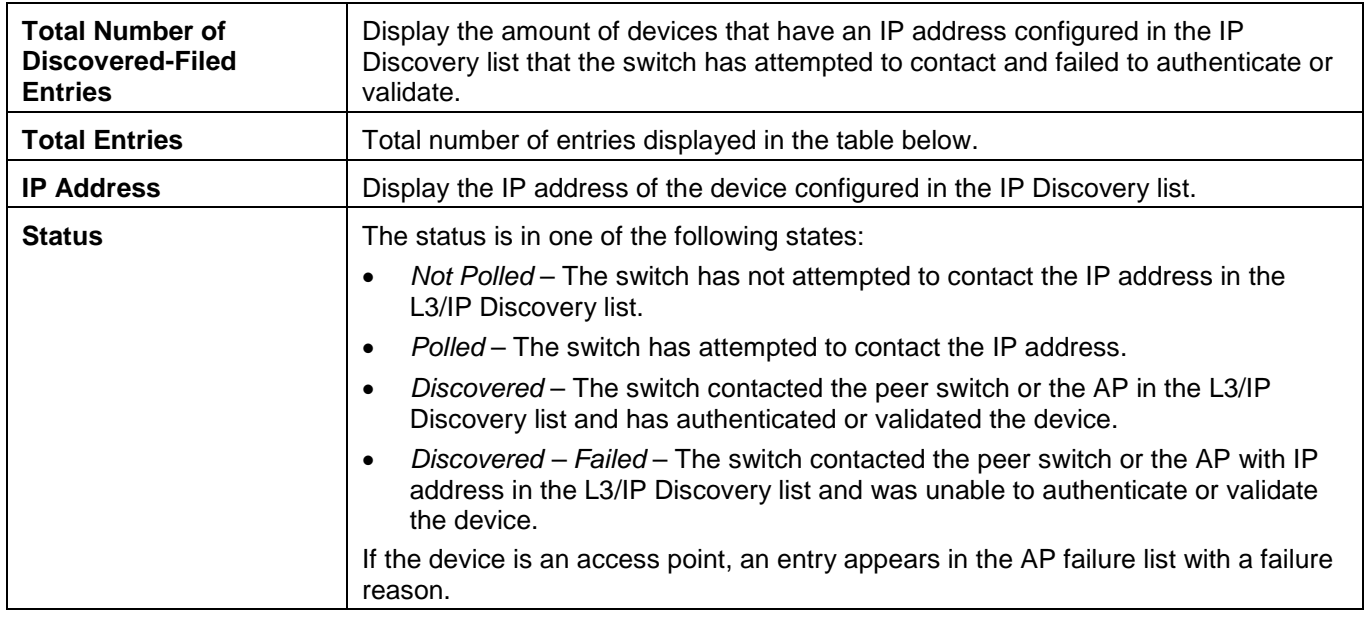

Enter a page number and click the **Go** button to navigate to a specific page when multiple pages exist.

After clicking the **Configuration Received** tab, the following page will appear:

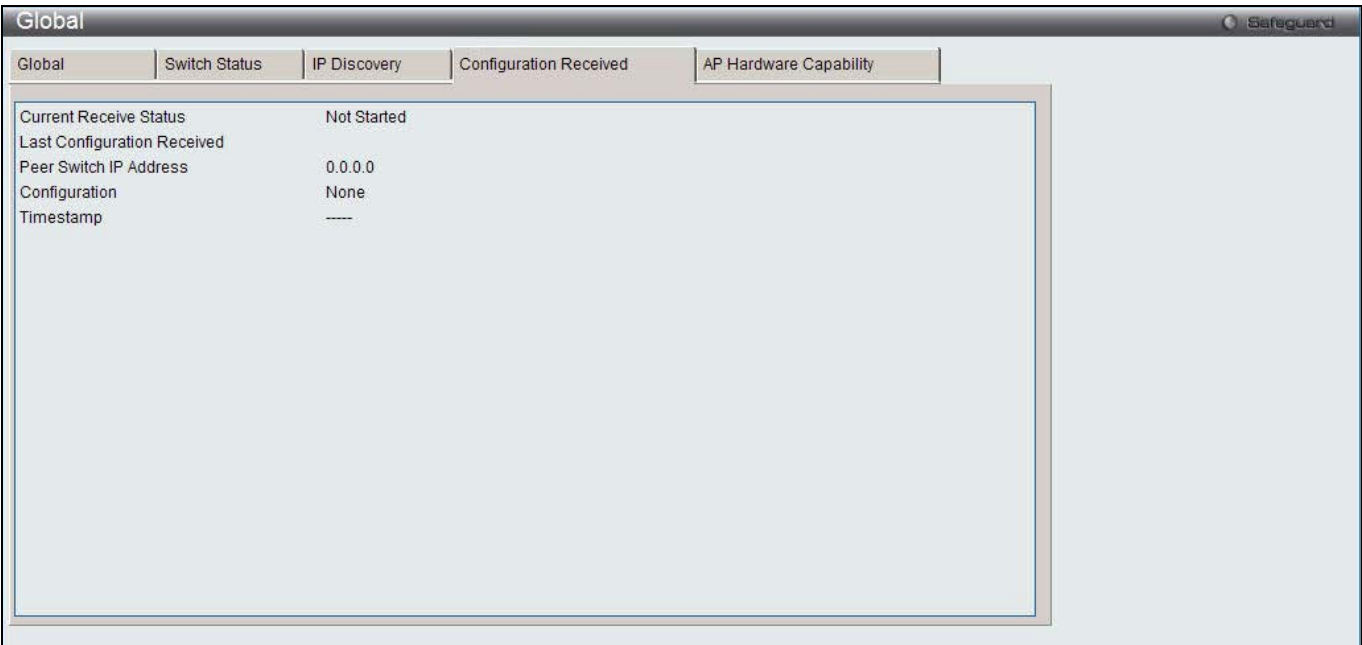

**Figure 2-4 Configuration Received window**

| he fields that can be displayed are described below: |                                                                                                    |
|------------------------------------------------------|----------------------------------------------------------------------------------------------------|
| <b>Parameter</b>                                     | <b>Description</b>                                                                                                    |
| <b>Current Receive Status</b>                        | Display the global status when wireless configuration is received from a peer<br>switch. The possible status values are Not Started, Receiving Configuration,<br>Saving Configuration, Applying AP Profile Configuration, Success, Failure - Invalid<br>Code Version, Failure - Invalid Hardware Version, and Failure - Invalid<br>Configuration. |
| <b>Peer Switch IP Address</b>                        | Display the last switch from which this switch received any wireless configuration<br>data.                                                                                                    |
| Configuration                                        | Display which portions of configuration were last received from a peer switch,<br>which can be one or more of the following:                                                                                                    |
|                                                      |                                                                                                    |

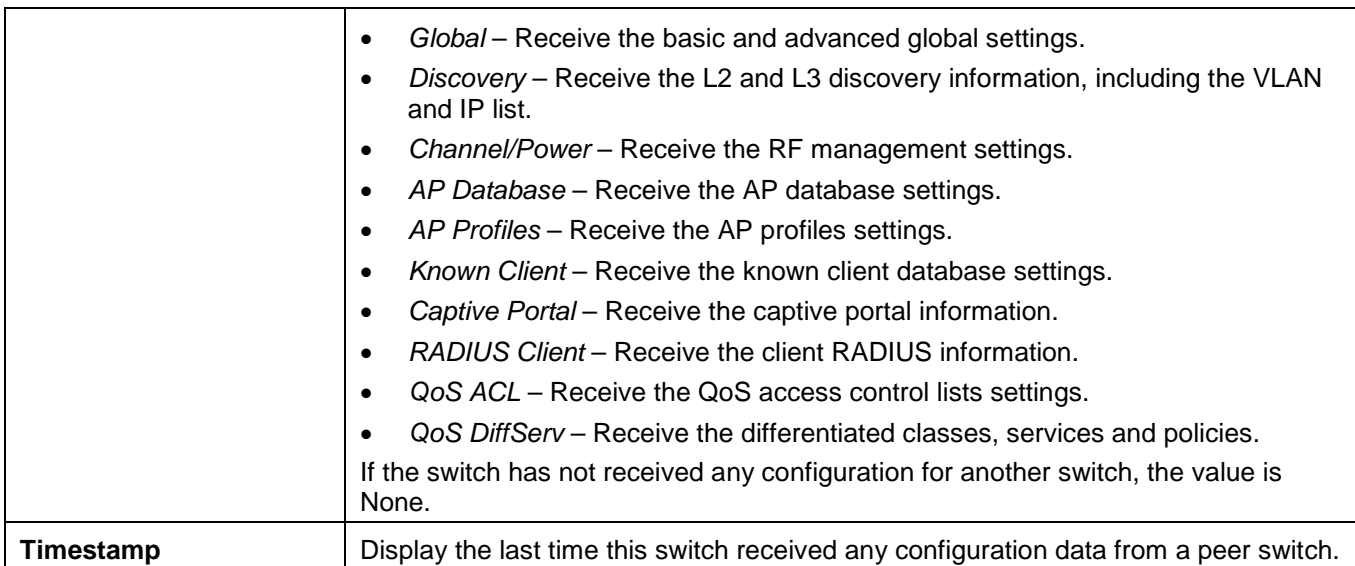

After clicking the **AP Hardware Capability** tab, few more sub-tabs appears. Click the **Summary** tab, and the following page will appear:

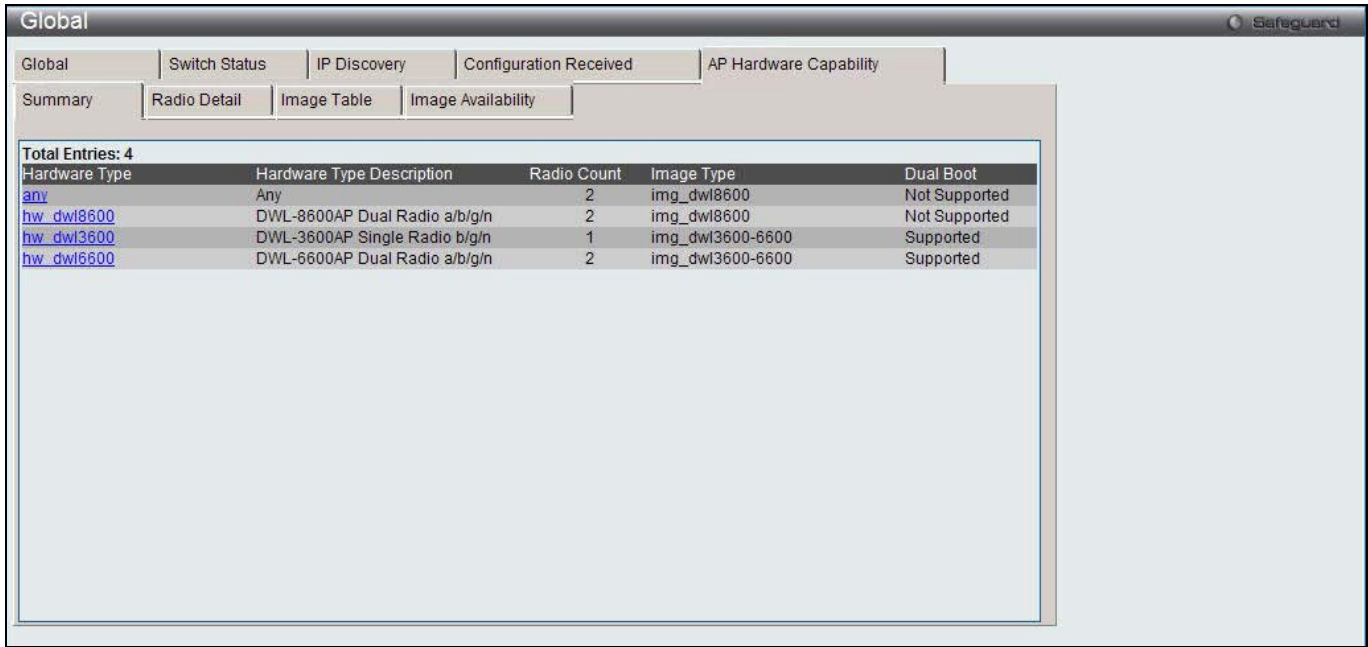

#### **Figure 2-5 AP Hardware Capability - Summary window**

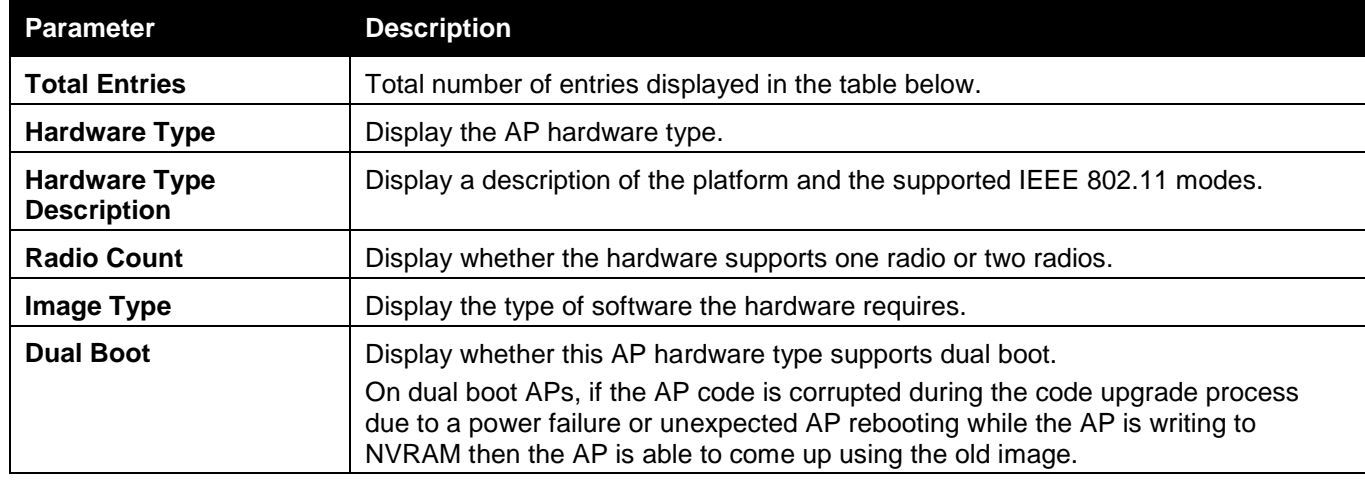

After clicking the Hardware Type hyperlink or the **Radio Detail** tab under the **AP Hardware Capability** tab, the following page will appear:

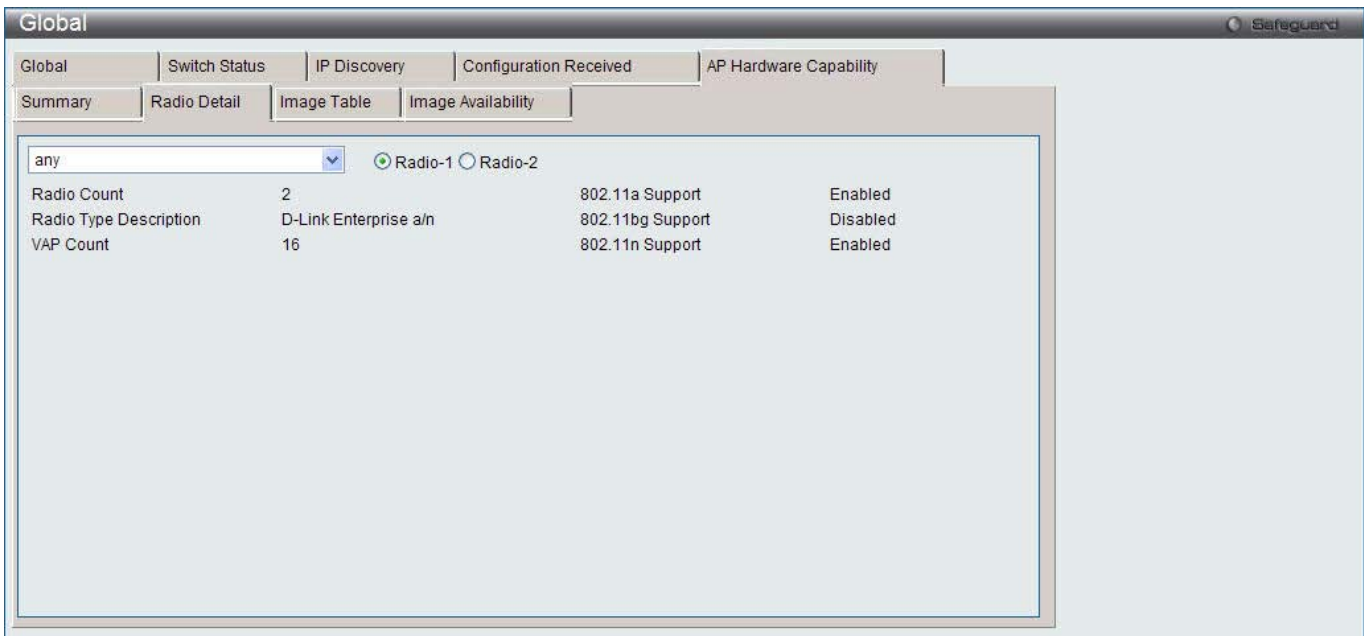

**Figure 2-6 AP Hardware Capability - Radio Detail window**

Use the drop-down menu to select the hardware type and click the radio buttons to select the radio index.

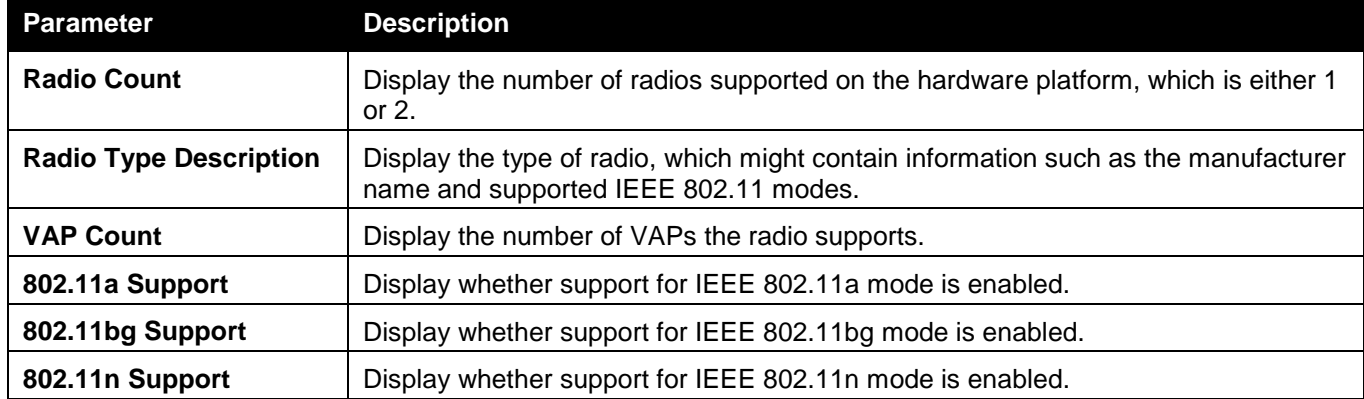

The fields that can be displayed are described below:

After clicking the **Image Table** tab under the **AP Hardware Capability** tab, the following page will appear:

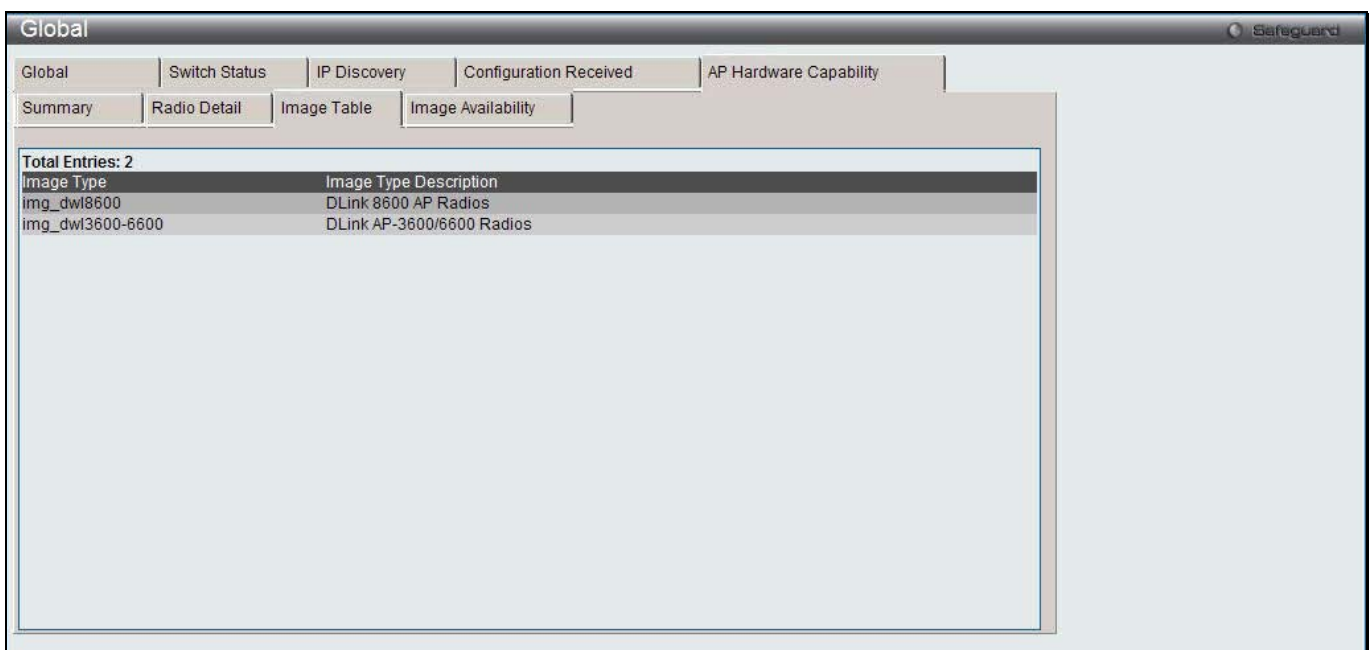

**Figure 2-7 AP Hardware Capability - Image Table window**

After clicking the **Image Availability** tab under the **AP Hardware Capability** tab, the following page will appear:

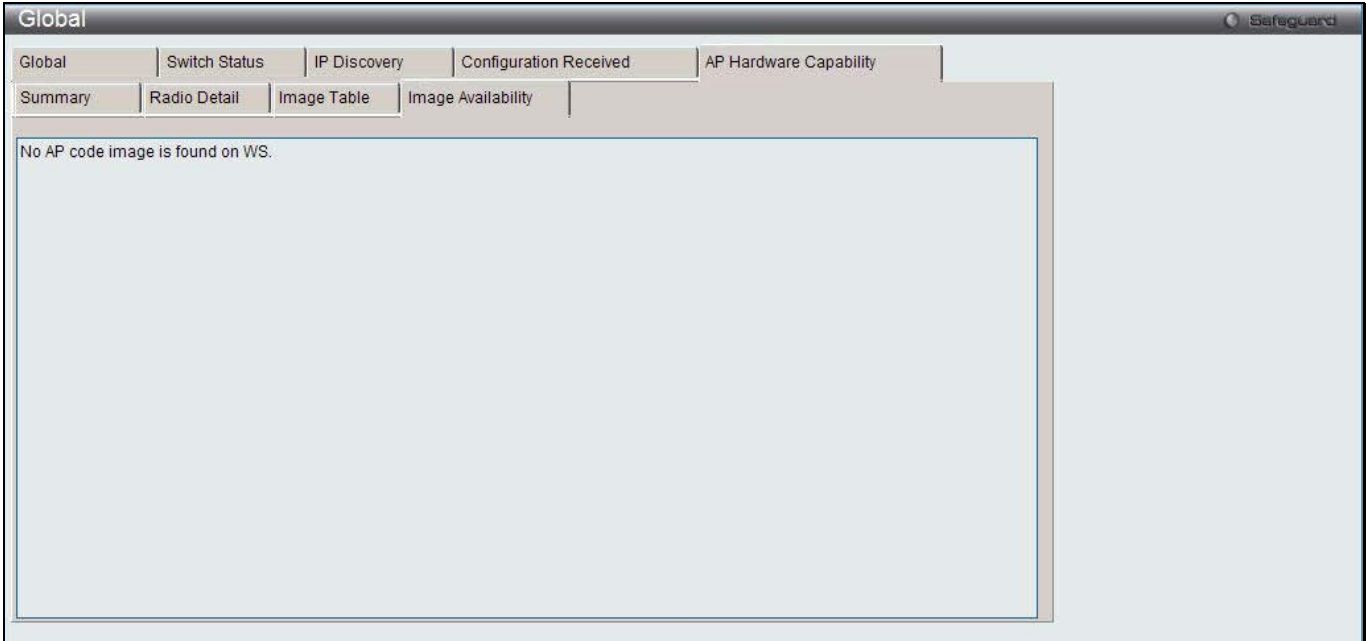

**Figure 2-8 AP Hardware Capability - Image Availability window**

### Peer Switch

This window is used to provide information about other unified wireless switches in the network. Peer wireless switches within the same cluster exchange data about themselves, their managed APs, and clients. The switch maintains a database with this data so you can view information about a peer, such as its IP address and software version. One switch in a cluster is elected as a Cluster Controller. The Cluster Controller collects status and statistics from all the other switches in the cluster, including information about the APs peer switches manage and the clients associated to those APs.

To view this window, click **Monitoring > Peer Switch** as shown below:

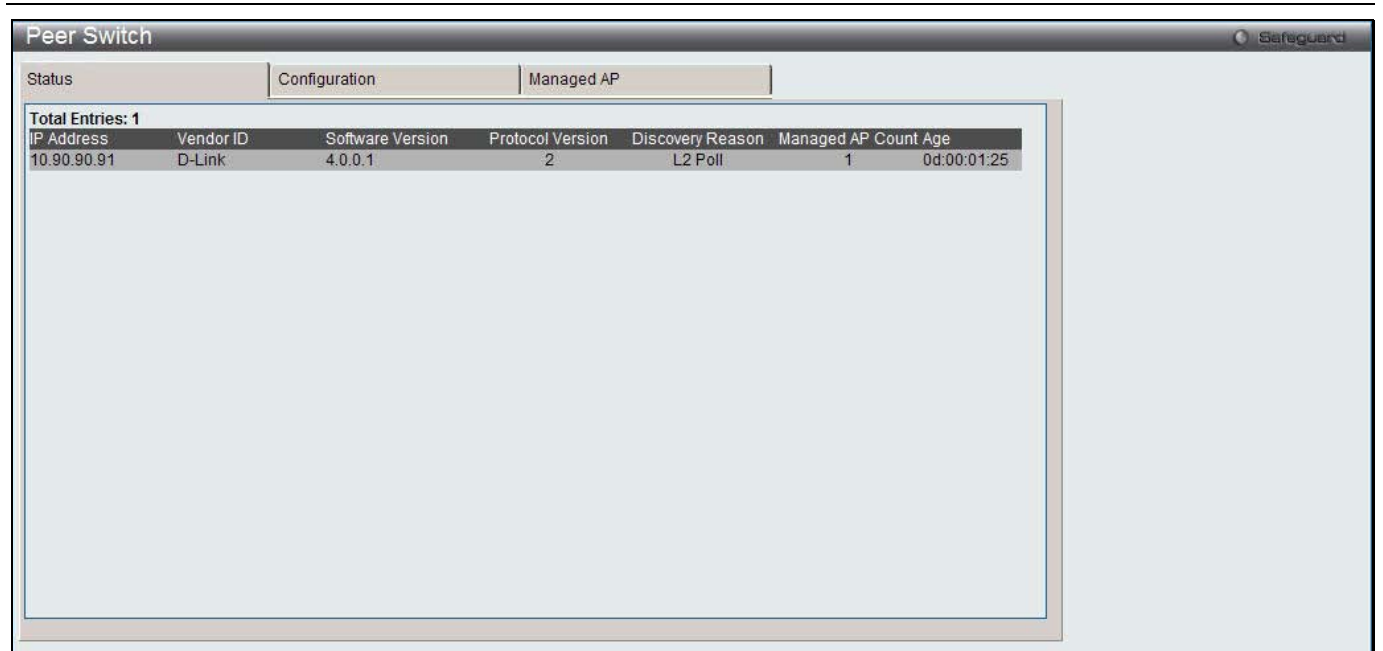

**Figure 2-9 Peer Switch – Status window**

#### The fields that can be displayed are described below:

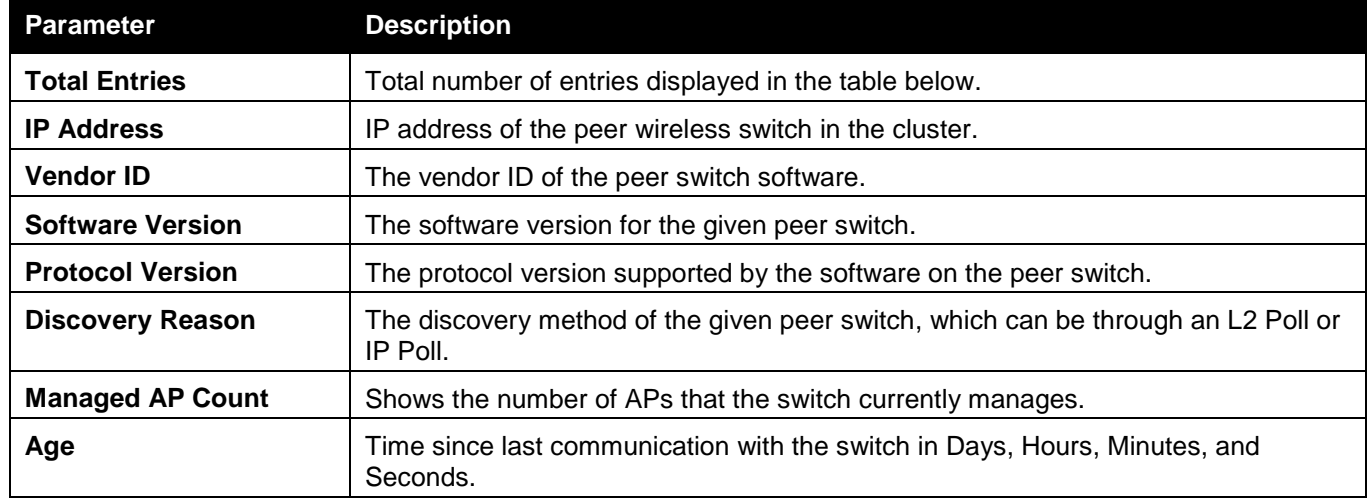

After clicking the **Configuration** tab, the following page will appear:

*DWS-3160 Series Gigabit Ethernet Unified Switch Web UI Reference Guide*

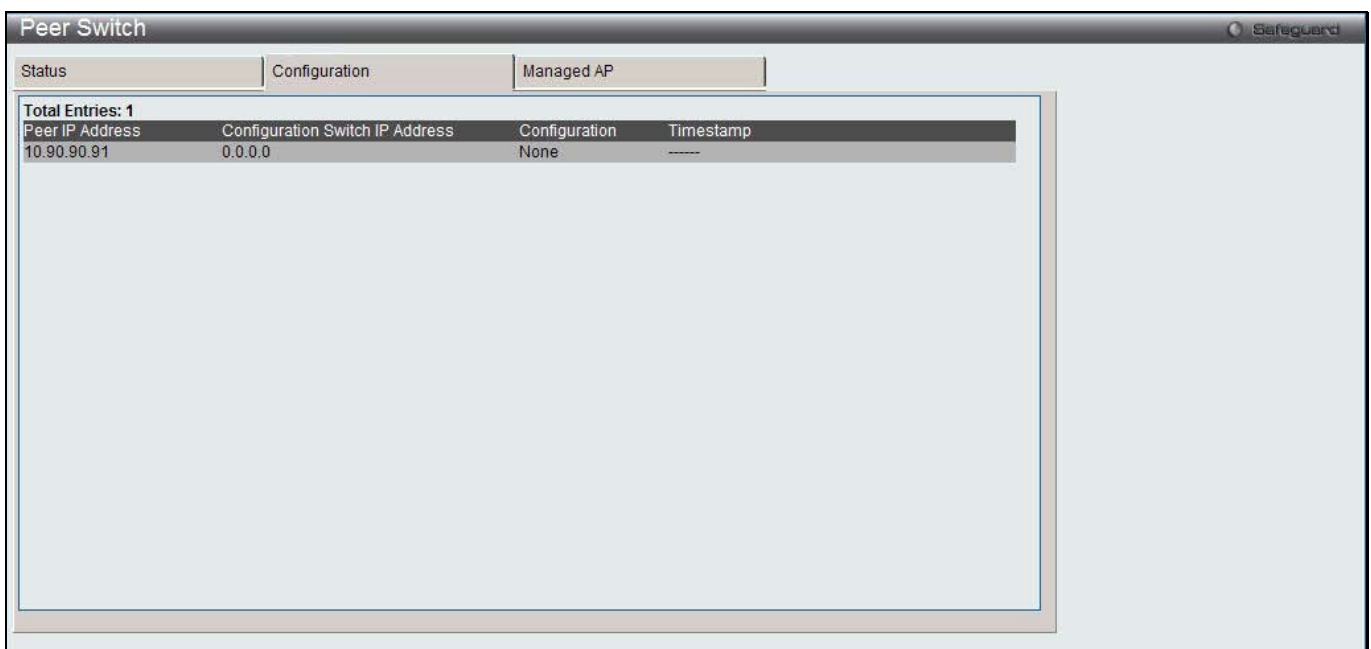

**Figure 2-10 Peer Switch – Configuration window**

|  |  | The fields that can be displayed are described below: |  |
|--|--|-------------------------------------------------------|--|
|  |  |                                                       |  |

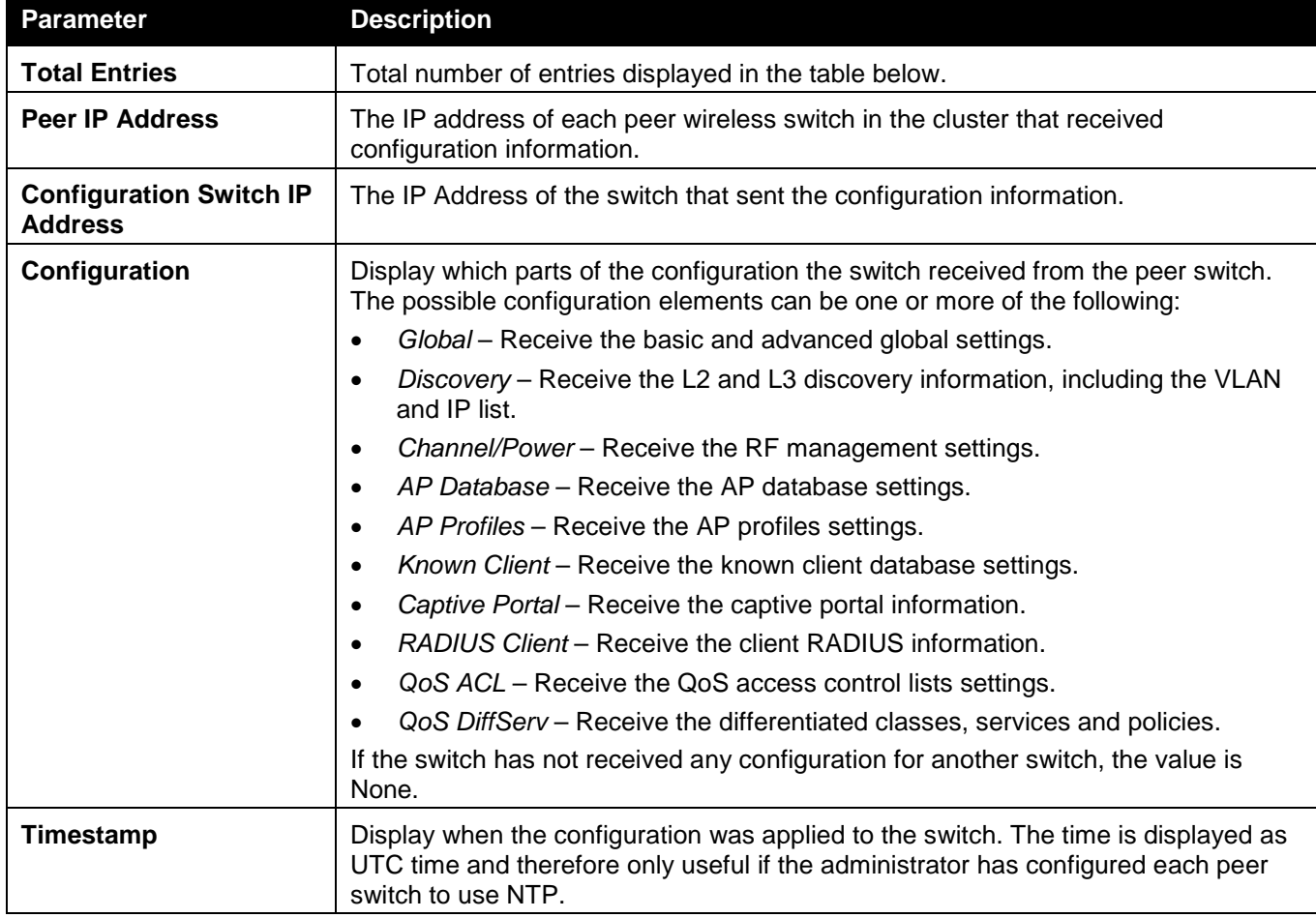

After clicking the **Managed AP** tab, the following page will appear:

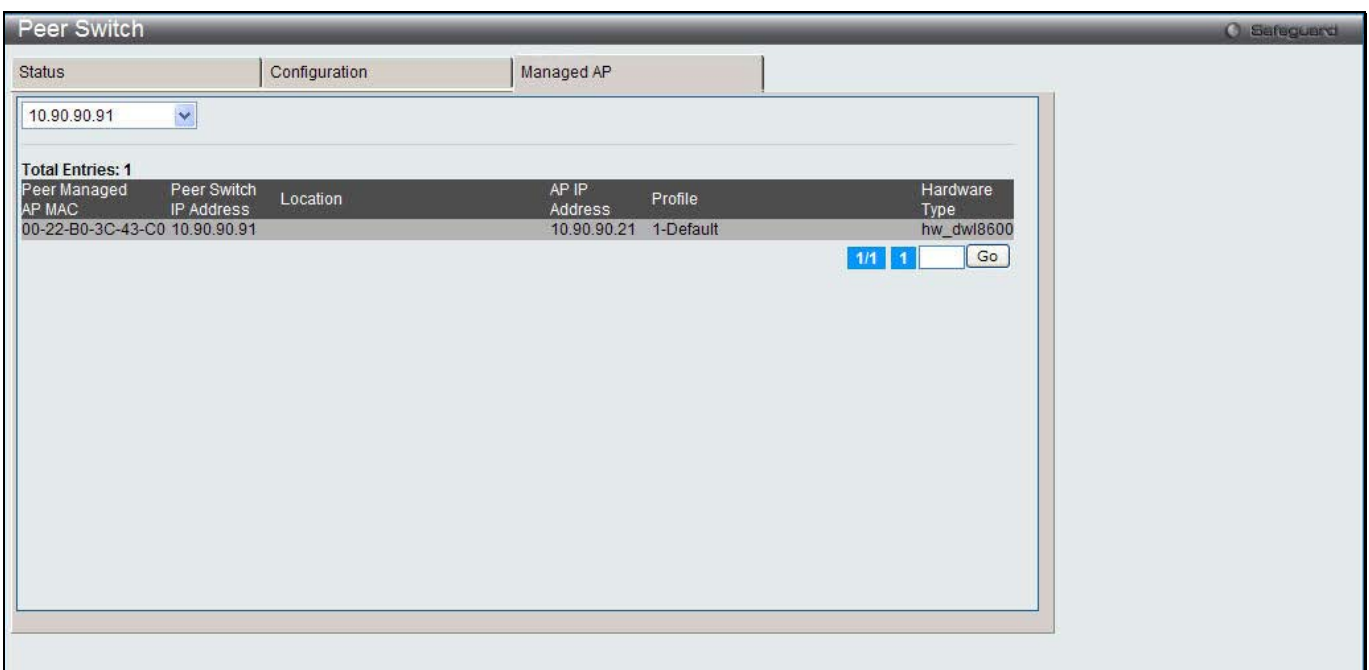

**Figure 2-11 Peer Switch – Managed AP window**

Use the drop-down menu to select the IP address of a peer switch.

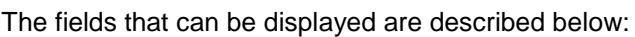

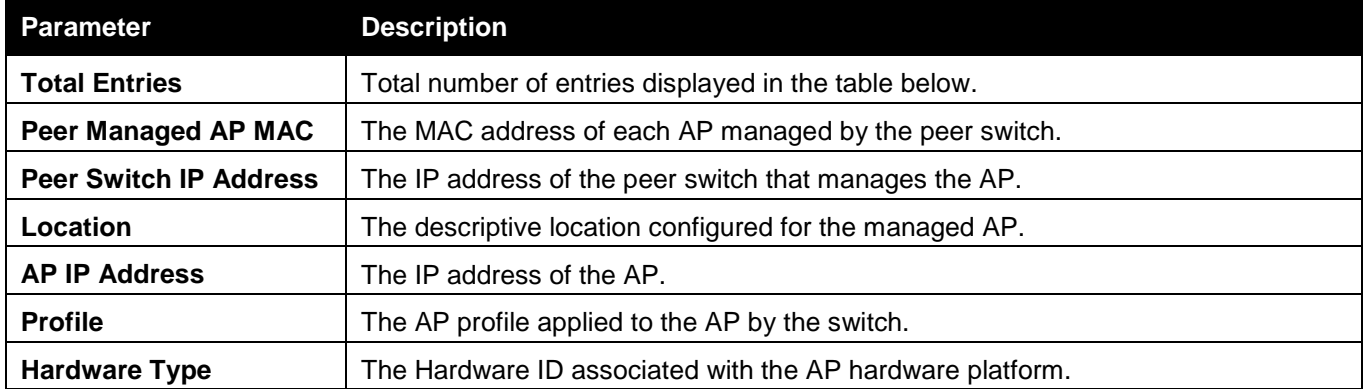

Enter a page number and click the **Go** button to navigate to a specific page when multiple pages exist.

# Access Point

### All AP Status

This window is used to display summary information about access points that the Switch has discovered or detected.

To view this window, click **Monitoring > Access Point > All AP Status** as shown below:

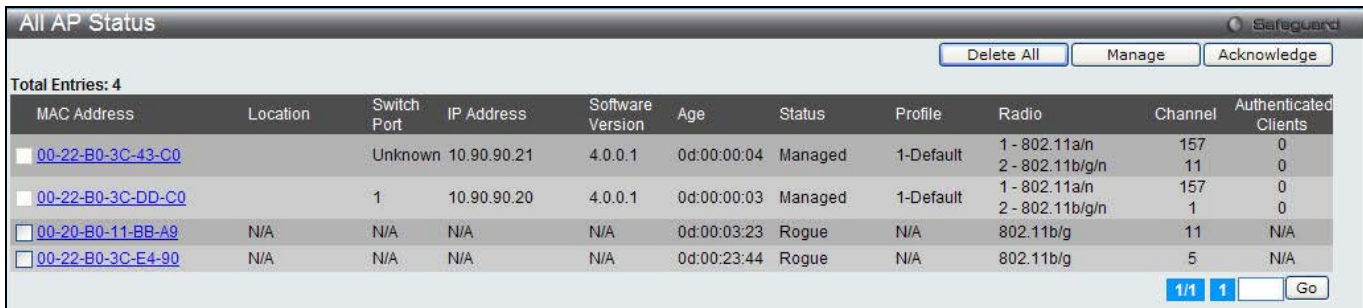

**Figure 2-12 All AP Status window**

#### The fields that can be displayed are described below:

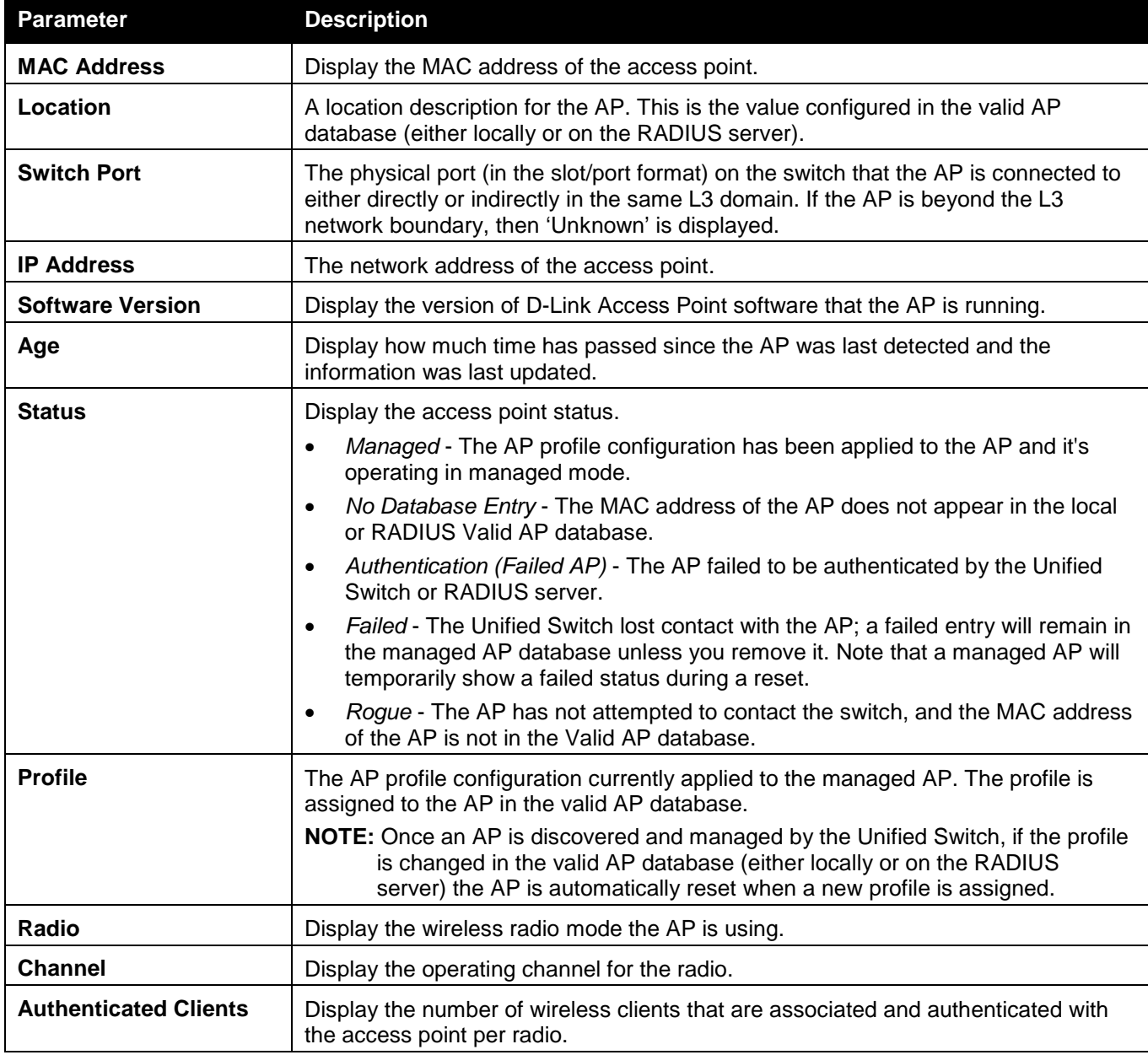

Click the **Delete All** button to remove all entries from the list except Managed Access Points.

Tick the corresponding check box and click the **Manage** button to configure an Authentication Failed AP to be managed by the Switch the next time it is discovered.

Tick the corresponding check box and click the **Acknowledge** button to identify an AP as an Acknowledged Rogue. Enter a page number and click the **Go** button to navigate to a specific page when multiple pages exist.

### Managed AP Status

This window is used to display a variety of information about each AP that the Switch manages. This window contains two main tabs, **Status** and **Statistics**. The **Status** tab provides configuration and association information about managed APs and their neighbors. The **Statistics** tab displays information about the number of packets and bytes transmitted and received on various interfaces.

To view this window, click **Monitoring > Access Point > Managed AP Status** as shown below:

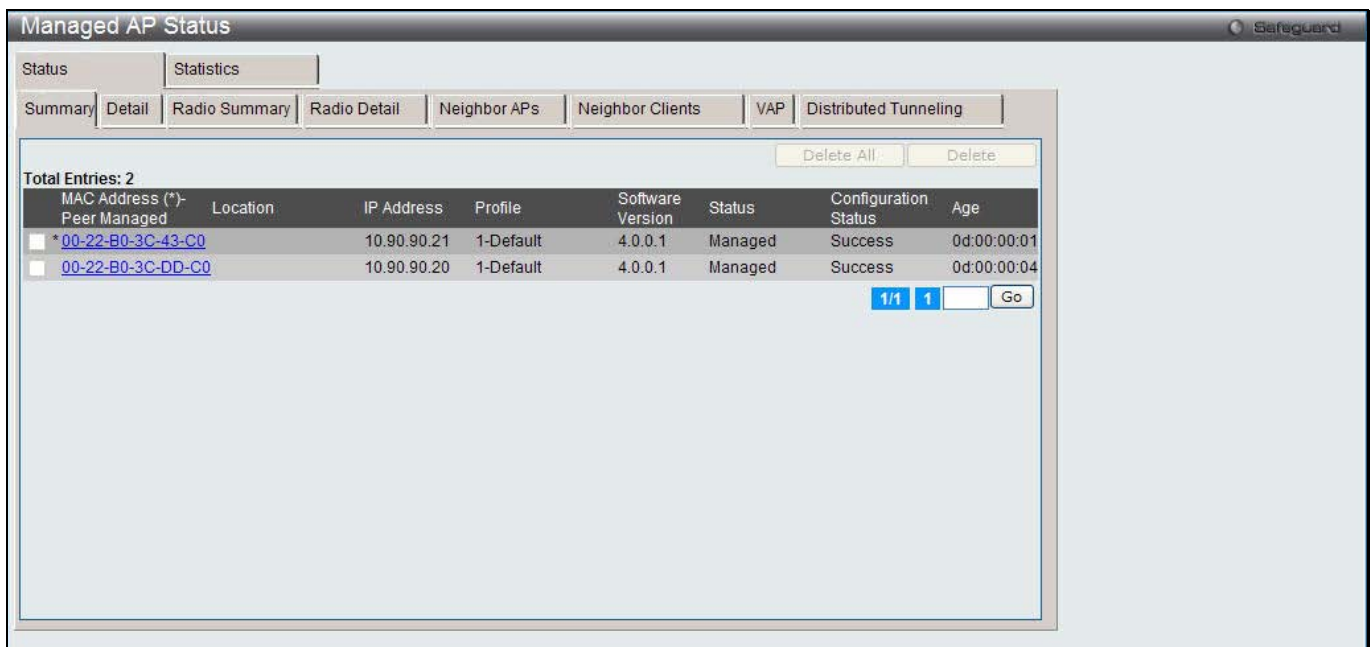

**Figure 2-13 Managed AP Status - Summary window**

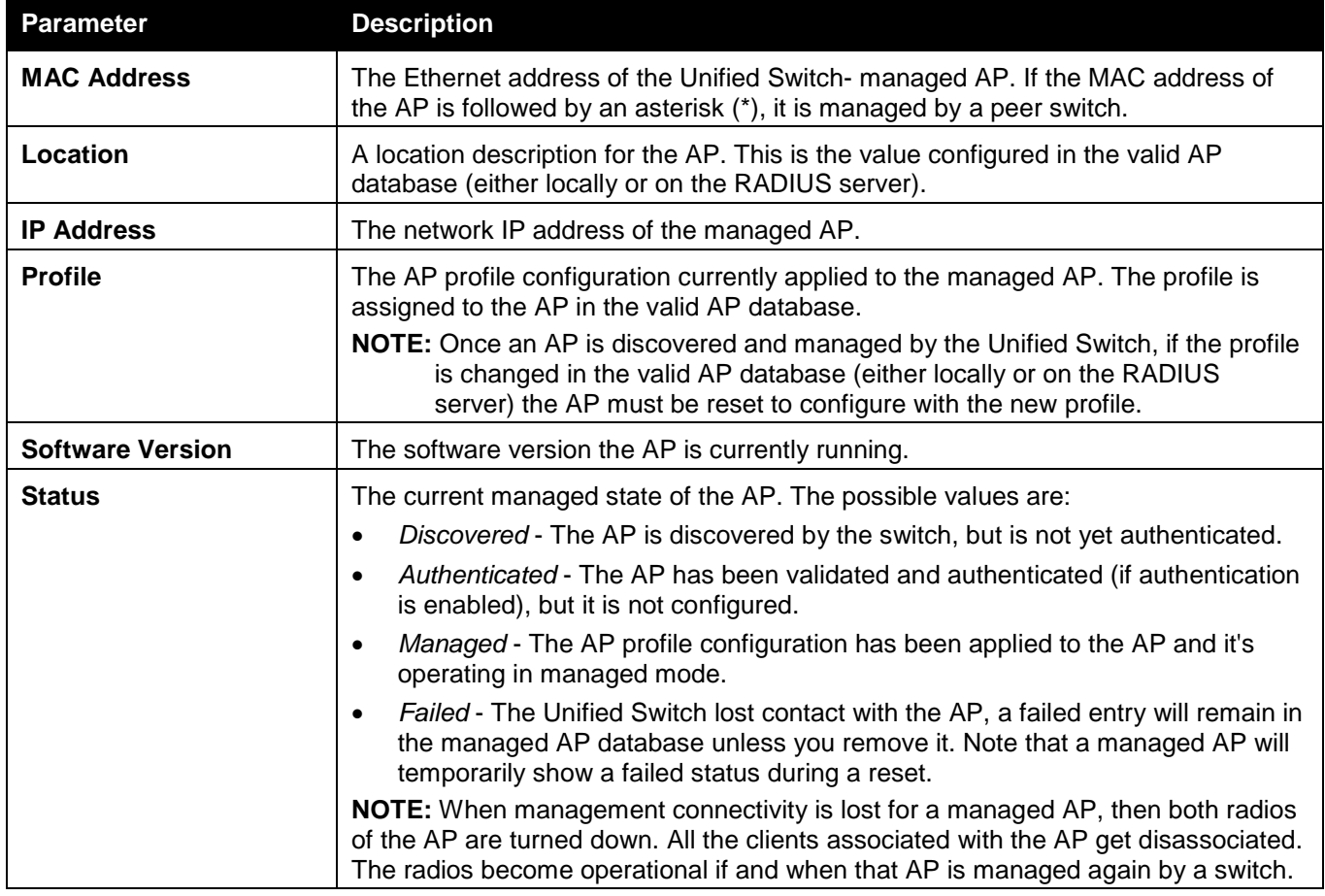

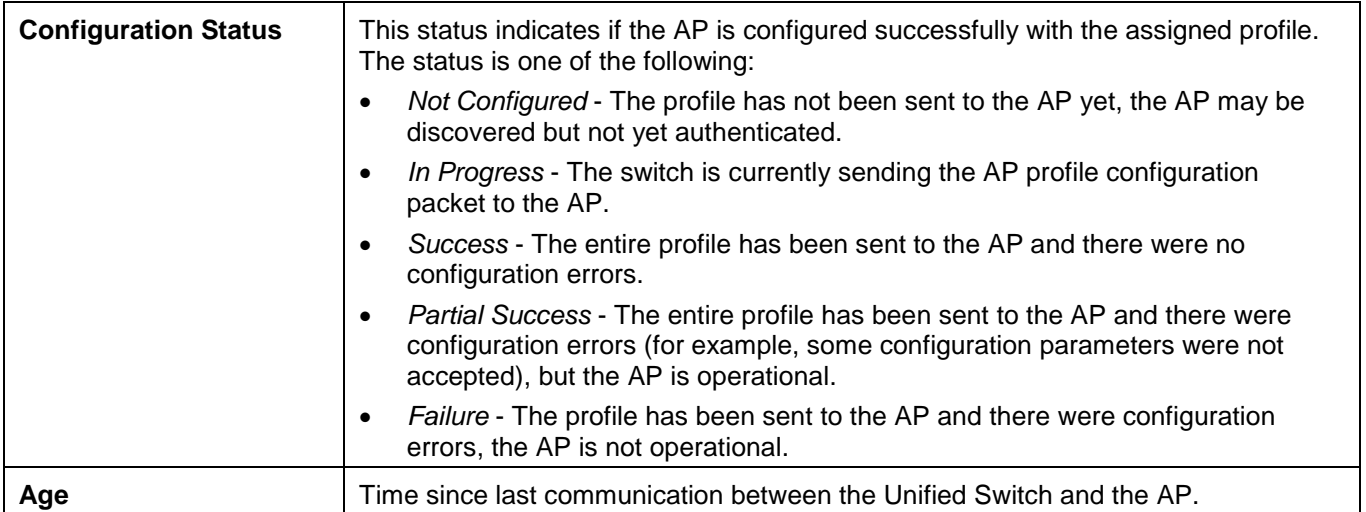

Click the MAC Address hyperlink to see the detail of the AP.

Tick the corresponding check box, and click the **Delete** button to remove the specific entry.

Click the **Delete All** button to remove all the entries listed.

Enter a page number and click the **Go** button to navigate to a specific page when multiple pages exist.

After clicking the **Detail** tab under the **Status** tab, the following page will appear:

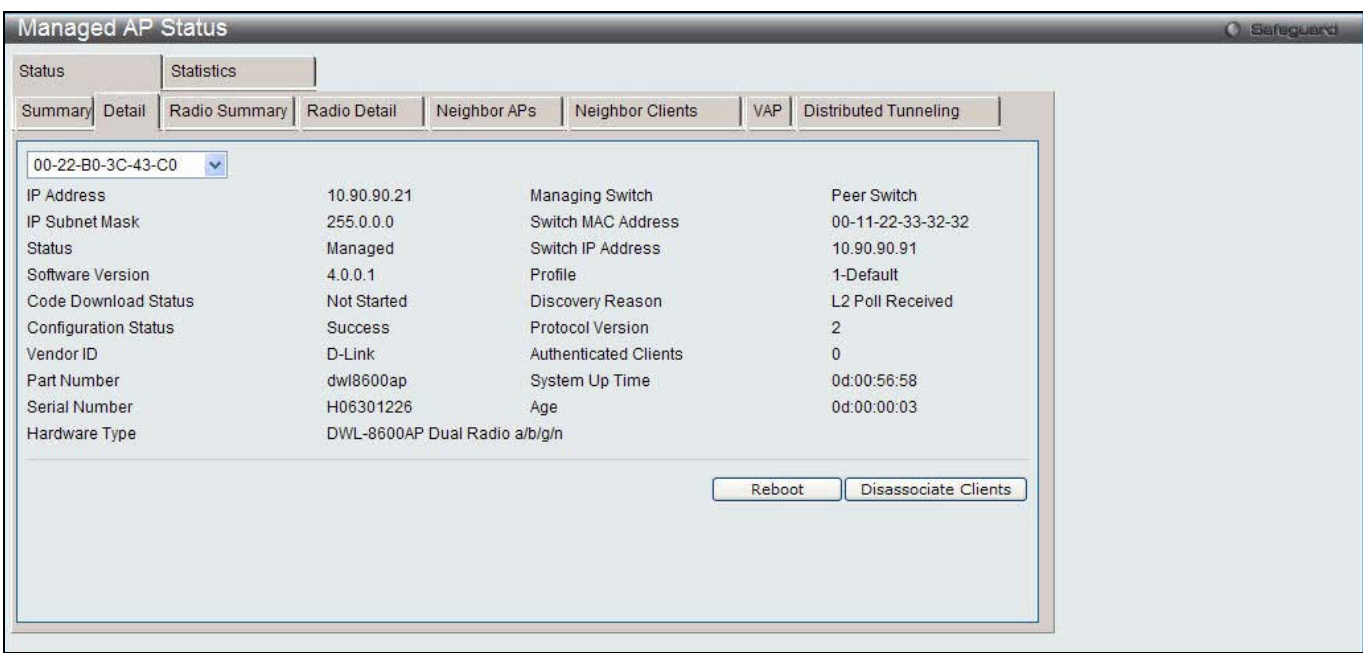

**Figure 2-14 Managed AP Status - Detail window**

Use the drop-down menu to select the MAC address of the AP to see the detail information.

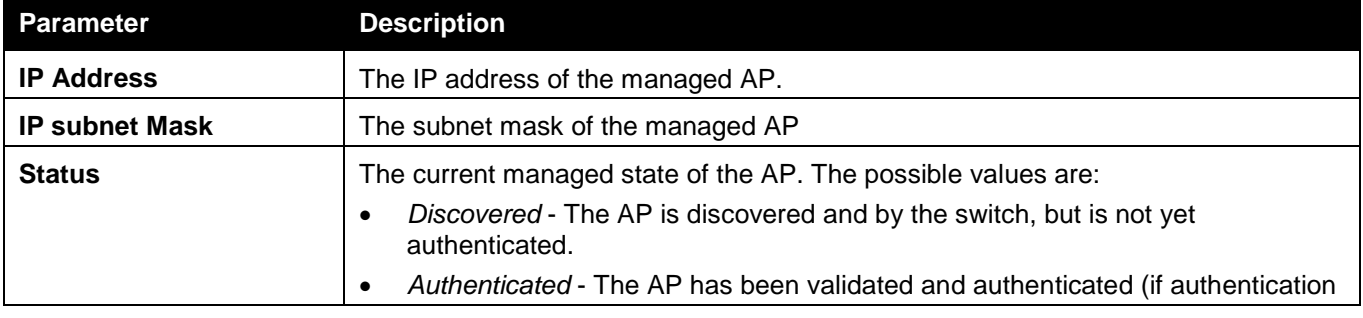

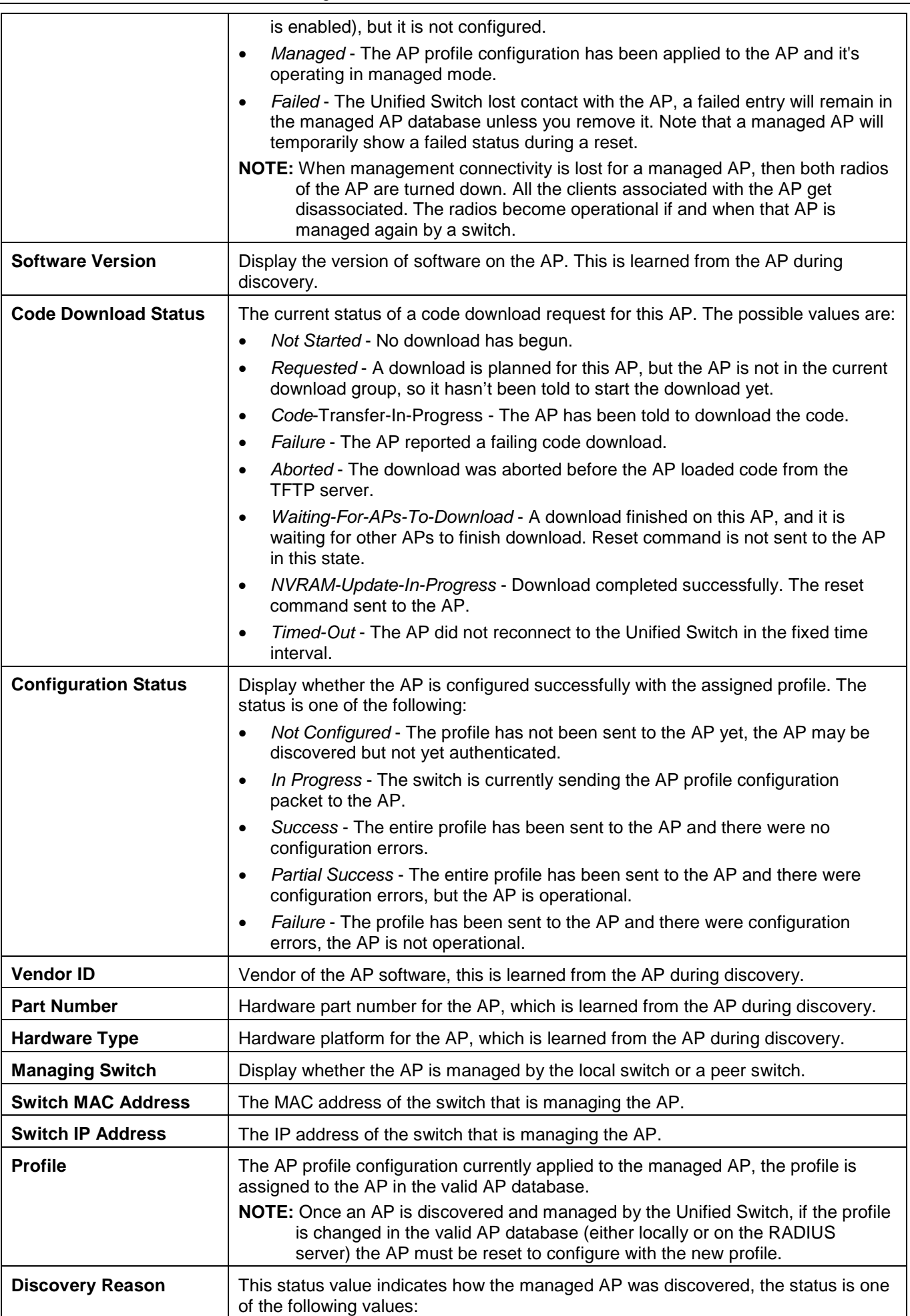

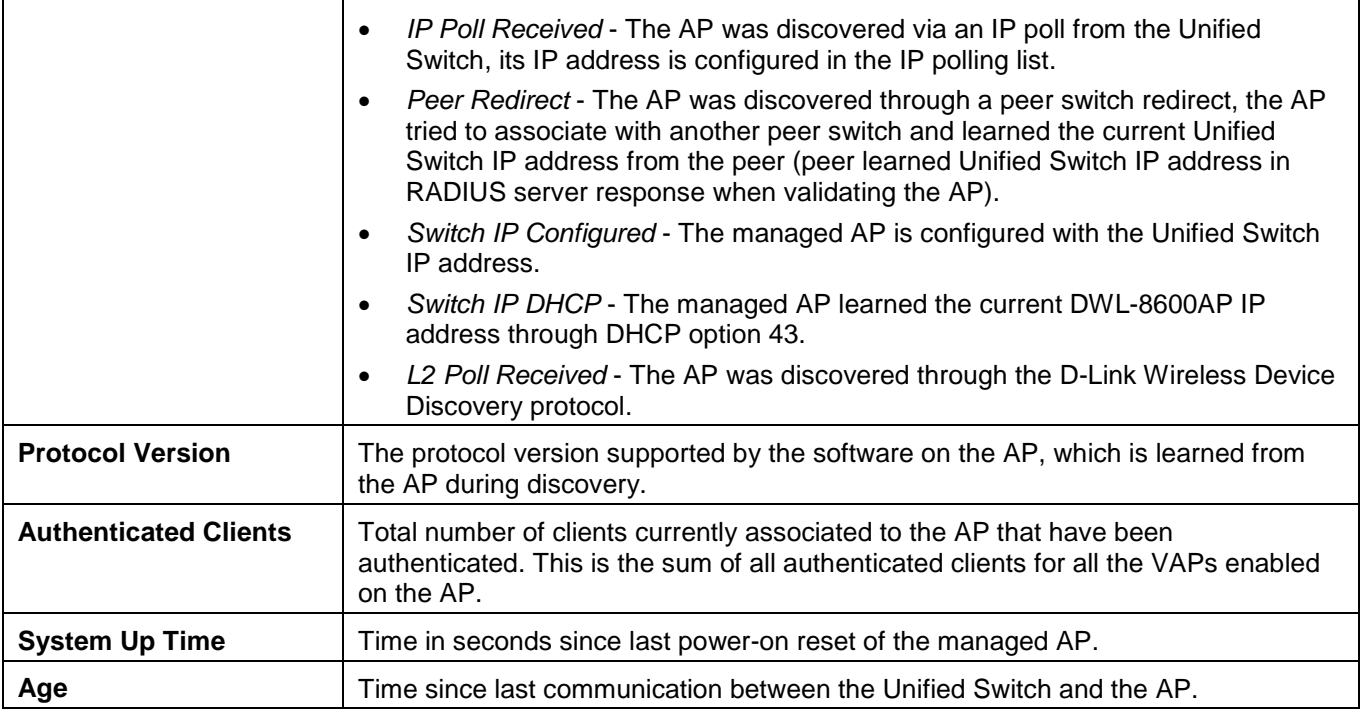

Click the **Reboot** button to restart the managed AP.

Click the **Disassociate Clients** to disconnect all the associated clients from the AP.

After clicking the **Radio Summary** tab under the **Status** tab, the following page will appear:

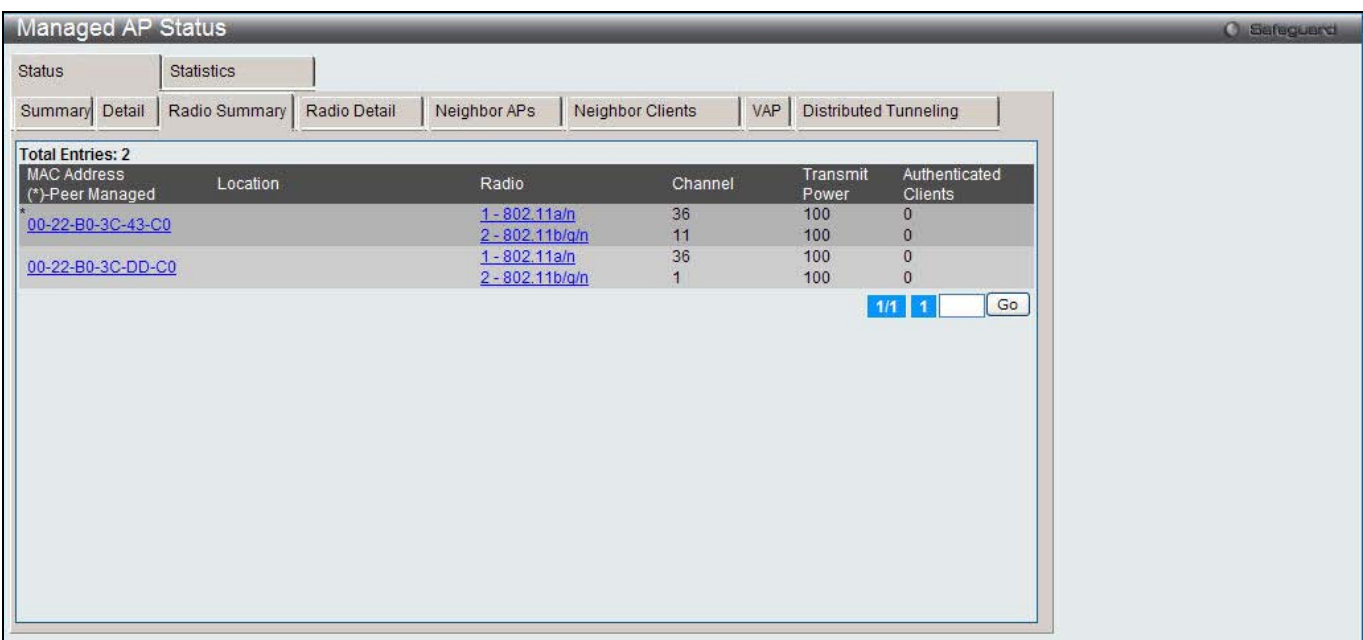

#### **Figure 2-15 Managed AP Status – Radio Summary window**

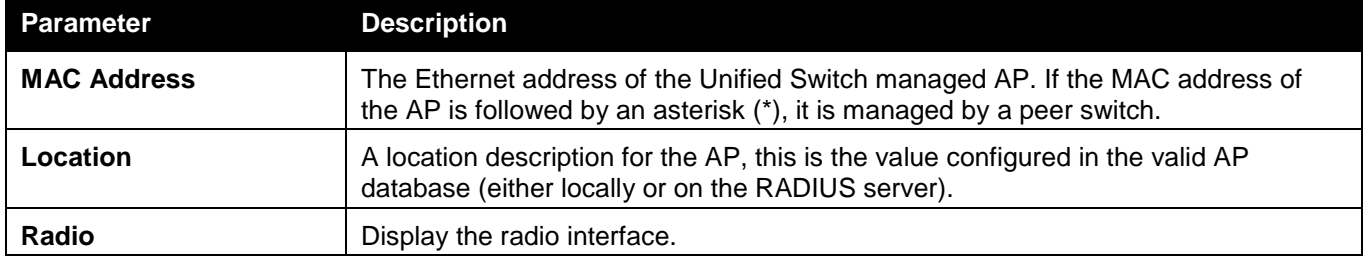

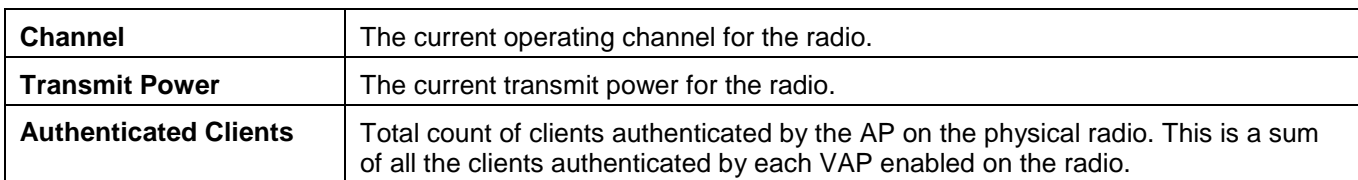

Click the MAC Address or Radio hyperlinks to see the detail information about the radio.

Enter a page number and click the **Go** button to navigate to a specific page when multiple pages exist.

After clicking the **Radio Detail** tab under the **Status** tab, the following page will appear:

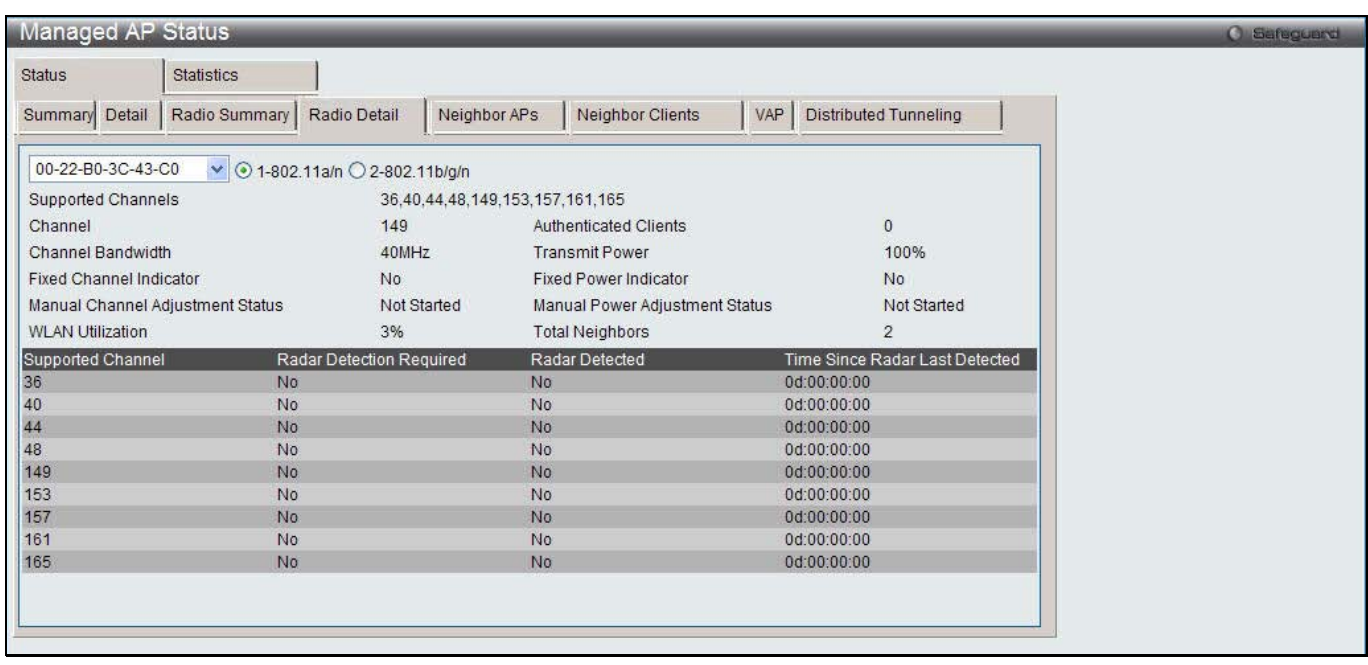

**Figure 2-16 Managed AP Status – Radio Detail window**

Use the drop-down menu to select the MAC address of the AP and click the radio type to see the detail information.

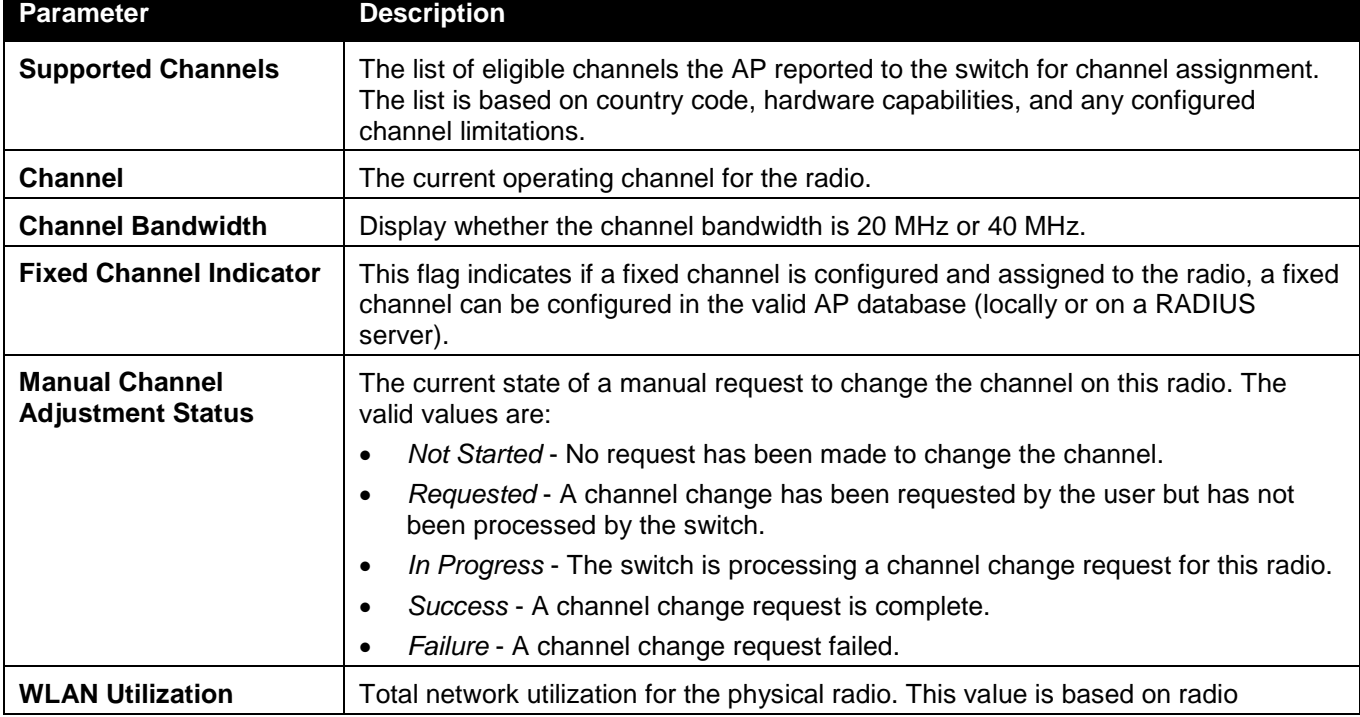

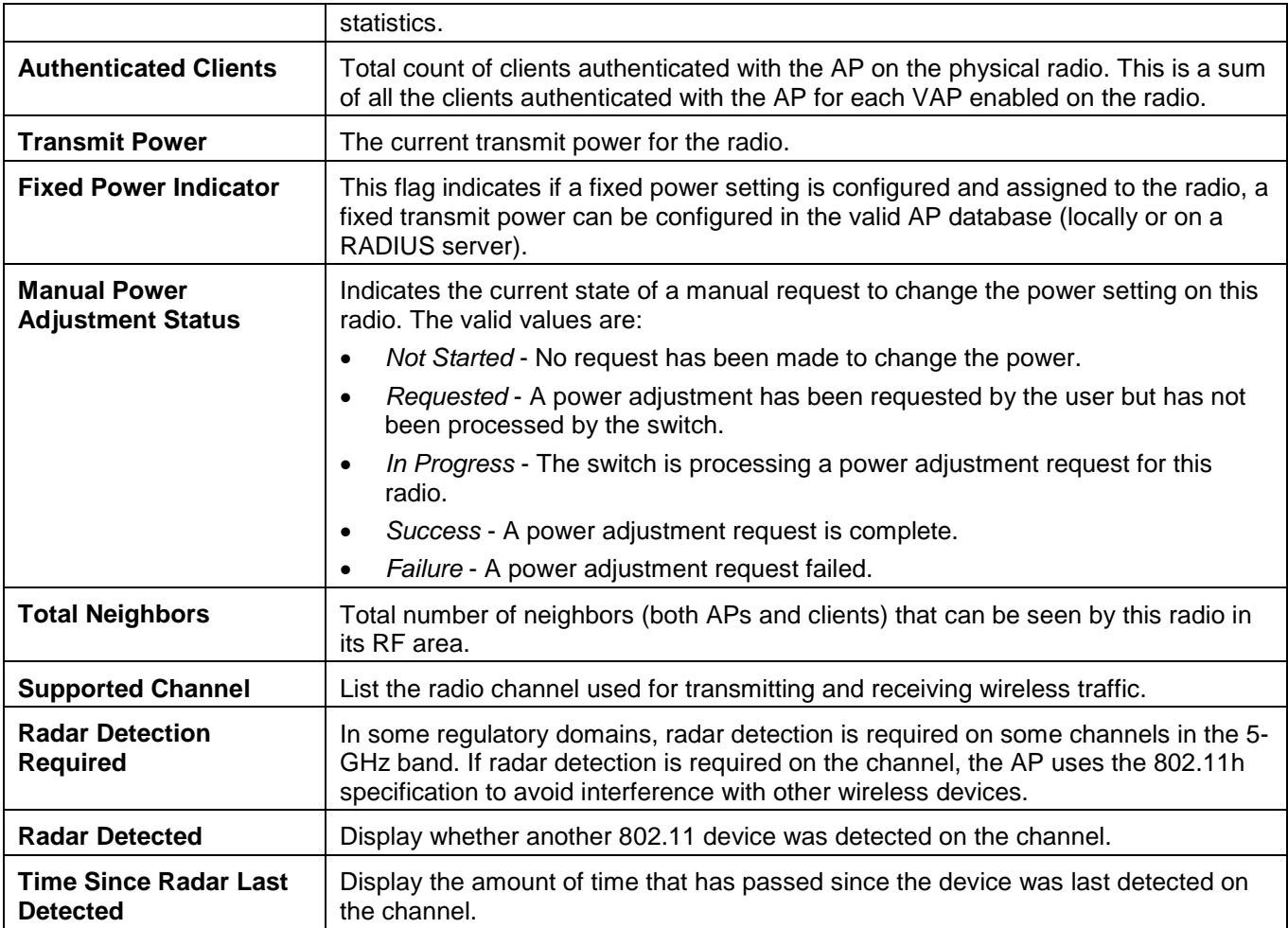

After clicking the **Neighbor APs** tab under the **Status** tab, the following page will appear:

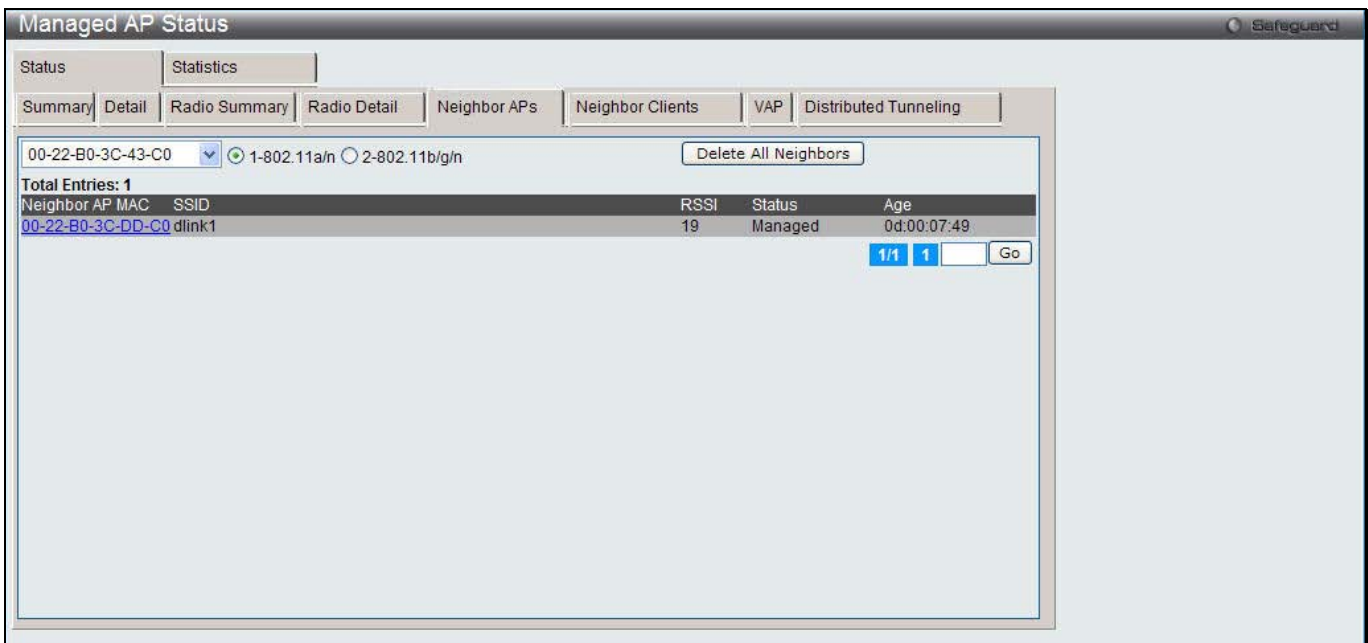

**Figure 2-17 Managed AP Status – Neighbor APs window**

Use the drop down menu to select AP's MAC address and use the radio button to select a radio to view the neighbor APs detected by using an RF scan on that radio.

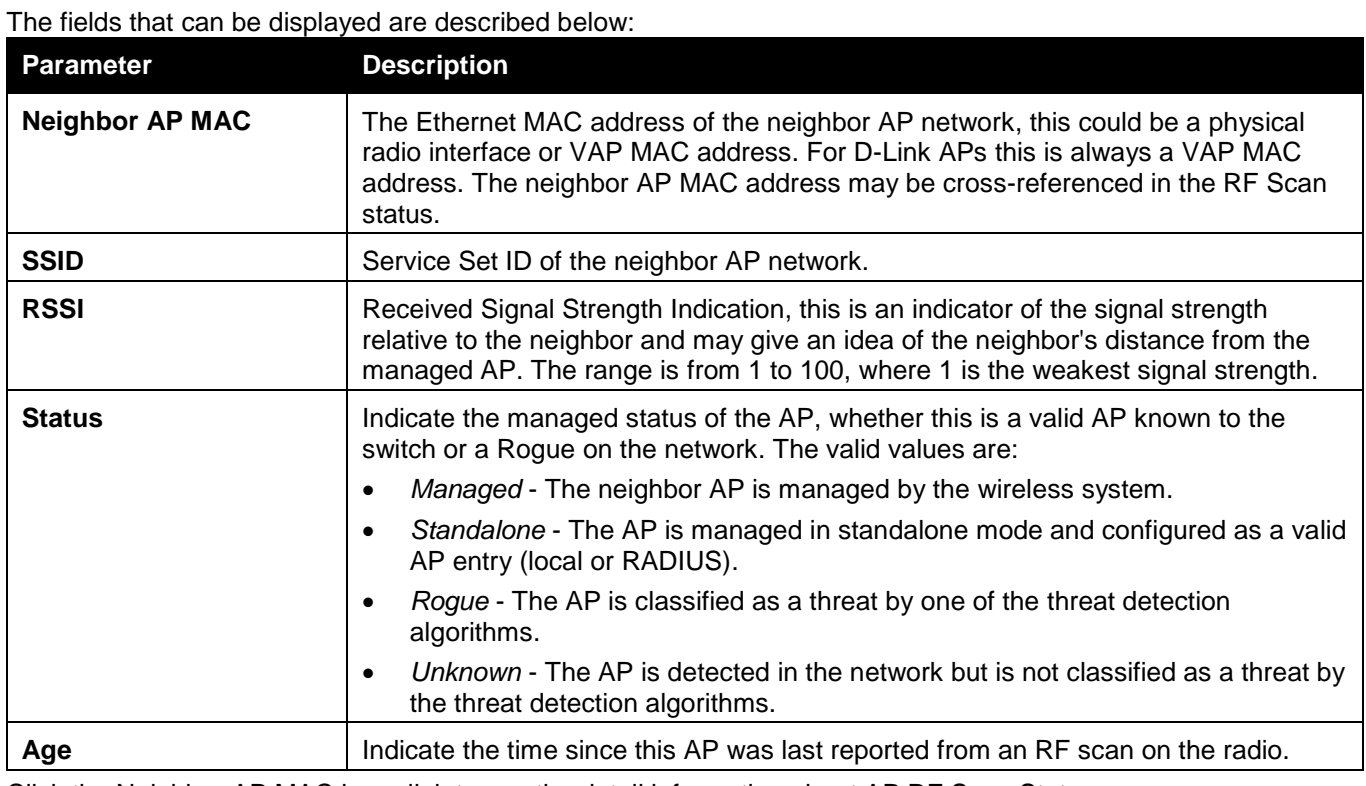

Click the Neighbor AP MAC hyperlink to see the detail information about AP RF Scan Status.

Click the **Delete All Neighbors** to remove all the neighbor entries.

Enter a page number and click the **Go** button to navigate to a specific page when multiple pages exist.

After clicking the **Neighbor Clients** tab under the **Status** tab, the following page will appear:

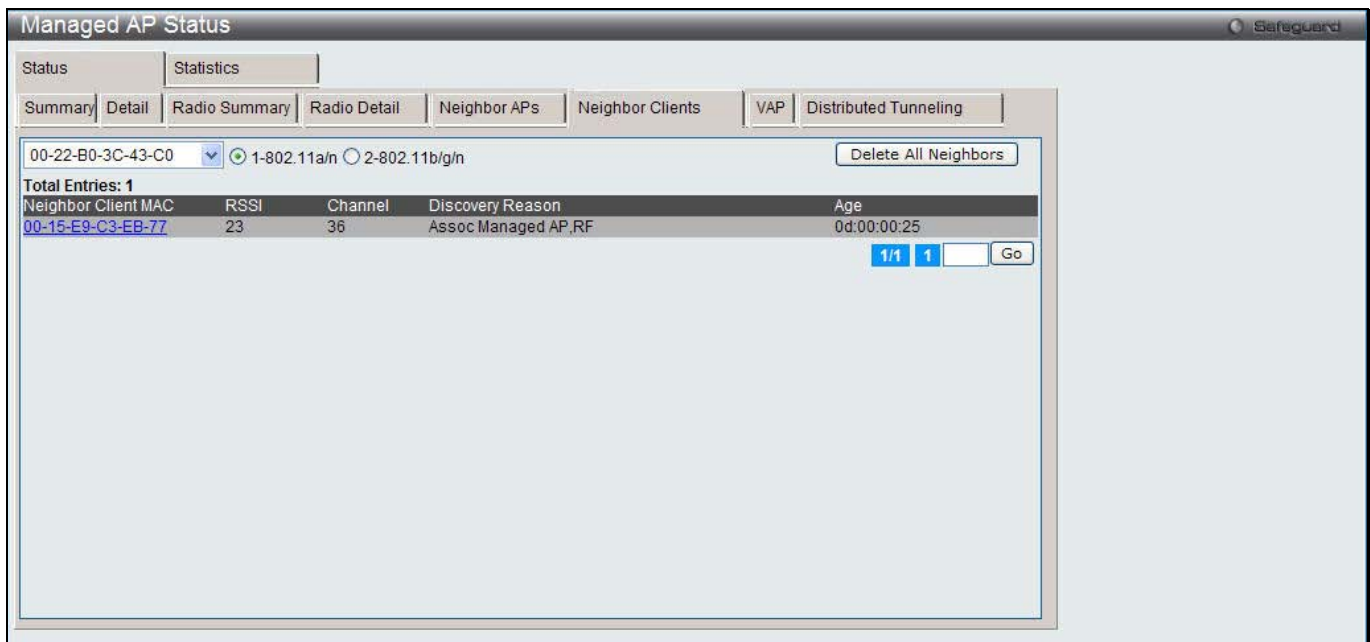

**Figure 2-18 Managed AP Status – Neighbor Clients window**

Use the drop down menu to select AP's MAC address and use the radio button to select a radio to view the neighbor clients detected via an RF scan on that radio.

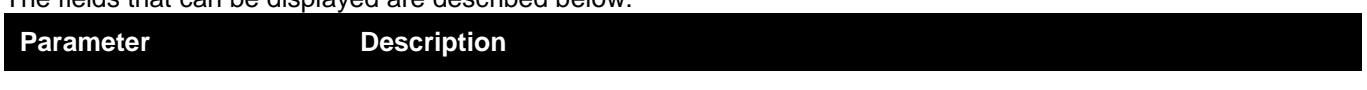

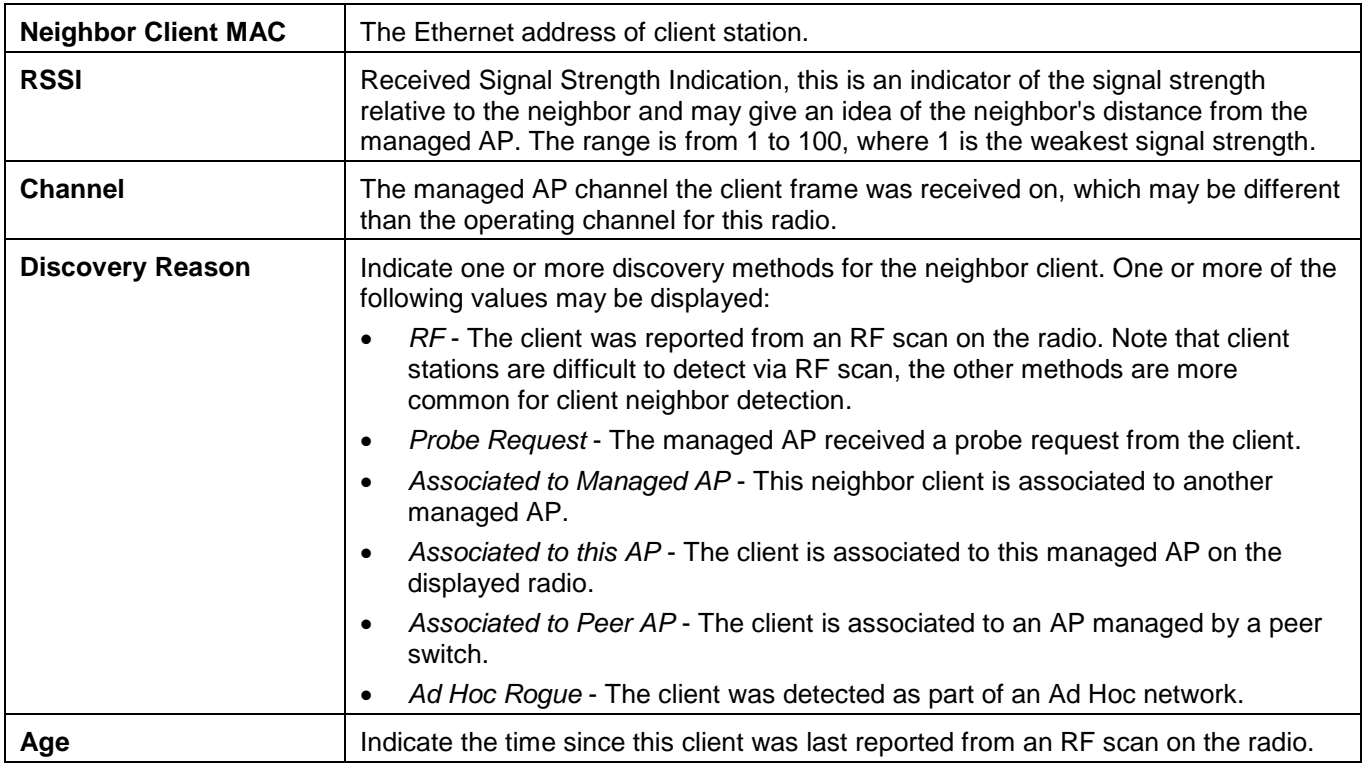

Click the Neighbor Client MAC hyperlink to see the detail information about Detected Clients.

Click the **Delete All Neighbors** to remove all the neighbor entries.

Enter a page number and click the **Go** button to navigate to a specific page when multiple pages exist.

After clicking the **VAP** tab under the **Status** tab, the following page will appear:

| Managed AP Status |                            |                                               |              |                  |                                     | <b>O</b> Safeguerd |
|-------------------|----------------------------|-----------------------------------------------|--------------|------------------|-------------------------------------|--------------------|
| <b>Status</b>     | <b>Statistics</b>          |                                               |              |                  |                                     |                    |
| Summary Detail    | Radio Summary Radio Detail |                                               | Neighbor APs | Neighbor Clients | <b>Distributed Tunneling</b><br>VAP |                    |
| 00-22-B0-3C-43-C0 |                            | $\vee$ 0 1-802.11a/n $\bigcirc$ 2-802.11b/g/n |              |                  |                                     |                    |
| VAP ID            | VAP Mode BSSID             |                                               | SSID         |                  | <b>Client Authentications</b>       |                    |
|                   |                            | Enabled 00-22-B0-3C-43-C0                     | DWS-3160     |                  | $\theta$                            |                    |
|                   |                            | Disabled 00-22-B0-3C-43-C1                    | dlink2       |                  | $\mathbf{0}$                        |                    |
| 2                 |                            | Disabled 00-22-B0-3C-43-C2                    | dlink3       |                  | $\theta$                            |                    |
| 3                 |                            | Disabled 00-22-B0-3C-43-C3                    | dlink4       |                  | $\Omega$                            |                    |
|                   |                            | Disabled 00-22-B0-3C-43-C4                    | dlink5       |                  | $\theta$                            |                    |
| 5                 |                            | Disabled 00-22-B0-3C-43-C5                    | dlink6       |                  | $\theta$                            |                    |
| 6                 |                            | Disabled 00-22-B0-3C-43-C6                    | dlink7       |                  | $\theta$                            |                    |
|                   |                            | Disabled 00-22-B0-3C-43-C7                    | dlink8       |                  | $\mathbf{0}$                        |                    |
| 8                 |                            | Disabled 00-22-B0-3C-43-C8                    | dlink9       |                  | $\theta$                            |                    |
| 9                 |                            | Disabled 00-22-B0-3C-43-C9                    | dlink10      |                  | $\theta$                            |                    |
| 10                |                            | Disabled 00-22-B0-3C-43-CA                    | dlink11      |                  | $\theta$                            |                    |
| 11                |                            | Disabled 00-22-B0-3C-43-CB                    | dlink12      |                  | $\theta$                            |                    |
| $\frac{12}{13}$   |                            | Disabled 00-22-B0-3C-43-CC                    | dlink13      |                  | $\theta$                            |                    |
|                   |                            | Disabled 00-22-B0-3C-43-CD                    | dlink14      |                  | $\theta$                            |                    |
| $\frac{14}{15}$   |                            | Disabled 00-22-B0-3C-43-CE                    | dlink15      |                  | $\bf 0$                             |                    |
|                   |                            | Disabled 00-22-B0-3C-43-CF                    | dlink16      |                  | $\mathbf{0}$                        |                    |

**Figure 2-19 Managed AP Status – VAP window**

Use the drop down menu to select AP's MAC address and use the radio button to select a radio to view the details about VAPs on that radio.

After clicking the **Distributed Tunneling** tab under the **Status** tab, the following page will appear:

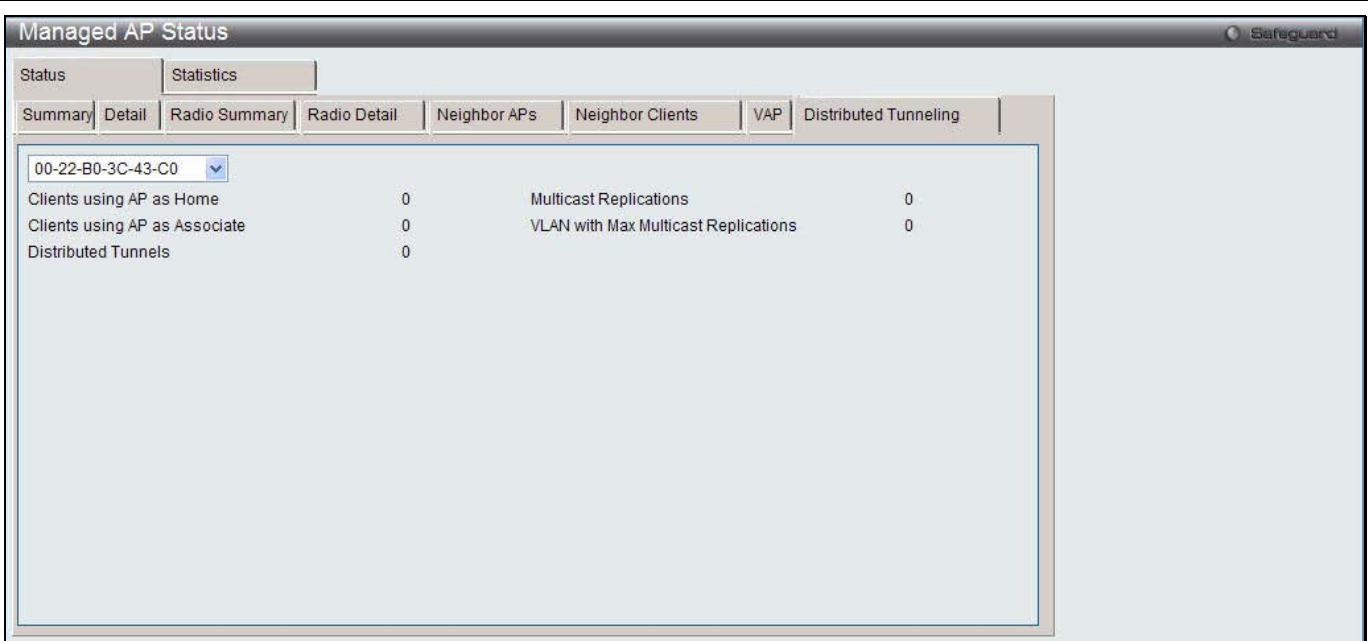

**Figure 2-20 Managed AP Status – Distributed Tunneling window**

Use the drop down menu to select AP's MAC address to view the distributed tunneling information.

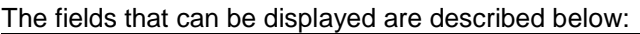

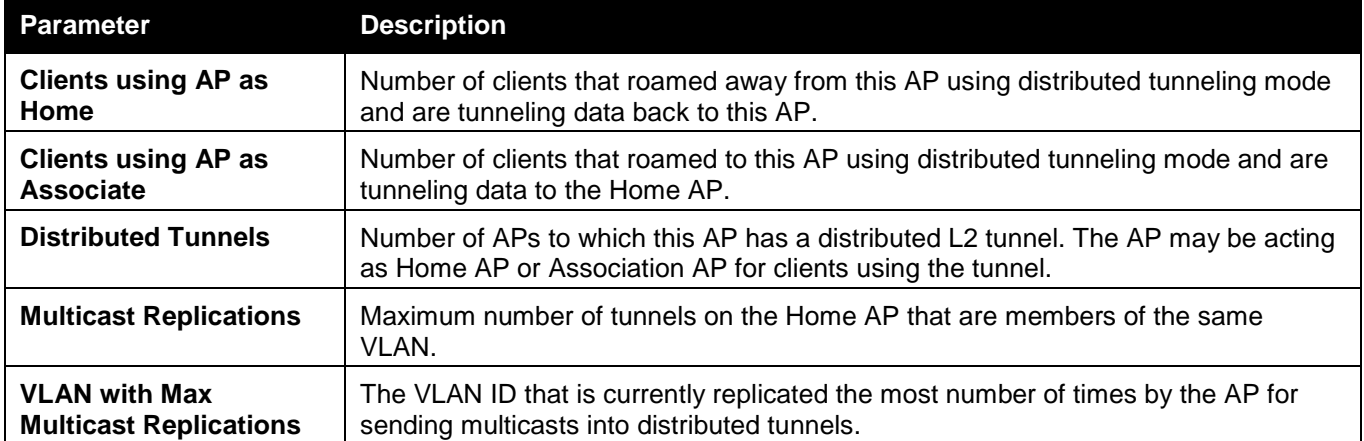

After clicking the **WLAN Summary** tab under the **Statistics** tab, the following page will appear:

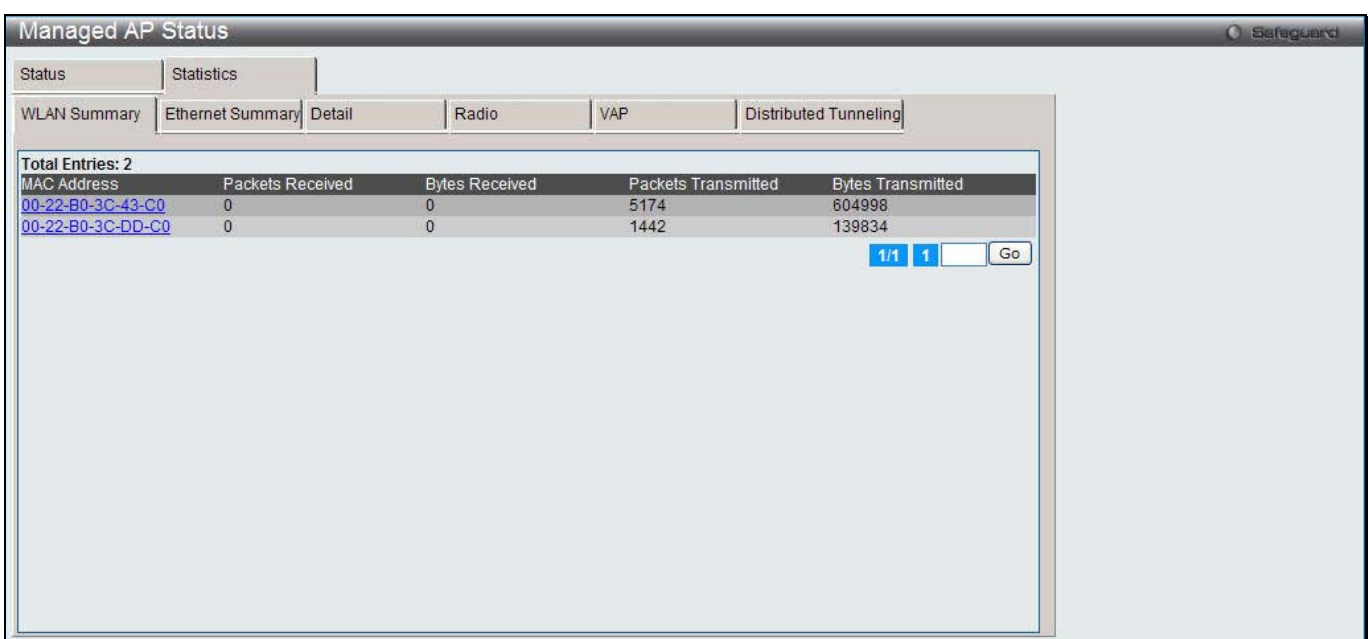

**Figure 2-21 Managed AP Statistics – WLAN Summary window**

#### The fields that can be displayed are described below:

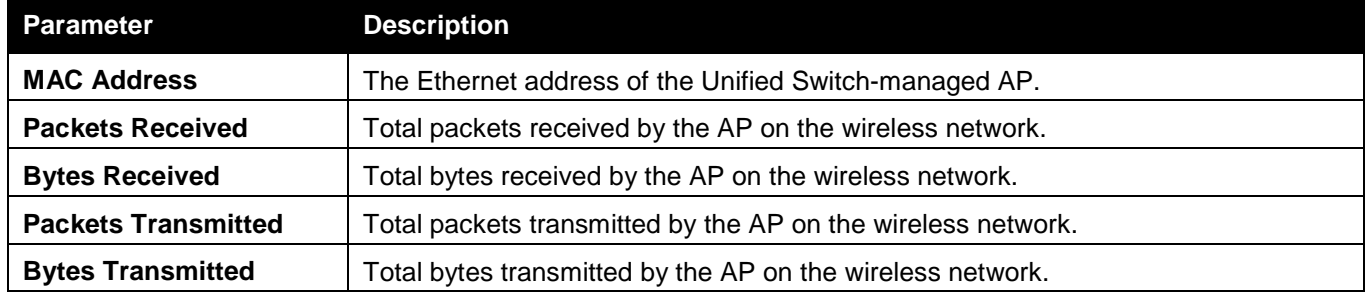

Click the MAC Address hyperlink to view detailed statistics about the AP.

Enter a page number and click the **Go** button to navigate to a specific page when multiple pages exist.

#### After clicking the **Ethernet Summary** tab under the **Statistics** tab, the following page will appear:

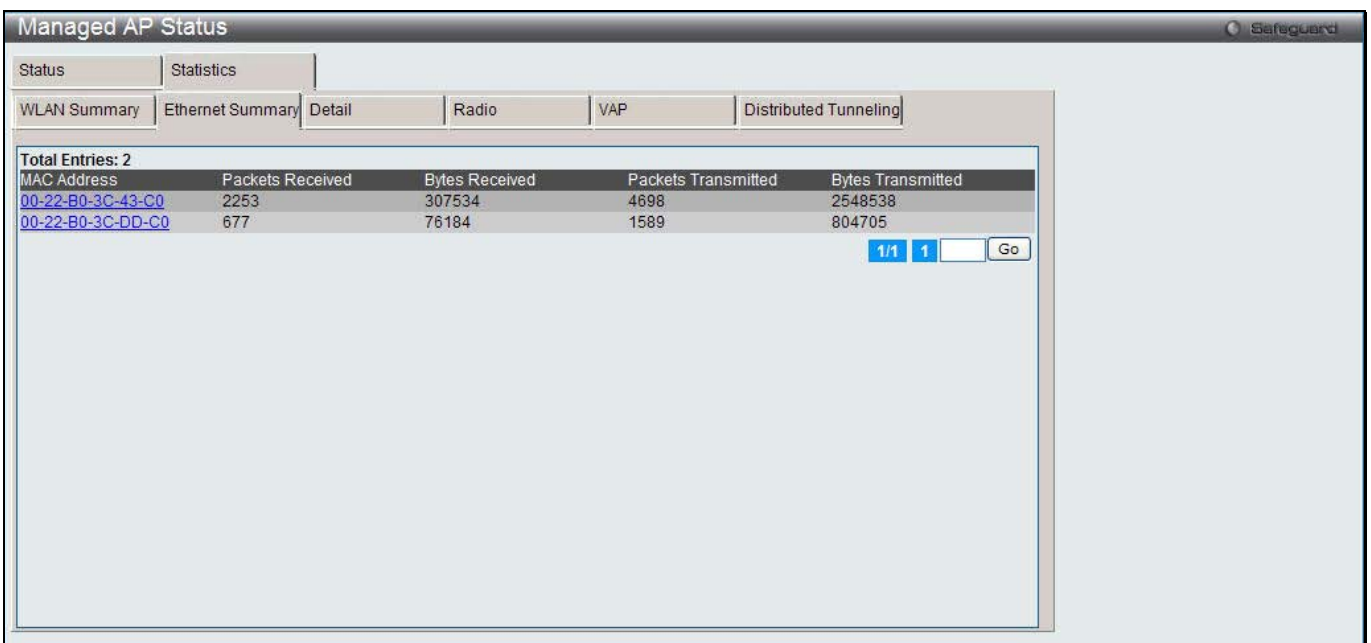

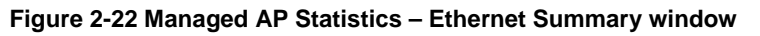

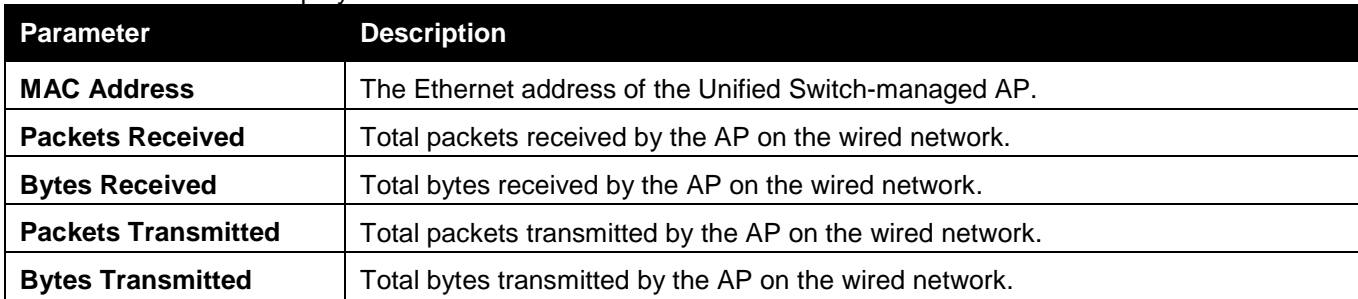

#### The fields that can be displayed are described below:

Click the MAC Address hyperlink to view detailed statistics about the AP.

Enter a page number and click the **Go** button to navigate to a specific page when multiple pages exist.

After clicking the **Detail** tab under the **Statistics** tab, the following page will appear:

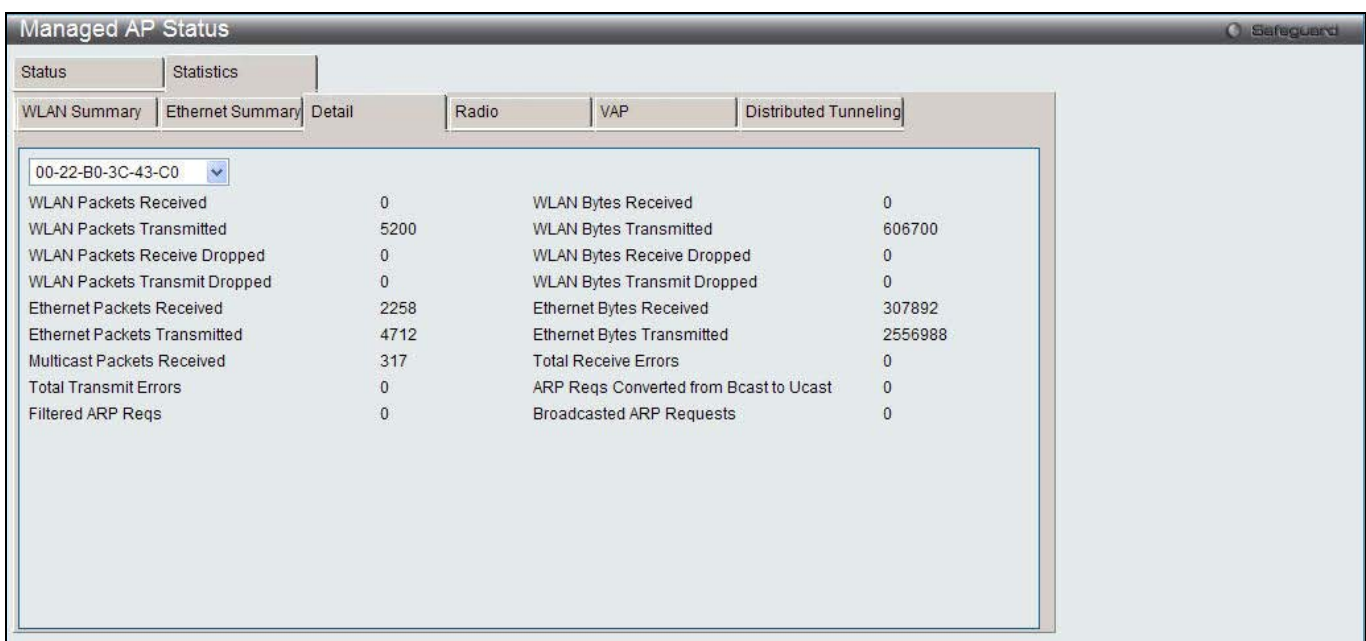

#### **Figure 2-23 Managed AP Statistics – Detail window**

Use the drop-down menu to view statistics for a specific AP that the Switch manages.

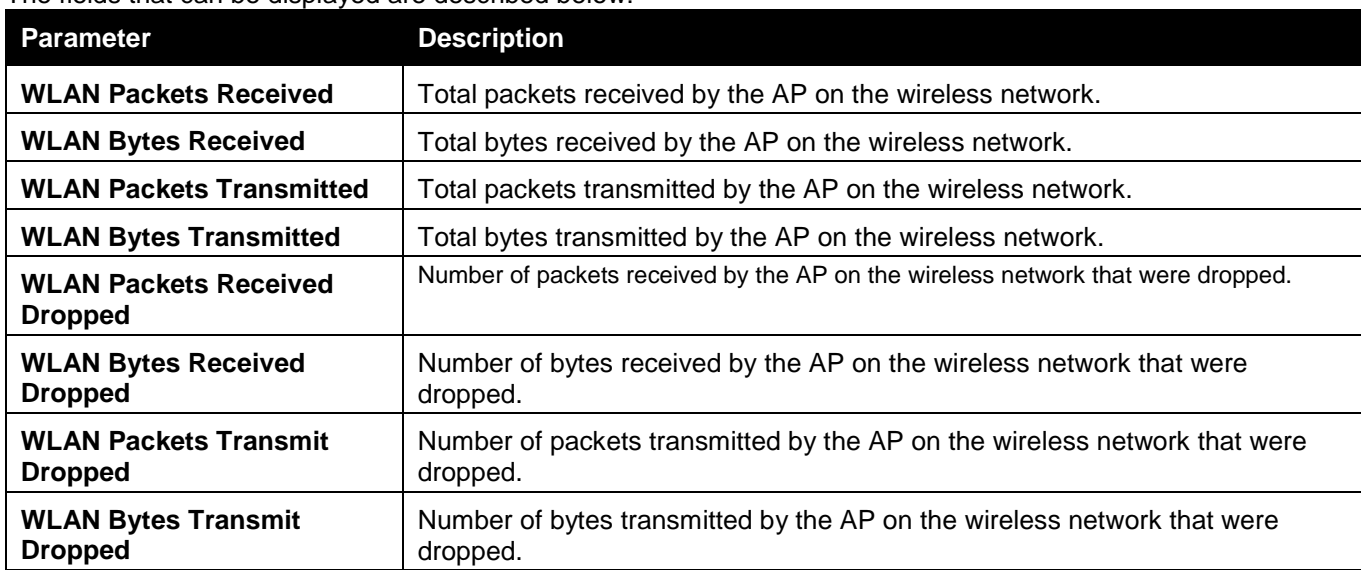

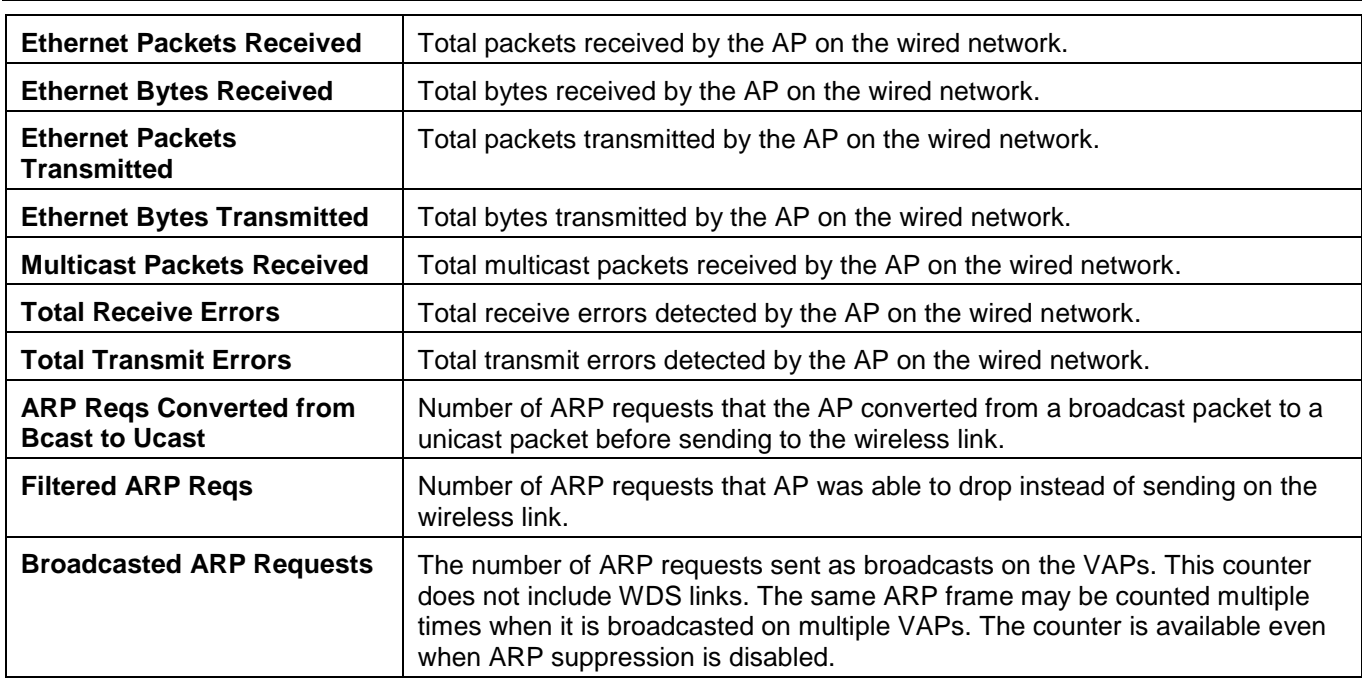

#### After clicking the **Radio** tab under the **Statistics** tab, the following page will appear:

| Managed AP Status                    |                         |                                      |       |                                    |                       |
|--------------------------------------|-------------------------|--------------------------------------|-------|------------------------------------|-----------------------|
| <b>Status</b>                        | <b>Statistics</b>       |                                      |       |                                    |                       |
| <b>WLAN Summary</b>                  | Ethernet Summary Detail |                                      | Radio | VAP                                | Distributed Tunneling |
| 00-22-B0-3C-43-C0                    |                         | $\vee$ ⊙ 1-802.11a/n ○ 2-802.11b/g/n |       |                                    |                       |
| <b>WLAN Packets Received</b>         |                         | 0                                    |       | <b>WLAN Bytes Received</b>         | $\theta$              |
| <b>WLAN Packets Transmitted</b>      |                         | 2609                                 |       | WLAN Bytes Transmitted             | 304798                |
| <b>WLAN Packets Receive Dropped</b>  |                         | $\Omega$                             |       | <b>WLAN Bytes Receive Dropped</b>  | $\Omega$              |
| <b>WLAN Packets Transmit Dropped</b> |                         | $\Omega$                             |       | <b>WLAN Bytes Transmit Dropped</b> | $\Omega$              |
| Fragments Received                   |                         | 21963                                |       | Fragments Transmitted              | 2609                  |
| Multicast Frames Received            |                         | $\Omega$                             |       | Multicast Frames Transmitted       | 2609                  |
| <b>Duplicate Frame Count</b>         |                         |                                      |       | <b>Failed Transmit Count</b>       | O                     |
| <b>Transmit Retry Count</b>          |                         |                                      |       | Multiple Retry Count               | Ω                     |
| RTS Success Count                    |                         |                                      |       | RTS Failure Count                  | n                     |
| <b>ACK Failure Count</b>             |                         |                                      |       | <b>FCS Error Count</b>             | 66                    |
| <b>Frames Transmitted</b>            |                         | 2609                                 |       | WEP Undecryptable Count            | $\bf{0}$              |
|                                      |                         |                                      |       |                                    |                       |
|                                      |                         |                                      |       |                                    |                       |
|                                      |                         |                                      |       |                                    |                       |
|                                      |                         |                                      |       |                                    |                       |
|                                      |                         |                                      |       |                                    |                       |
|                                      |                         |                                      |       |                                    |                       |

**Figure 2-24 Managed AP Statistics – Radio window** 

Use the drop down menu to select AP's MAC address and click the radio button to select a radio to view the detailed information about the packets and bytes transmitted and received on the radio (wireless) interface of a particular access point managed by the Switch.

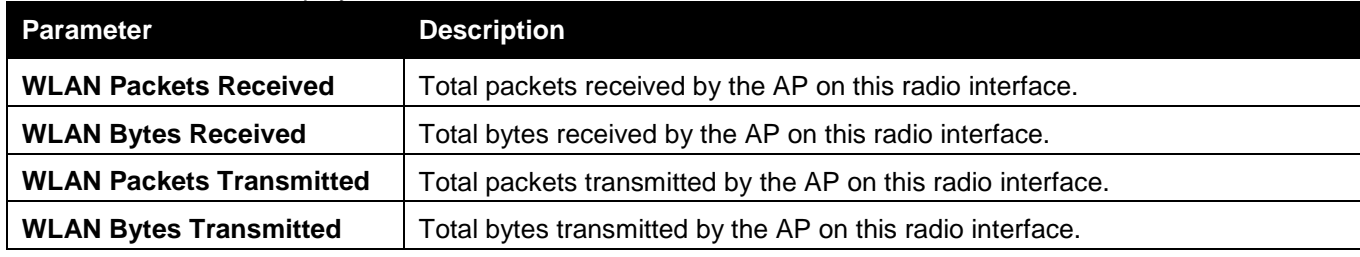

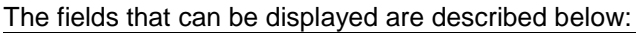
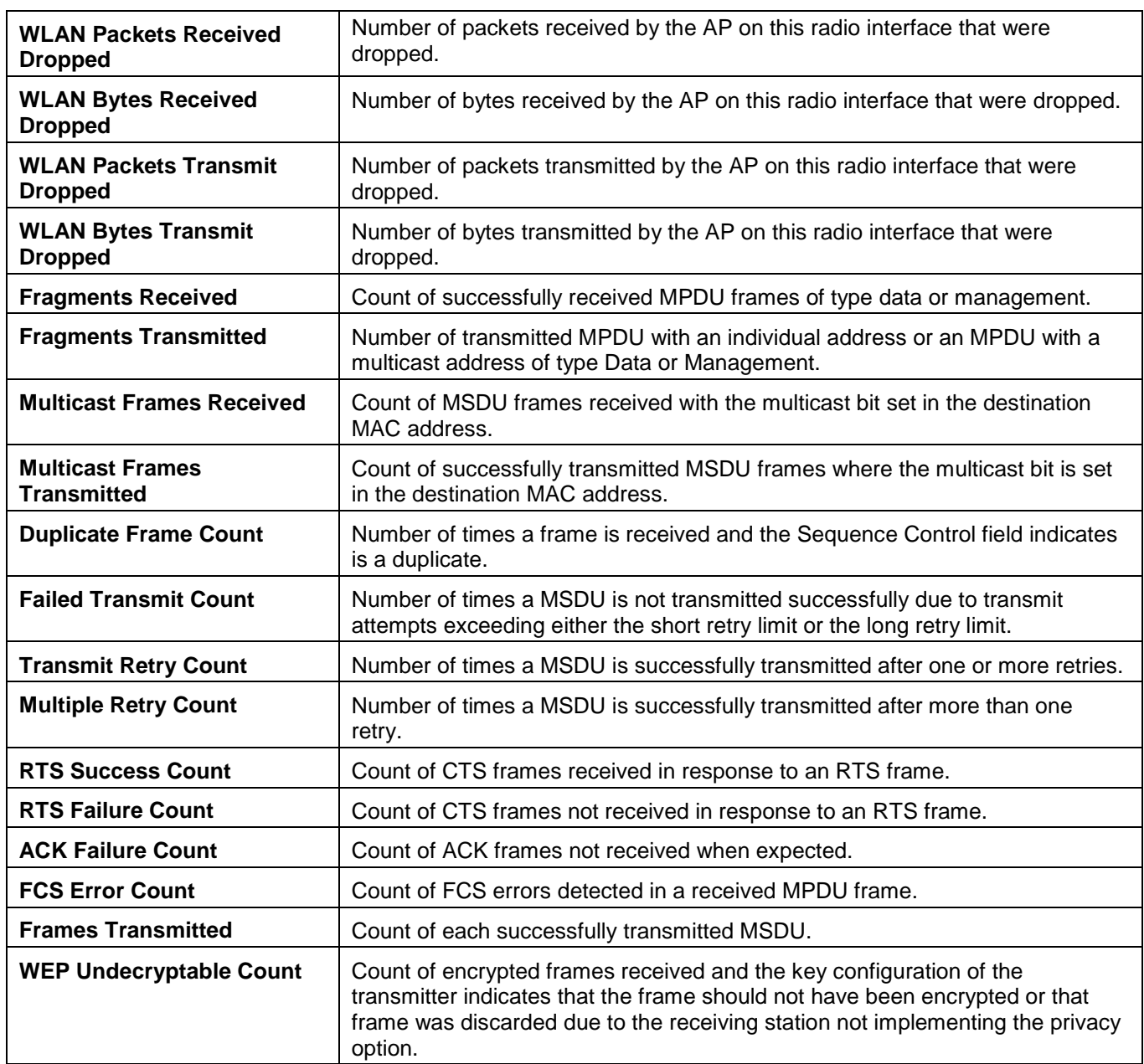

After clicking the **VAP** tab under the **Statistics** tab, the following page will appear:

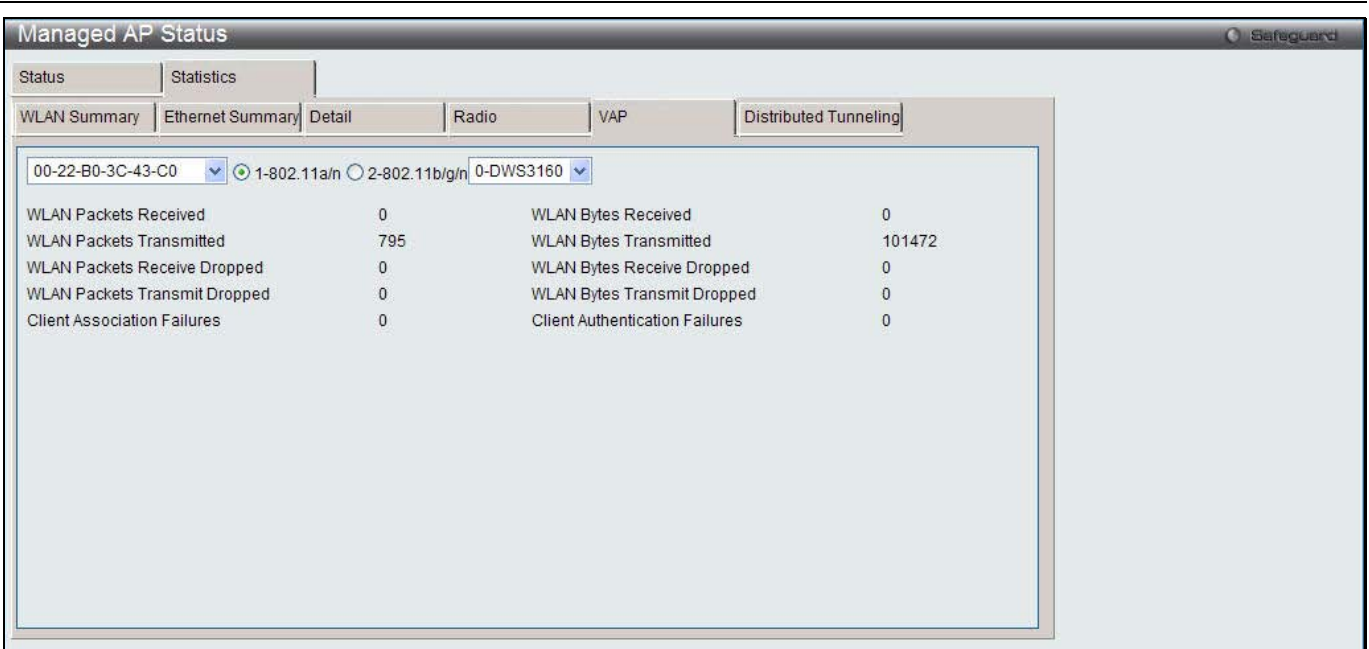

**Figure 2-25 Managed AP Statistics – VAP window**

Use the drop down menu to select AP's MAC address and VAP's ID, and click the radio button to select a radio to view the information about the client failures and number of packets and bytes transmitted and received on each VAP on specified radio for a particular access point managed by the Switch.

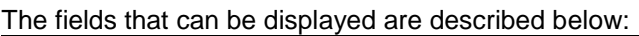

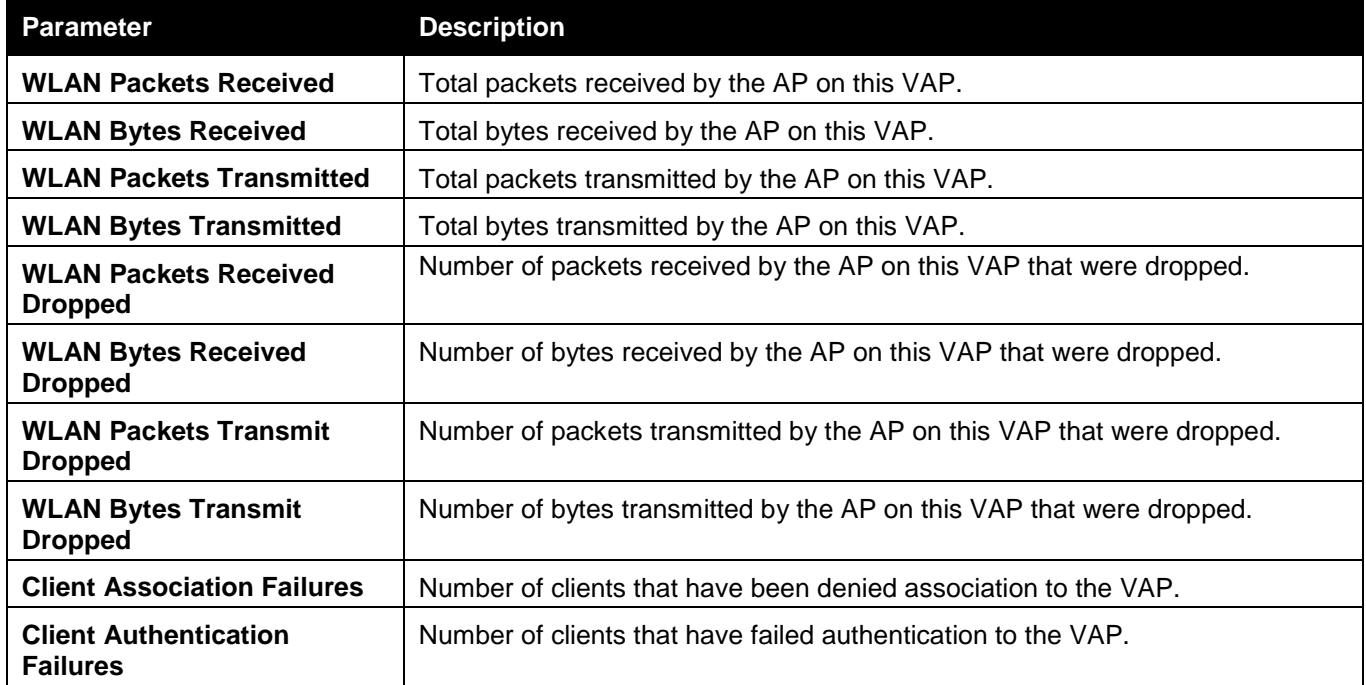

After clicking the **Distributed Tunneling** tab under the **Statistics** tab, the following page will appear:

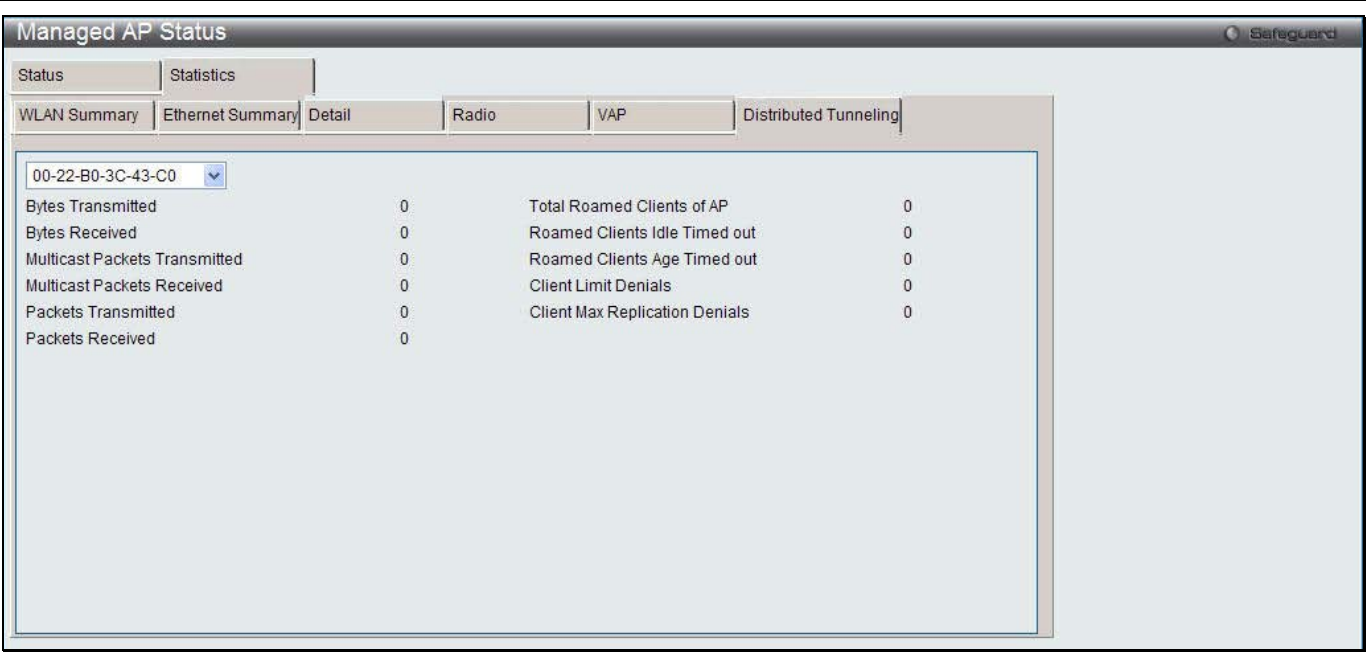

**Figure 2-26 Managed AP Statistics – Distributed Tunneling window**

Use the drop down menu to select AP's MAC address to view information about the number of packets and bytes transmitted and received by clients that use L2 distributed tunnels on an access point managed by the switch.

### AP Authentication Failure Status

This window is used to display the AP that is failed to associate to the Switch.

To view this window, click **Monitoring > Access Point > AP Authentication Failure Status** as shown below:

| AP Authentication Failure Status        |             | <b>C</b> Safeguard |                      |  |
|-----------------------------------------|-------------|--------------------|----------------------|--|
| <b>Total Entries: 1</b>                 |             |                    | Delete All<br>Manage |  |
| <b>MAC Address</b><br>(*)-Peer Reported | IP Address  | Last Failure Type  | Age                  |  |
| 00-22-B0-3C-43-C0                       | 10.90.90.21 | No Database Entry  | 0d:00:00:08          |  |
|                                         |             |                    | Go<br>1/1            |  |

**Figure 2-27 AP Authentication Failure Status window**

Click the **Delete All** button to remove all entries.

Tick the corresponding check box and click the **Manage** button to associate the AP with the Switch.

Click the MAC Address hyperlink to see the detail information.

Enter a page number and click the **Go** button to navigate to a specific page when multiple pages exist.

After clicking the MAC Address hyperlink, the following page will appear:

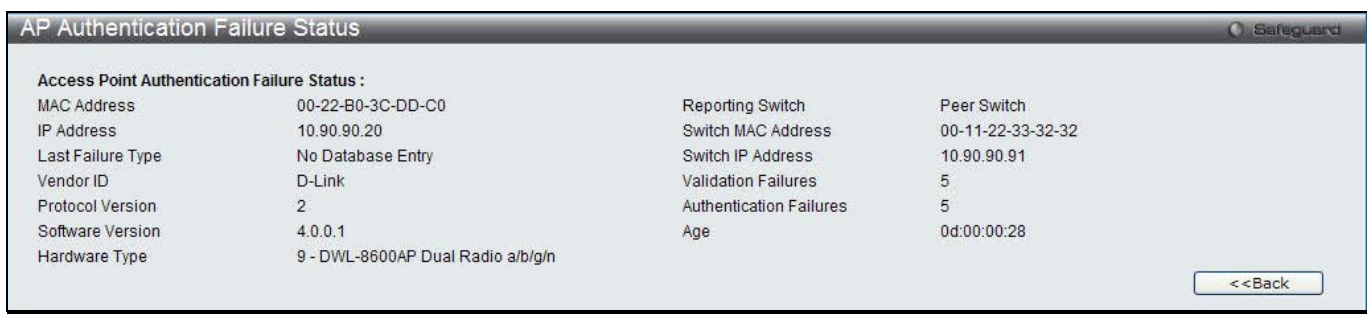

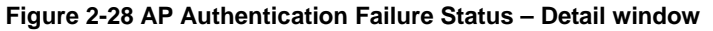

## AP RF Scan Status

This window is used to display the information about all APs detected via RF scan, including those reported as Rogues.

To view this window, click **Monitoring > Access Point > AP RF Scan Status** as shown below:

| <b>AP RF Scan Status</b>                      |         |               |            |                       | Safeguard              |
|-----------------------------------------------|---------|---------------|------------|-----------------------|------------------------|
|                                               |         |               | Delete All | Acknowledge<br>Manage | Acknowledge All Rogues |
| <b>Total Entries: 1</b><br><b>MAC Address</b> | SSID    | Physical Mode | Channel    | <b>Status</b>         |                        |
| 00-22-B0-3C-DD-C0                             | DWS3160 | 802.11a/n     | 36         | Managed               | Age<br>0d:02:26:08     |
|                                               |         |               |            |                       |                        |

**Figure 2-29 AP RF Scan Status window**

#### The fields that can be displayed are described below:

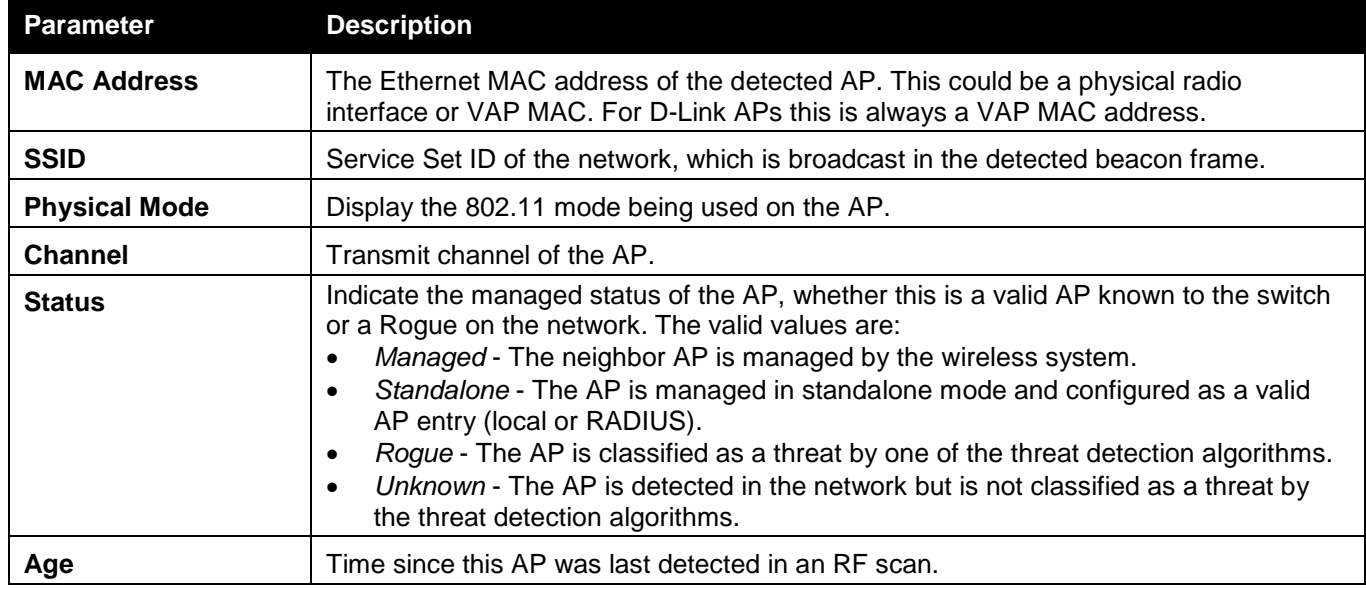

Click the **Delete All** button to remove all entries.

Tick the specific check box and click the **Manage** button to configure a Rogue AP to be managed by the switch the next time it is discovered.

Tick the specific check box and click the **Acknowledge** button to clear the rogue status of an AP in the RF Scan database.

Click the **Acknowledge All Rogues** button to acknowledge all APs with a Rogue status.

Click the MAC Address hyperlink to see more information about the detected AP.

Enter a page number and click the **Go** button to navigate to a specific page when multiple pages exist.

After clicking the MAC Address hyperlink, the following page will appear:

| AP RF Scan Status        |                         |                 |                               |                           | <b>O</b> Safeguerd |
|--------------------------|-------------------------|-----------------|-------------------------------|---------------------------|--------------------|
| AP RF Scan Status        | AP triangulation Status |                 | WIDS AP Rogue Classification  |                           |                    |
|                          |                         |                 |                               |                           |                    |
| MAC address              | 00-22-B0-3C-43-C0       | <b>BSSID</b>    |                               | 00-22-B0-3C-43-C0         |                    |
| SSID                     | DWS3160                 | Physical Mode   |                               | 802.11a/n                 |                    |
| Channel                  | 44                      | Security Mode   |                               | WEP                       |                    |
| <b>Status</b>            | Managed                 | 802.11n Mode    |                               | Supported                 |                    |
| <b>Initial Status</b>    | Unknown                 | Beacon Interval |                               | 100msecs                  |                    |
| <b>Transmit Rate</b>     | 60Mbps                  |                 | <b>Highest Supported Rate</b> | 300Mbps                   |                    |
| WIDS Rogue AP Mitigation | Not Required            | Peer Managed AP |                               | None                      |                    |
| Age                      | 0d:00:08:26             | Ad hoc Network  |                               | Not Ad hoc                |                    |
| Discovered Age           | 0d:00:09:26             | OUI Description |                               | <b>D-Link Corporation</b> |                    |
|                          |                         |                 |                               |                           |                    |
|                          |                         |                 |                               |                           |                    |
|                          |                         |                 |                               |                           |                    |
|                          |                         |                 |                               |                           |                    |
|                          |                         |                 |                               |                           |                    |
|                          |                         |                 |                               |                           |                    |
|                          |                         |                 |                               |                           |                    |
|                          |                         |                 |                               |                           |                    |
|                          |                         |                 |                               |                           |                    |
|                          |                         |                 |                               |                           |                    |

**Figure 2-30 AP RF Scan Status – Detail window**

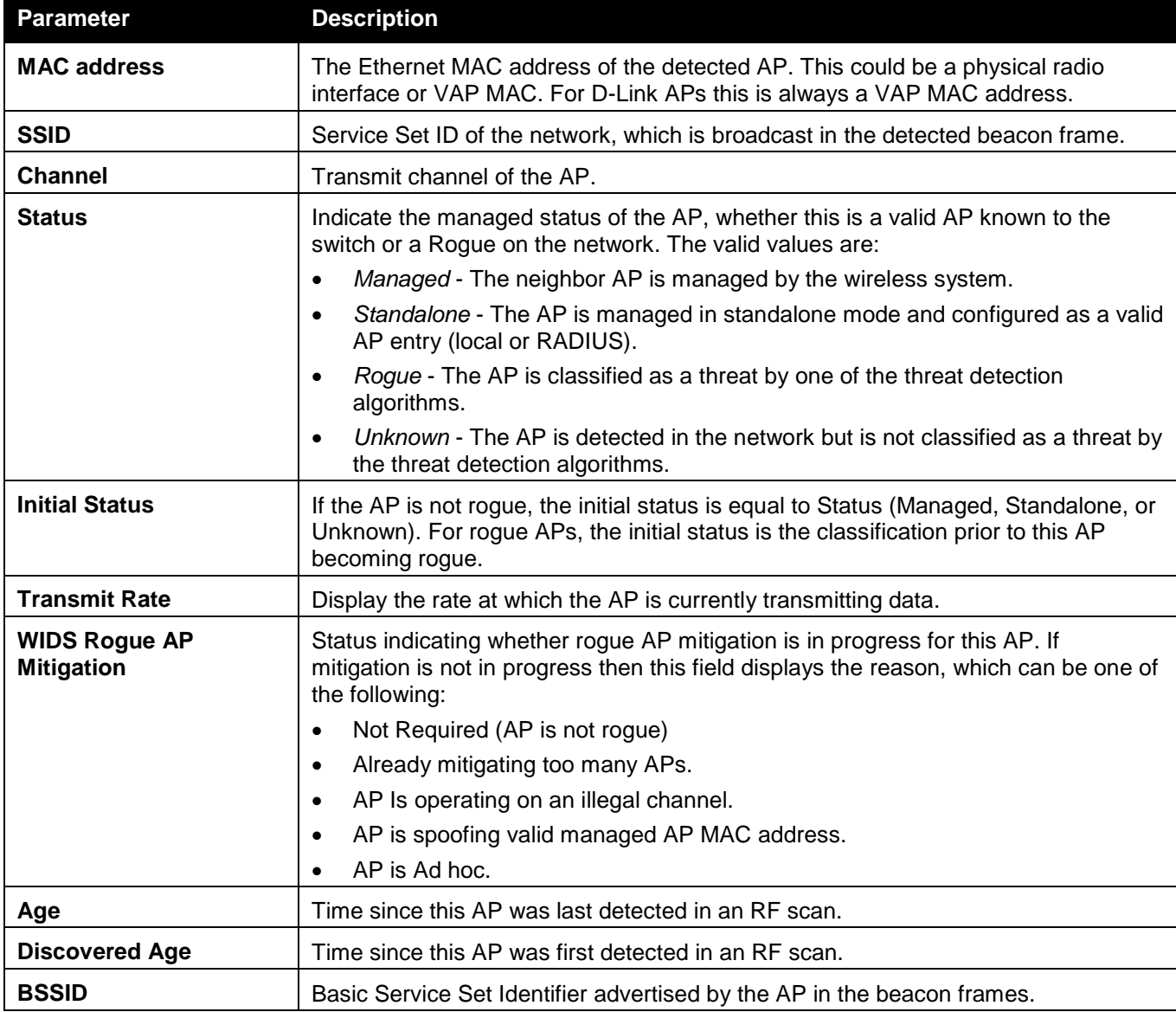

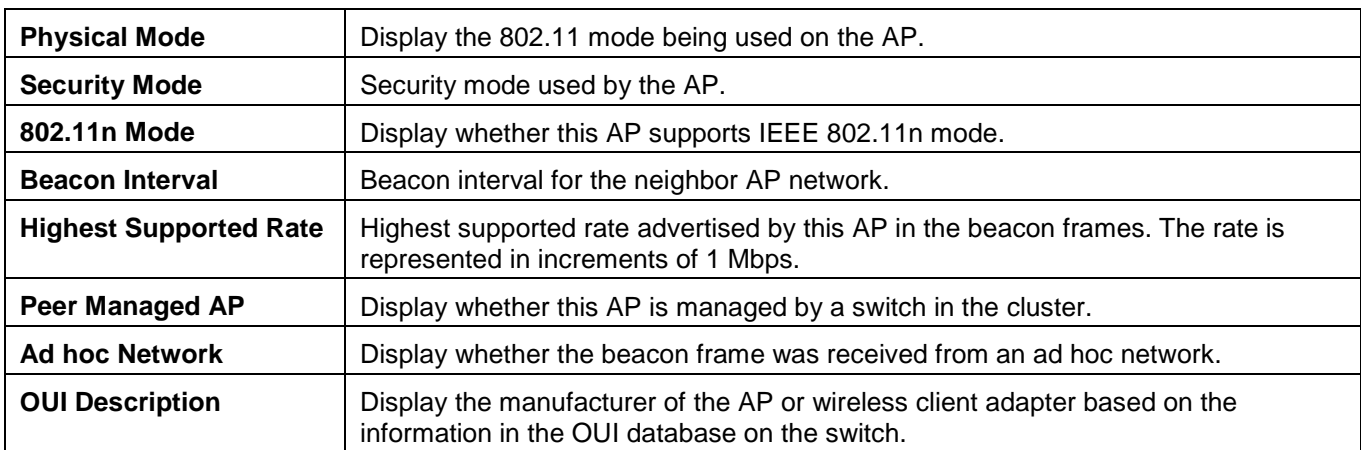

After clicking the **AP Triangulation Status** tab, the following page will appear:

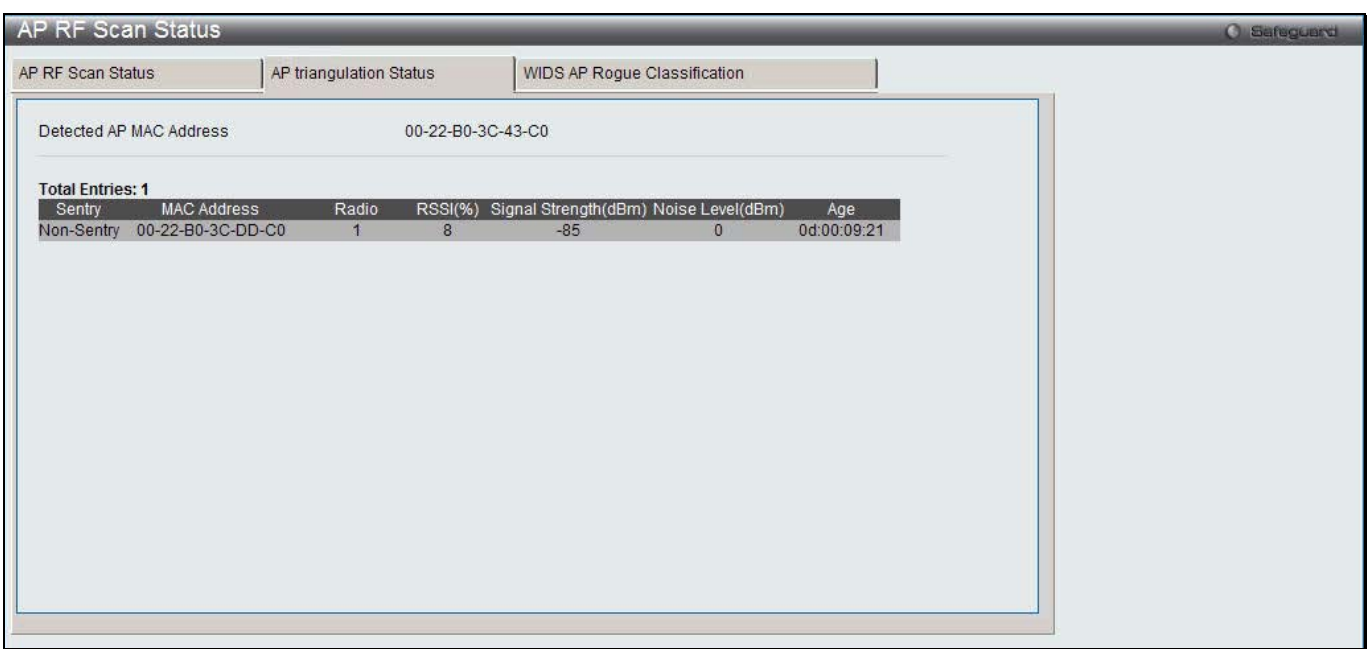

**Figure 2-31 AP RF Scan Status – AP Triangulation Status window**

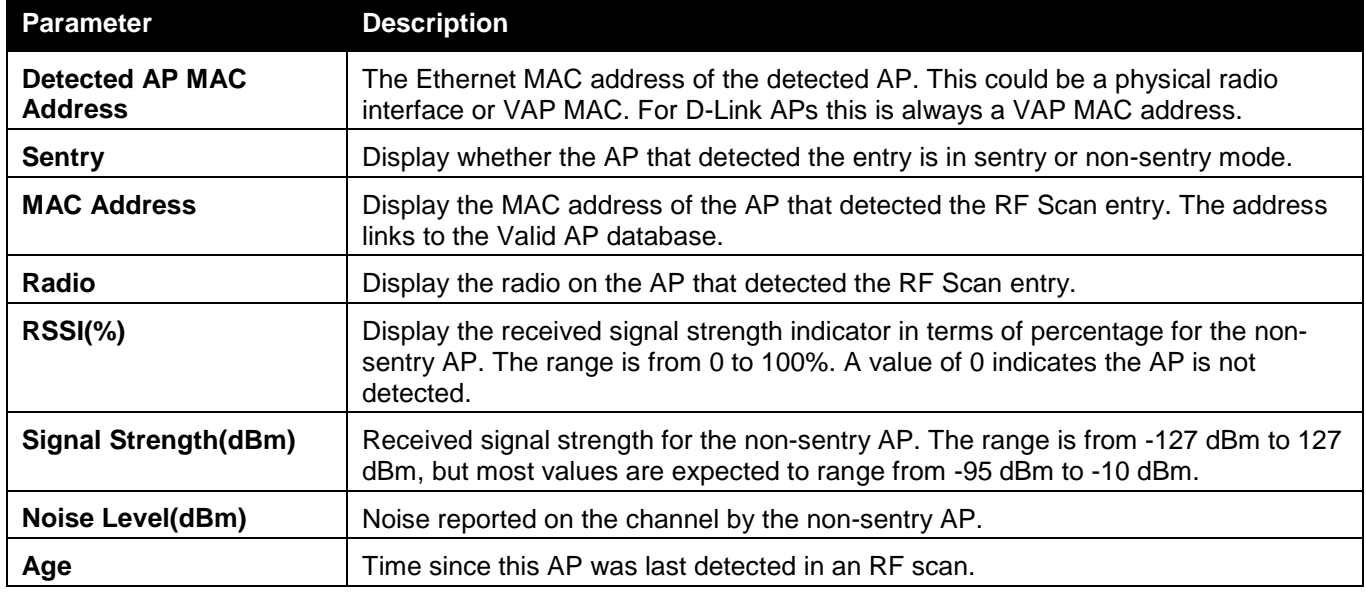

#### After clicking the **WIDS AP Rogue Classification** tab, the following page will appear:

| <b>AP Triangulation Status</b><br>WIDS AP Roque Classification<br>AP RF Scan Status<br><b>MAC Address</b><br>00-22-B0-3C-43-C0<br><b>Status</b><br>Managed<br><b>Total Entries: 10</b><br>Test Time Since Time Since<br>Reporting MAC<br>Condition<br><b>Test</b><br>Radio<br><b>Test Description</b><br>Config ResultFirst ReportLast Report<br><b>Detected</b><br>Address<br>Administrator configured roque AP<br>Enabled<br>00-22-B0-3C-43-C0<br>$\overline{0}$<br>0d:00:00:000d:00:00:00<br>False<br>Managed SSID from an unknown AP<br>False<br>00-22-B0-3C-43-C0<br>$\overline{0}$<br>Enabled<br>0d:00:00:000d:00:00:00<br>Managed SSID from a fake managed AP<br>00-22-B0-3C-43-C0<br>Enabled<br>False<br>$\Omega$<br>0d:00:00:000d:00:00:00<br>AP without an SSID<br>False<br>00-22-B0-3C-43-C0<br>Enabled<br>0d:00:00:000d:00:00:00<br>$\Omega$<br>Fake managed AP on an invalid channel<br>False<br>Enabled<br>00-22-B0-3C-43-C0<br>0d:00:00:000d:00:00:00<br>$\Omega$ |  |
|----------------------------------------------------------------------------------------------------|--|
|                                                                                                    |  |
|                                                                                                    |  |
|                                                                                                    |  |
|                                                                                                    |  |
|                                                                                                    |  |
|                                                                                                    |  |
|                                                                                                    |  |
|                                                                                                    |  |
|                                                                                                    |  |
|                                                                                                    |  |
| Managed SSID detected with incorrect securityFalse<br>00-22-B0-3C-43-C0<br>Enabled<br>0d:00:00:000d:00:00:00<br>$\Omega$                                                                                                    |  |
| Invalid SSID from a managed AP<br>Enabled<br>False<br>00-22-B0-3C-43-C0<br>0d:00:00:000d:00:00:00<br>$\mathbf{0}$                                                                                                    |  |
| AP is operating on an illegal channel<br>00-22-B0-3C-43-C0<br>False<br>$\Omega$<br>Enabled<br>0d:00:00:000d:00:00:00                                                                                                    |  |
| Standalone AP with unexpected configuration False<br>00-22-B0-3C-43-C0<br>Enabled<br>0d:00:00:000d:00:00:00<br>$\mathbf{0}$                                                                                                    |  |
| Unmanaged AP detected on wired network<br>00-22-B0-3C-43-C0<br>False<br>$\Omega$<br>Enabled<br>0d:00:00:000d:00:00:00                                                                                                    |  |

**Figure 2-32 AP RF Scan Status – WIDS AP Rogue Classification window**

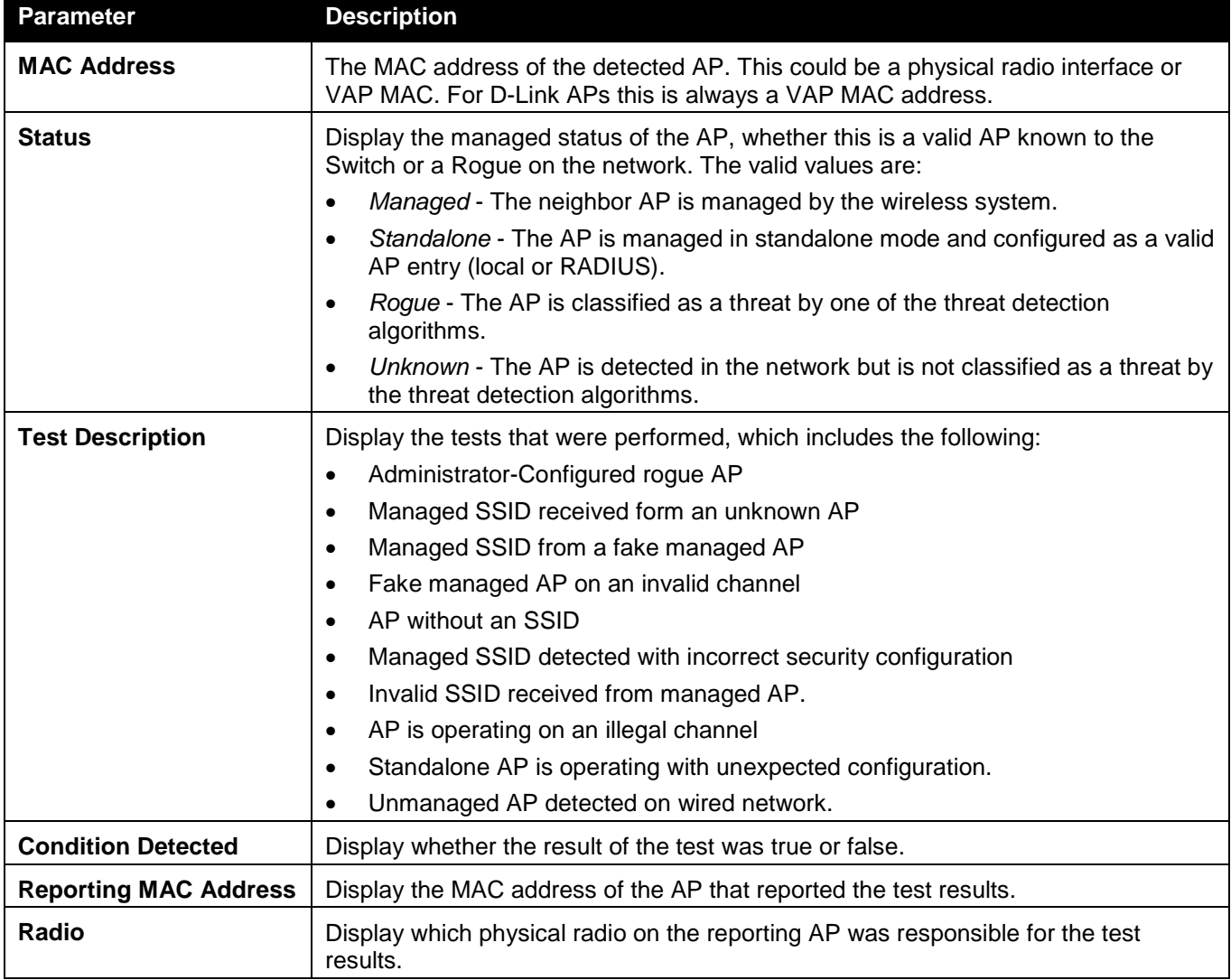

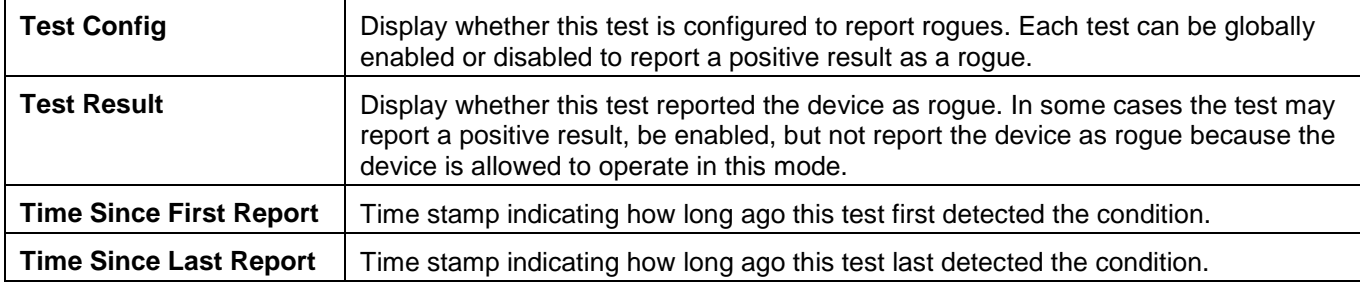

## AP De-Authentication Attack Status

This window is used to display the information about rogue APs that the Cluster Controller has attacked by using the de-authentication attack feature. The wireless switch can protect against rogue APs by sending deauthentication messages to the rogue AP. The de-authentication attack feature must be globally enabled in order for the wireless system to do this function. Make sure that no legitimate APs are classified as rogues before enabling the attack feature. This feature is disabled by default.

The wireless system can conduct the de-authentication attack against 16 APs at the same time. The intent of this attack is to serve as a temporary measure until the rogue AP is located and disabled.

To view this window, click **Monitoring > Access Point > AP De-Authentication Attack Status** as shown below:

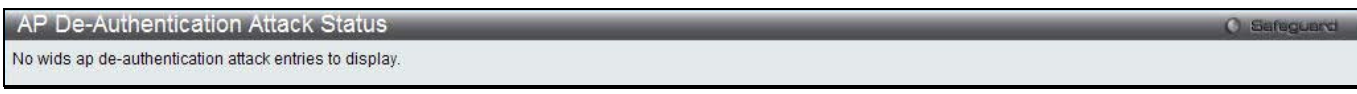

#### **Figure 2-33 AP De-Authentication Attack Status window**

The fields that can be displayed are described below:

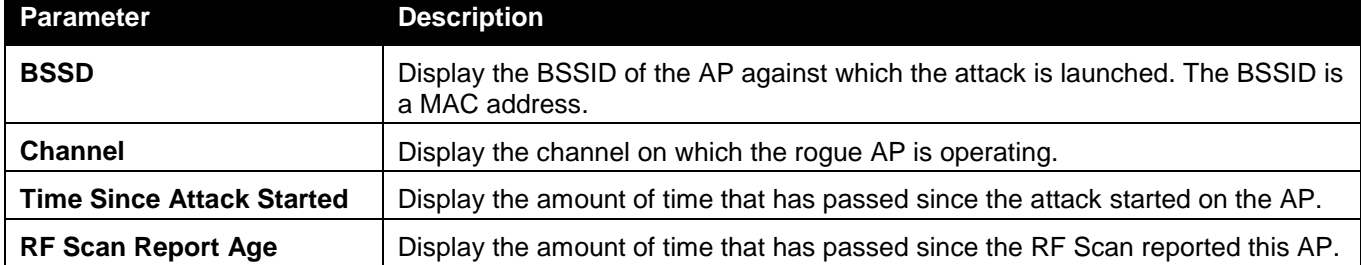

# Client

## Associated Clients

This window is used to view a variety of information about the wireless clients that are associated with the APs the switch manages.

To view this window, click **Monitoring > Client > Associated Clients** as shown below:

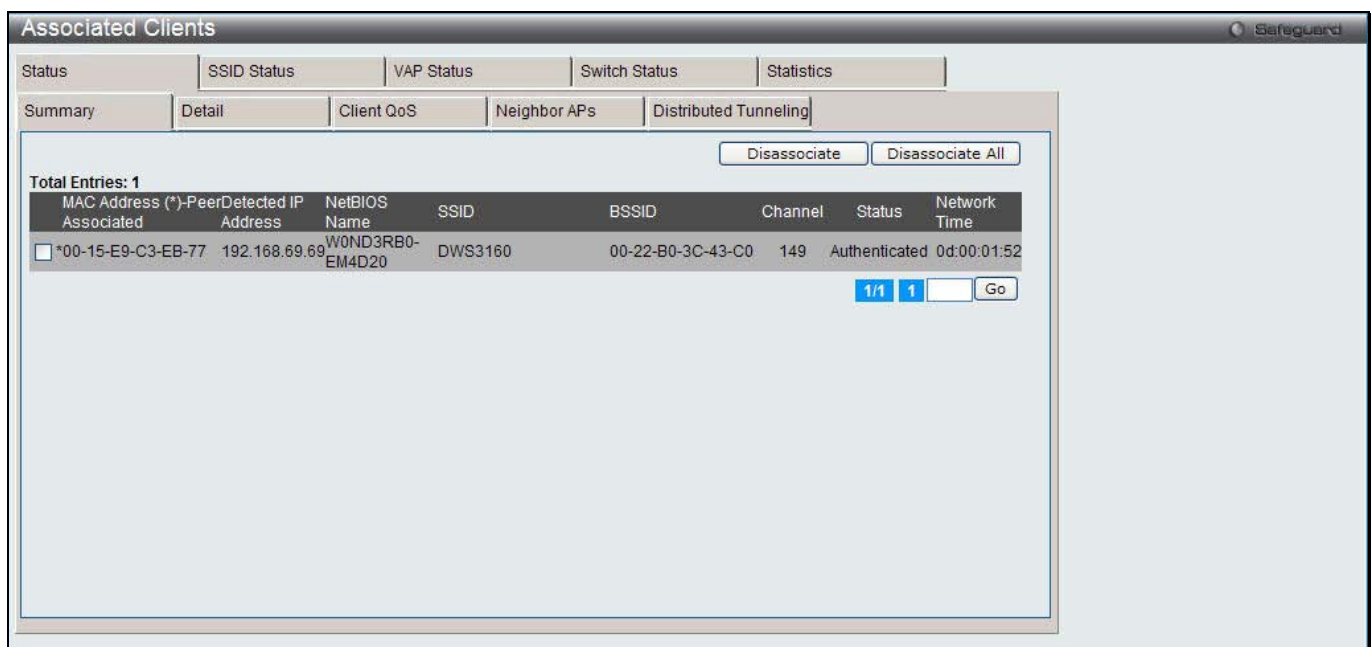

**Figure 2-34 Associated Clients Status - Summary window**

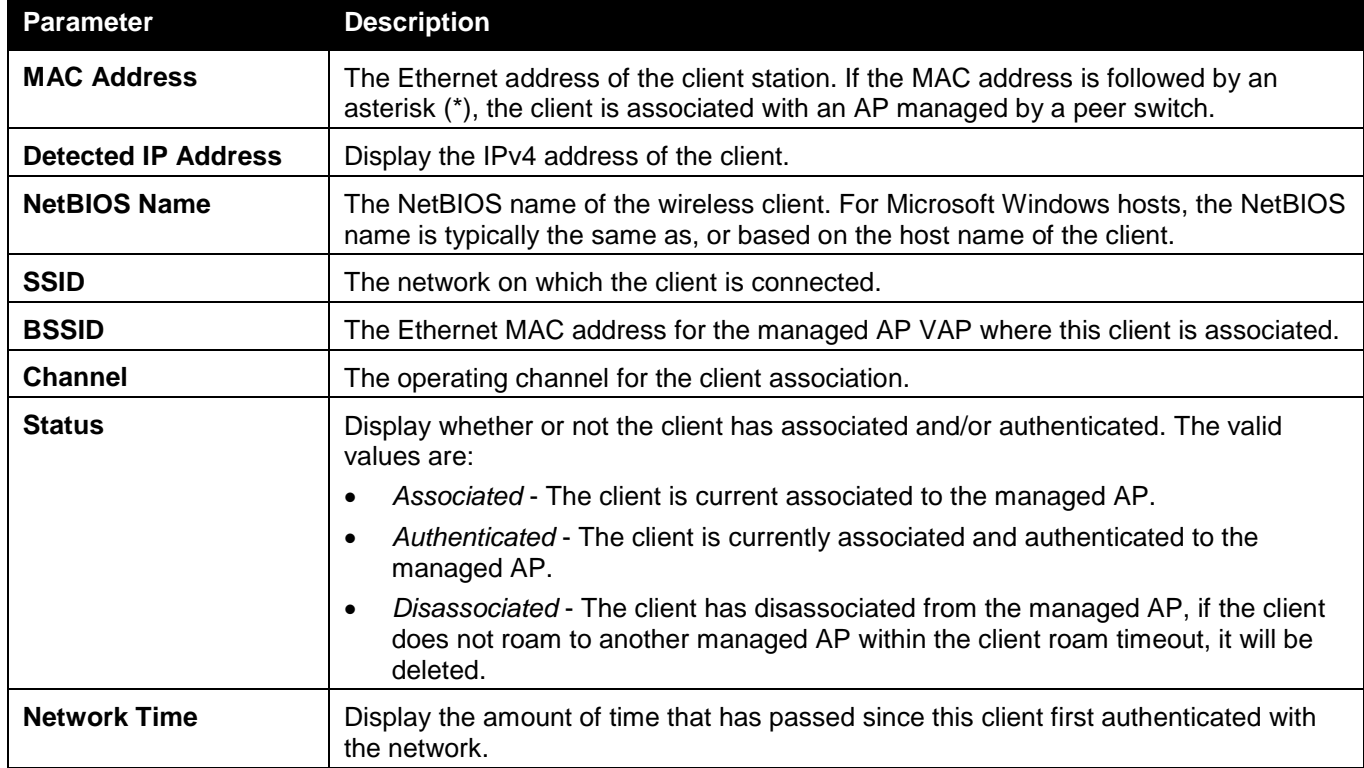

Tick the specific check box and click the **Disassociate** button to disassociate the client from the managed AP. Click the **Disassociate All** button to disassociate all clients from the managed AP.

Enter a page number and click the **Go** button to navigate to a specific page when multiple pages exist.

After clicking the **Detail** tab under the **Status** tab, the following page will appear:

| Client QoS<br>Neighbor APs<br><b>Distributed Tunneling</b><br>Summary<br>Detail<br>00-15-E9-C3-EB-77<br>$\checkmark$<br>SSID<br><b>DWS3160</b><br>Associating Switch<br>Peer Switch<br><b>BSSID</b><br>00-22-B0-3C-43-C0<br>Switch MAC Address<br>00-11-22-33-32-32<br>AP MAC Address<br>00-22-B0-3C-43-C0<br>Switch IP Address<br>10.90.90.91<br>Authenticated<br><b>Status</b><br>Location<br>149<br>Radio<br>Channel<br>User Name<br><b>VLAN</b> |
|----------------------------------------------------------------------------------------------------|
|                                                                                                    |
|                                                                                                    |
|                                                                                                    |
|                                                                                                    |
|                                                                                                    |
|                                                                                                    |
|                                                                                                    |
|                                                                                                    |
| <b>Transmit Data Rate</b><br>Inactive Period<br>0d:00:00:00<br>54 Mbps                                                                                                    |
| 0d:00:00:03<br>0d:00:02:42<br>Network Time<br>Age                                                                                                    |
| Dot11n Capable<br>STBC Capable<br><b>No</b><br>No                                                                                                    |
| W0ND3RB0-EM4D20<br>Detected IP Address<br>10.90.90.68<br>NetBIOS Name                                                                                                    |
| <b>Tunnel IP Address</b><br>-----                                                                                                    |
| <b>Disassociate</b>                                                                                                    |

**Figure 2-35 Associated Clients Status - Detail window**

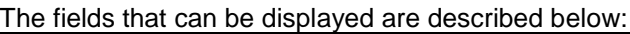

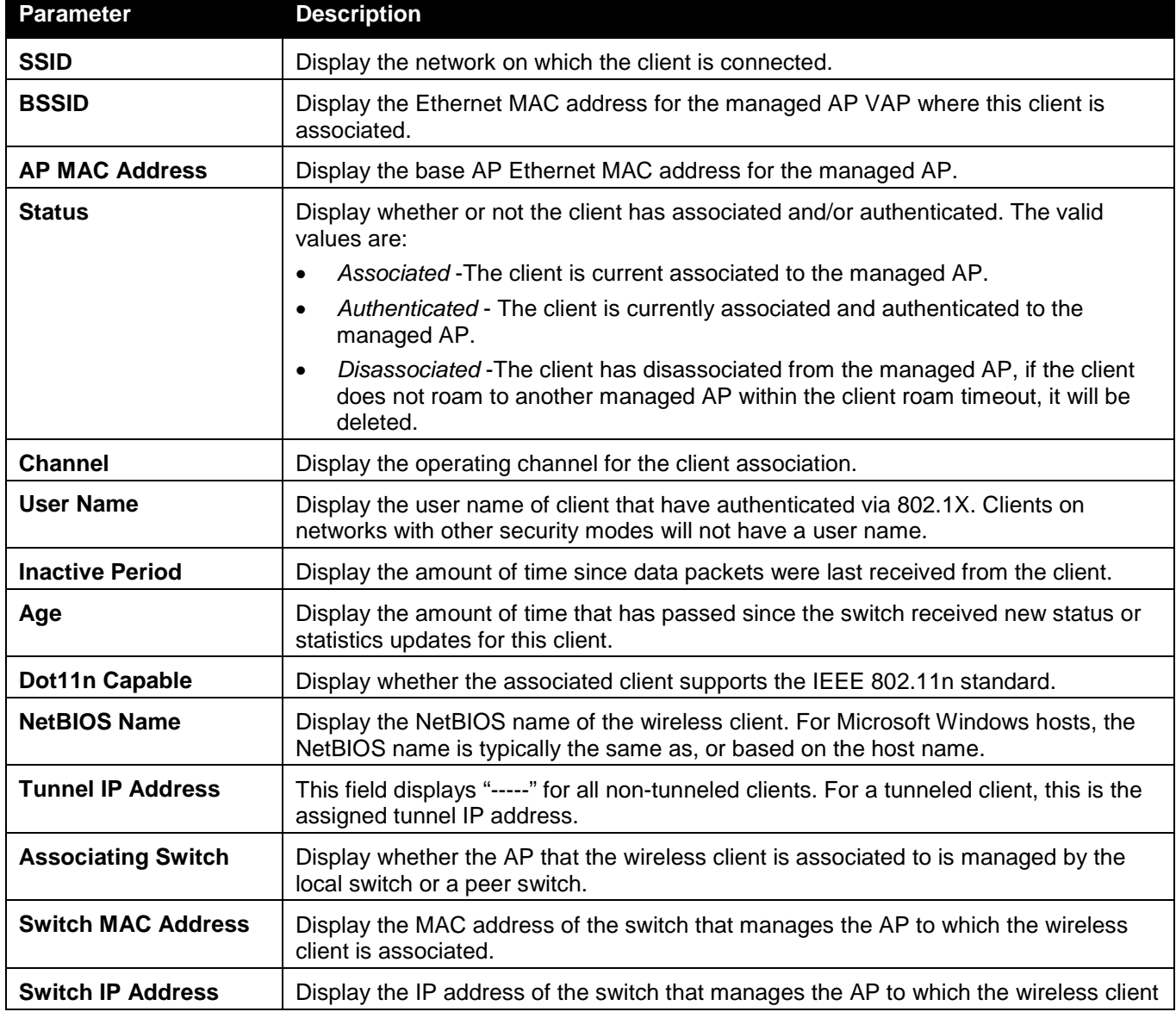

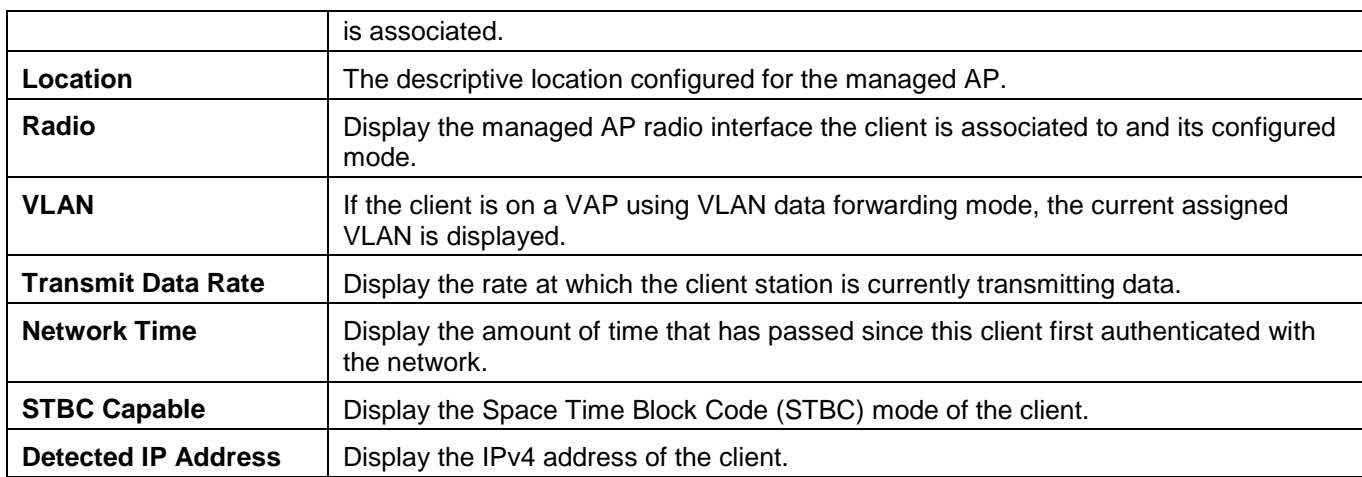

Click the drop-down menu to select a MAC address of the client to view detailed status information about the client and its association with the access point.

Click the **Disassociate** to disassociate the client from the managed AP.

After clicking the **Client QoS** tab under the **Status** tab, the following page will appear:

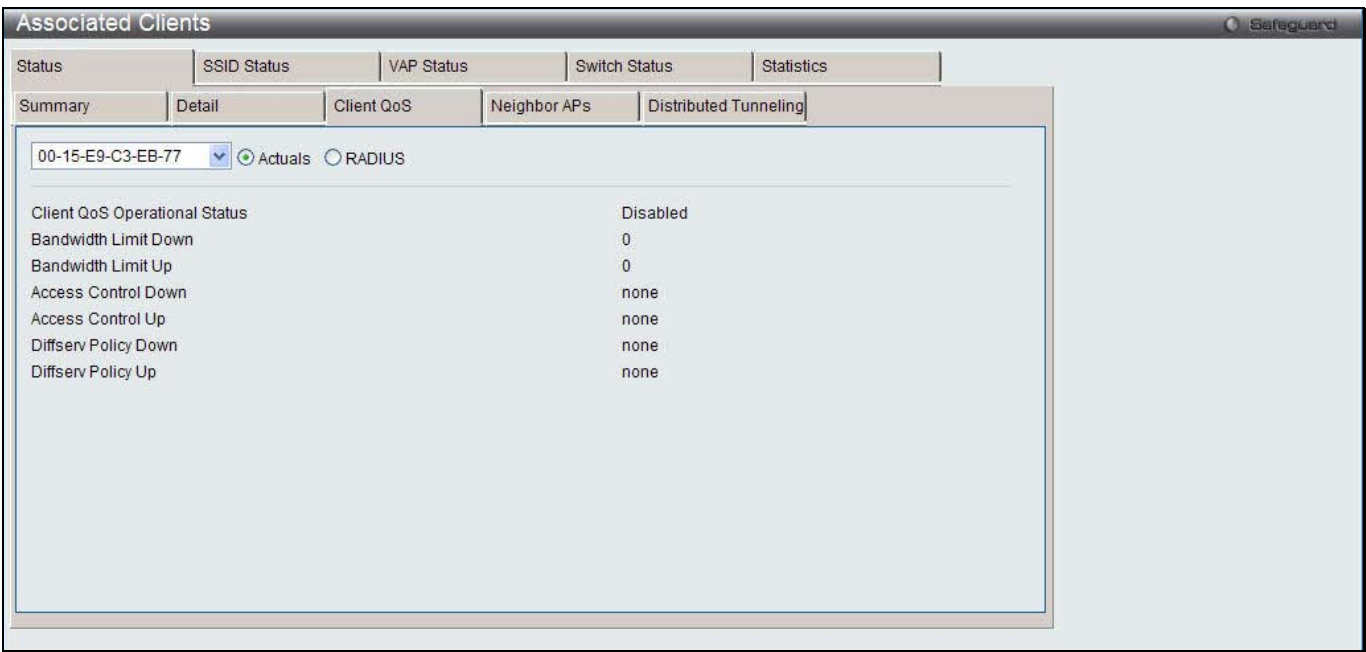

**Figure 2-36 Associated Clients Status - Client QoS window**

Click the drop-down menu to select the MAC address of the client with the information to view.

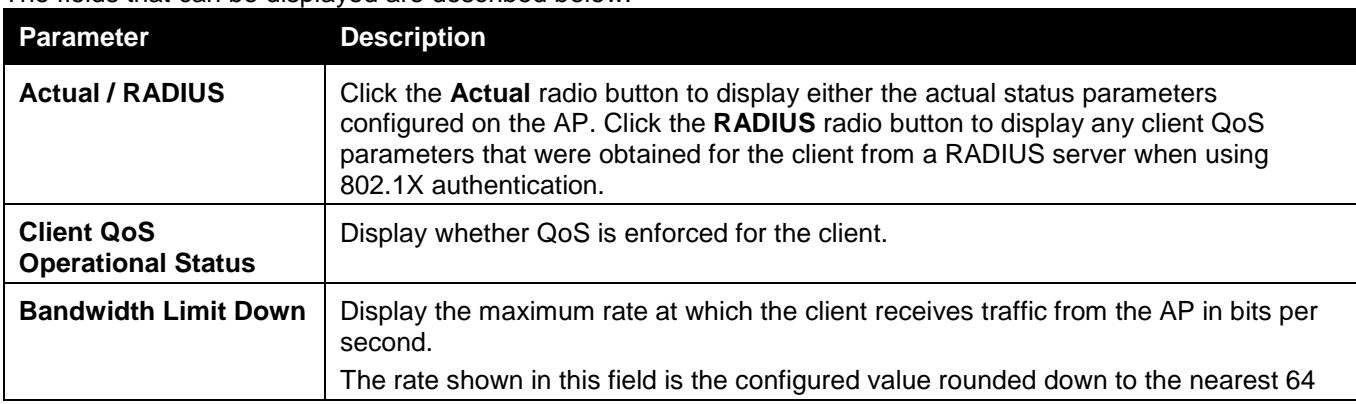

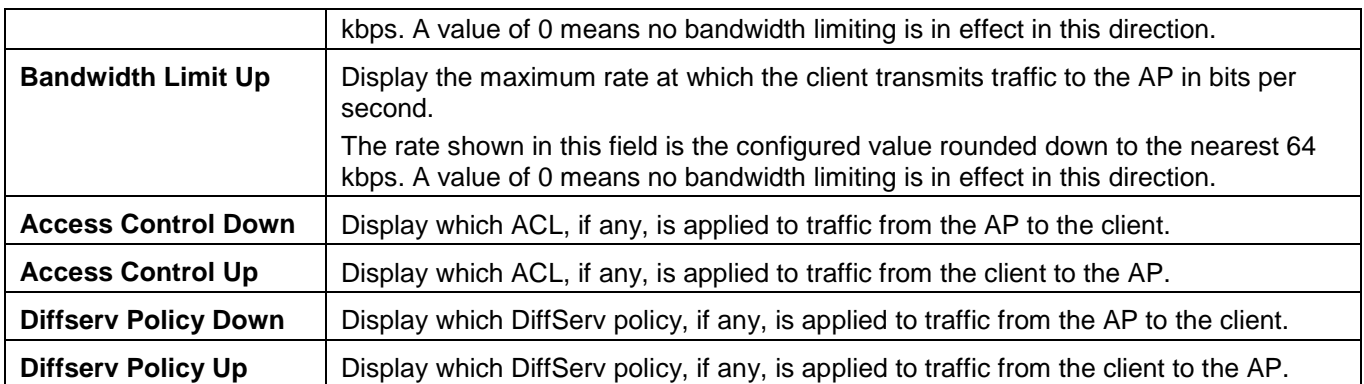

After clicking the **Neighbors APs** tab under the **Status** tab, the following page will appear:

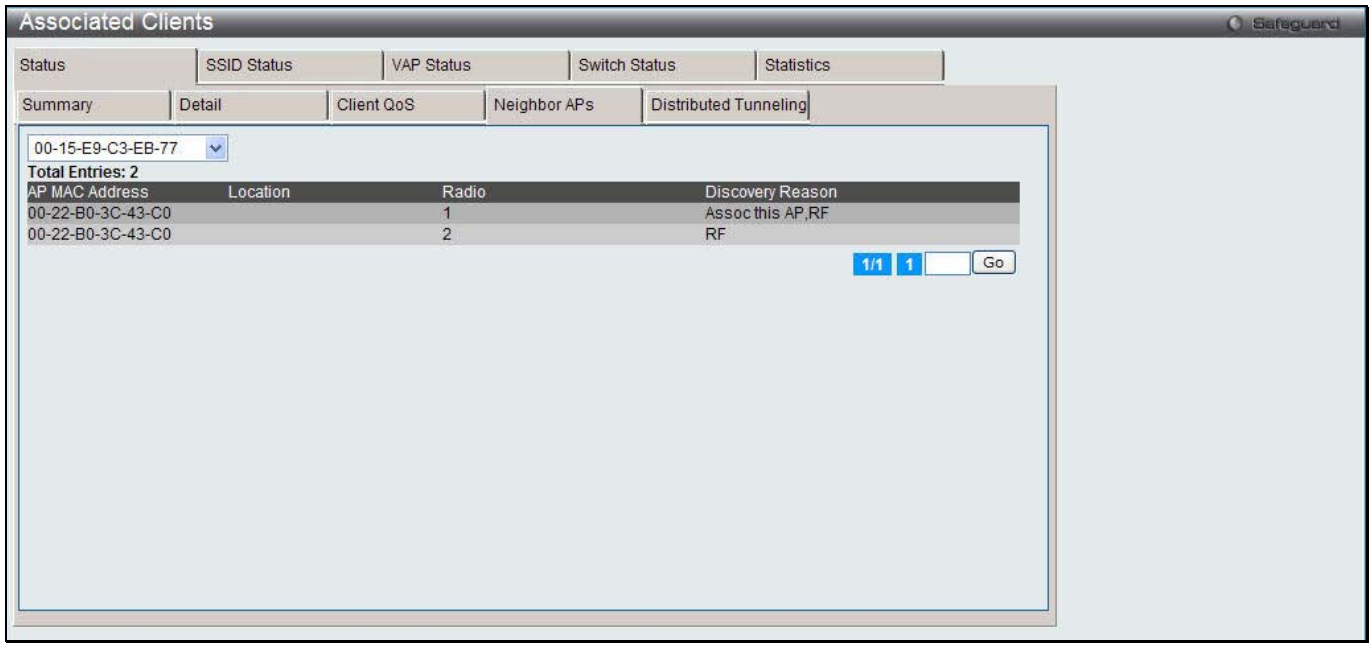

**Figure 2-37 Associated Clients Status - Neighbor APs window**

Click the drop-down menu to select the MAC address of the client with the information to view.

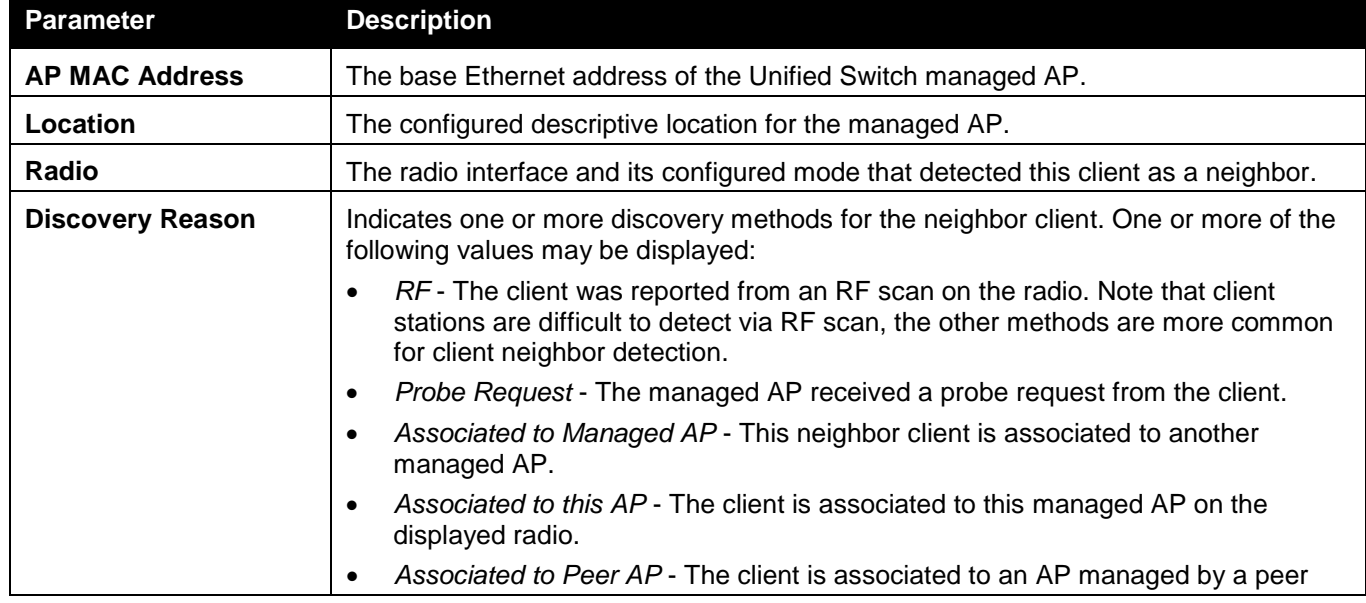

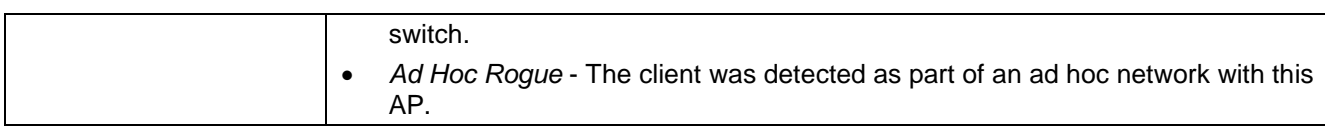

Enter a page number and click the **Go** button to navigate to a specific page when multiple pages exist.

#### After clicking the **Distributed Tunneling** tab under the **Status** tab, the following page will appear:

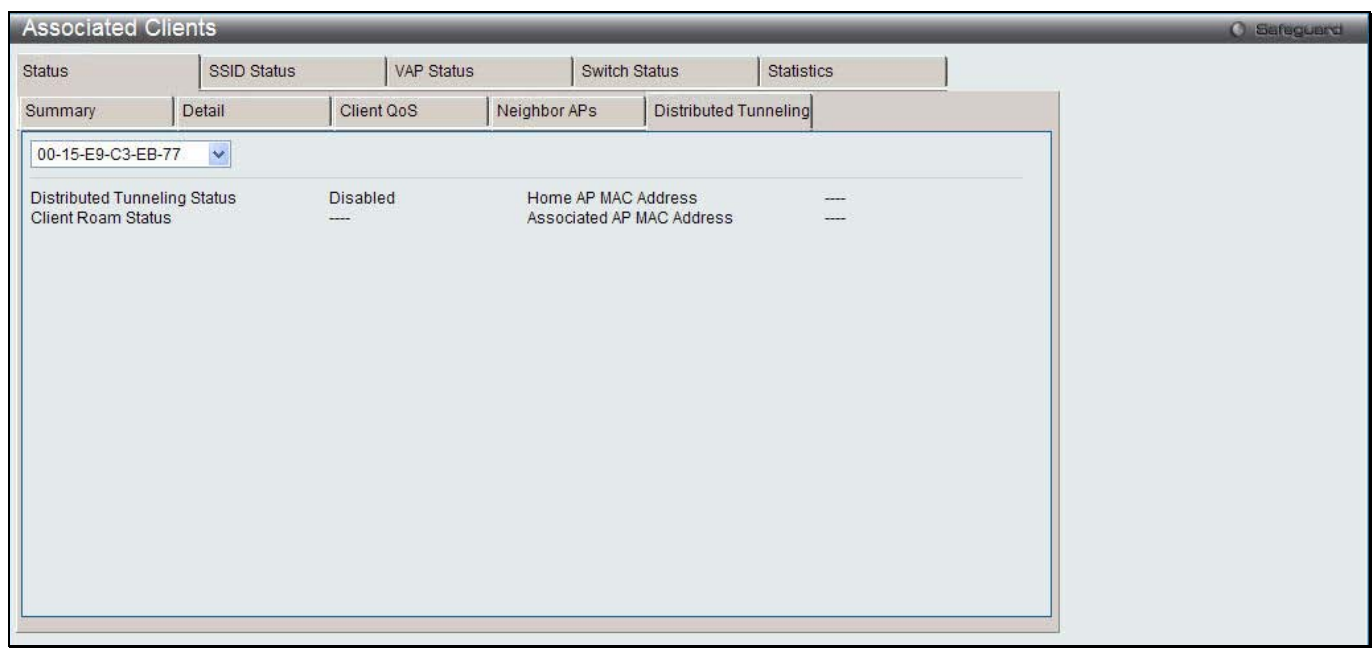

**Figure 2-38 Associated Clients Status - Distributed Tunneling window**

Click the drop-down menu to select the MAC address of the client with the information to view.

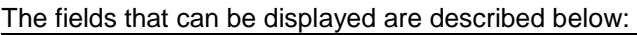

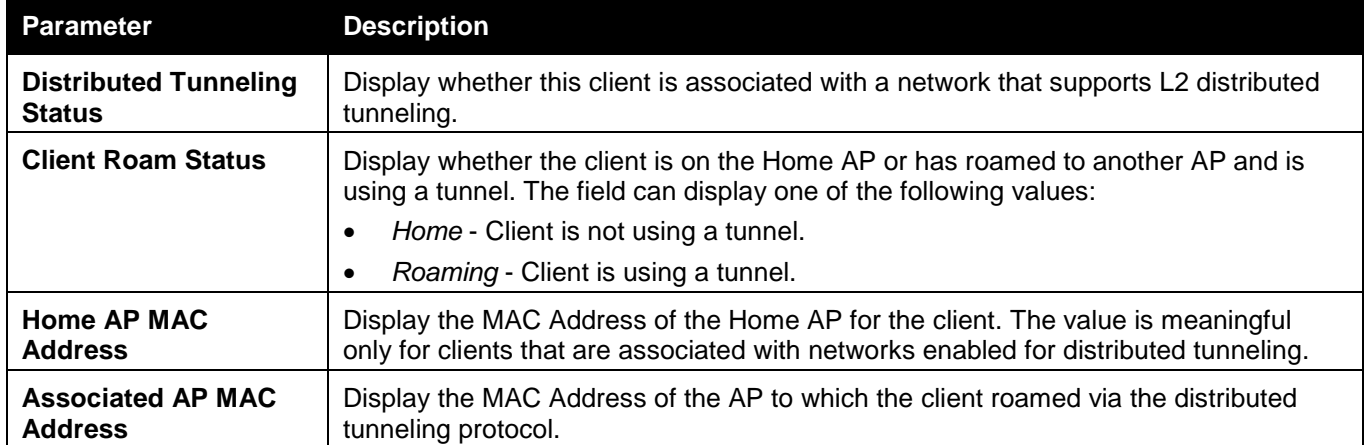

After clicking the **SSID Status** tab, the following page will appear:

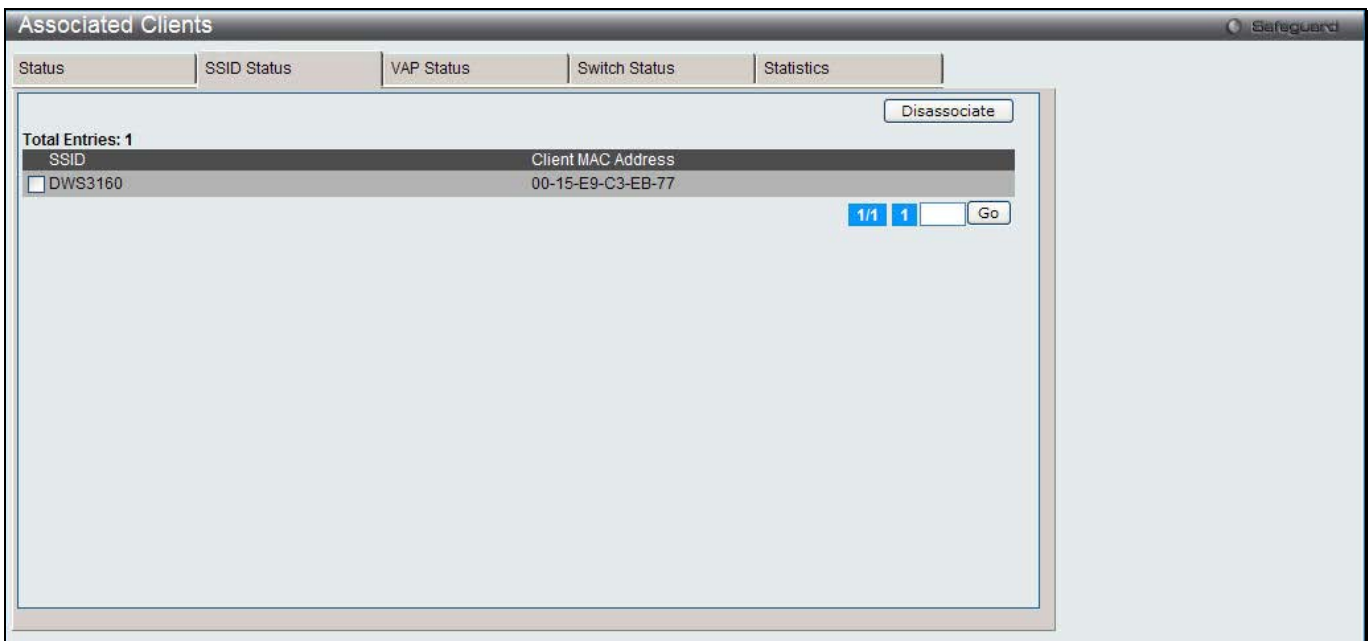

**Figure 2-39 Associated Clients SSID Status window**

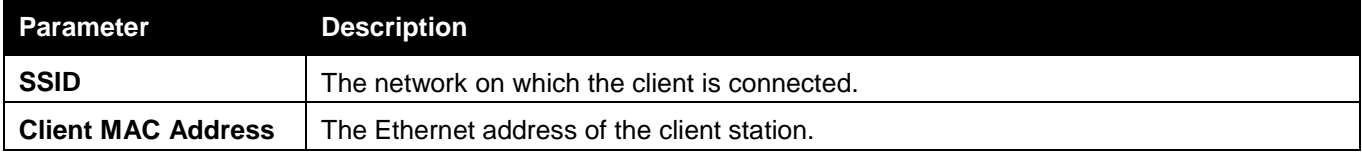

Tick the specific check box and click the **Disassociate** button to disassociate the client from the managed AP. Enter a page number and click the **Go** button to navigate to a specific page when multiple pages exist.

After clicking the **VAP Status** tab, the following page will appear:

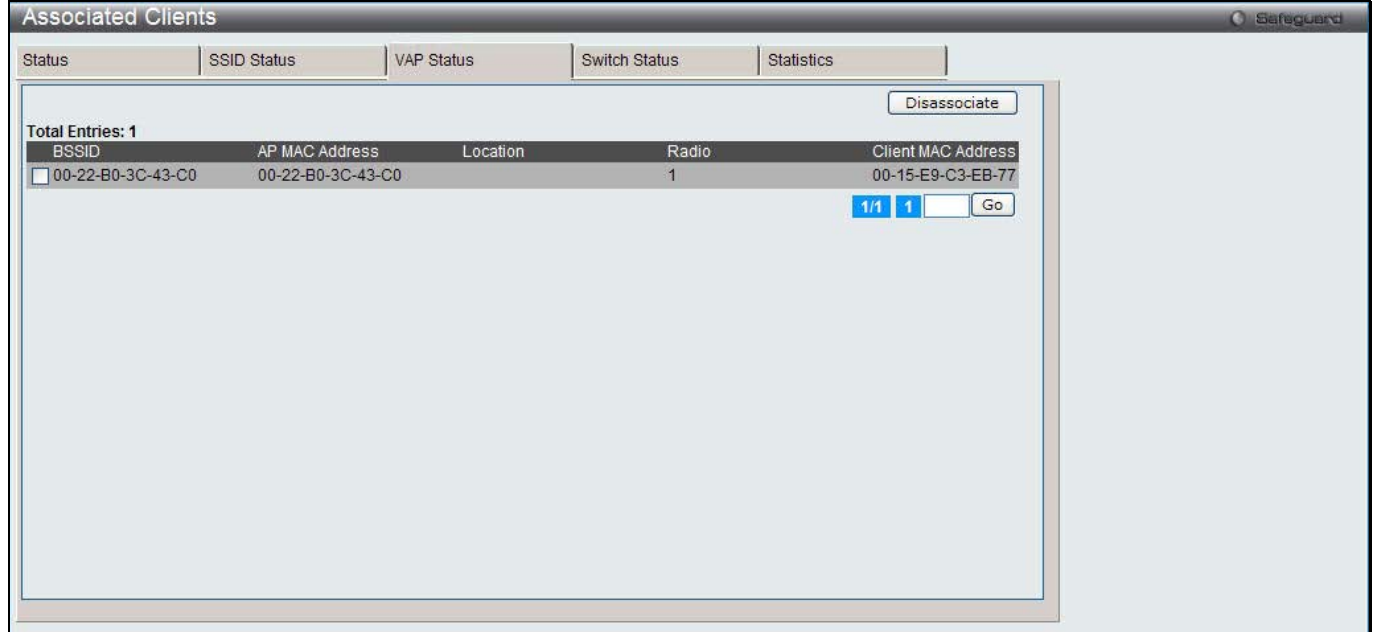

**Figure 2-40 Associated Clients VAP Status window**

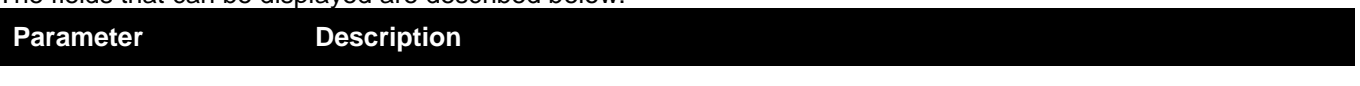

*DWS-3160 Series Gigabit Ethernet Unified Switch Web UI Reference Guide*

| <b>BSSID</b>              | The Ethernet MAC address for the managed AP VAP where this client is associated.               |
|---------------------------|------------------------------------------------------------------------------------------------|
| <b>AP MAC Address</b>     | The base AP Ethernet MAC address for the managed AP.                                           |
| Location                  | The descriptive location configured for the managed AP.                                        |
| Radio                     | Display the managed AP radio interface the client is associated to and its configured<br>mode. |
| <b>Client MAC Address</b> | The Ethernet address of the client station.                                                    |

Tick the specific check box and click the **Disassociate** button to disassociate the client from the managed AP. Enter a page number and click the **Go** button to navigate to a specific page when multiple pages exist.

After clicking the **Switch Status** tab, the following page will appear:

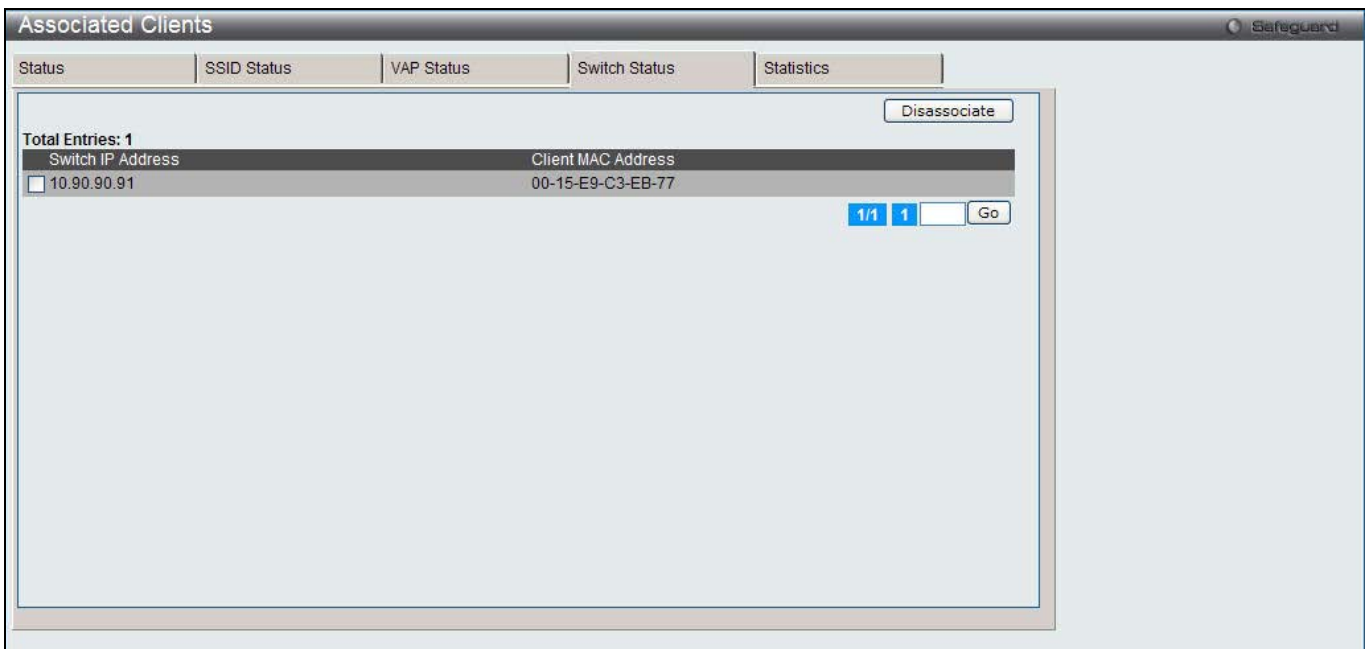

**Figure 2-41 Associated Clients Switch Status window**

The fields that can be displayed are described below:

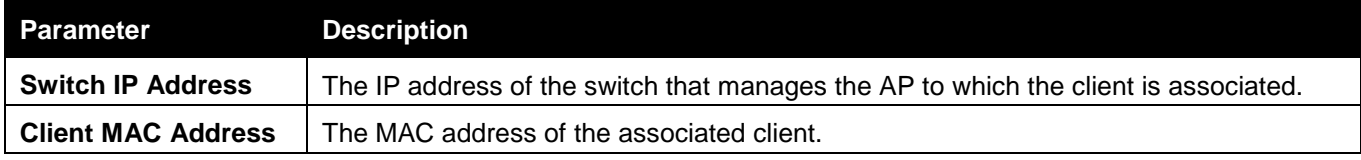

Tick the specific check box and click the **Disassociate** button to disassociate the client from the managed AP. Enter a page number and click the **Go** button to navigate to a specific page when multiple pages exist.

After clicking the **Statistics** tab, the following page will appear:

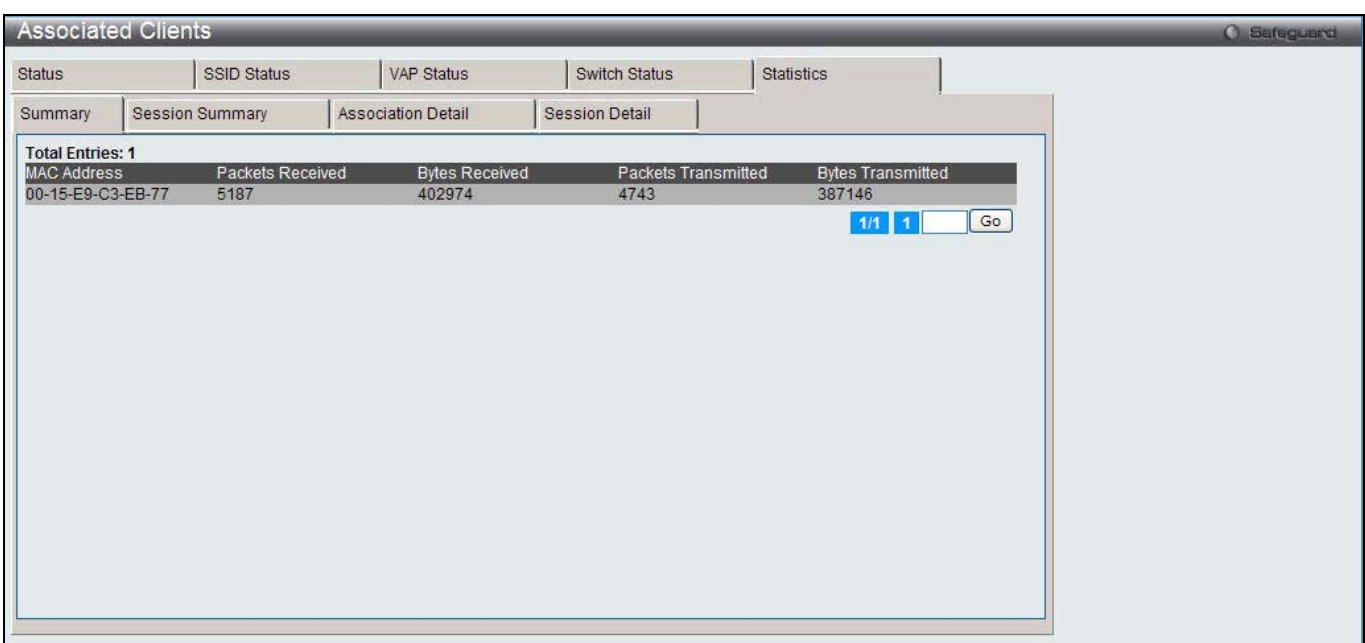

**Figure 2-42 Associated Clients Statistics - Summary window**

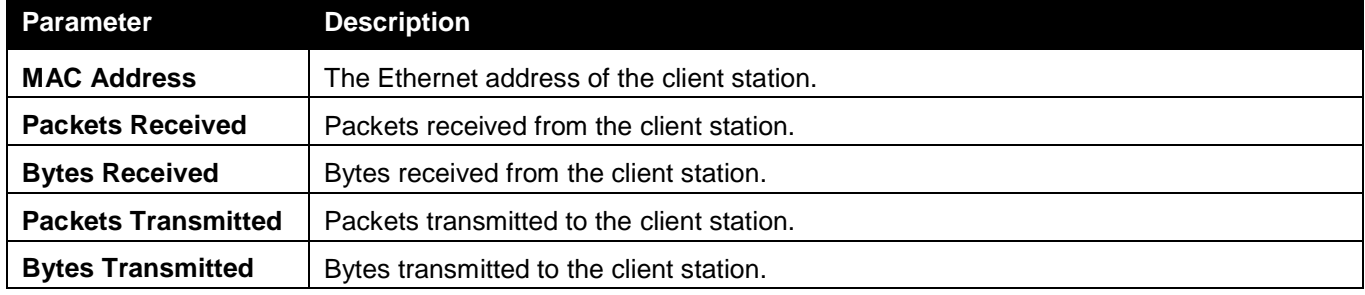

Enter a page number and click the **Go** button to navigate to a specific page when multiple pages exist.

#### After clicking the **Session Summary** tab under the **Statistics** tab, the following page will appear:

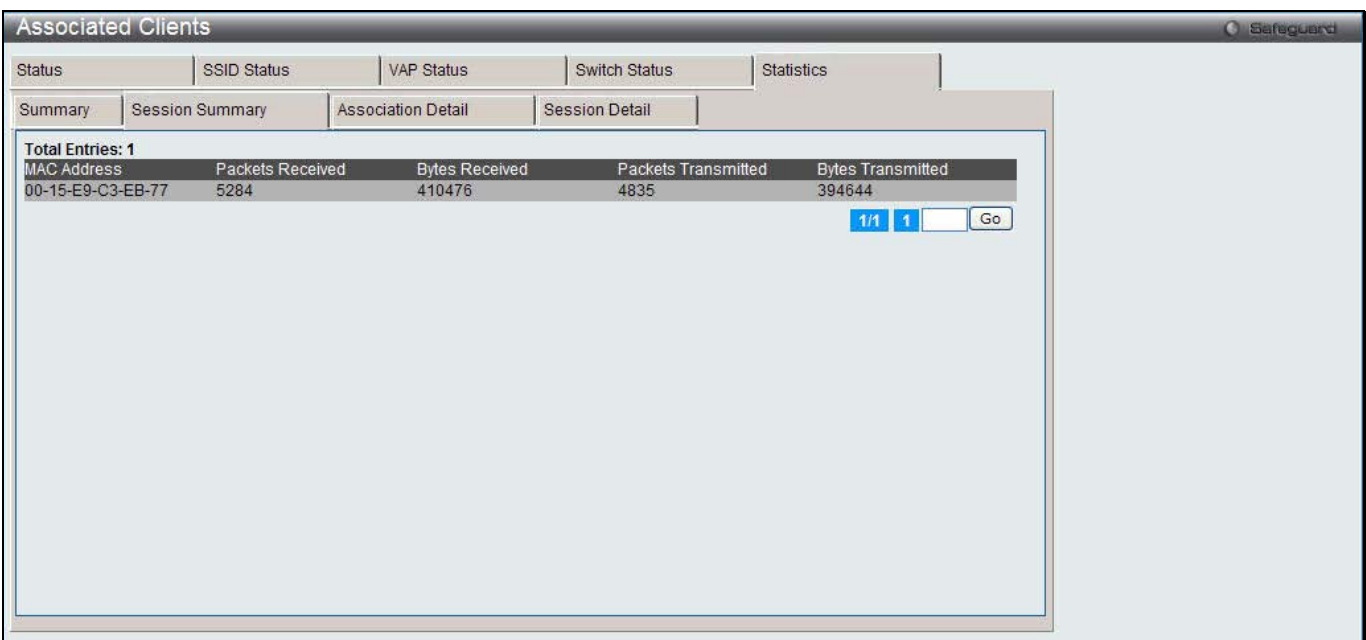

**Figure 2-43 Associated Clients Statistics - Session Summary window**

If the client roams from one AP to another AP but remains connected to the same network, the session continues and the session statistics continue to accumulate. If the client closes the wireless connection or roams out of the range of an AP managed by the switch, the session ends.

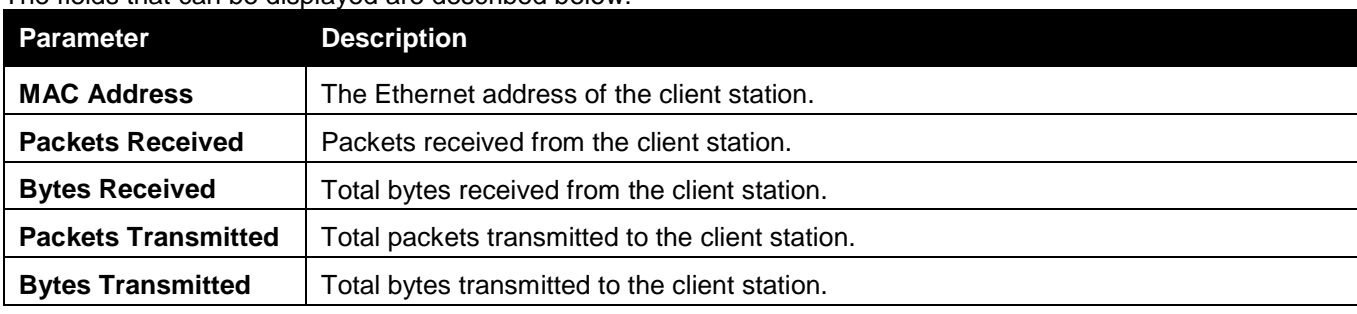

The fields that can be displayed are described below:

Enter a page number and click the **Go** button to navigate to a specific page when multiple pages exist.

#### After clicking the **Association Detail** tab under the **Statistics** tab, the following page will appear:

This page is used to display information about the traffic that a wireless client receives and transmits while it is associated with a single AP. Each client is identified by its MAC address.

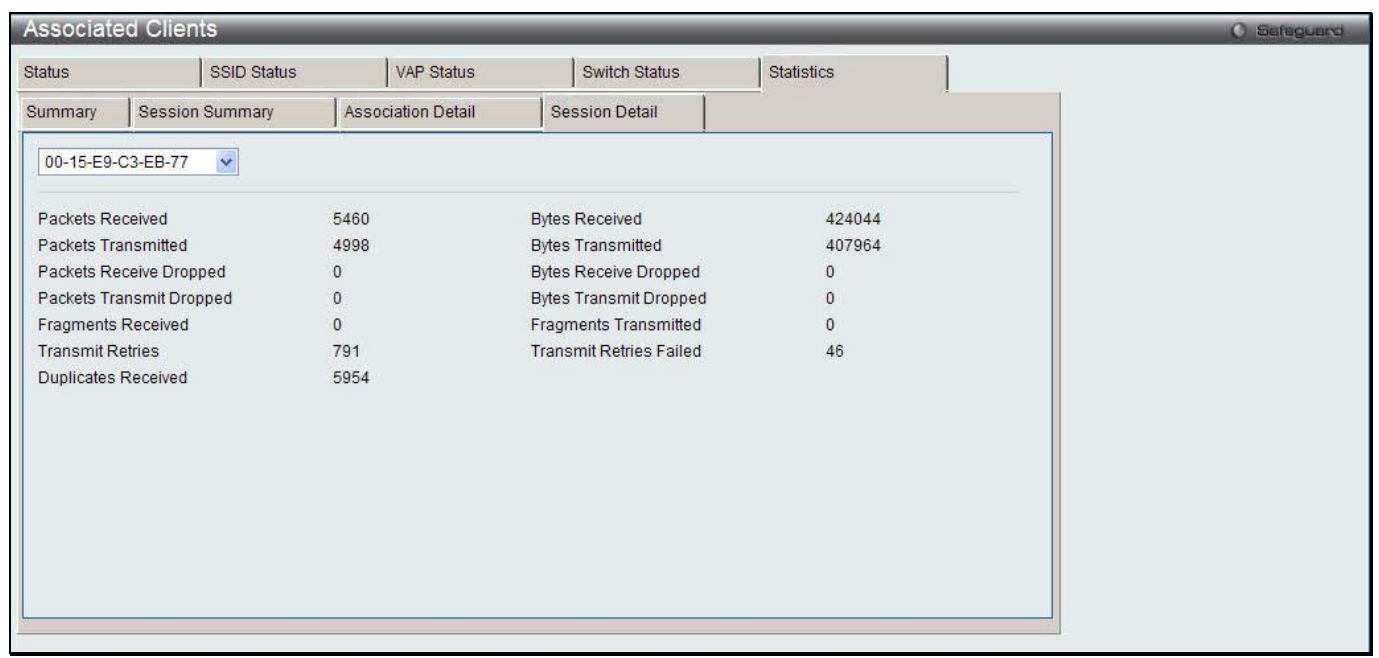

**Figure 2-44 Associated Clients Statistics - Association Detail window**

Click the drop-down menu to select the MAC address of the client with the information to view.

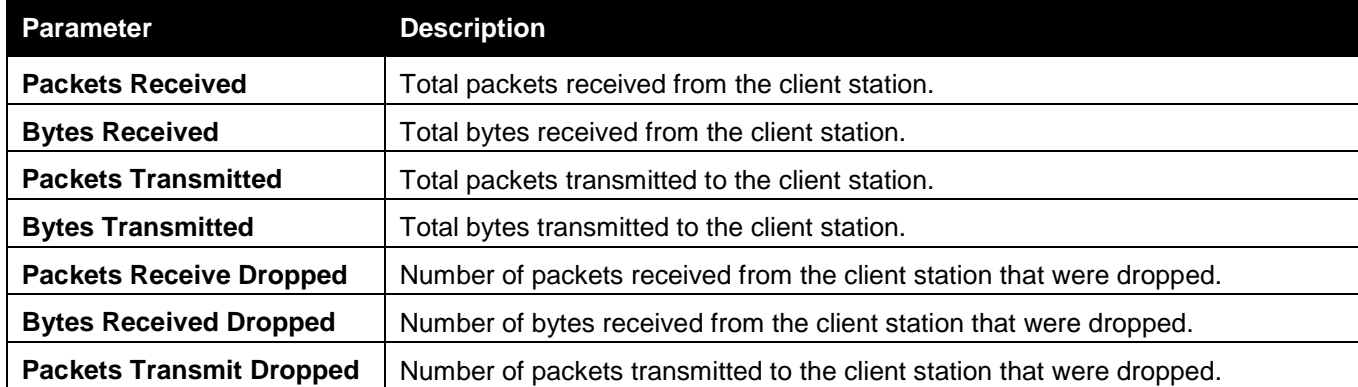

*DWS-3160 Series Gigabit Ethernet Unified Switch Web UI Reference Guide*

| <b>Bytes Transmit Dropped</b>  | Number of bytes transmitted to the client station that were dropped.             |
|--------------------------------|----------------------------------------------------------------------------------|
| <b>Fragments Received</b>      | Total fragmented packets received from the client station.                       |
| <b>Fragments Transmitted</b>   | Total fragmented packets transmitted to the client station.                      |
| <b>Transmit Retries</b>        | Number of times transmits to client station succeeded after one or more retries. |
| <b>Transmit Retries Failed</b> | Number of times transmits to client station failed after one or more retries.    |
| <b>Duplicates Received</b>     | Total duplicate packets received from the client station.                        |

After clicking the **Session Detail** tab under the **Statistics** tab, the following page will appear:

This page is used to display information about the traffic that a wireless client receives and transmits while it is connected to the same WLAN network shared by APs that the switch manages. Each client is identified by its MAC address

| <b>Associated Clients</b>  |                        |                           |                                |              |  |
|----------------------------|------------------------|---------------------------|--------------------------------|--------------|--|
| <b>Status</b>              | SSID Status            | VAP Status                | Switch Status                  | Statistics   |  |
| Summary                    | <b>Session Summary</b> | <b>Association Detail</b> | <b>Session Detail</b>          |              |  |
| 00-15-E9-C3-EB-77          | ×                      |                           |                                |              |  |
| Packets Received           | 5460                   |                           | <b>Bytes Received</b>          | 424044       |  |
| <b>Packets Transmitted</b> | 4998                   |                           | <b>Bytes Transmitted</b>       | 407964       |  |
| Packets Receive Dropped    | $\overline{0}$         |                           | <b>Bytes Receive Dropped</b>   | $\mathbf{0}$ |  |
| Packets Transmit Dropped   | 0                      |                           | <b>Bytes Transmit Dropped</b>  | $\mathbf{0}$ |  |
| <b>Fragments Received</b>  | $\overline{0}$         |                           | <b>Fragments Transmitted</b>   | $\mathbf{0}$ |  |
| <b>Transmit Retries</b>    | 791                    |                           | <b>Transmit Retries Failed</b> | 46           |  |
| Duplicates Received        | 5954                   |                           |                                |              |  |
|                            |                        |                           |                                |              |  |
|                            |                        |                           |                                |              |  |
|                            |                        |                           |                                |              |  |
|                            |                        |                           |                                |              |  |
|                            |                        |                           |                                |              |  |
|                            |                        |                           |                                |              |  |
|                            |                        |                           |                                |              |  |
|                            |                        |                           |                                |              |  |
|                            |                        |                           |                                |              |  |

**Figure 2-45 Associated Clients Statistics - Session Detail window**

Click the drop-down menu to select the MAC address of the client with the information to view.

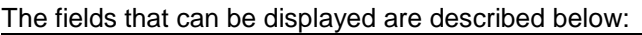

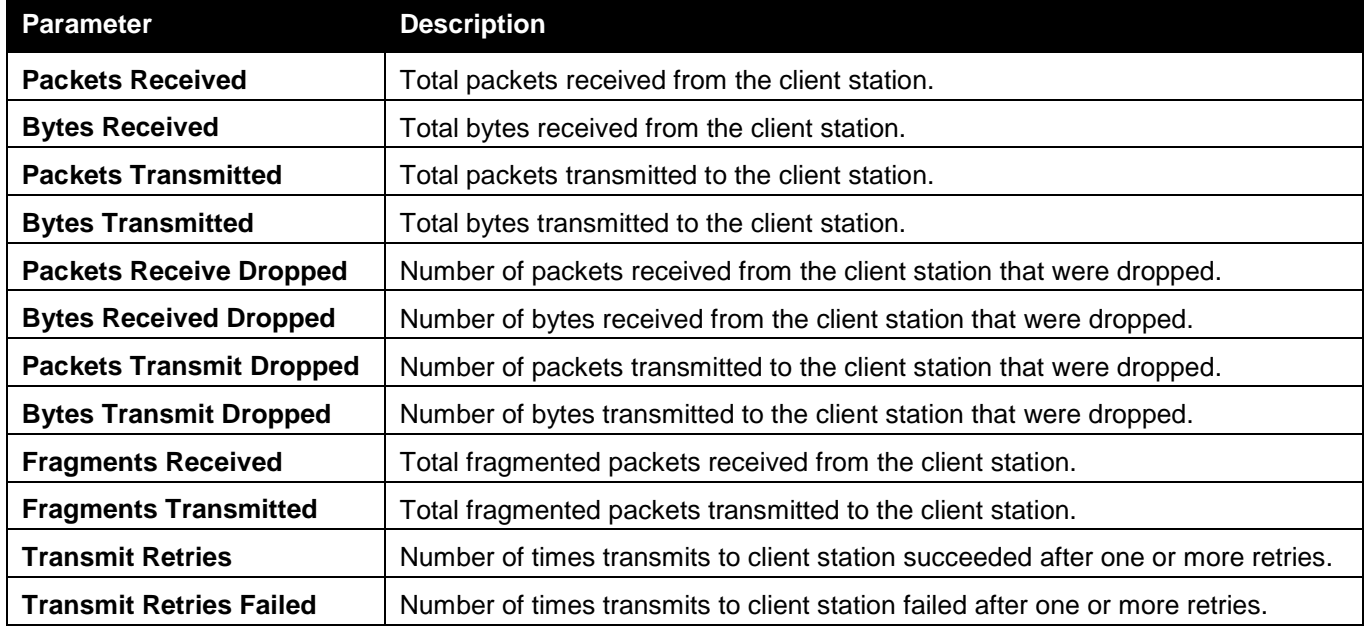

**Duplicates Received** Total duplicate packets received from the client station.

## Detected Clients

This window is used to display the information about clients that have authenticated with an AP as well as information about clients that disassociate and are no longer connected to the system.

To view this window, click **Monitoring > Client > Detected Clients** as shown below:

|                          | <b>Detected Clients</b> |                                                         |                      |             |                        | <b>O</b> Safeguerd |
|--------------------------|-------------------------|---------------------------------------------------------|----------------------|-------------|------------------------|--------------------|
|                          | Detected Client Summary | Pre-Authentication History Summary Roam History Summary |                      |             |                        |                    |
|                          |                         |                                                         | Delete               | Delete All  | Acknowledge All Rogues |                    |
| <b>Total Entries: 25</b> |                         |                                                         |                      |             |                        |                    |
|                          | <b>MAC Address</b>      | <b>Client Name</b>                                      | <b>Client Status</b> | Age         | Create Time            |                    |
| O                        | 00-05-5D-55-94-A0       |                                                         | Detected             | 0d:00:22:55 | 0d:00:22:55            |                    |
| $\Box$                   | 00-13-46-FD-9C-B5       |                                                         | Detected             | 0d:00:01:09 | 0d:00:23:55            |                    |
| $\Box$                   | 00-15-E9-C3-EB-77       |                                                         | Detected             | 0d:00:00:01 | 0d:00:14:56            |                    |
| $\Box$                   | 00-15-F2-4D-9A-28       |                                                         | Detected             | 0d:00:01:38 | 0d:00:22:25            |                    |
| Ö                        | 00-17-9A-D1-66-A5       |                                                         | Detected             | 0d:00:00:01 | 0d:00:26:26            |                    |
|                          | 00-1B-11-B5-89-B8       |                                                         | Detected             | 0d:00:14:55 | 0d:00:17:55            |                    |
| $\Box$                   | 00-1D-6A-12-0F-C1       |                                                         | Detected             | 0d:00:00:08 | 0d:00:23:55            |                    |
| $\Box$                   | 00-1D-6A-12-0F-C7       |                                                         | Detected             | 0d:00:02:08 | 0d:00:05:08            |                    |
| Ö                        | 00-1D-D9-46-5C-AC       |                                                         | Detected             | 0d:00:06:55 | 0d:00:15:55            |                    |
| $\square$                | 00-22-FA-5C-9D-70       |                                                         | Detected             | 0d:00:10:25 | 0d:00:11:26            |                    |
|                          |                         |                                                         |                      |             | Go<br>$1/3$ 1 2 3 > >> |                    |

**Figure 2-46 Detected Client Summary window**

The fields that can be displayed are described below:

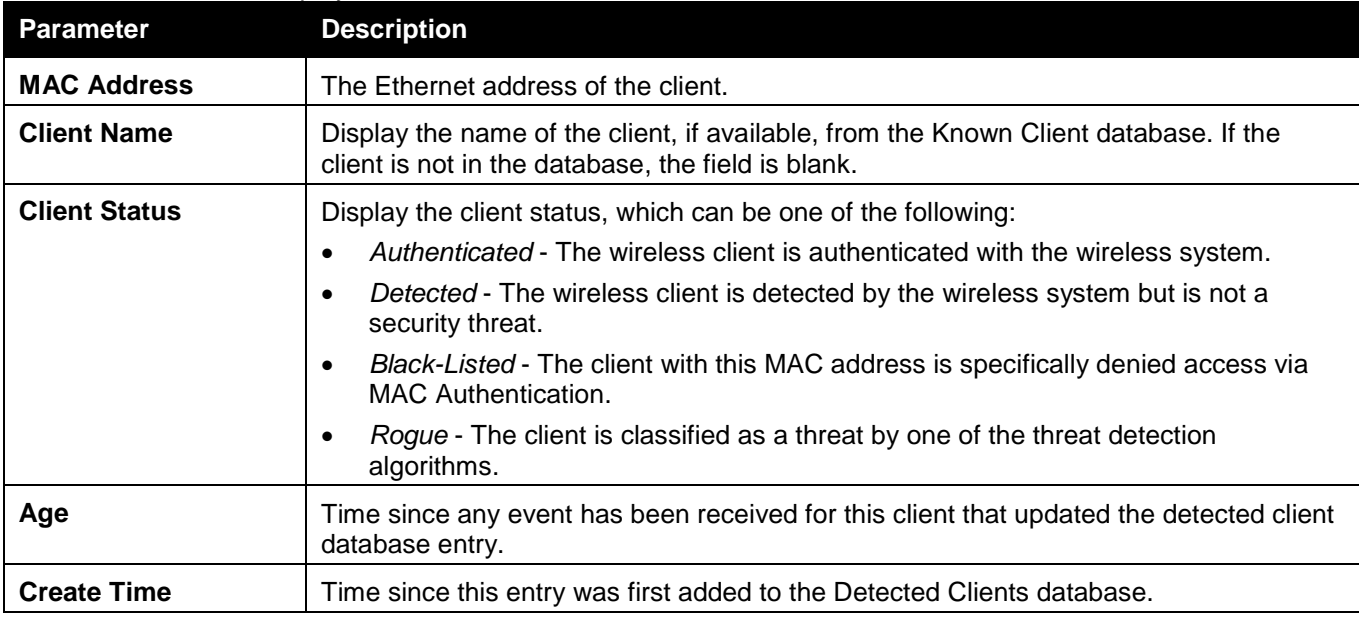

Click the specific MAC address hyperlink to see more information about the client.

Tick the specific check box and click the **Delete** button to remove the entry.

Click the **Delete All** button to remove all entries.

Click the **Acknowledge All Rogues** button to clear the rogue status of all clients.

Enter a page number and click the **Go** button to navigate to a specific page when multiple pages exist.

#### After clicking the MAC address hyperlink, the following page will appear:

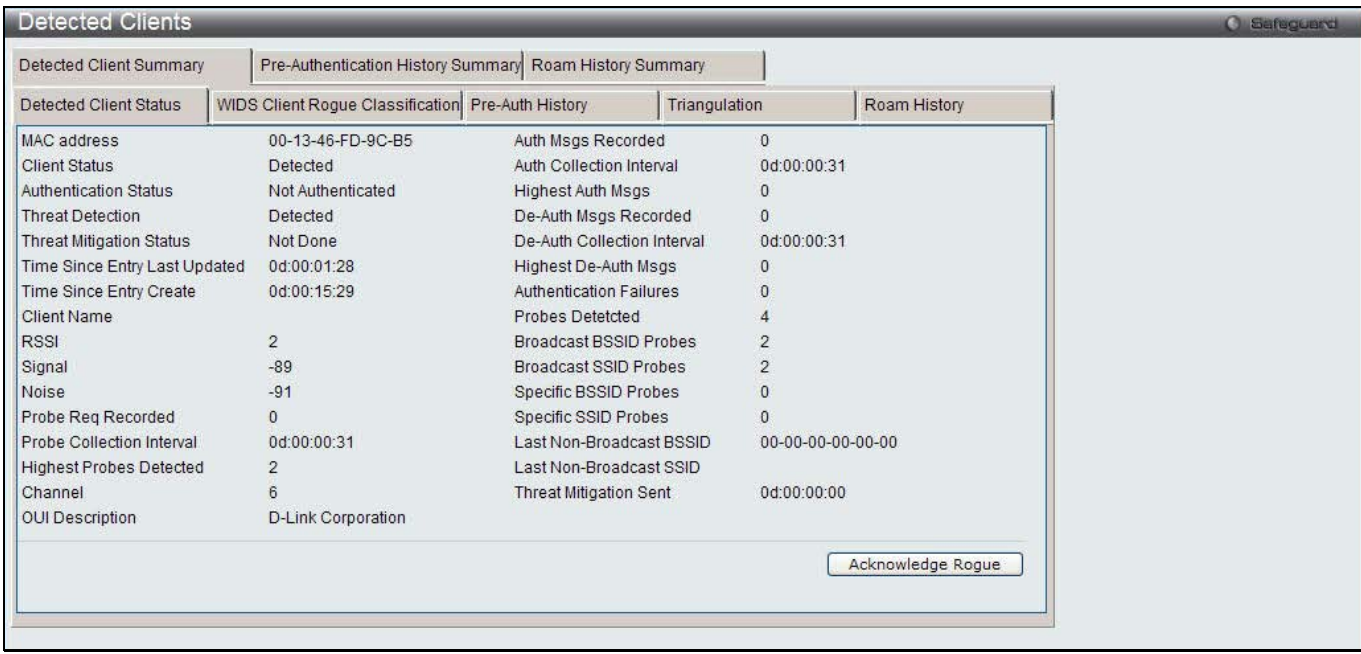

**Figure 2-47 Detected Client Summary –Detected Client Status window**

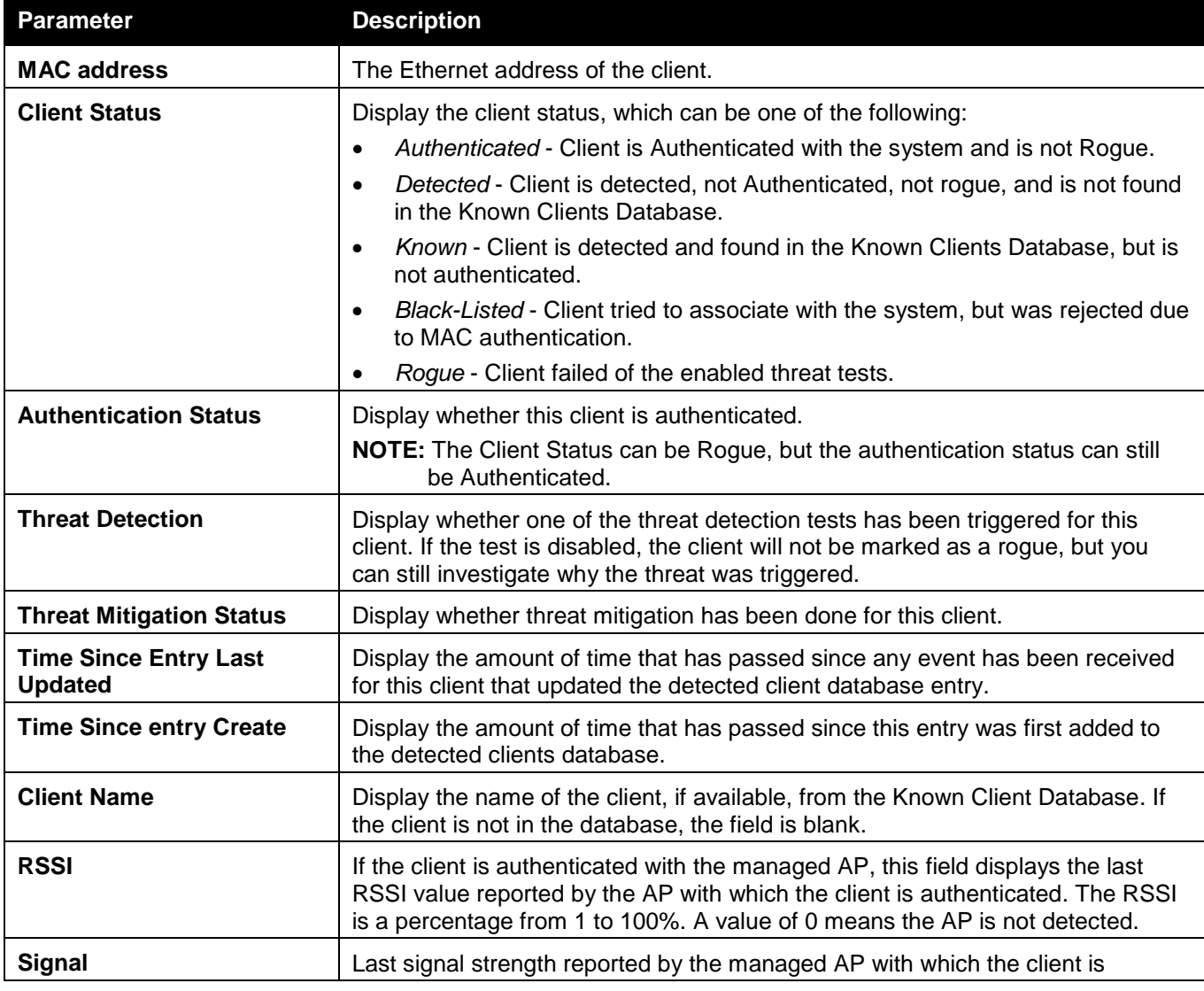

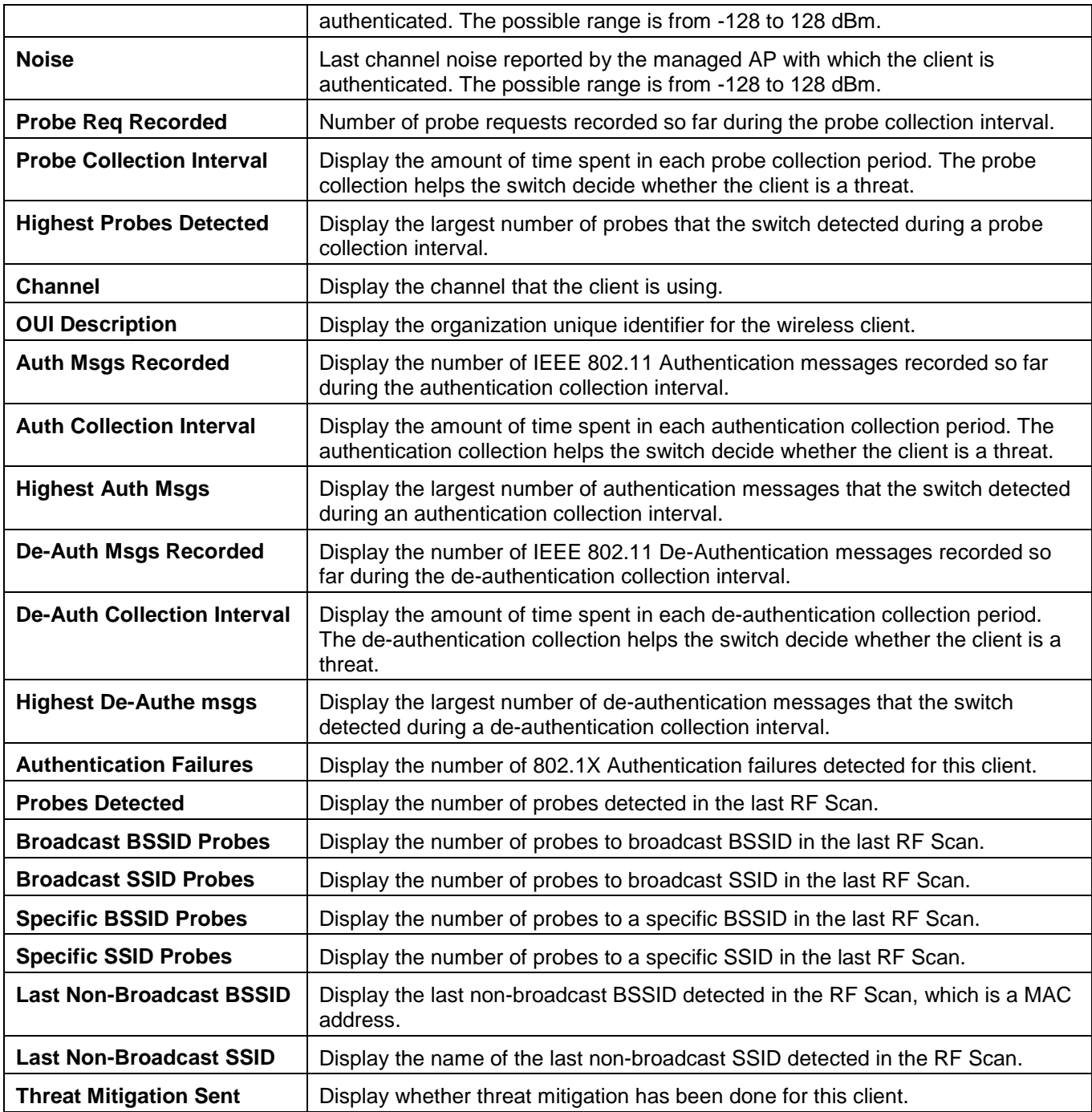

Click the **Acknowledge Rogue** button to clear the rogue status of the client.

After clicking the **WIDS Client Rogue Classification** tab under the **Detected Client Summary** tab, the following page will appear:

*DWS-3160 Series Gigabit Ethernet Unified Switch Web UI Reference Guide*

| <b>Detected Clients</b>                              |                                                   |                                                                  |                                  |               |                                                   | <b>C</b> Safeguerd |
|------------------------------------------------------|---------------------------------------------------|------------------------------------------------------------------|----------------------------------|---------------|---------------------------------------------------|--------------------|
| Detected Client Summary                              |                                                   | Pre-Authentication History Summary Roam History Summary          |                                  |               |                                                   |                    |
| Detected Client Status                               | WIDS Client Rogue Classification Pre-Auth History |                                                                  |                                  | Triangulation | Roam History                                      |                    |
| <b>MAC Address</b>                                   |                                                   | 00-13-46-FD-9C-B5                                                |                                  |               |                                                   |                    |
| <b>Total Entries: 7</b>                              |                                                   |                                                                  |                                  |               |                                                   |                    |
| <b>Test Description</b>                              | Detected                                          | Condition<br>Reporting MAC Address Radio Test Config Test Result |                                  |               | Time Since Time Since<br>First Report Last Report |                    |
| Known Client Database Test                           | True                                              | 00-22-B0-3C-43-C0                                                | 2 Disable                        |               | 0d:01:02:40 0d:00:01:40                           |                    |
| Client exceeds configured rate for auth msgs         | False                                             | 00-22-B0-3C-43-C0                                                | Enable<br>$\overline{2}$         |               | 0d:01:57:57 0d:00:01:40                           |                    |
| Client exceeds configured rate for probe msgs        | False                                             | 00-22-B0-3C-43-C0                                                | Enable<br>$\overline{2}$         |               | 0d:01:57:57 0d:00:01:40                           |                    |
| Client exceeds configured rate for de-auth msgsFalse |                                                   | 00-22-B0-3C-43-C0                                                | Enable<br>$\overline{2}$         |               | 0d:01:57:57 0d:00:01:40                           |                    |
| Client exceeds max failing authentications           | False                                             | 00-22-B0-3C-43-C0                                                | Enable<br>$\overline{2}$         |               | 0d:01:57:57 0d:00:01:40                           |                    |
| Known client authenticated with unknown AP           | False                                             | 00-22-B0-3C-43-C0                                                | <b>Disable</b><br>$\overline{2}$ |               | 0d:01:57:57 0d:00:01:40                           |                    |
| Client OUI not in the OUI Database                   | False                                             | 00-22-B0-3C-43-C0                                                | <b>Disable</b><br>$\overline{2}$ |               | 0d:01:57:57 0d:00:01:40                           |                    |
|                                                      |                                                   |                                                                  |                                  |               | Go<br>$1/1$ 1                                     |                    |
|                                                      |                                                   |                                                                  |                                  |               |                                                   |                    |
|                                                      |                                                   |                                                                  |                                  |               |                                                   |                    |
|                                                      |                                                   |                                                                  |                                  |               |                                                   |                    |
|                                                      |                                                   |                                                                  |                                  |               |                                                   |                    |
|                                                      |                                                   |                                                                  |                                  |               |                                                   |                    |
|                                                      |                                                   |                                                                  |                                  |               |                                                   |                    |
|                                                      |                                                   |                                                                  |                                  |               |                                                   |                    |
|                                                      |                                                   |                                                                  |                                  |               |                                                   |                    |
|                                                      |                                                   |                                                                  |                                  |               |                                                   |                    |

**Figure 2-48 Detected Client Summary –WIDS Client Rogue Classification window**

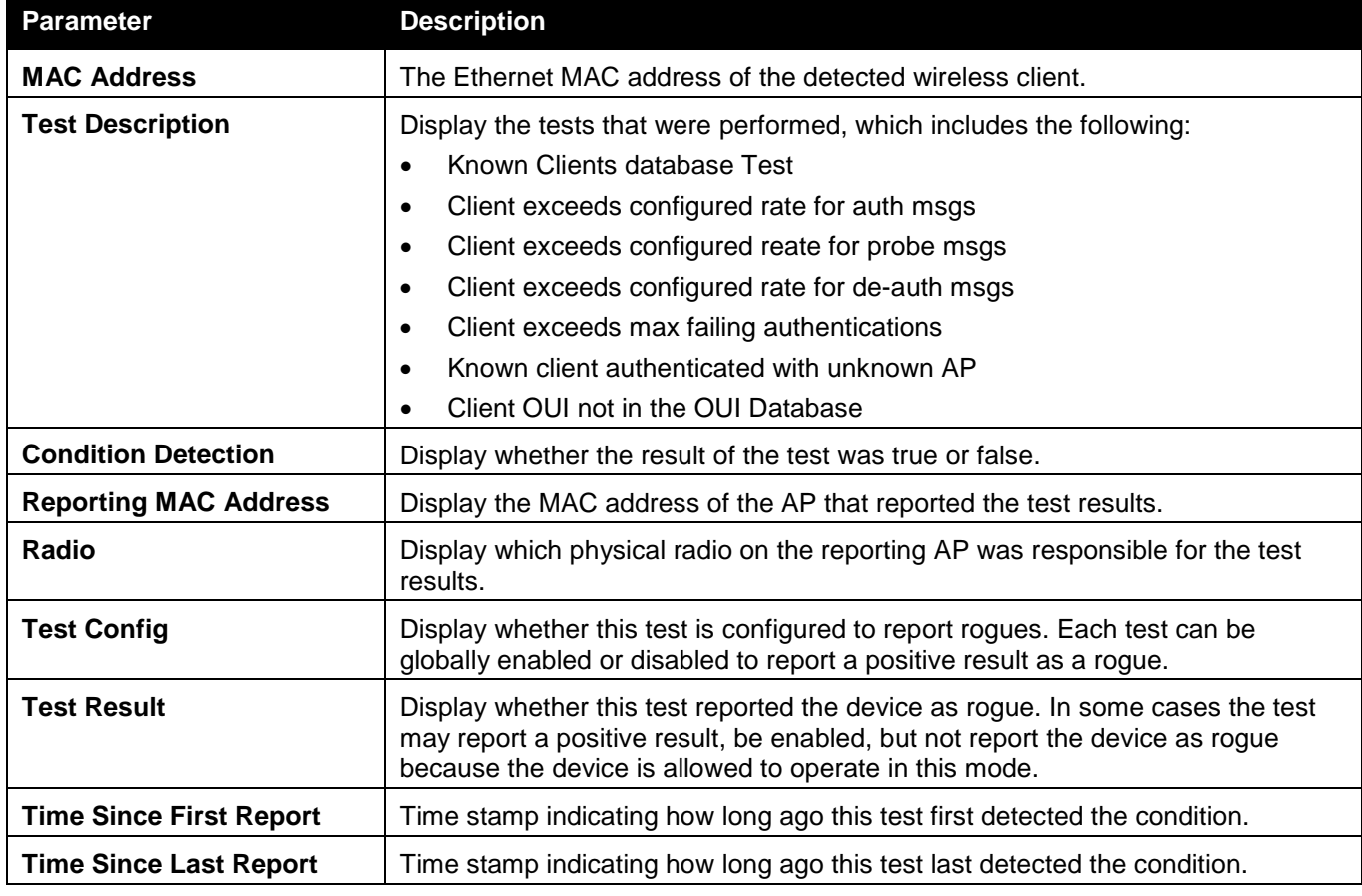

Enter a page number and click the **Go** button to navigate to a specific page when multiple pages exist.

After clicking the **Pre-Auth History** tab under the **Detected Client Summary** tab, the following page will appear:

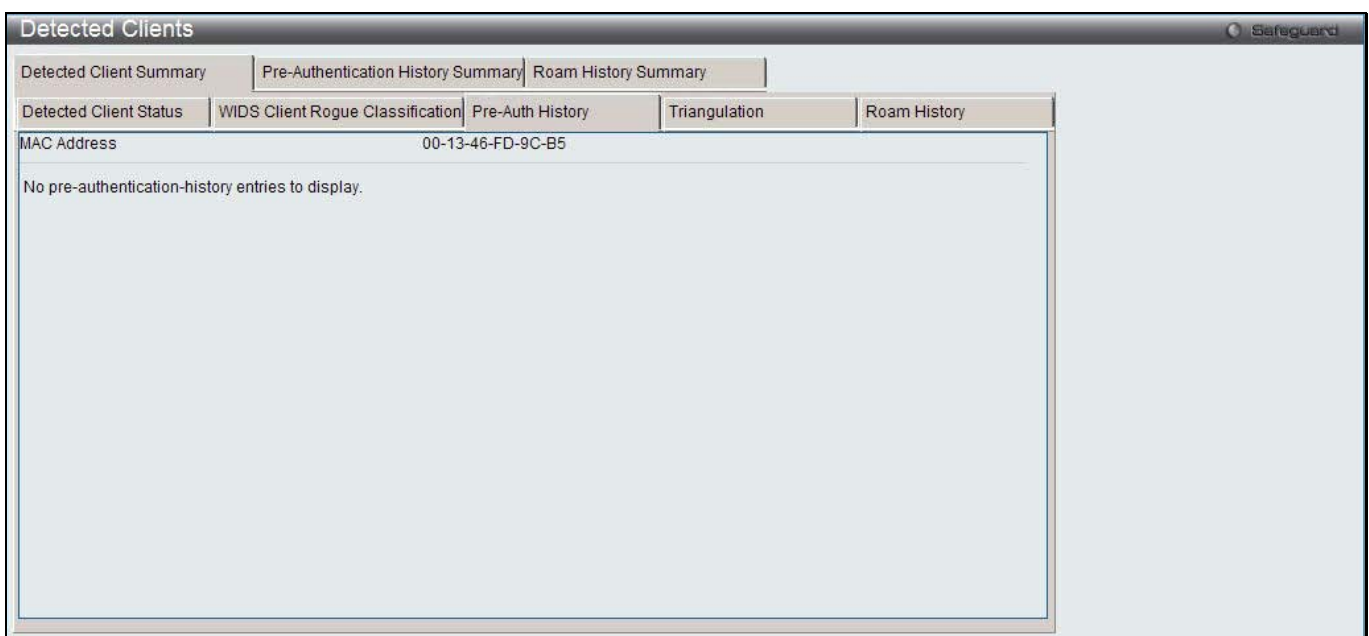

**Figure 2-49 Detected Client Summary –Pre-Auth History window**

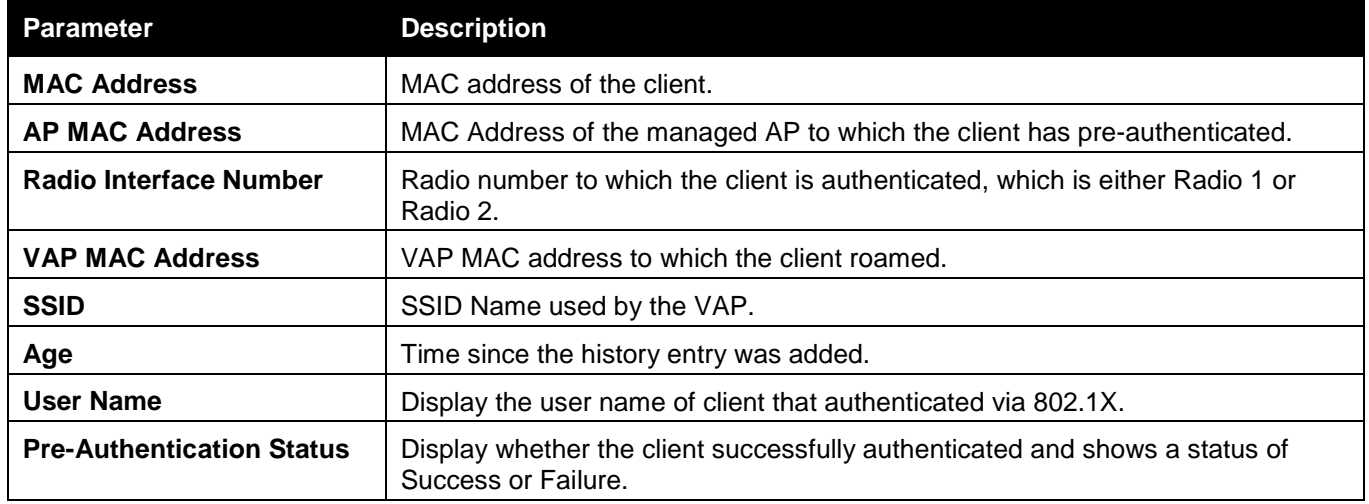

After clicking the **Triangulation** tab under the **Detected Client Summary** tab, the following page will appear:

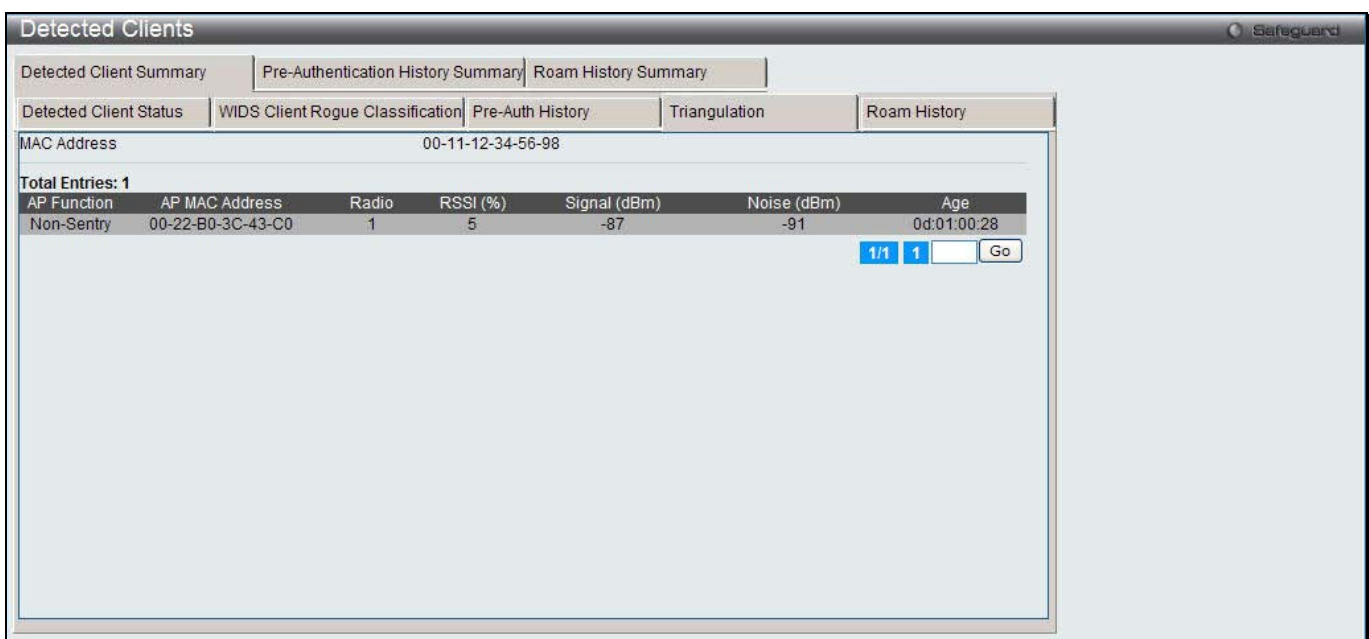

**Figure 2-50 Detected Client Summary –Triangulation window**

| The fields that can be displayed are described below: |  |
|-------------------------------------------------------|--|
|-------------------------------------------------------|--|

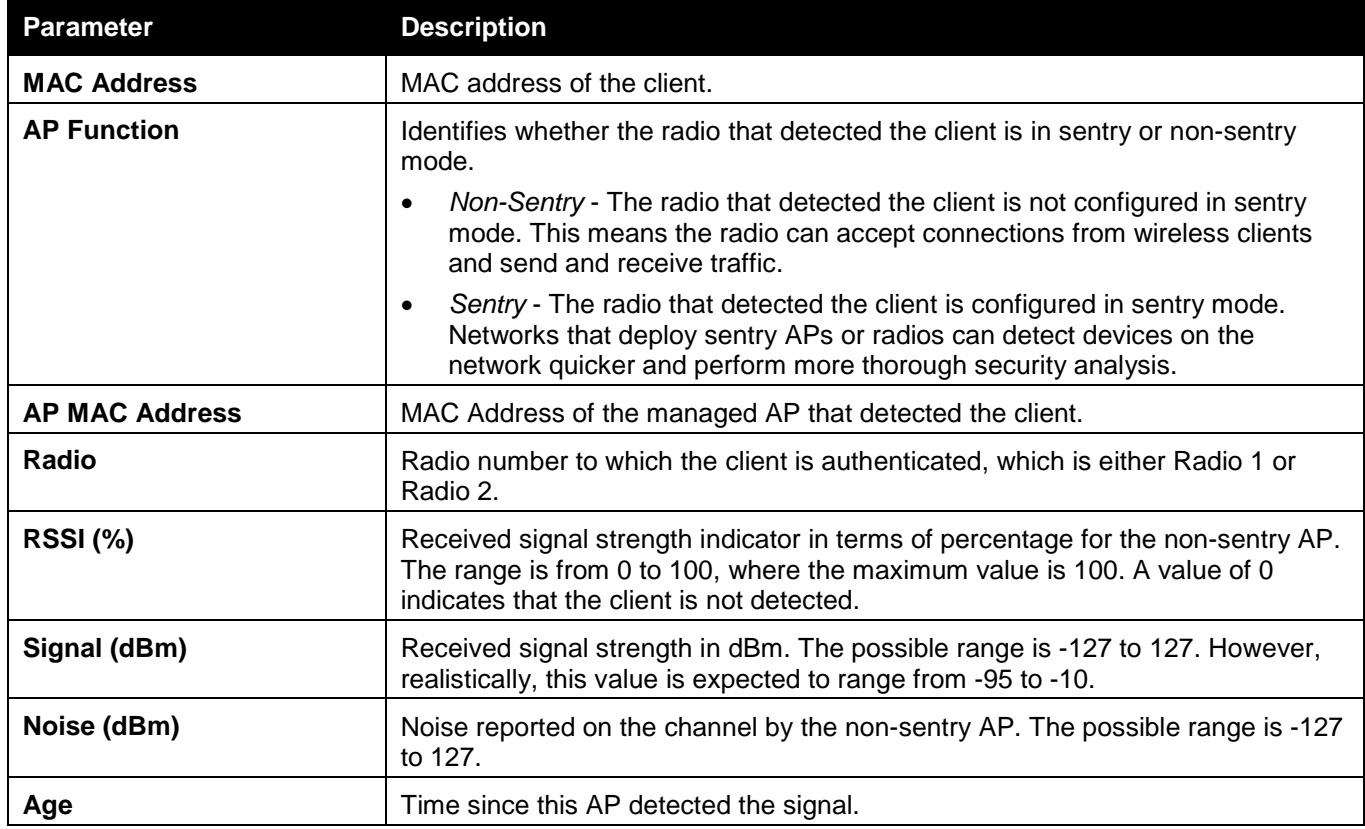

Enter a page number and click the **Go** button to navigate to a specific page when multiple pages exist.

After clicking the **Roam History** tab under the **Detected Client Summary** tab, the following page will appear:

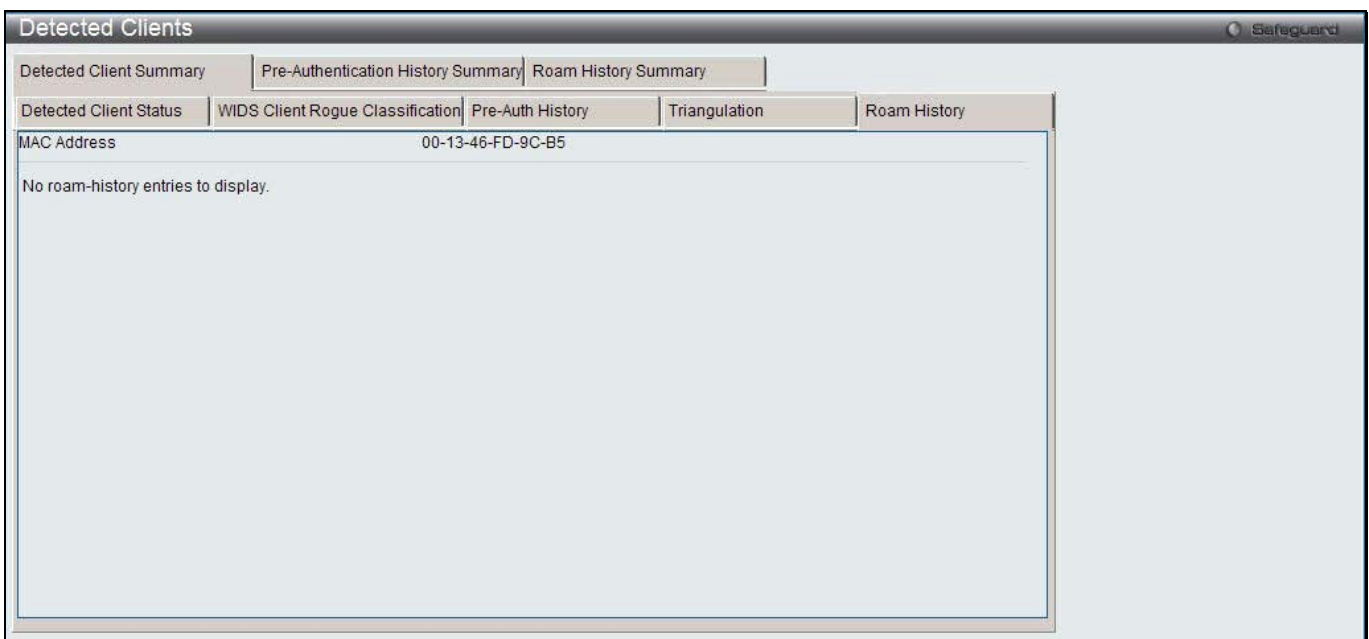

**Figure 2-51 Detected Client Summary –Roam History window**

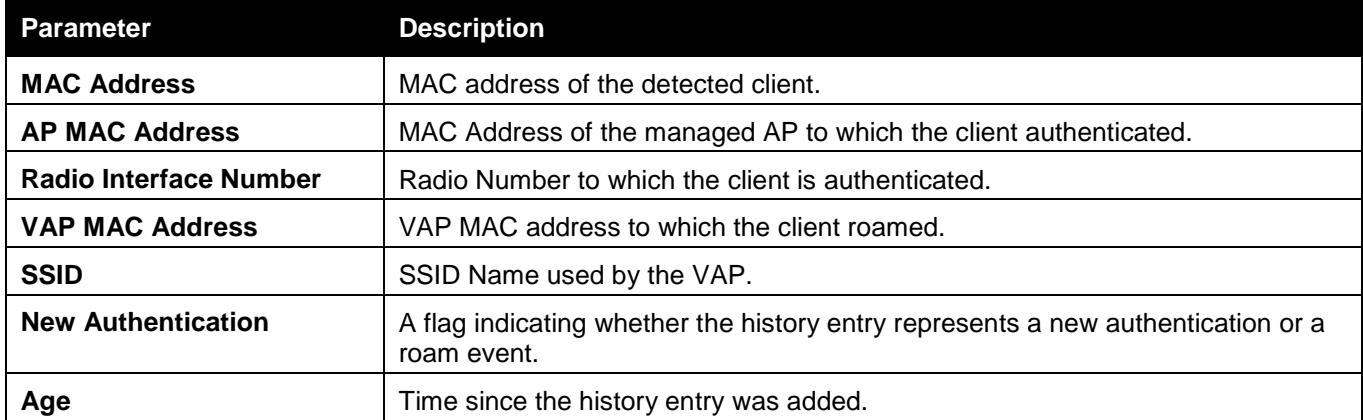

After clicking the **Pre-Authentication History Summary** tab, the following page will appear:

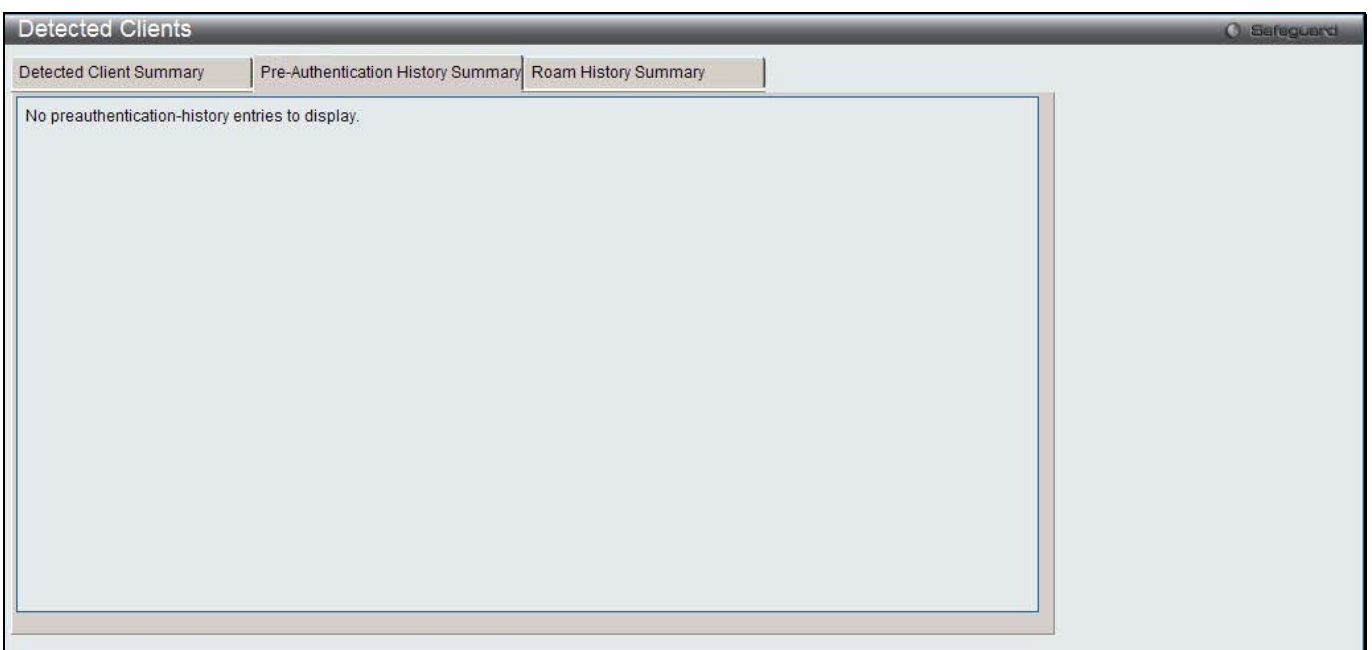

**Figure 2-52 Detected Client Pre-Authentication History Summary window**

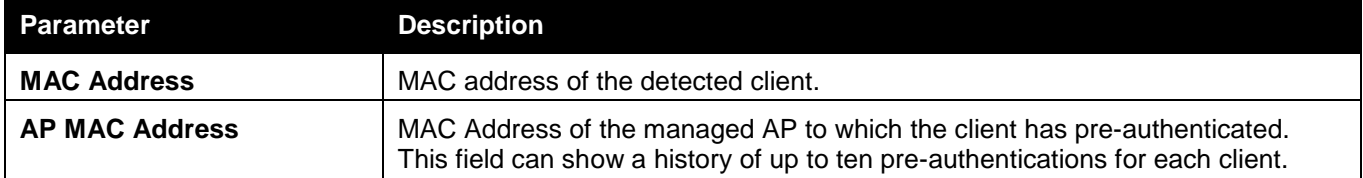

After clicking the **Roam History Summary** tab, the following page will appear:

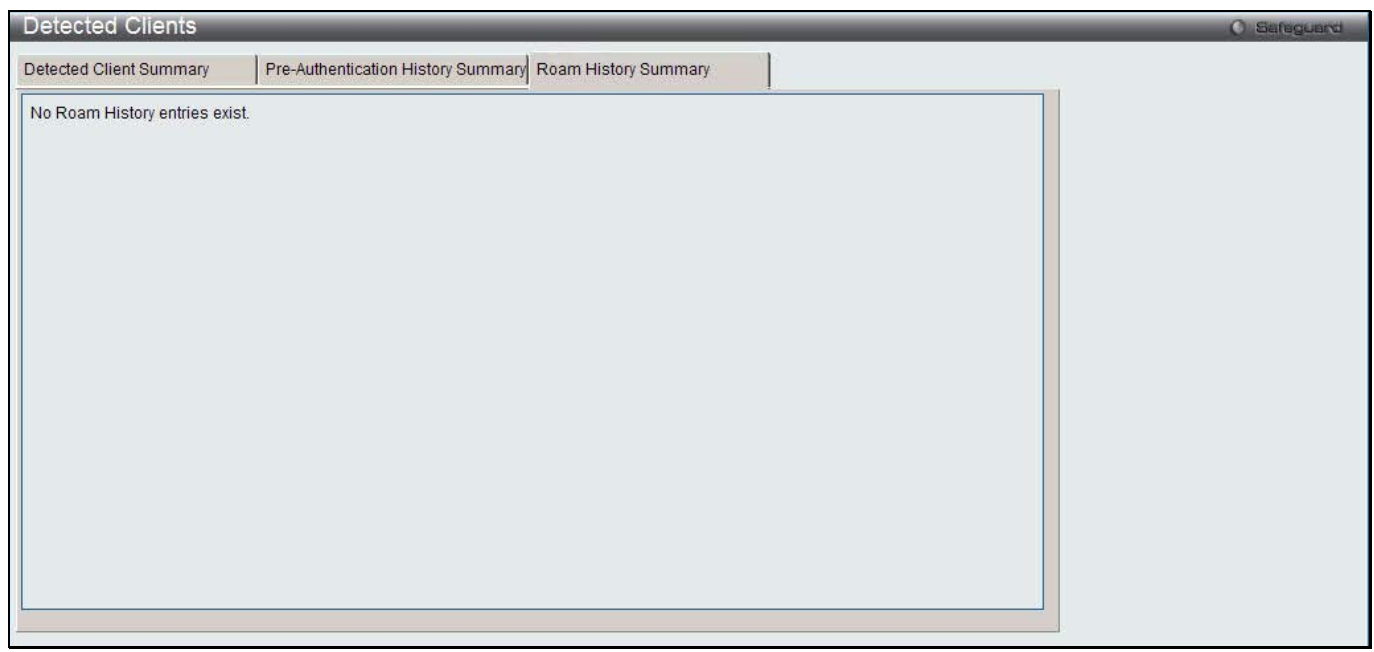

**Figure 2-53 Detected Client Roam History Summary window**

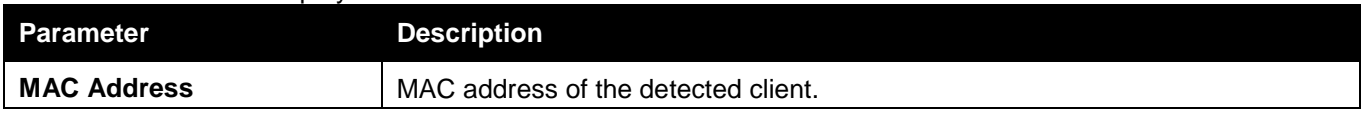

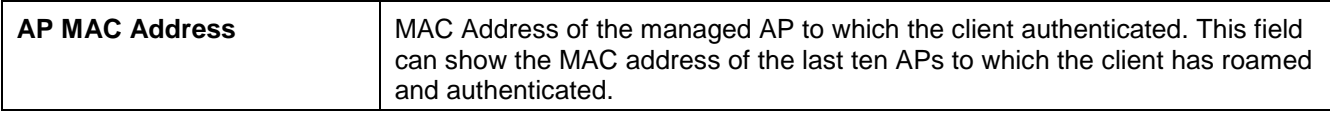

## Ad Hoc Clients

This window is used to display the ad hoc clients. An ad hoc client is a wireless client that gains access to the WLAN through a wireless client that is associated with an access point. The ad hoc client does not communicate directly with the AP. Ad hoc networks are a particular concern because they consume RF bandwidth and can present a security risk.

#### To view this window, click **Monitoring > Client > Ad Hoc Clients** as shown below:

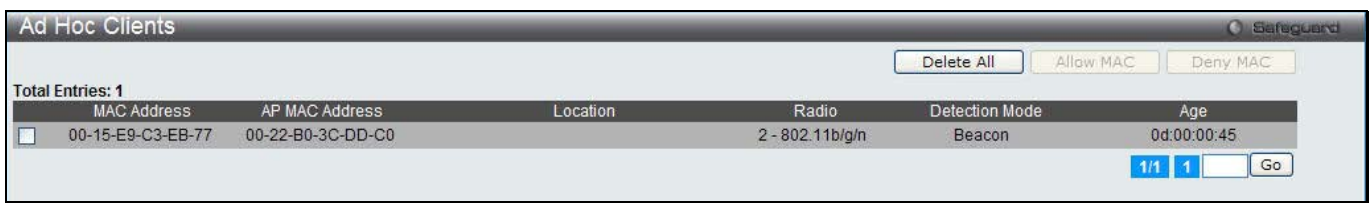

**Figure 2-54 Ad Hoc Clients window**

The fields that can be displayed are described below:

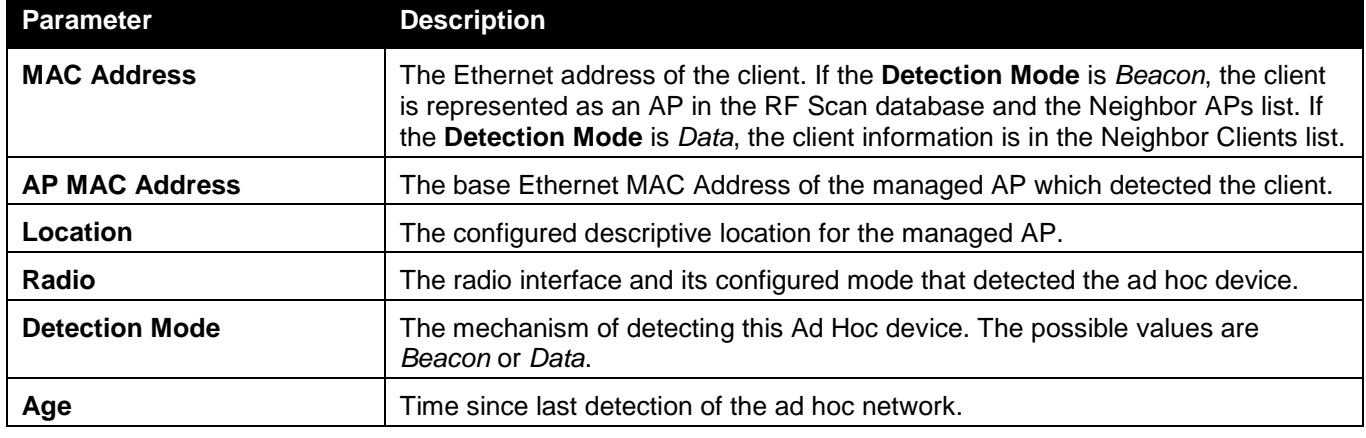

Click the **Delete All** button to remove all the entries.

Tick the specific check box and click the **Allow MAC** button to add the MAC address, which default action is allow, to the Known Clients window and allow the client to access the WLAN.

Tick the specific check box and click the **Deny MAC** button to add the MAC address, which default action is deny, to the Known Clients window and block an ad hoc client from WLAN access.

Enter a page number and click the **Go** button to navigate to a specific page when multiple pages exist.

# QoS

## Access Control Lists

### IP Access Control Lists

This window is used to display the IP access control lists (ACL).

To view this window, click **Monitoring > QoS > Access Control Lists > IP Access Control Lists** as shown below:

| IP Access Control Lists |          |                                 |          | Safeguard<br>69 |
|-------------------------|----------|---------------------------------|----------|-----------------|
|                         |          | Current Number / Maximum Number |          |                 |
| Table<br>ACL            | 4/100    |                                 |          |                 |
| ALL<br>Type Select      |          |                                 |          |                 |
| <b>Total Entries: 3</b> |          |                                 |          |                 |
| IP ACL ID (Name)        | Type     | <b>Rules Count</b>              | Rules ID |                 |
| <b>STATE</b>            | Standard |                                 |          |                 |
| 100                     | Extended |                                 |          |                 |
| <b>ACLName</b>          | Named    |                                 |          |                 |
|                         |          |                                 |          | Go              |

**Figure 2-55 IP Access Control Lists window**

Use the **Type Select** drop-down menu to display various types of IP ACL.

Click the Rules ID hyperlink to see the detail information about the rule.

Enter a page number and click the **Go** button to navigate to a specific page when multiple pages exist.

After clicking the Rules ID hyperlink, one of the following pages will appear:

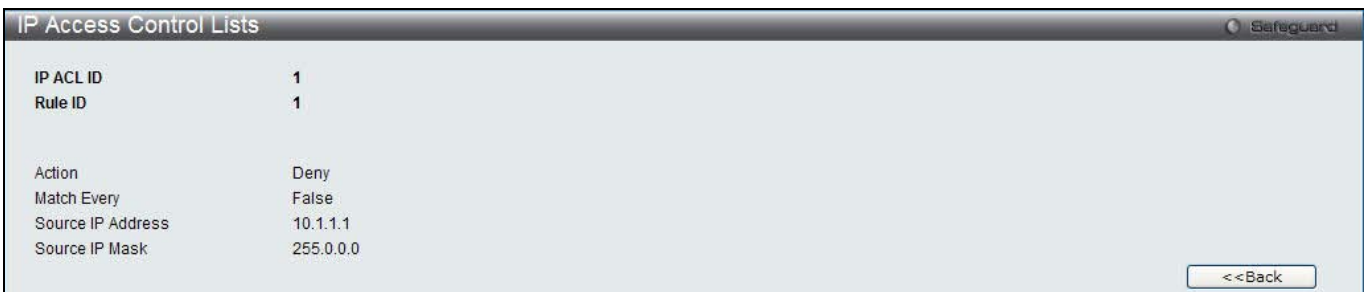

#### **Figure 2-56 IP Access Control Lists - Rule ID window (Standard IP ACL)**

The fields that can be displayed are described below:

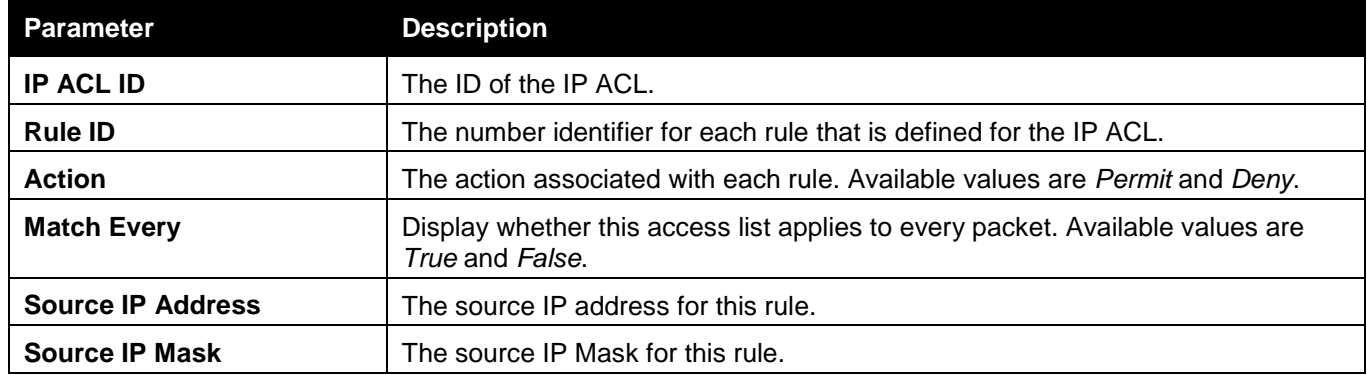

Click the **<<Back** button to return to the previous window.

*DWS-3160 Series Gigabit Ethernet Unified Switch Web UI Reference Guide*

| <b>IP Access Control Lists</b> |              |  | <b>O</b> Safeguard |
|--------------------------------|--------------|--|--------------------|
| <b>IP ACL Name</b>             | 235<br>100   |  |                    |
| <b>Rule ID</b>                 | $\mathbf{1}$ |  |                    |
|                                |              |  |                    |
| Action                         | Deny         |  |                    |
| Match Every                    | False        |  |                    |
| Protocol                       |              |  |                    |
| Source IP Address              |              |  |                    |
| Source IP Mask                 |              |  |                    |
| Source L4 Port                 |              |  |                    |
| <b>Destination IP Address</b>  |              |  |                    |
| <b>Destination IP Mask</b>     |              |  |                    |
| Destination L4 Port            |              |  |                    |
| Service Type                   |              |  |                    |
|                                |              |  |                    |
|                                |              |  | $<<$ Back          |

**Figure 2-57 IP Access Control Lists - Rule ID window (Extended IP ACL)**

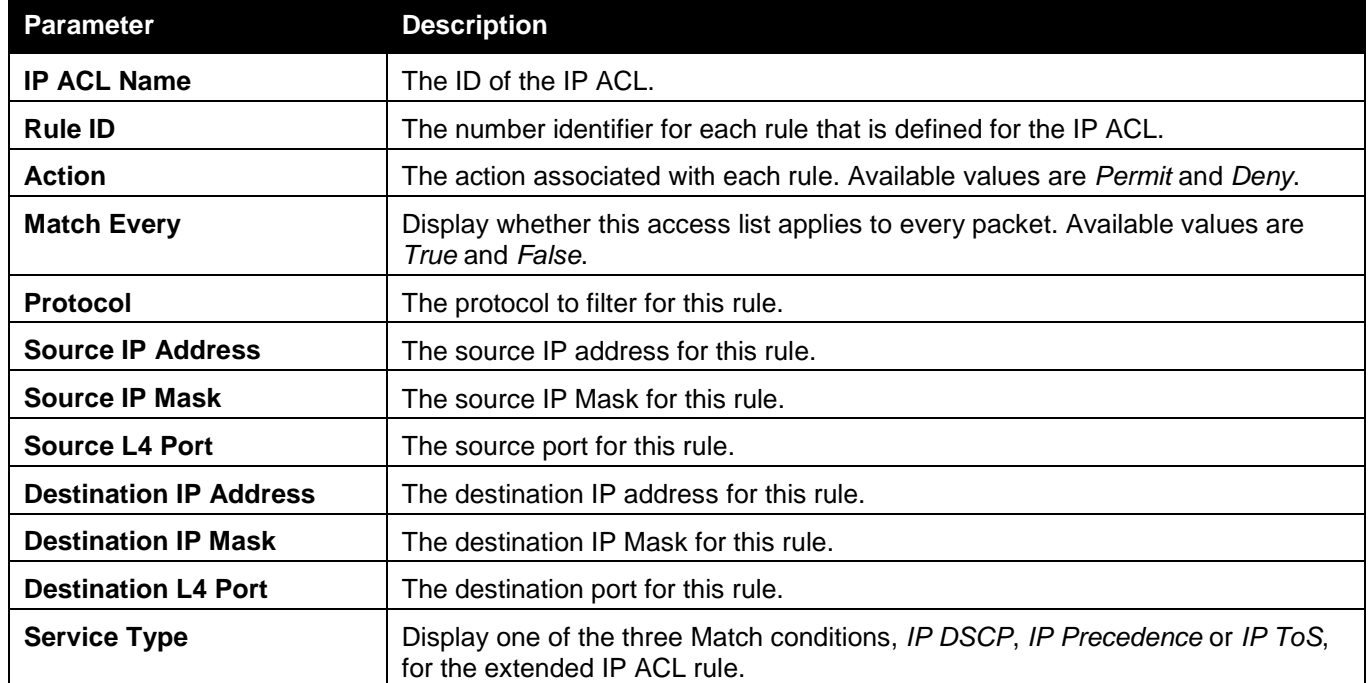

Click the **<<Back** button to return to the previous window.

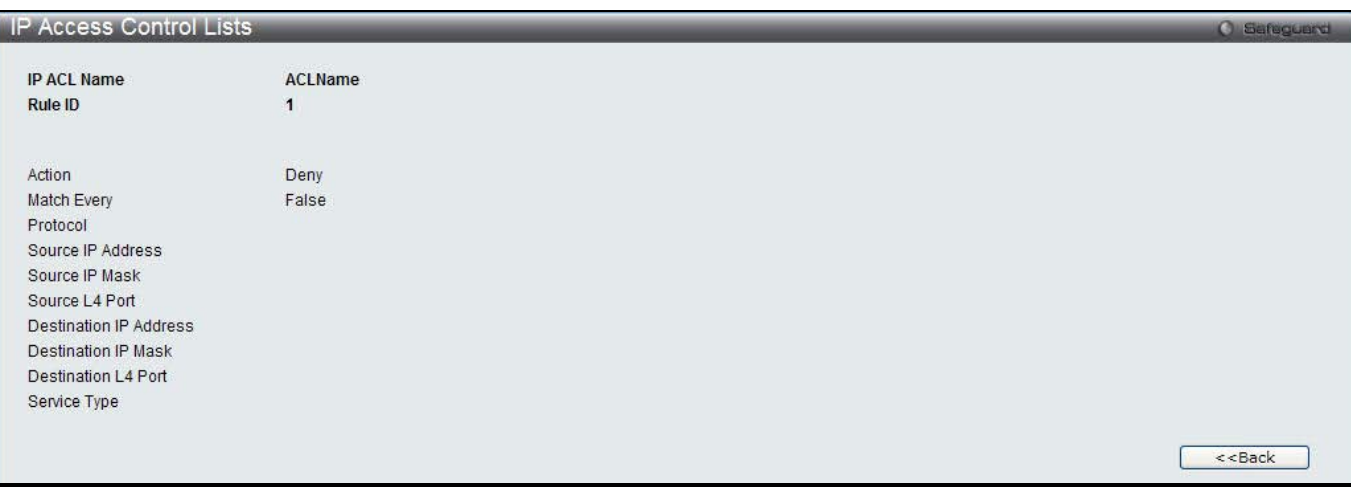

**Figure 2-58 IP Access Control Lists - Rule ID window (Named IP ACL)**

*DWS-3160 Series Gigabit Ethernet Unified Switch Web UI Reference Guide*

| <b>Parameter</b>                                                                             | <b>Description</b>                                                                                            |  |  |
|----------------------------------------------------------------------------------------------|----------------------------------------------------------------------------------------------------|--|--|
| <b>IP ACL Name</b>                                                                           | The name of the IP ACL.                                                                                       |  |  |
| <b>Rule ID</b>                                                                               | The number identifier for each rule that is defined for the IP ACL.                                           |  |  |
| <b>Action</b><br>The action associated with each rule. Available values are Permit and Deny. |                                                                                                    |  |  |
| <b>Match Every</b>                                                                           | Display whether this access list applies to every packet. Available values are<br>True and False.             |  |  |
| <b>Protocol</b>                                                                              | The protocol to filter for this rule.                                                                         |  |  |
| <b>Source IP Address</b>                                                                     | The source IP address for this rule.                                                                          |  |  |
| Source IP Mask                                                                               | The source IP Mask for this rule.                                                                             |  |  |
| <b>Source L4 Port</b>                                                                        | The source port for this rule.                                                                                |  |  |
| <b>Destination IP Address</b>                                                                | The destination IP address for this rule.                                                                     |  |  |
| <b>Destination L4 Port</b>                                                                   | The destination IP Mask for this rule.                                                                        |  |  |
| <b>Service Type</b>                                                                          | Display one of the three Match conditions, IP DSCP, IP Precedence or IP ToS,<br>for the extended IP ACL rule. |  |  |

### IPv6 Access Control Lists

This window is used to display the IPv6 access control lists.

To view this window, click **Monitoring > QoS > Access Control Lists > IPv6 Access Control Lists** as shown below:

| <b>IPv6 Access Control Lists</b> |                    |                                 | <b>O</b> Safeguerd |  |
|----------------------------------|--------------------|---------------------------------|--------------------|--|
|                                  |                    |                                 |                    |  |
| Table<br>ACL                     |                    | Current Number / Maximum Number |                    |  |
|                                  |                    | 3/100                           |                    |  |
| <b>Total Entries: 1</b>          |                    |                                 |                    |  |
| IPv6 ACL Name                    | <b>Rules Count</b> | Rules ID                        |                    |  |
|                                  |                    |                                 |                    |  |
|                                  |                    |                                 | Go                 |  |

**Figure 2-59 IPv6 Access Control Lists window**

Click the Rules ID hyperlink to see the detail information about the rule.

Enter a page number and click the **Go** button to navigate to a specific page when multiple pages exist.

After clicking the Rules ID hyperlink, the following page will appear:

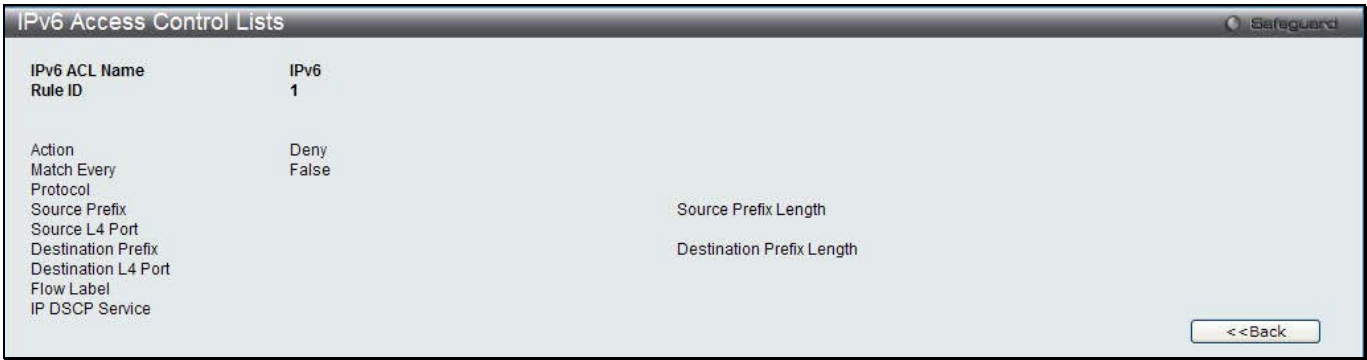

**Figure 2-60 IPv6 Access Control Lists - Rule ID window**

*DWS-3160 Series Gigabit Ethernet Unified Switch Web UI Reference Guide*

| <b>Parameter</b>                                               | <b>Description</b>                                                                                |  |  |
|----------------------------------------------------------------|---------------------------------------------------------------------------------------------------|--|--|
| <b>IPv6 ACL Name</b>                                           | IPv6 ACL identifier.                                                                              |  |  |
| <b>Rule ID</b>                                                 | The ordered rule number identifier defined within the IPv6 ACL.                                   |  |  |
| <b>Action</b>                                                  | The action associated with each rule. Available values are Permit and Deny.                       |  |  |
| <b>Match Every</b>                                             | Display whether this access list applies to every packet. Available values are<br>True and False. |  |  |
| <b>Protocol</b>                                                | The protocol to filter for this rule.                                                             |  |  |
| <b>Source Prefix</b><br>The source IPv6 address for this rule. |                                                                                                   |  |  |
| <b>Source L4 Port</b>                                          | The source port for this rule.                                                                    |  |  |
| <b>Destination Prefix</b>                                      | The destination IPv6 address for this rule.                                                       |  |  |
| <b>Destination L4 Port</b>                                     | The destination port for this rule.                                                               |  |  |
| <b>Flow Label</b>                                              | The value of IPv6 flow label.                                                                     |  |  |
| <b>IP DSCP Service</b>                                         | The DSCP keyword value.                                                                           |  |  |

### MAC Access Control Lists

This window is used to display the MAC access control lists.

To view this window, click **Monitoring > QoS > Access Control Lists > MAC Access Control Lists** as shown below:

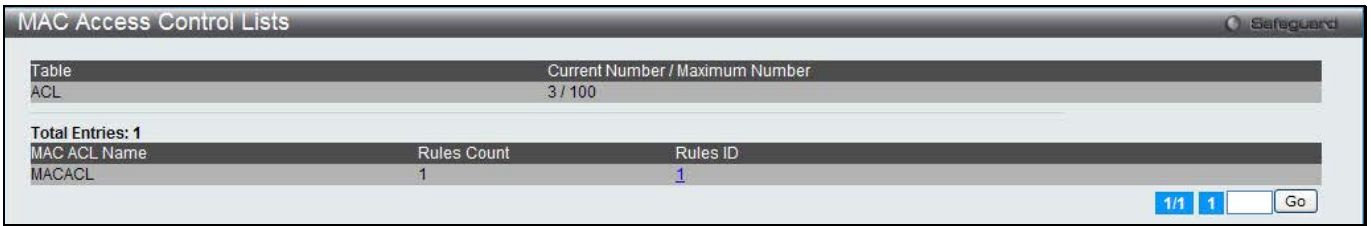

**Figure 2-61 MAC Access Control Lists window**

Click the Rules ID hyperlink to see the detail information about the rule. Enter a page number and click the **Go** button to navigate to a specific page when multiple pages exist.

After clicking the Rules ID hyperlink, the following page will appear:

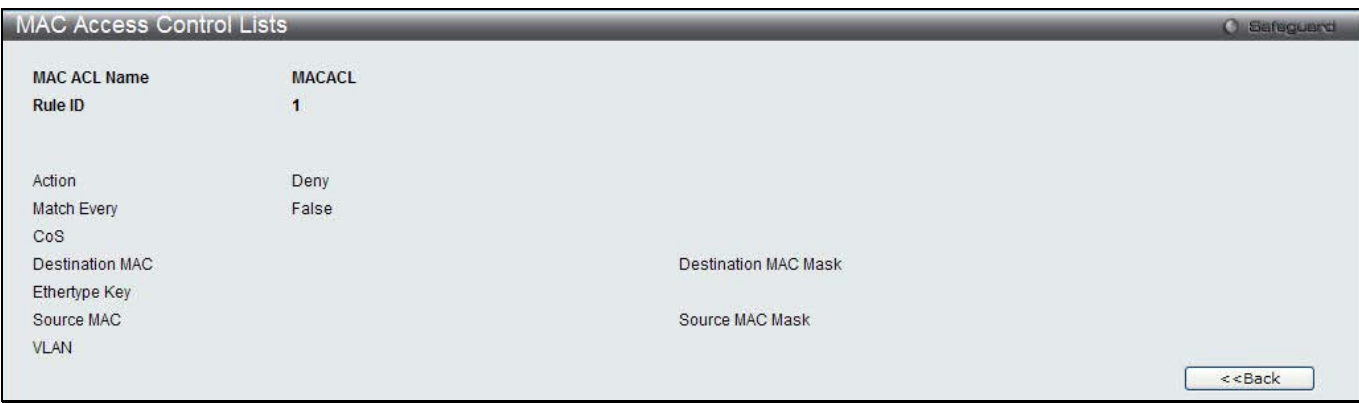

**Figure 2-62 MAC Access Control Lists - Rule ID window**

*DWS-3160 Series Gigabit Ethernet Unified Switch Web UI Reference Guide*

| <b>Parameter</b>                               | <b>Description</b>                                                                                                    |  |  |
|------------------------------------------------|----------------------------------------------------------------------------------------------------|--|--|
| <b>MAC ACL Name</b>                            | MAC ACL identifier.                                                                                                   |  |  |
| <b>Rule ID</b>                                 | The ordered rule number identifier defined within the MAC ACL.                                                        |  |  |
| Action                                         | The action associated with each rule. Available values are <i>Permit</i> and Deny.                                    |  |  |
| <b>Match Every</b>                             | Display whether this access list applies to every packet. Available values are<br>True and False.                     |  |  |
| CoS<br>The 802.1p user priority for this rule. |                                                                                                    |  |  |
| <b>Destination MAC</b>                         | The destination MAC address for this rule.                                                                            |  |  |
| <b>Destination MAC Mask</b>                    | The destination MAC mask specifies which bits in the destination MAC address<br>to compare against an Ethernet frame. |  |  |
| <b>Ethertype Key</b>                           | The Ethertype keyword or custom value for this rule.                                                                  |  |  |
| <b>Source MAC</b>                              | The source MAC address for this rule.                                                                                 |  |  |
| <b>Source MAC Mask</b>                         | The source MAC mask specifies which bits in the source MAC address to<br>compare against an Ethernet frame.           |  |  |
| <b>VLAN</b>                                    | The VLAN identifier value for this rule.                                                                              |  |  |

## Differentiated Services

### Class Summary

This window is use to display the differentiated service class.

To view this window, click **Monitoring > QoS > Differentiated Services > Class Summary** as shown below:

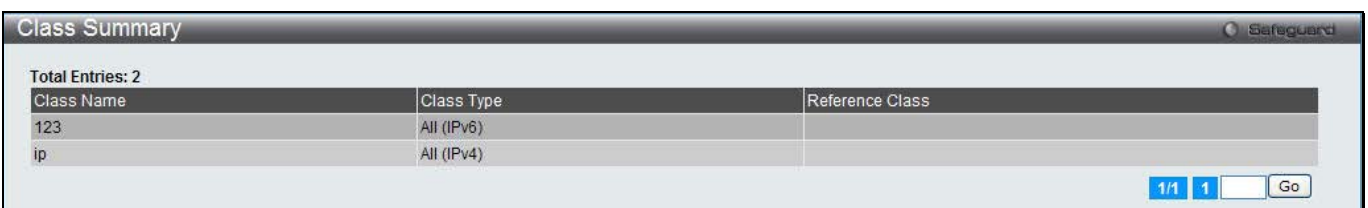

#### **Figure 2-63 Class Summary window**

The fields that can be displayed are described below:

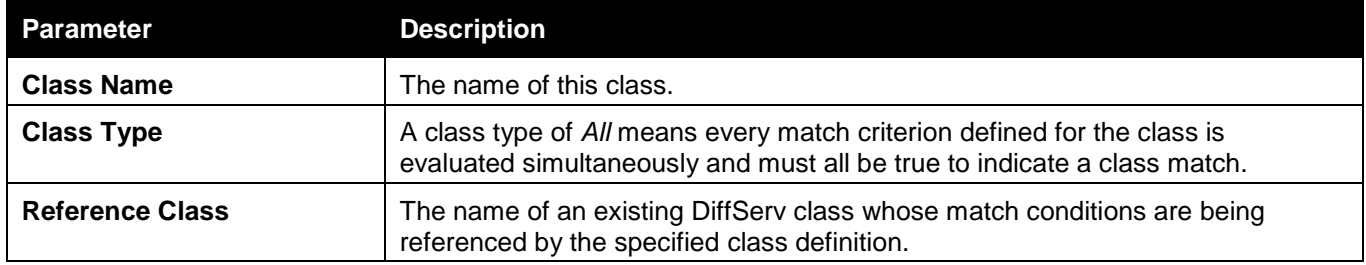

Enter a page number and click the **Go** button to navigate to a specific page when multiple pages exist.

### Policy Summary

This window is use to display the differentiated service policy.

To view this window, click **Monitoring > QoS > Differentiated Services > Policy Summary** as shown below:

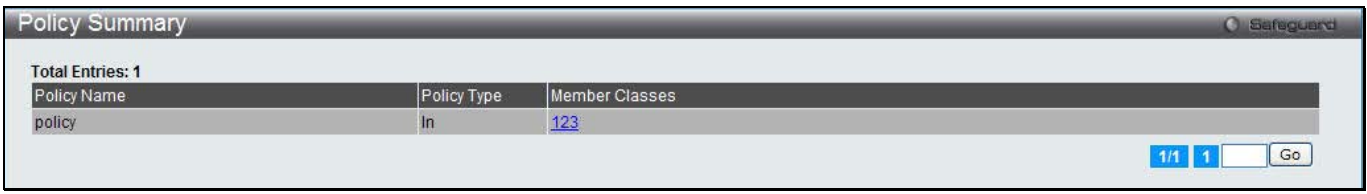

#### **Figure 2-64 Policy Summary window**

The fields that can be displayed are described below:

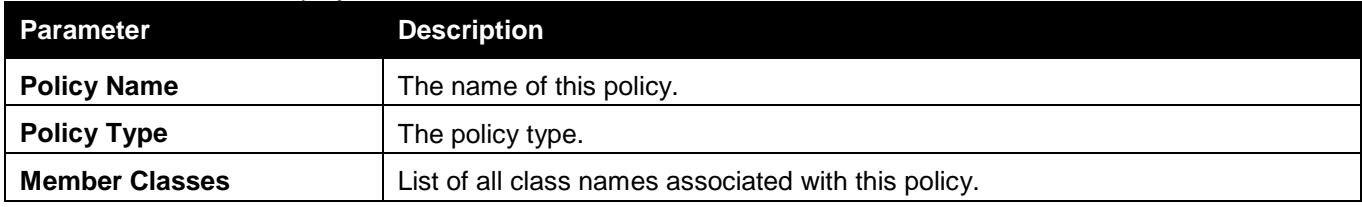

Click the Member Classes hyperlink to see the detail information about the matched class.

Enter a page number and click the **Go** button to navigate to a specific page when multiple pages exist.

After clicking the Member Classes hyperlink, the following page will appear:

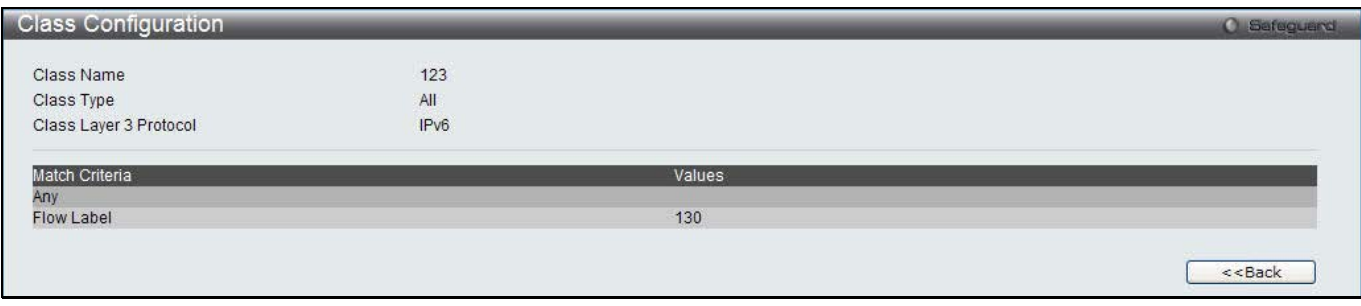

**Figure 2-65 Policy Summary - Class Configuration window**

| The neigo that can be displayed are described below.<br><b>Parameter</b> | <b>Description</b>                                                                                                    |  |  |
|--------------------------------------------------------------------------|----------------------------------------------------------------------------------------------------|--|--|
| <b>Class Name</b>                                                        | The name of this class.                                                                                                    |  |  |
| <b>Class Type</b>                                                        | A class type of All means every match criterion defined for the class is<br>evaluated simultaneously and must all be true to indicate a class match.                                                                                                    |  |  |
| <b>Class Layer 3 Protocol</b>                                            | The Layer 3 protocol for this class. Possible values are IPv4 and IPv6.                                                                                                    |  |  |
| <b>Match Criteria</b>                                                    | The Match Criteria fields are only displayed if they have been configured. They<br>are displayed in the order entered by the user. The fields are evaluated in<br>accordance with the class type. The possible Match Criteria fields are:<br>Destination IP Address, Destination Layer 4 Port, Destination MAC Address,<br>Ethertype, Source MAC Address, VLAN, Class of Service, Any, IP DSCP, IP<br>Precedence, IP TOS, Protocol Keyword, Reference Class, Source IP Address,<br>and Source Layer 4 Port. |  |  |
| <b>Values</b>                                                            | The values of the Match Criteria.                                                                                                    |  |  |

The fields that can be displayed are described below:

Click the **<<Back** button to return to the previous window.

### Policy Attribute Summary

This window is use to display the differentiated service policy attribute.

To view this window, click **Monitoring > QoS > Differentiated Services > Policy Attribute Summary** as shown below:

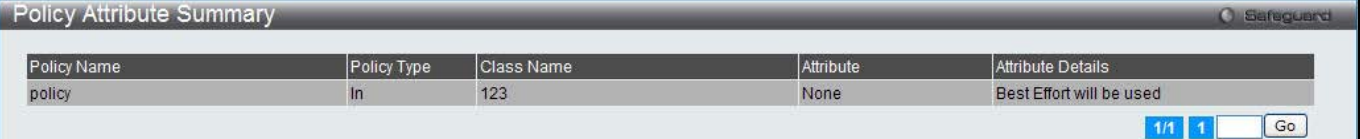

#### **Figure 2-66 Policy Attribute Summary window**

The fields that can be displayed are described below:

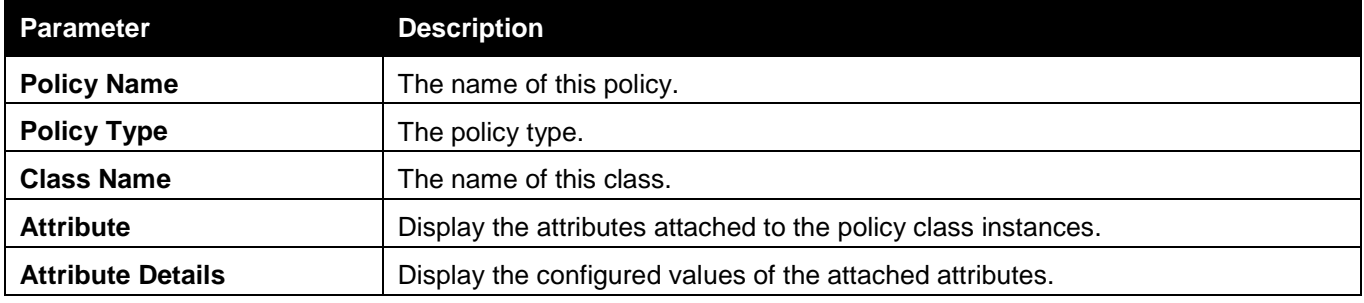

Enter a page number and click the **Go** button to navigate to a specific page when multiple pages exist.

# Chapter 3 Administration

*Basic Setup AP Management Advanced Configuration*

## Basic Setup

This window is used to configure the wireless basic setup.

To view this window, click **Administration > Basic Setup** as shown below:

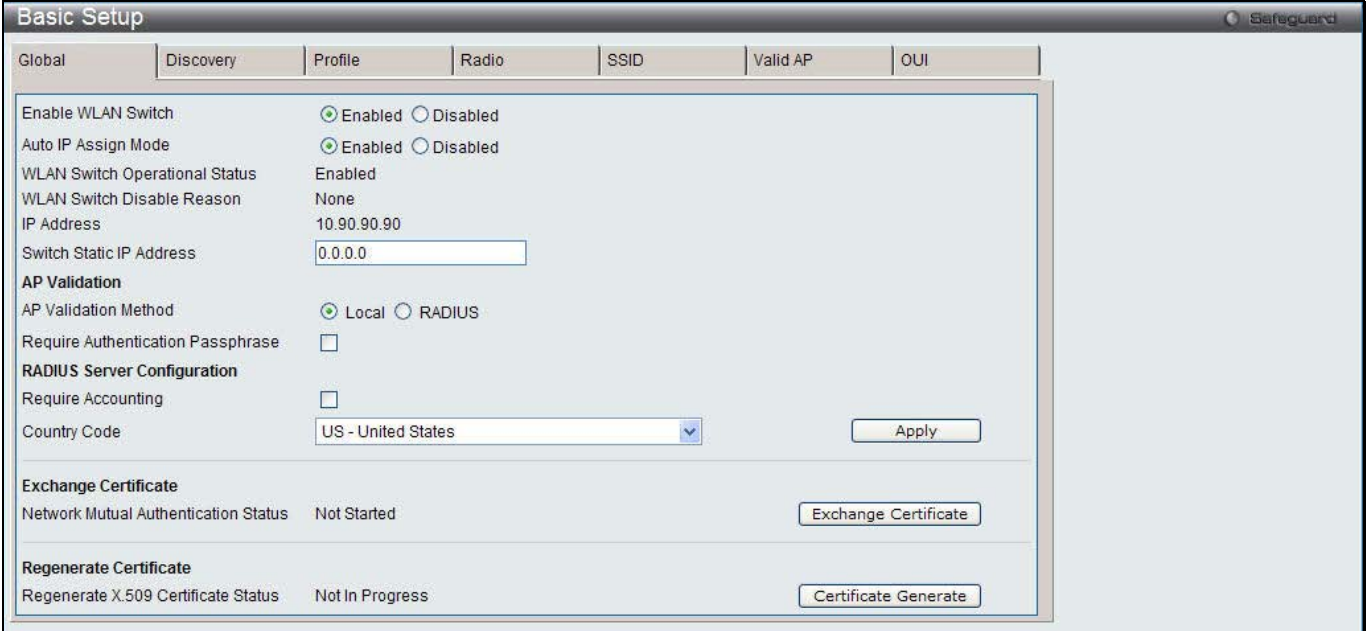

**Figure 3-1 Basic Setup Global window**

|  |  | The fields that can be configured are described below: |  |
|--|--|--------------------------------------------------------|--|
|  |  |                                                        |  |

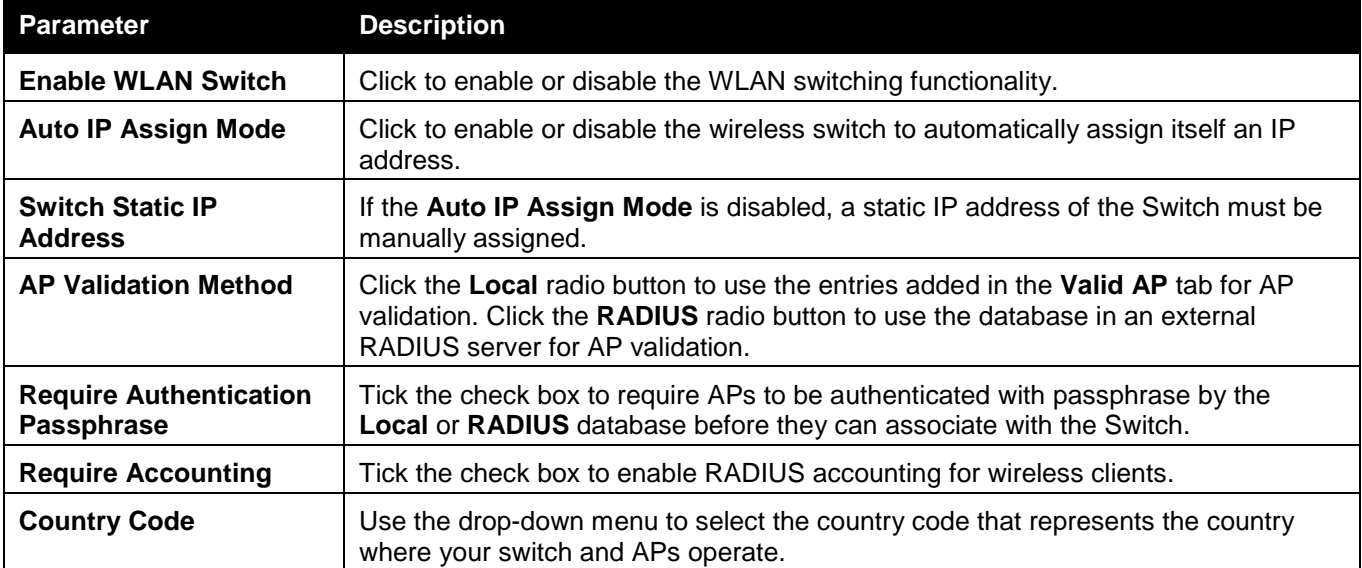

Click the **Apply** button to accept the changes made.

Click the **Exchange Certificate** button to request a X.509 certificate from the cluster controller.

Click the **Certificate Generate** button to generate the X.509 certificate and RSA key on the Switch.

After clicking the **Discovery** tab, the following page will appear:

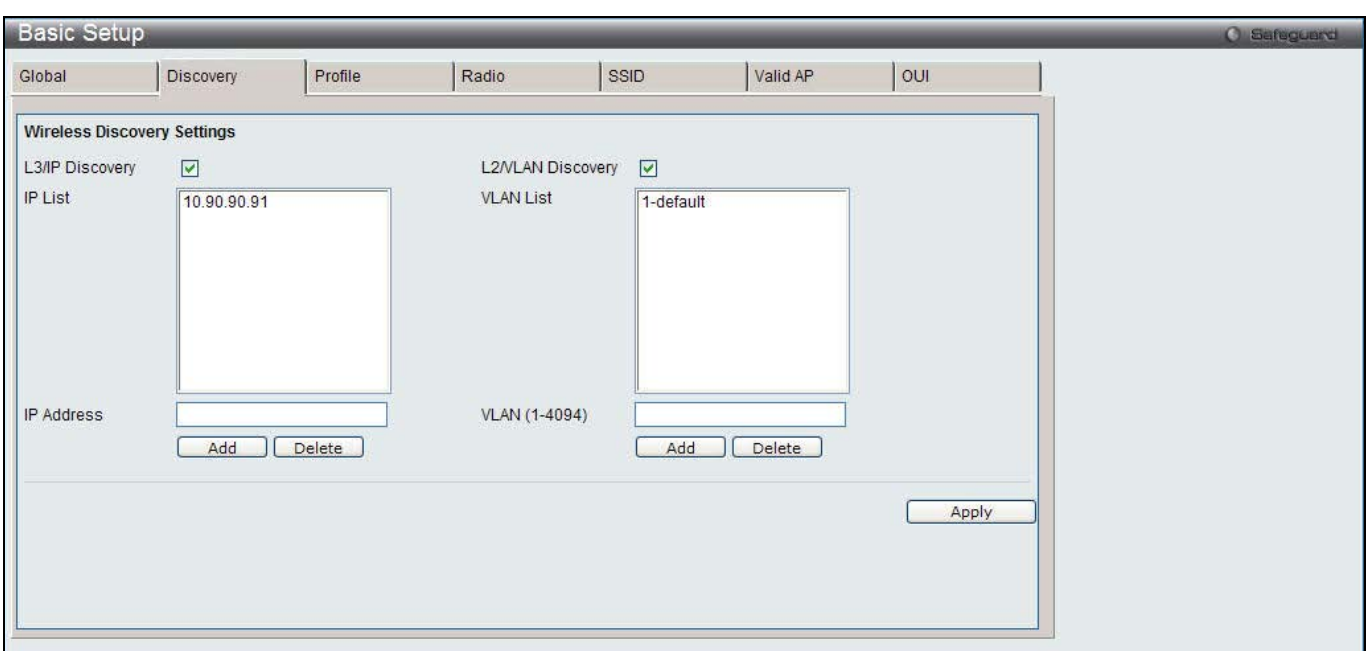

**Figure 3-2 Basic Setup Discovery window**

#### The fields that can be configured are described below:

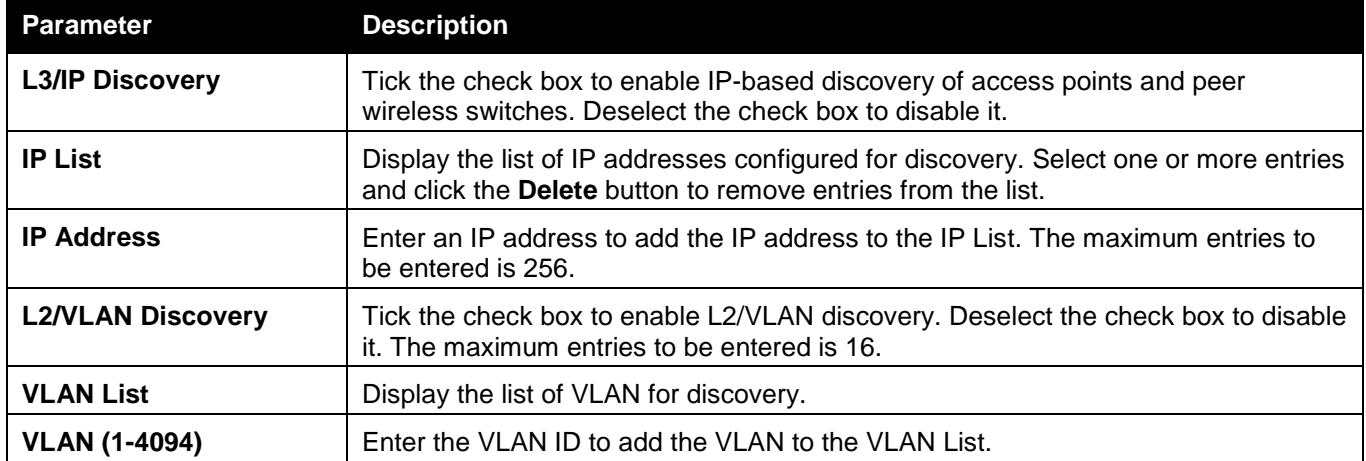

Enter the information in **IP Address** or **VLAN** and click the corresponding **Add** button to add the entry to the list. Select one or more entries in the IP List or VLAN List and click the corresponding **Delete** button to remove entries from the list.

Click the **Apply** button to accept the changes made.

After clicking the **Profile** tab, the following page will appear:
*DWS-3160 Series Gigabit Ethernet Unified Switch Web UI Reference Guide*

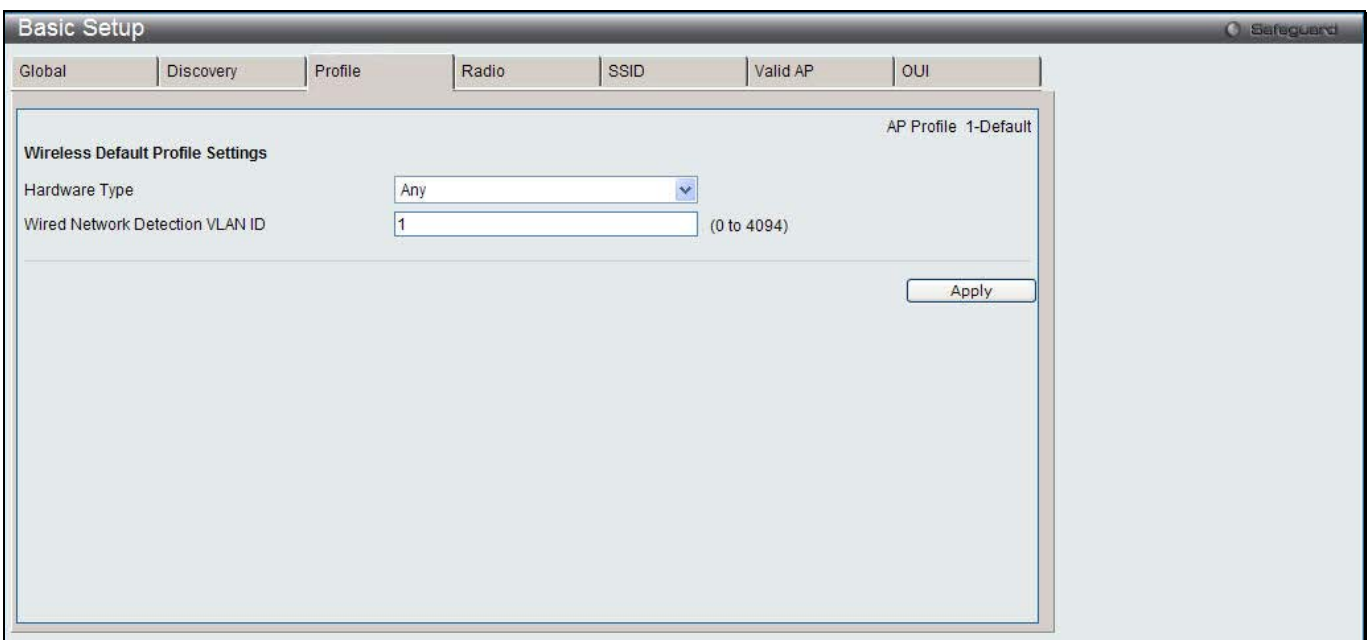

**Figure 3-3 Basic Setup Profile window**

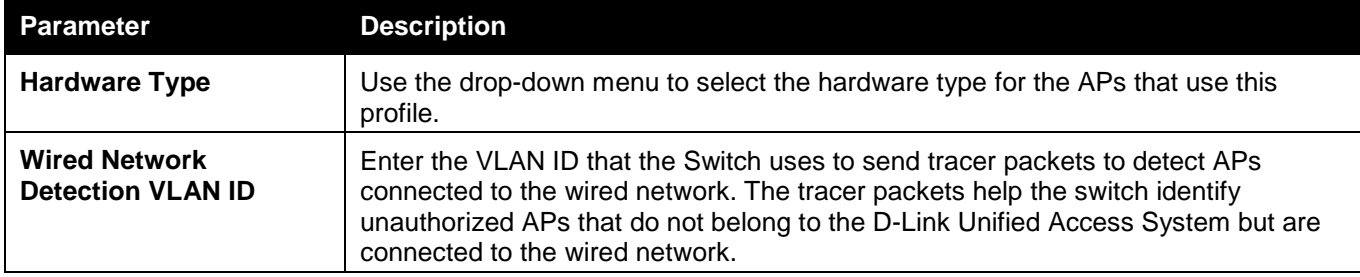

Click the **Apply** button to accept the changes made.

After clicking the **Radio** tab, the following page will appear:

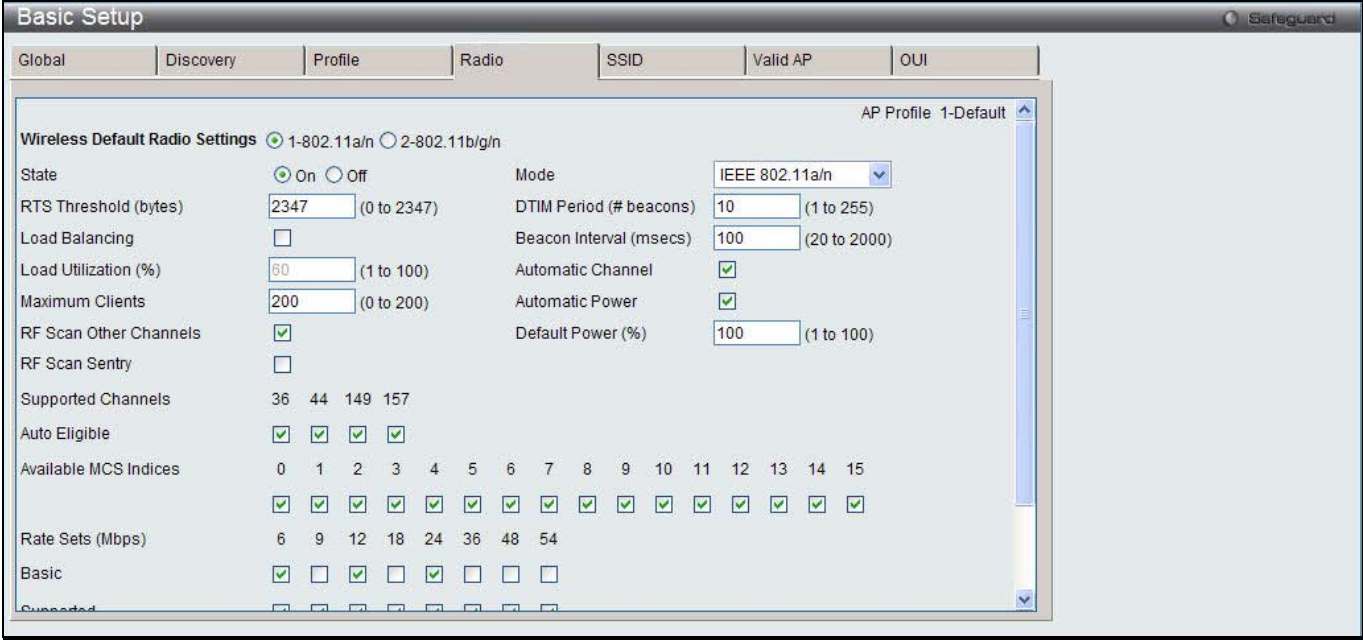

**Figure 3-4 Basic Setup Radio window**

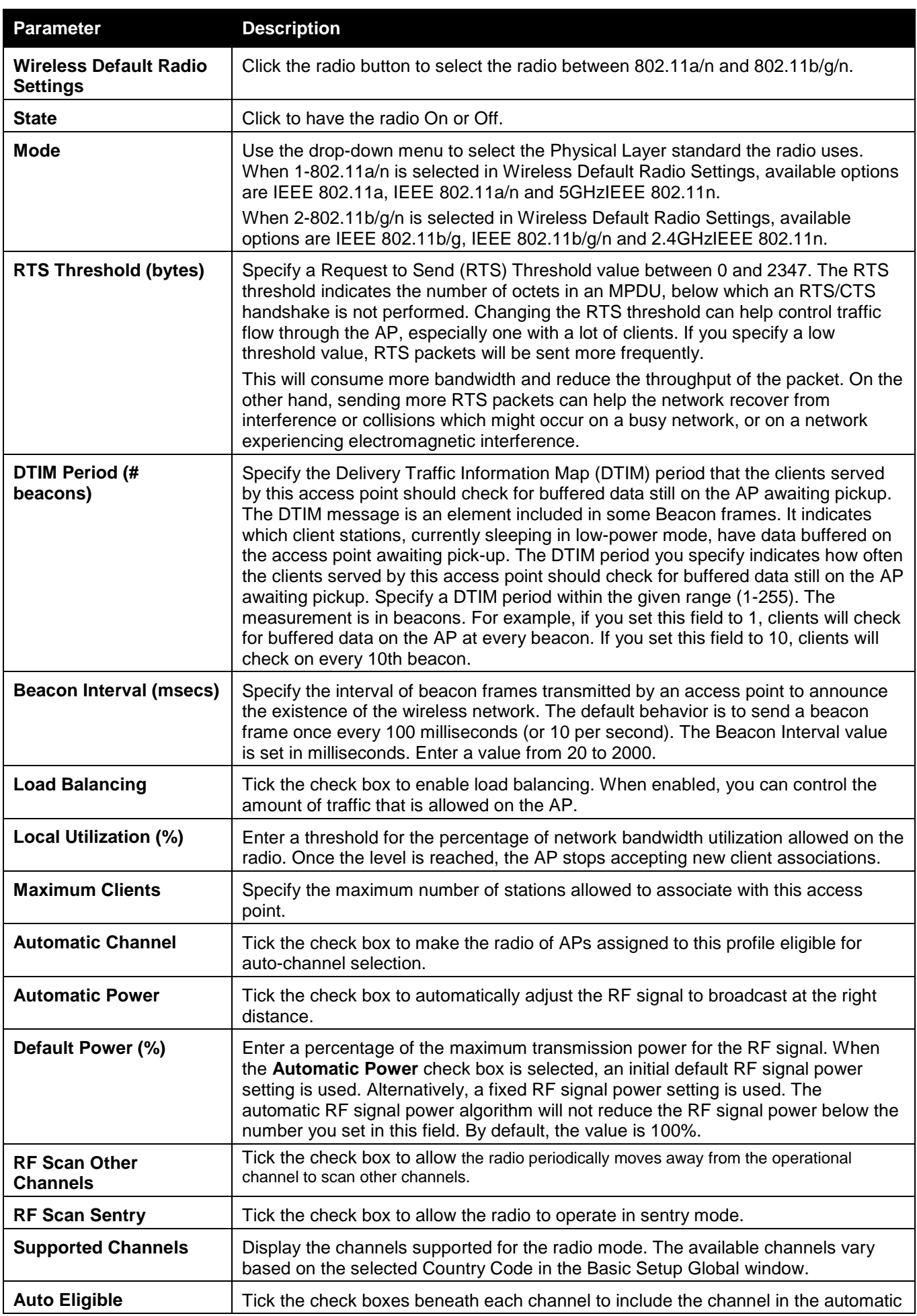

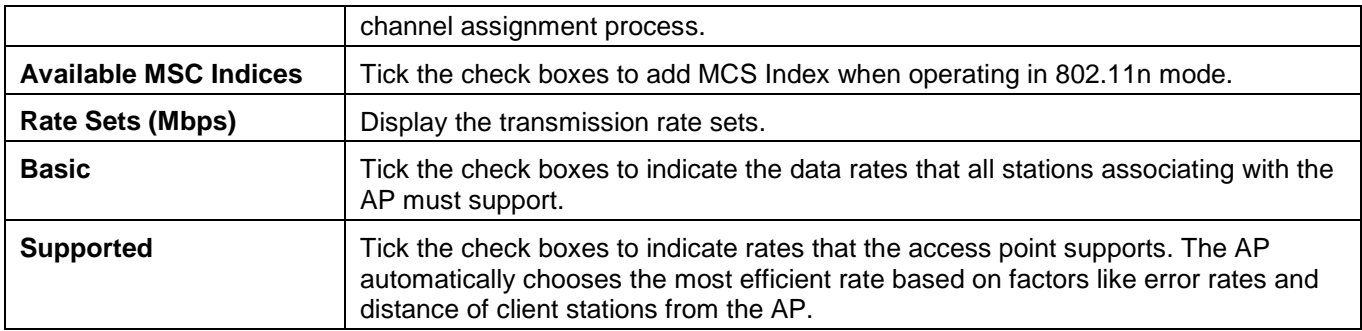

Click the **Clear** button to discard the changes made and return to the default settings.

After clicking the **SSID** tab, the following page will appear:

| <b>Basic Setup</b> |                              |                                                             |       |                 |                 |             |                      | <b>O</b> Safeguerd |
|--------------------|------------------------------|-------------------------------------------------------------|-------|-----------------|-----------------|-------------|----------------------|--------------------|
| Global             | <b>Discovery</b>             | Profile                                                     | Radio | SSID            |                 | Valid AP    | OUI                  |                    |
|                    |                              |                                                             |       |                 |                 |             | AP Profile 1-Default |                    |
|                    |                              | Wireless Default VAP Settings @ 1-802.11a/n Q 2-802.11b/g/n |       |                 |                 |             | Apply                |                    |
| Network            |                              | <b>VLAN</b>                                                 |       | L3<br>Tunnel    | Hide<br>SSID    | Security    | Redirect             |                    |
| 1-dlink1           | v.<br>Edit                   | 1-default                                                   |       | <b>Disabled</b> | <b>Disabled</b> | None        | None                 |                    |
| 2-dlink2           | Edit                         | 1-default                                                   |       | <b>Disabled</b> | <b>Disabled</b> | None        | None                 |                    |
| 3-dlink3           | $\mathcal{A}$<br>Edit        | 1-default                                                   |       | <b>Disabled</b> | <b>Disabled</b> | None        | None                 |                    |
| 4-dlink4<br>m      | $\mathcal{N}$<br>Edit        | 1-default                                                   |       | <b>Disabled</b> | <b>Disabled</b> | None        | None                 |                    |
| 5-dlink5           | $\mathcal{N}$<br>Edit        | 1-default                                                   |       | <b>Disabled</b> | <b>Disabled</b> | <b>None</b> | <b>None</b>          |                    |
| $6$ -dlink $6$     | $\mathcal{A}$<br><b>Edit</b> | 1-default                                                   |       | <b>Disabled</b> | Disabled        | None        | <b>None</b>          |                    |
| 7-dlink7           | $\mathcal{A}$<br>Edit        | 1-default                                                   |       | <b>Disabled</b> | <b>Disabled</b> | None        | None                 |                    |
| 8-dlink8           | ×<br>Edit                    | 1-default                                                   |       | <b>Disabled</b> | <b>Disabled</b> | None        | None                 |                    |
| 9-dlink9           | $\sim$<br>Edit               | 1-default                                                   |       | <b>Disabled</b> | <b>Disabled</b> | None        | None                 |                    |
| 10-dlink10         | Edit                         | 1-default                                                   |       | <b>Disabled</b> | Disabled        | None        | None                 |                    |
| 11-dlink11 v       | Edit                         | 1-default                                                   |       | <b>Disabled</b> | <b>Disabled</b> | None        | None                 |                    |
| 12-dlink12 v       | Edit                         | 1-default                                                   |       | <b>Disabled</b> | <b>Disabled</b> | None        | None                 |                    |
| 3-dlink13          | Edit                         | 1-default                                                   |       | <b>Disabled</b> | <b>Disabled</b> | <b>None</b> | None                 |                    |
| 14-dlink14 >       | Edit                         | 1-default                                                   |       | <b>Disabled</b> | Disabled        | None        | None                 |                    |
| 15-dlink15         | Fdit:                        | 1-default                                                   |       | <b>Disabled</b> | <b>Disabled</b> | None        | None                 | $\checkmark$       |

**Figure 3-5 Basic Setup SSID window**

The fields that can be configured are described below:

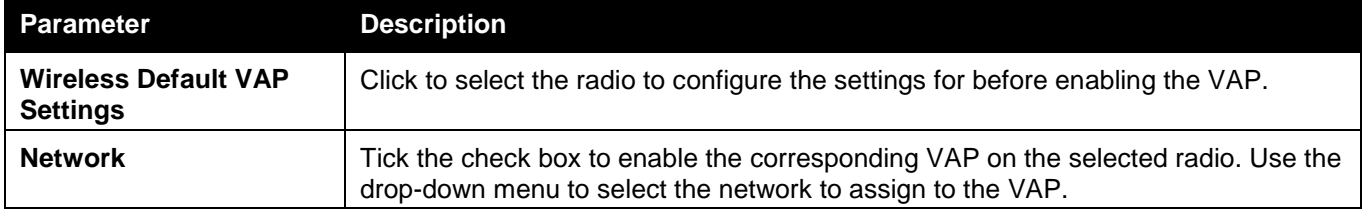

Click the **Apply** button to accept the changes made.

Click the **Edit** button to modify settings for the corresponding network.

After clicking the **Edit** button, the following page will appear:

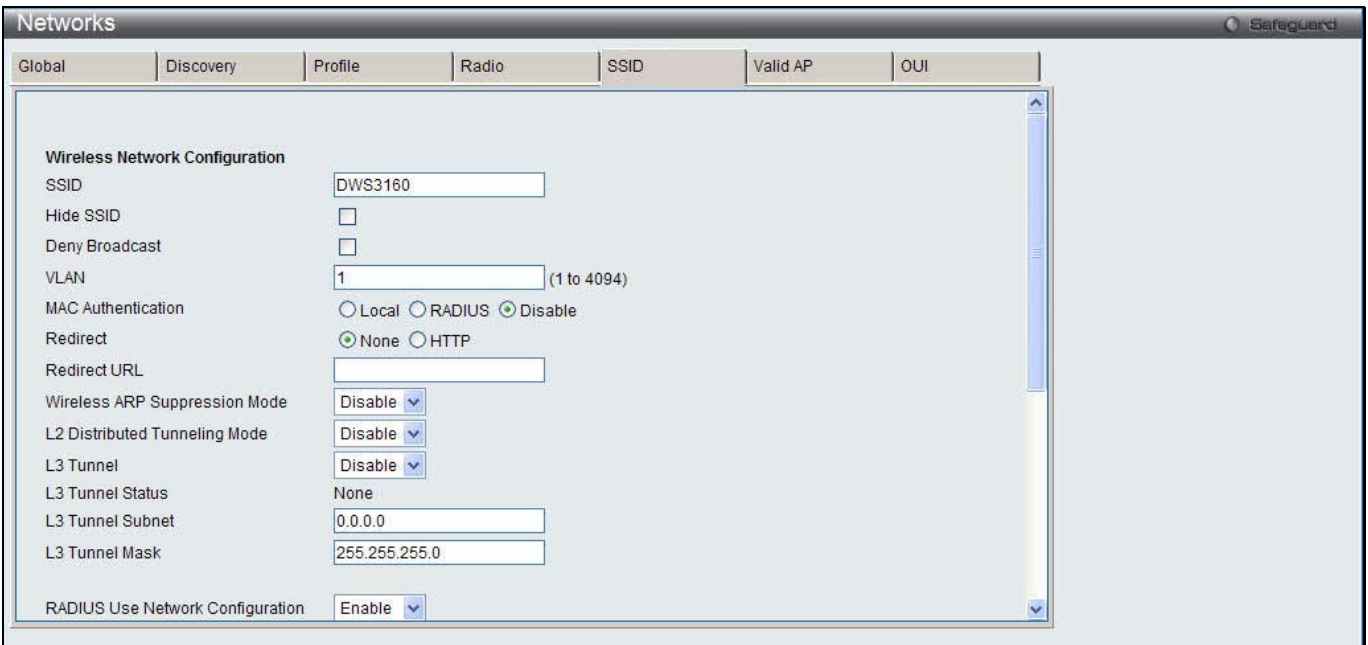

**Figure 3-6 Basic Setup SSID – Edit window**

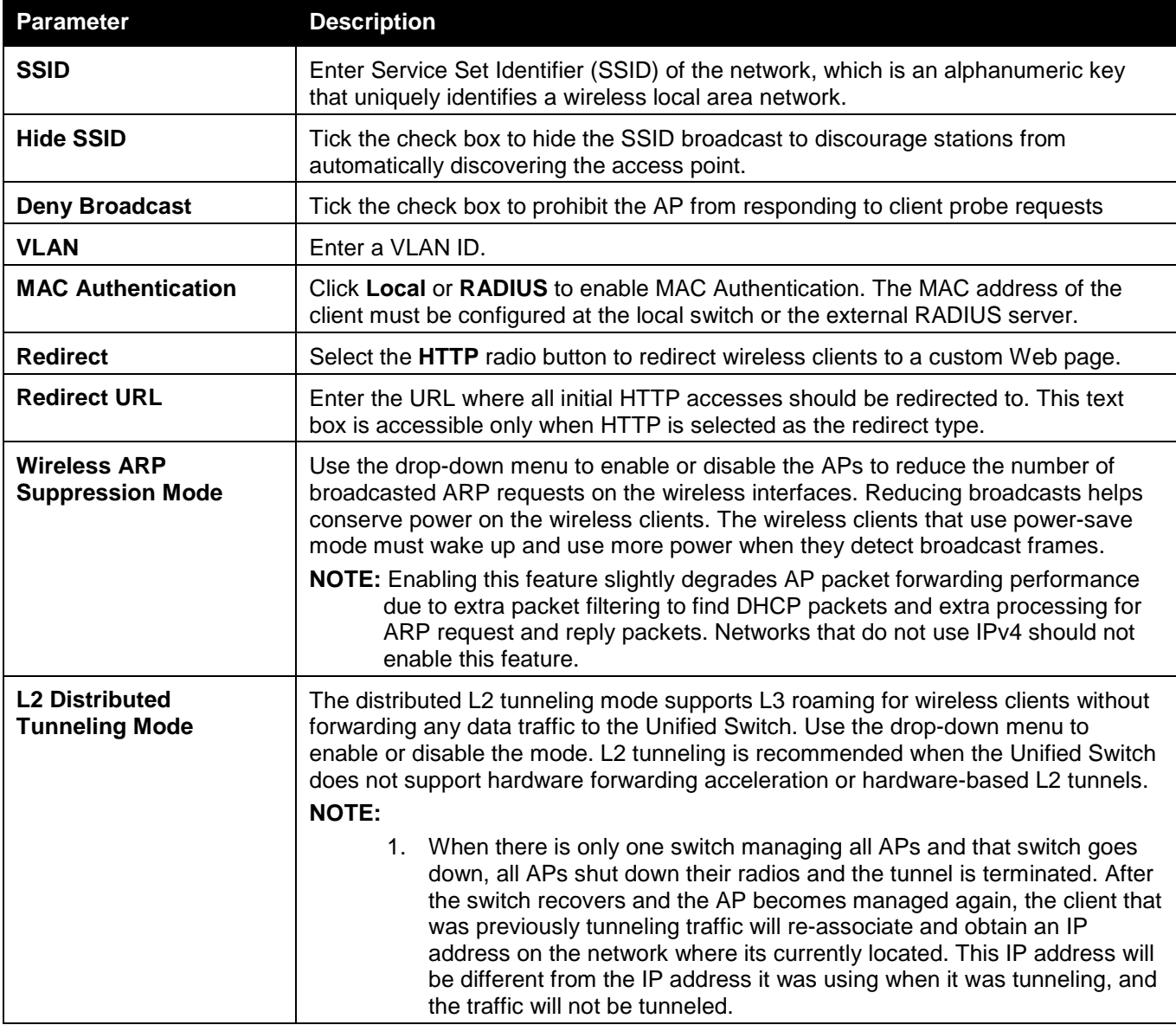

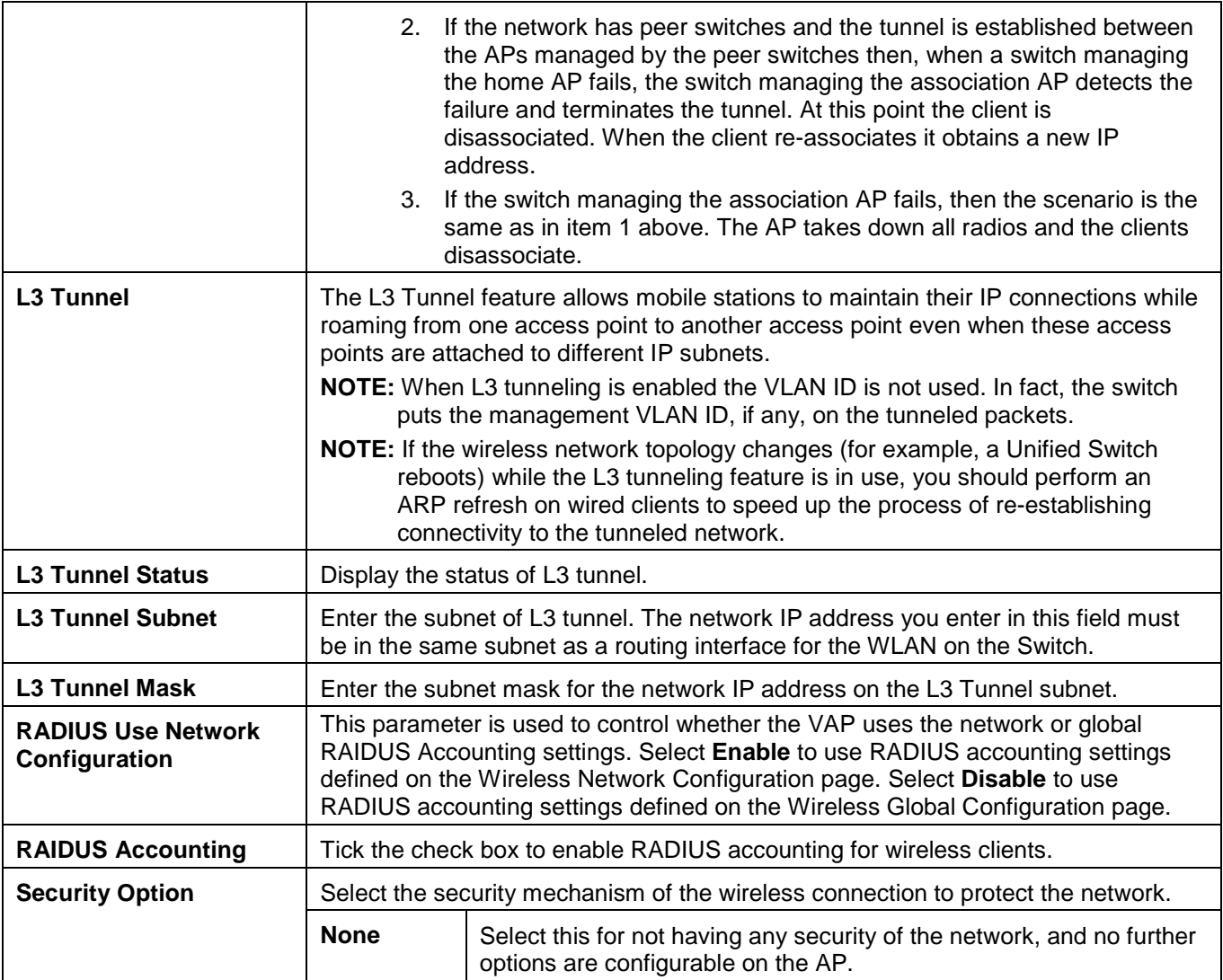

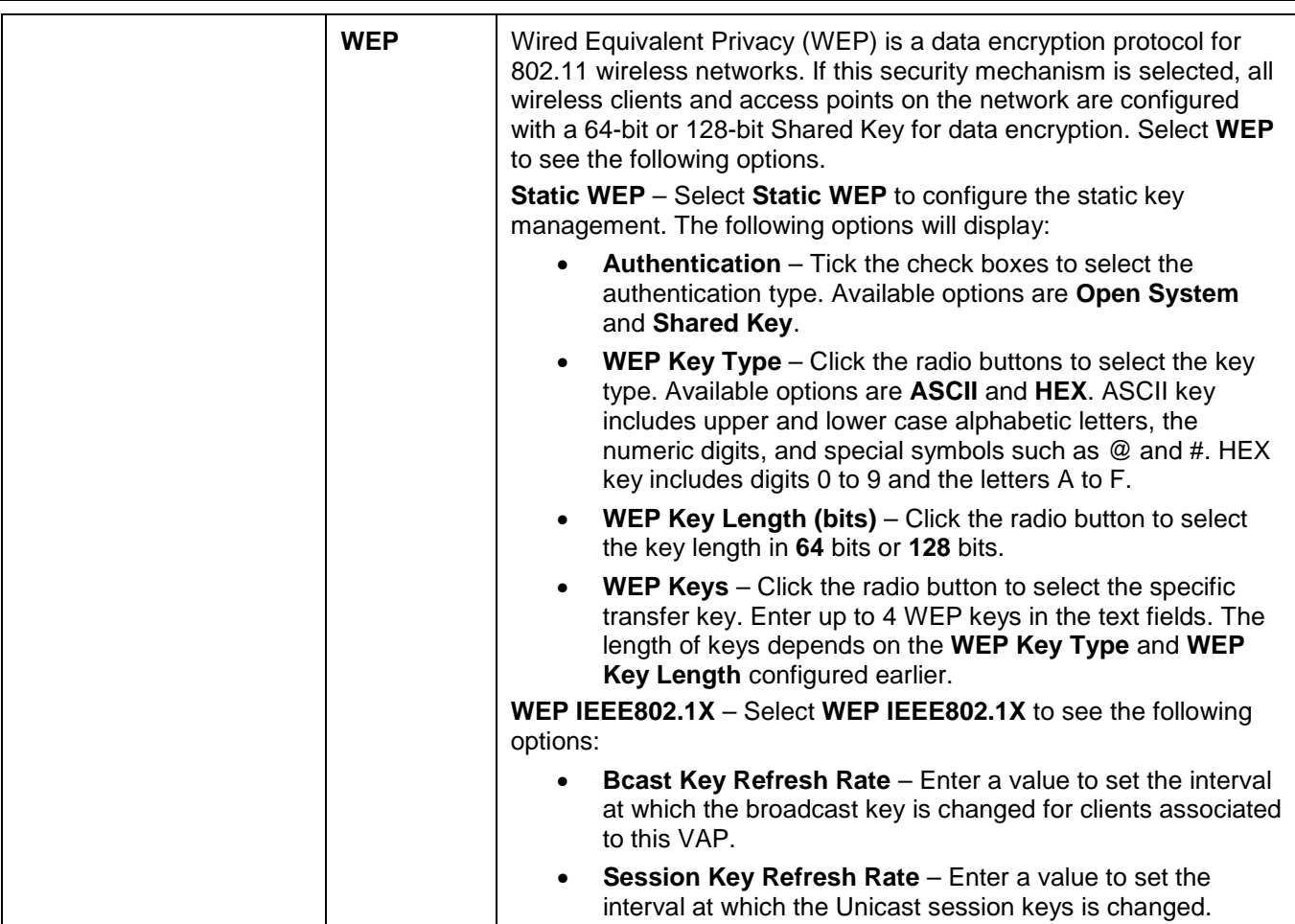

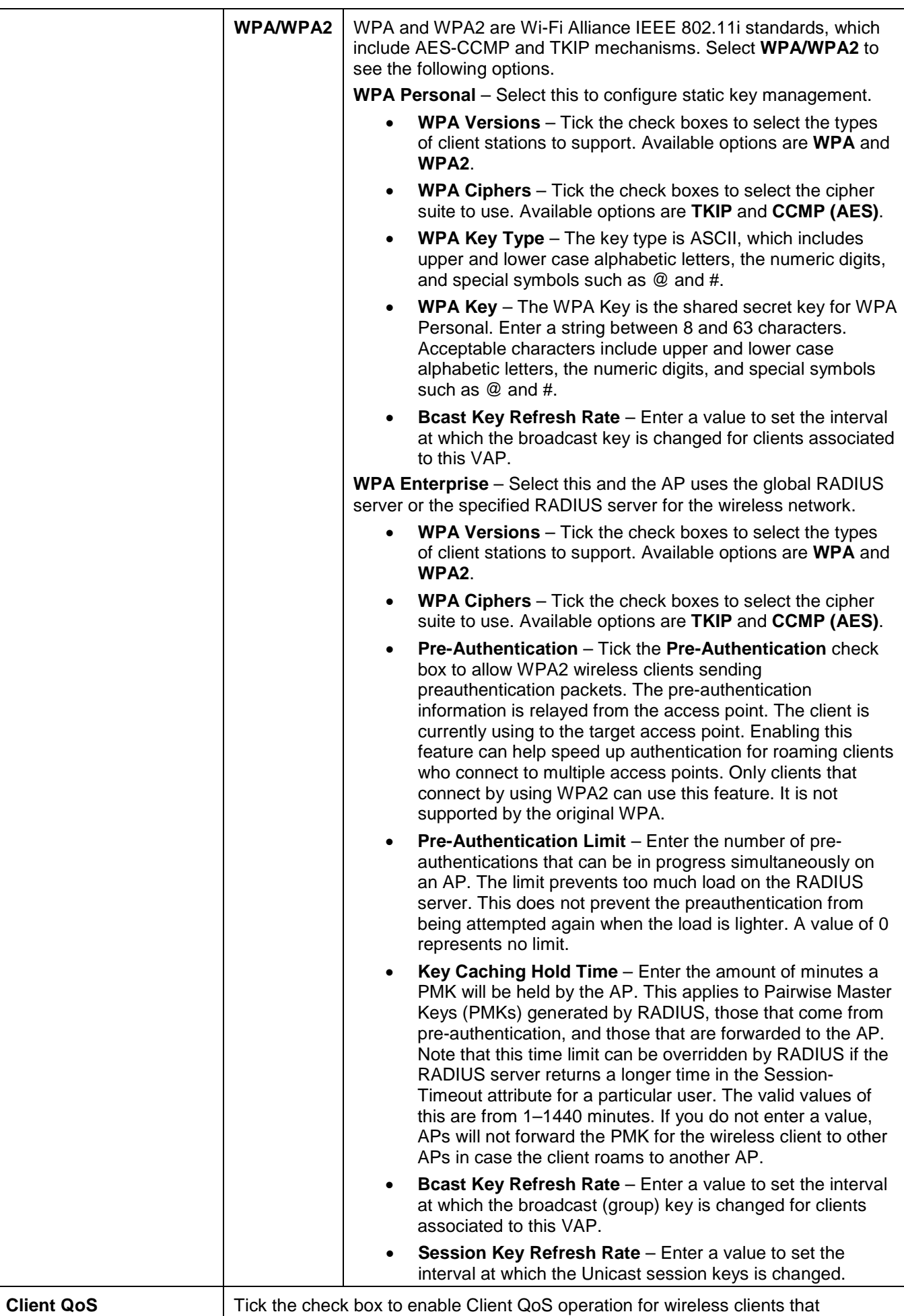

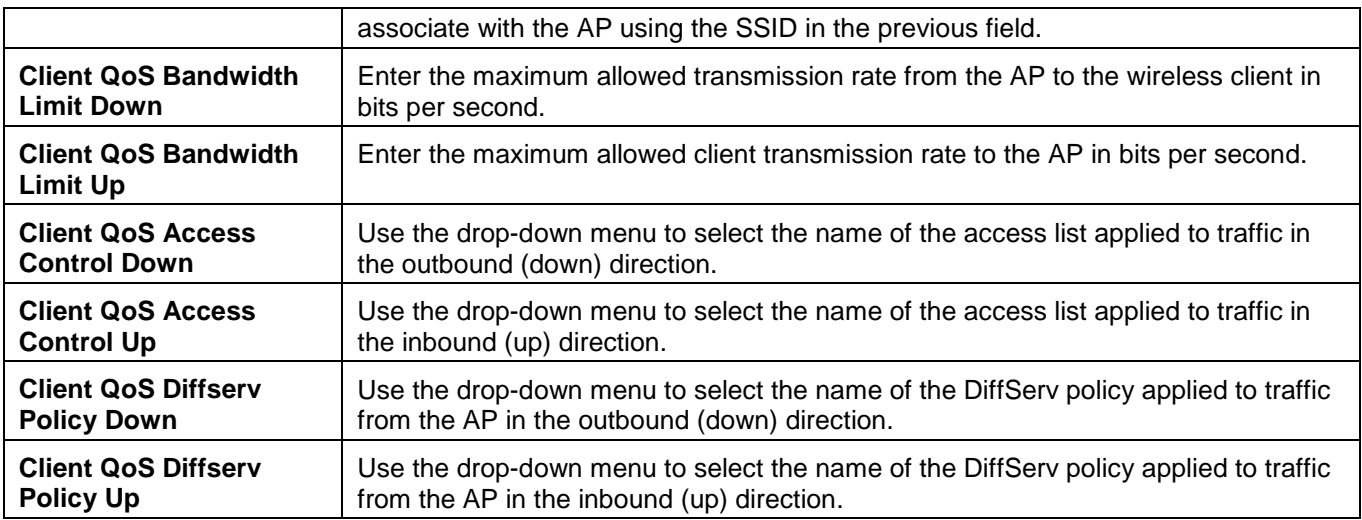

Click the **<<Back** button to discard the changes made and return to the previous window.

Click the **Apply** button to accept the changes made.

Click the **Clear** button to discard the changes made and return to the default settings.

After clicking the **Valid AP** tab, the following page will appear:

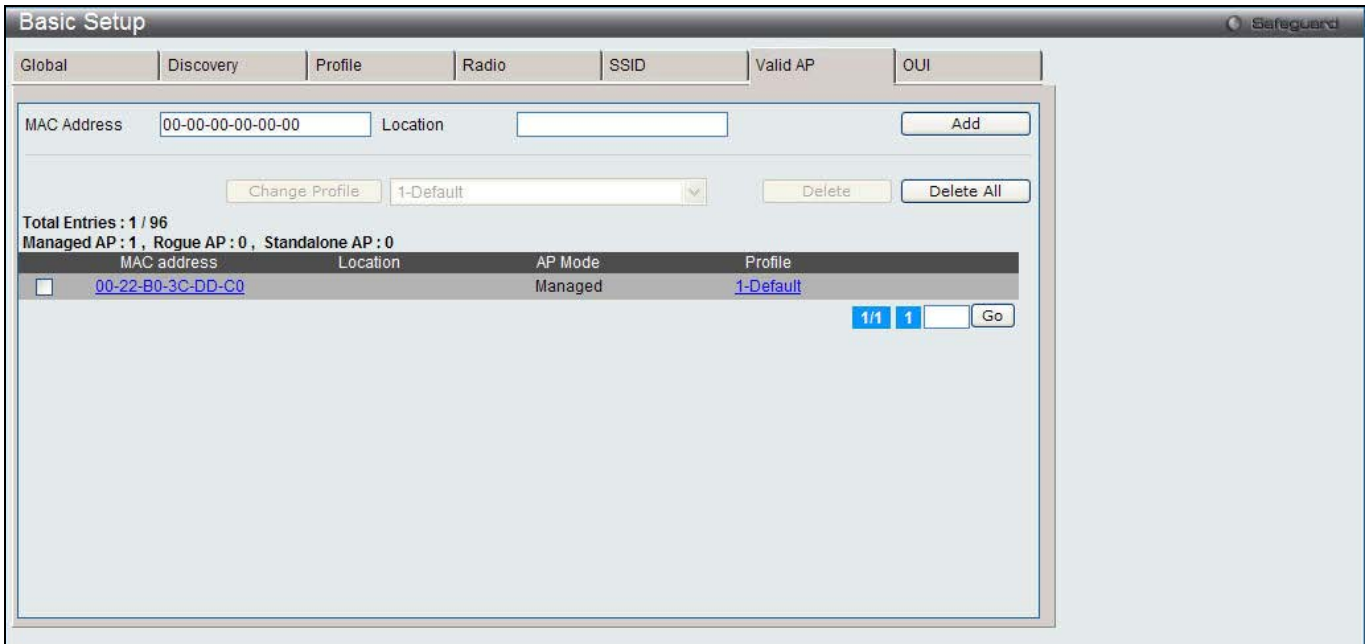

**Figure 3-7 Basic Setup Valid AP window**

The fields that can be configured are described below:

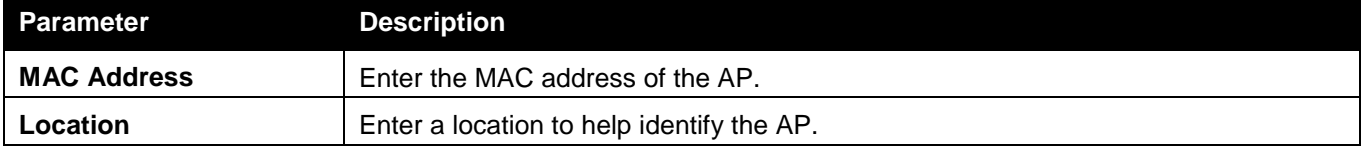

Click the **Add** button to add a new entry based on the information entered.

Tick one or more MAC addresses, select an AP profile from the drop-down menu and click the **Change Profile** button to change the profile assigned to the selected AP or APs.

Tick one or more MAC addresses and click the **Delete** button to remove the entry.

Click the **Delete All** button to remove all the entries.

Click the MAC Address hyperlink to see more Valid AP configuration.

Click the Profile hyperlink to go to the AP Profiles window.

Enter a page number and click the **Go** button to navigate to a specific page when multiple pages exist.

After clicking the MAC Address hyperlink, the following page will appear:

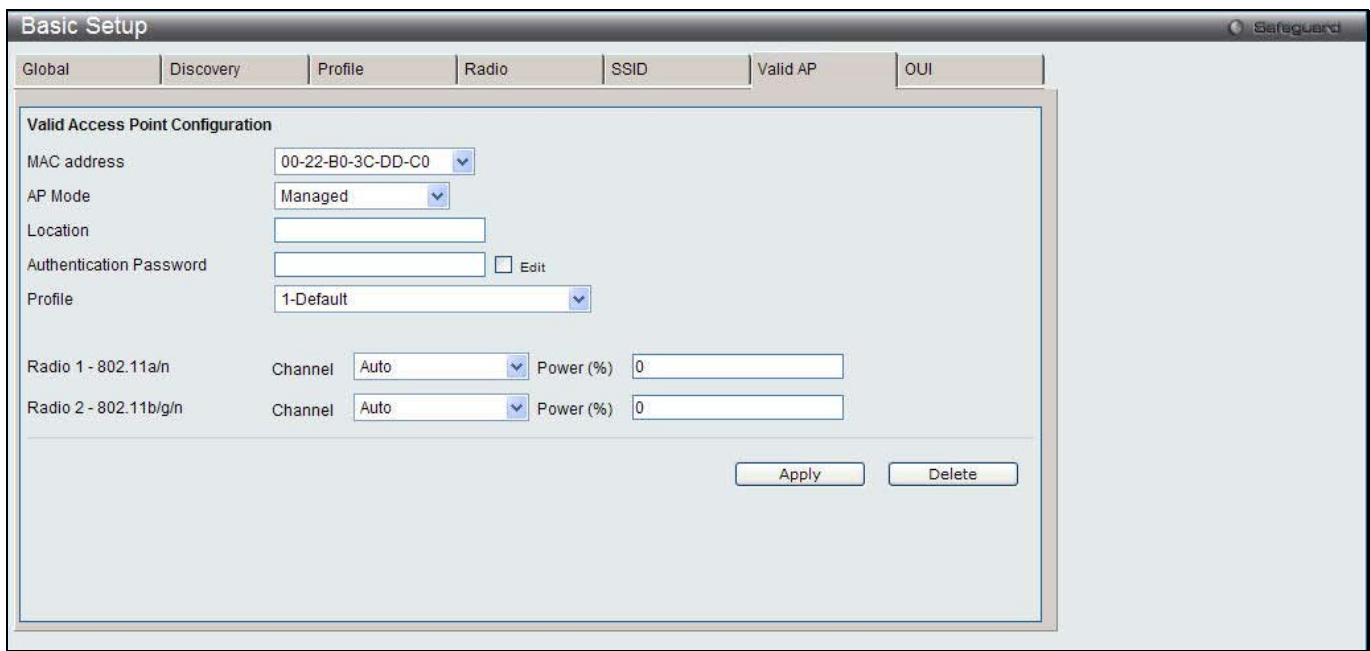

**Figure 3-8 Basic Setup Valid AP – Valid Access Point Configuration window**

### The fields that can be configured are described below:

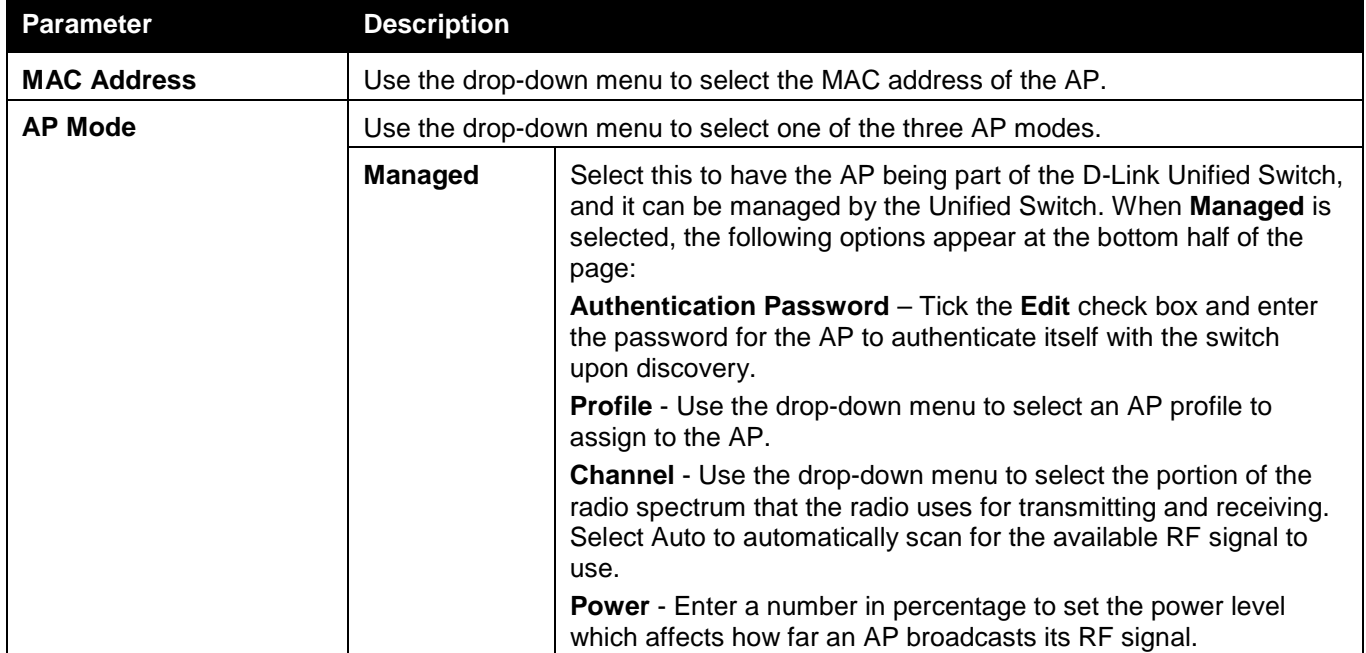

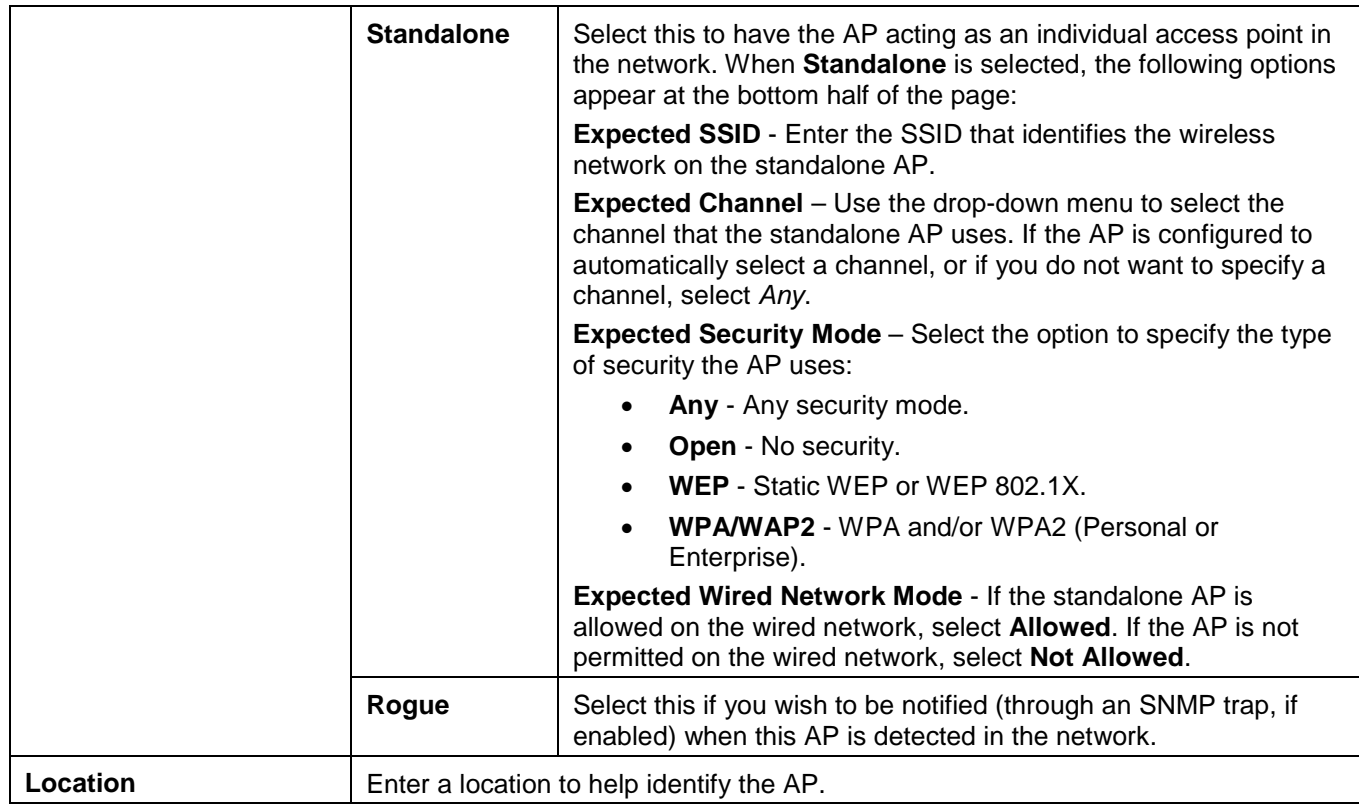

Click the **Delete** button to remove the entry.

After clicking the **OUI** tab, the following page will appear:

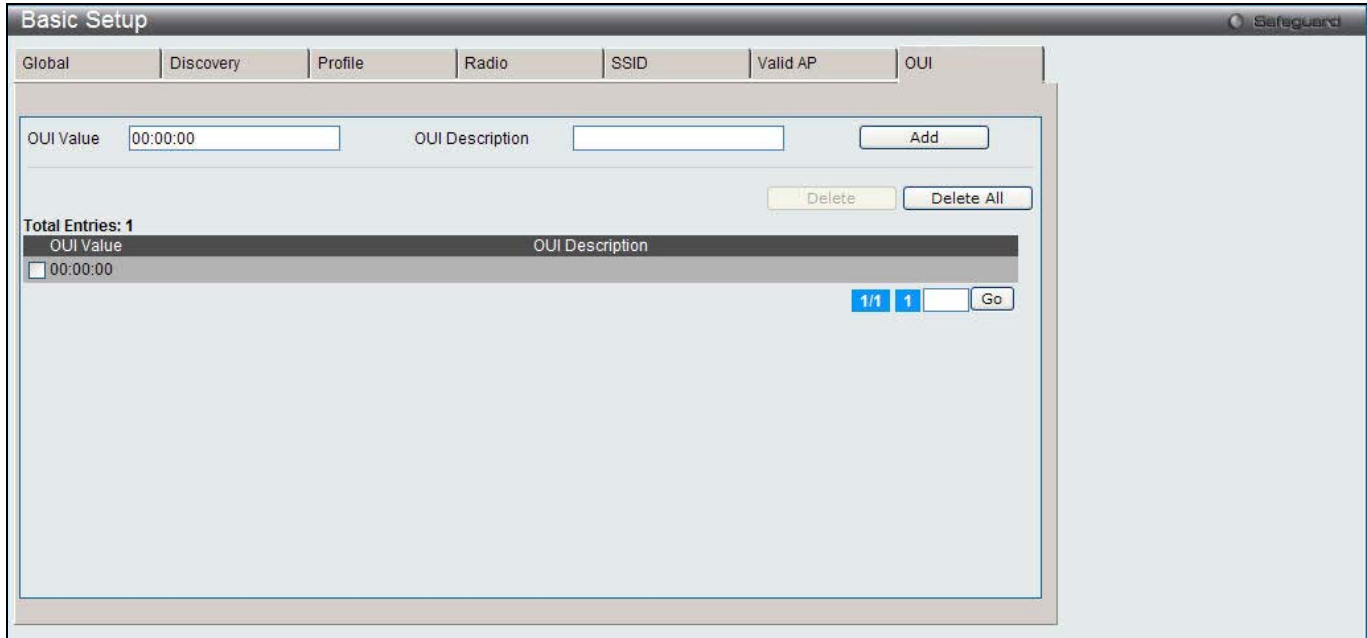

### **Figure 3-9 Basic Setup OUI window**

The fields that can be configured are described below:

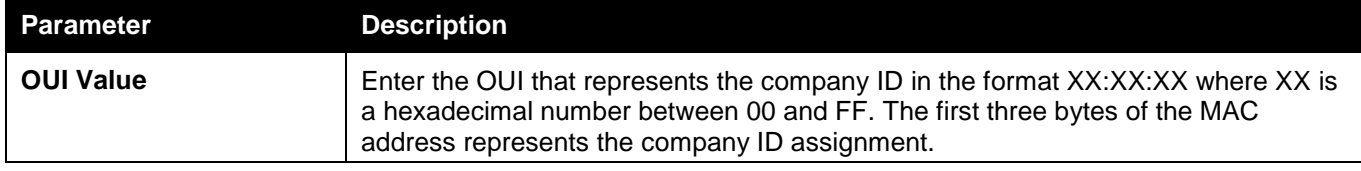

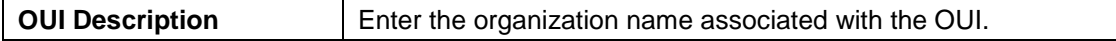

Click the **Add** button to add a new entry based on the information entered.

Tick one or more OUI Values and click the **Delete** button to remove the entry.

Click the **Delete All** button to remove all the entries.

Enter a page number and click the **Go** button to navigate to a specific page when multiple pages exist.

# AP Management

## AP Reboot

This window is used to reboot one or all APs from the Unified Switch.

To view this window, click **Administration > AP Management > AP Reboot** as shown below:

| <b>AP Reboot</b> |                   |          |             |               | <b>O</b> Safeguard   |
|------------------|-------------------|----------|-------------|---------------|----------------------|
| Total: 2         |                   |          |             |               | Reboot All<br>Reboot |
|                  | MAC address       | Location | IP Address  | <b>Status</b> | <b>Reboot Status</b> |
|                  | 00-22-B0-3C-43-C0 |          | 10.90.90.21 | Managed       | <b>Success</b>       |
|                  | 00-22-B0-3C-DD-C0 |          | 10.90.90.20 | Managed       | <b>Success</b>       |
|                  |                   |          |             |               | Go<br>$1/1$ 1        |

**Figure 3-10 AP Reboot window**

Tick to select one or more MAC address and click the **Reboot** button to restart the specified AP or APs. Click the **Reboot All** button to restart all APs.

Enter a page number and click the **Go** button to navigate to a specific page when multiple pages exist.

## RF Management

This window is used to configure the radio frequency.

To view this window, click **Administration > AP Management > RF Management** as shown below:

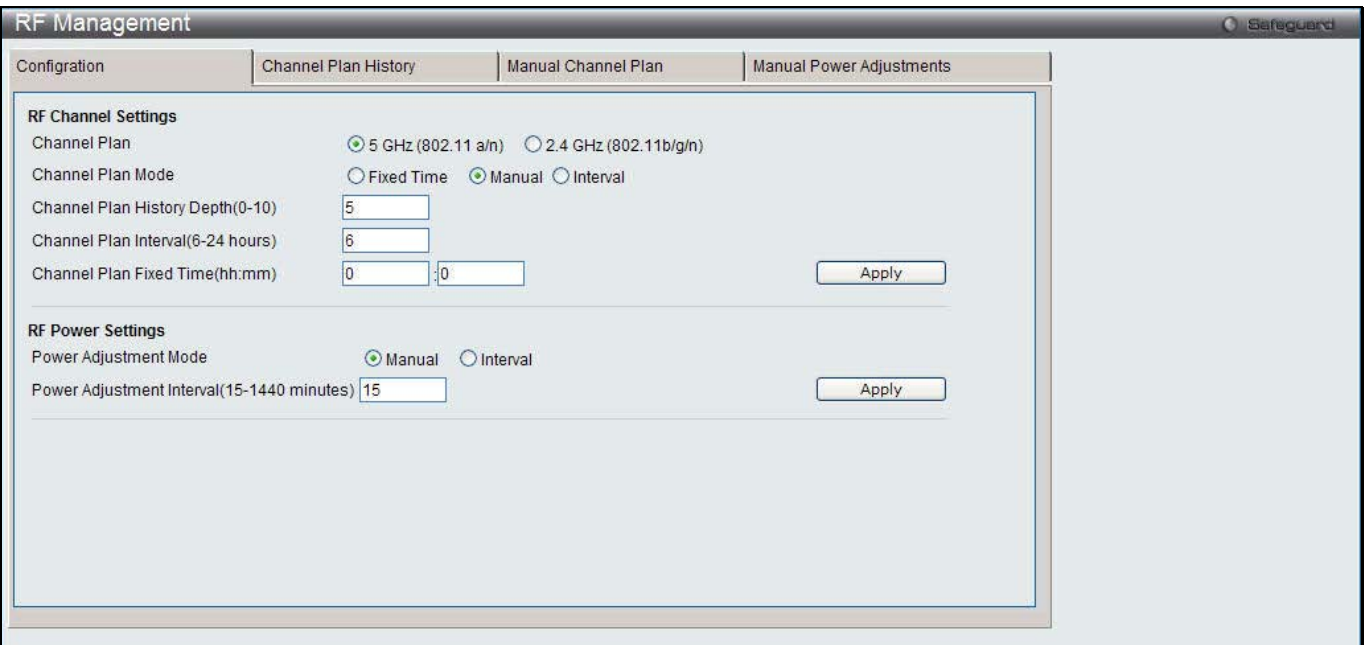

**Figure 3-11 RF Management Configuration window**

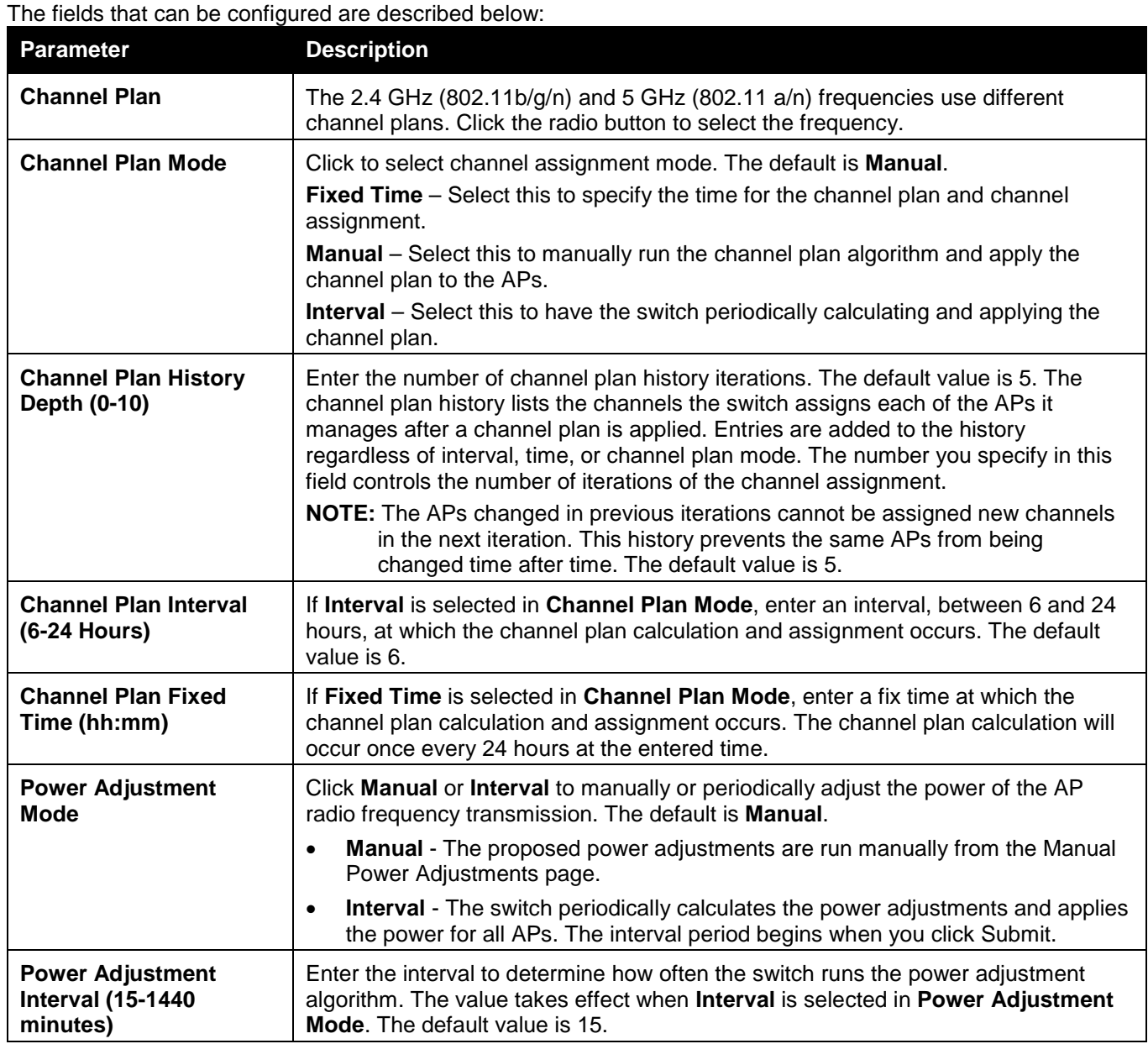

Click the **Apply** button to accept the changes made for each individual section.

After clicking the **Channel Plan History** tab, the following page will appear:

*DWS-3160 Series Gigabit Ethernet Unified Switch Web UI Reference Guide*

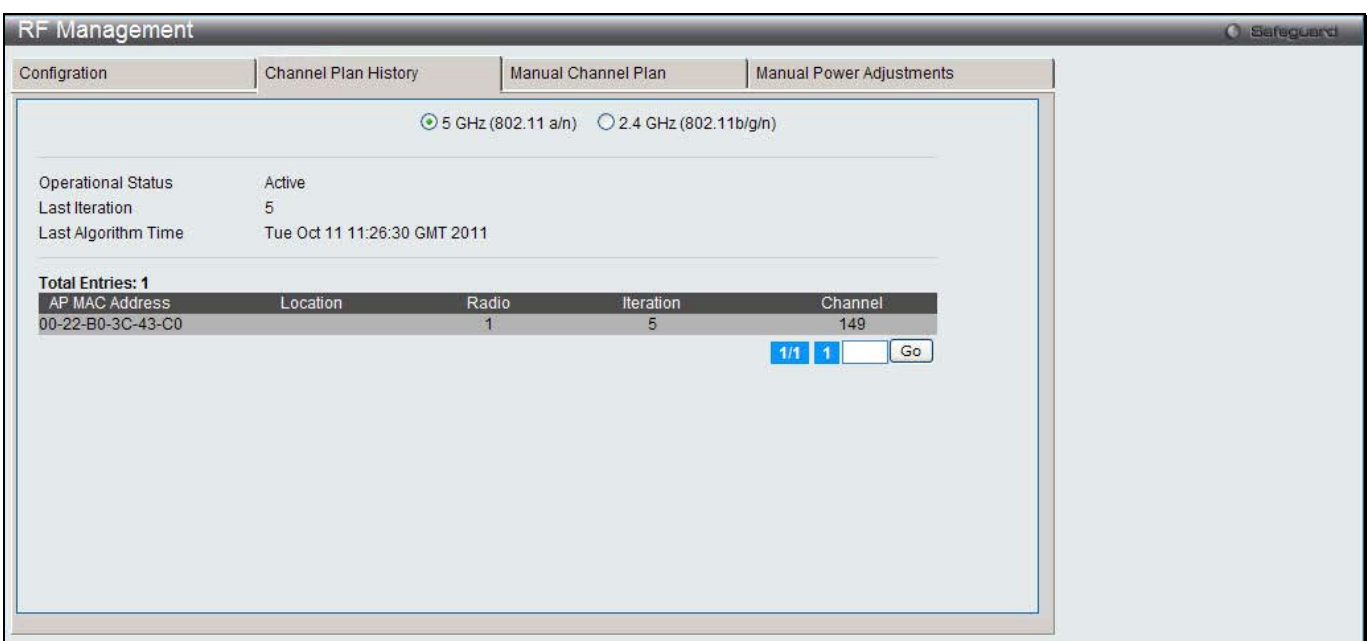

**Figure 3-12 RF Management Channel Plan History window**

The fields that can be configured or displayed are described below:

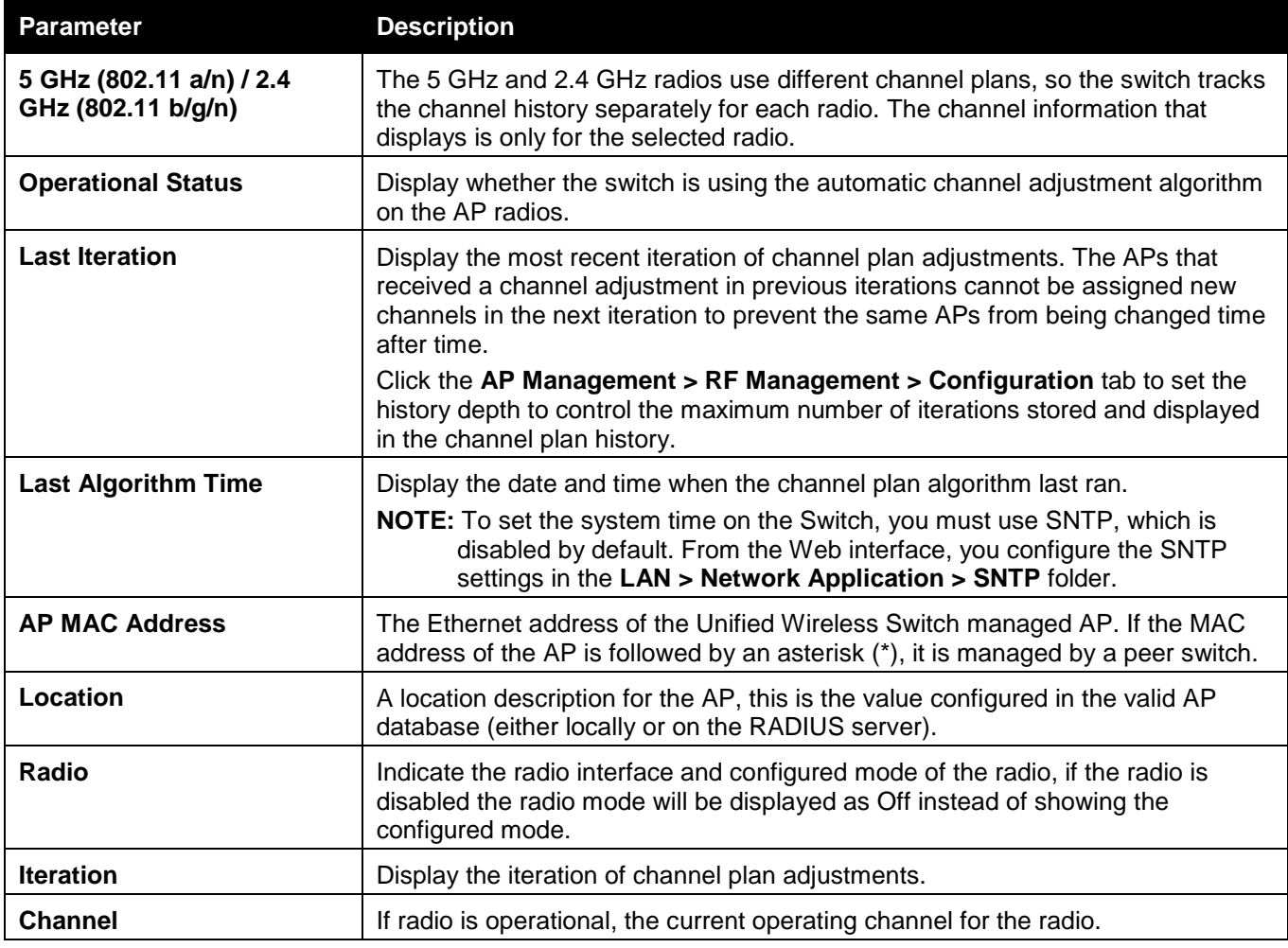

Enter a page number and click the **Go** button to navigate to a specific page when multiple pages exist.

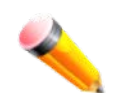

- **NOTE:** The channel will fail to be applied to an AP if one of the following conditions exist:
	- The AP has failed.
	- The radio on the AP has been disabled through a profile update.
- The channel is not valid for the radio mode.
- The AP has been rebooted since the channel plan was computed and acquires a static channel that has been set statically via local database.
- The channel has been set manually through the advanced page.
- The auto-channel mode has been disabled in the profile for this AP.

After clicking the **Manual Channel Plan** tab, the following page will appear:

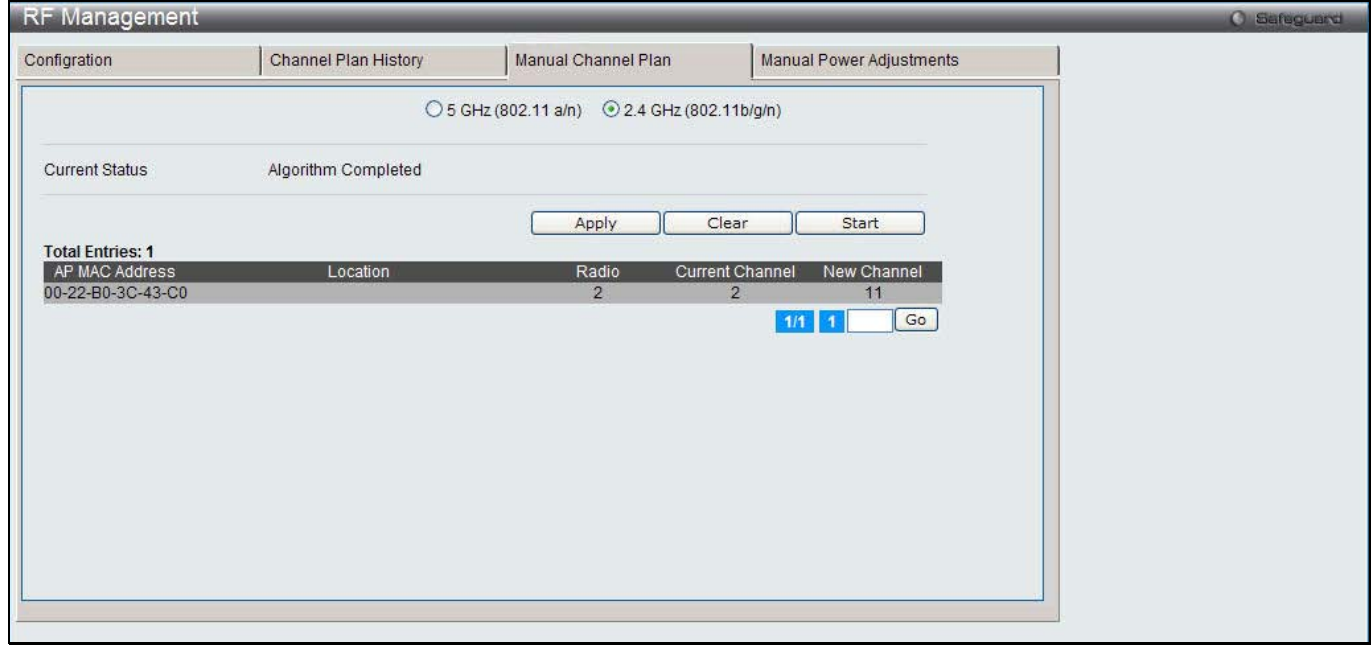

**Figure 3-13 RF Management Manual Channel Plan window**

The fields that can be displayed are described below:

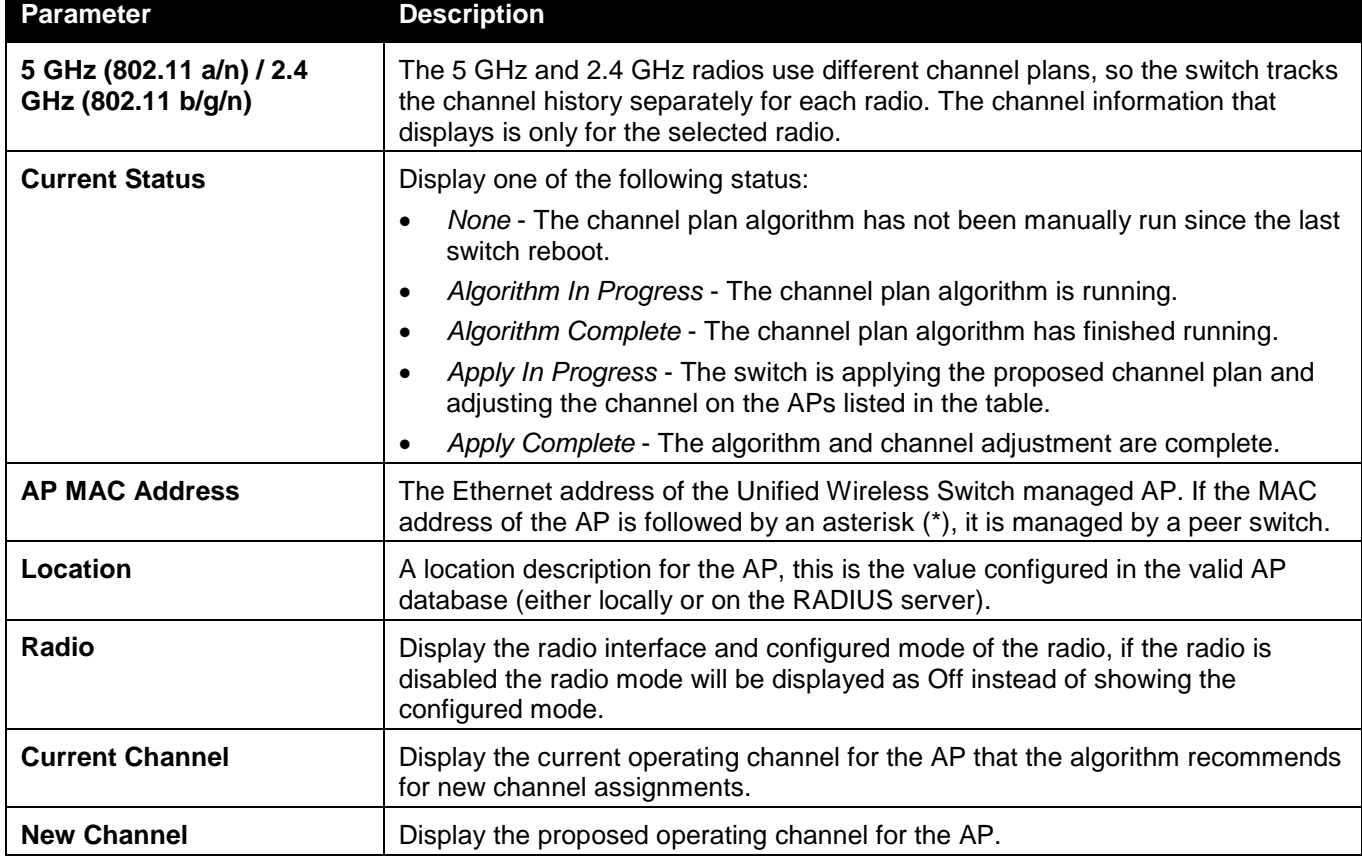

Click the radio buttons to select the radio frequency in order to see its channel plan.

Click the **Apply** button to accept the proposed channel change.

Click the **Clear** button to remove the entries.

Click the **Start** button to manually run the channel plan adjustment feature.

Enter a page number and click the **Go** button to navigate to a specific page when multiple pages exist.

After clicking the **Manual Power Adjustments** tab, the following page will appear:

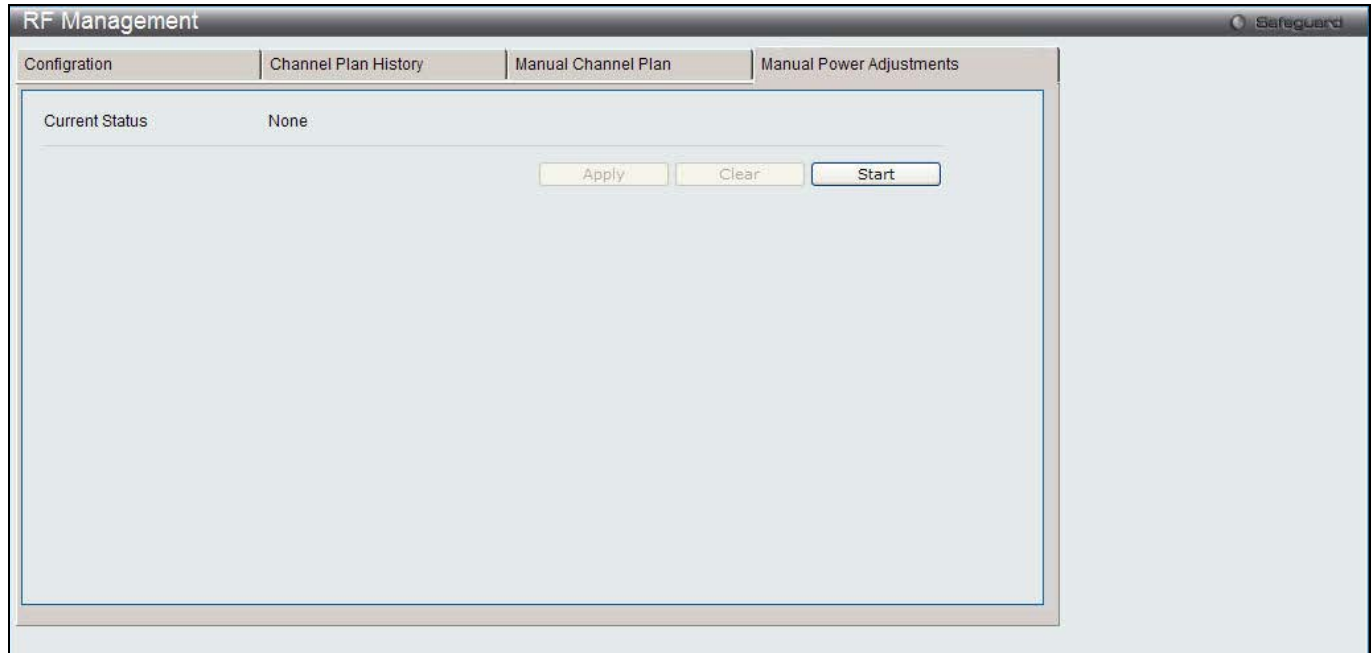

**Figure 3-14 RF Management Manual Power Adjustments window**

The fields that can be displayed are described below:

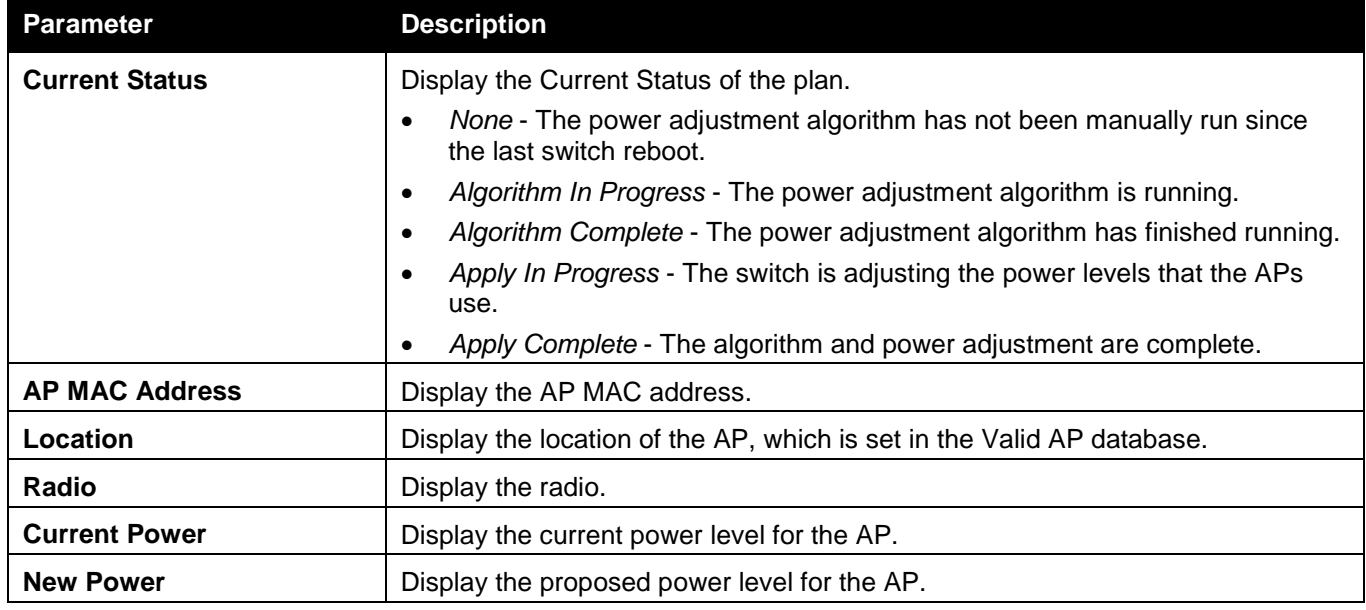

Click the **Apply** button to accept the proposed power.

Click the **Clear** button to remove the entries.

Click the **Start** button to manually run the power adjustment feature.

### Software Download

This window is used to upgrade software on the APs that the Switch manages. The Cluster Controller can update code on APs managed by peer wireless switches.

To view this window, click **Administration > AP Management > Software Download** as shown below:

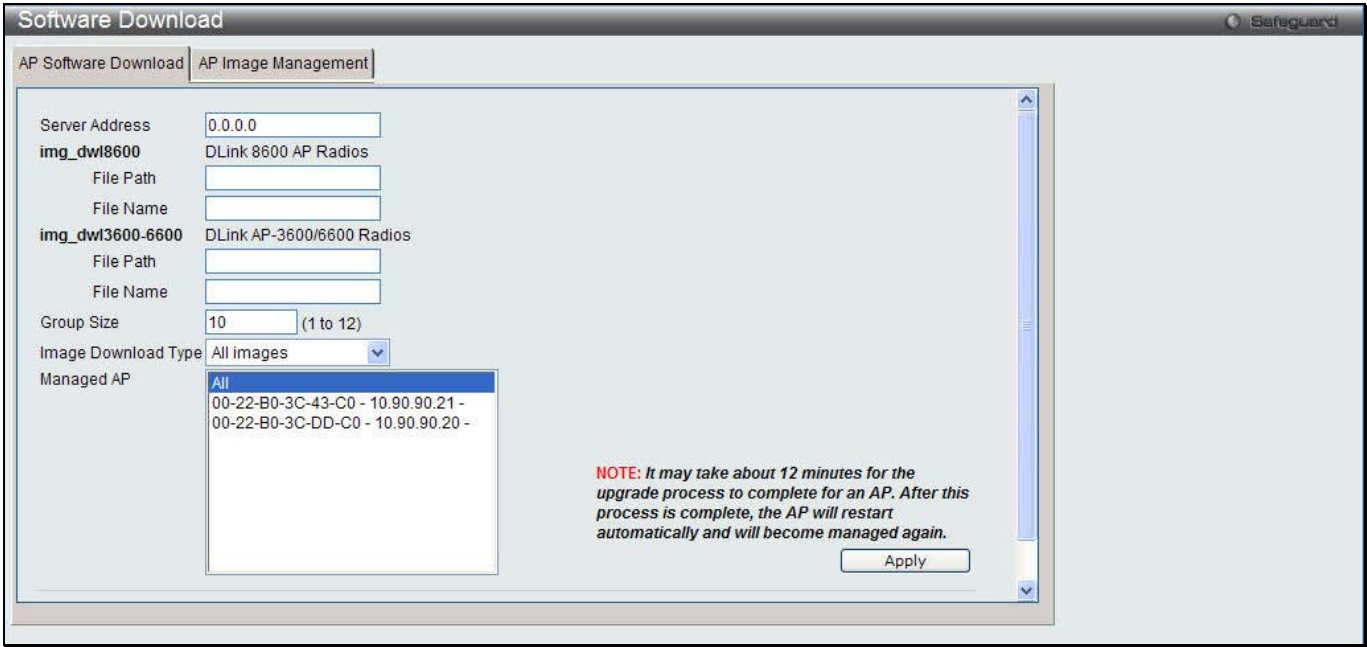

**Figure 3-15 AP Software Download window**

The fields that can be configured are described below:

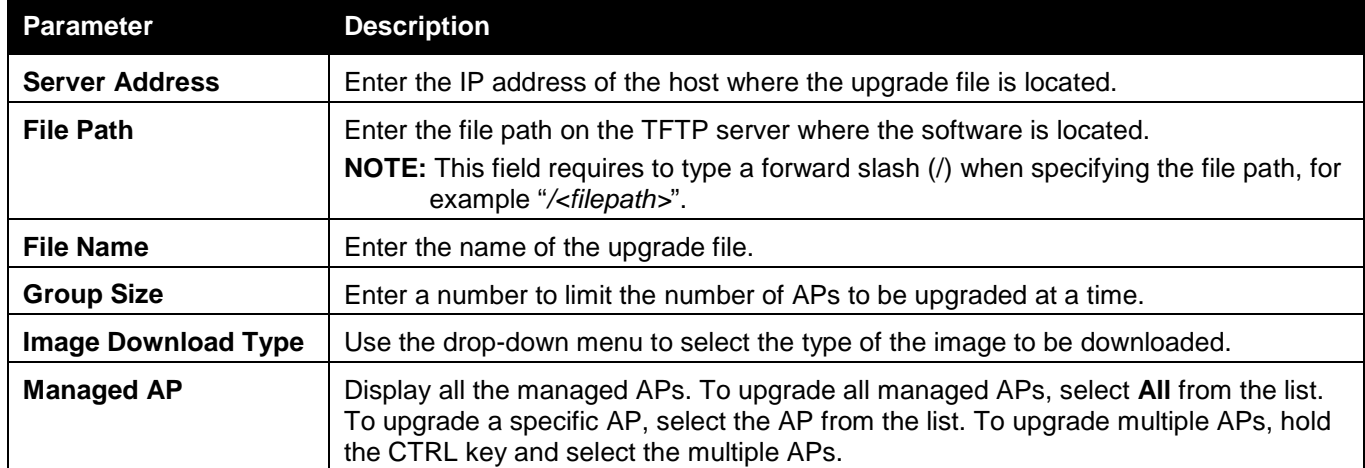

Click the **Apply** button to start the process.

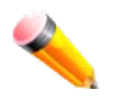

**NOTE:** This may take about twelve minutes for the upgrade process to complete for an AP. After the process is complete, the AP will restart automatically and become managed AP again.

After clicking the **AP Image Management** tab, the following page will appear: This page is used to a file download process to the wireless switch while the file is a specified AP code image.

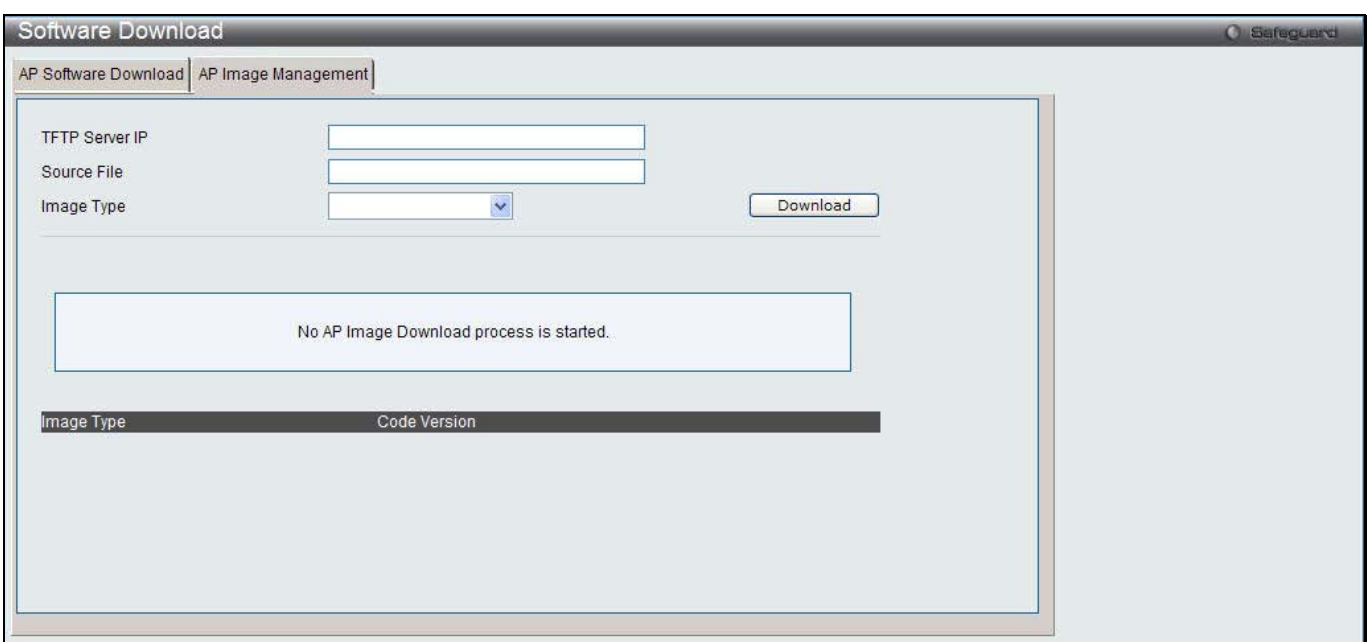

**Figure 3-16 AP Image Management window**

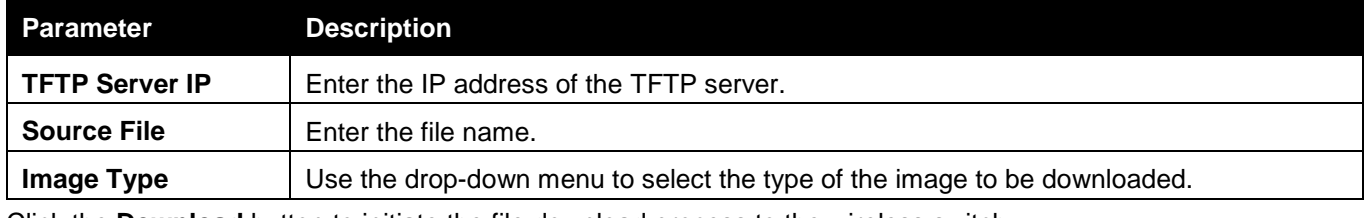

Click the **Download** button to initiate the file download process to the wireless switch.

## Advanced Settings

This window is used to configure the remote Telnet access, and radio frequency channel and power. To view this window, click **Administration > AP Management > Advanced Settings** as shown below:

| <b>Advanced Settings</b>       |          |                 |                                    |           |            | Safeguard |
|--------------------------------|----------|-----------------|------------------------------------|-----------|------------|-----------|
| Total: 1<br><b>MAC</b> address | Location | Debug           | Radio                              | Channel   | Power      |           |
| 00-22-B0-3C-DD-C0              |          | <b>Disabled</b> | $1 - 802.11a/n$<br>2 - 802.11b/g/n | 149<br>11 | 100<br>100 |           |
|                                |          |                 |                                    |           | 1/1        | Go        |

**Figure 3-17 Advanced Settings window**

Click the hyperlinks under Debug, Channel or Power to configure the detail information. Enter a page number and click the **Go** button to navigate to a specific page when multiple pages exist.

After clicking the Debug hyperlink, the following page will appear:

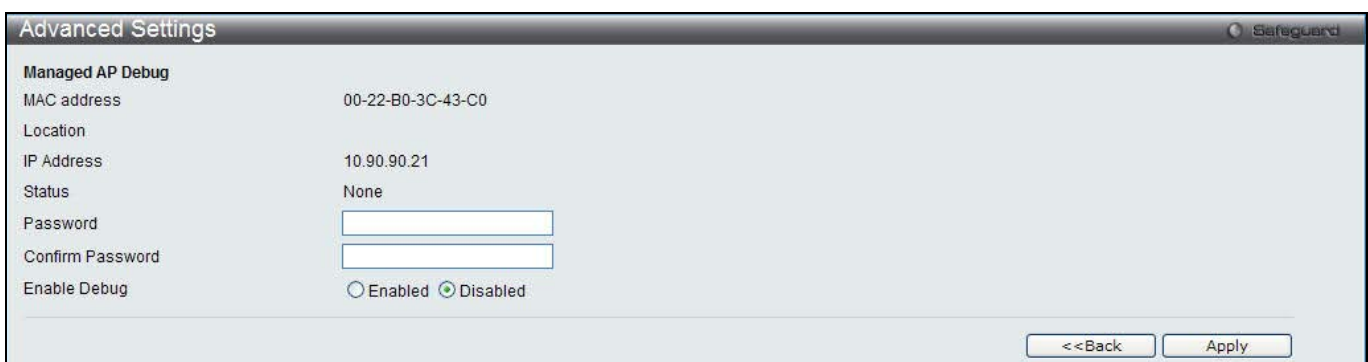

**Figure 3-18 Advanced Settings – Debug window**

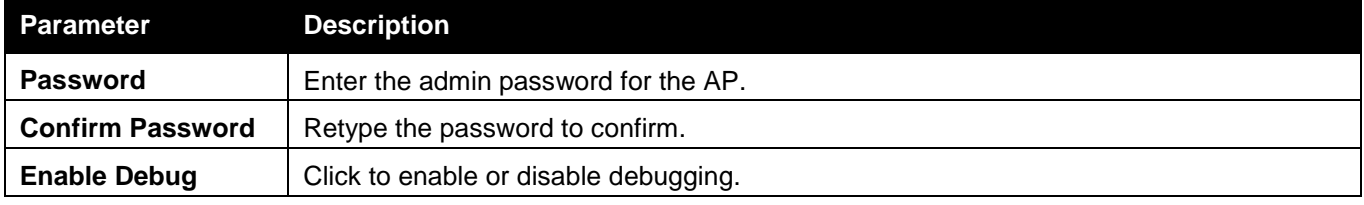

Click the **<<Back** button to discard the changes made and return to the previous window. Click the **Apply** button to accept the changes made.

After clicking the Channel or Power hyperlink, the following page will appear:

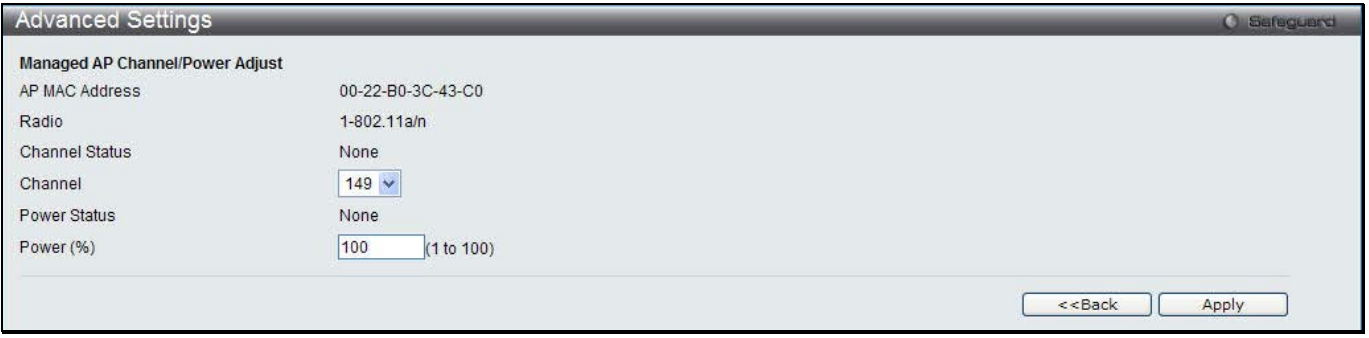

**Figure 3-19 Advanced Settings – Channel/Power window**

The fields that can be configured are described below:

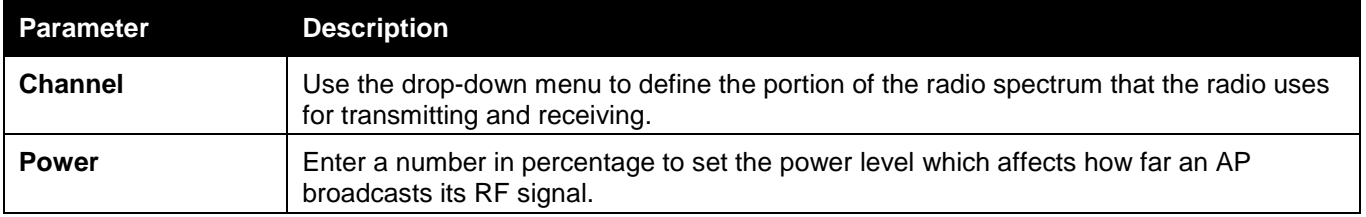

Click the **<<Back** button to discard the changes made and return to the previous window. Click the **Apply** button to accept the changes made.

## AP Provisioning

This window is used to configure access point provisioning.

To view this window, click **Administration > AP Management > AP Provisioning** as shown below:

*DWS-3160 Series Gigabit Ethernet Unified Switch Web UI Reference Guide*

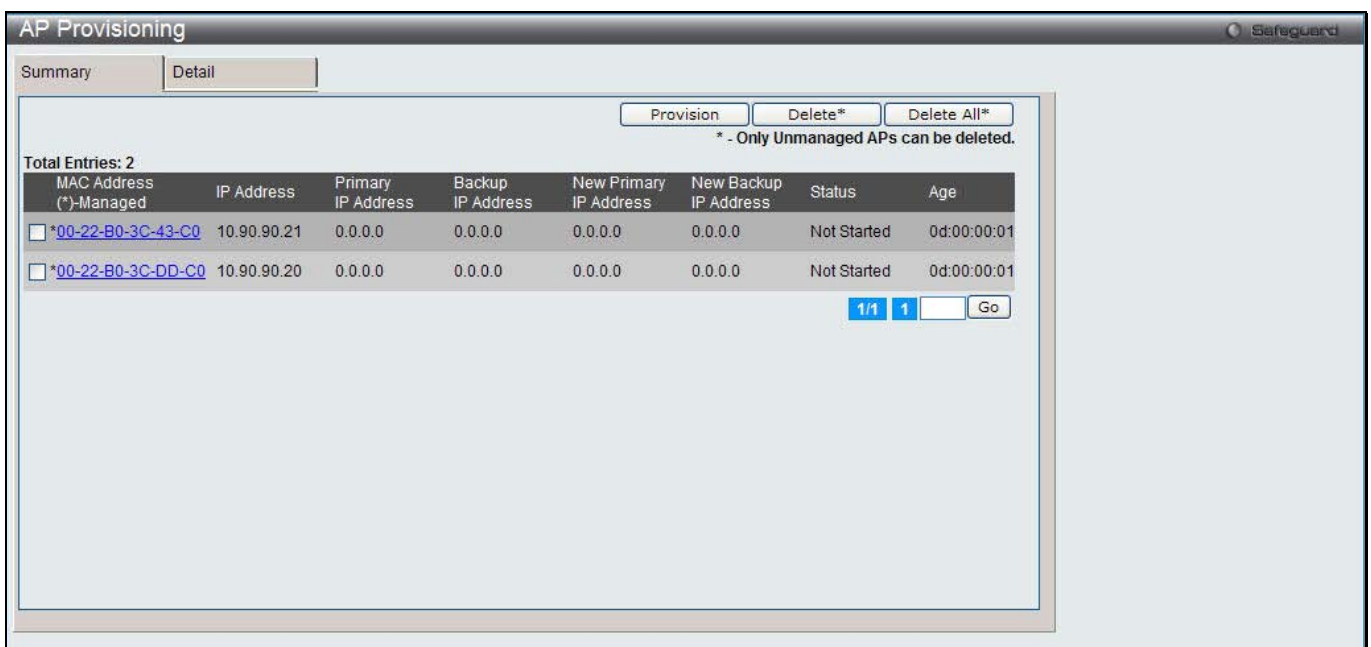

**Figure 3-20 AP Provisioning window**

Tick the specific MAC Address and click the **Provision** button to perform provisioning.

Tick the specific MAC Address and click the **Delete** button to remove the entry.

Click the **Delete All** button to remove the unmanaged APs.

Click the MAC Address hyperlink or click the **Detail** tab to see more information.

Enter a page number and click the **Go** button to navigate to a specific page when multiple pages exist.

After clicking the MAC Address hyperlink or the **Detail** tab, the following page will appear:

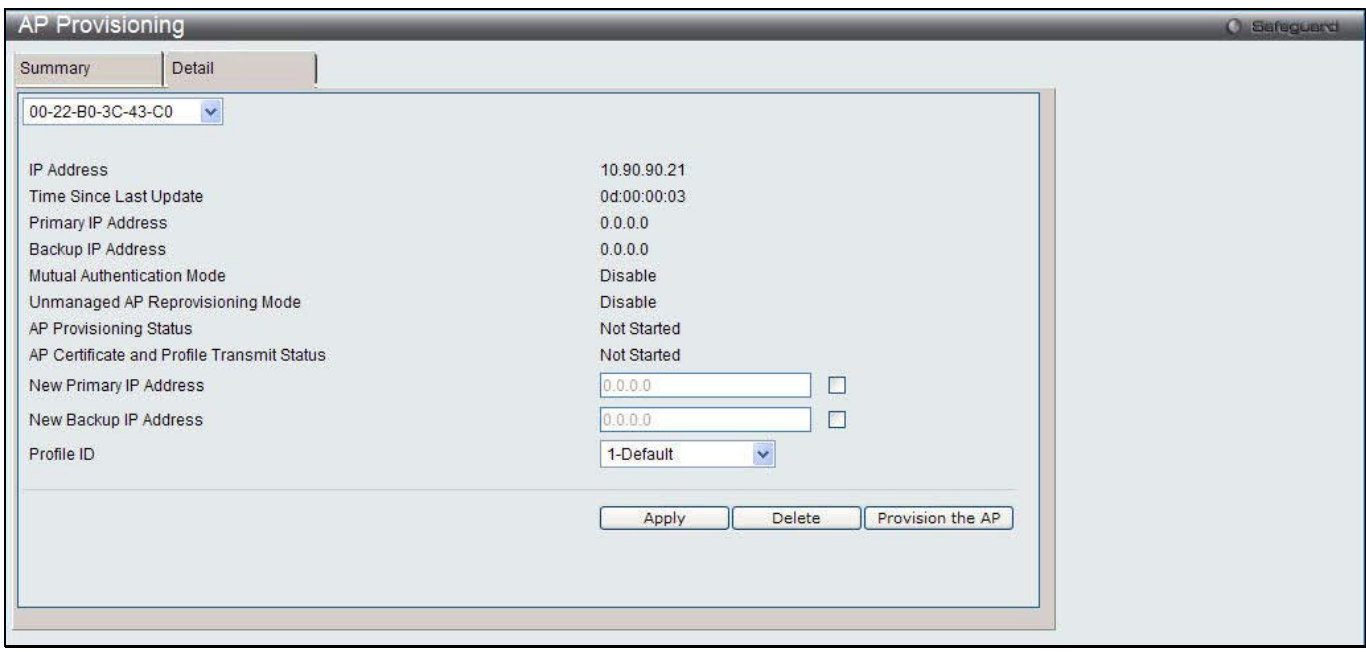

**Figure 3-21 AP Provisioning Detail window**

The fields that can be configured are described below:

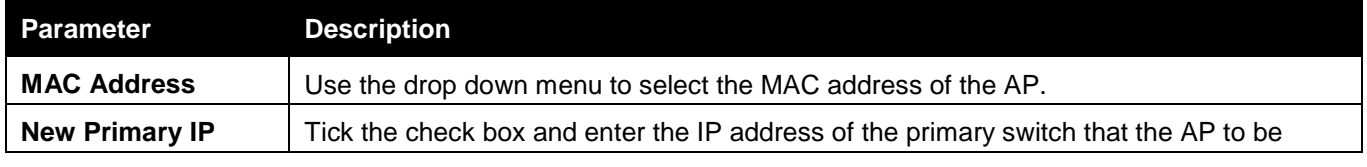

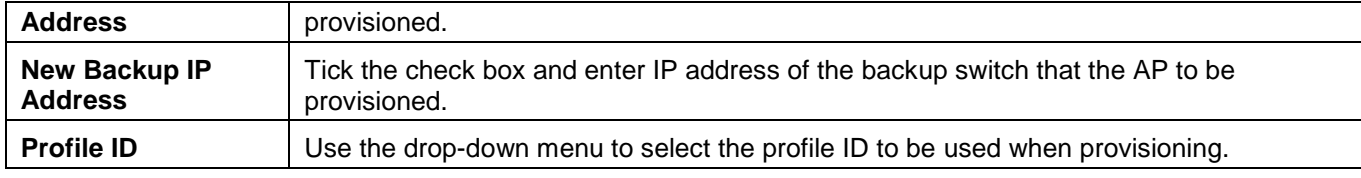

Click the **Delete** button to remove the entry.

Click the **Provision the AP** button to perform provisioning.

# Advanced Configuration

## Global

This window is used to configure wireless advanced settings.

To view this window, click **Administration > Advanced Configuration > Global** as shown below:

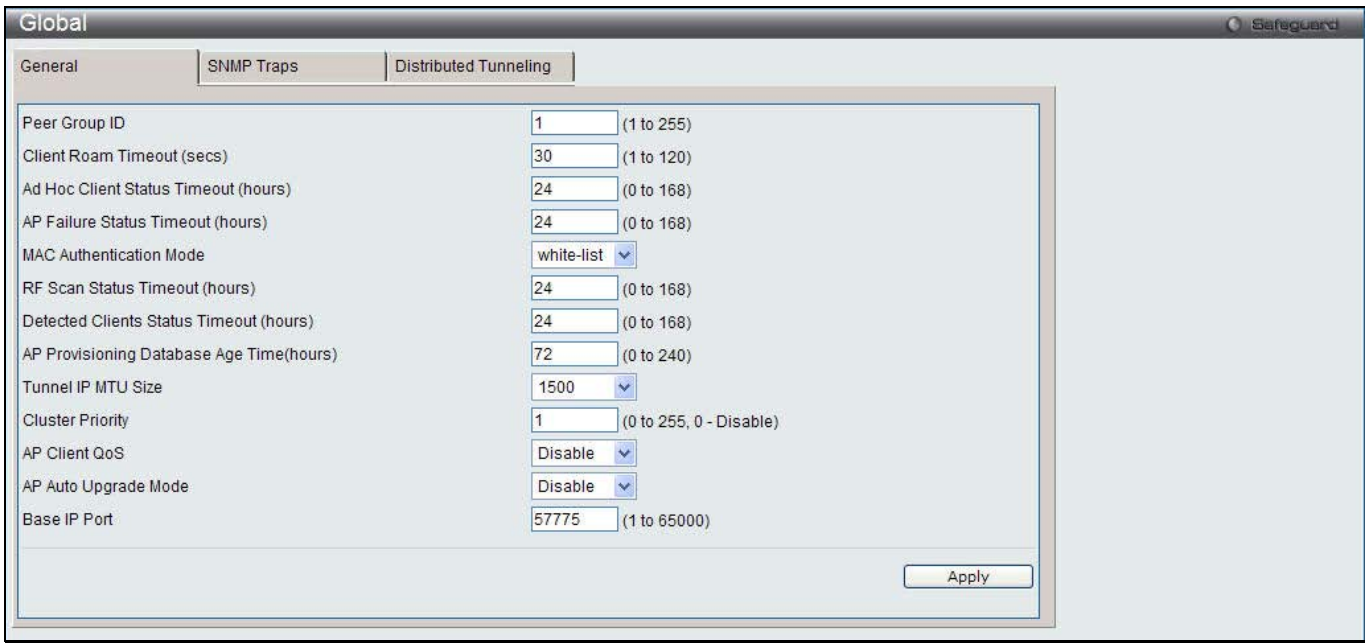

**Figure 3-22 Global General window**

The fields that can be configured are described below:

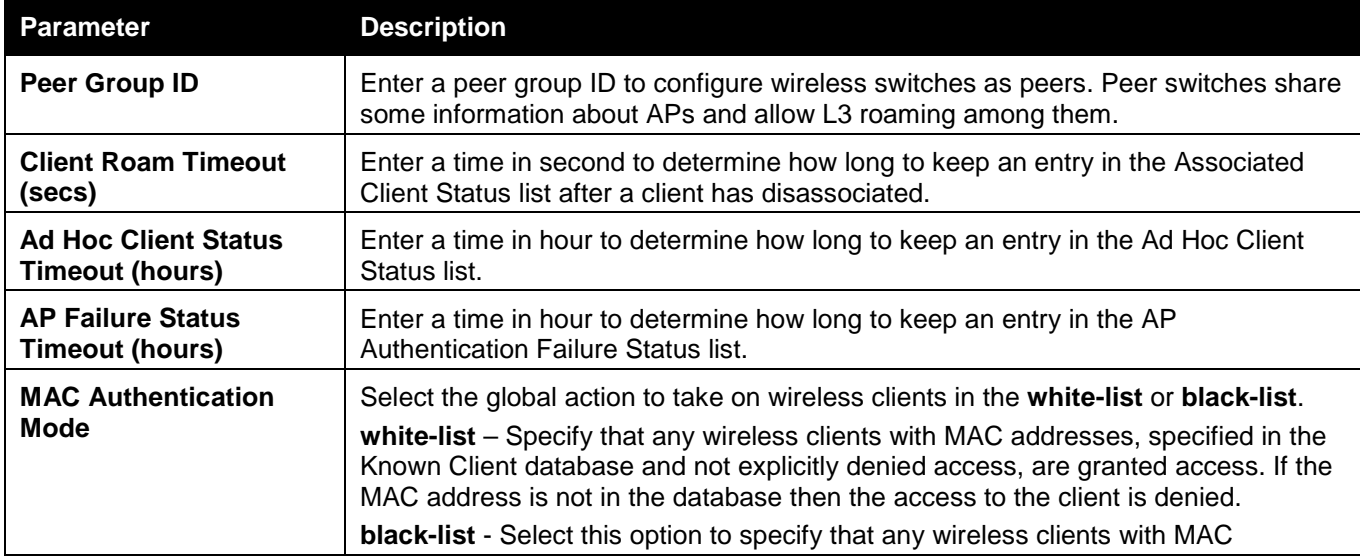

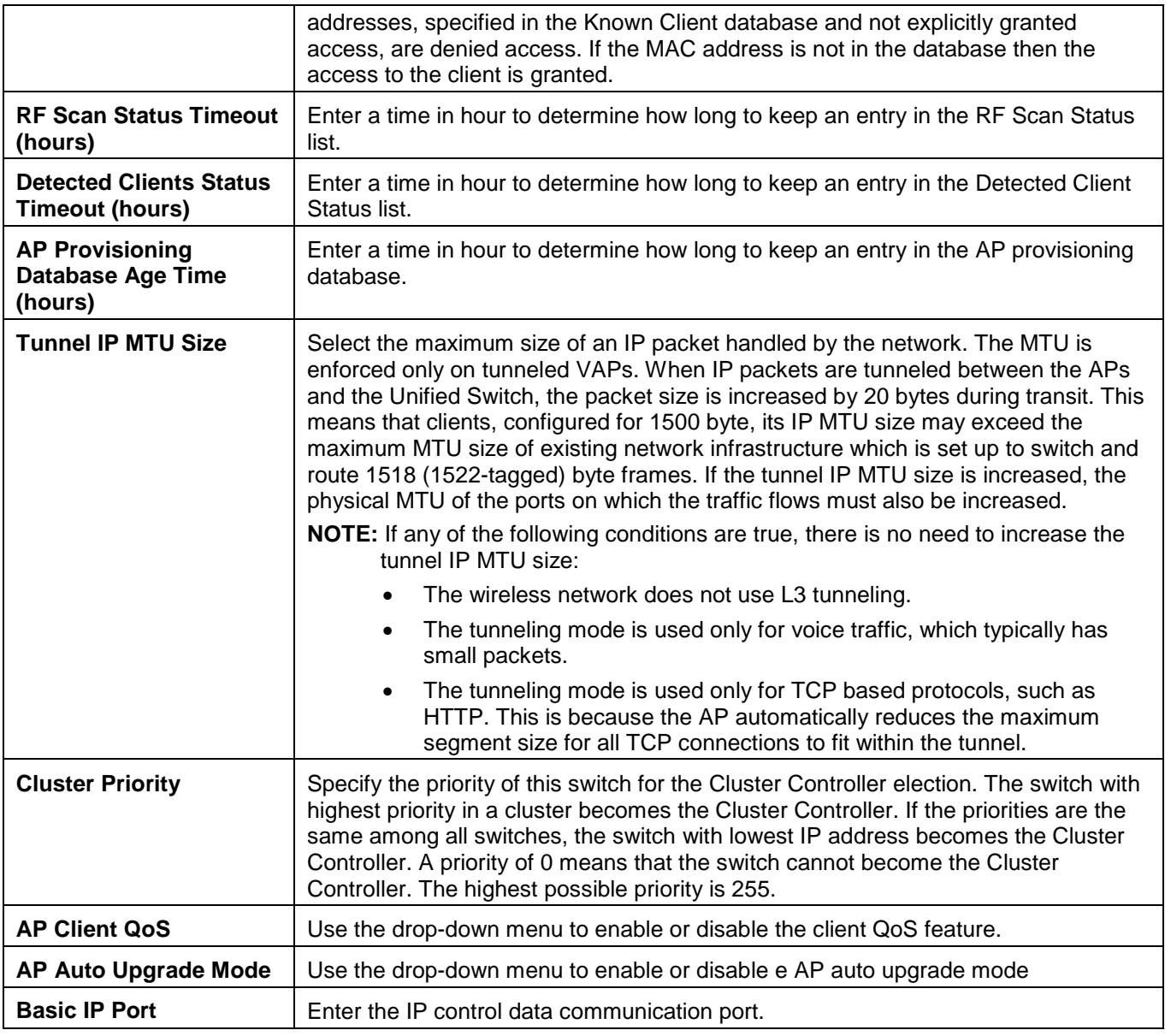

After clicking the **SNMP Traps** tab, the following page will appear:

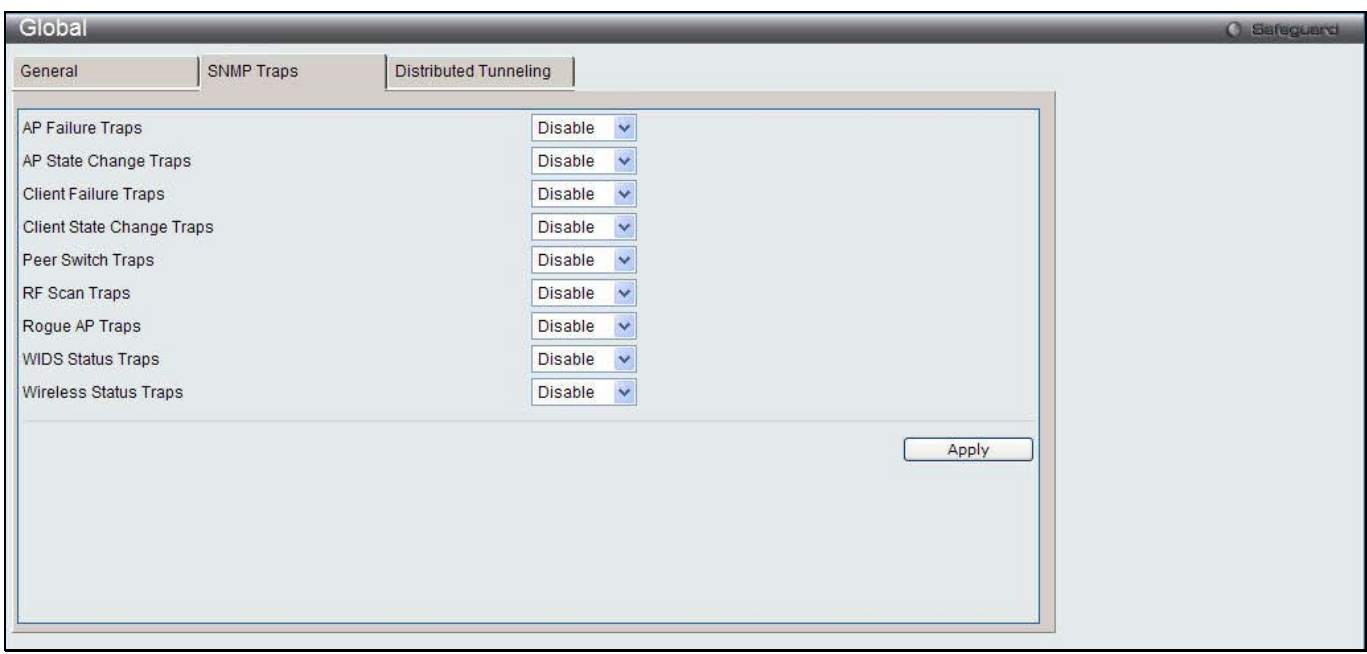

**Figure 3-23 Global SNMP Traps window**

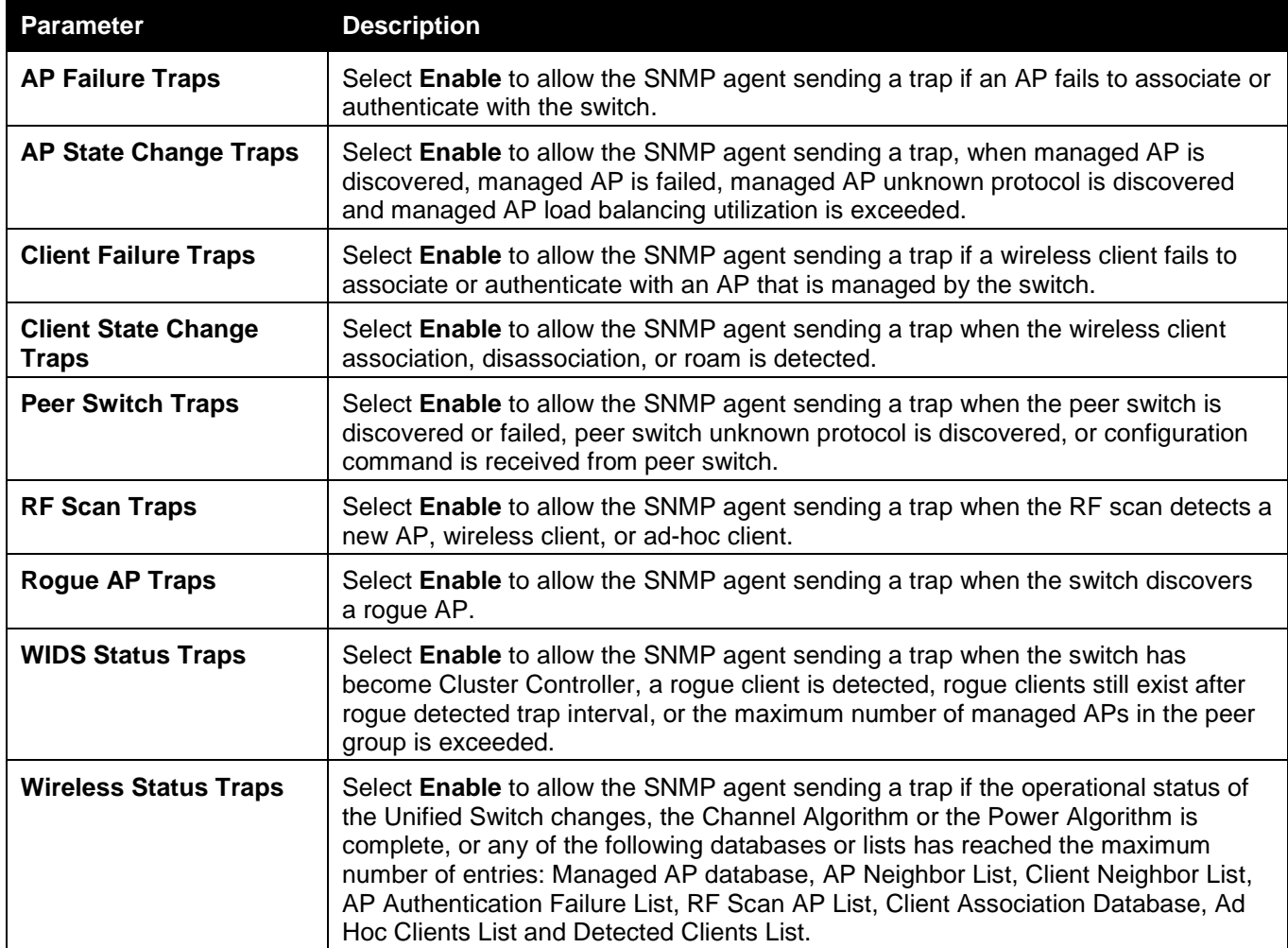

Click the **Apply** button to accept the changes made.

After clicking the **Distributed Tunneling** tab, the following page will appear:

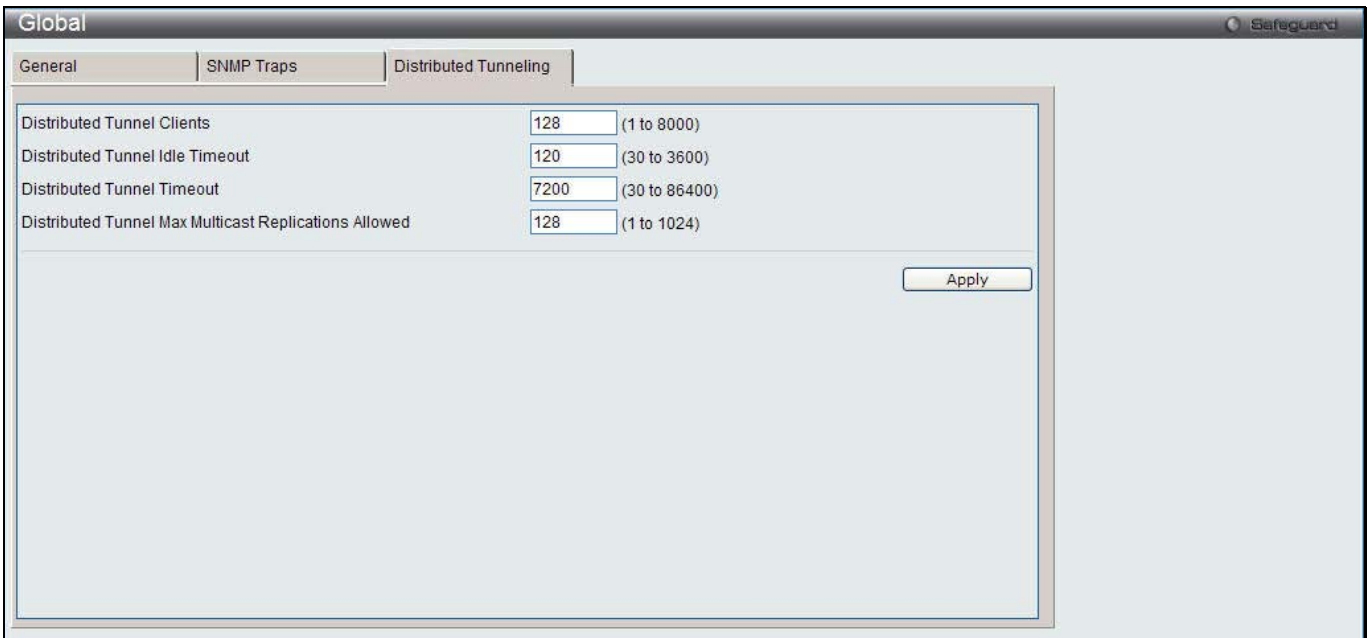

**Figure 3-24 Global Distributed Tunneling window**

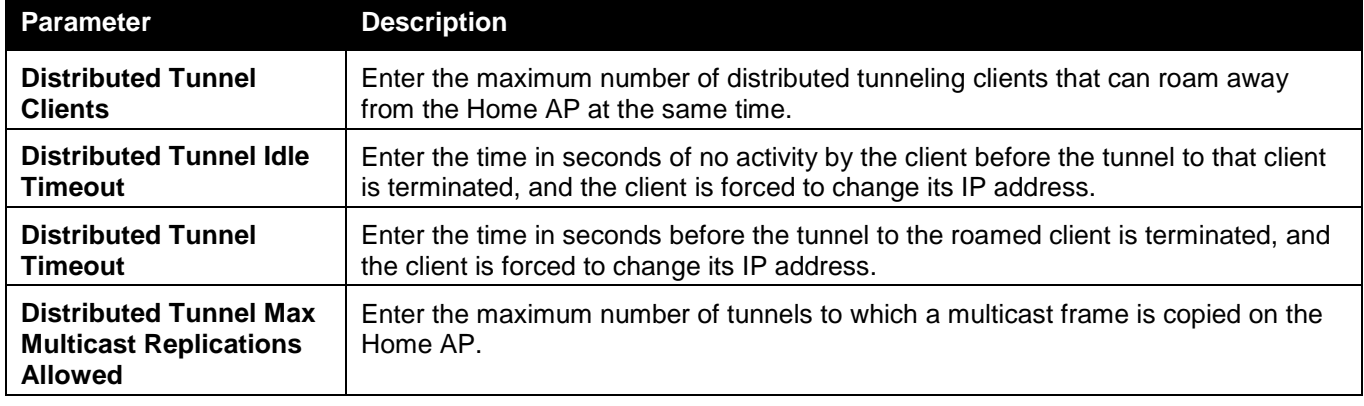

Click the **Apply** button to accept the changes made.

### **Networks**

This window is used to display all the wireless networks configured on the switch.

To view this window, click **Administration > Advanced Configuration > Networks** as shown below:

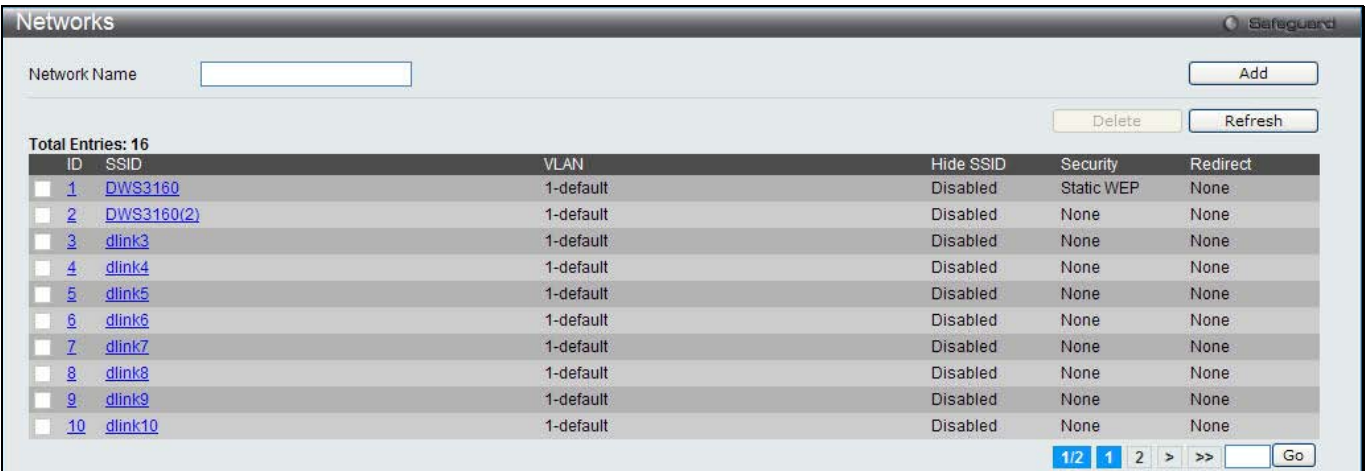

#### **Figure 3-25 Networks window**

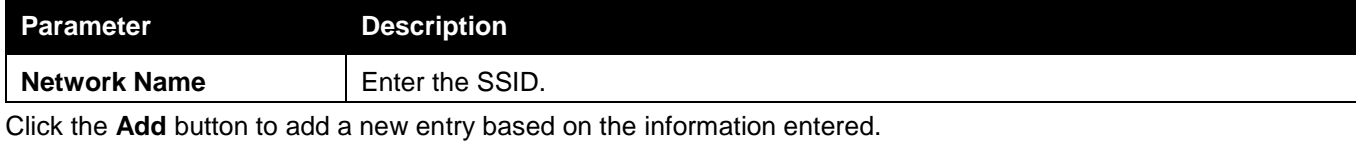

Tick the check box of a specific SSID and click the **Delete** button to remove the entry.

Click the **Refresh** button to update the information.

Enter a page number and click the **Go** button to navigate to a specific page when multiple pages exist.

### After clicking the ID or SSID hyperlink, the following page will appear:

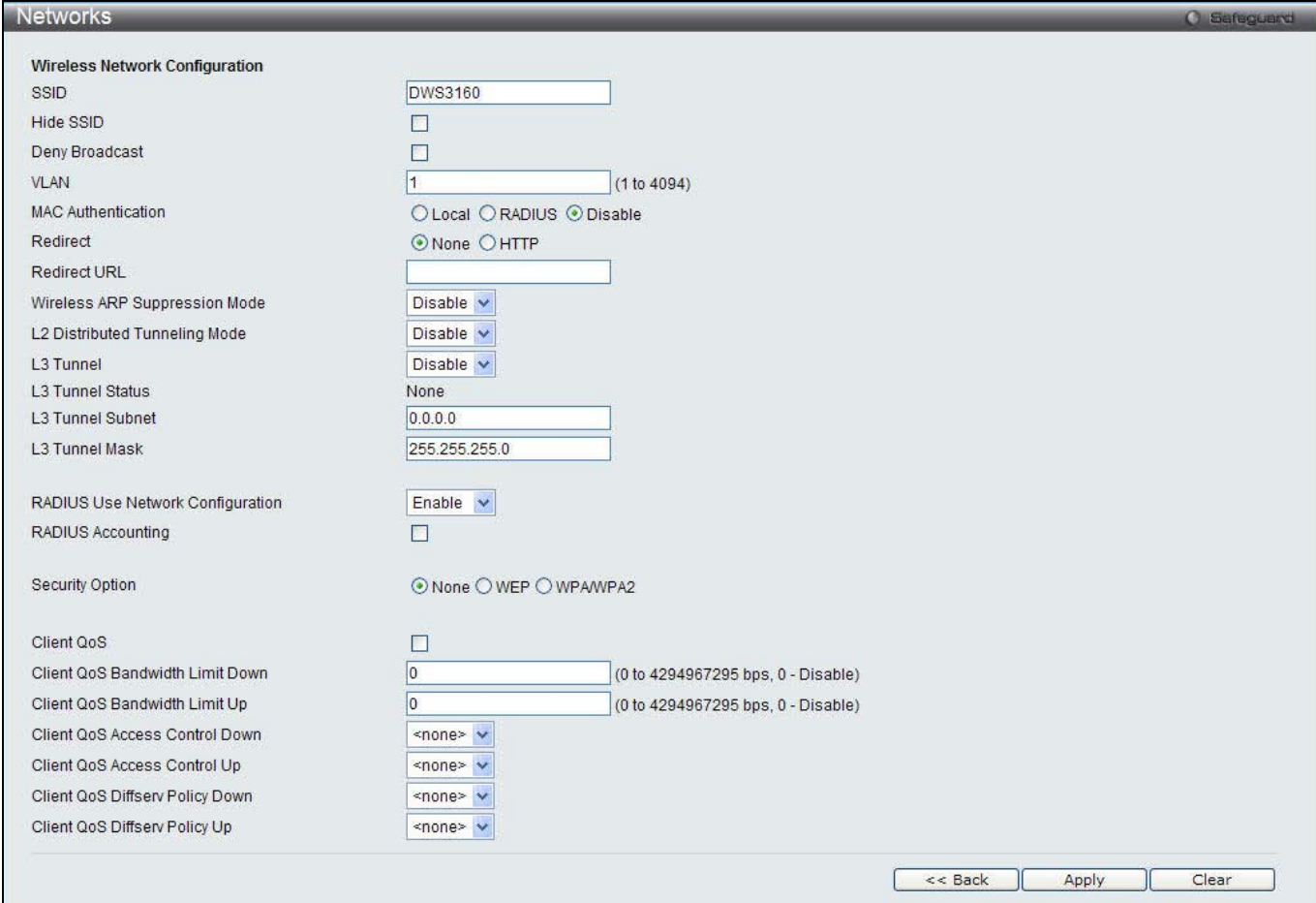

**Figure 3-26 Networks – Edit window**

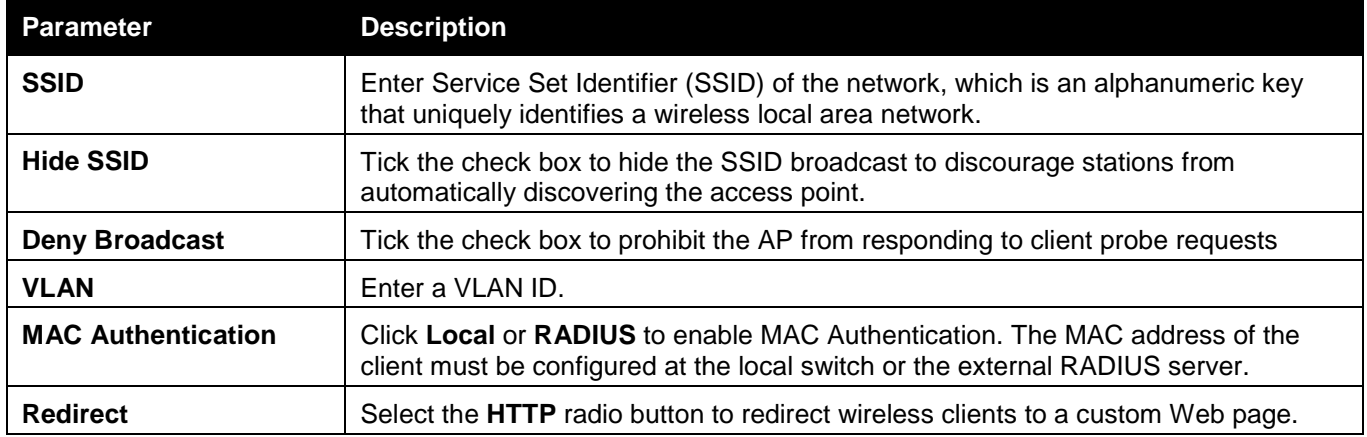

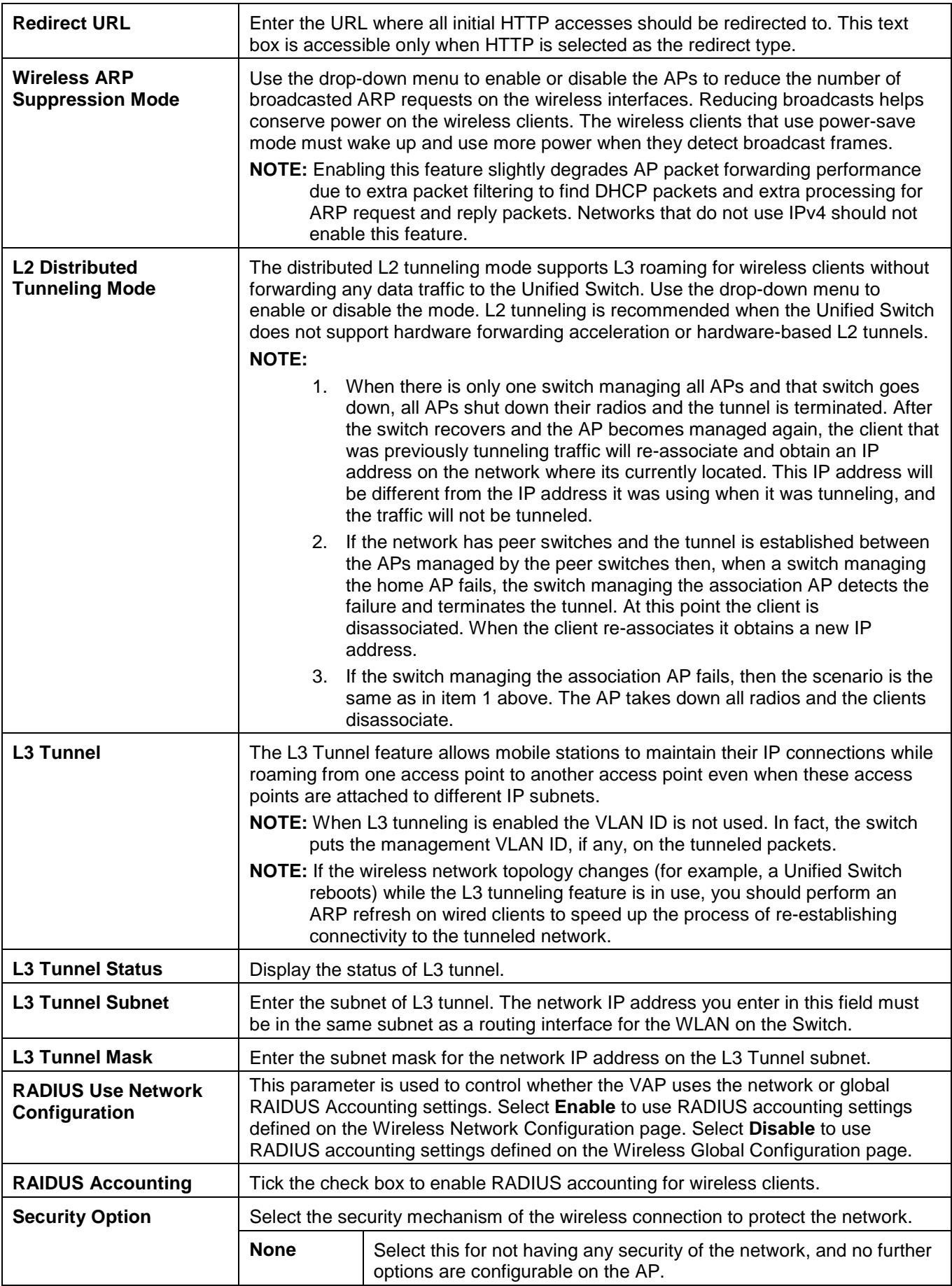

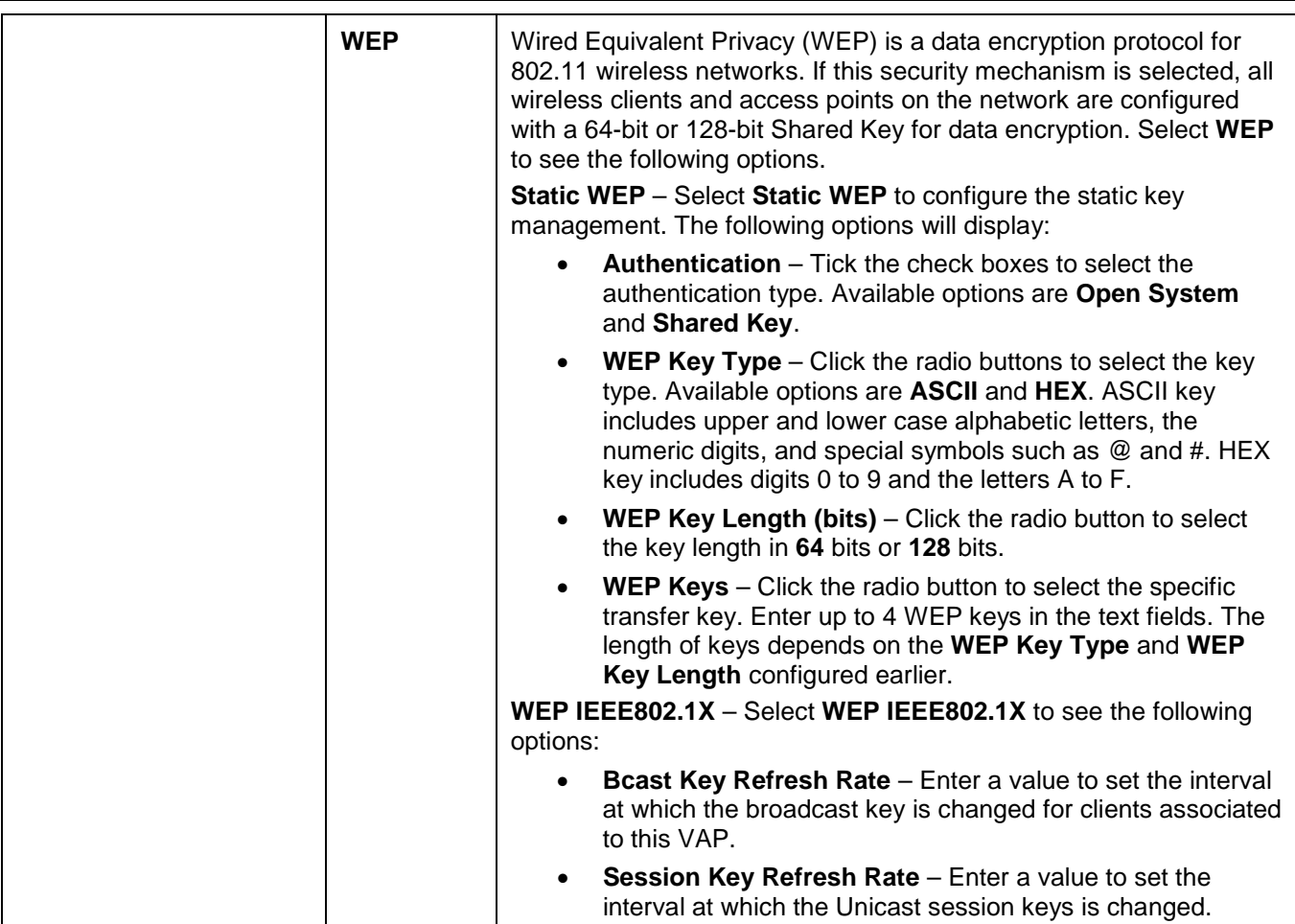

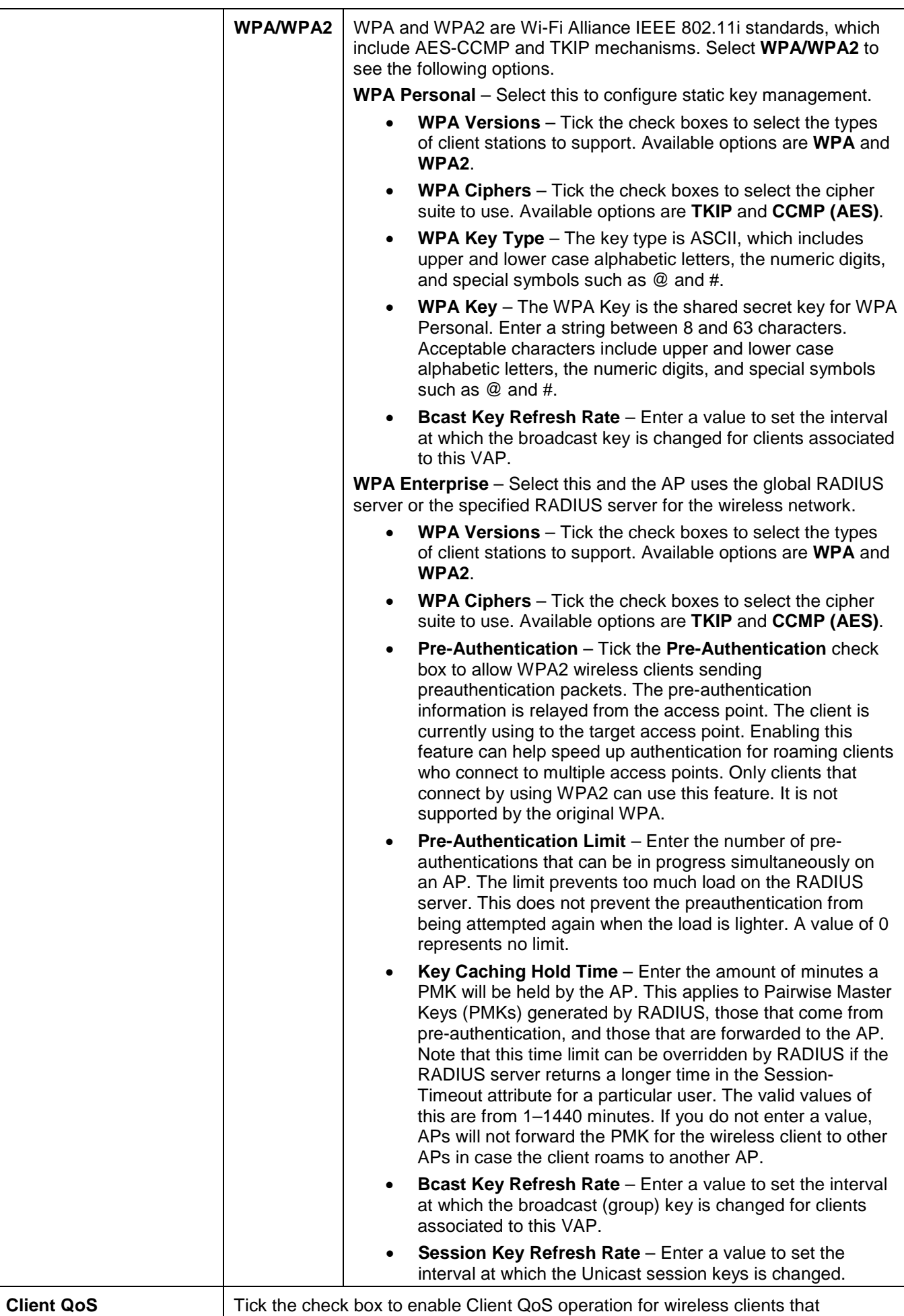

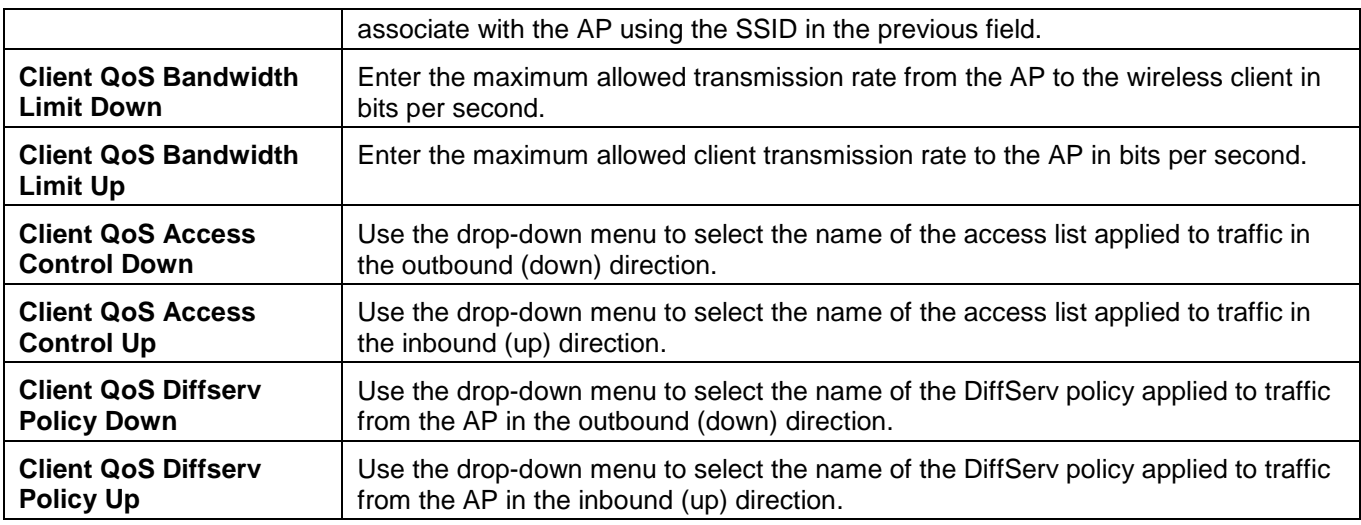

Click the **<<Back** button to discard the changes made and return to the previous window.

Click the **Apply** button to accept the changes made.

Click the **Clear** button to discard the changes made and return to the default settings.

## AP Profiles

This window is used to create, configure, delete AP profiles. AP profiles are like templates, and once you create an AP profile, you can apply that profile to any AP that the Unified Switch manages.

To view this window, click **Administration > Advanced Configuration > AP Profiles** as shown below:

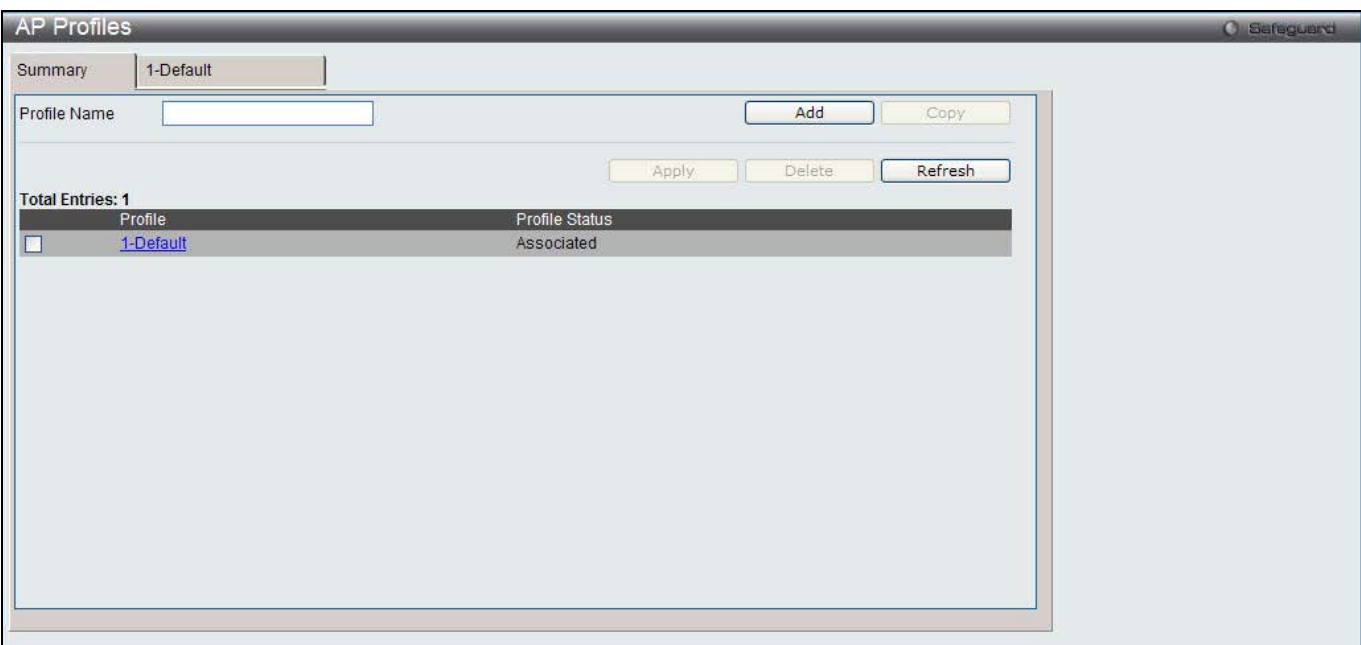

**Figure 3-27 AP Profile Summary window**

The fields that can be configured are described below:

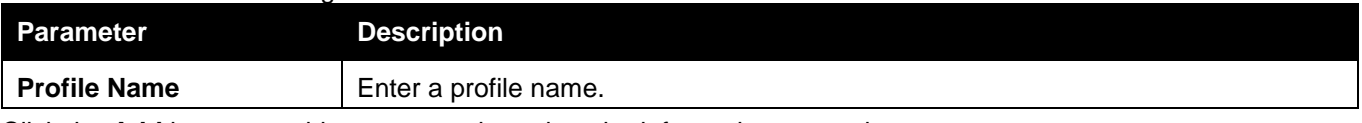

Click the **Add** button to add a new entry based on the information entered.

Tick the check box of a specific profile and click the **Copy** button to copy the settings of the existing profile to a new profile.

Tick the check box of a specific profile and click the **Apply** button to apply the profile changes to all access points that use the profile.

Tick the check box of a specific profile and click the **Delete** button to remove the entry.

Click the **Refresh** button to update the information.

Click the Profile hyperlink to see more information.

After clicking the Profile hyperlink or the tab with profile name, the following page will appear:

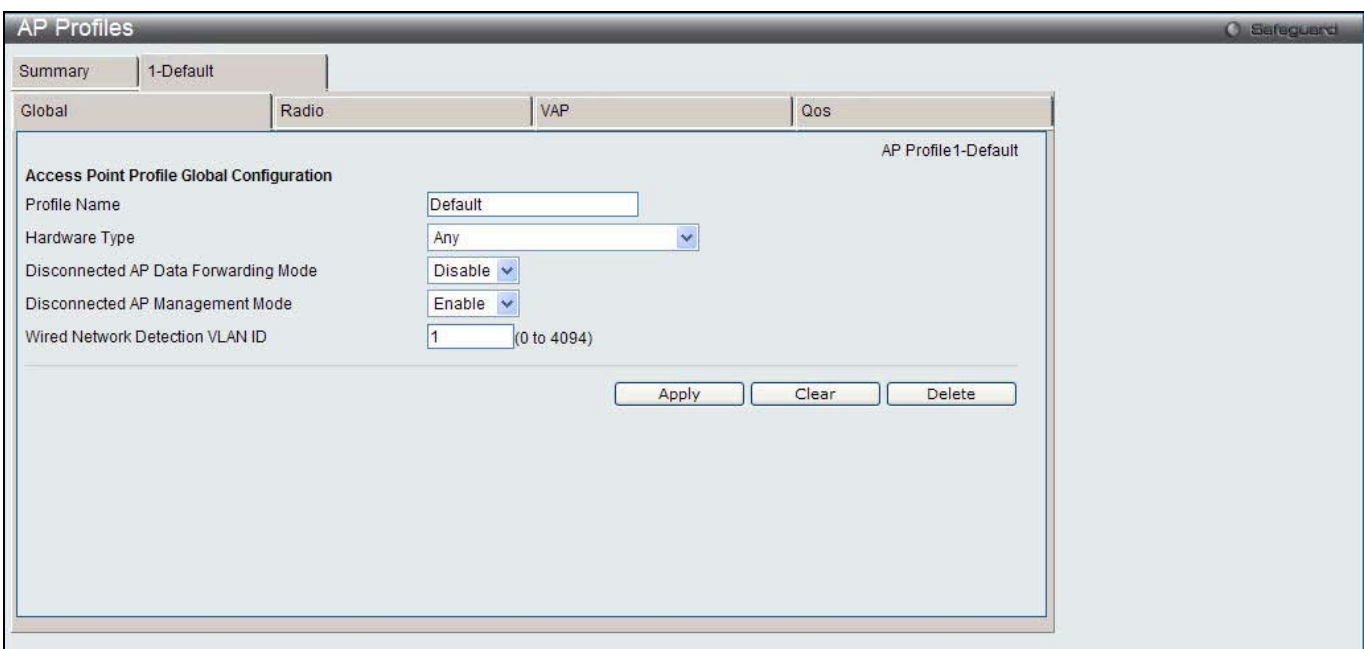

**Figure 3-28 AP Profile Configuration – Global window**

The fields that can be configured are described below:

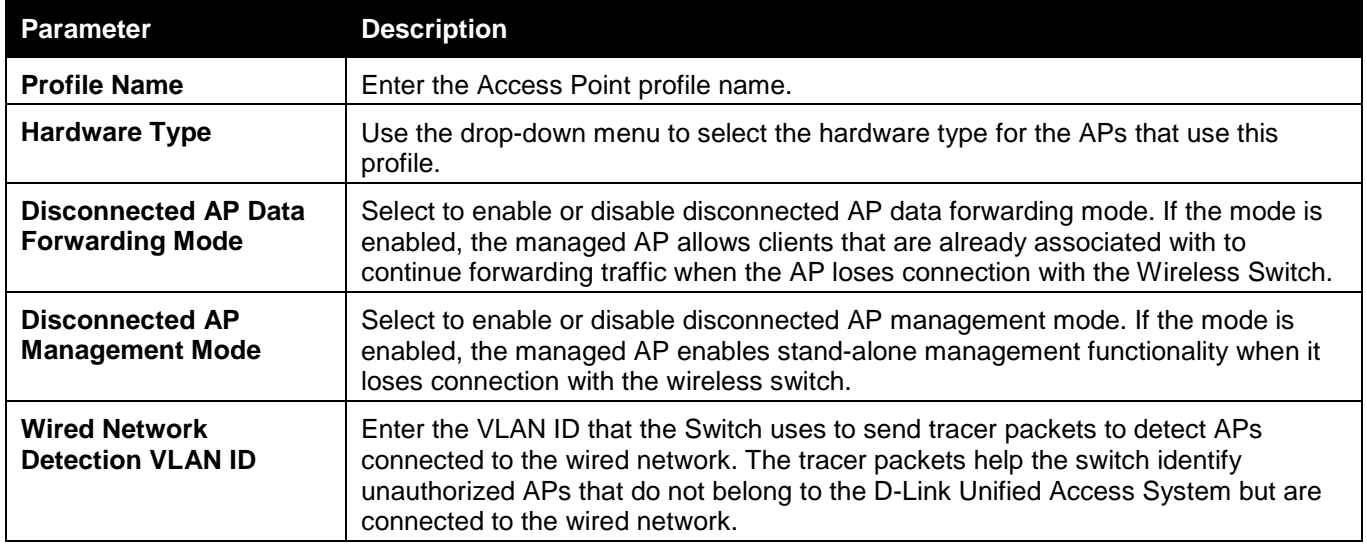

Click the **Apply** button to accept the changes made.

Click the **Clear** button to discard the changes made and return to the default settings.

Click the **Delete** button to remove the entry.

After clicking the **Radio** tab under the Profile Name tab, the following page will appear:

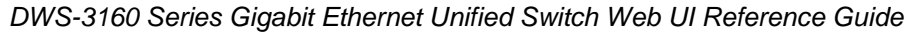

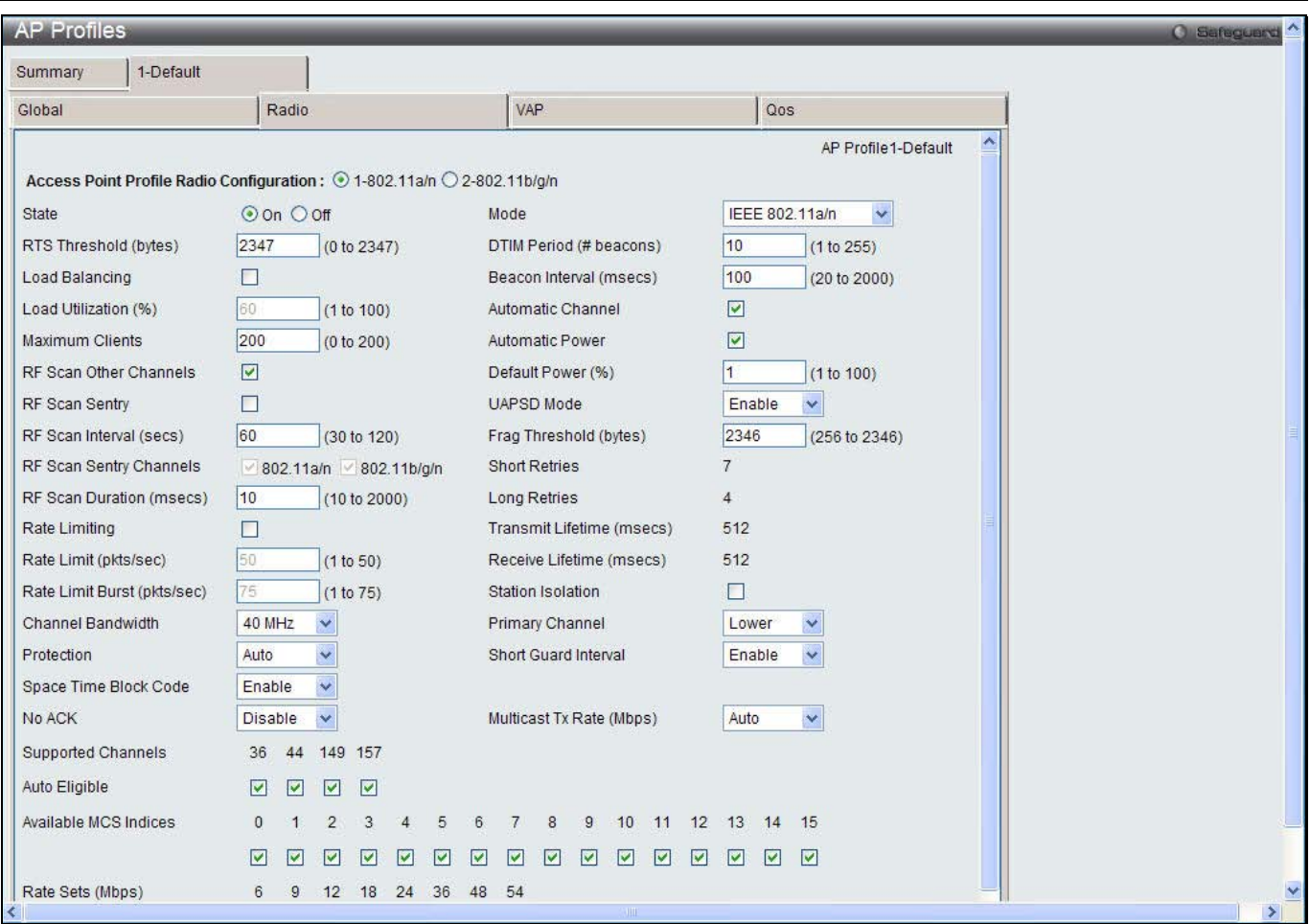

**Figure 3-29 AP Profile Configuration – Radio window**

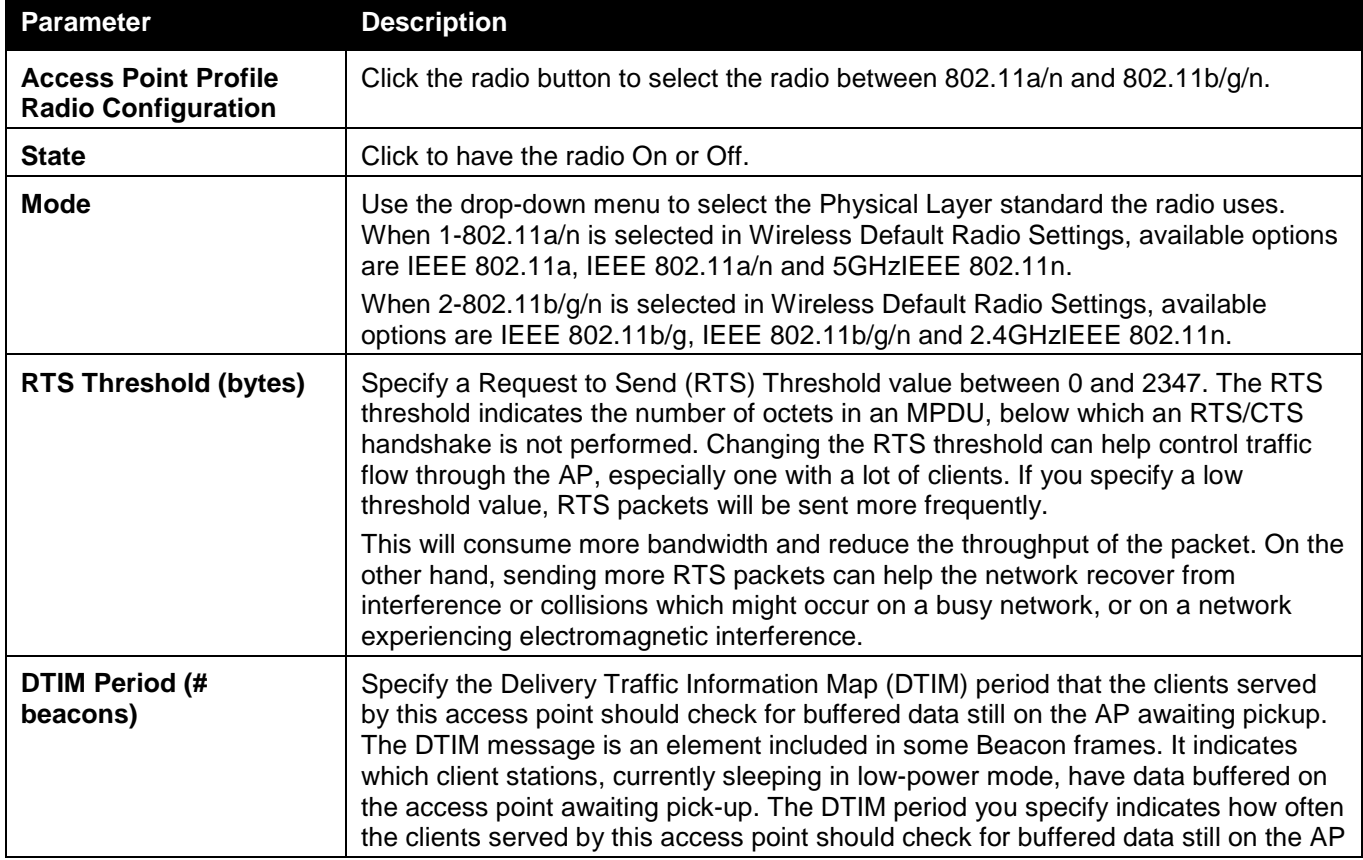

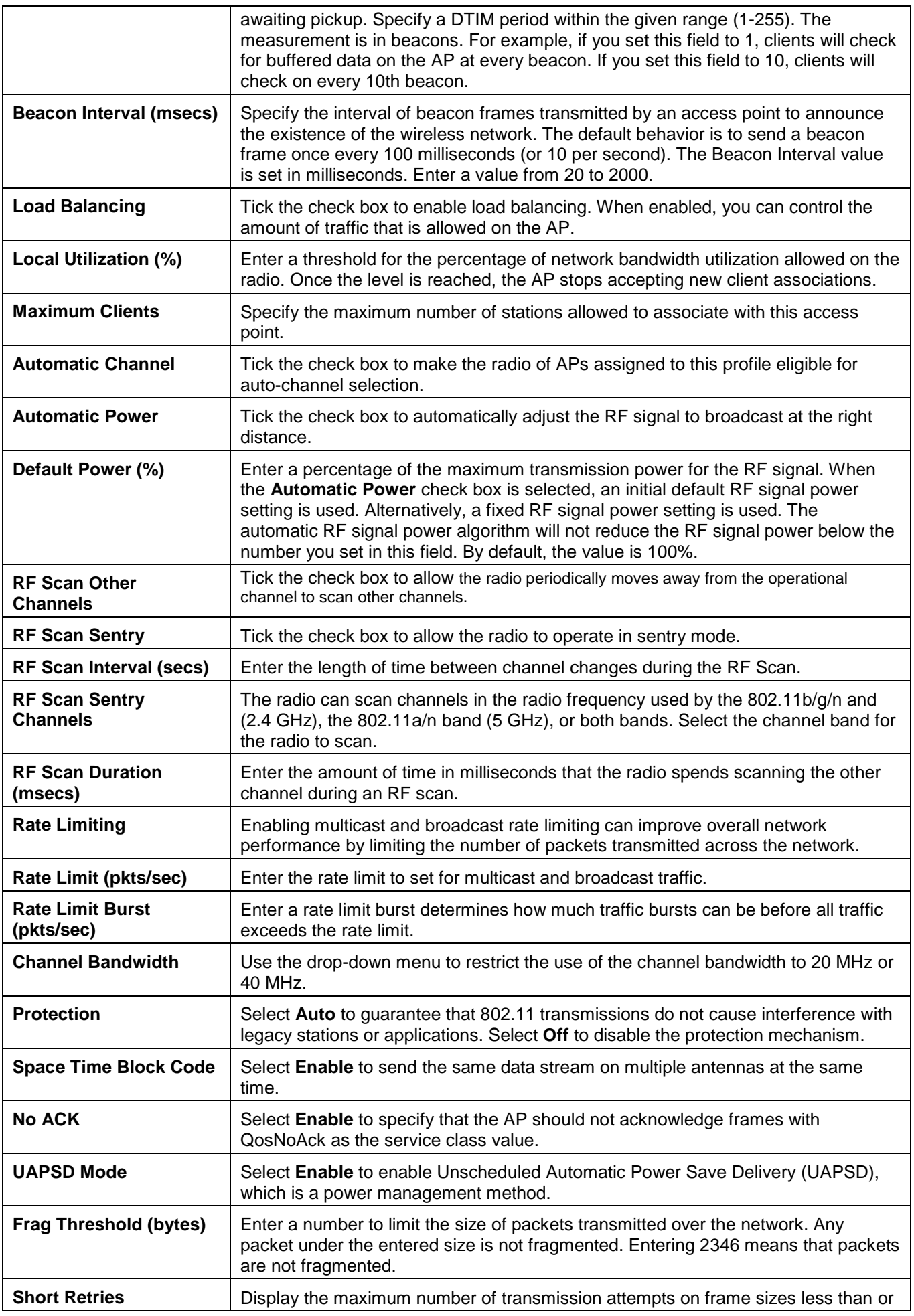

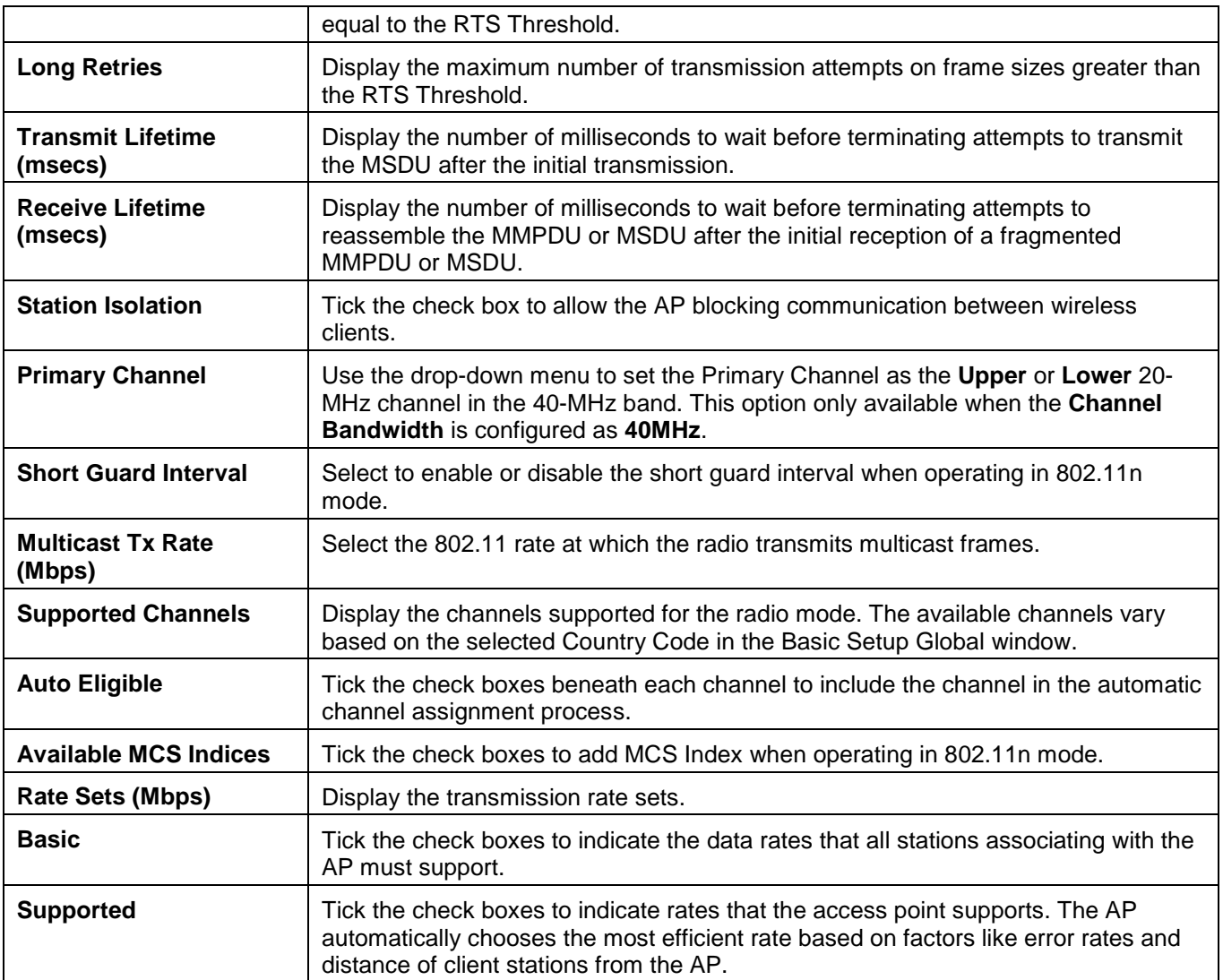

Click the **Clear** button to discard the changes made and return to the default settings.

After clicking the **VAP** tab under the Profile Name tab, the following page will appear:

*DWS-3160 Series Gigabit Ethernet Unified Switch Web UI Reference Guide*

| Summary                  | 1-Default     |             |                                                                     |                 |                     |            |                     |   |  |
|--------------------------|---------------|-------------|---------------------------------------------------------------------|-----------------|---------------------|------------|---------------------|---|--|
| Global                   |               | Radio       |                                                                     | VAP             |                     | Qos        |                     |   |  |
|                          |               |             |                                                                     |                 |                     |            | AP Profile1-Default | Ą |  |
|                          |               |             | Access Point Profile VAP Configuration: @ 1-802.11a/n 2-802.11b/g/n |                 |                     |            | Apply               |   |  |
| Network                  |               |             | <b>VLAN</b>                                                         | L3<br>Tunnel    | Hide<br><b>SSID</b> | Security   | Redirect            |   |  |
| 1-DWS3160                | $\checkmark$  | <b>Edit</b> | 1-default                                                           | <b>Disabled</b> | <b>Disabled</b>     | Static WEP | None                |   |  |
| $\boxed{9}$ 2-DWS3160(2) | $\checkmark$  | Edit        | 1-default                                                           | <b>Disabled</b> | <b>Disabled</b>     | None       | None                |   |  |
| 3-dlink3<br>- 11         |               | Edit        | 1-default                                                           | <b>Disabled</b> | <b>Disabled</b>     | None       | None                |   |  |
| 4-dlink4<br>ш            | $\sim$        | Edit        | 1-default                                                           | <b>Disabled</b> | Disabled            | None       | None                |   |  |
| 5-dlink5                 | NO.           | Edit        | 1-default                                                           | <b>Disabled</b> | <b>Disabled</b>     | None       | None                |   |  |
| 6-dlink6                 | $\sim$        | Edit        | 1-default                                                           | <b>Disabled</b> | <b>Disabled</b>     | None       | None                |   |  |
| -dlink7                  | $\sim$        | Editi       | 1-default                                                           | <b>Disabled</b> | <b>Disabled</b>     | None       | None.               |   |  |
| 8-dlink8                 | $\sim$        | Edit        | 1-default                                                           | <b>Disabled</b> | <b>Disabled</b>     | None       | None                |   |  |
| 9-dlink9                 | $\mathcal{A}$ | Edit        | 1-default                                                           | <b>Disabled</b> | <b>Disabled</b>     | None       | None                |   |  |
| 10-dlink10               | <b>M</b>      | Edit        | 1-default                                                           | <b>Disabled</b> | <b>Disabled</b>     | None       | None                |   |  |
| 11-dlink11               | ×             | Edit        | 1-default                                                           | <b>Disabled</b> | <b>Disabled</b>     | None       | None                |   |  |
| 12-dlink12               | M             | Edit        | 1-default                                                           | <b>Disabled</b> | <b>Disabled</b>     | None       | None                |   |  |
| 13-dlink13               | No            | Edit        | 1-default                                                           | <b>Disabled</b> | <b>Disabled</b>     | None       | None                |   |  |
| 14-dlink14               | $\sim$        | Edit        | 1-default                                                           | <b>Disabled</b> | <b>Disabled</b>     | None       | None                |   |  |
| 15-dlink15               | N6            | Edit        | 1-default                                                           | <b>Disabled</b> | <b>Disabled</b>     | None       | None                | v |  |

**Figure 3-30 AP Profile Configuration – VAP window**

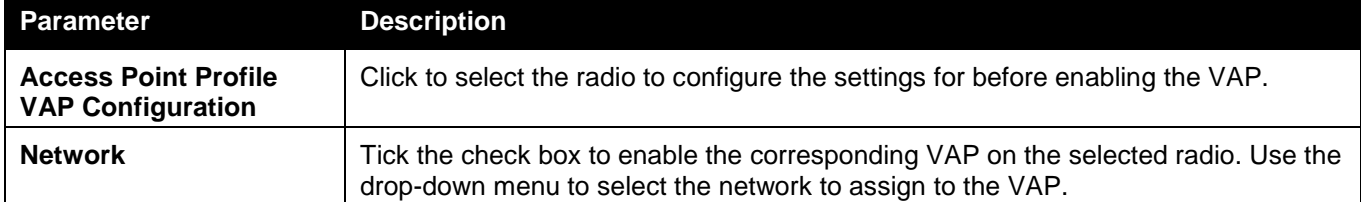

Click the **Apply** button to accept the changes made.

Click the **Edit** button to modify settings for the corresponding network.

After clicking the **Edit** button, the following page will appear:

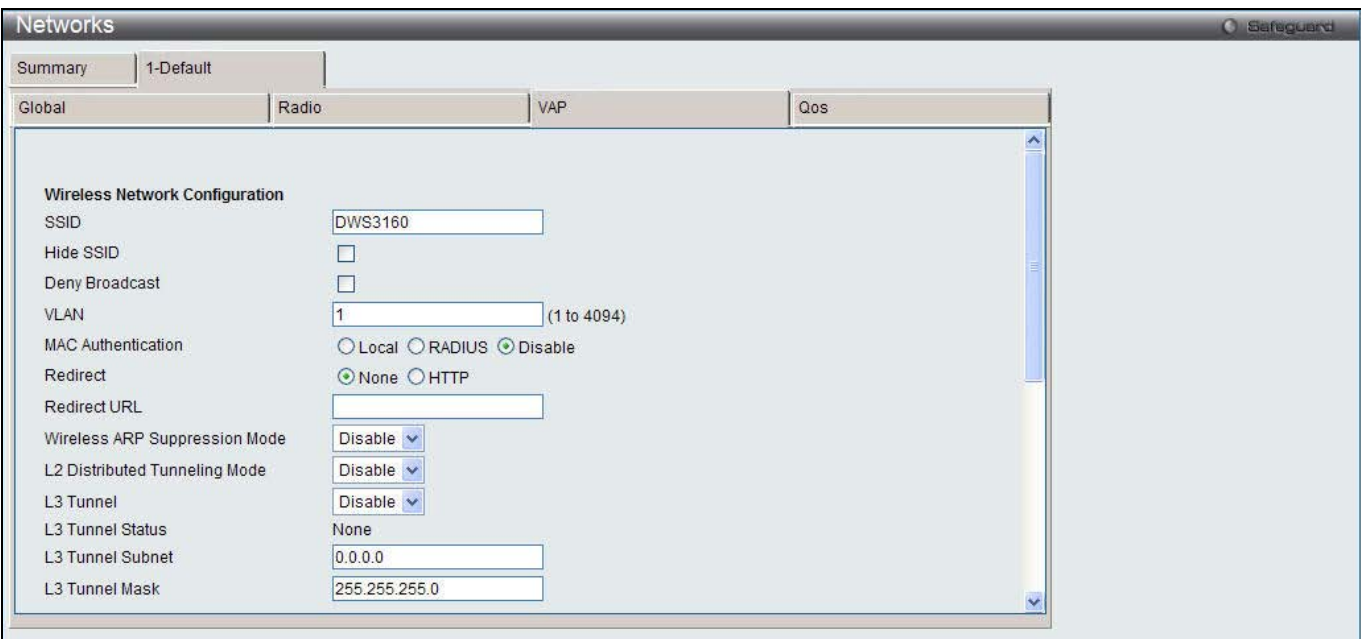

**Figure 3-31 AP Profile Configuration – VAP (Edit) window**

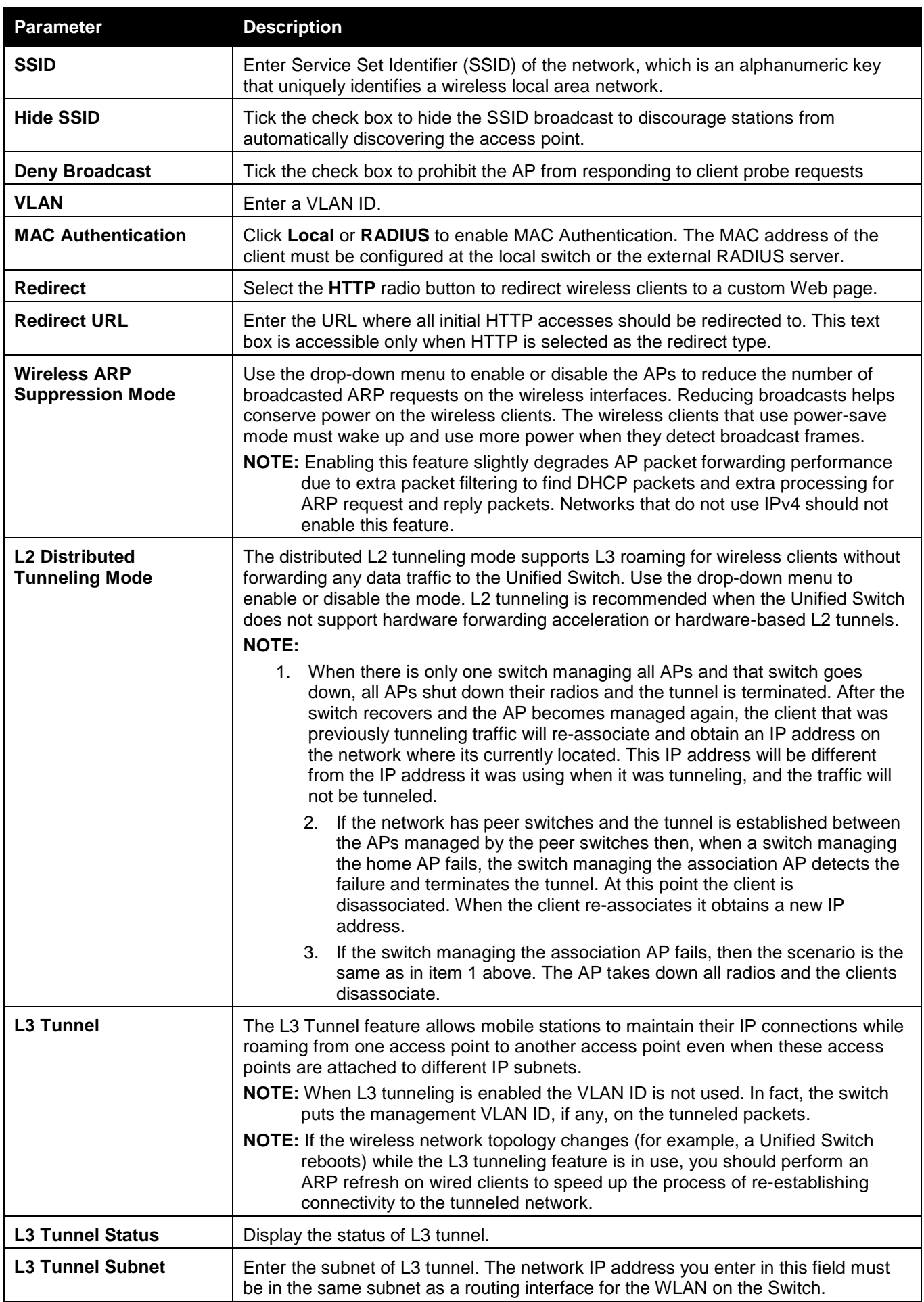

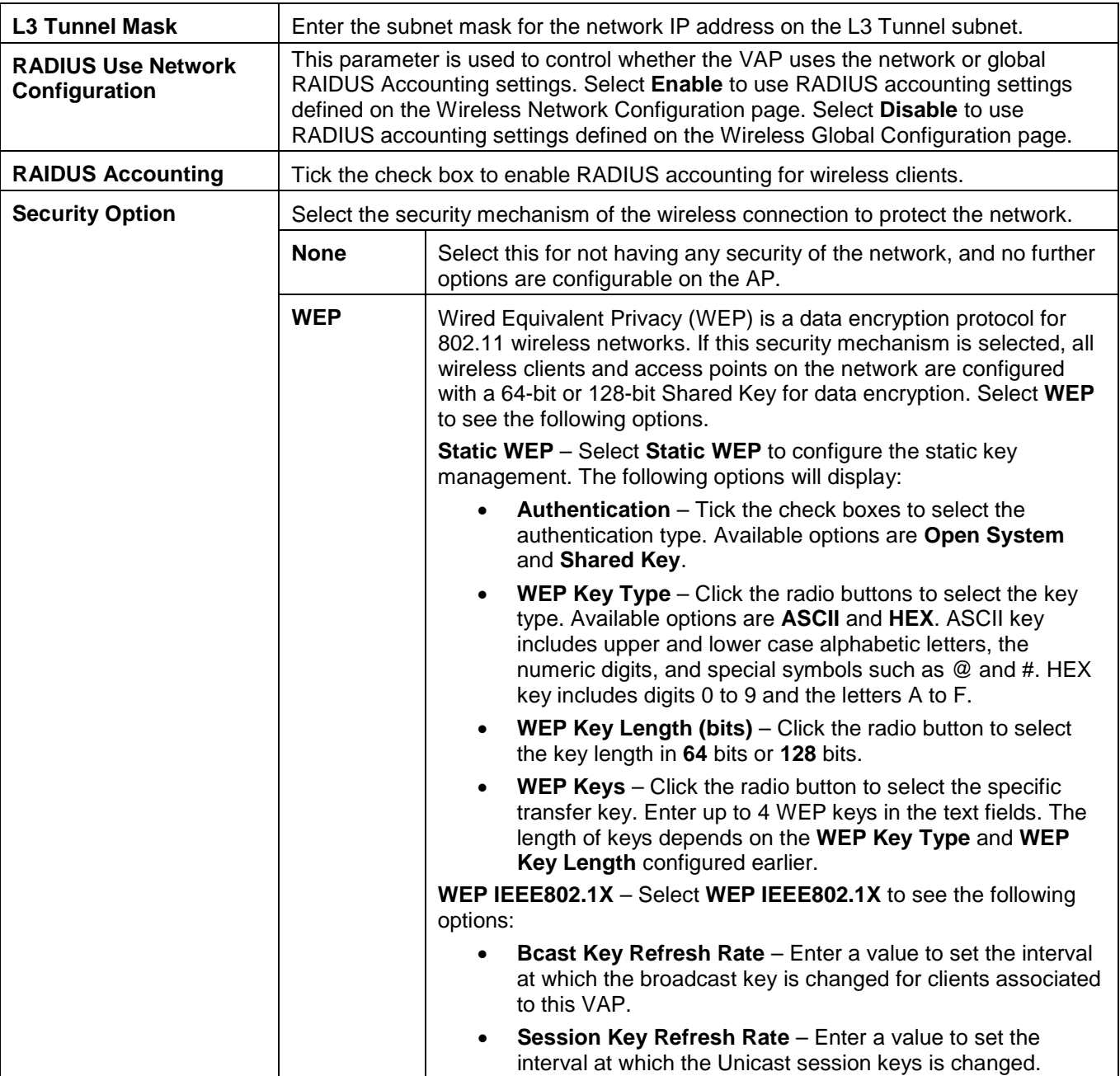

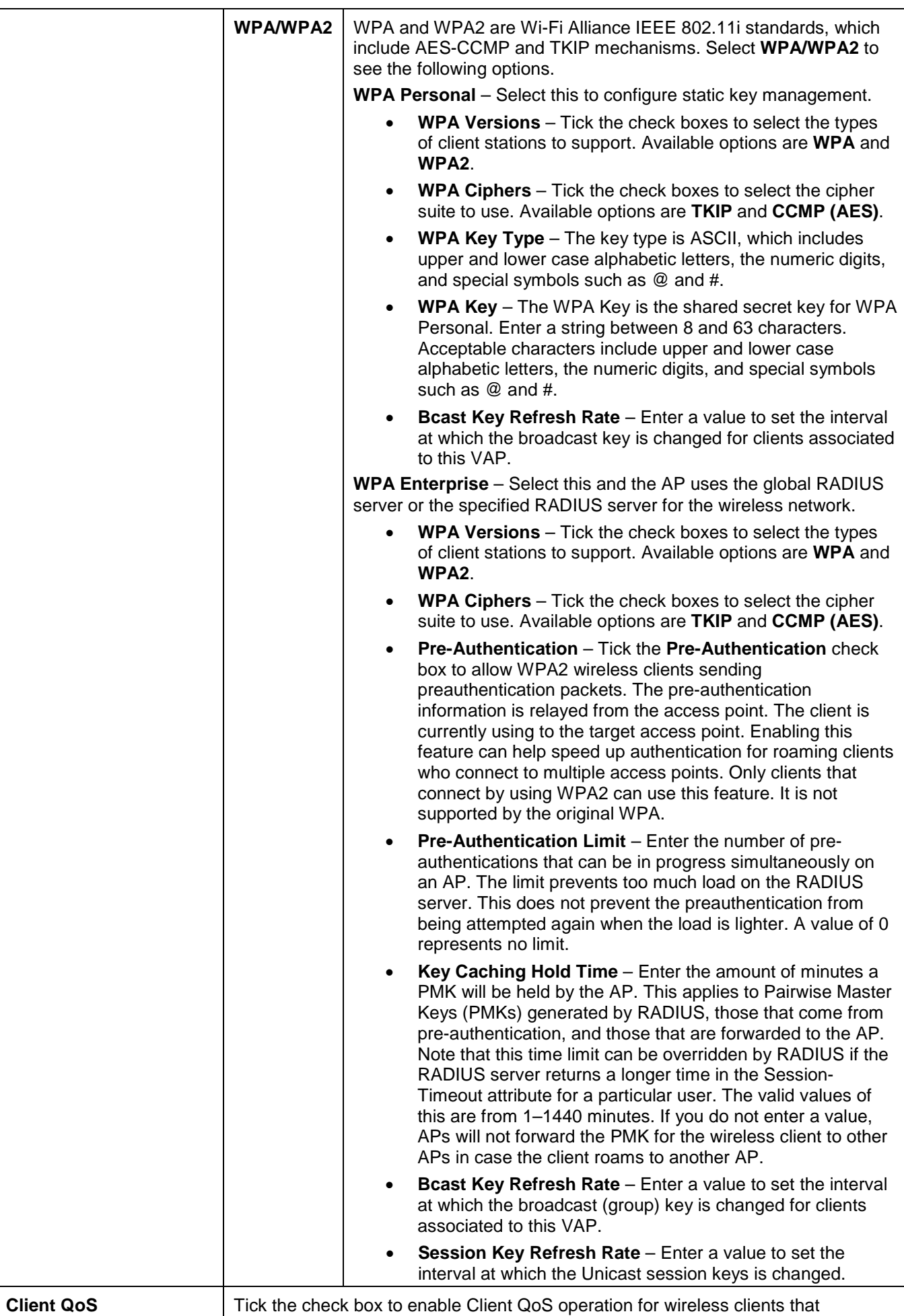
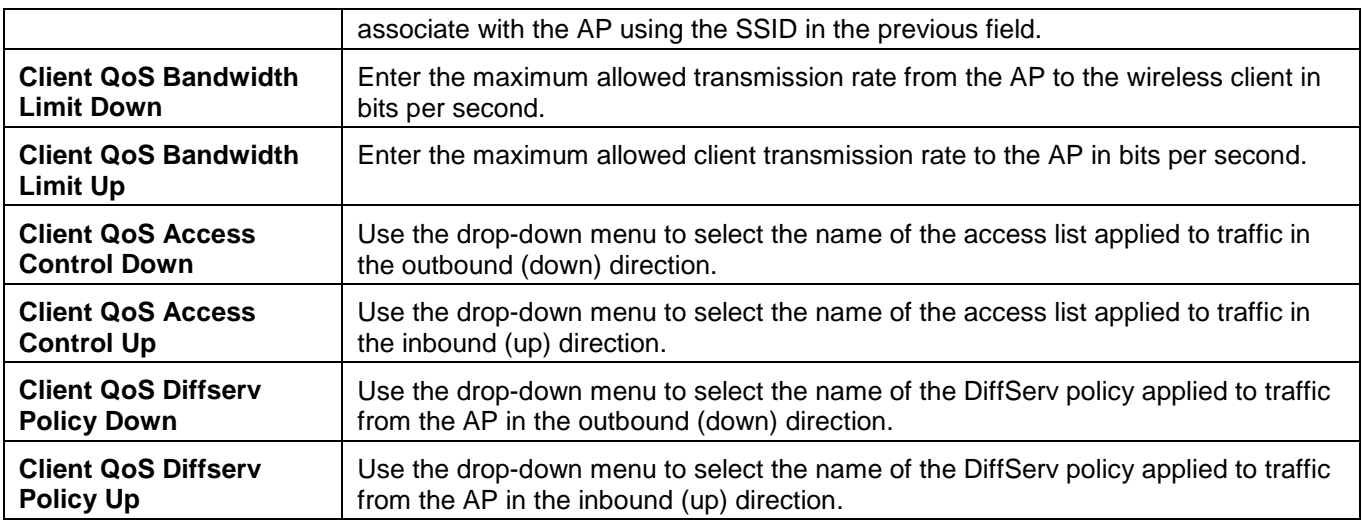

Click the **<<Back** button to discard the changes made and return to the previous window.

Click the **Apply** button to accept the changes made.

Click the **Clear** button to discard the changes made and return to the default settings.

After clicking the **QoS** tab under the Profile Name tab, the following page will appear:

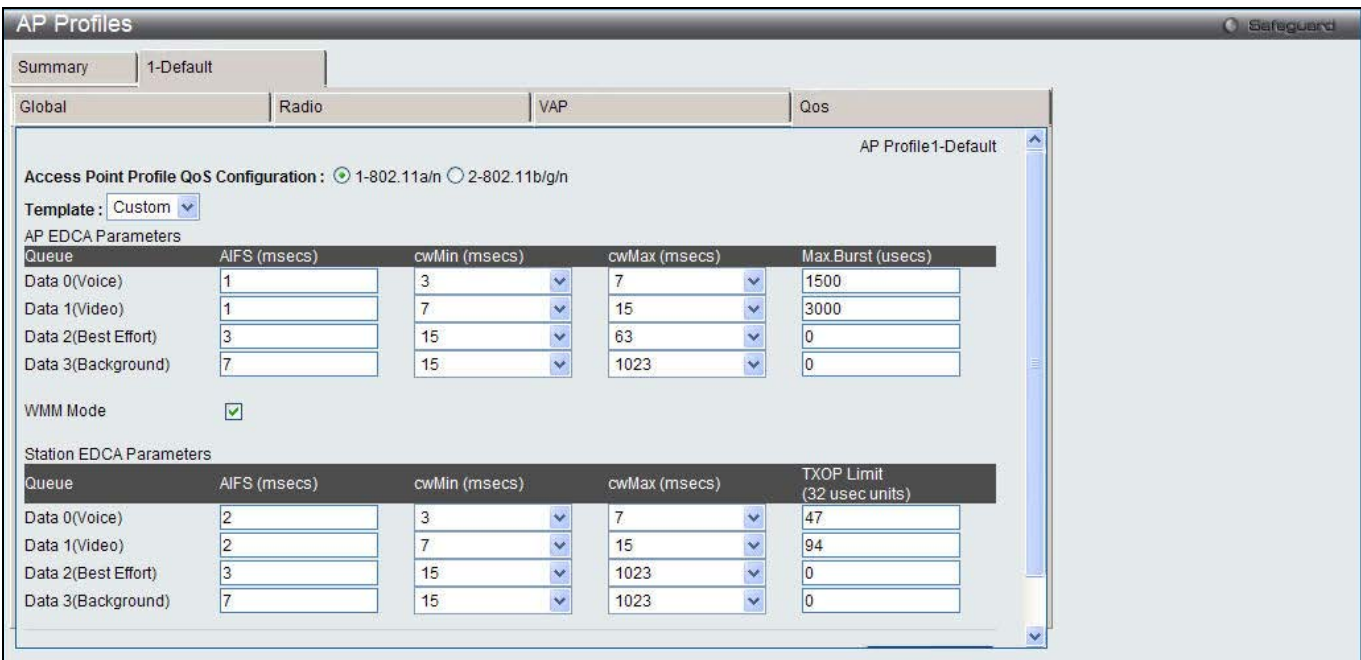

**Figure 3-32 AP Profile Configuration – QoS window**

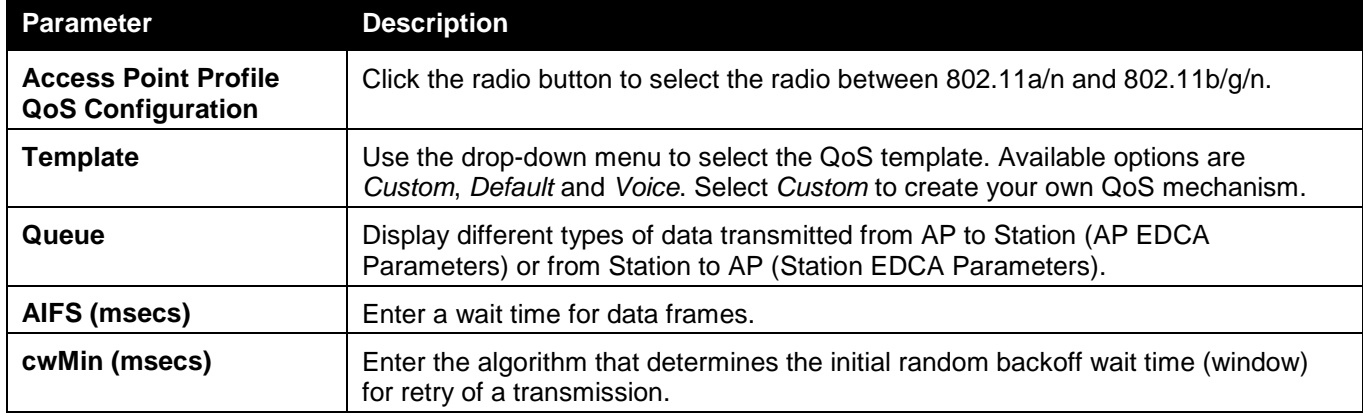

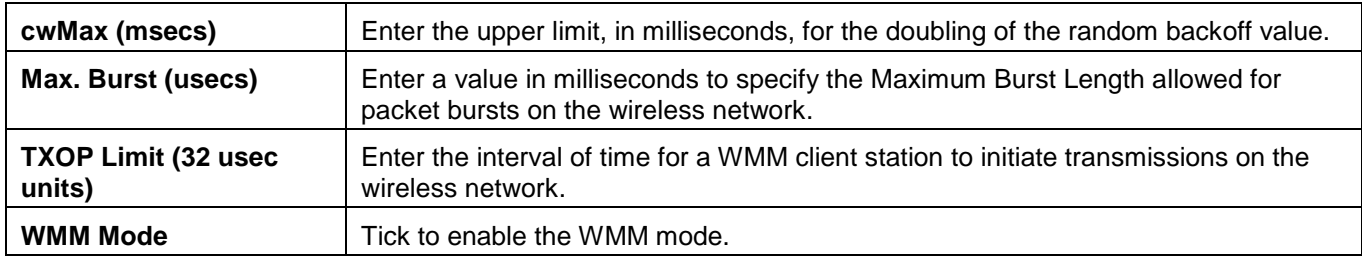

## Peer Switch

This window is used to send a variety of configuration information from one switch to all other switches. In addition to keeping the switches synchronized, this function allows you to manage all wireless switches in the cluster from one switch.

To view this window, click **Administration > Advanced Configuration > Peer Switch** as shown below:

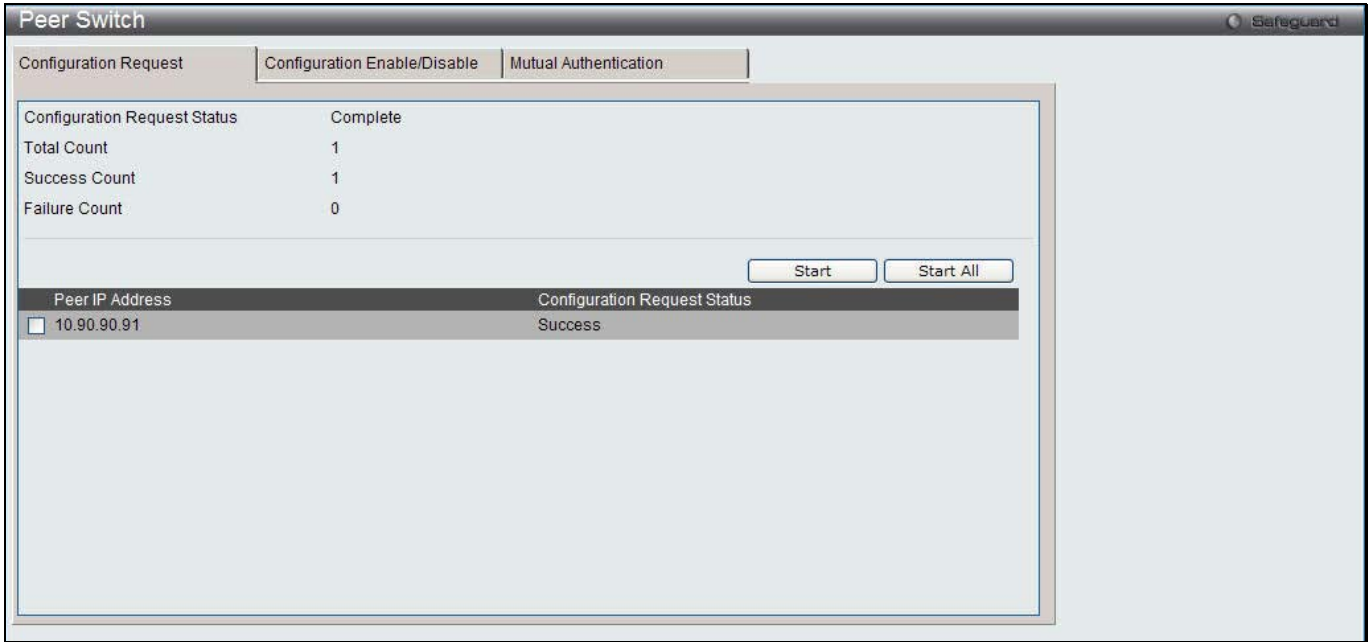

**Figure 3-33 Peer Switch Configuration Request window**

The fields that can be displayed are described below:

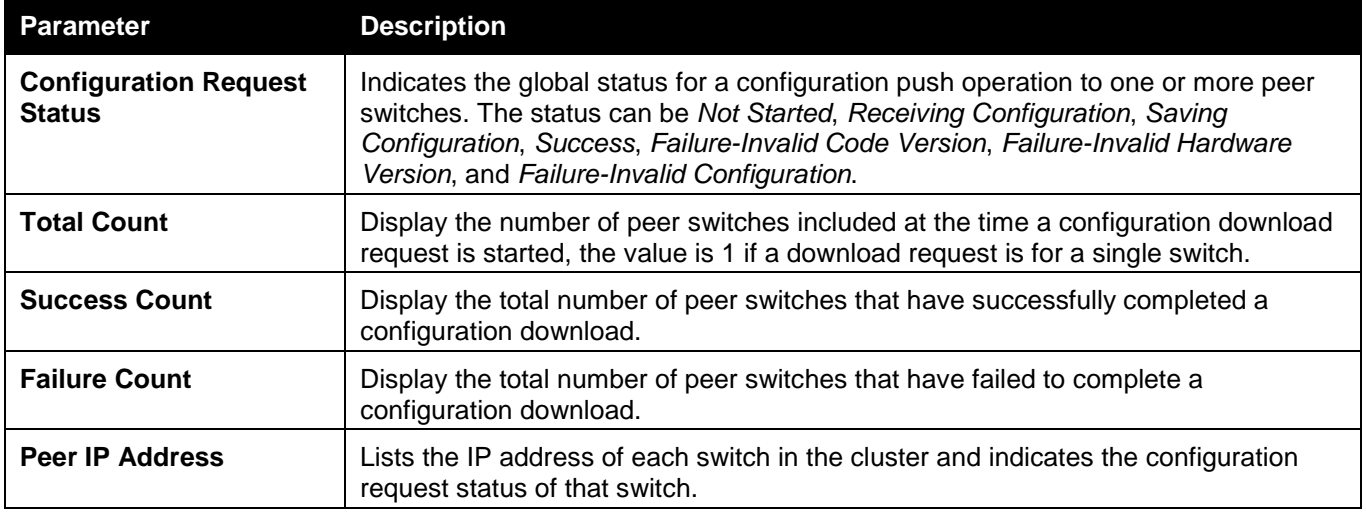

Tick the specific check box and click the **Start** button to initiate a configuration update on a specific peer switch. Click the **Start All** button to update all peer switches.

After clicking the **Configuration Enable/Disable** tab, the following page will appear:

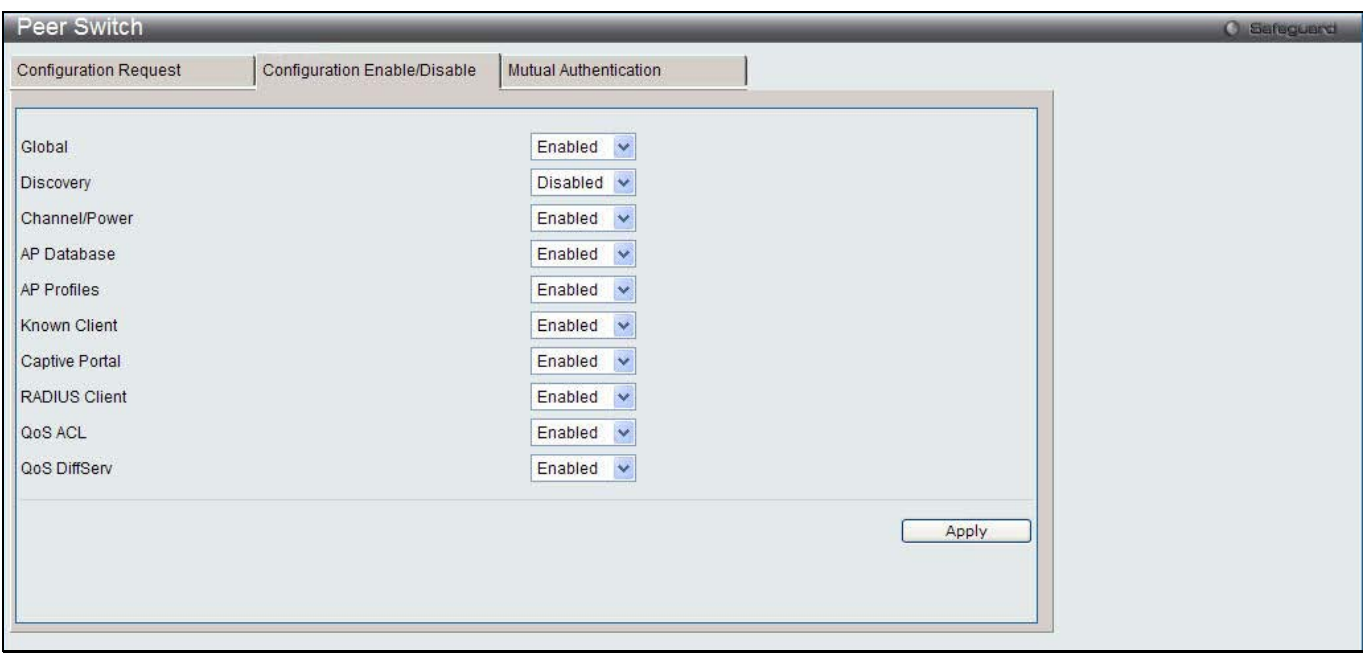

**Figure 3-34 Peer Switch Configuration Enable/Disable window**

|  | The fields that can be configured are described below: |
|--|--------------------------------------------------------|
|  |                                                        |

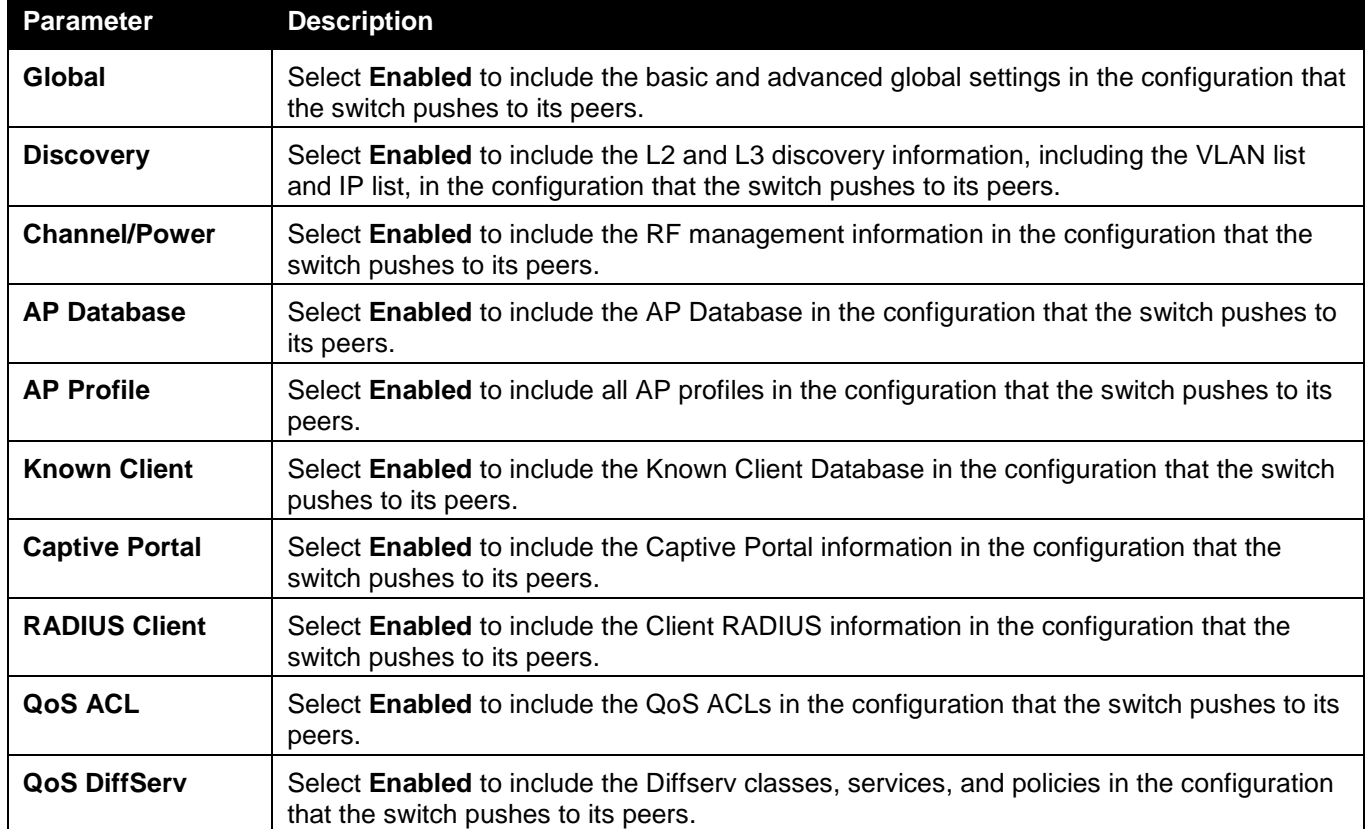

Click the **Apply** button to accept the changes made.

After clicking the **Mutual Authentication** tab, the following page will appear:

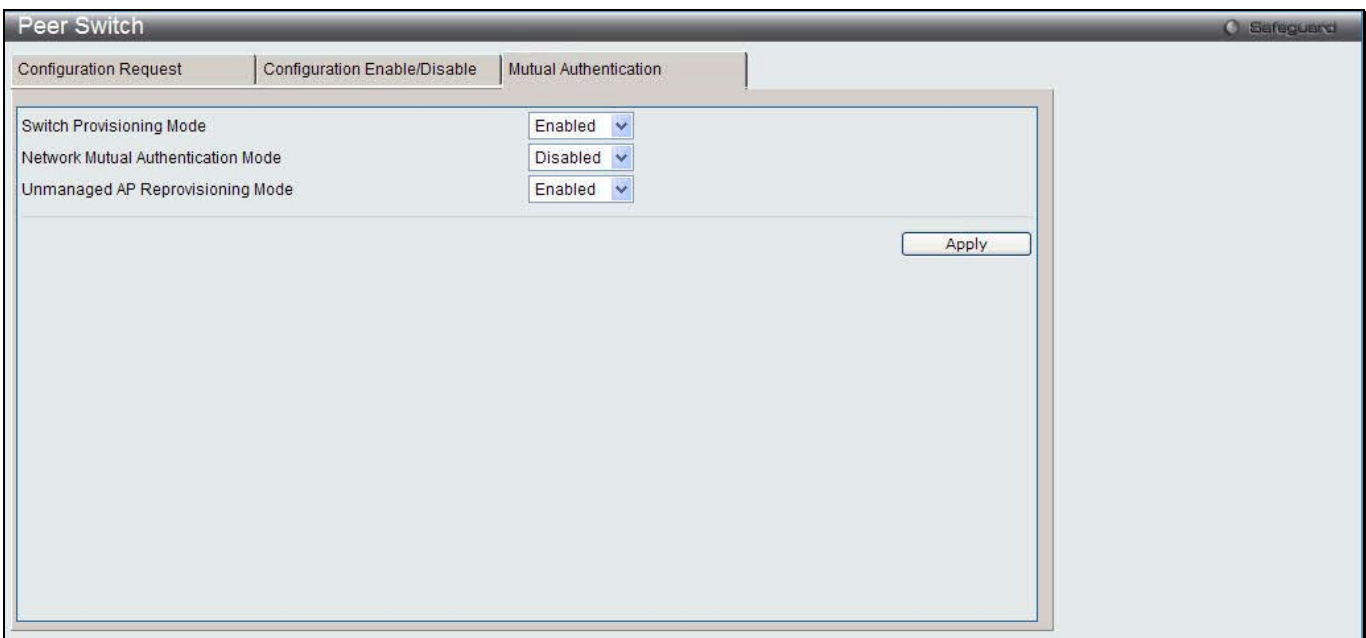

**Figure 3-35 Peer Switch Mutual Authentication window**

The fields that can be configured are described below:

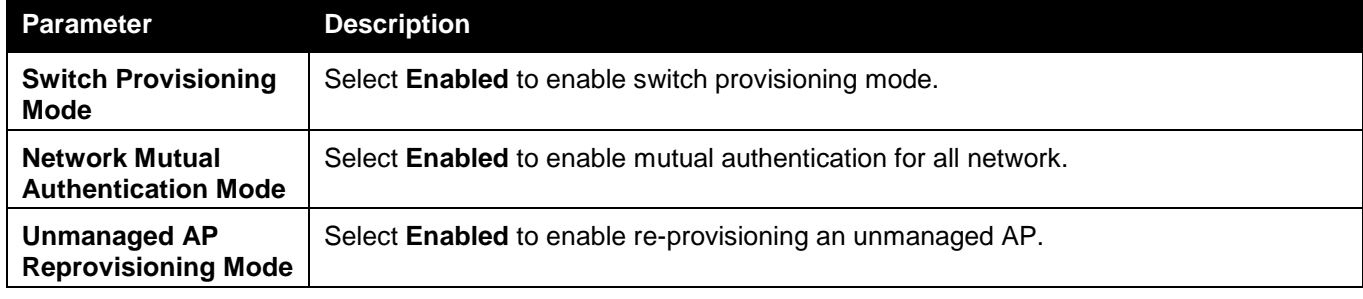

Click the **Apply** button to accept the changes made.

## WIDS Security

The D-Link Unified Switch Wireless Intrusion Detection System (WIDS) can help detect intrusion attempts into the wireless network and take automatic actions to protect the network.

To view this window, click **Administration > Advanced Configuration > WIDS Security** as shown below:

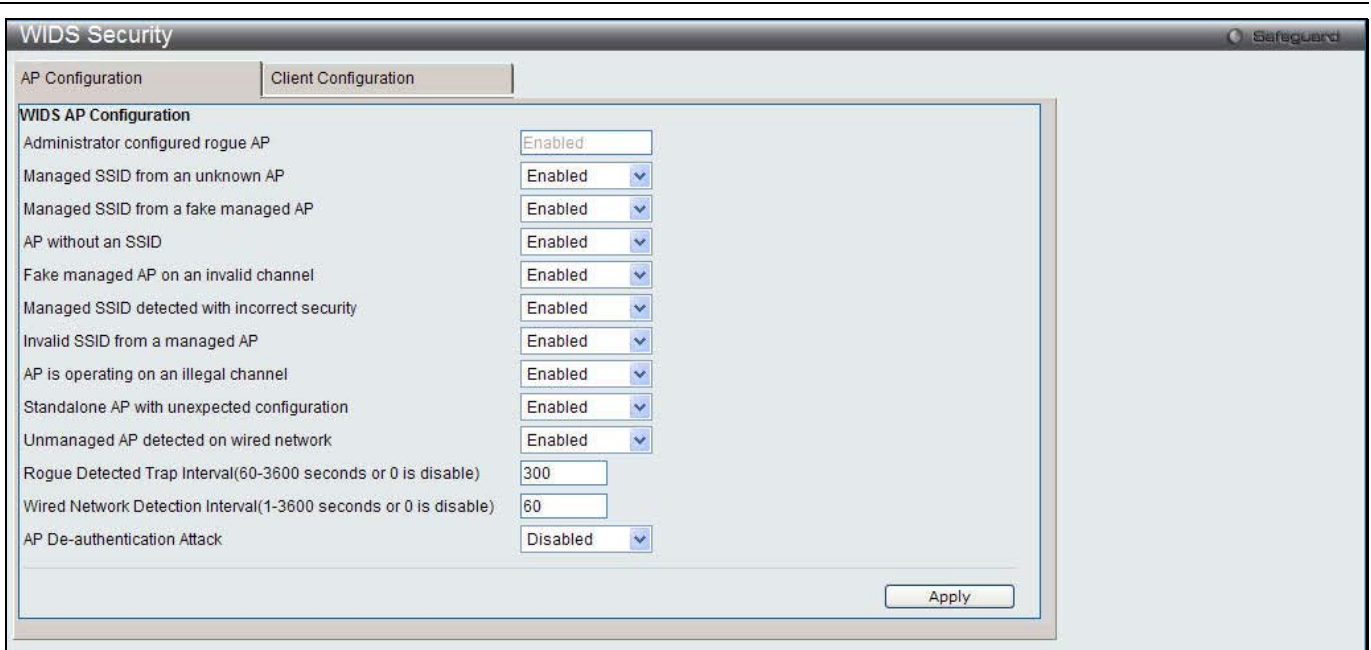

**Figure 3-36 WIDS Security AP Configuration window**

|  |  | The fields that can be configured or displayed are described below: |  |
|--|--|---------------------------------------------------------------------|--|
|  |  |                                                                     |  |

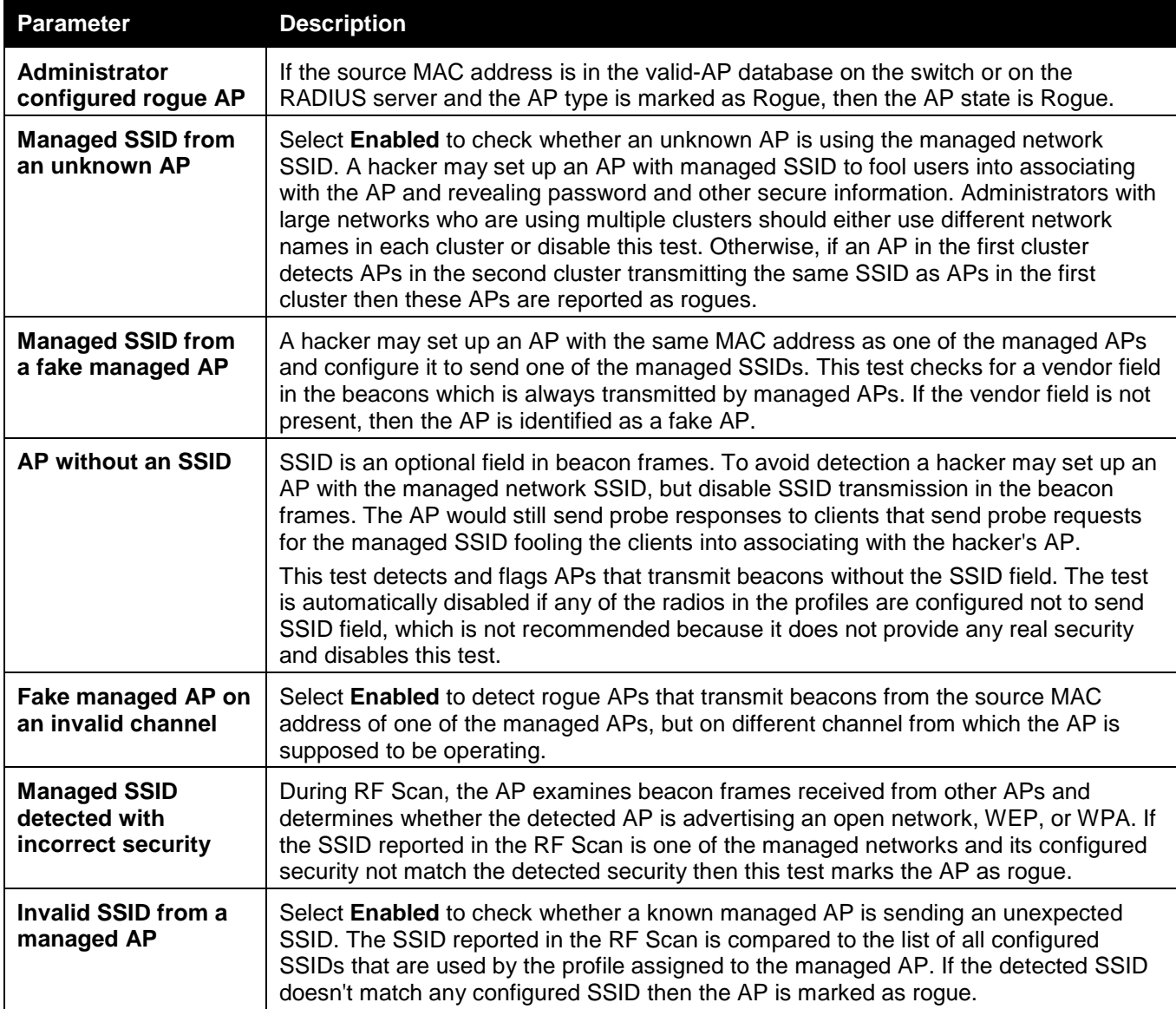

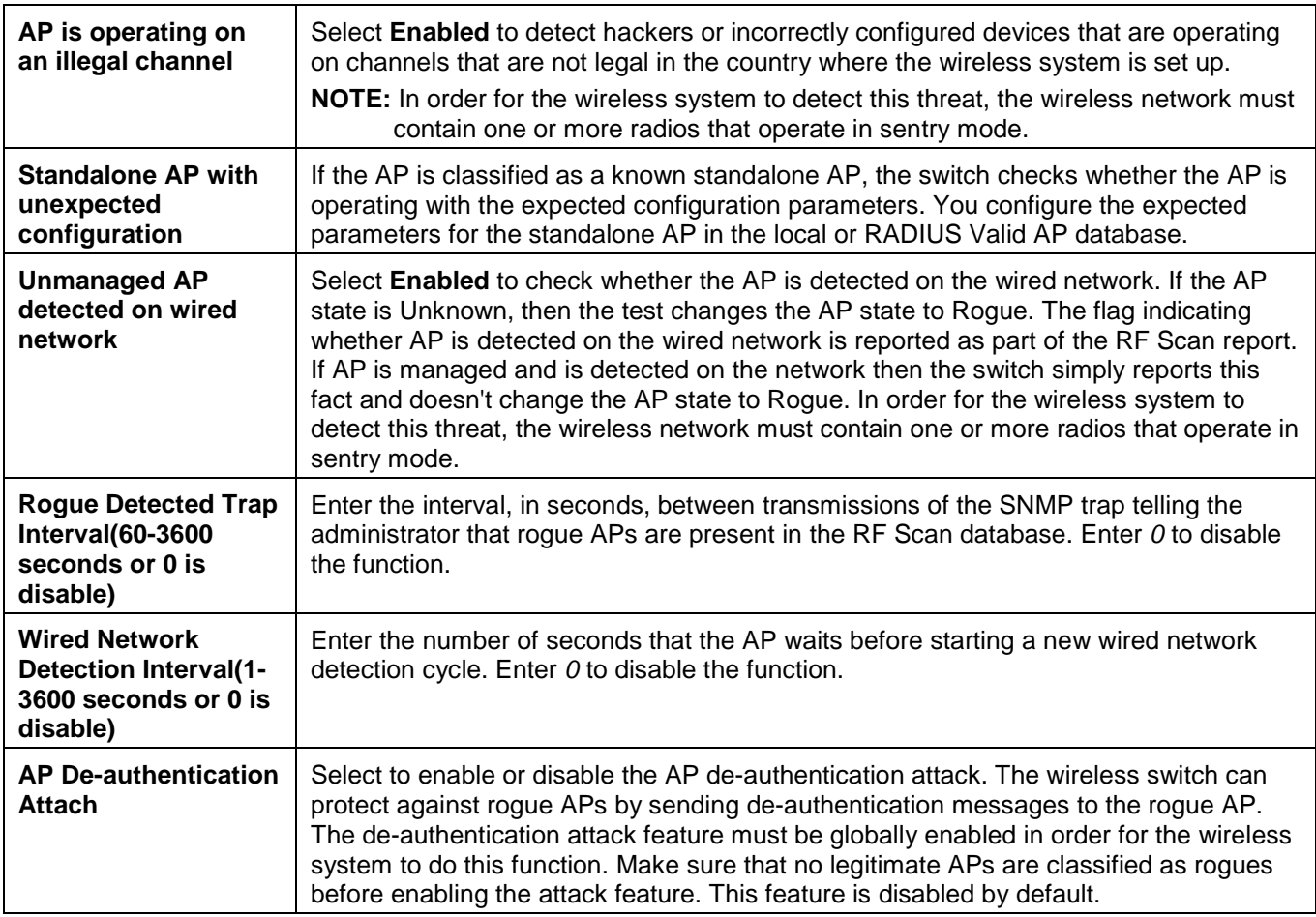

After clicking the **Client Configuration** tab, the following page will appear:

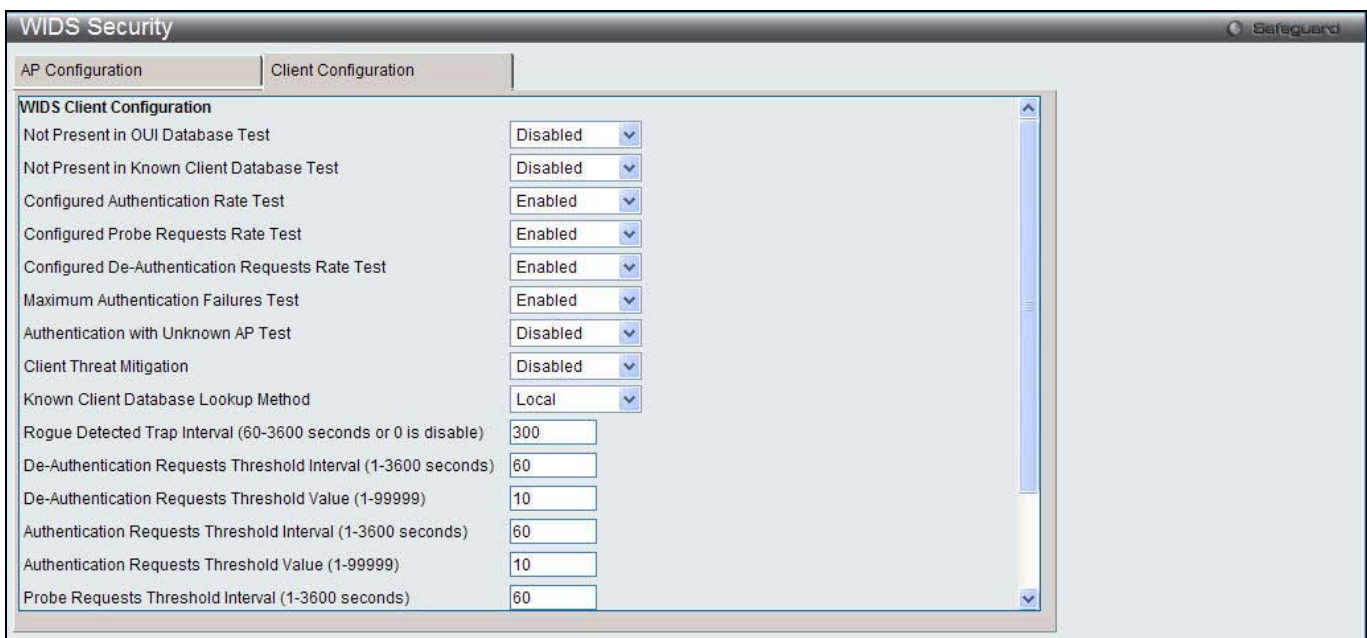

### **Figure 3-37 WIDS Security Client Configuration window**

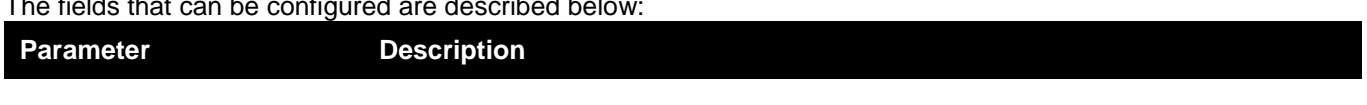

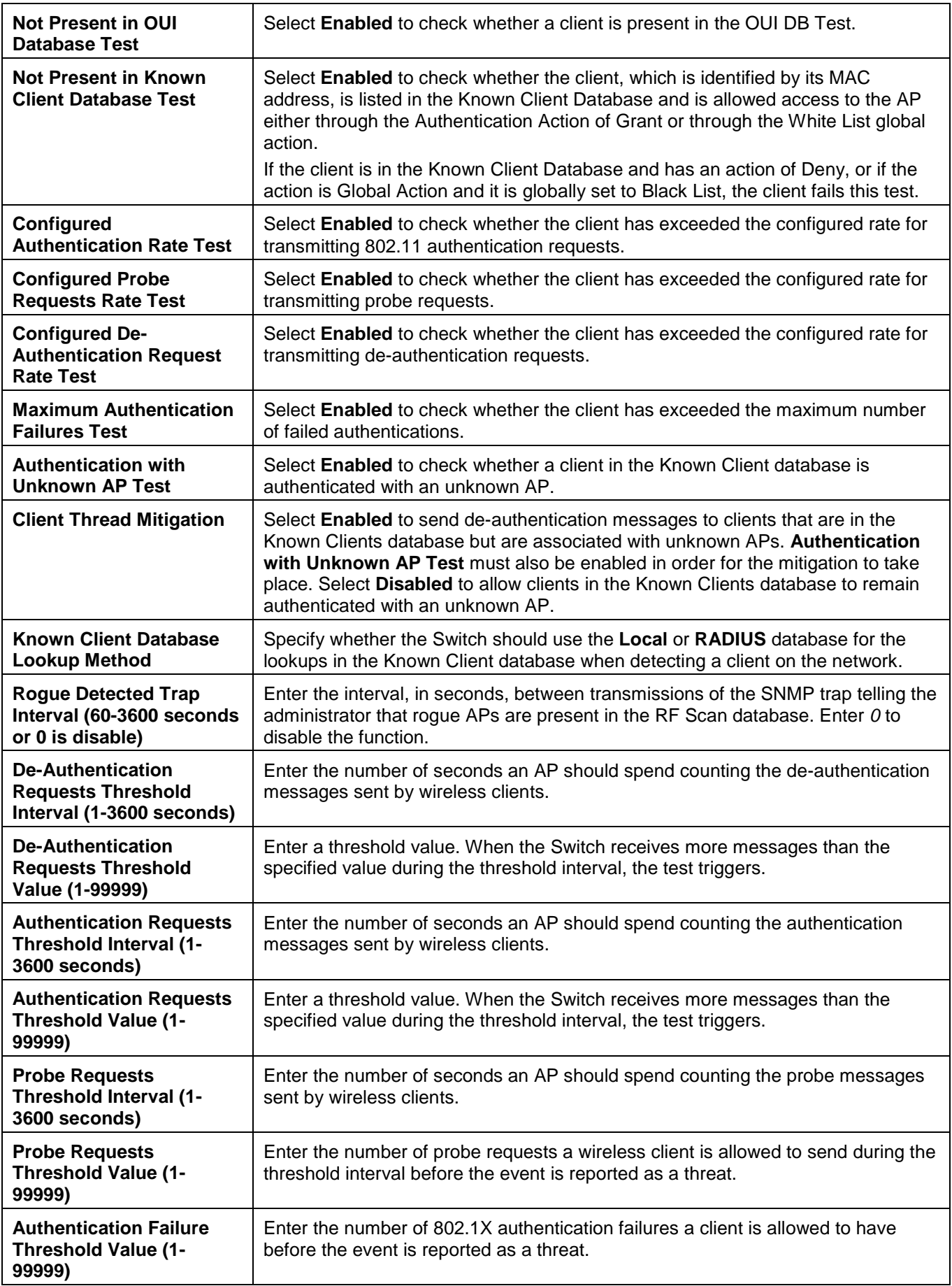

### **Clients**

### Known Clients

This window is used to display the wireless clients currently in the Known Client Database.

To view this window, click **Administration > Advanced Configuration > Clients > Known Clients** as shown below:

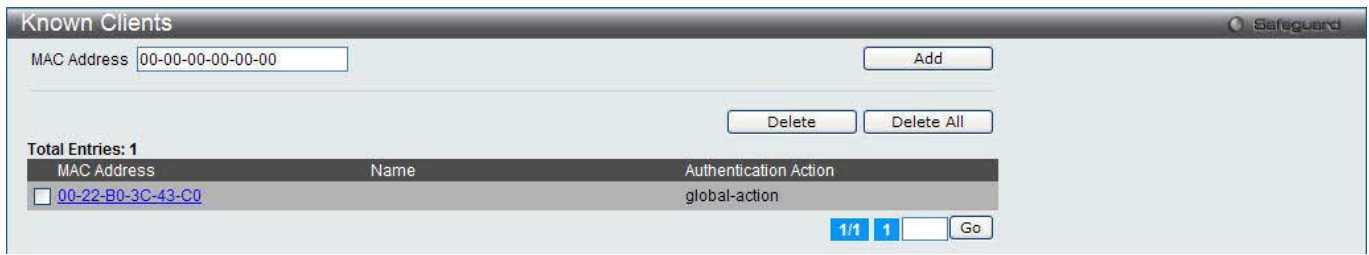

**Figure 3-38 Known Clients window**

The fields that can be configured are described below:

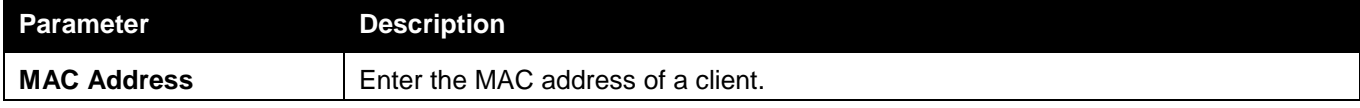

Click the **Add** button to add a new entry based on the information entered.

Tick the specific MAC Address and click the **Delete** button to remove the entry.

Click the **Delete All** button to remove all clients from the list.

Enter a page number and click the **Go** button to navigate to a specific page when multiple pages exist.

After clicking the **Add** button or the MAC Address hyperlink, the following page will appear:

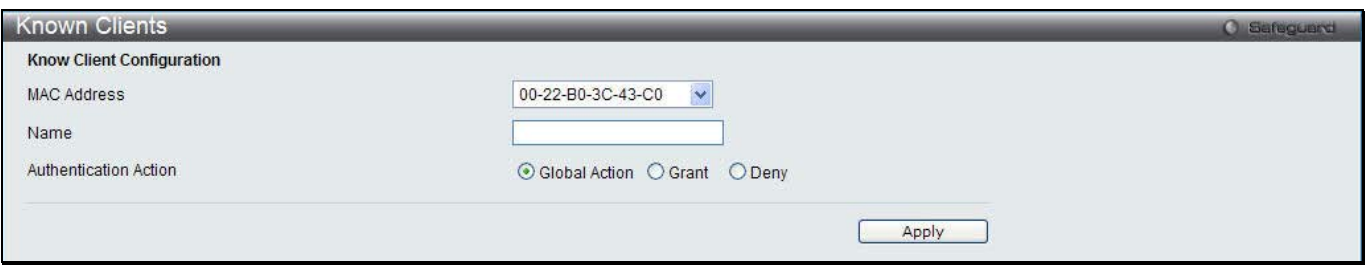

**Figure 3-39 Known Clients – Add window**

The fields that can be configured are described below:

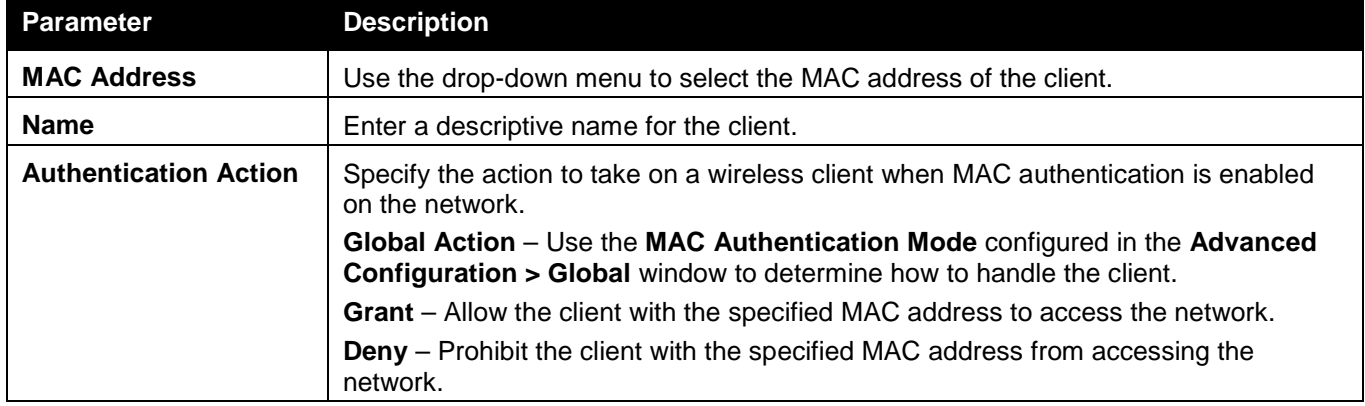

Click the **Apply** button to accept the changes made.

### Switch Provisioning

This window is used to configure switch provisioning.

To view this window, click **Administration > Advanced Configuration > Switch Provisioning** as shown below:

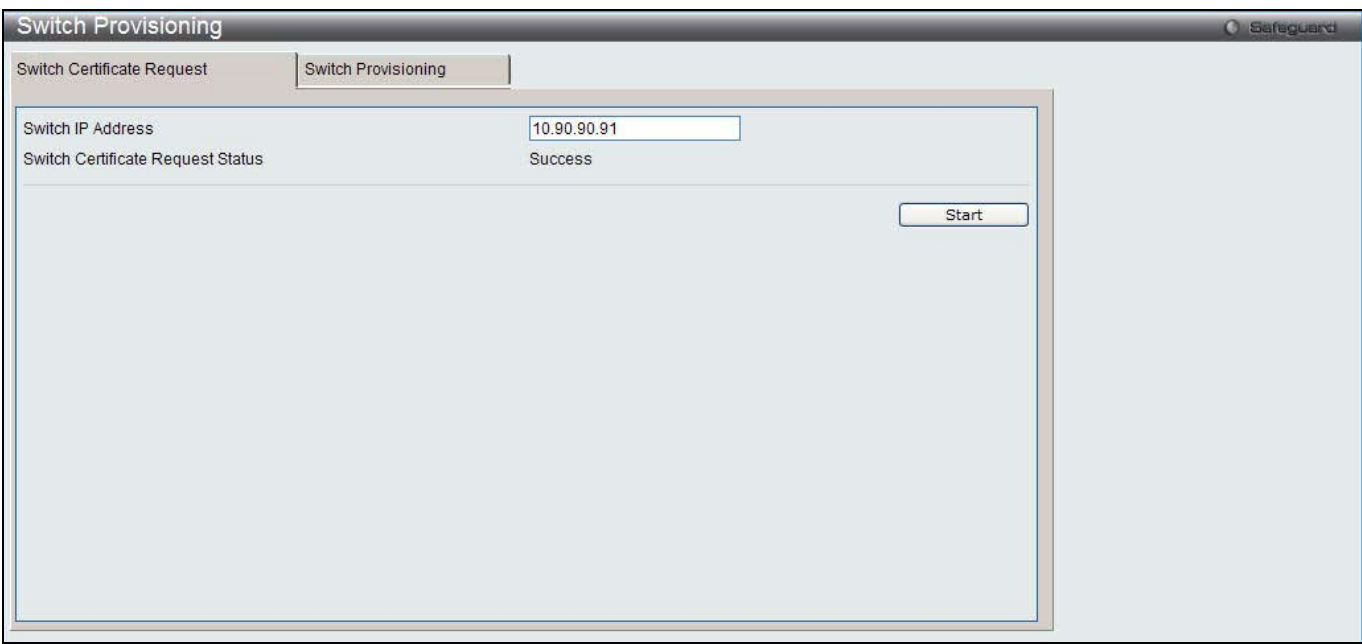

**Figure 3-40 Switch Certificate Request window**

The fields that can be configured are described below:

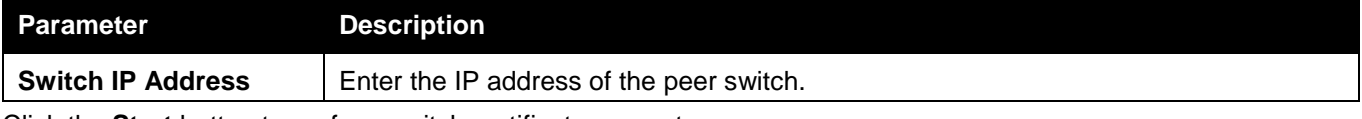

Click the **Start** button to perform switch certificate request.

After clicking the **Switch Provisioning** tab, the following page will appear:

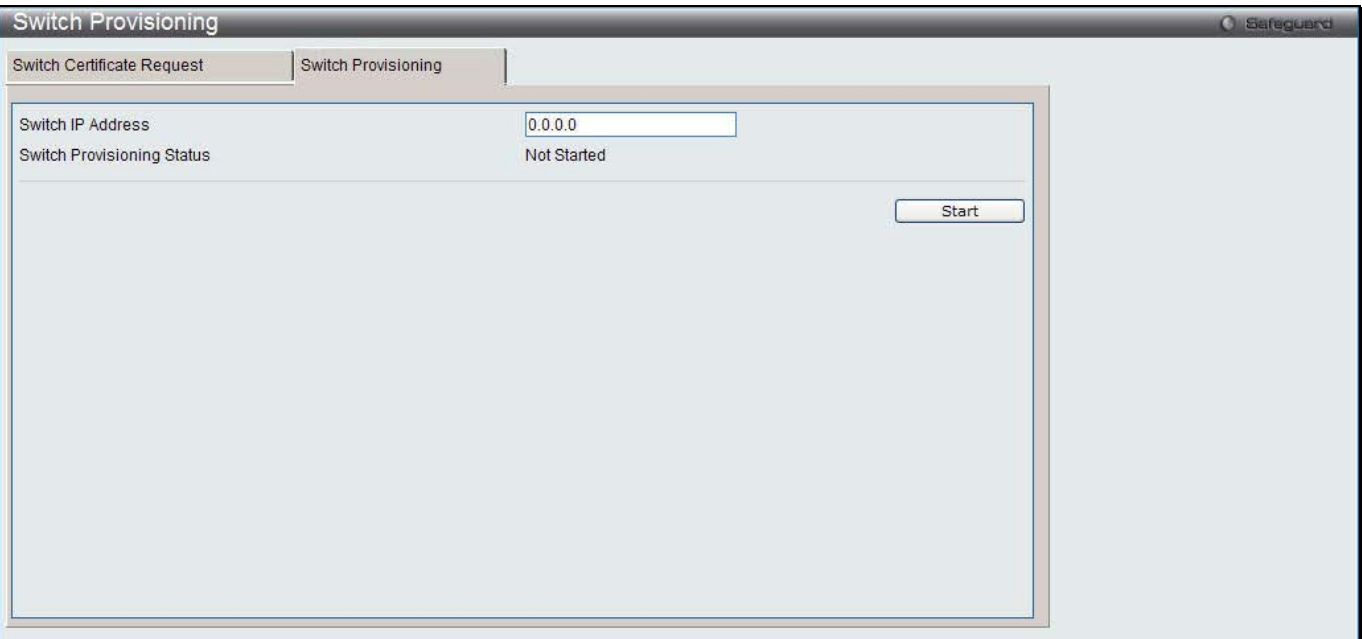

**Figure 3-41 Switch Provisioning window**

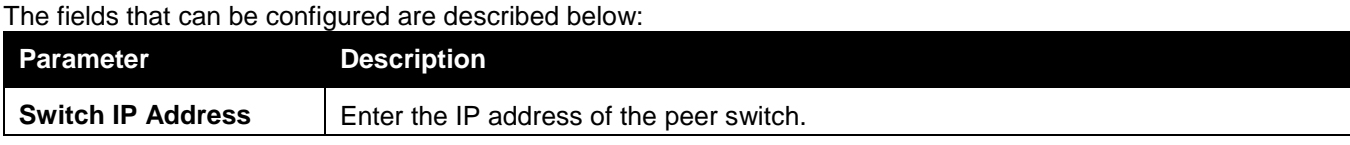

Click the **Start** button to perform switch provisioning.

## Chapter 4 QoS

*Access Control Lists Differentiated Services*

## Access Control Lists

### IP Access Control Lists

IP access control lists (ACL) allow network managers to define classification actions and rules for wireless networks.

To view this window, click **QoS > Access Control Lists > IP Access Control Lists** as shown below:

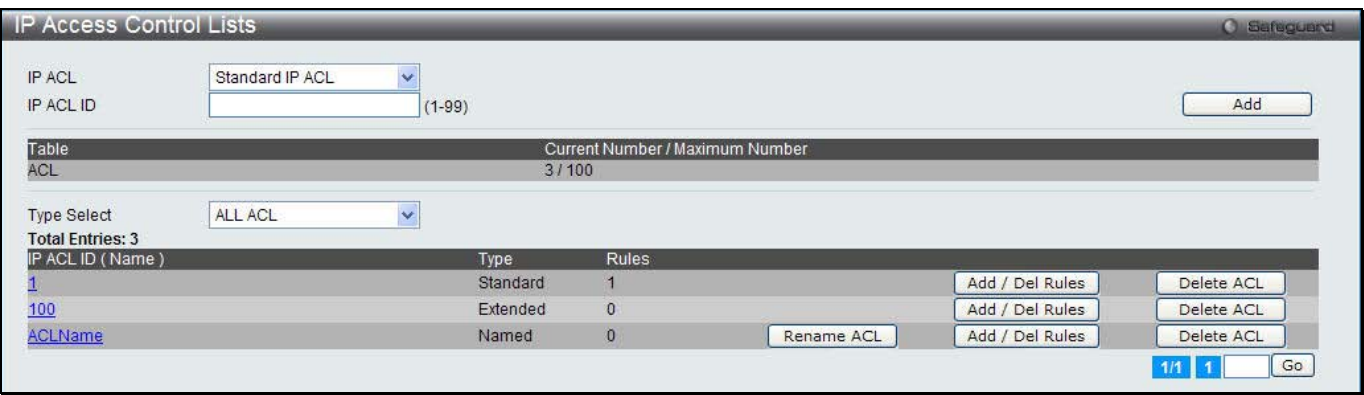

**Figure 4-1 IP Access Control Lists window**

The fields that can be configured are described below:

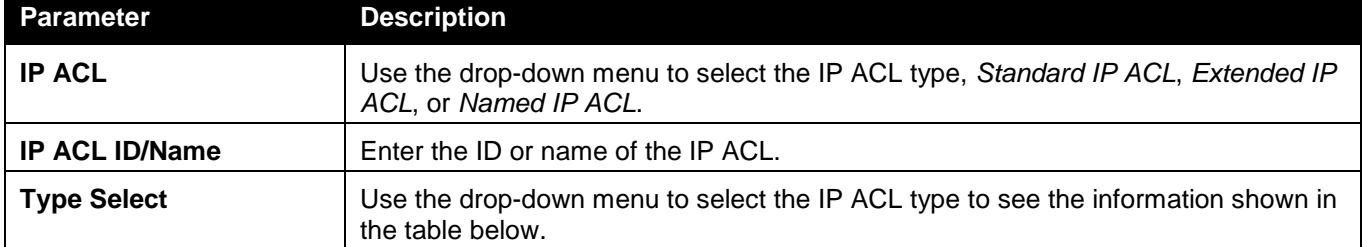

Click the **Add** button to add a new entry based on the information entered.

Click the **Rename ACL** button to change the name of the specific ACL.

Click the **Add / Delete Rules** to configure the ACL rules.

Click the **Delete ACL** to remove the entry from the list.

Enter a page number and click the **Go** button to navigate to a specific page when multiple pages exist.

After clicking the **Rename ACL** button, the following page will appear:

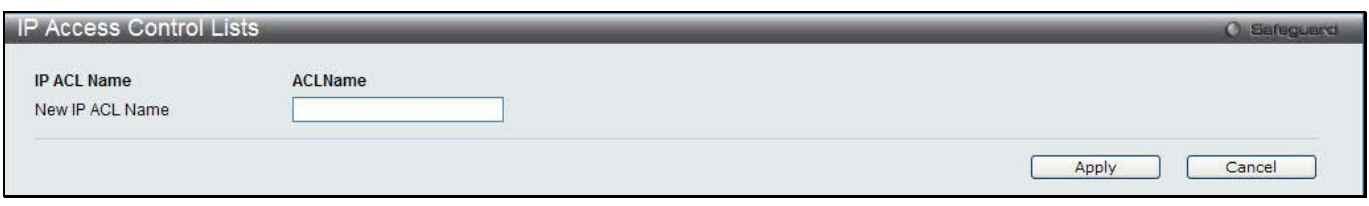

**Figure 4-2 IP Access Control Lists – Rename window**

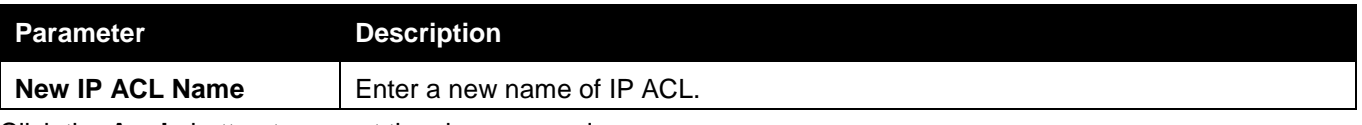

Click the **Cancel** button to discard the configuration.

After clicking the **Add / Delete Rules** button or the specific IP ACL ID (Name) hyperlink, the following page will appear:

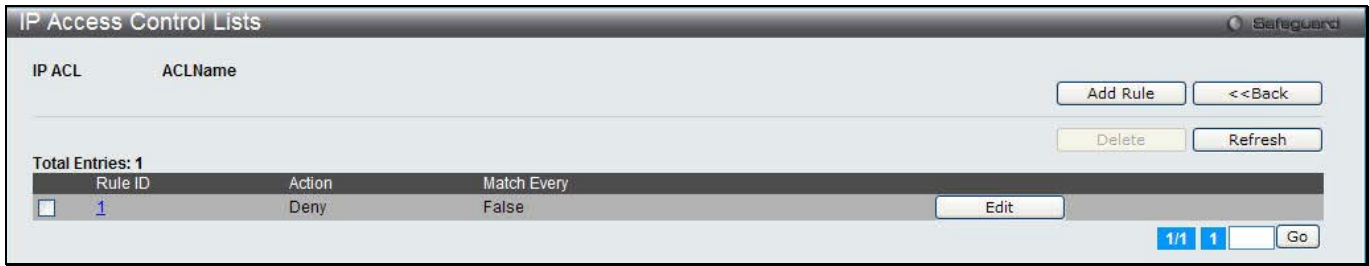

**Figure 4-3 IP Access Control Lists – Add / Delete Rules window**

Click the **Add Rule** button to create a new rule.

Click the **<<Back** button to return to the previous window.

Tick the check box and click the **Delete** button to remove the specific rule.

Click the **Refresh** button to update the list.

Click the Rule ID hyperlink or the **Edit** button to modify the specific rule.

Enter a page number and click the **Go** button to navigate to a specific page when multiple pages exist.

With different types of IP ACL, the rule settings vary.

After clicking the **Add Rule** button to add a rule for Standard IP ACL, the following page appears:

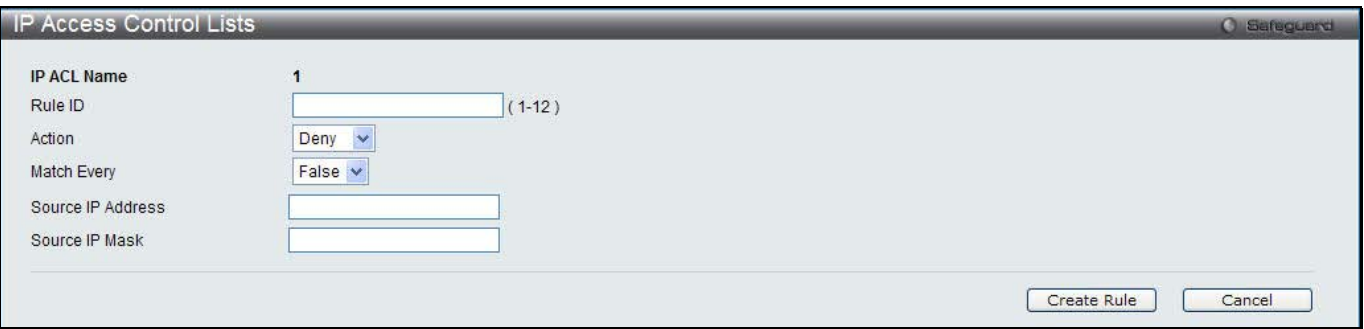

**Figure 4-4 IP Access Control Lists – Add Rule (Standard IP ACL) window**

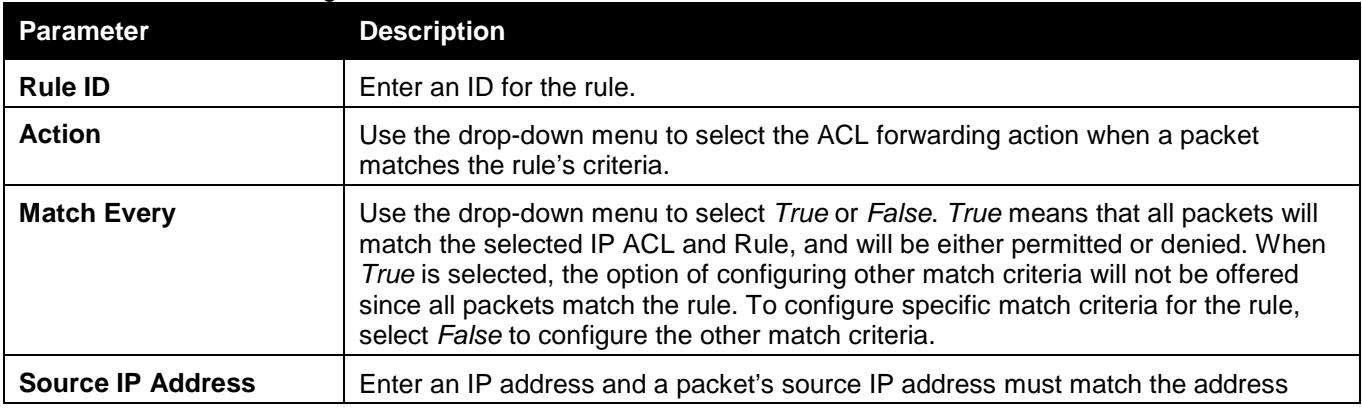

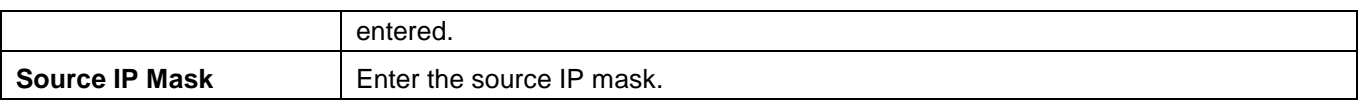

Click the **Cancel** button to discard the configuration.

After clicking the **Add Rule** button to add a rule for Extended IP ACL, the following page appears:

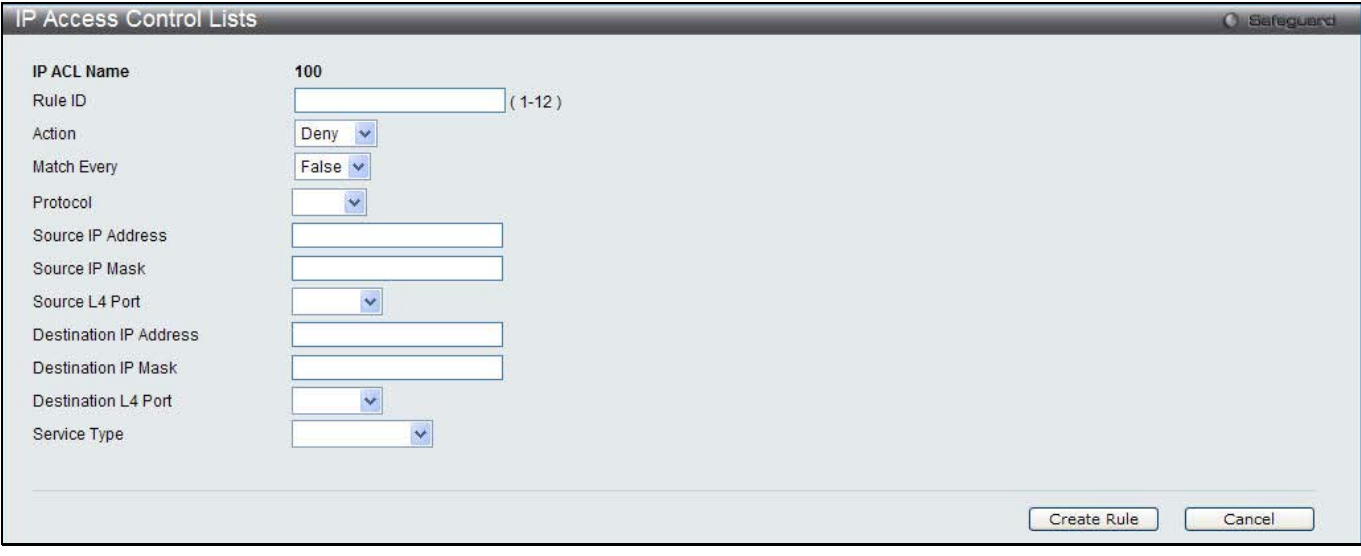

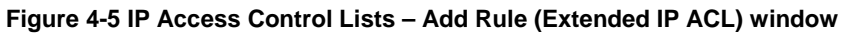

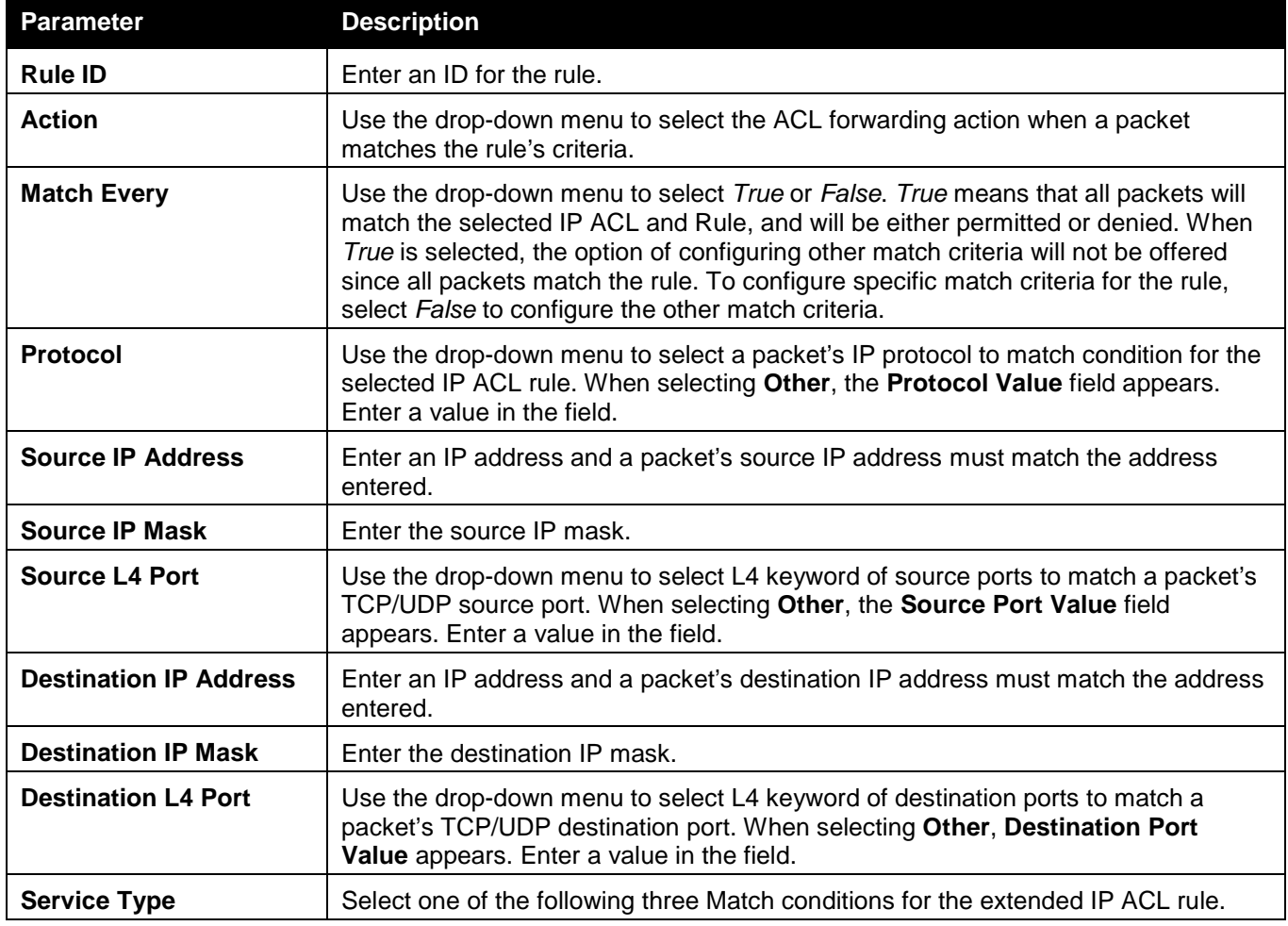

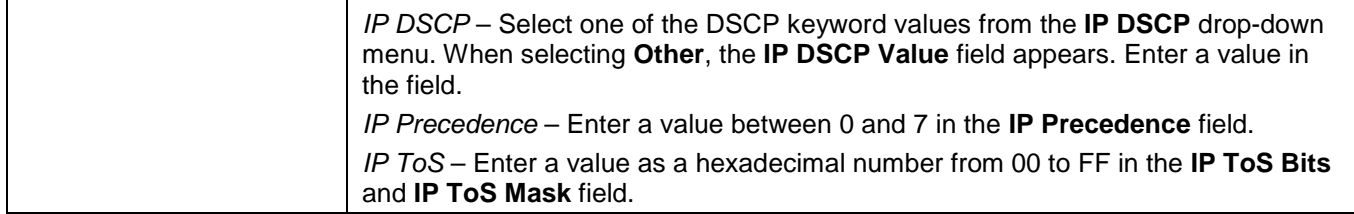

Click the **Cancel** button to discard the configuration.

When clicking the **Add Rule** button to add a rule for Named IP ACL, the following page appears:

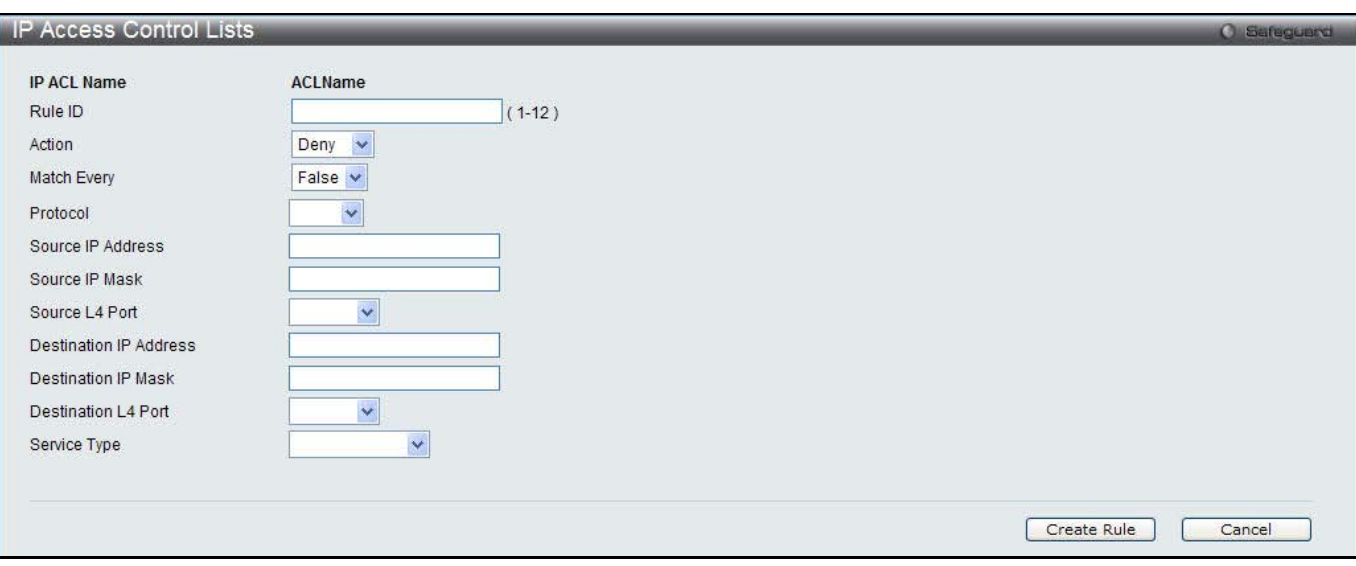

**Figure 4-6 IP Access Control Lists – Add Rule (Named IP ACL) window**

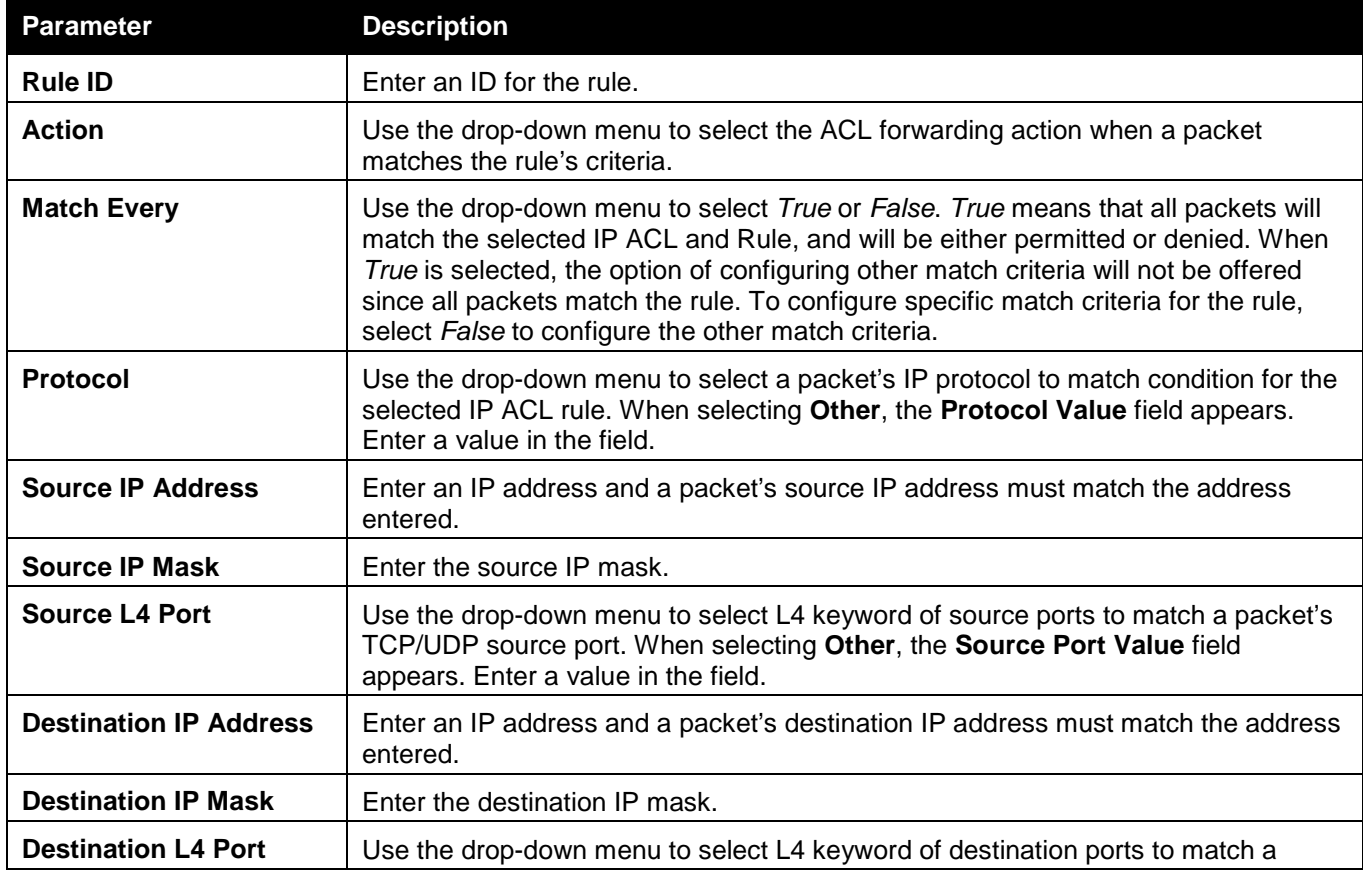

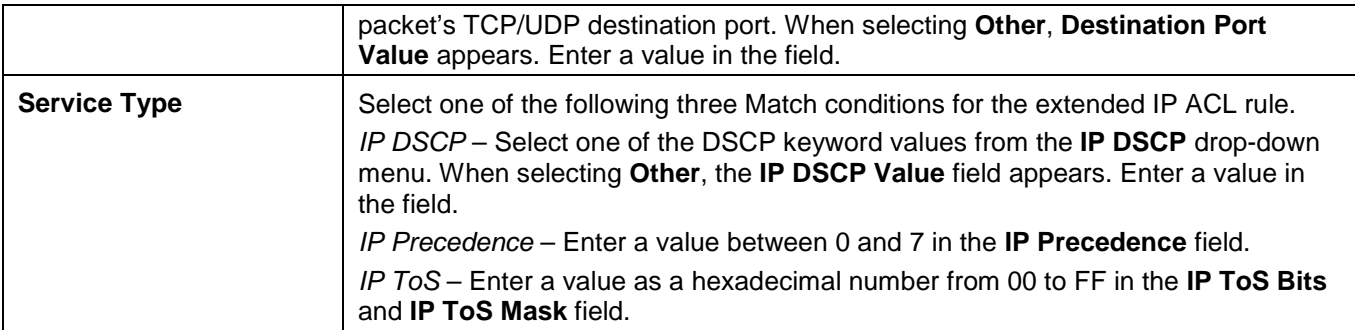

Click the **Cancel** button to discard the configuration.

After clicking the Rule ID hyperlink or the **Edit** button to modify a rule for Standard IP ACL, the following page appears:

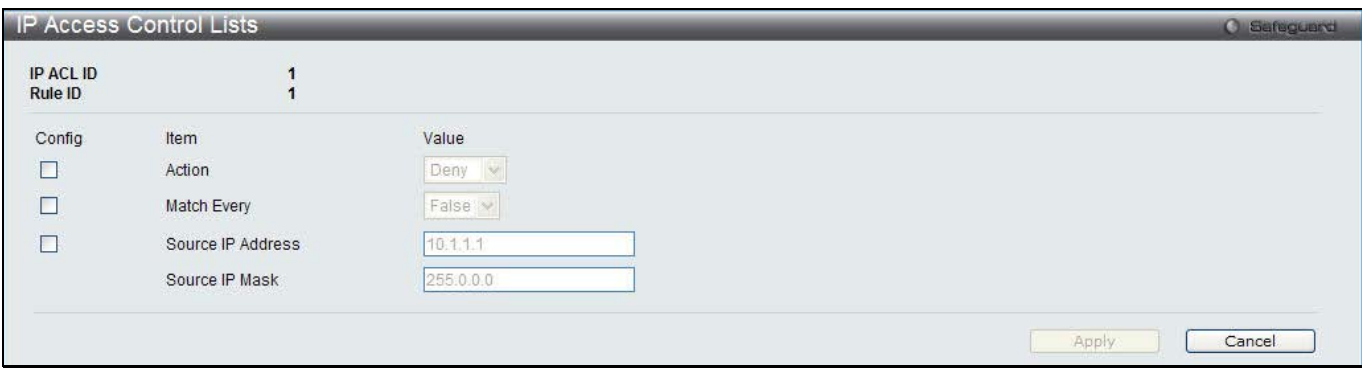

**Figure 4-7 IP Access Control Lists – Edit Rule (Standard IP ACL) window**

The fields that can be configured are described below:

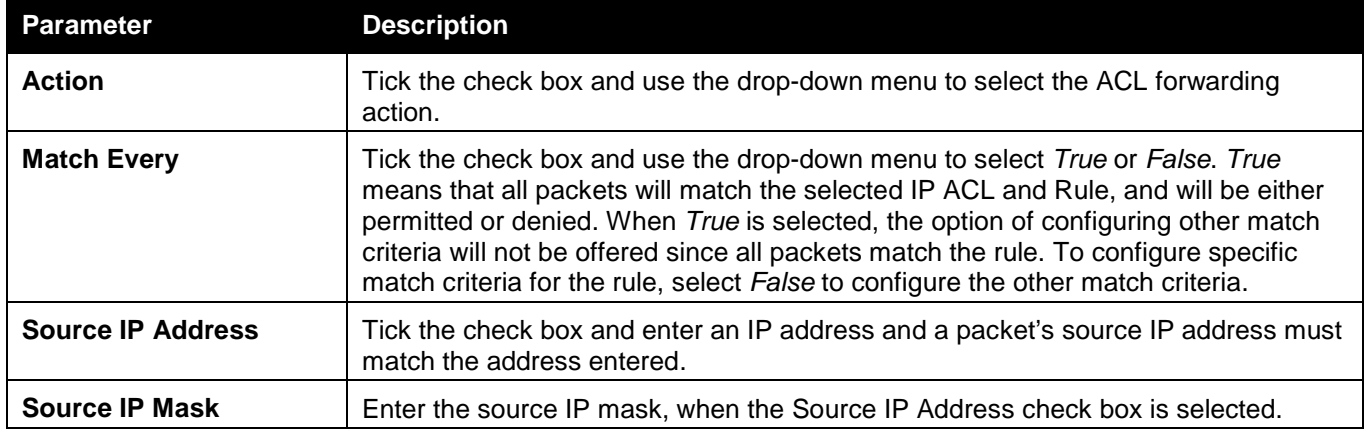

Click the **Apply** button to accept the changes made.

Click the **Cancel** button to discard the configuration.

After clicking the Rule ID hyperlink or the **Edit** button to modify a rule for Extended IP ACL, the following page appears:

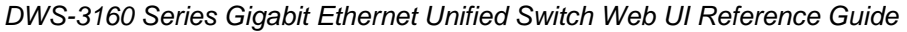

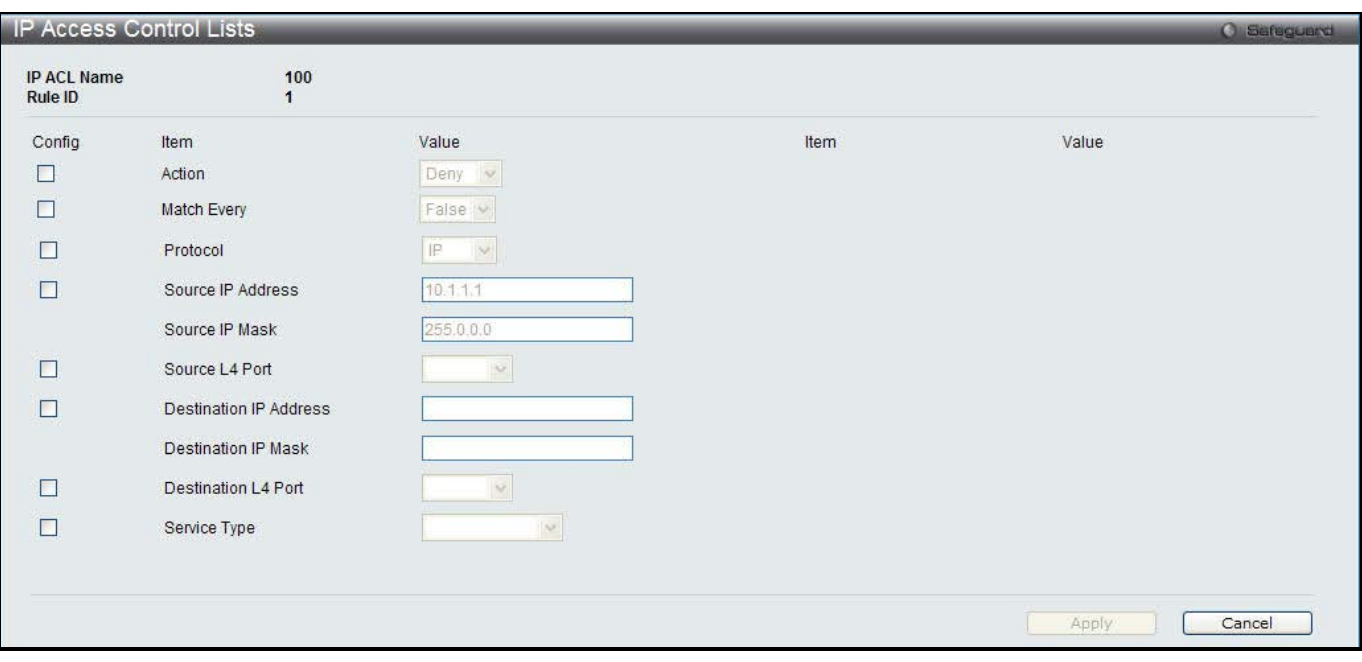

**Figure 4-8 IP Access Control Lists – Edit Rule (Extended IP ACL) window**

| The fields that can be configured are described below: |
|--------------------------------------------------------|
|--------------------------------------------------------|

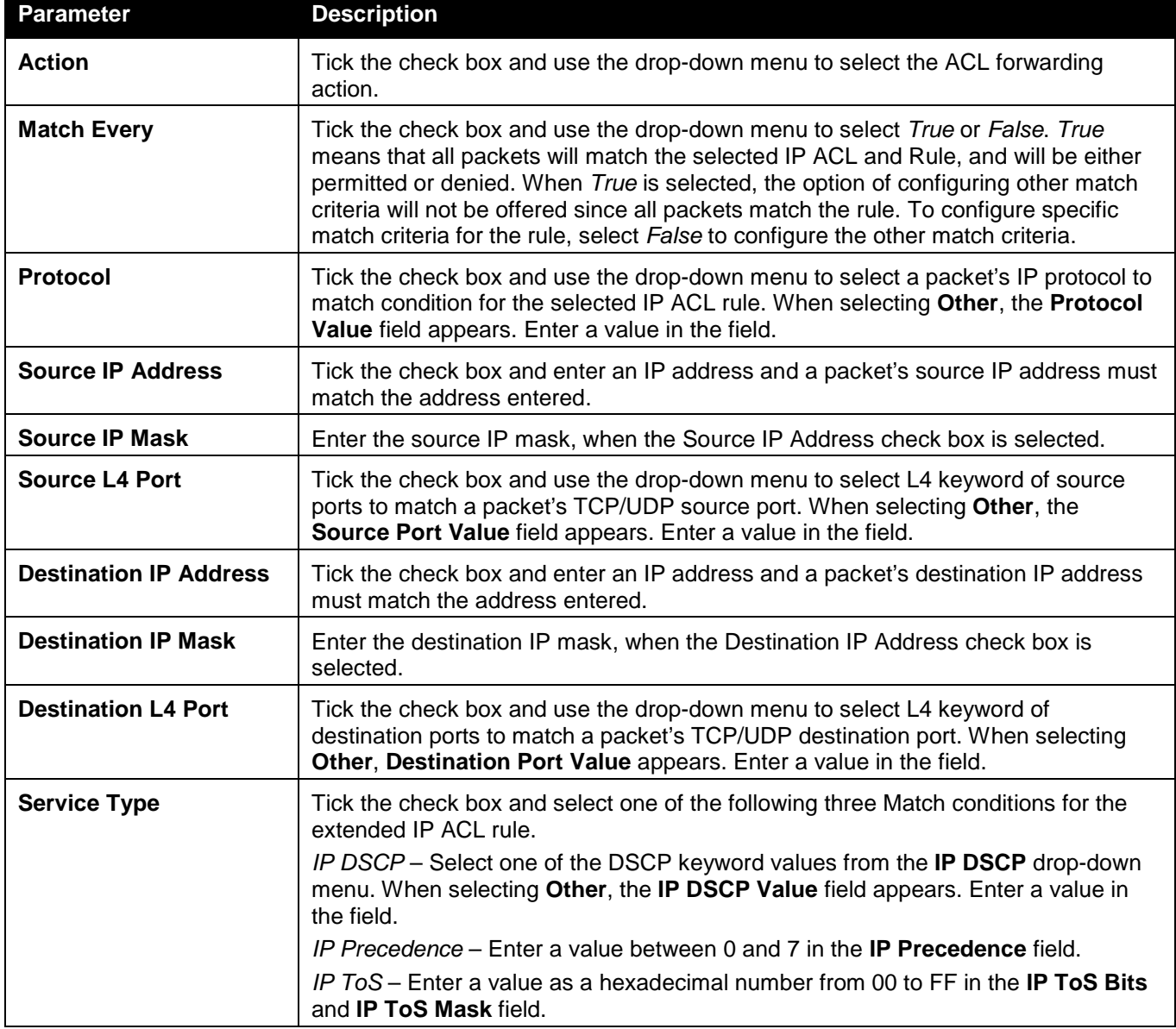

Click the **Apply** button to accept the changes made. Click the **Cancel** button to discard the configuration.

After clicking the Rule ID hyperlink or the **Edit** button to modify a rule for Named IP ACL, the following page appears:

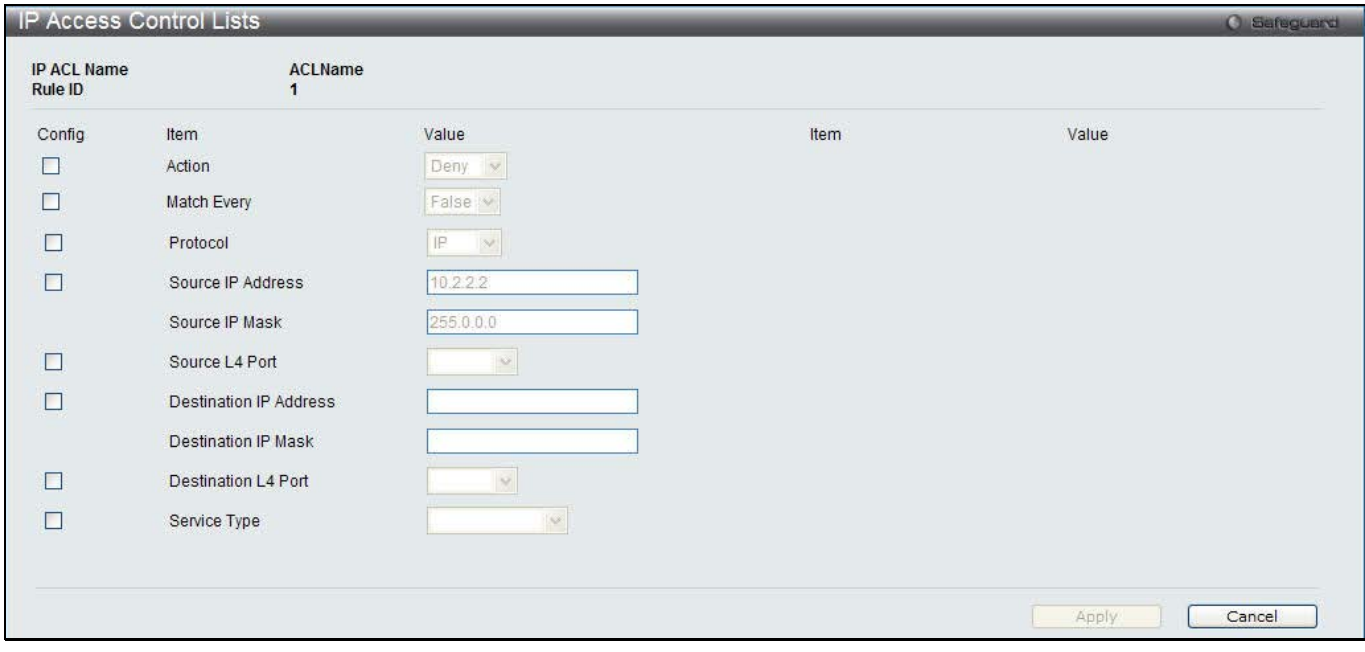

**Figure 4-9 IP Access Control Lists – Edit Rule (Named IP ACL) window**

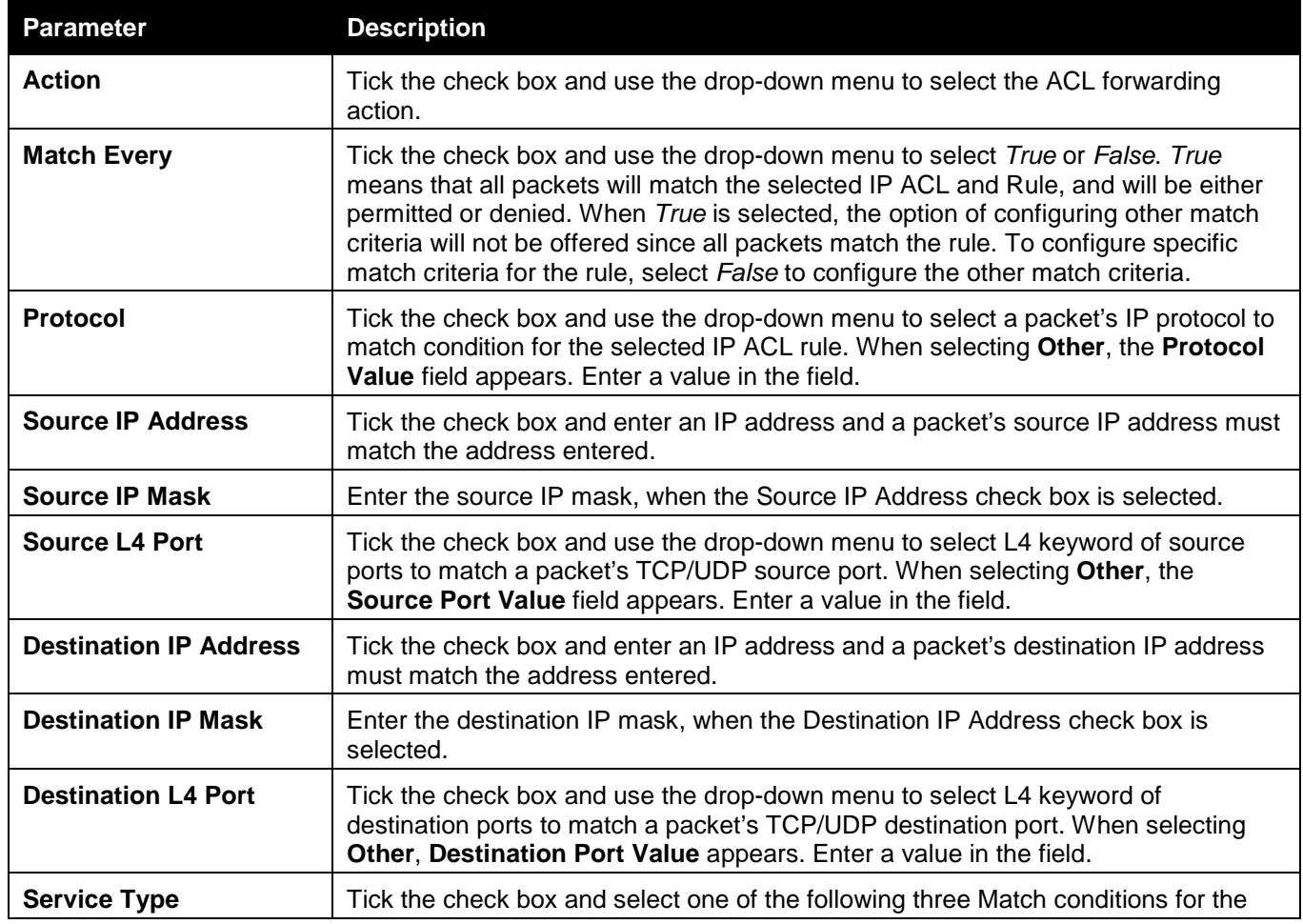

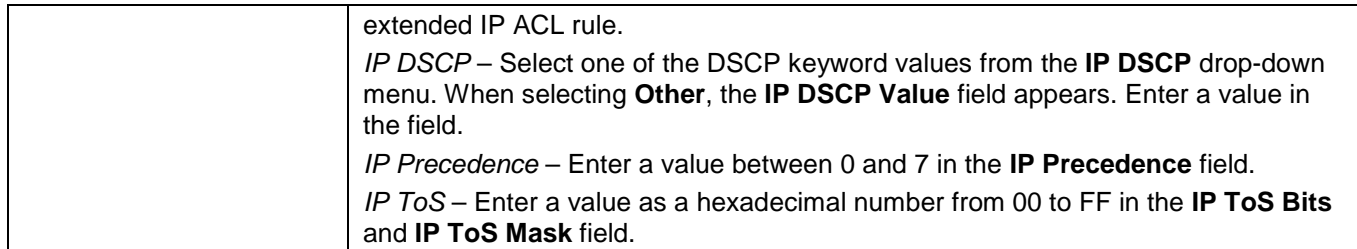

Click the **Cancel** button to discard the configuration.

## IPv6 Access Control Lists

This window is used to configure IPv6 Access Control Lists.

To view this window, click **QoS > Access Control Lists > IPv6 Access Control Lists** as shown below:

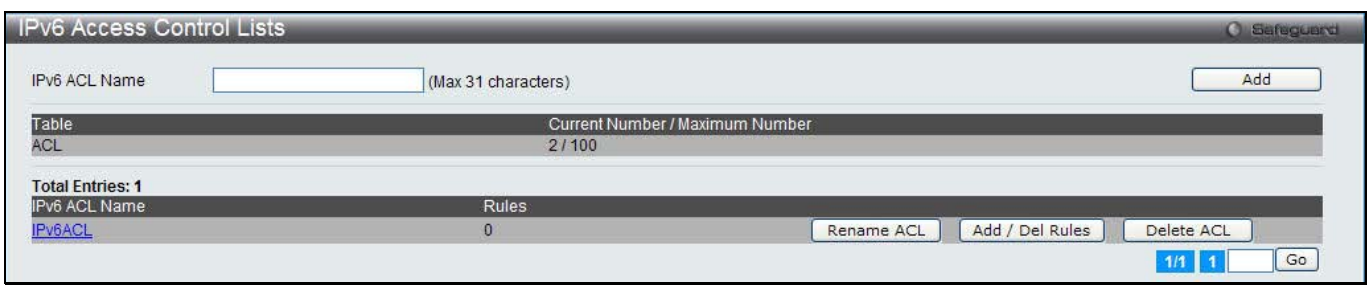

#### **Figure 4-10 IPv6 Access Control Lists window**

The fields that can be configured are described below:

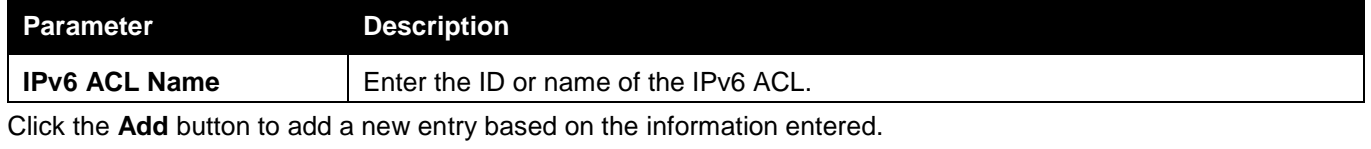

Click the **Rename ACL** button to change the name of the specific ACL.

Click the **Add / Delete Rules** to configure the ACL rules.

Click the **Delete ACL** to remove the entry from the list.

Enter a page number and click the **Go** button to navigate to a specific page when multiple pages exist.

After clicking the **Rename ACL** button, the following page will appear:

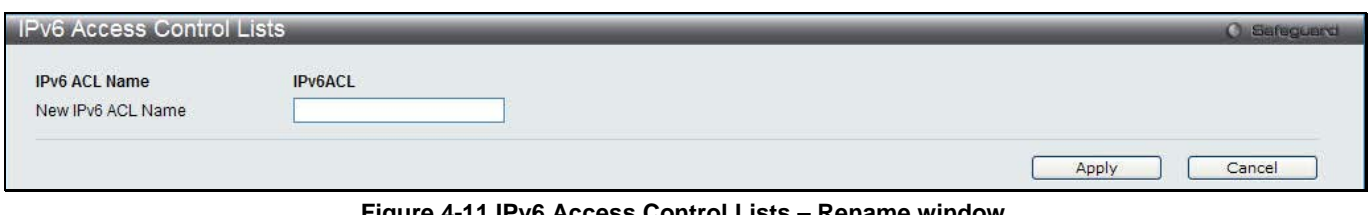

**Figure 4-11 IPv6 Access Control Lists – Rename window**

The fields that can be configured are described below:

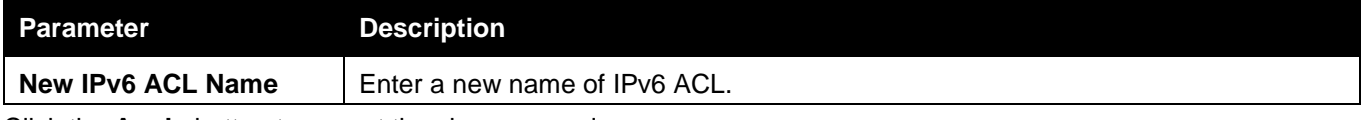

Click the **Apply** button to accept the changes made.

Click the **Cancel** button to discard the configuration.

After clicking the **Add / Delete Rules** button or the specific IPv6 ACL Name hyperlink, the following page will appear:

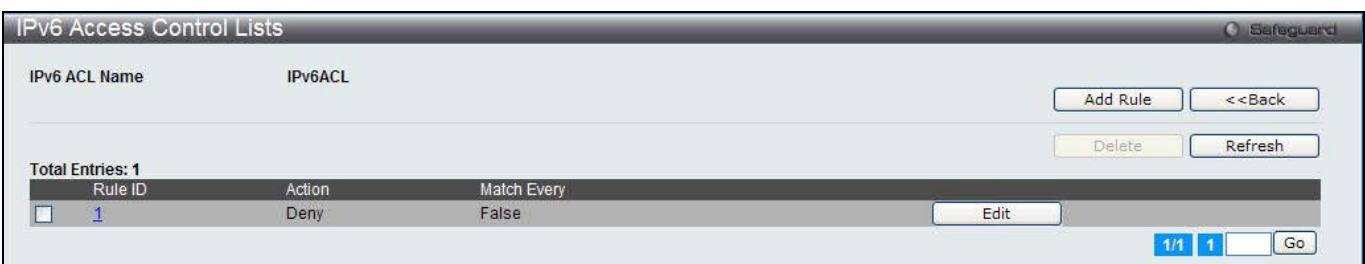

**Figure 4-12 IPv6 Access Control Lists – Add / Delete Rules window**

Click the **Add Rule** button to create a new rule.

Click the **<<Back** button to return to the previous window.

Tick the check box and click the **Delete** button to remove the specific rule.

Click the **Refresh** button to update the list.

Click the Rule ID hyperlink or the **Edit** button to modify the specific rule.

Enter a page number and click the **Go** button to navigate to a specific page when multiple pages exist.

After clicking the **Add Rule** button, the following page appears:

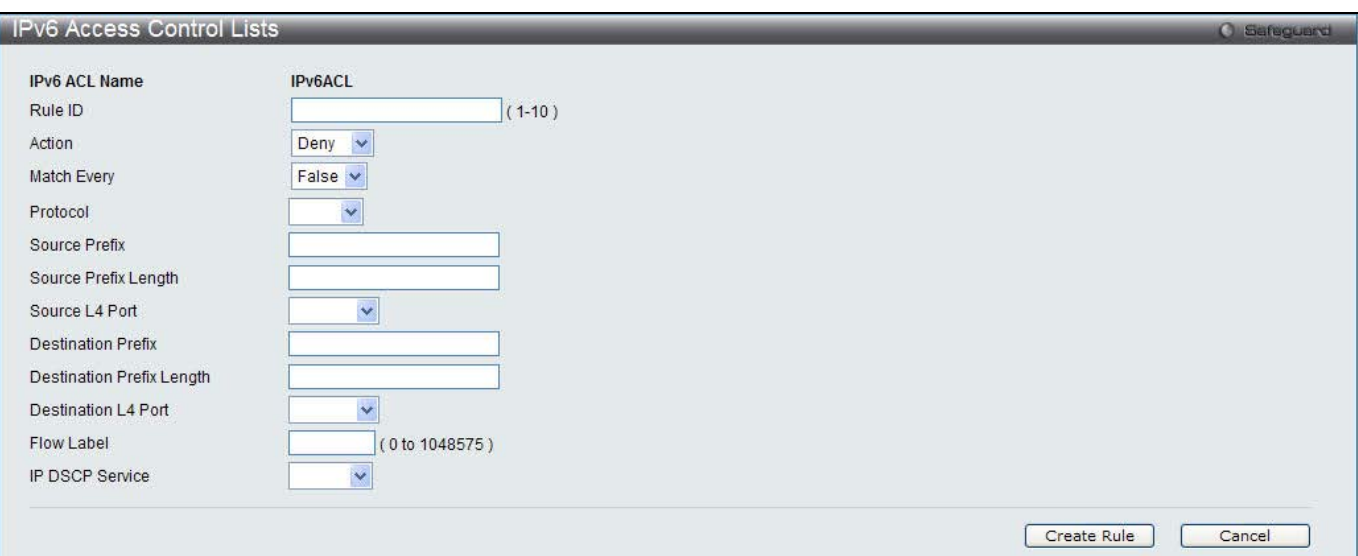

**Figure 4-13 IPv6 Access Control Lists – Add Rule window**

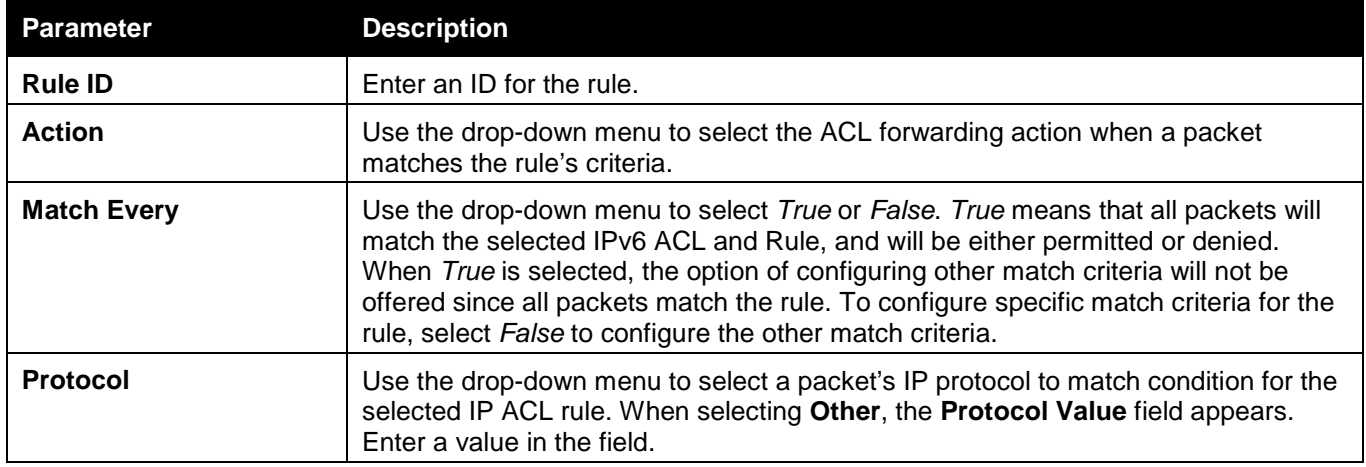

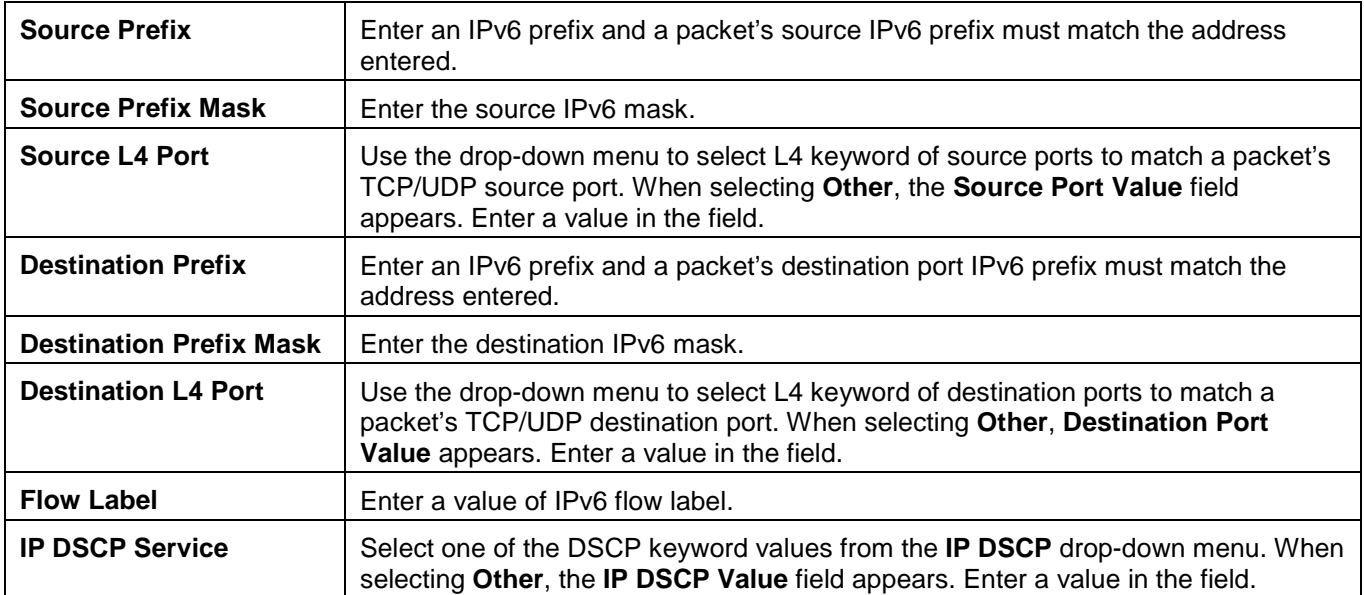

Click the **Cancel** button to discard the configuration.

After clicking the Rule ID hyperlink or the **Edit** button, the following page appears:

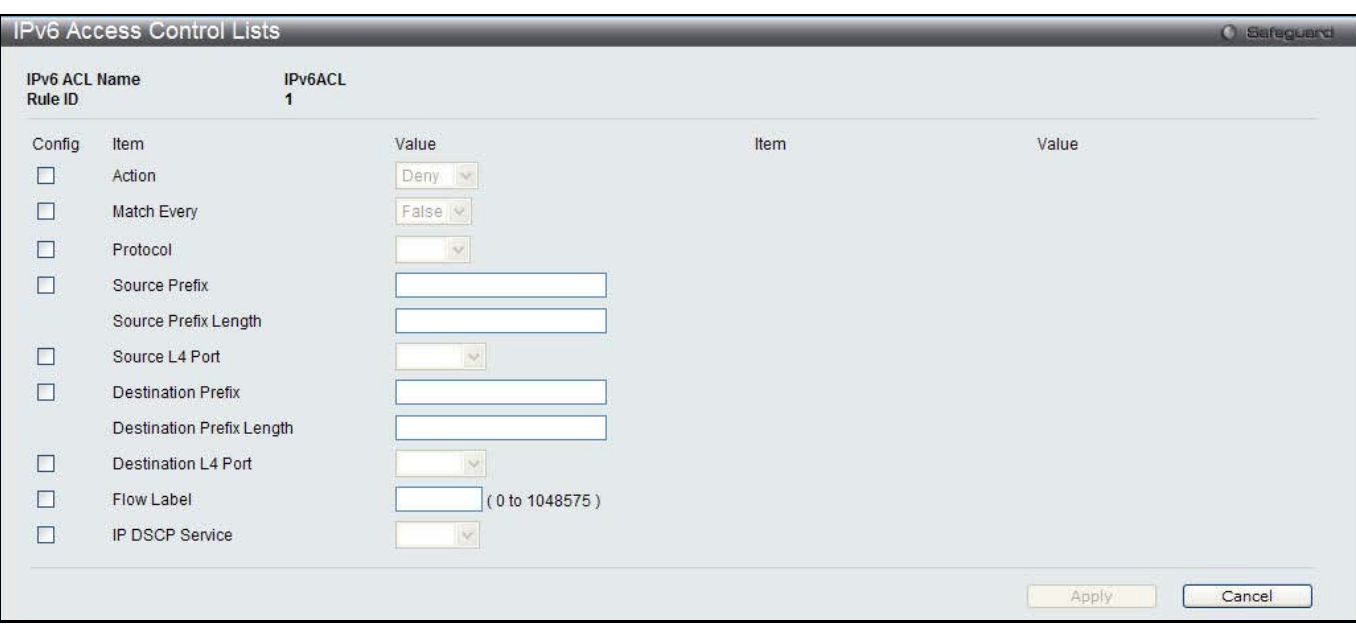

**Figure 4-14 IPv6 Access Control Lists – Edit Rule window**

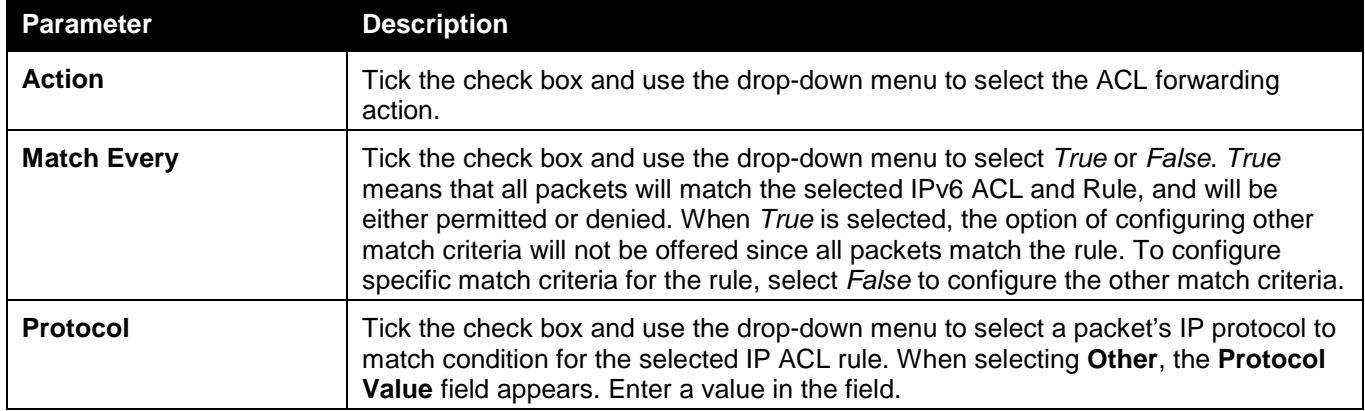

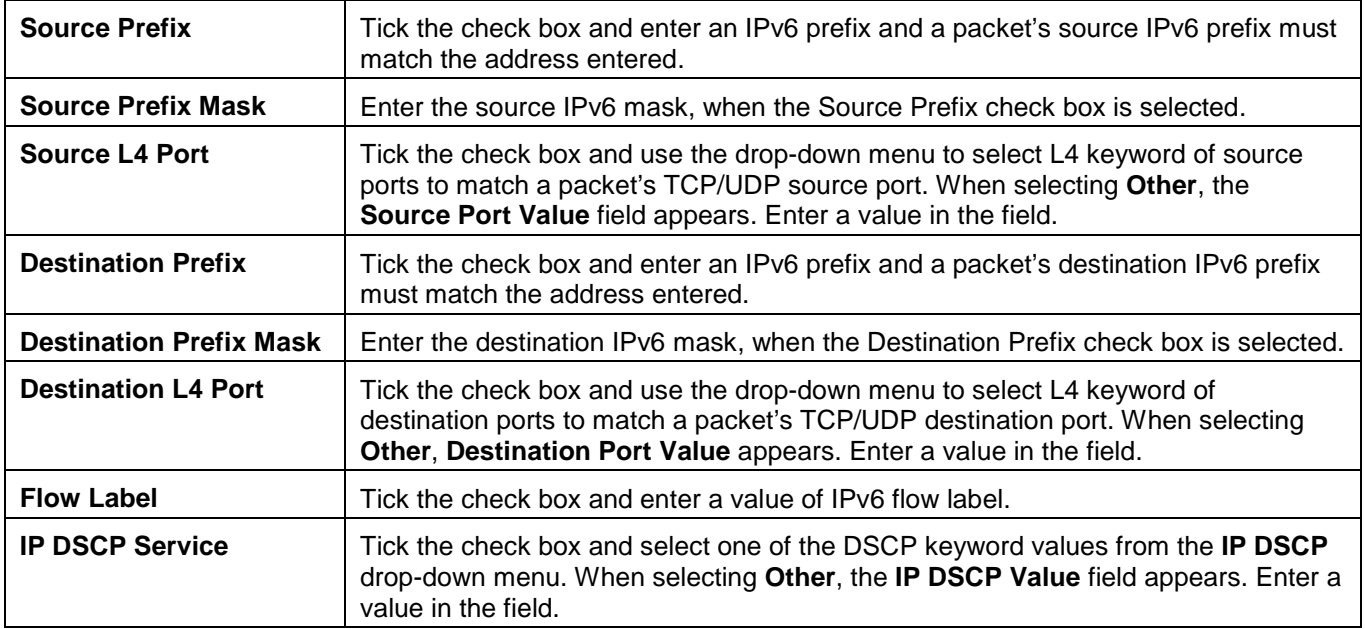

Click the **Cancel** button to discard the configuration.

## MAC Access Control Lists

This window is used to configure MAC access control lists.

To view this window, click **QoS > Access Control Lists > MAC Access Control Lists** as shown below:

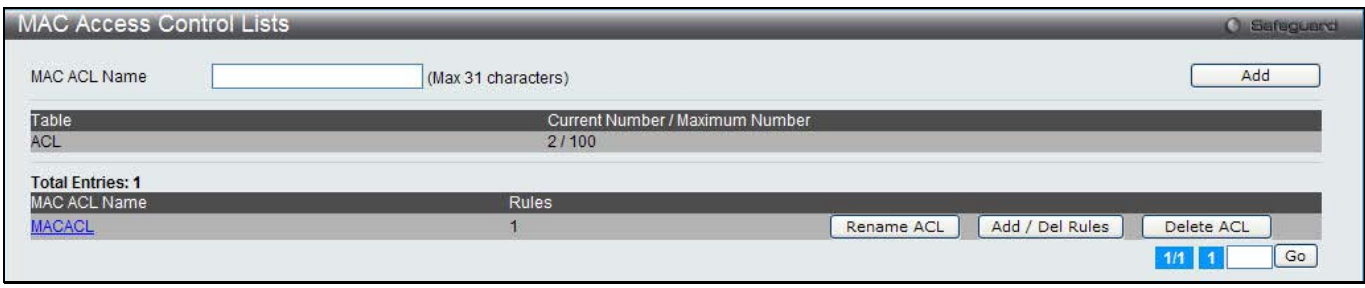

**Figure 4-15 MAC Access Control Lists window**

#### The fields that can be configured are described below:

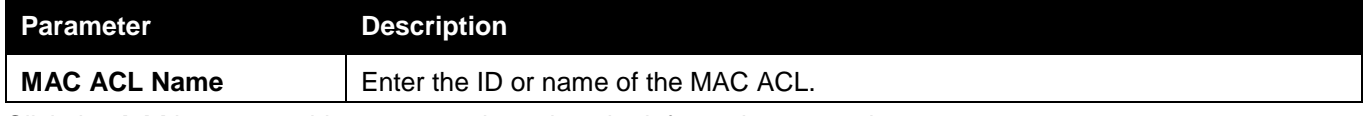

Click the **Add** button to add a new entry based on the information entered.

Click the **Rename ACL** button to change the name of the specific ACL.

Click the **Add / Delete Rules** to configure the ACL rules.

Click the **Delete ACL** to remove the entry from the list.

Enter a page number and click the **Go** button to navigate to a specific page when multiple pages exist.

After clicking the **Rename ACL** button, the following page will appear:

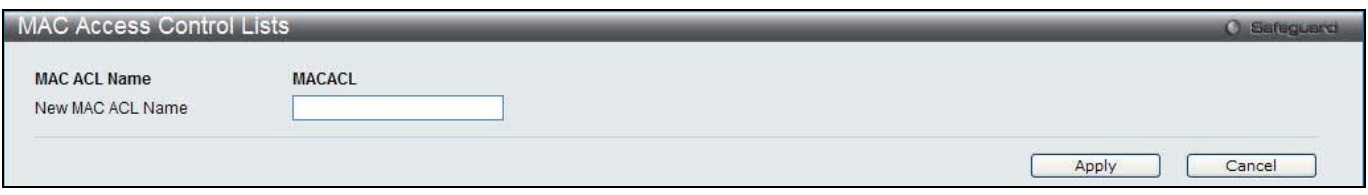

#### **Figure 4-16 MAC Access Control Lists – Rename window**

The fields that can be configured are described below:

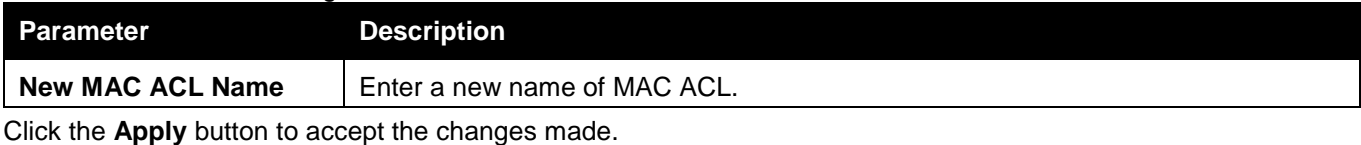

Click the **Cancel** button to discard the configuration.

After clicking the **Add / Delete Rules** button or the specific MAC ACL Name hyperlink, the following page will appear:

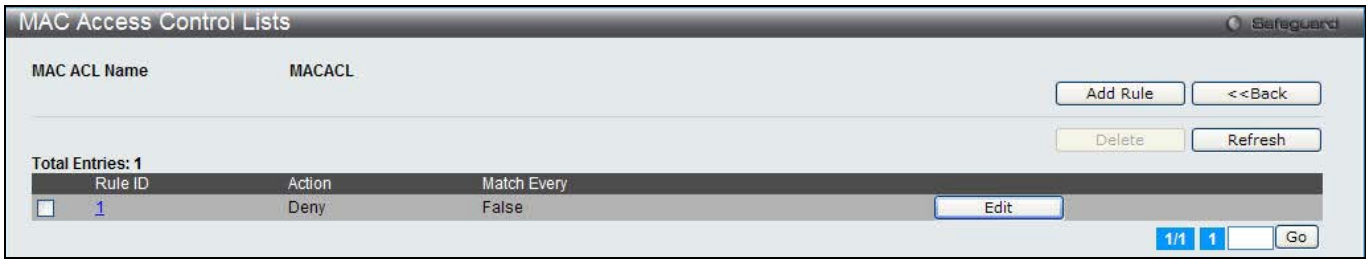

**Figure 4-17 MAC Access Control Lists – Add / Delete Rules window**

Click the **Add Rule** button to create a new rule.

Click the **<<Back** button to return to the previous window.

Tick the check box and click the **Delete** button to remove the specific rule.

Click the **Refresh** button to update the list.

Click the Rule ID hyperlink or the **Edit** button to modify the specific rule.

Enter a page number and click the **Go** button to navigate to a specific page when multiple pages exist.

After clicking the **Add Rule** button, the following page appears:

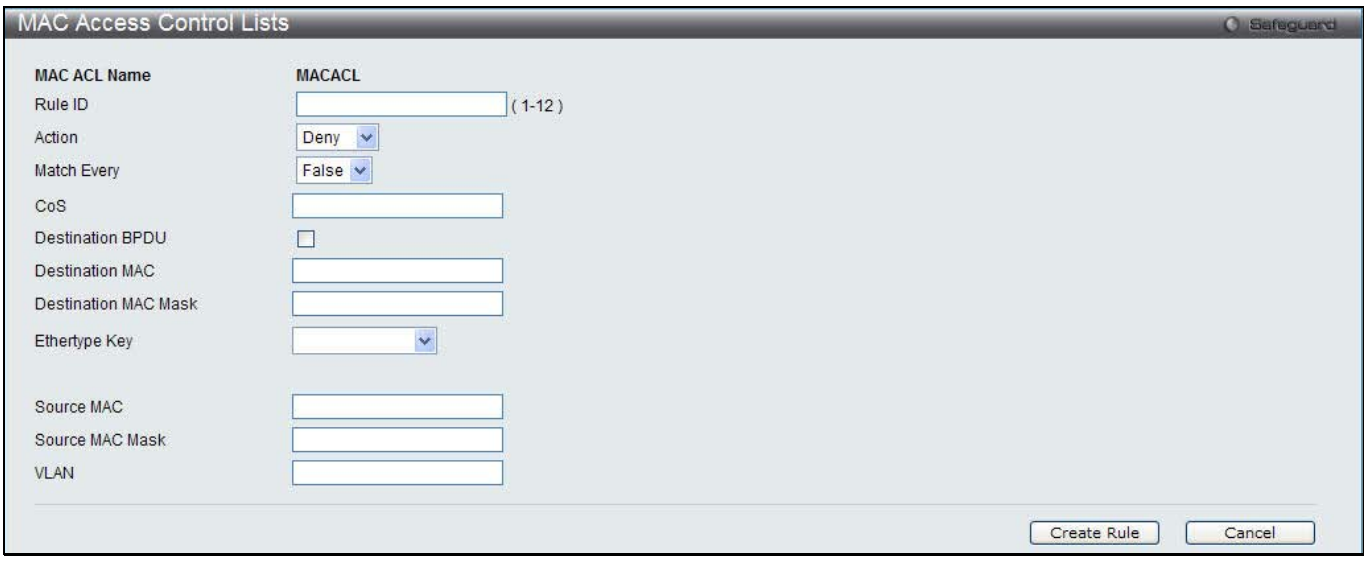

**Figure 4-18 MAC Access Control Lists – Add Rule window**

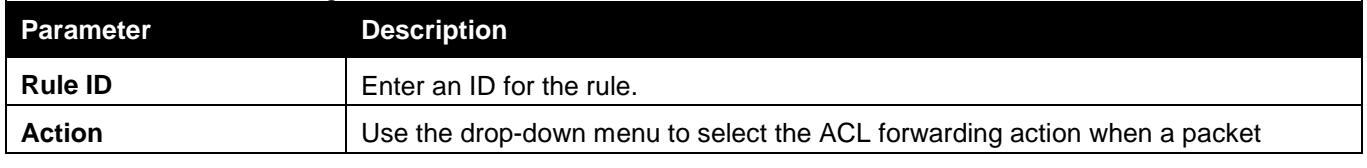

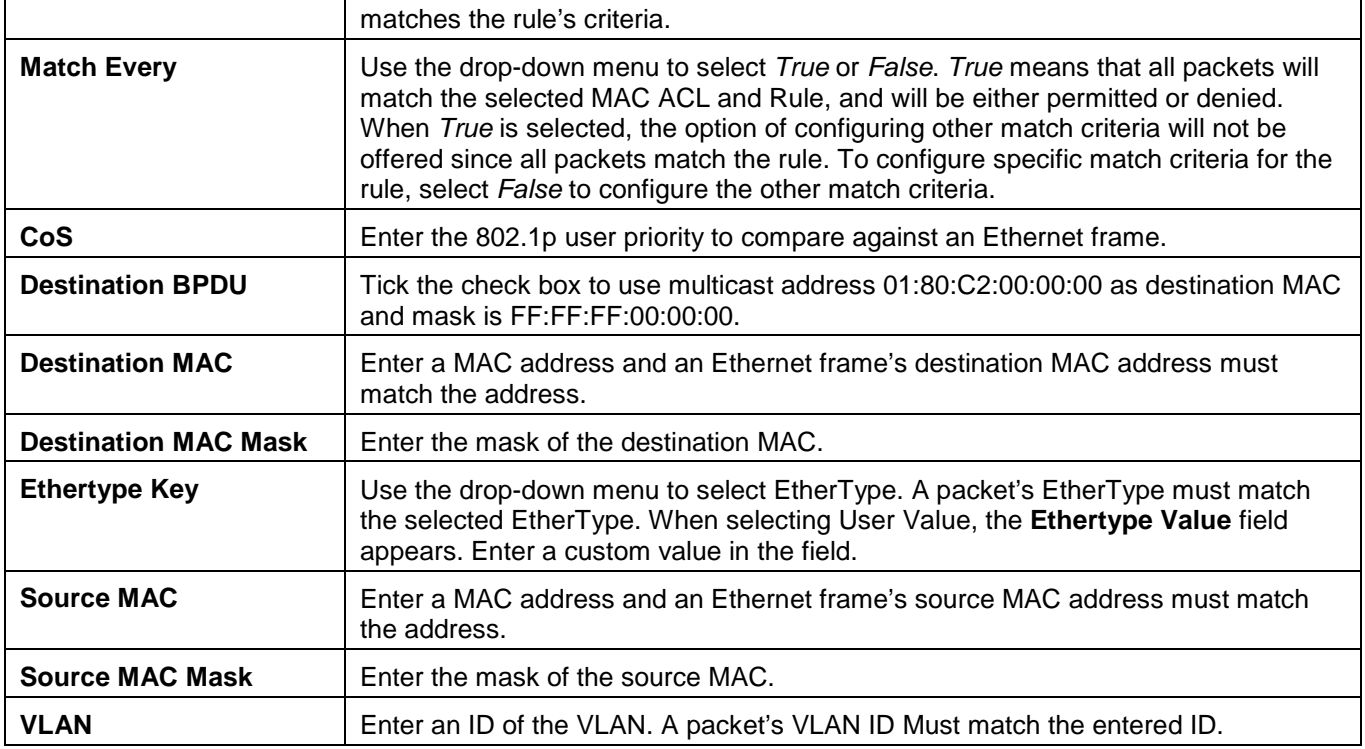

Click the **Cancel** button to discard the configuration.

After clicking the Rule ID hyperlink or the **Edit** button, the following page appears:

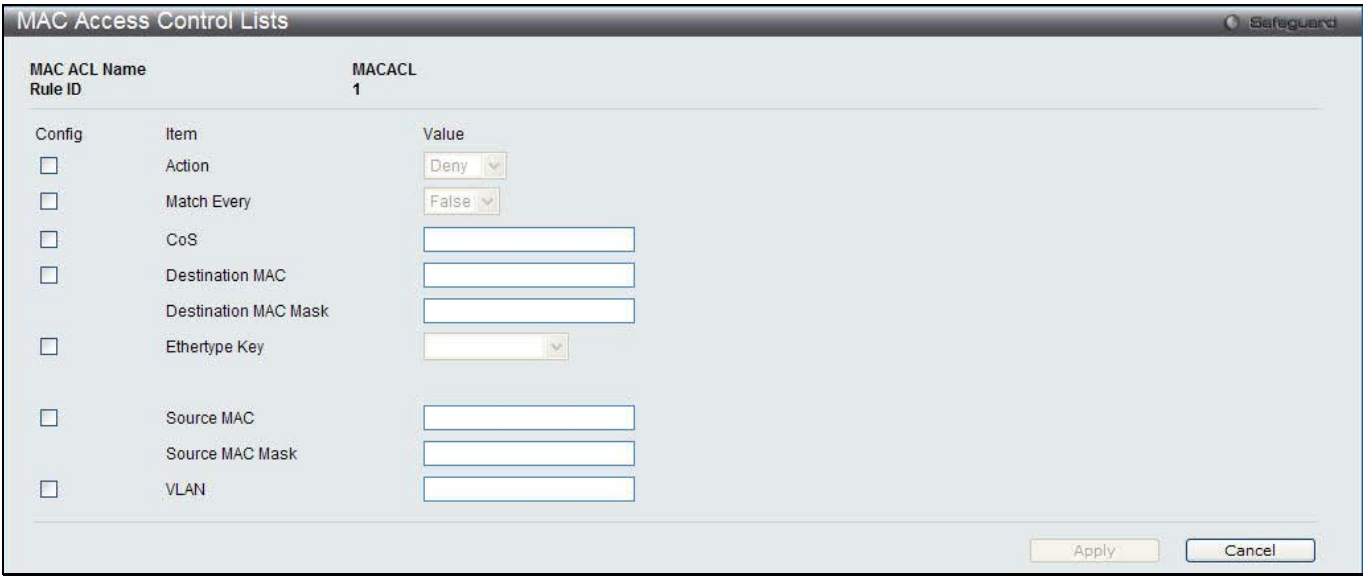

**Figure 4-19 MAC Access Control Lists – Edit Rule window**

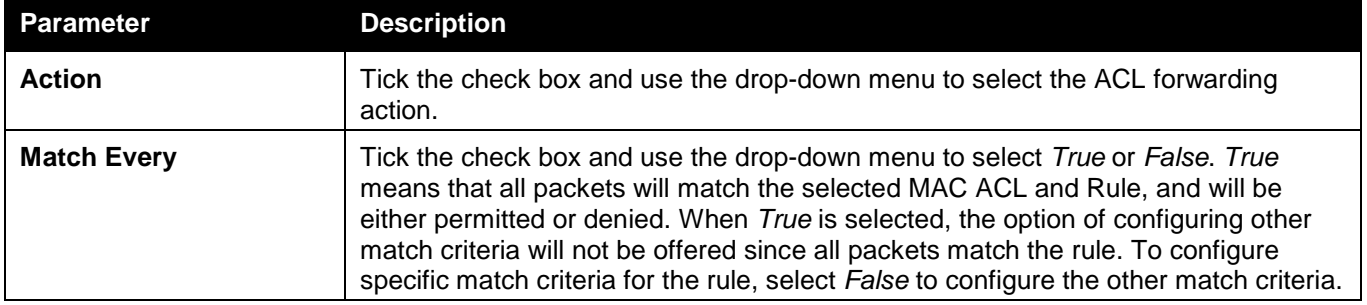

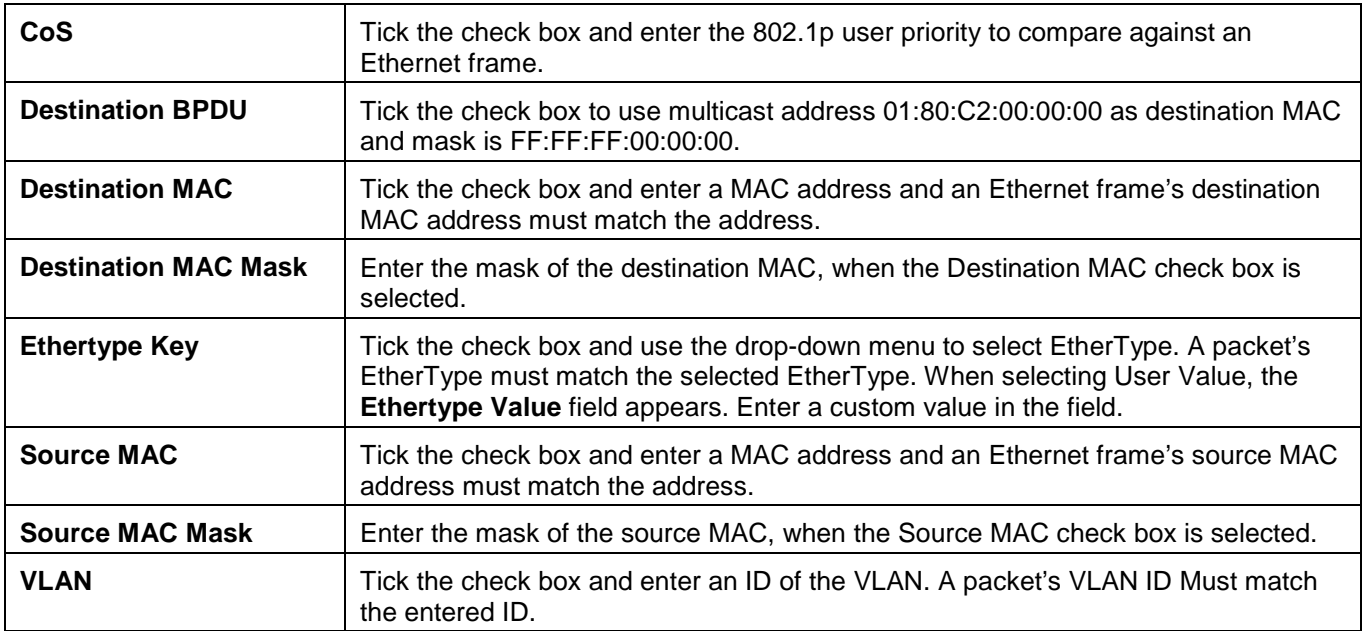

Click the **Cancel** button to discard the configuration.

## Differentiated Services

The QoS feature contains Differentiated Services (DiffServ) support that allows traffic to be classified into streams and given certain QoS treatment in accordance with defined per-hop behaviors.

## Diffserv Configuration

This window is used to display the differentiated services general status information, which includes the current and maximum number of rows in each of the main DiffServ private MIB tables.

To view this window, click **QoS > Differentiated Services > Diffserv Configuration** as shown below:

| <b>Diffserv Configuration</b>  |                         | <b>O</b> Safeguerd |
|--------------------------------|-------------------------|--------------------|
| <b>MIB Table</b>               | Current Size / Max Size |                    |
| Class Table                    | 0/32                    |                    |
| Class Rule Table               | 0/192                   |                    |
| <b>Policy Table</b>            | 0/64                    |                    |
| Policy Instance Table          | 0/640                   |                    |
| <b>Policy Attributes Table</b> | 0/1280                  |                    |

**Figure 4-20 Diffserv Configuration window**

## Class Configuration

This window is used to add a new Diffserv class name, or rename or delete an existing class. To view this window, click **QoS > Differentiated Services > Class Summary** as shown below:

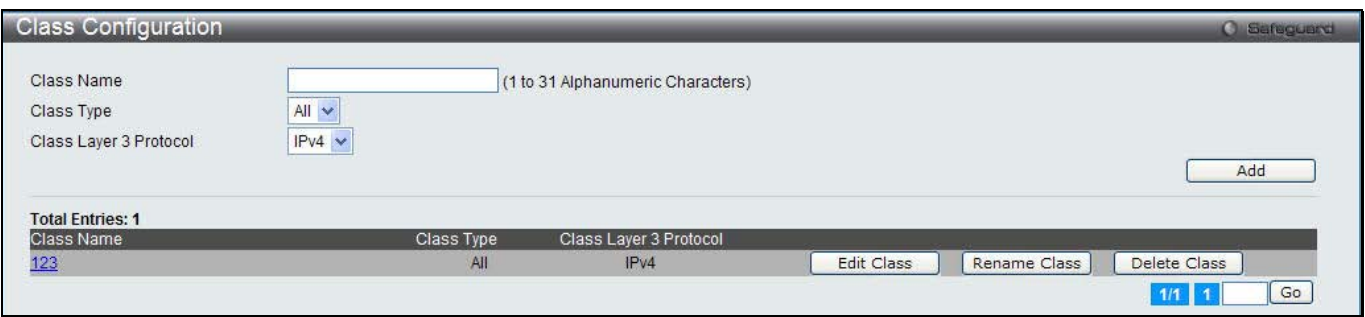

**Figure 4-21 Class Configuration window**

#### The fields that can be configured are described below:

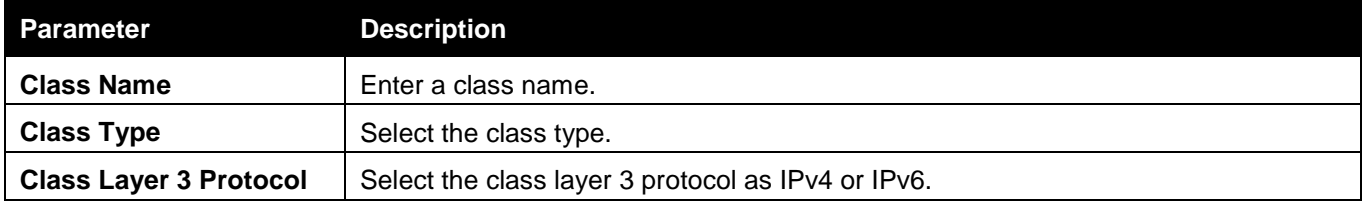

Click the **Add** button to add a new entry based on the information entered.

Click the **Edit Class** to configure the entry.

Click the **Rename Class** button to change the name of the specific class.

Click the **Delete Class** to remove the entry from the list.

Enter a page number and click the **Go** button to navigate to a specific page when multiple pages exist.

After clicking the **Edit Class** button, the following page appears:

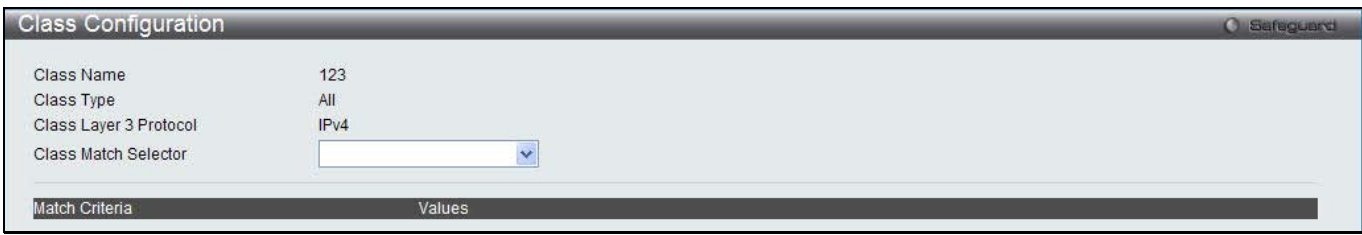

**Figure 4-22 Class Configuration – Edit Class window**

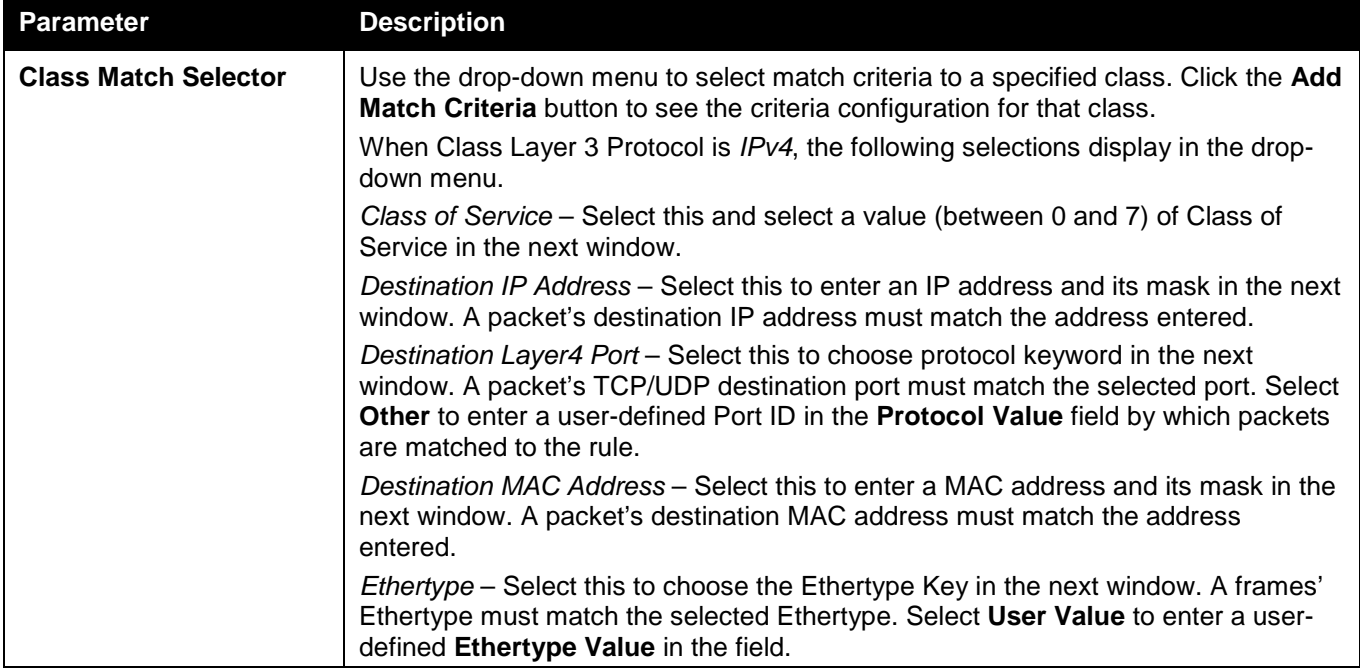

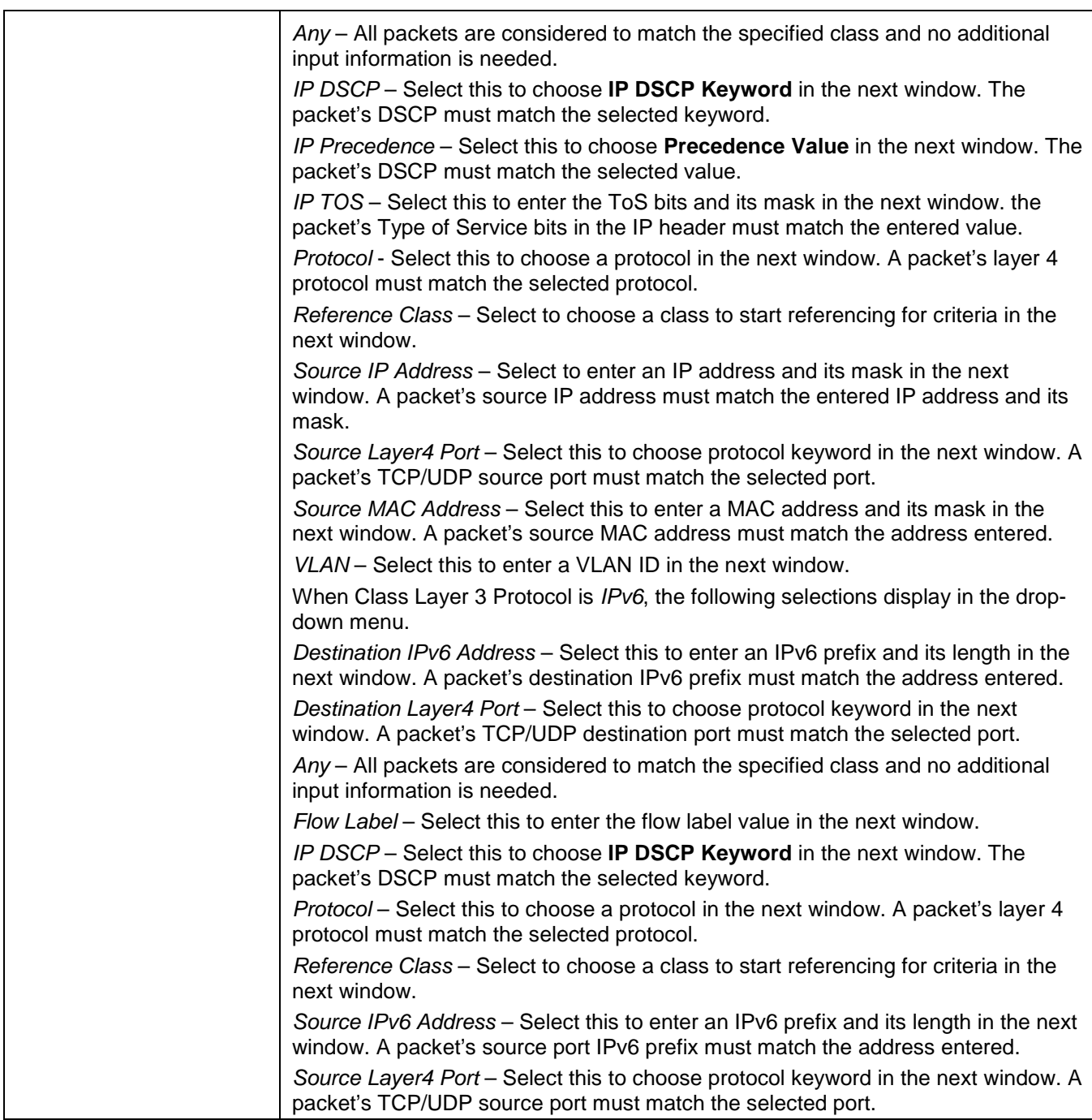

Click the **Add Match Criteria** to see the criteria configuration for the class.

Click the **Apply** button to accept the changes made.

Click the **Cancel** button to discard the configuration.

## Policy Configuration

This window is used to associate a collection of classes with one or more policy statements.

To view this window, click **QoS > Differentiated Services > Policy Configuration** as shown below:

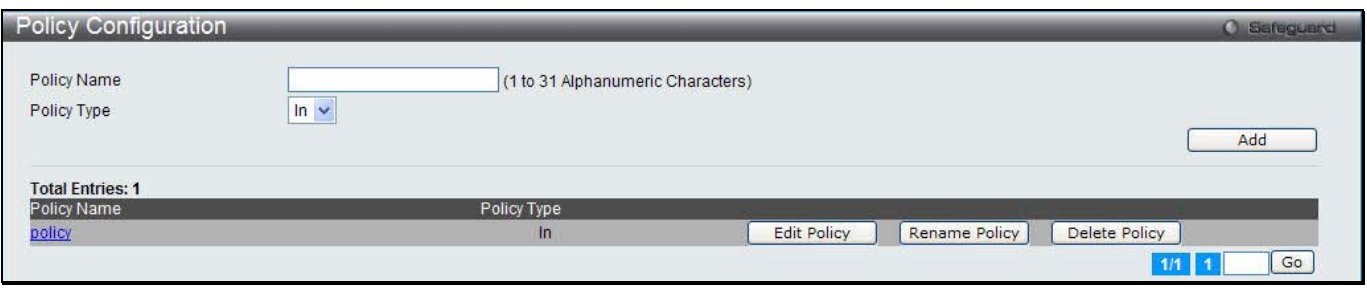

**Figure 4-23 Policy Configuration window**

The fields that can be configured are described below:

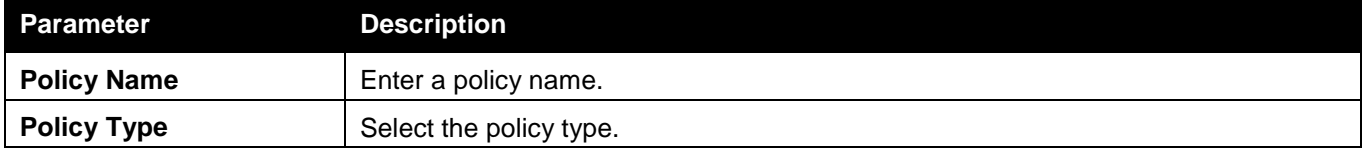

Click the **Add** button to add a new entry based on the information entered.

Click the **Edit Policy** to configure the entry.

Click the **Rename Policy** button to change the name of the specific policy.

Click the **Delete Policy** to remove the entry from the list.

Enter a page number and click the **Go** button to navigate to a specific page when multiple pages exist.

After clicking the **Edit Policy** button, the following page appears:

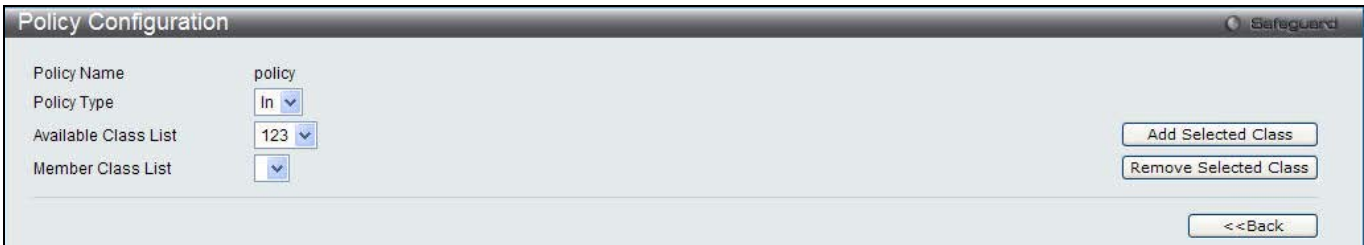

**Figure 4-24 Policy Configuration – Edit Policy window**

| The neigs that can be coniguited are described below. |                                                                                                    |  |  |  |
|-------------------------------------------------------|----------------------------------------------------------------------------------------------------|--|--|--|
| Parameter                                             | <b>Description</b>                                                                                                    |  |  |  |
| <b>Policy Type</b>                                    | Select the available policy type.                                                                                                    |  |  |  |
| <b>Available Class List</b>                           | Select existing DiffServ class names. The list is automatically updated as a new<br>class is added or removed in the Class Configuration window. |  |  |  |
| <b>Member Class List</b>                              | Select the DiffServ classes that have been added to the policy.                                                                                  |  |  |  |

The fields that can be configured are described below:

Click the **Add Selected Class** button to add the existing DiffServ class to the **Member Class List** drop-down menu. Click the **Remove Selected Class** button to remove the class from the **Member Class List** drop-down menu. Click the **<<Back** button to return to the previous window.

## Policy Class Definition

This window is used to associate a class to a policy and to define attributes for that policy-class instance. To view this window, click **QoS > Differentiated Services > Policy Class Definition** as shown below:

| <b>Policy Class Definition</b> |             |                | <b>O</b> Safeguerd  |
|--------------------------------|-------------|----------------|---------------------|
| Policy Selector                |             |                |                     |
| Policy Type                    | $\ln$       |                | Configure Attribute |
| <b>Total Entries: 1</b>        |             |                |                     |
| Policy Name                    | Policy Type | Member Classes |                     |
| policy                         | ln          | 123            | Configure Attribute |
|                                |             |                | Go<br>1/1           |

**Figure 4-25 Policy Class Definition window**

The fields that can be configured are described below:

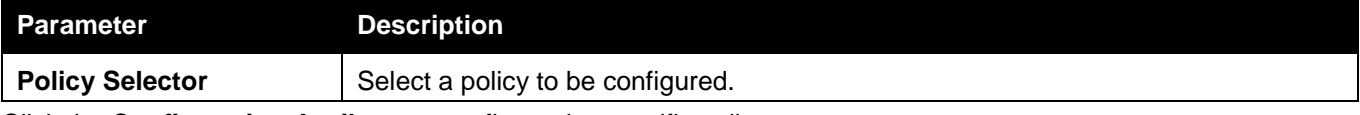

Click the **Configuration Attribute** to configure the specific policy.

Enter a page number and click the **Go** button to navigate to a specific page when multiple pages exist.

After clicking the **Configure Attribute** button, the following page appears:

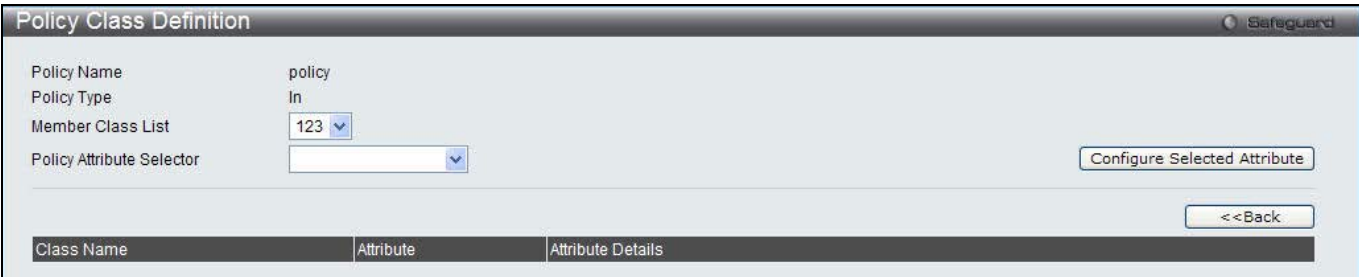

**Figure 4-26 Policy Class Definition window**

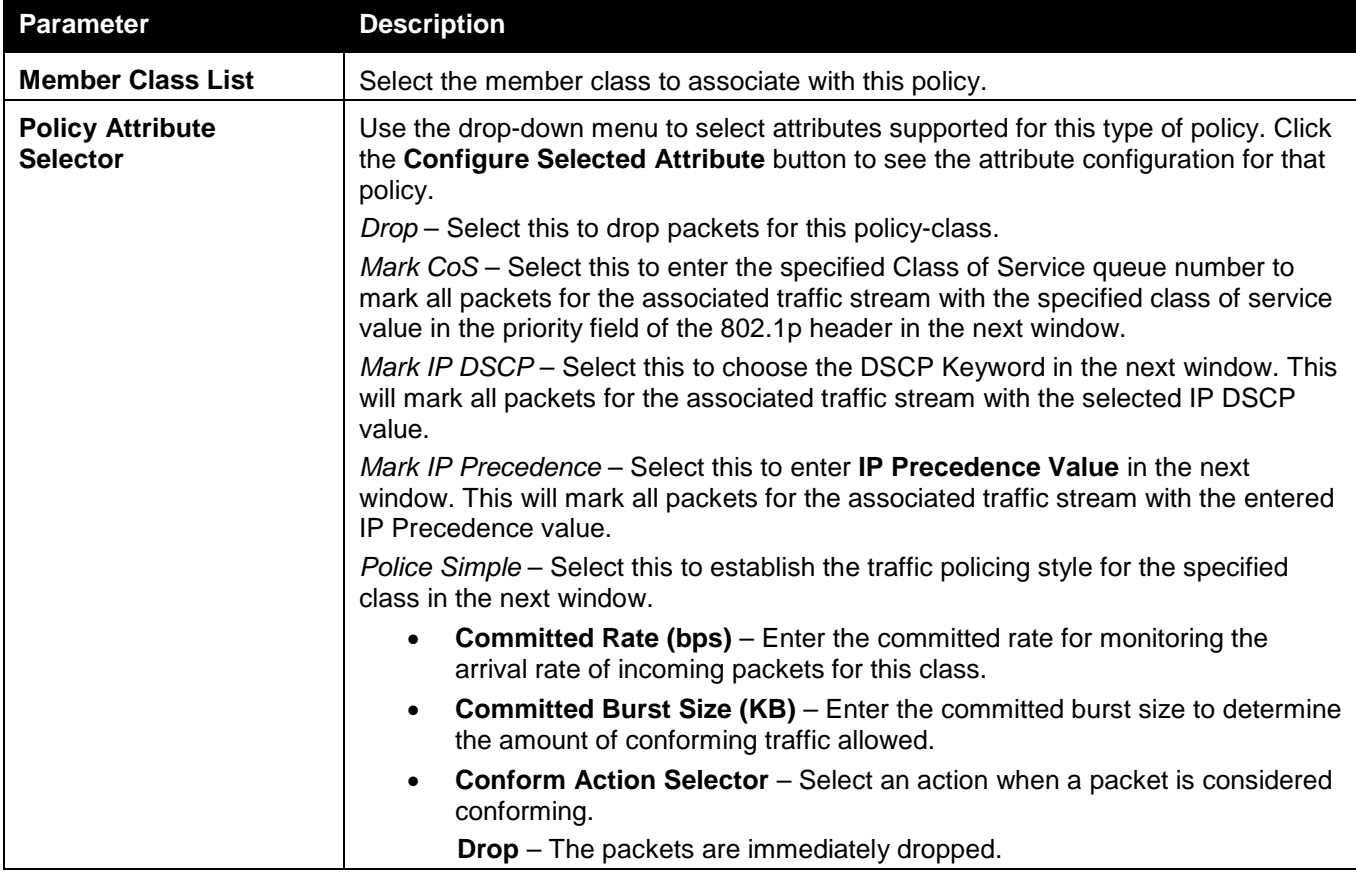

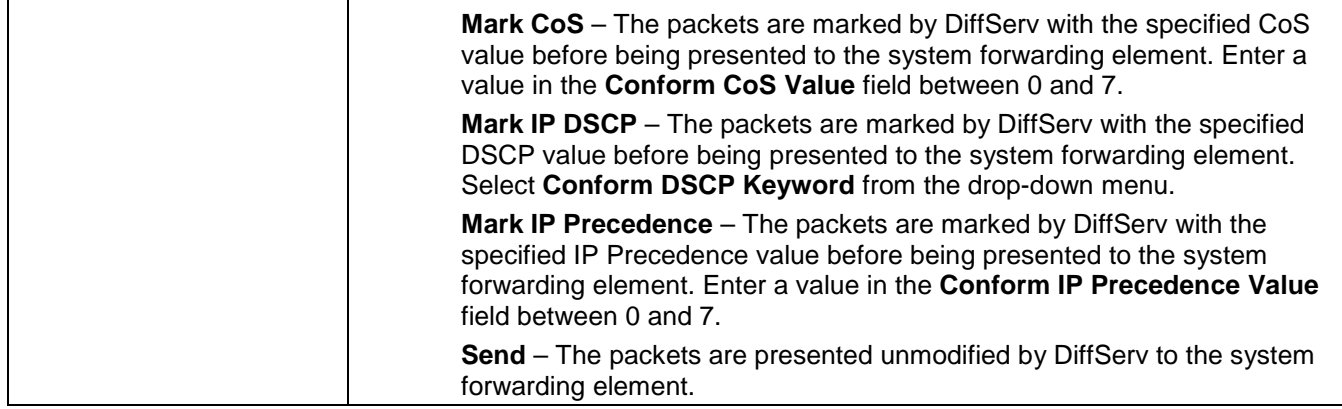

Click the **Configure Selected Attribute** to see the attribute configuration for that policy.

Click the **<<Back** button to return to the previous window.

Click the **Apply** button to accept the changes made.

Click the **Cancel** button to discard the configuration.

## Chapter 5 Network Visualization

*Download Image Launch…*

The WLAN Visualization component is an optional feature that graphically shows information about the wireless network. WLAN Visualization uses a Java applet to display switches, APs, and associated wireless clients. The WLAN Visualization tool can help you visualize where the APs are in relationship to the building.

You can upload one or more custom images to create a background for the graph. Then, you place the WLAN components discovered by the switch on the graph to help provide a realistic representation of your wireless network. From each object on the WLAN Visualization graph, you can access information about the object and links to configuration pages on the Web interface.

## Download Image

This window is used to download images for network visualization.

To view this window, click **Network Visualization > Download Image** as shown below:

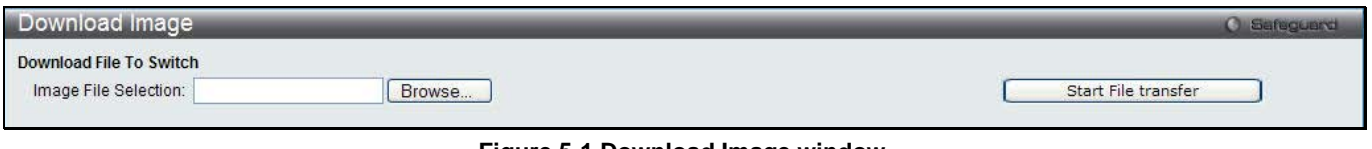

**Figure 5-1 Download Image window**

Click the **Browse…** button to navigate the image file. The image file should be GIF or JPG file. Click the **Start File transfer** to download the image to the Switch.

## Launch…

This window is used to display the D-Link WLAN Visualization. To view this window, click **Network Visualization > Launch…** as shown below:

*DWS-3160 Series Gigabit Ethernet Unified Switch Web UI Reference Guide*

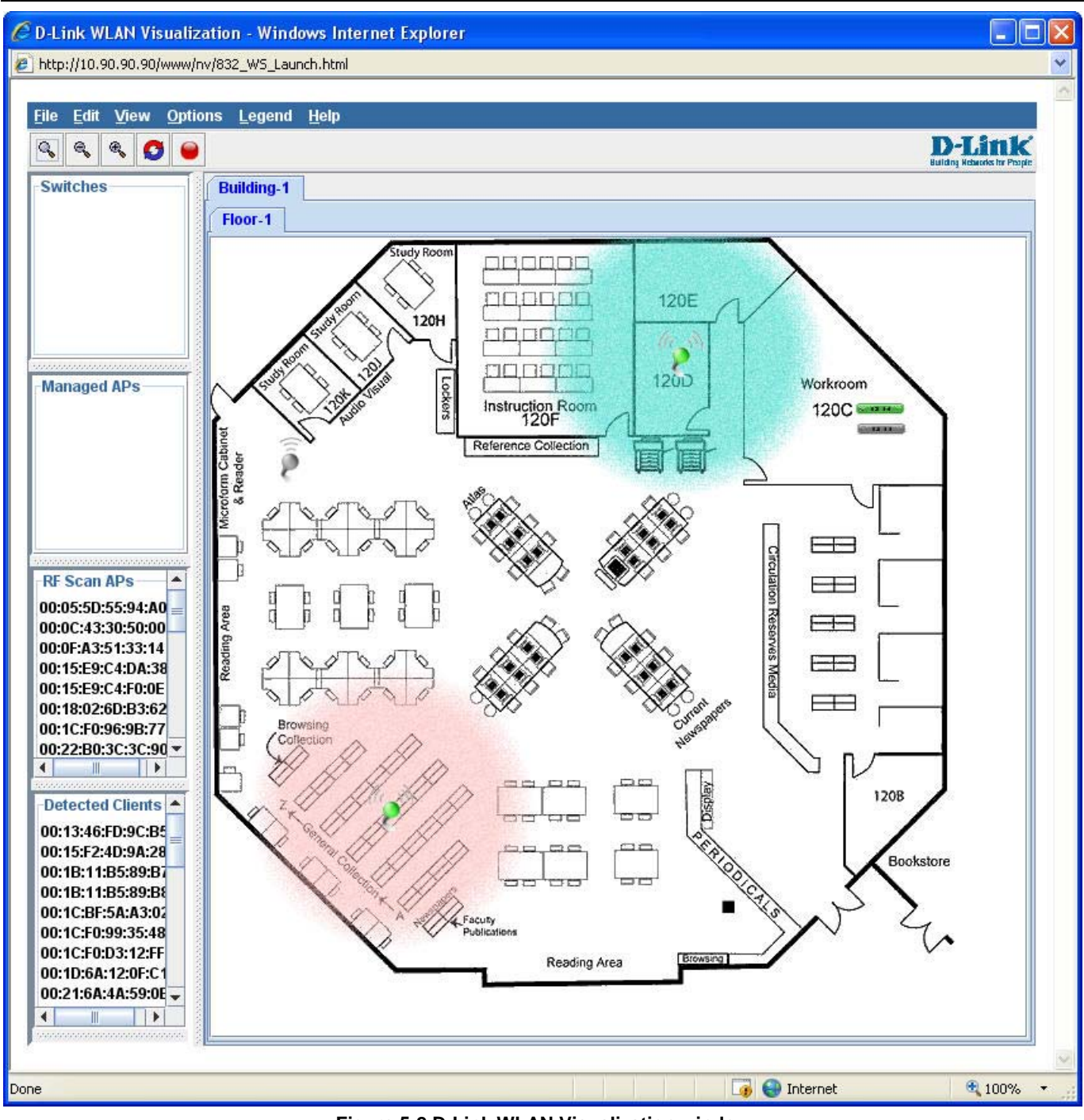

**Figure 5-2 D-Link WLAN Visualization window**

You can import multiple images to the right window and drag the switches, APs or clients on the left window to the right to create virtual wireless network environment.

#### **Menu Bar**

The **D-Link WLAN Visualization** window contains a menu bar for device configurations, as seen below.

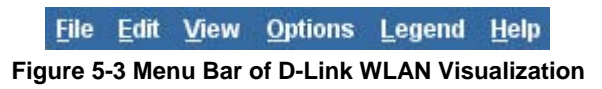

#### **File**

- **Force refresh.** Resynchronize the Java client application.
- **Reconnect and Refresh** Disconnect the Java client application from the switch and re-connect it.

• **Exit** – Exit the WLAN Visualization application.

#### **Edit**

- **New Graph...** Select to open a window to create and configure a new graph.
- **Edit Graph…** Select to open a window to configure an existing graph.
- **Delete Graph…**  Select to delete the existing graph.
- **Image Management…** List the available background images and allows you to delete any available image.

#### **View**

- **Ungraphed Components** Select to change the view of the left window.
- **AP Power Display** Select the power range image to display for a managed AP.

#### **Options**

- **Show Managed APs** Select to display the managed APs.
- **Show RF Scan APs** Select to display the APs detected through the RF scan.
- Show Managed AP Clients Select to display wireless clients associated with managed APs.
- **Show Detected Clients –** Select to display the detected wireless clients.

#### **Legend**

- **Images** Display the icons associated with each WLAN component on the graph.
- **Channel Color** Map the color of the power transmission image to the channel that the radio is using for transmission.

#### **Help**

• **Summary** – A new window opens to display the on-line help of D-Link WLAN Visualization.

Section 4 Save and Tools

*Save Configuration / Log Stacking Information Download firmware Upload Firmware Download Configuration Upload Configuration Upload Log File Reset Reboot System*

# Chapter 1 Save

## Save Configuration / Log

To view this window, click **Save > Save Configuration / Log**, as shown below.

Save Configuration allows the user to backup the configuration of the switch to a folder on the computer. Select **Configuration** from the **Type** drop-down menu and enter the **File Path** in the space provided and click **Apply**.

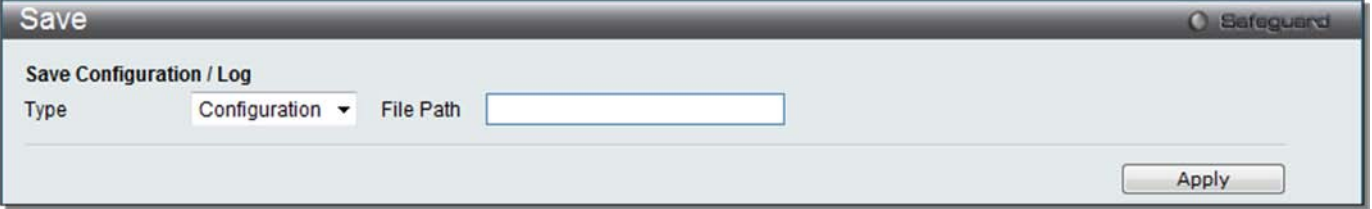

**Figure 1-1 Save – Configuration window**

**Save Log** allows the user to backup the log file of the switch. Select **Log** from the **Type** drop-down menu and click **Apply**.

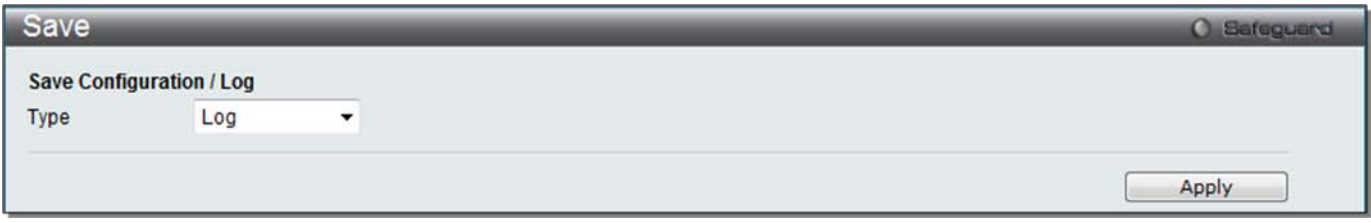

**Figure 1-2 Save – Log window**

**Save All** allows the user to permanently save changes made to the configuration. This option will allow the changes to be kept after the switch has rebooted. Select **All** from the **Type** drop-down menu and click **Apply**.

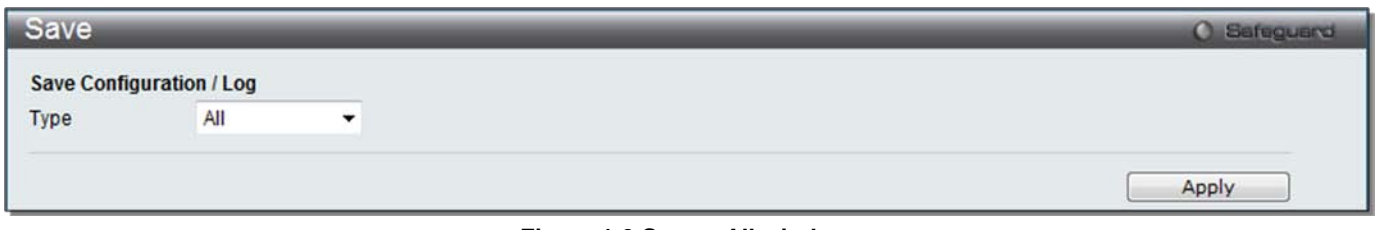

**Figure 1-3 Save – All window**

# Chapter 2 Tools

## License Management

This window is used to install an activation code. The activation code is a set of codes which actives/unlocks function on the appliance.

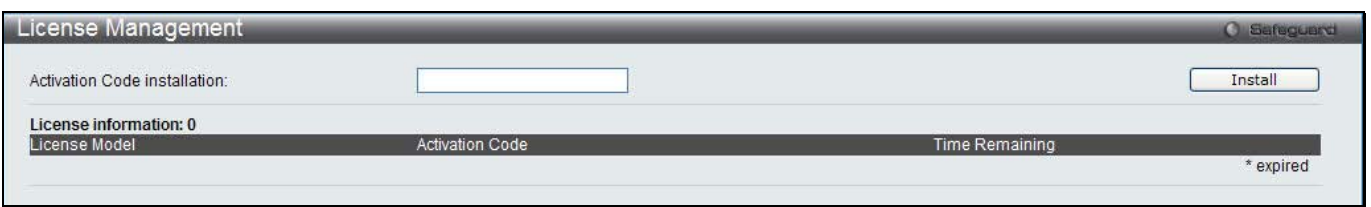

**Figure 2-1 License Management window**

Enter an activation code in the field and click the **Install** button.

## Download Firmware

The following window is used to download firmware for the Switch.

## Download Firmware From TFTP

This window is used to download firmware from a TFTP Server to the Switch and updates the switch.

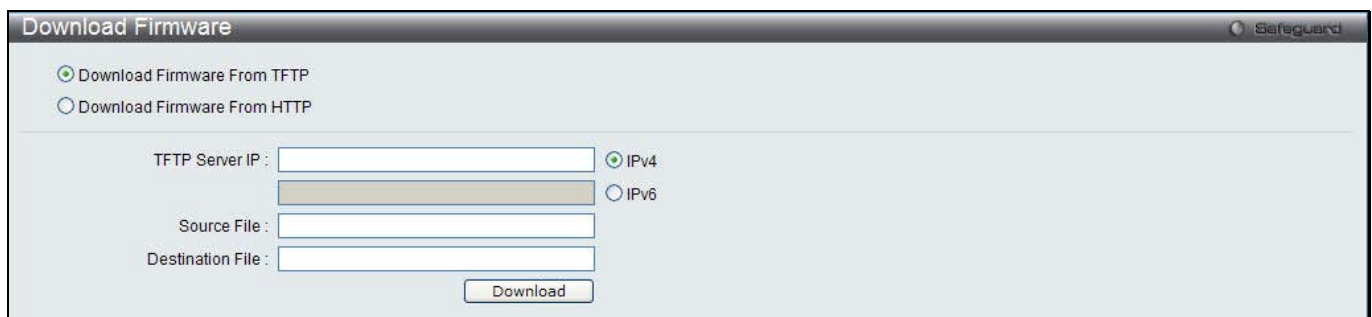

**Figure 2-2 Download Firmware – TFTP window**

The fields that can be configured are described below:

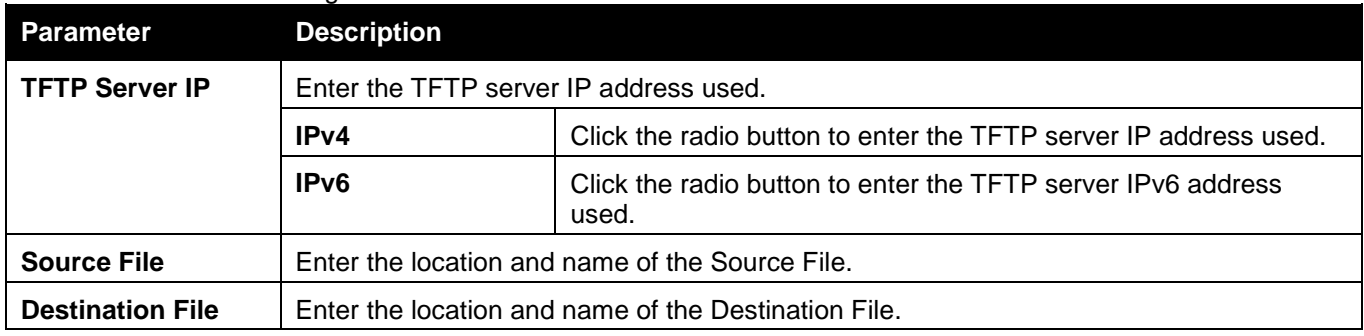

Click **Download** to initiate the download.

## Download Firmware From HTTP

This page allows the user to download firmware from a computer to the Switch and updates the switch.

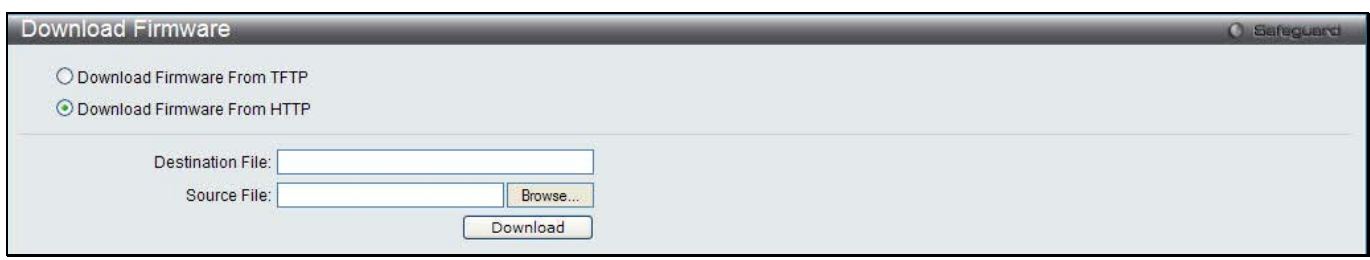

#### **Figure 2-3 Download Firmware – HTTP window**

The fields that can be configured are described below:

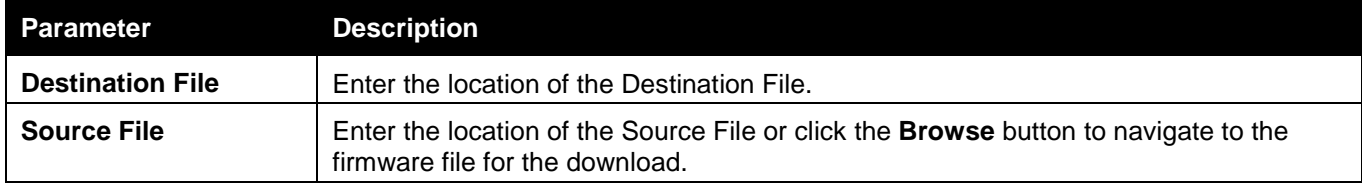

Click **Download** to initiate the download.

## Upload Firmware

The following window is used to upload firmware from the Switch.

## Upload Firmware To TFTP

This page allows the user to upload firmware from the Switch to a TFTP Server.

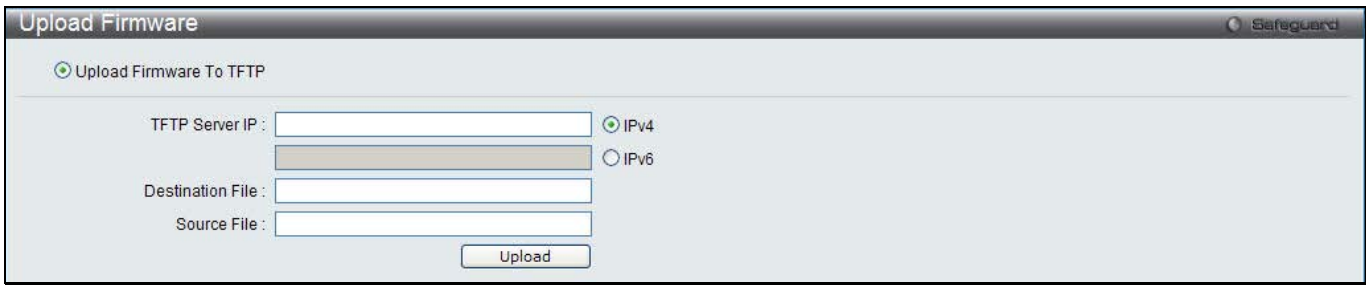

**Figure 2-4 Upload Firmware – TFTP window**

| The fields that can be configured are described below: |  |
|--------------------------------------------------------|--|
|--------------------------------------------------------|--|

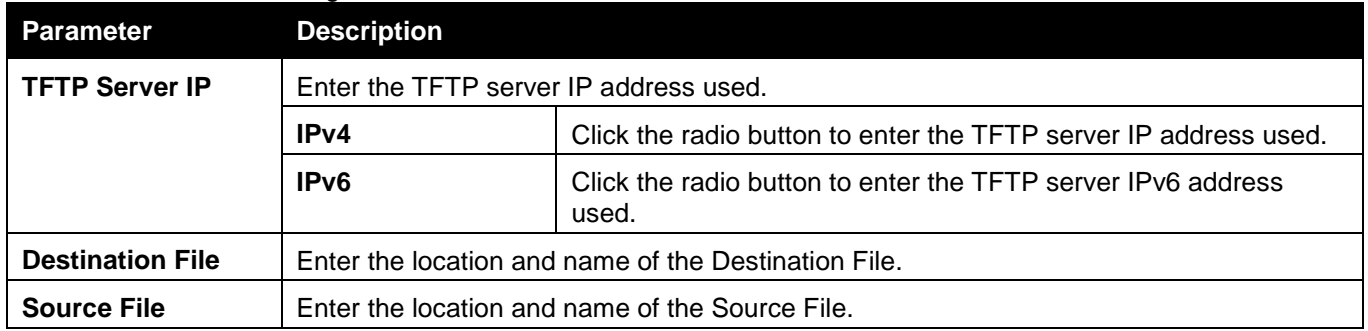

Click **Upload** to initiate the upload.

## Download Configuration

The following window is used to download the configuration file for the Switch.

### Download Configuration From TFTP

This page allows the user to download the configuration file from a TFTP Server to the Switch and updates the switch.

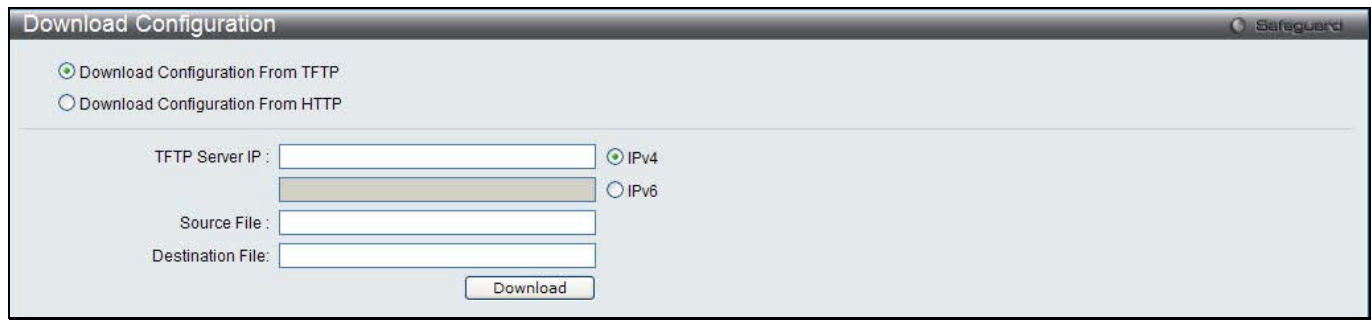

**Figure 2-5 Download Configuration – TFTP window**

The fields that can be configured are described below:

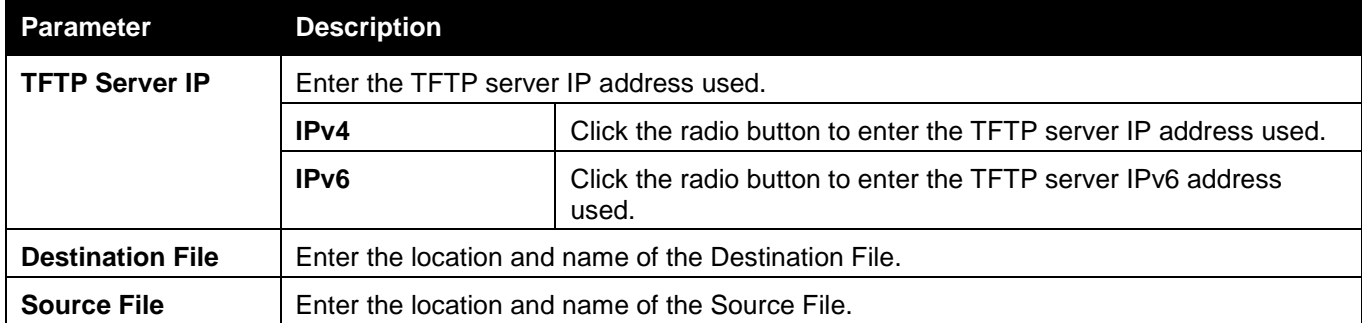

Click **Download** to initiate the download.

## Download Configuration From HTTP

This page allows the user to download the configuration file from a computer to the Switch and updates the switch.

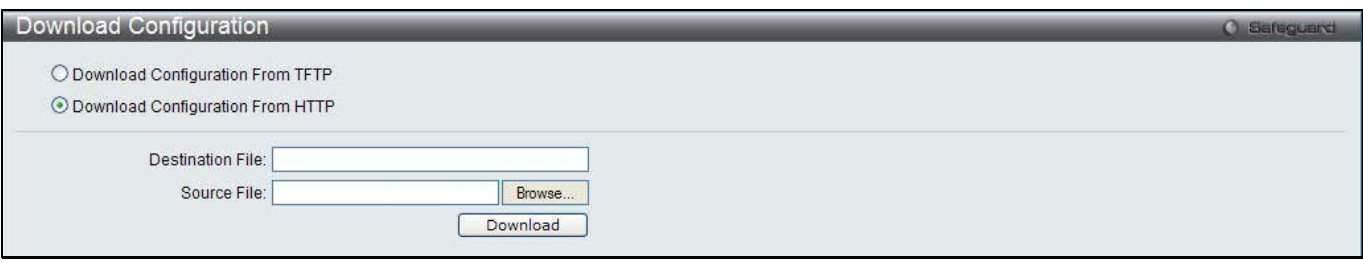

**Figure 2-6 Download Configuration – HTTP window**

The fields that can be configured are described below:

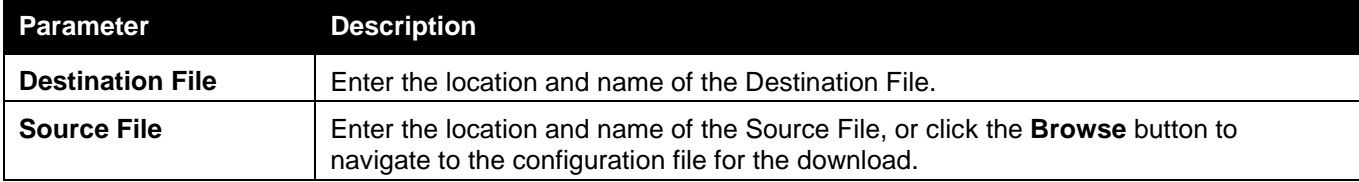

Click **Download** to initiate the download.

## Upload Configuration

The following window is used to upload the configuration file from the Switch.
## Upload Configuration To TFTP

This page allows the user to upload the configuration file from the Switch to a TFTP Server.

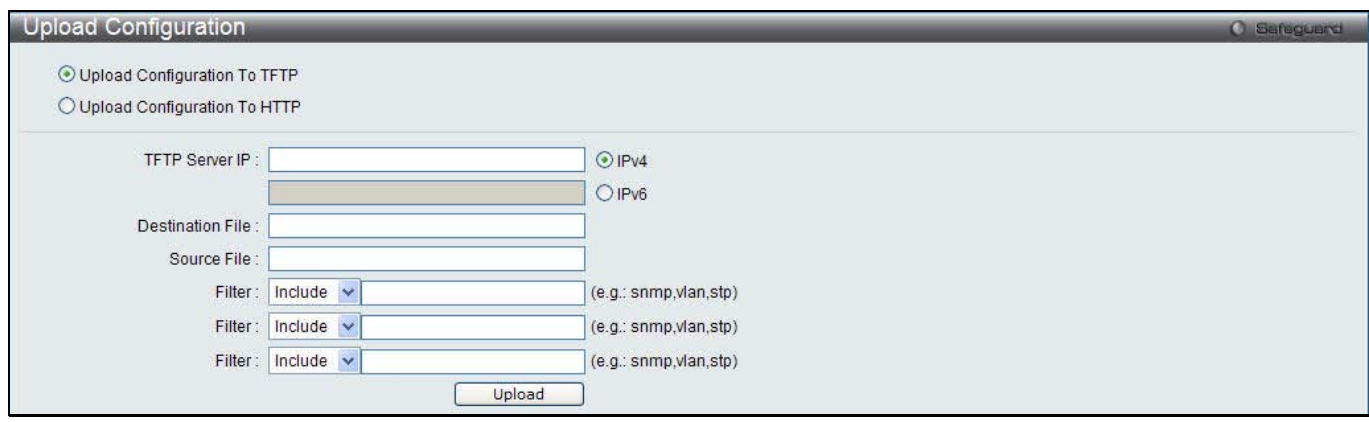

**Figure 2-7 Upload Configuration – TFTP window**

The fields that can be configured are described below:

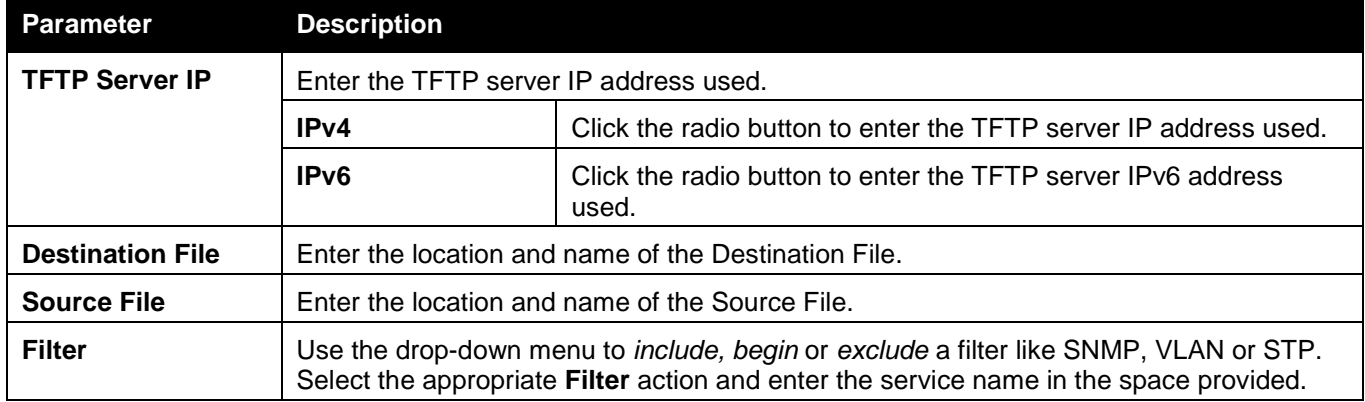

Click **Upload** to initiate the upload.

## Upload Configuration To HTTP

This page allows the user to upload the configuration file from the Switch to a computer.

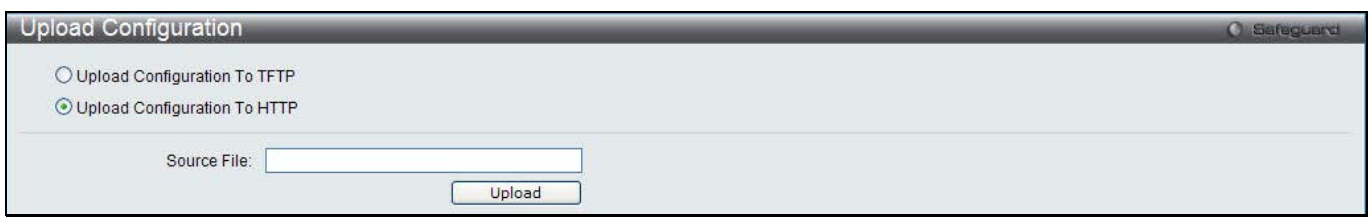

**Figure 2-8 Upload Configuration – HTTP window**

The fields that can be configured are described below:

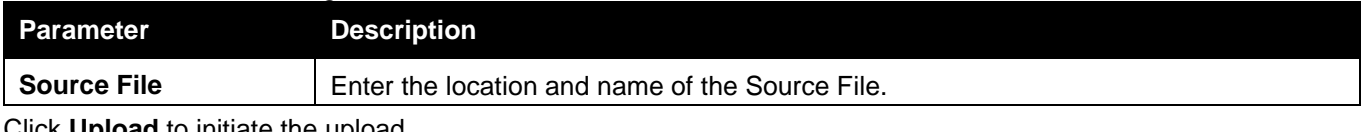

Click **Upload** to initiate the upload.

## Upload Log File

The following window is used to upload the log file from the Switch.

## Upload Log To TFTP

This page allows the user to upload the log file from the Switch to a TFTP Server.

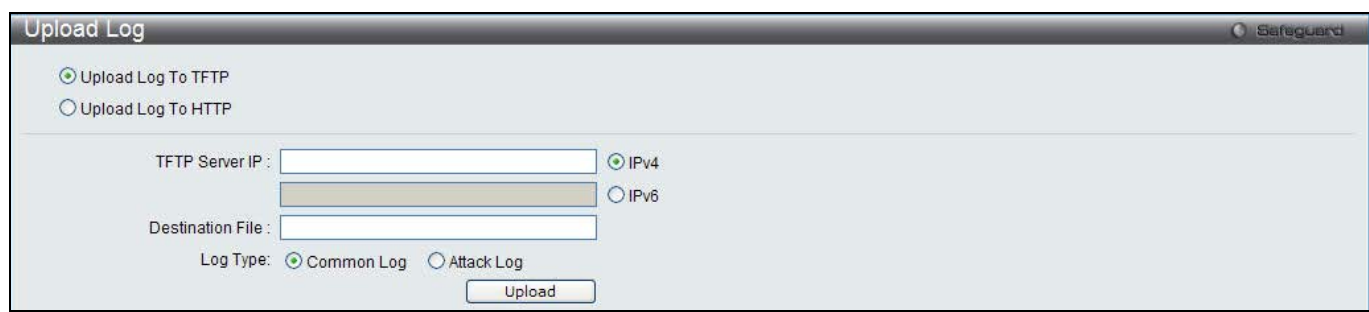

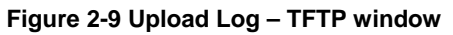

The fields that can be configured are described below:

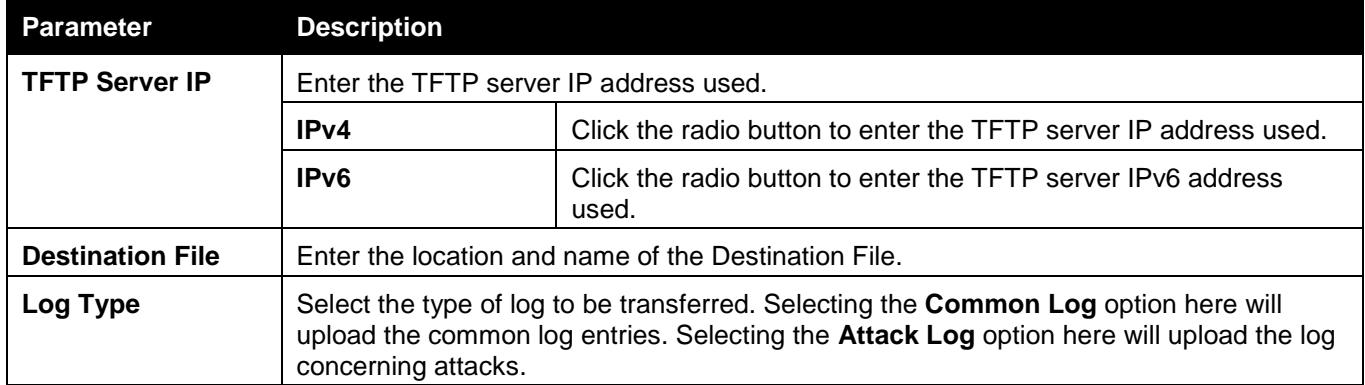

Click **Upload** to initiate the upload.

## Upload Log To HTTP

This page allows the user to upload the log file from the Switch to a computer.

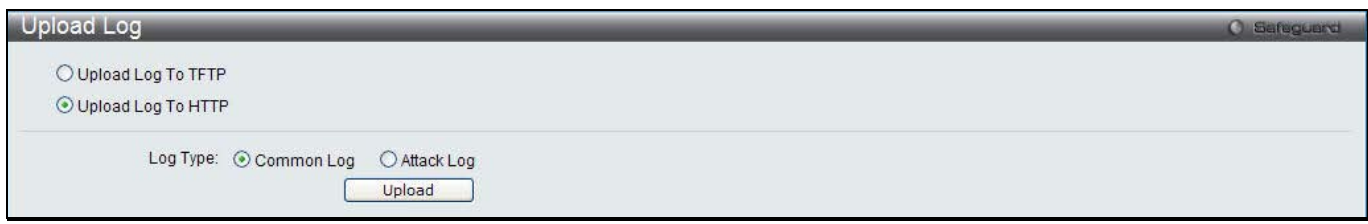

**Figure 2-10 Upload Log – HTTP window**

The fields that can be configured are described below:

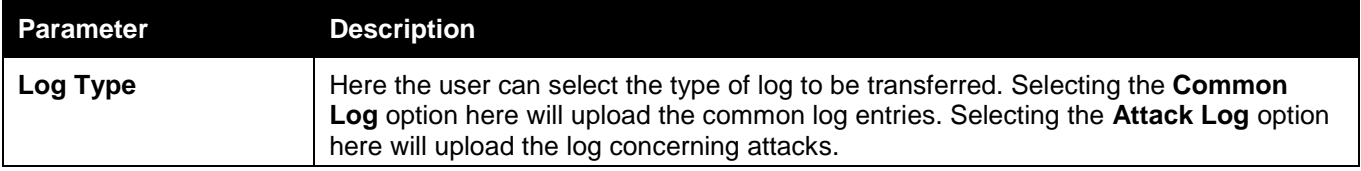

Click **Upload** to initiate the upload.

## Reset

The Reset function has several options when resetting the Switch. Some of the current configuration parameters can be retained while resetting all other configuration parameters to their factory defaults.

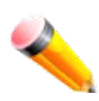

**NOTE:** Only the Reset System option will enter the factory default parameters into the Switch's nonvolatile RAM, and then restart the Switch. All other options enter the factory defaults into the current configuration, but do not save this configuration. Reset System will return the Switch's configuration to the state it was when it left the factory.

Reset gives the option of retaining the Switch's User Accounts and History Log while resetting all other configuration parameters to their factory defaults. If the Switch is reset using this window, and **Save Changes** is not executed, the Switch will return to the last saved configuration when rebooted.

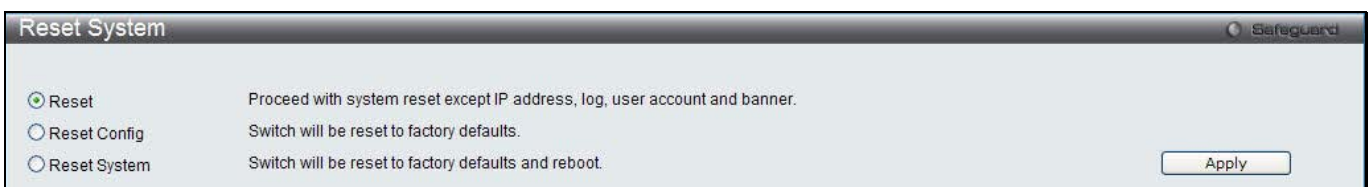

#### **Figure 2-11 Reset System window**

The fields that can be configured are described below:

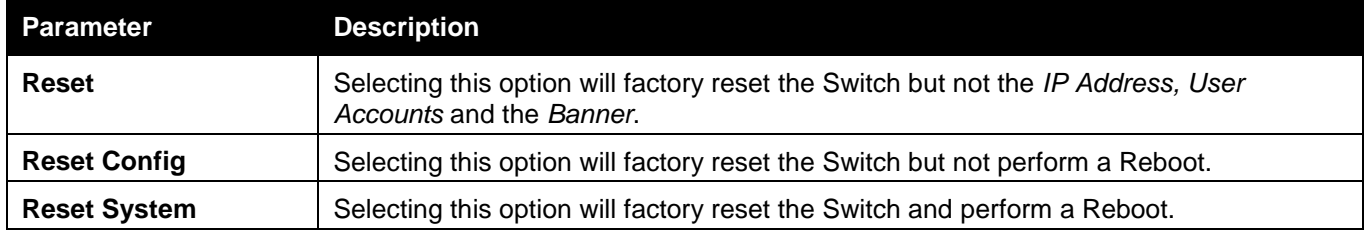

Click the **Apply** button to initiate the Reset action.

## Reboot System

The following window is used to restart the Switch.

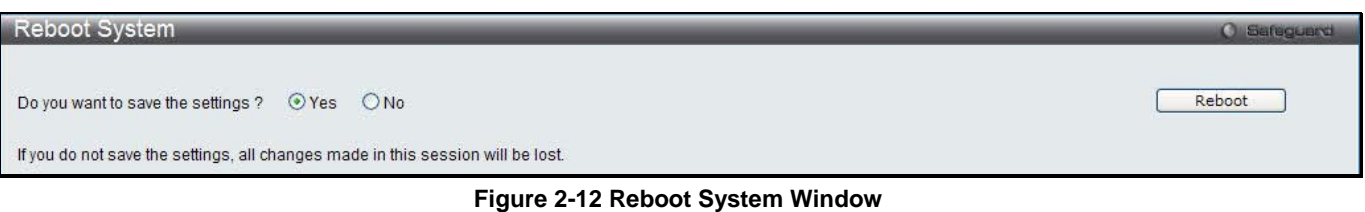

Selecting the **Yes** radio button will instruct the Switch to save the current configuration to non-volatile RAM before restarting the Switch.

Selecting the **No** radio button instructs the Switch not to save the current configuration before restarting the Switch. All of the configuration information entered from the last time **Save Changes** was executed will be lost.

Click the **Reboot** button to restart the Switch.

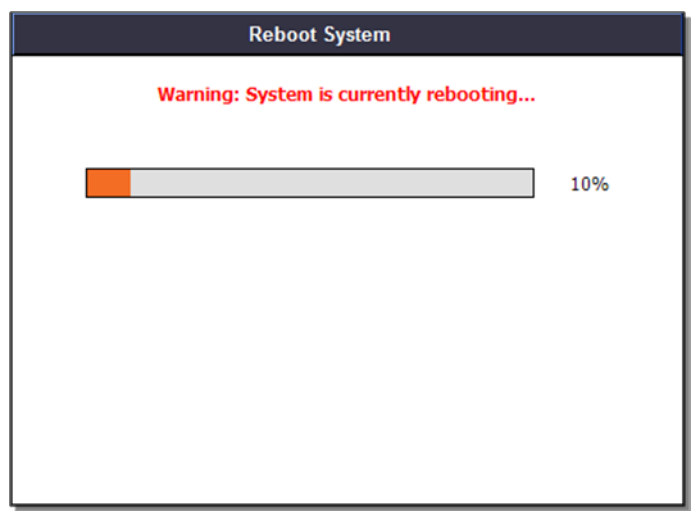

**Figure 2-13 System Rebooting window**

# Appendices

# Appendix A Mitigating ARP Spoofing Attacks Using Packet Content ACL

## How Address Resolution Protocol works

Address Resolution Protocol (ARP) is the standard method for finding a host's hardware address (MAC address) when only its IP address is known. However, this protocol is vulnerable because crackers can spoof the IP and MAC information in the ARP packets to attack a LAN (known as ARP spoofing). This document is intended to introduce the ARP protocol, ARP spoofing attacks, and the countermeasures brought by D-Link's switches to thwart ARP spoofing attacks.

In the process of ARP, PC A will first issue an ARP request to query PC B's MAC address. The network structure is shown in Figure 1.

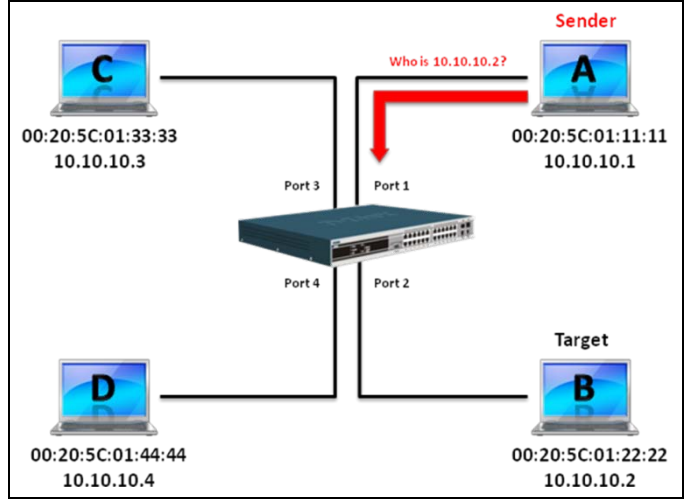

**Figure 1**

In the meantime, PC A's MAC address will be written into the "Sender H/W Address" and its IP address will be written into the "Sender Protocol Address" in the ARP payload. As PC B's MAC address is unknown, the "Target H/W Address" will be "00-00-00-00-00-00," while PC B's IP address will be written into the "Target Protocol Address," shown in Table1.

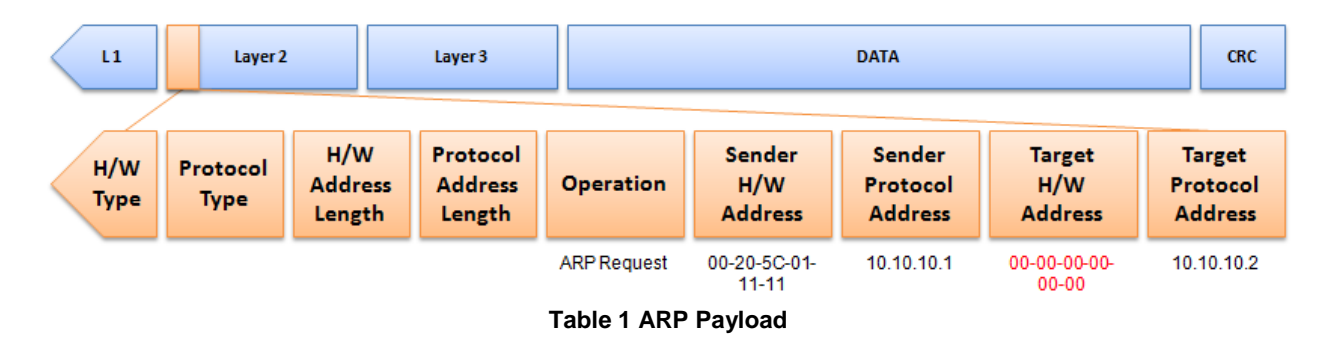

The ARP request will be encapsulated into an Ethernet frame and sent out. As can be seen in Table 2, the "Source Address" in the Ethernet frame will be PC A's MAC address. Since an ARP request is sent via broadcast, the "Destination address" is in a format of Ethernet broadcast (FF-FF-FF-FF-FF-FF).

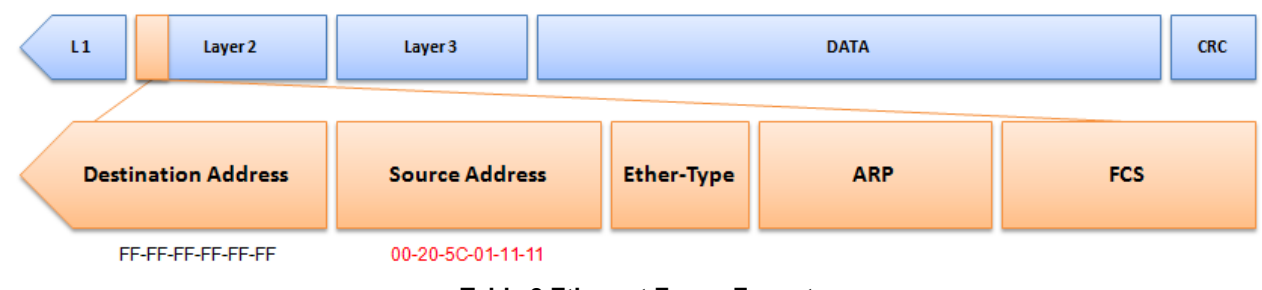

**Table 2 Ethernet Frame Format**

When the switch receives the frame, it will check the "Source Address" in the Ethernet frame's header. If the address is not in its Forwarding Table, the switch will learn PC A's MAC and the associated port into its Forwarding Table.

> **Forwarding Table:** Port 1:00-20-5C-01-11-11

In addition, when the switch receives the broadcasted ARP request, it will flood the frame to all ports except the source port, port 1 (see Figure 2).

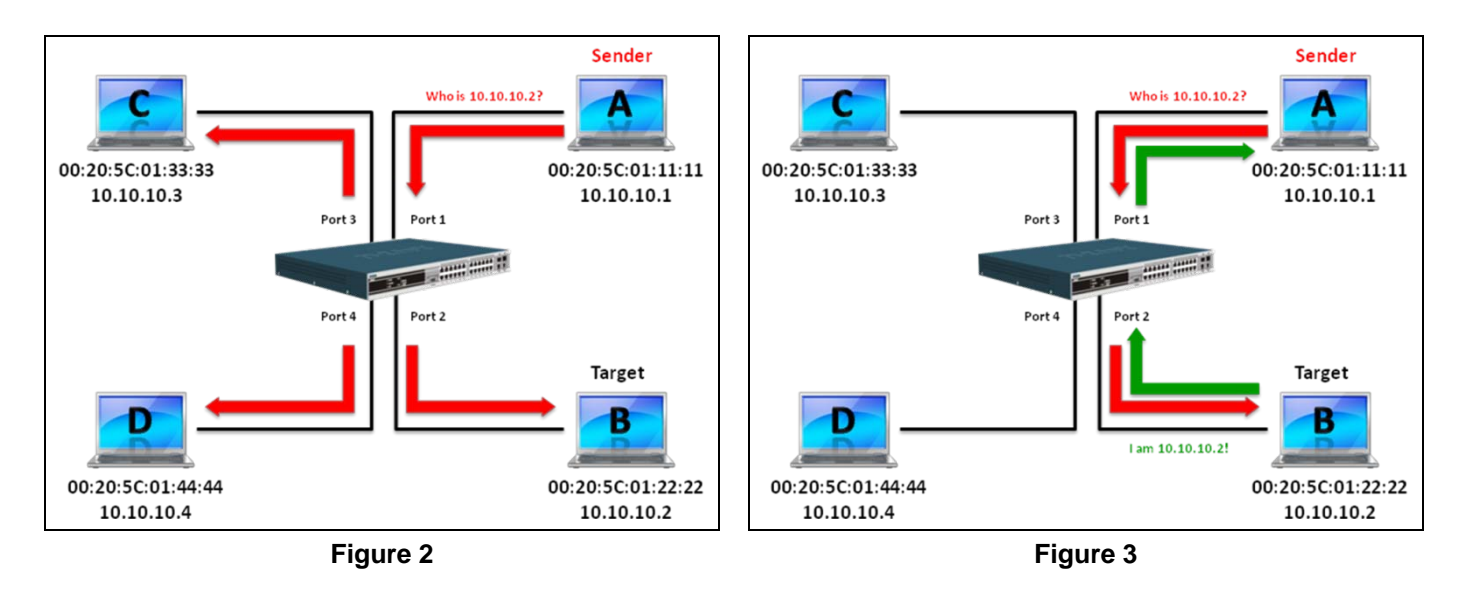

When PC B replies to the ARP request, its MAC address will be written into "Target H/W Address" in the ARP payload shown in Table 3. The ARP reply will be then encapsulated into an Ethernet frame again and sent back to the sender. The ARP reply is in a form of Unicast communication.

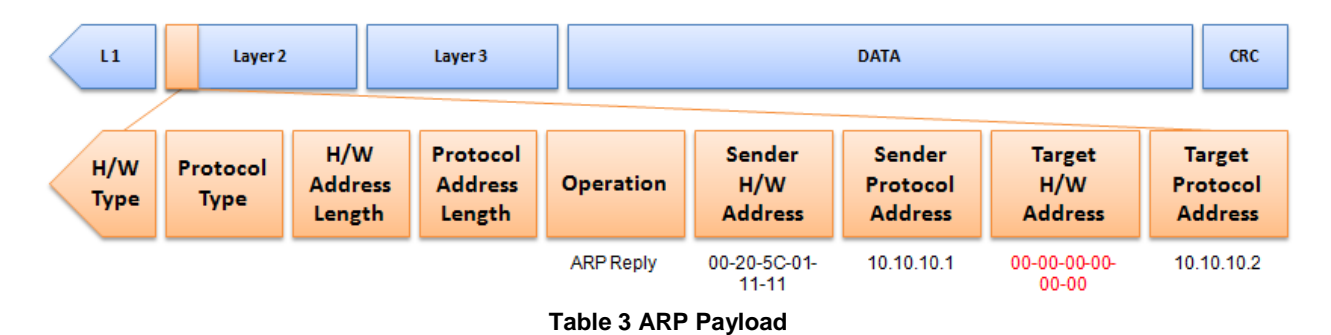

When PC B replies to the query, the "Destination Address" in the Ethernet frame will be changed to PC A's MAC address. The "Source Address" will be changed to PC B's MAC address (see Table 4).

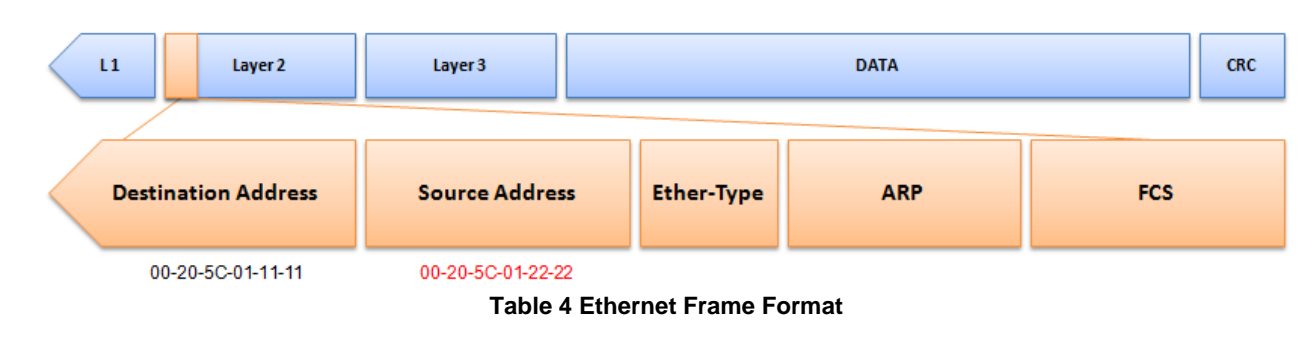

The switch will also examine the "Source Address" of the Ethernet frame and find that the address is not in the Forwarding Table. The switch will learn PC B's MAC and update its Forwarding Table.

> **Forwarding Table:** Port 1:00-20-5C-01-11-11 Port 2:00-20-5C-01-22-22

## How ARP Spoofing Attacks a Network

ARP spoofing, also known as ARP poisoning, is a method to attack an Ethernet network which may allow an attacker to sniff data frames on a LAN, modify the traffic, or stop the traffic altogether (known as a Denial of Service – DoS attack). The principle of ARP spoofing is to send the fake, or spoofed ARP messages to an Ethernet network. Generally, the aim is to associate the attacker's or random MAC address with the IP address of another node (such as the default gateway). Any traffic meant for that IP address would be mistakenly redirected to the node specified by the attacker.

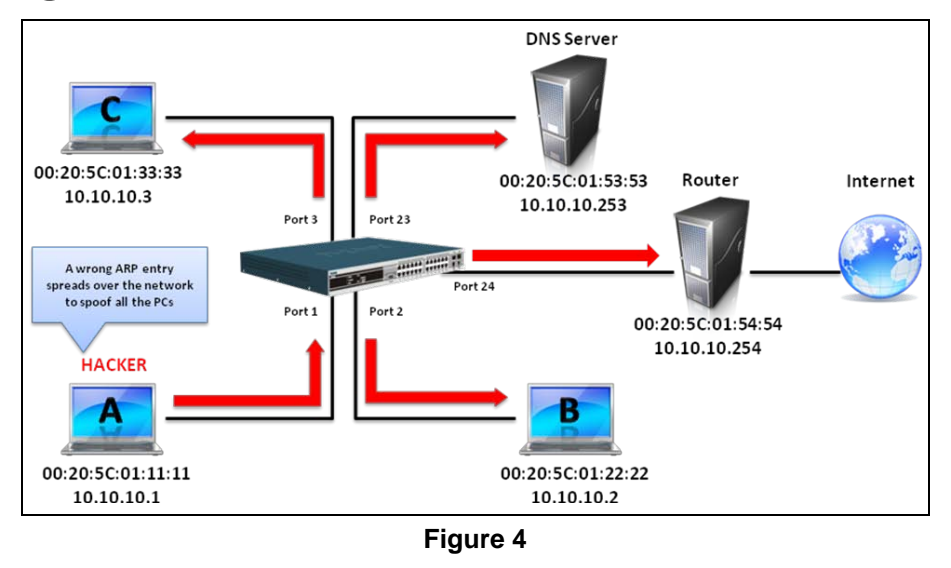

IP spoofing attack is caused by Gratuitous ARP that occurs when a host sends an ARP request to resolve its own IP address. Figure-4 shows a hacker within a LAN to initiate ARP spoofing attack.

In the Gratuitous ARP packet, the "Sender protocol address" and "Target protocol address" are filled with the same source IP address itself. The "Sender H/W Address" and "Target H/W address" are filled with the same source MAC address itself. The destination MAC address is the Ethernet broadcast address (FF-FF-FF-FF-FF-FF). All nodes within the network will immediately update their own ARP table in accordance with the sender's MAC and IP address. The format of Gratuitous ARP is shown in the following table.

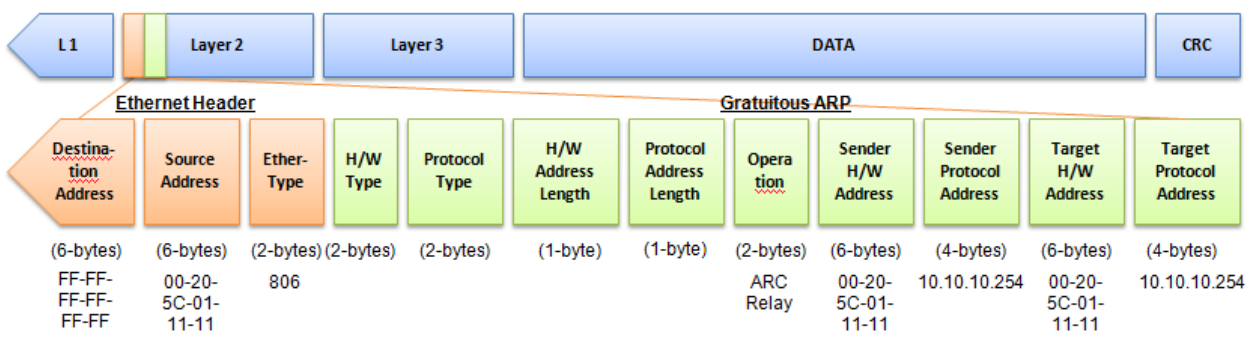

A common DoS attack today can be done by associating a nonexistent or any specified MAC address to the IP address of the network's default gateway. The malicious attacker only needs to broadcast one Gratuitous ARP to the network claiming it is the gateway so that the whole network operation will be turned down as all packets to the Internet will be directed to the wrong node.

Likewise, the attacker can either choose to forward the traffic to the actual default gateway (passive sniffing) or modify the data before forwarding it (man-in-the-middle attack).

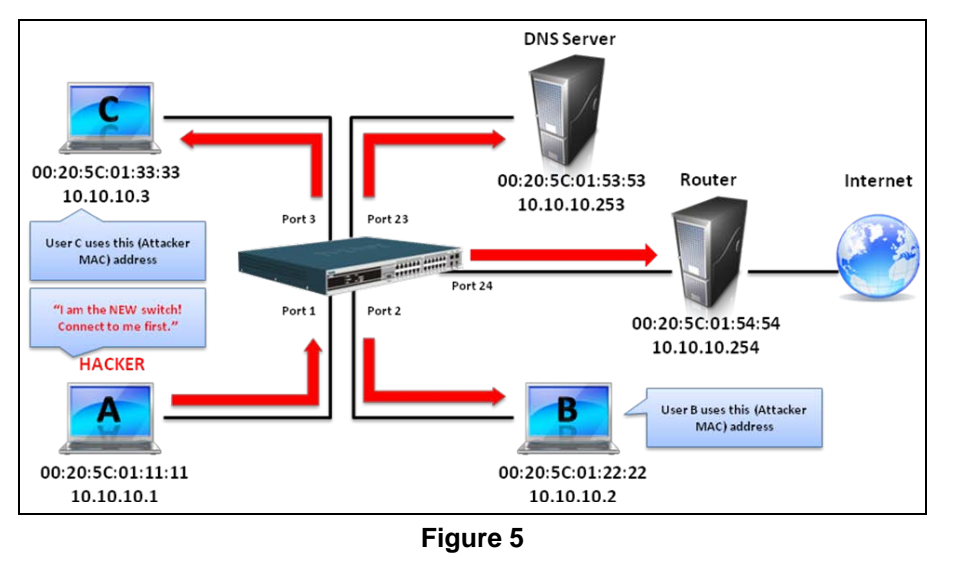

The hacker cheats the victim PC that it is a router and cheats the router that it is the victim. As can be seen in Figure 5 all traffic will be then sniffed by the hacker but the users will not discover.

## Prevent ARP Spoofing via Packet Content ACL

D-Link managed switches can effectively mitigate common DoS attacks caused by ARP spoofing via a unique Package Content ACL.

For the reason that basic ACL can only filter ARP packets based on packet type, VLAN ID, Source, and Destination MAC information, there is a need for further inspections of ARP packets. To prevent ARP spoofing attack, we will demonstrate here via using Packet Content ACL on the Switch to block the invalid ARP packets which contain faked gateway's MAC and IP binding.

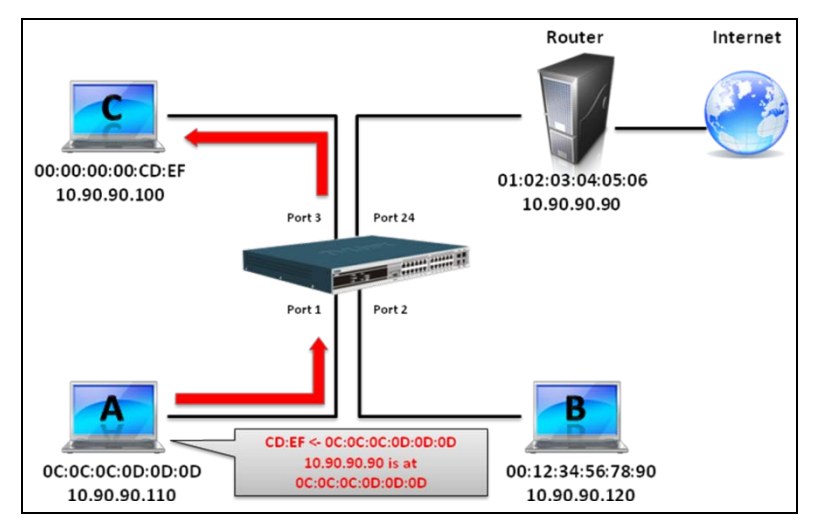

## Configuration

The configuration logic is as follows:

- 1. Only if the ARP matches Source MAC address in Ethernet, Sender MAC address and Sender IP address in ARP protocol can pass through the switch. (In this example, it is the gateway's ARP.)
- 2. The switch will deny all other ARP packets which claim they are from the gateway's IP.

The design of Packet Content ACL on the Switch enables users to inspect any offset chunk. An offset chunk is a 4 byte block in a HEX format, which is utilized to match the individual field in an Ethernet frame. Each profile is allowed to contain up to a maximum of four offset chunks. Furthermore, only one single profile of Packet Content ACL can be supported per switch. In other words, up to 16 bytes of total offset chunks can be applied to each profile and a switch. Therefore, a careful consideration is needed for planning and configuration of the valuable offset chunks.

In Table 6, you will notice that the Offset Chunk0 starts from the 127th byte and ends at the 128th byte. It also can be found that the offset chunk is scratched from 1 but not zero.

*DWS-3160 Series Gigabit Ethernet Unified Switch Web UI Reference Guide*

| <b>Offset</b><br><b>Chunk</b> | <b>Offset</b><br>Chunk0 Chunk1 | <b>Offset</b> | <b>Offset</b> | <b>Offset</b><br>Chunk2 Chunk3 | <b>Offset</b> | <b>Offset</b><br>Chunk4 Chunk5 Chunk6 Chunk7 | <b>Offset</b> | <b>Offset</b> | <b>Offset</b> | <b>Offset</b><br>Chunk8 Chunk9 | <b>Offset</b><br>Chunk10 | <b>Offset</b><br>Chunk11 | <b>Offset</b><br>Chunk12 | <b>Offset</b><br>Chunk13 | <b>Offset</b><br>Chunk14 | <b>Offset</b><br>Chunk15 |
|-------------------------------|--------------------------------|---------------|---------------|--------------------------------|---------------|----------------------------------------------|---------------|---------------|---------------|--------------------------------|--------------------------|--------------------------|--------------------------|--------------------------|--------------------------|--------------------------|
| <b>Byte</b>                   | 127                            | 3             |               | 11                             | 15            | 19                                           | 23            | 27            | 31            | 35                             | 39                       | 43                       | 47                       | 51                       | 55                       | 59                       |
| <b>Byte</b>                   | 128                            | 4             | 8             | 12                             | 16            | 20                                           | 24            | 28            | 32            | 36                             | 40                       | 44                       | 48                       | 52                       | 56                       | 60                       |
| <b>Byte</b>                   |                                | 5             | 9             | 13                             | 17            | 21                                           | 25            | 29            | 33            | 37                             | 41                       | 45                       | 49                       | 53                       | 57                       | 61                       |
| <b>Byte</b>                   | ⌒                              | 6             | 10            | 14                             | 18            | 22                                           | 26            | 30            | 34            | 38                             | 42                       | 46                       | 50                       | 54                       | 58                       | 62                       |

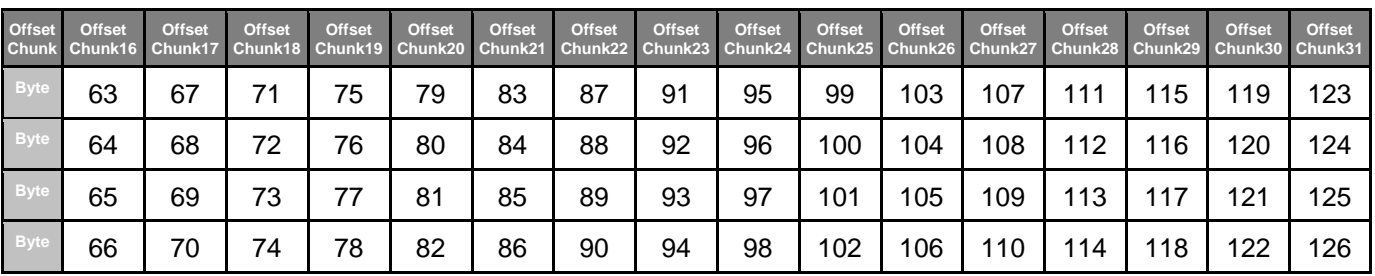

**Table 6. Chunk and Packet Offset**

The following table indicates a completed ARP packet contained in Ethernet frame which is the pattern for the calculation of packet offset.

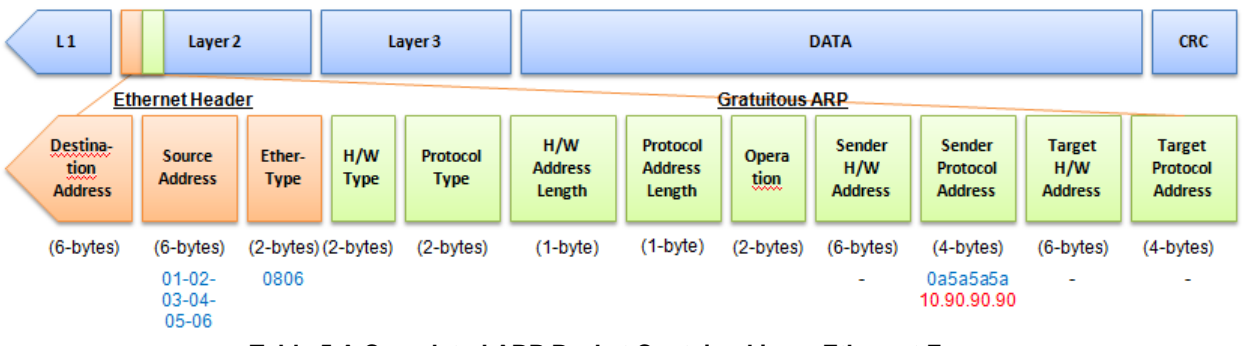

**Table 5 A Completed ARP Packet Contained in an Ethernet Frame**

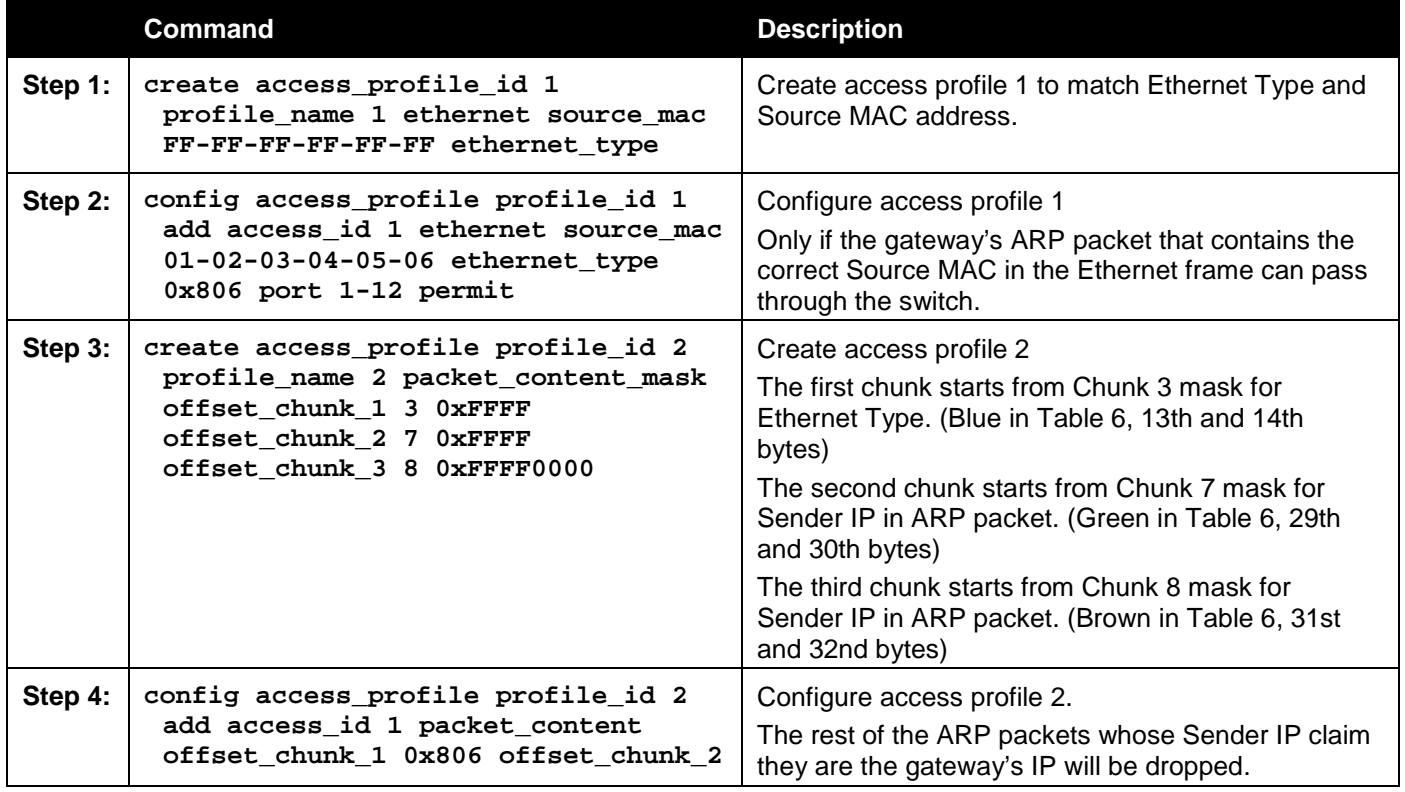

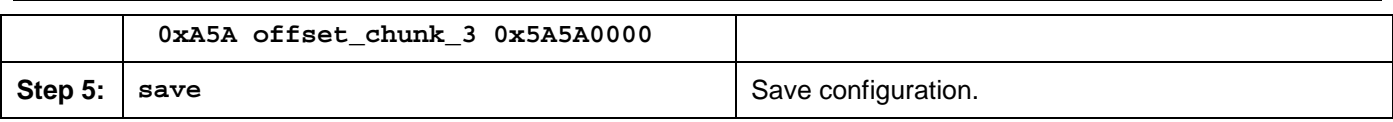

## Appendix B Password Recovery Procedure

This document describes the procedure for resetting passwords on D-Link Switches.

Authenticating any user who tries to access networks is necessary and important. The basic authentication method used to accept qualified users is through a local login, utilizing a Username and Password. Sometimes, passwords get forgotten or destroyed, so network administrators need to reset these passwords. This document will explain how the Password Recovery feature can help network administrators reach this goal.

The following steps explain how to use the Password Recovery feature on D-Link devices to easily recover passwords.

#### **Complete these steps to reset the password:**

- 1. For security reasons, the Password Recovery feature requires the user to physically access the device. Therefore this feature is only applicable when there is a direct connection to the console port of the device. It is necessary for the user needs to attach a terminal or PC with terminal emulation to the console port of the switch.
- 2. Power on the Switch. After the UART init is loaded to 100%, the Switch will allow 2 seconds for the user to press the hotkey [^] (Shift + 6) to enter the "Password Recovery Mode." Once the Switch enters the "Password Recovery Mode," all ports on the Switch will be disabled.

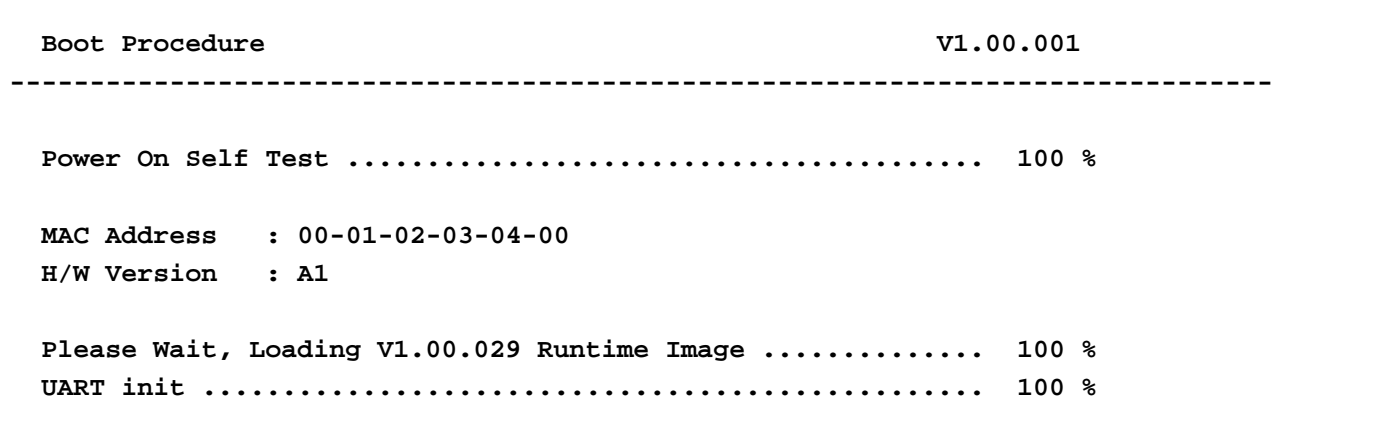

```
Password Recovery Mode
>
```
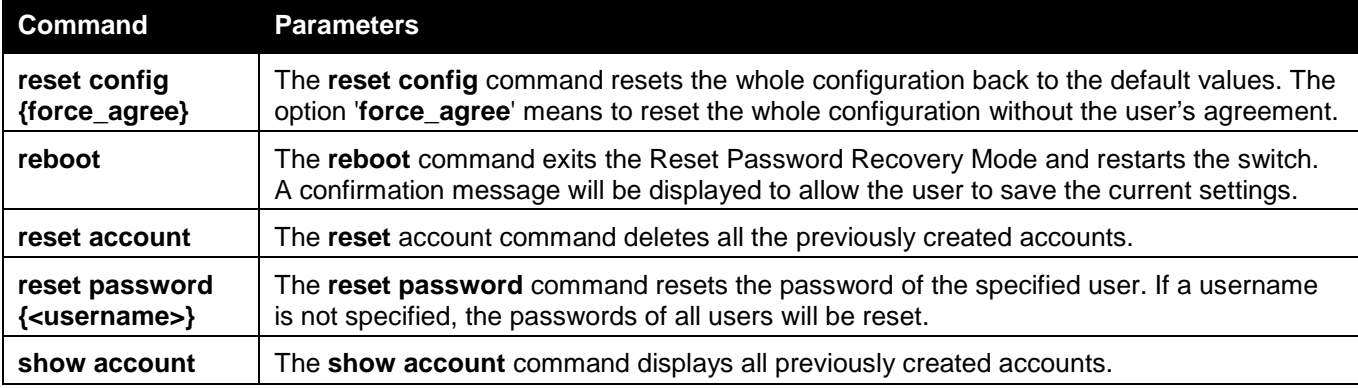

1. In the "Password Recovery Mode" only the following commands can be used.

# Appendix C System Log Entries

The following table lists all possible entries and their corresponding meanings that will appear in the System Log of this Switch.

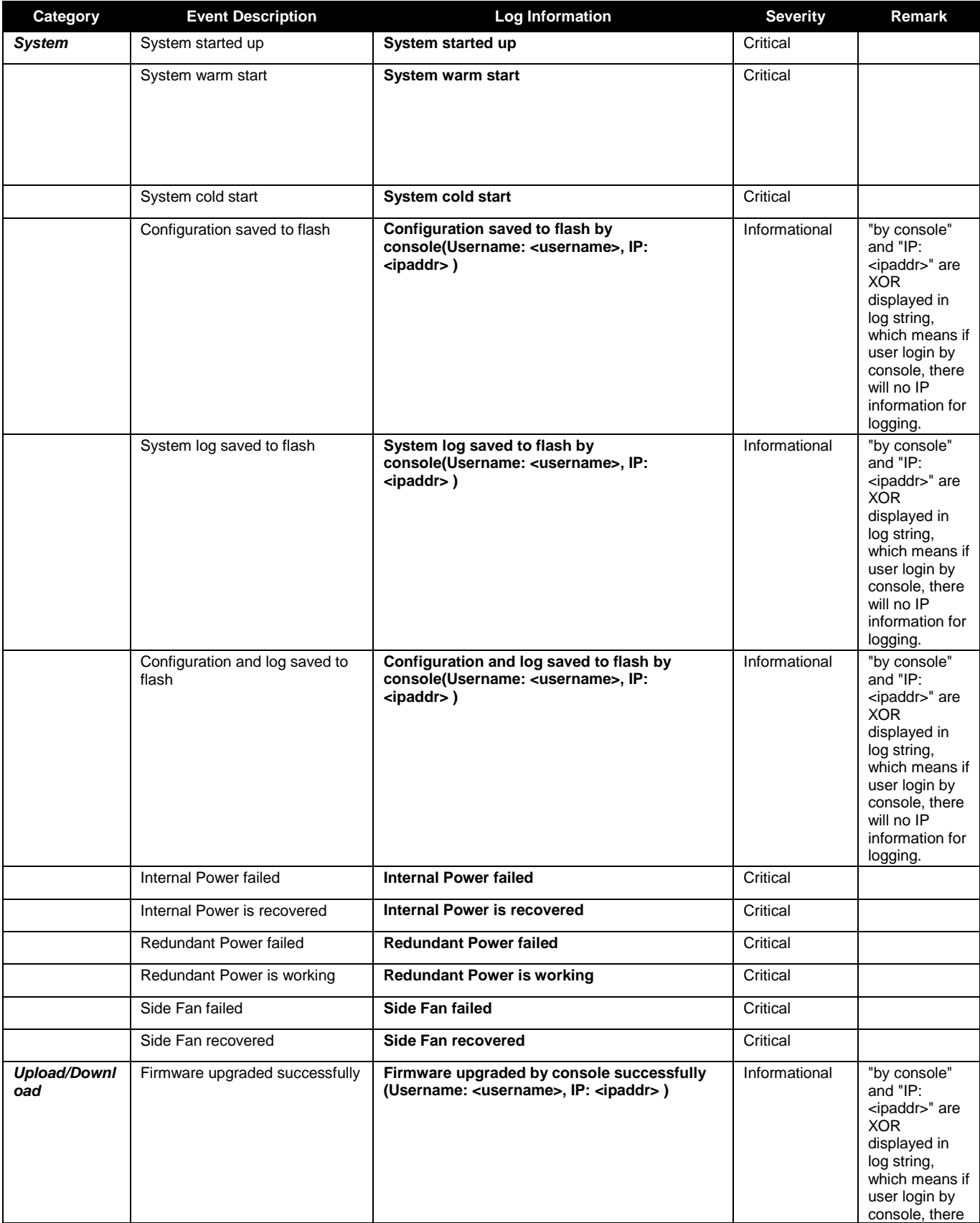

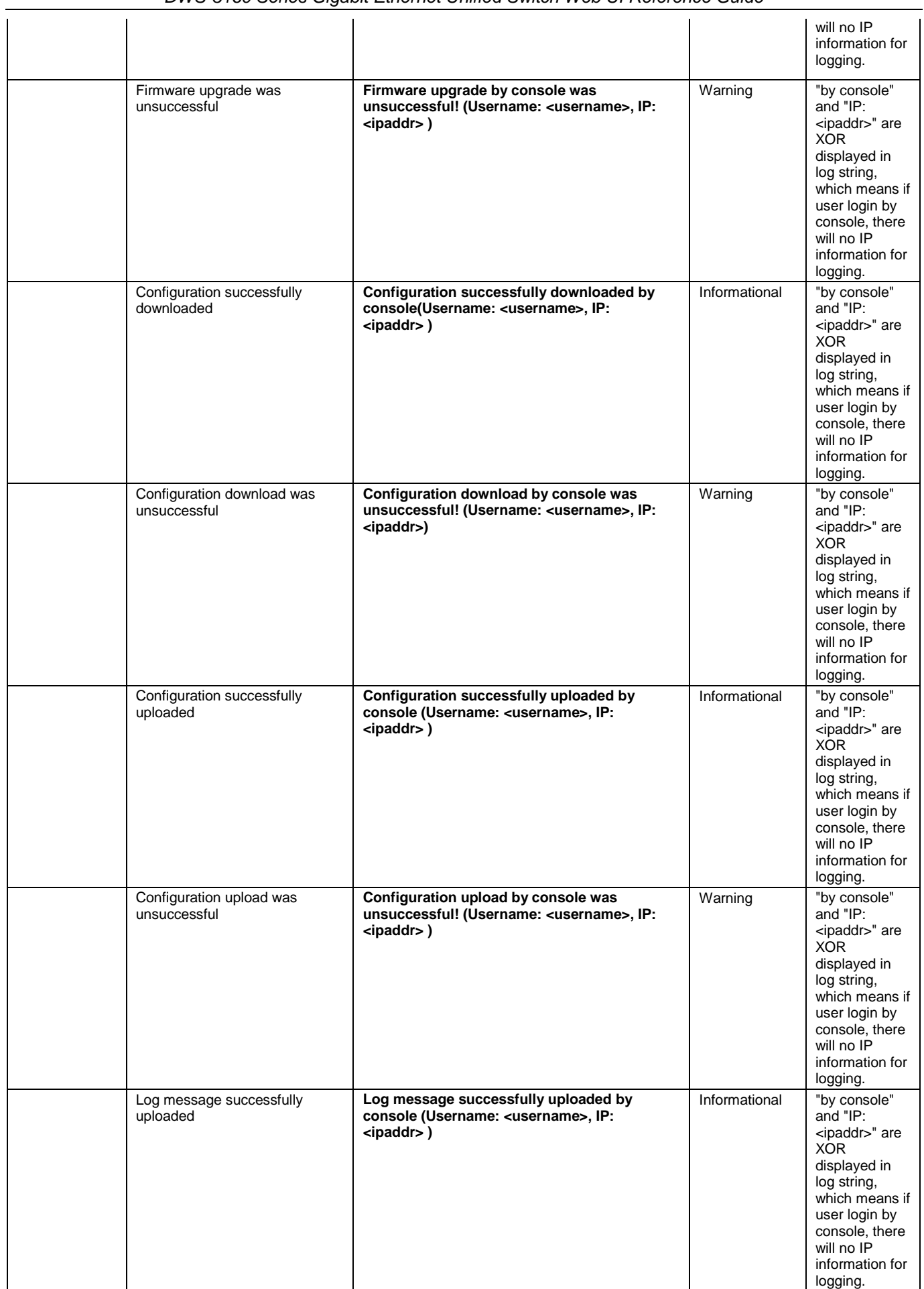

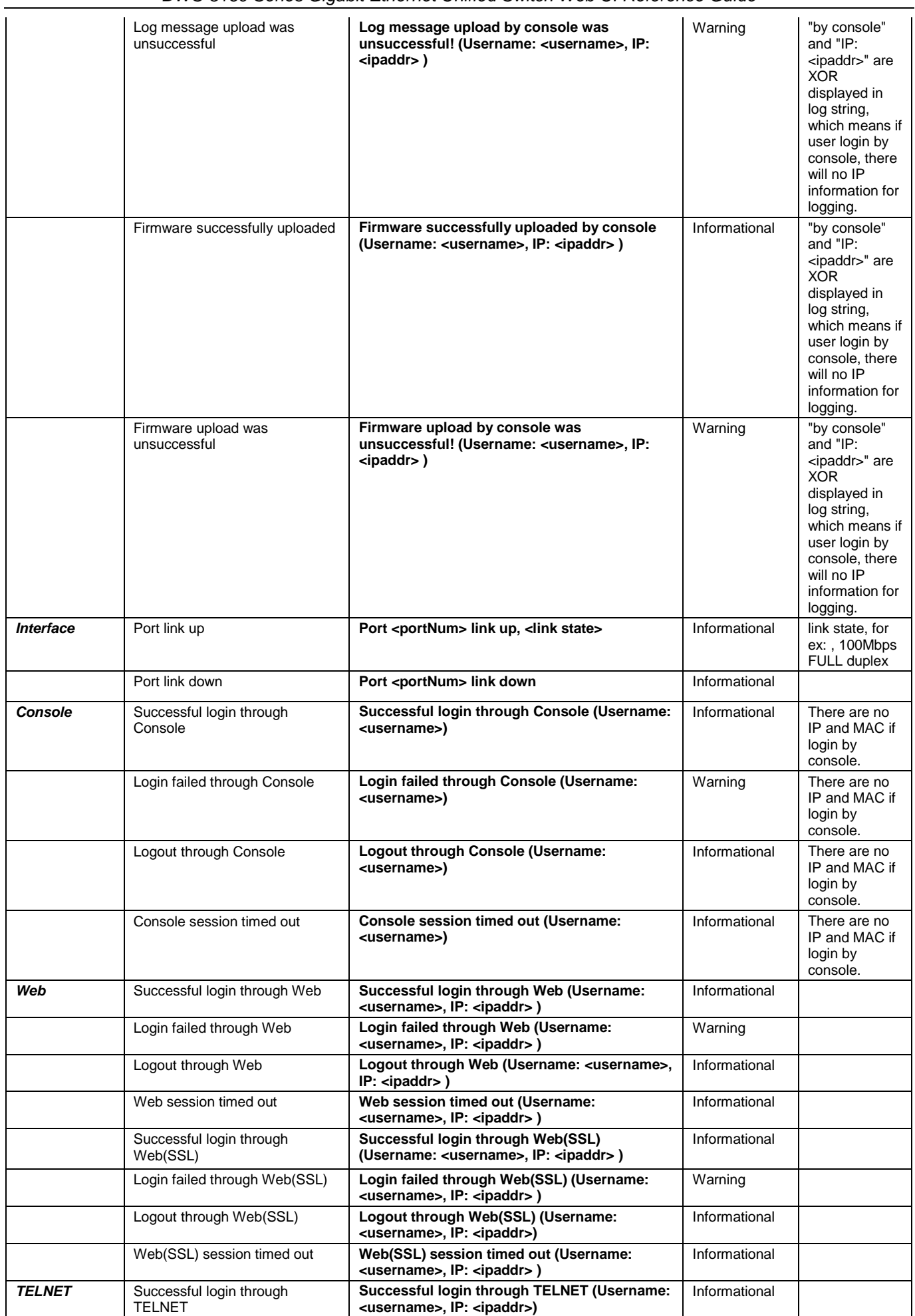

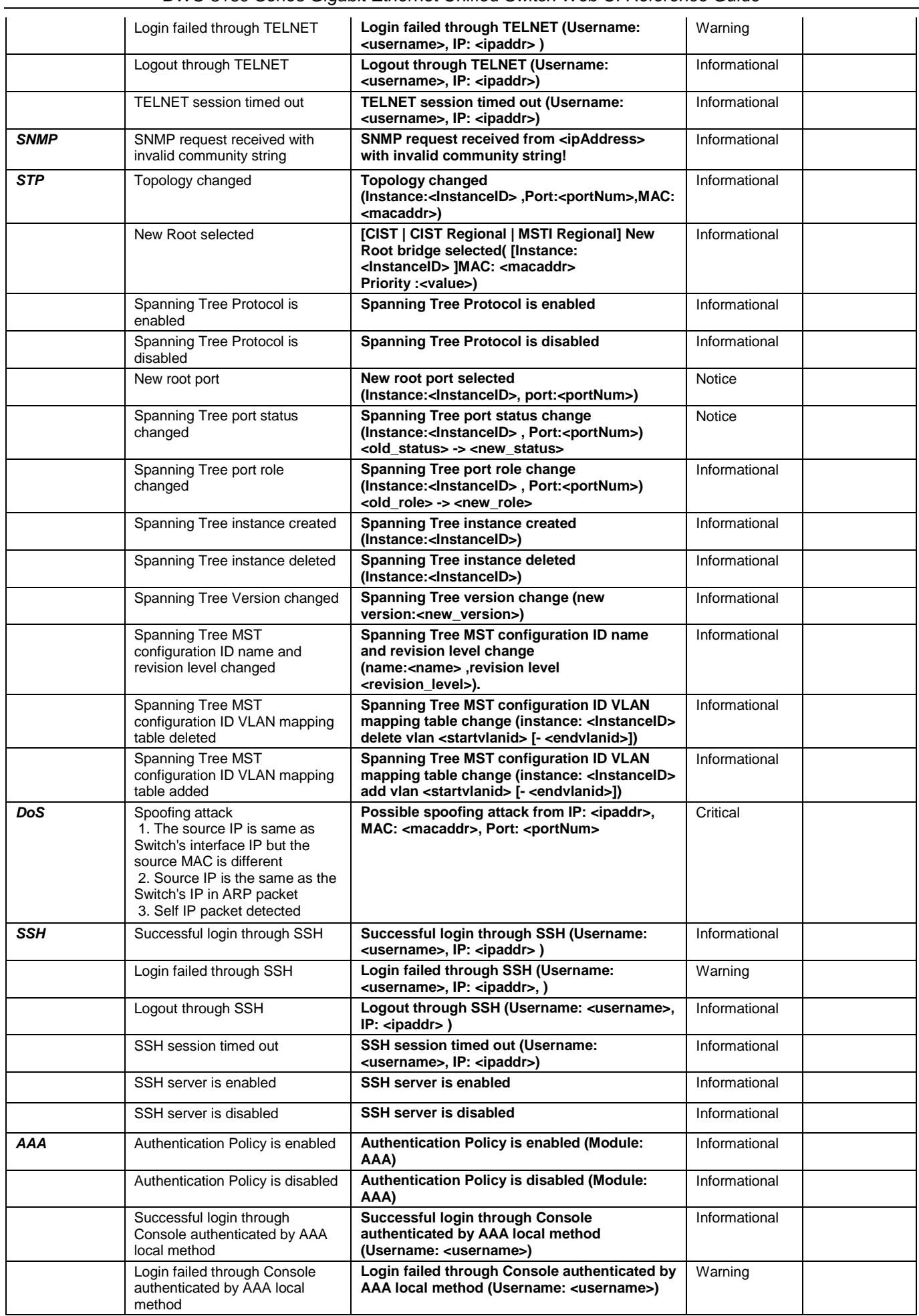

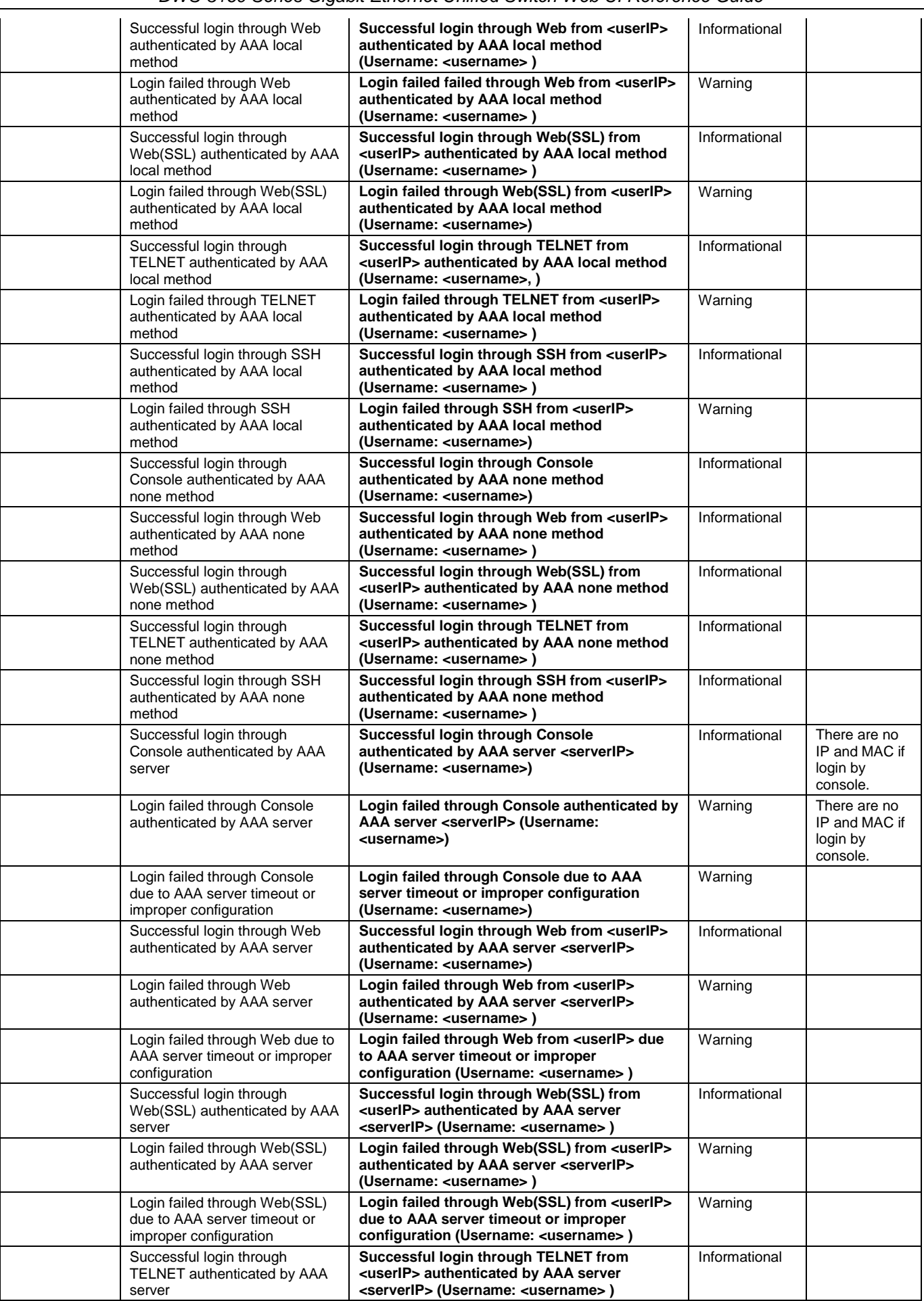

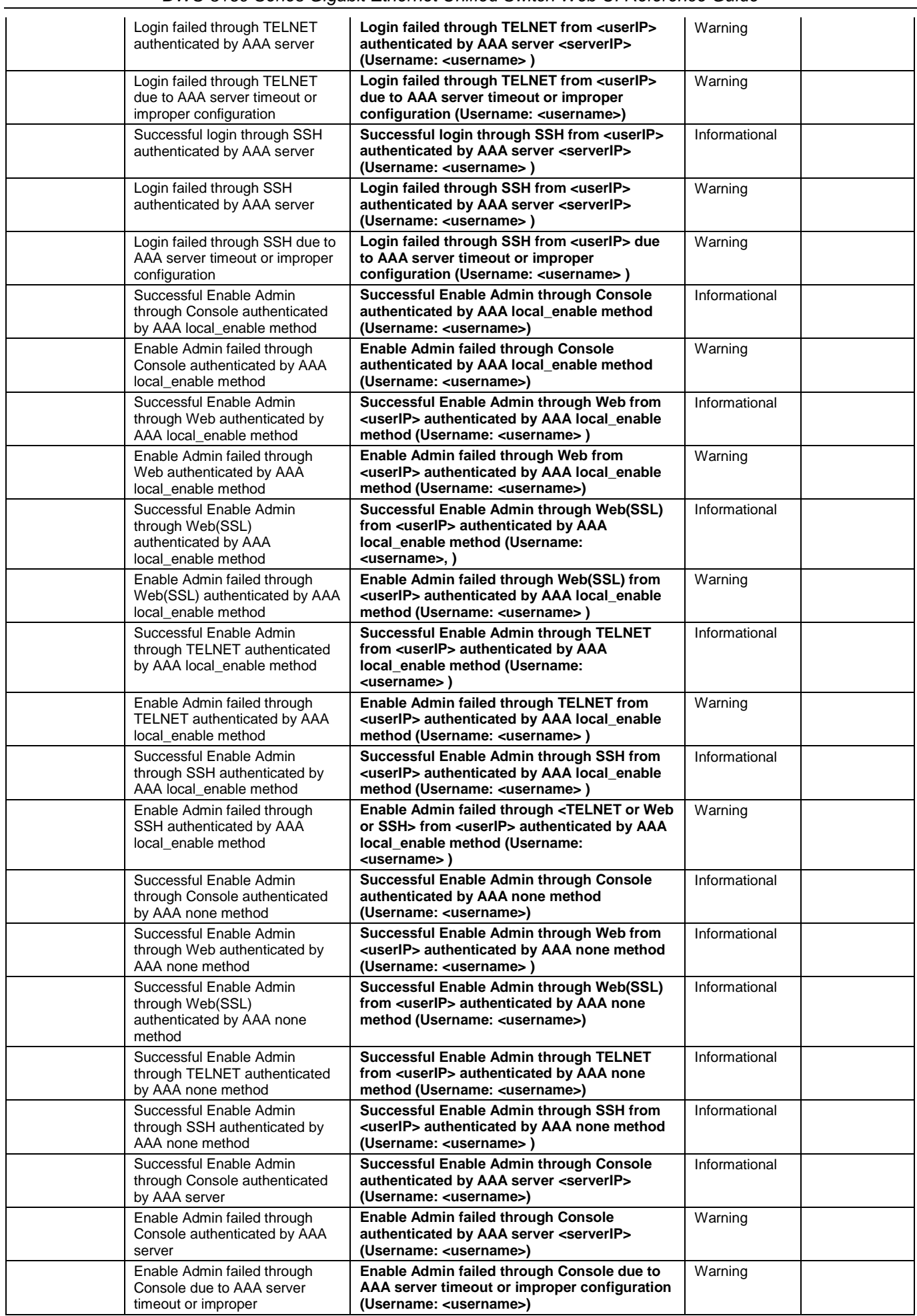

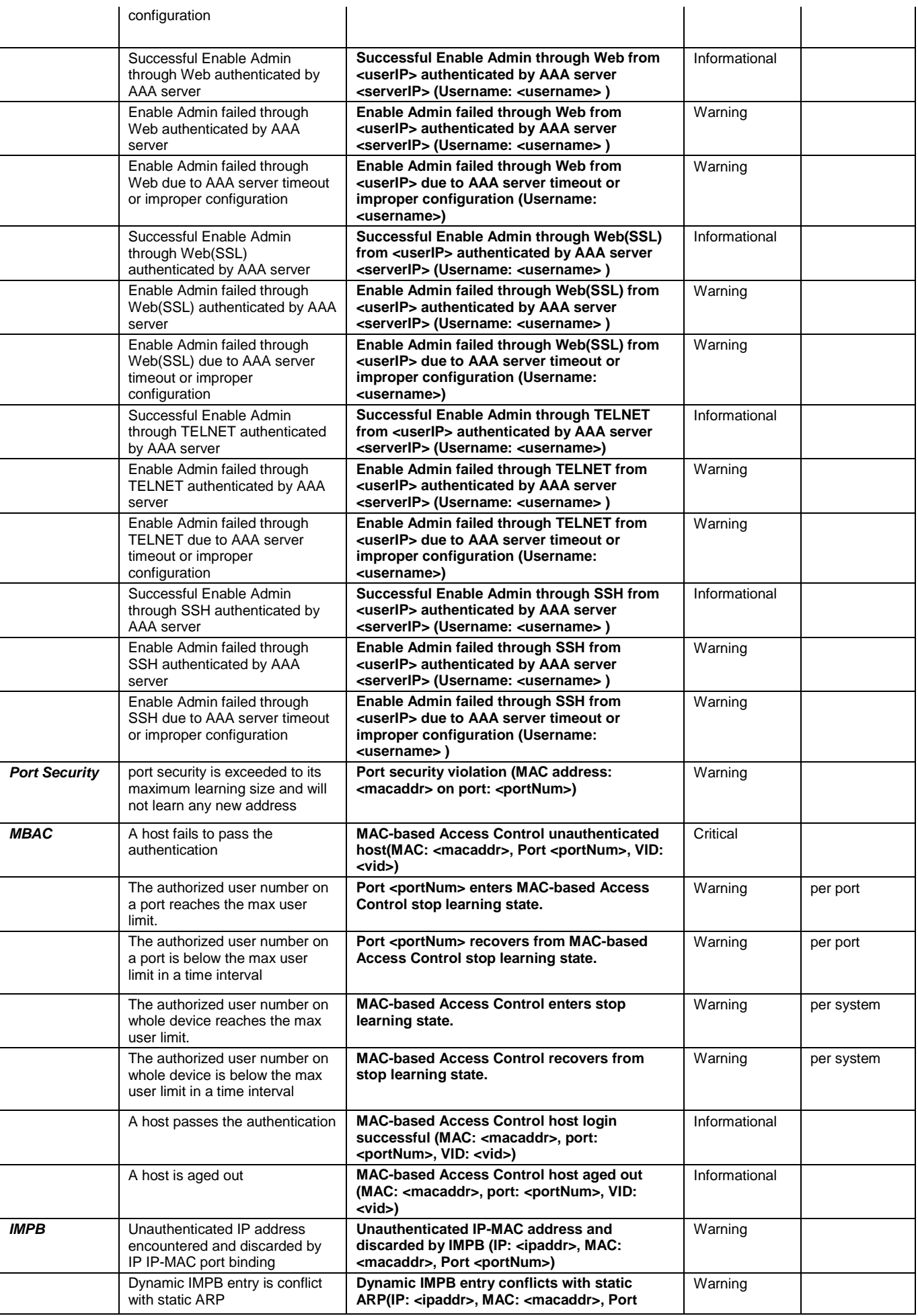

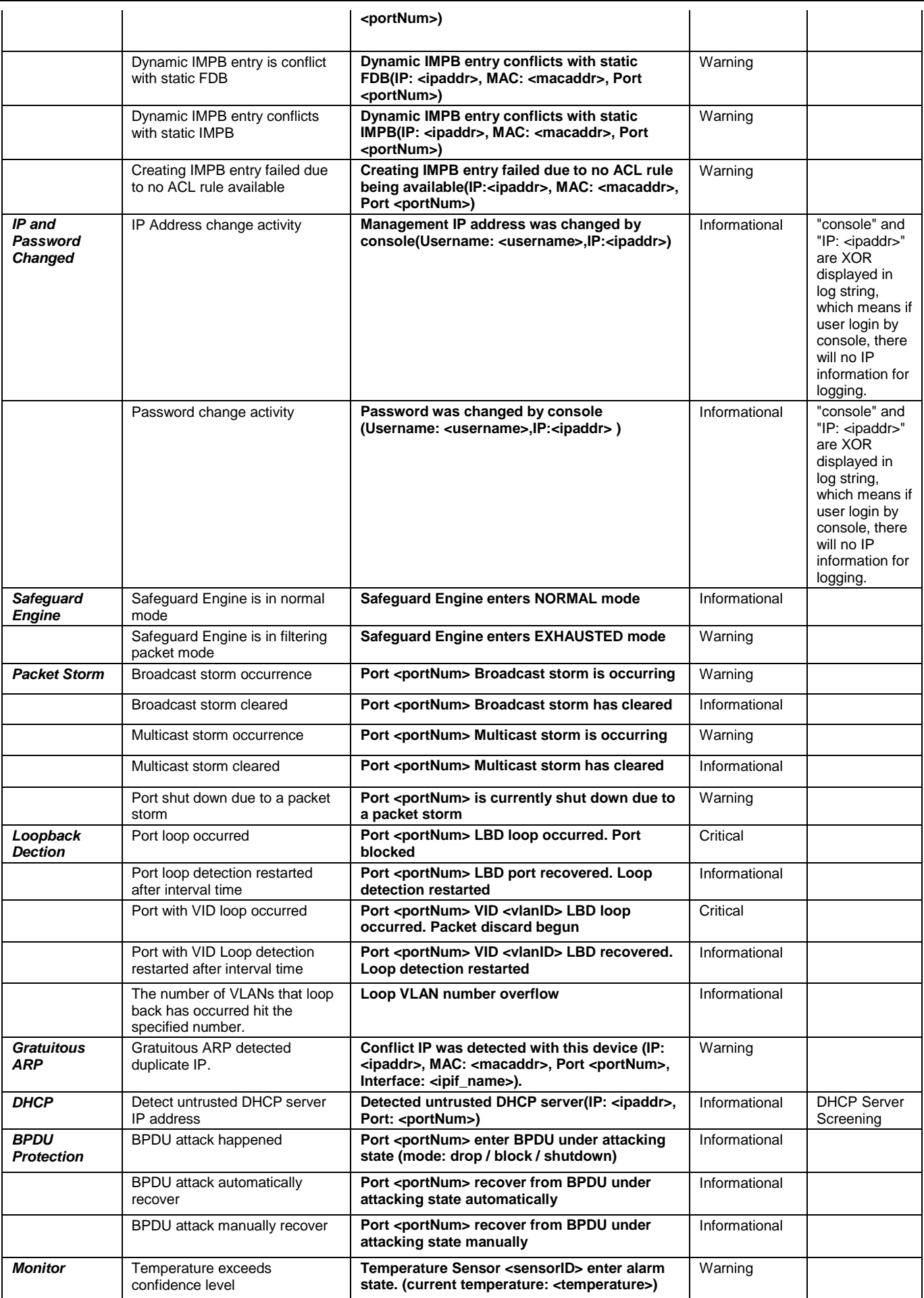

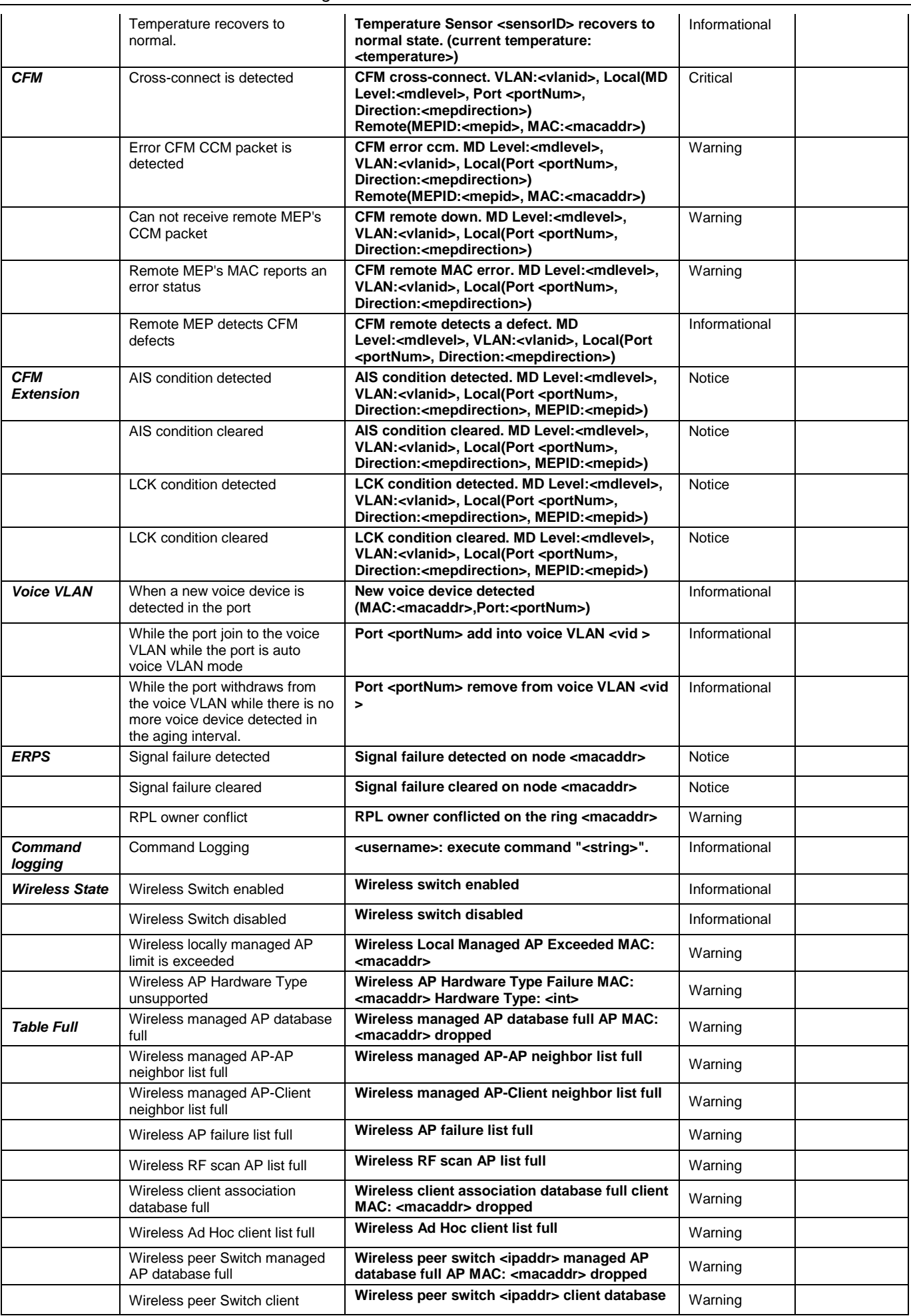

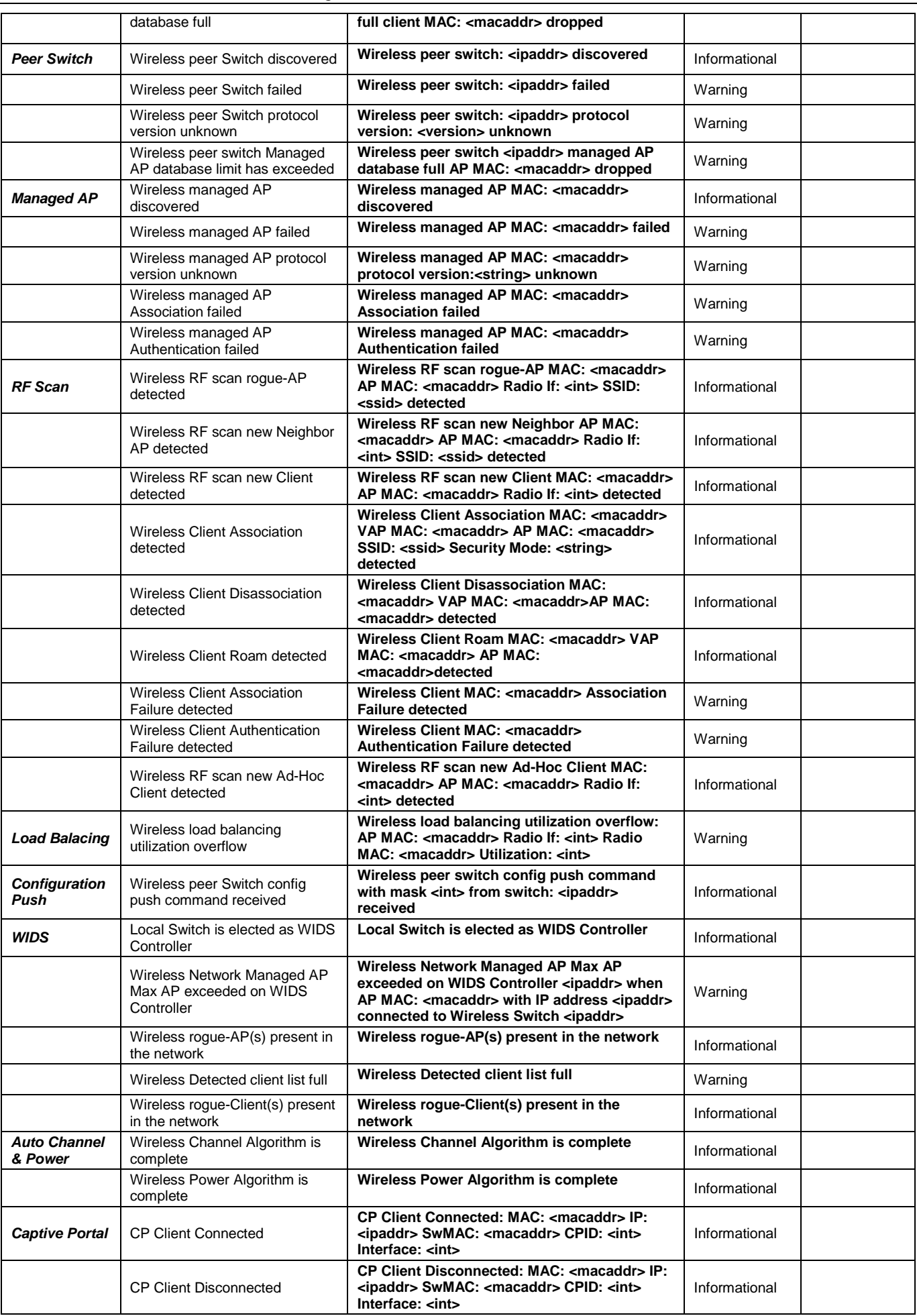

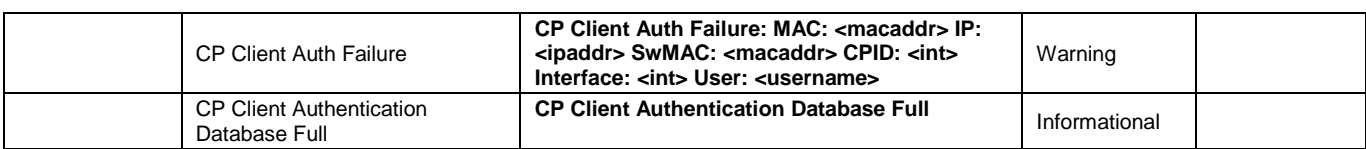

# Appendix D Trap Log Entries

This table lists the trap logs found on the Switch.

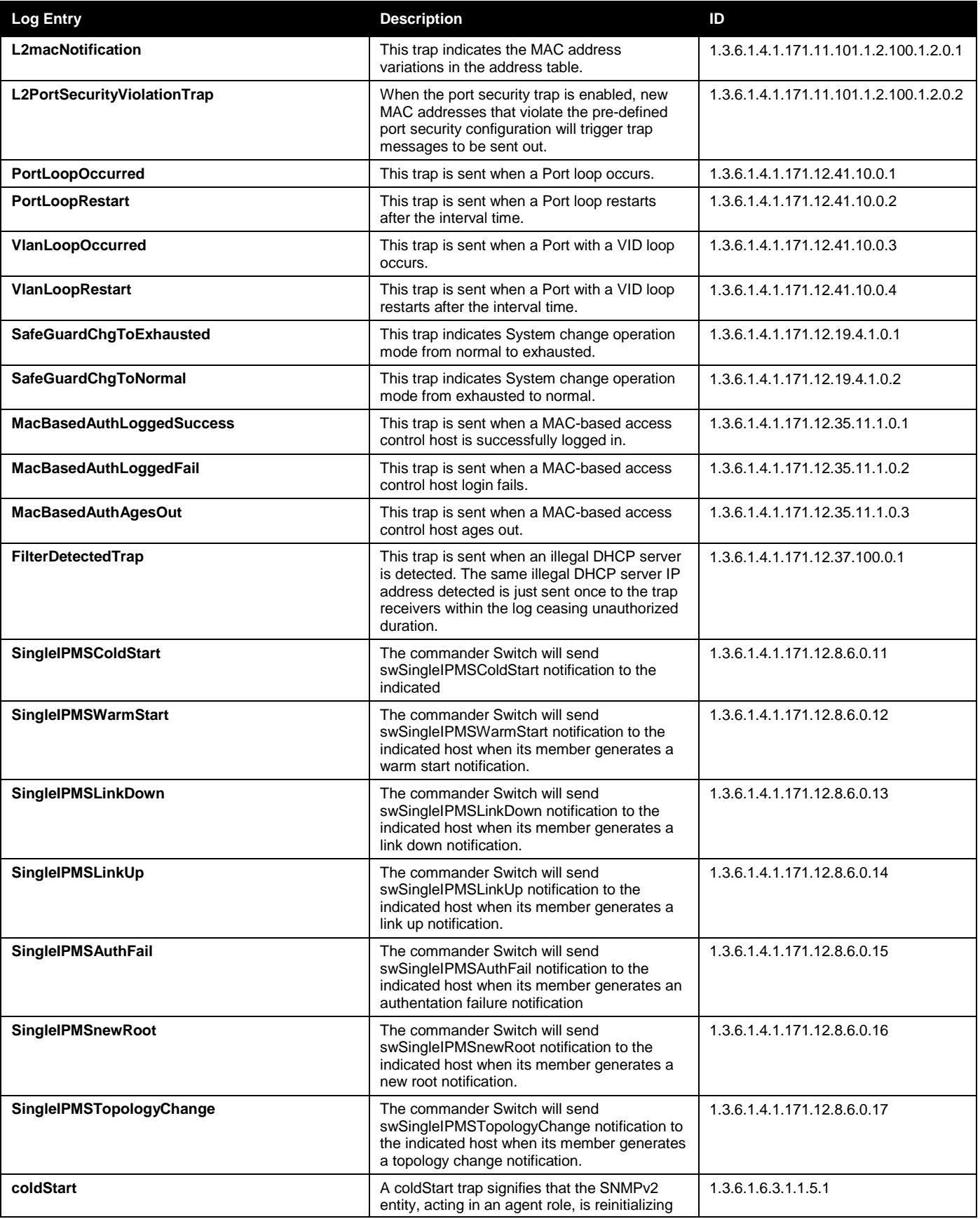

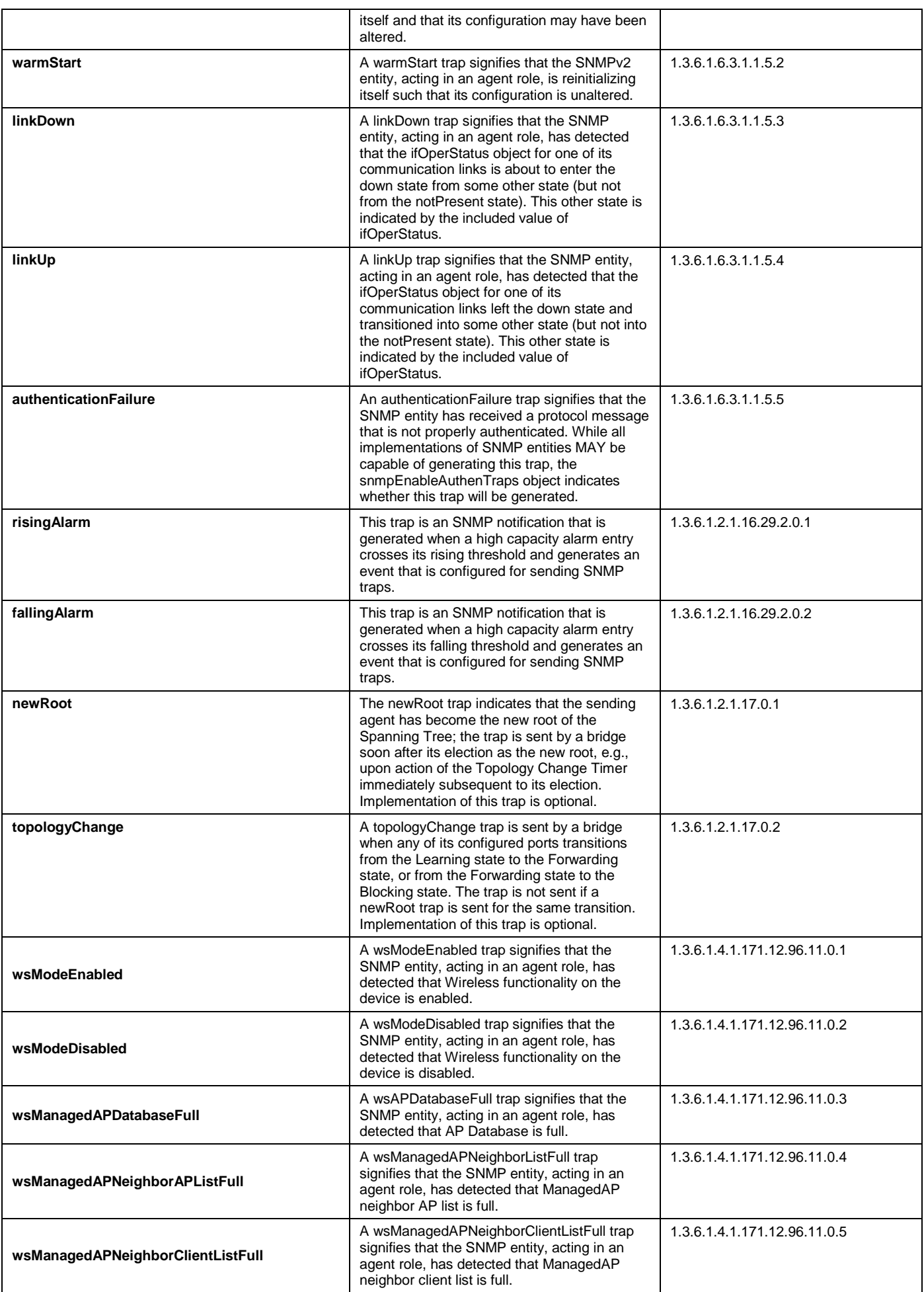

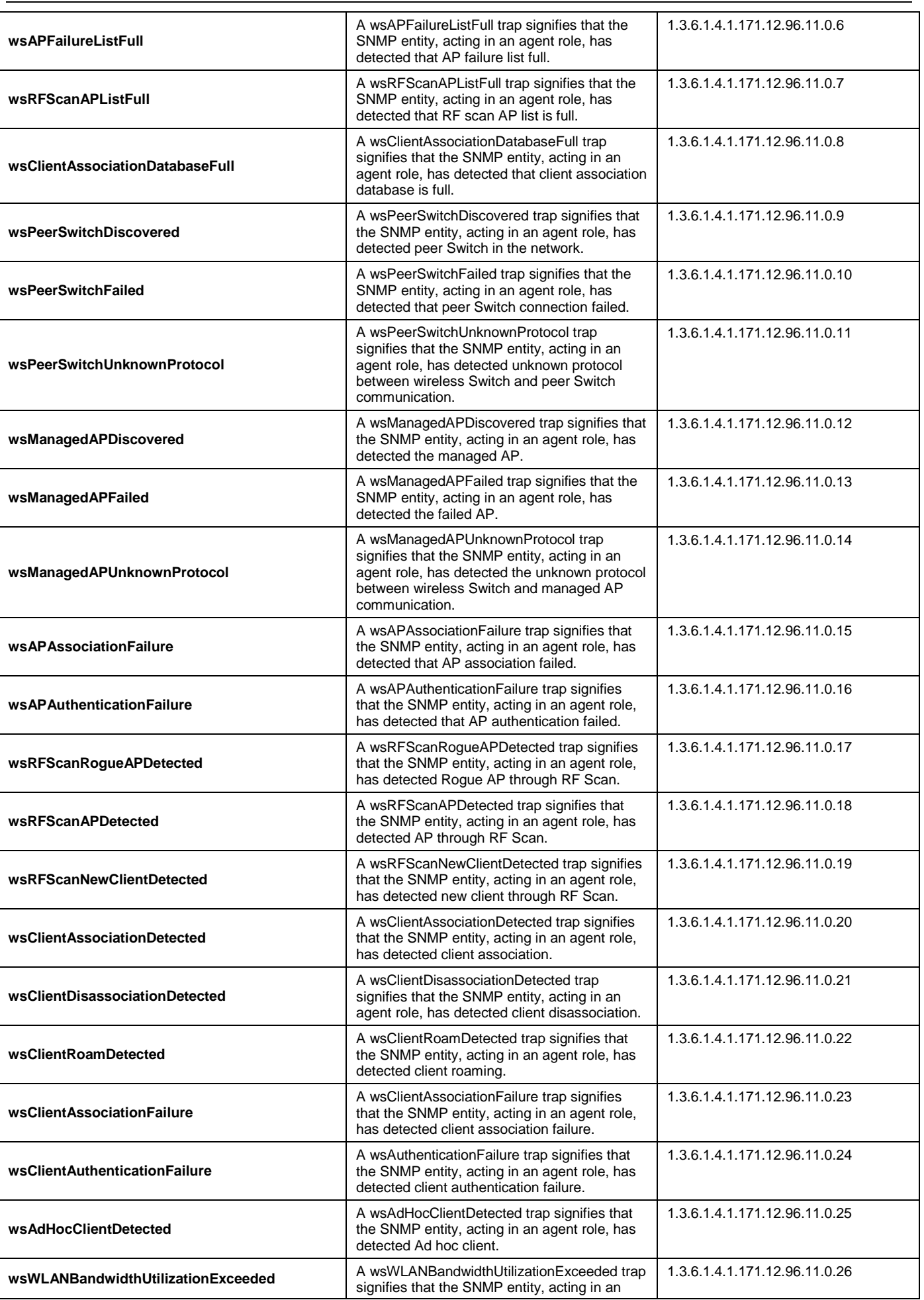

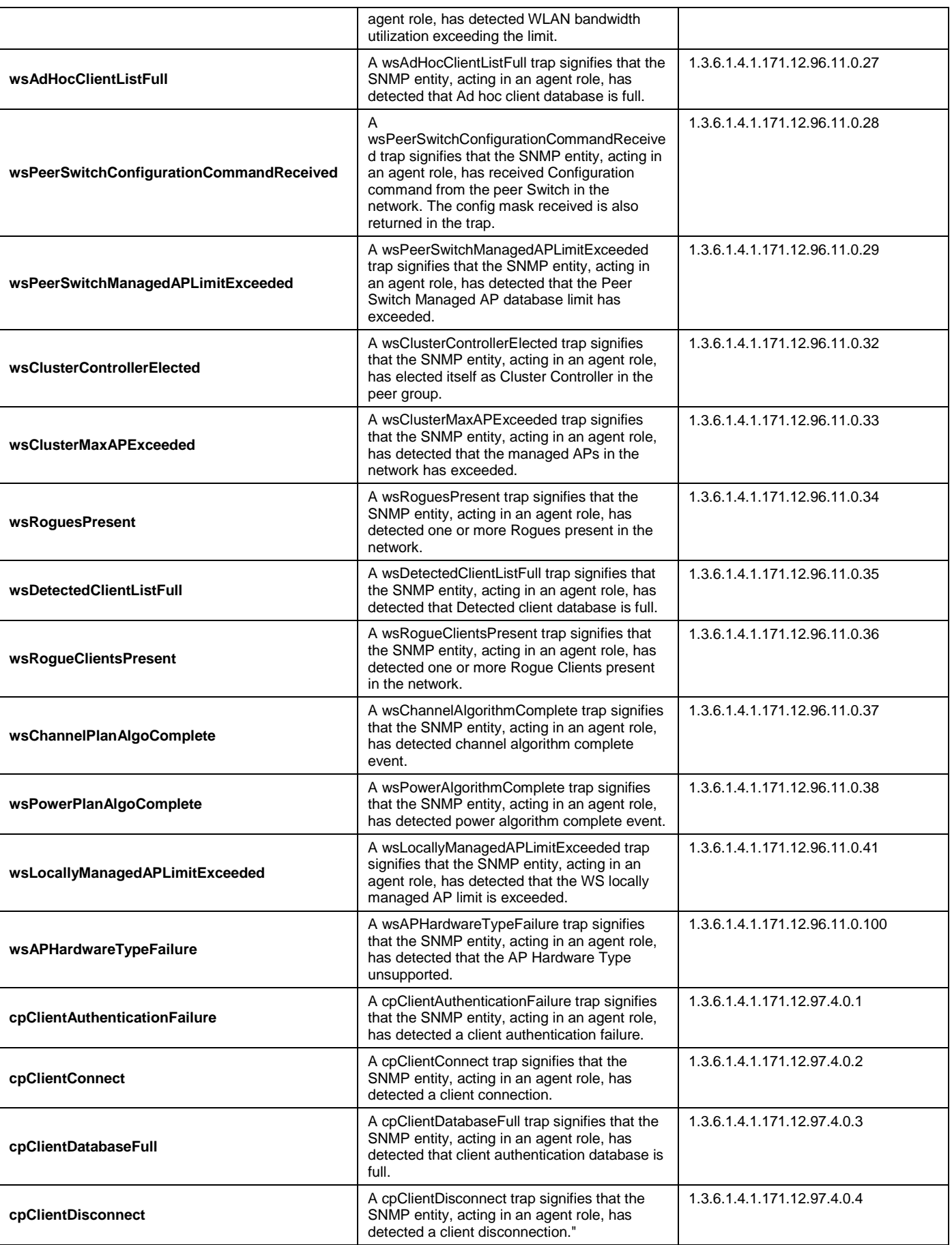

## Appendix E RADIUS Attributes Assignment

The RADIUS Attributes Assignment on the Switch is used in the following modules: 802.1X (Port-based and Hostbased), MAC-based Access Control, and Captive Portal Configurations.

The description that follows explains the following RADIUS Attributes Assignment types:

- Ingress/Egress Bandwidth
- 802.1p Default Priority
- VLAN
- ACL

To assign **Ingress/Egress bandwidth by RADIUS Server**, the proper parameters should be configured on the RADIUS Server. The tables below show the parameters for bandwidth.

#### The parameters of the Vendor-Specific attributes are:

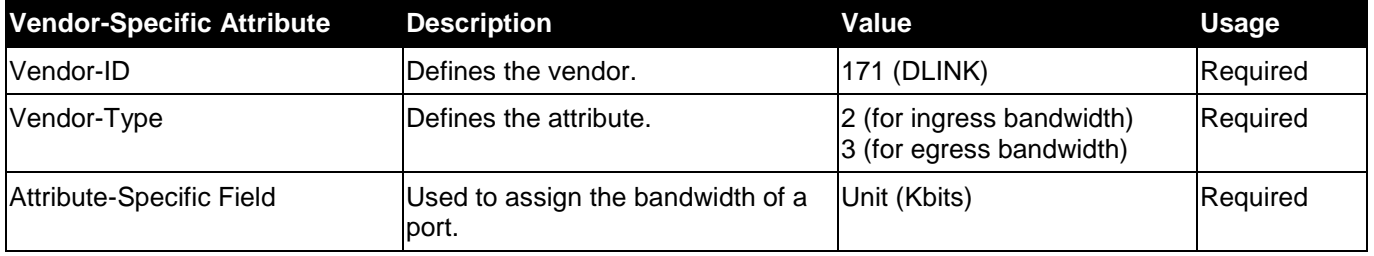

If the user has configured the bandwidth attribute of the RADIUS server (for example, ingress bandwidth 1000Kbps) and the 802.1X authentication is successful, the device will assign the bandwidth (according to the RADIUS server) to the port. However, if the user does not configure the bandwidth attribute and authenticates successfully, the device will not assign any bandwidth to the port. If the bandwidth attribute is configured on the RADIUS server with a value of "0" or more, than the effective bandwidth (100Mbps on an Ethernet port or 1Gbps on a Gigabit port) of the port will be set to no\_limited.

To assign **802.1p default priority by RADIUS Server**, the proper parameters should be configured on the RADIUS Server. The tables below show the parameters for 802.1p default priority.

## **Vendor-Specific Attribute Description Value Usage** Vendor-ID **Defines the vendor.** 171 (DLINK) Required Vendor-Type **Defines the attribute.** The contract of the Required Required Attribute-Specific Field **Notally Contained Used to assign the 802.1p default priority of the port.**  $|0\text{-}7|$  Required

The parameters of the Vendor-Specific attributes are:

If the user has configured the 802.1p priority attribute of the RADIUS server (for example, priority 7) and the 802.1X, or Host-based authentication is successful, the device will assign the 802.1p default priority (according to the RADIUS server) to the port. However, if the user does not configure the priority attribute and authenticates successfully, the device will not assign a priority to this port. If the priority attribute is configured on the RADIUS server is a value out of range (>7), it will not be set to the device.

To assign **VLAN by RADIUS Server**, the proper parameters should be configured on the RADIUS Server. To use VLAN assignment, RFC3580 defines the following tunnel attributes in RADIUS packets.

The table below shows the parameters for a VLAN:

**RADIUS Tunnel Attribute Description Value Usage**

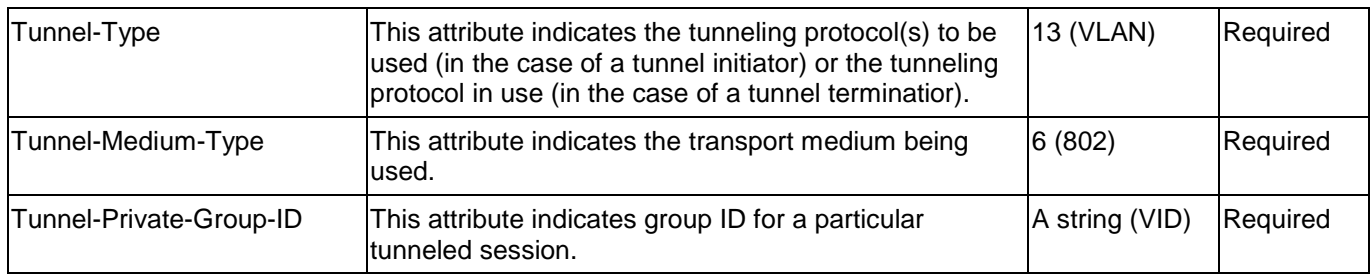

A summary of the Tunnel-Private-Group-ID Attribute format is shown below.

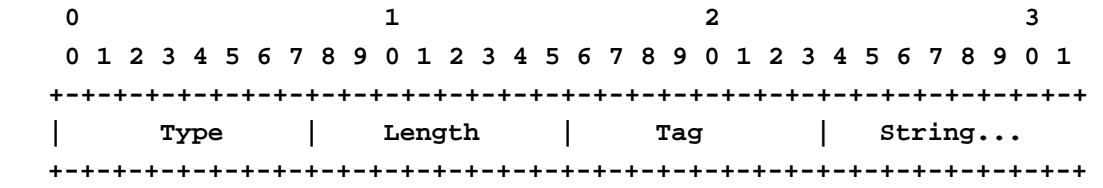

### The table below shows the definition of Tag field (different with RFC 2868):

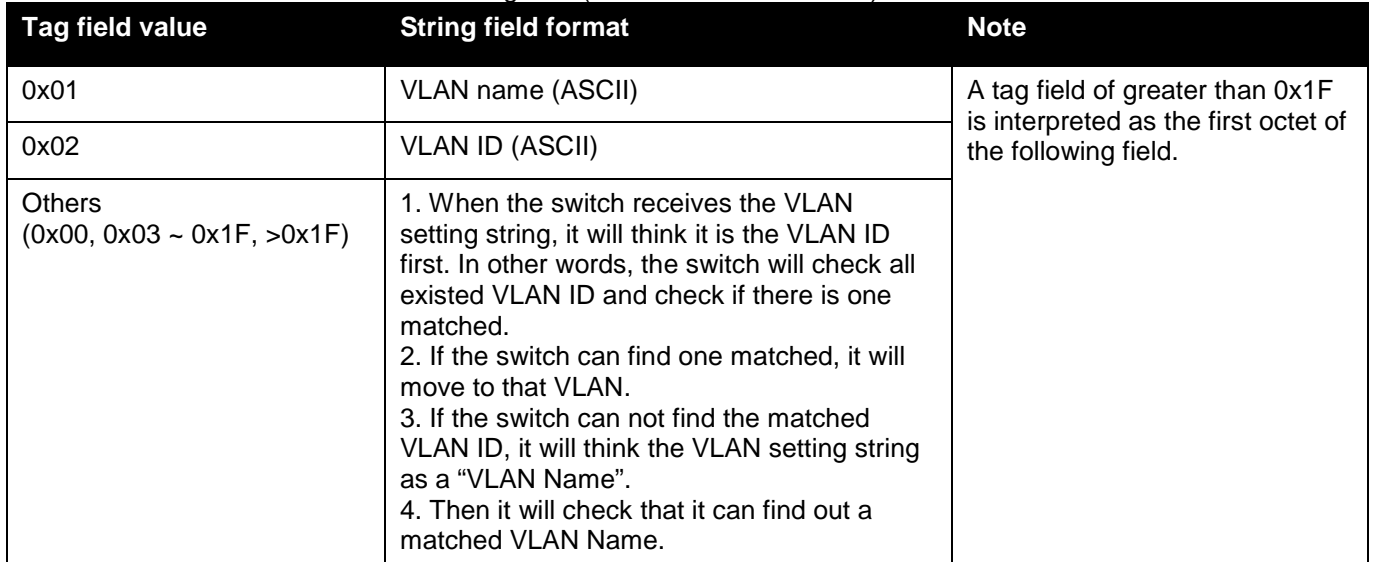

If the user has configured the VLAN attribute of the RADIUS server (for example, VID 3) and the 802.1X, or MAC-based Access Control authentication is successful, the port will be added to VLAN 3. However, if the user does not configure the VLAN attribute and authenticates successfully, the port will be kept in its original VLAN. If the VLAN attribute configured on the RADIUS server does not exist, the port will not be assigned to the requested VLAN.

To assign **ACL by RADIUS Server**, the proper parameters should be configured on the RADIUS Server. The table below shows the parameters for an ACL. The RADIUS ACL assignment is only used in MAC-based Access Control.

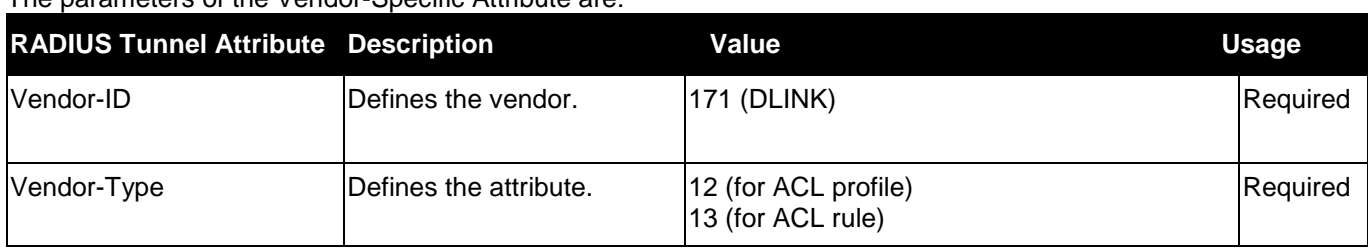

The parameters of the Vendor-Specific Attribute are:

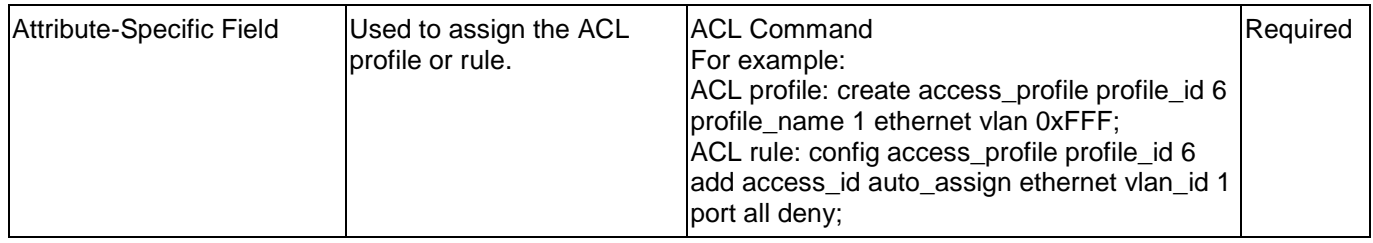

If the user has configured the ACL attribute of the RADIUS server (for example, ACL profile: **create access\_profile profile\_id 6 profile\_name 1 ethernet**; ACL rule: **config access\_profile profile\_id 6 add access\_id auto\_assign ethernet**), and the 802.1X or MAC-based Access Control or WAC authentication is successful, the device will assign the ACL profiles and rules according to the RADIUS server. For more information about the ACL module, please refer to the 'Access Control List (ACL) Command List' chapter.

### **AP RADIUS Attributes**

Since an AP configuration is determined by its physical MAC address, the administrator adds a RADIUS entry for each AP with the User-Name attribute set to the MAC address. The following table indicates the attributes that are configured in the RADIUS server entry. The vendor specific attributes are added using the D-Link vendor ID (171).

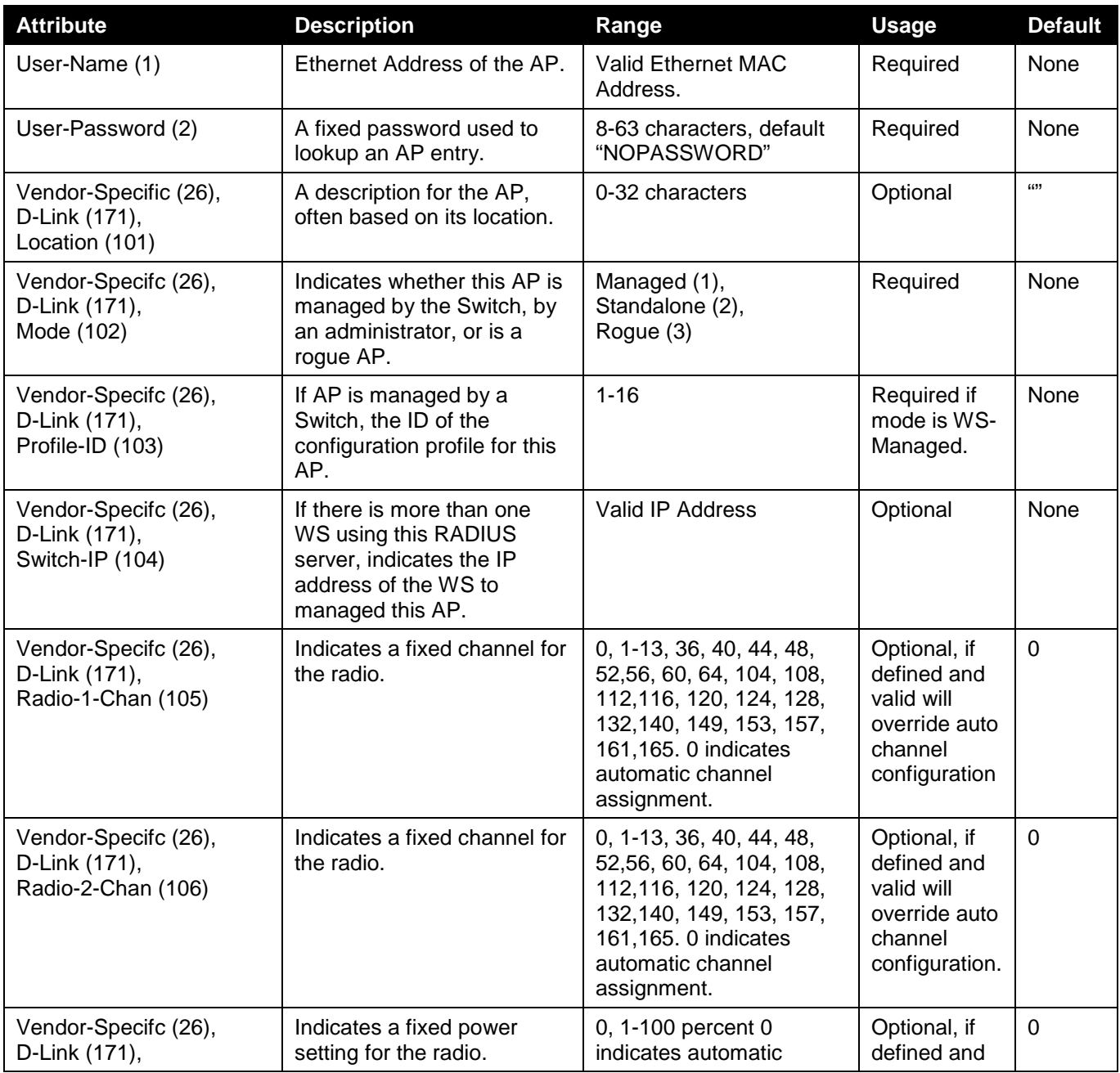

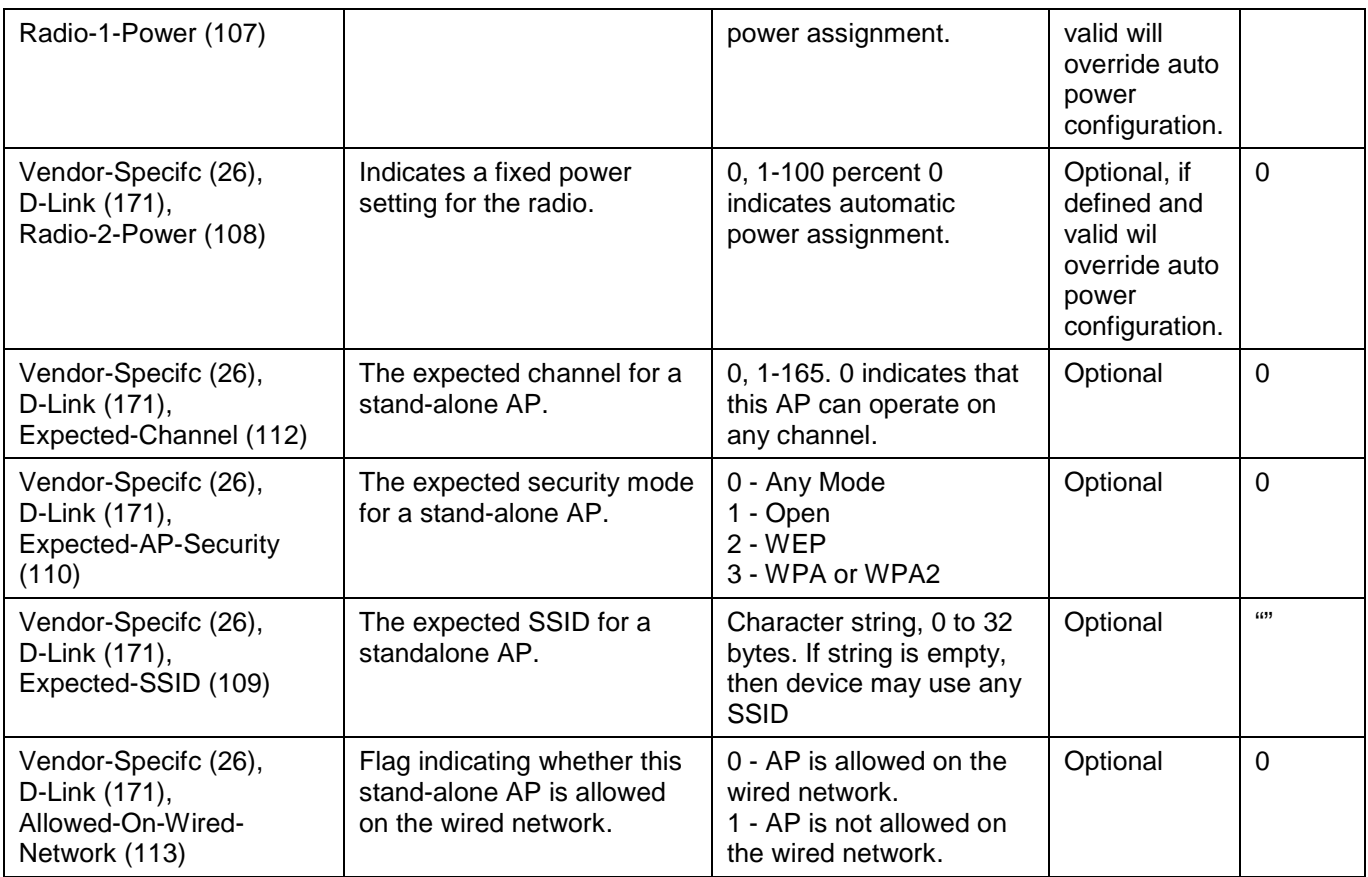

## **Client 802.1X RADIUS Attributes**

An Access Point can use 802.1X authentication via the RADIUS to allow or prohibit access to the wireless network for specific users on client stations. Wireless Client QoS parameters can be obtained if (and only if) 802.1X authentication is used, which is based on user name and password identification credentials. Each of the QoS parameters defined here are optional, meaning they may not be present in the client's RADIUS server entry even though a valid 802.1X authentication occurs for the client. Assuming a wireless client successfully authenticates using 802.1X, each QoS RADIUS attribute that exists for the client will be sent to the AP for processing.

In all other cases, either 802.1X authentication is not used, is used but is not successful, or is successful but a particular QoS RADIUS attribute is either not configured or not valid for the client entry. The corresponding AP network client QoS default parameter is used instead for the client. Each such RADIUS attribute is evaluated this way, case-by-case.

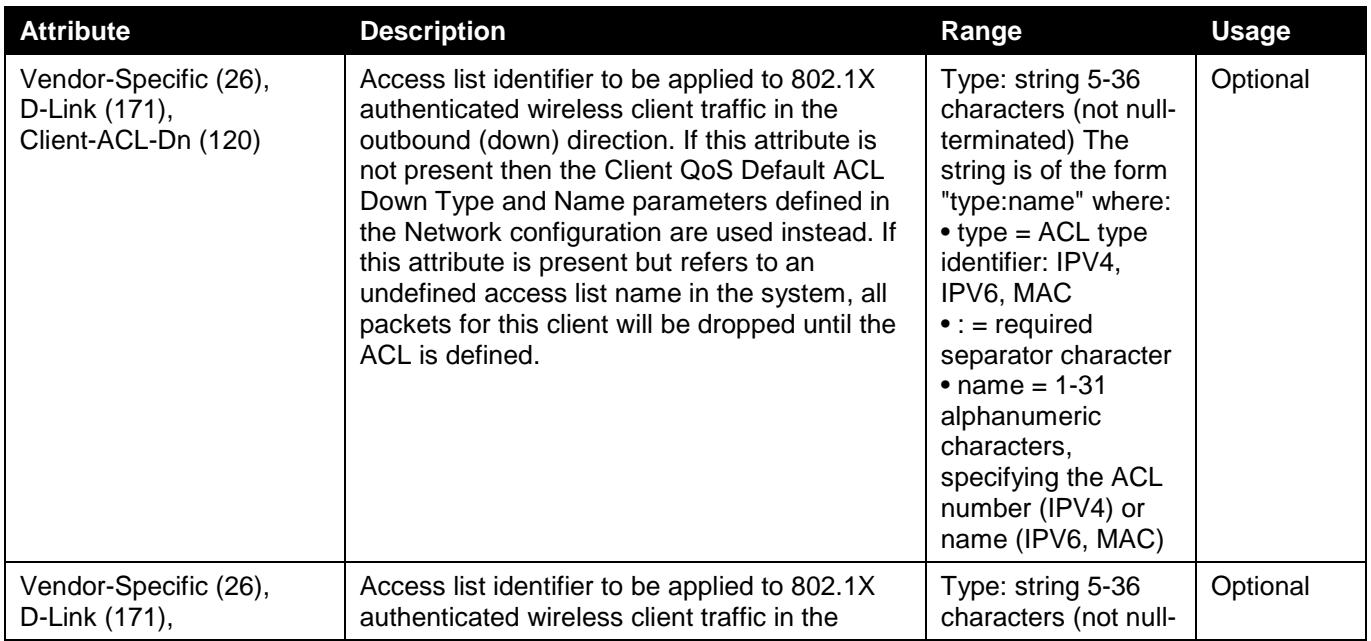

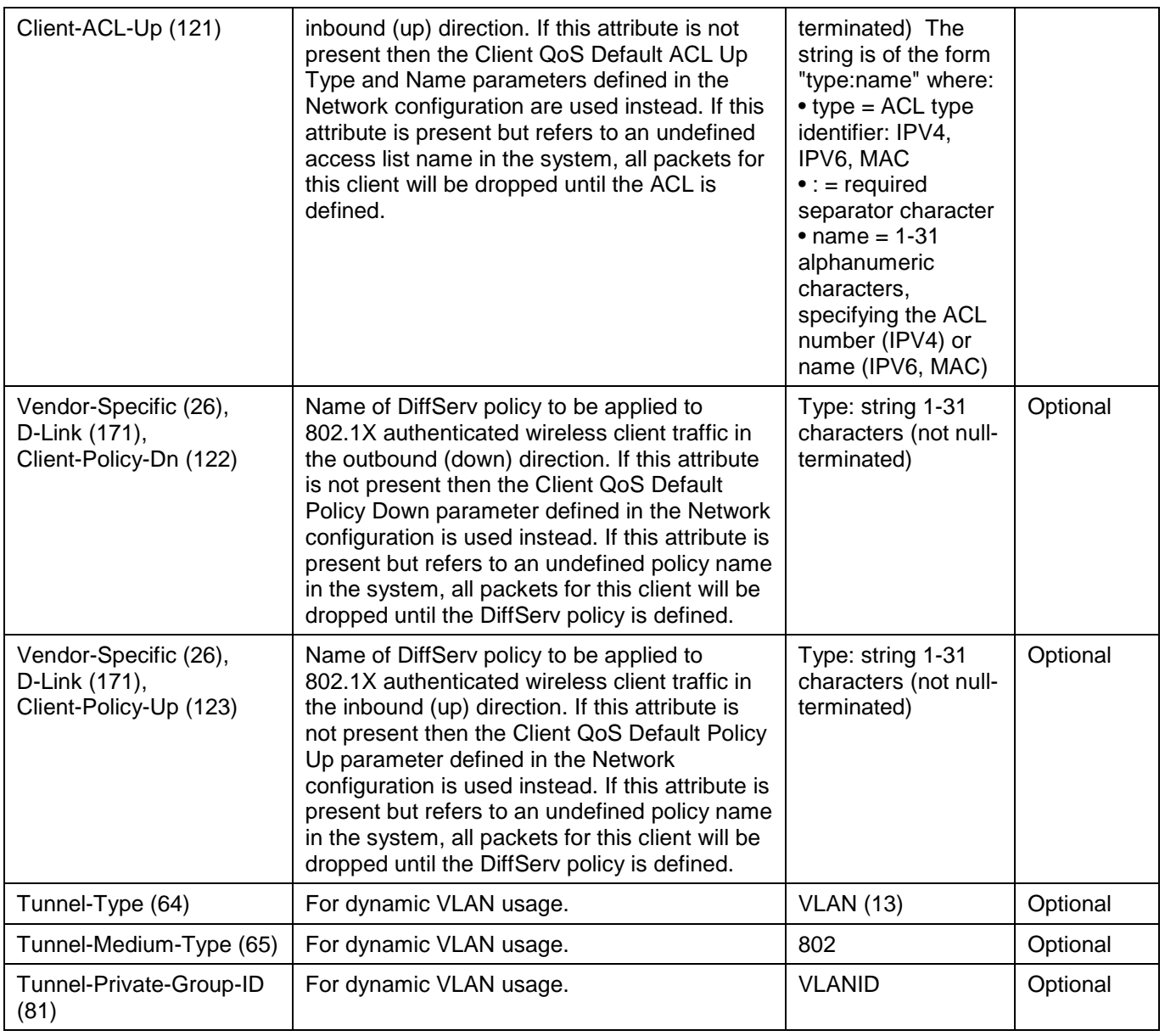

## **Known Client and MAC Authentication RADIUS Attributes**

The database is used to retrieve client descriptive names from the RADIUS server as well as implement MAC Authentication. An Access Point can be configured to use MAC authentication via the RADIUS to allow or deny specific client stations access to the wireless network. This is less secure but can be used for client stations that do not support 802.1X. The following table indicates the attributes that are configured in the RADIUS server entry.

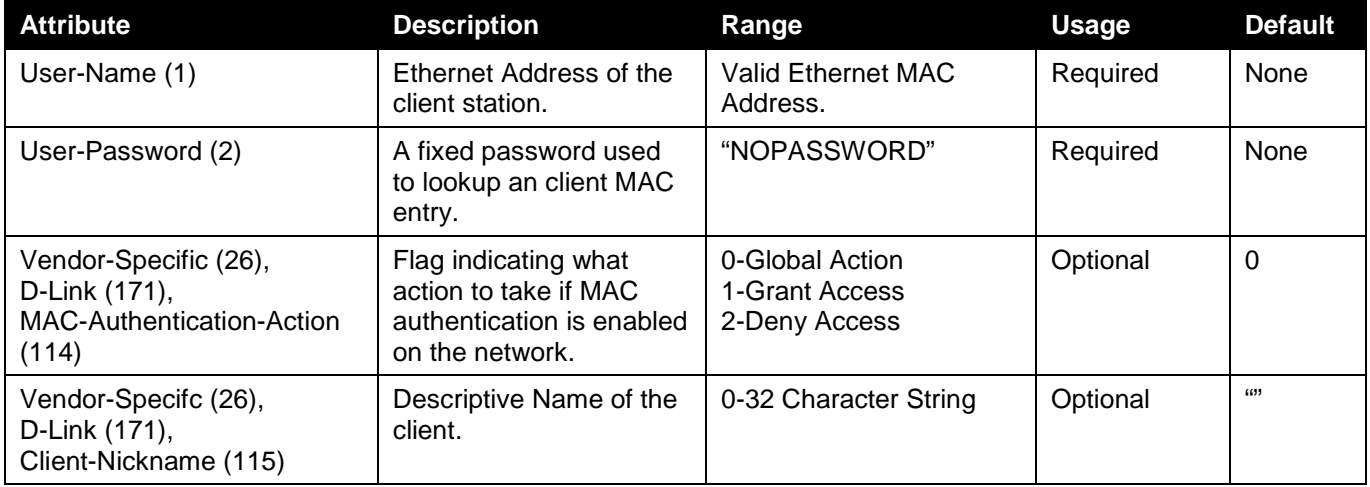

*DWS-3160 Series Gigabit Ethernet Unified Switch Web UI Reference Guide*

| Tunnel-Type (64)                | For dynamic VLAN<br>usage. | <b>VLAN (13)</b> | Optional |  |
|---------------------------------|----------------------------|------------------|----------|--|
| Tunnel-Medium-Type (65)         | For dynamic VLAN<br>usage. | 802              | Optional |  |
| Tunnel-Private-Group-ID<br>(81) | For dynamic VLAN<br>usage. | <b>VLANID</b>    | Optional |  |

If the global MAC Authentication action is configured as "White List", then any wireless clients with MAC addresses that are specified in the list, and are not explicitly denied access, are granted access. If MAC address is not in the list, then the access to the client is denied.

If the global MAC Authentication action is configured as "Black List", then any wireless clients with MAC addresses that are specified in the list, and are not explicitly granted access, are denied access. If MAC address is not in the list, then the access to the client is granted.

## **Captive Portal RADIUS Attributes**

The following table indicates the RADIUS attributes that are used to configure Captive Portal users. The table indicates both RADIUS attributes and vendor specific attributes (VSA) that are used to configure Captive Portal.

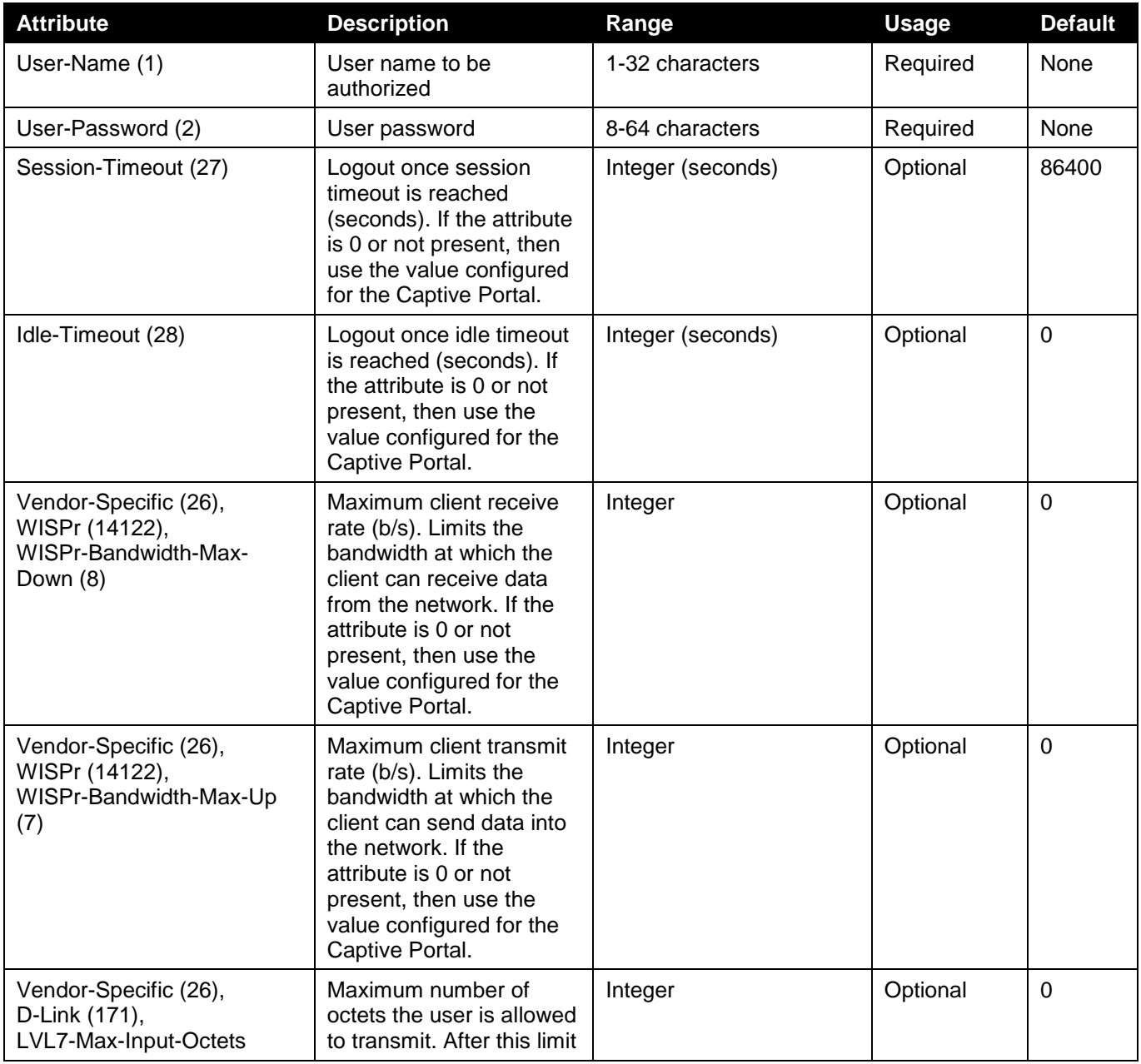

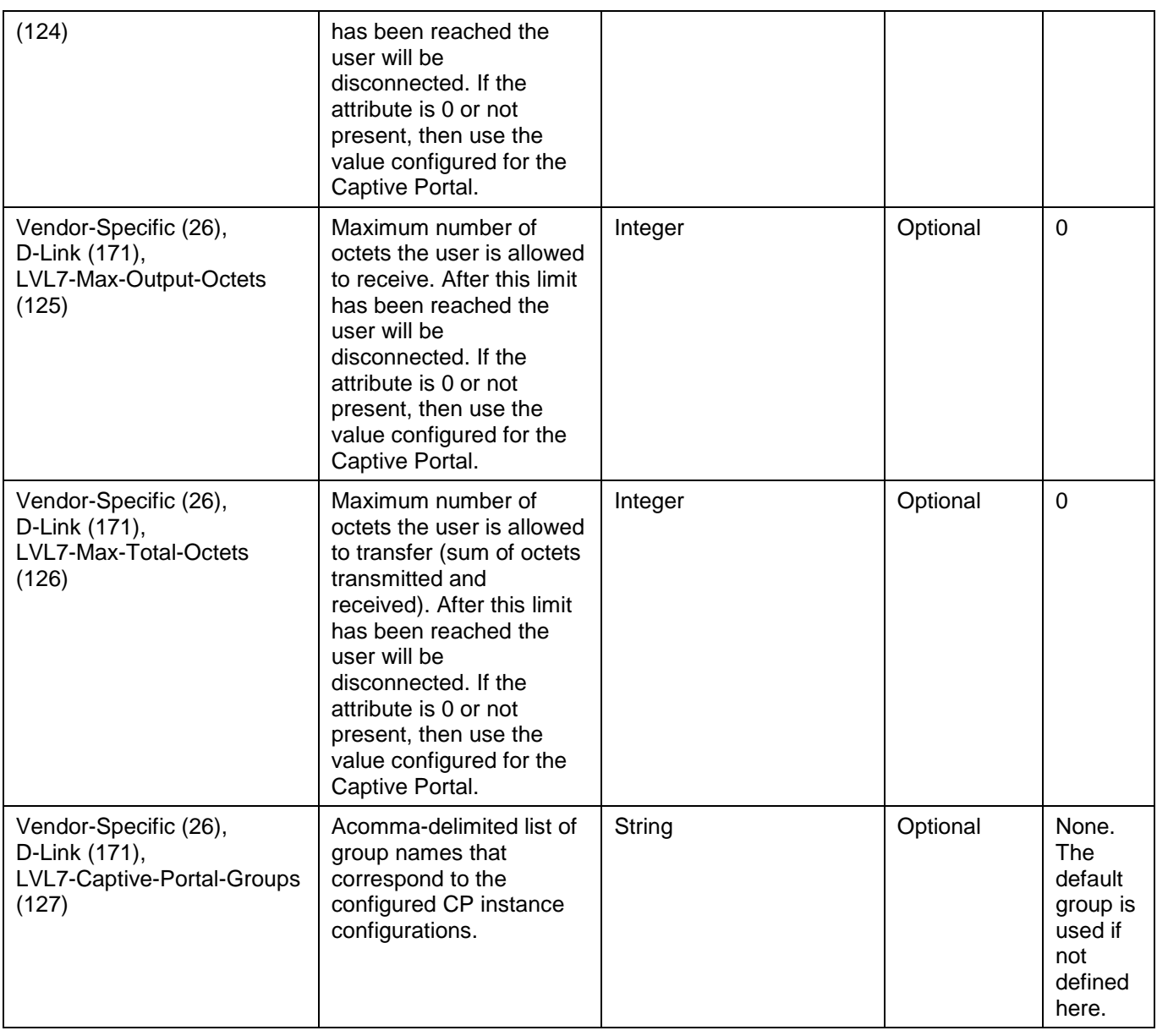

## Appendix F Wireless Switch Specific

### **Captive Portal Guidlines**

### *Authenticated Roaming and Clustering:*

In addition to the generic implementation, Captive Portal also provides two key features for the wireless networks called **authenticated roaming** and **clustering**.

- 1. Authenticated roaming allows the client to roam from access point to access point in a seamless fashion while remaining authenticated.
- 2. Clustering provides roaming between access points attached to different switches and monitoring Captive Portal status for all switches from the Cluster Controller.

The Switches in the cluster must share the same Captive Portal settings, such as Captive Portal Configuration instances, associated interfaces, local user database and RADIUS server settings. The databases should be synchronized in a cluster to support client authenticated roaming.

### **Cluster Controller Election**

Each Switch in the peer group makes an independent decision about who is the Cluster Controller. If a Switch does not have any peer Switches, then it appoints itself the Cluster Controller.

When two Switches detect each other through the discovery process, they compare the value of the Cluster priority field. The Switch with higher priority becomes the Cluster Controller. If the priority is the same, then the Switch with lower IP address becomes the Cluster Controller. The Cluster priority is conveyed in the initial identification message

The Cluster priority has a range from 0 to 255. Setting the priority to 0, disables the Cluster Controller function on the Switch. Customers may want to disable the low-end Switches from becoming the Cluster Controller if they deploy a large network where only a high end switch or network appliance is powerful enough to act as the Cluster Controller.

The administrator may change the Switch Cluster priority value after the Switch has already joined the peer group. The Cluster priority is also conveyed in the keep-alive message enabling the peer Switches to learn the new Cluster priority of the Switch.

A Switch performs the election process after it boots, after it loses connection to the current Cluster Controller, and every time it receives an initial identification message or a keep-alive message from another Switch. The Switch keeps a list of Cluster priorities and IP addresses for each peer Switch and elects the Cluster Controller based on the criteria described above.

If a Cluster Controller Switch decides that it is no longer a controller because it receives a message from another Switch with higher Cluster priority or lower IP address, then it purges some of the databases.

The decision to transition out of the Cluster Controller state is immediate. If the Switch elects itself as the Cluster Controller immediately. If the Switch elects another Switch as the Cluster Controller, then the decision to declare that Switch as the Cluster Controller is delayed for the duration of the keep-alive timer interval. If another Cluster Controller is detected during this interval, then the delay timer is restarted. The administrator looking at the Switch status during the delay period would see that the Switch is not the Cluster Controller and the Cluster Controller address is 0.0.0.0. In this release the keep-alive timer interval is fixed at 120 seconds.

Each peer Switch independently establishes connections with other peer Switches. In a transient case, it is possible that one of the Switches, that just established a connection with another Switch, does not see all the Switches that the other Switch is seeing, so that the two Switches may select different Cluster Controllers. Although the WIDS security functions do not work correctly when peer Switches disagree about which Switch is the Cluster Controller, this condition does not affect data forwarding through the network and normal operation is restored as soon as all the Switches in the peer group discover each other.

Since the Cluster Controller function may be disabled by setting the Cluster Priority to zero, it is possible that all wireless Switches in the network are configured to disable the Cluster Controller function and the network operates without the Cluster Controller.

The Cluster priority is a global Switch configuration setting. When the global configuration is pushed from one peer Switch to another, the Cluster priority is not included in this configuration because its purpose is to differentiate the preference level for the Cluster Controller function for each Switch.

There are two Switch status parameters that reflect the results of the Cluster Controller election process. The status parameters are the **IP address** of the elected Cluster Controller and a **Boolean flag** which indicates whether this Switch is the Cluster Controller. The flag does not provide extra information since it is derived from comparing the Switch's IP address with the Cluster address, but it offers a quick way for the administrator to know whether the local Switch is the Cluster Controller.

After the Switch decides that it is the Cluster Controller, it sends an SNMP trap.

### **X.509 Certification Mutual Authentication**

### *X.509 Certification Mutual Authentication:*

When the wireless system is configured to perform X.509 Mutual Certificate exchange the Switches and APs configure the TLS connection to perform mutual X.509 certificate exchange. Each device compares the certificate received from the remote end-point with the local copy of the remote device's certificate. If the certificates do not match, then the TLS connection is dropped.

The X.509 certificates are auto-generated by the Switches and the APs, so the devices don't communicate with any trusted certificate authority and the administrator is not required to pay certificate maintenance fees. Each Switch holds a copy of the X.509 certificate for all other Switches and the APs it manages. Each AP holds a copy of the X.509 certificate of the Switches to which the AP may establish a connection. The certificates are distributed when the mutual authentication feature is enabled, during AP and Switch provisioning, and triggered by an administrator command.

The X.509 mutual certificate exchange is the only mechanism for peer Switches to authenticate with each other because Switches don't support pass-phrase authentication. Note that if the wireless Switch is currently managed by a cluster controller, then any provisioning request toward this Switch will fail.

When the X.509 mutual authentication is enabled the AP and peer Switch discovery is slower than when this feature is disabled because certificates are exchanged during the TLS connection setup.

#### *Certification Overview and Usage In the Wireless System:*

The TLS connection has two sides: a client side initiates the connection and the server side accepts the connection. In a Wireless System, the APs act only as TLS clients, and Switches act as either TLS clients or TLS servers. The Switch acts as a TLS client when it establishes a connection to a peer Switch.

The TLS protocol supports client verification of server certificates and mutual certificate verification. The Wireless System configures the TLS session to use mutual certificate verification when the mutual authentication mode is enabled. When the mutual authentication mode is disabled, the Wireless System uses anonymous cipher and disables certificate exchange and verification.

In order to verify the certificate each device generates a private key and an X.509 certificate. The private key is kept on the device and is not given out to other Switches or APs. The certificate contains a matching public key. The device certificate is given out to other devices in the wireless system. Data encrypted with the public key using the device's certificate can be decrypted with the device's private key.

The certificates are encoded using PEM format, which is a Base64 encoded file. The Base64 encoding uses printable ASCII characters to represent binary data. Before the certificate files can be used for certificate validation they are loaded into the OpenSSL library.

Each wireless device has a copy of a certificate of the device with which it needs to communicate. During TLS connection establishment the Wireless devices compare the certificate received on the connection setup with all available loaded certificates for other wireless devices. If a matching certificate is found then the certificate verification succeeds. The verification function does not attempt to correlate the IP address of the device with the certificate and it does not check the certificate expiration date.

The TLS connections are configured to validate the certificates only on the initial connection setup. The connection reauthentications don't trigger new certificate validation attempts.

### *Certificate Generation on the Access Point:*

The AP auto-generates an X.509 certificate when it boots. At boot time the AP checks whether the key file and the certificate file already exists. If the files exist then the AP uses them, otherwise the AP generates the files. The /etc/uwskey.pem file contains the 1024 bit private key. The /etc/uwscert.pem file contains the X.509 certificate. In order to regenerate the AP certificates the administrator may issue a "factory-reset" command on the AP or delete the two files from the file system and reboot the AP.

### *Certificate Generation on the Switch:*

The Switch auto-generates an X.509 certificate and other key files when it boots. At boot time the Switch checks whether the certificate and key files exist, and if they don't then the Switch generates the files.

The administrator can re-generate the X.509 certificates used by the Wireless component. Note that Diffie-Hellman keys are not regenerated. The wireless feature should be disabled while the keys are being regenerated. If mutual authentication is enabled then the Switch must be re-provisioned before it can join the cluster.

### **IP Address Assignment**

The Wireless Switches are assigned IP addresses by the administrator. The routing package is included into the product and the routing is enabled by default. Besides the existing System interface, the administrator may create a routing interface optionally. The wireless software automatically selects the IP Address of the lowest interface index. The System interface is always the interface with the lowest index "1". If the System interface is deleted then the software automatically selects the IP address of a lowest index routing interface. If no interfaces are defined then the wireless function is disabled.

Disabling the interface or changing the IP address of the interface disables the wireless function. If another interface exists then the wireless function starts using it automatically.

Once an interface is selected the wireless function continues to use that interface until the interface goes down.

Changing the IP address of the network interface automatically disables and re-enables the wireless function.

The administrator has the option to disable automatic IP address assignment for the Wireless function and enter a static IPv4 address. The IP address must be the same as an address of an active routing interface in order for the Wireless function to work. If the interface with the specified address doesn't exist or is not active then the Wireless function is disabled and the WLAN Switch Disable Reason is set to "No Active Interface for Statically Configured IP Address".

If the static IP address is configured when the Wireless feature is already enabled then if the configured static IP address is different from the current IP address used by the Wireless feature then the Wireless feature is automatically disabled and re-enabled with the new IP address. If the configured static IP address is already being used by the Wireless feature then the Wireless feature is not disabled and service to the wireless clients is not interrupted.

### **IP Tunnel versus MBA and IMPB**

When Wireless Switches enables IP tunneling for wireless clients, the MAC of the wireless tunnel client has the highest priority. MBA and IMPB will not work to limit the wireless tunnel client MAC.

In addition, when a wireless tunnel client is added by Wireless Switch, the Wireless Switch will notify the MBA module to remove the client MAC if it added the MAC.
In other words, MBA and IMPB will not work when the MAC belongs to a tunnel client.

To achieve IP-in-IP tunnel forwarding, the MAC addresses of the devices under the tunnel are learned and marked as "static" FDB entries on the Wireless Switch. These "static" entries would not be removed using the "clear fdb all" command nor can they be erased by using the "delete fdb <vlan\_name> <macaddr>" command. They also would not aged out from the FDB table as long as the devices are still online.